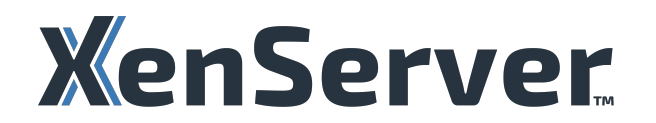

# **Citrix Hypervisor 8.2**

# **Contents**

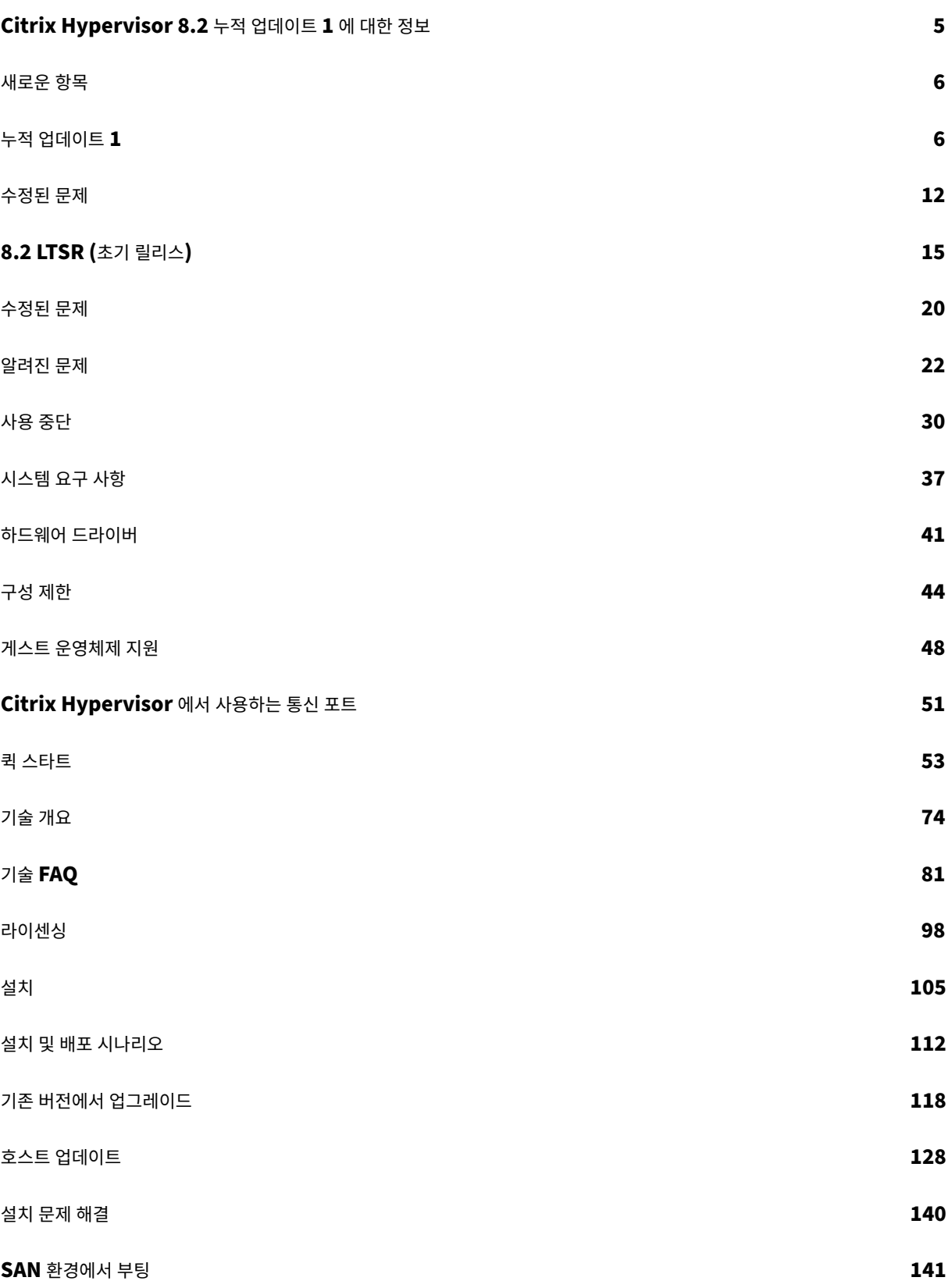

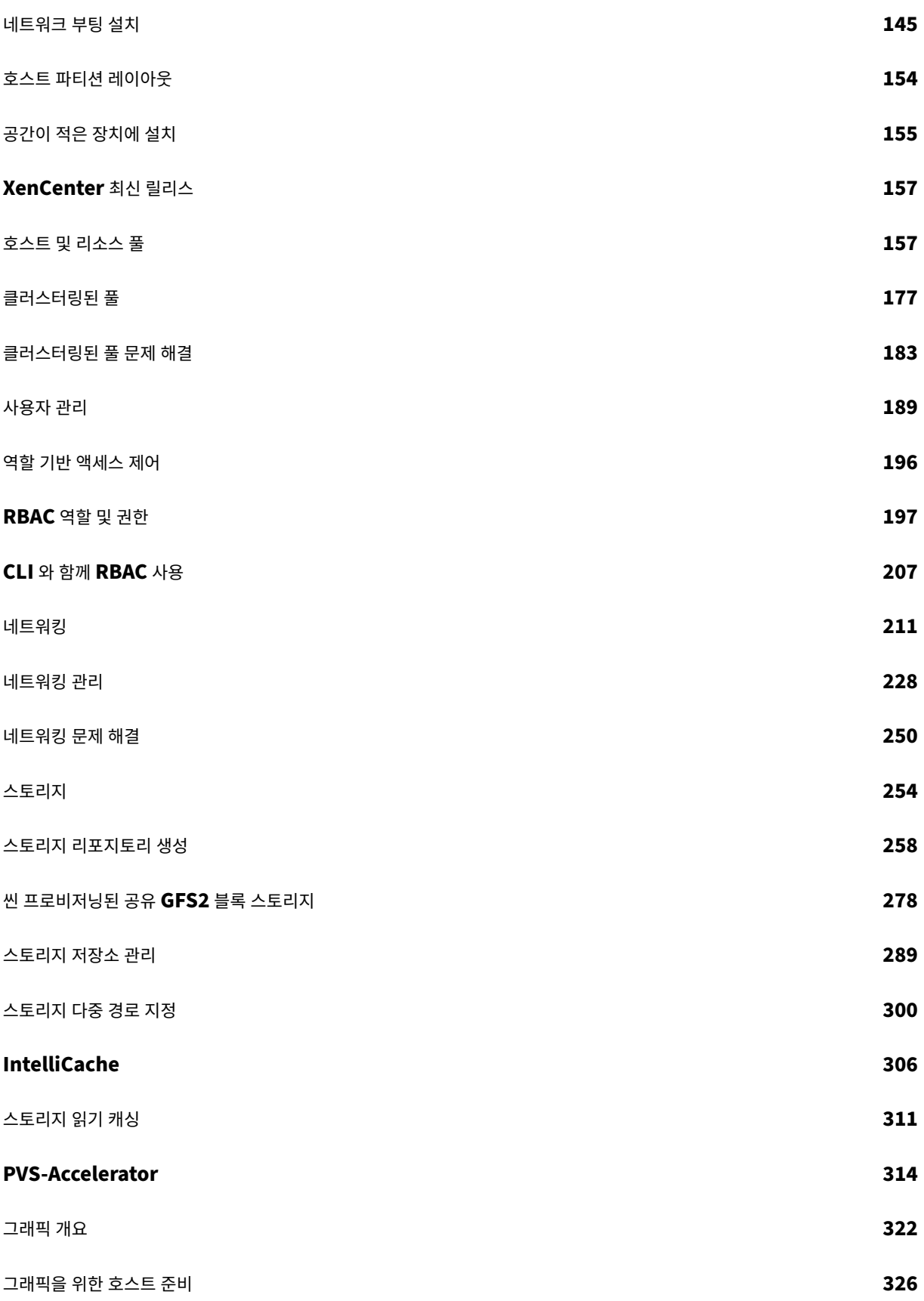

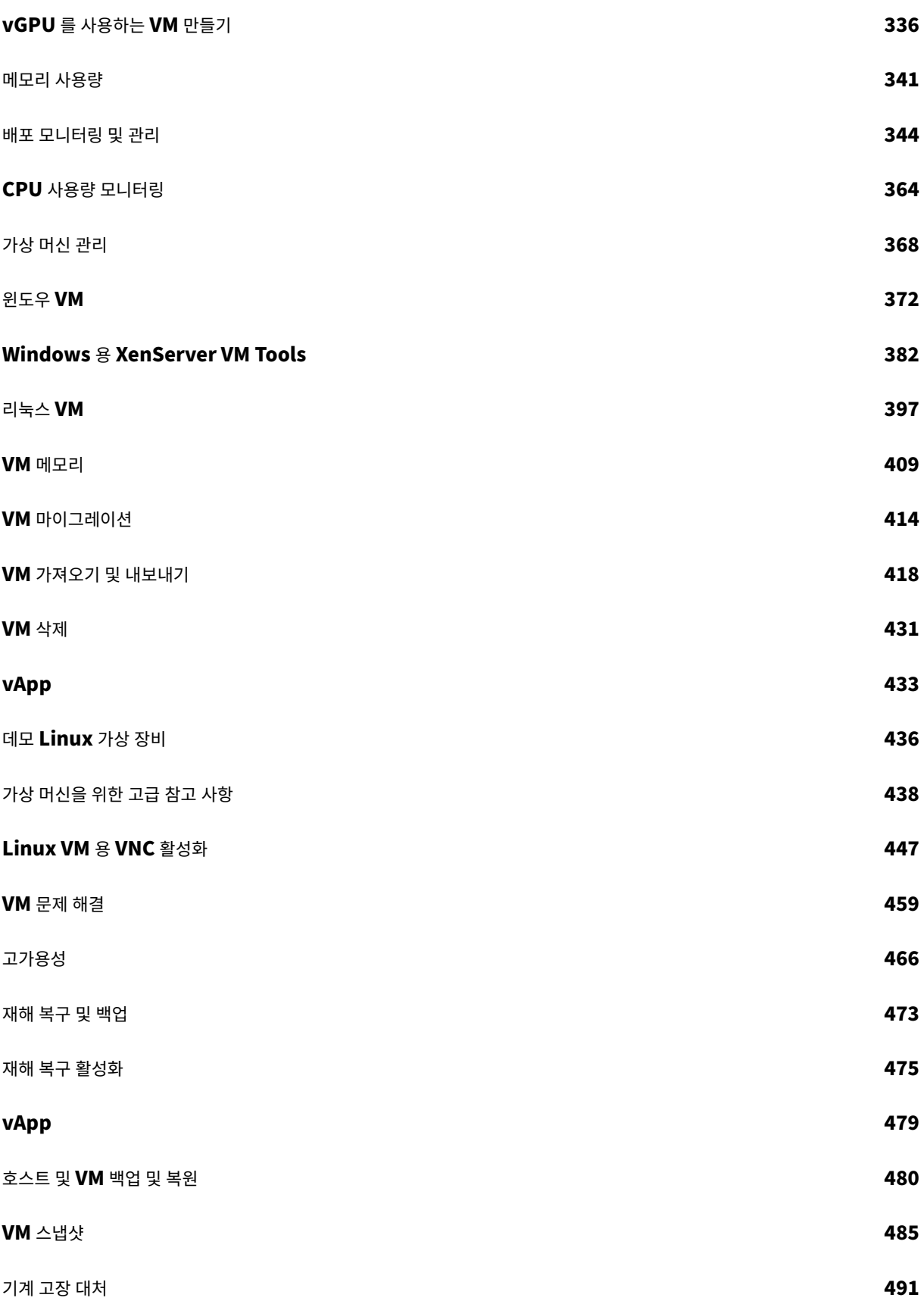

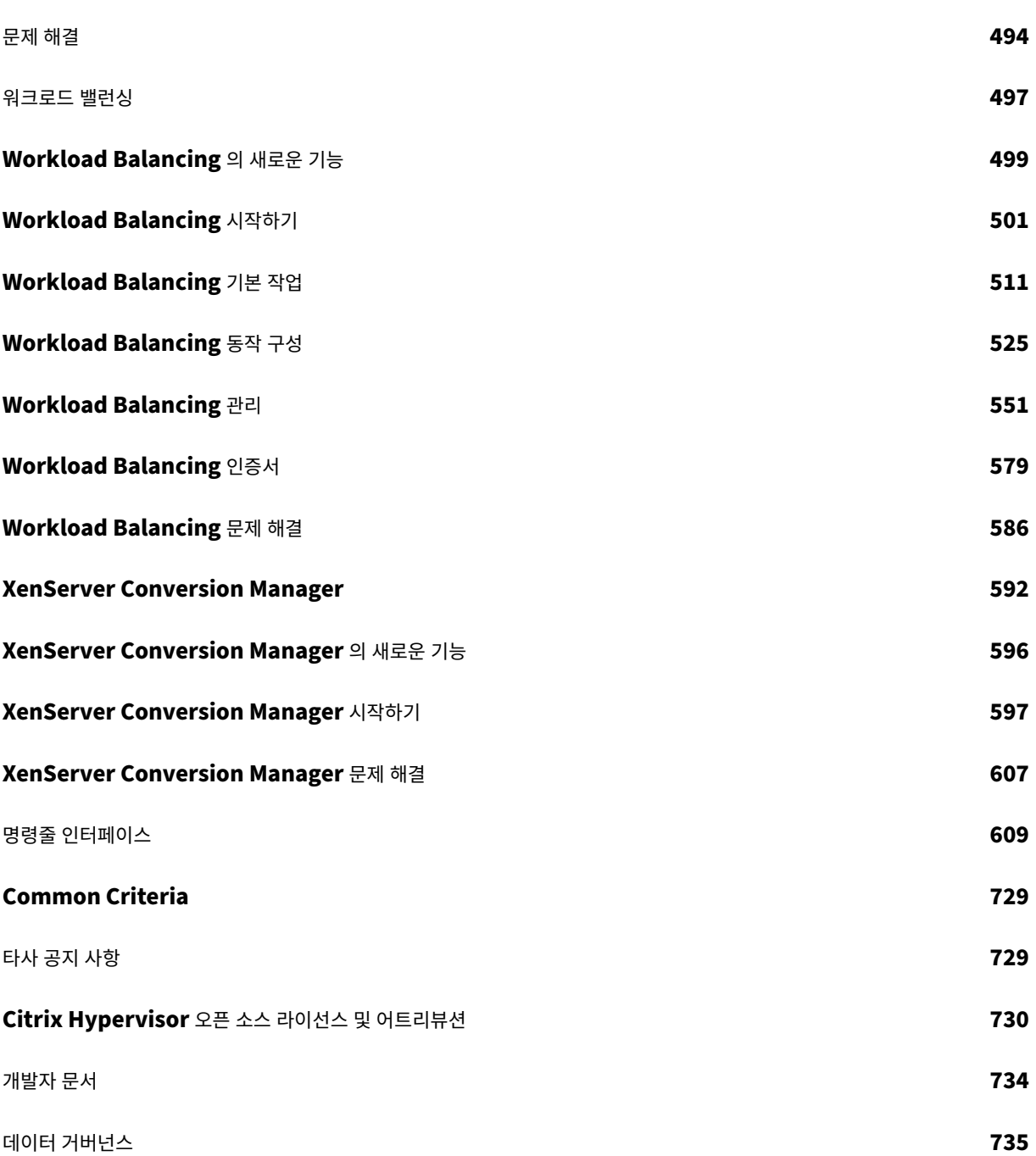

# **Citrix Hypervisor 8.2** 누적 업데이트 **1** 에 대한 정보

<span id="page-5-0"></span>April 15, 2024

Citrix Hypervisor 는 가상 앱 및 데스크톱 워크로드에 최적화된 고성능 하이퍼바이저이며 Xen Project 하이퍼바이저를 기 반으로 합니다.

Citrix Hypervisor 8.2 누적 업데이트 1 은 Citrix Hypervisor 의 장기 서비스 릴리스 (LTSR) 입니다. 2025 년 6 월 25 일 까지 지원됩니다.

이 설명서에는 Citrix Hypervisor 8.2 누적 업데이트 1 릴리스의 기능 및 구성이 반영되어 있습니다.

- Citrix Hypervisor 8.2 누적 업데이트 1 기능에 대해 알아보려면 새로운 기능을 참조하십시오.
- Citrix Hypervisor 8.2 누적 업데이트 1 을 다운로드하려면 Citrix Hypervisor 다운로드 페이지로 이동하십시오.
- Citrix Hypervisor 8.2 누적 업데이트 1 을 시작하려면 빠른 시작을 참조하십시오.

최신 릴리스의 Citrix Hypervisor 에 대한 다른 문서는 왼쪽의 목차[에 나열되어 있습니다](https://www.citrix.com/downloads/citrix-hypervisor/). 모바일인 경우 페이지 상단의 메뉴 아이콘 (가로 막대 3 개) 에서 이 목차에 액세스할 수 있습니다.

# **XenServer 8**

Citrix Hypervisor 의 최신 버전은 XenServer 8입니다. 최신 릴리스에서 새로운 기능을 확인하려면 XenServer 8 을 사용 해 보십시오. 평가판을 사용하면 축소된 크기의 풀에서 모든 기능을 사용할 수 있습니다.

XenServer 8 에는 새로운 기능, 개선 사항 및 버그 수정을 제공하는 업데이트가 자주 제공됩니다. 보다 안정적인 기능 세트를 선 호하는 경우 XenServer 8 이 LTSR [이 될 때까지](https://www.xenserver.com/downloads) Citrix H[ypervisor 8](https://docs.xenserver.com/ko-kr/xenserver/8/overview.html).2 [누적 업데이트](https://docs.xenserver.com/ko-kr/xenserver/8/whats-new.html) 1 을 계속 사용할 수 있습니다.

Citrix Hypervisor 8.2 누적 업데이트 1 은 2025 년 6 월 25 일까지 지원됩니다. 이 날짜 이전에 XenServer 8 로 업그레이 드할 계획을 세우십시오.

## 이전 릴리스

장기 서비스 릴리스에 대한 Citrix Hypervisor 제품 수명 주기 전략은 Citrix Hypervisor 수명 주기 이정표에 설명되어 있습 니다.

## **Citrix Hypervisor** 정보

Citrix Hypervisor 는 Citrix 의 완전한 서버 가상화 플랫폼입니다. Citrix Hypervisor 패키지에는 Xen 에서 실행되는 가상 x86 컴퓨터의 배포를 만들고 관리하는 데 필요한 모든 것이 포함되어 있습니다. Citrix Hypervisor 는 Windows 와 Linux 가상 서버 모두에 최적화되어 있습니다.

Citrix Hypervisor 는 기반 운영 체제 없이 서버 하드웨어에서 직접 실행되므로 효율적이고 확장 가능한 시스템을 구축할 수 있 습니다. Citrix Hypervisor 는 물리적 시스템에서 요소 (예: 하드 드라이브, 리소스 및 포트) 를 추출하여 해당 시스템에서 실행 되는 가상 컴퓨터에 할당하는 방식으로 작동합니다.

VM(가상 컴퓨터) 은 자체 운영 체제 및 응용 프로그램을 물리적 컴퓨터인 것처럼 실행할 수 있는 완전히 소프트웨어로만 구성된 컴퓨터입니다. VM 은 완전히 물리적 컴퓨터처럼 작동하며 자체 가상 (소프트웨어 기반) CPU, RAM, 하드 디스크 및 NIC 를 포 함합니다.

Citrix Hypervisor 에서는 VM 을 만들고, VM 디스크 스냅샷을 만들고, VM 작업 부하를 관리할 수 있습니다. 주요 Citrix Hypervisor 기능의 전체 목록을 보려면 https://www.citrix.com/products/citrix‑hypervisor을 방문하십시오.

# **XenCenter**

Citrix Hypervisor 센터는 여러 Citrix Hypervisor 서버 및 리소스 풀과 여기에 연결된 가상 인프라의 관리를 위한 풍부한 사 용자 환경을 제공하는 Windows GUI 클라이언트입니다. 자세한 내용은 Citrix Hypervisor 센터 설명서를 참조하십시오.

새로운 항목

<span id="page-6-0"></span>February 16, 2023

이 릴리스의 정보

누적 업데이트 1 (CU1) 정보

약 8.2 LTSR (초기 릴리스)

layout: doc

description: Discover the features added in the latest Cumulative Update to Citrix Hypervisor 8.2.—

누적 업데이트 **1**

<span id="page-6-1"></span>이 릴리스의 정보

Citrix Hypervisor 8.2 CU1 은 Citrix Hypervisor 8.2 장기 서비스 릴리스 (LTSR) 에 대한 첫 번째 누적 업데이트입니다. 이 문서에서는 Citrix Hypervisor 8.2 CU1 릴리스에 대한 중요한 정보를 제공합니다.

Citrix Hypervisor 8.2 CU1 은 다음 두 가지 상용 버전으로 제공됩니다.

- 프리미엄 에디션
- Standard Edition

**Citrix Hypervisor 8.2 CU1** 및 그 이후의 핫픽스는 **Customer Success Services** 고객만 사용할 수 있습니다**.**

Citrix Hypervisor 센터를 통해 이러한 핫픽스를 받으려면 최신 버전의 Citrix Hypervisor 센터를 설치하고 클라이언트 ID 를 얻어야 합니다. 자세한 내용은 업데이트를 받도록 Citrix Hypervisor 센터 인증을 참조하십시오.

지원 및 유지 관리

Citrix Hypervisor 8.2 LTSR 의 경우 2025 년 6 월 25 일까지 최신 누적 업데이트에 대한 지원을 사용할 수 있습니다.

Citrix Hypervisor 8.2 초기 릴리스는 2022 년 6 월 12 일까지 지원되며, 이는 Citrix Hypervisor 8.2 CU1 이 출시된 지 6 개월 후입니다. 이 지원에는 문제 해결과 가능한 경우 구성 변경 또는 기존 제품 업데이트 또는 업그레이드의 적용을 통한 문제 해결이 포함됩니다.

Citrix Hypervisor 8.2 LTSR 의 경우 2025 년 6 월 25 일까지 최신 누적 업데이트에 대한 유지관리를 사용할 수 있습니다. 이 유지관리에는 중요 및 기능 핫픽스가 모두 포함됩니다.

2022 년 6 월 12 일까지 Citrix Hypervisor 8.2 초기 릴리스와 Citrix Hypervisor 8.2 CU1 모두에 대한 중요한 핫픽스를 발행합니다. Citrix Hypervisor 8.2 CU1 에 대해서만 기능 핫픽스를 발행합니다.

지원 및 유지 관리에 대한 자세한 내용은 제품 수명 주기 지원 정책을 참조하십시오.

# **Citrix Hypervisor 8.2 CU1** [에 포함됨](https://www.citrix.com/en-gb/support/product-lifecycle/)

Citrix Hypervisor 8.2 CU1 은 이전에 발행된 모든 Citrix Hypervisor 8.2 핫픽스를 롤업하고 동시에 Citrix Hypervisor 8.2 에서 보고된 문제에 대한 새로운 수정 사항을 소개합니다. 자세한 내용은 Citrix Hypervisor 8.2 CU1 의 해결된 문제를 참조하십시오.

일부 성능 개선 사항과 기능 외 개선 사항도 포함됩니다. 자세한 내용은 Citrix [Hypervisor 8.2 CU1](https://docs.xenserver.com/ko-kr/citrix-hypervisor/whats-new/cumulative-update-1/fixed-issues.html) 의 개선 사항을 참조하십 시오.

LTSR 제품 내 변경을 최소화하기 위해 Citrix Hypervisor 8.2 CU1 [에는 추가 기능이 포함되어 있지 않습니다](https://docs.xenserver.com/ko-kr/citrix-hypervisor/whats-new/cumulative-update-1.html#improvements-in-citrix-hypervisor-82-cu1).

# **Citrix Hypervisor 8.2 CU1** 의 개선 사항

롤업된 핫픽스 외에도 Citrix Hypervisor 8.2 CU1 에는 라이센스가 있는 모든 LTSR 고객에게 제공되는 몇 가지 성능 또는 기 능 외 개선 사항이 포함되어 있습니다.

#### **XenServer Conversion Manager 8.3.1**

XenServer Conversion Manager 가상 장비의 최신 버전인 XenServer Conversion Manager 8.3.1 을 사용하면 VM 을 병렬로 변환할 수 있으므로 전체 VMware 환경을 XenServer 로 빠르고 효율적으로 마이그레이션할 수 있습니다. 최대 10 개의 VMware ESXi/vCenter VM 을 동시에 변환할 수 있습니다.

XenServer Conversion Manager 를 사용하는 방법에 대한 자세한 내용은 XenServer Conversion Manager를 참조 하십시오.

## **Linux 8.2.1‑1** 용 **Citrix VM Tools**

Linux 8.2.1‑1 용 Citrix VM Tools 에는 Red Hat Enterprise Linux 9 에 대한 지원이 추가되었습니다.

참고**:**

Red Hat 은 Xen 하이퍼바이저를 통한 메모리 벌루닝을 지원하지 않으므로 Red Hat Enterprise Linux 9 VM 에서 는 동적 메모리 제어 (DMC) 기능을 사용할 수 없습니다.

자세한 내용은 Linux 용 Citrix VM Tools 설치를 참조하십시오.

#### **Linux VM** 에서 **[kdump](https://docs.xenserver.com/ko-kr/citrix-hypervisor/vms/linux.html#install-citrix-vm-tools-for-linux)** 와 **kexec** 에 대한 지원

이 kdump 유틸리티와 kexec 명령은 이제 Citrix Hypervisor 에서 실행되는 Linux VM 에서 지원됩니다.

#### 암호 제품군 변경

보안을 강화하기 위해 SSH 통신을 지원하는 암호 제품군 목록에서 약한 암호 제품군이 제거되었습니다. 현재 지원되는 암호 제품 군에 대한 자세한 내용은 Citrix Hypervisor 서버 및 리소스 풀과 통신을 참조하십시오.

점보 프레임 지원 개선

이제 VM 네트워크의 트래픽에 점보 프레임이 지원됩니다. 자세한 내용은 점보 프레임을참조하십시오.

#### 인증된 업데이트 다운로드

핫픽스 다운로드를 위한 보다 안전한 서비스를 제공하기 위해 Citrix Hypervisor 센터에서 핫픽스를 자동으로 다운로드하고 적 용하도록 Citrix 에서 이를 인증해야 합니다.

Citrix Hypervisor 센터를 통해 이러한 핫픽스를 받으려면 최신 버전의 Citrix Hypervisor 센터를 설치하고 클라이언트 ID JSON 파일도 가져와야 합니다. 자세한 내용은 업데이트를 받도록 Citrix Hypervisor 센터 인증을 참조하십시오.

#### **XenCenter** 의 자동 업데이트

이전에는 자동 업데이트가 Citrix Hypervisor 프리미엄 에디션 고객 또는 Citrix Virtual Apps and Desktops 고객으로 제한되었습니다. 하지만 XS82ECU1053 핫픽스가 적용된 풀에서는 모든 사용자가 이 기능을 사용할 수 있습니다. 자세한 내용 은 업데이트를 받도록 Citrix Hypervisor 센터 인증을 참조하십시오.

# **Ci[trix Hypervisor](https://docs.xenserver.com/ko-kr/xencenter/8-2/updates-apply-automatic.html)** 센터 **PuTTY** 업데이트

XenCenter 8.2.4 이상에 내장된 PuTTY 버전이 0.76 으로 업데이트되었습니다.

#### 게스트 운영 체제 지원 변경

Citrix Hypervisor 8.2 누적 업데이트 1 에서 지원되는 게스트 운영 체제의 전체 목록은 게스트 운영 체제 지원을참조하십시 오.

중요**:**

Citrix Hypervisor 8.1 에서 모든 반가상화 (PV) VM 에 대한 지원이 제거되었습니다. 그러나 [Citrix Hype](https://docs.xenserver.com/ko-kr/citrix-hypervisor/system-requirements/guest-os-support.html)rvisor 8.2 누적 업데이트 1 이상에서는 지원되지 않는 32 비트 PV VM 이 시작되지 않습니다. Citrix Hypervisor 8.2 CU 1 로 업그레이드하기 전에 사용자 환경에서 32 비트 PV VM 이 실행되고 있지 않은지 확인하십시오.

## 추가됨 이제 Citrix Hypervisor 8.2 CU1 이 다음과 같은 새로운 게스트를 지원합니다.

## • 윈도우 서버 2022 (윈도우용 최신 XenServer VM 도구 포함)

참고**:**

Citrix Hypervisor 8.2 누적 업데이트 1 릴리스에서는 서버 가상화 유효성 검사 프로그램 (SVVP) 을 사용하는 이 플랫폼에서 Windows Server 2022 의 유효성이 검사되지 않았습니다.

Windows Server 2022 는 Windows 용 XenServer VM Tools 버전 9.2.1 이상이 설치된 경우에만 프로 덕션 용도로 지원됩니다. Citrix Hypervisor 제품 다운로드 페이지에서 Windows 용 XenServer VM 도구의 최신 버전을 다운로드할 수 있습니다.

- Rocky Linux 8
- Gooroom 2

## 핫픽스 **XS82ECU1036** 및 이후 버전부터

- Debian Bullseye 11
- Ubuntu 22.04

#### 핫픽스 **XS82ECU1046** 및 이후 버전부터

• Red Hat Enterprise Linux 9 (최신 Linux 용 Citrix VM Tools 포함)

#### 핫픽스 **XS82ECU1050** 및 이후 버전부터

- Debian Bookworm 12(최신 Linux 용 Citrix VM Tools 포함)
- Rocky Linux 9(최신 Linux 용 Citrix VM Tools 포함)
- CentOS Stream 9(최신 Linux 용 Citrix VM Tools 포함)

제거됨 Citrix Hypervisor 8.2 CU1 은 더 이상 다음 게스트를 지원하지 않습니다.

- Windows Server 2012
- Windows 8.1
- Debian Jessie 8
- Debian Stretch 9
- Ubuntu 16.04
- SUSE Linux Enterprise Desktop 12 SP3, 12 SP4
- SUSE Linux Enterprise Desktop 15 SP3
- SUSE Linux Enterprise Server 12 SP3
- CentOS 8
- Windows Server 2012 R2
- Ubuntu 18.04
- SUSE Linux Enterprise Server 12 SP4

#### 새로운 프로세서 지원

이제 Citrix Hypervisor 8.2 CU1 에서 지원되는 프로세서는 다음과 같습니다.

- Intel<sup>®</sup> Xeon<sup>®</sup> 84xx/64xx/54xx/44xx/34xx(Sapphire Rapids)
	- **–** 소켓이 4 개 이상인 Sapphire Rapids 하드웨어에 설치하는 경우 2023 년 6 월 1 일 이후에 릴리스된 기본 설치 ISO 를 사용해야 합니다. 최신 버전의 ISO 는 Citrix Hypervisor 제품 다운로드 페이지에서 사용할 수 있습니 다.
	- **–** Sapphire Rapids 하드웨어가 탑재된 HPE ProLiant Gen11 서버에 설치하는 경우 2023 년 6 월 1 일 이후 에 릴리스된 기본 설치 ISO 를 사용해야 합니다. 최신 버전의 ISO 는 [Citrix Hype](https://www.citrix.com/downloads/citrix-hypervisor/)rvisor 제품 다운로드 페이지 에서 사용할 수 있습니다.
	- **–** 이전 항목에 포함되지 않은 Sapphire Rapids 하드웨어에 설치하는 경우 모든 버전의 ISO 를 사용할 수 있습니 다. 하지만 2023 년 6 월 1 일 이전에 릴리스된 ISO 버전을 사용하는 경우 [XS82ECU1026](https://www.citrix.com/downloads/citrix-hypervisor/) 핫픽스를 적용해야 합니다.
- Intel® Xeon® E‑23xx 및 E‑23xxG 프로세스 (Rocket Lake)

• AMD EPYC™ 9xx4(Zen4/Genoa)

자세한 내용은 하드웨어 호환성 목록을 참조하십시오.

## **Citrix Hyp[ervisor 8.2](https://hcl.xenserver.com)** 가상 장비와 호환성

Workload Balancing 8.3.0 및 XenServer Conversion Manager 8.3.1 가상 장비를 Citrix Hypervisor 8.2 CU1 풀과 함께 사용할 수 있습니다. Citrix Hypervisor 8.2 CU1 과 함께 최신 가상 장비를 사용하려면 Citrix Hypervisor 8.2 와 함께 제공되는 최신 버전의 XenCenter 를 사용해야 합니다.

최신 버전의 Workload Balancing 에 대한 자세한 내용은 Workload Balancing 의 새로운 기능을 참조하십시오. XenServer Conversion Manager 에 대한 자세한 내용은 XenServer Conversion Manager를 참조하십시오.

## 설치 옵션

Citrix Hypervisor 8.2 CU1 은 Citrix Hypervisor 제품 다운로드 페이지에서 다음 패키지로 다운로드할 수 있습니다.

• **Citrix Hypervisor 8.2** 누적 업데이트 **1** 기본 설치 **ISO** 에는 기본 Citrix Hypervisor 8.2 설치와 누적 업데이트 를 구성하는 수정 사항이 포함됩니다. 이 ISO [를 사용하여](https://www.citrix.com/downloads/citrix-hypervisor/) CU1 을 포함한 Citrix Hypervisor 8.2 를 새로 설치할 수 있습니다.

참고**:**

새로 설치를 시작하기 전에 시스템 요구 사항 및 설치를 검토하십시오.

Citrix Hypervisor 8.2 CU1 을 설치하면 내부 제품 버전 번호가 8.2.1 로 표시됩니다.

이전에는 Citrix Hypervisor 8.2 에서 [Citrix](https://docs.xenserver.com/ko-kr/citrix-hypervisor/system-requirements.html) H[yper](https://docs.xenserver.com/ko-kr/citrix-hypervisor/install.html)visor 8.2 누적 업데이트 1 으로의 업데이트를 위한 업데이트 ISO 가 제 공되었습니다. Citrix Hypervisor 8.2 는 더 이상 지원되지 않으며 업데이트 ISO 가 다운로드 페이지의 이전 버전 섹션으로 이 동되었습니다.

업그레이드 및 업데이트 옵션

현재 지원이 중단된 이전 버전에서 Citrix Hypervisor 8.2 CU1 로 업그레이드하거나 업데이트할 수 없습니다. 대신 새로 설치 해야 합니다. 자세한 내용은 설치를 참조하십시오.

## **Citrix Hypervisor8[.2 C](https://docs.xenserver.com/ko-kr/citrix-hypervisor/install.html)U1** 에서 업데이트된 선택적 구성 요소

다음은 Citrix Hypervisor 8.2 CU1 릴리스의 신규/업데이트된 선택적 구성 요소입니다. 다른 모든 선택적 구성 요소는 Citrix Hypervisor 8.2 릴리스에서 사용할 수 있는 구성 요소와 동일하게 유지됩니다.

- XenCenter 8.2.7
- 소프트웨어 개발 키트 8.2.2

# 라이센싱

# 모든 Citrix Hypervisor 8.2 라이센스 기능을 사용하려면 Citrix 라이센스 서버를 버전 11.16 이상으로 업그레이드하십시 오.

참고**:**

Citrix Hypervisor 8.2 누적 업데이트 1 로 업그레이드할 때는 Citrix 라이센스 서버 가상 장비 사용에서 Windows 기 반 Citrix 라이센스 서버 사용으로 전환하는 것이 좋습니다. Citrix 라이선스 서버 가상 장비는 더 이상 지원되지 않습니다.

Citrix Hypervisor 8.2 라이선스에 대한 자세한 내용은 라이선스 개요를 참조하십시오.

# **Citrix** 제품과의 상호 운용성

Citrix Hypervisor 8.2 CU1 은 다음 Citrix Virtual Apps and Desktops 버전과 상호 운용이 가능합니다.

- Citrix Virtual Apps and Desktops 2203
- Citrix Virtual Apps and Desktops 2112
- Citrix Virtual Apps and Desktops 1912 LTSR
- Citrix Cloud 를 사용하여 오케스트레이션된 Citrix Virtual Apps and Desktops 입니다.

Citrix Virtual Apps and Desktops LTSR 과 함께 이 Citrix Hypervisor LTSR 을 사용하는 것이 좋습니다.

또한 Citrix Hypervisor 8.2 CU1 은 Citrix Provisioning 2112 및 1912 LTSR 을 통해 지원됩니다.

지역화 지원

이 릴리스에서는 Citrix Hypervisor 센터의 다른 언어 버전 (중국어 간체 및 일본어) 도 지원됩니다.

제품 설명서

Citrix Hypervisor 8.2 LTSR 제품 설명서에 액세스하려면 Citrix Hypervisor 제품 설명서를 참조하십시오.

수정된 문제

<span id="page-12-0"></span>February 16, 2023

# **CU1** 에서 롤업된 핫픽스

Citrix Hypervisor 8.2 누적 업데이트 1 에는 다음과 같은 Citrix Hypervisor 8.2 핫픽스가 포함되어 있습니다.

- XS82E001 https://support.citrix.com/article/CTX277444
- XS82E002 ‑ https://support.citrix.com/article/CTX285938
- XS82E003 ‑ https://support.citrix.com/article/CTX280214
- XS82E004 ‑ [https://support.citrix.com/article/CTX284749](https://support.citrix.com/article/CTX277444)
- XS82E005 ‑ [대체됨](https://support.citrix.com/article/CTX285938)
- XS82E006 ‑ [https://support.citrix.com/article/CTX285536](https://support.citrix.com/article/CTX280214)
- XS82E007 ‑ [https://support.citrix.com/article/CTX283446](https://support.citrix.com/article/CTX284749)
- XS82E008 ‑ https://support.citrix.com/article/CTX283510
- XS82E009 ‑ [https://support.citrix.com/article/CTX283516](https://support.citrix.com/article/CTX285536)
- XS82E010 ‑ [https://support.citrix.com/article/CTX285172](https://support.citrix.com/article/CTX283446)
- XS82E011 ‑ [https://support.citrix.com/article/CTX286459](https://support.citrix.com/article/CTX283510)
- XS82E012 ‑ [https://support.citrix.com/article/CTX286796](https://support.citrix.com/article/CTX283516)
- XS82E013 ‑ [https://support.citrix.com/article/CTX286800](https://support.citrix.com/article/CTX285172)
- XS82E014 ‑ [https://support.citrix.com/article/CTX286804](https://support.citrix.com/article/CTX286459)
- XS82E015 ‑ [https://support.citrix.com/article/CTX292897](https://support.citrix.com/article/CTX286796)
- XS82E016 ‑ [https://support.citrix.com/article/CTX292625](https://support.citrix.com/article/CTX286800)
- XS82E017 ‑ [https://support.citrix.com/article/CTX294145](https://support.citrix.com/article/CTX286804)
- XS82E018 ‑ [제한된 가용성](https://support.citrix.com/article/CTX292897)
- XS82E019 ‑ [제한된 가용성](https://support.citrix.com/article/CTX292625)
- XS82E020 ‑ [https://support.citrix.com/article/CTX313808](https://support.citrix.com/article/CTX294145)
- XS82E021 ‑ https://support.citrix.com/article/CTX306540
- XS82E022 ‑ https://support.citrix.com/article/CTX306423
- XS82E023 ‑ [https://support.citrix.com/article/CTX312232](https://support.citrix.com/article/CTX313808)
- XS82E024 ‑ [https://support.citrix.com/article/CTX306481](https://support.citrix.com/article/CTX306540)
- XS82E025 ‑ [https://support.citrix.com/article/CTX310674](https://support.citrix.com/article/CTX306423)
- XS82E026 ‑ [https://support.citrix.com/article/CTX313807](https://support.citrix.com/article/CTX312232)
- XS82E028 ‑ [https://support.citrix.com/article/CTX318325](https://support.citrix.com/article/CTX306481)
- XS82E029 ‑ [https://support.citrix.com/article/CTX319717](https://support.citrix.com/article/CTX310674)
- XS82E030 ‑ [https://support.citrix.com/article/CTX322578](https://support.citrix.com/article/CTX313807)
- XS82E031 ‑ [https://support.citrix.com/article/CTX327907](https://support.citrix.com/article/CTX318325)
- XS82E032 ‑ [https://support.citrix.com/article/CTX324257](https://support.citrix.com/article/CTX319717)
- XS82E033 ‑ [https://support.citrix.com/article/CTX328166](https://support.citrix.com/article/CTX322578)
- XS82E034 ‑ [https://support.citrix.com/article/CTX330706](https://support.citrix.com/article/CTX327907)

## **CU1** 에서 추가로 수정된 문제

일반

- 여러 VM 이 동시에 시작되는 경우 Workload Balancing 에서는 풀의 모든 서버에서 VM 배치를 균등하게 밸런싱하는 것이 좋습니다. 그러나 Workload Balancing 에서 동일한 Citrix Hypervisor 서버에 여러 VM 을 배치하도록 권장 하는 경우도 있습니다. 이 문제는 Workload Balancing 에서 VM 배치에 대한 XAPI 의 피드백을 늦게 받을 때 발생합 니다. (CA‑337867)
- 과도하게 로깅하는 런어웨이 프로세스는 로그 파티션을 채우고 로그 회전을 방지할 수 있습니다. 이 문제는 로그 파일이 100MB 를 초과하기 전에 순환하면 해결됩니다. (CA‑356624)
- HBA355i 어댑터 카드가 있는 시스템에 Citrix Hypervisor 를 설치하면 설치 화면에서 시스템이 정지됩니다. (CA‑357134)
- xsconsole 의 DNS 설정은 호스트 재부팅 후에도 유지되지 않습니다. (CA‑355872)
- SR 연결 중에 SR 스캔이 오류를 보고하면 연결 프로세스가 실패할 수 있습니다. (CA‑355401)
- Tintri VMStore 파일 시스템에서 제공하는 NFS SR 에 있는 VM 에 대해서는 스냅샷을 사용할 수 없습니다. (CA‑ 359453)
- 특정 조건에서 성능 통계를 업데이트할 때 VM 에 대한 tapdisk 프로세스가 중단될 수 있습니다. (CA‑355145)

게스트

- 일부 서버에서는 GPU/PCI 패스스루가 구성된 VM 이 부팅되지 않고 "작업이 허용되지 않습니다 "라는 오류가 로그될 수 있습니다. (CA‑356386)
- [최신 Linux 용 Citrix VM Tools 수정됨] Linux 용 Citrix VM Tools 를 최신 CentOS 8 시스템에 설치하려고 하 면 Fatal Error: Failed to determine Linux distribution and version 오류가 표시됩니다. 이는 2020 년 12 월 8 일에 CentOS 8 업데이트 릴리스가 변경되어 발생합니다. 이 문제를 해 결하려면 Linux 용 Citrix VM Tools 를 설치할 때 OS 를 다음과 같이 지정하십시오. ./install.sh -d centos -m 8 그러나 이 해결 방법을 사용하면 운영 체제 정보가 Citrix Hypervisor 서버에 다시 보고되지 않으 며 Citrix Hypervisor 센터에 나타나지 않습니다. (CA‑349929)
- 이 kdump 유틸리티와 kexec 명령은 이제 Citrix Hypervisor 에서 실행되는 Linux VM 에서 지원됩니다. (CP‑24801)

# **XenCenter**

• Citrix Hypervisor 센터가 설치된 시스템에서 FIPS 규정 준수를 사용하도록 설정한 경우 VM 을 OVF/OVA 형식으로 가져오거나 내보내거나 가상 하드 디스크 이미지를 가져올 수 없습니다. (CA‑340581)

• Citrix Hypervisor 센터를 사용하여 풀을 병렬로 업그레이드하고 업그레이드 후 릴리스된 모든 핫픽스를 적용하는 경 우 핫픽스 파일을 여러 번 다운로드할 수 있습니다. 이로 인해 핫픽스 응용 프로그램이 지연되고 다운로드되는 데이터의 양이 늘어날 수 있습니다. (CA‑359700)

# **8.2 LTSR (**초기 릴리스**)**

<span id="page-15-0"></span>December 11, 2023

이 릴리스의 정보

Citrix Hypervisor 는 가상 앱 및 데스크톱 워크로드에 최적화된 고성능 하이퍼바이저이며 Xen Project 하이퍼바이저를 기 반으로 합니다.

Citrix Hypervisor 8.2 는 기능 집합 측면에서 안정성을 극대화하기 위한 장기 서비스 릴리스입니다.

Citrix Hypervisor 8.2 는 다음 에디션에서 사용할 수 있습니다.

- 프리미엄 에디션
- Standard Edition

각 버전에서 사용할 수 있는 기능에 대한 자세한 내용은 Citrix Hypervisor 기능 매트릭스를 참조하십시오.

## **Citrix Hypervisor 8.2** 의 새로운 기능 및 개[선 사항](https://www.citrix.co.uk/products/citrix-hypervisor/feature-matrix.html)

Citrix Hypervisor 8.2 에는 응용 프로그램, 데스크톱 및 서버 가상화 사용 사례에 대한 향상된 기능이 도입되었습니다. 모든 Citrix Hypervisor 8.2 기능은 라이선스가 허가된 모든 Citrix Virtual Apps and Desktops 또는 Citrix DaaS 고객이 사용할 수 있습니다.

구성 제한 증가

다음과 같은 구성 제한이 증가했습니다.

- 이제 최대 호스트 RAM 은 6TB 입니다.
- 이제 호스트당 최대 논리 프로세서 수는 448 개입니다.

자세한 내용은 구성 제한을 참조하십시오.

#### **Citrix Hypervisor** 센터 내에서 읽기 캐싱 사용 및 사용 안 함

읽기 캐싱 기능은 동일한 소스에서 복제된 여러 VM 을 호스트하는 NFS, EXT3/EXT4 또는 SMB SR 의 성능을 향상시킵니다. 이제 Citrix Hypervisor 센터 콘솔에서 각 개별 SR 에 대해 이 기능을 활성화하거나 비활성화할 수 있습니다. 다음과 같은 경우 에는 읽기 캐싱을 사용하지 않도록 설정할 수 있습니다.

- 파일 기반 SR 이 없음
- 복제된 VM 이 없습니다.
- 성능상의 이점을 도출하기 위해 dom0 에 할당할 수 있는 메모리가 부족합니다.

자세한 내용은 SR 속성 변경을 참조하십시오.

게스트 운영 [체제 지원 변경](https://docs.xenserver.com/ko-kr/xencenter/current-release/storage-pools.html)

Citrix Hypervisor 가 지원하는 게스트 운영 체제 집합이 업데이트되었습니다. 자세한 내용은 게스트 운영 체제 지원을참조하 십시오.

추가됨 이제 Citrix Hypervisor 는 다음과 같은 추가 게스트 운영 체제를 지원합니다.

- SUSE Linux Enterprise Server 12 SP5 (64 비트)
- Ubuntu 20.04 (64 비트)
- Goodroom 2 (64 비트) ‑ 핫픽스 XS82E021 필요 ‑ Citrix Hypervisor 8.2 용

#### 제거됨

- Windows 7
- Windows Server 2008 SP2
- Windows Server 2008 R2 SP1

프로세서 지원 변경

이제 다음 프로세서가 지원됩니다.

- Xeon 83xxH(L)/63xxH(L)/53xxH (Cooper Lake SP)
- Xeon 83xx/63xx/53xx/43xx (Ice Lake SP)
- AMD EPYC 7xx3 Zen3 (Milan)

이러한 프로세서의 이점을 최대한 활용하려면 Citrix Hypervisor 8.2 의 최신 핫픽스를 설치해야 합니다.

자세한 내용은 하드웨어 호환성 목록을 참조하십시오.

보안 개선 사항

**Citrix Hypervisor** 서버에 **TLS** 인증서 설치 이제 Citrix Hypervisor 를 사용하여 서버 TLS 인증서를 쉽게 설치할 수 있습니다.

Citrix Hypervisor 서버에는 기본 TLS 인증서가 설치되어 있습니다. 그러나 HTTPS 를 사용하여 Citrix Hypervisor 와 Citrix Virtual Apps and Desktops 간의 통신을 보호하려면 새 인증서를 설치해야 합니다. 인증서를 발급하는 인증 기관은 Citrix Virtual Apps and Desktop 설치에서 신뢰해야 합니다.

이 기능은 사용자가 Citrix Hypervisor 서버 파일 시스템에 액세스할 필요가 없는 호스트 인증서를 업데이트하는 메커니즘을 제공합니다. 또한 인증서와 키 파일이 올바르고 올바른 형식인지 확인합니다.

다음 방법 중 하나를 사용하여 Citrix Hypervisor 서버에 TLS 인증서를 설치할 수 있습니다.

- Citrix Hypervisor 센터. 자세한 내용은 Citrix Hypervisor 센터 설명서에서 서버에 TLS 인증서 설치를 참조하십시 오.
- xe CLI. 자세한 내용은 서버에 TLS 인증서 설치를 참조하십시오.
- API. 자세한 내용은 관리 API 가이드를 참조하십시오.

또한 이 기능은 서버 TLS 인증서가 만료되려고 할 때 Citrix Hypervisor 센터 경고를 제공합니다. 자세한 내용은 Citrix Hypervisor 센터 설명서에서 [시스템 경고를 참조하십시](https://docs.xenserver.com/ko-kr/citrix-hypervisor/hosts-pools.html#install-a-tls-certificate-on-your-server)오.

**TLS 1.2** 프로토콜 사용 강제 이제 Citrix Hypervisor 는 Citrix Hypervisor 와 외부 네트워크 간의 HTTPS 트래픽에 대 해 TLS 1.2 프로토콜을 사용하[도록 강제합니](https://docs.xenserver.com/ko-kr/xencenter/current-release/systemalerts.html)다. 모든 Citrix Hypervisor 구성 요소는 서로 통신할 때 TLS 1.2 프로토콜을 사 용합니다.

이 기능의 일부로 레거시 SSL 모드 및 TLS 1.0/1.1 프로토콜에 대한 지원이 제거되었습니다. Citrix Hypervisor 8.2 로 업그 레이드하거나 업데이트하기 전에 풀에서 레거시 SSL 모드를 비활성화해야 합니다. 다른 프로토콜을 사용하는 사용자 지정 스크 립트나 클라이언트가 있는 경우 TLS 1.2 를 사용하도록 이러한 구성 요소를 업데이트합니다.

## **XenServer VM** 도구의 분리

XenServer VM 도구 (이전 명칭은 Citrix VM Tools) 는 이제 Citrix Hypervisor 다운로드 페이지에서 두 개의 개별 구성 요 소로 제공됩니다.

- Windows 용 [XenServer VM Tools](https://www.citrix.com/downloads/citrix-hypervisor/product-software.html)
- [Linux](https://www.citrix.com/downloads/citrix-hypervisor/product-software.html) 용 Citrix VM Tools

그 결과 guest-tools.iso 파일이 Citrix Hypervisor 설치에서 제거되었습니다.

도구를 별도의 구성 요소로 제공하면 Citrix Hypervisor 서버에 저장된 도구 ISO 에 업데이트를 적용하기 위해 핫픽스를 사용 할 필요가 없습니다.

자세한 내용은 Linux VM 및 Windows VM을 참조하십시오.

#### **Workload Balancing** 어플라이언스 및 **Conversion Manager** 어플라이언스 업데이트

이러한 추가 구성 요소 모두 이제 다음과 같은 개선 사항을 포함합니다.

- CentOS 7.7 로 업데이트된 플랫폼
- JSON‑RPC 를 사용하여 Citrix Hypervisor 와 통신함으로써 성능 향상
- OpenSSL 이 1.1.1 버전으로 업데이트되었습니다.
- 보안 및 성능 개선을 위해 업데이트된 기타 타사 라이브러리
- 이제 보안을 위해 TLS 1.2 가 시행됩니다.

#### 설치 옵션

Citrix Hypervisor 8.2 는 Citrix Hypervisor 제품 다운로드 페이지에서 다음 패키지로 다운로드할 수 있습니다.

- Citrix Hypervisor 8.2 업데이트 ISO. 이 파일을 사용하여 Citrix Hypervisor 8.2 를 Citrix Hypervisor 8.1 또 는 8.0 에 대한 업데[이트로 적용합니다](https://www.citrix.com/downloads/citrix-hypervisor/product-software.html).
- Citrix Hypervisor 8.2 기본 설치 ISO. 이 파일을 사용하여 Citrix Hypervisor 8.2 를 새로 설치하거나 XenServer 7.1 CU2 또는 7.0 에서 업그레이드할 수 있습니다.

중요**:**

- Citrix Hypervisor 센터를 사용하여 호스트를 업그레이드하는 경우 시작하기 전에 Citrix Hypervisor 센터 설 치를 Citrix Hypervisor 8.2 다운로드 페이지에 제공된 최신 버전으로 업데이트하십시오.
- 풀의 다른 호스트를 업그레이드하기 전에 항상 풀 마스터를 업그레이드하십시오.
- Citrix Hypervisor 8.2 로 업그레이드하기 전에 XenServer 7.1 을 누적 업데이트 2 로 업데이트해야 합니다.
- 레거시 SSL 모드는 더 이상 지원되지 않습니다. 최신 버전의 Citrix Hypervisor 로 업그레이드하기 전에 풀의 모 든 호스트에서 이 모드를 사용하지 않도록 설정합니다. 레거시 SSL 모드를 사용하지 않도록 설정하려면 업그레이드 를 시작하기 전에 풀 마스터에서 다음 명령을 실행합니다. xe pool-disable-ssl-legacy uuid =<pool\_uuid>
- 컨테이너 관리 보조 팩은 더 이상 지원되지 않습니다. 최신 버전의 Citrix Hypervisor 를 업데이트하거나 업그레 이드한 후에는 이 추가 팩의 기능을 더 이상 사용할 수 없습니다.
- vSwitch 컨트롤러는 더 이상 지원되지 않습니다. 최신 버전의 Citrix Hypervisor 로 업데이트하거나 업그레이 드하기 전에 풀에서 vSwitch Controller 분리하십시오.
	- 1. vSwitch 컨트롤러 사용자 인터페이스에서 가시성 및 제어 탭으로 이동합니다.
	- 2. 모든 리소스 풀 테이블에서 연결을 끊을 풀을 찾습니다. 테이블의 풀은 풀 마스터의 IP 주소를 사용하여 나열됩 니다.
	- 3. 톱니바퀴 아이콘을 클릭하고 풀 제거를 선택합니다.
	- 4. 제거를 클릭하여 확인합니다.

업데이트 또는 업그레이드 후 다음과 같은 구성 변경 사항이 발생합니다.

‑ 서버 간 개인 네트워크가 단일 서버 개인 네트워크로 되돌아갑니다.

- **–** DVSC 콘솔을 통해 수행한 모든 서비스 품질 설정은 더 이상 적용되지 않습니다. 네트워크 속도 제한은 더 이 상 적용되지 않습니다.
- **–** ACL 규칙이 제거됩니다. VM 의 모든 트래픽이 허용됩니다.
- **–** 포트 미러링 (RSPAN) 이 비활성화되었습니다.

업데이트 또는 업그레이드 후 풀에서 vSwitch 컨트롤러에 대한 잔여 상태가 발견되면 다음 CLI 명령을 사용하여 상태를 지웁니다. xe pool-set-vswitch-controller address=

## 시작하기 전에

설치를 시작하거나 이전 버전에서 마이그레이션하기 전에 다음 문서를 검토하십시오.

- 시스템 요구 사항
- 알려진 문제
- 지원 중단 및 제거

설치, [업그레이드](https://docs.xenserver.com/ko-kr/citrix-hypervisor/whats-new/known-issues.html) [또는 업](https://docs.xenserver.com/ko-kr/citrix-hypervisor/system-requirements.html)데이트 프로세스에 대한 자세한 내용은 설치를 참조하십시오.

#### 라이센싱

모든 Citrix Hypervisor 8.2 라이센스 기능을 사용하려면 Citrix 라이센스 서버를 버전 11.16 이상으로 업그레이드해야 합니 다.

Citrix Hypervisor 8.2 라이선스에 대한 자세한 내용은 라이선스를 참조하십시오.

## 하드웨어 호환성

모든 하드웨어 호환성 질문에 대한 최신 추가 사항 및 권장 사항은 Citrix Hypervisor 하드웨어 호환성 목록을 참조하십시오.

가상 GPU 가 연결된 VM 이 있는 경우 Citrix Hypervisor 의 최신 릴리스로 업그레이드하기 전에 지원되는 드라이버를 사용할 수 있는지 확인하십시오. 자세한 내용은 하드웨어 호환성 목록 및 GPU 공급업체 설명서를 참조하십시오[.](https://hcl.xenserver.com)

## **Citrix** 제품과의 상호 운용성

Citrix Hypervisor 8.2 는 Citrix Virtual Apps and Desktops 7.15 LTSR, 1912 LTSR 및 2006 과 상호 운용할 수 있 습니다.

Citrix Hypervisor 8.2 는 Citrix Provisioning 7.15 LTSR, 1912 LTSR 및 2006 과 상호 운용할 수 있습니다.

Citrix Hypervisor 8.2 는 Citrix Cloud 와 상호 운용이 가능합니다.

# 지역화 지원

이 릴리스에서는 Citrix Hypervisor 센터의 다른 언어 버전 (중국어 간체 및 일본어) 도 지원됩니다. 이전 릴리스에서는 Citrix Hypervisor 센터의 지역화된 버전이 별도의 구성 요소로 제공되었습니다. Citrix Hypervisor 8.2 이상에서는 지역화된 모 든 버전의 Citrix Hypervisor 센터가 영어 버전과 동일한 .msi 설치 파일에 포함되어 있습니다.

## 제품 설명서

Citrix Hypervisor 8.2 제품 설명서에 액세스하려면 Citrix Hypervisor 8.2 제품 설명서를 참조하십시오.

최신 Citrix Hypervisor 센터 제품 설명서에 액세스하려면 Citrix Hypervisor 센터 제품 설명서를 참조하십시오.

문서는 초기 릴리즈 이후에 업데이트되거나 변경될 수 있습니다. [업데이트에 대해 알아보려면](https://docs.xenserver.com/ko-kr/citrix-hypervisor) 문서 기록 RSS 피드를 구독하는 것 이 좋습니다.

수정된 문제

<span id="page-20-0"></span>February 16, 2023

이 문서에는 이 릴리스에서 수정된 이전 릴리스에서 발생한 문제가 나열되어 있습니다.

## 일반

- Citrix Hypervisor 8.0 에서 업데이트된 Citrix Hypervisor 8.1 시스템에서 XAPI 를 다시 시작한 후 다음 서비스의 오류가 표시될 수 있습니다.
	- **–** usb-scan.service
	- **–** storage-init.service
	- **–** xapi-domains.service
	- **–** mpathcount.service
	- **–** create-guest-templates.service

이러한 서비스의 오류로 인해 다양한 문제가 발생할 수 있습니다. 예를 들어 자동으로 시작되도록 구성된 VM 이 시작되 지 않을 수 있습니다. 이 문제의 원인이 xapi-wait-init-complete.service 활성화되지 않았습니다. (CA‑333953)

- 대용량 RAM 이 있는 시스템에서 Citrix Hypervisor 부팅 시간, 메모리 계정 및 안정성이 개선되었습니다. (CP‑33195)
- 소프트웨어 FCoE 연결이 있는 시스템에서 Dom0 커널에서 지속적인 메모리 누수가 발생할 수 있습니다. 이 메모리 누 수는 결국 호스트 충돌, 갑작스런 연결 끊김 또는 기타 문제를 초래합니다. (CA‑332618)
- C# SDK 및 해당 PowerShell 모듈 cmdlet 에서 DateTime 매개 변수를 사용하는 일부 메서드는 내부 오류와 함께 실패합니다. (CA‑333871)
- USB 패스스루는 속도가 12Mbps 이하인 버전 2.00 장치에서는 작동하지 않습니다. (CA‑328130)
- 드문 오류 상황에서 풀 마스터의 XAPI 프로세스가 stunnel 연결에 대한 파일 설명자를 누출할 수 있습니다. 이 문제로 인해 풀이 작동하지 않을 수 있습니다. (CA‑337546)
- 서버의 /etc/passwd 또는 /etc/group 파일에 형식이 잘못되었거나 예기치 않은 콘텐츠가 있는 경우 이전 버전의 XenServer 에서 Citrix Hypervisor 8.1 로 업그레이드하지 못할 수 있습니다. (CA‑336696)
- 시스템을 종료할 때 충돌이 발생하고 시스템이 재부팅될 수 있습니다. (CA‑334114)
- 이전에 잘못된 버전의 드라이버 디스크를 설치하려고 시도한 경우 yum 캐시에 데이터가 남아 있기 때문에 후속 드라이버 디스크 설치가 실패할 수 있습니다. (CA‑330961)
- Workload Balancing 이 Citrix Hypervisor 제어 도메인에서 수집하는 VBD 와 관련된 RRD 메트릭의 형식이 올 바르지 않을 수 있습니다. 이제 Workload Balancing 에서 형식이 잘못된 측정 단위를 무시하고 측정 단위를 다시 수 집한 다음 WARNING 로그를 보냅니다. (CA‑335950)

#### 게스트

- Windows VM 에 Citrix VM Tools 를 설치할 때 설치가 실패하고 다음 오류 메시지가 표시될 수 있습니다. Service 'Citrix XenServer Windows Management Agent'(XenSvc)could not be installed. Verify that you have sufficient privileges to install system services. Citrix VM Tools 제거하고 VM 을 다시 부팅한 다음 새 도구를 설치하여 이 문제를 해결합니다.
- Citrix VM Tools 가 설치된 CentOS 8 VM 에서는 부팅 시간이 느려질 수 있습니다. (CA‑333687)
- 풀 구성원에서 12 시간 이상 걸리는 VM 마이그레이션은 연결 재설정 오류와 함께 실패할 수 있습니다. 이 오류는 풀 마스 터와 풀 멤버 간의 유휴 연결 시간 초과로 인해 발생합니다. (CA‑333610)
- Windows VM 에 관리 에이전트가 설치되어 있는 경우 1MB 이상의 텍스트를 클립보드에 복사하려고 하면 VM 이 응답 하지 않을 수 있습니다. (CA‑326354)
- SR 과 같은 객체가 제거되면 해당 RRD 가 메모리에서 제거되지 않아 시간이 지남에 따라 메모리 사용량이 증가할 수 있 습니다. (CA‑325582)

#### 스토리지

- 사용 가능한 공간이 2TB 이상인 씬 프로비저닝된 LUN 에서 공간 회수 를 실행하면 ioctl not supported 오류가 발생하고 작업이 실패합니다. (CA‑332782)
- 이름이나 설명에 유니코드 문자가 포함된 VDI 를 작성하면 데이터베이스 백업 스크립트가 실패하고 GFS2 SR 에서 오류 가 발생합니다. (CA‑335367)

• xcp-rrdd-iostat 데몬이 IntelliCache 와 연결된 VDI 를 유효한 것으로 인식하지 못하여 로그 파일에 스팸을 발생시킵니다. Could not file device with physical path... (CA‑144246)

## **XenCenter**

• Citrix Hypervisor 센터에서 LVM SR 을 만들고 CHAP 자격 증명을 전달할 때 작업이 실패하고 인증 오류가 발생할 수 있습니다. (CA‑337280)

개선 사항

- 리프 연결 중 I/O 에 대한 허용 오차가 커집니다. 이 변경 사항은 활성 VM 에서 정기적인 스냅샷을 생성하는 고객에게 이 익이 됩니다. (CP‑32204)
- 큰 잎을 병합하는 데 더 큰 허용 오차. 이러한 변화는 빠른 스토리지를 보유한 고객에게 이익이 됩니다. (CP‑32204)
- 원격 Windows 또는 Linux 시스템에 설치할 수 있는 xe CLI 클라이언트에는 다음과 같은 개선 사항이 포함되어 있습 니다.
	- **–** 이제 xe CLI 클라이언트는 32MiB 미만의 구성 파일만 업로드할 수 있습니다.
	- **–** xe CLI 클라이언트는 원래 명령줄 인수에 나열된 파일만 업로드하거나 다운로드합니다.
	- **–** 진단 xe CLI 명령은 풀 관리자 또는 풀 운영자 역할을 가진 사용자로 제한됩니다.

원격 시스템의 xe CLI 버전을 Citrix Hypervisor 8.2 에서 제공되는 최신 버전으로 업데이트합니다.

• 디바이스당 읽기 및 쓰기 지연 시간은 작업당 평균 지연 시간을 제공합니다. 이전에는 지금까지 수행된 모든 작업에서 이 평균을 차지했습니다. 이제 이전 5 초 동안 평균이 사용됩니다. 이 변경 사항은 진행 중인 디스크 작업이 없을 때 메트릭에 서 읽기 또는 쓰기 대기 시간이 일정하게 표시되는 문제를 해결합니다. (CA‑336067)

layout: doc

description: These known issues are present in Citrix Hypervisor 8.2. Workarounds are available for some of the issues.—

<span id="page-22-0"></span>알려진 문제

이 문서에는 Citrix Hypervisor 8.2 릴리스의 권고 사항 및 사소한 문제와 적용할 수 있는 해결 방법이 포함되어 있습니다.

일반

• Citrix Hypervisor 서버에서 Citrix License Server Virtual Appliance 버전 11.14 이하를 호스트하는 경우 Citrix Hypervisor 8.2 누적 업데이트 1 로 업그레이드하거나 업데이트할 때 경고가 표시됩니다. 이 가상 장비는 더 이 상 지원되지 않는 PV VM 이라는 경고 메시지가 표시됩니다. 업그레이드 또는 업데이트 전에 Windows 기반 Citrix 라 이선스 서버를 사용하도록 전환하는 것이 좋습니다.

최신 버전의 Citrix 라이선스 서버는 Citrix 라이선싱 다운로드 페이지에서 사용할 수 있습니다.

- Citrix Hypervisor 서버가 Intel Sandy Bridge 제품군 CPU 가 포함된 하드웨어에서 실행되는 경우 Citrix Hypervisor 8.0 또는 이전 버전에서 Citrix Hypervisor 8.2 로 업데이트하거나 업그레이드하는 과정의 일부로 VM 을 종료했다가 다시 시작합니다. 자세한 내용은 [https://support.ci](https://www.citrix.com/downloads/licensing/license-server.html)trix.com/article/CTX231947 항목을 참조하 십시오. (CP‑32460)
- 풀의 CPU 기능 집합은 VM 이 실행되는 동안 변경될 수 있습니다. (예: 새 호스트가 기존 풀에 추가되거나 VM 이 다른 풀의 호스트로 마이그레이션되는 경우) 풀의 CPU 기능 집합이 변경되면 VM [은 시작되었을 때 적용된 기](https://support.citrix.com/article/CTX231947)능 세트를 계 속 사용합니다. 풀의 새 기능 세트를 사용하도록 VM 을 업데이트하려면 전원을 끈 다음 VM 을 시작해야 합니다. Citrix Hypervisor 센터에서 'Reboot(재부팅)'를 클릭하는 등의 방식으로 VM 을 재부팅해도 VM 의 기능 집합이 업데이 트되지 않습니다. (CA‑188042)
- Citrix Hypervisor 8.0 에서 dom0 에 할당된 메모리 양이 증가하면 VM 을 실행하는 데 사용할 수 있는 메모리가 약 간 줄어들 수 있습니다. 일부 하드웨어에서는 XenServer 7.6 이전 버전과 동일한 하드웨어에서 실행할 수 있는 것과 동 일한 수의 VM 을 Citrix Hypervisor 8.2 로 실행할 수 없습니다. (CP‑29627)
- 직렬 콘솔을 사용하여 Citrix Hypervisor 서버에 연결하려고 하면 직렬 콘솔에서 키보드 입력을 거부할 수 있습니다. 콘 솔이 두 번 새로 고쳐질 때까지 기다리면 콘솔에서 키보드 입력을 허용합니다. (CA‑311613)
- 읽기 캐시가 활성화되면 상위 스냅샷에서 읽는 것이 리프보다 느립니다. (CP‑32853)
- Citrix Hypervisor 8.2 로 업그레이드한 후 NFS 저장소를 사용하는 풀의 서버에서 많은 VM 작업이 있는 경우 ENIC 를 통해 외부 저장소에 대한 연결이 일시적으로 차단될 수 있습니다 (5~35 분). 해당 서버의 VM 이 정지되고 콘솔이 응답 하지 않을 수 있습니다. 이 시간 동안 영향을 받는 서버 서브넷에서 ping 또는 ping 시도가 실패합니다. 이 문제를 해결 하려면 enic 드라이버 버전 4.0.0.8‑802.24 이상을 설치하십시오. 자세한 내용은 Cisco enic 4.0.0.11 용 드라이버 디스크 - Citrix Hypervisor 8.x CR을 참조하십시오. (XSI-916)
- 잘못된 암호를 사용하여 dom0 콘솔에 로그인하려고 하면 다음과 같은 오류 메시지가 나타납니다. When trying to update a password, **this return** status indicates that the [value](https://support.citrix.com/article/CTX279783) [provided](https://support.citrix.com/article/CTX279783) as the current password is not correct. 이 오류 메시지는 로그인이 아닌 암호 변경과 관련이 있는 경우에도 발생합니다. 올바른 암호로 로그인을 시도합니다.
- Active Directory 사용자가 이름에 공백이 있는 AD 그룹에서 풀 관리자 역할을 상속하면 사용자는 SSH 를 통해 Citrix Hypervisor 8.2 CU1 에 로그인할 수 없습니다.

이 문제를 해결하려면 다음 중 하나를 수행할 수 있습니다.

- **–** AD 에서 이 그룹의 이름을 바꾸면 이름에서 공백을 제거할 수 있습니다.
- **–** AD 에서 풀 관리자 역할을 사용하고 이름에 공백이 없는 새 그룹을 만듭니다. 이 새 그룹에 사용자를 추가합니다.

Citrix Hypervisor 센터에서 그룹을 추가하거나 그룹을 제거했다가 다시 추가하여 새 그룹이나 이름이 바뀐 그룹 이 사용자 탭에 나열되어 있는지 확인합니다. 사용자가 새 그룹이나 이름이 바뀐 그룹과 연결되어 있는지 확인합니다. (CA‑363207)

• 클러스터된 풀에서 네트워크 중단으로 인해 호스트 재부팅 후 GFS2 스토리지에 다시 연결할 수 없음, 풀에서 호스트를 추 가 또는 제거할 수 없음, 풀 관리 문제 등의 문제가 발생할 수 있습니다. 클러스터된 풀에서 이러한 문제가 발생하는 경우 Citrix Support 에 문의하여 환경 복구에 대한 조언을 구하십시오. (XSI‑1386)

# **Graphics(**그래픽**)**

- AMD MxGPU 장치가 연결된 여러 VM 을 병렬로 시작하면 일부 VM 이 실패하고 VIDEO\_TDR\_ 실패가 발생할 수 있 습니다. 이 동작은 하드웨어 제한으로 인한 것일 수 있습니다. (CA‑305555)
- NVIDIA T4 가 일부 특정 서버 하드웨어의 VM 에 패스스루 모드를 추가한 경우 해당 VM 의 전원이 켜지지 않을 수 있습 니다. (CA‑360450)
- NVIDIA A16/A2 그래픽 카드가 설치된 하드웨어에 vGPU 가 설치된 VM 은"Gpumon\_interface.Gpumon\_error([S(Internal\_erro "No vGPU available")]])"라는 내부 오류와 함께 마이그레이션에 실패하는 경우가 있습니다. 이 상태에서 VM 을 복구하려면 VM 을 종료하고 다시 시작해야 합니다. (CA‑374118)
- [XS82ECU1031] 에서 수정됨: 다수의 가상 GPU 또는 GPU 패스스루가 활성화된 VM 을 실행할 때 호스트에서 일부 VM 을 재부팅하면 다른 VM 에서 성능 결함이 발생할 수 있습니다.

# 게스트

- Citrix Hypervisor 는 PV 모드에서 실행되는 VM 을 더 이상 지원하지 않습니다. 이전 릴리스에서는 Citrix Hypervisor 서버를 최신 버전으로 업그레이드한 후에도 지원되지 않는 VM 이 계속 실행될 수 있습니다. 하지만 Citrix Hypervisor 8.2 CU1 에서는 32 비트 PV 모드 VM 이 더 이상 시작되지 않습니다. 풀을 Citrix Hypervisor 8.2 CU1 로 업그레이드하기 전에 풀에서 PV VM 을 제거하거나 이러한 VM 을 HVM 모드로 변환해야 합니다. 자세한 내용 은 PV 에서 HVM 게스트로 업그레이드를 참조하십시오. (CP‑38086)
- VM 을 Citrix Hypervisor 8.0 이하로 만든 예약된 VSS 스냅샷으로 되돌리려고 하면 VM 이 부팅되지 않습니다. 부팅이 실패하고 다음 오류가 발생합니다 This operation cannot be performed because the [specified](https://docs.xenserver.com/ko-kr/citrix-hypervisor/vms/linux.html#upgrade-from-pv-to-hvm-guests) virtual disk could not be found. 이 오류는 VSS 스냅샷 기능이 Citrix Hypervisor 8.1 이상에서 제거되었기 때문입니다. (CA‑329469)

## **Windows** 게스트

• FireEye 에이전트가 설치된 도메인에 가입된 Windows 10 VM (1903 이상) 의 경우 RDP 연결을 반복하여 성공하면 ntoskrnl.exe에서 VM 이 100% 의 CPU 사용량으로 고정될 수 있습니다. VM 에서 하드 재부팅을 수행하여 이 상태에서 복구합니다. (CA‑323760)

- Citrix Hypervisor 8.0 에서 제공되는 게스트 UEFI 부팅 기능은 실험적인 기능이었습니다. Citrix Hypervisor 8.2 에서는 Citrix Hypervisor 8.0 에서 생성된 UEFI 부팅 VM 을 Citrix Hypervisor 8.2 로 마이그레이션하는 것을 지 원하지 않습니다. Citrix Hypervisor 8.0 에서 Citrix Hypervisor 8.2 로 업그레이드하기 전에 UEFI 부팅 VM 을 종료합니다. (CA‑330871)
- UEFI 부팅 VM 이 시작되면 TianoCore 로고가 표시됩니다. (CP‑30146)
- Windows VM 에서 xenbus 드라이버를 버전 9.1.0.4 로 업데이트할 때 요청된 VM 다시 시작을 모두 완료해야 합니 다. 두 재시작이 모두 완료되지 않으면 VM 이 에뮬레이트된 네트워크 어댑터로 되돌아가고 DHCP 또는 다른 고정 IP 주 소 지정과 같은 다른 설정을 사용할 수 있습니다.

두 번째 재시작을 완료하려면 로컬 계정을 사용하여 Windows VM 에 로그인해야 할 수 있습니다. 로그인하면 다시 시작 하라는 메시지가 표시됩니다.

처음 다시 시작한 후 Windows VM 에 로그인할 수 없는 경우 Citrix Hypervisor 센터를 사용하여 VM 을 다시 시작 하고 xenbus 드라이버 설치를 완료할 수 있습니다. (CP‑34181)

• UEFI VM 을 만들 때 Windows 설치를 시작하려면 키를 눌러야 합니다. 필요한 기간 동안 키를 누르지 않으면 VM 콘솔 이 UEFI 셸로 전환됩니다.

이 문제를 해결하려면 다음 방법 중 하나를 사용하여 설치 프로세스를 다시 시작할 수 있습니다.

**–** UEFI 콘솔에서 다음 명령을 입력합니다.

1 EFI: 2 EFI\BOOT\BOOTX64

**–** VM 재부팅

설치 프로세스가 다시 시작되면 VM 콘솔에서 설치 프롬프트를 확인합니다. 프롬프트가 나타나면 아무 키나 누릅니다.  $(CA-333694)$ 

- **Windows VM** 에서 **Windows** 용 버전 **9.x XenServer VM** 도구를 설치한 후 설치된 프로그램에 도구 또는 관리 에이전트의 이전 버전과 최신 버전이 모두 표시될 수 있습니다**.**
	- **–** (이전) Citrix XenServer Windows 관리 에이전트
	- **–** (최신) Citrix Hypervisor PV 도구

이전 버전의 관리 에이전트가 활성 상태가 아니며 최신 버전의 작동을 방해하지 않습니다. **Citrix XenServer Windows** 관리 에이전트를 수동으로 제거하면 xenbus 드라이버가 비활성화되어 VM 이 에뮬레이트된 장치로 되돌 아갈 수 있으므로 수동으로 제거하지 않는 것이 좋습니다.

- 모든 Windows 버전에서 Windows 업데이트는 최신 xennet 드라이버를 수동 업데이트로 취급하며 자동으로 설치 하지는 않습니다. **Windows** 설정 **>** 업데이트 및 보안 **>** 업데이트 기록 보기 **>** 드라이버 업데이트로 이동하여 드라이 버 설치 상태를 확인할 수 있습니다. 이 경우 Citrix Hypervisor 다운로드 페이지에서 Windows 용 XenServer VM Tools 를 다운로드하고 MSI 파일 내에 드라이버를 수동으로 설치하여 드라이버를 설치할 수 있습니다. (CA‑350838)
- Windows VM 에서 SR‑IOV VIF 의 IP 주소가 Citrix Hypervisor 센터에 표시되지 않는 경우가 있습니다. 이 문제를 해결하려면 VM 서비스 관리자 내에서 관리 [에이전트를 다시 시작합니다](https://www.citrix.com/downloads/citrix-hypervisor/product-software.html). (CA‑340227)
- vCPU 가 8 개 이상인 Windows VM 에서는 xenvif 드라이버가 간접 테이블을 설정하지 못하므로 수신측 확장이 작동 하지 않을 수 있습니다. (CA‑355277)
- 1909 에서 20H2 이상으로 Windows 10 VM 을 업데이트하려고 할 때 파란색 화면에 액세스 할 수없는 부팅 장치라는 오류가 표시되면서 업데이트가 실패 할 수 있습니다.

이 오류가 발생할 가능성을 줄이려면 업데이트를 시도하기 전에 다음 단계를 수행하십시오.

- 1. VM 에서 Windows 용 XenServer VM Tools 최신 버전으로 업데이트합니다.
- 2. VM 의 스냅샷을 생성합니다.
- 3. VM 레지스트리에서 HKEY\_LOCAL\_MACHINE\ SYSTEM\ 현재 제어 세트\ 서비스\ XENFILT\ 매개 변수 키 에서 활성 장치 ID, 활성 인스턴스 ID 및 활성 위치 정보 값을 삭제합니다.

이 문제는 아직 조사 중입니다. (XSI‑1075)

• 자동으로 드라이버를 업데이트하지 않도록 설정된 템플릿에서 Windows VM 을 만들 경우 생성된 VM 이 드라이버를 업데이트하도록 잘못 설정됩니다. 이 문제를 해결하려면 xe pool-param-set policy-no-vendor -device=**true** uuid=<pool-uuid> 명령을 실행합니다. 이 명령을 통해 템플릿에서 생성되는 향후 VM 이 드라이버를 자동으로 업데이트하지 않도록 올바르게 설정됩니다. 템플릿에서 이전에 생성된 VM 은 변경되지 않습니 다. (CA‑371529)

#### **Linux** 게스트

- Red Hat Enterprise Linux 8, Red Hat Enterprise Linux 9, Rocky Linux 8, Rocky Linux 9 또는 CentOS Stream 9 VM 에서는 동적 메모리 제어 (DMC) 기능을 사용할 수 없습니다. 이러한 운영 체제는 Xen 하이퍼바이저를 사용한 메모리 벌루닝을 지원하지 않기 때문입니다. (CA‑378797) (CP‑45141)
- 일부 Linux VM, 특히 디스크 I/O 가 처리되지 않고 사용량이 많은 시스템에서는 VM 을 일시 중단하거나 실시간 마이그 레이션하려는 시도가 실패할 수 있습니다. 이 문제를 해결하려면 /sys/power/pm\_freeze\_timeout의 값을 예를 들어 300000 으로 늘려 보십시오. 이 해결 방법이 실패하면 VM 의 Linux 커널을 최신 버전으로 업그레이드 할 수 있습니다. (CP‑41455)
- Linux 용 Citrix VM Tools 는 VM 의 사용 가능한 메모리가 올바른 값보다 높아 잘못된 값을 제공할 수 있습니다. (CA‑352996)
- PXE 네트워크 부팅을 사용해서 Debian 10(Buster) 을 설치한다면, 부팅 매개 변수에 console=tty0를 추가하 지 마십시오. 이 매개 변수는 설치 프로세스에 문제를 일으킬 수 있습니다. console=hvc0는 부팅 매개 변수에서만 사용하십시오. (CA‑329015)
- CPU 가 하나만 있는 CentOS 8 VM 을 새 Citrix Hypervisor 서버로 마이그레이션한 후 CPU 바인딩 명령이 VM 에 서 처음 실행될 때 시간이 초과됩니다. 이 문제를 해결하려면 VM 에 둘 이상의 CPU 를 할당하고 다시 시작할 수 있습니 다. (XSI‑864)
- XenCenter 또는 xe CLI 를 사용하여 CentOS Stream 9 VM 을 종료하려고 하면 종료 프로세스가 일시 중지되고 1200 초 후에 제한 시간이 초과됩니다. 이 동작은 커널‑5.14.0‑362.el9 의 커널 문제로 인해 발생합니다. 다음과 같은 해결 방법을 사용할 수 있습니다.
- **–** 문제의 단일 인스턴스를 해결하려면 게스트 운영 체제 내에서 VM 을 종료할 수 있습니다.
- **–** VM 에서 문제가 발생하지 않도록 하려면 VM 에서 다음 명령을 실행하여 kernel‑5.14.0‑354.el9 를 사용하도 록 VM 을 다운그레이드하십시오.

```
1 # yum install kernel-5.14.0-354.el9
2 # grubby --set-default /boot/vmlinuz-5.14.0-354.el9.x86_64
```
• QEMU 에뮬레이션된 네트워크 장치를 사용하여 VM 에 Debian 11 32 비트를 설치할 때 설치가 실패할 수 있습니다. 이 문제는 Xen PV 드라이버가 설치 프로그램 커널에 없기 때문에 발생합니다.

설치

• 레거시 디스크 레이아웃을 사용하는 경우 제어 도메인의 사용 가능한 공간이 현재 레이아웃보다 적습니다 (4GB 대 18GB).

이 경우 Citrix Hypervisor 8.2 또는 Citrix Hypervisor 8.2 누적 업데이트 1 업데이트를 이전 버전에 적용하려고 하면 "서버에 충분한 공간이 없습니다."라는 오류 메시지가 나타날 수 있습니다. 이 오류는 Citrix Hypervisor 업데이 트를 설치하려면 디스크가 채워지지 않도록 충분한 여유 공간이 필요하기 때문에 발생합니다. 레거시 레이아웃에서는 이 작업을 수행할 수 없습니다.

이 오류가 표시되면 Citrix Hypervisor 8.2 또는 Citrix Hypervisor 8.2 누적 업데이트 1 로 업데이트할 수 없습니 다. 대신 새로 설치하십시오. (CA‑268846)

• Citrix Hypervisor 8.0 에 서 Citrix Hypervisor 8.2 로 업 데 이 트 할 때 다 음 오 류 가 표 시 될 수 있 습 니 다. Internal error: xenopsd internal error: Xenops\_migrate. Remote\_failed("unmarshalling error message from remote") 이 오 류 는 XS80E003핫픽스를 적용할 때 기존 Windows VM 에 대한 viridian 플래그가 수정되었지만 VM 이 종료되었다 가 다시 시작되지 않은 경우에 나타납니다.

이 문제를 방지하려면 Citrix Hypervisor 8.2 로 업데이트하기 전에 XS80E003 이 적용된 Citrix Hypervisor 8.0 [서버에서 호스](https://support.citrix.com/article/CTX258320)팅되는 모든 Windows VM 에 대한 핫픽스 문서의"이 핫픽스를 설치한 후"섹션의 모든 단계를 완료하십 시오. (XSI‑571)

• 업데이트 또는 업그레이드 후 vSwitch Controller 상태가 풀에 남아 있는 경우 다음 CLI 명령을 사용하여 상태를 지웁 니다.

```
1 xe pool-set-vswitch-controller address=
2 xe pool-param-set uuid=<uuid> vswitch-controller=
```
 $(CA-339411)$ 

• 경우에 따라 소프트웨어 FCoE 스택을 사용하여 FCoE SAN 에서 Citrix Hypervisor 서버를 부팅하면 호스트가 응답 하지 않을 수 있습니다. 이 문제는 호스트 초기화 단계에서 일시적인 링크 중단으로 인해 발생합니다. 호스트가 오랫동안 응답하지 않으면 호스트를 다시 시작하여 이 문제를 해결할 수 있습니다.

- IIS 서버에 있는 ISO 에서 Citrix Hypervisor 8.2 로 업그레이드하거나 설치할 때 설치 또는 업그레이드가 실패하고 서버 를 다시 시작할 수 없게 됩니다. 원격 콘솔에 GRUB 오류가 표시됩니다."파일'/boot/grub/i3860pc/normal.mod' 를 찾을 수 없습니다. 복구 모드 시작". 이 문제는 IIS 구성으로 인해 패키지 파일이 누락되어 발생합니다. 이 문제를 해결 하려면 설치 ISO 를 추출하기 전에 IIS 에서 이중 이스케이프가 허용되는지 확인하십시오. (XSI‑1063)
- [XenCenter 8.2.6 에서 수정됨] XenServer 7.1 CU2 호스트에 컨테이너 보조 팩을 설치하고 XenCenter 를 사용 하여 Citrix Hypervisor 8.2 CU1 로 업그레이드하려고 하면 보조 팩이 더 이상 지원되지 않으므로 업그레이드할 수 없 습니다. 자세한 내용은 지원 중단을 참조하십시오.

이 문제를 해결하려면 xe CLI 를 사용하여 업그레이드를 완료합니다. 이 업그레이드는 컨테이너 관리 보충 팩을 제거합니 다. 자세한 내용은 xe [CLI](https://docs.xenserver.com/ko-kr/citrix-hypervisor/whats-new/removed-features.html) 를 사용하여 Citrix Hypervisor 서버 업그레이드를 참조하십시오. (XSI‑1250)

- [재발행된 기본 설치 ISO 에서 수정됨 ‑ 2022 년 2 월 24 일] 서버에 ice 드라이버가 필요한 NIC 가 있는 경우 이 NIC 를 Citrix Hypervisor 8.2 CU1 설치 프로세스의 일부로 사용할 수 없으므로 관리 인터페이스로 구성하거나 설치 파일을 검색하는 데 사용할 수 없습니다. 네트워크 서버에서. [대신 설치 프로세스 중에 다](https://docs.xenserver.com/ko-kr/citrix-hypervisor/install/upgrade.html#upgrade-citrix-hypervisor-servers-by-using-the-xe-cli)른 NIC 를 사용하십시오. (CA‑363735)
- [재발행된 기본 설치 ISO 에서 수정됨 ‑ 2022 년 6 월 5 일] 2023 년 6 월 1 일 이전에 출시된 설치 ISO 를 사용하여 소 켓이 4 개 이상인 인텔 ® 제온 ® 84xx/64xx/34xx(Sapphire Rapids) 하드웨어를 설치하려고 하면 설치가 실패합니 다. 이 하드웨어에 성공적으로 설치하려면 2023 년 6 월 1 일 이후에 출시된 기본 설치 ISO 버전을 사용하십시오.

#### 국제화

- ASCII 가 아닌 문자 (예: 악센트가 있는 문자) 는 호스트 콘솔에서 사용할 수 없습니다. (CA‑40845)
- Windows 용 XenServer VM Tools 가 설치된 Windows VM 에서 XenCenter 의 기본 데스크톱 콘솔을 사용하면 2 바이트 문자를 복사하여 붙여넣기가 실패할 수 있습니다. 붙여넣은 문자는 물음표 (?) 로 표시됩니다.

이 문제를 해결하려면 원격 데스크톱 콘솔을 대신 사용할 수 있습니다. (CA‑281807)

## 스토리지

- GFS2 SR 을 사용하고 클러스터된 풀에 두 개의 서버가 있는 경우 업그레이드 중에 클러스터가 Quorum 과 펜스를 잃 을 수 있습니다. 이러한 상황을 피하려면 클러스터에 서버를 추가하거나 클러스터에서 서버를 제거하십시오. 업그레이드 프로세스 중에 풀에 서버가 하나 또는 세 개 있는지 확인합니다. (CA‑313222)
- GFS2 SR 을 사용하는 경우 최대 복원력을 위해 스토리지 다중 경로 지정을 활성화해야 합니다. 스토리지 다중 경로 지정 을 사용하지 않으면 파일 시스템 블록 쓰기가 적시에 완전히 완료되지 않을 수 있습니다. (CA‑312678)
- Citrix Hypervisor 는 GFS2 SR 이 있는 MCS 전체 클론 VM 을 지원하지 않습니다. (XSI‑832)
- Citrix Hypervisor 8.2 에서 호스팅되는 VM 이 있는 Citrix Virtual Apps and Desktops 또는 Citrix DaaS 배 포가 단일 MCS 카탈로그에서 여러 GFS2 SR 을 사용하는 경우 카탈로그의 VM 은 배포 중에 VDI 에 액세스할 수 없습니 다. "VDI 가 현재 사용 중입니다." 오류가 보고됩니다. (XSI-802)
- GFS2 SR 을 사용하고 클러스터 네트워크가 비관리 VLAN 에 있는 경우 클러스터된 풀에 호스트를 추가하거나 제거할 수 없습니다. (XSI‑1604)
- 스토리지 저장소에 HPE 3PAR 하드웨어를 사용하고 XenServer 의 이전 릴리스에서 호스트 개인용으로 ALUA1 을 사 용하는 경우, Citrix Hypervisor 8.2 다중 경로 지정으로 업그레이드할 때 더 이상 작동하지 않습니다. 이 문제를 해결 하려면 호스트 페르소나를 ALUA2 로 마이그레이션하십시오. 자세한 내용은 https://support.hpe.com/hpsc/d oc/public/display?docId=emr\_na‑c02663749&docLocale=en\_US 항목을 참조하십시오.
- SAN 에서 HBA LUN 을 제거한 후 논리 볼륨 정보를 쿼리할 때 로그 메시지와 I/O [실패가 표시될 수 있습니다](https://support.hpe.com/hpsc/doc/public/display?docId=emr_na-c02663749&docLocale=en_US). 이 문제 를 해결하려면 Citrix Hypervisor 서버를 재부팅하십시오. (XSI-984)
- PVS Accelerator 보조 팩에서 사용하는 tmpfs SR [의 이름을 설정하거나 변경할](https://support.hpe.com/hpsc/doc/public/display?docId=emr_na-c02663749&docLocale=en_US) 수 없습니다. type가 tmpfs인 경우 xe sr-create 명령은 name-**label**에 설정된 값을 무시하고 대신 고정 값을 사용합니다. tmpfs SR 의 이름을 변경하기 위해 xe sr-param-set 명령을 실행하려고 하면 오류 SCRIPT\_MISSING 을 받게 됩니다.
- Citrix Hypervisor 서버에서 200 개 이상의 PVS‑Accelerator 지원 VM 을 실행할 수 없습니다. (CA‑365079)
- 읽기 전용 NFS v3 SR 에 대한 연결을 복구하려고 할 때 첫 번째 시도에서 "SM 에서 일반 Python 예외가 발생했습니 다"라는 오류와 함께 작업이 실패할 수 있습니다. 이 문제를 해결하려면 복구 작업을 다시 시도하십시오. 이 문제는 초기 복구 시도 시 쓰기 작업으로 인해 발생합니다. (XSI-1374)
- 경우에 따라 리프 병합에 실패하면 할당된 공간이 예상 값보다 높은 것으로 보고될 수 있습니다. 이 문제는 실패한 리프 병 합으로 인해 임시 스냅샷이 남았기 때문에 발생합니다. 이 문제를 해결하려면 VM 을 종료하거나 I/O 로드를 줄이십시오. 그러면 스토리지 가비지 컬렉터가 리프를 성공적으로 합칠 수 있습니다. (XSI-1517)

## 타사

• 최근 SSH 클라이언트의 제한으로 인해 다음 문자를 포함하는 사용자 이름에는 SSH 가 작동하지 않습니다. { } [] | & 사용자 이름과 Active Directory 서버 이름에 이러한 문자가 포함되어 있지 않은지 확인하십시오.

## 워크로드 밸런싱

- Workload Balancing 유지 관리 기간 동안 Workload Balancing 에서 배치 권장 사항을 제공할 수 없습니다. 이 상황이 발생하면 "4010 풀 검색이 완료되지 않았습니다. 원래 알고리즘을 사용합니다 "이라는 오류가 표시됩니다. Workload Balancing 유지 관리 기간은 20 분 미만이며 기본적으로 자정에 예약됩니다. (CA‑359926)
- Citrix Hypervisor 센터의 Workload Balancing 풀 감사 보고서에 표시된 날짜 범위가 올바르지 않습니다.  $(CA-357115)$
- LVM 을 사용하지 않는 Workload Balancing 가상 장비 버전 8.2.2 이상에서는 사용 가능한 디스크 공간을 확장할 수 없습니다. (CA‑358817)

# **XenCenter**

• Citrix Hypervisor 센터가 실행 중인 컴퓨터에서 글꼴 크기 또는 dpi 를 변경하면 사용자 인터페이스가 잘못 표시될 수 있습니다. 기본 글꼴 크기는 96dpi 입니다. Windows 8 및 Windows 10 에서는 이 글꼴 크기를 100% 로 표시합니 다. (CA‑45514) (CAR‑1940)

- Windows 10 (1903 이상) VM 의 경우 XenServer VM Tools 설치한 후 Citrix Hypervisor 센터에서 원격 데스 크톱으로 전환 옵션을 사용할 수 있을 때까지 몇 분 정도 지연될 수 있습니다. 툴스택을 다시 시작하여 이 옵션이 즉시 나타 나도록 할 수 있습니다. (CA‑322672)
- Citrix Hypervisor 센터의 동시 인스턴스에서 동일한 풀을 업데이트하면 업데이트 프로세스가 중단될 수 있으므로 권 장하지 않습니다.

둘 이상의 Citrix Hypervisor 센터 인스턴스가 풀에 여러 핫픽스를 설치하려고 시도하는 경우 서버에서 다음 오류와 함 께 핫픽스를 설치하지 못할 수 있습니다. "업데이트가 이미 이 서버에 적용되었습니다. 서버를 건너뜁니다."이 오류로 인해 전체 업데이트 프로세스가 중지됩니다. (CA‑359814)

이 문제를 해결하려면 다음과 같이 하십시오.

- 1. 풀을 업데이트하는 중인 다른 Citrix Hypervisor 센터 인스턴스가 없는지 확인합니다.
- 2. 알림 **>** 업데이트 패널에서 업데이트 목록 새로 고침
- 3. 처음부터 업데이트 시작
- Citrix Hypervisor 센터 8.2.3 에서는 OVF 또는 OVA 파일을 가져오는 것이 이전 버전의 Citrix Hypervisor 센터 보다 훨씬 느려질 수 있습니다. (CP‑38523)
- XenCenter 에서 이름에 해시 문자 (#) 가 포함된 폴더에서 OVF 패키지 또는 디스크 이미지를 가져오려고 하면 null 참 조 예외가 발생하고 가져오기가 실패합니다. (CA‑368918)
- XenCenter 는 동적 메모리 제어 (DMC) 를 더 이상 사용되지 않는 것으로 표시하는 메시지를 표시합니다. 이 지원 중단 은 더 이상 해당하지 않습니다. DMC 는 향후 릴리스에서 지원됩니다.
- 핫픽스 XS82ECU1029 적용 풀에서 GFS2 SR 이 있는 XenCenter 를 사용하여 서버 상태 보고서 (SSR) 를 생성하는 데 실패할 수 있습니다. 이 문제를 해결하려면 호스트 콘솔에서 xenserver-status-report 명령을 실행하 여 SSR 을 생성하십시오. (CA‑375900)
- 핫픽스의 필수 구성 요소로 다른 핫픽스가 이미 설치되어 있어야 하는 경우 XenCenter 는 필수 핫픽스의 이름을 표시하 지 않습니다. 설치하려는 핫픽스에 대한 사전 요구 사항 정보는 https://support.citrix.com 문서에서 찾을 수 있습 니다. (CA‑383054)

사용 중단

#### <span id="page-30-0"></span>February 22, 2024

이 문서의 발표 내용은 회사에서 적시에 비즈니스 의사 결정을 내릴 수 있도록 단계적으로 중단되는 플랫폼, Citrix 제품 및 기능 에 대한 사전 알림을 제공합니다. Citrix 는 고객의 사용 및 피드백을 모니터링하여 이러한 중단 시기를 결정합니다. 발표 내용은 후속 릴리스에서 변경될 수 있으며 사용되지 않는 모든 기능이 발표에 포함되지 않을 수 있습니다.

- 제품 수명 주기 지원에 대한 자세한 내용은 제품 수명 주기 지원 정책 문서를 참조하십시오.
- LTSR (장기 서비스 릴리스) 서비스 옵션에 대한 자세한 내용은 https://support.citrix.com/article/CTX2055 49를 참조하십시오.

#### 지원 중단 및 제거

다음 표에는 사용되지 않거나 제거된 플랫폼, Citrix 제품 및 기능이 나와 있습니다.

사용되지 않는 항목은 즉시 제거되지 않습니다. Citrix 는 현재 릴리스에서 이러한 기능을 계속 지원하지만 향후 릴리스에서 제거 할 예정입니다.

제거된 항목은 Citrix Hypervisor 에서 제거되거나 더 이상 지원되지 않습니다.

굵은 글꼴로 표시된 날짜는 이번 릴리스의 변경 사항을 나타냅니다.

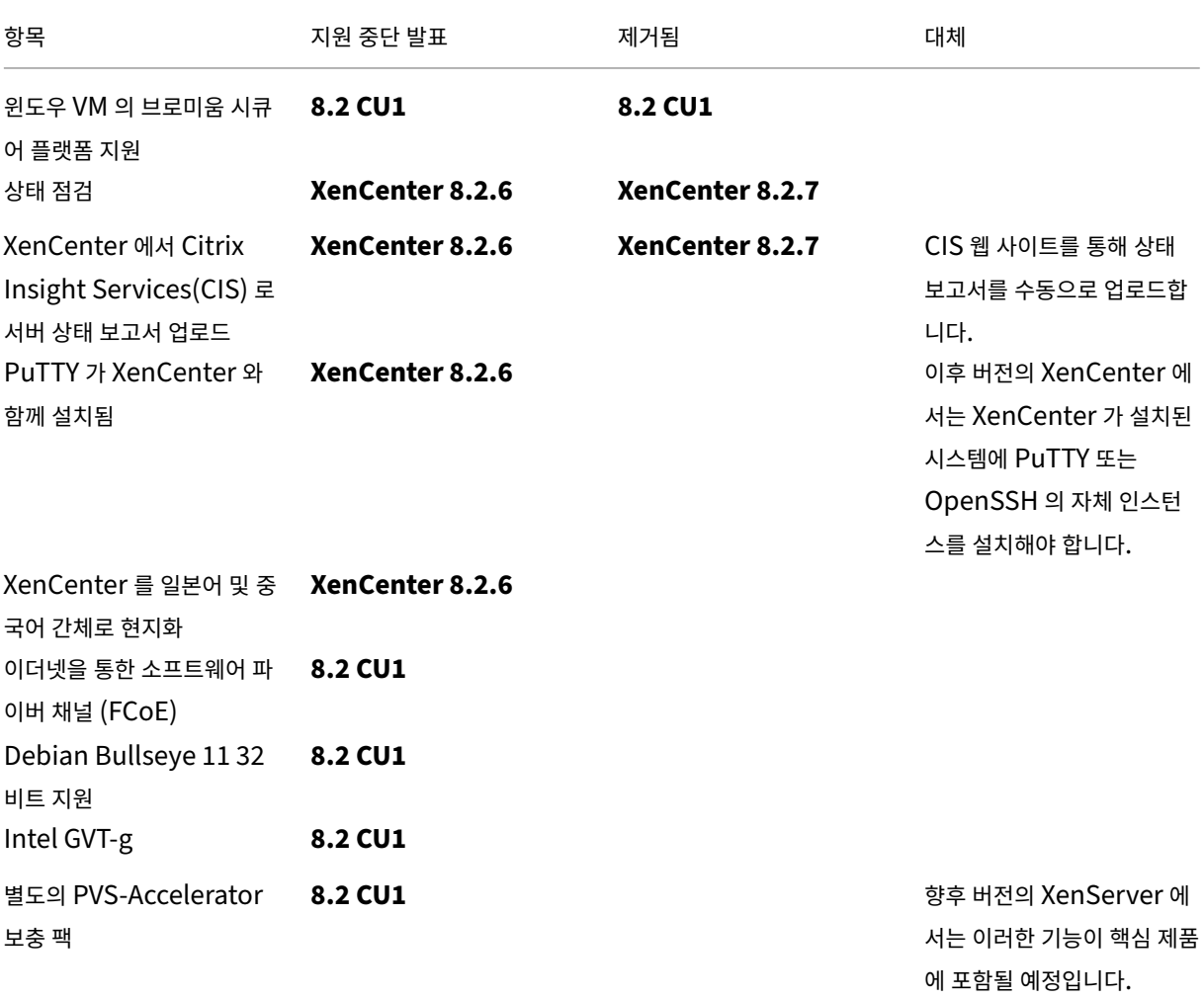

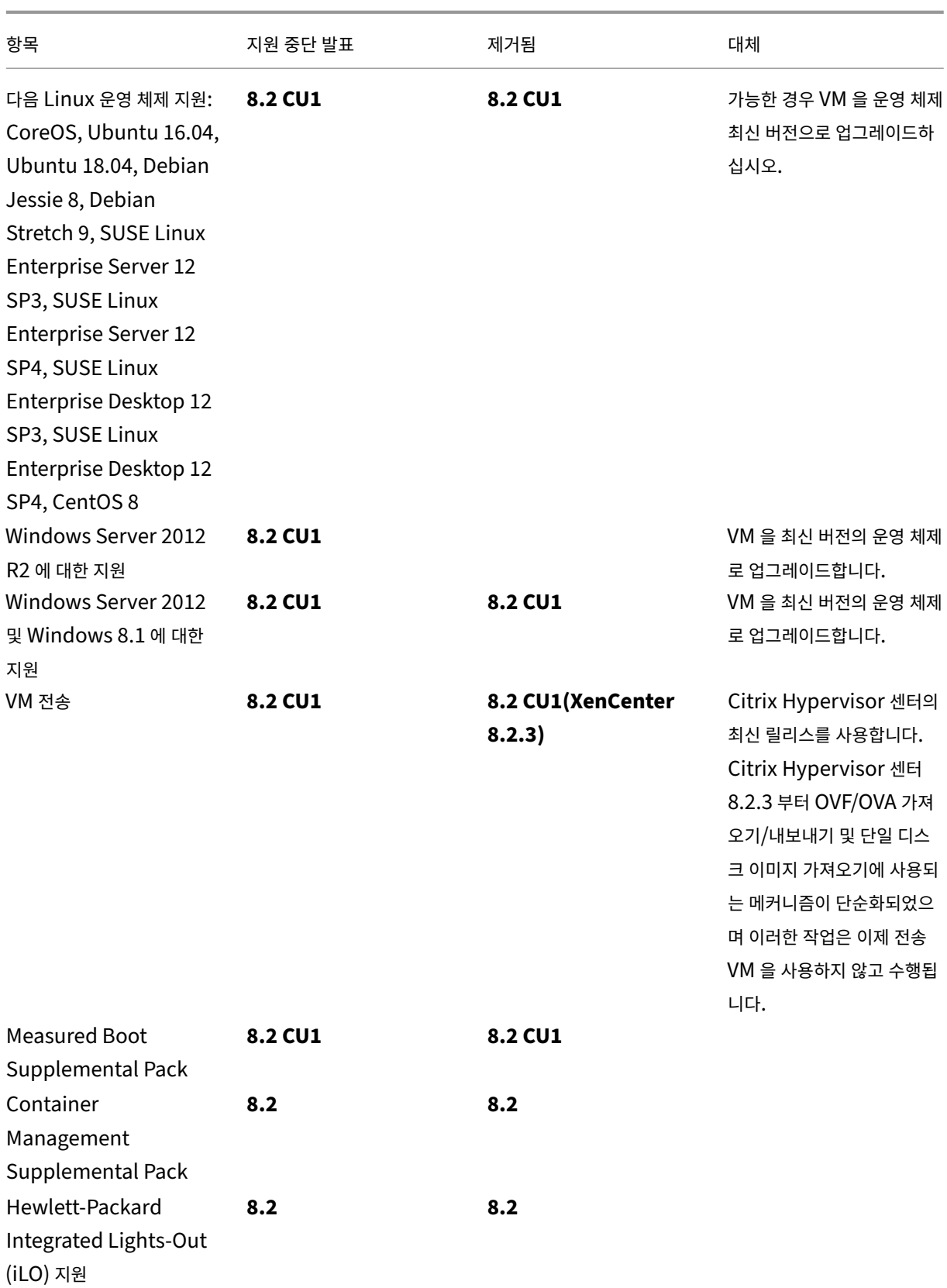

Citrix Hypervisor 8.2

| 항목                                                                                                    | 지원 중단 발표 | 제거됨 | 대체                                                                                    |
|----------------------------------------------------------------------------------------------------|----------|-----|---------------------------------------------------------------------------------------|
| 다음 레거시 프로세서 지원:<br>Xeon E3/5/7<br>family - Sandy<br>Bridge,<br>Xeon E3/5/7 v2<br>$family - Ivy$<br><b>Bridge</b> | 8.2      | 8.2 |                                                                                       |
| Citrix Hypervisor 설치<br>ISO 에 포함된<br>guest-tools.iso<br>파일                                                       | 8.2      | 8.2 | Citrix Hypervisor 다운로<br>드 페이지에서 Windows 또<br>는 Linux 용 Citrix VM<br>Tools 를 다운로드합니다. |
| Windows 7, Windows<br>Server 2008 SP2 및<br>Windows Server 2008<br>R2 SP1 에 대한 지원                                 | 8.2      | 8.2 | VM 을 최신 버전의 운영 체제<br>로 업그레이드합니다.                                                      |
| 레거시 SSL 모드 및 TLS<br>1.0/1.1 프로토콜에 대한 지<br>원                                                                      | 8.2      | 8.2 |                                                                                       |
| 서버 간 사설망                                                                                                    | 8.2      | 8.2 |                                                                                       |
| 다음 xe CLI 로그 명령:<br>diagnostic-db-<br>log,<br>log-set-output,<br>log-get-keys,<br>log-get,<br>log-reopen         | 8.2      |     |                                                                                       |
| vSwitch 컨트롤러 (참고사<br>항참조)                                                                                        | 8.1      | 8.2 |                                                                                       |
| 기존 파티션 레이아웃: DOS<br>파티션 레이아웃, 이전 GPT<br>파티션 레이아웃. 이 변경으<br>로 기본 디스크 공간이 46GB<br>미만인 서버에 대한 지원도 제<br>거됩니다.        | 8.1      |     |                                                                                       |
| VSS 및 중지된 스냅샷                                                                                                    | 8.1      | 8.1 |                                                                                       |
| Ubuntu 14.04 에 대한 지<br>원                                                                                         | 8.1      | 8.1 |                                                                                       |

Citrix Hypervisor 8.2

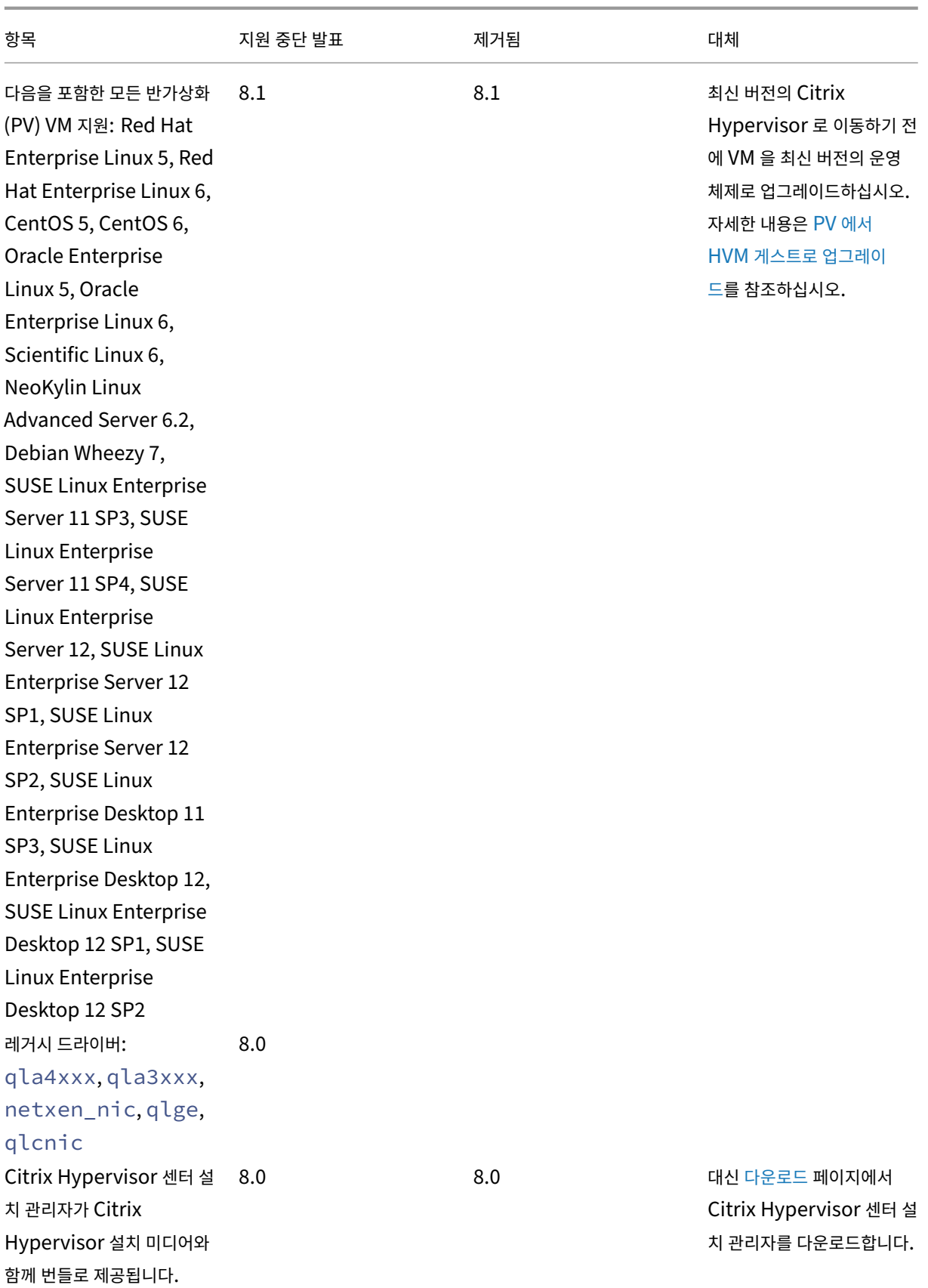

# Citrix Hypervisor 8.2

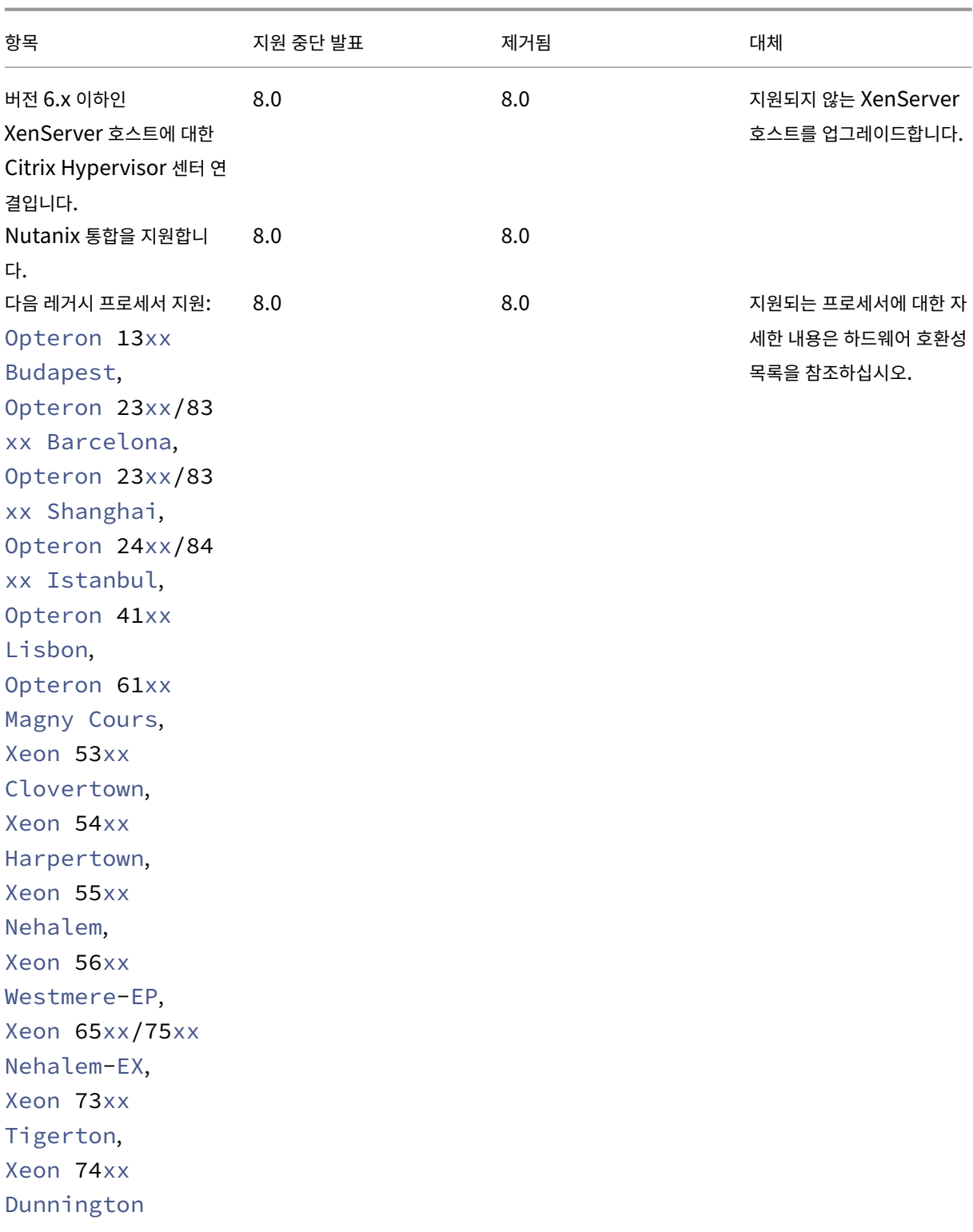
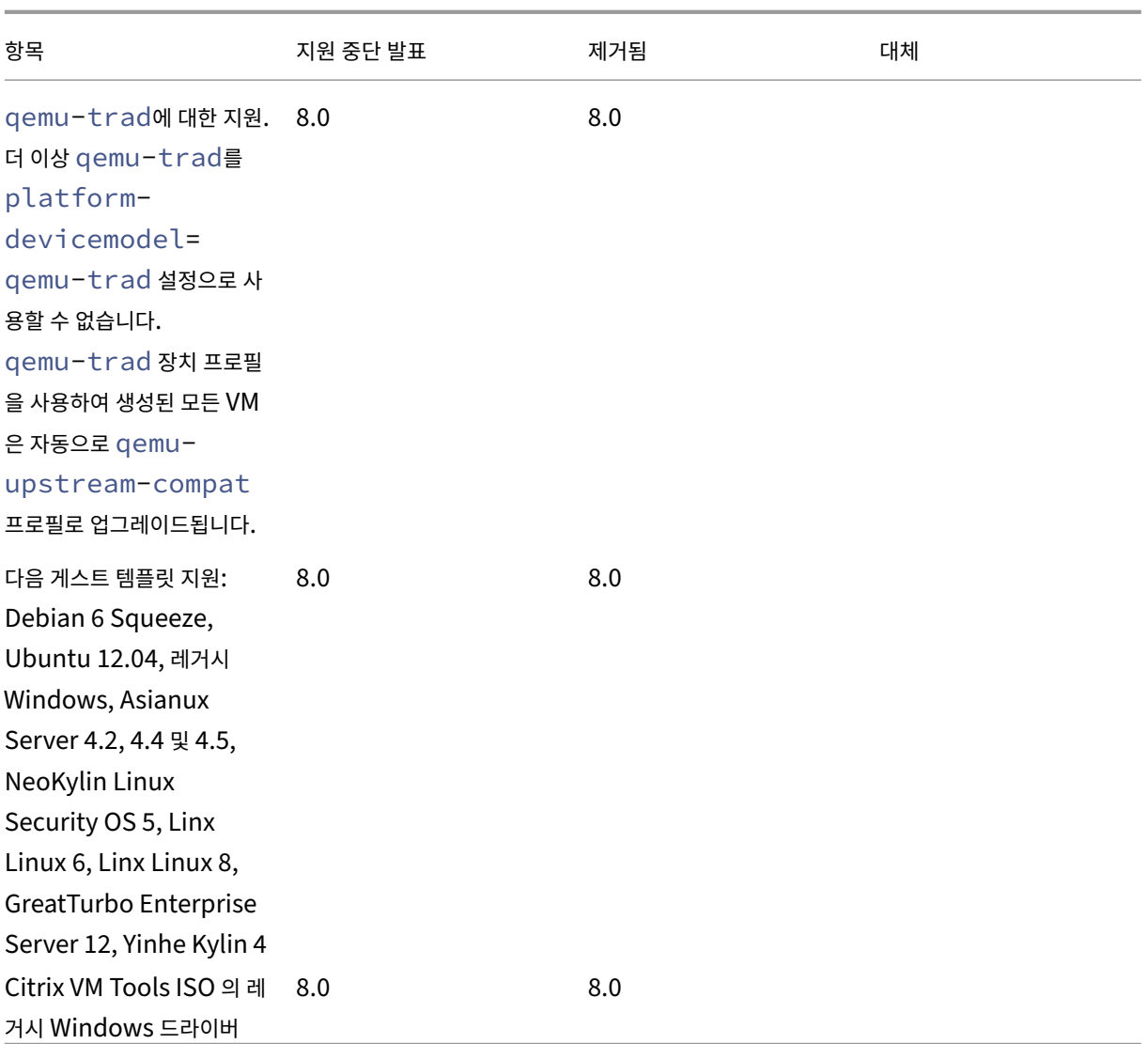

## 참고

### 상태 점검

상태 점검 서비스의 로그는 문제 해결을 위해 Windows 에서 보관합니다. 이러한 로그를 제거하려면 XenCenter 를 실행하는 Windows 시스템에서 수동으로 %SystemRoot%\System32\Winevt\Logs삭제하십시오.

## 동적 메모리 제어 **(DMC)**

이 기능은 이전에 더 이상 사용되지 않는 것으로 표시되었습니다. 사용 중단 알림은 2023 년 1 월 30 일에 삭제되었습니다. DMC 는 XenServer 의 향후 릴리스에서 지원됩니다.

**vSwitch** 컨트롤러 연결 끊기

vSwitch 컨트롤러는 더 이상 지원되지 않습니다. 최신 버전의 Citrix Hypervisor 로 업데이트하거나 업그레이드하기 전에 풀 에서 vSwitch Controller 분리하십시오.

- 1. vSwitch 컨트롤러 사용자 인터페이스에서 가시성 및 제어 탭으로 이동합니다.
- 2. 모든 리소스 풀 테이블에서 연결을 끊을 풀을 찾습니다. 테이블의 풀은 풀 마스터의 IP 주소를 사용하여 나열됩니다.
- 3. 톱니바퀴 아이콘을 클릭하고 풀 제거를 선택합니다.
- 4. 제거를 클릭하여 확인합니다.

업데이트 또는 업그레이드 후 다음과 같은 구성 변경이 발생합니다.

- 서버 간 사설망은 단일 서버 사설망으로 되돌아갑니다.
- DVSC 콘솔을 통해 수행한 모든 서비스 품질 설정은 더 이상 적용되지 않습니다. 네트워크 속도 제한은 더 이상 적용되지 않습니다.
- ACL 규칙이 제거됩니다. VM 의 모든 트래픽이 허용됩니다.
- 포트 미러링 (RSPAN) 이 비활성화되었습니다.

업데이트 또는 업그레이드 후 풀에서 vSwitch 컨트롤러에 대한 잔여 상태가 발견되면 다음 CLI 명령을 사용하여 상태를 지웁니 다. xe pool-set-vswitch-controller address=

시스템 요구 사항

### November 23, 2023

Citrix Hypervisor 를사용하려면 최소 두 대의 개별 물리적 x86 컴퓨터가 필요합니다. 하나는 Citrix Hypervisor 서버이고 다른 하나는 Citrix Hypervisor 센터 응용 프로그램 또는 Citrix Hypervisor 명령줄 인터페이스 (CLI) 를 실행해야 합니다. Citrix Hypervisor 서버 컴퓨터는 전적으로 Citrix Hypervisor 를 실행하고 VM 을 호스팅하는 작업에만 전념하며 다른 응 용 프로그램에는 사용되지 않습니다.

경고**:**

Citrix Hypervisor 는 당사에서 제공하는 드라이버 및 보조 팩만 지원하며 호스트의 제어 도메인에 직접 설치됩니다. 타 사 웹 사이트에서 제공하는 드라이버 (당사가 제공하는 드라이버와 이름 또는 버전 번호가 동일한 드라이버 포함) 는 지원되 지 않습니다.

다음과 같은 예외가 지원됩니다.

- 소프트웨어는 추가 팩으로 제공되며 당사에서 명시적으로 보증합니다.
- NVIDIA 가 vGPU 지원을 활성화하기 위해 제공하는 드라이버. 자세한 내용은 NVIDIA vGPU를 참조하십시오.

Other drivers provided by NVIDIA, for example, the Mellanox drivers, are not supported with Citrix Hypervisor unless distributed by us.

Citrix Hypervisor 센터를 실행하려면 하드웨어 요구 사항을 충족하는 범용 Windows 시스템을 사용합니다. 이 Windows 시스템은 다른 응용 프로그램을 실행하는 데 사용할 수 있습니다.

이 시스템에 Citrix Hypervisor 센터를 설치하면 Citrix Hypervisor CLI 도 설치됩니다. 독립형 원격 Citrix Hypervisor CLI 는 모든 RPM 기반 Linux 배포판에 설치할 수 있습니다. 자세한 내용은 명령줄 인터페이스를 참조하십시오.

## **Citrix Hypervisor** 서버 시스템 요구 사항

Citrix Hypervisor 는 일반적으로 서버급 하드웨어에 배포되지만 Citrix Hypervisor 는 여러 워크스테이션 및 랩톱 모델과 도 호환됩니다. 자세한 내용은 하드웨어 호환성 목록 (HCL)을 참조하십시오.

다음 섹션에서는 권장되는 Citrix Hypervisor 하드웨어 사양에 대해 설명합니다.

Citrix Hypervisor 서버는 VM [호스팅 전용의](https://hcl.xenserver.com) 64 비트 x86 서버급 시스템이어야 합니다. Citrix Hypervisor Xen 사용 커 널을 사용하여 최적화되고 강화된 Linux 파티션을 만듭니다. 이 커널은 VM 에서 볼 수 있는 가상화된 장치와 물리적 하드웨어 간 의 상호 작용을 제어합니다.

Citrix Hypervisor 은 다음을 사용할 수 있습니다

- 최대 6TB 의 RAM
- 최대 16 개의 물리적 NIC
- 호스트당 최대 448 개의 논리 프로세서

참고**:**

지원되는 최대 논리 프로세서 수는 CPU 에 따라 다릅니다. 자세한 내용은 하드웨어 호환성 목록 (HCL)을 참조하 십시오.

Citrix Hypervisor 서버에 대한 시스템 요구 사항은 다음과 같습니다.

## **CPU**

하나 이상의 64 비트 x86 CPU, 최소 1.5GHz, 2GHz 이상의 멀티코어 CPU 를 권장합니다.

Windows 또는 최신 버전의 Linux 를 실행하는 VM 을 지원하려면 하나 이상의 CPU 가 있는 Intel VT 또는 AMD‑V 64 비트 x86 기반 시스템이 필요합니다.

참고**:**

Windows VM 또는 최신 버전의 Linux 를 실행하려면 Citrix Hypervisor 서버에서 가상화에 대한 하드웨어 지원을 사 용하도록 설정합니다. 가상화 지원은 BIOS 의 옵션입니다. BIOS 에서 가상화 지원이 비활성화되어 있을 수 있습니다. 자 세한 내용은 BIOS 설명서를 참조하십시오.

지원되는 반가상화 Linux 를 실행하는 VM 을 지원하려면 하나 이상의 CPU 가 있는 표준 64 비트 x86 기반 시스템이 필요합니 다.

### **RAM**

최소 2GB, 4GB 이상 권장

디스크 공간

- 최소 46GB 의 디스크 공간이 있는 로컬로 연결된 스토리지, 70GB 의 디스크 공간 권장
- SAN 에서 다중 경로 부팅을 사용하여 설치할 때 HBA 를 통한 SAN (소프트웨어를 통하지 않음)

호환되는 스토리지 솔루션의 자세한 목록은 HCL (하드웨어 호환성 목록)을 참조하십시오.

네트워크

100 메가비트/초 이상의 NIC. 빠른 내보내기/가져오기 데이터 전송 및 VM 라이브 마이그레이션을 위해 하나 이상의 Gb 또는 10Gb NIC 를 사용하는 것이 좋습니다.

중복성을 위해 여러 NIC 를 사용하는 것이 좋습니다. NIC 의 구성은 스토리지 유형에 따라 다릅니다. 자세한 내용은 공급업체 설 명서를 참조하십시오.

Citrix Hypervisor 를 사용하려면 관리 및 스토리지 트래픽을 위해 IPv4 네트워크가 필요합니다.

참고**:**

- 서버의 BIOS 에 설정된 시간이 현재 시간 (UTC 기준) 으로 설정되었는지 확인합니다.
- 일부 경우에는 지원 과정에서 디버그 목적으로 직렬 콘솔 액세스가 필요합니다. Citrix Hypervisor 구성을 설정 할 때는 직렬 콘솔 액세스를 구성하는 것이 좋습니다. 물리적 직렬 포트가 없거나 적절한 물리적 인프라를 사용할 수 없는 호스트의 경우 내장형 관리 장치를 구성할 수 있는지 여부를 조사합니다. 예를 들어, Dell DRAC 가 있습니다. 직렬 콘솔 액세스를 설정하는 방법에 대한 자세한 내용은 CTX228930 ‑ XenServer 7.0 이상에서 직렬 콘솔 액 세스를 구성하는 방법을 참조하십시오.

## **Citrix [Hypervisor](https://support.citrix.com/article/CTX228930)** 센터 시스템 요구 사항

Citrix Hypervisor 센터에는 다음과 같은 시스템 요구 사항이 있습니다.

- 운영 체제**:**
	- **–** Windows 10
- **–** Windows 8.1
- **–** Windows Server 2012 R2
- **–** Windows Server 2012
- **–** Windows Server 2016
- **–** Windows Server 2019
- **.NET Framework:** Version 4.8
- **CPU** 속도**:** 최소 750 MHz, 1 GHz 이상 권장
- **RAM:** 최소 1GB, 2GB 이상 권장
- 디스크 공간**:** 최소 100MB
- 네트워크**:** 100Mbit/s 이상인 NIC
- 화면 해상도**:** 1024x768 픽셀, 최소

Citrix Hypervisor 센터는 지원되는 모든 버전의 Citrix Hypervisor 와 호환됩니다.

지원되는 게스트 운영 체제

지원되는 VM 운영 체제 목록은 게스트 운영체제 지원을 참조하십시오.

#### 풀 요구 사항

리소스 풀은 하나 이상 최대 64 개의 같은 유형이나 혼합 유형으로 구성된 서버 모음입니다. 풀을 만들거나 기존 풀에 서버를 가입 시키기 전에 풀의 모든 서버가 다음 요구 사항을 충족하는지 확인하십시오.

#### 하드웨어 요구 사항

Citrix Hypervisor 리소스 풀의 모든 서버에는 다음과 같이 광범위하게 호환되는 CPU 가 있어야 합니다.

- 모든 서버의 모든 CPU 에서 CPU 공급업체 (Intel, AMD) 가 동일해야 합니다.
- HVM 가상 컴퓨터를 실행하려면 모든 CPU 가 가상화를 사용하도록 설정되어 있어야 합니다.

#### 기타 요구 사항

이전에 식별된 하드웨어 필수 구성 요소 외에도 풀에 참여하는 서버를 위한 몇 가지 다른 구성 필수 구성 요소가 있습니다.

- 일관된 IP 주소 (서버의 고정 IP 주소 또는 고정 DHCP 임대) 가 있어야 합니다. 이 요구 사항은 공유 NFS 또는 iSCSI 스 토리지를 제공하는 서버에도 적용됩니다.
- 시스템 클럭은 풀 마스터와 동기화되어야 합니다 (예: NTP).
- 기존 리소스 풀의 구성원이 될 수 없습니다.
- 실행 중이거나 일시 중단된 VM 또는 VM 에서 진행 중인 활성 작업 (예: 종료 또는 내보내기) 을 포함할 수 없습니다. 풀에 추가하기 전에 서버의 모든 VM 을 종료합니다.
- 공유 스토리지가 이미 구성되어 있을 수 없습니다.
- 본딩된 관리 인터페이스를 가질 수 없습니다. 서버를 풀에 추가하기 전에 관리 인터페이스를 재구성하고 물리적 NIC 로 옮깁니다. 서버가 풀에 가입한 후 관리 인터페이스를 다시 구성할 수 있습니다.
- 이미 풀에 있는 서버와 동일한 패치 수준에서 동일한 버전의 Citrix Hypervisor 를 실행해야 합니다.
- 이미 풀에 있는 서버와 동일한 보조 팩으로 구성해야 합니다. 추가 팩은 Citrix Hypervisor 제어 도메인 dom0 에 추가 소프트웨어를 설치하는 데 사용됩니다. 풀 전체에서 일관되지 않은 사용자 환경을 방지하려면 풀의 모든 서버에 동일한 수 정 버전의 동일한 보조 팩이 설치되어 있어야 합니다.
- 이미 풀에 있는 서버와 동일한 Citrix Hypervisor 라이센스가 있어야 합니다. 풀에 참가한 후 풀 구성원의 라이센스를 변경할 수 있습니다. 하지만 풀의 모든 구성원이 사용할 수 있는 기능은 라이센스 수준이 가장 낮은 서버에 의해 결정됩니 다.

리소스 풀의 Citrix Hypervisor 서버는 서로 다른 수의 물리적 네트워크 인터페이스를 포함할 수 있으며 다양한 크기의 로컬 스 토리지 저장소를 가질 수 있습니다.

참고**:**

```
풀에 대해 공유 NFS 또는 iSCSI 스토리지를 제공하는 서버는 IP 주소가 정적 IP 주소로 설정되어 있거나 DNS 주소 지정
이 가능해야 합니다.
```
### 동종 풀

동종 리소스 풀은 동일한 CPU 를 가진 서버의 집합체입니다. 동종 리소스 풀에 가입하는 서버의 CPU 는 이미 풀에 있는 서버의 CPU 와 동일한 공급업체, 모델 및 기능을 가져야 합니다.

이기종 풀

CPU 마스킹 또는 레벨링을 제공하는 Intel (FlexMigration) 및 AMD (확장 마이그레이션) CPU 의 기술을 사용하여 이기종 풀을 만들 수 있습니다. 이러한 기능을 사용하면 CPU 가 실제와는 다른 제조사, 모델 또는 기능 세트를 제공하는 것처럼 보이도록 구성할 수 있습니다. 이러한 기능을 사용하면 CPU 가 서로 다른 호스트 풀을 생성할 수 있지만 라이브 마이그레이션을 안전하게 지원할 수 있습니다.

이기종 풀 생성에 대한 자세한 내용은 호스트 및 리소스 풀을 참조하십시오.

하드웨어 드라이버

November 23, 2023

당사는 파트너 조직과 협력하여 다양한 하드웨어에 대한 드라이버 및 지원을 제공합니다. 자세한 내용은 하드웨어 호환성 목록을 참조하십시오.

이 하드웨어를 지원하기 위해 Citrix Hypervisor 8.2 누적 업데이트 1 을 설치하면 Citrix Hypervisor 와 호환되는 것으로 인증된 타사 드라이버가 포함됩니다. 초기 Citrix Hypervisor 설치와 함께 기본 제공되는 드라이버 목록은 [XenServer](https://hcl.xenserver.com) 및 Citrix Hypervisor 용 드라이버 버전 요약 문서에 나와 있습니다.

### [드라이버 업데이트](https://support.citrix.com/article/CTX257603/driver-versions-for-xenserver-and-citrix-hypervisor)

이러한 드라이버의 업데이트된 버전을 드라이버 디스크 ISO 파일로 정기적으로 제공합니다. 예를 들어 새 하드웨어를 활성화하 거나 기존 하드웨어의 문제를 해결하기 위해 이러한 업데이트를 제공할 수 있습니다.

드라이버 디스크 ISO 파일은 https://support.citrix.com 웹 사이트에서 릴리스됩니다. 이러한 업데이트는 다음 위치에서 찾을 수 있습니다.

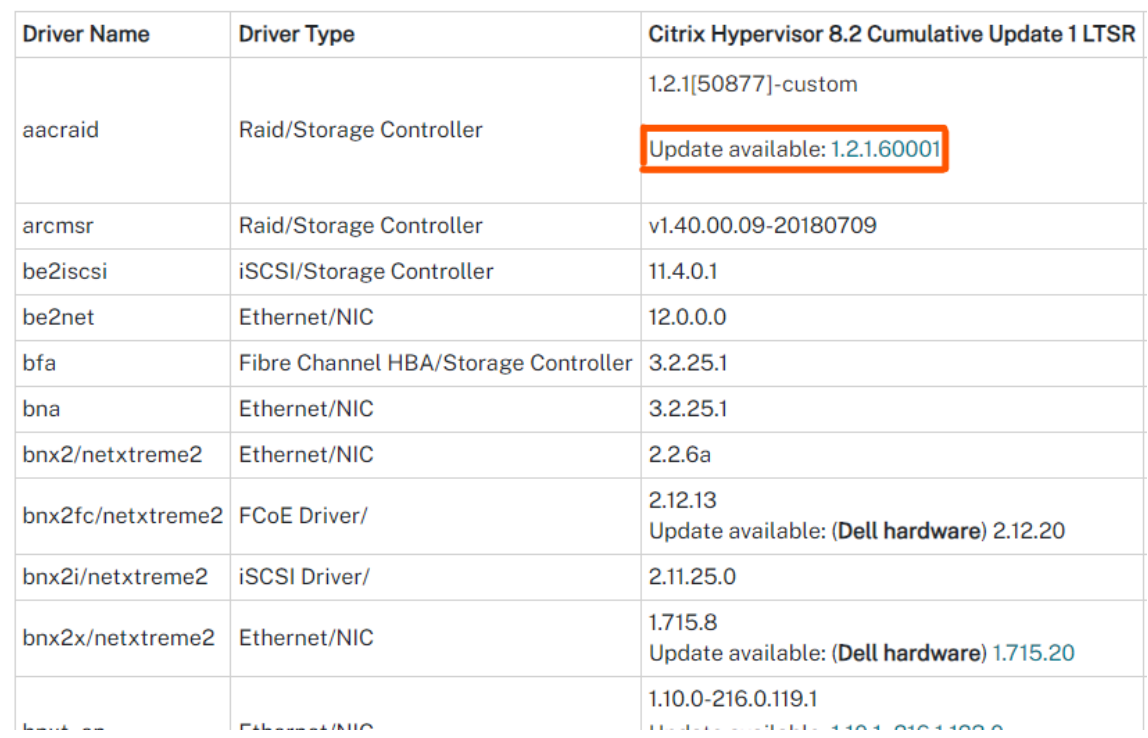

• 드라이버에 대한 최신 [업데이트는 요약 문서인](https://support.citrix.com) XenServer 및 Citrix Hypervisor 용 드라이버 버전에 나와 있습니다.

• support.citrix.com 사이트에서 검색을 사용하여 필요한 드라이버의 업데이트된 버전을 찾으십시오.

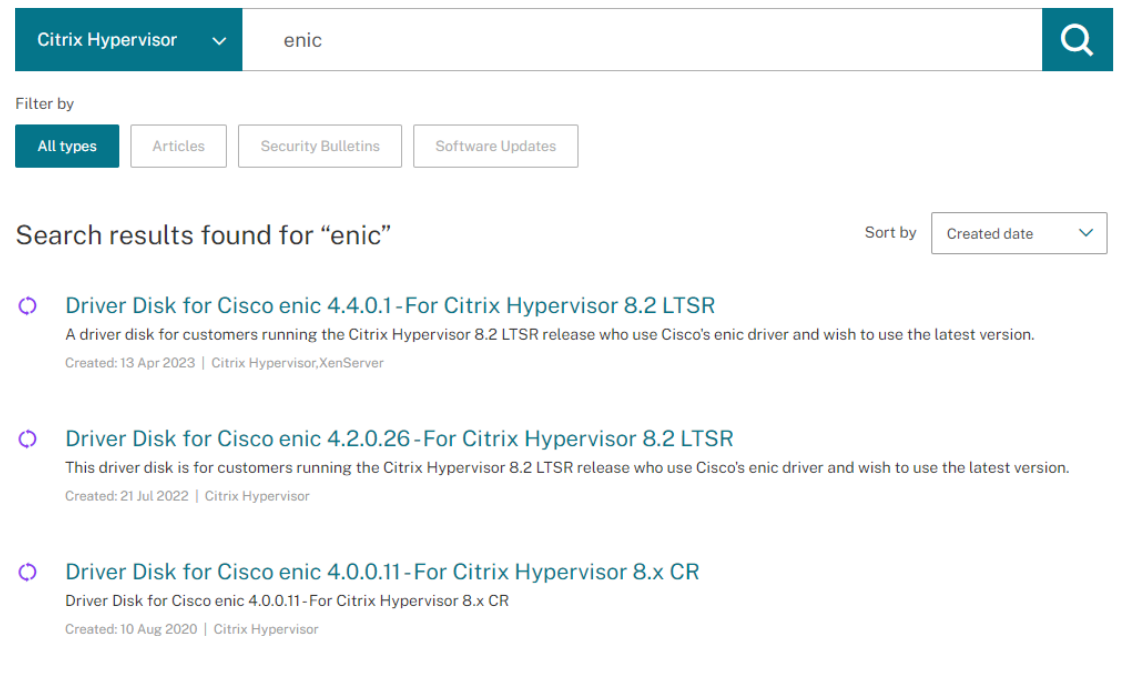

• Citrix Hypervisor 소프트웨어 업데이트 RSS 피드를 구독하여 새 드라이버 및 핫픽스가 출시되면 이에 대한 정보를 받 을 수 있습니다.

고객이 사용할 수 있도록 드라이버와 소스 코드를 [배포하지만 드](https://support.citrix.com/feed/products/citrix_hypervisor/softwareupdates.rss)라이버 소스 파일은 하드웨어 공급업체가 소유합니다.

드라이버 지원

Citrix Hypervisor 는 제품과 함께 기본 제공되거나 https://support.citrix.com에서 다운로드되는 드라이버만 지원합니 다. 타사 웹 사이트에서 제공하는 드라이버 (당사에서 제공한 드라이버와 이름 또는 버전 번호가 동일한 드라이버 포함) 는 지원되 지 않습니다.

참고**:**

이 제한의 유일한 예외는 NVIDIA 가 vGPU 지원을 활성화하기 위해 제공하는 드라이버입니다. 자세한 내용은 NVIDIA vGPU를 참조하십시오.

NVIDIA 에서 제공하는 다른 드라이버 (예: Mellanox 드라이버) 는 당사가 배포한 경우에만 Citrix Hypervi[sor](https://docs.xenserver.com/ko-kr/citrix-hypervisor/graphics/hv-graphics-config.html#nvidia-vgpu) 에서 [지원됩니](https://docs.xenserver.com/ko-kr/citrix-hypervisor/graphics/hv-graphics-config.html#nvidia-vgpu)다.

드라이버의 버전 번호가 Citrix Hypervisor 에서 제공한 것과 같더라도 하드웨어 공급업체 웹 사이트에서 드라이버를 다운로드 하지 마십시오. 이러한 드라이버는 지원되지 않습니다.

Citrix Hypervisor 로 드라이버를 지원하려면 먼저 드라이버가 당사로부터 인증을 받고 승인된 메커니즘 중 하나를 통해 출시되어야 합니다. 이 인증 프로세스는 드라이버가 Citrix Hypervisor 환경에 설치할 수 있는 데 필요한 형식이고 Citrix Hypervisor 8.2 CU1 과 호환되는지 확인합니다.

필요한 드라이버가 지원되지 않으면 어떻게 되나요**?**

하드웨어 공급업체에서 기본 제공 또는 https://support.citrix.com 웹 사이트에서 사용할 수 없는 특정 드라이버 버전을 설치하도록 권장하는 경우 공급업체에 문의하여 Citrix Hypervisor 를 통해 이 버전의 드라이버를 인증해 달라고 요청하십시 오.

당사는 Citrix Hypervisor 의 공유고[객 기반과 하드웨어 공급업체가 요](https://support.citrix.com)구하는 드라이버의 업데이트된 버전을 테스트하는 데 사용할 수 있는 인증 키트를 공급업체에 제공합니다. 공급업체에서 인증 테스트 결과를 제공한 후 해당 결과에 업데이트된 드라이 버 버전에서 문제나 성능 저하 현상이 나타나지 않는지 확인합니다. 드라이버 버전은 이제 Citrix Hypervisor 의 인증을 받았으 며 https://support.citrix.com을 통해 드라이버를 게시합니다.

공급업체가 따라야 하는 인증 프로세스에 대한 자세한 내용은 하드웨어 호환성 목록에 설명된 문서를 참조하십시오.

드[라이버 디스크 설치](https://support.citrix.com)

다음 방법 중 하나로 드라이버 디스크를 설치할 수 있습니다.

- Citrix Hypervisor 를 설치하는 동안
- XenCenter 를 사용하여
- 명령줄을 사용하여

구성 [제한](https://docs.xenserver.com/ko-kr/citrix-hypervisor/install/update#apply-updates-to-a-pool)

December 11, 2023

Citrix Hypervisor 에 대한 가상 및 물리적 환경을 선택하고 구성할 때 다음 구성 제한을 지침으로 사용하십시오. 다음 테스트 및 권장 구성 제한은 Citrix Hypervisor 에 대해 완벽하게 지원됩니다.

- 가상 컴퓨터 제한
- Citrix Hypervisor 서버 제한
- 리소스 풀 제한

아래에 나열된 제한 사항은 하드웨어 및 환경에 따라 달라질 수 있습니다. 지원되는 하드웨어에 대한 자세한 내용은 하드웨어 호환 성 목록에서 확인할 수 있습니다. 하드웨어 제조업체의 문서화된 제한 사항을 참조하여 해당 환경에 대해 지원되는 구성 제한을 초 과하지 않도록 하십시오.

**[VM\(](https://hcl.xenserver.com)**가상 컴퓨터**)** 제한

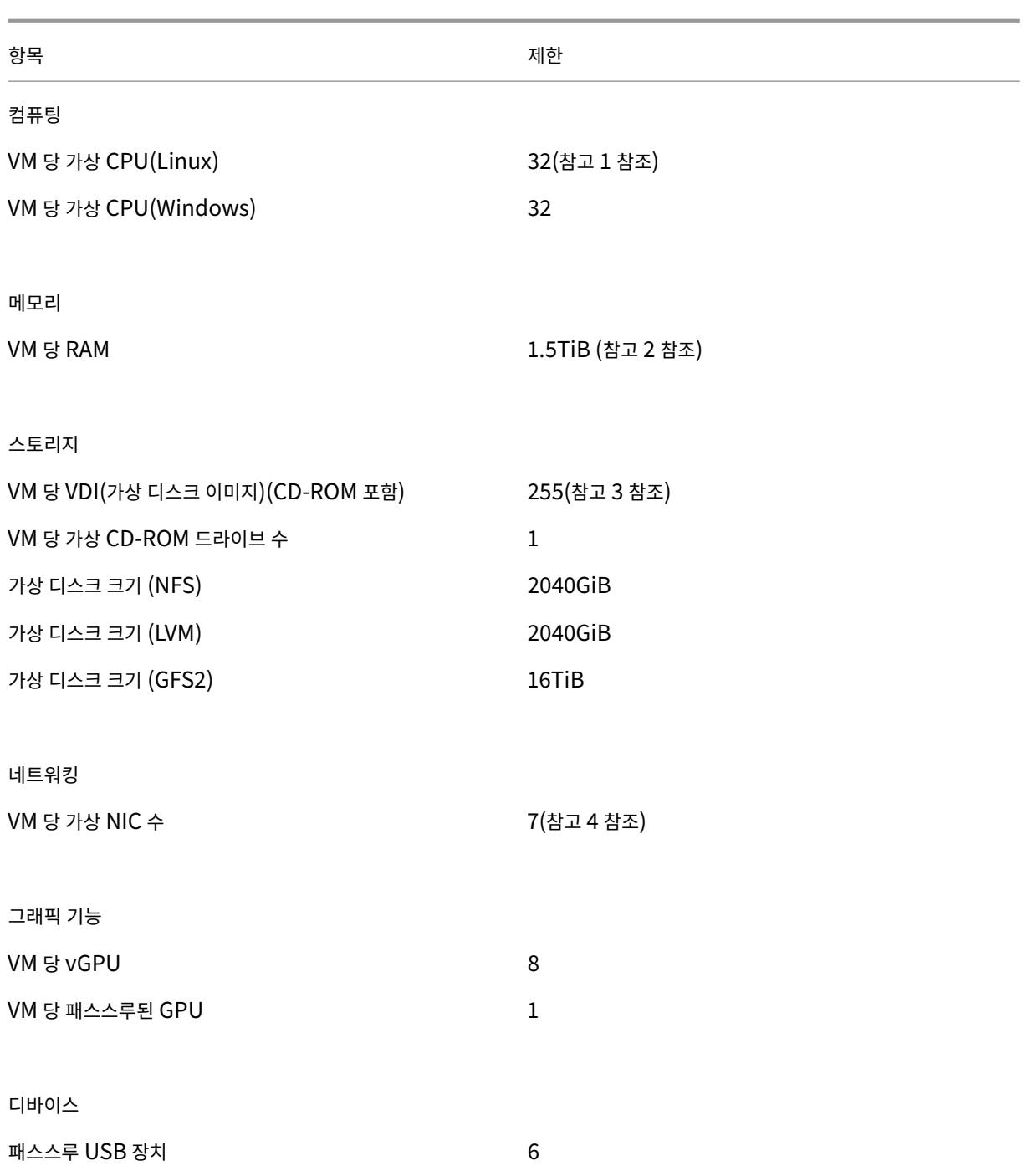

참고**:**

- 1. 게스트 운영체제 설명서를 참조하여 지원되는 제한을 초과하지 않도록 하십시오.
- 2. 운영 체제에서 주소를 지정할 수 있는 최대 물리적 메모리 용량은 다양합니다. 메모리를 운영 체제에서 지원되는 제 한보다 큰 값으로 설정하면 게스트 내에서 성능 문제가 발생할 수 있습니다. 일부 32 비트 Windows 운영 체제는 PAE (물리적 주소 확장) 모드를 사용하여 4GiB 이상의 RAM 을 지원할 수 있습니다. 자세한 내용은 게스트 운영 체

제 설명서 및 게스트 운영 체제 지원을 참조하십시오.

- 3. 지원되는 최대 VDI 수는 게스트 운영체제에 따라 다릅니다. 게스트 운영체제 설명서를 참조하여 지원되는 제한을 초 과하지 않도록 하십시오[.](https://docs.xenserver.com/ko-kr/citrix-hypervisor/system-requirements/guest-os-support.html)
- 4. 일부 게스트 운영 체제에는 하한이 있으며, 다른 게스트는 XenServer VM Tools 를 설치해야 이 한도를 달성할 수 있습니다.

## **Citrix Hypervisor** 서버 제한

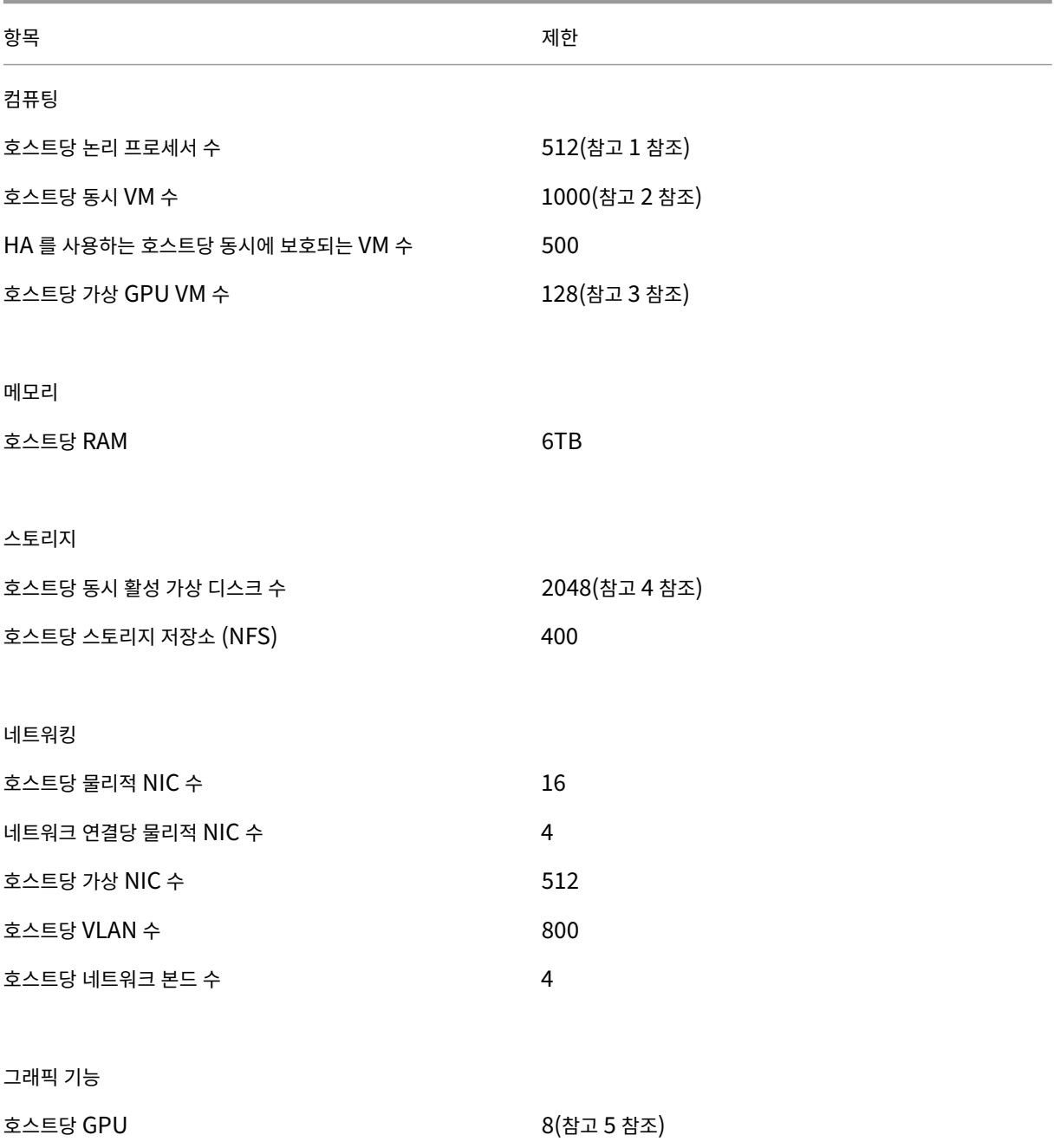

#### 참고**:**

- 1. 지원되는 논리 및 물리적 프로세서의 최대 수는 CPU 에 따라 다릅니다. 자세한 내용은 하드웨어 호환성 목록을 참조 하십시오.
- 2. 지원되는 호스트당 최대 VM 수는 VM 워크로드, 시스템 로드, 네트워크 구성 및 특정 환경 요인에 따라 다릅니다. 당 사는 시스템이 작동할 수 있는 최대 한계에 영향을 미치는 특정 환경 요인을 결정할 권[리를 보유합니다](https://hcl.xenserver.com). 더 큰 풀 (32 개 이상의 호스트) 의 경우 제어 도메인 (Dom0) 에 8GB 이상의 RAM 을 할당하는 것이 좋습니다. 500 대 이상의 VM 을 실행하는 시스템이나 PVS Accelerator 를 사용하는 경우 제어 도메인에 최소 16GB RAM 을 할당하는 것 이 좋습니다. Dom0 메모리 구성에 대한 자세한 내용은 CTX134951 ‑ dom0 메모리를 구성하는 방법을 참조하 십시오.
- 3. NVIDIA vGPU 의 경우 M60 카드 4 개 (4x32=128 개 VM) 또는 M10 카드 2 개 (2x64=128 개 VM) 로 호스 트당 128 개의 vGPU 가속화 VM 이 지원됩니다. Intel GVT‑g 의 경우 [1,024MB Aperture](https://support.citrix.com/article/CTX134951) 크기로 호스트당 7 개 VM 이 지원됩니다. Aperture 가 작으면 호스트당 지원되는 GVT‑g VM 의 수가 추가로 제한될 수 있습니다. 이 수치는 변경될 수 있습니다. 현재 지원되는 제한은 하드웨어 호환성 목록을 참조하십시오.
- 4. 호스트당 동시 활성 가상 디스크 수는 호스트에 연결된 SR 수와 각 SR 에 허용되는 연결된 VDI 수 (600 개) 에 따라 제한됩니다. 자세한 내용은 리소스 풀 제한의 "SR 당 연결된 [VDI](https://hcl.xenserver.com)" 항목을 참조하십시오.
- 5. 이 수치는 변경될 수 있습니다. 현재 지원되는 제한은 하드웨어 호환성 목록을 참조하십시오.

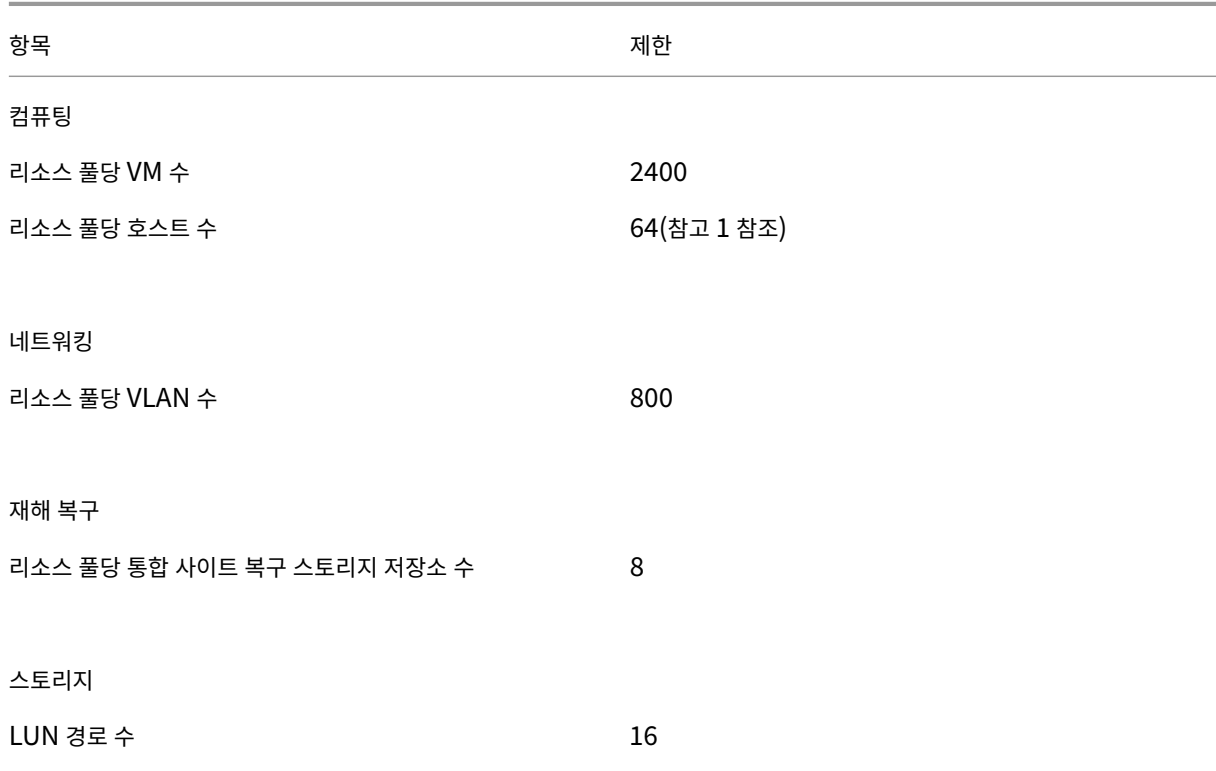

### 리소스 풀 제한

Citrix Hypervisor 8.2

| 항목                               | 제한           |
|----------------------------------|--------------|
| 호스트당 다중 경로 LUN 수                 | 150(참고 2참조)  |
| 호스트당 다중 경로 LUN 수 (스토리지 저장소에 사용됨) | 150(참고 2참조)  |
| SR 당 VDI 수 (NFS, SMB, EXT, GFS2) | 20000        |
| SR 당 VDI 수 (LVM)                 | 1000         |
| SR 당 연결된 VDI (모든 유형)             | 600          |
| 풀당 스토리지 저장소 (NFS)                | 400          |
| 풀당 스토리지 리포지토리 (GFS2)             | 62           |
|                                  |              |
| 스토리지 라이브 마이그레이션                  |              |
| VM 당 VDI 수 (비 CDROM)             | 6            |
| VM 당 스냅샷 수                       | $\mathbf{1}$ |
| 동시 전송 수                          | 3            |
|                                  |              |
| <b>XenCenter</b>                 |              |
| 풀당 동시 작업 수                       | 25           |

참고**:**

- 1. GFS2 스토리지를 사용하는 클러스터된 풀은 리소스 풀에서 최대 16 개의 호스트를 지원합니다.
- 2. HA 가 설정된 경우 호스트에 30 개 이상의 다중 경로 LUN 이 있는 경우 기본 시간 초과를 120 초 이상으로 늘리는 것이 좋습니다. HA 시간 초과 증가에 대한 자세한 내용은 CTX139166 ‑ How to Change High Availability Timeout Settings(고가용성 시간 초과 설정을 변경하는 방법)를 참조하십시오.

게스트 [운영체제 지원](https://support.citrix.com/article/CTX139166)

November 28, 2023

VM 을 설치하고 메모리 및 디스크 공간과 같은 리소스를 할당하는 경우 관련 응용 프로그램 및 운영 체제의 메모리 및 디스크 공간 지침을 준수하십시오.

# Citrix Hypervisor 8.2

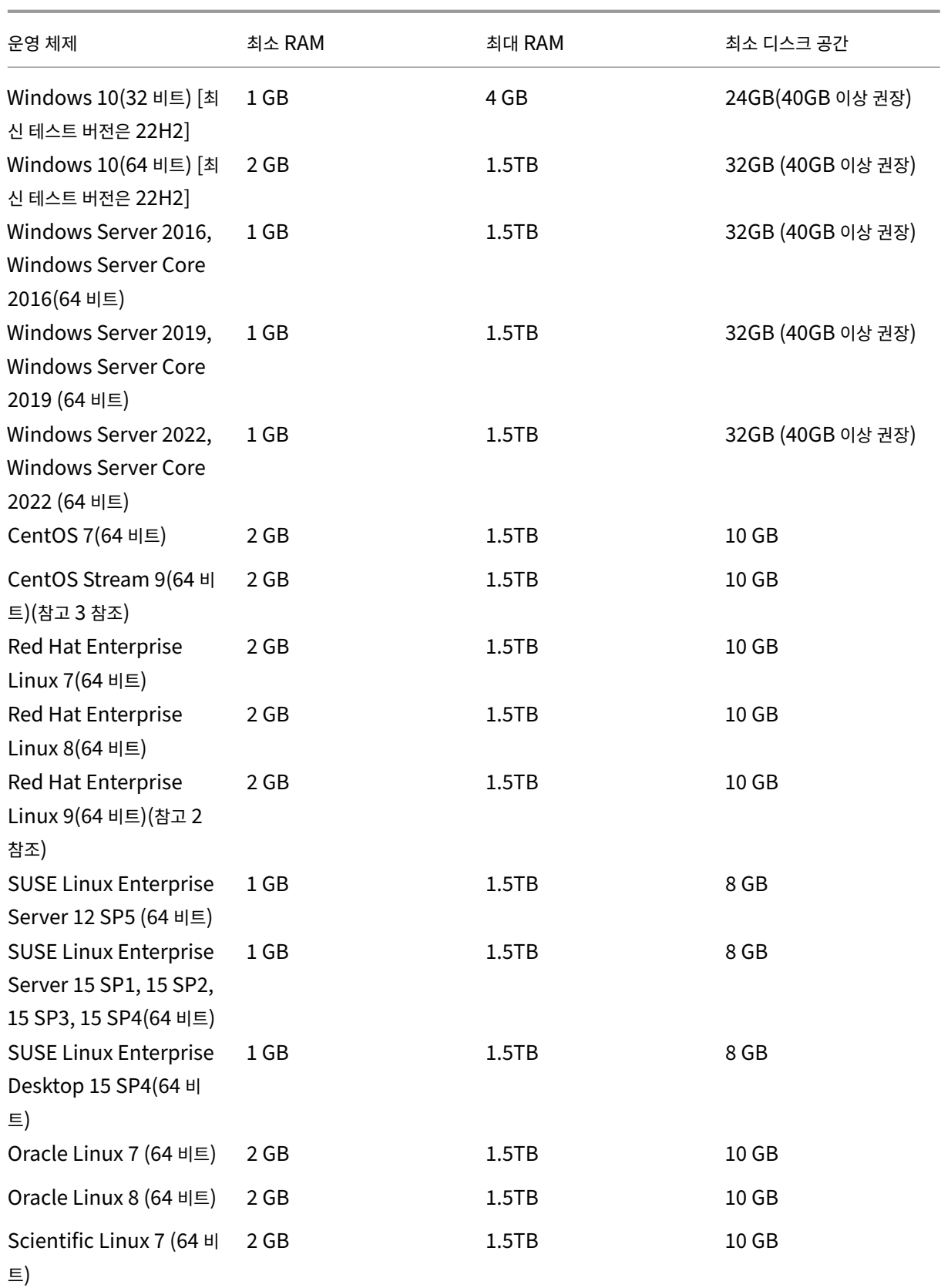

Citrix Hypervisor 8.2

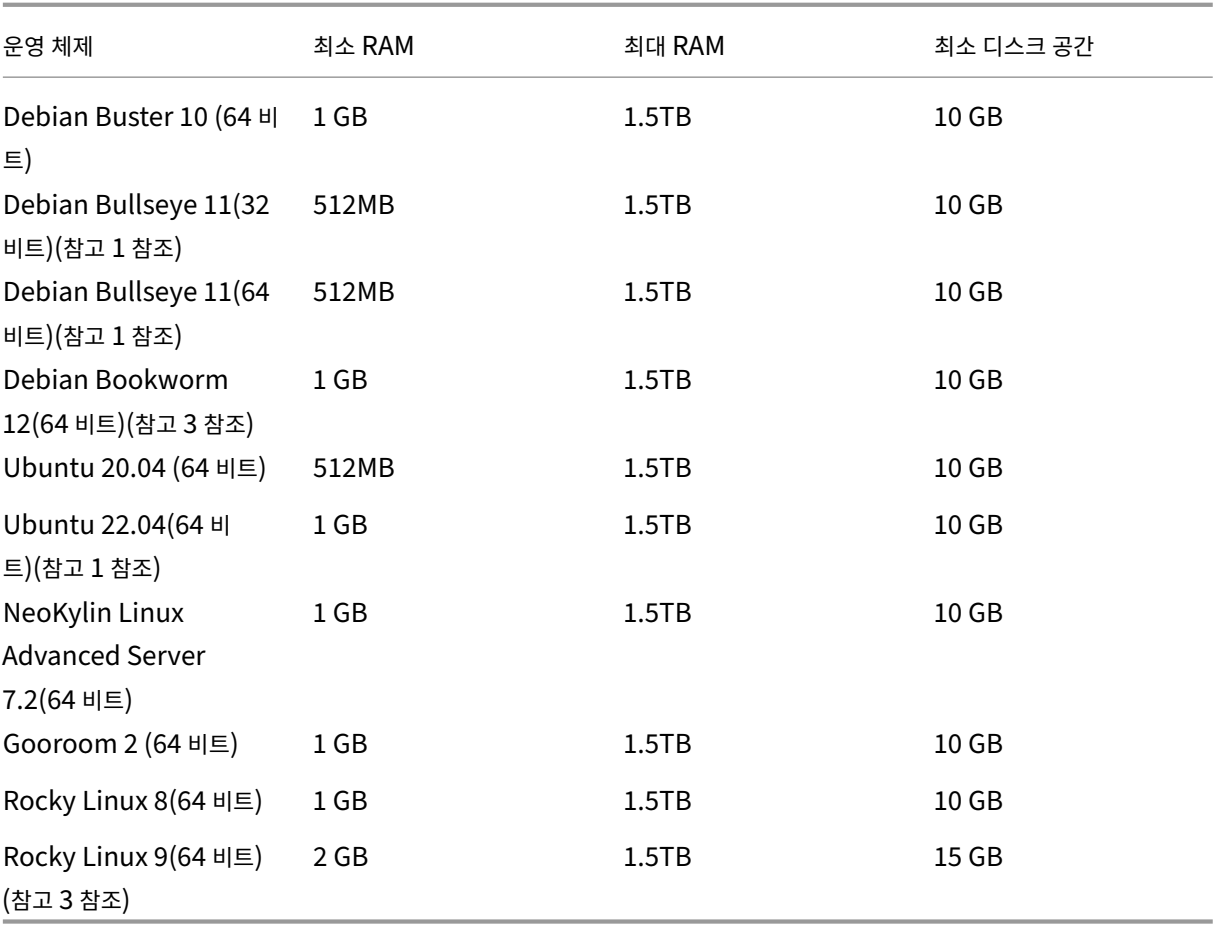

참고**:**

- 1. 핫픽스 XS82ECU1036이 필요합니다.
- 2. 핫픽스 XS82ECU1046이 필요합니다. 이 게스트 OS 를 사용하려는 고객은 Citrix VM Tools for Linux v8.2.1‑1 이상도 설치해야 합니다. 이 도구는 Citrix Hypervisor 제품 다운로드 페이지에서 다운로드할 수 있습 니다.
- 3. 핫픽스 [XS82ECU1050](https://support.citrix.com/article/CTX579067)이 필요합니다. 이 게스트 OS 를 사용하려는 고객은 Citrix VM Tools for Linux v8.2.1‑1 이상도 설치해야 합니다. 이 도구는 [Citrix Hypervisor](https://www.citrix.com/downloads/citrix-hypervisor/product-software/) 제품 다운로드 페이지에서 다운로드할 수 있습 니다.
- Linux 용 [Citrix VM Tools](https://support.citrix.com/article/CTX580039) 는 위에 나열된 Linux [게스트 운영 체제에서만 지원됩니다](https://www.citrix.com/downloads/citrix-hypervisor/product-software/).
- 지원되는 모든 운영 체제는 HVM 모드에서 실행됩니다.

Citrix Hypervisor 8.1 에서는 반가상화된 (PV) VM 에 대한 지원이 제거되었습니다. Citrix Hypervisor 8.2 CU 1 로 전환하기 전에 환경에서 PV VM 을 제거하십시오.

- 개별 운영 체제 버전에서도 라이센스 등의 이유로 지원되는 메모리의 양에 자체적인 최대 제한을 적용할 수 있습니다.
- 게스트 메모리를 구성할 때는 운영 체제에서 주소를 지정할 수 있는 물리적 메모리의 최대 크기를 초과하지 않도록 하십시 오. 운영 체제에서 지원하는 제한보다 크게 메모리 최대값을 설정하면 게스트에서 안정성 문제가 발생할 수 있습니다.
- 이전 표에 나열된 것보다 최신인 RHEL 의 부 버전에 대한 VM 을 만들려면 다음 방법을 사용합니다.
	- **–** 주 버전의 지원되는 최신 미디어에서 VM 설치
	- **–** yum update를 사용하여 VM 을 최신 부 버전으로 업데이트

이 접근 방식은 RHEL 의 기반 운영 체제 (예: CentOS 및 Oracle Linux) 에도 적용됩니다.

- 일부 32 비트 Windows 운영 체제에서는 PAE(물리적 주소 확장) 모드를 사용하여 4GB 이상의 RAM 을 지원할 수 있 습니다. 4GB 보다 큰 RAM 을 사용하여 VM 을 다시 구성하려는 경우 Citrix Hypervisor 센터가 아니라 xe CLI 를 사 용합니다. CLI 에서는 memory-**static**-max에 대한 상한이 적용되지 않습니다.
- Citrix Hypervisor 는 나열된 Windows 버전의 모든 SKU(에디션) 를 지원합니다.
- Windows 11 은 Citrix Hyperisor 8.2 CU1 에서 지원되지 않습니다.

### 장기 게스트 지원

Citrix Hypervisor 에는 Linux VM 에 대한 장기 게스트 지원 (LTS) 정책이 포함되어 있습니다. LTS 정책을 사용하면 다음 방 법 중 하나를 사용하여 부 버전 업데이트를 사용할 수 있습니다.

- 새 게스트 미디어에서 설치
- 지원되는 기존 게스트에서 업그레이드

### 지원 외 운영 체제

지원되는 게스트 운영 체제 목록에는 이 버전의 Citrix Hypervisor 가 릴리스되었을 때 해당 공급업체에서 지원했지만 이제는 해당 공급업체에서 더 이상 지원하지 않는 운영 체제가 포함될 수 있습니다.

Citrix 는 이러한 운영 체제에 대한 지원을 더 이상 제공하지 않습니다 (지원되는 게스트 표에 나열되어 있거나 해당 템플릿이 Citrix Hypervisor 호스트에서 사용 가능한 상태로 남아 있더라도). 보고된 문제를 해결하고 해결하려고 시도하는 동안 Citrix 는 해당 문제가 VM 에서 지원되지 않는 운영 체제와 직접 관련이 있는지 평가합니다. 이러한 결정을 돕기 위해 Citrix 는 지원되 는 게스트 운영 체제 버전을 사용하여 문제를 재현하도록 요청할 수 있습니다. 문제가 지원되지 않는 운영 체제와 관련된 것으로 보이는 경우 Citrix 는 이 문제를 더 이상 조사하지 않습니다.

참고**:**

Microsoft 가 LTSB 분기의 일부로 지원하는 Windows 버전은 Citrix Hypervisor 에서 지원됩니다. 지원되지 않지만 ESU(확장 보안 업데이트) 계약의 일부인 Windows 버전은 Citrix Hypervisor 에서 지원되지 않습니 다.

# **Citrix Hypervisor** 에서 사용하는 통신 포트

January 17, 2024

이 문서는 Citrix Hypervisor 구성 요소에서 사용하고 네트워킹 아키텍처의 일부로 고려해야 하는 공통 포트를 간략하게 설명 합니다. 특히 통신 트래픽이 방화벽이나 프록시 서버와 같은 네트워크 구성 요소를 통과하는 경우 통신 흐름을 보장하려면 포트를 열어야 합니다.

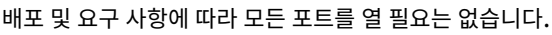

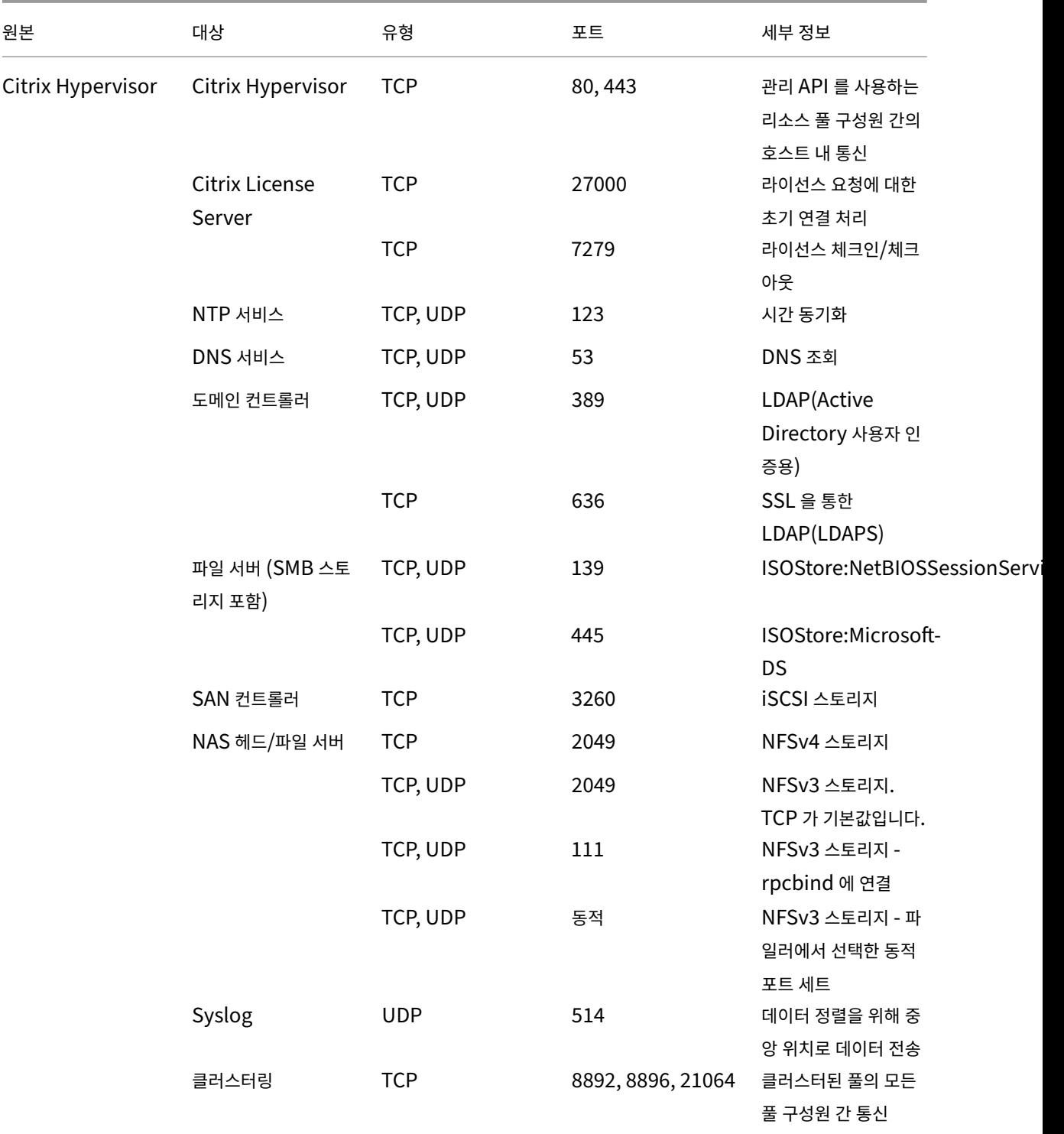

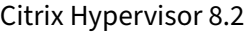

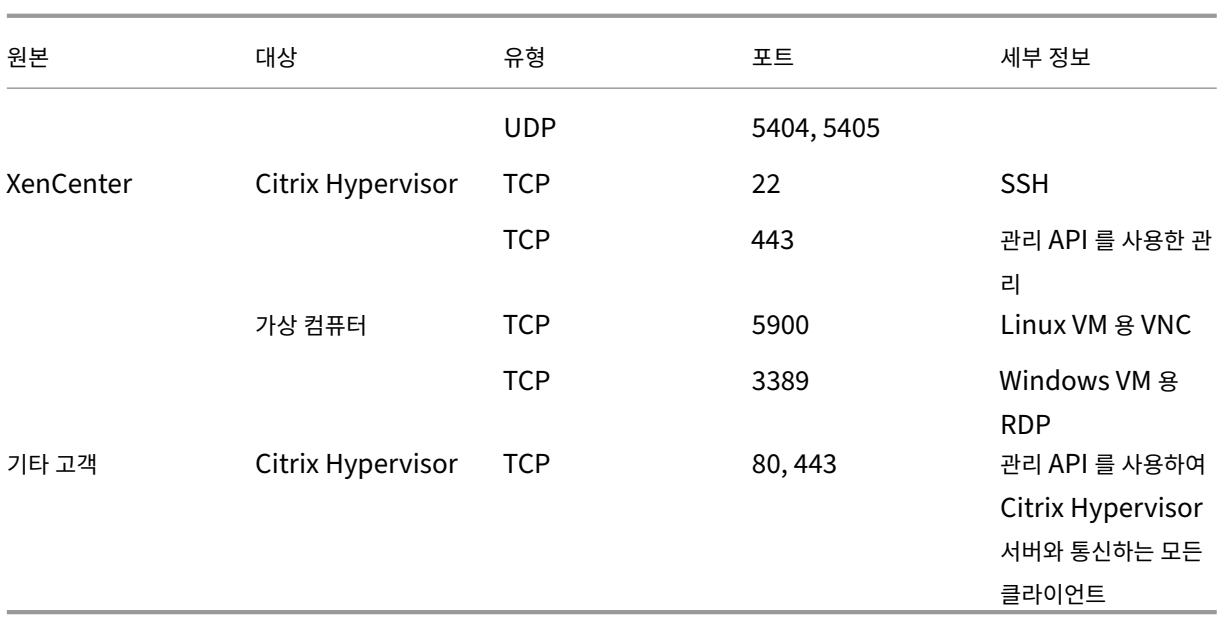

참고**:**

- 보안을 향상시키기 위해 Citrix Hypervisor 호스트의 관리 인터페이스에서 TCP 포트 80 을 닫을 수 있습니다. 포트 80 을 닫는 방법에 대한 자세한 내용은 포트 80 사용 제한을 참조하십시오.
- IP 대신 FQDN 을 리소스로 사용하는 경우 확인 가능해야 합니다.

### 추가 포트 정보

- Active Directory 통합
- Citrix Provisioning Services

퀵 스[타트](https://docs.xenserver.com/ko-kr/citrix-hypervisor/storage/pvs.html#configuring-ports)

April 15, 2024

이 문서에서는 Citrix Hypervisor 및 Windows 기반 그래픽 사용자 인터페이스 Citrix Hypervisor 센터를 설치하고 구성 하는 방법을 단계별로 설명합니다. 설치 후에는 Windows VM (가상 컴퓨터) 을 만든 다음 유사한 여러 VM 을 빠르게 만드는 데 사용할 수 있는 사용자 지정 VM 템플릿을 만드는 과정을 안내합니다. 마지막으로 이 문서에서는 라이브 마이그레이션을 사용하 여 서버 간에 실행 중인 VM 을 마이그레이션할 수 있는 기반을 제공하는 서버 풀을 만드는 방법을 보여 줍니다.

이 문서에서는 가장 기본적인 시나리오에 초점을 맞추어 빠르게 설정하는 것을 목표로 합니다.

이 문서는 주로 Citrix Hypervisor 및 Citrix Hypervisor 센터의 새로운 사용자를 대상으로 합니다. Citrix Hypervisor 센터를 사용하여 Citrix Hypervisor 를 관리하려는 사용자를 위한 것입니다. Citrix Hypervisor CLI (명령줄 인터페이스)

### 를 통해 Linux 기반 xe

명령을 사용하여 Citrix Hypervisor 관리하는 방법에 대한 자세한 내용은 명령줄 인터페이스를 참조하십시오.

용어 및 약어

- 서버: Citrix Hypervisor 를 실행하는 물리적 컴퓨터
- *VM (*가상 컴퓨터*)*: 자체 운영 체제와 응용 프로그램을 실제 컴퓨터처럼 실행할 수 있는 소프트웨어로만 구성된 컴퓨터입 니다. VM 은 완전히 물리적 컴퓨터처럼 작동하며 자체 가상 (소프트웨어 기반) CPU, RAM, 하드 디스크 및 NIC 를 포함 합니다.
- 풀: 여러 Citrix Hypervisor 서버와 해당 VM 을 함께 바인딩하는 단일 관리형 엔터티
- 스토리지 저장소 *(SR)*: 가상 디스크가 저장된 스토리지 컨테이너

주요 구성 요소

## **Citrix Hypervisor**

Citrix Hypervisor 는 가상 인프라를 만들고 관리하는 데 필요한 모든 기능을 갖춘 완벽한 서버 가상화 플랫폼입니다. Citrix Hypervisor 는 Windows 와 Linux 가상 서버 모두에 최적화되어 있습니다.

Citrix Hypervisor 는 기반 운영 체제 없이 서버 하드웨어에서 직접 실행되므로 효율적이고 확장 가능한 시스템을 구축할 수 있 습니다. Citrix Hypervisor 는 물리적 시스템 (예: 하드 드라이브, 리소스 및 포트) 에서 요소를 추상화하여 해당 시스템에서 실 행되는 가상 머신 (VM) 에 할당합니다.

Citrix Hypervisor 에서는 VM 을 만들고, VM 디스크 스냅샷을 만들고, VM 작업 부하를 관리할 수 있습니다.

## **XenCenter**

Citrix Hypervisor 센터는 Windows 기반 그래픽 사용자 인터페이스입니다. Citrix Hypervisor 센터를 사용하면 Citrix Hypervisor 서버, 풀 및 공유 스토리지를 관리할 수 있습니다. Citrix Hypervisor 센터를 사용하여 Windows 데스크톱 시 스템에서 VM 을 배포, 관리 및 모니터링할 수 있습니다.

Citrix Hypervisor 센터 온라인 도움말은 Citrix Hypervisor 센터를 시작하는 데 유용한 리소스이기도 합니다. 언제든지 F1 키를 눌러 상황에 맞는 정보에 액세스할 수 있습니다.

## **Citrix Hypervisor** 및 **Citrix Hypervisor** 센터 설치

이 섹션에서는 최소 Citrix Hypervisor 설치를 설정합니다.

배우게 될 내용

다음 방법을 배우게 됩니다.

- 단일 물리적 서버에 Citrix Hypervisor 설치
- Windows 컴퓨터에 Citrix Hypervisor 센터를 설치합니다.
- Citrix Hypervisor 센터와 Citrix Hypervisor 를 연결하여 VM (가상 컴퓨터) 을 만들고 실행하기 위한 인프라를 구 성합니다.

요구 사항

시작하려면 다음 항목이 필요합니다.

- Citrix Hypervisor 서버가 될 물리적 컴퓨터
- Citrix Hypervisor 센터 응용 프로그램을 실행하기 위한 Windows 컴퓨터
- Citrix Hypervisor 및 Citrix Hypervisor 센터용 설치 파일

Citrix Hypervisor 서버 컴퓨터는 전적으로 Citrix Hypervisor 를 실행하고 VM 을 호스팅하는 작업에만 전념하며 다른 응용 프로그램에는 사용되지 않습니다. Citrix Hypervisor 센터를 실행하는 컴퓨터는 하드웨어 요구 사항을 충족하는 범용 Windows 컴퓨터일 수 있습니다. 이 컴퓨터를 사용하여 다른 응용 프로그램도 실행할 수 있습니다. 자세한 내용은 시스템 요구 사항을 참조하십시오.

Citrix Hypervisor 다운로드에서 설치 파일을 다운로드할 수 있습니다.

## **[Citrix Hypervisor](https://www.citrix.com/downloads/citrix-hypervisor/product-software.html)** 서버 설치

모든 서버에는 하나 이상의 IP 주소가 연결되어 있습니다. DHCP 를 사용하는 대신 서버의 고정 IP 주소를 구성하려면 이 절차를 시작하기 전에 고정 IP 주소를 가지고 있어야 합니다.

팁**:**

**F12** 키를 눌러 다음 설치 프로그램 화면으로 빠르게 이동합니다. 일반적인 도움말을 보려면 **F1** 키를 누릅니다.

## Citrix Hypervisor 서버를 설치하려면

1. Citrix Hypervisor 용 설치 파일을 CD 에 굽거나 부팅 가능한 USB 를 만듭니다.

참고**:**

```
HTTP, FTP 또는 NFS 를 설치 원본으로 사용하는 방법에 대한 자세한 내용은 Citrix Hypervisor 설치를 참조
하십시오.
```
2. 보존할 데이터를 백업합니다. Citrix Hypervisor 를 설치하면 설치에 사용하도록 [선택한 하드 드라이브의 데](https://docs.xenserver.com/ko-kr/citrix-hypervisor/install.html)이터를 덮 어씁니다.

- 3. 설치 미디어를 시스템에 삽입합니다.
- 4. 시스템을 다시 시작합니다.
- 5. 로컬 설치 미디어에서 부팅합니다 (필요한 경우 부팅 순서 변경에 대한 자세한 내용은 하드웨어 공급업체 설명서를 참조하 십시오).
- 6. 초기 부팅 메시지와 **Citrix Hypervisor** 시작 화면 다음에 설치할 키보드 레이아웃을 선택합니다.
- 7. **Citrix Hypervisor** 설치 시작 화면이 표시되면 확인을 선택합니다.
- 8. Citrix Hypervisor EULA 를 읽고 동의합니다.

참고**:**

시스템 하드웨어 경고가 표시되면 시스템 펌웨어에 하드웨어 가상화 지원이 활성화되어 있는지 확인하십시오.

- 9. 확인을 선택하여 새로 설치합니다.
- 10. 하드 디스크가 여러 개인 경우에는 설치에 사용할 주 디스크를 선택합니다. 확인을 선택합니다.

가상 시스템 스토리지에 사용할 디스크를 선택합니다. **OK(**확인**)** 를 선택합니다.

- 11. 설치 소스로 로컬 미디어를 선택합니다.
- 12. **Skip Verification(**확인 건너뛰기**)** 을 선택한 다음 **OK(**확인**)** 를 선택합니다.

참고**:**

설치 중에 문제가 발생하면 설치 원본을 확인해야 합니다.

- 13. Citrix Hypervisor 센터 응용 프로그램에서 Citrix Hypervisor 서버에 연결하는 데 사용하는 루트 암호를 만들고 확 인합니다.
- 14. Citrix Hypervisor 센터에 연결하는 데 사용할 관리 인터페이스를 설정합니다.

컴퓨터에 여러 NIC 가 있는 경우 관리 트래픽에 사용할 NIC (일반적으로 첫 번째 NIC) 를 선택합니다.

- 15. 고정 IP 주소를 사용하여 관리 NIC IP 주소를 구성하거나 DHCP 를 사용합니다.
- 16. 호스트 이름과 DNS 구성을 DHCP 를 통해 수동 또는 자동으로 지정합니다.

DNS 를 수동으로 구성하는 경우 제공된 필드에 주 (필수), 보조 (옵션) 및 3 차 (선택 사항) DNS 서버의 IP 주소를 입력 합니다.

- 17. 시간대를 선택합니다.
- 18. 서버에서 현지 시간을 결정하는 방식, 즉 NTP 를 사용할지 또는 시간을 수동으로 입력할지를 지정합니다. **OK(**확인**)** 를 선택합니다.
	- NTP 를 사용하는 경우 DHCP 에서 시간 서버를 설정할지 여부를 지정할 수 있습니다. 또는 다음 필드에 하나 이 상의 NTP 서버 이름 또는 IP 주소를 입력할 수 있습니다.
	- 날짜와 시간을 수동으로 설정하도록 선택한 경우 날짜와 시간을 설정하라는 메시지가 표시됩니다.

19. **Citrix Hypervisor** 설치를 선택합니다.

설치 프로세스가 시작됩니다. 이 작업은 몇 분 정도 걸릴 수 있습니다.

- 20. 다음 화면에서 보조 팩을 설치할지 묻는 메시지가 표시됩니다. 계속하려면 아니요를 선택합니다.
- 21. 설치 완료 화면에서 설치 미디어를 꺼낸 다음 확인을 선택하여 서버를 재부팅합니다.

서버가 재부팅되면 Citrix Hypervisor 에 시스템 구성 콘솔인 **xsconsole** 이 표시됩니다.

참고**:**

표시된 IP 주소를 기록해 둡니다. Citrix Hypervisor 센터를 서버에 연결할 때 이 IP 주소를 사용합니다.

## **Citrix Hypervisor** 센터 설치

Citrix Hypervisor 센터는 일반적으로 로컬 시스템에 설치됩니다. Citrix 다운로드 사이트에서 Citrix Hypervisor 센터 설 치 관리자를 다운로드할 수 있습니다.

Citrix Hypervisor 센터 설치하려면:

- 1. Citrix Hypervisor 센터 설치 관리자를 Citrix Hypervisor 센터를 실행할 컴퓨터로 다운로드하거나 전송합니다.
- 2. 설치 프로그램 .msi 파일을 두 번 클릭하여 설치를 시작합니다.
- 3. 설치 마법사의 지침에 따라 기본 대상 폴더를 수정한 다음 XenCenter 를 설치합니다.

## **Citrix Hypervisor** 센터를 **Citrix Hypervisor** 서버에 연결

이 절차를 통해 Citrix Hypervisor 센터에 서버를 추가할 수 있습니다.

Citrix Hypervisor 센터를 Citrix Hypervisor 서버에 연결하려면 다음과 같이 하십시오.

1. Citrix Hypervisor 센터를 시작합니다.

프로그램이 홈 탭으로 열립니다.

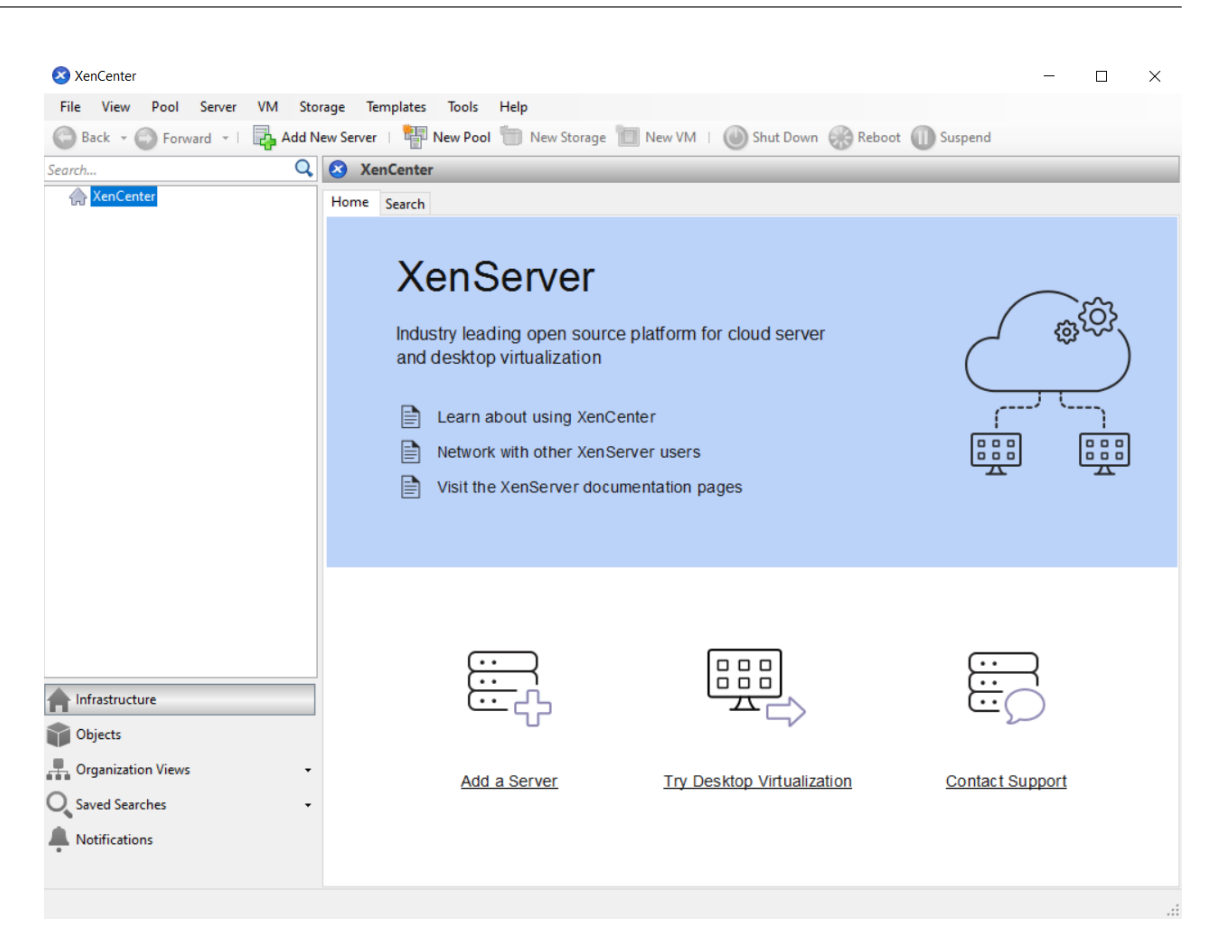

2. 서버 추가 아이콘을 클릭하여 새 서버 추가 대화 상자를 엽니다.

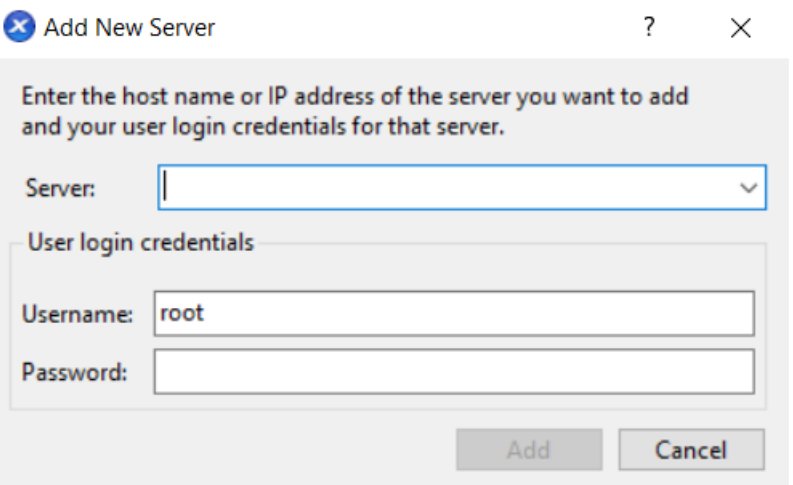

3. 서버 필드에 서버의 IP 주소를 입력합니다. Citrix Hypervisor 를 설치하는 동안 설정한 루트 사용자 이름과 암호를 입 력합니다. **Add(**추가**)** 를 선택합니다.

참고**:**

서버를 처음 추가하면 연결 상태 저장 및 복원 대화 상자가 나타납니다. 이 대화 상자에서는 서버 연결 정보를 저장하고 서

버 연결을 자동으로 복원하기 위한 기본 설정을 지정할 수 있습니다.

### 라이선스 **Citrix Hypervisor**

라이센스 없이 Citrix Hypervisor 를 사용할 수 있습니다 (무료 버전). 그러나 이 에디션에서는 제한된 기능 세트를 제공합니 다.

Citrix Hypervisor 라이센스가 있는 경우 지금 적용하십시오.

자세한 내용은 라이선스를 참조하십시오.

## **Citrix Hy[perviso](https://docs.xenserver.com/ko-kr/citrix-hypervisor/overview-licensing.html)r** 서버 풀 만들기

리소스 풀은 여러 Citrix Hypervisor 서버 설치로 구성되며 단일 관리 엔터티로 함께 바인딩됩니다.

리소스 풀을 사용하면 여러 서버와 연결된 공유 스토리지를 하나의 통합 리소스로 볼 수 있습니다. 리소스 요구 사항 및 비즈니스 우선 순위에 따라 리소스 풀 전체에 VM 을 유연하게 배포할 수 있습니다. 풀에는 동일한 버전의 Citrix Hypervisor 소프트웨어 를 동일한 패치 수준에서 광범위하게 호환되는 하드웨어로 실행하는 최대 64 개의 서버가 포함될 수 있습니다.

풀의 한 서버가 풀 마스터로 지정됩니다. 풀 마스터는 전체 풀에 대한 단일 연락 지점을 제공하며 필요에 따라 풀의 다른 구성원에 게 통신을 라우팅합니다. 리소스 풀의 모든 구성원에는 필요한 경우 master 역할을 인수하는 데 필요한 모든 정보가 들어 있습니 다. 풀 마스터는 Citrix Hypervisor 센터 리소스 창에 풀에 대해 나열된 첫 번째 서버입니다. 풀 마스터를 선택하고 **Search(**검 색**)** 탭을 클릭하여 풀 마스터의 IP 주소를 찾을 수 있습니다.

공유 스토리지가 있는 풀에서는 메모리가 충분한 모든 풀 구성원에서 VM 을 시작하고 서버 간에 VM 을 동적으로 이동할 수 있습 니다. VM 은 가동 중에도 최소한의 가동 중지 시간으로 이동됩니다. 개별 Citrix Hypervisor 서버에 하드웨어 오류가 발생하 는 경우 동일한 풀의 다른 서버에서 실패한 VM 을 다시 시작할 수 있습니다.

고가용성 기능을 사용하도록 설정한 경우 서버에 장애가 발생하면 보호된 VM 이 자동으로 이동됩니다. HA 사용 풀에서 마스터가 종료된 경우 새 풀 마스터가 자동으로 지정됩니다.

참고**:**

이기종 풀 기술에 대한 설명은 호스트 및 리소스 풀을 참조하십시오.

### 배우게 될 내용

다음 방법을 배우게 됩니다.

- 서버 풀 생성
- 풀에 대한 네트워크 설정
- 본드 NIC
- 풀에 대한 공유 스토리지 설정

Citrix Hypervisor 는 많은 공유 스토리지 솔루션을 수용하지만 이 섹션에서는 두 가지 일반적인 유형인 NFS 와 iSCSI 를 중 점적으로 다룹니다.

요구 사항

공유 스토리지가 있는 풀을 생성하려면 다음 항목이 필요합니다.

- 프로세서 유형이 유사한 두 번째 Citrix Hypervisor 서버입니다. 이 서버를 Citrix Hypervisor 센터 응용 프로그램에 연결합니다.
- IP 기반 스토리지용 스토리지 저장소

이 섹션에서는 빠르게 시작할 수 있도록 동종 풀을 만드는 방법을 중점적으로 다룹니다. 동종 풀 내에서 모든 서버는 호환되는 프 로세서가 있어야 하며 동일한 유형의 Citrix Hypervisor 제품 라이센스에 따라 동일한 버전의 Citrix Hypervisor 를 실행해 야 합니다. 동종 풀 요구 사항의 전체 목록은 시스템 요구 사항을 참조하십시오.

풀 생성

풀을 생성하려면 다음과 같이 하십시오.

1. 도구 모음에서 새 풀 버튼을 클릭합니다.

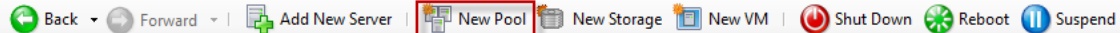

- 2. 새 풀의 이름과 설명 (선택 사항) 을 입력합니다.
- 3. 마스터 목록에서 서버를 선택하여 풀 마스터를 지명합니다.
- 4. 추가 구성원 목록에서 새 풀에 배치할 두 번째 서버를 선택합니다.
- 5. **Create Pool(**풀 만들기**)** 을 클릭합니다.

리소스 창에 새 풀이 나타납니다.

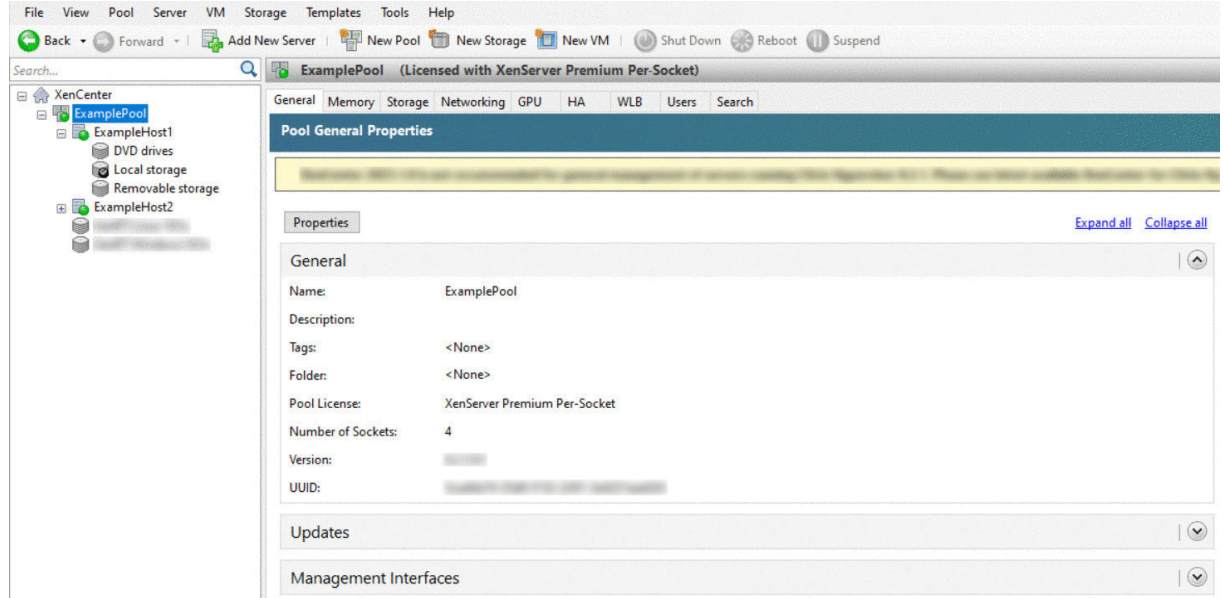

풀에 대한 네트워크 설정

Citrix Hypervisor 를 설치할 때 일반적으로 IP 주소를 지정한 풀의 첫 번째 NIC 에 네트워크 연결을 만듭니다 (Citrix Hypervisor 설치 중).

그러나 풀을 VLAN 및 다른 물리적 네트워크에 연결해야 할 수도 있습니다. 이렇게 하려면 이러한 네트워크를 풀에 추가해야 합니 다. 각 NIC 를 하나의 물리적 네트워크와 여러 VLAN 에 연결하도록 Citrix Hypervisor 를 구성할 수 있습니다.

네트워크를 생성하기 전에 풀의 각 서버에서 케이블 연결이 일치하는지 확인합니다. 각 서버의 NIC 를 다른 풀 구성원의 해당 NIC 와 동일한 물리적 네트워크에 연결합니다.

참고**:**

Citrix Hypervisor 를 설치할 때 NIC 가 서버의 NIC 에 연결되어 있지 않은 경우 다음을 수행하십시오.

- NIC 를 꽂습니다.
- Citrix Hypervisor 센터에서 **<your server> > NIC** 탭을 선택합니다.
- 다시 스캔을 클릭하여 표시하십시오.

Citrix Hypervisor 네트워킹 구성에 대한 자세한 내용은 네트워킹 및 Citrix Hypervisor 네트워크 정보를 참조하십시오.

Citrix Hypervisor 에 네트워크를 추가하려면:

- 1. Citrix Hypervisor 센터의 리소스 창에서 풀을 [선택합니다](https://docs.xenserver.com/ko-kr/citrix-hypervisor/networking.html).
- 2. **Networking(**네트워킹**)** 탭을 클릭합니다.
- 3. **Add Network(**네트워크 추가**)** 를 클릭합니다.

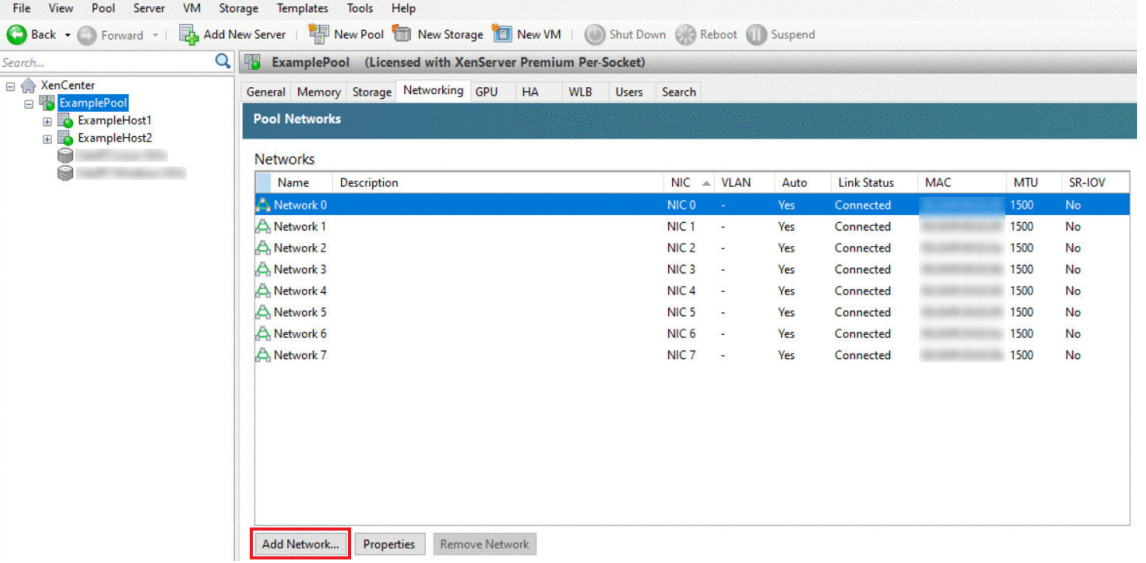

- 4. 유형 선택 페이지에서 외부 네트워크를 선택하고 다음을 클릭합니다.
- 5. 이름 페이지에서 네트워크 및 설명에 대해 의미 있는 이름을 입력합니다.
- 6. 네트워크 설정 페이지에서 다음을 지정합니다.
- **NIC:** Citrix Hypervisor 가 네트워크에서 데이터를 보내고 받는 데 사용할 NIC 를 선택합니다.
- VLAN: 네트워크가 VLAN 인 경우 VLAN ID (또는 "태그") 를 입력합니다.
- **MTU:** 네트워크에서 점보 프레임을 사용하는 경우 1500 에서 9216 사이의 MTU (최대 전송 단위) 값을 입력합 니다. 그렇지 않으면 MTU 상자를 기본값 1500 으로 둡니다.

이 네트워크를 사용하도록 여러 가상 컴퓨터를 구성하는 경우 이 네트워크를 새 가상 컴퓨터에 자동으로 추가 확인란을 선 택할 수 있습니다. 이 옵션은 기본적으로 네트워크를 추가합니다.

7. **Finish(**마침**)** 를 클릭합니다.

#### **NIC** 본드

*NIC* 결합은 둘 이상의 물리적 NIC 를 하나의 고성능 채널인 것처럼 사용하여 서버의 복원력을 향상할 수 있습니다. 이 섹션에서 는 *NIC* 팀구성이라고도 하는 본딩에 대한 간략한 개요만 제공합니다. 생산 환경에서 사용할 본드를 구성하기 전에 본딩에 대한 자 세한 정보를 읽어 보는 것이 좋습니다. 자세한 내용은 네트워킹을 참조하십시오.

Citrix Hypervisor 는 액티브/액티브, 액티브/패시브 (액티브/백업) 및 LACP 와 같은 결합 모드를 지원합니다. 액티브/액티 브에서는 VM 기반 트래픽에 대한 로드 밸런싱 및 중복성을 제공합니다. 다른 유형의 트래픽 (스토리지 및 관리) 에 대해서는 활 성‑활성에서 트래픽에 대한 부하 분산이 발생하지 않[습니다](https://docs.xenserver.com/ko-kr/citrix-hypervisor/networking.html). 따라서 스토리지 트래픽에는 LACP 또는 다중 경로가 가장 적절합니 다. 다중 경로에 대한 자세한 내용은 스토리지를 참조하십시오. 본딩에 대한 자세한 내용은 네트워킹을 참조하십시오.

vSwitch 를 네트워크 스택으로 구성하지 않으면 LACP 옵션을 표시하거나 사용할 수 없습니다. 마찬가지로 스위치가 IEEE 802.3ad 표준을 지원해야 합니다. 스위치에는 서버의 각 LACP 본드에 대해 구성된 별도의 [LAG](https://docs.xenserver.com/ko-kr/citrix-hypervisor/networking.html) 그룹이 있어야 합니다. LAG 그룹 만들기에 대한 자세한 내용은 [네트워킹을](https://docs.xenserver.com/ko-kr/citrix-hypervisor/storage.html) 참조하십시오.

NIC 를 결합하려면

- 1. 함께 바인딩할 NIC 가 사[용되고 있지](https://docs.xenserver.com/ko-kr/citrix-hypervisor/networking.html) 않은지 확인합니다. 본드를 생성하기 전에 이러한 NIC 를 사용하여 가상 네트워크 인터페이스가 있는 VM 을 종료합니다. 본드를 만든 후 가상 네트워크 인터페이스를 적절한 네트워크에 다시 연결합니다.
- 2. 리소스 창에서 서버를 선택한 다음 **NIC** 탭을 열고 본드 생성을 클릭합니다.
- 3. 함께 본드할 NIC 를 선택합니다. NIC 를 선택하려면 목록에서 해당 확인란을 선택합니다. 이 목록에는 최대 네 개의 NIC 가 선택되어 있을 수 있습니다. NIC 의 선택을 취소하려면 확인란의 선택을 취소합니다. 유연하고 안전한 네트워크를 유 지하기 위해 vSwitch 가 네트워크 스택인 경우 NIC 를 2 개, 3 개 또는 4 개 연결할 수 있습니다. 그러나 Linux 브리지 가 네트워크 스택인 경우에는 두 개의 NIC 만 연결할 수 있습니다.
- 4. 본드 모드에서 본드 유형을 선택합니다.
	- 액티브**‑**액티브 본드를 구성하려면 액티브‑액티브를 선택합니다. 본딩된 NIC 간에 트래픽이 균형을 이룹니다. 본 드 내의 한 NIC 에 장애가 발생하면 서버의 네트워크 트래픽이 자동으로 두 번째 NIC 를 통해 라우팅됩니다.
	- 액티브**‑**패시브 연결을 구성하려면 액티브‑패시브 를 선택합니다. 트래픽은 본딩된 NIC 중 하나만 통과합니다. 이 모드에서는 활성 NIC 에 장애가 발생한 경우 (예: 네트워크 연결이 끊어지는 경우) 에만 보조 NIC 가 활성화됩니 다.
- LACP 본드를 구성하려면 소스 **MAC** 주소를 기반으로 로드 밸런싱을 사용하는 **LACP** 를 선택합니다. 송신 NIC 는 트래픽이 시작된 VM 의 MAC 주소를 기반으로 선택됩니다. 동일한 서버에 여러 VM 이 있는 환경에서 트래픽의 균형을 조정하려면 이 옵션을 사용합니다. NIC 수보다 VIF(가상 인터페이스) 수가 적은 경우 트래픽을 NIC 간에 분산시킬 수 없어 부하 분산이 최적화되지 않으므로 이 옵션이 적절하지 않습니다.
- LACP 본드를 구성하려면 **IP** 및 소스 및 대상의 포트를 기반으로 하는 로드 밸런싱이 있는 **LACP** 를 선택합니다. 소스 IP 주소, 소스 포트 번호, 대상 IP 주소 및 대상 포트 번호는 NIC 에 트래픽을 할당하는 데 사용됩니다. NIC 수가 VIF 수를 초과하는 환경에서 VM 의 트래픽 부하를 분산시키려면 이 옵션을 사용합니다.

참고**:**

LACP 본드는 vSwitch 에만 사용할 수 있는 반면 활성‑활성 및 활성‑비활성 본드 모드는 vSwitch 및 Linux 브리지 모두에 사용할 수 있습니다. 네트워킹 스택에 대한 자세한 내용은 네트워킹을 참조하십시오.

- 5. 점보 프레임을 사용하는 경우 MTU(최대 전송 단위) 를 1500 에서 9216 사이의 값으로 설정합니다.
- 6. New VM(새 VM) 마법사를 사용하여 만든 새 VM 에 본드된 새 네트워크가 자동으로 추[가되도록 하](https://docs.xenserver.com/ko-kr/citrix-hypervisor/networking.html)려면 해당 확인란을 선택합니다.
- 7. 생성을 클릭하여 NIC 본드를 생성하고 대화 상자를 닫습니다.

Citrix Hypervisor 센터는 새 본드가 생성될 때 보조 본딩된 NIC 에서 본드 마스터로 관리 및 보조 인터페이스를 자동 으로 이동합니다. 본드에 관리 인터페이스가 있는 서버는 풀에 참여할 수 없습니다. 서버가 풀에 가입하려면 먼저 관리 인 터페이스를 재구성하고 물리적 NIC 로 다시 이동해야 합니다.

풀에 대한 공유 스토리지 설정

풀의 서버를 원격 스토리지 어레이에 연결하려면 Citrix Hypervisor SR 을 만듭니다. SR 은 VM 의 가상 디스크가 저장되는 스토리지 컨테이너입니다. SR 은 Citrix Hypervisor 와 독립적으로 존재하는 영구적인 온디스크 개체입니다. SR 은 내부 및 외부의 여러 유형의 물리적 스토리지 디바이스에 존재할 수 있습니다. 이러한 유형에는 로컬 디스크 디바이스와 공유 네트워크 스 토리지가 포함됩니다.

다음과 같은 다양한 유형의 스토리지에 대해 Citrix Hypervisor SR 을 구성할 수 있습니다.

- NFS
- 소프트웨어 iSCSI
- 하드웨어 HBA
- SMB
- 파이버 채널
- 소프트웨어 FCoE(지원 중단됨)

이 섹션에서는 서버 풀에 대해 NFS 및 iSCSI 의 두 가지 공유 SR 을 설정하는 단계를 단계별로 안내합니다. SR 을 생성하기 전 에 NFS 또는 iSCSI 스토리지 어레이를 구성합니다. 사용하는 스토리지 솔루션 유형에 따라 설치 과정이 다릅니다. 자세한 내용 은 공급업체 설명서를 참조하십시오. 일반적으로 시작하기 전에 스토리지 솔루션에 대해 다음 설정을 완료하십시오.

- **iSCSI SR**: 스토리지 어레이에 볼륨과 LUN 을 생성해야 합니다.
- **NFS SR**: 스토리지 디바이스에 볼륨을 생성해야 합니다.
- 하드웨어 **HBA**: 새 스토리지 저장소 마법사를 실행하기 전에 LUN 을 노출하는 데 필요한 구성을 완료해야 합니다.
- 소프트웨어 **FCoE SR**: LUN 을 서버에 노출하는 데 필요한 구성을 수동으로 완료해야 합니다. 이 설정에는 FCoE 패브 릭을 구성하고 SAN 의 PWWN (공용 월드 와이드 이름) 에 LUN 을 할당하는 작업이 포함됩니다.

IP 기반 스토리지 (iSCSI 또는 NFS) 에 대한 SR 을 만드는 경우 관리 트래픽을 처리하는 NIC 나 스토리지 트래픽을 위한 새 NIC 중 하나를 스토리지 네트워크로 구성할 수 있습니다. 스토리지 트래픽에 대해 다른 NIC 를 구성하려면 관리 인터페이스를 생성하 여 IP 주소를 NIC 에 할당합니다.

관리 인터페이스를 만들 때 다음 조건을 충족하는 IP 주소를 할당해야 합니다.

- IP 주소가 스토리지 컨트롤러와 동일한 서브넷에 있습니다 (해당되는 경우).
- IP 주소가 Citrix Hypervisor 를 설치할 때 지정한 IP 주소와 다른 서브넷에 있습니다.
- IP 주소가 다른 관리 인터페이스와 동일한 서브넷에 있지 않습니다.

NIC 에 IP 주소를 할당하려면

- 1. NIC 가 별도의 서브넷에 있거나 라우팅이 네트워크 토폴로지에 맞게 구성되어 있는지 확인합니다. 이 구성은 선택한 NIC 를 통해 원하는 트래픽을 강제합니다.
- 2. Citrix Hypervisor 센터의 리소스 창에서 풀 (또는 독립 실행형 서버) 을 선택합니다. 네트워킹 탭을 클릭한 다음 구성 단추를 클릭합니다.
- 3. **IP** 주소 구성 대화 상자의 왼쪽 창에서 **IP** 주소 추가를 클릭합니다.
- 4. 새 인터페이스에 의미 있는 이름을 지정합니다 (예: *yourstoragearray\_network*). 스토리지 트래픽에 사용하는 NIC 와 연결된 네트워크를 선택합니다.
- 5. 이 네트워크 설정 사용을 클릭합니다. NIC, 서브넷 마스크 및 게이트웨이에 구성할 고정 IP 주소를 입력합니다. 확인을 클릭합니다. IP 주소는 NIC 를 연결할 스토리지 컨트롤러와 동일한 서브넷에 있어야 합니다.

참고**:**

NIC 에 IP 주소를 할당할 때마다 해당 주소는 풀에 IP 주소가 있는 다른 NIC 와 다른 서브넷에 있어야 합니다. 여기에는 기 본 관리 인터페이스가 포함됩니다.

새 공유 NFS 또는 iSCSI 스토리지 저장소를 생성하려면 다음과 같이 하십시오.

1. **Resources(**리소스**)** 창에서 풀을 선택합니다. 도구 모음에서 **New Storage(**새 스토리지**)** 단추를 클릭합니다.

△ Back • C Forward • | **B** Add New Server | <sup>1</sup> P New Pool is New Storage | 1 New VM | ● Shut Down ● Reboot 1 Suspend

**New Storage Repository(**새 스토리지 저장소**)** 마법사가 열립니다.

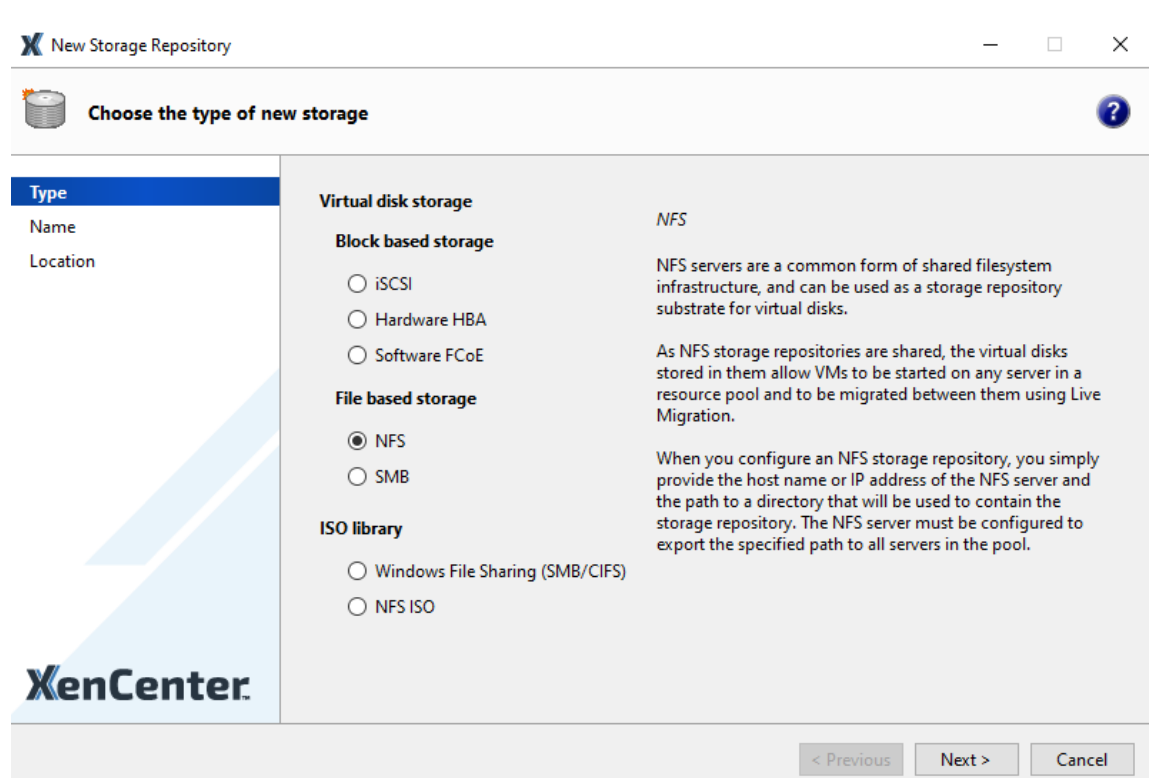

- 2. 가상 디스크 스토리지에서 스토리지 유형으로 NFS 또는 iSCSI 를 선택합니다. Next(다음) 를 클릭하여 계속합니다.
- 3. NFS 를 선택한 경우 다음을 수행합니다.
	- a) 새 SR 의 이름과 해당 SR 이 있는 공유의 이름을 입력합니다. **Scan(**검사**)** 을 클릭하여 마법사에서 지정된 위치의 기존 NFS SR 을 검사하도록 합니다.

참고**:**

지정된 경로를 풀의 모든 Citrix Hypervisor 서버로 내보내도록 NFS 서버를 구성해야 합니다.

b) **Finish(**마침**)** 를 클릭합니다.

새 SR 이 풀 내의 리소스 창에 나타납니다.

- 4. iSCSI 를 선택한 경우 다음을 수행합니다.
	- a) 새 SR 의 이름을 입력한 다음 iSCSI 대상의 IP 주소 또는 DNS 이름을 입력합니다.

참고**:**

풀의 모든 Citrix Hypervisor 서버가 하나 이상의 LUN 에 액세스할 수 있도록 iSCSI 저장소 대상을 구성 해야 합니다.

- b) CHAP 인증을 사용하도록 iSCSI 대상을 구성한 경우 사용자 이름과 암호를 입력합니다.
- c) 대상 호스트 스캔 버튼을 클릭한 다음 대상 IQN 목록에서 iSCSI 대상 IQN 을 선택합니다.

경고**:**

iSCSI 대상과 풀의 모든 서버에는 고유한 IQN 이 있어야 합니다.

### d) 타겟 **LUN** 을 클릭한 다음 타겟 LUN 목록에서 SR 을 생성할 LUN 을 선택합니다.

경고**:**

각각의 개별 iSCSI 스토리지 저장소는 단일 LUN 에 완전히 포함되어야 하며 둘 이상의 LUN 에 걸쳐서 존 재할 수 없습니다. 선택한 LUN 에 있는 데이터는 모두 삭제됩니다.

## e) **Finish(**마침**)** 를 클릭합니다.

새 SR 이 풀 내의 리소스 창에 나타납니다.

새 공유 SR 이 풀에 대한 기본 SR 이 됩니다.

가상 머신 생성

Citrix Hypervisor 센터를 통해 필요에 따라 다양한 방법으로 가상 컴퓨터를 만들 수 있습니다. 별도의 구성을 사용하여 개별 VM 을 배포하든, 유사한 여러 VM 으로 구성된 그룹을 배포하든 Citrix Hypervisor 센터를 사용하면 몇 단계만 거치면 바로 시 작할 수 있습니다.

또한 Citrix Hypervisor 는 VMware 에서 가상 머신의 배치를 쉽게 변환할 수 있는 방법을 제공합니다. 자세한 내용은 XenServer Conversion Manager를 참조하십시오.

이 섹션에서는 Windows VM 을 만드는 몇 가지 방법에 대해 중점적으로 설명합니다. 신속하게 시작하기 위해 이 절차에서는 가 장 간단한 Citrix Hypervisor 설정인 로컬 저장소가 있는 단일 Citrix Hypervisor 서버를 사용합니다. Citrix Hypervisor 센터를 [Citrix Hypervisor](https://docs.xenserver.com/ko-kr/citrix-hypervisor/conversion-manager.html) 서버에 연결하면 서버의 로컬 디스크에 저장소가 자동으로 구성됩니다.

또한 실시간 마이그레이션을 사용하여 풀의 서버 간에 VM 을 실시간 마이그레이션하는 방법을 보여 줍니다.

이 섹션에서는 새 VM 을 만들고 사용자 지정하는 방법을 설명하고 나면 기존 VM 을 VM 템플릿으로 변환하는 방법을 보여 줍니 다. VM 템플릿은 사용자 지정을 보존하므로 항상 이 템플릿을 사용하여 동일한 (또는 유사한) 사양으로 VM 을 만들 수 있습니다. 또한 여러 VM 을 만드는 데 걸리는 시간도 줄어듭니다.

기존 VM 의 스냅샷에서 VM 템플릿을 만들 수도 있습니다. 스냅샷은 특정 시점에 실행 중인 VM 의 레코드입니다. 원본 VM 의 스 토리지, 구성 및 네트워킹 정보를 저장하므로 백업 용도로 유용합니다. 스냅샷은 VM 템플릿을 빠르게 만들 수 있는 방법을 제공합 니다. 이 섹션에서는 기존 VM 의 스냅샷을 만든 다음 해당 스냅샷을 VM 템플릿으로 변환하는 방법을 보여 줍니다. 마지막으로 이 섹션에서는 VM 템플릿에서 VM 을 만드는 방법에 대해 설명합니다.

배우게 될 내용

다음 방법을 배우게 됩니다.

• Windows 8.1 VM 만들기

- 윈도우용 XenServer VM 도구 설치 (이전 명칭은 Citrix VM Tools)
- 풀에 있는 서버 간에 실행 중인 VM 마이그레이션
- VM 템플릿 생성
- VM 템플릿에서 VM 만들기

### 요구 사항

공유 스토리지가 있는 풀을 생성하려면 다음 항목이 필요합니다.

- 사용자가 설정한 Citrix Hypervisor 풀
- XenCenter
- Windows 8.1 용 설치 파일
- Windows 용 XenServer VM Tools 용 설치 파일

## **Windows 8.1 (32** 비트**) VM** 만들기

참고**:**

다음 절차에서는 Windows 8.1 (32 비트) VM 을 만드는 예를 제공합니다. 기본값은 선택하는 운영 체제에 따라 다를 수 있습니다.

## Windows VM 을 만들려면 다음과 같이 하십시오.

1. 도구 모음에서 새 **VM** 버튼을 클릭하여 새 VM 마법사를 엽니다.

```
Back • C Forward • | Z Add New Server | T New Pool New Storage | New VM | O Shut Down C Reboot | Suspend
```
새 VM 마법사를 사용하면 CPU, 스토리지 및 네트워킹 리소스에 대한 다양한 매개 변수를 조정하여 새 VM 을 구성할 수 있습니다.

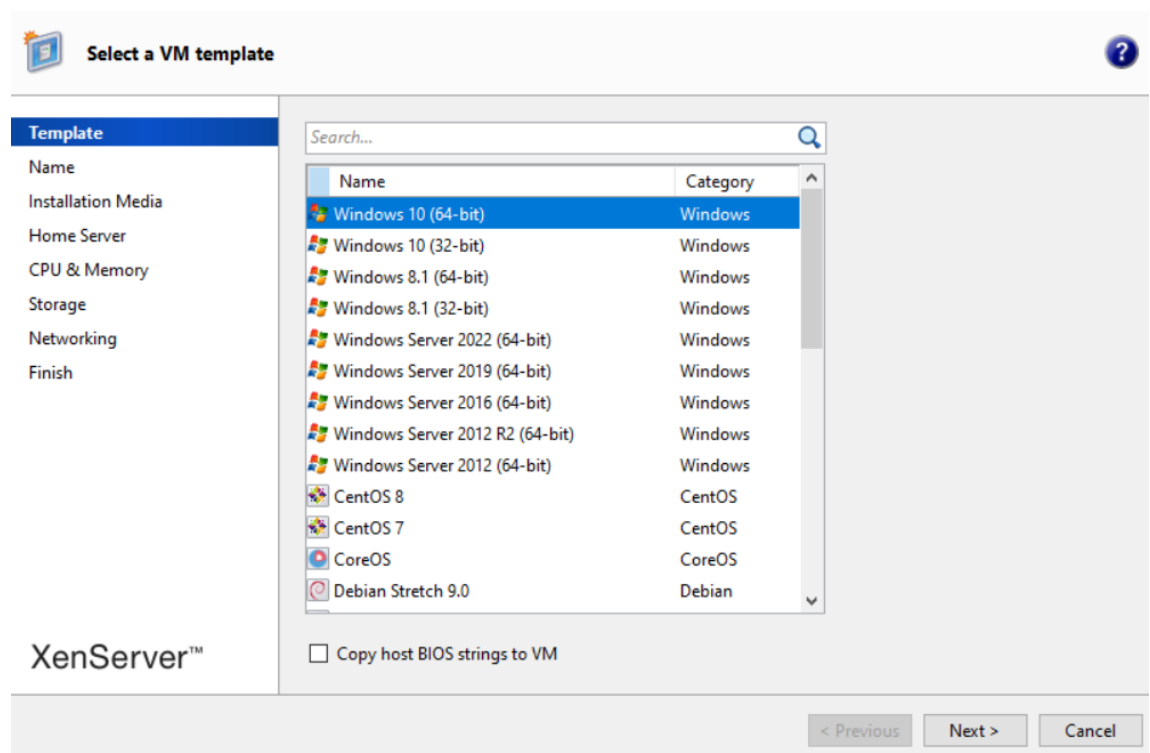

2. VM 템플릿을 선택하고 다음을 클릭합니다.

각 템플릿에는 특정 게스트 운영 체제 (OS) 와 최적의 스토리지로 VM 을 만들기 위한 설정 정보가 포함되어 있습니다. 이 목록에는 Citrix Hypervisor 가 현재 지원하는 템플릿이 반영되어 있습니다.

참고**:**

새 VM 에 설치하는 OS 가 원래 하드웨어와만 호환되는 경우 호스트 **BIOS** 문자열을 **VM** 에 복사 확인란을 선택합 니다. 예를 들어 특정 컴퓨터와 함께 패키지된 OS 설치 CD 에 이 옵션을 사용합니다.

VM 을 처음 시작한 후에는 해당 BIOS 문자열을 변경할 수 없습니다. VM 을 처음 시작하기 전에 BIOS 문자열이 올바른지 확인하십시오.

### 3. 새 VM 의 이름과 원하는 경우 설명을 입력합니다.

4. 새 VM 에 설치할 OS 미디어의 원본을 선택합니다.

CD/DVD 에서 설치하는 방법이 가장 간단하게 시작할 수 있는 옵션입니다. 기본 설치 원본 옵션 (DVD 드라이브) 을 선택 하고 Citrix Hypervisor 서버의 DVD 드라이브에 디스크를 넣은 후 다음을 선택하여 계속합니다.

또한 Citrix Hypervisor 를 사용하면 기존 ISO 라이브러리를 비롯한 다양한 소스에서 OS 설치 미디어를 가져올 수 있 습니다.

기존 ISO 라이브러리를 첨부하려면 새 **ISO** 라이브러리를 클릭하고 ISO 라이브러리의 위치와 유형을 지정합니다. 그런 다음 목록에서 특정 운영 체제 ISO 미디어를 선택할 수 있습니다.

5. VM 은 설치된 서버에서 실행됩니다. 다음을 선택하여 계속합니다.

6. 프로세서 및 메모리 리소스를 할당합니다.

Windows 8.1 VM 의 경우 기본값은 가상 CPU 1 개, 소켓당 코어 1 개, RAM 2GB 가 있는 소켓 1 개입니다. 필요한 경우 기본값을 수정하도록 선택할 수 있습니다. 다음을 클릭하여 계속합니다.

참고**:**

각 OS 에는 템플릿에 반영되는 다양한 구성 요구 사항이 있습니다.

7. GPU(그래픽 처리 장치) 를 할당합니다.

새 **VM** 마법사는 VM 에 전용 GPU 또는 가상 GPU 를 할당하라는 메시지를 표시합니다. 이 옵션을 사용하면 VM 에서 GPU 의 처리 성능을 사용할 수 있습니다. CAD, GIS 및 의료 이미징 응용 프로그램과 같은 고급 3D 전문 그래픽 응용 프 로그램에 대한 더 나은 지원을 제공합니다.

참고**:**

GPU 는 Citrix Hypervisor 프리미엄 에디션 고객 또는 Citrix Virtual Apps and Desktops 또는 Citrix DaaS 권한을 통해 Citrix Hypervisor 에 액세스할 수 있는 고객에게 제공됩니다.

8. 새 VM 에 대한 스토리지를 구성합니다.

다음을 클릭하여 기본 할당 (24GB) 및 구성을 선택하거나 다음을 수행할 수 있습니다.

- a) 편집을 클릭하여 가상 디스크의 이름, 설명 또는 크기를 변경합니다.
- b) 추가를 선택하여 새 가상 디스크를 추가합니다.

참고**:**

Citrix Hypervisor 서버 풀을 만들 때 VM 을 만들 때 이 시점에서 공유 저장소를 구성할 수 있습니다.

9. 새 VM 에서 네트워킹을 구성합니다.

다음을 클릭하여 각 NIC 에 대해 자동으로 생성된 고유한 MAC 주소를 포함하여 기본 NIC 및 구성을 선택하거나 다음을 수행할 수 있습니다.

- a) 편집을 클릭하여 가상 디스크의 물리적 네트워크, MAC 주소 또는 QoS (서비스 품질) 우선 순위를 변경합니다.
- b) 추가를 선택하여 새 가상 네트워크 인터페이스를 추가합니다.

Citrix Hypervisor 는 가상 네트워크 인터페이스를 사용하여 서버의 물리적 네트워크에 연결합니다. 가상 컴퓨 터에 필요한 네트워크에 해당하는 네트워크를 선택합니다. 물리적 네트워크를 추가하려면 풀에 대한 네트워크 설 정을 참조하십시오.

10. 설정을 검토한 다음 지금 만들기를 클릭하여 VM 을 만들고 검색 탭으로 돌아갑니다.

새 VM [에](https://docs.xenserver.com/ko-kr/citrix-hypervisor/quick-start.html#set-up-networks-for-the-pool) 대한 아이콘이 리소스 창의 서버 아래에 나타납니다.

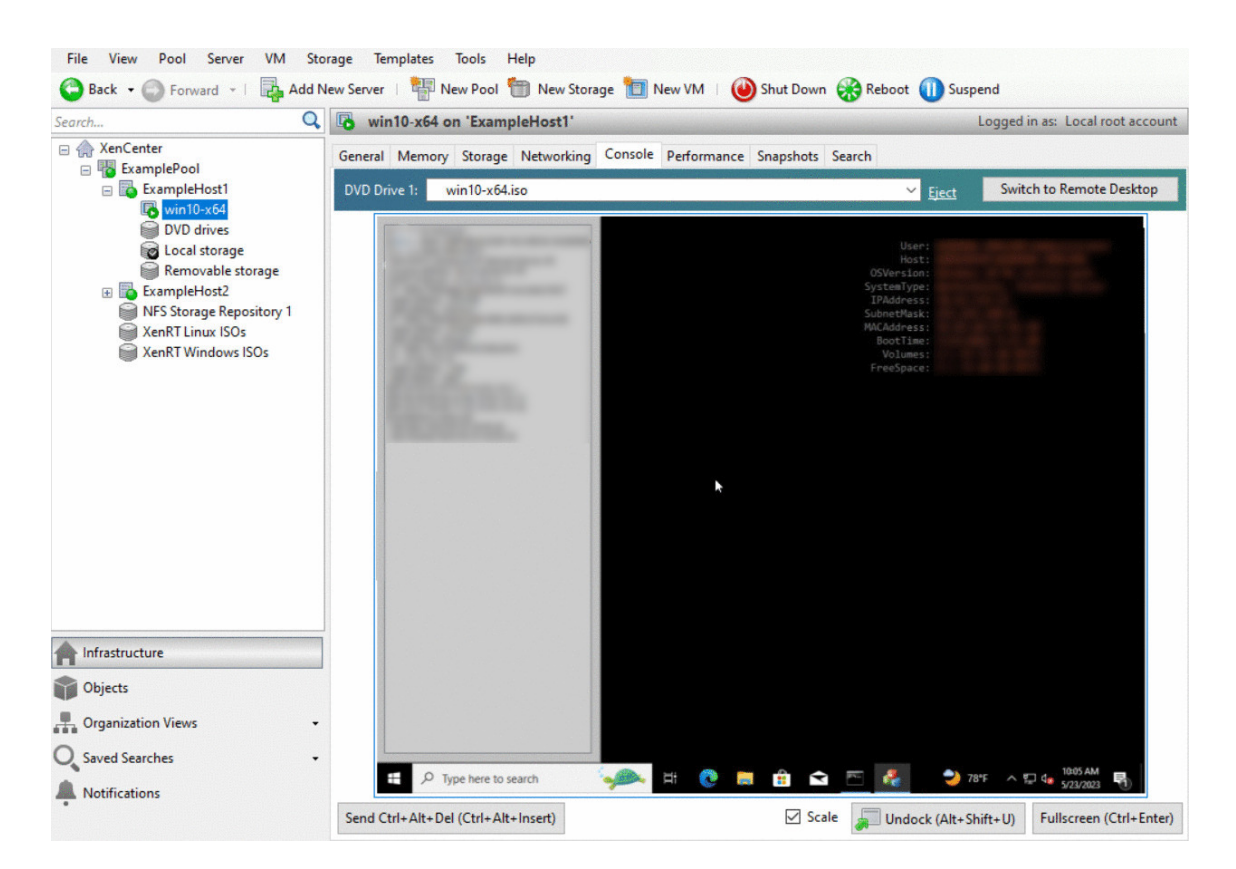

리소스 창에서 VM 을 선택한 다음 콘솔 탭을 클릭하여 VM 콘솔을 확인합니다.

- 11. OS 설치 화면에 따라 원하는 항목을 선택합니다.
- 12. OS 설치가 완료되고 VM 이 재부팅되면 Windows 용 XenServer VM Tools 를 설치합니다.

## **Windows** 용 **XenServer VM Tools** 설치

Windows 용 XenServer VM Tools 는 기존 장치 에뮬레이션의 오버헤드 없이 고성능 I/O 서비스를 제공합니다. Windows 용 XenServer VM Tools 는 I/O 드라이버 (반가상화 드라이버 또는 PV 드라이버라고도 함) 와 관리 에이전트로 구성됩니다. VM 이 완벽하게 지원되는 구성을 가지려면 각 Windows VM 에 Windows 용 XenServer VM Tools 가 설치되어 있어야 합 니다. Windows VM 은 이러한 기능 없이 작동하지만 성능이 저하됩니다. 또한 Windows 용 XenServer VM Tools 를 사 용하면 VM 을 완전히 종료, 재부팅, 일시 중지 및 실시간 마이그레이션하는 등의 특정 기능을 사용할 수 있습니다.

경고**:**

각 Windows VM 에 Windows 용 XenServer VM Tools 를 설치합니다. Windows 용 XenServer VM Tools 를 사용하지 않고 Windows VM 을 실행하는 것은 지원되지 않습니다.

XenServer VM Tools 를 설치하거나 업데이트하기 전에 VM 의 스냅샷을 생성하는 것이 좋습니다.

### Windows 용 XenServer VM Tools 를 설치하려면 다음을 수행하십시오.

1. Windows 용 XenServer VM Tools 파일을 Windows VM 에 다운로드합니다. Citrix Hypervisor 다운로드 페 이지에서 이 파일을 가져옵니다.

32 비트 및 64 비트 버전의 도구를 사용할 수 있습니다.

- 2. managementagent.msi 파일을 실행하여 XenServer VM Tools 설치를 시작합니다.
- 3. 설치 프로그램의 프롬프트를 따릅니다.
- 4. 설치 프로세스를 완료하라는 메시지가 표시되면 VM 을 다시 시작합니다.

참고**:**

I/O 드라이버는 Windows 업데이트에서 업데이트를 받을 수 있는 Windows VM 에 자동으로 설치됩니다. 그러나 관 리 에이전트를 설치하고 지원되는 구성을 유지 관리하려면 Windows 용 XenServer VM Tools 패키지를 설치하는 것 이 좋습니다. 다음 기능은 Citrix Hypervisor 프리미엄 에디션 고객 또는 Citrix Virtual Apps and Desktops 또는 Citrix DaaS 권한을 통해 Citrix Hypervisor 에 액세스할 수 있는 고객에게만 제공됩니다.

- Windows 업데이트에서 I/O 드라이버를 받을 수 있는 기능
- 관리 에이전트의 자동 업데이트

Windows 용 XenServer VM Tools 를 설치한 후 응용 프로그램을 설치하고 다른 구성을 수행하여 VM 을 사용자 지정할 수 있습니다. 유사한 사양의 VM 을 여러 개 생성하려는 경우 기존 VM 에서 템플릿을 만들어 신속하게 수행할 수 있습니다. 이 템플 릿을 사용하여 VM 을 생성합니다. 자세한 내용은 VM 템플릿 만들기를 참조하십시오.

풀에 있는 서버 간에 실행 중인 **VM** 마이그레이션

실시간 마이그레이션을 사용하면 서비스 중단 없이 실행 중인 VM 을 동일한 풀의 한 서버에서 다른 서버로 이동할 수 있습니다. VM 을 마이그레이션할 위치는 VM 및 풀을 구성하는 방법에 따라 다릅니다.

실행 중인 VM 을 마이그레이션하려면

1. 리소스 창에서 이동할 VM 을 선택합니다.

참고**:**

마이그레이션하는 VM 에 로컬 스토리지가 없는지 확인합니다.

### 2. VM 아이콘을 마우스 오른쪽 단추로 클릭하고 서버로 마이그레이션을 가리킨 다음 새 VM 서버를 선택합니다.

팁**:**

VM 을 대상 서버로 드래그할 수도 있습니다.
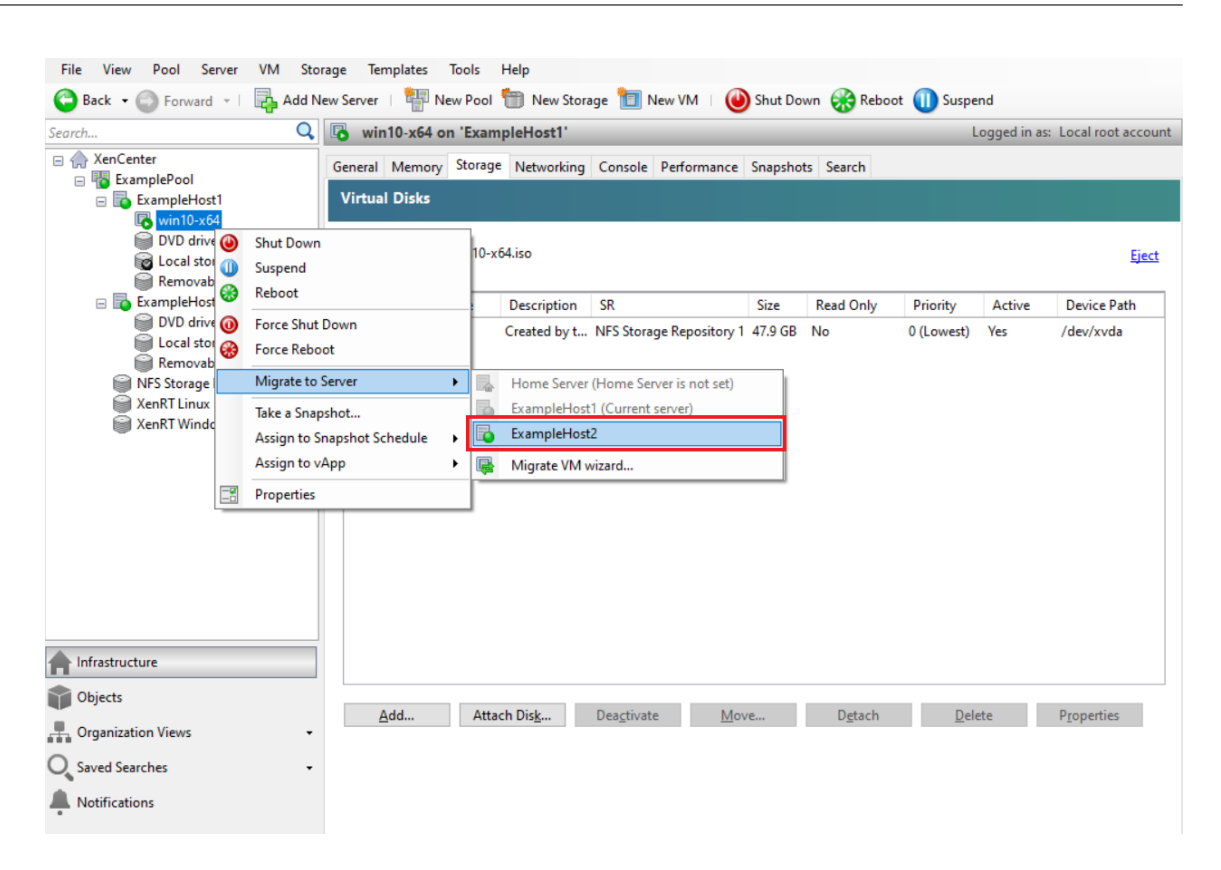

3. 마이그레이션된 VM 이 리소스 창의 새 서버 아래에 표시됩니다.

#### **VM** 템플릿 생성

기존 Windows VM 에서 VM 템플릿을 만드는 방법에는 여러 가지가 있으며, 각 방법마다 개별적인 이점이 있습니다. 이 섹션에 서는 기존 VM 을 템플릿으로 변환하는 방법과 VM 의 스냅샷에서 템플릿을 만드는 두 가지 방법을 중점적으로 다룹니다. 두 경우 모두 VM 템플릿은 원래 VM 또는 VM 스냅샷의 사용자 지정 구성을 유지합니다. 그런 다음 템플릿을 사용하여 유사한 새 VM 을 신속하게 생성할 수 있습니다. 이 섹션에서는 이러한 템플릿에서 새 VM 을 만드는 방법에 대해 설명합니다.

기존 VM 또는 VM 스냅샷에서 템플릿을 만들기 전에 원래 VM 에서 Windows 유틸리티 Sysprep를 실행하는 것이 좋습니 다. 일반적으로 Sysprep를 실행하면 디스크 복제 및 복원을 위한 운영 체제가 준비됩니다. Windows OS 설치에는 설치당 많은 고유 요소 (보안 식별자 및 컴퓨터 이름 포함) 가 포함됩니다. 이러한 요소는 고유해야 하며 새 VM 에 복사되지 않아야 합니 다. 복사될 경우 충돌 및 문제가 발생할 수 있습니다. Sysprep 실행 시 새 VM 에 대해 고유한 새 요소를 생성할 수 있으므로 이러한 문제를 방지할 수 있습니다.

#### 참고**:**

운영 환경에서와 마찬가지로 기본 배포 또는 테스트 환경에서는 Sysprep 실행이 필요하지 않을 수 있습니다.

Sysprep에 대한 자세한 내용은 Windows 설명서를 참조하십시오. 이 유틸리티를 실행하는 자세한 절차는 설치된 Windows 의 버전에 따라 다를 수 있습니다.

기존 **VM** 에서 **VM** 템플릿 만들기 기존 VM 에서 VM 템플릿을 만들려면

경고**:**

기존 VM 에서 템플릿을 만들면 새 템플릿이 원래 VM 을 대체합니다. VM 이 더 이상 존재하지 않습니다.

- 1. 변환할 VM 을 종료합니다.
- 2. 리소스 창에서 VM 을 마우스 오른쪽 단추로 클릭하고 템플릿으로 변환을 선택합니다.
- 3. 변환을 클릭하여 확인합니다.

템플릿을 만들면 리소스 창에 새 VM 템플릿이 표시되어 기존 VM 을 대체합니다.

**VM** 스냅샷에서 **VM** 템플릿 생성 VM 의 스냅샷에서 템플릿을 만들려면

- 1. 리소스 창에서 VM 을 선택합니다. 스냅샷 탭을 클릭한 다음 스냅샷 찍기를 클릭합니다.
- 2. 새 스냅샷의 이름과 원하는 경우 설명을 입력합니다. **Take Snapshot(**스냅샷 만들기**)** 을 클릭합니다.
- 3. 스냅샷이 완료되고 스냅샷 탭에 아이콘이 표시되면 아이콘을 선택합니다.

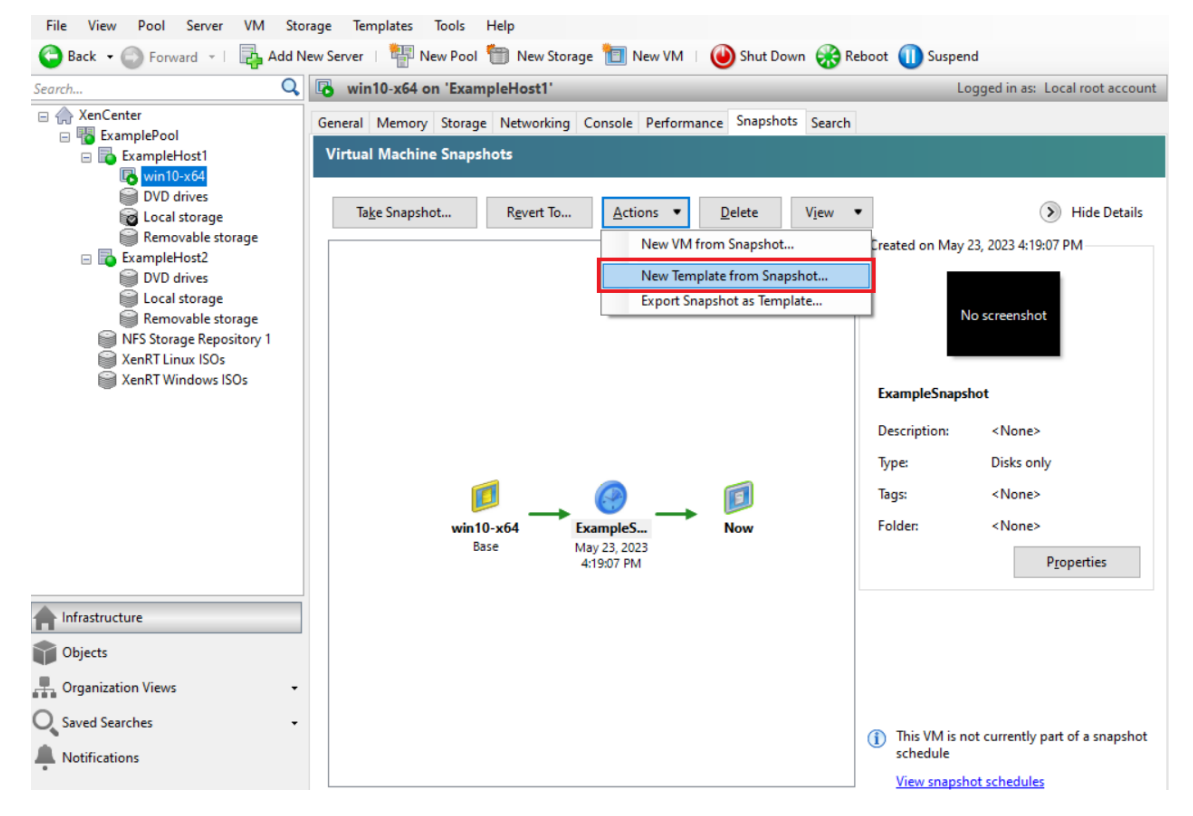

- 4. 작업 목록에서 스냅샷에서 새 템플릿을 선택합니다.
- 5. 템플릿 이름을 입력한 다음 만들기를 클릭합니다.

#### **VM** 템플릿에서 **VM** 생성

사용자 지정 VM 템플릿에서 VM 을 만들려면 다음과 같이 하십시오.

- 1. Citrix Hypervisor 센터 리소스 창에서 템플릿을 마우스 오른쪽 단추로 클릭하고 새 **VM** 마법사를 선택합니다. 새 **VM** 마법사가 열립니다.
- 2. 새 **VM** 마법사에 따라 선택한 템플릿에서 VM 을 만듭니다.
	- 참고**:**

OS 설치 미디어 원본을 묻는 메시지가 마법사에 나타나면 기본값을 선택하고 계속합니다.

새 VM 이 리소스 창에 나타납니다.

기존 VM 에서 만든 템플릿을 사용하는 경우 빠른 만들기를 선택할 수도 있습니다. 이 옵션을 선택해도 새 **VM** 마법사가 실행되지 는 않습니다. 대신 이 옵션은 템플릿에 지정된 모든 구성 설정을 사용하여 새 VM 을 즉시 만들고 프로비저닝합니다.

layout: doc

description: Learn more about Citrix Hypervisor concepts, components, and features.—

기술 개요

Citrix Hypervisor 는 비용 효율적인 데스크탑, 서버 및 클라우드 가상화 인프라를 위한 업계 최고의 플랫폼입니다. Citrix Hypervisor 를 사용하면 모든 규모 또는 유형의 조직이 오늘날의 데이터 센터 요구 사항에 맞게 컴퓨팅 리소스를 가상 워크로드 로 통합하고 변환할 수 있습니다. 또한 워크로드를 클라우드로 원활하게 이동할 수 있는 경로를 보장합니다.

Citrix Hypervisor 주요 기능은 다음과 같습니다.

- 여러 VM(가상 시스템) 을 물리적 서버로 통합
- 관리할 개별 디스크 이미지 수 감소
- 기존 네트워킹 및 스토리지 인프라와 간편하게 통합 가능
- Citrix Hypervisor 호스트 간에 VM 을 라이브 마이그레이션하여 다운타임 없이 유지 관리를 예약할 수 있습니다.
- 고가용성을 사용하여 장애가 발생할 경우 다른 서버에서 VM 을 다시 시작하는 정책을 구성하여 VM 의 가용성 보장
- 하나의 VM 이미지가 다양한 배포 인프라에서 작동하므로 VM 이미지의 이식성 향상

가상화 및 하이퍼바이저

가상화, 즉 좀 더 구체적으로 하드웨어 가상화는 하나의 물리적 컴퓨터에서 여러 개의 독립적인 VM 을 실행하는 방법입니다. 이러 한 가상 시스템에서 실행되는 소프트웨어는 기본 하드웨어 리소스와 분리되어 있습니다. 강력한 최신 서버에서 사용할 수 있는 물 리적 리소스를 최대한 활용하여 서버 배포를 위한 총 소유 비용 (TCO) 을 절감할 수 있습니다.

하이퍼바이저는 소프트웨어의 기본 추상화 계층입니다. 하이퍼바이저는 CPU 스케줄링과 같은 낮은 수준의 작업을 수행하고 상 주 VM 에 대한 메모리 격리를 담당합니다. 하이퍼바이저는 VM 의 하드웨어를 추상화합니다. 하이퍼바이저는 네트워킹, 외부 스 토리지 디바이스, 비디오 등에 대한 지식이 없습니다.

### 주요 구성 요소

이 섹션에서는 Citrix Hypervisor 작동 방식에 대한 높은 수준의 이해를 제공합니다. Citrix Hypervisor 주요 구성 요소는 다음 그림을 참조하십시오.

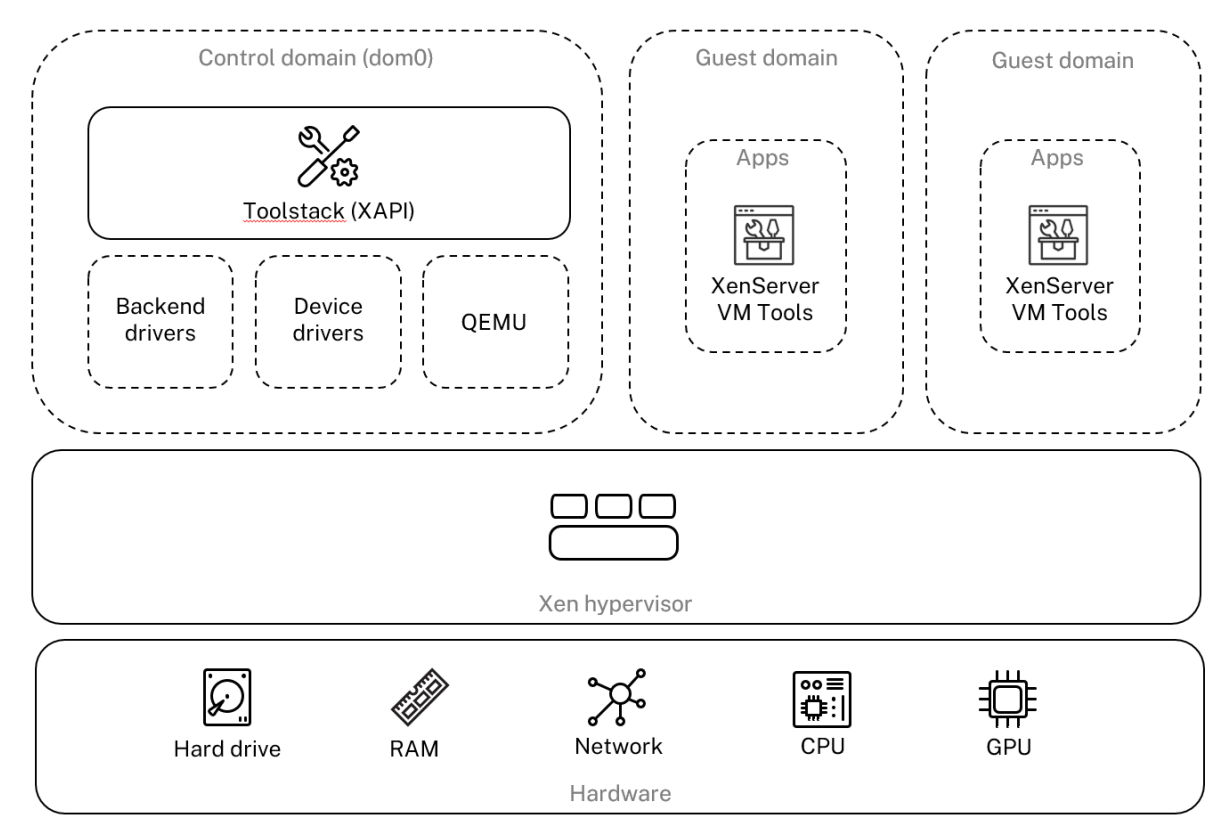

## **Architecture overview**

#### 하드웨어

하드웨어 계층에는 CPU, 메모리, 네트워크 및 디스크 드라이브와 같은 물리적 서버 구성 요소가 포함됩니다.

지원되는 모든 게스트 운영 체제를 실행하려면 하나 이상의 CPU 가 있는 Intel VT 또는 AMD‑V 64 비트 x86 기반 시스템이 필 요합니다. Citrix Hypervisor 호스트 시스템 요구 사항에 대한 자세한 내용은 시스템 요구 사항을 참조하십시오. Citrix Hypervisor 인증 하드웨어 및 시스템의 전체 목록은 HCL( 하드웨어 호환성 목록 ) 을 참조하십시오.

#### **Xen** 하이퍼바이저

Xen Project 하이퍼바이저는 오픈소스 타입 ‑1 또는 베어메탈 하이퍼바이저입니다. 이를 통해 하나의 운영 체제 또는 다른 운 영 체제의 여러 인스턴스를 단일 컴퓨터 (또는 호스트) 에서 병렬로 실행할 수 있습니다. Xen 하이퍼바이저는 서버 가상화, IaaS (서비스로서의 인프라), 데스크탑 가상화, 보안 응용 프로그램, 임베디드 및 하드웨어 어플라이언스와 같은 다양한 상용 및 오픈 소스 응용 프로그램의 기반으로 사용됩니다.

Citrix Hypervisor 는 Xen Project 하이퍼바이저를 기반으로 하며 Citrix 에서 제공하는 추가 기능 및 지원을 제공합니다. Citrix Hypervisor 8.2 는 Xen 하이퍼바이저 버전 4.13.4 를 사용합니다.

### 제어 도메인

도메인 0 또는 dom0 이라고도 하는 제어 도메인은 XAPI 라고 하는 Citrix Hypervisor 관리 도구 스택을 실행하는 안전하고 권한이 있는 Linux VM 입니다. 이 Linux VM 은 CentOS 7.5 배포판을 기반으로 합니다. dom0 은 Citrix Hypervisor 관 리 기능을 제공하는 것 외에도 네트워킹, 스토리지 등을 위한 물리적 장치 드라이버도 실행합니다. 제어 도메인은 하이퍼바이저와 통신하여 게스트 VM 을 시작하거나 중지하도록 지시할 수 있습니다.

**Toolstack Toolstack** 또는 XAPI 는 VM 수명 주기 작업, 호스트 및 VM 네트워킹, VM 스토리지 및 사용자 인증을 제어하 는 소프트웨어 스택입니다. 또한 Citrix Hypervisor 리소스 풀을 관리할 수 있습니다. XAPI 는 VM 과 리소스 풀을 관리하는 모든 도구에서 사용되는 공개적으로 문서화된 관리 API 를 제공합니다. 자세한 내용은 https://developer.cloud.com/citrixworkspace/citrix‑hypervisor/docs/overview 항목을 참조하십시오.

### 게스트 도메인 **[\(VM\)](https://developer.cloud.com/citrixworkspace/citrix-hypervisor/docs/overview)**

게스트 도메인은 dom0 에서 리소스를 요청하는 사용자 생성 가상 시스템입니다. 지원되는 배포에 대한 자세한 목록은 지원되는 게스트, 가상 메모리 및 디스크 크기 제한을 참조하십시오.

전체 가상화 전체 가상화 또는 하드웨어 지원 가상화는 호스트 CPU 의 가상화 확장을 사용하여 게스트를 가상화합니다. [완전](https://docs.xenserver.com/ko-kr/citrix-hypervisor/system-requirements/guest-os-support.html) [가상화된 게스트는 커널 지원이 필요하지](https://docs.xenserver.com/ko-kr/citrix-hypervisor/system-requirements/guest-os-support.html) 않습니다. 게스트를 HVM (하드웨어 가상 머신) 이라고 합니다. HVM 은 메모리 및 권 한 있는 작업을 위해 Intel VT 또는 AMD‑V 하드웨어 확장이 필요합니다. Citrix Hypervisor 는 빠른 에뮬레이터 (QEMU) 를 사용하여 BIOS, IDE 디스크 컨트롤러, VGA 그래픽 어댑터, USB 컨트롤러, 네트워크 어댑터 등을 포함한 PC 하드웨어를 에 뮬레이션합니다. 디스크 또는 네트워크 액세스와 같은 하드웨어에 민감한 작업의 성능을 향상시키기 위해 HVM 게스트는 Citrix Hypervisor 도구와 함께 설치됩니다. 자세한 내용은 HVM 의 PV를 참조하십시오.

HVM 은 가상화를 인식하도록 커널을 수정할 수 없는 Microsoft Windows 와 같은 운영 체제를 가상화할 때 일반적으로 사용 됩니다.

**HVM** 의 **PV** HVM 의 PV 는 반가상화와 전체 하드웨어 가상화가 혼합되어 있습니다. 주요 목표는 특별히 최적화된 반가상화 드라이버를 사용하여 HVM 게스트의 성능을 향상시키는 것입니다. 이 모드에서는 향상된 성능을 위해 최신 프로세서의 x86 가상 컨테이너 기술을 활용할 수 있습니다. 하지만 이러한 게스트를 통해 네트워크 및 스토리지에 액세스할 경우에는 커널에 기본적으 로 제공된 드라이버를 사용하여 PV 모드에서 계속 작동할 수 있습니다.

Windows 및 Linux 배포판은 Citrix Hypervisor HVM 모드에서 PV 로 사용할 수 있습니다. HVM 에서 PV 를 사용하는 지 원되는 배포 목록은 게스트 운영 체제 지원을 참조하십시오.

**XenServer VM** 도구 XenServer VM 도구는 기존 장치 에뮬레이션의 오버헤드 없이 고성능 I/O 서비스를 제공합니다.

• Windows 용 XenServer VM 도구 (이전 명칭은 Citrix VM Tools) 는 I/O 드라이버 (반가상화 드라이버 또는 PV 드 라이버라고도 함) 와 관리 에이전트로 구성됩니다.

I/O 드라이버에는 프런트엔드 스토리지 및 네트워크 드라이버와 하위 수준 관리 인터페이스가 포함되어 있습니다. 이러한 드라이버는 에뮬레이트된 장치를 대체하고 VM 과 Citrix Hypervisor 제품군 소프트웨어 간에 고속 전송을 제공합니다.

게스트 에이전트라고도 하는 Management Agent 는 상위 수준의 가상 시스템 관리 기능을 담당합니다. Citrix Hypervisor 센터에 전체 기능을 제공합니다 (Windows VM 용).

VM 이 완벽하게 지원되는 구성을 가지려면 각 Windows VM 에 Windows 용 XenServer VM Tools 가 설치되어 있어야 합니다. VM 은 Windows 용 XenServer VM Tools 없이 작동하지만 I/O 드라이버 (PV 드라이버) 를 설치하 지 않으면 성능이 크게 저하됩니다.

• Linux 용 Citrix VM Tools 에는 호스트에 VM 에 대한 추가 정보를 제공하는 게스트 에이전트가 포함되어 있습니다. 각 Linux VM 에 게스트 에이전트를 설치하여 DMC (동적 메모리 제어) 를 사용하도록 설정합니다.

참고**:**

Red Hat Enterprise Linux 8, Red Hat Enterprise Linux 9, Rocky Linux 8, Rocky Linux 9 또는 CentOS Stream 9 VM 에서는 동적 메모리 제어 (DMC) 기능을 사용할 수 없습니다. 이러한 운영 체제는 Xen 하이퍼바이저를 사 용한 메모리 벌루닝을 지원하지 않기 때문입니다.

자세한 내용은 XenServerVM Tools를 참조하십시오.

주요 개념

#### 리소스 풀

Citrix Hypervisor 를 사용하면 리소스 풀을 사용하여 여러 서버와 연결된 공유 스토리지를 단일 엔터티로 관리할 수 있습니다. 리소스 풀을 사용하면 서로 다른 Citrix Hypervisor 호스트에서 가상 컴퓨터를 이동하고 실행할 수 있습니다. 또한 모든 서버가 네트워크 및 스토리지에 대한 공통 프레임워크를 공유할 수 있습니다. 풀에는 동일한 버전의 Citrix Hypervisor 소프트웨어를 동일한 패치 수준에서 광범위하게 호환되는 하드웨어로 실행하는 최대 64 개의 서버가 포함될 수 있습니다. 자세한 내용은 호스 트 및 리소스 풀을 참조하십시오.

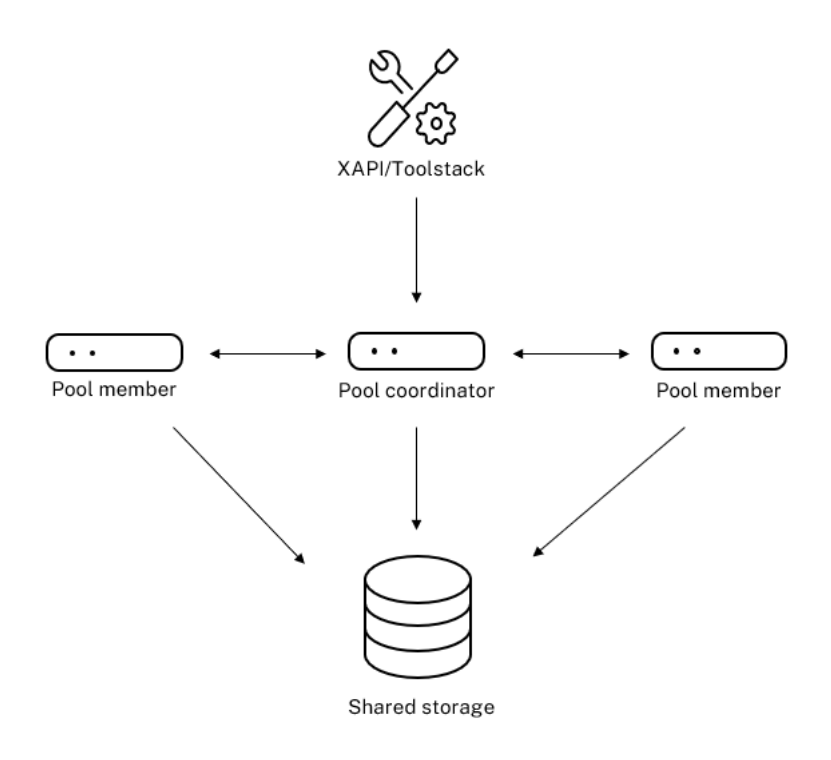

#### Resource pool overview

Citrix Hypervisor 리소스 풀은 XAPI 에 의해 구현된 기본/보조 아키텍처를 채택합니다. XAPI 호출은 풀 마스터 (기본) 에서 풀 멤버 (보조 멤버) 로 전달됩니다. 풀 멤버는 풀 마스터에 대해 DB RPC 를 만듭니다. 마스터 호스트는 풀 내의 리소스 조정 및 잠금을 담당하고 모든 제어 작업을 처리합니다. 구성원 호스트는 HTTP 및 XMLRPC 를 통해 마스터와 통신하지만 미러 디스크 (스토리지 마이그레이션) 를 통해 동일한 채널을 통해 서로 통신할 수 있습니다.

### 스토리지 저장소

Citrix Hypervisor 스토리지 대상을 SR(스토리지 저장소) 이라고 합니다. 스토리지 저장소는 가상 디스크의 콘텐츠를 포함하 는 가상 디스크 이미지 (VDI) 를 저장합니다.

SR 은 로컬로 연결된 SATA, SCSI, NVMe 및 SAS 드라이브를 기본적으로 지원하며 iSCSI, NFS, SAS, SMB 및 파이버 채널 을 원격으로 연결하여 유연하게 사용할 수 있습니다. SR 및 VDI 추상화를 통해 씬 프로비저닝, VDI 스냅샷, 고속 클론 복제와 같 은 고급 스토리지 기능을 지원하는 스토리지 대상에 노출할 수 있습니다.

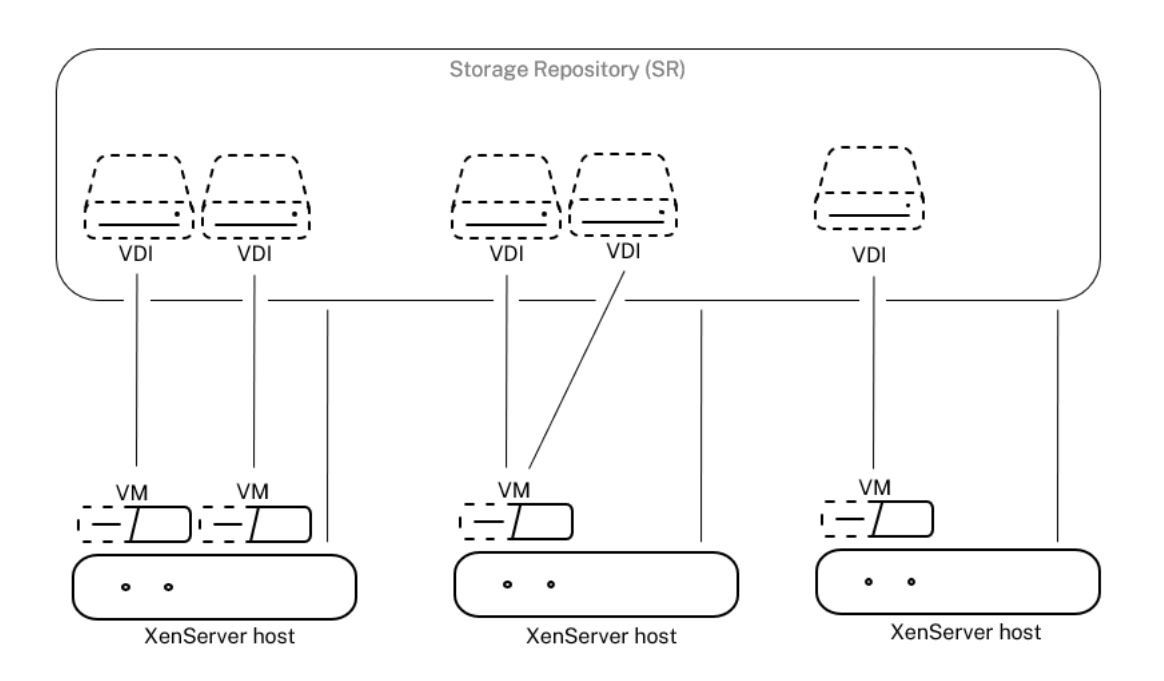

### **Storage overview**

각 Citrix Hypervisor 호스트는 여러 SR 과 서로 다른 SR 유형을 동시에 사용할 수 있습니다. 이러한 SR 은 호스트 간에 공유 되거나 특정 호스트 전용으로 사용될 수 있습니다. 공유 스토리지는 정의된 리소스 풀 내에서 여러 호스트 간에 풀링됩니다. 공유 SR 은 풀의 각 호스트에서 네트워크에 액세스할 수 있어야 합니다. 단일 리소스 풀의 모든 호스트에는 공유 SR 이 하나 이상 있어 야 합니다. 공유 스토리지를 여러 풀 간에 공유할 수 없습니다.

SR 을 사용하여 작업하는 방법에 대한 자세한 내용은 저장소 구성을 참조하십시오.

#### 네트워킹

아키텍처 수준에서는 네트워킹 엔터티를 나타내는 세 가지 유형의 서버 측 소프트웨어 객체가 있습니다. 이러한 개체는 다음과 같 습니다.

- dom0 에서 사용되는 소프트웨어 개체이며 호스트의 물리적 NIC 를 나타내는 **PIF** 입니다. PIF 개체에는 이름과 설명, UUID, 해당 개체가 나타내는 NIC 의 매개 변수, 연결된 네트워크 및 서버가 있습니다.
- dom0 에서 사용되는 소프트웨어 개체이며 가상 시스템의 가상 NIC 를 나타내는 **VIF** 입니다. VIF 개체에는 이름과 설 명, UUID, 연결된 네트워크 및 VM 이 있습니다.
- 네트워크– 네트워크 호스트의 네트워크 트래픽을 라우팅하는 데 사용되는 호스트의 가상 이더넷 스위치입니다. 네트워크 개체에는 이름과 설명, UUID, 연결된 VIF 및 PIF 컬렉션이 있습니다.

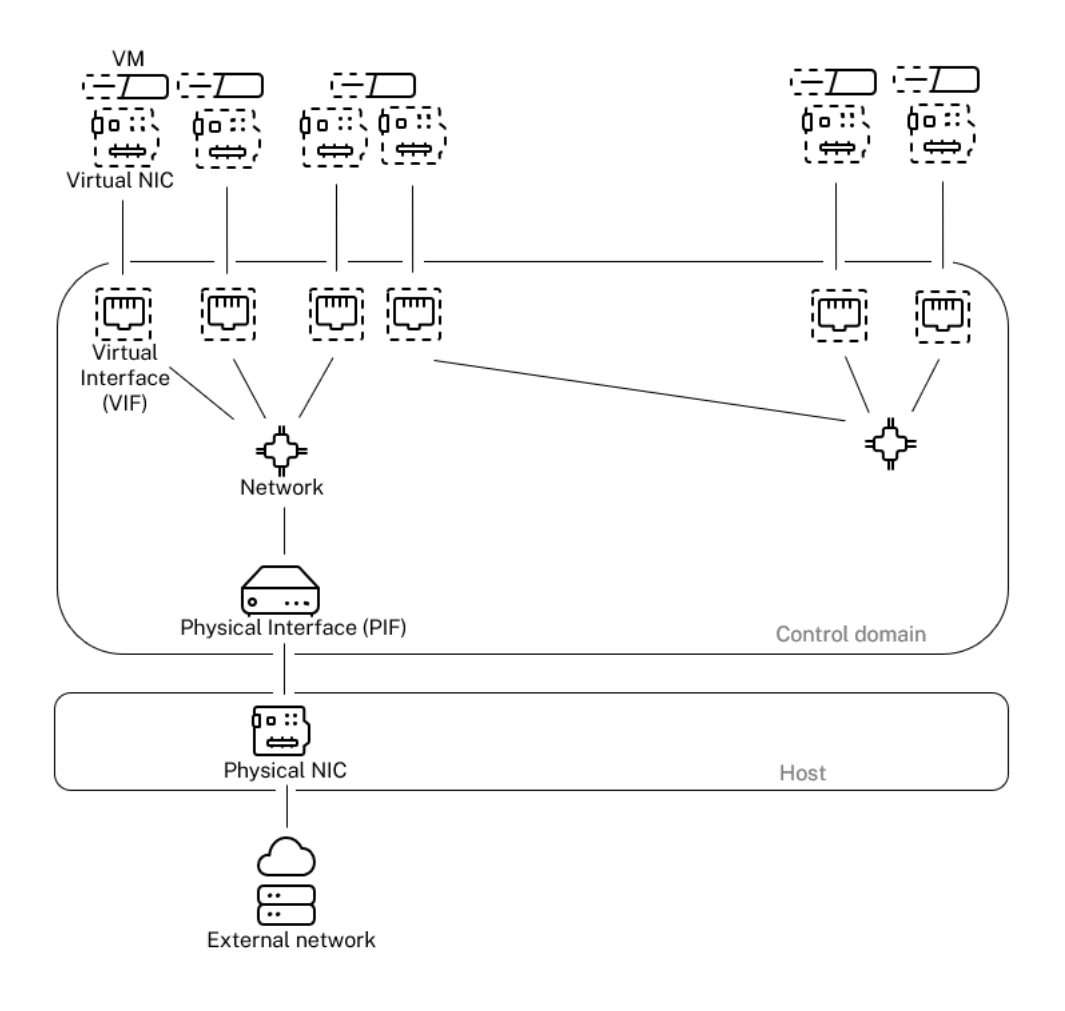

### Networking overview

Citrix Hypervisor 관리 API 는 다음 작업을 허용합니다.

- 네트워킹 옵션 구성
- 관리 작업에 사용할 NIC 제어
- VLAN 및 NIC 본드와 같은 고급 네트워킹 기능 생성

Citrix Hypervisor 에서 네트워크를 관리하는 방법에 대한 자세한 내용은 네트워킹을 참조하십시오.

관련 애드온 및 응용 프로그램

Xen Hypervisor 는 핵심 수준에서 작동하지만 하이퍼바이저에 구애받지 않는 응용 프로그램 및 서비스와 관련된 Citrix Hypervisor 관련 애드온이 있어 가상화 환경을 완벽하게 만들 수 있습니다.

### • **XenCenter**

VM 관리를 위한 Windows GUI 클라이언트로, 관리 API 를 기반으로 구현됩니다. Citrix Hypervisor 센터는 여러 Citrix Hypervisor 호스트,

리소스 풀 및 이와 관련된 전체 가상 인프라를 관리할 수 있는 풍부한 사용자 환경을 제공합니다.

### • **Workload Balancing (WLB)**

리소스 풀의 워크로드에 맞게 가상 시스템을 최상의 서버로 재배치하여 풀의 균형을 맞추는 어플라이언스입니다. 자세한 내용은 Workload Balancing(/en‑us/citrix‑hypervisor/wlb.html) 을 참조하십시오.

#### • **Citrix** 라이선싱 서버

Citrix Hypervisor 센터가 지정된 서버에 대한 라이센스를 요청하기 위해 연락하는 Linux 기반 장치입니다.

### • **XenServer Conversion Manager(**이전의 **Citrix Hypervisor Conversion Manager)**

사용자가 유사한 네트워킹 및 스토리지 연결을 통해 기존 VMware 가상 머신을 Citrix Hypervisor 가상 머신으로 변 환할 수 있도록 지원하는 가상 장비입니다. 자세한 내용은 XenServer Conversion Manager를 참조하십시오.

#### • **Citrix Provisioning**

공통 이미지에서 PXE 부팅을 지원하는 Provisioning Services 서비스입니다[. Citrix Virtual](https://docs.xenserver.com/ko-kr/citrix-hypervisor/conversion-manager.html) Desktops 및 Citrix Virtual Apps 이 널리 사용됩니다. 자세한 내용은 프로비저닝을 참조하십시오.

#### • **Citrix Virtual Desktops**

Windows 데스크톱에 특화된 가상 데스크톱 인프라 [\(VDI\)](http://docs.citrix.com/en-us/provisioning) 제품입니다. Citrix Virtual Desktops 은 XAPI 를 사용하 여 다중 호스트 풀 구성에서 Citrix Hypervisor 관리합니다. 자세한 내용은 Citrix Virtual Apps and Desktops를 참조하십시오.

layout: doc

description: Answers to frequently asked questions about Citrix Hypervisor.—

# 기술 **FAQ**

하드웨어

**Citrix Hypervisor** 를 실행하기 위한 최소 시스템 요구 사항은 무엇입니까**?**

이 릴리스의 최소 시스템 요구 사항은 시스템 요구 사항을 참조하십시오.

**Citrix Hypervisor** 를 실행하려면 **64** 비트 **[x86](https://docs.xenserver.com/ko-kr/citrix-hypervisor/system-requirements.html)** 프로세서가 장착된 시스템이 필요합니까**?**

예. 지원되는 모든 게스트 운영 체제를 실행하려면 하나 이상의 CPU 가 있는 Intel VT 또는 AMD-V 64 비트 x86 기반 시스템 이 필요합니다.

호스트 시스템 요구 사항에 대한 자세한 내용은 시스템 요구 사항을 참조하십시오.

하드웨어 가상화를 지원하는 시스템이 필요합니까**?**

프로세서와 BIOS 에서 Intel VT 또는 AMD‑V 하드웨어 가상화 기술을 지원하는 64 비트 x86 프로세서 기반 시스템이 필요합 니다.

### **Citrix Hypervisor** 를 실행하도록 인증된 시스템은 무엇입니까**?**

Citrix Hypervisor 인증 시스템의 전체 목록은 HCL (하드웨어 호환성 목록)을 참조하십시오.

**Citrix Hypervisor** 는 **AMD** 고속 가상화 인덱싱 및 **Intel** [확장 페이지 테이](https://hcl.xenserver.com)블을 지원합니까**?**

예. Citrix Hypervisor 는 AMD 빠른 가상화 인덱싱 및 Intel 확장 페이지 테이블을 지원합니다. 신속한 가상화 인덱싱은 Xen 하이퍼바이저의 성능을 더욱 향상시키는 데 사용되는 중첩 테이블 기술의 구현을 제공합니다. 확장 페이지 테이블은 Xen 하이퍼 바이저의 성능을 더욱 향상시키는 데 사용되는 하드웨어 지원 페이징 구현을 제공합니다.

**Citrix Hypervisor** 는 노트북 또는 데스크탑급 시스템에서 실행할 수 있습니까**?**

Citrix Hypervisor 는 최소 CPU 요구 사항을 준수하는 많은 노트북 또는 데스크탑 수준의 시스템에서 실행됩니다. 그러나 Citrix 는 HCL (하드웨어 호환성 목록)에 인증되고 나열된 시스템만 지원합니다.

데모 및 테스트 목적으로 지원되지 않는 시스템에서 실행하도록 선택할 수 있습니다. 그러나 전원 관리 기능과 같은 일부 기능은 작동하지 [않습니다](https://hcl.xenserver.com).

**Citrix Hypervisor** 를 **SD** 또는 **USB** 카드에 설치할 수 있습니까**?**

아니요. Citrix Hypervisor 는 Citrix Hypervisor 설치에 SD 카드 또는 USB 카드를 사용하는 것을 지원하지 않습니다.

Citrix 는 HCL(하드웨어 호환성 목록)에 인증되고 나열된 하드웨어만 지원합니다.

#### 제품 제[한](https://hcl.xenserver.com)

참고**:**

Citrix Hypervisor 지원 제한의 전체 목록은 구성 제한을 참조하십시오.

**Citrix Hypervisor** 가 호스트 시스템에서 사용[할 수 있는](https://docs.xenserver.com/ko-kr/citrix-hypervisor/system-requirements/configuration-limits.html) 최대 메모리 크기는 얼마입니까**?**

Citrix Hypervisor 호스트 시스템은 최대 6TB 의 물리적 메모리를 사용할 수 있습니다.

**Citrix Hypervisor** 는 몇 개의 프로세서를 사용할 수 있습니까**?**

Citrix Hypervisor 는 호스트당 최대 448 개의 논리 프로세서를 지원합니다. 지원되는 최대 논리 프로세서 수는 CPU 에 따라 다릅니다.

자세한 내용은 하드웨어 호환성 목록 (HCL)을 참조하십시오.

**Citrix Hyp[ervisor](https://hcl.xenserver.com)** 에서 동시에 실행할 수 있는 가상 머신의 수는 몇 개입니까**?**

Citrix Hypervisor 호스트에서 실행되도록 지원되는 가상 머신 (VM) 의 최대 수는 1000 개입니다. 500 개 이상의 VM 을 실 행하는 시스템의 경우 Citrix 는 dom0 에 최소 16GB 의 RAM 을 할당할 것을 권장합니다. 자세한 내용은 제어 도메인에 할당 된 메모리 양 변경을 참조하십시오.

특정 시스템의 경우 동시에 실행할 수 있고 수용 가능한 성능으로 실행할 수 있는 VM 수는 사용 가능한 리소스와 VM 워크로드에 따라 다릅니다. Citrix Hypervisor 는 사용 가능한 실제 메모리를 기반으로 제어 도메인 (dom0) 에 할당[된 메모리 양을 자동](https://docs.xenserver.com/ko-kr/citrix-hypervisor/memory-usage.html#change-the-amount-of-memory-allocated-to-the-control-domain) [으로 조정합니다](https://docs.xenserver.com/ko-kr/citrix-hypervisor/memory-usage.html#change-the-amount-of-memory-allocated-to-the-control-domain).

참고**:**

호스트당 50 개 이상의 VM 이 있고 호스트 물리적 메모리가 48GB 미만인 경우 이 설정을 재정의하는 것이 좋습니다. 자 세한 내용은 메모리 사용량 단원을 참조하십시오.

**Citrix Hype[rvisor](https://docs.xenserver.com/ko-kr/citrix-hypervisor/memory-usage.html)** 는 지원하는 물리적 네트워크 인터페이스는 몇 개입니까**?**

Citrix Hypervisor 는 최대 16 개의 물리적 NIC 포트를 지원합니다. 이러한 NIC 를 연결하여 최대 8 개의 논리 네트워크 본드 를 생성할 수 있습니다. 각 본드에는 최대 4 개의 NIC 가 포함될 수 있습니다.

**Citrix Hypervisor** 가 **VM** 에 할당할 수 있는 가상 프로세서 **(vCPU)** 는 몇 개입니까**?**

Citrix Hypervisor 는 VM 당 최대 32 개의 vCPU 를 지원합니다. 지원할 수 있는 vCPU 수는 게스트 운영 체제에 따라 다릅 니다.

참고**:**

게스트 운영체제 설명서를 참조하여 지원되는 제한을 초과하지 않도록 하십시오.

#### **Citrix Hypervisor** 가 **VM** 에 할당할 수 있는 메모리 양은 얼마입니까**?**

#### Citrix Hypervisor 는 게스트당 최대 1.5TB 를 지원합니다. 지원할 수 있는 메모리 양은 게스트 운영 체제에 따라 다릅니다.

참고**:**

운영 체제에서 주소를 지정할 수 있는 최대 물리적 메모리 용량은 다양합니다. 메모리를 운영 체제에서 지원하는 한도보다 큰 수준으로 설정하면 게스트 내에서 성능 문제가 발생할 수 있습니다. 일부 32 비트 Windows 운영 체제에서는 PAE(물 리적 주소 확장) 모드를 사용하여 4GB 이상의 RAM 을 지원할 수 있습니다. 자세한 내용은 게스트 운영 체제 설명서 및 지 원되는 게스트 운영 체제를 참조하십시오.

#### **Ci[trix Hypervisor](https://docs.xenserver.com/ko-kr/citrix-hypervisor/system-requirements/guest-os-support.html)** 가 **VM** 에 할당할 수 있는 가상 디스크 이미지 **(VDI)** 는 몇 개입니까**?**

Citrix Hypervisor 는 VM 당 가상 DVD‑ROM 디바이스를 포함하여 최대 255 개의 VDI 를 할당할 수 있습니다.

참고**:**

지원되는 최대 VDI 수는 게스트 운영체제에 따라 다릅니다. 게스트 운영체제 설명서를 참조하여 지원되는 제한을 초과하지 않도록 하십시오.

**Citrix Hypervisor** 가 **VM** 에 할당할 수 있는 가상 네트워크 인터페이스는 몇 개입니까**?**

Citrix Hypervisor 는 VM 당 최대 7 개의 가상 NIC 를 할당할 수 있습니다. 지원할 수 있는 가상 NIC 수는 게스트 운영 체제에 따라 다릅니다.

리소스 공유

**VM** 간에 처리 리소스는 어떻게 분할됩니까**?**

Citrix Hypervisor 는 공정 공유 균형 조정 알고리즘을 사용하여 vCPU 간에 처리 리소스를 분할합니다. 이 알고리즘은 모든 VM 이 시스템의 처리 리소스의 점유율을 갖도록 합니다.

**Citrix Hypervisor** 는 **VM** 에 할당할 물리적 프로세서를 어떻게 선택합니까**?**

Citrix Hypervisor 는 물리적 프로세서를 특정 VM 에 정적으로 할당하지 않습니다. 대신 Citrix Hypervisor 는 부하에 따라 사용 가능한 논리 프로세서를 VM 에 동적으로 할당합니다. 이러한 동적 할당은 여유 용량이 있는 모든 위치에서 VM 을 실행할 수 있기 때문에 프로세서 사이클을 효율적으로 사용할 수 있도록 합니다.

**VM** 간에 디스크 **I/O** 리소스는 어떻게 분할됩니까**?**

Citrix Hypervisor 는 VM 간의 디스크 I/O 리소스에 대해 공정 공유 리소스 분할을 사용합니다. VM 에 디스크 I/O 리소스에 대한 우선 순위가 높거나 낮은 액세스 권한을 제공할 수도 있습니다.

**VM** 간에 네트워크 **I/O** 리소스는 어떻게 분할됩니까**?**

Citrix Hypervisor 는 VM 간의 네트워크 I/O 리소스에 대해 공정한 공유 리소스 분할을 사용합니다. Open vSwitch 를 사 용하여 VM 당 대역폭 제한 제한을 제어할 수도 있습니다.

게스트 운영 체제

**Citrix Hypervisor** 는 **32** 비트 운영 체제를 게스트로 실행할 수 있습니까**?**

예. 자세한 내용은 지원되는 게스트 운영 체제를 참조하십시오.

**Citrix Hyperv[isor](https://docs.xenserver.com/ko-kr/citrix-hypervisor/system-requirements/guest-os-support.html)** 는 **64** 비트 운영 체제를 게스트로 실행할 수 있습니까**?**

예. 자세한 내용은 지원되는 게스트 운영 체제를 참조하십시오.

**Citrix Hyperv[isor](https://docs.xenserver.com/ko-kr/citrix-hypervisor/system-requirements/guest-os-support.html)** 에서 게스트로 실행할 수 있는 **Microsoft Windows** 버전은 무엇입니까**?**

지원되는 Windows 게스트 운영 체제 목록은 지원되는 게스트 운영 체제를 참조하십시오.

**Citrix Hypervisor** 에서 게스트로 실행할 수 있는 **[Linux](https://docs.xenserver.com/ko-kr/citrix-hypervisor/system-requirements/guest-os-support.html)** 버전은 무엇입니까**?**

지원되는 Linux 게스트 운영 체제 목록은 지원되는 게스트 운영 체제를 참조하십시오.

지원되는 운영 체제 또는 목록에 없는 다른 [운영 체제의 다른 버전을 실](https://docs.xenserver.com/ko-kr/citrix-hypervisor/system-requirements/guest-os-support.html)행할 수 있습니까**?**

Citrix 는 OS 공급업체가 지원하는 운영 체제 (OS) 만 지원합니다. 지원되지 않는 운영 체제는 계속 작동할 수 있지만 문제를 조 사하기 전에 지원되는 OS 서비스 팩으로 업그레이드하도록 요청할 수 있습니다.

지원되지 않는 OS 버전에서는 해당 드라이버를 사용하지 못할 수 있습니다. 드라이버가 없으면 이러한 OS 버전은 최적화된 성능 으로 작동하지 않습니다.

다른 Linux 배포판을 설치할 수도 있습니다. 그러나 Citrix 는 지원되는 게스트 운영 체제에 나열된 운영 체제만 지원할 수 있습 니다. 문제를 조사하기 전에 지원되는 OS 로 전환하도록 요청할 수 있습니다.

**Citrix Hypervisor** 는 게스트 운영 체제로 **FreeBSD, NetBSD** [또는 기타](https://docs.xenserver.com/ko-kr/citrix-hypervisor/system-requirements/guest-os-support.html) **BSD** 버전을 지원합니까**?**

Citrix Hypervisor 는 범용 가상화 배포를 위한 BSD 기반 게스트 운영 체제를 지원하지 않습니다. 그러나 Citrix Hypervisor 에서 실행되는 FreeBSD VM 은 특정 Citrix 제품에서 사용하도록 인증되었습니다.

### **XenServer VM Tools** 란 무엇입니까**?**

XenServer VM 도구 (이전 명칭은 Citrix VM Tools) 는 Windows 및 Linux 게스트 운영 체제용 소프트웨어 패키지입니다. Windows 운영 체제의 경우 Windows 용 XenServer VM Tools 에는 고성능 I/O 드라이버 (PV 드라이버) 와 관리 에이전 트가 포함되어 있습니다.

Linux 운영 체제의 경우 Linux 용 XenServer VM 도구에는 Citrix Hypervisor 호스트에 VM 에 대한 추가 정보를 제공하 는 게스트 에이전트가 포함되어 있습니다.

자세한 내용은 XenServerVM Tools를 참조하십시오.

### **Docker**

**Linux VM** 에서 **Docker** 컨테이너를 실행할 수 있습니까**?**

예. Docker 는 Citrix Hypervisor 에서 호스팅되는 Linux VM 에서 지원됩니다.

**Windows VM** 에서 **Docker** 컨테이너를 실행할 수 있나요**?**

아니요. Citrix Hypervisor 에서 호스팅되는 Windows VM 에서는 Docker 컨테이너를 실행할 수 없습니다. 이러한 제한은 Citrix Hypervisor 가 Windows VM 에 대한 중첩된 가상화를 지원하지 않기 때문입니다.

**Citrix Hypervisor** 는 **Docker** 작업을 위한 추가 기능을 제공합니까**?**

아니요.

Citrix Hypervisor 및 XenServer 의 이전 릴리스에서는 XenCenter 를 통해 Docker 컨테이너를 관리할 수 있는 컨테이너 관리 보충 팩을 사용할 수 있었습니다. 이 기능은 제거되었습니다.

## **XenCenter**

자세한 내용은 Citrix Hypervisor 센터를 참조하십시오.

**Windows** 컴퓨터에서 **[Citrix Hyper](https://docs.xenserver.com/ko-kr/xencenter/current-release.html)visor** 센터를 실행해야 합니까**?**

예. Citrix Hypervisor 센터 관리 콘솔은 Windows 운영 체제에서 실행됩니다. 시스템 요구 사항에 대한 자세한 내용은 시스 템 요구 사항을 참조하십시오.

Windows 를 실행하지 않으려면 xe CLI 를 사용하거나 시스템 구성 콘솔 (xsconsole) 을 사용하여 Citrix Hyperv[isor](https://docs.xenserver.com/ko-kr/citrix-hypervisor/system-requirements.html) 호스트 및 풀을 관리할 수 있습니다.

내 **Active Directory** 사용자 계정을 사용하여 **Citrix Hypervisor** 센터에 로그온할 수 있습니까**?**

예. 모든 버전의 Citrix Hypervisor 에서 Active Directory 를 사용하도록 Citrix Hypervisor 센터 로그인 요청을 설정할 수 있습니다.

자세한 내용은 사용자 관리를 참조하십시오.

**Citrix Hypervisor** 센터 내의 특정 기능에 대한 액세스를 특정 사용자로 제한할 수 있습니까**?**

예. Active Directory 인증과 결합된 역할 기반 액세스 제어 기능은 Citrix Hypervisor 센터에서 사용자에 대한 액세스를 제 한할 수 있습니다.

자세한 내용은 사용자 관리를 참조하십시오.

단일 **Citrix [Hyperviso](https://docs.xenserver.com/ko-kr/citrix-hypervisor/users/rbac-overview.html)r** 센터 콘솔을 사용하여 여러 **Citrix Hypervisor** 호스트에 연결할 수 있습니까**?**

예. 단일 Citrix Hypervisor 센터 콘솔을 사용하여 여러 Citrix Hypervisor 호스트 시스템에 연결할 수 있습니다.

**Citrix Hypervisor** 센터를 사용하여 서로 다른 버전의 **Citrix Hypervisor** 를 실행하는 여러 호스트에 연결할 수 있습니 까**?**

예. Citrix Hypervisor 센터는 현재 지원되는 다른 버전의 Citrix Hypervisor 를 실행하는 여러 호스트 시스템과 역호환됩니 다.

**Citrix Hypervisor** 센터를 사용하여 여러 리소스 풀에 연결할 수 있습니까**?**

예. 단일 Citrix Hypervisor 센터 콘솔에서 여러 리소스 풀에 연결할 수 있습니다.

**Linux VM** 의 콘솔에 액세스하려면 어떻게 해야 합니까**?**

Citrix Hypervisor 센터의 콘솔 탭에서는 Linux 운영 체제를 실행하는 VM 의 텍스트 기반 및 그래픽 콘솔에 액세스할 수 있습 니다. Linux VM 의 그래픽 콘솔에 연결하기 전에 VM 에 VNC 서버와 X 디스플레이 관리자를 설치하고 구성합니다.

Citrix Hypervisor 센터를 사용하면 VM 의 콘솔 탭에 있는 **SSH** 콘솔 열기 옵션을 사용하여 SSH 를 통해 Linux VM 에 연결 할 수도 있습니다.

**Windows VM** 의 콘솔에 액세스하려면 어떻게 해야 합니까**?**

Citrix Hypervisor 센터는 Windows VM 에 대해 에뮬레이션된 그래픽에 대한 액세스를 제공합니다. Citrix Hypervisor 센터가 VM 에서 원격 데스크톱 기능을 감지하면 Citrix Hypervisor 센터는 VM 에 연결하는 기본 제공 RDP 클라이언트를 시 작할 수 있는 빠른 연결 단추를 제공합니다. 또는 외부 원격 데스크톱 소프트웨어를 사용하여 게스트에 직접 연결할 수 있습니 다.

명령줄 인터페이스 **(CLI)**

자세한 내용은 명령줄 인터페이스를 참조하십시오.

### **Citrix Hypervisor** 에는 **CLI** 가 포함되어 있습니까**?**

예. Citrix Hypervisor 의 모든 버전에는 xe(으) 로 알려진 전체 명령줄 인터페이스 (CLI) 가 포함되어 있습니다.

### 호스트에서 **Citrix Hypervisor CLI** 에 직접 액세스할 수 있습니까**?**

예. 화면과 키보드를 호스트에 직접 연결하거나 호스트의 직렬 포트에 연결된 터미널 에뮬레이터를 통해 CLI 에 액세스할 수 있습 니다.

### 원격 시스템에서 **Citrix Hypervisor CLI** 에 액세스할 수 있습니까**?**

예. Citrix 는 Windows 및 64 비트 Linux 컴퓨터에 설치하여 Citrix Hypervisor 를 원격으로 제어할 수 있는 xe CLI 를 제 공합니다. Citrix Hypervisor 센터를 사용하여 [콘솔] 탭에서 호스트의 콘솔에 액세스할 수도 있습니다.

**Active Directory** 사용자 계정을 사용하여 **Citrix Hypervisor CLI** 를 사용할 수 있습니까**?**

예. 모든 버전의 Citrix Hypervisor 에서 Active Directory 를 사용하여 로그인할 수 있습니다.

특정 **CLI** 명령에 대한 액세스를 특정 사용자로 제한할 수 있습니까**?**

예. Citrix Hypervisor CLI 에 대한 사용자 액세스를 제한할 수 있습니다.

### **VM**

자세한 내용은 가상 컴퓨터 관리를 참조하십시오.

### **VMware** 또는 **[Hyper‑V](https://docs.xenserver.com/ko-kr/citrix-hypervisor/vms.html)** 로 만든 **VM** 을 **Citrix Hypervisor** 에서 실행할 수 있습니까**?**

예. 업계 표준 OVF 형식을 사용하여 VM 을 내보내고 가져올 수 있습니다.

XenServer Conversion Manager(이전의 Citrix Hypervisor Conversion Manager) 를 사용하여 VM 을 일괄적으 로 변환할 수도 있습니다. 타사 도구도 사용할 수 있습니다.

자세한 내용은 XenServer Conversion Manager를 참조하십시오.

게스트 운영 체제를 설치하는 데 사용할 수 있는 설치 미디어의 유형은 무엇입니까**?**

다음을 사용하여 게스트 운영 체제를 설치할 수 있습니다.

- 호스트의 CD‑ROM 드라이브에 있는 CD
- DRAC 와 같은 기술을 사용하는 가상 CD‑ROM 드라이브
- 공유 네트워크 드라이브에 ISO 이미지 배치
- 네트워크 설치 (특정 게스트가 지원하는 경우)

자세한 내용은 가상 컴퓨터 관리를 참조하십시오.

기존 **VM** 의 [복제본을 만들 수 있](https://docs.xenserver.com/ko-kr/citrix-hypervisor/vms.html)습니까**?**

예. Citrix Hypervisor 에서 생성된 모든 VM 을 복제하거나 VM 템플릿으로 변환할 수 있습니다. 그런 다음 VM 템플릿을 사용 하여 더 많은 VM 을 만들 수 있습니다.

한 버전의 **Citrix Hypervisor** 에서 **VM** 을 내보내고 다른 버전으로 이동할 수 있습니까**?**

예. 이전 버전의 Citrix Hypervisor 에서 내보낸 VM 을 최신 버전으로 가져올 수 있습니다.

**VM** 을 **Xen** 의 오픈 소스 버전에서 **Citrix Hypervisor** 로 변환할 수 있습니까**?**

아니요.

#### **Citrix Hypervisor VM** 에 디스크 스냅샷 기능을 제공합니까**?**

예. Citrix Hypervisor 는 모든 에디션에서 스냅샷 사용을 지원합니다. 자세한 내용은 VM 스냅샷을 참조하십시오.

스토리지

자세한 내용은 저장소를 참조하십시오.

**Citrix Hyp[erviso](https://docs.xenserver.com/ko-kr/citrix-hypervisor/storage.html)r** 에서 사용할 수 있는 로컬 스토리지 유형은 무엇입니까**?**

Citrix Hypervisor 는 SATA, SAS 및 NVMe 와 같은 로컬 스토리지를 지원합니다.

**Citrix Hypervisor** 와 함께 사용할 수 있는 **SAN/NAS** 스토리지 유형은 무엇입니까**?**

Citrix Hypervisor 는 파이버 채널, FCoE, 하드웨어 기반 iSCSI (HBA), iSCSI, NFS 및 SMB 스토리지 저장소를 지원합니 다.

자세한 내용은 스토리지 및 하드웨어 호환성 목록을 참조하십시오.

**Citrix Hyp[ervisor](https://docs.xenserver.com/ko-kr/citrix-hypervisor/storage.html)** 는 소프트웨어 기반 **[iSCS](https://hcl.xenserver.com)I** 를 지원합니까**?**

예. Citrix Hypervisor 에는 내장된 소프트웨어 기반 iSCSI 이니시에이터 (개방형 iSCSI) 가 포함되어 있습니다.

원격 스토리지를 사용하려면 어떤 버전의 **NFS** 가 필요합니까**?**

원격 Citrix Hypervisor TCP 를 통한 NFSv3 또는 NFSv4 가 필요합니다. Citrix Hypervisor 는 현재 사용자 데이터그램 프로토콜 (UDP) 을 통한 NFS 를 지원하지 않습니다.

범용 서버에서 실행되는 소프트웨어 기반 **NFS** 를 원격 공유 스토리지에 사용할 수 있습니까**?**

예. Citrix 는 허용 가능한 수준의 I/O 성능을 달성하기 위해 고속 비휘발성 캐싱과 함께 NFSv3 또는 NFSv4 가 포함된 전용 NAS 장치를 사용하는 것을 권장합니다.

**iSCSI,** 파이버 채널 또는 **FCoE SAN** 에서 **Citrix Hypervisor** 호스트 시스템을 부팅할 수 있습니까**?**

예. Citrix Hypervisor 는 파이버 채널, FCoE 또는 iSCSI HBA 를 사용하여 SAN 에서 부팅을 지원합니다.

**UEFI** 를 사용하여 **Citrix Hypervisor** 호스트를 부팅할 수 있습니까**?**

예. Citrix Hypervisor 는 BIOS 및 UEFI 에서 부팅할 수 있도록 지원합니다. 하지만 Citrix Hypervisor 호스트에서는 UEFI 보안 부팅이 지원되지 않습니다.

자세한 내용은 네트워크 부트 설치를 참조하십시오.

### **Citrix Hyp[ervisor](https://docs.xenserver.com/ko-kr/citrix-hypervisor/install/network-boot.html)** 는 스토리지 연결을 위한 다중 경로 **I/O (MPIO)** 를 지원합니까**?**

예. Citrix 는 복원력이 뛰어난 스토리지 연결을 위해 다중 경로를 사용할 것을 권장합니다.

**Citrix Hypervisor** 는 소프트웨어 기반 **RAID** 구현을 지원합니까**?**

아니요. Citrix Hypervisor 는 소프트웨어 RAID 를 지원하지 않습니다.

### **Citrix Hypervisor** 는 **HostraID** 또는 **FakerAid** 솔루션을 지원합니까**?**

아니요. Citrix Hypervisor 는 HostraID 또는 FakerAid 와 같은 독점적인 RAID 와 유사한 솔루션을 지원하지 않습니다.

**Citrix Hypervisor** 는 기존 **VM** 의 씬 복제를 지원합니까**?**

예. 씬 복제는 NFS 및 SMB 스토리지 저장소 외에도 EXT3/EXT4 로 포맷된 로컬 디스크에서 사용할 수 있습니다.

**Citrix Hypervisor** 는 **DRBD(**분산 복제 블록 장치**)** 스토리지를 지원합니까**?**

아니요. Citrix Hypervisor 는 DRBD 를 지원하지 않습니다.

**Citrix Hypervisor** 는 이더넷을 통한 **ATA** 를 지원합니까**?**

아니요. Citrix Hypervisor 는 이더넷 기반 스토리지를 통한 ATA 를 지원하지 않습니다.

네트워킹

자세한 내용은 네트워킹을 참조하십시오.

**VM** 그룹을 격[리하는 프](https://docs.xenserver.com/ko-kr/citrix-hypervisor/networking.html)라이빗 네트워크를 생성할 수 있습니까**?**

예. 상주 VM 에 대해 단일 호스트에 프라이빗 네트워크를 생성할 수 있습니다.

**Citrix Hypervisor** 는 여러 물리적 네트워크 연결을 지원합니까**?**

예. 물리적 호스트 시스템의 서로 다른 네트워크 인터페이스에 연결된 여러 물리적 네트워크에 연결하거나 연결할 수 있습니다.

**VM** 을 여러 네트워크에 연결할 수 있습니까**?**

예. VM 은 호스트에서 사용할 수 있는 모든 네트워크에 연결할 수 있습니다.

#### **Citrix Hypervisor** 는 **IPv6** 를 지원합니까**?**

Citrix Hypervisor 에서 호스팅되는 VM 은 IPv4 및 IPv6 로 구성된 주소를 원하는 대로 조합하여 사용할 수 있습니다.

그러나 Citrix Hypervisor 는 제어 도메인 (Dom0) 에서 IPv6 사용을 지원하지 않습니다. 호스트 관리 네트워크 또는 스토리 지 네트워크에는 IPv6 을 사용할 수 없습니다. Citrix Hypervisor 를 호스트에서 사용하려면 IPv4 를 사용할 수 있어야 합니 다.

### **Citrix Hypervisor** 는 물리적 네트워크 인터페이스에서 **VLAN** 을 지원합니까**?**

예. Citrix Hypervisor 는 지정된 VLAN 에 VM 네트워크를 할당할 수 있도록 지원합니다.

**Citrix Hypervisor** 가상 네트워크가 모든 네트워크 트래픽을 모든 **VM** 으로 전달합니까**?**

아니요. Citrix Hypervisor 는 레이어 2 스위치 역할을 하는 Open vSwitch (OVS) 를 사용합니다. VM 은 해당 VM 에 대한 트래픽만 볼 수 있습니다. 또한 Citrix Hypervisor 의 다중 테넌시 지원을 통해 격리 및 보안 수준을 높일 수 있습니다.

가상 네트워크 인터페이스 및 네트워크가 무차별 모드를 지원합니까**?**

예. Linux 브리지를 네트워크 스택으로 사용하는 경우 가상 네트워크 인터페이스를 무차별 모드로 구성할 수 있습니다. 이 모드 를 사용하면 가상 스위치의 모든 트래픽을 볼 수 있습니다. 비규칙 모드 구성에 대한 자세한 내용은 다음 자료 센터 문서를 참조하 십시오.

- CTX116493 ‑ 물리적 네트워크 카드에서 무차별 모드를 활성화하는 방법
- CTX121729 ‑ XenServer 에서 비규칙 가상 컴퓨터를 구성하는 방법

가상네[트워크 인터페이스에서 프로미스큐어스 모드를 활성화할 때](https://support.citrix.com/article/CTX116493) VM 에서 이 구성을 사용하려면 VM 내에서도 프로미스큐어 스 모드[를 활성화해야 합니다](https://support.citrix.com/article/CTX121729).

**Citrix Hypervisor** 는 물리적 네트워크 인터페이스의 본딩 또는 팀 구성을 지원합니까**?**

예. Citrix Hypervisor 는 옵션으로 제공되는 LACP 지원을 통해 장애 조치 및 링크 집계를 위한 물리적 네트워크 인터페이스 연결을 지원합니다. 자세한 내용은 네트워킹을 참조하십시오.

#### 메모리

**Citrix Hypervisor** 를 실행하는 데 사용되는 메모리의 양은 얼마입니까**?**

세 가지 구성 요소가 Citrix Hypervisor 호스트의 메모리 사용량에 기여합니다.

- 1. Xen 하이퍼바이저
- 2. 호스트의 제어 도메인 (dom0)
- 3. Citrix Hypervisor 크래시 커널

dom0 을 실행하는 데 필요한 메모리 양은 자동으로 조정됩니다. 기본적으로 Citrix Hypervisor 1GiB 와 총 물리적 메모리의 5% 를 제어 도메인에 할당하며 초기 최대 8GiB 까지 할당합니다.

참고**:**

제어 도메인에 할당된 메모리 양을 기본 크기 이상으로 늘릴 수 있습니다.

Citrix Hypervisor 센터에서 메모리 탭의 **Xen** 필드는 제어 도메인, Xen 하이퍼바이저 자체 및 Citrix Hypervisor 충돌 커 널에서 사용하는 메모리를 보고합니다. 하이퍼바이저가 사용하는 메모리의 양은 메모리가 더 많은 호스트의 경우 더 큽니다. 자세한 내용은 메모리 사용량을 참조하십시오.

#### **Citrix Hyp[ervisor](https://docs.xenserver.com/ko-kr/citrix-hypervisor/memory-usage.html)** 는 **VM** 메모리 사용을 최적화합니까**?**

예. Citrix Hypervisor 는 DMC(동적 메모리 제어) 를 사용하여 실행 중인 VM 의 메모리를 자동으로 조정합니다. 이러한 조정 은 지정된 최소 및 최대 메모리 값 사이에서 각 VM 에 할당된 메모리 양을 유지하여 성능을 보장하고 VM 밀도를 높여줍니다. 자세한 내용은 VM 메모리를 참조하십시오.

#### 리소스 풀

자세한 내용은 호스트 및 리소스 풀을 참조하십시오.

리소스 풀이란 무엇입니까**[?](https://docs.xenserver.com/ko-kr/citrix-hypervisor/hosts-pools.html)**

리소스 풀은 하나의 단위로 관리되는 Citrix Hypervisor 호스트 집합입니다. 일반적으로 리소스 풀은 일정 양의 네트워크 스토 리지를 공유하여 VM 을 풀 내의 한 호스트에서 다른 호스트로 신속하게 마이그레이션할 수 있도록 합니다.

리소스 풀을 관리하려면 **Citrix Hypervisor** 에 전용 호스트가 필요합니까**?**

아니요. 풀의 단일 호스트를 풀 마스터로 지정해야 합니다. 풀 마스터는 풀에 필요한 모든 관리 활동을 제어합니다. 이 설계는 외 부 단일 장애 지점이 없음을 의미합니다. 풀 마스터에 장애가 발생하면 풀의 다른 호스트가 계속 작동하고 상주하는 VM 은 정상적 으로 계속 실행됩니다. 풀 마스터가 다시 온라인 상태가 될 수 없는 경우 Citrix Hypervisor 는 풀의 다른 호스트 중 하나를 마스 터로 승격하여 풀의 제어 권한을 다시 받습니다.

이 프로세스는 고가용성 기능을 통해 자동화됩니다. 자세한 내용은 고가용성을 참조하십시오.

리소스 풀의 구성 데이터는 어디에 저장됩니까**?**

구성 데이터의 복사본은 리소스 풀의 모든 호스트에 저장됩니다. 현재 풀 마스터가 실패하면 이 데이터를 사용하여 리소스 풀의 모 든 호스트가 새 풀 마스터가 될 수 있습니다.

리소스 풀 수준에서 어떤 유형의 구성을 만들 수 있습니까**?**

공유 원격 스토리지 및 네트워킹 구성은 리소스 풀 수준에서 만들 수 있습니다. 리소스 풀에서 구성을 공유하면 마스터 시스템은 구성 변경 사항을 모든 멤버 시스템에 자동으로 전파합니다.

리소스 풀에 새 호스트 시스템이 추가되어 공유 설정으로 자동 구성됩니까**?**

예. 리소스 풀에 추가된 새 호스트 시스템은 공유 스토리지 및 네트워크 설정에 대해 동일한 구성을 자동으로 수신합니다.

동일한 **Citrix Hypervisor** 리소스 풀에서 서로 다른 유형의 **CPU** 를 사용할 수 있습니까**?**

예. Citrix 는 풀 전체에서 동일한 CPU 유형을 사용하는 것을 권장합니다 (동종 리소스 풀). 그러나 CPU 가 동일한 벤더의 경우 CPU 유형이 다른 호스트가 풀 (이기종) 에 가입할 수 있습니다.

자세한 내용은 호스트 및 리소스 풀을 참조하십시오.

특정 CPU 유형에 대한 기능 마스킹 지원에 대한 업데이트된 정보는 하드웨어 호환성 목록을 참조하십시오.

라이브 마이그레이션 **(**이전의 **XenMotion)**

자세한 내용은 VM 마이그레이션을 참조하십시오.

실행 중인 **VM** [을 한 호스트에서 다](https://docs.xenserver.com/ko-kr/citrix-hypervisor/vms/migrate.html)른 호스트로 이동할 수 있습니까**?**

라이브 마이그레이션을 사용하면 호스트가 스토리지 (풀) 를 공유할 때 실행 중인 VM 을 이동할 수 있습니다.

또한 스토리지 실시간 마이그레이션을 통해 스토리지를 공유하지 않는 호스트 간에 마이그레이션할 수 있습니다. 풀 내에서 또는 풀 간에 VM 을 마이그레이션할 수 있습니다.

고가용성

자세한 내용은 고가용성을 참조하십시오.

**Citrix Hyp[ervisor](https://docs.xenserver.com/ko-kr/citrix-hypervisor/high-availability.html)** 는 고가용성 기능을 제공합니까**?**

예. 고가용성을 사용하도록 설정한 경우 Citrix Hypervisor 는 풀에 있는 호스트의 상태를 지속적으로 모니터링합니다. 고가용 성으로 인해 호스트가 손상되었음을 감지하면 호스트가 자동으로 종료됩니다. 이 작업을 통해 대체 정상 호스트에서 VM 을 안전 하게 다시 시작할 수 있습니다.

#### **Citrix Hypervisor** 는 고가용성은 로컬 스토리지를 지원합니까**?**

아니요. 고가용성을 사용하려면 공유 스토리지가 필요합니다. 이 공유 스토리지를 사용하면 호스트에 장애가 발생할 경우 VM 을 재배치할 수 있습니다. 그러나 고가용성을 사용하면 재부팅 후 호스트가 복구될 때 로컬 스토리지에 저장된 VM 이 자동으로 다시 시작되도록 표시할 수 있습니다.

고가용성을 사용하여 복구된 **VM** 의 재시작 순서를 자동으로 지정할 수 있습니까**?**

예. 고가용성 구성을 사용하면 VM 이 시작되는 순서를 정의할 수 있습니다. 이 기능을 사용하면 서로 종속된 VM 의 순서를 자동 으로 지정할 수 있습니다.

퍼포먼스 메트릭

**Citrix Hypervisor** 는 관리 도구가 성능 정보를 수집합니까**?**

예. Citrix Hypervisor 는 성능 지표에 대한 자세한 모니터링을 제공합니다. 이러한 지표에는 CPU, 메모리, 디스크, 네트워크, C 상태/P 상태 정보 및 스토리지가 포함됩니다. 필요한 경우 이러한 메트릭은 호스트별 및 VM 별로 사용할 수 있습니다. 성능 메 트릭은 라운드 로빈 데이터베이스로 직접 제공되거나 Citrix Hypervisor 센터 또는 기타 타사 응용 프로그램에서 그래픽으로 액세스하고 볼 수 있습니다. 자세한 내용은 배포 모니터링 및 관리를 참조하십시오.

**Citrix Hypervisor** 성능 메트릭은 어[떻게 수집됩니까](https://docs.xenserver.com/ko-kr/citrix-hypervisor/monitor-performance.html)**?**

Citrix Hypervisor 성능 메트릭에 대한 데이터는 다양한 소스에서 수집됩니다. 이러한 소스에는 Xen 하이퍼바이저, Dom0, 표준 Linux 인터페이스 및 WMI 와 같은 표준 Windows 인터페이스가 포함됩니다.

#### **Citrix Hypervisor** 센터는 성능 메트릭을 실시간으로 표시합니까**?**

예. Citrix Hypervisor 센터는 실행 중인 각 VM 과 Citrix Hypervisor 호스트에 대한 성능 탭에 실시간 성능 메트릭을 표시 합니다. 표시되는 지표를 사용자 지정할 수 있습니다.

#### **Citrix Hypervisor** 센터는 과거 성능 메트릭을 저장하고 표시합니까**?**

예. Citrix Hypervisor 는 작년의 성능 메트릭을 유지합니다 (세분성 감소). Citrix Hypervisor 센터는 이러한 지표의 시각 화를 실시간 그래픽 디스플레이로 제공합니다.

설치

자세한 내용은 설치를 참조하십시오.

### **Citrix Hypervisor** 는 기존 운영 체제를 이미 실행 중인 시스템 위에 설치됩니까**?**

아니요.Citrix Hypervisor 는 베어메탈 하드웨어에 직접 설치되므로 기본 운영 체제의 복잡성, 오버헤드 및 성능 병목 현상을 피할 수 있습니다.

### 기존 **Citrix Hypervisor** 설치를 최신 버전으로 업그레이드할 수 있습니까**?**

예. 지원되는 버전의 Citrix Hypervisor 를 실행 중인 경우 새로 설치하는 대신 최신 버전의 Citrix Hypervisor 를 업데이트 하거나 업그레이드할 수 있습니다. 자세한 내용은 업데이트 및 업그레이드를 참조하십시오.

지원되지 않는 버전의 **Citrix Hypervisor** 또는 **[XenSe](https://docs.xenserver.com/ko-kr/citrix-hypervisor/install/update.html)r[ver](https://docs.xenserver.com/ko-kr/citrix-hypervisor/install/upgrade.html)** 설치에서 이 버전으로 업그레이드할 수 있습니까**?**

기존 버전의 Citrix Hypervisor 또는 XenServer 가 더 이상 지원되지 않는 경우 최신 버전의 Citrix Hypervisor 로 직접 업 그레이드하거나 업데이트할 수 없습니다.

Citrix Hypervisor 8.2 누적 업데이트 1 을 새로 설치해야 합니다. 이러한 지원 외 버전에 대한 다른 업그레이드 경로는 지원되 지 않습니다.

**Citrix Hypervisor** 를 물리적 호스트 시스템에 설치하는 데 필요한 로컬 스토리지의 양은 어느 정도입니까**?**

Citrix Hypervisor 를 사용하려면 물리적 호스트 시스템에 최소 46GB 의 로컬 스토리지가 필요합니다.

**PXE** 를 사용하여 호스트 시스템에서 **Citrix Hypervisor** 네트워크 설치를 수행할 수 있습니까**?**

예. PXE 를 사용하여 호스트 시스템에 Citrix Hypervisor 를 설치할 수 있습니다. 미리 구성된 응답 파일을 만들어 PXE 를 사 용하여 Citrix Hypervisor 를 자동으로 설치할 수도 있습니다.

**Xen** 하이퍼바이저가 **Linux** 에서 실행됩니까**?**

아니요.Xen 은 호스트 하드웨어 ("베어 메탈") 에서 직접 실행되는 유형 1 하이퍼바이저입니다. 하이퍼바이저가 로드되면 권 한이 있는 관리 도메인, 즉 최소 Linux 환경을 포함하는 제어 도메인 (dom0) 을 시작합니다.

**Citrix Hypervisor** 는 장치 드라이버 지원을 어디에서 받습니까**?**

Citrix Hypervisor 는 Linux 커널에서 사용할 수 있는 장치 드라이버를 사용합니다. 결과적으로 Citrix Hypervisor 는 다 양한 하드웨어 및 스토리지 장치에서 실행됩니다. 그러나 Citrix 는 인증된 장치 드라이버를 사용하는 것을 권장합니다.

자세한 내용은 하드웨어 호환성 목록을 참조하십시오.

라이센싱

Citrix Hypervisor 라이센스에 대한 자세한 내용은 라이센스를 참조하십시오.

기술 지원

**Citrix** 는 **Citrix Hypervisor** 를 위한 직접적인 기술 지원을 제공합니까**?**

예. 자세한 내용은 Citrix 지원 및 서비스를 참조하십시오.

단일 지원 계약으로 **[Citrix Hyperviso](http://www.citrix.com/support)r** 및 기타 **Citrix** 제품에 대한 기술 지원을 받을 수 있습니까**?**

예. Citrix 는 다른 Citrix 제품과 함께 Citrix Hypervisor 에서 지원 인시던트를 열 수 있는 기술 지원 계약을 제공합니다.

자세한 내용은 Citrix 지원 및 서비스를 참조하십시오.

**Citrix Hyp[ervisor](http://www.citrix.com/support)** 를 구입하는 동시에 **Citrix** 기술 지원 계약을 구매해야 합니까**?**

아니요. Citrix 에서 제품 판매 시점 또는 다른 시점에 기술 지원 계약을 구입할 수 있습니다.

**Citrix Hypervisor** 에 대한 기술 지원을 받을 수 있는 대체 채널이 있습니까**?**

예. Citrix Hypervisor 에 대한 기술 지원을 받기 위한 몇 가지 대체 채널이 있습니다. Citrix 지원 지식 센터를 사용하거나, 포 럼을 방문하거나, 기술 지원 서비스를 제공하는 공인 Citrix Hypervisor 파트너와 계약을 체결할 수도 있습니다.

**Citrix** 는 오픈 소스 **Xen Project** 에 대한 기술 지원을 제공합니까**?**

아니요. Citrix 는 오픈 소스 Xen Project 에 대한 기술 지원을 제공하지 않습니다. 자세한 내용은 http://www.xen.org/를 참조하십시오.

비기술적 문제가 발생하는 경우 **Citrix** 에서 기술 지원 인시던트를 열 수 있습니까**?**

아니요. Citrix 고객 서비스를 통해 Citrix Hypervisor 와 관련된 비기술적 문제를 제기합니다. 소프트웨어 유지 관리, 라이센 스, 관리 지원 및 주문 확인과 관련된 문제를 예로 들 수 있습니다.

라이센싱

February 22, 2024

Citrix Hypervisor 8.2 누적 업데이트 1 은 다음 버전에서 사용할 수 있습니다.

- Standard Edition
- 프리미엄 에디션

스탠다드 에디션은 엔트리급 상용 제품입니다. 강력한 고성능 가상화 플랫폼을 원하지만 Premium Edition 의 프리미엄 기능 은 필요하지 않은 고객을 위한 다양한 기능을 제공합니다. 고객을 위한 다양한 기능을 제공합니다.

프리미엄 에디션은 데스크톱, 서버 및 클라우드 워크로드에 최적화된 프리미엄 제품입니다. 프리미엄 에디션은 스탠다드 에디션 에서 사용할 수 있는 기능 외에도 다음과 같은 기능을 제공합니다.

- 자동화된 Windows VM 드라이버 업데이트
- 관리 에이전트의 자동 업데이트
- SMB 스토리지 지원
- Direct Inspect API
- Dynamic Workload Balancing
- NVIDIA vGPU, AMD MxGPU 및 Intel GvT‑G 를 통한 GPU 가상화
- VMware vSphere‑Citrix Hypervisor 전환 유틸리티
- 풀 리소스 데이터 내보내기
- 인 메모리 읽기 캐싱
- PVS‑Accelerator
- Citrix Hypervisor 라이브 패치
- Citrix Virtual Desktops 태블릿 모드 활성화
- 변경된 블록 추적
- IGMP 스누핑
- USB 패스스루
- SR‑IOV 네트워크 지원
- 공유 블록 스토리지 디바이스를 위한 씬 프로비저닝

참고**:**

이전에는 자동 업데이트가 Citrix Hypervisor 프리미엄 에디션 고객 또는 Citrix Virtual Apps and Desktops 고객 으로 제한되었습니다. 하지만 XS82ECU1053 핫픽스가 적용된 풀에서는 모든 사용자가 이 기능을 사용할 수 있습니다.

Citrix Virtual Apps 또는 Citrix Virtual Desktops 을 구매했거나 온프레미스 데스크탑 및 앱이 지원되는 Citrix DaaS(이 전 명칭 Citrix Virtual Apps and Desktops 서비스) 를 사용하는 고객은 프리미엄 에디션에 대해 나열된 모든 기능을 포함하 는 Citrix Hypervisor 에 대한 권한이 있습니다.

자세한 내용은 Citrix Hypervisor 기능 매트릭스를 참조하십시오.

Citrix Hypervisor 는 다른 Citrix 제품과 동일한 라이센스 프로세스를 사용하므로 라이센스 서버에 설치하려면 유효한 라 이센스가 필요합니다. Citrix Licensing에서 Windows 용 라이센스 서버를 다운로드할 수 있습니다. Citrix Hypervisor (Citrix Virtual Apps and Desktops 라이선스를 통하지 않음) 는 소켓 단위로 라이센스가 부여됩니다. 라이센스 할당은 환 경에서 사용 중인 독립 실행형 Citrix 라이센스 서버를 통해 중앙에서 관리되고 적용됩니다. 소켓별 라이센스를 적용하면 *Citrix Hypervisor* 소켓당 *[Citrix Hypervisor](https://www.citrix.com/downloads/licensing/license-server.html)* 에디션으로 표시됩니다.

라이센스가 없거나 익스프레스인 에디션은 Citrix Hypervisor 8.2 누적 업데이트 1 에 사용할 수 없습니다.

### 라이선스 단계 개요

Citrix Hypervisor 프리미엄 에디션 또는 스탠다드 에디션에 라이선스를 부여하려면 다음 항목이 필요합니다.

- Citrix Hypervisor 라이선스
- Citrix 라이선스 서버
- Citrix Hypervisor 서버
- XenCenter

참고**:**

Citrix Hypervisor 는 Citrix Cloud 에서 호스팅되는 라이선싱을 지원하지 않습니다. 온‑프레미스 Citrix 라이선스 서 버가 필요합니다.

### 다음 단계에서는 프로세스에 대한 개요를 제공합니다.

- 1. Citrix 라이센스 서버를 설치하거나 Citrix License Server Virtual Appliance 를 Citrix Hypervisor 서버로 가 져옵니다.
- 2. 라이센스 서버의 대소문자를 구분하는 호스트 이름에 연결된 라이센스 파일을 다운로드합니다.
- 3. Citrix 라이선스 서버에 라이선스 파일을 추가합니다.
- 4. Citrix Hypervisor 센터를 사용하여 라이센스 서버 세부 정보를 입력하고 리소스 풀의 호스트에 적용합니다.

이 프로세스는 Citrix Licensing 설명서에 자세히 설명되어 있습니다. 자세한 내용은 Citrix Hypervisor 의 라이선스 가이 드를 참조하십시오.

## **[Ci](https://docs.citrix.com/en-us/licensing/licensing-guide-for-citrix-hypervisor.html)trix Hypervisor** 라이선스

**Q: Citrix Hypervisor** 라이선스는 어디서 구입할 수 있습니까**?**

A: http://citrix.com/buy에서 Citrix Hypervisor 라이선스 구매에 대해 Citrix 담당자와 상담할 수 있습니다.

## **Q: Citrix Hypervisor** 라이센스를 적용하려면 어떻게 해야 합니까**?**

A: Citrix Hypervisor 를 사용하려면 라이선스 서버가 필요합니다. Citrix Hypervisor 라이선스를 받은 후에.LIC 라이센스 액세스 코드가 제공됩니다. 다음 중 하나에 이 라이센스 액세스 코드를 설치합니다.

- Citrix 라이선스 서버 소프트웨어를 실행하는 Windows 서버
- Citrix License Server Virtual Appliance

Citrix Hypervisor 서버에 라이센스를 할당하면 Citrix Hypervisor 가 지정된 Citrix 라이센스 서버에 접속하여 지정된 서 버에 대한 라이센스를 요청합니다. 성공하면 라이센스가 체크아웃되고 License Manager 에 호스트에 라이센스가 부여된 라 이센스에 대한 정보가 표시됩니다.

**Q:** 리소스 풀에 라이선스를 부여하려면 몇 개의 라이선스가 필요합니까**?**

A: Citrix Hypervisor *CPU* 소켓 단위로 라이센스가 부여됩니다. 풀에 라이선스가 부여된 것으로 간주하려면 풀의 모든 Citrix Hypervisor 서버에 라이선스가 부여되어야 합니다. Citrix Hypervisor 는 채워진 CPU 소켓만 계산합니다.

Citrix 라이센스 서버를 사용하여 라이센스 관리 콘솔 대시보드에 표시되는 사용 가능한 라이센스 수를 볼 수 있습니다.

**Q:** 채워지지 않은 소켓에 대해 소켓당 라이센스가 필요합니까**?**

A: 아니요. 채워진 CPU 소켓만 라이선스를 받을 소켓 수로 계산됩니다.

**Q:** 라이선스가 만료되면 **VM (**가상 머신**)** 이 손실됩니까**?**

A: 아니요. VM 이나 VM 의 데이터는 손실되지 않습니다.

**Q:** 라이선스 풀이 있고 라이선스 서버를 사용할 수 없게 되면 어떻게 됩니까**?**

A. 라이선스가 만료되지 않았고 라이선스 서버를 사용할 수 없는 경우 이전에 적용된 라이선스 수준에서 30 일의 유예 기간이 제 공됩니다.

**Q:** 소켓당 라이선스를 사용하여 이전 **Citrix Hypervisor** 버전에서 **Citrix Hypervisor 8.2** 로 업그레이드할 예정입니 다**.** 해야 할 일이 있나요**?**

A: 아니요.Customer Success Services 2021 년 12 월 13 일까지 유효한 경우 이전에 구입한 소켓당 라이센스를 사용하여 호스트를 Citrix Hypervisor 8.2 프리미엄 에디션으로 업그레이드할 수 있습니다.

최초 구매 후 고객 성공 서비스를 갱신한 경우 라이선스 서버에서 라이선스 파일을 새로 고쳐 Customer Success Services 자격이 표시되도록 해야 할 수 있습니다.

**Q: Citrix Hypervisor 8.2** 익스프레스 에디션 **(**라이선스 없음**)** 에서 **Citrix Hypervisor 8.2** 누적 업데이트 **1** 로 전환 하고 있습니다**.** 해야 할 일이 있나요**?**

A: 네. 호스트를 Citrix Hypervisor 8.2 누적 업데이트 1 로 업데이트하려면 적절한 라이센스를 적용해야 합니다.

Citrix Hypervisor 8.2 누적 업데이트 1 에는 익스프레스 에디션을 사용할 수 없습니다.

# **Q:** 이전 버전의 **Citrix Hypervisor** 에서 **Citrix Hypervisor 8.2** 로 전환하는 **Citrix Virtual Apps and Desktops** 또는 **Citrix DaaS** 고객입니다**.** 해야 할 일이 있나요**?**

A: 아니요. Citrix Virtual Apps, Citrix Virtual Desktops 또는 Citrix DaaS 고객은 Citrix Hypervisor 8.2 로 원활하 게 업데이트할 수 있습니다. 기존에 설치된 Citrix Virtual Apps 또는 Citrix Virtual Desktops 라이선스는 다른 변경 없이 Citrix Hypervisor 에 대한 권한을 부여합니다. 단, 라이센스가 2020 년 6 월 25 일까지 유효해야 합니다.

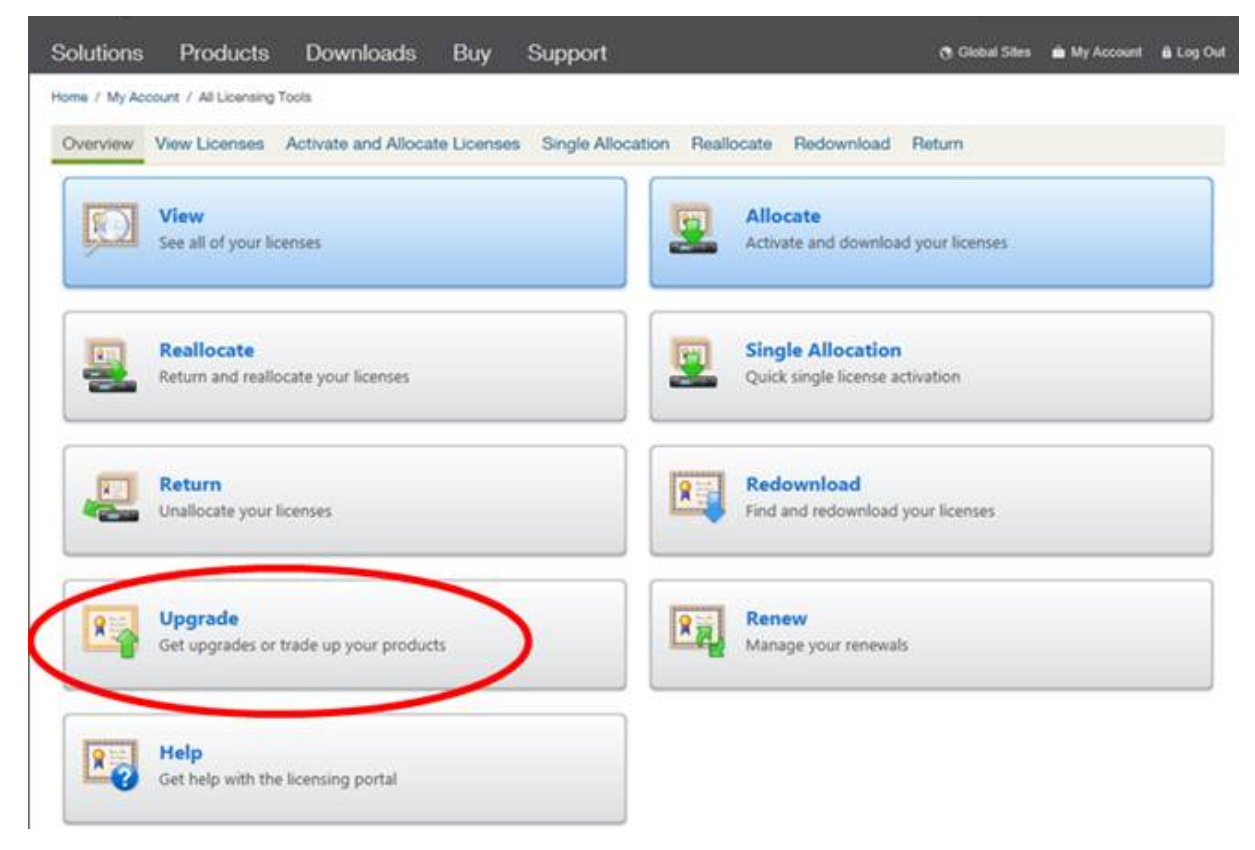

# **Q:** 저는 **Citrix Virtual Apps and Desktops** 또는 **Citrix DaaS** 에 대한 라이센스가 있는 **Citrix** 서비스 공급자입니 다**. Citrix Hypervisor 8.2** 로 업그레이드할 때 이 라이센스를 **Citrix Hypervisor** 에 사용할 수 있습니까**?**

A: 네. Citrix Hypervisor 8.2 에서는 라이선스를 지원합니다. 이 라이선스를 사용하면 Citrix Hypervisor 프리미엄 에디션 에서 제공하는 모든 프리미엄 기능을 사용할 수 있습니다. 풀에 이 라이센스를 적용하려면 먼저 풀 내의 모든 호스트를 업그레이드 하거나 업데이트하여 Citrix Hypervisor 8.2 를 실행하십시오.

### **Q: Citrix DaaS** 구독을 사용하는 고객입니다**. Citrix Hypervisor 8.2** 를 사용할 자격이 있습니까**?**

A: 네. 온‑프레미스 데스크톱 및 앱을 사용할 수 있도록 하는 Citrix DaaS(이전 명칭 Citrix Virtual Apps and Desktops 서 비스) 구독이 있는 경우 Citrix Hypervisor 를 사용하여 이러한 데스크톱 및 앱을 호스팅할 수 있습니다.

라이센스 관리 도구를 통해 라이센스를 다운로드합니다. 라이선스 서버에 이 라이선스를 설치하여 Citrix DaaS 구독과 함께 온‑프레미스 Citrix Hypervisor 를 사용합니다.

이 라이선스를 사용하면 온‑프레미스 Citrix Virtual Apps and Desktops 권한과 동일한 프리미엄 기능을 모두 사용할 수 있 습니다. 풀에 이 라이센스를 적용하려면 먼저 풀 내의 모든 호스트를 업그레이드하여 Citrix Hypervisor 8.2 를 실행하십시 오.

**Q: Citrix Virtual Apps and Desktops** 의 일부로 제공되는 **Citrix Hypervisor** 프리미엄 에디션 고급 가상화 관리 기능의 사용에 대한 제약 조건은 무엇입니까**?**

A: Citrix Virtual Apps and Desktops 의 모든 에디션에는 Citrix Hypervisor 프리미엄 에디션 고급 가상화 관리 기능에 액세스할 수 있습니다. Citrix Virtual Apps 또는 Citrix Virtual Desktops 라이선스로 활성화된 모든 기능의 전체 목록은 Citrix Hypervisor 기능 매트릭스에서 확인할 수 있습니다.

Citrix Hypervisor 권한은 Citrix Virtual Apps 또는 Citrix Virtual Desktops 기능 구성 요소를 제공하는 데 필요한 모 든 인프라의 가상화를 허용합니다. 이러한 기능은 Citrix Virtual Apps 또는 Citrix Virtual Desktops 라이선스가 부여된 사 용자 또는 장치에서만 독점적으로 액세스해야 합니다.

Microsoft 도메인 컨트롤러 및 SQL 서버와 같은 추가 인프라 지원 서버에도 이 권한이 적용됩니다. 이 서버는 이 라이선스가 적 용되는 Citrix Virtual Apps 또는 Citrix Virtual Desktops 인프라와 동일한 Citrix Hypervisor 리소스 풀에 배포되고 이 러한 리소스를 제공하는 경우지원 서버는 Citrix Virtual Apps 또는 Citrix Virtual Desktops 인프라를 지원하는 데만 사용 됩니다.

Citrix Hypervisor 가상 앱 또는 Citrix Virtual Desktops 인프라 또는 VDA (가상 배달 에이전트) 를 호스팅하지 않는 Citrix Hypervisor 풀에는 Citrix Virtual Apps 또는 Citrix Virtual Desktops 라이선스의 Citrix Hypervisor 권한을 사용할 수 없습니다. 또한 위의 권한에 포함되지 않는 가상 머신을 호스팅하는 데에도 이 자격 부여를 사용할 수 없습니다. 이러한 용도로 사용하려면 Citrix Hypervisor 를 별도로 구입해야 합니다.

### **Citrix** 라이선스 서버

### **Q: Citrix Hypervisor** 와 함께 사용할 수 있는 라이센스 서버는 무엇입니까**?**

A: Microsoft Windows 를 실행하는 서버에서 Citrix 라이센스 서버 소프트웨어 버전 11.16 이상을 사용할 수 있습니다.

이전에는 라이선스 서버 가상 장비를 지원했습니다. 하지만 라이선스 서버 가상 장비는 현재 지원되지 않으며 추가 유지 관리 또는 보안 픽스를 받을 수 없습니다. 11.16.6 또는 이전 버전의 License Server 가상 장비를 사용하는 고객은 가능한 한 빨리 최신 버전의 Windows 용 라이센스 서버로 마이그레이션하는 것이 좋습니다.

**Q:** 라이선스를 **Citrix** 라이센스 서버로 가져오려면 어떻게 해야 합니까**?**

A: 라이선스 파일을 가져오는 방법에 대한 자세한 내용은 Citrix 라이선스 서버 설명서를 참조하십시오.

**Q: Citrix Hypervisor** 풀에서 라이센스 서버를 실행[할 수 있습니까](https://docs.citrix.com/en-us/licensing.html)**?**

A: 네. Windows VM 에 Citrix 라이선스 서버 소프트웨어를 설치할 수 있습니다.

Citrix Hypervisor 는 라이선스 서버가 부팅될 때까지'유예'라이선스로 작동합니다. 이 동작은 풀에서 Citrix Hypervisor 서버에 라이선스를 부여한 후 Citrix 라이센스 서버가 실행 중인 호스트를 재부팅하면 라이센스 서버가 다시 시작될 때까지 해당 호스트에 유예 기간이 적용됨을 의미합니다.

**Q: Citrix Hypervisor** 에서 **Windows** 버전의 **Citrix** 라이센스 서버를 사용할 수 있습니까**?**

A: 네.

**Q: Citrix License Server Virtual Appliance** 또는 **Windows** 에 설치된 **Citrix** 라이센스 서버 소프트웨어에 다른 **Citrix** 제품에 대한 라이센스를 설치할 수 있습니까**?**

A: 예. Citrix License Server Virtual Appliance 를 사용하거나 Windows 에 설치된 Citrix 라이센스 서버 소프트웨어 를 통해 다른 Citrix 제품에 라이선스를 부여할 수 있습니다. 자세한 내용은 Citrix 제품 설명서 웹 사이트의 라이센스를 참조하십 시오.

**Citrix Hypervisor** 풀 라이선스

**Q: Citrix Hypervisor** 센터를 사용하는 모든 호스트에 라이센스를 적용하려면 어떻게 해야 합니까**?**

A: 라이센스를 적용하려면 다음 절차를 따르십시오.

- 1. 도구 메뉴에서 라이선스 매니저를 클릭합니다.
- 2. 라이선스를 부여할 풀 또는 호스트를 선택한 다음 라이선스 할당을 클릭합니다.
- 3. 라이센스 적용 대화 상자에서 호스트에 할당할 에디션 유형을 지정하고 라이센스 서버의 호스트 이름 또는 IP 주소를 입력 합니다.

**Q: Citrix Hypervisor** 센터를 사용하지 않고 라이센스를 적용할 수 있습니까**?**

A: 예. xe CLI 를 사용할 수 있습니다. 명령을 실행합니다. 예를 들어 호스트에 라이센스를 부여하려면 다음을 입력합니다.

```
1 xe host-apply-edition edition=enterprise-per-socket|desktop-plus|
         desktop|standard-per-socket \
2
3 license-server-address=<licenseserveraddress> host-uuid=<
            uuidofhost> \
4
5 license-server-port=<licenseserverport>
6 <!--NeedCopy-->
```
풀에 라이선스를 부여하려면 pool‑apply‑edition 명령을 사용합니다. 예:

```
1 xe pool-apply-edition edition=enterprise-per-socket|desktop-plus|
         desktop|standard-per-socket \
\mathcal{D}3 license-server-address=<licenseserveraddress> pool-uuid=<
             uuidofpool> \
4
5 license-server-port=<licenseserverport>
6 <!--NeedCopy-->
```
**Q:** 서버 및 풀의 라이선스 상태를 확인하려면 어떻게 해야 합니까**?**

A: Citrix Hypervisor 센터에 서버 또는 풀의 라이센스 유형이 표시됩니다.

서버 또는 풀의 라이센스 유형을 보려면 트리 보기에서 해당 서버 또는 풀을 선택합니다. Citrix Hypervisor 센터는 서버 또는 풀 이름 뒤에 해당 서버 또는 풀의 제목 표시줄에 라이센스 상태를 표시합니다.

서버의 일반 탭으로 이동하여 라이센스 세부 정보 섹션에서 라이센스 유형을 찾을 수도 있습니다.

명령줄을 사용하여 서버의 라이선스 유형을 찾으려면 풀에 있는 서버의 콘솔에서 다음 명령을 실행합니다.

```
1 xe host-license-view host\_uuid=<UUID> | grep sku\_marketing\_name
```
기타 질문

**Q: Citrix Hypervisor** 를 평가하기 위한 라이센스를 받으려면 어떻게 해야 합니까**?**

A: 프리미엄 에디션 기능의 데모를 요청할 수 있습니다. 자세한 내용은 시작하기를 참조하십시오.

**Q:** 라이선스 없이 **Citrix Hypervisor 8.2** 누적 업데이트 **1** 을 사[용할 수 있](https://www.citrix.com/products/citrix-hypervisor)습니까**?**

A: 아니요.Citrix Hypervisor 8.2 누적 업데이트 1 은 라이선스가 부여된 버전 또는 Citrix Virtual Apps and Desktops 또는 Citrix DaaS 권한이 있는 고객에게만 제공됩니다. Citrix Hypervisor 8.2 누적 업데이트 1 에는 익스프레스 에디션을 사용할 수 없습니다.

Citrix Hypervisor 프리미엄 에디션 데모를 요청할 수 있습니다. 자세한 내용은 Citrix Hypervisor 시작하기를 참조하십시 오.

## **Q: Citrix Cloud** 를 사용하여 **Citrix Hypervisor** 에 라이선스를 적용할 수 [있습니까](https://www.citrix.com/products/citrix-hypervisor)**?**

아니요, Citrix Hypervisor 는 Citrix Cloud 에서 호스팅되는 라이선싱을 지원하지 않습니다. Citrix Hypervisor 에 라이 선스를 부여하려면 라이선스 서버가 필요합니다. 자세한 내용은 호스트 및 풀 라이선스 부여를 참조하십시오.

추가 정보

- Citrix Hypervisor 8.2 릴리스에 대한 자세한 내용은 *Citrix Hypervisor 8.2* 릴리스 정보를 참조하십시오.
- Citrix Hypervisor 8.2 제품 설명서에 액세스하려면 Citrix Hypervisor 8.2 제품 설명서를 참조하십시오.
- Citrix Hypervisor 제품에 대한 개요는 기술 개요를 [참조하십시오](https://docs.xenserver.com/ko-kr/citrix-hypervisor/whats-new.html).
- CTX200159 —Citrix License Server Virtual A[ppliance \(CLSVA\)](https://docs.xenserver.com/ko-kr/citrix-hypervisor.html) 에 Citrix Hypervisor 라이센스 파일을 적 용하는 방법
- Customer Success Services 프로그[램 지원](https://docs.xenserver.com/ko-kr/citrix-hypervisor/technical-overview.html), 라이센싱, 관리 지원 및 Citrix 고객 서비스를 통한 주문 확인을 포함하 여 [Citrix H](https://support.citrix.com/article/CTX200159)ypervisor [와 관련된 비기술적 문제를 제기합니다](https://support.citrix.com/article/CTX200159).

layout: doc

description: Install Citrix Hypervisor directly on a dedicated 64‑bit x86 server. Set up XenCenter on a Windows system and connect it to your Citrix Hypervisor servers.—

# 설치

이 섹션에서는 Citrix Hypervisor 설치, 구성 및 초기 작업을 안내하는 절차에 대해 설명합니다. 또한 설치 중에 발생할 수 있는 문제 해결에 대한 정보와 추가 리소스를 안내합니다.

이 정보는 주로 물리적 서버에 Citrix Hypervisor 서버를 설정하려는 시스템 관리자를 대상으로 합니다.

Citrix Hypervisor 는 베어메탈 하드웨어에 직접 설치하여 기본 운영 체제의 복잡성, 오버헤드 및 성능 병목 현상을 방지합니다. Linux 커널에서 사용할 수 있는 장치 드라이버를 사용합니다. 따라서 Citrix Hypervisor 는 다양한 하드웨어 및 스토리지 장 치에서 실행될 수 있습니다. 그러나 인증된 장치 드라이버를 사용해야 합니다.

자세한 내용은 하드웨어 호환성 목록 (HCL)을 참조하십시오.

#### 중요**:**

Citrix Hypervisor 서버는 64 비트 x86 전용 서버에 설치되어야 합니다. Citrix Hypervisor 서버를 사용하여 이중 부팅 구성으로 다른 운영 체제를 설치하지 마십시오. 이 구성은 지원되지 않습니다.

### 시작하기 전에

Citrix Hypervisor 8.2 누적 업데이트 1 을 설치하기 전에 다음 요소를 고려하십시오.

- 적절한 설치 방법은 무엇입니까?
- 시스템 요구 사항은 무엇입니까?

#### 설치 방법

Citrix Hypervisor 8.2 누적 업데이트 1 을 새로 설치할 수 있습니다.

지원되지 않는 XenServer 버전에서 Citrix Hypervisor 8.2 누적 업데이트 1 로의 직접 업그레이드 경로는 지원되지 않습니 다. 대신 새로 설치를 수행하십시오.

새로 설치 Citrix Hypervisor 8.2 누적 업데이트 1 의 새로 설치를 만드는 경우:

- **Citrix Hypervisor 8.2** 누적 업데이트 **1** 기본 설치 **ISO** 파일을 사용합니다. Citrix 다운로드 사이트에서 이 파일을 다운로드할 수 있습니다.
- Citrix Hypervisor 를 설치하기 전에 시스템 요구 사항, Citrix Hypervisor 라이선스 부여 및 [Citrix](https://www.citrix.com/downloads/citrix-hypervisor/) Hypervisor 및 Citrix Hypervisor 센터 설치의 정보를 검토하십시오.

#### 보조 팩

Citrix Hypervisor 를 설치한 후 필요한 보조 팩을 설치할 수 있습니다. 컴퓨터의 알려진 위치에 보조 팩을 다운로드하고 업데 이트와 동일한 방법으로 보조 팩을 설치합니다.

자세한 내용은 보조 팩 및 DDK 안내서를 참조하십시오.

### **Citrix Hy[pervisor](https://docs.xenserver.com/en-us/citrix-hypervisor/developer/ddk.html)** 서버 설치

#### 팁**:**

설치 과정에서 F12 키를 눌러 다음 화면으로 빠르게 이동합니다. Tab 키를 사용하여 요소 사이를 이동하고 Space 또는 Enter 키를 사용하여 선택합니다. 일반적인 도움말을 보려면 F1 키를 누릅니다.

#### **Citrix Hypervisor** 서버를 설치하거나 업그레이드하려면**:**

- 1. 보존할 데이터를 백업합니다. Citrix Hypervisor 를 설치하면 설치에 사용하도록 선택한 하드 드라이브의 데이터를 덮 어씁니다.
- 2. 설치 미디어에서 또는 네트워크 부팅을 사용하여 컴퓨터를 부팅합니다.
	- 부팅 가능한 USB 에서 Citrix Hypervisor 서버를 설치하려면
		- a) XenServer 설치 ISO 에서 부팅 가능한 USB 를 만듭니다. 도구가 ISO 파일의 내용을 변경하지 않는지 확 인합니다.
			- **–** Linux 에서는 dd 명령을 사용하여 USB 에 ISO 를 쓸 수 있습니다. 예를 들어, dd **if**=< path\_to\_source\_iso> of=<path\_to\_destination\_usb>입니다.
			- **–** Windows 에서는 Rufus 를 사용할 수 있습니다. **DD** 이미지 모드에서 쓰기를 선택해야 합니다. 이 옵 션을 선택하지 않으면 Rufus 는 ISO 파일의 내용을 변경하여 부팅하지 못하게 할 수 있습니다.
		- b) 부팅 가능한 USB 드라이브를 대상 시스템에 삽입합니다.
		- c) 시스템을 다시 시작합니다.
		- d) BIOS 에서 설정을 변경하여 USB 에서 시스템을 부팅하십시오.

(필요한 경우 부팅 순서 변경에 대한 자세한 내용은 하드웨어 공급업체 설명서를 참조하십시오.)

- CD 에서 Citrix Hypervisor 서버를 설치하려면
	- a) Citrix Hypervisor 설치 ISO 파일을 CD 에 굽습니다.
	- b) 부팅 가능한 CD 를 대상 시스템의 CD/DVD 드라이브에 넣습니다.
	- c) 시스템을 다시 시작합니다.
	- d) BIOS 에서 설정을 변경하여 CD 에서 시스템을 부팅합니다.

(필요한 경우 부팅 순서 변경에 대한 자세한 내용은 하드웨어 공급업체 설명서를 참조하십시오.)

- 가상 미디어에서 Citrix Hypervisor 서버를 설치하려면
	- a) 시스템의 가상 콘솔로 이동합니다.
	- b) Citrix Hypervisor 설치 ISO 파일을 가상 미디어로 삽입합니다.
	- c) 시스템을 다시 시작합니다.
	- d) BIOS 에서 가상 미디어에서 시스템을 부팅하도록 설정을 변경하십시오.

(필요한 경우 부팅 순서 변경에 대한 자세한 내용은 하드웨어 공급업체 설명서를 참조하십시오.)

• 네트워크 액세스 가능한 TFTP 서버를 부팅하도록 설정하려면:

네트워크를 이용해 설치 프로그램을 부팅하도록 TFTP 서버를 설정하는 방법에 대한 자세한 내용은 네트워크 부팅 설치를 참고하세요.

• SAN 에서 부팅할 수 있도록 SAN 의 원격 디스크에 Citrix Hypervisor 를 설치하려면 [자세](https://docs.xenserver.com/ko-kr/citrix-hypervisor/install/network-boot.html)한 내용은 SAN 에서 부팅을 참조하십시오.
### 3. 초기 부팅 메시지와 Citrix Hypervisor 시작 화면 다음에 설치할 키 맵 (키보드 레이아웃) 을 선택합니다.

참고**:**

System Hardware(시스템 하드웨어) 경고 화면이 표시되고 시스템에서 하드웨어 가상화 지원 기능이 제공되면 하드웨어 제조업체에 대한 BIOS 업그레이드가 있는지 확인하십시오.

4. Citrix Hypervisor 설치 시작 화면이 표시됩니다.

Citrix Hypervisor 에는 대부분의 최신 서버 하드웨어 구성을 지원하는 광범위한 드라이버 세트가 함께 제공됩니다. 하 지만 Citrix Hypervisor 설치를 수행하려면 드라이버 디스크 (일종의 보조 팩) 를 적용해야 할 수도 있습니다. 추가 필 수 장치 드라이버가 제공된 경우 F9 키를 누릅니다. 설치 프로그램이 필요한 드라이버를 로드하는 과정을 안내합니다.

경고**:**

설치 프로세스의 이 시점에서는 다른 유형의 보조 팩을 설치할 수 없습니다. 설치 과정이 끝날 무렵에 추가 드라이버 디스크와 함께 설치할 수 있습니다.

### 필요한 드라이버를 모두 로드한 후 확인을 선택하여 계속 진행합니다.

고객은 Citrix Hypervisor 를 사용하여 FCoE 에서 부팅하도록 Citrix Hypervisor 설치를 구성할 수 있습니다. F10 키를 누르고 화면에 표시된 지침에 따라 FCoE 를 설정합니다.

참고**:**

Citrix Hypervisor 서버가 FCoE 에서 부팅되도록 설정하기 전에 LUN 을 호스트에 노출하는 데 필요한 구성 을 수동으로 완료하십시오. 이 수동 구성에는 스토리지 패브릭을 구성하고 SAN 의 PWWN(공개 World Wide Name) 에 LUN 을 할당하는 작업이 포함됩니다. 이 구성을 완료하면 사용 가능한 LUN 이 SCSI 장치로 호스트 의 CNA 에 마운트됩니다. 그러면 로컬로 연결된 SCSI 장치인 것처럼 SCSI 장치를 LUN 에 액세스하는 데 사용할 수 있습니다. FCoE 를 지원하도록 물리적 스위치 및 배열을 구성하는 방법에 대한 자세한 내용은 공급업체가 제공 한 설명서를 참조하십시오.

FCoE 패브릭을 구성할 때는 VLAN 0 을 사용하지 마십시오. Citrix Hypervisor 서버가 VLAN 0 에 있는 트래 픽을 찾을 수 없습니다.

경우에 따라 소프트웨어 FCoE 스택을 사용하여 FCoE SAN 에서 Citrix Hypervisor 서버를 부팅하면 호스트 가 응답하지 않을 수 있습니다. 이 문제는 호스트 초기화 단계에서 일시적인 링크 중단으로 인해 발생합니다. 호스 트가 오랫동안 응답하지 않으면 호스트를 다시 시작하여 이 문제를 해결할 수 있습니다.

# 5. Citrix Hypervisor EULA 가 표시됩니다. Page Up 및 Page Down 키를 사용하여 계약을 스크롤하고 읽습니다. 계 속하려면 **Accept EULA(**동의함**)** 를 선택합니다.

- 6. 적절한 작업을 선택합니다. 다음 옵션이 표시될 수 있습니다.
	- *Perform clean installation(*새로 설치 수행*)*
	- 업그레이드: 설치 관리자가 이전에 설치된 버전의 Citrix Hypervisor 또는 XenServer 를 감지하면 업그레이 드 옵션을 제공합니다. Citrix Hypervisor 서버 업그레이드에 대한 자세한 내용은 기존 버전에서 업그레이드를 참조하십시오.

• 복원: 설치 관리자가 이전에 만든 백업 설치를 감지하면 백업에서 Citrix Hypervisor 를 복원하는 옵션을 제공합 니다.

원하는 옵션을 선택하고 **OK(**확인**)** 를 선택하여 작업을 계속합니다.

- 7. 로컬 하드 디스크가 여러 개인 경우에는 설치에 사용할 주 디스크를 선택합니다. 확인을 선택합니다.
- 8. 가상 시스템 스토리지에 사용할 디스크를 선택합니다. **F5** 키를 누르면 특정 디스크에 대한 정보를 볼 수 있습니다.

씬 프로비저닝을 사용하여 사용 가능한 스토리지 사용을 최적화하려면 씬 프로비저닝 사용을 선택합니다. 이 옵션 은 VM VDI 의 로컬 캐싱에 사용할 호스트의 로컬 SR 을 선택합니다. 로컬 캐싱이 제대로 작동하려면 Citrix Virtual Desktops 및 DaaS 사용자가 이 옵션을 선택하는 것이 좋습니다. 자세한 내용은 저장소를 참조하십시오.

**OK(**확인**)** 를 선택합니다.

- 9. 설치 미디어 원본을 선택합니다.
	- USB 또는 CD 에서 설치하려면 [로컬 미디어] 를 선택합니다.
	- 네트워크를 사용하여 설치하려면 **HTTP** 또는 **FTP** 나 **NFS** 를 선택합니다.

참고**:**

IIS 를 사용하여 설치 미디어를 호스팅하는 경우 IIS 에서 설치 ISO 를 추출하기 전에 IIS 에서 이중 이스케 이프를 사용하도록 설정해야 합니다.

**OK(**확인**)** 를 선택하여 작업을 계속합니다.

**HTTP** 또는 **FTP** 또는 **NFS** 를 선택하는 경우 설치 관리자가 Citrix Hypervisor 설치 미디어 파일에 연결할 수 있도 록 네트워킹을 설정합니다.

- a) 컴퓨터에 NIC 가 여러 개 있는 경우 Citrix Hypervisor 설치 미디어 파일에 액세스하는 데 사용할 NIC 중 하나 를 선택합니다. **OK(**확인**)** 를 선택하여 작업을 계속합니다.
- b) **Automatic configuration (DHCP)(**자동 구성 **(DHCP))** 을 선택하여 DHCP 를 통해 NIC 를 구성하거 나 Static configuration(정적 구성) 을 선택하여 NIC 를 수동으로 구성합니다. 정적 구성을 선택하는 경우 해 당하는 세부 정보를 입력합니다.
- c) VLAN 네트워크에 설치 미디어가 있는 경우 VLAN ID 를 제공합니다.
- d) **HTTP** 또는 **FTP** 를 선택하는 경우 HTTP 또는 FTP 저장소의 URL 및 사용자 이름과 암호 (해당되는 경우) 를 제공하라는 메시지가 표시됩니다.

**NFS** 를 선택하는 경우 NFS 공유에 대한 경로 및 서버를 제공합니다.

**OK(**확인**)** 를 선택하여 작업을 계속합니다.

10. 설치 미디어의 무결성을 확인할지 여부를 지정합니다. **Verify installation source(**설치 원본 확인**)** 를 선택한 경우 패키지의 SHA256 체크섬이 계산되어 알려진 값과 일치하는지 확인됩니다. 확인 작업은 다소 시간이 걸릴 수 있습니다. 원하는 옵션을 선택하고 **OK(**확인**)** 를 선택하여 작업을 계속합니다.

11. Citrix Hypervisor 센터에서 Citrix Hypervisor 서버에 연결하는 데 사용하는 루트 암호를 설정하고 확인합니다. 또 한 이 암호와 사용자 이름"root"는 시스템 구성 콘솔 **xsconsole** 에 로그인하는 데 사용됩니다.

참고**:**

Citrix Hypervisor 루트 암호에는 ASCII 문자만 포함되어야 합니다.

12. Citrix Hypervisor 센터에 연결하는 데 사용할 기본 관리 인터페이스를 설정합니다.

컴퓨터에 NIC 가 여러 개 있는 경우 관리에 사용할 NIC 를 선택합니다. **OK(**확인**)** 를 선택하여 작업을 계속합니다.

13. **Automatic configuration (DHCP)(**자동 구성 **(DHCP))** 을 선택하여 DHCP 를 통해 NIC 를 구성하거나 **Static configuration(**정적 구성**)** 을 선택하여 NIC 를 수동으로 구성하는 방법으로 관리 NIC IP 주소를 구성합니 다. VLAN 네트워크에 관리 인터페이스를 설정하려면 VLAN ID 를 제공합니다.

참고**:**

풀의 일부가 되려면 Citrix Hypervisor 서버에 고정 IP 주소가 있거나 DNS 주소 지정이 가능해야 합니다. DHCP 를 사용할 때는 정적 DHCP 예약 정책이 적용되어 있는지 확인합니다.

14. 호스트 이름 및 DNS 구성을 수동으로 지정하거나 DHCP 를 통해 자동으로 지정합니다.

**Hostname Configuration(**호스트 이름 구성**)** 섹션에서 **Automatically set via DHCP(DHCP** 를 통해 자 동으로 설정**)** 를 선택하여 DHCP 서버가 IP 주소와 함께 호스트 이름을 제공하도록 합니다. **Manually specify(**수동 지정**)** 를 선택한 경우 제공된 필드에 서버 호스트 이름을 입력합니다.

참고**:**

호스트 이름을 수동으로 지정하는 경우 *FQDN(*정규화된 도메인 이름*)* 이 아니라 짧은 호스트 이름을 입력하십시오. FQDN 을 입력하면 외부 인증이 실패하거나 Citrix Hypervisor 서버가 다른 이름으로 AD 에 추가될 수 있습니 다.

**DNS Configuration(DNS** 구성**)** 섹션에서 **Automatically set via DHCP(DHCP** 를 통해 자동으로 설정**)** 를 선택하여 DHCP 를 통해 이름 서비스 구성을 가져옵니다. **Manually specify(**수동 지정**)** 를 선택한 경우 제공된 필드 에 주 (필수), 보조 (선택 사항) 및 3 차 (선택 사항) DNS 서버의 IP 주소를 입력합니다.

**OK(**확인**)** 를 선택하여 작업을 계속합니다.

- 15. 지역 및 도시별로 표준 시간대를 선택합니다. 원하는 로캘의 첫 글자를 입력하여 이 문자로 시작하는 첫 번째 항목으로 이 동할 수 있습니다. **OK(**확인**)** 를 선택하여 작업을 계속합니다.
- 16. 서버에서 현지 시간을 결정하는 방식, 즉 NTP 를 사용할지 또는 시간을 수동으로 입력할지를 지정합니다. 원하는 옵션을 선택하고 **OK(**확인**)** 를 선택하여 작업을 계속합니다.
	- NTP 를 사용하는 경우 **NTP is configured by my DHCP server(**내 **DHCP** 서버를 통해 **NTP** 구성**)** 를 선택하거나 아래 필드에 NTP 서버 이름이나 IP 주소를 하나 이상 입력합니다. **OK(**확인**)** 를 선택하여 작업을 계 속합니다.
	- 날짜와 시간을 수동으로 설정하도록 선택한 경우 날짜와 시간을 설정하라는 메시지가 표시됩니다. **OK(**확인**)** 를 선택하여 작업을 계속합니다.

참고**:**

Citrix Hypervisor 는 서버 BIOS 의 시간 설정이 현재 시간 (UTC) 이라고 가정합니다.

### 17. **Citrix Hypervisor** 설치를 선택합니다.

설치 프로세스가 시작됩니다. 이 작업은 몇 분 정도 걸릴 수 있습니다.

18. 다음 화면에서 보조 팩 (드라이버 디스크 포함) 을 설치할지 묻는 메시지가 표시됩니다. 하드웨어 공급업체에서 제공하는 보조 팩 또는 드라이버 디스크를 설치하려면 예를 선택합니다.

참고**:**

초기 설치 중에 드라이버 디스크를 이미 로드한 경우 드라이버를 디스크에 설치할 수 있도록 드라이버 디스크를 다 시 삽입하라는 메시지가 표시될 수 있습니다. 이때 드라이버 디스크를 다시 삽입하여 Citrix Hypervisor 인스턴 스에 새 드라이버가 포함되어 있는지 확인합니다.

보조 팩을 설치하도록 선택하는 경우 보조 팩을 넣으라는 메시지가 표시됩니다. Citrix Hypervisor 설치 미디어를 꺼내 고 보조 팩 미디어를 삽입합니다. **OK(**확인**)** 를 선택합니다.

**Use media(**미디어 사용**)** 를 선택하여 설치를 계속합니다.

설치할 각 팩에 대해 반복합니다.

19. 설치 완료 화면에서 설치 미디어 (USB 또는 CD 에서 설치하는 경우) 를 꺼내고 확인을 선택하여 서버를 재부팅합니다.

서버가 재부팅되면 Citrix Hypervisor 에 시스템 구성 콘솔인 **xsconsole** 이 표시됩니다. **xsconsole** 에서 로컬 셸 (shell) 에 액세스하려면 **Alt+F3** 을 누릅니다. **xsconsole** 로 돌아가려면 **Alt+F1** 을 누릅니다.

참고**:**

표시된 IP 주소를 기록해 둡니다. Citrix Hypervisor 센터를 Citrix Hypervisor 서버에 연결할 때 이 IP 주소 를 사용합니다.

## **Citrix Hypervisor** 센터 설치

네트워크를 통해 Citrix Hypervisor 서버에 연결할 수 있는 Windows 컴퓨터에 Citrix Hypervisor 센터를 설치해야 합니 다. 이 시스템에.NET 프레임워크 버전 4.6 이상이 설치되어 있는지 확인하십시오.

### **Citrix Hypervisor** 센터 설치하려면**:**

- 1. Citrix Hypervisor 다운로드 페이지에서 최신 버전의 Citrix Hypervisor 센터용 설치 관리자를 다운로드합니다.
- 2. 설치 프로그램 .msi 파일을 실행합니다.
- 3. [설치 마법사의 지침에 따라 기본 대상 폴](https://www.citrix.com/downloads/citrix-hypervisor/product-software/)더를 수정한 다음 XenCenter 를 설치합니다.

Citrix Hypervisor 센터 사용에 대한 자세한 내용은 Citrix Hypervisor 센터 설명서를 참조하십시오.

# **Citrix Hypervisor** 센터를 **Citrix Hypervisor** 서버에 연결

**Citrix Hypervisor** 센터를 **Citrix Hypervisor** 서버에 연결하려면 다음과 같이 하십시오**.**

- 1. Citrix Hypervisor 센터를 시작합니다. 프로그램이 홈 탭으로 열립니다.
- 2. **Add New Server(**새 서버 추가**)** 아이콘을 클릭합니다.
- 3. 서버 필드에 Citrix Hypervisor 서버의 IP 주소를 입력합니다. Citrix Hypervisor 를 설치하는 동안 설정한 루트 사 용자 이름과 암호를 입력합니다. 추가를 클릭합니다.
- 4. 호스트를 처음 추가할 때에는 **Save and Restore Connection State(**연결 상태 저장 및 복원**)** 대화 상자가 나타 납니다. 이 대화 상자에서 호스트 연결 정보를 저장하고 호스트 연결을 자동으로 복원하는 기본 설정을 지정할 수 있습니 다.

나중에 기본 설정을 변경해야 하는 경우 Citrix Hypervisor 센터를 사용하거나 Windows 레지스트리 편집기를 사용 하여 변경할 수 있습니다.

Citrix Hypervisor 센터에서 이 작업을 수행하려면: 기본 메뉴에서 **Tools(**도구**)** 를 선택한 다음 **Options(**옵션**)** 를 선택합니다. **Options(**옵션**)** 대화 상자가 열립니다. **Save and Restore(**저장 및 복원**)** 탭을 선택하고 기본 설정을 지정합니다. **OK(**확인**)** 를 클릭하여 변경 내용을 저장합니다.

Windows 레지스트리 편집기를 사용하여 이 작업을 수행하려면 HKEY\_LOCAL\_MACHINE\Software\ Citrix\XenCenter 키로 이동하고 이름이 AllowCredentialSave인 키를 **true** 또는 **false** 문 자열 값을 사용하여 추가합니다.

설치 및 배포 시나리오

## February 16, 2023

이 섹션에서는 다음과 같은 일반적인 설치 및 배포 시나리오를 단계별로 설명합니다.

- 로컬 스토리지가 있는 하나 이상의 Citrix Hypervisor 서버
- 공유 스토리지가 있는 Citrix Hypervisor 서버 풀:
	- **–** 공유 NFS 스토리지를 사용하는 다중 Citrix Hypervisor 서버
	- **–** 공유 iSCSI 스토리지가 있는 여러 개의 Citrix Hypervisor 서버

## 로컬 스토리지가 있는 **Citrix Hypervisor** 서버

Citrix Hypervisor 를 가장 간단하게 배포하는 방법은 로컬 스토리지가 있는 하나 이상의 Citrix Hypervisor 서버에서 VM 을 실행하는 것입니다.

## 참고**:**

Citrix Hypervisor 서버 간 VM 의 실시간 마이그레이션은 스토리지를 공유하는 경우에만 사용할 수 있습니다. 하지만 저장소 실시간 마이그레이션은 계속 사용할 수 있습니다.

## 기본 하드웨어 요구 사항

- 로컬 스토리지가 있는 하나 이상의 64 비트 x86 서버
- Citrix Hypervisor 서버와 동일한 네트워크에 있는 하나 이상의 Windows 시스템

## 개략적인 절차

- 1. 서버에 Citrix Hypervisor 서버 소프트웨어를 설치합니다.
- 2. Windows 시스템에 Citrix Hypervisor 센터를 설치합니다.
- 3. Citrix Hypervisor 센터를 Citrix Hypervisor 서버에 연결합니다.

Citrix Hypervisor 센터를 Citrix Hypervisor 서버에 연결하면 호스트의 로컬 디스크에 스토리지가 자동으로 구성됩니 다.

## 공유 스토리지가 있는 **Citrix Hypervisor** 서버 풀

풀은 여러 개의 Citrix Hypervisor 서버 설치로 구성되며 단일 관리 엔터티로 함께 바인딩됩니다. 공유 스토리지와 결합하면 풀 을 사용하여 메모리가 충분한 풀의 모든 Citrix Hypervisor 서버에서 VM 을 시작할 수 있습니다. 그런 다음 최소한의 중단 시 간으로 라이브 마이그레이션을 실행하여 호스트 간에 VM 을 동적으로 이동할 수 있습니다. 개별 Citrix Hypervisor 서버에 하 드웨어 오류가 발생하는 경우 동일한 풀의 다른 호스트에서 장애가 발생한 VM 을 다시 시작할 수 있습니다.

HA (고가용성) 기능을 사용하도록 설정하면 호스트 장애가 발생할 경우 보호된 VM 이 자동으로 이동됩니다.

풀에 있는 호스트 간에 공유 스토리지를 설정하려면 스토리지 저장소를 만들어야 합니다. Citrix Hypervisor SR (스토리지 저 장소) 은 가상 디스크가 저장되는 스토리지 컨테이너입니다. 가상 디스크와 마찬가지로 SR 은 Citrix Hypervisor 와 독립적으 로 존재하는 영구적인 온디스크 개체입니다. SR 은 로컬 디스크 장치 및 공유 네트워크 스토리지 등 서로 다른 유형 (내부 및 외부) 의 물리적 스토리지 장치에 존재할 수 있습니다. SR 을 만들 때 다음을 포함한 다양한 유형의 스토리지를 사용할 수 있습니다.

- NFS VHD 스토리지
- 소프트웨어 iSCSI 스토리지
- 하드웨어 HBA 스토리지
- GFS2 스토리지

다음 섹션에서는 Citrix Hypervisor 서버 풀에 대해 두 가지 일반적인 공유 스토리지 솔루션 (NFS 및 iSCSI) 을 설정하는 단계 를 단계별로 설명합니다. SR 을 만들기 전에 NFS 또는 iSCSI 스토리지를 구성합니다. 사용하는 스토리지 솔루션 유형에 따라 설치 과정이 다릅니다. 자세한 내용은 공급업체 설명서를 참조하십시오. 모든 경우 풀의 일부가 되려면 공유 스토리지를 제공하는 서버에 정적 IP 주소가 설정되어 있거나 DNS 주소를 지정할 수 있어야 합니다. 공유 저장소 설정에 대한 자세한 내용은 스토리 지를 참조하십시오.

공유 스토리지를 추가하기 전에 풀을 만드는 것이 좋습니다. 풀 요구 사항 및 설정 절차는 Citrix Hypervisor 센터 설명서의 풀 요구 사항 또는 호스트 및 리소스 풀을 참조하십시오.

## 공유 **[NFS](https://docs.xenserver.com/ko-kr/xencenter/current-release/pools-requirements.html)** 스토리지가 있는 **[Citr](https://docs.xenserver.com/ko-kr/citrix-hypervisor/hosts-pools.html)ix Hypervisor** 서버

기본 하드웨어 요구 사항

- 로컬 스토리지가 있는 둘 이상의 64 비트 x86 서버
- Citrix Hypervisor 서버와 동일한 네트워크에 있는 하나 이상의 Windows 시스템
- NFS 를 통해 공유 디렉터리를 내보내는 서버

### 개략적인 절차

- 1. 서버에 Citrix Hypervisor 서버 소프트웨어를 설치합니다.
- 2. Windows 시스템에 Citrix Hypervisor 센터를 설치합니다.
- 3. Citrix Hypervisor 센터를 Citrix Hypervisor 서버에 연결합니다.
- 4. Citrix Hypervisor 서버 풀을 생성합니다.
- 5. NFS 서버를 구성합니다.
- 6. NFS 공유에 풀 수준의 SR 을 만듭니다.

### **NFS** 스토리지 구성

SR 을 만들기 전에 NFS 스토리지를 구성합니다. 풀의 일부가 되려면 NFS 공유에 정적 IP 주소가 설정되어 있거나 DNS 주소를 지정할 수 있어야 합니다. NFS 클라이언트가 마운트할 수 있는 하나 이상의 대상 (예: 풀의 Citrix Hypervisor 서버) 을 갖도록 NFS 서버를 구성합니다. 스토리지 솔루션 유형에 따라 설치 과정이 다르므로 자세한 내용은 공급업체 설명서를 참조하십시오.

### **Citrix Hypervisor** 센터에서 **NFS** 공유에 풀 수준의 **SR** 을 만들려면**:**

- 1. **Resources(**리소스**)** 창에서 풀을 선택합니다. 도구 모음에서 **New Storage(**새 스토리지**)** 단추를 클릭합니다. **New Storage Repository(**새 스토리지 저장소**)** 마법사가 열립니다.
- 2. **Virtual disk storage(**가상 디스크 스토리지**)** 아래에서 NFS VHD 를 스토리지 유형으로 선택합니다. **Next(**다음**)** 를 선택하여 계속합니다.
- 3. 새 SR 의 이름과 해당 SR 이 있는 공유의 이름을 입력합니다. **Scan(**검사**)** 을 클릭하여 마법사에서 지정된 위치의 기존 NFS SR 을 검사하도록 합니다.

참고**:**

지정된 경로를 풀의 모든 Citrix Hypervisor 서버로 내보내도록 NFS 서버를 구성해야 합니다.

4. **Finish(**마침**)** 를 클릭합니다.

새 SR 이 **Resources(**리소스**)** 창에서 풀 수준으로 나타납니다.

**xe CLI** 를 사용하여 **NFS** 공유에 풀 수준의 **SR** 만들기

- 1. 풀의 Citrix Hypervisor 서버에서 콘솔을 엽니다.
- 2. 다음을 입력하여 *server:/path* 에 스토리지 저장소를 만듭니다.

```
1 xe sr-create content-type=user type=nfs name-label=sr_name= \
2 shared=true device-config:server=server \
3 device-config:serverpath=path
4 <!--NeedCopy-->
```
device-config-server 인수는 NFS 서버의 이름을 나타내고 device-config-serverpath 인수는 서버의 경로를 나타냅니다. shared가 true 로 설정되어 있기 때문에 공유 스토리지가 풀의 모든 호스트에 자 동으로 연결됩니다. 이후에 풀에 참가하는 호스트도 모두 스토리지에 연결됩니다. 만들어진 스토리지 저장소의 UUID 가 콘솔에 인쇄됩니다.

- 3. pool-list 명령을 사용하여 풀의 UUID 를 찾습니다.
- 4. 다음을 입력하여 새 SR 을 풀 전체 기본값으로 설정합니다.

```
1 xe pool-param-set uuid=pool_uuid \
2 default-SR=storage_repository_uuid
3 <!--NeedCopy-->
```
공유 스토리지가 풀 전체의 기본 스토리지로 설정되었기 때문에 향후에 만드는 모든 VM 의 디스크는 이 SR 에 만들어집 니다.

### 공유 **iSCSI** 스토리지가 있는 **Citrix Hypervisor** 서버

기본 하드웨어 요구 사항

- 로컬 스토리지가 있는 둘 이상의 64 비트 x86 서버
- Citrix Hypervisor 서버와 동일한 네트워크에 있는 하나 이상의 Windows 시스템
- iSCSI 를 통해 공유 디렉터리를 제공하는 서버

## 개략적인 절차

- 1. 서버에 Citrix Hypervisor 서버 소프트웨어를 설치합니다.
- 2. Windows 시스템에 Citrix Hypervisor 센터를 설치합니다.
- 3. Citrix Hypervisor 센터를 Citrix Hypervisor 서버에 연결합니다.
- 4. Citrix Hypervisor 서버 풀을 생성합니다.
- 5. iSCSI 스토리지를 구성합니다.
- 6. 필요한 경우 iSCSI 장치에서 여러 이니시에이터를 사용하도록 설정합니다.
- 7. 필요한 경우 각 Citrix Hypervisor 서버에 대해 iSCSI IQN (정규화된 이름) 을 구성합니다.
- 8. iSCSI 공유에 풀 수준의 SR 을 만듭니다.

## **iSCSI** 스토리지 구성

SR 을 만들기 전에 iSCSI 스토리지를 구성합니다. 풀의 일부가 되려면 iSCSI 스토리지에 정적 IP 주소가 설정되어 있거나 DNS 주소를 지정할 수 있어야 합니다. VM 스토리지에 대한 SAN 에 있는 iSCSI 대상 LUN 을 제공합니다. iSCSI 대상 LUN 을 보고 액세스할 수 있도록 Citrix Hypervisor 서버를 구성합니다. iSCSI 대상과 각 Citrix Hypervisor 서버의 각 iSCSI 이니시에 이터 모두 유효하고 고유한 IQN 을 가져야 합니다. 구성에 대한 자세한 내용은 공급업체 설명서를 참조하십시오.

## 각 **Citrix Hypervisor** 서버에 대해 **iSCSI IQN** 구성

설치 시 Citrix Hypervisor 는 각 호스트에 고유한 IQN 을 자동으로 지정합니다. 로컬 관리 이름 지정 정책을 준수해야 하는 경 우 다음 xe CLI 명령을 사용하여 IQN 을 변경할 수 있습니다.

```
1 xe host-param-set uuid=<host_uuid> iscsi_iqn=<iscsi_iqn>
2 <!--NeedCopy-->
```
**Citrix Hypervisor** 센터를 사용하여 **iSCSI** 공유에 풀 수준의 **SR** 을 만들려면**:**

경고**:**

iSCSI 또는 HBA 스토리지에 Citrix Hypervisor SR 을 생성하면 볼륨의 기존 컨텐츠가 모두 삭제됩니다.

- 1. **Resources(**리소스**)** 창에서 풀을 선택합니다. 도구 모음에서 **New Storage(**새 스토리지**)** 단추를 클릭합니다. **New Storage Repository(**새 스토리지 저장소**)** 마법사가 열립니다.
- 2. **Virtual disk storage(**가상 디스크 스토리지**)** 아래에서 Software iSCSI(소프트웨어 iSCSI) 를 스토리지 유형으 로 선택합니다. **Next(**다음**)** 를 선택하여 계속합니다.
- 3. 새 SR 의 이름을 입력한 다음 iSCSI 대상의 IP 주소 또는 DNS 이름을 입력합니다.

참고**:**

풀의 모든 Citrix Hypervisor 서버가 하나 이상의 LUN 에 액세스할 수 있도록 iSCSI 저장소 대상을 구성해야 합 니다.

- 4. CHAP 인증을 사용하도록 iSCSI 대상을 구성한 경우에는 사용자 이름 및 암호를 입력합니다.
- 5. **Discover IQNs(IQN** 검색**)** 단추를 클릭한 다음 Target IQN(대상 IQN) 목록에서 iSCSI 대상 IQN 을 선택합니다.

경고**:**

iSCSI 대상과 풀의 모든 서버에는 고유한 IQN 이 있어야 합니다.

6. **Discover LUNs(LUN** 검색**)** 단추를 클릭한 다음 Target LUN(대상 LUN) 목록에서 SR 을 만들 LUN 을 선택합니 다.

경고**:**

각각의 개별 iSCSI 스토리지 저장소는 단일 LUN 에 완전히 포함되어야 하며 둘 이상의 LUN 에 걸쳐서 존재할 수 없습니다. 선택한 LUN 에 있는 데이터는 모두 삭제됩니다.

7. **Finish(**마침**)** 를 클릭합니다.

새 SR 이 **Resources(**리소스**)** 창에서 풀 수준으로 나타납니다.

#### **xe CLI** 를 사용하여 **iSCSI** 공유에 풀 수준의 **SR** 을 만들려면**:**

경고**:**

iSCSI 또는 HBA 스토리지에 Citrix Hypervisor SR 을 생성하면 볼륨의 기존 컨텐츠가 모두 삭제됩니다.

1. 풀에 있는 서버의 콘솔에서 다음 명령을 실행합니다.

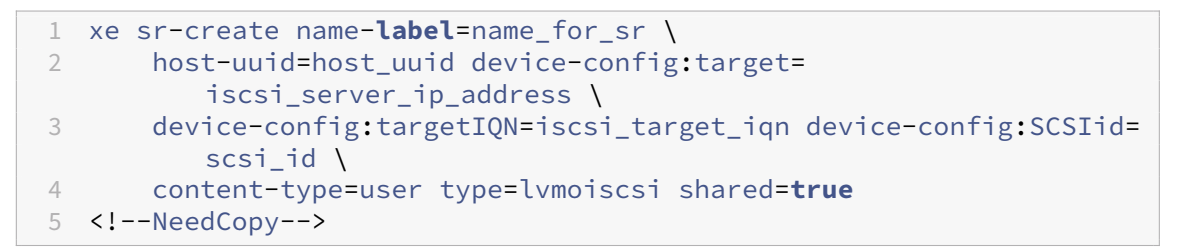

device-config:target 인수는 iSCSI 서버의 이름 또는 IP 주소를 나타냅니다. shared 인수가 **true**로 설정되어 있기 때문에 공유 스토리지가 풀의 모든 호스트에 자동으로 연결됩니다. 이후에 풀에 참가하는 호스트도 모두 스 토리지에 연결됩니다.

이 명령은 만들어진 스토리지 저장소의 UUID 를 반환합니다.

- 2. pool-list 명령을 실행하여 풀의 UUID 를 찾습니다.
- 3. 다음을 입력하여 새 SR 을 풀 전체 기본값으로 설정합니다.

```
1 xe pool-param-set uuid=pool_uuid default-SR=iscsi_shared_sr_uuid
2 <!--NeedCopy-->
```
공유 스토리지가 풀 전체의 기본 스토리지로 설정되었기 때문에 향후에 만드는 모든 VM 의 디스크는 이 SR 에 만들어집 니다.

기존 버전에서 업그레이드

December 11, 2023

이 문서에서는 Citrix Hypervisor 센터 또는 xe CLI 를 사용하여 Citrix Hypervisor 를 업그레이드하는 방법에 대해 설명합 니다. Citrix Hypervisor 센터 롤링 풀 업그레이드 마법사를 사용하여 풀링된 서버와 독립 실행형 모두의 Citrix Hypervisor 서버를 자동으로 업그레이드하고 수동으로 업그레이드하는 과정을 안내합니다.

기본 설치 **ISO** 를 사용하여 XenServer 7.1 누적 업데이트 2 (LTSR) 에서 Citrix Hypervisor 8.2 누적 업데이트 1 로 업그 레이드하는 방법은 이전에 테스트를 거쳐 지원되었습니다. 하지만 XenServer 7.1 누적 업데이트 2 가 이제 지원되지 않으므로 더 이상 이 버전에서는 Citrix Hypervisor 8.2 누적 업데이트 1 로 업그레이드할 수 없습니다.

지원 종료된 버전의 XenServer 및 Citrix Hypervisor 의 경우 Citrix Hypervisor 8.2 누적 업데이트 1 로 직접 업그레이 드할 수 없습니다. 기본 설치 **ISO** 를 사용하여 새로 설치를 수행합니다. 자세한 내용은 설치를 참조하십시오.

### 참고**:**

이전에 설치한 Citrix Hypervisor 또는 XenServer 의 VM 을 유지하려면 업그[레이드](https://docs.xenserver.com/ko-kr/citrix-hypervisor/install.html) 경로를 사용할 수 없을 때 VM 을 내보내고 Citrix Hypervisor 8.2 누적 업데이트 1 을 새로 설치한 상태로 가져오십시오. 지원되는 모든 버전의 Citrix Hypervisor 또는 XenServer 에서 내보낸 VM 은 Citrix Hypervisor 8.2 누적 업데이트 1 로 가져올 수 있습니다. 자세한 내용은 VM 가져오기 및 내보내기를 참조하십시오.

## 시작하기 전에

업그레이드를 시작하기 전에 다음 정보를 검토하십시오. 업그레이드 프로세스가 성공적인지 확인하기 위해 필요한 단계를 수행하 십시오.

- Citrix Hypervisor 서버, 특히 Citrix Hypervisor 서버 풀을 업그레이드하려면 신중한 계획과 주의가 필요합니다. 기존 데이터 손실을 방지하려면 다음 중 하나를 수행하십시오.
	- **–** 업그레이드 경로를 신중하게 매핑합니다.
	- **–** Citrix Hypervisor 센터 롤링 풀 업그레이드 마법사를 사용하여 설치 관리자를 단계별로 실행할 때 업그레이드 할 옵션을 선택해야 합니다.
- 풀이 설치된 하드웨어가 업그레이드하려는 Citrix Hypervisor 버전과 호환되는지 확인하십시오. 자세한 내용은 하드 웨어 호환성 목록 (HCL)을 참조하십시오.

• Citrix Hypervisor 센터를 사용하여 호스트를 업그레이드하는 경우 Citrix Hypervisor 다운로드 사이트에서 최신 버전의 Citrix Hypervisor 센터를 다운로드하여 설치합니다.

예를 들어 Citrix Hypervisor 8.2 로 업그레이드하는 경우 Citrix Hypervisor 8.2 용으로 발행된 최신 버전의 Citrix Hypervisor 센터를 사용합니다. 이전 버전의 Citrix Hypervisor [센터를 사용하여 최신 버전의](https://www.citrix.com/downloads/citrix-hypervisor/) Citrix Hypervisor 로 업그레이드하는 것은 지원되지 않습니다.

- VM 의 운영 체제가 업그레이드하려는 Citrix Hypervisor 버전에서 지원되는지 확인하십시오. 대상 버전의 Citrix Hypervisor 에서 VM 운영 체제가 지원되지 않는 경우 VM 운영 체제를 지원되는 버전으로 업그레이드하십시오. 자세 한 내용은 게스트 운영 체제 지원을참조하십시오.
- 반가상화 (PV) VM 은 Citrix Hypervisor 8.2 누적 업데이트 1 에서 지원되지 않습니다. 32 비트 PV VM 은 Citrix Hypervisor 8.2 누적 업데이트 1 서버에서 시작되지 않도록 차단됩니다. 업그레이드하기 전에 풀에서 PV VM 을 제거 하거나 VM [을 지원되는 버전의 운](https://docs.xenserver.com/ko-kr/citrix-hypervisor/system-requirements/guest-os-support.html)영 체제로 업그레이드해야 합니다. 자세한 내용은 PV 에서 HVM 게스트로 업그레이 드를 참조하십시오.

이전 버전의 Citrix License Server Virtual Appliance 는 PV 모드에서 실행됩니다. Citrix Hypervisor 8.2 누 적 업데이트 1 로 업데이트하는 과정에서 Windows 기반 Citrix 라이선스 서버를사[용하도록 전환하는 것이 좋습니다](https://docs.xenserver.com/ko-kr/citrix-hypervisor/vms/linux.html#upgrade-from-pv-to-hvm-guests).

- [업](https://docs.xenserver.com/ko-kr/citrix-hypervisor/vms/linux.html#upgrade-from-pv-to-hvm-guests)그레이드의 일부로 마이그레이션될 Windows VM 이 풀에서 실행 중인 경우 각 VM 에 대해 다음 단계를 수행합니다.
	- **–** Windows 용 XenServer VM Tools 의 최신 버전이 설치되어 있는지 확인합니다.
	- **–** VM 의 스냅샷 생성
- 업그레이드 과정에서 마이그레이션될 Linux VM 이 풀에 실행되고 있는 경우 Linux 용 Citrix VM Tools 최신 버전이 설치되어 있는지 확인하십시오.
- SAN 에서 부팅 설정은 수동 업그레이드 프로세스 중에 상속되지 않습니다. ISO 또는 PXE 프로세스를 사용하여 업그레 이드하는 경우 아래 설치 프로세스에서 사용한 것과 동일한 지침을 따라 multipathd가 올바르게 구성되었는지 확 인하십시오. 자세한 내용은 SAN 에서 부팅을 참조하십시오.
- 중지된 스냅샷은 더 이상 지원되지 않습니다. 중지된 스냅샷을 생성하는 기존 스냅샷 일정이 있는 경우 이러한 스냅샷 일 정은 업그레이드 후에 실패합니다. 스냅샷이 계속 생성되도록 하려면 업그레이드를 수행하기 전에 기존 일정을 삭제하고 중지되지 않은 스냅샷을 생[성하는 새 일정을](https://docs.xenserver.com/ko-kr/citrix-hypervisor/install/san-boot.html) 만듭니다.
- 레거시 SSL 모드는 더 이상 지원되지 않습니다. Citrix Hypervisor 에서 최신 버전으로 업그레이드하기 전에 풀의 모든 호스트에서 이 모드를 사용하지 않도록 설정합니다. 레거시 SSL 모드를 사용하지 않도록 설정하려면 업그레이드 를 시작하기 전에 풀 마스터에서 다음 명령을 실행합니다. xe pool-disable-ssl-legacy uuid=< pool\_uuid>
- 컨테이너 관리 보조 팩은 더 이상 지원되지 않습니다. 최신 버전의 Citrix Hypervisor 를 업데이트하거나 업그레이드한 후에는 이 추가 팩의 기능을 더 이상 사용할 수 없습니다.
- Citrix Hypervisor 를 업그레이드하면 이전에 적용한 보조 팩이 제거되므로 업그레이드 도중이나 후에 다시 적용해야 합니다.
- vSwitch 컨트롤러는 더 이상 지원되지 않습니다. Citrix Hypervisor 에서 최신 버전으로 업그레이드하기 전에 풀에 서 vSwitch Controller 를 분리하십시오. 업그레이드 후 다음과 같은 구성 변경이 발생합니다.
- **–** 서버 간 사설망은 단일 서버 사설망으로 되돌아갑니다.
- **–** DVSC 콘솔을 통해 수행한 모든 서비스 품질 설정은 더 이상 적용되지 않습니다. 네트워크 속도 제한은 더 이상 적 용되지 않습니다.
- **–** ACL 규칙이 제거됩니다. VM 의 모든 트래픽이 허용됩니다.
- **–** 포트 미러링 (RSPAN) 이 비활성화되었습니다.

업데이트 또는 업그레이드 후 풀에서 vSwitch 컨트롤러에 대한 잔여 상태가 발견되면 다음 CLI 명령을 사용하여 상태를 지웁니다. xe pool-set-vswitch-controller address=

## 롤링 풀 업그레이드

Citrix Hypervisor 를 사용하면 롤링 풀 업그레이드를 수행할 수 있습니다. 롤링 풀 업그레이드는 풀의 모든 호스트를 업그레이 드하는 동안 풀이 제공하는 모든 서비스와 리소스를 사용할 수 있도록 유지합니다. 이 업그레이드 방법은 한 번에 하나의 Citrix Hypervisor 서버만 오프라인으로 전환합니다. 중요 VM 은 풀의 다른 호스트로 라이브 마이그레이션되므로 업그레이드 프로세 스 중에도 계속해서 실행됩니다.

참고**:**

롤링 풀 업그레이드 중에 VM 이 계속 실행되도록 하려면 풀에 공유 스토리지가 있어야 합니다. 풀에 공유 스토리지가 없는 경우 VM 을 라이브 마이그레이션할 수 없으므로 업그레이드하기 전에 VM 을 중지해야 합니다.

롤링 풀 업그레이드에서 스토리지 라이브 마이그레이션은 지원되지 않습니다.

Citrix Hypervisor 센터 또는 xe CLI 를 사용하여 롤링 풀 업그레이드를 수행할 수 있습니다. Citrix Hypervisor 센터를 사 용할 때는 롤링 풀 업그레이드 마법사를 사용하는 것이 좋습니다. 이 마법사는 업그레이드 경로를 자동으로 구성하고 업그레이드 절차를 안내합니다. xe CLI 를 사용하는 경우 먼저 업그레이드 경로를 계획한 다음 롤링 풀 업그레이드를 수동으로 수행할 때 Citrix Hypervisor 서버 간에 실행 중인 VM 을 라이브 마이그레이션합니다.

롤링 풀 업그레이드 마법사는 라이선스가 있는 Citrix Hypervisor 고객 또는 Citrix Virtual Apps and Desktops 또는 Citrix DaaS 권한을 통해 Citrix Hypervisor 에 액세스할 수 있는 고객에게 제공됩니다. Citrix Hypervisor 라이선스에 대 한 자세한 내용은 라이선싱을 참조하십시오. Citrix Hypervisor 라이센스를 업그레이드하거나 구매하려면 Citrix 웹 사이트를 방문하십시오.

중요**:**

SAN 환경에[서 부팅하는](https://docs.xenserver.com/ko-kr/citrix-hypervisor/overview-licensing.html) 경우 롤링 풀 업그레이드를 사용하지 마십시오. SAN 환경에서 부팅을 업그레이[드하는 방법에 대](https://www.citrix.com/products/citrix-hypervisor) 한 자세한 내용은 SAN 에서 부팅을 참조하십시오.

## **Citrix Hypervisor** [센터 롤링](https://docs.xenserver.com/ko-kr/citrix-hypervisor/install/san-boot.html) 풀 업그레이드 마법사를 사용하여 **Citrix Hypervisor** 서버 업그레이드

롤링 풀 업그레이드 마법사를 사용하여 Citrix Hypervisor 서버 (풀의 호스트 또는 독립 실행형 호스트) 를 현재 버전의 Citrix Hypervisor 로 업그레이드할 수 있습니다.

Rolling Pool Upgrade(롤링 풀 업그레이드) 마법사에서는 업그레이드 절차를 안내하고 업그레이드 경로를 자동으로 구성합 니다. 풀의 경우 풀 마스터를 시작으로 풀에 있는 각 호스트가 차례로 업그레이드됩니다. 업그레이드를 시작하기 전에 마법사는 일련의 사전 검사를 수행합니다. 이러한 사전 검사는 고가용성 같은 풀 전체의 특정 기능을 일시적으로 사용하지 않도록 설정하고 풀의 각 호스트에 대한 업그레이드를 준비합니다. 한 번에 하나의 호스트만 오프라인으로 전환됩니다. 각 호스트에서 실행 중인 VM 이 자동으로 다른 곳으로 마이그레이션된 다음 해당 호스트에 업그레이드가 설치됩니다.

롤링 풀 업그레이드 마법사를 사용하면 최신 버전의 Citrix Hypervisor 로 업그레이드할 때 사용 가능한 핫픽스를 자동으로 적 용할 수도 있습니다. 이렇게 하면 재부팅 수를 최소화하면서 독립 실행형 호스트 또는 풀을 최신 상태로 유지할 수 있습니다. 이 기 능이 작동하려면 업그레이드 프로세스 중에 인터넷에 연결되어 있어야 합니다.

Citrix Hypervisor 8.2 누적 업데이트 1 과 함께 발급된 Citrix Hypervisor 센터를 사용하여 지원되는 모든 버전의 Citrix Hypervisor 또는 XenServer 에서 업그레이드할 때 핫픽스 자동 적용 기능을 활용할 수 있습니다.

참고**:**

Citrix Hypervisor 센터를 사용한 롤링 풀 업그레이드는 라이선스가 있는 Citrix Hypervisor 고객 또는 Citrix Virtual Apps and Desktops 또는 Citrix DaaS 권한을 통해 Citrix Hypervisor 에 액세스할 수 있는 고객에게만 제공됩니다.

### 마법사는 **Manual(**수동**)** 또는 **Automatic(**자동**)** 모드에서 작동할 수 있습니다.

- 수동 모드에서는 각 호스트에서 Citrix Hypervisor 설치 관리자를 차례로 수동으로 실행하고 호스트의 직렬 콘솔에 표 시되는 화면의 지침을 따라야 합니다. 업그레이드가 시작되면 Citrix Hypervisor 센터에서 Citrix Hypervisor 센터 설치 미디어를 삽입하거나 업그레이드하는 각 호스트의 네트워크 부팅 서버를 지정하라는 메시지가 표시됩니다.
- **Automatic Mode(**자동 모드**)** 에서는 마법사가 HTTP, NFS 또는 FTP 서버의 네트워크 설치 파일을 사용하여 각 호 스트를 차례로 업그레이드합니다. 이 모드에서는 설치 미디어를 삽입하거나 수동으로 재부팅하거나 각 호스트의 설치 관 리자를 단계별로 실행할 필요가 없습니다. 이런 방식으로 롤링 풀 업그레이드를 수행하려면 업그레이드를 시작하기 전에 HTTP, NFS 또는 FTP 서버에 설치 미디어의 압축을 풀어야 합니다.

참고**:**

IIS 를 사용하여 설치 미디어를 호스팅하는 경우 IIS 에서 설치 ISO 를 추출하기 전에 IIS 에서 이중 이스케이프를 사용하도록 설정해야 합니다.

업그레이드하기 전에

업그레이드를 시작하기 전에 다음을 준비해야 합니다.

- Citrix Hypervisor 제품 다운로드 페이지에서 Citrix Hypervisor 8.2 누적 업데이트 1 용으로 제공되는 최신 버전 의 Citrix Hypervisor 센터를 다운로드하여 설치합니다. 이전 버전의 Citrix Hypervisor 센터를 사용하여 최신 버전 의 Citrix Hypervisor 로 업그레이드하는 것은 지원되지 않습니다.
- [pool-dump-database](https://www.citrix.com/downloads/citrix-hypervisor/product-software.html) xe CLI 명령을 사용하여 기존 풀의 상태를 백업하는 것이 좋습니다. 자세한 내용은 명 령줄 인터페이스를 참조하십시오. 백업 상태를 생성하면 롤링 업그레이드가 일부만 완료된 경우 VM 데이터 손실 없이 업 그레이드를 원래 상태로 되돌릴 수 있습니다.

• 호스트가 오버 프로비저닝되지 않았는지 확인합니다. 업그레이드를 수행하기에 충분한 메모리가 호스트에 있는지 확인합 니다.

일반적으로 풀의 총 호스트 수가 N 개인 경우 N‑1 개의 호스트에 메모리가 충분히 있어야만 풀의 모든 라이브 VM 을 실행 할 수 있습니다. 업그레이드 프로세스 중에는 중요하지 않은 VM 을 일시 중단하는 것이 가장 좋습니다.

- 풀에서 vGPU 사용 가능 VM 이 실행 중인 경우 다음 단계를 완료하여 VM 이 실행되는 동안 풀을 마이그레이션합니다.
	- **–** 사용 중인 GPU 가 업그레이드하려는 버전에서 지원되는지 확인합니다.
	- **–** 현재 버전의 Citrix Hypervisor 와 업그레이드하려는 Citrix Hypervisor 버전에 모두 사용할 수 있는 NVIDIA 드라이버 버전을 확인합니다. 가능한 경우 사용 가능한 최신 드라이버를 선택합니다.
	- **–** Citrix Hypervisor 서버에 새 NVIDIA 드라이버를 설치하고 vGPU 지원 VM 에 일치하는 게스트 드라이버를 설치합니다.
	- **–** 업그레이드하려는 Citrix Hypervisor 버전과 일치하는 NVIDIA 드라이버 버전도 있어야 합니다. 롤링 풀 업그 레이드 프로세스의 일부로 이러한 드라이버를 보조 팩으로 설치하라는 메시지가 표시됩니다.

Rolling Pool Upgrade(롤링 풀 업그레이드) 마법사에서는 다음 동작이 수행되었는지 확인합니다. 업그레이드 프로세스를 시 작하기 전에 이러한 작업을 수행하십시오.

- 풀에서 VM 의 CD/DVD 드라이브를 비웁니다.
- 고가용성을 사용하지 않도록 설정합니다.

### 업그레이드 프로세스

**Citrix Hypervisor** 센터 롤링 풀 업그레이드 마법사를 사용하여 **Citrix Hypervisor** 호스트를 업그레이드하려면 다음을 수행합니다.

- 1. Rolling Pool Upgrade(롤링 풀 업그레이드) 마법사를 열고 **Tools(**도구**)** 메뉴에서 **Rolling Pool Upgrade(**롤 링 풀 업그레이드**)** 를 선택합니다.
- 2. **Before You Start(**시작하기 전에**)** 의 정보를 읽고 **Next(**다음**)** 를 클릭하여 계속합니다.
- 3. 업그레이드할 풀 및 개별 호스트를 선택하고 **Next(**다음**)** 를 클릭합니다.
- 4. 다음 모드 중 하나를 선택합니다.
	- **Automatic Mode(**자동 모드**)**: HTTP, NFS 또는 FTP 서버의 네트워크 설치 파일에서 자동으로 업그레이드 하려는 경우
	- 수동 모드: USB/CD/DVD 에서 수동으로 업그레이드하거나 네트워크 부팅 (기존 인프라 사용) 을 사용하는 경우

참고**:**

자동 모드를 선택하고 IIS 를 사용하여 설치 미디어를 호스팅하는 경우 IIS 에서 설치 ISO 를 추출하기 전에 IIS 에 서 이중 이스케이프를 사용하도록 설정해야 합니다.

수동 모드를 선택하는 경우 각 호스트에서 Citrix Hypervisor 설치 관리자를 차례로 실행해야 합니다. 호스트

의 직렬 콘솔에서 화면에 표시되는 지침을 따릅니다. 업그레이드가 시작되면 Citrix Hypervisor 센터는 Citrix Hypervisor 설치 미디어를 삽입하거나 업그레이드하는 각 호스트에 대한 네트워크 부트 서버를 지정하라는 메시 지를 표시합니다.

- 5. 서버를 최신 버전으로 업그레이드한 후 Citrix Hypervisor 센터를 통해 최소 업데이트 집합 (핫픽스) 을 자동으로 다운 로드하고 설치할지 여부를 선택합니다. 업데이트 적용 옵션은 기본적으로 선택되어 있습니다. 그러나 업데이트를 다운로 드하고 설치하려면 인터넷에 연결되어 있어야 합니다.
- 6. 업그레이드 모드를 선택했으면 **Run Prechecks(**사전 검사 실행**)** 를 클릭합니다.
- 7. 권장 사항에 따라 실패한 업그레이드 사전 검사를 해결합니다. 실패한 모든 사전 검사를 Citrix Hypervisor 센터에서 자동으로 해결하도록 하려면 **Resolve All(**모두 해결**)** 을 클릭합니다.

모든 사전 검사가 해결되면 **Next(**다음**)** 를 클릭하여 계속합니다.

8. Citrix Hypervisor 설치 미디어를 준비합니다.

**Automatic Mode(**자동 모드**)** 를 선택한 경우에는 설치 미디어 세부 정보를 입력합니다. **HTTP**, **NFS** 또는 **FTP** 를 선택한 다음 URL, 사용자 이름 및 암호를 적절히 지정합니다.

참고**:**

- FTP 를 선택하는 경우 URL 의 파일 경로 섹션에 있는 선행 슬래시를 이스케이프 처리해야 합니다.
- 보안 자격 증명을 구성한 경우 HTTP 또는 FTP 서버와 연결된 사용자 이름과 암호를 입력하십시오. Citrix Hypervisor 풀과 연결된 사용자 이름과 암호를 입력하지 마십시오.
- Citrix Hypervisor 수동 모드에서만 FTP 를 지원합니다.

**Manual Mode(**수동 모드**)** 를 선택한 경우 업그레이드 계획 및 지침을 기록해 둡니다.

**Start Upgrade(**업그레이드 시작**)** 를 클릭합니다.

9. 업그레이드가 시작되면 Rolling Pool Upgrade(롤링 풀 업그레이드) 마법사가 각 호스트를 업그레이드하기 위해 수행 해야 하는 모든 작업을 안내합니다. 지침에 따라 풀의 모든 호스트를 업그레이드하고 업데이트합니다.

vGPU 지원 VM 이 있는 경우 보조 팩을 제공하는 옵션을 제공하는 단계에 도달하면 vGPU 사용 VM 의 드라이버와 일치 하는 NVIDIA 드라이버를 업로드합니다. 업그레이드하려는 Citrix Hypervisor 버전용 드라이버 버전을 업로드해야 합 니다.

참고**:**

어떤 이유로든 업그레이드 또는 업데이트 프로세스가 실패하면 Rolling Pool Upgrade(롤링 풀 업그레이드) 마 법사가 프로세스를 중지합니다. 이 경우 문제를 수정하고 **Retry(**다시 시도**)** 단추를 클릭하여 업그레이드 또는 업 데이트 프로세스를 다시 시작할 수 있습니다.

10. 업그레이드가 완료되면 Rolling Pool Upgrade(롤링 풀 업그레이드) 마법사가 요약을 인쇄합니다. **Finish(**마침**)** 를 클릭하여 마법사를 닫습니다.

#### 참고**:**

롤링 풀 업그레이드가 완료된 후 VM 이 홈 서버에 없을 수 있습니다. VM 을 재배치하기 위해서는 다음 작업 중 하나를 수행 하면 됩니다

- 홈 서버로 VM 실시간 마이그레이션
- VM 을 종료한 다음 홈 서버에서 시작

## **xe CLI** 를 사용하여 **Citrix Hypervisor** 서버 업그레이드

xe CLI 를 사용하여 롤링 풀 업그레이드를 수행하려면 신중한 계획이 필요합니다. 시작하기 전에 다음 섹션을 주의해서 읽으십시 오.

업그레이드 경로 계획

업그레이드를 계획할 때는 다음 사항을 알아 두어야 합니다.

• 이전 버전의 Citrix Hypervisor 를 실행하는 Citrix Hypervisor 서버에서 동일한 버전 이상을 실행하는 서버로만 VM 을 마이그레이션할 수 있습니다. 예를 들어, 버전 7.0 에서 버전 7.1 누적 업데이트 2 로 또는 버전 7.1 누적 업데이트 2 에서 버전 8.2 누적 업데이트 1 로 마이그레이션합니다.

업그레이드된 호스트에서 이전 버전의 Citrix Hypervisor 를 실행하는 호스트로 VM 을 마이그레이션할 수 없습니다. 예를 들어 버전 8.2 누적 업데이트 1 에서 버전 7.1 누적 업데이트 2 로 이동합니다. 이에 따라 Citrix Hypervisor 서버 의 공간을 확보해야 합니다.

- 업그레이드 중에 풀이 성능이 저하된 상태로 작동하므로 혼합 모드 풀 (여러 버전의 Citrix Hypervisor 가 공존하는 풀) 을 필요 이상으로 오래 실행하지 않는 것이 좋습니다.
- 업그레이드 중에는 키 제어 작업을 사용할 수 없습니다. 제어 작업을 수행하지 마십시오. VM 은 계속 정상으로 작동되지 만 마이그레이션 외의 종료, 복사 및 내보내기와 같은 VM 동작은 사용할 수 없습니다. 특히, 가상 디스크 추가, 제거 또는 크기 조정과 같은 스토리지 관련 작업을 수행하는 것은 안전하지 않습니다.
- 항상 마스터 호스트를 먼저 업그레이드하십시오. 업그레이드를 수행하기 전에 Citrix Hypervisor 센터를 사용하여 호 스트를 유지 관리 모드로 전환하지 마십시오. 마스터를 유지 관리 모드로 전환하면 새 마스터가 지정됩니다.
- 호스트를 업그레이드한 후 VM 을 호스트로 마이그레이션하기 전에 업그레이드된 버전의 Citrix Hypervisor 에 대해 릴리스된 핫픽스를 모두 적용합니다.
- pool-dump-database xe CLI 명령을 사용하여 기존 풀의 상태를 백업하는 것이 좋습니다. 자세한 내용은 명 령줄 인터페이스를 참조하십시오. 이렇게 하면 롤링 업그레이드가 일부만 완료된 경우 VM 데이터 손실 없이 업그레이드 를 원래 상태로 되돌릴 수 있습니다. 어떤 이유로든 롤링 업그레이드를 되돌리려면 VM 을 종료해야 할 수 있습니다. 업그 레이드된 Citrix Hypervisor 서버에서 이전 버전의 Citrix Hypervisor 를 실행하는 호스트로 VM 을 마이그레이[션](https://docs.xenserver.com/ko-kr/citrix-hypervisor/command-line-interface.html) [할 수 없으므로 이](https://docs.xenserver.com/ko-kr/citrix-hypervisor/command-line-interface.html) 작업이 필요합니다.

### 롤링 풀 업그레이드를 시작하기 전에

- Citrix Hypervisor 센터를 사용하는 경우 Citrix Hypervisor 센터를 Citrix 다운로드 사이트에 제공된 최신 버전으 로 업그레이드합니다. 최신 버전의 Citrix Hypervisor 센터는 이전 버전의 Citrix Hypervisor 서버를 올바르게 제어 합니다.
- 풀에서 VM 의 CD/DVD 드라이브를 비웁니다. 자세한 내용과 지침은 단일 *[Citrix Hypervisor](https://www.citrix.com/downloads/citrix-hypervisor/)* 서버를 업그레이드하기 전에를 참조하십시오.
- 고가용성을 사용하지 않도록 설정합니다.

### **xe CLI** 를 사용하여 롤링 풀 업그레이드 수행

- 1. 풀 마스터부터 시작합니다. host-disable 명령을 사용하여 마스터를 사용하지 않도록 설정합니다. 이렇게 하면 지정된 호스트에서 새 VM 이 시작되지 않습니다.
- 2. VM 이 마스터에서 실행되고 있지 않은지 확인합니다. VM 을 종료하거나 일시 중단하거나 풀의 다른 호스트로 마이그레 이션합니다.

지정된 VM 을 지정된 호스트로 마이그레이션하려면 vm-migrate 명령을 사용합니다. vm-migrate 명령을 사 용하면 풀의 다른 호스트로 마이그레이션된 VM 의 배포를 완벽하게 제어할 수 있습니다.

모든 VM 을 풀의 다른 호스트로 라이브 마이그레이션하려면 host-evacuate 명령을 사용합니다. hostevacuate 명령을 사용하면 마이그레이션된 VM 의 배포를 Citrix Hypervisor 에 그대로 둡니다.

3. 풀 마스터를 종료합니다.

### 중요**:**

마스터의 업그레이드가 완료될 때까지는 풀 마스터에 연결할 수 없습니다. 풀 마스터를 종료 하면 풀의 다른 호스트 가 긴급 모드로 전환됩니다. 호스트는 구성원으로 있는 풀의 마스터가 네트워크에서 사라지고 여러 번의 시도에도 연결되지 않는 경우 긴급 모드로 전환될 수 있습니다. VM 은 긴급 모드에서도 호스트에서 계속 실행되지만 제어 작 업은 사용할 수 없습니다.

4. Citrix Hypervisor 설치 미디어와 원하는 방법 (예: USB 또는 네트워크) 을 사용하여 풀 마스터를 부팅합니다. 설치 프로그램에서 업그레이드 옵션을 사용할 때까지 Citrix Hypervisor 설치 절차를 따릅니다. 업그레이드를 선택합니다**.** 자세한 내용은 설치를 참조하십시오.

경고**:**

- 기존 [데이터](https://docs.xenserver.com/ko-kr/citrix-hypervisor/install.html)가 손실되지 않도록 업그레이드 옵션을 선택해야 합니다.
- 풀 마스터의 업그레이드가 중단되거나 어떤 이유로든 업그레이드가 실패하는 경우 업그레이드를 계속하지 마 십시오. 풀 마스터를 재부팅 하고 작업 중인 버전의 마스터로 복원합니다.

## 풀 마스터가 다시 시작되면 풀의 다른 호스트가 긴급 모드에서 벗어나고 몇 분 후에 정상적인 서비스가 복원됩니다.

5. 새 버전의 Citrix Hypervisor 용으로 릴리스된 핫픽스를 풀 마스터에 적용합니다.

- 6. 풀 마스터에서 VM 을 시작하거나 종료 또는 일시 중단된 VM 을 다시 시작합니다. 필요한 VM 을 풀 마스터로 다시 마이그 레이션합니다.
- 7. 업그레이드 경로에서 다음 Citrix Hypervisor 서버를 선택합니다. 호스트를 사용하지 않도록 설정합니다.
- 8. VM 이 호스트에서 실행되고 있지 않은지 확인합니다. VM 을 종료하거나 일시 중단하거나 풀의 다른 호스트로 마이그레 이션합니다.
- 9. 호스트를 종료합니다.
- 10. 4 단계에서 마스터에 대해 설명한 대로 호스트에 대한 업그레이드 절차를 따릅니다.

```
참고:
```
마스터가 아닌 호스트의 업그레이드가 실패하거나 중단되는 경우에는 되돌리지 않아도 됩니다. hostforget 명령을 사용하여 호스트를 무시할 수 있습니다. 호스트에 Citrix Hypervisor 를 다시 설치한 다음 pool-join 명령을 사용하여 새 호스트로 풀에 조인합니다.

- 11. 새 버전의 Citrix Hypervisor 용으로 릴리스된 핫픽스를 호스트에 적용합니다.
- 12. 호스트에서 VM 을 시작하거나 종료 또는 일시 중단된 VM 을 다시 시작합니다. 필요한 VM 을 호스트로 다시 마이그레이 션합니다.
- 13. 풀의 나머지 호스트에 대해 6 ‑ 10 단계를 반복합니다.

**xe CLI** 를 사용하여 단일 **Citrix Hypervisor** 서버 업그레이드

#### 단일 **Citrix Hypervisor** 서버를 업그레이드하기 전에

독립 실행형 Citrix Hypervisor 서버를 업그레이드하기 전에 해당 호스트에서 실행 중인 VM 을 종료하거나 일시 중단합니다. 일시 중단할 VM 의 CD/DVD 드라이브를 꺼내 비워야 합니다. CD/DVD 드라이브를 비우지 않으면 업그레이드 후 일시 중단된 VM 을 다시 시작하지 못할 수 있습니다.

빈 VM CD/DVD 드라이브는 VM 이 ISO 이미지 또는 Citrix Hypervisor 서버를 통해 마운트된 물리적 CD/DVD 에 연결되 어 있지 않음을 의미합니다. 또한 VM 이 Citrix Hypervisor 서버의 물리적 CD/DVD 드라이브에 전혀 연결되어 있지 않은지 확인해야 합니다.

**xe CLI** 를 사용하여 **VM** 의 **CD/DVD** 드라이브를 비우려면 다음과 같이 하십시오.

1. 다음을 입력하여 빈 CD/DVD 드라이브가 없는 VM 을 식별합니다.

```
1 xe vbd-list type=CD empty=false
2 <!--NeedCopy-->
```
이렇게 하면 비어 있지 않은 모든 VM CD/DVD 드라이브 목록이 반환됩니다. 예를 들면 다음과 같습니다.

1 uuid ( RO) : abae3997-39af-2764-04a1-ffc501d132d9 2 vm-uuid ( RO): 340a8b49-866e-b27c-99d1-fb41457344d9 3 vm-name-**label** ( RO): VM02\_DemoLinux

```
4 vdi-uuid ( RO): a14b0345-b20a-4027-a233-7cbd1e005ede
5 empty ( RO): false
6 device ( RO): xvdd
7
8 uuid ( RO) : ec174a21-452f-7fd8-c02b-86370fa0f654
9 vm-uuid ( RO): db80f319-016d-0e5f-d8db-3a6565256c71
10 vm-name-label ( RO): VM01_DemoLinux
11 vdi-uuid ( RO): a14b0345-b20a-4027-a233-7cbd1e005ede
12 empty ( RO): false
13 device ( RO): xvdd
14 <!--NeedCopy-->
```
목록의 첫 번째 항목이 있는 uuid를 적어 둡니다.

2. 나열된 VM 의 CD/DVD 드라이브를 비우려면 다음을 입력합니다.

```
1 xe vbd-eject uuid=uuid
2 <!--NeedCopy-->
```
**xe CLI** 를 사용하여 단일 **Citrix Hypervisor** 서버 업그레이드

**xe CLI** 를 사용하여 단일 **Citrix Hypervisor** 서버를 업그레이드하려면 다음과 같이 하십시오.

1. 다음을 입력하여 업그레이드할 Citrix Hypervisor 서버를 사용하지 않도록 설정합니다.

```
1 xe host-disable host-selector=host_selector_value
2 <!--NeedCopy-->
```
Citrix Hypervisor 서버를 사용하지 않도록 설정하면 해당 호스트에서 VM 을 만들거나 시작할 수 없습니다. 사용하지 않도록 설정한 호스트로는 VM 을 마이그레이션할 수도 없습니다.

- 2. xe vm-shutdown 또는 xe vm-suspend 명령을 사용하여 업그레이드할 호스트에서 실행 중인 모든 VM 을 종료하거나 일시 중단합니다.
- 3. xe host-shutdown 명령을 사용하여 호스트를 종료합니다.
- 4. 설치 프로그램에서 업그레이드 옵션을 사용할 때까지 Citrix Hypervisor 설치 절차를 따릅니다. 업그레이드를 선택합 니다**.** 자세한 내용은 설치를 참조하십시오.

경고**:**

기존 데이터가 손[실되지](https://docs.xenserver.com/ko-kr/citrix-hypervisor/install.html) 않도록 업그레이드 옵션을 선택해야 합니다.

설치 절차 중에 설정을 다시 구성할 필요가 없습니다. 업그레이드 프로세스는 최초 설치 프로세스를 따르지만 몇 가지 설 치 단계가 생략되며 네트워킹 구성, 시스템 시간 등에 대한 기존 설정이 유지됩니다.

호스트가 다시 시작되면 몇 분 후 정상 서비스가 복원됩니다.

- 5. 새 버전의 Citrix Hypervisor 용으로 릴리스된 핫픽스를 모두 적용합니다.
- 6. 종료된 VM 을 다시 시작하고 일시 중단된 VM 을 다시 시작합니다.

호스트 업데이트

## February 22, 2024

서비스 중단을 최소화하면서 업데이트를 적용할 수 있습니다. 고객은 Citrix Hypervisor 센터를 사용하여 모든 업데이트를 적 용하는 것이 좋습니다. Citrix Hypervisor 풀을 업데이트하는 경우 Citrix Hypervisor 센터의 업데이트 설치 마법사를 사용 하여 VM 가동 중지 시간을 방지할 수 있습니다. **Install Update** 마법사는 업데이트를 적용하여 한 번에 하나의 호스트를 업데 이트하며 핫픽스 또는 업데이트가 적용될 때 각 호스트에서 VM 을 자동으로 마이그레이션합니다.

사용 가능한 Citrix Hypervisor 및 Citrix Hypervisor 센터 업데이트와 새 버전을 주기적으로 확인하도록 Citrix Hypervi‑ sor 센터를 구성할 수 있습니다. 알림 창에 모든 경고가 표시됩니다.

참고**:**

최신 버전의 Citrix Hypervisor 센터를 사용하여 Citrix Hypervisor 호스트 및 풀에 업데이트를 적용해야 합니다. 최 신 버전의 Citrix Hypervisor 센터는 Citrix 다운로드 사이트에서 제공됩니다.

## 업데이트 유형

Citrix Hypervisor 에 사용할 수 있는 업데이트 유형은 다음과 같습니다.

- 릴리스는 지원되는 버전의 Citrix Hypervisor 에 대한 업데이트로 적용할 수 있는 Citrix Hypervisor 전체 릴리스입 니다.
- 핫픽스: 일반적으로 하나 이상의 특정 문제에 대한 버그 수정을 제공합니다. 지원되는 Citrix Hypervisor 릴리스에 대 한 핫픽스가 제공됩니다.
- 누적 업데이트에는 이전에 릴리스된 핫픽스가 포함되어 있으며 새 게스트 및 하드웨어에 대한 지원이 포함될 수 있습니다. 누적 업데이트는 LTSR (장기 서비스 릴리스) 스트림에서 Citrix Hypervisor 릴리스에 적용됩니다.
- 파트너가 제공하는보조 팩을 Citrix Hypervisor 에 대한 업데이트로 적용할 수도 있습니다.
- 드라이버 디스크는 최신 하드웨어를 사용할 수 있게 해주는 보조 팩의 일종입니다.

참고**:**

- Citrix Hypervisor 센터를 사용하여 호스트를 업데이트하는 경우 시작하기 전에 Citrix Hypervisor 센터 설치 를 최신 버전으로 업데이트해야 합니다.
- 항상 풀 마스터를 먼저 업데이트한 후 풀의 다른 호스트를 업데이트해야 합니다.

## 릴리즈

Citrix Hypervisor 8.2 누적 업데이트 1 은 Citrix Hypervisor 8.2 용 업데이트입니다. 그러나 이제 Citrix Hypervisor 8.2 가 더 이상 지원되지 않으므로 Citrix Hypervisor 8.2 에서 Hypervisor 8.2 누적 업데이트 1 로의 업데이트는 더 이상 지원되지 않습니다.

핫픽스

특정 문제에 대한 수정 프로그램을 제공하는 Citrix Hypervisor 8.2 누적 업데이트 1 에 대한 핫픽스를 릴리스할 수 있습니 다.

Citrix Hypervisor 8.2 누적 업데이트 1 에 대한 핫픽스는 Citrix 지식 센터에서 사용할 수 있습니다. 고객은 정기적으로 지 식 센터에서 새 업데이트를 확인하는 것이 좋습니다. 또는 http://www.citrix.com/support/에서 계정을 등록하여 Citrix Hypervisor 업데이트에 대한 전자 메일 알림을 구독할 수 있습니다.

최신 릴리스의 핫픽스는 모든 Citrix Hypervisor 고객이 사[용할 수 있습니다](https://support.citrix.com). 그러나 아직 지원 중인 이전 릴리스의 핫픽스는 활성 Citrix CSS (Customer Success Services) 계[정이 있는 고객만 사용할 수 있습니다](https://www.citrix.com/support/).

활성 CSS 계정이 있는 고객은 LTSR 스트림의 핫픽스를 사용할 수 있습니다. 자세한 내용은 라이선스를 참조하십시오.

누적 업데이트

누적 업데이트는 Citrix Hypervisor LTSR 에 대해 제공됩니다. 이러한 업데이트는 문제에 대한 수정 사항을 제공하며 새 게스 트 및 하드웨어에 대한 지원을 포함할 수 있습니다.

누적 업데이트는 활성 CSS 계정이 있는 고객에게 제공됩니다.

드라이버 디스크

다음 방법 중 하나를 사용하여 드라이버 디스크를 설치할 수 있습니다.

- XenCenter 사용 (권장)
- Citrix Hypervisor 신규 설치 중
- xe CLI 사용

XenCenter 를 사용하여 드라이버 디스크를 설치하는 방법에 대한 자세한 내용은 드라이버 디스크 설치를 참조하십시오. Citrix Hypervisor 를 새로 설치하는 동안 드라이버 디스크를 설치하는 방법에 대한 자세한 내용은 Citrix Hypervisor 서버 설치를 참조하십시오.

드라이버를 설치한 후 서버를 다시 시작하여 새 버전의 드라이버를 적용해야 합니다. [다른 소프트웨어 업](https://docs.xenserver.com/ko-kr/xencenter/8-2/install-driver-disk.html)[데이트와 마찬가지로 드](https://docs.xenserver.com/ko-kr/citrix-hypervisor/install.html#install-the-citrix-hypervisor-server) 라이버 디스크를 설치하기 전에 데이터를 백업하는 것이 좋습니다.

**xe CLI** 를 사용하여 드라이버 디스크 설치 xe CLI 를 사용하여 드라이버 디스크를 원격으로 설치하려면 다음 단계를 수행하십 시오.

- 1. 원격 xe CLI 가 설치된 컴퓨터의 알려진 위치에 드라이버 디스크를 다운로드합니다.
- 2. zip 파일의 내용을 추출합니다.

다음 단계에서는 소스 파일이 포함된 ISO 가 아니라 드라이버 ISO 를 사용해야 합니다.

3. 드라이버 디스크 업로드:

```
1 xe [connection parameters] update-upload file-name=
2 <!--NeedCopy-->
```
업로드가 완료되면 드라이버 디스크의 UUID 가 반환됩니다.

4. 드라이버 디스크 적용:

```
1 xe [connection_parameters] update-apply uuid=
2 <!--NeedCopy-->
```
5. 설치를 완료하려면 호스트를 다시 시작합니다. 드라이버는 호스트를 다시 시작할 때까지 적용되지 않습니다.

## 업데이트를 다운로드하도록 **Citrix Hypervisor** 센터 구성

https://support.citrix.com에서 업데이트를 다운로드하는 것은 Citrix 계정이 있는 고객으로 제한됩니다. 일부 업데이트는 Citrix Success Services 의 일부인 고객만 사용할 수 있습니다. 이러한 제한은 이제 Citrix Hypervisor 센터에 의해 적용 됩니다.

[Citrix Hypervisor](https://support.citrix.com) 센터를 통해 업데이트를 받으려면 먼저 최신 버전의 Citrix Hypervisor 센터를 설치하고 클라이언트 ID JSON 파일을 가져와야 합니다. 자세한 내용은 업데이트를 받도록 Citrix Hypervisor 센터 인증을 참조하십시오.

### 풀 업데이트 준비

Citrix Hypervisor 에 대한 업데이트는 핫픽스, 누적 업데이트 또는 현재 릴리스로 제공될 수 있습니다. 각 업데이트를 통해 게 시되는 릴리스 정보에 특별한 주의를 기울이십시오. 각 업데이트에는 특히 준비 및 업데이트 후 작업과 관련된 고유한 설치 지침이 포함될 수 있습니다. 다음 섹션에서는 Citrix Hypervisor 시스템에 업데이트를 적용하기 위한 일반적인 지침과 지침을 제공합 니다.

**Citrix Hypervisor** 풀에 업데이트를 적용하기 전에 다음 사항에 주의해야 합니다**.**

- 핫픽스를 적용하기 전에 풀의 모든 호스트가 Citrix Hypervisor 8.2 를 실행 중이어야 합니다.
- 업데이트를 적용하기 전에 데이터를 백업하십시오. 백업 절차는 재해 복구 및 백업을 참조하십시오.
- 누적 업데이트를 적용하기 전에 풀이 설치된 하드웨어가 업데이트하려는 Citrix Hypervisor 버전과 호환되는지 확인하 십시오. 자세한 내용은 하드웨어 호환성 목록 (HCL)을 참조하십시오.
- 누적 업데이트를 적용하기 전에 VM 의 운영 체제가 업데이트하려는 [Citrix Hype](https://docs.xenserver.com/ko-kr/citrix-hypervisor/dr.html)rvisor 버전에서 지원되는지 확인하십 시오. 대상 버전의 Citrix Hypervisor 에서 VM 운영 체제가 지원되지 않는 경우 VM 운영 체제를 지원되는 버전으로 업 그레이드하십시오. 자세한 내용은 [게스트 운영 체제 지](https://hcl.xenserver.com)원을참조하십시오.
- 반가상화 (PV) VM 은 Citrix Hypervisor 8.2 누적 업데이트 1 에서 지원되지 않습니다. 32 비트 PV VM 은 Citrix Hypervisor 8.2 누적 업데이트 1 서버에서 시작되지 않도록 차단됩니다. 업데이트하기 전에 풀에서 PV VM 을 제거하 거나 VM 을 지원되는 버전의 운영 [체제로 업그레이드해야 합](https://docs.xenserver.com/ko-kr/citrix-hypervisor/system-requirements/guest-os-support.html)니다. 자세한 내용은 PV 에서 HVM 게스트로 업그레이드를 참조하십시오.

이전 버전의 Citrix License Server Virtual Appliance 는 PV 모드에서 실행됩니다. Citrix Hypervisor 8.2 누 적 업데이트 1 로 업데이트하는 과정에서 Windows 기반 Citrix 라이선스 서버를 사용하도록 전환하는 것이 좋습니다.

- 업데이트의 일부로 마이그레이션될 풀에서 실행 중인 Windows VM 이 있는 경우 각 VM 에 대해 다음 단계를 수행합니 다.
	- **–** 다 음 레 지 스 트 리 키 의 값 을 REG\_DWORD 값 '3' 으 로 설 정 합 니 다. HLKM\System\ CurrentControlSet\services\xenbus\_monitor\Parameters\Autoreboot
	- **–** Windows 용 XenServer VM Tools 의 최신 버전이 설치되어 있는지 확인합니다.
	- **–** VM 의 스냅샷 생성
- 업그레이드 과정에서 마이그레이션될 Linux VM 이 풀에 실행되고 있는 경우 Linux 용 Citrix VM Tools 최신 버전이 설치되어 있는지 확인하십시오.
- 풀의 모든 서버를 짧은 기간 내에 업데이트해야 합니다. 업데이트된 서버와 업데이트되지 않은 서버가 공존하는 혼합 모드 풀을 실행하는 것은 지원되는 구성이 아닙니다. 업데이트를 예약하여 풀이 혼합 상태로 실행되는 시간을 최소화합니다.
- 항상 풀 마스터부터 시작하여 풀의 모든 서버를 순차적으로 업데이트합니다. Citrix Hypervisor 센터의 **Install Update(**업데이트 설치**)** 마법사는 이 프로세스를 자동으로 관리합니다.
- 풀의 모든 호스트에 업데이트를 적용한 후 Citrix Hypervisor 서버를 다시 시작하기 전에 필요한 드라이버 디스크를 모 두 업데이트합니다.
- 호스트에 누적 업데이트 또는 현재 릴리스를 적용한 후 VM 을 호스트로 마이그레이션하기 전에 해당 누적 업데이트 또는 현재 릴리스에 대해 릴리스된 핫픽스를 모두 적용합니다.
- 레거시 SSL 모드는 더 이상 지원되지 않습니다. Citrix Hypervisor 에서 최신 버전으로 업데이트하기 전에 풀의 모 든 호스트에서 이 모드를 사용하지 않도록 설정합니다. 레거시 SSL 모드를 사용하지 않도록 설정하려면 업데이트 를 시작하기 전에 풀 마스터에서 다음 명령을 실행합니다. xe pool-disable-ssl-legacy uuid=< pool\_uuid>
- 컨테이너 관리 보조 팩은 더 이상 지원되지 않습니다. 최신 버전의 Citrix Hypervisor 를 업데이트하거나 업그레이드한 후에는 이 추가 팩의 기능을 더 이상 사용할 수 없습니다.
- vSwitch 컨트롤러는 더 이상 지원되지 않습니다. Citrix Hypervisor 에서 최신 버전으로 업데이트하기 전에 풀에서 vSwitch Controller 를 분리하십시오. 업데이트 후 다음과 같은 구성 변경이 발생합니다.
	- **–** 서버 간 사설망은 단일 서버 사설망으로 되돌아갑니다.
	- **–** DVSC 콘솔을 통해 수행한 모든 서비스 품질 설정은 더 이상 적용되지 않습니다. 네트워크 속도 제한은 더 이상 적 용되지 않습니다.
	- **–** ACL 규칙이 제거됩니다. VM 의 모든 트래픽이 허용됩니다.
	- **–** 포트 미러링 (RSPAN) 이 비활성화되었습니다.

업데이트 또는 업그레이드 후 풀에서 vSwitch 컨트롤러에 대한 잔여 상태가 발견되면 다음 CLI 명령을 사용하여 상태를 지웁니다. xe pool-set-vswitch-controller address=

업데이트를 시작하기 전에

- 전체 액세스 권한을 가진 사용자 계정에 로그인합니다 (예: 풀 관리자 또는 로컬 루트 계정 사용).
- 일시 중단하려는 VM 의 CD/DVD 드라이브를 비웁니다. 자세한 내용과 지침은 단일 Citrix Hypervisor 서버를 업그레 이드하기 전에를 참조하십시오.
- 해당하는 경우 고가용성을 사용하지 않도록 설정합니다.

#### 풀에 [업데이트 적용](https://docs.xenserver.com/ko-kr/citrix-hypervisor/install/upgrade.html)

Citrix Hypervisor 센터의 업데이트 설치 메커니즘을 사용하면 지원 웹 사이트에서 선택한 업데이트를 다운로드하고 추출할 수 있습니다. **Install Update(**업데이트 설치**)** 마법사를 사용하여 여러 호스트 및 풀에 동시에 업데이트를 적용할 수 있습니다. 프로세스 중에 **Install Update(**업데이트 설치**)** 마법사는 각 서버에 대해 다음 단계를 완료합니다.

- 서버에서 VM 마이그레이션
- 서버를 유지 관리 모드로 전환
- 서버에 업데이트 적용
- 필요한 경우 호스트 재부팅
- VM 을 업데이트된 호스트로 다시 마이그레이션

HA 해제 등과 같이, 업데이트를 적용하기 위해 사전 검사 단계에서 수행된 모든 작업이 원래대로 되돌려집니다.

**Install Update(**업데이트 설치**)** 마법사는 업데이트 프로세스를 시작하기 전에 사전 검사라고 하는 일련의 검사를 수행합니다. 이러한 검사는 풀이 올바른 구성 상태인지 확인합니다. 그런 다음 업데이트 경로와 VM 마이그레이션을 자동으로 관리합니다.

### 업데이트 자동 적용

Citrix Hypervisor 센터에서는 서버를 최신 상태로 유지하는 데 필요한 자동 업데이트를 적용할 수 있습니다. 하나 이상의 풀에 이러한 업데이트를 적용할 수 있습니다. 자동 업데이트를 적용하면 Citrix Hypervisor 센터가 선택한 풀 또는 독립 실행형 서버 를 최신 상태로 유지하는 데 필요한 최소한의 업데이트를 적용합니다. Citrix Hypervisor 센터는 풀 또는 독립 실행형 서버 풀 을 최신 상태로 유지하는 데 필요한 재부팅 횟수를 최소화합니다. 가능한 경우 Citrix Hypervisor 센터는 재부팅 횟수를 마지막 한 번으로 제한합니다. 자세한 내용은 자동 업데이트 적용을 참조하십시오.

#### 사용 가능한 업데이트 보기

### 알림 보기의 업데이트 섹션에는 연결된 모든 서버 및 풀에 사용할 수 있는 업데이트가 나열됩니다.

참고**:**

- 기본적으로 Citrix Hypervisor 센터는 주기적으로 Citrix Hypervisor 및 Citrix Hypervisor 센터 업데이트 를 확인합니다. 새로 고침을 클릭하여 사용 가능한 업데이트를 수동으로 확인합니다.
- 업데이트 자동 확인을 비활성화한 경우 업데이트 탭에 메시지가 나타납니다. 지금 업데이트 확인을 클릭하여 업데이

트를 수동으로 확인합니다.

보기 목록에서 업데이트별 또는 서버별 업데이트 목록을 볼 것인지 선택할 수 있습니다.

업데이트별로 업데이트 목록을 보면 Citrix Hypervisor 센터에 업데이트 목록이 표시됩니다. 이러한 업데이트는 서버/풀 또는 날짜별로 정렬할 수 있습니다.

- 누적 업데이트 및 새 릴리스가 이 목록의 맨 위에 표시됩니다. 모든 새 릴리스를 업데이트로 적용할 수 있는 것은 아닙니다.
- 이 정보를.csv 파일로 내보내려면 모두 내보내기를 클릭합니다. .csv 파일에는 다음 정보가 나열됩니다.
	- **–** 업데이트 이름
	- **–** 업데이트에 대한 설명
	- **–** 이 업데이트를 적용할 수 있는 서버
	- **–** 업데이트 타임스탬프
	- **–** 업데이트를 다운로드한 웹 페이지에 대한 참조
- 서버에 업데이트를 적용하려면 해당 업데이트의 작업 목록에서 다운로드 및 설치를 선택합니다. 이 옵션은 업데이트를 추 출하고 관련 서버가 선택된 서버 선택 페이지에서 업데이트 설치 마법사를 엽니다. 자세한 내용은 풀에 업데이트 적용을 참조하십시오.
- 브라우저에서 업데이트의 릴리스 노트를 열려면 작업 목록을 클릭하고 웹 페이지로 이동을 선택합니다[.](https://docs.xenserver.com/ko-kr/citrix-hypervisor/install/update.html#apply-an-update-to-a-pool)

서버별로 업데이트 목록을 보면 Citrix Hypervisor 센터에 연결된 서버 목록이 표시됩니다. 이 목록에는 서버에 적용할 수 있는 업데이트와 서버에 이미 설치된 업데이트가 모두 표시됩니다.

- 이 정보를.csv 파일로 내보내려면 모두 내보내기를 클릭합니다. .csv 파일에는 다음 정보가 나열됩니다.
	- **–** 서버가 속한 풀
	- **–** 서버 이름
	- **–** 설치된 Citrix Hypervisor 의 상태
	- **–** 서버 업데이트 상태
	- **–** 이 서버에 필요한 업데이트
	- **–** 이 서버에 설치된 업데이트입니다.
- 업데이트를 적용하려면 업데이트 설치를 클릭합니다. 이 옵션을 선택하면 업데이트 선택 페이지에서 업데이트 설치 마법 사가 열립니다. 자세한 내용은 풀에 업데이트 적용을 참조하십시오.

풀에 업데이트 적용

Citrix Hypervisor 센터를 사용하여 풀에 업데이트를 적용하려면:

- 1. Citrix Hypervisor 센터 메뉴에서 도구, 업데이트 설치를 차례로 선택합니다.
- 2. 시작하기 전에 페이지에 표시된 정보를 읽은 후 **Next(**다음**)** 를 클릭합니다.
- 3. Install Update(업데이트 설치) 마법사의 **Select Update(**업데이트 선택**)** 페이지에 사용 가능한 업데이트가 나열됩 니다. 목록에서 필요한 업데이트를 선택하고 **Next(**다음**)** 를 클릭합니다.
- 4. 서버 선택 페이지에서 업데이트할 풀과 서버를 선택합니다.

누적 업데이트 또는 현재 릴리스를 적용하는 경우 CU 또는 CR 에 대한 핫픽스의 최소 집합을 적용할지 여부를 선택할 수 도 있습니다.

다음을 클릭합니다.

5. 업데이트 설치 마법사는 풀이 유효한 구성 상태인지 확인하기 위해 몇 가지 사전 검사를 수행합니다.

마법사는 다음 조건도 확인합니다.

- 업데이트가 적용된 후 호스트를 재부팅해야 하는지 여부와 결과가 표시되는지 여부.
- 핫픽스에 라이브 패치를 사용할 수 있는지 여부와 호스트에 라이브 패치를 적용할 수 있는지 여부 라이브 패치에 대 한 자세한 내용은 라이브 패치를 참조하십시오.
- 6. 실패한 업데이트 사전 검사를 화면의 지시 사항에 따라 해결합니다. 실패한 모든 사전 검사를 Citrix Hypervisor 센터 에서 자동으로 해결하도록 하려면 **[Re](https://docs.xenserver.com/ko-kr/citrix-hypervisor/install/update.html#live-patching-in-citrix-hypervisor)solve All(**모두 해결**)** 을 클릭합니다. 모든 사전 검사가 해결되면 **Next(**다음**)** 를 클릭합니다.
- 7. CU 또는 CR 을 설치하는 경우 Citrix Hypervisor 센터는 업데이트를 다운로드하고, 풀의 기본 SR 에 업데이트를 업로 드하고, 업데이트를 설치합니다. **Upload and Install(**업로드 및 설치**)** 페이지에 진행률이 표시됩니다.

참고**:**

- 풀의 기본 SR 이 공유되지 않거나 충분한 공간이 없는 경우 Citrix Hypervisor 센터는 다른 공유 SR 에 업 데이트의 업로드를 시도합니다. 모든 공유 SR 에 충분한 공간이 없는 경우 업데이트는 풀 마스터의 로컬 스토 리지에 업로드됩니다.
- 어떤 이유로든 업데이트 프로세스를 완료할 수 없는 경우 Citrix Hypervisor 센터는 프로세스를 중지합니 다. 이 작업을 수행하면 문제를 해결하고 다시 시도 단추를 클릭하여 업데이트 프로세스를 재개할 수 있습니 다.

설치 프로세스를 완료하려면 10 단계를 참조하십시오.

8. 핫픽스를 설치하는 경우 **Update Mode(**업데이트 모드**)** 를 선택합니다. 화면에 표시된 정보를 검토하고 적절한 모드를 선택합니다. 호스트에 성공적으로 적용할 수 있는 라이브 패치가 핫픽스에 포함되는 경우 **Tasks to be performed(**수행할 작업**)** 화면에 No action required가 표시됩니다.

참고**:**

이 단계에서 **Cancel(**취소**)** 를 클릭하면 Install Update(업데이트 설치) 마법사가 변경 사항을 되돌리고 서버에 서 업데이트 파일을 제거합니다.

- 9. **Install update(**업데이트 설치**)** 를 클릭하여 설치를 계속합니다. Install Update(업데이트 설치) 마법사에 업데이 트 진행률이 표시되고 풀의 각 서버를 업데이트하는 동안 Citrix Hypervisor 센터가 수행하는 주요 작업이 표시됩니다.
- 10. 업데이트가 적용되면 **Finish(**마침**)** 를 클릭하여 Install Update(업데이트 설치) 마법사를 닫습니다. 업데이트 후 작 업을 수동으로 수행하도록 선택한 경우 지금 수행합니다.

### **xe CLI** 를 사용하여 **Citrix Hypervisor** 서버 풀 업데이트

다른 풀 멤버를 업데이트하기 전에 풀 마스터를 업데이트해야 합니다.

xe CLI 를 사용하여 Citrix Hypervisor 호스트 풀을 업데이트하려면 다음과 같이 하십시오.

- 1. xe CLI 를 실행 중인 컴퓨터의 알려진 위치에 업데이트 파일을 다운로드합니다. 파일의 경로를 기록합니다.
- 2. 다음을 실행하여 업데이트할 풀에 업데이트 파일을 업로드합니다.

```
1 xe -s server -u username -pw password update-upload file-name=
     filename [sr-uuid=storage_repository_uuid]
2 <!--NeedCopy-->
```
여기서 -s는 풀 마스터의 이름을 나타냅니다. Citrix Hypervisor 는 이 명령이 인쇄하는 UUID 를 업데이트 파일에 할 당합니다. UUID 를 기록합니다.

팁**:**

업데이트 파일이 Citrix Hypervisor 서버에 업로드된 후 update-list 및 update-param-list 명령을 사용하여 파일에 대한 정보를 볼 수 있습니다.

3. Citrix Hypervisor 가 수행되지 않은 오류 또는 준비 단계를 감지하면 경고가 표시됩니다. 업데이트를 계속하기 전에 지침을 따라야 합니다.

필요한 경우 vm-shutdown 또는 vm-suspend 명령을 사용하여 업데이트할 호스트에서 모든 VM 을 종료하거 나 일시 중단할 수 있습니다.

지정된 VM 을 지정된 호스트로 마이그레이션하려면 vm-migrate 명령을 사용합니다. vm-migrate 명령을 사 용하면 풀의 다른 호스트로 마이그레이션된 VM 의 배포를 완벽하게 제어할 수 있습니다.

자동으로 모든 VM 을 풀의 다른 호스트로 라이브 마이그레이션하려면 host-evacuate 명령을 사용합니다. host-evacuate 명령을 사용하면 마이그레이션된 VM 의 배포를 Citrix Hypervisor 에 그대로 둡니다.

4. 다음을 실행하여 업데이트 파일의 UUID 를 지정하고 풀을 업데이트합니다.

```
1 xe update-pool-apply uuid=UUID_of_file
2 <!--NeedCopy-->
```
이 명령은 풀 마스터부터 시작하여 풀의 모든 호스트에 업데이트 또는 핫픽스를 적용합니다.

또는 롤링 방식으로 호스트를 업데이트하고 다시 시작하려면 다음 명령을 실행하여 개별 호스트에 업데이트 파일을 적용 할 수 있습니다.

```
1 xe update-apply host=host uuid=UUID_of_file
2 <!--NeedCopy-->
```
5. update-list 명령을 사용하여 업데이트가 적용되었는지 확인합니다. 업데이트에 성공한 경우 hosts 필드에 호 스트 UUID 가 포함됩니다.

6. XAPI toolstack 다시 시작 또는 호스트 재부팅과 같이 필요한 업데이트 후 작업을 수행합니다. 먼저 풀 마스터에서 이러 한 작업을 수행합니다.

풀의 모든 호스트에 업데이트를 적용해야 합니다. 업데이트된 서버와 업데이트되지 않은 서버가 공존하는 혼합 모드 풀을 실행하 는 것은 지원되는 구성이 아닙니다.

**xe CLI** 를 사용하여 개별 호스트 업데이트

xe CLI 를 사용하여 개별 호스트를 업데이트하려면:

- 1. xe CLI 를 실행 중인 컴퓨터의 알려진 위치에 업데이트 파일을 다운로드합니다. 파일의 경로를 기록합니다.
- 2. vm-shutdown 또는 vm-suspend 명령을 사용하여 업데이트할 호스트에서 VM 을 종료하거나 일시 중단합니 다.
- 3. 다음을 실행하여 업데이트할 호스트에 업데이트 파일을 업로드합니다.

```
1 xe -s server -u username -pw password update-upload file-name=
     filename [sr-uuid=storage_repository_uuid]
2 <!--NeedCopy-->
```
여기서 -s은 호스트 이름을 나타냅니다. Citrix Hypervisor 는 이 명령이 인쇄하는 UUID 를 업데이트 파일에 할당합 니다. UUID 를 기록합니다.

```
팁:
업데이트 파일이 Citrix Hypervisor 서버에 업로드된 후 update-list 및 update-param-list
명령을 사용하여 업데이트 파일에 대한 정보를 볼 수 있습니다.
```
- 4. Citrix Hypervisor 가 수행되지 않은 오류 또는 준비 단계를 감지하면 경고가 표시됩니다. 업데이트를 계속하기 전에 지침을 따라야 합니다.
- 5. 다음을 실행하여 호스트 및 업데이트 파일의 UUID 를 지정하고 호스트를 업데이트합니다.

```
1 xe update-apply host-uuid=UUID_of_host uuid=UUID_of_file
2 <!--NeedCopy-->
```
호스트가 풀의 구성원인 경우 다른 풀 멤버를 업데이트하기 전에 풀 마스터를 업데이트해야 합니다.

- 6. update-list 명령을 사용하여 업데이트가 성공적으로 적용되었는지 확인합니다. 업데이트에 성공한 경우 hosts 필드에 호스트 UUID 가 포함됩니다.
- 7. 필요한 경우 XAPI toolstack 다시 시작 또는 호스트 재부팅과 같은 업데이트 후 작업을 수행합니다.

풀의 모든 호스트에 업데이트를 적용해야 합니다. 업데이트된 서버와 업데이트되지 않은 서버가 공존하는 혼합 모드 풀을 실행하 는 것은 지원되는 구성이 아닙니다.

자동 업데이트 적용

**Automated Updates(**자동 업데이트**)** 모드는 호스트에서 사용할 수 있는 모든 핫픽스 및 누적 업데이트에 적용됩니다. 이 모드는 풀 또는 독립 실행형 서버를 최신 상태로 유지하는 데 필요한 재부팅 횟수를 최소화합니다. 가능한 경우 **Automated Updates(**자동 업데이트**)** 모드는 재부팅 횟수를 마지막 한 번으로 제한합니다.

새로운 현재 릴리스 버전을 업데이트로 사용할 수 있는 경우 자동 업데이트 모드에서는 이 업데이트가 적용되지 않습니다. 대신 새 현재 릴리스로 업데이트하려면 수동으로 선택해야 합니다.

Citrix Hypervisor 센터에서 필요한 업데이트를 가져오려면 인터넷에 액세스해야 합니다.

필요한 업데이트 목록을 보려면 다음 단계를 수행하십시오**.**

- 1. Citrix Hypervisor 센터의 리소스 창에서 호스트를 선택합니다.
- 2. **General(**일반**)** 탭으로 이동합니다.
- 3. **Updates(**업데이트**)** 섹션을 확장합니다.

다음이 표시됩니다.

- **Applied(**적용됨**)** –이미 적용된 업데이트가 나열됩니다.
- **Required Updates(**필요한 업데이트**)** –서버를 최신 상태로 유지하는 데 필요한 업데이트가 나열됩니다.

참고**:**

업데이트가 필요하지 않은 경우 필수 업데이트 섹션이 표시되지 않습니다.

• **Installed supplemental packs(**설치된 보조 팩**)** –서버에 설치된 보조 팩이 나열됩니다 (있는 경우).

참고**:**

서버 대신 풀을 선택하는 경우 이미 적용된 업데이트가 **Updates(**업데이트**)** 섹션에 **Fully Applied(**완 전히 적용됨**)** 로 나열됩니다.

### 특정 업데이트를 선택하여 설치하려면 풀에 업데이트 적용을 참조하십시오.

참고**:**

이전에는 자동 업데이트가 Citrix [Hypervisor](https://docs.xenserver.com/ko-kr/citrix-hypervisor/install/update.html#apply-an-update-to-a-pool) 프리미엄 에디션 고객 또는 Citrix Virtual Apps and Desktops 고객 으로 제한되었습니다. 하지만 XS82ECU1053 핫픽스가 적용된 풀에서는 모든 사용자가 이 기능을 사용할 수 있습니다.

## **Install Update(**업데이트 설치**)** 마법사를 사용하여 자동 업데이트 적용

다음 섹션에서는 일련의 필수 업데이트를 자동으로 적용하여 풀 또는 독립 실행형 호스트를 최신 상태로 유지하는 방법에 대한 단 계별 지침을 제공합니다.

1. Citrix Hypervisor 센터 메뉴에서 **Tools(**도구**)** 를 선택한 다음 **Install Update(**업데이트 설치**)** 를 선택합니다.

- 2. 시작하기 전에 페이지에 표시된 정보를 읽은 후 **Next(**다음**)** 를 클릭합니다.
- 3. 업데이트 선택 페이지에서 업데이트를 설치하는 데 사용할 메커니즘을 선택합니다. 다음 옵션이 표시됩니다.
	- **Automated Updates(**자동 업데이트**)** –(기본값) 이 옵션은 Citrix Hypervisor 센터가 라이센스가 있는 하 나 이상의 풀 또는 독립 실행형 서버에 연결된 경우에만 표시됩니다. 현재 업데이트를 모두 자동으로 다운로드하고 설치하여 풀 또는 독립 실행형 서버를 최신 상태로 유지하려면 이 옵션을 선택합니다.
	- **Citrix** 에서 업데이트 다운로드—업데이트 설치 마법사에 지원 사이트에서 사용할 수 있는 업데이트가 나열됩니 다. 업데이트를 적용하려면 풀에 업데이트 적용을 참조하십시오.
	- **Select update or Supplemental pack from disk(**디스크에서 업데이트 또는 보조 팩 선택**)** –이미 다 운로드한 업데이트를 설치하려면 풀에 업데이트 적용 섹션을 참조하십시오. 보조 팩 업데이트를 설치하려면 Citrix Hypervisor 센터 설명서의 [보조 팩 설치](https://docs.xenserver.com/ko-kr/citrix-hypervisor/install/update.html#apply-an-update-to-a-pool) 문서를 참조하십시오.
- 4. 계속해서 핫픽스를 자동으로 적용하려면 **[Automated Up](https://docs.xenserver.com/ko-kr/citrix-hypervisor/install/update.html#apply-an-update-to-a-pool)dates(**자동 업데이트**)** 를 선택하고 **Next(**다음**)** 를 클릭합 니다.
- 5. 업데이트할 하나 이상의 풀 또는 독립 실행형 서버를 선택하고 **Next(**다음**)** 를 클릭합니다. 업데이트할 수 없는 서버나 풀 은 사용할 수 없는 것으로 표시됩니다.
- 6. **Install Update(**업데이트 설치**)** 마법사는 풀이 올바른 구성 상태인지 확인하기 위해 업데이트 사전 검사라고 하는 일 련의 검사를 수행합니다.

실패한 업데이트 사전 검사를 화면의 지시 사항에 따라 해결합니다. 실패한 모든 사전 검사를 Citrix Hypervisor 센터 에서 자동으로 해결하도록 하려면 **Resolve All(**모두 해결**)** 을 클릭합니다. 모든 사전 검사가 해결되면 **Next(**다음**)** 를 클릭합니다.

7. Install Update(업데이트 설치) 마법사가 권장 업데이트를 자동으로 다운로드하고 설치합니다. 또한 마법사에 전체 업 데이트 진행률이 표시되고 풀의 각 서버를 업데이트하는 동안 Citrix Hypervisor 센터가 수행하는 주요 작업이 표시됩 니다.

참고**:**

- 업데이트는 풀의 기본 SR 에 업로드됩니다. 풀의 기본 SR 이 공유되지 않거나 충분한 공간이 없는 경우 Citrix Hypervisor 센터는 공간이 충분한 다른 공유 SR 에 업데이트의 업로드를 시도합니다. 공유 SR 에 충분한 공간이 없는 경우 업데이트가 각 호스트의 로컬 스토리지로 업로드됩니다.
- 어떤 이유로든 업데이트 프로세스를 완료할 수 없는 경우 Citrix Hypervisor 센터는 프로세스를 중지합니 다. 이 경우 문제를 수정하고 **Retry(**다시 시도**)** 단추를 클릭하여 업데이트 프로세스를 다시 시작할 수 있습 니다.
- 8. 모든 업데이트가 적용되면 **Finish(**마침**)** 를 클릭하여 Install Update(업데이트 설치) 마법사를 닫습니다.

## **Citrix Hypervisor** 라이브 패치

라이브 패치 기능은 핫픽스에만 적용됩니다. 현재 릴리스 및 누적 업데이트는 라이브 패치로 적용할 수 없습니다.

Citrix Hypervisor 서버를 배포하는 Citrix Hypervisor 고객은 핫픽스를 적용한 후 호스트를 재부팅해야 하는 경우가 많습 니다. 호스트를 재부팅하면 원치 않는 호스트 중단 시간이 발생하고 시스템이 다시 시작될 때까지 고객이 기다려야 합니다. 이 와 같이 원치 않는 중단 시간은 비즈니스에 영향을 줄 수 있습니다. 라이브 패칭을 사용하면 호스트를 재부팅할 필요 없이 일부 Linux 커널 및 Xen 하이퍼바이저 핫픽스를 설치할 수 있습니다. 이러한 핫픽스에는 호스트 메모리에 적용될 라이브 패치와 디스 크의 파일을 업데이트하는 핫픽스가 포함됩니다. 라이브 패칭을 사용하면 유지 관리 비용과 중단 시간을 줄일 수 있습니다.

Citrix Hypervisor 센터를 사용하여 업데이트를 적용하는 경우 **Install Update(**업데이트 설치**)** 마법사가 업데이트 적용 후 호스트를 재부팅해야 하는지 여부를 확인합니다. Citrix Hypervisor 센터는 이 결과를 **Prechecks(**사전 검사**)** 페이지에 표 시합니다. 고객은 이 검사에서 업데이트 후 작업을 미리 확인하여 핫픽스의 적용을 적절히 예약할 수 있습니다.

#### 참고**:**

Citrix Hypervisor 라이브 패치는 Citrix Hypervisor 프리미엄 에디션 고객 또는 Citrix Virtual Apps and Desktops 또는 Citrix DaaS 권한을 통해 Citrix Hypervisor 에 액세스할 수 있는 고객에게 제공됩니다. Citrix Hypervisor 에디션에 대해 자세히 알아보고 업그레이드 방법을 알아보려면 Citrix 웹 사이트를 방문하십시오. 라이선스 에 대한 자세한 내용은 라이선스를 참조하십시오.

#### 라이브 패칭 시나리오

핫픽스는 풀, 호스트 또는 독립 실행형 서버에 라이브 패칭될 수 있습니다. 경우에 따라 재부팅이 필요하거나 XAPI toolstack 을 다시 시작해야 할 수 있으며 업데이트 후 작업이 없는 핫픽스도 있습니다. 다음 시나리오에서는 라이브 패치를 업데이트에 사용 할 수 있는 경우와 없는 경우의 동작을 설명합니다.

- 라이브 패치가 있는 업데이트 ‑ 일반적으로 Linux 커널 및 Xen 하이퍼바이저를 업데이트하는 핫픽스는 적용 후 재부팅 이 필요하지 않습니다. 그러나 드물게 라이브 패치를 적용할 수 없는 경우 재부팅이 필요할 수 있습니다.
- 라이브 패치가 없는 업데이트 동작이 변경되지 않습니다. 일반적인 동작으로 작동합니다.

참고**:**

호스트를 재부팅하지 않아도 되거나 핫픽스에 라이브 패치가 포함되는 경우 Citrix Hypervisor 센터의 업데이트 모드 페이지에서 No action required가 표시됩니다.

자동 업데이트 및 라이브 패치 적용

Citrix Hypervisor 센터의 자동 업데이트 모드를 사용하면 풀 또는 독립 실행형 호스트를 최신 상태로 유지하는 데 필요한 최소 핫픽스 집합을 자동으로 다운로드하고 적용할 수 있습니다. 자동 업데이트 모드에서는 호스트에 사용할 수 있는 모든 누적 업데이 트를 적용합니다. 그러나 새로운 현재 릴리스 버전을 업데이트로 사용할 수 있는 경우 자동 업데이트 모드에서는 이 업데이트가 적 용되지 않습니다. 새 현재 릴리스로 업데이트하려면 수동으로 선택해야 합니다.

Citrix Hypervisor 센터에서 자동 업데이트 모드를 사용하여 핫픽스를 적용할 때 라이브 패치 기능을 활용할 수 있습니다. 라이 브 패치가 제공되고 **Automated Updates(**자동 업데이트**)** 모드를 사용하여 업데이트되는 호스트에 라이브 패치가 성공적으 로 적용되는 경우 호스트를 재부팅하지 않아도 됩니다. 자동 업데이트 대한 자세한 내용은 자동 업데이트 적용을 참조하십시오.

#### **Citrix Hypervisor** 센터 및 **xe CLI** 를 사용하여 라이브 패치 활성화

라이브 패치 기능은 기본적으로 활성화됩니다. 고객은 Citrix Hypervisor 센터 또는 xe CLI 명령을 사용하여 라이브 패치를 사 용하거나 사용하지 않도록 설정할 수 있습니다.

#### **Citrix Hypervisor** 센터 사용

- 1. 리소스 창에서 풀 또는 독립 실행형 호스트를 선택합니다.
- 2. **Pool(**풀**)** 메뉴 (독립 실행형 호스트의 경우 **Server(**서버**)** 메뉴) 를 선택하고 **Properties(**속성**)** 를 선택한 다음 **Live Patching(**라이브 패칭**)** 을 클릭합니다.
- 3. 라이브 패치 작업 페이지에서 다음을 수행합니다.
	- 가능한 경우 라이브 패치 사용을 선택하여 라이브 패치를 활성화합니다.
	- 라이브 패칭을 사용하지 않으려면 라이브 패치 사용 안 함을 선택합니다.

#### **xe CLI** 사용

• 라이브 패치를 활성화하려면 다음 명령을 실행합니다.

```
1 xe pool-param-set live-patching-disabled=false uuid="pool_uuid"
2 <!--NeedCopy-->
```
• 라이브 패치를 비활성화하려면 다음 명령을 실행합니다.

```
1 xe pool-param-set live-patching-disabled=true uuid="pool_uuid"
2 <!--NeedCopy-->
```
## 설치 문제 해결

#### February 16, 2023

Citrix 에서는 두 가지 형식의 지원을 제공합니다. 하나는 www.citrix.co.kr/support의 무료 셀프 지원 서비스이고 다른 하 나는 지원 사이트에서 구입할 수 있는 유료 지원 서비스입니다. Citrix 기술 지원을 사용하면 온라인으로 지원 사례를 작성하거나 전화로 지원 센터에 문의할 수 있습니다.

Citrix 지원 사이트인 www.citrix.co.kr/support에[서는 여러 리소스를 제공합니다](https://www.citrix.com/support/). 이러한 리소스는 설치하는 동안 비정상 적인 동작, 크래시 또는 기타 문제가 발생하는 경우에 유용합니다. 리소스에는 포럼, 기술 자료 문서, 소프트웨어 업데이트, 보안 게시판, 도구 및 제품 설명서가 포함됩니다.

설치 중에 호스트 컴퓨[터에 직접 연결된 키보드](https://www.citrix.com/support/) (직렬 포트를 통해 연결되지 않음) 를 사용하여 3 개의 가상 터미널에 액세스할 수 있습니다.

- **Alt+F1** 을 눌러 기본 Citrix Hypervisor 설치 프로그램에 액세스합니다.
- **Alt+F2** 를 눌러 로컬 셸에 액세스합니다.
- **Alt+F3** 을 눌러 이벤트 로그에 액세스합니다.

설치하는 동안 알 수 없는 오류가 발생하면 호스트에서 로그 파일을 캡처하여 기술 지원 부서에 제공합니다. 로그 파일을 캡처하려 면 다음 절차를 완료합니다.

로그 파일을 캡처하여 저장하려면**:**

- 1. **Alt+F2** 를 눌러 로컬 셸에 액세스합니다.
- 2. 다음을 입력합니다.

```
1 /opt/xensource/installer/report.py
2 <!--NeedCopy-->
```
3. 로그 파일을 저장할 위치 (**NFS**, **FTP** 또는 로컬 미디어) 를 선택하라는 메시지가 표시됩니다.

네트워크의 다른 컴퓨터에 로그 파일을 복사하려면 **NFS** 또는 **FTP** 를 선택합니다. 이렇게 하려면 네트워킹이 제대로 작 동하고 원격 컴퓨터에 대한 쓰기 권한이 있어야 합니다.

파일을 로컬 컴퓨터의 USB 플래시 드라이브와 같은 이동식 스토리지 장치에 저장하려면 **Local media(**로컬 미디어**)** 를 선택합니다.

선택을 마치면 로그 파일이 선택한 위치에 기록됩니다. 파일 이름은 support.tar.bz2입니다.

캡처된 로그 파일을 지원팀으로 보내 조사할 수 있도록 합니다.

**SAN** 환경에서 부팅

#### February 16, 2023

SAN 환경에서 부팅하면 고성능, 중복성 및 공간 통합을 비롯한 여러 이점이 제공됩니다. 이 환경에서는 부팅 디스크가 로컬 호스 트가 아닌 원격 SAN 에 있습니다. 호스트는 HBA(호스트 버스 어댑터) 를 통해 SAN 과 통신합니다. HBA 의 BIOS 에는 호스 트가 부팅 디스크를 찾을 때 사용하는 명령이 들어 있습니다.

SAN 에서의 부팅은 호스트에서 하드웨어 파이버 채널 또는 HBA iSCSI 어댑터를 사용하는 SAN 기반 디스크 배열 중 어떤 것을 지원하는지에 따라 달라집니다. SAN 환경에서 완전한 중복 부팅을 수행하려면 I/O 액세스를 위한 다중 경로를 구성해야 합니 다. 이렇게 하려면 루트 장치에서 다중 경로 지원을 사용하도록 설정해야 합니다. SAN 환경에서 다중 경로를 사용할 수 있는지 여부에 대한 자세한 내용은 스토리지 공급업체나 관리자에게 문의하십시오. 사용 가능한 경로가 여러 개인 경우 설치 시 Citrix Hypervisor 배포에서 다중 경로 지정을 사용하도록 설정할 수 있습니다.

경고**:**

업그레이드 프로세스 중에는 SAN 설정에서의 부팅이 상속되지 않습니다. ISO 또는 네트워크 부팅을 사용하여 업그레이 드하는 경우 아래의 설치 프로세스에 사용된 것과 동일한 지침에 따라 multipath를 올바르게 구성해야 합니다.

설치 관리자 **UI** 에서 다중 경로 지정이 활성화된 **SAN** 의 원격 디스크에 **Citrix Hypervisor** 를 설치하려면**:**

• BIOS 설치를 수행하는 경우 Citrix Hypervisor 시작 화면이 표시됩니다.

- 1. 설치 미디어에서 또는 네트워크 부팅을 사용하여 컴퓨터를 부팅합니다. 자세한 내용은 Citrix Hypervisor 서버 설치를 참조하십시오.
- 2. 초기 부팅 메시지 다음에 다음 화면 중 하나가 표시됩니다.
	-

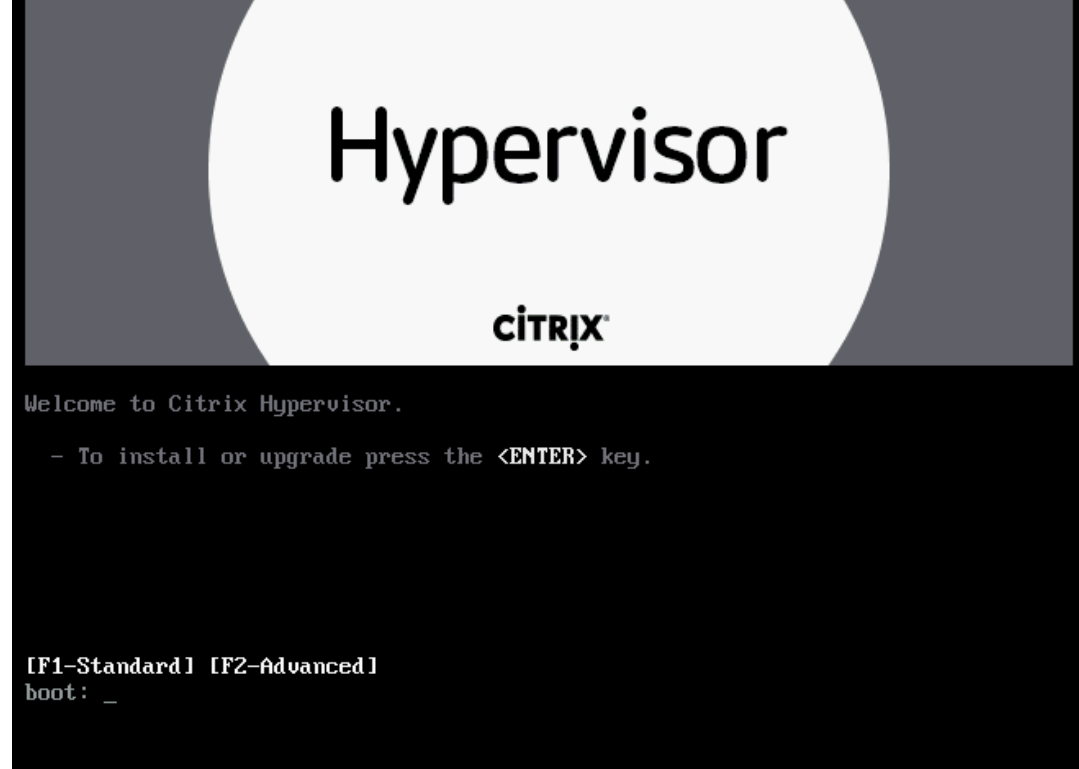

- a) 시작 화면에서 **F2** 키를 눌러 고급 설치를 선택합니다.
- b) 부팅 프롬프트에서 multipath를 입력합니다.
- UEFI 설치를 수행하는 경우 GRUB 메뉴가 표시됩니다. 이 메뉴는 5 초 동안 표시됩니다.

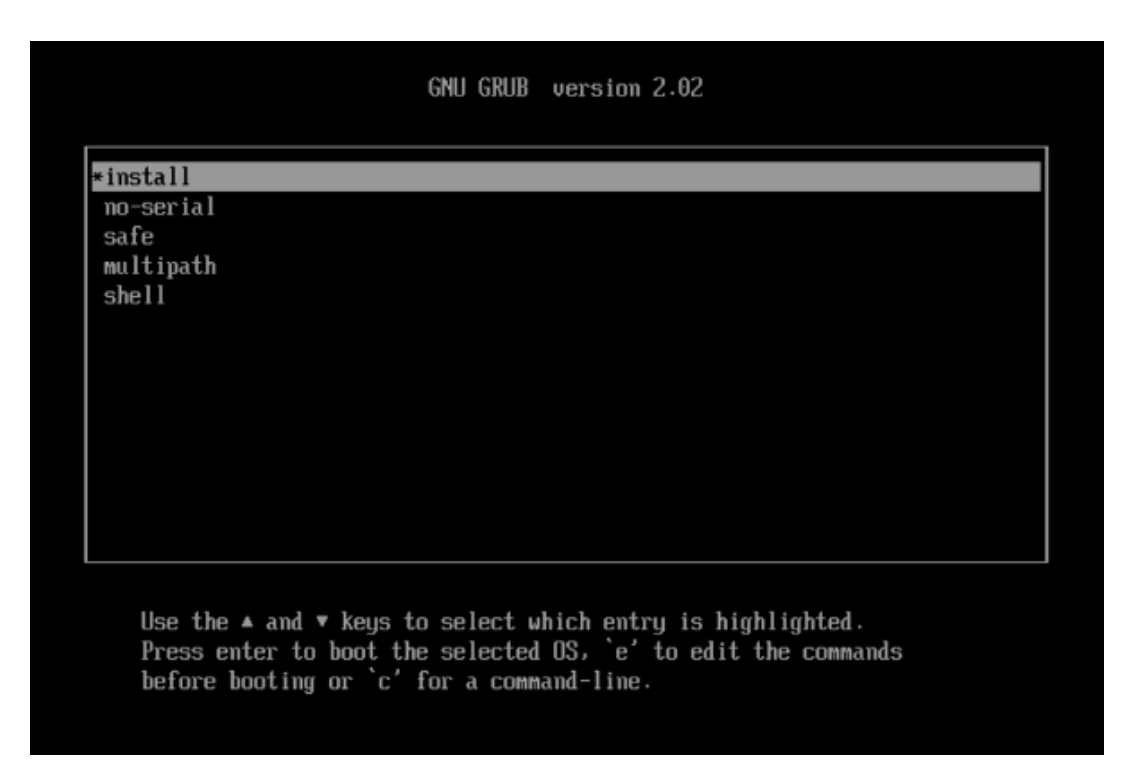

a) GRUB 메뉴에서 multipath를 선택하고 **Enter** 키를 누릅니다.

Citrix Hypervisor 설치 프로세스는 다중 경로 지정이 활성화된 원격 SAN 에서 부팅되는 Citrix Hypervisor 서버를 구성합 니다.

구성 파일을 사용하여 다중 경로 지정이 활성화된 **SAN** 의 원격 디스크에 **Citrix Hypervisor** 를 설치하려면 다음과 같이 하 십시오.

PXE 또는 UEFI 설치를 사용하여 파일 시스템 다중 경로를 사용하도록 설정하려면 해당 구성 파일에 device\_mapper\_multipath =yes를 추가해야 합니다. 예제 구성은 다음과 같습니다.

```
1 default xenserver
2 label xenserver
3 kernel mboot.c32
4 append /tftpboot/xenserver/xen.gz dom0_max_vcpus=1-2 \
5 dom0_mem=1024M,max:1024M com1=115200,8n1 \
6 console=com1,vga --- /tftpboot/xenserver/vmlinuz \
7 xencons=hvc console=hvc0 console=tty0 \
8 device_mapper_multipath=yes \
9 install --- /tftpboot/xenserver/install.img
10 <!--NeedCopy-->
```
Citrix Hypervisor 환경의 스토리지 다중 경로에 대한 자세한 내용은 스토리지를 참조하십시오.

# **Cisco UCS** 용 **Software‑boot‑from‑iSCSI**

iSCSI 에서 소프트웨어 부팅 기능을 사용하면 고객이 iSCSI 를 사용하여 SAN 에서 Citrix Hypervisor 를 설치하고 부팅할 수 있습니다. 이 기능을 사용하면 iSCSI 대상에서 제공하는 LUN 에 Citrix Hypervisor 를 설치, 부팅 및 실행할 수 있습니다.
iSCSI 대상은 iSCSI Boot Firmware Table 에 지정되어 있습니다. 이 기능을 사용하면 iSCSI 를 통해 루트 디스크를 연결할 수 있습니다.

Citrix Hypervisor 는 iSCSI 에서 소프트웨어 부팅에 대해 다음과 같은 기능을 지원합니다.

- PXE 부팅을 통한 호스트 설치
- Cisco UCS vNIC

Software‑boot‑from‑iSCSI 는 Cisco UCS vNIC 와 Power Vault, NetApp 및 EqualLogic 배열을 사용하는 레거시 BIOS 및 UEFI 부팅 모드에서 테스트되었습니다. 다른 구성도 작동할 수 있지만 검증되지 않았습니다.

- Cisco UCS 관리자에서 구성된 점보 프레임 (MTU=9000)
- Cisco UCS 회선 속도 제한
- 태그가 지정되지 않은 VLAN
- vSwitch 백엔드를 사용하는 네트워크
- 동일하거나 서로 다른 SAN/NAS 의 LVHDoISCSI SR 및 NFS SR
- iSCSI 루트 디스크의 다중 경로
- 일반적인 Citrix Hypervisor (네트워크, 유지 관리) 작업과의 호환성

요구 사항

- 기본 관리 인터페이스 (IP 주소 지정 가능) 와 VM 트래픽을 위한 네트워크는 별도의 인터페이스를 사용해야 합니다.
- 스토리지 (iSCSI 대상) 는 호스트에 IP 주소가 있는 다른 모든 네트워크 인터페이스와는 다른 별도의 3 계층 (IP) 네트워 크에 있어야 합니다.
- 스토리지는 Citrix Hypervisor 서버의 스토리지 인터페이스와 동일한 서브넷에 있어야 합니다.

**CD** 미디어를 사용하여 **Citrix Hypervisor** 설치

CD 를 사용하여 Citrix Hypervisor 를 설치하려면 다음 단계를 수행하십시오.

- 1. 부팅 메뉴에 액세스하고 boot: 프롬프트에서 menu.c32를 입력합니다.
- 2. 커서 키를 사용하여 설치 옵션을 선택합니다.
	- 단일 경로 LUN 의 경우 **install** 을 선택합니다.
	- 다중 경로 LUN 의 경우 **multipath** 를 선택합니다.
- 3. Tab 키를 누릅니다.

다음으로 끝나는 줄을 편집합니다.

```
1 --- /install.img
2 <!--NeedCopy-->
```
4. 커서 키를 사용하여 이 줄을 다음과 같이 편집합니다.

```
1 use ibft --- /install.img
2 <!--NeedCopy-->
```
5. **Enter** 키를 누릅니다.

Citrix Hypervisor 서버 설치는 정상적으로 진행됩니다.

## **PXE** 를 사용하여 **Citrix Hypervisor** 설치

PXE 를 사용하여 Citrix Hypervisor 를 설치하려면 다음 단계를 수행하십시오.

참고**:**

```
커 널 매 개 변 수 에 use_ibft 키 워 드 를 추 가 했 는 지 확 인 해 야 합 니 다. 다 중 경 로 가 필 요 한 경 우 de‑
vice_mapper_multipath=enabled 를 추가해야 합니다.
```
다음 예제에서는 단일 경로 LUN 에 대한 PXE 구성을 보여 줍니다.

```
1 label xenserver
2 kernel mboot.c32
3 append XS/xen.gz dom0_max_vcpus=2 dom0_mem=1024M,max:1024M
4 com1=115200,8n1 console=com1,vga --- XS/vmlinuz xencons=hvc
         console=tty0
5 console=hvc0 use_ibft --- XS/install.img
6 <!--NeedCopy-->
```
다음 예제에서는 다중 경로 LUN 에 대한 PXE 구성을 보여 줍니다.

```
1 label xenserver
2 kernel mboot.c32
3 append XS/xen.gz dom0_max_vcpus=2 dom0_mem=1024M,max:1024M
4 com1=115200,8n1 console=com1,vga --- XS/vmlinuz xencons=hvc
         console=tty0
5 console=hvc0 use_ibft device_mapper_multipath=enabled --- XS/
         install.img
6 <!--NeedCopy-->
```
네트워크 부팅 설치

February 22, 2024

Citrix Hypervisor 는 UEFI 모드를 사용한 호스트 부팅을 지원합니다. UEFI 모드는 bootloader 및 운영 체제에 표준화된 다양한 기능 집합을 제공합니다. 이 기능을 사용하면 UEFI 가 기본 부팅 모드인 호스트에 Citrix Hypervisor 를 보다 쉽게 설 치할 수 있습니다.

참고**:**

- 레거시 DOS 파티션 레이아웃은 UEFI 부팅에서 지원되지 않습니다.
- Citrix Hypervisor 호스트에서는 UEFI 보안 부팅을 사용할 수 없습니다.

다음 섹션에서는 Citrix Hypervisor 서버 설치의 PXE 및 UEFI 부팅을 사용하도록 TFTP 및 NFS, FTP 또는 HTTP 서버를 설정하는 방법에 대해 설명합니다. 무인 설치를 실행할 수 있도록 지원하는 XML 응답 파일을 만드는 방법에 대해서도 설명합니 다.

## **Citrix Hypervisor** 설치를 위한 **PXE** 및 **UEFI** 환경 구성

Citrix Hypervisor 설치 미디어를 설정하기 전에 TFTP 및 DHCP 서버를 구성합니다. 다음 섹션에서는 PXE 및 UEFI 부팅을 위해 TFTP 서버를 구성하는 방법에 대해 설명합니다. 일반적인 설치 절차에 대해서는 공급업체 설명서를 참조하십시오.

참고**:**

XenServer 6.0 에서는 MBR 디스크 파티션이 GPT(GUID 파티션 테이블) 로 이동되었습니다. 일부 타사 PXE 배포 시 스템에서는 호스트에 이미지를 배포하기 전에 컴퓨터 하드 디스크의 파티션 테이블을 읽으려고 할 수 있습니다.

배포 시스템이 GPT 파티션 구성표와 호환되지 않고 하드 디스크가 이전에 GPT 를 사용하는 Citrix Hypervisor 버전에 사용된 경우 PXE 배포 시스템이 실패할 수 있습니다. 이 경우에는 디스크의 파티션 테이블을 삭제하면 해결할 수 있습니다.

TFTP 및 DHCP 서버 외에도 Citrix Hypervisor 설치 파일을 저장하려면 NFS, FTP 또는 HTTP 서버가 필요합니다. 이러 한 서버는 하나의 서버에 함께 있을 수도 있고 네트워크의 다른 서버에 분산되어 있을 수도 있습니다.

참고**:**

태그가 지정된 VLAN 네트워크에서는 PXE 부팅이 지원되지 않습니다. PXE 부팅에 사용하는 VLAN 네트워크에 태그가 지정되지 않았는지 확인합니다.

## 또한 PXE 부팅하려는 각 Citrix Hypervisor 서버에는 PXE 부팅 가능 이더넷 카드가 있어야 합니다.

다음 단계에서는 사용할 Linux 서버에 RPM 지원 기능이 있다고 가정합니다.

## **PXE** 부팅을 지원하도록 **TFTP** 서버 구성

- 1. TFTP 루트 디렉터리 (예: /tftpboot) 에서 xenserver라는 디렉터리를 생성합니다.
- 2. 설치 미디어의 디렉터리에서 TFTP 루트 디렉터리로 및 파일을 복사합니다mboot.c32pxelinux.0/boot /pxelinux.

참고**:**

```
동일한 소스 (예: 동일한 Citrix Hypervisor ISO) 의 mboot.c32 및 pxelinux.0 파일을 사용하는 것
이 좋습니다.
```
- 3. Citrix Hypervisor 설치 미디어에서 TFTP 서버의 새 xenserver디렉터리로 다음 파일을 복사합니다.
	- 루트 디렉터리의 install.img
	- /boot 디렉토리의 vmlinuz
	- /boot 디렉토리의 xen.gz
- 4. TFTP 루트 디렉터리 (예: /tftpboot) 에서 pxelinux.cfg라는 디렉토리를 만듭니다.
- 5. pxelinux.cfg 디렉터리에서 **default**라는 구성 파일을 만듭니다.

이 파일의 내용은 PXE 부트 환경을 구성하는 방법과 서버에 적합한 값에 따라 달라집니다.

두 가지 구성 예가 아래에 나열되어 있습니다.

• 예**:** 무인 설치 이 예제 구성은 지정된 URL 의 응답 파일을 사용하여 무인 설치를 수행합니다.

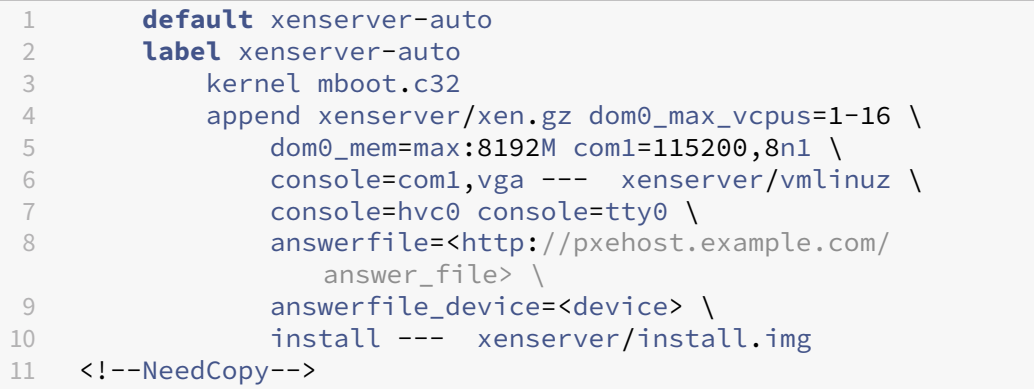

참고**:**

응답 파일을 검색하는 데 사용할 네트워크 어댑터를 지정하려면 answerfile\_device=ethX 또 는 answerfile device=MAC 매개 변수를 포함하고 이더넷 장치 번호나 장치의 MAC 주소를 지 정합니다.

응답 파일 사용에 대한 자세한 내용은 무인 PXE 및 UEFI 설치용 응답 파일 만들기를 참조하십시오.

• 예**:** 수동 설치이 예제 컨피그레이션은 TFTP 서버에서 부팅되는 모든 시스템에서 설치를 시작하며 수동 응답이 필 요합니다.

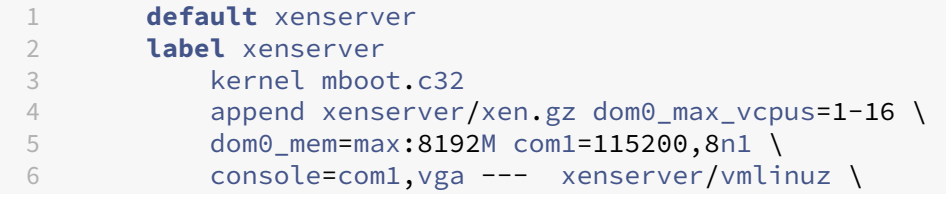

```
7 console=hvc0 console=tty0 \
8 --- xenserver/install.img<br>9 <!--NeedCopv-->
    9 <!--NeedCopy-->
```
PXE 구성 파일 내용에 대한 자세한 내용은 SYSLINUX 웹 사이트를 참조하십시오.

### **UEFI** 부팅을 위한 **TFTP** 서버 구성

**UEFI** 부팅을 위해 **TFTP** 서버를 구성하려면 다음과 같이 하십시오**.**

- 1. TFPT 루트 디렉터리 (예: /tftpboot) 에서 EFI/xenserver라는 디렉터리를 만듭니다.
- 2. /EFI/xenserver/grubx64.efi를 부팅 파일로 제공하도록 DHCP 서버를 구성합니다.
- 3. grub.cfg 파일을 만듭니다. 예:
	- 설치 프롬프트에 수동으로 응답해야 하는 설치의 경우:

```
1 menuentry "Citrix Hypervisor Install (serial)" {
2
3 multiboot2 /EFI/xenserver/xen.gz dom0_max_vcpus=1-16
          dom0_mem=max:8192M com1=115200,8n1 console=com1,vga
4 module2 /EFI/xenserver/vmlinuz console=hvc0 console=tty0
5 module2 /EFI/xenserver/install.img
6 }
7
8 <!--NeedCopy-->
```
• 응답 파일을 사용하는 무인 설치의 경우:

```
1 menuentry "Citrix Hypervisor Install (serial)" {
2
3 multiboot2 /EFI/xenserver/xen.gz dom0_max_vcpus=1-16
          dom0_mem=max:8192M com1=115200,8n1 console=com1,vga
4 module2 /EFI/xenserver/vmlinuz console=hvc0 console=tty0
          answerfile_device=eth0 answerfile=http://<ip_address
          >/<path_to_answer_file> install
5 module2 /EFI/xenserver/install.img
6 }
7
8 <!--NeedCopy-->
```
응답 파일 사용에 대한 자세한 내용은 무인 PXE 및 UEFI 설치용 응답 파일 만들기를 참조하십시오.

- 4. grub.cfg 파일을 TFTP 서버의 EFI/xenserver 디렉터리에 복사합니다.
- 5. Citrix Hypervisor 설치 미디어에서 TFTP 서버의 새 EFI/xenserver디렉터리로 다음 파일을 복사합니다.
	- /EFI/xenserver 디렉토리의 grubx64.efi
	- 루트 디렉터리의 install.img
	- /boot 디렉토리의 vmlinuz

• /boot 디렉토리의 xen.gz

특정 운영 체제에 대한 자세한 내용은 서버 운영 체제 설명서를 참조하십시오. 여기서 제공하는 정보는 Red Hat, Fedora 및 기 타 RPM 기반 배포에 사용할 수 있는 지침입니다.

**HTTP, FTP** 또는 **NFS** 서버에서 **Citrix Hypervisor** 설치 미디어를 설정하려면 다음과 같이 하십시오.

- 1. 서버에서 HTTP, FTP 또는 NFS 를 통해 Citrix Hypervisor 설치 미디어를 내보낼 수 있는 디렉터리를 만듭니다.
- 2. Citrix Hypervisor 설치 미디어의 전체 내용을 HTTP, FTP 또는 NFS 서버에 새로 만든 디렉터리로 복사합니다. 이 디렉터리가 설치 저장소가 됩니다.

참고**:**

Citrix Hypervisor 설치 미디어를 복사할 때 파일을 새로 만든 .treeinfo 디렉터리에 복사해야 합니다.

대상 시스템을 준비하려면**:**

- 1. 시스템을 시작하고 부팅 메뉴 (BIOS 프로그램에서 **F12** 키) 로 들어갑니다.
- 2. 이더넷 카드에서 부팅하는 옵션을 선택합니다.
- 3. 그러면 설정된 설치 원본에서 시스템이 PXE 부팅되고 설치 스크립트가 시작됩니다. 응답 파일을 설정한 경우에는 설치가 무인으로 계속됩니다.

### **Citrix Hypervisor** 설치 중 보조 팩 설치

보조 팩은 제어 도메인 (Dom0) 에 소프트웨어를 설치하여 Citrix Hypervisor 기능을 수정하고 확장하는 데 사용됩니다. 예를 들어 OEM 파트너는 SNMP 에이전트를 설치해야 하는 일련의 관리 도구와 함께 Citrix Hypervisor 를 제공하려고 할 수 있습 니다. 사용자는 초기 Citrix Hypervisor 를 설치하는 동안 또는 나중에 언제든지 추가 팩을 추가할 수 있습니다.

Citrix Hypervisor 를 설치하는 동안 보조 팩을 설치하는 경우 각 보조 팩의 압축을 별도의 디렉터리에 풉니다.

또한 OEM 파트너가 Citrix Hypervisor 설치 리포지토리에 보조 팩을 추가하여 공장 설치를 자동화할 수 있는 시설도 있습니 다.

## 무인 **PXE** 및 **UEFI** 설치용 응답 파일 만들기

무인 설치를 수행하려면 XML 응답 파일을 만듭니다. 다음은 응답 파일 예제입니다.

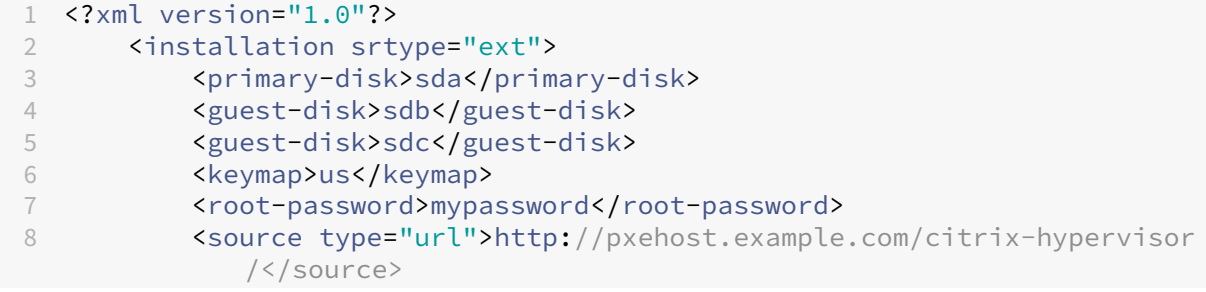

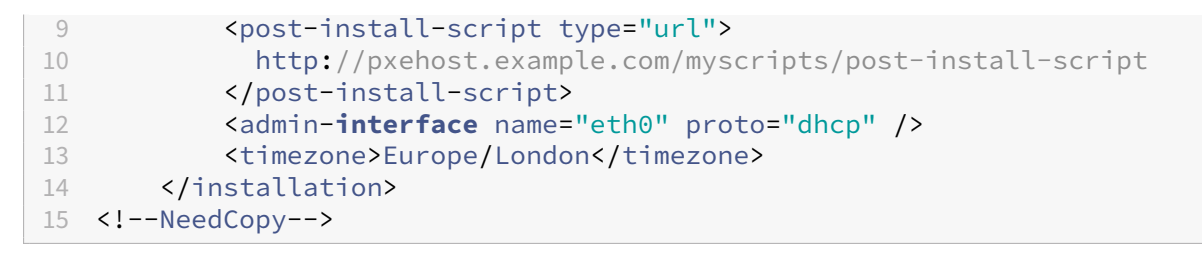

*installation* 이라는 루트 노드 내에 모든 노드를 포함합니다.

참고**:**

씬 프로비저닝을 사용하도록 설정하려면 srtype 특성을 ext로 지정합니다. 이 특성을 지정하지 않는 경우 기본 로컬 스토리지 유형은 LVM 입니다. 씬 프로비저닝은 로컬 스토리지 유형을 EXT4 로 설정하고 Citrix Virtual Desktops 에 대한 로컬 캐싱이 제대로 작동하도록 합니다. 자세한 내용은 저장소를 참조하십시오.

### 응답 파일을 사용한 자동 업그레이드

응답 파일을 적절히 변경하여 자동 업그레이드를 수행할 수도 있습니다.

- 1. installation 요소의 mode 속성을 upgrade로 설정합니다.
- 2. existing-installation 요소와 함께 기존 설치가 상주하는 디스크를 지정합니다.
- 3. primary-disk 및 guest-disk 요소는 지정되지 않은 상태로 둡니다.

예:

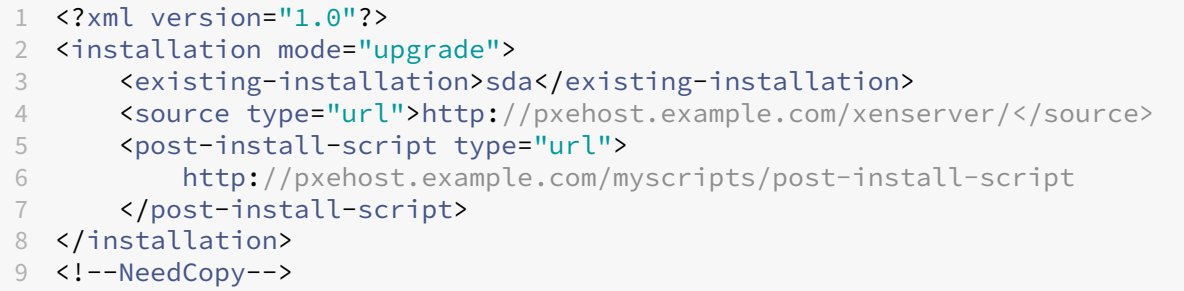

### 답변 파일 참조

다음은 요소에 대한 요약입니다. 달리 명시되어 있지 않는 한 모든 노드 값은 텍스트여야 합니다. 요소가 필수 요소인지 여부도 나 와 있습니다.

## **<installation>** 필수 여부 예

설명**:** 다른 모든 요소를 포함하는 루트 요소입니다.

속성**:**

- 씬 프로비저닝을 사용하도록 설정하려면 srtype 특성을 ext로 지정합니다. 이 특성을 지정하지 않는 경우 기본 로컬 스토리지 유형은 LVM 입니다. 씬 프로비저닝은 로컬 스토리지 유형을 EXT4 로 설정하고 Citrix Virtual Desktops 에 대한 로컬 캐싱이 제대로 작동하도록 합니다. 자세한 내용은 저장소를 참조하십시오.
- 업그레이드할 설치 유형을 변경하려면 upgrade 값을 사용하여 mode 속성을 지정합니다. 이 속성을 지정하지 않으 면 설치 프로그램이 새로 설치하고 서버의 기존 데이터를 덮어씁니다.

#### **<primary-disk>** 필수 여부 예

참고**:**

업그레이드 시나리오에서는 더 이상 사용되지 않습니다.

설명**:** 제어 도메인이 설치된 스토리지 디바이스의 이름입니다. 이 요소는 수동 설치 프로세스의 주 디스크 선택 단계에서 선택한 항목과 동일합니다.

속성**:** 가능한 값 yes 및 no을 사용하여 guest-storage 속성을 지정할 수 있습니다. 예를 들면 다음과 같습니다. <primary-disk guest-storage="no">sda</primary-disk>

기본값은 yes입니다. no를 지정하면 스토리지 저장소가 만들어지지 않는 설치 시나리오를 자동화할 수 있습니다. 이 경우 게스 트 디스크 키를 지정하지 마십시오.

#### **<guest-disk>** 필수 여부 아니요

설명**:** 게스트를 저장하는 데 사용할 스토리지 디바이스의 이름입니다. 각 추가 디스크에 대해 이러한 요소 중 하나를 사용합니 다.

속성**:** 없음

#### **<keymap>** 필수 여부 아니요

설명**:** 설치 중에 사용할 키 맵의 이름입니다. <keymap>us</keymap> 이 요소의 값을 지정하지 않으면 기본값 us이 고려됩니다.

속성**:** 없음

### **<root-password>** 필수**:** 아니요

설명**:** Citrix Hypervisor 서버에 대해 원하는 루트 암호입니다. 암호를 제공하지 않으면 서버를 처음 부팅할 때 프롬프트가 표 시됩니다.

속성**:** hash 또는 plaintext인 type를 지정할 수 있습니다.

예:

```
1 <root-password type="hash">hashedpassword</root-password>
```

```
2 <!--NeedCopy-->
```
해시된 값은 crypt (3)에서 glibc가 지원하는 모든 해시 유형을 사용할 수 있습니다. 기본 해시 유형은 SHA-512 입니 다.

다음 Python 코드를 사용하여 응답 파일에 포함할 해시된 암호 문자열을 생성할 수 있습니다.

```
1 python -c 'import crypt; print(crypt.crypt("mypasswordhere", crypt.
     mksalt(crypt.METHOD_SHA512)))'
2 <!--NeedCopy-->
```
#### **<source>** 필수**:** 예

설명**:** 업로드된 Citrix Hypervisor 설치 미디어 또는 보조 팩의 위치입니다. 이 요소는 여러 번 발생할 수 있습니다.

속성**:** type 속성의 값은 url, nfs, 또는 local 중 하나일 수 있습니다.

값이 local이면 요소를 비워 둡니다. 예를 들면 다음과 같습니다.

```
1 <source type="url">http://server/packages</source>
2 <source type="local" />
3 <source type="nfs">server:/packages</source>
4 <!--NeedCopy-->
```
### **<script>** 필수**:** 아니요

설명**:** 설치 후 스크립트가 있는 위치입니다.

속성**:**

stage 속 성 은 filesystem-populated, installation-start, 또 는 installationcomplete 값 중 하나를 가질 수 있습니다.

- 값 filesystem-populated을 사용하면 루트 파일 시스템이 마운트 해제되기 바로 전에 스크립트가 실행됩니 다 (예: 설치/업그레이드 후, initrds 가 이미 빌드된 경우 등). 이 스크립트는 루트 파일 시스템의 탑재 지점을 인수로 수 신합니다.
- 값 installation-start을 사용하면 기본 설치 시퀀스를 시작하기 전에 스크립트가 실행되지만 설치 프로그 램이 초기화되고 모든 드라이버를 로드하고 응답 파일을 처리한 후에 스크립트가 실행됩니다. 스크립트는 인수를 수신하 지 않습니다.
- installation-complete 값을 사용하면 설치 프로그램이 모든 작업을 완료한 후에 스크립트가 실행됩니다 (따라서 루트 파일 시스템이 마운트 해제됩니다). 스크립트는 설치가 성공적으로 완료되면 값이 0 인 인수를 받고, 어떤 이 유로든 설치가 실패하면 0 이 아닌 인수를 받습니다.

type 속성은 url, nfs, 또는 local 값 중 하나를 가질 수 있습니다.

값이 url 또는 nfs이면 PCDATA 의 URL 또는 NFS 경로를 입력합니다. 값이 local이면 PCDATA 를 비워 둡니다. 예를 들면 다음과 같습니다.

```
1 <script stage="filesystem-populated" type="url">
2 http://prehost.example.com/post-install-script
3 </script>
4 <script stage="installation-start" type="local">
       file:///scripts/run.sh
6 </script>
7 <script stage="installation-complete" type="nfs">
8 server:/scripts/installation-pass-fail-script
9 </script>
10 <!--NeedCopy-->
```
### 참고**:**

로컬 파일을 사용하는 경우 경로가 절대 경로인지 확인합니다. 이는 일반적으로 file:// 접두사 뒤에 또 다른 슬래시 가 오고 스크립트의 전체 경로가 이어진다는 것을 의미합니다.

## **<admin-interface>** 필수**:** 가끔

참고**:**

설치/재설치 중에는 필요하지만 업그레이드 또는 복원 중에는 필요하지 않습니다.

#### 설명**:** 호스트 관리 인터페이스로 사용할 단일 네트워크 인터페이스입니다.

#### 속성**:**

다음 속성 중 하나를 지정합니다.

- name 네트워크 인터페이스의 이름 (예: eth0)
- hwaddr ‑ 네트워크 인터페이스의 MAC 주소 (예: 00:00:11:aa:bb:cc)

proto 속성은 dhcp 또는 **static** 값 중 하나를 가질 수 있습니다.

proto="static"를 지정하는 경우 다음 하위 요소도 모두 지정해야 합니다.

자식 요소

- <ipaddr>: IP 주소
- <subnet>: 서브넷 마스크
- <gateway>: 게이트웨이

### **<timezone>** 필수**:** 아니요

설명**:** Europe/London 또는 America/Los\_Angeles 와 같이 TZ 변수에 사용되는 형식의 시간대입니다. 기본값은 Etc/UTC입니다.

#### **<name-server>** 필수**:** 아니요

설명**:** 네임서버의 IP 주소입니다. 사용할 각 네임서버에 대해 다음 요소 중 하나를 사용합니다.

#### **<hostname>** 필수**:** 아니요

설명**:** 호스트 이름을 수동으로 설정하려면 이 요소를 지정합니다.

#### **<ntp-server>** 필수**:** 아니요

설명**:** 하나 이상의 NTP 서버를 지정합니다.

호스트 파티션 레이아웃

#### February 16, 2023

XenServer 7.0 에는 새로운 호스트 디스크 파티션 레이아웃이 도입되었습니다. 로그 파일을 더 큰 별도의 파티션으로 이동함으 로써 XenServer 에 보다 자세한 로그를 더 오랫동안 저장할 수 있습니다. 이 기능은 문제 진단 기능을 개선합니다. 이와 동시에, 새로운 파티션 레이아웃은 Dom0 루트 디스크의 수요를 줄이고 로그 파일의 디스크 공간 사용으로 인한 잠재적인 공간 문제를 방 지합니다. 기본 레이아웃에는 다음 파티션이 포함됩니다.

- 18GB Citrix Hypervisor 서버 제어 도메인 (dom0) 파티션
- 18GB 백업 파티션
- 4GB 로그 파티션
- 1GB 스왑 파티션
- 0.5GB UEFI 부팅 파티션

XenServer 6.5 및 이전 릴리스에서는 4GB 제어 도메인 (dom0) 파티션이 스왑 및 로깅을 비롯한 모든 dom0 기능에 사용되 었습니다. 원격 syslog 를 사용하지 않거나 타사 모니터링 도구 및 보조 팩을 사용한 고객에게는 이 파티션 크기가 부족했습니다. Citrix Hypervisor 는 이 문제를 해결하고 dom0 에 전용 18GB 파티션을 제공합니다. 또한 더 커진 dom0 전용 파티션은 dom0 루트 디스크의 수요를 줄여 상당한 성능 향상을 제공합니다.

4GB 전용 로그 파티션의 도입으로 과도한 로그가 dom0 파티션을 채워 호스트 작동이 영향을 받는 문제가 사라졌습니다. 또한 더 긴 기간 동안 훨씬 자세한 로그 목록을 유지할 수 있게 되어 문제를 진단하는 능력이 향상됩니다.

파티션 레이아웃에는 UEFI 부팅에 필요한 전용 500MB 파티션도 포함됩니다.

참고**:**

위에서 설명한 새 파티션 레이아웃으로 Citrix Hypervisor 를 설치하는 경우 최소 46GB 크기의 디스크가 있어야 합니 다.

소형 장치에 Citrix Hypervisor 를 설치하려면 레거시 DOS 파티션 레이아웃을 사용하여 Citrix Hypervisor 를 새로 설치할 수 있습니다. 소형 장치는 12GB 이상이지만 46GB 미만의 디스크 공간을 가진 장치입니다. 자세한 내용은 소형 장치에 설치를 참조하십시오.

중요**:**

최소 46GB 의 디스크 공간을 할당하고 새 GPT 파티션 레이아웃을 사용하여 Citrix Hypervisor 를 설[치하는 것이 좋습](https://docs.xenserver.com/ko-kr/citrix-hypervisor/install/small-devices.html) 니다.

## 레거시 파티션 레이아웃

참고**:**

레거시 DOS 파티션 레이아웃은 더 이상 사용되지 않으며 향후 릴리스에서 제거될 예정입니다. 이 파티션 레이아웃은 UEFI 부팅에서는 지원되지 않습니다.

- XenServer 5.6 서비스 팩 2 및 이전 버전에서는 DOS 파티션 테이블을 사용하여 루트 파일 시스템과 백업을 로컬 저장 소와 분리했습니다.
- XenServer 6.0 에서는 루트 파일 시스템, 백업 및 로컬 스토리지를 분리하기 위한 GUID 파티션 테이블을 도입했습니 다.
- 보존해야 하는 필수 초기 파티션이 있는 컴퓨터에 Citrix Hypervisor 8.2 를 설치하면 DOS 파티션 구성표가 계속 사 용됩니다.

다음 표에서는 설치 및 업그레이드 시나리오와 해당 작업 후에 적용되는 파티션 레이아웃을 보여 줍니다.

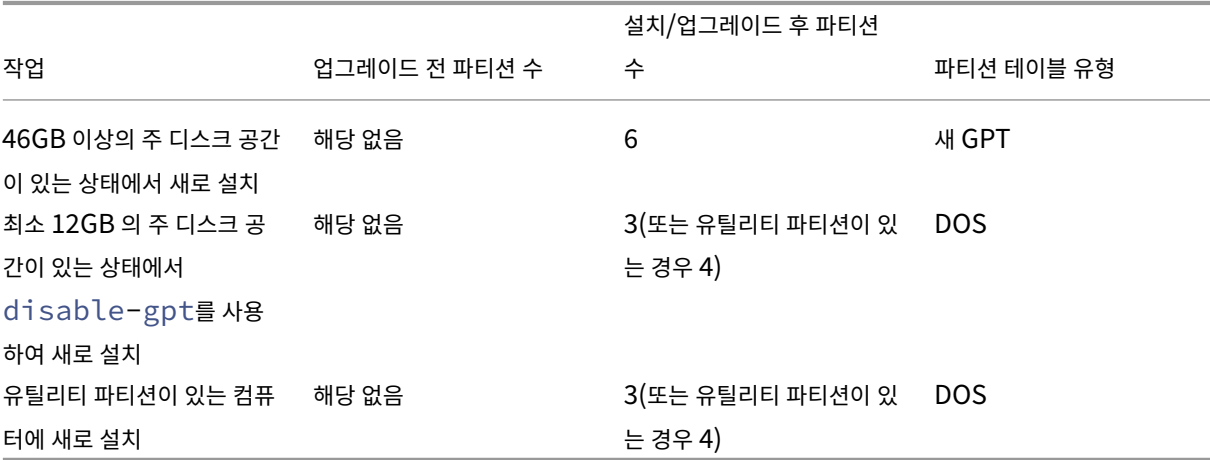

공간이 적은 장치에 설치

February 16, 2023

Citrix Hypervisor 를 사용하면 소형 장치를 사용하는 고객은 레거시 DOS 파티션 레이아웃을 사용하여 Citrix Hypervisor 8.2 누적 업데이트 1 을 설치할 수 있습니다. 소형 장치는 12GB 이상이지만 46GB 미만의 디스크 공간을 가진 장치입니다. 레 거시 DOS 파티션 레이아웃에는 다음이 포함됩니다.

- 4GB 부팅 파티션
- 4GB 백업 파티션
- SR 파티션 (로컬 디스크에 있는 경우)

참고**:**

레거시 DOS 파티션 레이아웃은 UEFI 부팅에서 지원되지 않습니다.

소형 장치에 Citrix Hypervisor 를 설치하려면 dom0 매개 변수에 disable-gpt을 추가해야 합니다. menu.c32 명 령을 사용하여 dom0 에 매개 변수를 추가할 수 있습니다.

- 1. 부팅 메뉴에 액세스합니다.
- 2. boot: 프롬프트에서 menu.c32를 입력하고 **Enter** 키를 누릅니다.
- 3. 커서 키를 사용하여 설치 옵션을 선택합니다.
	- 단일 경로 LUN 의 경우 **install** 을 선택합니다.
	- 다중 경로 LUN 의 경우 **multipath** 를 선택합니다.
- 4. **Tab** 키를 누릅니다.
- 5. 커서 키를 사용하여 마지막 --- 앞에 disable-gpt 매개 변수를 포함하도록 끝나는 선 /install.img을 편집합니다

예: ... disable-gpt --- /install.img

6. **Enter** 키를 누릅니다.

Citrix Hypervisor 서버 설치는 정상적으로 진행됩니다.

참고**:**

설치 관리자는 설치 프로세스 전에 호스트에 있는 모든 유틸리티 파티션을 보존합니다.

중요**:**

최소 46GB 의 디스크 공간을 할당하고 새 GPT 파티션 레이아웃을 사용하여 Citrix Hypervisor 를 설치하는 것이 좋습 니다. 자세한 내용은 호스트 파티션 레이아웃을 참조하십시오.

# **XenCenter** 최신 릴리스

## April 15, 2024

XenCenter YYYY.x.x 를 사용하여 XenServer 8 환경을 관리하고 Windows 데스크톱 컴퓨터에서 가상 컴퓨터를 배포, 관 리 및 모니터링할 수 있습니다.

참고**:**

XenCenter YYYY.x.x 는 아직 프로덕션 환경에서 Citrix Hypervisor 8.2 CU1 과 함께 사용할 수 있도록 지원되지 않 습니다. Citrix Hypervisor 8.2 CU1 프로덕션 환경을 관리하려면 XenCenter 8.2.7 을 사용하십시오. 자세한 내용 은 XenCenter 8.2.7 설명서를 참조하십시오.

XenCenter 8.2.7 과 XenCenter YYYY.x.x 를 동일한 시스템에 설치할 수 있습니다. XenCenter YYYY.x.x 를 설치 해도 설치된 [XenCenter 8.2](https://docs.xenserver.com/ko-kr/xencenter/8-2/updates.html).7 을 덮어쓰지 않습니다.

XenServer 다운로드 페이지에서 최신 버전의 XenCenter 용 설치 관리자를 다운로드할 수 있습니다.

layout: doc

description: Create resource pools to group your Citrix Hypervisor servers and shared storage into a single managed entity.—

호스트 및 리소스 풀

이 섹션에서는 xe CLI (명령줄 인터페이스) 를 사용하는 일련의 예제를 통해 리소스 풀을 생성하는 방법에 대해 설명합니다. 간단 한 NFS 기반 공유 스토리지 구성이 소개되고 몇 가지 간단한 VM 관리 예제가 설명되어 있습니다. 또한 물리적 노드 장애를 처리 하기 위한 절차도 포함되어 있습니다.

## **Citrix Hypervisor** 서버 및 리소스 풀 개요

리소스 풀은 여러 Citrix Hypervisor 서버 설치로 구성되며 가상 컴퓨터를 호스팅할 수 있는 단일 관리되는 엔터티에 함께 바인 딩됩니다. 리소스 풀을 공유 스토리지와 결합하면 메모리가 충분한 모든 Citrix Hypervisor 서버에서 VM 을 시작할 수 있습 니다. 그런 다음 가동 중지 시간을 최소화하면서 실행하면서 Citrix Hypervisor 서버 간에 VM 을 동적으로 이동할 수 있습니 다 (실시간 마이그레이션). 개별 Citrix Hypervisor 서버에 하드웨어 오류가 발생하는 경우 관리자는 동일한 리소스 풀의 다른 Citrix Hypervisor 서버에서 장애가 발생한 VM 을 다시 시작할 수 있습니다. 리소스 풀에서 고가용성을 사용하도록 설정하면 호스트에 장애가 발생하면 VM 이 자동으로 다른 호스트로 이동합니다. 리소스 풀당 최대 64 개의 호스트가 지원되지만 이 제한은 강제로 적용되지 않습니다.

풀에는 항상 마스터 라고 하는 물리적 노드가 하나 이상 있습니다. 마스터 노드만 관리 인터페이스 (Citrix Hypervisor 센터 및 xe CLI 라고 하는 Citrix Hypervisor 명령줄 인터페이스에서 사용) 를 표시합니다. 마스터는 필요에 따라 개별 멤버에게 명령 을 전달합니다.

참고**:**

풀 마스터가 실패하면 고가용성을 사용하도록 설정한 경우에만 마스터 재선택이 수행됩니다.

### 리소스 풀 생성 요구 사항

리소스 풀은 하나 이상의 Citrix Hypervisor 서버로 구성된 동종 (또는 제한이 있는 이기종) 집계이며 최대 64 개까지 가능합니 다. 같은 유형의 정의는 다음과 같습니다.

- 풀에 가입하는 서버의 CPU 는 이미 풀에 있는 서버의 CPU 와 동일합니다 (공급업체, 모델 및 기능 측면에서).
- 풀에 가입하는 서버는 이미 풀에 있는 서버와 동일한 패치 수준에서 동일한 버전의 Citrix Hypervisor 소프트웨어를 실 행하고 있습니다.

이 소프트웨어는 서버를 풀에 조인할 때 추가 제약 조건을 적용합니다. 특히 Citrix Hypervisor 풀에 가입하는 서버에 대해 다 음 조건이 충족되는지 확인합니다.

- 서버가 기존 리소스 풀의 구성원이 아닙니다.
- 서버에 공유 스토리지가 구성되어 있지 않습니다.
- 서버에서 실행 중이거나 일시 중단된 VM 을 호스팅하지 않습니다.
- 서버의 VM 에서 진행 중인 활성 작업 (예: VM 종료) 이 없습니다.
- 서버의 시계는 풀 마스터와 동일한 시간 (예: NTP 사용) 으로 동기화됩니다.
- 서버의 관리 인터페이스는 연결되지 않습니다. 서버가 성공적으로 풀에 가입할 때 관리 인터페이스를 구성할 수 있습니다.
- 관리 IP 주소는 서버 자체에서 구성되거나 DHCP 서버에서 적절한 구성을 사용하여 정적입니다.

리소스 풀의 Citrix Hypervisor 서버는 서로 다른 수의 물리적 네트워크 인터페이스를 포함할 수 있으며 다양한 크기의 로컬 스 토리지 저장소를 가질 수 있습니다. 실제로 여러 서버가 완전히 똑같은 CPU 를 가지기는 힘들기 때문에 사소한 차이는 허용됩니 다. 동일한 풀의 일부로 다양한 CPU 를 가진 호스트를 가질 수 있는 경우 --force 매개 변수를 전달하여 풀 조인 작업을 강제 실행할 수 있습니다.

풀의 모든 호스트는 동일한 사이트에 있어야 하며 지연 시간이 짧은 네트워크로 연결되어 있어야 합니다.

참고**:**

풀에 공유 NFS 또는 iSCSI 스토리지를 제공하는 서버에는 고정 IP 주소가 있어야 합니다.

VM 을 실행할 Citrix Hypervisor 서버를 선택하고 Citrix Hypervisor 서버 간에 동적으로 VM 을 이동하려면 풀에 공유 스 토리지 저장소가 포함되어야 합니다. 가능하면 공유 스토리지를 사용할 수 있는 후에 풀을 생성합니다. 공유 스토리지를 추가한 후에는 로컬 스토리지에 있는 디스크가 있는 기존 VM 을 공유 스토리지로 이동하는 것이 좋습니다. xe vm-copy 명령을 사 용하거나 Citrix Hypervisor 센터를 사용하여 VM 을 이동할 수 있습니다.

리소스 풀 생성

리소스 풀은 Citrix Hypervisor 센터 또는 CLI 를 사용하여 만들 수 있습니다. 새 호스트가 리소스 풀에 가입하면 조인 호스트 는 로컬 데이터베이스를 풀 전체 데이터베이스와 동기화하고 풀에서 일부 설정을 상속합니다.

- VM, 로컬 및 원격 스토리지 구성이 풀 전체 데이터베이스에 추가됩니다. 호스트가 풀에 가입한 후 리소스를 명시적으로 공유하지 않는 한 이 구성은 풀의 조인 호스트에 적용됩니다.
- 조인 호스트는 풀의 기존 공유 스토리지 저장소를 상속합니다. 새 호스트가 기존 공유 스토리지에 자동으로 액세스할 수 있도록 적절한 PBD 레코드가 생성됩니다.
- 네트워킹 정보는 조인 호스트에 부분적으로 상속됩니다. NIC, VLAN 및 연결된 인터페이스의 구조적 세부 사항은 모두 상속되지만 정책 정보는 상속되지 않습니다. 재구성해야 하는 이 정책 정보에는 다음이 포함됩니다.
	- **–** 원래 구성에서 보존되는 관리 NIC 의 IP 주소입니다.
	- **–** 원래 구성과 동일하게 유지되는 관리 인터페이스의 위치입니다. 예를 들어 다른 풀 호스트에 연결된 인터페이스에 관리 인터페이스가 있는 경우 가입 후 조인된 호스트를 본드로 마이그레이션해야 합니다.
	- **–** 전용 스토리지 NIC ‑ Citrix Hypervisor 센터 또는 CLI 에서 조인 호스트에 재할당해야 하며, 이에 따라 트래픽 을 라우팅하기 위해 PBD 를 다시 연결해야 합니다. 이는 IP 주소가 풀 가입 작업의 일부로 할당되지 않고 스토리지 NIC 가 올바르게 구성된 경우에만 작동하기 때문입니다. CLI 에서 전용 스토리지 NIC 를 사용하는 방법에 대한 자 세한 내용은 네트워킹 관리를 참조하십시오.

참고**:**

호스트의 관리 인터페[이스가 리소스 풀](https://docs.xenserver.com/ko-kr/citrix-hypervisor/networking/manage.html)의 태그가 지정된 VLAN 과 동일한 VLAN 에 있는 경우에만 새 호스트를 리소스 풀 에 조인할 수 있습니다.

#### **xe CLI** 를 사용하여 풀에 호스트 추가

- 1. 풀에 가입하려는 Citrix Hypervisor 호스트에서 콘솔을 엽니다.
- 2. 다음 명령을 실행하여 Citrix Hypervisor 호스트를 풀에 연결합니다.

1 xe pool-join master-address=<address of pool coordinator> masterusername=<administrator username> master-password=<password> 2 <!--NeedCopy-->

master-address을 (를) 풀 코디네이터의 정규화된 도메인 이름으로 설정해야 합니다. password는 풀 코디 네이터가 설치될 때 설정된 관리자 암호여야 합니다.

참고**:**

호스트를 풀에 가입시키면 가입 호스트의 관리자 암호가 풀 코디네이터의 관리자 암호와 일치하도록 자동으로 변경됩니다.

Citrix Hypervisor 서버는 기본적으로 이름이 지정되지 않은 풀에 속합니다. 첫 번째 리소스 풀을 만들려면 기존의 이름 없는 풀의 이름을 바꿉니다. 탭 완성을 사용하여 pool uuid을 찾습니다.

```
1 xe pool-param-set name-label="New Pool" uuid=pool_uuid
2 <!--NeedCopy-->
```
### 이기종 리소스 풀 생성

Citrix Hypervisor 는 서로 다른 호스트 하드웨어를 이기종 리소스 풀이라고 하는 리소스 풀에 조인할 수 있도록 하여 시간이 지 남에 따라 배포 확장을 간소화합니다. 이기종 리소스 풀은 CPU "마스킹"또는 "레벨링"을 제공하는 Intel (FlexMigration) 및 AMD (확장 마이그레이션) CPU 의 기술을 사용하여 가능합니다. CPU 마스킹 및 레벨링 기능을 사용하면 CPU 가 실제와는 다른 제조사, 모델 또는 기능을 제공하는 것처럼 보이도록 구성할 수 있습니다. 이 기능을 사용하면 이기종 CPU 를 사용하여 호스 트 풀을 생성할 수 있지만 라이브 마이그레이션을 안전하게 지원할 수 있습니다.

참고**:**

이기종 풀에 참여하는 Citrix Hypervisor 서버의 CPU 는 풀에 이미 있는 호스트의 CPU 와 동일한 공급업체 (즉, AMD, Intel) 여야 합니다. 그러나 제품군, 모델 또는 스테핑 번호 수준에서 서버가 동일한 유형일 필요는 없습니다.

Citrix Hypervisor 이기종 풀의 지원을 단순화합니다. 이제는 동일한 공급업체 제품군의 CPU 인 경우 기본 CPU 유형과 관계 없이 기존 리소스 풀에 호스트를 추가할 수 있습니다. 풀 기능 집합은 다음을 수행할 때마다 동적으로 계산됩니다.

- 새 호스트가 풀에 합류합니다.
- 풀 멤버가 풀을 떠납니다.
- 재부팅 후 풀 멤버가 다시 연결됩니다.

풀 기능 집합의 변경 사항은 현재 풀에서 실행 중인 VM 에 영향을 주지 않습니다. 실행 중인 VM 은 시작되었을 때 적용된 기능 세 트를 계속 사용합니다. 이 기능 집합은 부팅 시 고정되어 마이그레이션, 일시 중지 및 다시 시작 작업 전체에 걸쳐 유지됩니다. 성 능이 낮은 호스트가 풀에 가입할 때 풀 수준이 떨어지면 새로 추가된 호스트를 제외하고 실행 중인 VM 을 풀의 모든 호스트로 마이 그레이션할 수 있습니다. 풀 내에서 또는 풀 간에 VM 을 다른 호스트로 이동하거나 마이그레이션하는 경우 Citrix Hypervisor 는 VM 의 기능 집합을 대상 호스트의 기능 집합과 비교합니다. 기능 세트가 호환되는 것으로 확인되면 VM 을 마이그레이션할 수 있습니다. 따라서 VM 에 사용되는 CPU 기능에 관계없이 VM 을 풀 내/외부로 자유롭게 이동할 수 있습니다. Workload Balancing 을 사용하여 VM 을 마이그레이션할 최적의 대상 호스트를 선택하는 경우 호환되지 않는 기능 세트가 있는 호스트는 대상 호스트로 권장되지 않습니다.

공유 저장소 추가

지원되는 공유 스토리지 유형의 전체 목록은 스토리지 저장소 형식을 참조하십시오. 이 섹션에서는 기존 NFS 서버에서 공유 스토 리지 (스토리지 저장소로 표시됨) 를 생성하는 방법을 보여 줍니다.

**CLI** 를 사용하여 리소스 풀에 **NFS** 공유 스[토리지를 추가하려면](https://docs.xenserver.com/ko-kr/citrix-hypervisor/storage/format.html)

1. 풀의 Citrix Hypervisor 서버에서 콘솔을 엽니다.

2. 다음 명령을 실행하여 server:/path 에 스토리지 저장소를 생성합니다.

```
1 xe sr-create content-type=user type=nfs name-label="Example SR"
     shared=true \
2 device-config:server=server \
3 device-config:serverpath=path
4 <!--NeedCopy-->
```
device-config:server는 NFS 서버의 호스트 이름이며 device-config:serverpath는 NFS 서버의 경로입니다. shared를 true 로 설정하면 공유 스토리지는 풀의 모든 Citrix Hypervisor 서버에 자 동으로 연결됩니다. 나중에 가입하는 모든 Citrix Hypervisor 서버도 스토리지에 연결됩니다. 스토리지 저장소의 UUID(범용 고유 식별자) 가 화면에 인쇄되어 있습니다.

3. 다음 명령을 실행하여 풀의 UUID 를 찾습니다.

```
1 xe pool-list
2 <!--NeedCopy-->
```
4. 다음 명령을 사용하여 공유 스토리지를 풀 전체 기본값으로 설정합니다.

```
1 xe pool-param-set uuid=pool_uuid default-SR=sr_uuid
2 <!--NeedCopy-->
```
공유 스토리지가 풀 전체의 기본값으로 설정되었으므로 이후의 모든 VM 에는 기본적으로 공유 스토리지에 디스크가 생성 됩니다. 다른 유형의 공유 스토리지를 만드는 방법에 대한 자세한 내용은 스토리지 저장소 형식을 참조하십시오.

리소스 풀에서 **Citrix Hypervisor** 서버 제거

참고**:**

풀에서 Citrix Hypervisor 서버를 제거하기 전에 해당 호스트에서 실행 중인 모든 VM 을 종료해야 합니다. 그렇지 않으 면 호스트를 제거할 수 없다는 경고가 표시될 수 있습니다.

풀에서 호스트를 제거 (꺼내기) 하면 시스템이 재부팅되고 다시 초기화되고 새로 설치와 비슷한 상태가 됩니다. 로컬 디스크에 중 요한 데이터가 있는 경우 풀에서 Citrix Hypervisor 서버를 꺼내지 마십시오.

**CLI** 를 사용하여 리소스 풀에서 호스트를 제거하려면

- 1. 풀의 모든 호스트에서 콘솔을 엽니다.
- 2. 다음 명령을 실행하여 호스트의 UUID 를 찾습니다.

1 xe host-list 2 <!--NeedCopy-->

3. 풀에서 필요한 호스트를 분리합니다.

```
1 xe pool-eject host-uuid=host_uuid
```

```
2 <!--NeedCopy-->
```
Citrix Hypervisor 서버가 꺼내지고 새로 설치된 상태로 유지됩니다.

경고**:**

로컬 디스크에 저장된 중요한 데이터가 있는 경우 리소스 풀에서 호스트를 꺼내지 마십시오. 호스트를 풀에서 꺼내 면 모든 데이터가 지워집니다. 이 데이터를 보존하려면 Citrix Hypervisor 센터 또는 xe vm-copy CLI 명 령을 사용하여 VM 을 풀의 공유 스토리지에 복사합니다.

로컬로 저장된 VM 이 포함된 Citrix Hypervisor 서버를 풀에서 꺼내면 VM 이 풀 데이터베이스에 표시됩니다. 로컬에 저장된 VM 은 다른 Citrix Hypervisor 서버에서도 볼 수 있습니다. VM 은 연결된 가상 디스크가 풀의 다른 Citrix Hypervisor 서 버에 표시되는 공유 저장소를 가리키도록 변경되거나 제거될 때까지 시작되지 않습니다. 따라서 풀에 가입할 때 로컬 스토리지를 공유 스토리지로 이동하는 것이 좋습니다. 공유 스토리지로 이동하면 데이터 손실 없이 개별 Citrix Hypervisor 서버를 꺼내거 나 물리적으로 실패할 수 있습니다.

참고**:**

태그가 지정된 VLAN 네트워크에서 관리 인터페이스가 있는 풀에서 호스트를 제거하면 시스템이 재부팅되고 동일한 네트 워크에서 해당 관리 인터페이스를 사용할 수 있습니다.

## 유지 관리를 위해 **Citrix Hypervisor** 서버 풀 준비

리소스 풀의 일부인 호스트에서 유지 관리 작업을 수행하기 전에 해당 호스트를 비활성화해야 합니다. 호스트를 사용하지 않도록 설정하면 호스트에서 VM 이 시작되지 않습니다. 그런 다음 해당 VM 을 풀의 다른 Citrix Hypervisor 서버로 마이그레이션해 야 합니다. Citrix Hypervisor 센터를 사용하여 Citrix Hypervisor 서버를 유지 관리 모드로 전환하여 이 작업을 수행할 수 있습니다. 자세한 내용은 Citrix Hypervisor 센터 설명서의 유지 관리 모드에서 실행을 참조하십시오.

백업 동기화는 24 시간마다 수행됩니다. 마스터 호스트를 유지 보수 모드로 전환하면 오프라인 VM 에 대한 최근 24 시간 RRD 업데이트가 손실됩니다.

경고**:**

업데이트를 설치하고 구성을 확인하기 전에 모든 Citrix Hypervisor 서버를 재부팅하는 것이 좋습니다. 일부 구성 변경 사항은 Citrix Hypervisor 서버를 다시 부팅할 때만 적용되므로 재부팅 시 업데이트 실패의 원인이 될 수 있는 구성 문제 가 발견될 수 있습니다.

## **CLI** 를 사용하여 유지 보수 작업을 위해 풀의 호스트를 준비하려면

### 1. 다음 명령을 실행합니다.

```
1 xe host-disable uuid=Citrix Hypervisor_host_uuid
2 xe host-evacuate uuid=Citrix Hypervisor_host_uuid
```
3 <!--NeedCopy-->

이 명령은 Citrix Hypervisor 서버를 사용하지 않도록 설정한 다음 실행 중인 VM 을 풀의 다른 Citrix Hypervisor 서 버로 마이그레이션합니다.

- 2. 원하는 유지 관리 작업을 수행합니다.
- 3. 유지 관리 작업이 완료되면 Citrix Hypervisor 서버를 사용하도록 설정합니다.
	- 1 xe host-enable 2 <!--NeedCopy-->
- 4. 중지된 VM 을 모두 다시 시작하고 일시 중단된 VM 을 다시 시작합니다.

### 리소스 풀 데이터 내보내기

Export Resource Data(리소스 데이터 내보내기) 옵션을 사용하면 풀에 대한 리소스 데이터 보고서를 생성하고.xls 파일이 나.csv 파일로 내보낼 수 있습니다. 이 보고서는 서버, 네트워크, 스토리지, 가상 컴퓨터, VDI, GPU 등과 같이 풀에 속해 있는 다 양한 리소스에 대한 세부 정보를 제공합니다. 관리자들은 이 기능을 통해 CPU, 스토리지 및 네트워크 같은 여러 가지 작업 부하에 기반하여 리소스를 추적하고 계획하고 할당할 수 있습니다.

참고**:**

리소스 풀 데이터 내보내기는 Citrix Hypervisor 프리미엄 에디션 고객 또는 Citrix Virtual Apps and Desktops 또는 Citrix DaaS 권한을 통해 Citrix Hypervisor 에 액세스할 수 있는 사용자만 사용할 수 있습니다.

#### 보고서에 포함된 리소스 및 다양한 유형의 리소스 데이터 목록은 다음과 같습니다.

서버:

- 이름
- 풀 마스터
- UUID
- 주소
- CPU 사용량
- 네트워크 (평균/최대 KB)
- 사용된 메모리
- 스토리지
- 작동 시간
- 설명

네트워크:

- 이름
- 연결 상태
- MAC
- MTU
- VLAN
- 유형
- 위치

VDI:

- 이름
- 유형
- UUID
- 크기
- 스토리지
- 설명

스토리지:

- 이름
- 유형
- UUID
- 크기
- 위치
- 설명

VM:

- 이름
- Power State(전원 상태)
- 실행 대상
- 주소
- MAC
- NIC
- 운영 체제
- 스토리지
- 사용된 메모리
- CPU 사용량
- UUID
- 작동 시간
- 템플릿
- 설명

GPU:

- 이름
- 서버
- PCI 버스 경로
- UUID
- 전원 사용량
- 온도
- 사용된 메모리
- 컴퓨터 사용

참고**:**

GPU 에 대한 정보는 Citrix Hypervisor 서버에 연결된 GPU 가 있는 경우에만 사용할 수 있습니다.

리소스 데이터를 내보내려면

- 1. Citrix Hypervisor 센터 탐색 창에서 인프라를 선택한 다음 풀을 선택합니다.
- 2. 풀 메뉴를 선택한 다음 리소스 데이터 내보내기를 선택합니다.
- 3. 보고서를 저장할 위치를 찾은 다음 저장을 클릭합니다.

호스트 전원 켜기

원격으로 호스트 전원 켜기

Citrix Hypervisor 서버 전원 켜기 기능을 사용하여 Citrix Hypervisor 센터에서 또는 CLI 를 사용하여 원격으로 서버를 켜 고 끌 수 있습니다.

호스트 전원을 사용하려면 서버에 다음 전원 제어 솔루션 중 하나가 있어야 합니다.

- **Wake on LAN** 지원 네트워크 카드.
- **Dell** 원격 액세스 카드 **(DRAC)**. DRAC 와 함께 Citrix Hypervisor 를 사용하려면 DRAC 지원을 받으려면 Dell 보 조 팩을 설치해야 합니다. DRAC 를 지원하려면 원격 액세스 컨트롤러를 사용하여 서버에 RACADM 명령줄 유틸리티를 설치하고 DRAC 및 해당 인터페이스를 활성화해야 합니다. RACADM 은 대개 DRAC 관리 소프트웨어에 포함되어 있습 니다. 자세한 내용은 Dell 의 DRAC 설명서를 참조하십시오.
- Citrix Hypervisor 를 통해 전원을 켜고 끌 수 있는 관리 API 기반의 사용자 지정 스크립트입니다. 자세한 내용은 다음 섹션의 호스트 전원 켜기 기능에 대한 사용자 지정 스크립트 구성을 참조하십시오.

호스트 전원 켜기 기능을 사용하려면 다음 두 가지 작업을 수행해야 합니다.

- 1. 풀의 호스트가 원격으로 전원 제어를 지원하는지 확인합니다. 예를 들어 Wake on LAN 기능이나 DRAC 카드가 있거나 사용자 지정 스크립트를 만든 경우).
- 2. CLI 또는 Citrix Hypervisor 센터를 사용하여 호스트 전원 켜기 기능을 사용하도록 설정합니다.

**CLI** 를 사용하여 호스트 전원 켜기 관리

CLI 또는 Citrix Hypervisor 센터를 사용하여 호스트 전원 켜기 기능을 관리할 수 있습니다. 이 섹션에서는 CLI 를 사용한 관 리 방법에 대해 설명합니다.

호스트 전원 켜기는 호스트 수준 (즉, 각 Citrix Hypervisor 에서) 에서 사용하도록 설정됩니다.

호스트 전원 켜기를 사용하도록 설정한 후 CLI 또는 Citrix Hypervisor 센터를 사용하여 호스트를 켤 수 있습니다.

**CLI** 를 사용하여 호스트 전원을 켜려면 다음 명령을 실행합니다.

```
1 xe host-set-power-on-mode host=<host uuid> \
2 power-on-mode=("" , "wake-on-lan", "DRAC","custom") \
3 power-on-config=key:value
4 <!--NeedCopy-->
```
DRAC 의 경우 비밀 기능을 사용한다면 power\_on\_ip인 키를 사용하여 암호를 지정합니다. 자세한 내용은 비밀을 참조하 십시오.

**CLI** 를 사용하여 원격으로 호스트를 켜려면 다음 명령을 실행합니다.

```
1 xe host-power-on host=<host uuid>
2 <!--NeedCopy-->
```
호스트 전원 켜기 기능에 대한 사용자 지정 스크립트 구성

서버의 원격 전원 솔루션이 기본적으로 지원되지 않는 프로토콜 (예: Wake‑On‑Ring 또는 Intel Active 관리 기술) 을 사용 하는 경우 사용자 지정 Linux Python 스크립트를 만들어 Citrix Hypervisor 컴퓨터를 원격으로 켤 수 있습니다. 그러나 DRAC 및 Wake on LAN 원격 전원 솔루션에 대한 사용자 지정 스크립트를 만들 수도 있습니다.

이 섹션에서는 Citrix Hypervisor API 호출 host.power\_on과 연결된 키/값 쌍을 사용하여 호스트 전원 켜기에 대한 사용자 지정 스크립트를 구성하는 방법에 대해 설명합니다.

사용자 지정 스크립트를 만들 때 Citrix Hypervisor 서버에서 원격으로 전원을 제어하려는 경우 명령줄에서 스크립트를 실행합 니다. 또는 Citrix Hypervisor 센터에서 이 기능을 지정하고 Citrix Hypervisor 센터 UI 기능을 사용하여 상호 작용할 수 있 습니다.

Citrix Hypervisor API 는 개발자 설명서 웹 사이트에서 사용할 수 있는 Citrix Hypervisor 관리 API 문서에 설명되어 있습 니다.

경고**:**

/etc/xapi.d/pl[ugins/](https://developer.cloud.com/citrixworkspace/citrix-hypervisor/docs/overview) 디렉토리에서 기본적으로 제공되는 스크립트는 변경하지 마십시오. 이 디렉터리에 새 스크립트를 포함할 수 있지만 설치 후 해당 디렉토리에 포함된 스크립트를 변경해서는 안 됩니다.

키**/**값 쌍 호스트 전원 켜기를 사용하려면 host.power\_on\_mode 및 host.power\_on\_config 키를 구성 합니다. 값에 대한 자세한 내용은 다음 섹션을 참조하십시오.

이러한 필드를 동시에 설정할 수 있는 API 호출도 있습니다.

```
1 void host set host power on mode(string mode, Dictionary<string, string>
      config)
2 <!--NeedCopy-->
```
#### **host.power\_on\_mode**

- 정의: 원격 전원 솔루션 유형 (예: Dell DRAC) 을 지정하는 키/값 쌍을 포함합니다.
- 가능한 값:
	- **–** 전원 제어가 비활성화됨을 나타내는 빈 문자열입니다.
	- **–**"DRAC": Dell DRAC 를 지정할 수 있습니다. DRAC 를 사용하려면 Dell 보조 팩을 이미 설치해야 합니다.
	- **–**"wake‑on‑lan": Wake on LAN 을 지정할 수 있습니다.
	- **–** 다른 이름 (사용자 정의 전원 켜기 스크립트를 지정하는 데 사용됨) 이 옵션은 전원 관리를 위한 사용자 지정 스크립 트를 지정하는 데 사용됩니다.
- 유형: 문자열

### **host.power\_on\_config**

- 정의: 모드 구성을 위한 키/값 쌍을 포함합니다. DRAC 에 대한 추가 정보를 제공합니다.
- 가능한 값**:**
	- **–** DRAC 를 원격 전원 솔루션 유형으로 구성한 경우 다음 키 중 하나도 지정해야 합니다.
		- \* "power\_on\_ip": 전원 제어 카드와 통신하도록 구성한 지정한 IP 주소입니다. 또는 DRAC 가 구성된 네 트워크 인터페이스의 도메인 이름을 입력할 수 있습니다.
		- \* "power\_on\_user": 관리 프로세서와 연결된 DRAC 사용자 이름으로, 출하 시 기본 설정에서 변경했을 수 있습니다.
		- \* "power\_on\_password\_secret": 비밀 번호 기능을 사용하여 암호를 보호하도록 지정합니다.
	- **–** 암호 기능을 사용하여 암호를 저장하려면"power\_on\_password\_secret"키를 지정하십시오. 자세한 내용 은 비밀을 참조하십시오.
- 유형: 맵 (문자열, 문자열)

샘플 스크립트 샘플 스크립트는 Citrix Hypervisor API 를 가져와서 사용자 지정 스크립트로 정의한 다음 원격으로 제어하 려는 호스트와 관련된 매개 변수를 전달합니다. 모든 사용자 정의 스크립트에서 session 매개 변수를 정의해야 합니다.

스크립트가 실패하면 결과가 나타납니다.

```
1 import XenAPI
2 def custom(session, remote_host,
3 power_on_config):
4 result="Power On Not Successful"
5 for key in power_on_config.keys():
6 result=result+''
7 key=''+key+''
8 value=''+power_on_config[key]
9 return result
10 <!--NeedCopy-->
```
참고**:**

스크립트를 만든 후 확장자가.py 인 /etc/xapi.d/플러그인에 저장합니다.

## **Citrix Hypervisor** 서버 및 리소스 풀과 통신

## **TLS**

Citrix Hypervisor TLS 1.2 프로토콜을 사용하여 관리 API 트래픽을 암호화합니다. Citrix Hypervisor 와 관리 API 클라 이언트 (또는 어플라이언스) 간의 통신에는 TLS 1.2 프로토콜이 사용됩니다.

중요**:**

당사는 제품의 암호화 기능에 대한 고객 수정을 지원하지 않습니다.

Citrix Hypervisor 는 다음과 같은 암호 제품군을 사용합니다.

• TLS\_ECDHE\_RSA\_WITH\_AES\_256\_GCM\_SHA384

또한 일부 버전의 Citrix Virtual Apps and Desktops 와 이전 버전의 호환성을 위해 다음 암호화 제품군도 지원됩니다.

- TLS\_ECDHE\_RSA\_WITH\_AES\_256\_CBC\_SHA384
- TLS\_RSA\_WITH\_AES\_256\_CBC\_SHA256
- TLS\_RSA\_WITH\_AES\_128\_CBC\_SHA256

참고**:**

이러한 추가 암호 제품군은 CBC 모드를 사용합니다. 일부 조직에서는 GCM 모드를 선호하지만 Windows Server 2012 R2 는 GCM 모드를 사용하는 RSA 암호 제품군을 지원하지 않습니다. Citrix Hypervisor 서버 또는 풀에 연결하 는 Windows Server 2012 R2 에서 실행되는 클라이언트는 이러한 CBC 모드 암호 제품군을 사용해야 할 수 있습니다.

## **SSH**

SSH 클라이언트를 사용하여 Citrix Hypervisor 서버에 직접 연결하는 경우 다음 알고리즘을 사용할 수 있습니다.

암호:

- aes128-ctr
- aes256‑ctr
- aes128‑gcm@openssh.com
- aes256‑gcm@openssh.com
- aes128-cbc
- aes256-cbc

MAC:

- hmac-sha2-256
- hmac-sha2-512
- hmac-sha1

### KexAlgorithms:

- curve25519‑sha256
- ecdh-sha2-nistp256
- ecdh‑sha2‑nistp384
- ecdh-sha2-nistp521
- diffie‑hellman‑group14‑sha1

HostKeyAlgorithms:

- ecdsa‑sha2‑nistp256
- ecdsa‑sha2‑nistp384
- ecdsa‑sha2‑nistp521
- ssh-ed25519
- ssh‑rsa

참고**:**

```
사용 가능한 암호화를 위 목록에 있는 암호로만 제한하려면 핫픽스 XS82E015 ‑ Citrix Hypervisor 8.2 용을 설치해야
합니다.
```
Citrix Hypervisor 서버에 대한 SSH 액세스를 사용하지 않도록 설정하려면 [xsconsole](https://support.citrix.com/article/CTX292897)에서 이 작업을 수행할 수 있습니 다.

- 1. Citrix Hypervisor 센터에서 서버 콘솔을 열고 root로 로그인합니다.
- 2. xsconsole을 입력합니다.

3. xsconsole에서 원격 서비스 구성 > 원격 셸 활성화**/**비활성화로 이동합니다.

콘솔에 원격 셸이 활성화되어 있는지 여부가 표시됩니다.

4. 원격 셸의 사용 여부를 변경하려면 **Enter** 키를 누릅니다.

중요**:**

당사는 제품의 암호화 기능에 대한 고객 수정을 지원하지 않습니다.

### 서버에 **TLS** 인증서 설치

Citrix Hypervisor 서버에는 기본 TLS 인증서가 설치되어 있습니다. 그러나 HTTPS 를 사용하여 Citrix Hypervisor 와 Citrix Virtual Apps and Desktops 간의 통신을 보호하려면 신뢰할 수 있는 인증 기관에서 제공하는 인증서를 설치하십시 오.

이 섹션에서는 xe CLI 를 사용하여 인증서를 설치하는 방법에 대해 설명합니다. Citrix Hypervisor 센터를 사용하여 인증서를 사용하는 방법에 대한 자세한 내용은 Citrix Hypervisor 센터 설명서를 참조하십시오.

TLS 인증서와 해당 키가 다음 요구 사항을 충족하는지 확인합니다.

- 인증서와 키 쌍은 RSA 키입[니다](https://docs.xenserver.com/ko-kr/xencenter/current-release/hosts-certificates.html).
- 키가 인증서와 일치합니다.
- 키는 인증서에 별도의 파일로 제공됩니다.
- 인증서는 중간 인증서에 별도의 파일로 제공됩니다.
- 키 파일은 . pem 또는 . key 중 하나여야 합니다.
- 모든 인증서 파일은 . pem, . cer 또는 . crt 중 하나여야 합니다.
- 키의 길이는 2048 비트보다 크거나 같고 길이가 4096 비트보다 작거나 같습니다.
- 키는 암호화되지 않은 PKCS #8 키이며 암호 키가 없습니다.
- 키와 인증서는 base-64 로 인코딩된 'PEM' 형식입니다.
- 인증서가 유효하며 만료되지 않았습니다.
- 서명 알고리즘은 SHA‑2(SHA256) 입니다.

선택한 인증서와 키가 이러한 요구 사항을 충족하지 않을 경우 xe CLI 에서 경고를 표시합니다.

**TLS** 인증서는 어디서 받을 수 있나요**?**

- Citrix Hypervisor 서버에 설치하려는 신뢰할 수 있는 인증서가 이미 있을 수 있습니다.
- 또는 서버에 인증서를 만든 후 선호하는 인증 기관에 보내 서명을 받을 수도 있습니다. 이 방법은 개인 키가 Citrix Hypervisor 서버에 남아 있고 시스템 간에 복사할 수 없으므로 더 안전합니다.

TLS 인증서를 만드는 단계는 다음과 같습니다.

1. 인증서 서명 요청 생성

- 2. 인증 기관에 인증서 서명 요청 전송
- 3. Citrix Hypervisor 서버에 서명된 인증서 설치

**1.** 인증서 서명 요청 생성 먼저 개인 키와 인증서 서명 요청을 생성합니다. Citrix Hypervisor 서버에서 다음 단계를 완료합 니다.

1. 프라이빗 키 파일을 생성하려면 다음 명령을 실행합니다.

```
1 openssl genrsa -des3 -out privatekey.pem 2048
2 <!--NeedCopy-->
```
2. 키에서 암호를 제거합니다.

```
1 openssl rsa -in privatekey.pem -out privatekey.nop.pem
2 <!--NeedCopy-->
```
3. 개인 키를 사용하여 인증서 서명 요청을 만듭니다.

```
1 openssl req -new -key privatekey.nop.pem -out csr
2 <!--NeedCopy-->
```
- 4. 프롬프트에 따라 인증서 서명 요청을 생성하는 데 필요한 정보를 제공합니다.
	- 국가 이름. 해당 국가의 TLS 인증서 국가 코드를 입력합니다. 예를 들어 캐나다의 경우 CA, 자메이카의 경우 JM 이 있습니다. 웹에서 TLS 인증서 국가 코드 목록을 찾을 수 있습니다.
	- 주 또는 지방 이름 **(**전체 이름**)**. 풀이 있는 주 또는 시/도를 입력합니다. 예: 매사추세츠 또는 앨버타.
	- 지역성 이름. 풀이 있는 구/군/시의 이름입니다.
	- **Organization Name(**조직 이름**)**: 회사 또는 조직의 이름입니다.
	- **Organizational Unit Name(**조직 구성 단위 이름**)**: 부서 이름을 입력합니다. 이 필드는 선택 사항입니다.
	- 일반 이름. Citrix Hypervisor 서버의 FQDN 을 입력합니다. Citrix 는 만료되지 않는 FQDN 또는 IP 주소를 지정할 것을 권장합니다.
	- 전자 메일 주소. 이 전자 메일 주소는 인증서를 생성할 때 인증서에 포함됩니다.

인증서 서명 요청은 현재 디렉터리에 저장되며 이름이 csr로 지정됩니다.

5. 다음 명령을 실행하여 콘솔 창에 인증서 서명 요청을 표시합니다.

```
1 cat csr
2 <!--NeedCopy-->
```
6. 전체 인증서 서명 요청을 복사하고 이 정보를 사용하여 인증 기관에 인증서를 요청합니다.

인증서 서명 요청의 예:

```
1 -----BEGIN CERTIFICATE REQUEST-----
2 MIIDBDCCAewCAQAwgYsxCzAJBgNVBAYTAlVLMRcwFQYDVQQIDA5DYW1icmlkZ2Vz
3 aGlyZTESMBAGA1UEBwwJQ2FtYnJpZGdlMRIwEAYDVQQKDAlYZW5TZXJ2ZXIxFTAT
4 ...
```
- 5 SdYCkFdo+85z8hBULFzSH6jgSP0UGQU0PcfIy7KPKyI4jnFQqeCDvLdWyhtAx9gq
- 6 Fu40qMSm1dNCFfnACRwYQkQgqCt/RHeUtl8srxyZC+odbunnV+ZyQdmLwLuQySUk
- 7 ZL8naumG3yU=
- 8 -----END CERTIFICATE REQUEST-----
- 9 <!--NeedCopy-->

**2.** 인증 기관에 인증서 서명 요청 전송 인증서 서명 요청을 생성했으므로 이제 조직의 선호 인증 기관에 요청을 제출할 수 있습 니다.

인증 기관은 디지털 인증서를 제공하는 신뢰할 수 있는 제 3 자입니다. 일부 인증 기관에서는 인터넷에서 액세스할 수 있는 시스템 에서 인증서를 호스팅하도록 요구합니다. 이 요구 사항이 있는 인증 기관은 사용하지 않는 것이 좋습니다.

인증 기관은 서명 요청에 응답하고 다음 파일을 제공합니다.

- 서명된 인증서
- 루트 인증서
- 해당하는 경우, 중간 인증서

이제 이러한 모든 파일을 Citrix Hypervisor 서버에 설치할 수 있습니다.

**3. Citrix Hypervisor** 서버에 서명된 인증서 설치 인증 기관이 인증서 서명 요청을 다시 실행한 후 다음 단계를 완료하여 Citrix Hypervisor 서버에 인증서를 설치합니다.

- 1. 서명된 인증서, 루트 인증서 및 인증 기관에 인증서가 있는 경우 인증 기관에서 중간 인증서를 가져옵니다.
- 2. 키와 인증서를 Citrix Hypervisor 서버에 복사합니다.
- 3. 서버에서 다음 명령을 실행합니다.

```
1 xe host-server-certificate-install certificate=<
      path to certificate file> private-key=<path to private key>
      certificate-chain=<path_to_chain_file>
```
certificate-chain 매개 변수는 선택 사항입니다.

보안을 강화하기 위해 인증서를 설치한 후 개인 키 파일을 삭제할 수 있습니다.

#### 관리자 암호 관리

Citrix Hypervisor 서버를 처음 설치할 때 관리자 또는 루트 암호를 설정합니다. 이 암호를 사용하여 Citrix Hypervisor 센 터를 서버에 연결하거나 사용자 이름 (root) 을 사용하여 시스템 구성 콘솔인 **xsconsole** 에 로그인합니다.

서버를 풀에 조인하면 서버의 관리자 암호가 풀 마스터의 관리자 암호와 일치하도록 자동으로 변경됩니다.

참고**:**

Citrix Hypervisor 관리자 암호에는 ASCII 문자만 포함되어야 합니다.

암호 변경

XenCenter, xe CLI 또는 **xsconsole** 을 사용하여 관리자 암호를 변경할 수 있습니다.

**XenCenter** XenCenter 를 사용하여 풀 또는 독립 실행형 서버의 관리자 암호를 변경하려면 다음 단계를 완료하십시오.

- 1. 리소스 창에서 풀이나 풀의 서버를 선택합니다.
- 2. 풀 메뉴 또는 서버 메뉴에서 서버 암호 변경을 선택합니다.

독립 실행형 서버의 루트 암호를 변경하려면 리소스 창에서 서버를 선택하고 서버 메뉴에서 암호, 변경을 차례로 클릭합니다.

세션 간에 서버 로그인 자격 증명을 저장하도록 XenCenter 가 구성된 경우 새 암호가 기억됩니다. 자세한 내용은 서버 연결 상 태 저장을 참조하십시오.

관리자 암호를 변경한 후 풀 암호를 교체합니다. 자세한 내용은 풀 암호 교체를 참조하십시오.

**[xe CLI](https://docs.xenserver.com/ko-kr/xencenter/current-release/hosts-connect-save.html)** xe CLI 를 사용하여 관리자 암호를 변경하려면 풀의 서버에서 다음 명령을 실행합니다.

1 xe user-password-change **new**=<new\_password> 2 <!--NeedCopy-->

참고**:**

명령 기록에 일반 텍스트 암호가 저장되지 않도록 명령 앞에 공백을 추가해야 합니다.

관리자 암호를 변경한 후 풀 암호를 교체합니다. 자세한 내용은 풀 암호 교체를 참조하십시오.

**xsconsole xsconsole** 을 사용하여 풀 또는 독립 실행형 서버의 관리자 암호를 변경하려면 다음 단계를 완료하십시오.

- 1. 풀 마스터에서 콘솔로 이동합니다.
- 2. root로 로그인합니다.
- 3. xsconsole을 입력합니다. **Enter** 키를 누릅니다. **xsconsole** 이 표시됩니다.
- 4. **xsconsole** 에서 화살표 키를 사용하여 인증 옵션으로 이동합니다. **Enter** 키를 누릅니다.
- 5. 암호 변경으로 이동합니다. **Enter** 키를 누릅니다.
- 6. 관리자 암호로 인증합니다.
- 7. 암호 변경 대화 상자에서 다음을 수행합니다.
	- a) 현재 암호를 입력합니다.
- b) 새 암호를 입력합니다.
- c) 새 암호를 다시 입력하여 확인합니다.

암호 변경 성공 화면이 표시됩니다. **Enter** 를 눌러 닫습니다.

서버가 풀 마스터인 경우 이 업데이트된 비밀번호는 이제 풀의 다른 서버로 전파됩니다.

관리자 암호를 변경한 후 풀 암호를 교체합니다. 자세한 내용은 풀 암호 교체를 참조하십시오.

분실한 루트 암호 재설정하기

Citrix Hypervisor 서버의 관리자 (루트) 암호를 분실한 경우 서버에 직접 액세스하여 암호를 재설정할 수 있습니다.

- 1. Citrix Hypervisor 서버를 재부팅합니다.
- 2. GRUB 메뉴가 표시되면 **e** 를 눌러 부트 메뉴 항목을 편집합니다.
- 3. 로 init=/sysroot/bin/sh시작하는 줄에 추가합니다 module2.
- 4. **Ctrl‑X** 를 눌러 루트 셸로 부팅합니다.

5. 명령 셸에서 다음 명령을 실행합니다.

```
1 chroot /sysroot
2 passwd
3
4 (type the new password twice)
5
6 sync
7 /sbin/reboot -f
8 <!--NeedCopy-->
```
서버가 풀 마스터인 경우 이 업데이트된 비밀번호는 이제 풀의 다른 서버로 전파됩니다.

관리자 암호를 변경한 후 풀 암호를 교체합니다.

### 풀 시크릿 회전

풀 비밀은 풀에 있는 서버 간에 공유되는 비밀로, 서버가 풀에 대한 멤버쉽을 증명할 수 있도록 합니다.

풀 관리자 역할 사용자가 이 암호를 확인할 수 있으므로 이러한 사용자 중 한 명이 조직을 떠나거나 풀 관리자 역할을 상실하는 경 우 풀 암호를 교체하는 것이 좋습니다.

XenCenter 또는 xe CLI 를 사용하여 풀 암호를 회전할 수 있습니다.

### **XenCenter**

XenCenter 를 사용하여 풀의 풀 암호를 교체하려면 다음 단계를 완료하십시오.

- 1. 리소스 창에서 풀이나 풀의 서버를 선택합니다.
- 2. 풀 메뉴에서 풀 암호 교체를 선택합니다.

풀 암호를 교체할 때 루트 암호를 변경하라는 메시지도 표시됩니다. 환경이 손상되었다고 생각하여 풀 암호를 교체한 경우 루트 암 호도 변경해야 합니다. 자세한 내용은 암호 변경을 참조하십시오.

#### **xe CLI**

xe CLI 를 사용하여 풀 암호를 교체하려면 풀의 서버에서 다음 명령을 실행합니다.

```
1 xe pool-secret-rotate
2 <!--NeedCopy-->
```
환경이 손상되었다고 생각하여 풀 암호를 교체한 경우 루트 암호도 변경해야 합니다. 자세한 내용은 암호 변경을 참조하십시오.

### **Citrix Hypervisor** 풀에서 **IGMP** 스누핑 사용

Citrix Hypervisor 는 모든 게스트 VM 에 멀티캐스트 트래픽을 전송하여 호스트 장치에서 요청하지 않은 패킷을 처리하도록 요구함으로써 불필요한 부하를 발생시킵니다. IGMP 스누핑을 사용하도록 설정하면 로컬 네트워크의 호스트가 명시적으로 연결 되지 않은 멀티캐스트 그룹에 대한 트래픽을 수신할 수 없으며 멀티캐스트 성능이 향상됩니다. IGMP 스누핑은 IPTV 와 같이 대 역폭을 많이 사용하는 IP 멀티캐스트 응용 프로그램에 특히 유용합니다.

참고**:**

- IGMP 스누핑은 네트워크 백엔드가 Open vSwitch 를 사용하는 경우에만 사용할 수 있습니다.
- 풀에서 이 기능을 사용하도록 설정하는 경우 물리적 스위치 중 하나에서 IGMP 쿼리기를 활성화해야 할 수도 있습니 다. 그렇지 않으면 하위 네트워크의 멀티캐스트가 브로드캐스트로 폴백되어 Citrix Hypervisor 성능이 저하될 수 있습니다.
- IGMP v3 을 실행하는 풀에서 이 기능을 사용하도록 설정하면 VM 마이그레이션 또는 네트워크 결합 장애 조치로 인해 IGMP 버전이 v2 로 전환됩니다.
- GRE 네트워크에서 이 기능을 사용하려면 사용자가 GRE 네트워크에서 IGMP 쿼리기를 설정해야 합니다. 또는 물 리적 네트워크에서 GRE 네트워크로 IGMP 쿼리 메시지를 전달할 수 있습니다. 그렇지 않으면 GRE 네트워크의 멀 티캐스트 트래픽이 차단될 수 있습니다.

#### XenCenter 또는 xe CLI 를 사용하여 풀에서 IGMP 스누핑을 활성화할 수 있습니다.

### **XenCenter**

- 1. 풀 속성으로 이동합니다.
- 2. 네트워크 옵션을 선택합니다. 여기서 IGMP 스누핑을 활성화 또는 비활성화할 수 있습니다.

### **xe CLI**

1. 풀 UUID 가져오기:

xe pool-list

2. 풀에 대한 IGMP 스누핑 활성화/비활성화:

```
xe pool-param-set [uuid=pool-uuid] [igmp-snooping-enabled=true|
false]
```
IGMP 스누핑을 활성화한 후 xe CLI 를 사용하여 IGMP 스누핑 테이블을 볼 수 있습니다.

**IGMP** 스누핑 테이블 보기

다음 명령을 사용하여 IGMP 스누핑 테이블을 확인합니다.

ovs-appctl mdb/show [bridge name]

참고**:**

```
xe network-list를 사용하여 브리지 이름을 가져올 수 있습니다. 이러한 브리지 이름은 xenbr0, xenbr1,
xenapi, 또는 xapi0일 수 있습니다.
```
그러면 네 개의 열이 있는 테이블이 출력됩니다.

- 포트: 스위치의 포트 (OVS) 입니다.
- VLAN: 트래픽의 VLAN ID 입니다.
- GROUP: 포트가 요청한 멀티캐스트 그룹입니다.
- 기간: 이 레코드의 기간 (초) 입니다.

**GROUP** 이 멀티캐스트 그룹 주소인 경우 연결된 스위치 포트에서 IGMP Report 메시지가 수신되었음을 의미합니다. 이는 멀 티캐스트 그룹의 수신자 (구성원) 가 이 포트에서 수신 대기하고 있음을 의미합니다.

두 개의 레코드가 포함된 다음 예를 들어 보겠습니다.

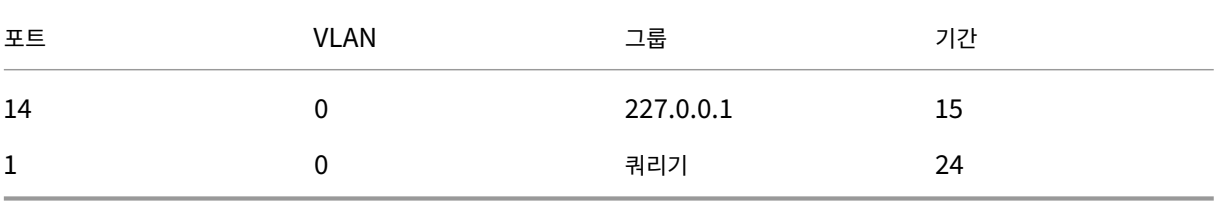

첫 번째 레코드는 멀티캐스트 그룹 227.0.0.1 에 대해 포트 14 에서 수신 대기하는 수신기가 있음을 보여줍니다. Open vSwitch 는 227.0.0.1 멀티캐스트 그룹으로 향하는 트래픽을 모든 포트로 브로드캐스트하지 않고 이 그룹의 수신 포트 (이 예 에서는 포트 14) 에만 전달합니다. 포트 14 와 그룹 227.0.1 을 연결하는 레코드가 15 초 전에 생성되었습니다. 기본적으로 타 임아웃 간격은 300 초입니다. 즉, 레코드를 추가한 후 300 초 동안 스위치가 포트 14 에서 더 이상 IGMP Report 메시지를 수 신하지 않으면 레코드가 만료되고 테이블에서 제거됩니다.

두 번째 레코드에서 **GROUP** 은 쿼리기입니다. 즉, 연결된 포트에서 IGMP Query 메시지가 수신되었습니다. 쿼리기는 멀티캐 스트 그룹에서 수신 중인 네트워크 노드를 확인하기 위해 모든 스위치 포트에 브로드캐스트되는 IGMP Query 메시지를 정기적 으로 전송합니다. IGMP Query 메시지를 수신하면 수신자는 IGMP Report 메시지로 응답합니다. 그러면 수신자의 멀티캐스 트 레코드가 새로 고쳐지고 만료되지 않습니다.

**VLAN** 열은 VLAN 에 수신기/쿼리기가 있음을 나타냅니다. '0'은 네이티브 VLAN 을 의미합니다. 태그가 지정된 일부 VLAN 에서 멀티캐스트를 실행하려면 VLAN 에 레코드가 있는지 확인하십시오.

참고**:**

VLAN 시나리오의 경우 VLAN 열 값이 네트워크의 VLAN ID 와 동일한 쿼리 레코드가 있어야 합니다. 그렇지 않으면 VLAN 네트워크에서 멀티캐스트가 작동하지 않습니다.

layout: doc

description: Create, manage, or destroy a clustered pool of Citrix Hypervisor hosts. Understand the constraints and requirements associated with setting up a clustered pool.—

클러스터링된 풀

클러스터링은 GFS2 SR 을 사용하는 리소스 풀에 필요한 추가 기능을 제공합니다. GFS2 에 대한 자세한 내용은 스토리지 구 성을 참조하십시오.

클러스터는 클러스터되지 않은 풀의 호스트보다 더 긴밀하게 연결되고 조정되는 Citrix Hypervisor 호스트 풀입니다. 클러스 터의 호스트는 선택한 네트워크에서 서로 일정한 통신을 유지합니다. 클러스터의 모든 호스트는 클러스터에 있는 [모든 호스트의](https://docs.xenserver.com/ko-kr/citrix-hypervisor/storage.html) [상](https://docs.xenserver.com/ko-kr/citrix-hypervisor/storage.html)태를 인식합니다. 이 호스트 조정을 통해 클러스터는 GFS2 SR 의 콘텐츠에 대한 액세스를 제어할 수 있다.

참고**:**

클러스터링 기능은 GFS2 SR 이 포함된 풀에만 유용합니다. 풀에 GFS2 SR 이 포함되어 있지 않은 경우 풀에서 클러스터 링을 활성화하지 마십시오.

## **Quorum**

클러스터의 각 호스트는 항상 클러스터에 있는 대부분의 호스트 (자체 포함) 와 통신해야 합니다. 이 상태를 Quorum 이 있는 호 스트라고 합니다. 호스트에 Quorum 이 없는 경우 해당 호스트는 자체 울타리를 호스트합니다.

처음에 쿼럼을 달성하기 위해 통신해야 하는 호스트 수는 클러스터가 쿼럼을 유지하는 데 필요한 호스트 수와 다를 수 있습니다.

다음 표에는 이 동작이 요약되어 있습니다. n 값은 클러스터 풀의 총 호스트 수입니다.

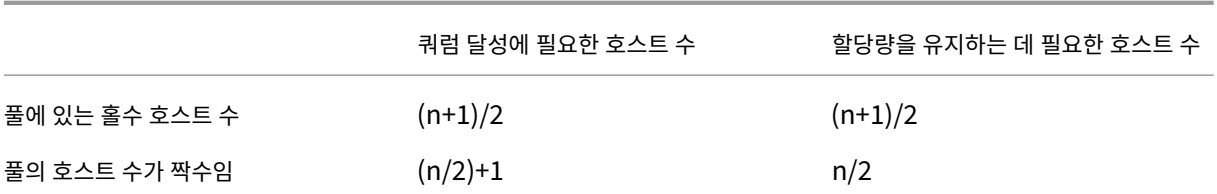

홀수 풀

홀수 풀의 쿼럼 값을 달성하려면 클러스터의 총 호스트 수인 (n+1) /2) 의 절반이 더 필요합니다. 이는 풀이 쿼레이트 상태를 유지 하기 위해 연결 가능한 상태로 유지되어야 하는 최소 호스트 수이기도 합니다.

예를 들어, 호스트가 5 개인 클러스터 풀에서 클러스터가 활성화되고 쿼레이트 상태를 유지하려면 호스트 3 개에 연결할 수 있어 야 합니다 [(5+1) /2 = 3].

가능한 경우 클러스터된 풀에 홀수 수의 호스트를 사용하는 것이 좋습니다. 이렇게 하면 호스트가 쿼레이트 집합이 있는지 여부를 항상 확인할 수 있습니다.

짝수 번호가 매겨진 풀

콜드 스타트에서 짝수 번호가 지정된 클러스터 풀의 전원이 켜지면 호스트에 Quorum 이 생기기 전에 (n/2) +1 개의 호스트를 사용할 수 있어야 합니다. 호스트에 Quorum 이 있으면 클러스터가 활성화됩니다.

그러나 연결 가능한 호스트 수가 n/2 이상인 경우 짝수 번호가 매겨진 활성 풀은 쿼레이트 상태를 유지할 수 있습니다. 따라서 호 스트 수가 짝수인 실행 중인 클러스터를 정확히 절반으로 분할할 수 있습니다. 실행 중인 클러스터는 클러스터 자체 울타리의 절반 과 Quorum 이 있는 클러스터의 절반을 결정합니다. 클러스터 분할 이전에 활성 상태로 표시된 가장 낮은 ID 의 노드를 포함하 는 클러스터의 절반은 활성 상태로 유지되고 나머지 절반은 자체 방어됩니다.

예를 들어, 호스트가 4 개인 클러스터 풀에서 클러스터가 활성화되려면 호스트 3 개에 연결할 수 있어야 합니다 [4/2 + 1 = 3]. 클러스터가 활성화된 후 할당량을 유지하려면 2 개의 호스트에만 접속할 수 있어야 하며 [4/2 = 2], 해당 호스트 집합에는 활성 상태인 것으로 알려진 가장 낮은 노드 ID 를 가진 호스트가 포함되어야 합니다.

셀프 펜싱

호스트가 Quorum 이 없음을 감지하면 몇 초 내에 자체 울타리를 수행합니다. 호스트가 자체 울타리를 하면 호스트가 즉시 다시 시작됩니다. 호스트가 하드 종료를 수행하기 때문에 호스트에서 실행 중인 모든 VM 이 즉시 중지됩니다. 고가용성을 사용하는 클 러스터된 풀에서 Citrix Hypervisor 는 다른 풀 구성원의 다시 시작 구성에 따라 VM 을 다시 시작합니다. 자체 차단된 호스트 가 다시 시작되고 클러스터에 다시 참여하려고 시도합니다.

클러스터의 라이브 호스트 수가 Quorum 값보다 작아지면 나머지 모든 호스트는 Quorum 을 잃게 됩니다.

이상적인 시나리오에서는 클러스터된 풀에 항상 Quorum 에 필요한 것보다 많은 라이브 호스트가 있으며 Citrix Hypervisor 는 울타리를 사용하지 않습니다. 이 시나리오의 가능성을 높이려면 클러스터된 풀을 설정할 때 다음 권장 사항을 고려하십시오.

- 하드웨어 중복성이 양호한지 확인합니다.
- 클러스터 네트워크에 전용 본드 네트워크를 사용합니다. 본딩된 NIC 가 동일한 L2 세그먼트에 있는지 확인합니다. 자세 한 내용은 네트워킹을 참조하십시오.
- 풀과 GFS2 SR 간에 스토리지 다중 경로 지정을 구성합니다. 자세한 내용은 스토리지 다중 경로 지정을 참조하십시오.

클러스터된 풀 만들기

시작하기 전에 다음 사전 요구 사항이 충족되었는지 확인합니다.

• 클러스터된 풀의 모든 Citrix Hypervisor 서버에는 최소 2GiB 의 제어 도메인 메모리가 있어야 합니다.

환경에 따라 호스트에 이보다 더 많은 제어 도메인 메모리가 필요할 수 있습니다. 호스트의 제어 도메인 메모리가 부족하 면 풀의 네트워크가 불안정해질 수 있습니다. 네트워크 불안정은 GFS2 SR 을 사용하는 클러스터된 풀에 문제를 일으킬 수 있습니다. 제어 도메인 메모리의 양을 변경하고 메모리 동작을 모니터링하는 방법에 대한 자세한 내용은 메모리 사용 량을 참조하십시오.

- 클러스터의 모든 호스트는 클러스터 네트워크에 대해 정적 IP 주소를 사용해야 합니다.
- [호](https://docs.xenserver.com/ko-kr/xenserver/8/memory-usage.html)스트가 3 개 이상 포함된 풀에서만 클러스터링을 사용하는 것이 좋습니다. 두 개의 호스트로 구성된 풀은 전체 풀을 자 체 보호하는 데 민감합니다.
- 풀의 호스트 간에 방화벽이 있는 경우 호스트가 다음 포트를 사용하여 클러스터 네트워크에서 통신할 수 있는지 확인합니 다.
	- **–** TCP: 8892, 8896, 21064
	- **–** UDP: 5404, 5405

자세한 내용은 Citrix 기술에서 사용되는 통신 포트를 참조하십시오.

- 기존 풀을 클러스터링하는 경우 고가용성을 사용하지 않도록 설정해야 합니다. 클러스터링을 사용하도록 설정한 후 고가 용성을 다시 사용하도록 설정할 수 있습니다.
- 클러스터된 풀[에는 다른 트래픽에 사용되지 않는 연결](https://docs.citrix.com/en-us/tech-zone/build/tech-papers/citrix-communication-ports.html)된 네트워크를 사용하는 것이 좋습니다.

원하는 경우 XenCenter 를 사용하여 풀에서 클러스터링을 설정할 수 있습니다. 자세한 내용은 Citrix Hypervisor 센터 제품 설명서를 참조하십시오.

xe CLI 를 사용하여 클러스터된 풀을 생성하려면 다음과 같이 하십시오.

[1.](https://docs.xenserver.com/ko-kr/xencenter.html) 군집화 네트워크로 사용할 결합 네트워크를 만듭니다.

참고**:**

```
클러스터링된 풀에는 연결된 전용 네트워크를 사용하는 것이 좋습니다. 이 네트워크를 다른 트래픽에 사용하지 마
십시오.
```
풀 마스터로 사용할 Citrix Hypervisor 서버에서 다음 단계를 완료합니다.
- a) Citrix Hypervisor 서버에서 콘솔을 엽니다.
- b) 다음 명령을 사용하여 리소스 풀의 이름을 지정합니다.

1 xe pool-param-set name-**label**="New Pool" uuid=<pool\_uuid>

c) 다음 명령을 사용하여 연결된 NIC 에 사용할 네트워크를 만듭니다.

1 xe network-create name-**label**=bond0

새 네트워크의 UUID 가 반환됩니다.

d) 다음 명령을 사용하여 결합에 사용할 PIF 의 UUID 를 찾습니다.

1 xe pif-list

- e) 액티브‑액티브 모드, 액티브‑패시브 모드 또는 LACP 본드 모드에서 본드 네트워크를 생성합니다. 사용하려는 본 드 모드에 따라 다음 작업 중 하나를 완료합니다.
	- 액티브‑액티브 모드 (기본값) 에서 본드를 구성하려면 bond-create 명령을 사용하여 본드를 만듭니다. 쉼표를 사용하여 매개 변수를 구분하고, 새로 생성된 네트워크 UUID 와 연결할 PIF 의 UUID 를 지정합니 다.

```
1 xe bond-create network-uuid=<network uuid> /
2 pif-uuids=<pif_uuid_1>,<pif_uuid_2>,<pif_uuid_3>,<
           pif_uuid_4>
```
4 개의 NIC 를 결합할 때 2 개의 NIC 와 4 개의 UUID 를 결합하는 경우 2 개의 UUID 를 입력합니다. 명령 을 실행하면 본드의 UUID 가 반환됩니다.

• 액티브‑패시브 또는 LACP 본드 모드에서 본드를 구성하려면 동일한 구문을 사용하고 선택적 mode 매개 변수를 추가한 후 lacp 또는 active-backup를 지정합니다.

```
1 xe bond-create network-uuid=<network_uuid> pif-uuids=<
      pif_uuid_1>, /2 <pif_uuid_2>,<pif_uuid_3>,<pif_uuid_4> /
3 mode=balance-slb | active-backup | lacp
```
풀 마스터에서 연결된 네트워크를 만든 후 다른 Citrix Hypervisor 서버를 풀에 조인하면 네트워크 및 연결 정보가 자동 으로 가입 서버에 복제됩니다.

자세한 내용은 네트워킹을 참조하십시오.

2. 세 개 이상의 Citrix Hypervisor 서버로 구성된 리소스 풀을 만듭니다.

(마스터가 아닌) [풀 멤버](https://docs.xenserver.com/ko-kr/citrix-hypervisor/networking/manage.html#create-nic-bonds-in-resource-pools)인 각 Citrix Hypervisor 서버에서 다음 단계를 반복합니다.

- a) Citrix Hypervisor 서버에서 콘솔을 엽니다.
- b) 다음 명령을 사용하여 Citrix Hypervisor 서버를 풀 마스터의 풀에 가입합니다.

1 xe pool-join master-address=master\_address master-username= administrators\_username master-password=password

master-address 매개 변수의 값은 풀 마스터인 Citrix Hypervisor 서버의 정규화된 도메인 이름으로 설정해야 합니다. password는 풀 마스터가 설치될 때 설정된 관리자 암호여야 합니다.

자세한 내용은 호스트 및 리소스 풀을 참조하십시오.

- 3. 이 네트워크에 속한 모든 PIF 에 대해 disallow-unplug=**true**을 (를) 설정합니다.
	- a) 다음 명[령을 사용하여 네트워](https://docs.xenserver.com/ko-kr/citrix-hypervisor/hosts-pools.html#create-a-resource-pool)크에 속한 PIF 의 UUID 를 찾습니다.

1 xe pif-list

b) 리소스 풀의 Citrix Hypervisor 서버에서 다음 명령을 실행합니다.

1 xe pif-param-set disallow-unplug=**true** uuid=<pif\_uuid>

4. 풀에서 클러스터링을 사용하도록 설정합니다. 리소스 풀의 Citrix Hypervisor 서버에서 다음 명령을 실행합니다.

1 xe cluster-pool-create network-uuid=<network\_uuid>

이전 단계에서 생성한 연결된 네트워크의 UUID 를 제공합니다.

클러스터된 풀 제거

클러스터된 풀을 제거할 수 있습니다. 클러스터된 풀을 제거한 후에도 풀은 계속 존재하지만 더 이상 클러스터되지 않으므로 GFS2 SR 을 더 이상 사용할 수 없습니다.

클러스터된 풀을 제거하려면 다음 명령을 실행합니다.

1 xe cluster-pool-destroy cluster-uuid=<uuid>

클러스터된 풀 관리

클러스터된 풀을 관리할 때 다음 방법을 사용하면 풀이 Quorum 을 잃을 위험을 줄일 수 있습니다.

클러스터된 풀에서 호스트 추가 또는 제거

클러스터된 풀에서 호스트를 추가하거나 제거할 때는 클러스터의 모든 호스트가 온라인 상태인지 확인하십시오.

XenCenter 를 사용하여 클러스터된 풀에서 호스트를 추가하거나 제거할 수 있습니다. 자세한 내용은 풀에 서버 추가 및 풀에서 서버 제거를 참조하십시오.

또한 xe CLI 를 사용하여 클러스터된 풀에서 호스트를 추가하거나 제거할 수도 있습니다. 자세한 내용은 [xe CLI](https://docs.xenserver.com/ko-kr/xencenter/8-2/pools-add-host.html) 를 사용하여 풀 에 호스트 추가 및 리소스 풀에서 Citrix Hypervisor 호스트 제거를 참조하십시오.

#### 호스트가 완전히 종료되었는지 확인

호스트가 완전히 종료되면 다시 시작될 때까지 클러스터에서 일시적으로 제거됩니다. 호스트가 종료되는 동안에는 클러스터의 Quorum 값에 포함되지 않습니다. 호스트 부재로 인해 다른 호스트가 Quorum 을 잃지는 않습니다.

그러나 호스트가 강제로 또는 예기치 않게 종료되면 오프라인 상태가 되기 전에 클러스터에서 제거되지 않습니다. 이 호스트는 클 러스터의 Quorum 값에 포함됩니다. 종료되면 다른 호스트의 Quorum 이 손실될 수 있습니다.

호스트를 강제로 종료해야 하는 경우 먼저 클러스터에 있는 라이브 호스트 수를 확인합니다. 명령을 사용하여 이 작업을 수행할 수 corosync-quorumtool있습니다. 명령 출력에서 라이브 호스트 수는 의 Total votes: 값이고 쿼럼을 유지하 는 데 필요한 라이브 호스트 수는 의 값입니다 Quorum:.

• 라이브 호스트 수가 할당량을 유지하는 데 필요한 호스트 수와 같으면 호스트를 강제로 종료하지 마세요. 이렇게 하면 전 체 클러스터가 차단됩니다.

대신 호스트를 강제로 종료하기 전에 다른 호스트를 복구하고 라이브 호스트 수를 늘려 보십시오.

• 라이브 호스트 수가 할당량을 유지하는 데 필요한 호스트 수에 근접하면 호스트를 강제로 종료할 수 있습니다. 하지만 이 렇게 하면 풀의 다른 호스트에 문제가 있는 경우 클러스터가 완전 펜싱에 더 취약해집니다.

항상 가능한 한 빨리 종료 호스트를 다시 시작하여 클러스터의 복원력을 높이십시오.

#### 유지 관리 모드 사용

호스트에서 Quorum 이 손실될 수 있는 작업을 수행하기 전에 호스트를 유지 보수 모드로 설정합니다. 호스트가 유지 보수 모드 에 있으면 실행 중인 VM 이 호스트에서 풀의 다른 호스트로 마이그레이션됩니다. 또한 해당 호스트가 풀 마스터인 경우 해당 역할 은 풀의 다른 호스트로 전달됩니다. 이러한 작업으로 인해 유지 보수 모드의 호스트가 자체 방어되는 경우에도 VM 이 손실되거나 풀에 대한 Citrix Hypervisor 센터 연결이 끊어지지 않습니다.

유지 보수 모드의 호스트는 여전히 클러스터의 Quorum 값에 포함됩니다.

클러스터된 풀에 속하는 호스트의 IP 주소는 해당 호스트가 유지 보수 모드에 있을 때만 변경할 수 있습니다. 호스트의 IP 주소를 변경하면 호스트가 클러스터에서 나갑니다. IP 주소가 성공적으로 변경되면 호스트가 클러스터에 다시 참여합니다. 호스트가 클 러스터에 다시 연결되면 유지 보수 모드에서 해제할 수 있습니다.

#### 자체 차단되어 있거나 오프라인 상태인 호스트를 복구합니다

자체 울타리가 있는 호스트를 복구하는 것이 중요합니다. 이러한 클러스터 멤버는 오프라인 상태인 동안 클러스터의 Quorum 수에 포함되며 연결할 수 있는 클러스터 멤버의 수가 감소합니다. 이 경우 후속 호스트 오류가 발생하여 클러스터가 Quorum 을 잃고 완전히 종료될 위험이 높아집니다.

또한 클러스터에 오프라인 호스트가 있으면 특정 작업을 수행할 수 없습니다. 클러스터된 풀에서 풀의 모든 구성원이 풀 멤버쉽의 모든 변경에 동의해야 변경이 성공할 수 있습니다. 클러스터 구성원에 연결할 수 없는 경우 Citrix Hypervisor 는 클러스터 구 성원을 변경하는 작업 (예: 호스트 추가 또는 호스트 제거) 을 금지합니다.

호스트를 복구할 수 없는 것으로 표시

하나 이상의 오프라인 호스트를 복구할 수 없는 경우 클러스터된 풀에 해당 호스트를 삭제하도록 지시할 수 있습니다. 이러한 호스 트는 풀에서 영구적으로 제거됩니다. 풀에서 호스트를 제거한 후에는 더 이상 쿼럼 값에 포함되지 않습니다.

호스트를 복구할 수 없는 것으로 표시하려면 다음 명령을 사용합니다.

1 xe host-forget uuid=<host\_uuid>

#### 잊어버린 호스트 복구

클러스터된 풀에서 호스트를 삭제하라는 명령을 받은 후에는 호스트를 풀에 다시 추가할 수 없습니다.

클러스터된 풀에 다시 참여하려면 호스트에 XenServer 를 다시 설치하여 풀에 새 호스트로 표시되도록 해야 합니다. 그런 다음 일반적인 방법으로 호스트를 클러스터된 풀에 가입시킬 수 있습니다.

클러스터링된 풀 문제 해결

클러스터된 풀에 문제가 발생하는 경우 클러스터된 풀 문제 해결을참조하십시오.

#### 제약 조건

- 클러스터된 풀은 풀당 최대 16 개의 호스트만 지원합니다.
- 클러스터된 풀에서 HA 를 활성화하려면 하트비트 SR 이 GFS2 SR 이어야 합니다.
- 클러스터 트래픽의 경우 두 개 이상의 서로 다른 네트워크 스위치를 사용하는 연결된 네트워크를 사용해야 합니다. 이 네 트워크를 다른 용도로 사용하지 마십시오.
- XenCenter 를 사용하여 클러스터 네트워크의 IP 주소를 변경하려면 클러스터링과 GFS2 를 일시적으로 사용하지 않도 록 설정해야 합니다.
- 클러스터가 작동 중이고 VM 이 실행 중인 동안에는 클러스터링 네트워크의 연결을 변경하지 마십시오. 이 작업으로 인해 클러스터가 차단 될 수 있습니다.
- 클러스터링을 사용하는 호스트가 하나 이상 포함된 클러스터링 네트워크에 IP 주소 충돌 (동일한 IP 주소를 갖는 여러 호 스트) 이 있는 경우 호스트가 차단되지 않습니다. 이 문제를 해결하려면 IP 주소 충돌을 해결하십시오.

클러스터링된 풀 문제 해결

January 17, 2024

GFS2 를 사용하여 공유 블록 스토리지를 씬 프로비저닝하는 Citrix Hypervisor 풀은 클러스터링됩니다. 이러한 풀은 공유 파 일 기반 스토리지를 사용하는 풀이나 공유 블록 스토리지가 있는 LVM 과 다르게 동작합니다. 따라서 Citrix Hypervisor 클러 스터 풀 및 GFS2 환경에서 발생할 수 있는 몇 가지 특정 문제가 있습니다.

다음 정보를 사용하여 이 기능을 사용할 때 발생할 수 있는 사소한 문제를 해결하십시오.

모든 호스트가 서로 핑 **(ping)** 할 수 있지만 클러스터를 만들 수는 없습니다**.** 왜요**?**

클러스터링 메커니즘은 특정 포트를 사용합니다. 호스트가 이러한 포트에서 통신할 수 없는 경우 (다른 포트에서 통신할 수 있더 라도) 풀에 클러스터링을 활성화할 수 없습니다.

풀의 호스트가 다음 포트에서 통신할 수 있는지 확인합니다.

- TCP: 8892, 8896, 21064
- UDP: 5404, 5405 (멀티캐스트 아님)

풀의 호스트 간에 방화벽이나 이와 유사한 것이 있는 경우 이러한 포트가 열려 있는지 확인하십시오.

이전에 풀에서 HA 를 구성한 경우 클러스터링을 활성화하기 전에 HA 를 비활성화하십시오.

새 호스트를 기존 클러스터 풀에 가입시키려고 할 때 오류가 발생하는 이유는 무엇입니까**?**

풀에서 클러스터링을 사용하도록 설정한 경우 모든 풀 구성원 변경은 클러스터의 모든 구성원이 동의해야 성공할 수 있습니다. 클 러스터 구성원에 접속할 수 없는 경우 클러스터 구성원을 변경하는 작업 (예: 호스트 추가 또는 호스트 제거) 이 실패합니다.

클러스터 풀에 새 호스트를 추가하려면:

- 1. 모든 호스트가 온라인 상태이고 연락이 가능한지 확인하세요.
- 2. 풀의 호스트가 다음 포트에서 통신할 수 있는지 확인합니다.
	- TCP: 8892, 8896, 21064
	- UDP: 5404, 5405 (멀티캐스트 아님)
- 3. 가입 호스트에 풀의 클러스터 네트워크에 연결되는 NIC 에 할당된 IP 주소가 있는지 확인합니다.
- 4. 새 호스트가 클러스터 풀에 가입하려고 할 때 풀의 호스트가 오프라인 상태가 아닌지 확인하십시오.
- 5. 오프라인 호스트를 복구할 수 없는 경우 비활성 상태로 표시하여 클러스터에서 제거합니다. 자세한 내용은 클러스터 풀의 호스트가 오프라인 상태여서 복구할 수 없습니다를 참조하십시오. 클러스터에서 호스트를 제거하려면 어떻게 해야 합니 까?

클러스터 풀의 일부 구성원이 클러스터에 자동으로 가입하지 않는 경우 어떻게 해야 합니까**?**

이 문제는 클러스터 풀의 구성원이 동기화를 잃었을 때 발생할 수 있습니다.

클러스터링된 풀의 구성원을 재동기화하려면 다음 명령을 사용합니다.

1 xe cluster-pool-resync cluster-uuid=<cluster\_uuid>

문제가 지속되면 GFS2 SR 을 다시 연결해 볼 수 있습니다. xe CLI 를 사용하거나 XenCenter 를 통해 이 작업을 수행할 수 있 습니다.

xe CLI 를 사용하여 GFS2 SR 을 다시 연결합니다.

- 1. 풀에서 GFS2 SR 을 분리합니다. 각 호스트에서 xe CLI 명령을 xe pbd-unplug uuid=<uuid\_of\_pbd >실행합니다.
- 2. 명령을 사용하여 클러스터링된 풀을 비활성화합니다. xe cluster-pool-destroy cluster-uuid =<cluster\_uuid>

이전 명령이 실패할 경우 풀의 모든 xe cluster-host-force-destroy uuid=<cluster\_host > 호스트에서 실행하여 클러스터링된 풀을 강제로 사용하지 않도록 설정할 수 있습니다.

- 3. 명령을 사용하여 클러스터링된 풀을 다시 활성화합니다. xe cluster-pool-create networkuuid=<network uuid> [cluster-stack=cluster stack] [token-timeout= token\_timeout] [token-timeout-coefficient=token\_timeout\_coefficient ]
- 4. 각 호스트에서 명령을 xe pbd-plug uuid=<uuid\_of\_pbd> 실행하여 GFS2 SR 을 다시 연결합니다.

또는 XenCenter 를 사용하여 GFS2 SR 을 다시 연결하려면:

- 1. 풀 스토리지 탭에서 GFS2 SR 을 마우스 오른쪽 버튼으로 클릭하고 분리⋯를 선택합니다..
- 2. 도구 모음에서 풀 **>** 속성을선택합니다.
- 3. 클러스터링 탭에서 클러스터링활성화를 선택 해제합니다.
- 4. 확인을 클릭하여 변경 내용을 적용합니다.
- 5. 도구 모음에서 풀 **>** 속성을선택합니다.
- 6. 클러스터링 탭에서 클러스터링활성화를 선택하고 클러스터링에 사용할 네트워크를 선택합니다.
- 7. 확인을 클릭하여 변경 내용을 적용합니다.
- 8. 풀 스토리지 탭에서 GFS2 SR 을 마우스 오른쪽 버튼으로 클릭하고 복구를 선택합니다.

호스트가 셀프 펜스를 운영하고 있는지 어떻게 알 수 있나요**?**

호스트가 자체 차단된 경우 재시작 시 클러스터에 다시 연결되었을 수 있습니다. 호스트가 자체 차단 및 복구되었는지 확인하려면 /var/opt/xapi-clusterd/boot-times 파일을 확인하여 호스트가 시작된 시간을 확인할 수 있습니다. 파일 에 예상하지 못한 시작 시간이 있는 경우 호스트가 자체적으로 차단한 것입니다.

호스트가 오프라인 상태인 이유는 무엇인가요**?** 어떻게 복구할 수 있나요**?**

호스트가 오프라인 상태가 되는 이유는 여러 가지가 있을 수 있습니다. 이유에 따라 호스트를 복구하거나 복구하지 않을 수 있습니 다.

호스트가 오프라인 상태가 되는 이유는 다음과 같은 경우가 더 흔하며, 호스트를 복구하여 해결할 수 있습니다.

- 클린 셧다운
- 강제 종료
- 일시적인 정전
- 다시 부팅

호스트가 오프라인 상태가 되는 다음과 같은 이유는 흔하지 않습니다.

- 영구 호스트 하드웨어 장애
- 영구 호스트 전원 공급 장치 장애
- 네트워크 파티션
- 네트워크 스위치 장애

이러한 문제는 하드웨어를 교체하거나 장애가 발생한 호스트를 작동 중지 상태로 표시하여 해결할 수 있습니다.

클러스터 풀의 호스트가 오프라인 상태여서 복구할 수 없습니다**.** 클러스터에서 호스트를 제거하려면 어떻게 해야 합니 까**?**

클러스터에 호스트를 삭제하도록 지시할 수 있습니다. 이 작업을 수행하면 클러스터에서 호스트가 영구적으로 제거되고 쿼럼에 필요한 라이브 호스트 수가 줄어듭니다.

복구할 수 없는 호스트를 제거하려면 다음 명령을 사용합니다.

1 xe host-forget uuid=<host uuid>

이 명령은 클러스터에서 호스트를 영구적으로 제거하고 쿼럼에 필요한 라이브 호스트 수를 줄입니다.

참고**:**

호스트가 오프라인 상태가 아닌 경우 이 명령으로 인해 데이터가 손실될 수 있습니다. 명령을 진행하기 전에 확실한지 확인 하라는 메시지가 표시됩니다.

호스트가 비활성으로 표시된 후에는 클러스터에 다시 추가할 수 없습니다. 이 호스트를 클러스터에 다시 추가하려면 호스트에 Citrix Hypervisor 를 새로 설치해야 합니다.

죽은 것으로 표시된 호스트를 수리했습니다**.** 클러스터에 다시 추가하려면 어떻게 해야 합니까**?**

비활성 상태로 표시된 Citrix Hypervisor 호스트는 클러스터에 다시 추가할 수 없습니다. 클러스터에 이 시스템을 다시 추가하 려면 XenServer 를 새로 설치해야 합니다. 새로 설치하면 클러스터에 새 호스트로 표시됩니다.

클러스터가 쿼럼을 계속 잃고 호스트가 계속 차단되면 어떻게 해야 합니까**?**

클러스터에 있는 하나 이상의 Citrix Hypervisor 호스트가 지속적으로 손실되고 쿼럼이 확보되어 펜스 루프에 빠지면 커널 명 령줄 인수를 사용하여 호스트를 부팅할 수 있습니다. nocluster 호스트의 물리적 또는 직렬 콘솔에 연결하고 grub 에서 부 트 인수를 편집합니다.

예:

```
1 /boot/grub/grub.cfg
2 menuentry 'XenServer' {
3
4 search --label --set root root-oyftuj
5 multiboot2 /boot/xen.gz dom0_mem=4096M,max:4096M watchdog ucode
             =scan dom0_max_vcpus=1-16 crashkernel=192M,below=4G console=
             vga vga=mode-0x0311
6 module2 /boot/vmlinuz-4.4-xen root=LABEL=root-oyftuj ro nolvm
             hpet=disable xencons=hvc console=hvc0 console=tty0 quiet vga
             =785 splash plymouth.ignore-serial-consoles nocluster
7 module2 /boot/initrd-4.4-xen.img
8 }
Q10 menuentry 'Citrix Hypervisor (Serial)' {
11
12 search --label --set root root-oyftuj
13 multiboot2 /boot/xen.gz com1=115200,8n1 console=com1,vga
             dom0_mem=4096M,max:4096M watchdog ucode=scan dom0_max_vcpus
             =1-16 crashkernel=192M,below=4G
14 module2 /boot/vmlinuz-4.4-xen root=LABEL=root-oyftuj ro nolvm
             hpet=disable console=tty0 xencons=hvc console=hvc0 nocluster
15 module2 /boot/initrd-4.4-xen.img
16 }
17
18 <!--NeedCopy-->
```
## 클러스터 풀에서 풀 마스터가 다시 시작되면 어떻게 됩니까**?**

대부분의 경우 클러스터 풀에서 풀 마스터를 종료하거나 다시 시작할 때의 동작은 다른 풀 구성원이 종료되거나 다시 시작될 때의 동작과 동일합니다.

호스트를 종료하거나 다시 시작하는 방법은 클러스터링된 풀의 쿼럼에 영향을 줄 수 있습니다. 쿼럼에 대한 자세한 내용은 쿼럼을 참조하십시오.

동작의 유일한 차이는 풀에서 HA 가 활성화되었는지 여부에 따라 달라집니다.

- [HA](https://docs.xenserver.com/ko-kr/citrix-hypervisor/hosts-pools/clustered-pools.html#quorum) 가 활성화된 경우 새 마스터가 선택되고 일반 서비스가 유지됩니다.
- HA 가 활성화되지 않은 경우 풀에 대한 마스터가 없습니다. 나머지 호스트에서 실행 중인 VM 은 계속 실행됩니다. 대부 분의 관리 작업은 마스터를 다시 시작할 때까지 사용할 수 없습니다.

클러스터 풀의 호스트를 강제로 종료한 후 내 풀이 사라지는 이유는 무엇입니까**?**

강제 종료가 아닌 정상적으로 호스트를 종료하면 호스트가 다시 켜질 때까지 쿼럼 계산에서 일시적으로 제거됩니다. 하지만 호스 트를 강제로 종료하거나 전원이 꺼져도 해당 호스트는 여전히 쿼럼 계산에 포함됩니다. 예를 들어, 3 개의 호스트로 구성된 풀이 있는데 그 중 2 개는 쿼럼이 더 이상 없기 때문에 나머지 호스트 펜스를 강제로 종료합니다.

클러스터 풀의 호스트는 항상 완전히 종료되도록 하십시오. 자세한 내용은 클러스터된 풀 관리를참조하십시오.

클러스터 풀 내의 모든 호스트가 동시에 다시 시작된 이유는 무엇입니까**?**

풀의 연결 가능한 호스트 수가 다음 값보다 적으면 활성 클러스터의 모든 호스트가 쿼럼을 잃은 것으로 간주됩니다.

- 호스트 수가 짝수인 풀의 경우: n/2
- 호스트 수가 홀수인 풀의 경우: (n+1) /2

문자 n 은 클러스터 풀의 총 호스트 수를 나타냅니다. 쿼럼에 대한 자세한 내용은 쿼럼을 참조하십시오.

이 경우 모든 호스트가 자체 차단되고 모든 호스트가 다시 시작되는 것을 볼 수 있습니다.

풀이 쿼럼을 잃은 이유를 진단하려면 다음 정보가 유용할 수 있습니다.

- XenCenter 의 알림 섹션에서 문제가 발생한 시간을 확인하여 셀프 펜싱이 발생했는지 여부를 확인합니다.
- $\bullet$  클러스터 호스트에서 예기치 않은 시간에 재부팅이 발생했는지 확인합니다 /var/opt/xapi-clusterd/ boot-times .
- 에서 Crit. log셀프펜싱 메시지가 출력되는지 확인합니다.
- 펜싱 정보에 대한 dlm tool status 명령 출력을 검토하십시오.

예제 dlm\_tool status 출력:

```
1 dlm_tool status
2
3 cluster nodeid 1 quorate 1 ring seq 8 8
4 daemon now 4281 fence_pid 0
5 node 1 M add 3063 rem 0 fail 0 fence 0 at 0 0
6 node 2 M add 3066 rem 0 fail 0 fence 0 at 0 0
7 <!--NeedCopy-->
```
디버깅을 위해 로그를 수집할 때는 클러스터의 모든 호스트에서 진단 정보를 수집합니다. 단일 호스트에 자체 차단이 있는 경우 클 러스터의 다른 호스트에 유용한 정보가 있을 가능성이 높습니다.

클러스터 풀의 호스트에 대한 전체 서버 상태 보고서를 수집합니다. 자세한 내용은 Citrix Hypervisor 호스트 로그를참조하십 시오.

쿼럼이 있는데 클러스터링된 풀을 복구할 수 없는 이유는 무엇입니까**?**

호스트 수가 짝수인 클러스터 풀이 있는 경우 쿼럼을 달성하는 데 필요한 호스트 수는 쿼럼을 유지하는 데 필요한 호스트 수보다 하 나 더 \_ 많 \_ 습니다. 쿼럼에 대한 자세한 내용은 쿼럼을 참조하십시오.

짝수 풀에서 호스트의 절반을 복구한 경우 클러스터를 복구하려면 먼저 호스트를 하나 더 복구해야 합니다.

클러스터 설정을 변경할 때 **Invalid token** 오류가 [표](https://docs.xenserver.com/ko-kr/citrix-hypervisor/hosts-pools/clustered-pools.html#quorum)시되는 이유는 무엇입니까**?**

클러스터 구성을 업데이트할 때 잘못된 토큰에 대한 다음과 같은 오류 메시지가 표시될 수 ("[[\"InternalError \",\"Invalid token\"]]")있습니다.

다음 단계를 완료하면 이 문제를 해결할 수 있습니다.

- 1. (선택 사항) xapi‑clusterd 및 시스템 로그를 포함하는 서버 상태 보고서를 수집하여 현재 클러스터 구성을 백업합니다.
- 2. XenCenter 를 사용하여 클러스터 풀에서 GFS2 SR 을 분리합니다.

풀 스토리지 탭에서 GFS2 SR 을 마우스 오른쪽 버튼으로 클릭하고 분리⋯를 선택합니다..

3. 클러스터의 모든 호스트에서 다음 명령을 실행하여 클러스터를 강제로 제거합니다.

1 xe cluster-pool-force-destroy cluster-uuid=<uuid>

- 4. XenCenter 를 사용하여 풀에서 클러스터링을 다시 활성화할 수 있습니다.
	- a) 도구 모음에서 풀 **>** 속성을선택합니다.
	- b) 클러스터링 탭에서 클러스터링활성화를 선택하고 클러스터링에 사용할 네트워크를 선택합니다.
	- c) 확인을 클릭하여 변경내용을 적용합니다.
- 5. XenCenter 를 사용하여 GFS2 SR 을 풀에 다시 연결합니다.

풀 스토리지 탭에서 GFS2 SR 을 마우스 오른쪽 버튼으로 클릭하고 복구를 선택합니다.

layout: doc

description: Use Active Directory to create additional users that can administer Citrix Hypervisor. Con‑ figure the user permissions with role-based access control.-

# 사용자 관리

사용자, 그룹, 역할 및 권한을 정의하면 Citrix Hypervisor 서버 및 풀에 액세스할 수 있는 사용자와 수행할 수 있는 작업을 제어 할 수 있습니다.

Citrix Hypervisor 를 처음 설치하면 사용자 계정이 Citrix Hypervisor 에 자동으로 추가됩니다. 이 계정은 Citrix Hypervisor 가 로컬로 인증하는 LSU (로컬 수퍼 유저) 또는 루트입니다.

LSU(루트) 는 시스템 관리를 위한 특수 사용자 계정이며 모든 권한을 가집니다. Citrix Hypervisor 에서 LSU 는 설치 시 기 본 계정입니다. Citrix Hypervisor LSU 계정을 인증합니다. LSU 는 외부 인증 서비스를 필요로 하지 않습니다. 외부 인증 서 비스에서 장애가 발생하는 경우 LSU 는 계속해서 시스템에 로그인하여 관리할 수 있습니다. LSU 는 항상 SSH 를 통해 Citrix Hypervisor 물리적 서버에 액세스할 수 있습니다.

Citrix Hypervisor 센터의 사용자 탭 또는 xe CLI 를 통해 Active Directory 계정을 추가하여 더 많은 사용자를 만들 수 있 습니다. 사용 중인 환경에서 Active Directory 를 사용하지 않는 경우에는 LSU 계정으로 제한됩니다.

참고**:**

사용자를 만들 때 Citrix Hypervisor 는 새로 만든 사용자 계정 RBAC 역할을 자동으로 할당하지 않습니다. 따라서 이러 한 계정은 역할을 할당할 때까지 Citrix Hypervisor 풀에 액세스할 수 없습니다.

최근 SSH 클라이언트의 제한으로 인해 다음 문자를 포함하는 사용자 이름에는 SSH 가 작동하지 않습니다.  $\{ \}$ 사용자 이름과 Active Directory 서버 이름에 이러한 문자가 포함되어 있지 않은지 확인하십시오.

이러한 사용 권한은 *AD(Active Directory)* 로 사용자 인증 섹션에 설명된 대로 역할을 통해 부여됩니다.

# **AD(Active Directory)** 를 사용하여 사용자 인증

하나의 서버 또는 풀에서 여러 사용자 계정을 가지려는 경우 인증에 Active Directory 사용자 계정을 사용해야 합니다. AD 계 정을 사용하면 Citrix Hypervisor 사용자가 Windows 도메인 자격 증명을 사용하여 풀에 로그온할 수 있습니다.

참고**:**

AD 도메인 컨트롤러에서 LDAP 채널 바인딩 및 LDAP 서명을 사용하도록 설정할 수 있습니다. 자세한 내용은 Microsoft 보안 공지를 참조하십시오.

Active Directory 인증을 사용하도록 설정하고, 사용자 계정을 추가하고, 이러한 계정에 역할을 할당하여 특정 [사용자에 대](https://portal.msrc.microsoft.com/ko-kr/security-guidance/advisory/ADV190023)해 다[양한 수준의](https://portal.msrc.microsoft.com/ko-kr/security-guidance/advisory/ADV190023) 액세스를 구성할 수 있습니다.

Active Directory 사용자는 xe CLI (적절한 -u 및 -pw 인수 전달) 를 사용할 수 있으며 Citrix Hypervisor 센터를 사용하 여 호스트에 연결할 수도 있습니다. 인증은 리소스 풀 단위를 기본으로 이루어집니다.

주체는 사용자 계정에 대한 액세스를 제어합니다. Citrix Hypervisor 주체는 디렉터리 서버의 엔터티 (사용자 또는 그룹) 에 매 핑됩니다. 외부 인증을 사용하도록 설정하면 Citrix Hypervisor 는 세션을 만드는 데 사용된 자격 증명을 로컬 루트 자격 증명 에 대해 확인한 다음 주체 목록에 대해 확인합니다. 액세스를 허용하려면 액세스 권한을 부여할 개인 또는 그룹에 대한 주제 항목 을 생성합니다. Citrix Hypervisor 센터 또는 xe CLI 를 사용하여 주체 항목을 만들 수 있습니다.

Citrix Hypervisor 센터에 익숙하다면 Citrix Hypervisor CLI 는 약간 다른 용어를 사용하여 Active Directory 및 사용자 계정 기능을 참조합니다. Citrix Hypervisor 센터 용어 Citrix Hypervisor CLI 용어 사용자 주제 사용자 추가 주제 추가

Citrix Hypervisor Linux 기반이지만 Citrix Hypervisor 를 사용하면 Citrix Hypervisor 사용자 계정에 Active Directory 계정을 사용할 수 있습니다. 이를 위해 XenServer 에서 Active Directory 자격 증명을 Active Directory 도메 인 컨트롤러에 전달합니다.

Active Directory 를 Citrix Hypervisor 에 추가하면 Active Directory 사용자와 그룹이 Citrix Hypervisor 주체가 됩 니다 Citrix Hypervisor 센터에서는 이러한 주제를 사용자라고 합니다. 사용자/그룹은 Citrix Hypervisor 에 제목을 등록할 때 로그온 시 Active Directory 를 사용하여 인증됩니다. 사용자 및 그룹은 도메인 이름을 사용하여 사용자 이름을 검증할 필요 가 없습니다.

사용자 이름을 한정하려면 하위 수준 로그온 이름 형식으로 사용자 이름을 입력해야 합니다 (예: mydomain \myuser).

참고**:**

기본적으로 사용자 이름을 지정하지 않은 경우 Citrix Hypervisor 센터는 가입된 도메인을 사용하여 AD 인증 서버에 사 용자를 로그인하려고 시도합니다. 단, Citrix Hypervisor 센터가 항상 로컬 (즉, Citrix Hypervisor) 에서 먼저 인증 하는 LSU 계정은 예외입니다.

외부 인증 프로세스는 다음과 같습니다.

- 1. 서버에 연결할 때 제공한 자격 증명이 인증을 위해 Active Directory 도메인 컨트롤러에 전달됩니다.
- 2. 도메인 컨트롤러에서 자격 증명을 확인합니다. 유효하지 않은 자격 증명일 경우 즉시 인증에 실패합니다.
- 3. 자격 증명이 유효한 경우 자격 증명에 연결된 그룹 구성원 자격 및 주체 식별자를 가져오도록 Active Directory 컨트롤 러가 쿼리됩니다.
- 4. 주체 식별자가 Citrix Hypervisor 에 저장된 식별자와 일치하면 인증이 성공합니다.

도메인에 참가할 때 풀에 대해 Active Directory 인증을 사용할 수 있도록 설정해야 합니다. 그러나 풀이 도메인에 가입하면 해 당 도메인 (또는 트러스트 관계가 있는 도메인) 의 사용자만 풀에 연결할 수 있습니다.

참고**:**

DHCP 구성 네트워크 PIF 의 DNS 구성을 수동으로 업데이트하는 작업은 지원되지 않으므로 AD 통합 및 사용자 인증이 실패하거나 작동이 중지될 수 있습니다.

# **Active Directory** 인증 구성

Citrix Hypervisor 는 Windows 2008 이상을 사용하는 Active Directory 서버의 사용을 지원합니다.

Citrix Hypervisor 서버에 대해 Active Directory 를 인증하려면 상호 운용성을 허용하도록 구성된 Active Directory 서 버와 Citrix Hypervisor 서버 모두에 대해 동일한 DNS 서버를 사용해야 합니다.

일부 구성에서는 액티브 디렉터리 서버가 DNS 자체를 제공할 수 있습니다. DHCP 를 사용하여 IP 주소와 DNS 서버 목록을 Citrix Hypervisor 서버에 제공할 수 있습니다. 또는 수동 정적 구성을 사용할 때 PIF 객체에서 값을 설정하거나 설치 관리자를 사용할 수 있습니다.

DHCP 에서 호스트 이름을 할당하도록 설정하는 것이 좋습니다. 호스트이름 localhost 또는 linux를 호스트에 할당하 지 마십시오.

경고**:**

Citrix Hypervisor 서버 이름은 Citrix Hypervisor 배포 전체에서 고유해야 합니다.

다음 사항에 유의하십시오.

• Citrix Hypervisor 는 호스트 이름을 사용하여 AD 데이터베이스의 AD 항목에 레이블을 지정합니다. 호스트 이름이 동일한 두 개의 Citrix Hypervisor 서버가 동일한 AD 도메인에 가입된 경우 두 번째 Citrix Hypervisor 가 두 번째 Citrix Hypervisor AD 항목을 덮어씁니다. 덮어쓰기는 호스트가 동일한 풀에 속하는지 다른 풀에 속하는지 여부에 관 계없이 발생합니다. 이로 인해 첫 번째 Citrix Hypervisor AD 인증이 작동하지 않을 수 있습니다.

서로 다른 AD 도메인에 가입하는 한 두 개의 Citrix Hypervisor 서버에서 동일한 호스트 이름을 사용할 수 있습니다.

- Citrix Hypervisor 서버는 비교되는 UTC 시간이기 때문에 서로 다른 시간대에 있을 수 있습니다. 동기화가 올바른지 확인하려면 Citrix Hypervisor 풀과 Active Directory 서버에 동일한 NTP 서버를 사용할 수 있습니다.
- 혼합 인증 풀은 지원되지 않습니다. 풀의 일부 서버는 Active Directory 를 사용하도록 구성되어 있고 일부는 그렇지 않 은 풀이 있을 수 없습니다.
- Citrix Hypervisor Active Directory 통합은 Kerberos 프로토콜을 사용하여 Active Directory 서버와 통신합 니다. 따라서 Citrix Hypervisor 는 Kerberos 를 사용하지 않는 Active Directory 서버와의 통신을 지원하지 않습 니다.
- Active Directory 를 사용한 외부 인증이 성공하려면 Citrix Hypervisor 서버의 클럭을 Active Directory 서버의 시계와 동기화해야 합니다. Citrix Hypervisor 가 Active Directory 도메인에 가입하면 동기화가 확인되고 서버 간 에 너무 많은 왜곡이 있으면 인증이 실패합니다.

경고**:**

호스트 이름은 63 자 이하의 영숫자로만 구성해야 하며 숫자로만 구성해서는 안 됩니다.

Active Directory 인증을 사용하도록 설정한 후 서버를 풀에 추가하면 풀에 가입하는 서버에서 Active Directory 를 구성하 라는 메시지가 표시됩니다. 가입 서버에 대한 자격 증명을 묻는 메시지가 표시되면 해당 도메인에 서버를 추가할 수 있는 충분한 권한이 있는 Active Directory 자격 증명을 입력합니다.

# **Active Directory** 통합

Citrix Hypervisor 가 도메인 컨트롤러에 액세스할 수 있도록 다음 방화벽 포트가 아웃바운드 트래픽에 대해 열려 있는지 확인 합니다.

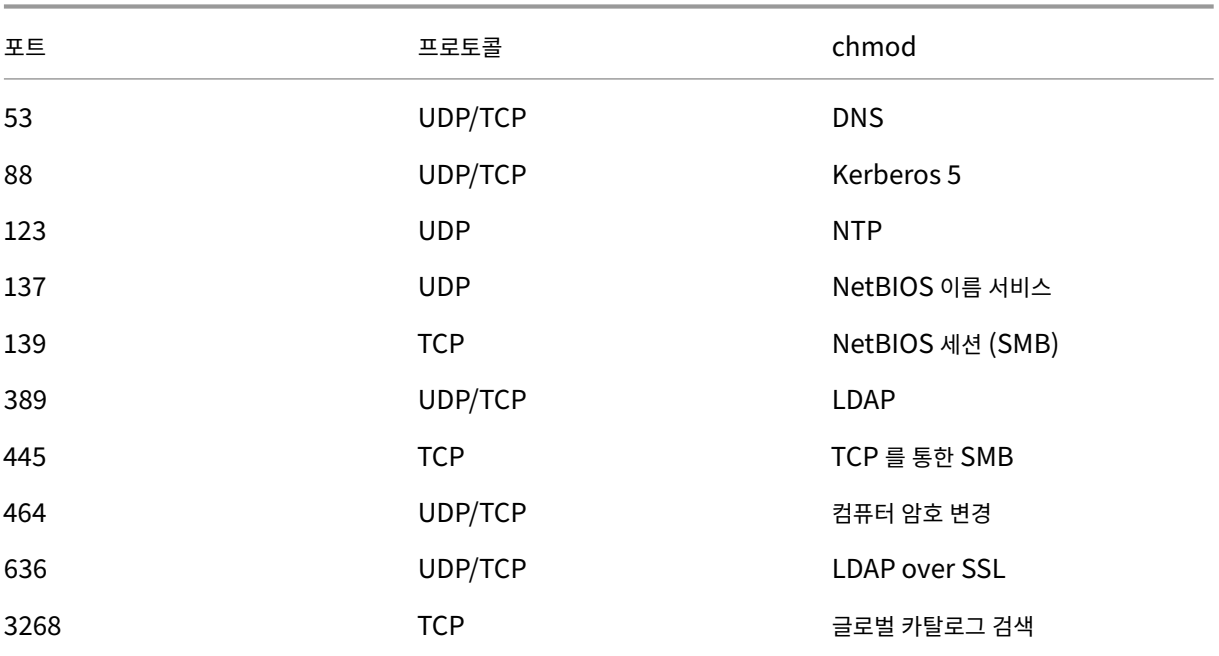

포트 TELE THE 프로토콜 TELE CHMOD

#### 자세한 내용은 Citrix Hypervisor 에서 사용하는 통신 포트를 참조하십시오.

참고**:**

- *iptables* 를 사용하여 Linux [컴퓨터에서 방화벽 규](https://docs.xenserver.com/ko-kr/citrix-hypervisor/system-requirements/ports.html)칙을 보려면 다음 명령을 실행합니다 iptables -nL.
- Citrix Hypervisor 에서는 PBIS(PowerBroker Identity Services) 를 사용하여 AD 서버에서 AD 사용자 를 인증하고 AD 서버와의 통신을 암호화합니다.

#### **Citrix Hypervisor** 는 **AD** 통합을 위해 컴퓨터 계정 암호를 어떻게 관리합니까**?**

Windows 클라이언트 컴퓨터와 마찬가지로 PBIS 는 컴퓨터 계정 암호를 자동으로 업데이트합니다. PBIS 는 30 일마다 또는 AD 서버의 컴퓨터 계정 암호 갱신 정책에 지정된 대로 암호를 갱신합니다.

#### 풀에서 외부 인증 사용

다음 명령을 사용하여 Citrix Hypervisor 센터 또는 CLI 를 사용하여 Active Directory 를 사용한 외부 인증을 구성할 수 있 습니다.

```
1 xe pool-enable-external-auth auth-type=AD \
2 service-name=full-qualified-domain \
3 config:user=username \
4 config:pass=password
5 <!--NeedCopy-->
```
지정된 사용자에게는 도메인 관리자의 기본값인 Add/remove computer objects or workstations 권한이 있어야 합니다.

Active Directory 및 Citrix Hypervisor 서버에서 사용하는 네트워크에서 DHCP 를 사용하지 않는 경우 다음 접근 방식을 사용하여 DNS 를 설정하십시오.

1. FQDN 이외의 항목을 확인하기 위해 도메인 DNS 접미사 검색 순서를 설정합니다.

```
1 xe pif-param-set uuid=pif_uuid_in_the_dns_subnetwork \
2 "other-config:domain=suffix1.com suffix2.com suffix3.com"
3 <!--NeedCopy-->
```
2. Citrix Hypervisor 서버에서 사용할 DNS 서버를 구성합니다.

```
1 xe pif-reconfigure-ip mode=static dns=dnshost ip=ip \
2 gateway=gateway netmask=netmask uuid=uuid
3 <!--NeedCopy-->
```
3. DNS 서버와 동일한 네트워크에 있는 PIF 를 사용하도록 관리 인터페이스를 수동으로 설정합니다.

```
1 xe host-management-reconfigure pif-uuid=pif_in_the_dns_subnetwork
2 <!--NeedCopy-->
```
#### 참고**:**

외부 인증은 호스트 단위 속성입니다. 그러나 풀별로 외부 인증을 사용하거나 사용하지 않도록 설정하는 것이 좋습니 다. 풀별 설정을 사용하면 Citrix Hypervisor 가 특정 호스트에서 인증을 사용하도록 설정할 때 발생하는 오류를 처리 할 수 있습니다. 또한 Citrix Hypervisor 는 필요한 모든 변경 사항을 롤백하여 풀 전체에서 일관된 구성을 보장합니다. host-param-list 명령을 사용하여 호스트의 속성을 검사하고 관련 필드의 값을 확인하여 외부 인증 상태를 확인 합니다.

Citrix Hypervisor 센터를 사용하여 Active Directory 인증 또는 다음 xe 명령을 사용하지 않도록 설정합니다.

```
1 xe pool-disable-external-auth
2 <!--NeedCopy-->
```
# 사용자 인증

사용자가 Citrix Hypervisor 서버에 액세스할 수 있도록 하려면 해당 사용자 또는 사용자가 속한 그룹의 제목을 추가해야 합니 다. (전이적 그룹 구성원 자격도 일반적인 방법으로 확인됩니다. 예를 들어, A 그룹에 B 및 user 1 그룹을 포함하고 B 그룹의 구성원인 A 그룹에 대한 제목을 추가하면 user 1에 대한 액세스가 허용됩니다. Active Directory 에서 사용자 권한을 관리 하려는 경우 단일 그룹을 만든 다음 사용자를 추가하거나 삭제할 수 있습니다. 또는 Citrix Hypervisor 에서 개별 사용자를 추 가하거나 인증 요구 사항에 따라 사용자와 그룹의 조합을 추가하거나 삭제할 수 있습니다. Citrix Hypervisor 센터에서 주체 목 록을 관리하거나 다음 섹션에 설명된 대로 CLI 를 사용하여 관리할 수 있습니다.

사용자를 인증할 때 먼저 로컬 루트 계정에 대해 자격 증명이 검사되므로 AD 서버가 실패한 시스템을 복구할 수 있습니다. 자격 증명 (사용자 이름 및 암호) 이 일치하지 않으면 AD 서버에 대한 인증 요청이 수행됩니다. 인증에 성공하면 사용자의 정보가 검색 되고 로컬 주체 목록에 대해 유효성이 검사됩니다. 인증에 실패하면 액세스가 거부됩니다. 사용자의 전이적 그룹 구성원에 있는 사용자 또는 그룹이 주체 목록에 있는 경우 주체 목록에 대한 유효성 검사가 성공합니다.

참고**:**

Active Directory 그룹을 사용하여 호스트 ssh 액세스가 필요한 풀 관리자 사용자에게 액세스 권한을 부여하는 경우 AD 그룹의 크기는 500 명을 초과하지 않아야 합니다.

Citrix Hypervisor 에 AD 주제를 추가하려면 다음과 같이 하십시오.

1 xe subject-add subject-name=entity\_name 2 <!--NeedCopy-->

entity\_name 은 액세스 권한을 부여할 사용자 또는 그룹의 이름입니다. 동호성이 필요하지 않은 한 동작은 동일하지만 엔티티 의 도메인 (예: 'user1'이 아닌'xendt\ user1') 을 포함 할 수 있습니다.

사용자의 주체 식별자를 찾습니다. 식별자는 사용자 또는 사용자가 포함된 그룹입니다. 그룹을 제거하면 해당 그룹의 모든 사용자 에 대한 액세스 권한이 제거됩니다 (주체 목록에도 지정되어 있지 않은 경우). subject list 명령을 사용하여 사용자의 주체 식별자를 찾습니다.:

```
1 xe subject-list
2 <!--NeedCopy-->
```
이 명령은 모든 사용자 목록을 반환합니다.

목록에 필터를 적용하려면 (예: testad 도메인의 user1 사용자에 대한 주체 식별자 찾기) 다음 명령을 사용합니다.

```
1 xe subject-list other-config:subject-name='testad\user1'
2 <!--NeedCopy-->
```
subject-remove 명령을 사용하여 사용자를 제거하고 이전 단계에서 학습한 주체 식별자를 전달합니다.

```
1 xe subject-remove subject-uuid=subject_uuid
2 <!--NeedCopy-->
```
이 사용자가 이미 인증한 현재 세션을 종료할 수 있습니다. 자세한 내용은 다음 섹션의 *xe* 를 사용하여 인증된 모든 세션 종료 및 *xe* 를 사용하여 개별 사용자 세션 종료를 참조하십시오. 세션을 종료하지 않으면 권한이 취소된 사용자는 로그아웃할 때까지 시스 템에 계속 액세스할 수 있습니다.

다음 명령을 실행하여 Citrix Hypervisor 서버 또는 풀에 액세스할 수 있는 권한이 있는 사용자 및 그룹 목록을 식별합니다.

```
1 xe subject-list
2 <!--NeedCopy-->
```
사용자에 대한 액세스 권한 제거

사용자가 인증되면 세션을 종료하거나 다른 사용자가 세션을 종료할 때까지 서버에 액세스할 수 있습니다. 주체 목록에서 사용 자를 제거하거나 주체 목록의 그룹에서 사용자를 제거해도 사용자가 가지고 있는 이미 인증된 세션은 자동으로 해지되지 않습 니다. 사용자는 Citrix Hypervisor 센터 또는 이미 만든 다른 API 세션을 사용하여 풀에 계속 액세스할 수 있습니다. Citrix Hypervisor 센터 및 CLI 는 개별 세션 또는 모든 활성 세션을 강제로 종료할 수 있는 기능을 제공합니다. Citrix Hypervisor 센터 사용 절차에 대한 자세한 내용은 Citrix Hypervisor 센터 설명서를 참조하거나 CLI 를 사용하는 절차는 다음 섹션을 참조 하십시오.

**xe** 를 사용하여 인증된 모든 세션 종[료](https://docs.xenserver.com/ko-kr/xencenter/current-release/users-overview.html)

다음 CLI 명령을 실행하여 xe 를 사용하여 인증된 모든 세션을 종료합니다.

```
1 xe session-subject-identifier-logout-all
2 <!--NeedCopy-->
```
#### **xe** 를 사용하여 개별 사용자 세션 종료

1. 세 션 을 로 그 아 웃 할 주 체 식 별 자 를 결 정 합 니 다. session-subject-identifier-list 또 는 subject-list xe 명령을 사용하여 주체 식별자를 찾습니다. 첫 번째 명령은 세션이 있는 사용자를 표시합니다. 두 번째 명령은 모든 사용자를 표시하지만 필터링할 수 있습니다. 예를 들어, xe subject-list otherconfig:subject-name=xendt\\user1와 같은 명령을 사용합니다. 셸에 따라 표시된 것처럼 이중 백 슬래시가 필요할 수 있습니다.

2. session-subject-logout 명령을 사용하여 이전 단계에서 결정한 주체 식별자를 매개 변수로 전달합니다. 예를 들면 다음과 같습니다.

1 xe session-subject-identifier-logout subject-identifier=subject\_id 2 <!--NeedCopy-->

#### **AD** 도메인 탈퇴

경고**:**

도메인에서 나가면 Active Directory 자격 증명으로 풀 또는 서버에 대해 인증된 모든 사용자의 연결이 끊어집니다.

Citrix Hypervisor 센터를 사용하여 AD 도메인을 종료합니다. 자세한 내용은 Citrix Hypervisor 센터 설명서를 참조하십시 오. 또는 필요한 경우 풀 UUID 를 지정하여 pool-disable-external-auth 명령을 실행합니다.

참고**:**

도메인을 종료해도 AD 데이터베이스에서 호스트 개체가 삭제되지는 않습니다. [비활성화된 호스트 항목을 검색](https://docs.xenserver.com/ko-kr/xencenter/current-release/users-overview.html)하고 제거 하는 방법에 대한 자세한 내용은 Active Directory 설명서를 참조하십시오.

역할 기반 액세스 제어

February 16, 2023

Citrix Hypervisor 의 RBAC (역할 기반 액세스 제어) 기능을 사용하면 Citrix Hypervisor 에 액세스할 수 있는 사용자와 수 행할 수 있는 작업을 제어하는 사용자, 역할 및 권한을 할당할 수 있습니다. Citrix Hypervisor RBAC 시스템은 사용자 (또는 사용자 그룹) 를 정의된 역할 (명명된 권한 집합) 에 매핑합니다. 역할에는 특정 작업을 수행할 수 있도록 Citrix Hypervisor 권 한이 연결되어 있습니다.

사용 권한은 사용자에게 직접 할당되지 않습니다. 사용자는 자신에게 할당된 역할을 통해 권한을 획득합니다. 따라서 개별 사용자 권한을 관리하는 것은 사용자를 적절한 역할에 할당하여 일반적인 작업을 단순화합니다. Citrix Hypervisor 는 승인된 사용자 및 해당 역할 목록을 유지 관리합니다.

RBAC 를 사용하면 여러 사용자 그룹이 수행 할 수있는 작업을 제한하여 경험이 부족한 사용자의 사고 가능성을 줄일 수 있습니 다.

RBAC 는 규정 준수 및 감사를 위한 감사 로그 기능도 제공합니다.

RBAC 에서는 인증 서비스에 Active Directory 를 사용합니다. 특히, Citrix Hypervisor 는 Active Directory 사용자 및 그룹 계정을 기반으로 인증된 사용자 목록을 유지합니다. 따라서 역할을 할당하려면 먼저 도메인에 풀을 참가시키고 Active Directory 계정을 추가해야 합니다.

LSU(로컬 슈퍼 사용자) 또는 루트는 시스템 관리에 사용되는 특수 사용자 계정이며 모든 권한을 가지고 있습니다. 로컬 수퍼 유 저는 Citrix Hypervisor 에 설치할 때 기본 계정입니다. LSU 는 외부 인증 서비스가 아닌 Citrix Hypervisor 를 통해 인증 됩니다. 외부 인증 서비스가 실패하더라도 LSU 는 여전히 로그인하여 시스템을 관리할 수 있습니다. LSU 는 항상 SSH 를 통해 Citrix Hypervisor 물리적 호스트에 액세스할 수 있습니다.

#### **RBAC** 프로세스

다음 섹션에서는 RBAC 를 구현하고 사용자 또는 그룹에 역할을 할당하는 표준 프로세스에 대해 설명합니다.

- 1. 도메인에 참가합니다. 자세한 내용은 풀에서 외부 인증 사용을 참조하십시오.
- 2. Active Directory 사용자 또는 그룹을 풀에 추가합니다. 이 사용자 또는 풀은 주체가 됩니다. 자세한 내용은 RBAC 에 제목을 추가하려면을 참조하십시오.
- 3. 주체의 RBAC 역할을 할당 (또는 변경[\)](https://docs.xenserver.com/ko-kr/citrix-hypervisor/users.html#enable-external-authentication-on-a-pool) 합니다. 자세한 내용은 주체에 RBAC 역할을 할당하려면을 참조하십시오[.](https://docs.xenserver.com/ko-kr/citrix-hypervisor/users/rbac-cli.html#to-add-a-subject-to-rbac)

layout: doc

description: Learn about the different roles and permissions that can be assigned to your Citrix Hy‑ pervisor users.—

# **RBAC** 역할 및 권한

#### 역할

Citrix Hypervisor 는 다음과 같은 6 가지 사전 설정된 역할과 함께 제공됩니다.

- 풀 관리자 (풀 관리자) —로컬 루트와 동일합니다. 모든 작업을 수행할 수 있습니다.
	- 참고**:**

로컬 수퍼 유저 (루트) 는"풀 관리자"역할을 가집니다. 풀 관리 역할은 로컬 루트와 동일한 권한을 가집니다. 사용자에서 풀 관리자 역할을 제거하는 경우 서버 루트 암호를 변경하고 풀 암호를 교체하는 것도 고려해 보십시오.

- 자세한 내용은 풀 보안을 참조하십시오.
- 풀 운영자 (풀 운영자) —사용자 추가/제거 및 역할 변경을 제외한 모든 작업을 수행할 수 있습니다. 이 역할은 주로 호스트 및 풀 관리 (스토[리지 생성](https://docs.xenserver.com/ko-kr/xencenter/current-release/pools-rootpassword.html), 풀 만들기, 호스트 관리 등) 에 중점을 둡니다.
- 가상 시스템 전원 관리자 (VM 전원 관리자) —가상 시스템을 만들고 관리합니다. 이 역할은 VM 운영자가 사용할 수 있도 록 VM 을 준비하는 데 집중됩니다.
- 가상 시스템 관리자 (VM 관리자) —VM 전원 관리와 유사하지만 VM 을 마이그레이션하거나 스냅샷을 수행할 수 없습니 다.
- 가상 시스템 운영자 (VM 운영자) —VM 관리와 유사하지만 VM 을 생성/제거할 수는 없지만 수명 주기 작업을 시작/중지 할 수 있습니다.
- 읽기 전용 (읽기 전용) —리소스 풀 및 성능 데이터를 볼 수 있습니다.

경고**:**

호스트 ssh 액세스가 필요한 풀 관리자 사용자에게 액세스 권한을 부여하기 위해 Active Directory 그룹을 사용하는 경 우 Active Directory 그룹의 사용자 수는 500 명을 넘지 않아야 합니다.

각 역할에 사용할 수 있는 권한에 대한 요약과 각 권한에 사용할 수 있는 작업에 대한 자세한 내용은 다음 섹션의 *RBAC* 역할 및 사 용 권한 정의를 참조하십시오.

Citrix Hypervisor 에서 사용자를 만들 때는 먼저 새로 만든 사용자에게 역할을 할당해야 계정을 사용할 수 있습니다. Citrix Hypervisor 는 새로 만든 사용자에게 역할을 자동으로 할당하지 않습니다. 따라서 이러한 계정은 역할을 할당할 때까지 Citrix Hypervisor 풀에 액세스할 수 없습니다.

- 1. 역할 매핑에 대한 주제를 수정합니다. 이를 위해서는 역할 할당/수정 권한이 필요하며 풀 관리자만 사용할 수 있습니다.
- 2. Active Directory 에서 사용자가 포함하는 그룹 구성원 자격을 수정합니다.

**RBAC** 역할 및 권한의 정의

다음 표에서는 각 역할에 사용할 수 있는 권한을 요약하여 보여 줍니다. 각 권한에 사용할 수 있는 작업에 대한 자세한 내용은 권한 정의를 참조하십시오.

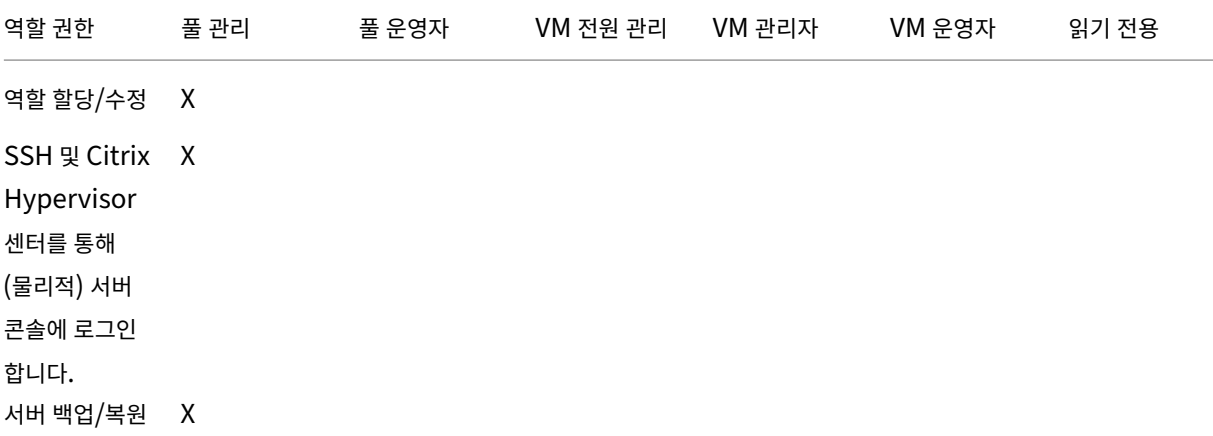

# Citrix Hypervisor 8.2

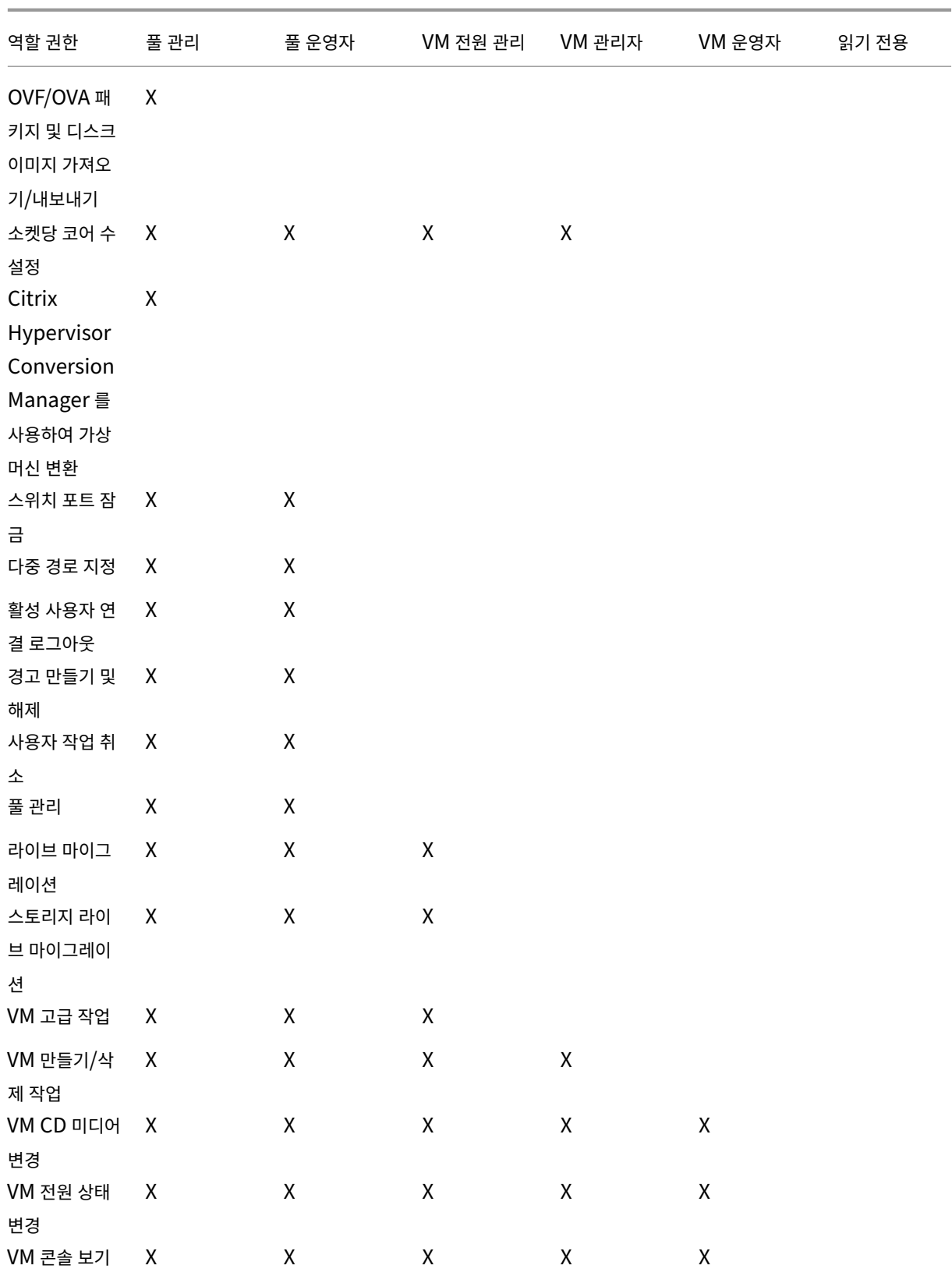

# Citrix Hypervisor 8.2

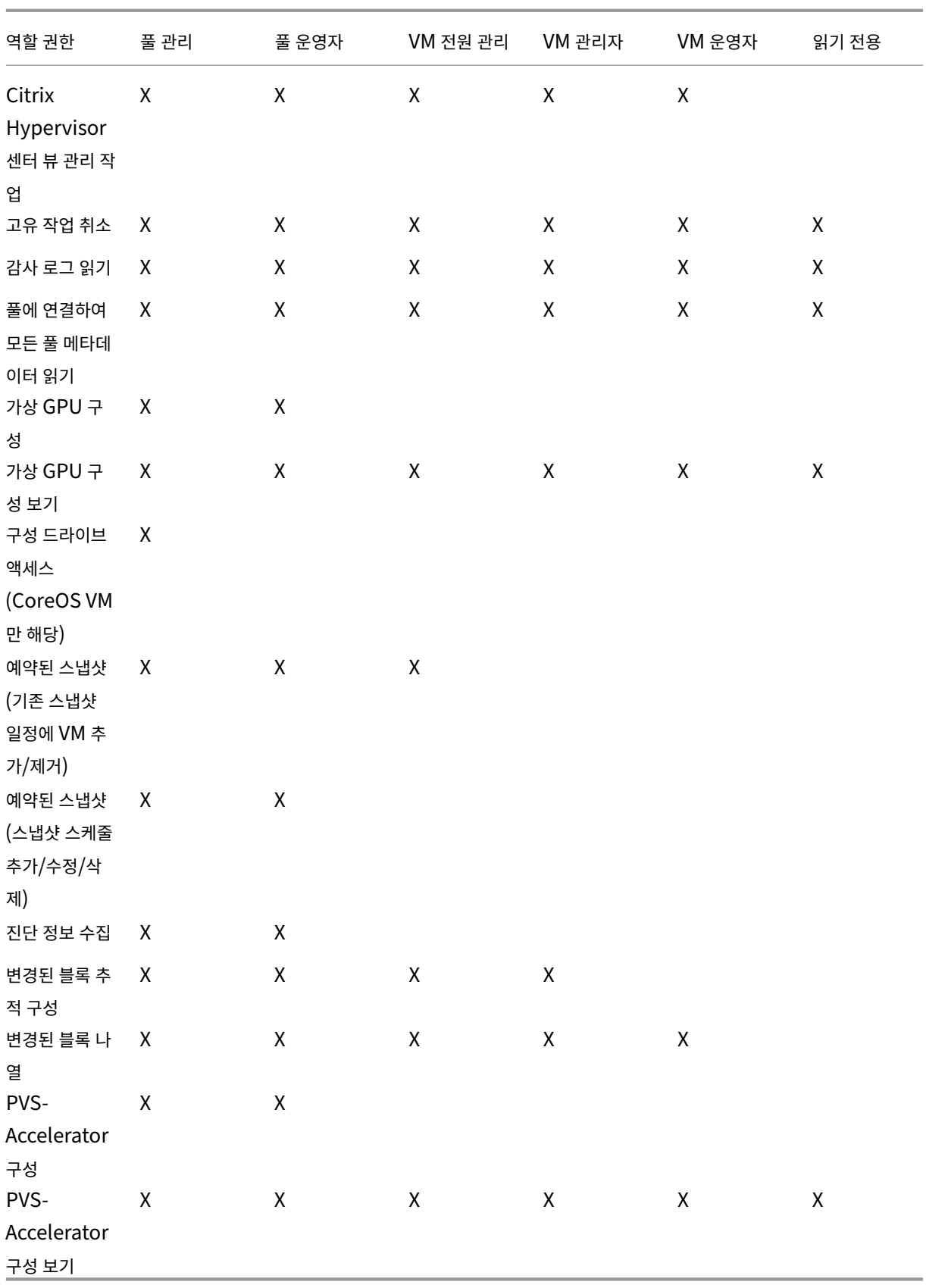

권한 정의

역할 할당**/**수정**:**

- 사용자 추가/제거
- 사용자에 역할 추가/제거
- 도메인에 가입되어 있는 Active Directory 통합을 사용하거나 사용하지 않도록 설정합니다.

이 권한을 통해 사용자는 자신에게 권한을 부여하거나 작업을 수행할 수 있습니다.

경고: 이 역할은 사용자가 Active Directory 통합 및 Active Directory 에서 추가된 모든 주체를 사용하지 않도록 설정할 수

서버 콘솔에 로그인**:**

- ssh 를 통한 서버 콘솔 액세스
- Citrix Hypervisor 센터를 통한 서버 콘솔 액세스

경고: 루트 셸에 액세스하면 담당자는 RBAC 를 포함한 전체 시스템을 임의로 재구성할 수 있습니다.

서버 백업**/**복원 **VM** 생성**/**제거 작업**:**

- 서버 백업 및 복원
- 풀 메타데이터 백업 및 복원

백업을 복원하는 기능을 통해 담당자는 RBAC 구성 변경 사항을 되돌릴 수 있습니다.

**OVF/OVA** 패키지 및 디스크 이미지 가져오기**/**내보내기**:**

- OVF 및 OVA 패키지 가져오기
- 디스크 이미지 가져오기
- VM 을 OVF/OVA 패키지로 내보내기

소켓당 코어 설정**:**

• VM 의 가상 CPU 에 대한 소켓당 코어 수 설정

이 권한이 있는 사용자는 VM 의 가상 CPU 에 대한 토폴로지를 지정할 수 있습니다.

## **Citrix Hypervisor Conversion Manager** 를 사용하여 **VM** 변환**:**

• VMware ESXi/vCenter VM 을 Citrix Hypervisor VM 으로 변환

이 권한을 통해 사용자는 VMware ESXi/vCenter VM 의 배치를 Citrix Hypervisor 환경에 복사하여 VMware 에서 Citrix Hypervisor 로 워크로드를 변환할 수 있습니다.

스위치 포트 잠금**:**

• 네트워크에서 트래픽 제어

이 권한을 사용하면 사용자 가 기본적으로 네트워크의 모든 트래픽을 차단하거나 VM 에서 트래픽을 보낼 수 있는 특정 IP 주소를 정의할 수 있습니다.

다중 경로 지정**:**

- 다중 경로 지정 사용
- 다중 경로 지정 사용 안 함

활성 사용자 연결 로그아웃**:**

• 로그인한 사용자 연결 해제 기능

알림 생성**/**해제**:**

- 리소스 사용량이 특정 임계값을 초과할 때 경고를 생성하도록 Citrix Hypervisor 센터 구성
- 경고 보기에서 경고 제거

경고: 이 권한이 있는 사용자는 전체 풀에 대한 경고를 해제할 수 있습니다.

참고: 경고를 보는 기능은 풀에 연결 및 모든 풀 메타데이터 읽기 권한의 일부입니다.

모든 사용자의 작업 취소**:**

• 사용자의 실행 중인 작업 취소

이 권한을 사용하면 사용자가 Citrix Hypervisor 에 모든 사용자가 시작한 진행 중인 작업을 취소하도록 요청할 수 있습니다.

풀 관리**:**

- 풀 속성 설정 (이름 지정, 기본 SR)
- 클러스터된 풀 만들기
- 고가용성 활성화, 비활성화 및 구성
- VM 별 고가용성 다시 시작 우선 순위 설정
- DR 구성 및 DR 페일오버, 장애 복구 및 페일오버 작업 테스트 수행
- WLB (Workload Balancing) 활성화, 비활성화 및 구성
- 풀에 서버 추가 및 제거
- 마스터로 긴급 전환
- 긴급 마스터 주소
- 긴급 복구 풀 멤버
- 새 마스터 지정
- 풀 및 서버 인증서 관리
- 패치
- 서버 속성 설정
- 서버 로깅 구성
- 서버를 사용하거나 사용하지 않도록 설정
- 서버 종료, 재부팅 및 전원 켜기
- toolstack 다시 시작
- 시스템 상태 보고서
- 라이선스 적용
- 유지 관리 모드 또는 고가용성으로 인해 서버의 다른 모든 VM 을 다른 서버로 실시간 마이그레이션
- 
- 서버 관리 인터페이스 및 보조 인터페이스 구성
- 서버 관리 사용 안 함
- 크래시 덤프 삭제
- 네트워크 추가, 편집 및 제거
- PBDS/PIF/VLAN/채권/SRS 추가, 편집 및 제거
- 보안 추가, 제거 및 검색
- 이 권한에는 풀을 유지 관리하는 데 필요한 모든 동작이 포함됩니다.

참고: 관리 인터페이스가 작동하지 않으면 로컬 루트 로그인을 제외하고 로그인을 인증할 수 없습니다.

라이브 마이그레이션**:**

• VM 이 두 호스트가 공유하는 스토리지에 있을 때 한 호스트에서 다른 호스트로 VM 마이그레이션

스토리지 라이브 마이그레이션**:**

- VM 이 두 호스트 간에 공유되는 스토리지에 없는 경우 한 호스트에서 다른 호스트로 마이그레이션
- SR 간에서 VDI(가상 디스크) 이동

**VM** 고급 운영**:**

- VM 메모리 조정 (동적 메모리 제어를 통해)
- VM 의 메모리 포함 스냅샷 만들기, VM 스냅샷 사용 및 VM 롤백
- VM 마이그레이션
- 물리적 서버 지정을 비롯한 VM 시작
- VM 다시 시작

이 사용 권한은 선택한 Citrix Hypervisor 서버에 만족하지 않는 경우 담당자에게 다른 서버에서 VM 을 시작할 수 있는 충분한 권한을 제공합니다.

**VM** 생성**/**제거 작업**:**

- 설치 또는 삭제
- VM 복제/복사
- 가상 디스크/CD 장치 추가, 제거 및 구성
- 가상 네트워크 장치 추가, 제거 및 구성
- XVA 파일 가져오기/내보내기
- VM 구성 변경
- 서버 백업/복원

참고**:**

VM 관리자 역할은 공유 SR 이 있는 풀로만 XVA 파일을 가져올 수 있습니다. VM 관리자 역할에 XVA 파일을 공유 스토리 지가 없는 호스트 또는 풀로 가져올 수 있는 권한이 부족합니다.

## **VM** 변경 **CD** 미디어**:**

- 현재 CD 꺼내기
- 새 CD 삽입

OVF/OVA 패키지 가져오기/내보내기, 디스크 이미지 가져오기

**VM** 변경 전원 상태**:**

- VM 시작 (자동 배치)
- VM 종료
- VM 재부팅
- VM 일시 중단
- VM 재개 (자동 배치)

이 권한에는 VM 고급 작업 권한의 일부인 start\_on, resume\_on 및 migrate 가 포함되지 않습니다.

**VM** 콘솔 보기**:**

• VM 콘솔 확인 및 상호 작용

이 권한으로는 사용자가 서버 콘솔은 볼 수 없습니다.

**Citrix Hypervisor** 센터 뷰 관리 작업**:**

- 전역 Citrix Hypervisor 센터 폴더 만들기 및 수정
- 전역 Citrix Hypervisor 센터 사용자 정의 필드 만들기 및 수정
- 전역 Citrix Hypervisor 센터 검색 만들기 및 수정

폴더, 사용자 지정 필드 및 검색은 풀에 액세스하는 모든 사용자 간에 공유됩니다.

자체 작업 취소**:**

• 사용자가 고유 작업을 취소할 수 있도록 허용

감사 로그 읽기**:**

• Citrix Hypervisor 감사 로그 다운로드

풀에 연결하고 모든 풀 메타데이터를 읽습니다**.**

- 풀에 로그인
- 풀 메타데이터 보기
- 성능 데이터 기록 보기
- 로그인한 사용자 보기
- 사용자 및 역할 보기
- 메시지 보기
- 이벤트 등록 및 수신

## 가상 **GPU** 구성**:**

- 풀 전체 배치 정책 지정
- VM 에 가상 GPU 할당
- VM 에서 가상 GPU 제거
- 허용된 가상 GPU 유형 수정
- GPU 그룹 생성, 삭제 또는 할당

## 가상 **GPU** 구성 보기**:**

• GPU, GPU 배치 정책 및 가상 GPU 할당 보기

# 구성 드라이브에 액세스합니다 **(CoreOS VM** 에만 해당**).**

• VM 의 구성 드라이버 액세스

## 예약된 스냅샷**:**

- 기존 스냅샷 일정에 VM 추가
- 기존 스냅샷 일정에서 VM 제거
- 스냅샷 일정 추가
- 스냅샷 스케줄 수정
- 스냅샷 스케줄 삭제

## **Citrix Hypervisor** 에서 진단 정보 수집**:**

- GC 수집 및 힙 압축 시작
- 가비지 컬렉션 통계 수집
- 데이터베이스 통계 수집
- 네트워크 통계 수집

#### 변경된 블록 추적 구성**:**

- 변경된 블록 추적 활성화
- 변경된 블록 추적 사용 안 함
- 스냅샷과 연결된 데이터를 제거하고 메타데이터를 보존합니다.
- VDI 에 대한 NBD 연결 정보 가져오기

# 변경된 블록 추적은 Citrix Hypervisor 프리미엄 에디션의 라이센스 인스턴스에 대해서만 활성화할 수 있습니다.

변경된 블록 나열**:**

• 두 VDI 스냅샷을 비교하고 두 스냅샷 간에 변경된 블록 나열

# **PVS Accelerator** 구성**:**

- PVS‑Accelerator 활성화
- PVS‑Accelerator 를 사용하지 않도록 설정
- PVS‑Accelerator 캐시 구성 업데이트
- 추가/제거 (PVS‑액셀러레이터) 캐시 설정

## **PVS‑**액셀러레이터 구성 보기**:**

• PVS‑Accelerator 상태 보기

참고**:**

권한 상승 프롬프트를 받고 권한이 더 높은 사용자의 자격 증명을 제공한 후에도 읽기 전용 사용자가 Citrix Hypervisor 센터의 폴더로 리소스를 이동할 수 없는 경우가 있습니다. 이 경우 권한이 더 많은 사용자로 Citrix Hypervisor 센터에 로그온하고 작업을 다시 시도하십시오.

# **Citrix Hypervisor** 세션에 대한 역할을 어떻게 계산합니까**?**

- 1. 주체는 Active Directory 서버를 통해 인증되어 주체가 속할 수 있는 포함 그룹을 확인합니다.
- 2. 그런 다음 Citrix Hypervisor 는 주체와 해당 포함 그룹 모두에 할당된 역할을 확인합니다.
- 3. 주체는 여러 Active Directory 그룹의 구성원이 될 수 있으므로 연결된 역할의 모든 사용 권한을 상속합니다.

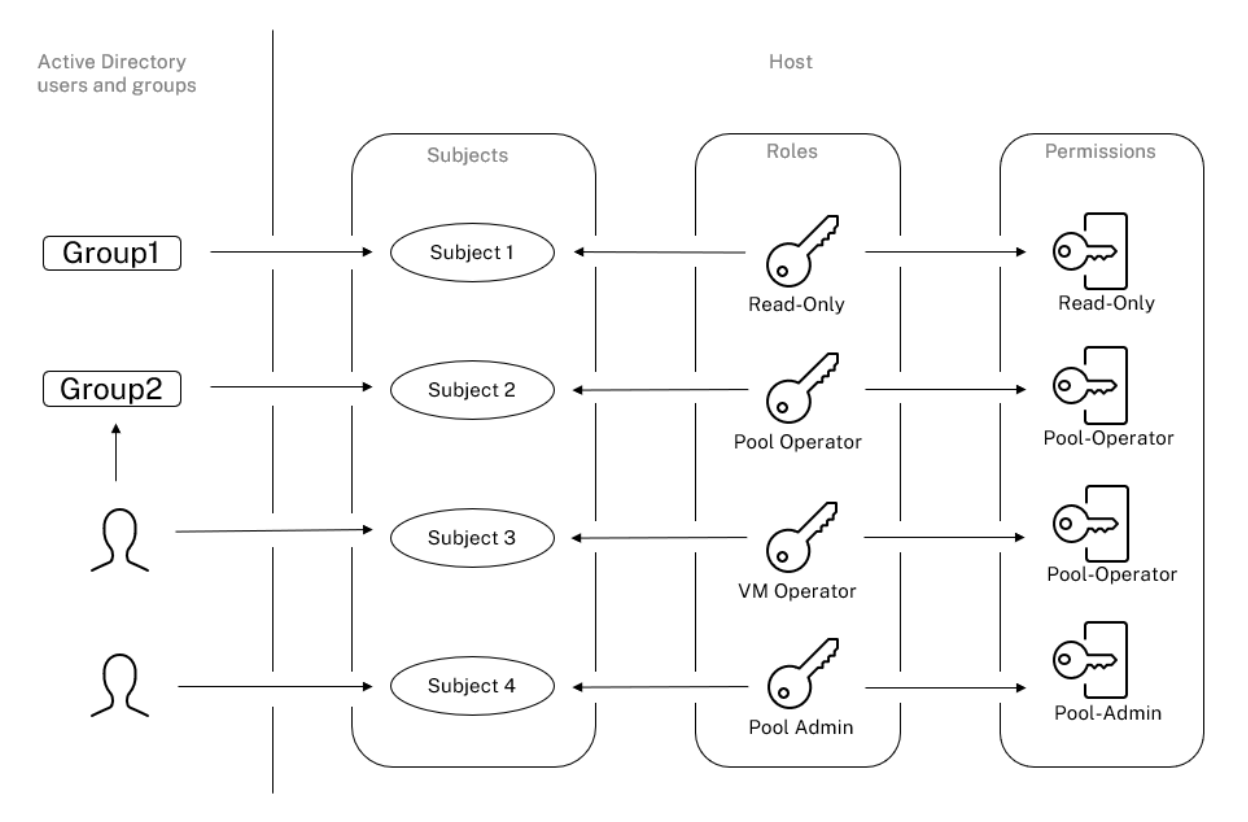

# **CLI** 와 함께 **RBAC** 사용

February 16, 2023

## **RBAC xe CLI** 명령

다음 명령을 사용하여 역할 및 주제로 작업합니다.

사용 가능한 정의된 역할을 모두 나열하려면

다음 명령을 실행합니다. xe role-list

이 명령은 다음 예와 같이 현재 정의된 역할 목록을 반환합니다.

```
1 uuid( RO): 0165f154-ba3e-034e-6b27-5d271af109ba
2 name ( RO): pool-admin
3 description ( RO): The Pool Administrator role has full access to
         all
4 features and settings, including accessing Dom0 and managing
          subjects,
5 roles and external authentication
6
7 uuid ( RO): b9ce9791-0604-50cd-0649-09b3284c7dfd
8 name ( RO): pool-operator
9 description (RO): The Pool Operator role manages host- and pool-
         wide resources,
10 including setting up storage, creating resource pools and managing
         patches, and
11 high availability (HA).
12
13 uuid( RO): 7955168d-7bec-10ed-105f-c6a7e6e63249
14 name ( RO): vm-power-admin
15 description ( RO): The VM Power Administrator role has full access
         to VM and
16 template management and can choose where to start VMs and use the
          dynamic memory
17 control and VM snapshot features
18
19 uuid ( RO): aaa00ab5-7340-bfbc-0d1b-7cf342639a6e
20 name ( RO): vm-admin
21 description ( RO): The VM Administrator role can manage VMs and
         templates
rac{22}{23}uuid ( RO): fb8d4ff9-310c-a959-0613-54101535d3d5
24 name ( RO): vm-operator
25 description ( RO): The VM Operator role can use VMs and interact
         with VM consoles
26
```

```
27 uuid ( RO): 7233b8e3-eacb-d7da-2c95-f2e581cdbf4e
28 name ( RO): read-only
29 description ( RO): The Read-Only role can log in with basic read-
         only access
30 <!--NeedCopy-->
```
#### 참고**:**

이 역할 목록은 정적입니다. 역할을 추가, 제거 또는 수정할 수 없습니다.

#### 현재 주제 목록을 표시하려면

#### 다음 명령을 실행합니다.

```
1 xe subject-list
2 <!--NeedCopy-->
```
이 명령은 Citrix Hypervisor 사용자, 사용자의 uuid 및 사용자와 연결된 역할 목록을 반환합니다.

```
1 uuid ( RO): bb6dd239-1fa9-a06b-a497-3be28b8dca44
2 subject-identifier ( RO): S
          -1-5-21-1539997073-1618981536-2562117463-2244
3 other-config (MRO): subject-name: example01\user_vm_admin; subject-
         upn: \backslash4 user_vm_admin@XENDT.NET; subject-uid: 1823475908; subject-gid:
           1823474177; \
5 subject-sid: S-1-5-21-1539997073-1618981536-2562117463-2244;
           subject-gecos: \
6 user_vm_admin; subject-displayname: user_vm_admin; subject-is-
           group: false; \
7 subject-account-disabled: false; subject-account-expired: false;
           \lambda8 subject-account-locked: false;subject-password-expired: false
9 roles (SRO): vm-admin
10
11 uuid ( RO): 4fe89a50-6a1a-d9dd-afb9-b554cd00c01a
12 subject-identifier ( RO): S
          -1-5-21-1539997073-1618981536-2562117463-2245
13 other-config (MRO): subject-name: example02\user_vm_op; subject-upn
         : \
14 user_vm_op@XENDT.NET; subject-uid: 1823475909; subject-gid:
           1823474177; \
15 subject-sid: S-1-5-21-1539997073-1618981536-2562117463-2245; \
16 subject-gecos: user_vm_op; subject-displayname: user_vm_op; \
17 subject-is-group: false; subject-account-disabled: false; \
18 subject-account-expired: false; subject-account-locked: \
19 false; subject-password-expired: false
20 roles (SRO): vm-operator
21
22 uuid ( RO): 8a63fbf0-9ef4-4fef-b4a5-b42984c27267
23 subject-identifier ( RO): S
          -1-5-21-1539997073-1618981536-2562117463-2242
```
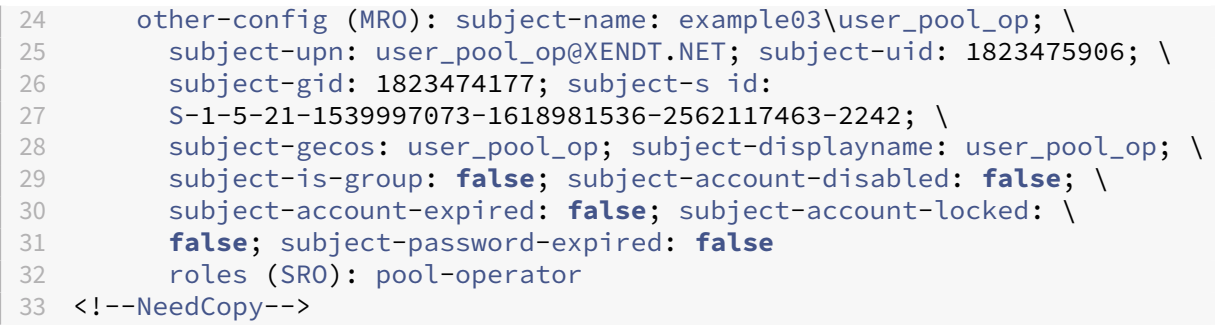

**RBAC** 에 주제를 추가하려면

기존 AD 사용자가 RBAC 를 사용할 수 있도록 하려면 Citrix Hypervisor 내에서 AD 사용자에 대해 직접 또는 포함하는 그룹 에 대해 주체 인스턴스를 만듭니다.

다음 명령을 실행하여 새 주체 인스턴스를 추가합니다.

```
1 xe subject-add subject-name=AD user/group
2 <!--NeedCopy-->
```
## 주체에 **RBAC** 역할을 할당하려면

제목을 추가한 후 RBAC 역할에 할당할 수 있습니다. UUID 또는 이름으로 역할을 참조할 수 있습니다.

다음 명령을 실행합니다.

```
1 xe subject-role-add uuid=subject uuid role-uuid=role_uuid
2 <!--NeedCopy-->
```
또는

```
1 xe subject-role-add uuid=subject uuid role-name=role_name
2 <!--NeedCopy-->
```
예를 들어 다음 명령은 b9b3d03b-3d10-79d3-8ed7-a782c5ea13b4 UUID 가 있는 주체를 풀 관리자 역할 에 추가합니다.

```
1 xe subject-role-add uuid=b9b3d03b-3d10-79d3-8ed7-a782c5ea13b4 role-name
     =pool-admin
2 <!--NeedCopy-->
```
#### 주체의 **RBAC** 역할을 변경하려면

사용자의 역할을 변경하려면 기존 역할에서 사용자를 제거하고 새 역할에 추가해야 합니다.

다음 명령을 실행합니다.

```
1 xe subject-role-remove uuid=subject_uuid role-name=role_name_to_remove
2 xe subject-role-add uuid=subject_uuid role-name=role_name_to_add
3 <!--NeedCopy-->
```
새 역할이 적용되도록 하려면 사용자가 로그아웃했다가 다시 로그인해야 합니다. 이렇게 하려면 풀 관리자 또는 풀 운영자가 사용 할 수 있는 "활성 사용자 연결 로그아웃"권한이 필요합니다.

사용자에서 풀 관리자 역할을 제거하는 경우 서버 루트 암호를 변경하고 풀 암호를 교체하는 것도 고려해 보십시오. 자세한 내용은 풀 보안을 참조하십시오.

경고**:**

[poo](https://docs.xenserver.com/ko-kr/xencenter/current-release/pools-rootpassword.html)l‑admin 주제를 추가하거나 제거할 때 풀의 모든 호스트가 이 주제와 연결된 ssh 세션을 수락하는 데 몇 초가 걸릴 수 있습니다.

#### 감사

RBAC 감사 로그는 로그인한 사용자가 수행한 모든 작업을 기록합니다.

- 이 메시지는 작업을 호출한 세션과 연관된 주체 ID 및 사용자 이름을 기록합니다.
- 주체가 권한이 없는 작업을 호출하면 작업이 기록됩니다.
- 모든 성공적인 작업도 기록됩니다. 작업이 실패하면 오류 코드가 기록됩니다.

#### 감사 로그 **xe CLI** 명령

다음 명령은 풀에 있는 RBAC 감사 파일의 사용 가능한 모든 레코드를 파일로 다운로드합니다. 선택적 매개 변수 '이후'가 있으 면 해당 특정 시점의 레코드만 다운로드합니다.

```
1 xe audit-log-get [since=timestamp] filename=output filename
2 <!--NeedCopy-->
```
#### 풀에서 모든 감사 레코드를 가져오려면

다음 명령을 실행합니다.

```
1 xe audit-log-get filename=/tmp/auditlog-pool-actions.out
2 <!--NeedCopy-->
```
정확한 밀리초 타임스탬프 이후 풀의 감사 레코드를 가져오려면

다음 명령을 실행합니다.

```
1 xe audit-log-get since=2009-09-24T17:56:20.530Z \
2 filename=/tmp/auditlog-pool-actions.out
3 <!--NeedCopy-->
```
정확한 분 타임스탬프 이후 풀의 감사 레코드를 가져오려면

다음 명령을 실행합니다.

```
1 xe audit-log-get since=2009-09-24T17:56Z \
2 filename=/tmp/auditlog-pool-actions.out
3 <!--NeedCopy-->
```
layout: doc

description: Understand the concepts involved in Citrix Hypervisor networking, including networks, VLANs, and NIC bonds.—

네트워킹

이 섹션에서는 네트워크, VLAN 및 NIC 결합을 비롯한 Citrix Hypervisor 네트워킹에 대한 개요를 제공합니다. 또한 네트워 킹 구성을 관리하고 문제를 해결하는 방법도 설명합니다.

중요**:**

vSwitch 는 Citrix Hypervisor 기본 네트워크 스택입니다. vSwitch 네트워크의 지침에 따라 Linux 네트워크 스택 을 구성합니다.

Citrix Hypervisor 네트워킹 개념에 이미 익숙하다면 네트워킹 [관리로 건너뛰고 다음](https://docs.xenserver.com/ko-kr/citrix-hypervisor/networking.html#vswitch-networks) 섹션에 대한 자세한 내용을 살펴볼 수 있 습니다.

- 독립 실행형 Citrix Hypervisor 서버용 네트[워크 생성](https://docs.xenserver.com/ko-kr/citrix-hypervisor/networking/manage.html)
- 리소스 풀에 구성된 Citrix Hypervisor 서버용 네트워크 만들기
- 독립 실행형 또는 리소스 풀의 일부인 Citrix Hypervisor 서버용 VLAN 생성
- 독립 실행형 Citrix Hypervisor 서버를 위한 본드 생성
- 리소스 풀에 구성된 Citrix Hypervisor 서버에 대한 결합 생성

참고**:**

'관리 인터페이스'라는 용어는 관리 트래픽을 전달하는 IP 지원 NIC 를 나타내는 데 사용됩니다. '보조 인터페이스'라 는 용어는 스토리지 트래픽에 대해 구성된 IP 지원 NIC 를 나타내는 데 사용됩니다.

#### 네트워킹 지원

Citrix Hypervisor 는 호스트당 최대 16 개의 물리적 네트워크 인터페이스 (또는 최대 4 개의 연결된 네트워크 인터페이스) 와 VM 당 최대 7 개의 가상 네트워크 인터페이스를 지원합니다.

참고**:**

Citrix Hypervisor 는 xe 명령줄 인터페이스 (CLI) 를 사용하여 NIC 의 자동화된 구성 및 관리를 제공합니다. 호스트 네 트워킹 구성 파일을 직접 편집하지 마십시오.

#### **vSwitch** 네트워크

vSwitch 네트워크는 오픈 플로우를 지원합니다.

- 세분화된 보안 정책을 지원하여 VM 에서 주고받는 트래픽 흐름을 제어합니다.
- 가상 네트워크 환경에서 전송되는 모든 트래픽의 동작 및 성능에 대한 자세한 가시성을 제공합니다.

vSwitch 는 가상화된 네트워킹 환경에서 IT 관리를 대폭 간소화합니다. VM 이 리소스 풀의 한 물리적 호스트에서 다른 호스트 로 마이그레이션되는 경우에도 모든 VM 구성 및 통계는 VM 에 바인딩된 상태로 유지됩니다.

어떤 네트워킹 스택이 구성되어 있는지 확인하려면 다음 명령을 실행합니다.

```
1 xe host-list params=software-version
2 <!--NeedCopy-->
```
명령 출력에서 network\_backend를 찾습니다. vSwitch 가 네트워크 스택으로 구성된 경우 출력은 다음과 같이 표시됩 니다.

```
1 network backend: openvswitch
2 <!--NeedCopy-->
```
Linux 브리지가 네트워크 스택으로 구성된 경우 출력은 다음과 같이 표시됩니다.

```
1 network_backend: bridge
2 <!--NeedCopy-->
```
Linux 네트워크 스택으로 돌아가려면 다음 명령을 실행하십시오.

1 xe-**switch**-network-backend bridge 2 <!--NeedCopy-->

이 명령을 실행한 후 호스트를 다시 시작합니다.

# **Citrix Hypervisor** 네트워킹 개요

이 섹션에서는 Citrix Hypervisor 환경에서의 네트워킹에 대한 일반적인 개념에 대해 설명합니다.

Citrix Hypervisor 는 설치 중에 각 물리적 NIC 에 대한 네트워크를 만듭니다. 서버를 풀에 추가하면 기본 네트워크가 병합됩 니다. 이는 동일한 디바이스 이름을 가진 모든 물리적 NIC 가 동일한 네트워크에 연결되도록 하기 위한 것입니다.

일반적으로 네트워크를 추가하여 내부 네트워크를 만들거나, 기존 NIC 를 사용하여 새 VLAN 을 설정하거나, NIC 연결을 만듭니 다.

Citrix Hypervisor 에서 네 가지 유형의 네트워크를 구성할 수 있습니다.

- 외부 네트워크는 물리적 네트워크 인터페이스와 연결되어 있습니다. 외부 네트워크는 가상 시스템과 네트워크에 연결된 물리적 네트워크 인터페이스 사이에 브리지를 제공합니다. 외부 네트워크를 사용하면 가상 시스템이 서버의 물리적 NIC 를 통해 사용 가능한 리소스에 연결할 수 있습니다.
- 연결된 네트워크는 둘 이상의 NIC 간에 본드를 생성하여 가상 시스템과 네트워크 간에 단일 고성능 채널을 생성합니다.
- 단일 서버 사설망은 물리적 네트워크 인터페이스에 연결되지 않습니다. 단일 서버 사설망을 사용하여 외부에 연결하지 않 고 지정된 호스트의 가상 시스템 간에 연결을 제공할 수 있습니다.

참고**:**

일부 네트워킹 옵션은 독립 실행형 Citrix Hypervisor 서버와 함께 사용할 때 리소스 풀과 비교하여 동작이 다릅니다. 이 섹션에서는 독립 실행형 호스트 및 풀 모두에 적용되는 일반 정보에 대한 섹션과 각각에 대한 구체적인 정보와 절차를 설명 합니다.

#### 네트워크 객체

이 단원에서는 네트워킹 엔터티를 나타내는 세 가지 유형의 서버측 소프트웨어 객체를 사용합니다. 이러한 개체는 다음과 같습니 다.

- 호스트의 물리적 NIC 를 나타내는 *PIF* PIF 개체에는 이름과 설명, UUID, 해당 개체가 나타내는 NIC 의 매개 변수, 연결 된 네트워크 및 서버가 있습니다.
- 가상 시스템의 가상 NIC 를 나타내는 *VIF* VIF 개체에는 이름과 설명, UUID, 연결된 네트워크 및 VM 이 있습니다.
- 호스트의 가상 이더넷 스위치인 네트워크 네트워크 개체에는 이름과 설명, UUID, 연결된 VIF 및 PIF 컬렉션이 있습니다.

Citrix Hypervisor 센터 및 xe CLI 를 사용하여 네트워킹 옵션을 구성할 수 있습니다. 관리 작업에 사용되는 NIC 를 제어하고 VLAN 및 NIC 결합과 같은 고급 네트워킹 기능을 생성할 수 있습니다.

#### 네트워크

각 Citrix Hypervisor 서버에는 가상 이더넷 스위치인 하나 이상의 네트워크가 있습니다. PIF 와 연결되지 않은 네트워크는 내 부로 간주됩니다. 내부 네트워크는 외부에 연결하지 않고 지정된 Citrix Hypervisor 서버의 VM 간에만 연결을 제공하는 데 사 용할 수 있습니다. PIF 와 연관된 네트워크는 외부네트워크로 간주됩니다. 외부 네트워크는 VIF 와 네트워크에 연결된 PIF 간에 브리지를 제공하므로 PIF 의 NIC 를 통해 사용 가능한 리소스에 연결할 수 있습니다.

#### **VLAN**

IEEE 802.1Q 표준에 정의된 대로 VLAN 을 사용하면 단일 물리적 네트워크에서 여러 논리 네트워크를 지원할 수 있습니다. Citrix Hypervisor 서버는 다양한 방식으로 VLAN 을 지원합니다.

참고**:**

- 클러스터 네트워크가 비관리 VLAN 에 있는 경우 클러스터된 풀에서 호스트를 추가하거나 제거할 수 없는 알려진 문 제가 있으므로 VLAN 과 함께 GFS2 SR 을 사용하지 않는 것이 좋습니다.
- 지원되는 모든 VLAN 구성은 풀 및 독립 실행형 호스트와 본드 및 비본드 구성에 동일하게 적용할 수 있습니다.

가상 시스템과 함께 **VLAN** 사용 802.1Q VLAN 트렁크 포트로 구성된 스위치 포트를 Citrix Hypervisor VLAN 기능과 함 께 사용하여 게스트 VIF (가상 네트워크 인터페이스) 를 특정 VLAN 에 연결할 수 있습니다. 이 경우 Citrix Hypervisor 서버 는 VLAN 구성을 인식하지 못하는 게스트에 대해 VLAN 태그 지정/태그 지정 취소 기능을 수행합니다.

Citrix Hypervisor VLAN 은 지정된 VLAN 태그에 해당하는 VLAN 인터페이스를 나타내는 추가 PIF 개체로 표시됩니다. Citrix Hypervisor 네트워크를 물리적 NIC 를 나타내는 PIF 에 연결하여 NIC 의 모든 트래픽을 볼 수 있습니다. 또는 VLAN 을 나타내는 PIF 에 네트워크를 연결하여 지정된 VLAN 태그가 있는 트래픽만 볼 수 있습니다. 또한 VLAN 0 에 연결하여 기본 VLAN 트래픽만 볼 수 있도록 네트워크를 연결할 수도 있습니다.

독립 실행형 또는 리소스 풀의 일부인 Citrix Hypervisor 서버용 VLAN 을 만드는 방법에 대한 절차는 VLAN 만들기를참조하 십시오.

게스트가 VLAN 태그 지정 및 태그 해제 기능을 수행하도록 하려면 게스트가 VLAN 을 인식해야 합니다. VM 에 대한 네트워크 를 구성할 때 스위치 포트를 VLAN 트렁크 포트로 구성하되 Citrix Hypervisor 서버에 대한 VLAN [을 만들지 마십시오](https://docs.xenserver.com/ko-kr/citrix-hypervisor/networking/manage.html#create-vlans). 대신 VLAN 이 아닌 일반 네트워크에서 VIF 를 사용하십시오.

관리 인터페이스와 함께 **VLAN** 사용 트렁크 포트 또는 액세스 모드 포트로 구성된 스위치 포트를 사용하여 VLAN 에서 관리 인터페이스를 구성할 수 있습니다. Citrix Hypervisor 센터 또는 xe CLI 를 사용하여 VLAN 을 설정하고 관리 인터페이스로 만들 수 있습니다. 자세한 내용은 관리 인터페이스를 참조하십시오.

전용 스토리지 **NIC** 와 함께 **VLAN** 사용 관리 인터페이스에 대한 이전 섹션에서 설명한 대로 전용 스토리지 NIC 는 네이티브 VLAN 또는 액세스 모드 포트를 [사용하도록 구성할](https://docs.xenserver.com/ko-kr/citrix-hypervisor/networking/manage.html#management-interface) 수 있습니다. 전용 스토리지 NIC 는 IP 지원 NIC 또는 보조 인터페이스라고 도 합니다. 가상 컴퓨터에 대한 이전 섹션에서 설명한 대로 트렁크 포트 및 Citrix Hypervisor VLAN 을 사용하도록 전용 스토 리지 NIC 를 구성할 수 있습니다. 자세한 내용은 전용 스토리지 NIC 구성을 참조하십시오.

단일 호스트 **NIC** 에서 관리 인터페이스와 게스트 **VLAN** 결합 단일 스위치 포트를 트렁크 및 기본 VLAN 으로 구성할 수 있으 므로 하나의 호스트 NIC 를 관리 인터페이스 (기본 VLAN) [에 사용하고 게](https://docs.xenserver.com/ko-kr/citrix-hypervisor/networking/manage.html#configure-a-dedicated-storage-nic)스트 VIF 를 특정 VLAN ID 에 연결할 수 있습니다.

© 1999–2024 Cloud Software Group, Inc. All rights reserved. 214

점보 프레임

점보 프레임을 사용하여 스토리지 네트워크 및 VM 네트워크의 트래픽 성능을 최적화할 수 있습니다. 1,500 바이트 이상의 페이 로드를 포함하는 이더넷 프레임인 점보 프레임은 대개 처리량을 높임으로써 시스템 버스 메모리의 부하와 CPU 오버헤드를 줄이 는 데 사용됩니다.

```
참고:
```

```
Citrix Hypervisor 는 vSwitch 를 풀의 모든 호스트에서 네트워크 스택으로 사용하는 경우에만 점보 프레임을 지원합
니다.
```
점보 프레임 사용 요건 점보 프레임을 사용할 때는 다음 사항에 유의하십시오.

- 점보 프레임은 풀 수준에서 구성됨
- vSwitch 는 풀의 모든 서버에서 네트워크 백엔드로 구성되어야 합니다.
- 서브넷의 모든 디바이스는 점보 프레임을 사용하도록 구성해야 합니다.
- 관리 네트워크에서 점보 프레임을 활성화하는 것은 지원되지 않습니다.

점보 프레임을 사용하려면 MTU (최대 전송 단위) 를 1500 에서 9216 사이의 값으로 설정합니다. Citrix Hypervisor 센터 또는 xe CLI 를 사용하여 MTU 를 설정할 수 있습니다.

## **NIC** 본드

NIC 팀 구성이라고도 하는 NIC 결합은 관리자가 둘 이상의 NIC 를 함께 구성할 수 있도록 하여 Citrix Hypervisor 서버 복원 력과 대역폭을 향상시킵니다. NIC 본드는 논리적으로 하나의 네트워크 카드로 작동하며 모든 본딩된 NIC 는 MAC 주소를 공유 합니다.

본드에서 하나의 NIC 가 실패하면 호스트의 네트워크 트래픽은 자동으로 두 번째 NIC 를 통해 리디렉션됩니다. Citrix Hypervisor 는 최대 8 개의 연결된 네트워크를 지원합니다.

Citrix Hypervisor 는 액티브‑액티브, 액티브‑패시브 및 LACP 결합 모드를 지원합니다. 지원되는 NIC 수와 지원되는 본드 모 드는 네트워크 스택에 따라 달라집니다.

- LACP 본드는 vSwitch 에만 사용할 수 있는 반면, 활성‑활성 및 활성‑비활성 본드는 vSwitch 와 Linux 브리지 모두에 사용할 수 있습니다.
- vSwitch 가 네트워크 스택일 경우 두 개, 세 개 또는 네 개의 NIC 를 본드할 수 있습니다.
- Linux 브리지가 네트워크 스택인 경우 두 개의 NIC 만 연결할 수 있습니다.

다음 그림에서 관리 인터페이스는 본딩된 NIC 쌍에 있습니다. Citrix Hypervisor 는 관리 트래픽에 이 결합을 사용합니다.

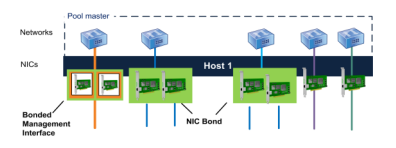
모든 본딩 모드는 페일오버를 지원합니다. 하지만 일부 모드에서는 모든 트래픽 유형에 대해 모든 링크를 활성화할 수 없습니다. Citrix Hypervisor 는 다음 유형의 NIC 를 함께 결합할 수 있도록 지원합니다.

- **NIC (**비관리**)**. Citrix Hypervisor 는 VM 트래픽에만 사용하는 NIC 를 연결할 수 있습니다. 이러한 NIC 를 연결하면 복원력을 제공할 뿐만 아니라 NIC 간에 여러 VM 의 트래픽이 균형을 맞출 수 있습니다.
- 관리 인터페이스. 관리 인터페이스를 다른 NIC 에 본드하여 두 번째 NIC 가 관리 트래픽에 대한 장애 조치 (failover) 를 수행하도록 할 수 있습니다. LACP 링크 집계 본드를 구성하면 관리 트래픽에 대한 로드 밸런싱을 제공하지만 액티브‑액 티브 NIC 연결은 그렇지 않습니다. 연결 NIC 에서 VLAN 을 생성하고 호스트 관리 인터페이스를 해당 VLAN 에 할당할 수 있습니다.
- 보조 인터페이스. 보조 인터페이스 (예: 스토리지용) 로 구성한 NIC 를 본드할 수 있습니다. 그러나 대부분의 iSCSI 소프 트웨어 이니시에이터 스토리지의 경우 Citrix Hypervisor 네트워크 구성 설계에 설명된 대로 NIC 연결 대신 다중 경로 를 구성하는 것이 좋습니다.

이 섹션에서 IP 기반 스토리지 트래픽이라는 용어는 iSCSI 및 NFS 트래픽을 총체적으로 설명하는 데 사용됩니다.

VIF 가 이미 연결될 인터페이스 중 하나를 사용하고 있는 경우 본드를 만들 수 있습니다. VM 트래픽은 자동으로 새 연결된 인터페 이스로 마이그레이션됩니다.

Citrix Hypervisor 에서 추가 PIF 는 NIC 결합을 나타냅니다. Citrix Hypervisor NIC 결합은 기본 물리적 장치 (PIF) 를 완전히 포함합니다.

참고**:**

- NIC 를 하나만 포함하는 본드는 만들 수 없습니다.
- 본딩된 NIC 는 서로 다른 모델일 수 있습니다.
- FCoE 트래픽을 전달하는 NIC 에서는 NIC 본드가 지원되지 않습니다.

모범 사례

NIC 본드를 설정할 때는 다음 모범 사례를 따르십시오.

- 본드의 링크를 동일한 스위치의 포트뿐만 아니라 다른 물리적 네트워크 스위치에 연결합니다.
- 별도의 스위치가 서로 다른 독립 배전 장치 (PDU) 에서 전원을 공급받는지 확인하십시오.
- 가능하면 데이터 센터에서 PDU 를 전원 공급 장치의 여러 단계에 배치하거나 여러 유틸리티 회사에서 제공하는 전원 공 급 장치에 배치하십시오.
- 무정전 전원 공급 장치를 사용하여 네트워크 스위치와 서버가 계속 작동하거나 전원 장애 발생 시 순서대로 종료될 수 있도 록 하십시오.

이러한 조치는 네트워크 스위치에 영향을 줄 수 있는 소프트웨어, 하드웨어 또는 전원 장애에 대한 복원력을 높여줍니다.

**IP** 주소 지정에 대한 주요 사항

연결된 NIC 는 다음과 같이 IP 주소가 하나 있거나 IP 주소가 없습니다.

- 관리 및 스토리지 네트워크
	- **–** 관리 인터페이스나 보조 인터페이스를 본드하면 본드에 하나의 IP 주소가 할당됩니다. 즉, 각 NIC 에는 고유한 IP 주소가 없습니다. Citrix Hypervisor 는 두 NIC 를 하나의 논리적 연결로 취급합니다.
	- **–** VM 이 아닌 트래픽에 본드를 사용하는 경우 (예: 공유 네트워크 스토리지에 연결하거나 관리를 위해 Citrix Hypervisor 센터에 연결하는 경우) 본드에 대한 IP 주소를 구성합니다. 그러나 NIC 중 하나에 이미 IP 주소를 할당한 경우, 즉 관리 인터페이스나 보조 인터페이스를 만든 경우에는 해당 IP 주소가 전체 본드에 자동으로 할당됩 니다.
	- **–** IP 주소가 없는 NIC 에 관리 인터페이스 또는 보조 인터페이스를 연결할 경우 본드는 해당 인터페이스의 IP 주소를 가정합니다.
	- **–** 태그가 지정된 VLAN 관리 인터페이스와 보조 인터페이스를 연결하면 연결된 NIC 에 관리 VLAN 이 생성됩니다.
- **VM** 네트워크. 연결된 NIC 가 VM 트래픽에 사용되는 경우 본드에 대한 IP 주소를 구성할 필요가 없습니다. 이는 본드가 OSI 모델의 레이어 2, 데이터 링크 계층에서 작동하고 이 계층에서 IP 주소 지정이 사용되지 않기 때문입니다. 가상 컴퓨 터의 IP 주소는 VIF 와 연결됩니다.

본드 유형

Citrix Hypervisor 는 CLI 또는 Citrix Hypervisor 센터를 사용하여 구성할 수 있는 세 가지 유형의 결합을 제공합니다.

- 액티브‑액티브 모드 ‑ 연결된 NIC 간에 VM 트래픽이 균형을 이룹니다. 액티브‑액티브 본딩을 참조하십시오.
- 액티브‑패시브 모드. 단 하나의 NIC 만 트래픽을 능동적으로 전달합니다. 액티브‑패시브 본딩을 참조하십시오.
- LACP 링크 집적 ‑ 스위치와 서버 간에 활성 및 대기 NIC 가 협상됩니다. LACP [링크 집계](https://docs.xenserver.com/ko-kr/citrix-hypervisor/networking.html#active-active-bonding) 제어 프로토콜 결합을 참조하 십시오.

참고**:**

본딩은 업 딜레이가 31,000ms 이고 다운 딜레이는 200ms 로 설정됩니다. [일부 스위치가 포트를 활성화하는 데](https://docs.xenserver.com/ko-kr/citrix-hypervisor/networking.html#lacp-link-aggregation-control-protocol-bonding) 걸리는 시간 때문에 긴 작동 지연이 의도적으로 보입니다. 지연 없이 실패한 후 링크가 다시 돌아오면 스위치가 트래픽을 통과할 준 비가 되기 전에 본드가 트래픽에 대한 트래픽을 다시 밸런싱할 수 있습니다. 두 연결을 다른 스위치로 이동하려면 하나를 이 동한 다음 다시 사용될 때까지 31 초 동안 기다렸다가 다른 스위치로 이동합니다. 지연 변경에 대한 자세한 내용은 채권 상 승 지연 변경을 참조하십시오.

#### 채[권 상태](https://docs.xenserver.com/ko-kr/citrix-hypervisor/networking.html#changing-the-up-delay-for-bonds)

Citrix Hypervisor 는 각 호스트의 이벤트 로그에서 본드 상태를 제공합니다. 본드의 링크 중 하나 이상이 실패하거나 복원될 경우 해당 내용이 이벤트 로그에 기록됩니다. 마찬가지로 다음 예와 같이 links-up 매개 변수를 사용하여 본드 링크의 상태 를 쿼리할 수 있습니다.

```
1 xe bond-param-get uuid=bond_uuid param-name=links-up
```

```
2 <!--NeedCopy-->
```
Citrix Hypervisor 는 약 5 초마다 연결 상태의 링크 상태를 확인합니다. 따라서 5 초 동안 본드에서 더 많은 링크가 실패하면 다음 상태 확인 때까지 실패가 기록되지 않습니다.

본딩 이벤트 로그가 Citrix Hypervisor 센터 로그 탭에 나타납니다. Citrix Hypervisor 센터를 실행하지 않는 사용자의 경우 이벤트 로그도 각 호스트의 /var/log/xensource.log에 표시됩니다.

## 액티브**‑**액티브 본딩

액티브‑액티브은 게스트 트래픽에 대한 활성/활성 구성입니다. 두 NIC 는 VM 트래픽을 동시에 라우팅할 수 있습니다. 본드가 관 리 트래픽에 사용되는 경우 본드에 있는 하나의 NIC 만 트래픽을 라우팅할 수 있습니다. 다른 NIC 는 사용되지 않은 상태로 유지 되며 페일오버를 지원합니다. Linux 브리지 또는 vSwitch 네트워크 스택을 사용하도록 설정한 경우 액티브‑액티브 모드는 기 본 연결 모드입니다.

Linux 브리지와 함께 활성‑활성 본드가 사용될 경우 두 개의 NIC 만 본드할 수 있습니다. vSwitch 를 네트워크 스택으로 사용 할 경우에는 활성-활성 모드에서 두 개, 세 개 또는 네 개의 NIC 를 본드할 수 있습니다. 그러나 액티브-액티브 모드에서는 다음 그 림과 같이 3 개 또는 4 개의 NIC 를 연결하는 것이 VM 트래픽에만 유용합니다.

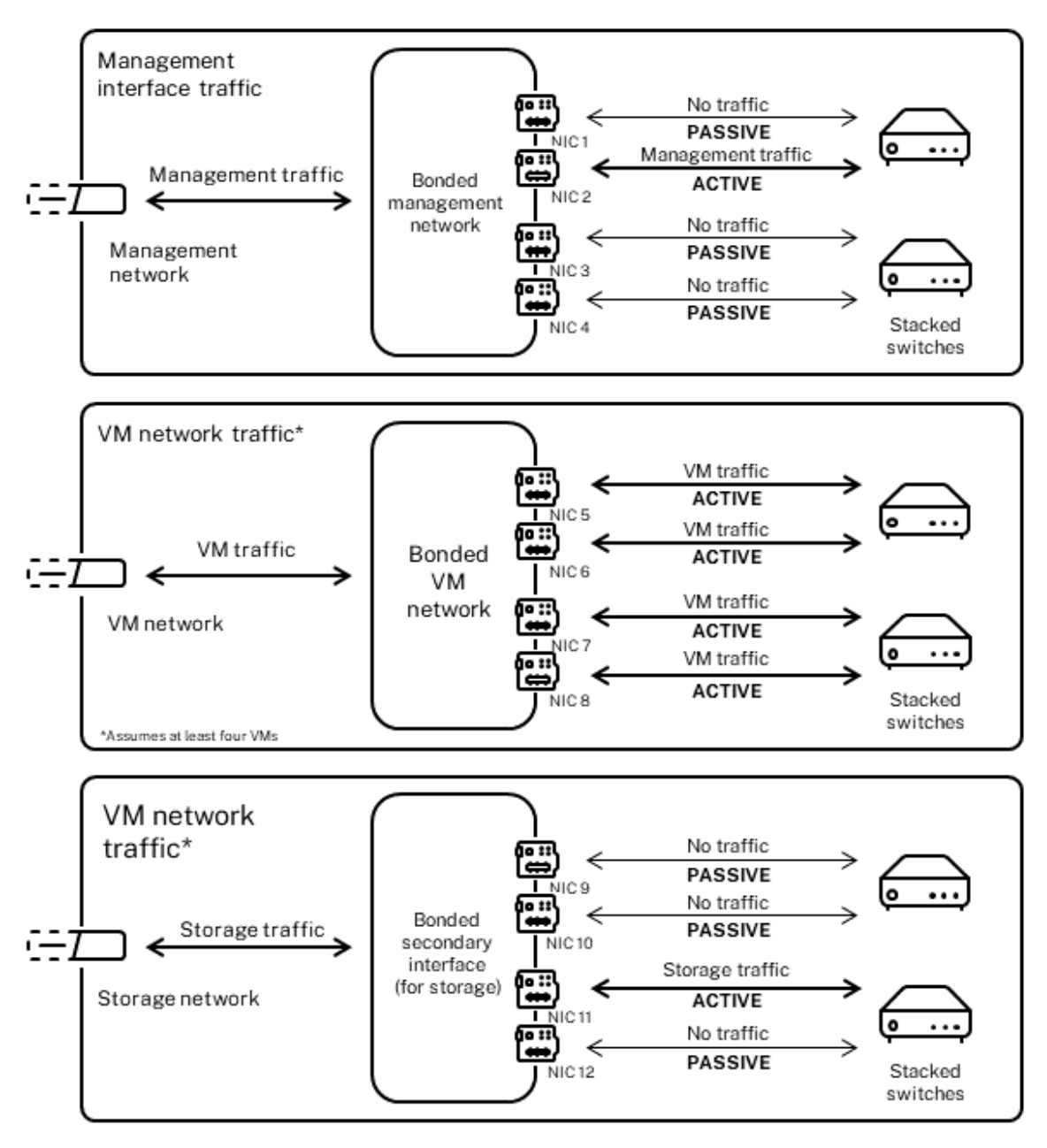

Active-active bonds (vSwitch network stack)

본드와 연결된 MAC 주소가 둘 이상인 경우 Citrix Hypervisor 는 둘 이상의 NIC 를 통해서만 트래픽을 전송할 수 있습니다. Citrix Hypervisor 는 VIF 의 가상 MAC 주소를 사용하여 여러 링크를 통해 트래픽을 전송할 수 있습니다. 구체적으로 설명하 면 다음과 같습니다.

- **VM** 트래픽. VM(게스트) 트래픽만 전송하는 NIC 에서 본드를 활성화한 경우에는 모든 링크가 활성 상태이며 NIC 본드 는 VM 트래픽을 NIC 간에 분산할 수 있습니다. 개별 VIF 의 트래픽은 NIC 간에 분산되지 않습니다.
- 관리 또는 스토리지 트래픽. 본드의 한 링크 (NIC) 만 활성 상태이고 다른 NIC 는 트래픽이 해당 NIC 로 장애 조치

(failover) 되기 전까지는 사용되지 않습니다. 본드된 네트워크에서 관리 인터페이스나 보조 인터페이스를 구성하면 복 구 능력이 제공됩니다.

• 혼합 트래픽. 본드된 NIC 가 IP 기반 스토리지 트래픽과 게스트 트래픽을 혼합 전송할 경우 게스트 및 제어 도메인 트 래픽만 부하 분산됩니다. 제어 도메인은 기본적으로 가상 컴퓨터이므로 다른 게스트처럼 NIC 를 사용합니다. Citrix Hypervisor 는 VM 트래픽의 균형을 조정하는 것과 동일한 방식으로 제어 도메인의 트래픽 균형을 조정합니다.

트래픽 밸런싱 Citrix Hypervisor 는 패킷의 원본 MAC 주소를 사용하여 NIC 간 트래픽의 균형을 조정합니다. 관리 트래픽 의 경우 소스 MAC 주소가 하나만 존재하기 때문에 액티브‑액티브 모드는 하나의 NIC 만 사용할 수 있으며 트래픽의 균형이 맞지 않습니다. 트래픽 밸런싱은 다음 두 가지 요소를 기반으로 합니다.

- 가상 컴퓨터와 트래픽을 전송 또는 수신하는 관련 VIF
- 전송되는 데이터의 양

Citrix Hypervisor 는 각 NIC 가 보내고 받는 데이터의 양 (KB) 을 평가합니다. 한 NIC 를 통해 전송되는 데이터 양이 다른 NIC 를 통해 전송되는 데이터 양을 초과하면 Citrix Hypervisor 는 어떤 VIF 가 어떤 NIC 를 사용하는지 재조정합니다. VIF 의 전체 로드가 전송됩니다. 하나의 VIF 의 로드는 두 NIC 간에 분할되지 않습니다.

액티브‑액티브 NIC 연결은 여러 VM 의 트래픽에 대한 로드 밸런싱을 제공할 수 있지만 처리량이 두 NIC 인 단일 VM 을 제공할 수는 없습니다. 모든 지정된 VIF 는 본드의 링크를 한 번에 하나씩만 사용합니다. Citrix Hypervisor 는 주기적으로 트래픽을 재조정하므로 VIF 는 본드의 특정 NIC 에 영구적으로 할당되지 않습니다.

Citrix Hypervisor 는 SLB 를 사용하여 연결된 네트워크 인터페이스에서 로드를 공유하기 때문에 액티브‑액티브 모드는 소스 로드 밸런싱 (SLB) 결합으로 설명되기도 합니다. SLB 는 오픈 소스 ALB (적응형 로드 밸런싱) 모드에서 파생되며 ALB 기능을 재사용하여 NIC 간에 동적으로 부하를 재조정합니다.

재조정 시 지정된 기간 동안 각 보조 (인터페이스) 를 거치는 바이트 수를 추적합니다. 전송할 패킷에 새 원본 MAC 주소가 포함되 어 있으면 사용률이 가장 낮은 보조 인터페이스에 할당됩니다. 트래픽은 정기적으로 리밸런싱됩니다.

각 MAC 주소에는 해당 로드가 있으며 Citrix Hypervisor 는 VM 이 송수신하는 데이터의 양에 따라 NIC 간에 전체 로드를 이 동할 수 있습니다. 활성‑활성 트래픽의 경우 한 VM 에서 나가는 모든 트래픽은 하나의 NIC 에서만 전송할 수 있습니다.

참고**:**

활성‑활성 본드에는 EtherChannel 또는 802.3ad(LACP) 에 대한 스위치 지원이 필요하지 않습니다.

### 액티브**‑**패시브 본딩

액티브‑패시브 본드는 하나의 NIC 를 통해서만 트래픽을 라우팅합니다. 활성 NIC 에서 네트워크 연결이 끊어지면 트래픽이 본드 의 다른 NIC 로 페일오버됩니다. 액티브‑패시브는 활성 NIC 를 통해 라우팅된 트래픽을 연결합니다. 활성 NIC 에 장애가 발생하 면 트래픽이 수동 NIC 로 이동합니다.

액티브‑패시브 본딩은 Linux 브리지와 vSwitch 네트워크 스택에서 사용할 수 있습니다. Linux 브리지에서 사용할 경우 두 개 의 NIC 를 본드할 수 있으며, vSwitch 와 함께 사용할 경우 NIC 를 2 개, 3 개 또는 4 개만 결합할 수 있습니다. 그러나 트래픽 유형에 관계없이 액티브‑패시브 모드에서 NIC 를 연결하는 경우 하나의 링크만 활성 상태이며 링크 간에 로드 밸런싱이 없습니 다.

다음 그림에서는 액티브‑패시브 모드로 구성된 두 개의 본드 NIC 를 보여 줍니다.

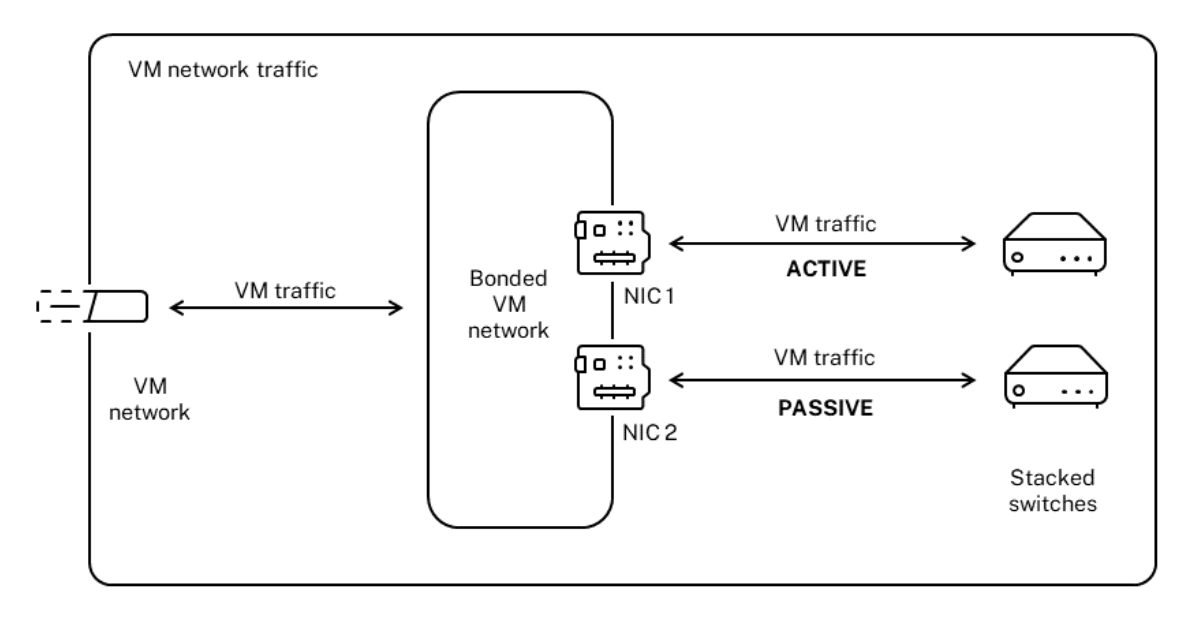

#### Active-passive bond

액티브-액티브 모드는 Citrix Hypervisor 의 기본 연결 구성입니다. CLI 를 사용하여 결합을 구성하는 경우 액티브-패시브 모 드에 대한 매개 변수를 지정해야 합니다. 그렇지 않으면 액티브‑액티브 본드가 생성됩니다. 네트워크가 관리 트래픽 또는 저장소 트래픽을 전달하므로 활성‑수동 모드를 구성할 필요가 없습니다.

액티브‑패시브는 여러 가지 이점을 제공하므로 복원력을 위한 좋은 선택이 될 수 있습니다. 액티브‑패시브 본드를 사용하면 트래 픽이 NIC 간에 이동하지 않습니다. 마찬가지로 액티브‑패시브 본딩을 사용하면 이중화를 위해 두 개의 스위치를 구성할 수 있지 만 스태킹이 필요하지 않습니다. 관리 스위치가 중단되면 스택형 스위치는 단일 장애 지점이 될 수 있습니다.

액티브‑패시브 모드에서는 이더넷 채널 또는 802.3ad (LACP) 에 대한 스위치 지원이 필요하지 않습니다.

부하 분산이 필요하지 않거나 트래픽을 하나의 NIC 에서만 전송하려는 경우에는 활성‑비활성 모드를 구성하는 것이 좋습니다.

중요**:**

VIF 를 생성했거나 풀이 프로덕션 중이면 본드 변경 또는 본드 생성에 주의해야 합니다.

### **LACP** 링크 집계 제어 프로토콜 본딩

LACP 링크 집계 제어 프로토콜은 포트 그룹을 묶어 단일 논리 채널처럼 취급하는 연결 유형입니다. LACP 본드는 장애 조치 (failover) 기능을 제공하며 사용 가능한 총 대역폭을 늘릴 수 있습니다.

다른 본딩 모드와 달리 LACP 본딩은 링크의 양면을 구성해야 합니다. 즉, 호스트에서 본드를 생성하고 스위치의 각 본드에 대 해 LAG (링크 집계 그룹) 를 생성해야 합니다. LACP 본드에 대한 스위치 구성을 참조하십시오. LACP 연결을 사용하려면 vSwitch 를 네트워크 스택으로 구성해야 합니다. 또한 스위치가 IEEE 802.3ad 표준을 지원해야 합니다.

액티브‑액티브 SLB 본딩과 LACP 본딩의 비교:

#### 액티브**‑**액티브 **SLB** 본딩 혜택**:**

- 하드웨어 호환성 목록의 모든 스위치와 함께 사용할 수 있습니다.
- 스태킹을 지원하는 스위치가 필요하지 않습니다.
- 네 개의 NIC 를 지원합니다.

#### 고려 사항**:**

- 최적의 로드 밸런싱에는 VIF 당 하나 이상의 NIC 가 필요합니다.
- 스토리지 또는 관리 트래픽을 여러 NIC 에 분산할 수 없습니다.
- 부하 분산은 MAC 주소가 여러 개 있는 경우에만 수행됩니다.

#### **LACP** 본딩 혜택**:**

- 트래픽 유형에 관계없이 모든 링크를 활성화할 수 있습니다.
- 트래픽 밸런싱은 소스 MAC 주소에 종속되지 않으므로 모든 트래픽 유형을 균형있게 조정할 수 있습니다.

고려 사항**:**

- 스위치는 IEEE 802.3ad 표준을 지원해야 합니다.
- 스위치 쪽 구성이 필요합니다.
- vSwitch 에 대해서만 지원됩니다.
- 단일 스위치 또는 스태킹된 스위치가 필요합니다.

트래픽 밸런싱 Citrix Hypervisor 는 두 가지 LACP 본딩 해싱 유형을 지원합니다. 해싱이라는 용어는 NIC 와 스위치가 트 래픽을 분산하는 방식을 설명합니다. (1) 소스 및 대상 주소의 IP 및 포트를 기반으로 하는 로드 밸런싱과 (2) 소스 MAC 주소를 기반으로 로드 밸런싱을 수행합니다.

해싱 유형과 트래픽 패턴에 따라 LACP 본드는 활성‑활성 NIC 본드보다 더 균일하게 트래픽을 분산할 수 있습니다.

참고**:**

호스트와 스위치에서 발신 및 수신 트래픽에 대한 설정을 개별적으로 구성하십시오. 양쪽 모두에서 구성이 일치하지 않아 도 됩니다.

### 원본 및 대상 주소의 **IP** 와 포트를 기반으로 하는 부하 분산**:**

이 해싱 유형은 기본 LACP 본드 해싱 알고리즘입니다. 소스 또는 대상 IP 또는 포트 번호에 차이가 있는 경우 한 게스트의 트래픽 을 두 개의 링크를 통해 분산할 수 있습니다.

가상 시스템에서 서로 다른 IP 또는 포트 번호를 사용하는 여러 응용 프로그램을 실행하는 경우 이 해시 유형은 여러 링크를 통해 트래픽을 분산합니다. 트래픽을 분산하면 게스트가 집계 처리량을 사용할 수 있습니다. 이 해시 유형을 사용하면 한 게스트가 여 러 NIC 의 전체 처리량을 사용할 수 있습니다.

다음 그림에서 볼 수 있듯이 이 해시 유형은 가상 시스템에 있는 서로 다른 두 응용 프로그램의 트래픽을 두 개의 서로 다른 NIC 로 분산할 수 있습니다.

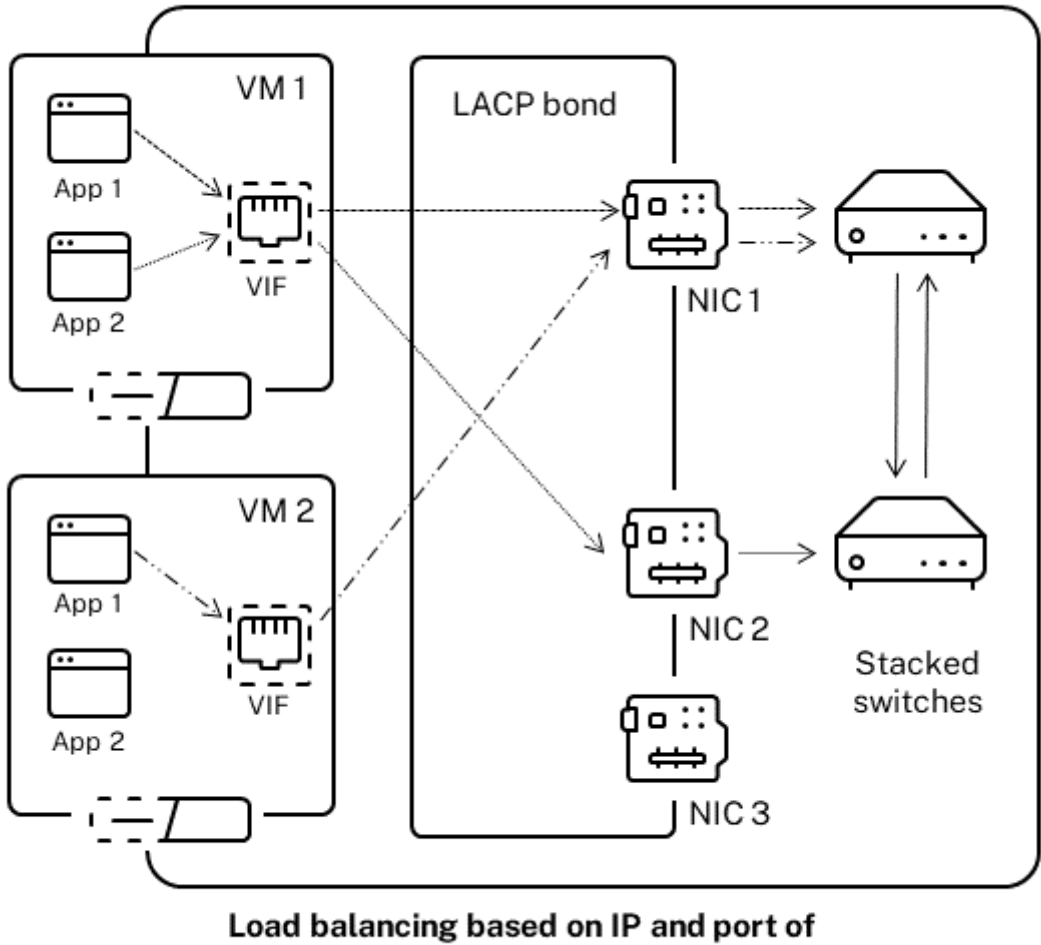

source and destination addresses

IP 와 소스 및 대상 주소의 포트를 기반으로 LACP 연결을 구성하면 동일한 VM 에서 서로 다른 두 응용 프로그램의 트래픽 균형 을 조정하려는 경우에 유용합니다. 예를 들어 하나의 가상 시스템만 3 개의 NIC 를 결합하도록 구성된 경우입니다.

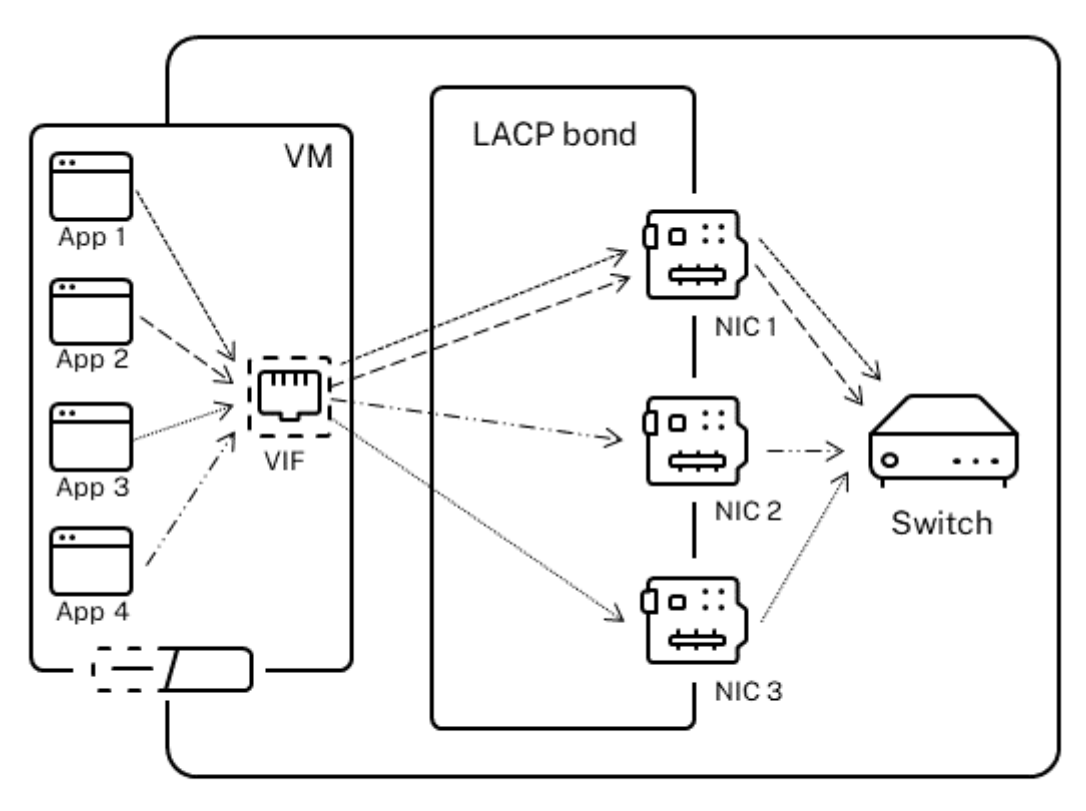

# Load balancing based on IP and port of source and destination addresses

이 해싱 유형의 분산 알고리즘은 원본 IP 주소, 원본 포트 번호, 대상 IP 주소, 목적지 포트 번호 및 원본 MAC 주소의 다섯 가지 요 인에 따라 트래픽을 NIC 간에 분산합니다.

# 원본 **MAC** 주소를 기반으로 하는 부하 분산**:**

이 유형의 부하 분산은 동일한 호스트에 여러 가상 시스템이 있는 경우에 효과적입니다. 트래픽은 트래픽을 발신하는 VM 의 가 상 MAC 주소를 기반으로 분산됩니다. Citrix Hypervisor 는 액티브‑액티브 결합에서와 동일한 알고리즘을 사용하여 나가는 트래픽을 전송합니다. 동일한 게스트에서 수신되는 트래픽은 여러 NIC 에 분산되지 않습니다. 따라서 이 해싱 유형은 VIF 수가 NIC 수보다 적은 경우에는 적합하지 않습니다. 트래픽을 NIC 간에 분산할 수 없어 부하 분산이 최적화되지 않기 때문입니다.

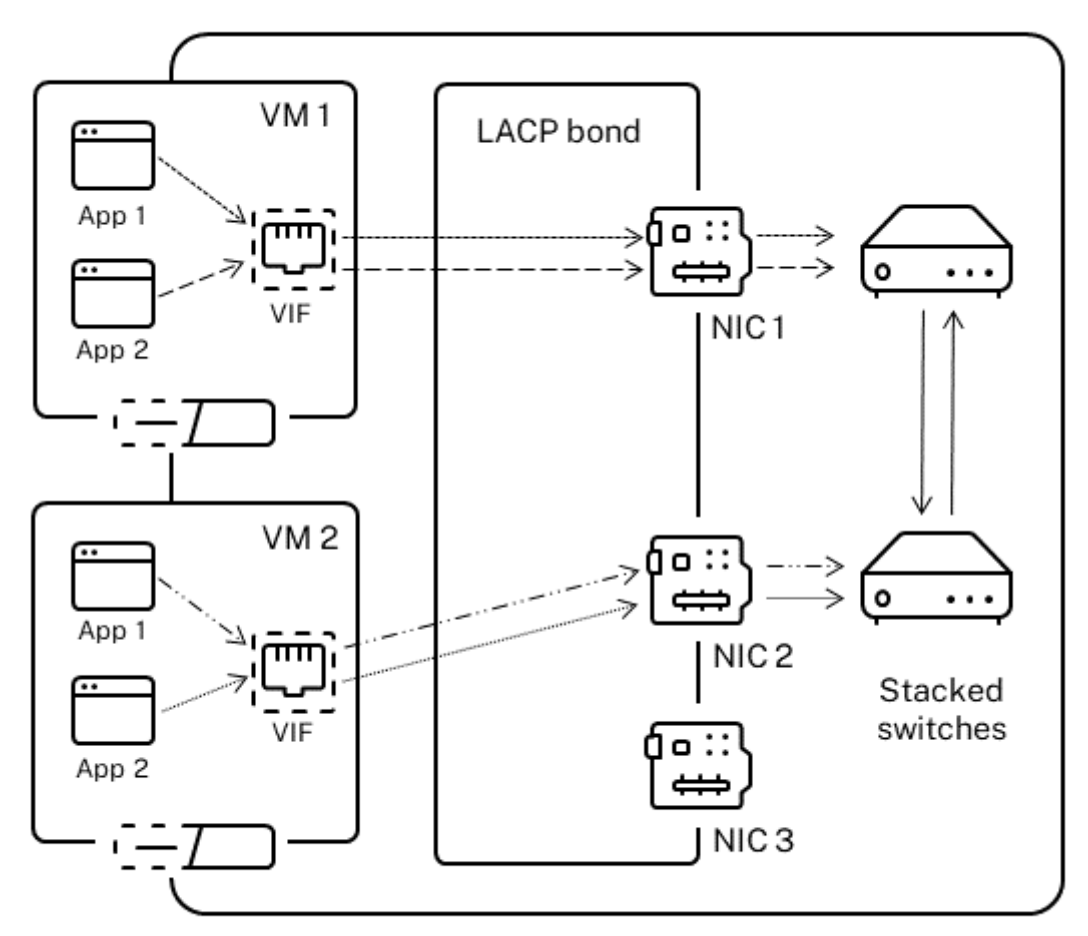

Load balancing based on source MAC address

스위치 구성

리던던시 요구 사항에 따라 본드의 NIC 를 동일하거나 분리된 스택형 스위치에 연결할 수 있습니다. NIC 중 하나를 두 번째 중복 스위치에 연결하고 NIC 또는 스위치가 실패하면 트래픽은 다른 NIC 로 장애 조치 (failover) 됩니다. 두 번째 스위치를 추가하 면 다음과 같은 방법으로 구성에서 단일 장애 지점이 방지됩니다.

- 연결된 관리 인터페이스의 링크 중 하나를 두 번째 스위치에 연결할 때 스위치에 장애가 발생하면 관리 네트워크가 온라인 상태로 유지되고 호스트는 여전히 서로 통신할 수 있습니다.
- 트래픽 유형에 관계없이 링크를 두 번째 스위치에 연결해도 NIC 또는 스위치에 장애가 발생하면 가상 시스템의 트래픽이 다른 NIC/스위치로 장애 조치될 때 가상 시스템이 네트워크에 남아 있습니다.

연결된 NIC 를 여러 스위치에 연결하고 LACP 본딩 모드를 구성하려는 경우 스택형 스위치를 사용합니다. '스택형 스위치'라 는 용어는 여러 물리적 스위치가 단일 논리 스위치로 작동하도록 구성하는 데 사용됩니다. 스위치 제조업체의 지침에 따라 스위치 가 단일 논리적 스위칭 장치로 작동하도록 물리적으로 또는 스위치 관리 소프트웨어를 통해 스위치를 연결해야 합니다. 일반적으 로 스위치 스태킹은 고유 확장을 통해서만 사용할 수 있으며 스위치 공급업체에서는 다양한 조건으로 이 기능을 판매할 수 있습니 다.

참고**:**

액티브‑액티브 본드에 문제가 있는 경우 스택형 스위치를 사용해야 할 수 있습니다. 액티브‑패시브 본드에는 스택형 스위치 가 필요하지 않습니다.

다음 그림에서는 본드된 NIC 의 케이블 및 네트워크 구성이 어떻게 일치해야 하는지 보여 줍니다.

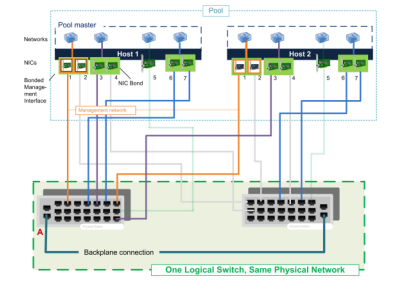

**LACP** 본드용 스위치 구성 스위치 구성의 구체적인 세부 사항은 제조업체마다 다르므로 LACP 본드와 함께 사용할 스위치를 구성할 때 기억해야 할 몇 가지 핵심 사항이 있습니다.

- 스위치는 LACP 및 IEEE 802.3ad 표준을 지원해야 합니다.
- 스위치에 LAG 그룹을 만드는 경우 호스트의 각 LACP 결합에 대해 하나의 LAG 그룹을 만들어야 합니다. 예를 들어 5 개 의 호스트 풀이 있고 각 호스트에서 NIC 4 와 5 에 LACP 연결을 생성한 경우 스위치에 5 개의 LAG 그룹을 생성해야 합 니다. 호스트의 NIC 에 해당하는 각 포트 집합에 대해 하나의 그룹입니다.

LAG 그룹에 VLAN ID 도 추가해야 할 수 있습니다.

• Citrix Hypervisor LACP 결합을 사용하려면 LAG 그룹의 정적 모드 설정을 사용 안 함으로 설정해야 합니다.

스위치 구성에서앞서 언급한 바와 같이, LACP 본드를 여러 스위치에 연결하려면 스태킹 스위치가 필요합니다.

설정 후 초기 네트워킹 구성

Citrix Hypervisor 서버 네트워킹 구성은 초기 호스트 설치 중에 지정됩니다. IP 주소 구성 (DHCP/정적), 관리 인터페이스로 사용되는 NIC 및 호스트 이름과 같은 옵션은 설치 중 제공된 값을 기반으로 설정됩니다.

호스트에 여러 NIC 가 있는 경우 설치 후 나타나는 구성은 설치 중 관리 작업을 위해 선택한 NIC 에 따라 달라집니다.

- 호스트의 각 NIC 에 대해 PIF 가 생성됨
- 관리 인터페이스로 사용하도록 선택한 NIC 의 PIF 는 설치 중에 지정된 IP 주소 지정 옵션으로 구성됩니다.
- 각 PIF 에 대해 네트워크가 생성됩니다 ( "네트워크 0", "네트워크 1" 등).
- 각 네트워크는 하나의 PIF 에 연결됨

• IP 주소 지정 옵션은 관리 인터페이스로 사용되는 PIF 이외의 모든 PIF 에 대해 구성되지 않은 상태로 유지됩니다.

호스트에 단일 NIC 가 있는 경우 설치 후 다음 구성이 나타납니다.

- 호스트의 단일 NIC 에 해당하는 단일 PIF 가 생성됩니다.
- PIF 는 설치 중에 지정된 IP 주소 지정 옵션으로 구성되며 호스트를 관리할 수 있도록 합니다.
- PIF 는 호스트 관리 작업에 사용하도록 설정되어 있습니다.
- 단일 네트워크, 네트워크 0 이 생성됩니다.
- VM 에 대한 외부 연결을 활성화하기 위해 네트워크 0 이 PIF 에 연결됨

태그가 지정된 VLAN 네트워크에서 Citrix Hypervisor 설치가 완료되면 설치 후 다음 구성이 제공됩니다.

- 호스트의 각 NIC 에 대해 PIF 가 생성됨
- 관리 인터페이스로 사용하도록 선택한 NIC 에서 태그가 지정된 VLAN 에 대한 PIF 는 설치 중에 지정된 IP 주소 구성으 로 구성됩니다.
- 각 PIF 에 대해 네트워크가 생성됩니다 (예: 네트워크 1, 네트워크 2 등). 추가 VLAN 네트워크가 생성됩니다 (예: VLAN\ 의 eth0 과 연결된 풀 전체 네트워크의 경우 <TAG\ >)
- 각 네트워크는 하나의 PIF 에 연결됩니다. VLAN PIF 는 호스트 관리 작업에 사용하도록 설정되어 있습니다.

두 경우 모두 결과 네트워킹 구성을 통해 Citrix Hypervisor 센터, xe CLI 및 관리 인터페이스의 IP 주소를 통해 별도의 컴퓨터 에서 실행되는 기타 관리 소프트웨어를 통해 Citrix Hypervisor 서버에 연결할 수 있습니다. 구성은 호스트에서 생성된 VM 에 대한 외부 네트워킹도 제공합니다.

관리 작업에 사용되는 PIF 는 Citrix Hypervisor 를 설치하는 동안 IP 주소로 구성된 유일한 PIF 입니다. VM 에 대한 외부 네 트워킹은 가상 이더넷 스위치의 역할을 하는 네트워크 개체를 사용하여 PIF 를 VIF 로 브리지함으로써 수행됩니다.

VLAN, NIC 결합 및 스토리지 트래픽 전용 NIC 할당과 같은 네트워킹 기능에 필요한 단계는 다음 섹션에서 설명합니다.

#### 네트워킹 구성 변경

네트워크 객체를 수정하여 네트워킹 구성을 변경할 수 있습니다. 이렇게 하려면 네트워크 개체 또는 VIF 에 영향을 주는 명령을 실 행합니다.

### 네트워크 객체 수정

프레임 크기 (MTU), 이름‑레이블, 이름‑설명, 용도 및 기타 값과 같은 네트워크 특성을 변경할 수 있습니다. xe networkparam-set 명령 및 관련 매개 변수를 사용하여 값을 변경합니다.

xe network-param-set 명령을 실행할 때 필요한 유일한 매개 변수는 uuid입니다.

선택적 매개 변수는 다음과 같습니다.

- default locking mode. 클라우드에서 VIF 잠금 모드 구성 단순화를 참조하십시오.
- name-**label**
- name-description
- MTU
- purpose. 네트워크에 목적 추가를 참조하십시오.
- other-config

매개 변수 값을 지정[하지 않으면 매개 변수](https://docs.xenserver.com/ko-kr/citrix-hypervisor/networking/manage.html#add-a-purpose-to-a-network)가 null 값으로 설정됩니다. map 매개 변수에 (키, 값) 쌍을 설정하려면 mapparam:key=value 구문을 사용합니다.

채권 상승 지연 변경

연결은 실패 후 트래픽이 NIC 로 다시 밸런싱되지 않도록 기본적으로 최대 지연 시간 31,000ms 로 설정됩니다. 길어 보이기는 하지만 이 최대 지연 시간은 활성‑활성뿐만 아니라 모든 본드 모드에 중요합니다.

그러나 환경에 적합한 설정을 이해하면 다음 절차를 사용하여 결합의 상승 지연을 변경할 수 있습니다.

밀리초 단위로 최대 지연을 설정합니다.

```
1 xe pif-param-set uuid=<uuid of bond master PIF> other-config:bond-
     updelay=<delay in ms>
2 <!--NeedCopy-->
```
변경 내용을 적용하려면 물리적 인터페이스를 분리했다가 다시 연결해야 합니다.

```
1 xe pif-unplug uuid=<uuid of bond master PIF>
2 <!--NeedCopy-->
```

```
1 xe pif-plug uuid=<uuid of bond master PIF>
2 <!--NeedCopy-->
```
네트워킹 관리

### February 22, 2024

이 섹션의 네트워크 구성 절차는 독립 실행형 서버를 구성하는지 또는 리소스 풀의 일부인 서버를 구성하는지에 따라 다릅니다.

#### 독립 실행형 서버에서 네트워크 생성

호스트 설치 중에 각 PIF 에 대해 외부 네트워크가 생성되므로 일반적으로 추가 네트워크를 만들면 다음 작업만 필요합니다.

- 사설 네트워크 사용
- VLAN 또는 NIC 본딩과 같은 고급 작업 지원

Citrix Hypervisor 센터를 사용하여 네트워크를 추가하거나 삭제하는 방법에 대한 자세한 내용은 Citrix Hypervisor 센터 설명서에서 새 네트워크 추가를 참조하십시오.

Citrix Hypervisor 서버 텍스트 콘솔을 엽니다.

network‑create [명령을 사용](https://docs.xenserver.com/ko-kr/xencenter/current-release/hosts-network-add.html)하여 네트워크를 생성합니다. 이 명령은 새로 생성된 네트워크의 UUID 를 반환합니다.

```
1 xe network-create name-label=mynetwork
```

```
2 <!--NeedCopy-->
```
이 시점에서 네트워크는 PIF 에 연결되지 않으므로 내부에 있습니다.

리소스 풀에 네트워크 생성

리소스 풀의 모든 Citrix Hypervisor 서버에는 동일한 수의 물리적 NIC 가 있어야 합니다. 이 요구 사항은 호스트가 풀에 가입 될 때 엄격하게 적용되지 않습니다. NIC 중 하나는 항상 Citrix Hypervisor 관리 트래픽에 사용되는 관리 인터페이스로 지정됩 니다.

풀의 모든 호스트가 공통 네트워크 집합을 공유하므로 풀에 있는 Citrix Hypervisor 서버에 대해 동일한 물리적 네트워킹 구성 을 사용하는 것이 중요합니다. 개별 호스트의 PIF 는 디바이스 이름을 기반으로 풀 전체 네트워크에 연결됩니다. 예를 들어, eth0 NIC 가 있는 풀의 모든 Citrix Hypervisor 서버에는 풀 전체 Network 0 네트워크에 연결된 해당 PIF 가 있습니다. eth1 NIC 및 Network 1 및 기타 NIC 가 풀에 있는 하나 이상의 Citrix Hypervisor 서버에 있는 호스트의 경우에도 마찬가지 입니다.

한 Citrix Hypervisor 서버의 NIC 수가 풀의 다른 호스트와 다를 경우 문제가 발생할 수 있습니다. 모든 풀 네트워크가 모든 풀 호스트에 유효한 것은 아니기 때문에 문제가 발생할 수 있습니다. 예를 들어 호스트 *host1* 과 *host2* 가 같은 풀에 있으며 *host1* 에는 4 개의 NIC 가 있고 *host2* 에는 2 개만 있을 경우 *host2* 에서는 eth0 및 eth1 에 해당하는 PIF 에 연결된 네트워크만 유효합니다. eth2 및 eth3 에 해당하는 네트워크에 연결된 VIF 가 있는 *host1* 의 VM 은 *host2* 로 마이그레이션할 수 없습니 다.

# **VLAN** 생성

리소스 풀에 있는 서버의 경우 pool-vlan-create 명령을 사용할 수 있습니다. 이 명령은 VLAN 을 만들고 풀의 호스트 에 필요한 PIF 를 자동으로 만들고 플러그인합니다. 자세한 내용은 pool-vlan-create 항목을 참조하십시오.

Citrix Hypervisor 서버 콘솔을 엽니다.

VLAN 과 함께 사용할 네트워크를 생성합니다. 새 네트워크의 UUID [가 반환됩니다](https://docs.xenserver.com/ko-kr/citrix-hypervisor/command-line-interface.html#pool-vlan-create).

```
1 xe network-create name-label=network5
```

```
2 <!--NeedCopy-->
```
pif-list 명령을 사용하여 원하는 VLAN 태그를 지원하는 물리적 NIC 에 해당하는 PIF 의 UUID 를 찾습니다. 기존의 모 든 VLAN 을 포함하여 모든 PIF 의 UUID 및 장치 이름이 반환됩니다.

```
1 xe pif-list
2 <!--NeedCopy-->
```
새 VLAN 에 연결될 모든 VM 에서 원하는 물리적 PIF 및 VLAN 태그를 지정하여 VLAN 개체를 만듭니다. 새 PIF 가 작성되어 지정된 네트워크에 연결됩니다. 새 PIF 개체의 UUID 가 반환됩니다.

```
1 xe vlan-create network-uuid=network_uuid pif-uuid=pif_uuid vlan=5
2 <!--NeedCopy-->
```
VM VIF 를 새 네트워크에 연결합니다. 자세한 내용은 독립 실행형 서버에서 네트워크 만들기를 참조하십시오.

독립 실행형 호스트에서 **NIC** 연결 생성

Citrix Hypervisor 센터를 사용하여 NIC 본드를 만드는 것이 좋습니다. 자세한 내용은 NIC 구성을 참조하십시오.

이 섹션에서는 xe CLI 를 사용하여 풀에 없는 Citrix Hypervisor 서버에서 NIC 인터페이스를 연결하는 방법에 대해 설명합니 다. xe CLI 를 사용하여 리소스 풀을 구성하는 Citrix Hypervisor 서버에서 NIC 연결[을 만드는 방](https://docs.xenserver.com/ko-kr/xencenter/current-release/hosts-nics.html)법에 대한 자세한 내용은 리 소스 풀에 *NIC* 본드 만들기를 참조하십시오.

**NIC** 본드 생성

NIC 를 결합하면 본드가 관리 인터페이스로 사용 중인 PIF/NIC 를 흡수합니다. 관리 인터페이스는 자동으로 본드 PIF 로 이동됩 니다.

1. network-create 명령을 사용하여 연결된 NIC 에 사용할 네트워크를 생성합니다. 새 네트워크의 UUID 가 반환 됩니다.

```
1 xe network-create name-label=bond0
2 <!--NeedCopy-->
```
2. pif-list 명령을 사용하여 결합에 사용할 PIF 의 UUID 를 결정합니다.

```
1 xe pif-list
2 <!--NeedCopy-->
```
3. 다음 중 하나를 수행합니다.

• 액티브‑액티브 모드 (기본값) 에서 본드를 구성하려면 bond-create 명령을 사용하여 본드를 만듭니다. 쉼 표를 사용하여 매개 변수를 구분하고, 새로 생성된 네트워크 UUID 와 연결할 PIF 의 UUID 를 지정합니다.

```
1 xe bond-create network-uuid=network_uuid /
2 pif-uuids=pif_uuid_1,pif_uuid_2,pif_uuid_3,pif_uuid_4
3 <!--NeedCopy-->
```
4 개의 NIC 를 결합할 때 2 개의 NIC 와 4 개의 UUID 를 결합하는 경우 2 개의 UUID 를 입력합니다. 명령을 실 행하면 본드의 UUID 가 반환됩니다.

• 액티브‑패시브 또는 LACP 본드 모드에서 본드를 구성하려면 동일한 구문을 사용하고 선택적 mode 매개 변수를 추가한 후 lacp 또는 active-backup를 지정합니다.

1 xe bond-create network-uuid=network\_uuid pif-uuids=pif\_uuid\_1 , / 2 pif\_uuid\_2,pif\_uuid\_3,pif\_uuid\_4 / 3 mode=balance-slb | active-backup | lacp 4 <!--NeedCopy-->

본드의 **MAC** 주소 제어

관리 인터페이스를 연결하면 관리 인터페이스로 사용 중인 PIF/NIC 가 포함됩니다. 호스트가 DHCP 를 사용하는 경우 본드의 MAC 주소는 사용 중인 PIF/NIC 와 동일합니다. 관리 인터페이스의 IP 주소는 변경되지 않을 수 있습니다.

본드의 MAC 주소가 (현재) 관리 인터페이스 NIC 의 MAC 주소와 달라지도록 변경할 수 있습니다. 그러나 본드가 활성화되고 사 용 중인 MAC/IP 주소가 변경되면 호스트에 대한 기존 네트워크 세션이 삭제됩니다.

본드의 MAC 주소는 다음 두 가지 방법으로 제어할 수 있습니다.

- bond-create 명령에서 선택적 mac 매개 변수를 지정할 수 있습니다. 이 매개 변수를 사용하여 본드 MAC 주소를 임의의 주소로 설정할 수 있습니다.
- mac 매개 변수를 지정하지 않으면 Citrix Hypervisor 는 본드의 인터페이스 중 하나인 경우 관리 인터페이스의 MAC 주소를 사용합니다. 관리 인터페이스가 본드의 일부가 아니지만 다른 관리 인터페이스가 인 경우 본드는 해당 관리 인터페 이스의 MAC 주소 (및 IP 주소) 를 사용합니다. 본드에 있는 NIC 가 관리 인터페이스가 아닌 경우 본드는 첫 번째로 명명 된 NIC 의 MAC 을 사용합니다.

**NIC** 본드 되돌리기

Citrix Hypervisor 서버를 연결되지 않은 구성으로 되돌릴 때 이 bond-destroy 명령은 자동으로 기본 NIC 를 관리 인 터페이스의 인터페이스로 구성합니다. 따라서 모든 VIF 가 관리 인터페이스로 이동됩니다. 호스트의 관리 인터페이스가 태그가 지정된 VLAN 연결 인터페이스에 있으면 bond-destroy 실행 시 관리 VLAN 이 기본 NIC 로 이동됩니다.

기본 NIC 라는 용어는 연결을 만들 때 MAC 및 IP 구성을 복사한 PIF 입니다. 두 개의 NIC 를 결합할 때 기본 NIC 는 다음과 같 습니다.

- 1. 관리 인터페이스 NIC (관리 인터페이스가 연결된 NIC 중 하나인 경우)
- 2. IP 주소가 있는 다른 모든 NIC(관리 인터페이스가 본드의 일부가 아닌 경우)
- 3. 첫 번째 이름 지정된 NIC. 다음을 실행하여 확인할 수 있습니다.

```
1 xe bond-list params=all
2 <!--NeedCopy-->
```
리소스 풀에 **NIC** 결합 생성

가능하면 더 많은 호스트를 풀에 조인하거나 VM 을 생성하기 전에 초기 리소스 풀 생성의 일부로 NIC 결합을 생성합니다. 이렇게 하면 연결 구성이 풀에 조인될 때 호스트에 자동으로 복제되고 필요한 단계 수가 줄어듭니다.

NIC 본드를 기존 풀에 추가하려면 다음 중 하나가 필요합니다.

- CLI 를 사용하여 마스터에서 본드를 구성한 다음 풀의 각 구성원을 구성합니다.
- CLI 를 사용하여 마스터에서 본드를 구성한 다음 마스터에서 설정을 상속하도록 각 풀 멤버를 다시 시작합니다.
- Citrix Hypervisor 센터를 사용하여 마스터에서 본드를 구성합니다. Citrix Hypervisor 센터는 구성원 서버의 네트 워킹 설정을 마스터와 자동으로 동기화하므로 구성원 서버를 다시 시작할 필요가 없습니다.

단순하고 잘못된 구성을 방지하기 위해 Citrix Hypervisor 센터를 사용하여 NIC 결합을 만드는 것이 좋습니다. 자세한 내용은 NIC 구성을 참조하십시오.

이 섹션에서는 xe CLI 를 사용하여 리소스 풀을 구성하는 Citrix Hypervisor 서버에서 연결된 NIC 인터페이스를 만드는 방법 에 대해 설명합니다. xe CLI 를 사용하여 독립 실행형 호스트에서 NIC 연결을 생성하는 방법에 대한 자세한 내용은 독립 실행형 [호스트에서](https://docs.xenserver.com/ko-kr/xencenter/current-release/hosts-nics.html) *NIC* 연결 생성을 참조하십시오.

경고**:**

고가용성이 활성화된 경우 네트워크 본드를 생성하지 마십시오. 본드 생성 프로세스는 진행 중인 고가용성 하트비 트를 방해하고 호스트가 자체 차단 (자체 종료) 하도록 합니다. 호스트가 제대로 다시 시작되지 않을 수 있으며 복구 host-emergency-ha-disable 명령이 필요할 수 있습니다.

마스터로 지정할 호스트를 선택합니다. 기본적으로 마스터 호스트는 이름이 지정되지 않은 풀에 속합니다. CLI 로 리소스 풀을 만 들려면 이름 없는 기존 풀의 이름을 변경합니다.

```
1 xe pool-param-set name-label="New Pool" uuid=pool_uuid
2 <!--NeedCopy-->
```
NIC 본드 만들기에 설명된 대로 NIC 본드를 생성합니다.

풀에 참가시킬 호스트에서 콘솔을 열고 다음 명령을 실행합니다.

```
1 xe pool-join master-address=host1 master-username=root master-password=
     password
2 <!--NeedCopy-->
```
네트워크 및 본드 정보가 자동으로 새 호스트에 복제됩니다. 관리 인터페이스는 원래 구성되었던 호스트 NIC 에서 연결된 PIF 로 자동 이동됩니다. 즉, 관리 인터페이스가 본드에 흡수되어 전체 채권이 관리 인터페이스로 기능합니다.

host-list 명령을 사용하여 구성 중인 호스트의 UUID 를 찾습니다.

```
1 xe host-list
2 <!--NeedCopy-->
```
경고**:**

고가용성이 활성화된 동안에는 네트워크 본드를 생성하지 마십시오. 본드 생성 프로세스는 진행 중인 고가용성 하트비트 를 방해하고 호스트가 자체 차단 (자체 종료) 하도록 합니다. 호스트가 제대로 다시 시작되지 않을 수 있으며 복구하려면 host-emergency-ha-disable 명령을 실행해야 할 수 있습니다.

# 전용 스토리지 **NIC** 구성

Citrix Hypervisor 센터 또는 xe CLI 를 사용하여 NIC 에 IP 주소를 할당하고 스토리지 트래픽과 같은 특정 기능에 전용으 로 지정할 수 있습니다. IP 주소가 있는 NIC 를 구성할 때는 보조 인터페이스를 만들면 됩니다. (관리에 사용되는 IP 지원 NIC Citrix Hypervisor 관리 인터페이스라고 합니다.)

특정 용도를 위한 전용 보조 인터페이스를 사용하려는 경우 적절한 네트워크 구성이 적절한지 확인합니다. 이는 NIC 가 원하는 트 래픽에만 사용되도록 하기 위한 것입니다. NIC 를 스토리지 트래픽 전용으로 지정하려면 할당된 NIC 를 통해서만 타겟에 액세스 할 수 있도록 NIC, 스토리지 대상, 스위치 및 VLAN 을 구성합니다. 물리적 구성과 IP 구성이 스토리지 NIC 를 통해 전송되는 트 래픽을 제한하지 않는 경우 보조 인터페이스를 통해 관리 트래픽과 같은 트래픽을 전송할 수 있습니다.

스토리지 트래픽에 대한 새 보조 인터페이스를 생성할 때는 다음과 같은 IP 주소를 할당해야 합니다.

- 스토리지 컨트롤러와 동일한 서브넷에서 (해당되는 경우)
- 다른 보조 인터페이스 또는 관리 인터페이스와 동일한 서브넷에 있지 않습니다.

보조 인터페이스를 구성할 때는 각 보조 인터페이스가 별도의 서브넷에 있어야 합니다. 예를 들어 스토리지에 대해 두 개의 보조 인터페이스를 추가로 구성하려면 관리 인터페이스용 서브넷 1 개, 보조 인터페이스 1 을 위한 서브넷 1 개, 보조 인터페이스 2 를 위한 서브넷 1 개 등 3 개의 서브넷에 IP 주소가 필요합니다.

스토리지 트래픽의 복원력을 위해 본딩을 사용하는 경우 Linux 브리지 연결 대신 LACP 를 사용하는 것이 좋습니다. LACP 본드 를 사용하려면 vSwitch 를 네트워킹 스택으로 구성해야 합니다. 자세한 내용은 vSwitch 네트워크를 참조하십시오.

참고**:**

iSCSI 또는 NFS SR 에 사용할 보조 인터페이스로 구성할 NIC 를 선택할 때는 전용 NIC 가 관리 인터페이스에서 라우팅 될 수 없는 별도의 IP 서브넷을 사용해야 합니다. 이 설정을 적용하지 않으면 [네트워크 인터페이스](https://docs.xenserver.com/ko-kr/citrix-hypervisor/networking.html#vswitch-networks)가 초기화되는 순서로 인 해 호스트를 재시작한 후 스토리지 트래픽이 주 관리 인터페이스를 통해 전달될 수 있습니다.

PIF 가 별도의 서브넷에 있거나 선택한 PIF 에서 원하는 트래픽을 강제하도록 네트워크 토폴로지에 맞게 라우팅이 구성되어 있는 지 확인합니다.

모드 매개 변수에 적절한 값을 추가하여 PIF 에 대한 IP 구성을 설정합니다. 고정 IP 주소 지정을 사용하는 경우 IP, 넷마스크, 게 이트웨이 및 DNS 매개 변수를 추가합니다.

```
1 xe pif-reconfigure-ip mode=DHCP | Static uuid=pif-uuid
2 <!--NeedCopy-->
```
PIF 의 disallow‑unplug 매개 변수를 true 로 설정합니다.

```
1 xe pif-param-set disallow-unplug=true uuid=pif-uuid
2 <!--NeedCopy-->
1 xe pif-param-set other-config:management_purpose="Storage" uuid=pif-
     uuid
2 <!--NeedCopy-->
```
관리 인터페이스에서도 라우팅할 수 있는 스토리지용 보조 인터페이스를 사용하려는 경우에는 다음 두 가지 옵션 중에서 선택할 수 있습니다. 단, 이 구성은 권장 구성은 아님에 유의하십시오.

- 호스트를 다시 시작한 후 보조 인터페이스가 올바르게 구성되었는지 확인합니다. xe pbd-unplug 및 xe pbd -plug 명령을 사용하여 호스트의 스토리지 접속을 다시 초기화합니다. 이 명령은 스토리지 연결을 다시 시작하고 올바 른 인터페이스를 통해 라우팅합니다.
- 또는 xe pif-forget를 사용하여 Citrix Hypervisor 데이터베이스에서 인터페이스를 삭제하고 제어 도메인에 서 수동으로 구성할 수 있습니다. xe pif-forget는 고급 옵션이며 Linux 네트워킹을 수동으로 구성하는 방법에 익숙해야 합니다.

# **SR‑IOV** 지원 **NIC** 사용

SR‑IOV (단일 루트 I/O 가상화) 는 단일 PCI 장치를 물리적 시스템에서 여러 PCI 장치로 표시할 수 있는 가상화 기술입니다. 실 제 물리적 장치를 물리적 기능 (PF) 이라고 하고 나머지는 가상 기능 (VF) 이라고 합니다. 하이퍼바이저는 가상 머신 (VM) 에 하 나 이상의 VF 를 할당할 수 있습니다. 그러면 게스트는 디바이스를 직접 할당된 것처럼 사용할 수 있습니다.

VM 에 하나 이상의 NIC VF 를 할당하면 네트워크 트래픽이 가상 스위치를 우회할 수 있습니다. 각 VM 이 구성되면 NIC 를 직접 사용하는 것처럼 작동하므로 처리 오버헤드가 줄어들고 성능이 향상됩니다.

# **SR‑IOV** 의 장점

SR‑IOV VF 는 VIF 보다 성능이 뛰어납니다. Citrix Hypervisor 네트워크 스택을 우회하여 동일한 NIC 를 통해 서로 다른 VM 의 트래픽 간에 하드웨어 기반 분리를 보장할 수 있습니다.

이 기능을 사용하여 다음을 수행할 수 있습니다.

- SR‑IOV 를 지원하는 NIC 에서 SR‑IOV 를 사용하도록 설정합니다.
- SR‑IOV 를 지원하는 NIC 에서 SR‑IOV 를 사용하지 않도록 설정합니다.
- SR‑IOV VF 를 VF 리소스 풀로 관리합니다.
- SR‑IOV VF 를 VM 에 할당합니다.
- SR‑IOV VF 를 구성합니다 (예: MAC 주소, VLAN, 속도).
- 테스트를 실행하여 SR‑IOV 가 자동 인증 키트의 일부로 지원되는지 확인합니다.

## 시스템 구성

SR‑IOV 를 지원하도록 하드웨어 플랫폼을 올바르게 구성합니다. 다음과 같은 기술이 필요합니다.

- I/O MMU 가상화 (AMD-VI 및 Intel VT-d)
- 대체 라우팅 ID 해석 (ARI)
- 주소 변환 서비스 (ATS)
- ACS (액세스 제어 서비스)

언급된 기술을 활성화하도록 BIOS 를 구성하는 방법에 대한 자세한 내용은 시스템과 함께 제공된 설명서를 참조하십시오.

### **NIC** 에서 **SR‑IOV** 네트워크를 사용하도록 설정합니다

Citrix Hypervisor 센터에서 네트워킹 탭의 새 네트워크 마법사를 사용하여 NIC 에서 SR‑IOV 네트워크를 만들고 사용하도록 설정합니다.

가상 인터페이스 **(VM** 수준**)** 에 **SR‑IOV** 네트워크 할당

Citrix Hypervisor 센터의 VM 수준에서 네트워킹 탭의 가상 인터페이스 추가 마법사를 사용하여 SR‑IOV 지원 네트워크를 해 당 VM 의 가상 인터페이스로 추가합니다. 자세한 내용은 새 네트워크 추가를 참조하십시오.

### 지원되는 **NIC** 및 게스트

지원되는 하드웨어 플랫폼 및 NIC 목록은 하드웨어 호환성 목록을 참조하십시오. 특정 게스트가 SR‑IOV 를 지원하는지 여부를 확인하려면 공급업체에서 제공하는 설명서를 참조하십시오.

### 제한 사항

- 레거시 드라이버 (예: Intel I350 제품군) 를 사용하는 특정 NIC 의 경우 호스트를 재부팅하여 이러한 장치에서 SR‑IOV 를 사용하거나 사용하지 않도록 설정해야 합니다.
- SR‑IOV 에서는 HVM 게스트만 지원됩니다.
- 서로 다른 유형의 NIC 가 있는 풀 수준 SR‑IOV 네트워크는 지원되지 않습니다.
- 동일한 NIC 의 SR‑IOV VF 와 일반 VIF 는 NIC 하드웨어 제한 사항으로 인해 서로 통신하지 못할 수 있습니다. 이러한 호스트가 통신할 수 있도록 하려면 통신에서 VF to VF 또는 VIF 대 VIF 패턴을 사용하고 VF 대 VIF 패턴을 사용하는지 확인합니다.
- 일부 SR‑IOV VF 의 서비스 품질 설정은 네트워크 속도 속도 제한을 지원하지 않으므로 적용되지 않습니다.
- SR‑IOV VF 를 사용하는 VM 에서는 라이브 마이그레이션, 일시 중단 및 체크포인트를 수행할 수 없습니다.
- SR-IOV VF 는 핫 플러깅을 지원하지 않습니다.
- 레거시 NIC 드라이버가 있는 일부 NIC 의 경우 호스트를 다시 시작한 후에도 NIC 에서 SR‑IOV 를 활성화할 수 없음을 나타내는 재부팅이 필요할 수 있습니다.
- 이전 릴리스에서 만든 VM 은 Citrix Hypervisor 센터의 이 기능을 사용할 수 없습니다.
- VM 에 SR‑IOV VF 가 있는 경우 라이브 마이그레이션이 필요한 기능을 사용할 수 없습니다. 이는 VM 이 물리적 SR‑IOV 지원 NIC VF 에 직접 연결되어 있기 때문입니다.
- 하드웨어 제한: SR‑IOV 기능은 기능 수준 재설정 (FLR) 을 사용하여 하이퍼바이저에서 요청할 경우 컨트롤러를 사용하 여 장치 기능을 100ms 이내의 초기 상태로 재설정합니다.
- SR‑IOV 는 고가용성을 활용하는 환경에서 사용할 수 있습니다. 그러나 SR‑IOV 는 용량 계획에서 고려되지 않습니다. SR‑IOV VF 가 할당된 VM 은 풀에 적절한 리소스가 있는 호스트가 있을 때 최선적으로 다시 시작됩니다. 이러한 리소스 에는 올바른 네트워크에서 사용할 수 있는 SR‑IOV 와 무료 VF 가 포함됩니다.

레거시 드라이버에 대해 **SR‑IOV VF** 구성

일반적으로 NIC 가 지원할 수 있는 최대 VF 수는 자동으로 결정될 수 있습니다. 레거시 드라이버 (예: Intel I350 제품군) 를 사 용하는 NIC 의 경우 제한은 드라이버 모듈 구성 파일 내에 정의됩니다. 한도는 수동으로 조정해야 할 수 있습니다. 최대값으로 설 정하려면 편집기를 사용하여 파일을 열고 줄 시작을 변경하십시오.

```
1 ## VFs-maxvfs-by-user:
2 <!--NeedCopy-->
```
예를 들어 igb 드라이버 편집 /etc/modprobe.d/igb.conf에서 읽을 수 있도록 최대 VF 를 4 로 설정하려면 다 음을 수행하십시오.

```
1 ## VFs-param: max_vfs
2 ## VFs-maxvfs-by-default: 7
3 ## VFs-maxvfs-by-user: 4
4 options igb max_vfs=0
5 <!--NeedCopy-->
```
참고**:**

- 값은 VFs-maxvfs-by-**default** 행의 값보다 작거나 같아야 합니다.
- 이 파일에서 다른 행은 변경하지 마십시오.
- SR‑IOV 를 활성화하기 전에 변경하십시오.

# **CLI**

SR‑IOV 네트워크를 생성, 삭제, 표시하고 SR‑IOV VF 를 VM 에 할당하는 방법에 대한 CLI 지침은 SR‑IOV 명령을 참조하십시 오.

# 발신 데이터 속도 **(QoS)** 제어

VM 이 초당 전송할 수 있는 송신 데이터의 양을 제한하려면 VM VIF (가상 인터페이스) 에 대한 선택적 QoS(서비스 품질) 값을 설정합니다. 이 설정을 사용하면 보내는 패킷의 최대 전송 속도를 초당 킬로바이트 단위로 지정할 수 있습니다.

서비스 품질 값은 VM 으로부터의 전송 속도를 제한합니다. 서비스 품질 설정은 VM 이 수신할 수 있는 데이터의 양을 제한하지 않 습니다. 이러한 제한이 필요한 경우 네트워크에서 들어오는 패킷 속도를 더 높게 제한하는 것이 좋습니다 (예: 스위치 수준).

풀에 구성된 네트워킹 스택에 따라 두 위치 중 하나에서 VM VIF (가상 인터페이스) 에 대한 서비스 품질 값을 설정할 수 있습니다. xe CLI 를 사용하거나 Citrix Hypervisor 센터에서 이 값을 설정할 수 있습니다.

- **Citrix Hypervisor** 센터 가상 인터페이스의 속성 대화상자에서 서비스 품질 전송 속도 제한 값을 설정할 수 있습니다.
- **xe** 명령 다음 섹션의 명령을 사용하여 CLI 를 사용하여 서비스 품질 (Quality of Service) 전송 속도를 설정할 수 있습 니다.

# **QoS** 를 위한 **CLI** 명령의 예

CLI 를 사용하여 VIF 를 초당 100KB 의 최대 전송 속도로 제한하려면 vif-param-set 명령을 사용합니다.

```
1 xe vif-param-set uuid=vif_uuid qos_algorithm_type=ratelimit
2 xe vif-param-set uuid=vif_uuid qos_algorithm_params:kbps=100
3 <!--NeedCopy-->
```
참고**:**

kbps 파라미터는 초당 킬로비트 *(kbps)* 가 아니라 초당 킬로바이트 (kBps) 를 나타냅니다.

# 네트워킹 구성 옵션 변경

이 섹션에서는 Citrix Hypervisor 서버의 네트워킹 구성을 변경하는 방법에 대해 설명합니다. 여기에는 다음이 포함됩니다.

- 호스트 이름 변경 (즉, 도메인 이름 시스템 (DNS) 이름)
- DNS 서버 추가 또는 삭제
- IP 주소 변경
- 관리 인터페이스로 사용할 NIC 변경
- 서버에 새 물리적 NIC 추가
- 네트워크에 목적 추가
- ARP 필터링 활성화 (스위치 포트 잠금)

호스트 이름

도메인 또는 DNS 이름이라고도 하는 시스템 호스트 이름은 풀 전체 데이터베이스에 정의되며 다음과 같이 xe host-set -hostname-live CLI 명령을 사용하여 변경됩니다.

```
1 xe host-set-hostname-live host-uuid=host_uuid host-name=host-name
2 <!--NeedCopy-->
```
기본 제어 도메인 호스트 이름은 새 호스트 이름을 반영하여 동적으로 변경됩니다.

### **DNS** 서버

Citrix Hypervisor 서버의 IP 주소 지정 구성에서 DNS 서버를 추가하거나 삭제하려면 pif-reconfigure-ip 명령 을 사용합니다. 예를 들어 정적 IP 를 사용하는 PIF 의 경우는 다음과 같습니다.

```
1 xe pif-reconfigure-ip uuid=pif_uuid mode=static DNS=new_dns_ip IP=IP
     netmask=netmask
2 <!--NeedCopy-->
```
#### 독립 실행형 호스트의 **IP** 주소 구성 변경

xe CLI 를 사용하여 네트워크 인터페이스 구성을 변경할 수 있습니다. 기본 네트워크 구성 스크립트를 직접 변경하지 마십시 오.

PIF 의 IP 주소 구성을 변경하려면 pif-reconfigure-ip CLI 명령을 사용합니다. pif-reconfigure-ip 명령의 매개 변수에 대한 자세한 내용은 pif-reconfigure-ip에서 확인하십시오. 리소스 풀의 호스트 IP 주소 변경에 대한 자세한 내용은 다음 섹션을 참조하십시오.

리소스 풀의 **IP** 주소 구성 변경

리소스 풀의 Citrix Hypervisor 서버에는 풀의 다른 호스트와의 관리 및 통신에 사용되는 단일 관리 IP 주소가 있습니다. 호스 트의 관리 인터페이스 IP 주소를 변경하는 데 필요한 단계는 마스터 호스트와 다른 호스트에서 서로 다릅니다.

### 참고**:**

서버의 IP 주소 및 기타 네트워킹 매개 변수를 변경할 때는 주의해야 합니다. 네트워크 토폴로지 및 변경 사항에 따라 네트 워크 스토리지에 대한 연결이 끊어질 수 있습니다. 이 경우 Citrix Hypervisor 센터의 저장소 복구 기능을 사용하거나 pbd-plug CLI 명령을 사용하여 스토리지를 다시 연결해야 합니다. 따라서 IP 구성을 변경하기 전에 서버에서 VM 을 마이그레이션하는 것이 좋습니다.

pif-reconfigure-ip CLI 명령을 사용하여 IP 주소를 원하는 대로 설정합니다. pif-reconfigure-ip 명 령의 매개 변수에 대한 자세한 내용은 pif-reconfigure-ip에서 확인하십시오.

```
1 xe pif-reconfigure-ip uuid=pif_uuid mode=DHCP
```

```
2 <!--NeedCopy-->
```
host-list CLI 명령을 사용하여 풀의 다른 모든 Citrix Hypervisor 서버가 표시되는지 확인하여 구성원 호스트가 마스 터 호스트에 다시 연결되었는지 확인합니다.

```
1 xe host-list
2 <!--NeedCopy-->
```
마스터 Citrix Hypervisor 서버의 IP 주소를 변경하려면 추가 단계가 필요합니다. 이는 각 풀 구성원이 통신에 풀 마스터의 보 급 IP 주소를 사용하기 때문입니다. 풀 멤버는 IP 주소가 변경될 때 마스터에 연락하는 방법을 모릅니다.

가능한 경우 풀의 수명주기 동안 변경될 가능성이 없는 전용 IP 주소를 풀 마스터에 사용하십시오.

pif-reconfigure-ip CLI 명령을 사용하여 IP 주소를 원하는 대로 설정합니다.

```
1 xe pif-reconfigure-ip uuid=pif_uuid mode=DHCP
2 <!--NeedCopy-->
```
풀 마스터의 IP 주소가 변경되면 모든 구성원 호스트가 마스터 호스트에 연결하지 못하면 비상 모드로 전환됩니다.

풀 마스터에서 pool-recover-slaves 명령을 사용하여 마스터가 각 풀 구성원에 연락하고 새 마스터 IP 주소를 알리 도록 강제합니다.

```
1 xe pool-recover-slaves
2 <!--NeedCopy-->
```
관리 인터페이스

호스트에 Citrix Hypervisor 를 설치하면 해당 NIC 중 하나가 관리 인터페이스로 지정됩니다. 이 NIC 는 Citrix Hypervisor 관리 트래픽에 사용됩니다. 관리 인터페이스는 XenCenter 및 기타 관리 API 를 호스트 (예: Citrix Virtual Apps and Desktops) 에 연결하고 호스트 사이에 통신하는 데 사용됩니다.

pif-list 명령을 사용하여 관리 인터페이스로 사용할 NIC 에 해당하는 PIF 를 확인합니다. 각 PIF 의 UUID 가 반환됩니 다.

```
1 xe pif-list
2 <!--NeedCopy-->
```
pif-param-list 명령을 사용하여 관리 인터페이스에 사용되는 PIF 의 IP 주소 지정 구성을 확인합니다. 필요한 경우 pif-reconfigure-ip 명령을 사용하여 사용할 PIF 에 대한 IP 주소 지정을 구성합니다.

```
1 xe pif-param-list uuid=pif_uuid
```

```
2 <!--NeedCopy-->
```
host-management-reconfigure CLI 명령을 사용하여 관리 인터페이스에 사용되는 PIF 를 변경합니다. 이 호 스트가 리소스 풀의 일부인 경우 구성원 호스트 콘솔에서 다음 명령을 실행해야 합니다.

```
1 xe host-management-reconfigure pif-uuid=pif_uuid
```

```
2 <!--NeedCopy-->
```
network-list 명령을 사용하여 풀의 모든 호스트에 대한 관리 인터페이스로 사용할 NIC 에 해당하는 PIF 를 확인합니다. 풀 전체 네트워크의 UUID 가 반환됩니다.

```
1 xe network-list
2 <!--NeedCopy-->
```
network-param-list 명령을 사용하여 풀에 있는 모든 호스트의 PIF UUID 를 가져옵니다. pif-param-list 명령을 사용하여 관리 인터페이스의 PIF 에 대한 IP 주소 지정 구성을 확인합니다. 필요한 경우 pif-reconfigure-ip 명령을 사용하여 사용할 PIF 에 대한 IP 주소 지정을 구성합니다.

```
1 xe pif-param-list uuid=pif_uuid
2 <!--NeedCopy-->
```
pool-management-reconfigure CLI 명령을 사용하여 네트워크 목록에 나열된 관리 인터페이스에 사용되는 PIF 를 변경합니다.

```
1 xe pool-management-reconfigure network-uuid=network_uuid
2 <!--NeedCopy-->
```
#### 포트 **80** 사용 제한

포트 443 을 통한 HTTPS 또는 포트 80 을 통한 HTTP 를 사용하여 Citrix Hypervisor 와 통신할 수 있습니다. 보안상의 이 유로 관리 인터페이스에서 TCP 포트 80 을 닫을 수 있습니다. 기본적으로 포트 80 은 여전히 열려 있습니다. 닫을 경우 관리 API 를 사용하는 모든 외부 클라이언트는 포트 443 을 통한 HTTPS 를 사용하여 Citrix Hypervisor 에 연결해야 합니다. 하지만 포트 80 을 닫기 전에 모든 API 클라이언트 (특히 Citrix Virtual Apps and Desktops) 에서 포트 443 을 통한 HTTPS 를 사용할 수 있는지 확인하십시오.

포트 80 을 닫으려면 https-only xe CLI 명령을 참조하십시오.

관리 액세스 사용 안 [함](https://docs.xenserver.com/ko-kr/citrix-hypervisor/command-line-interface.html#https-only)

관리 콘솔에 대한 원격 액세스를 완전히 비활성화하려면 host-management-disable CLI 명령을 사용합니다.

경고**:**

관리 인터페이스를 사용하지 않도록 설정한 경우 물리적 호스트 콘솔에 로그인하여 관리 작업을 수행해야 합니다. 관리 인 터페이스를 사용하지 않도록 설정하면 Citrix Hypervisor 센터와 같은 외부 인터페이스가 작동하지 않습니다.

### 새 물리적 **NIC** 추가

1. 일반적인 방법으로 Citrix Hypervisor 서버에 새 물리적 NIC 를 설치합니다.

- 2. Citrix Hypervisor 서버를 다시 시작합니다.
- 3. 다음 명령을 사용하여 해당 Citrix Hypervisor 서버의 모든 물리적 NIC 를 나열합니다.

1 xe pif-list host-uuid=<host\_uuid>

4. 추가 NIC 가 보이지 않는 경우 다음 명령을 사용하여 새 물리적 인터페이스를 검색합니다.

1 xe pif-scan host-uuid=<host\_uuid>

이 명령은 새 NIC 에 대한 새 PIF 개체를 만듭니다.

5. Citrix Hypervisor 서버의 물리적 NIC 를 다시 나열하여 새 NIC 가 표시되는지 확인합니다.

1 xe pif-list host-uuid=<host\_uuid>

6. 새 PIF 는 처음에 연결 끊김 (currently-attached ( RO): **false**) 으로 표시됩니다. 불러오려면 다 음 명령을 사용하십시오.

1 xe pif-plug uuid=<uuid\_of\_pif>

아니면 XenCenter 를 사용하여 새 NIC 를 다시 스캔할 수도 있습니다. 자세한 내용은 XenCenter 설명서의 NIC 구성을 참조 하십시오.

물리적 **NIC** 제거

NIC 를 제거하기 전에 해당 PIF 의 UUID 를 알고 있는지 확인하십시오. 일반적인 방법으로 Citrix Hypervisor 서버에서 물리 적 NIC 를 제거합니다. 서버를 다시 시작한 후 xe CLI 명령 pif-forget uuid=<UUID>을 실행하여 PIF 객체를 제 거합니다.

네트워크에 목적 추가

네트워크 용도는 네트워크에 추가 기능을 추가하는 데 사용될 수 있습니다. 예를 들어 네트워크를 사용하여 NBD 연결을 만들 수 있습니다.

네트워크 용도를 추가하려면 xe network-param-add 명령을 사용합니다.

1 xe network-param-add param-name=purpose param-key=purpose uuid=networkuuid 2 <!--NeedCopy-->

네트워크 용도를 삭제하려면 xe network-param-remove 명령을 사용합니다.

```
1 xe network-param-remove param-name=purpose param-key=purpose uuid=
     network-uuid
```

```
2 <!--NeedCopy-->
```
현재 네트워크 용도에 사용할 수 있는 값은 nbd 및 insecure\_nbd입니다. 자세한 내용은 Citrix Hypervisor 변경 블록 추적 가이드를 참조하십시오.

[스위치 포트](https://docs.xenserver.com/en-us/citrix-hypervisor/developer.html) 잠금 사용

Citrix Hypervisor 스위치 포트 잠금 기능을 사용하면 사용자에게 할당되지 않은 MAC 또는 IP 주소가 있는 것처럼 가장하는 기능을 제한하여 알 수 없거나 신뢰할 수 없거나 잠재적으로 적대적인 VM 에서 전송되는 트래픽을 제어할 수 있습니다. 포트 잠금 명령을 사용하여 기본적으로 네트워크의 모든 트래픽을 차단하거나 개별 VM 에서 트래픽을 보낼 수 있는 특정 IP 주소를 정의할 수 있습니다.

스위치 포트 잠금은 내부 위협이 우려되는 환경에서 퍼블릭 클라우드 서비스 공급자를 위해 설계된 기능입니다. 이 기능은 각 VM 이 인터넷에 연결된 공용 IP 주소를 갖는 네트워크 아키텍처를 보유한 퍼블릭 클라우드 서비스 공급자를 지원합니다. 클라우드 테 넌트는 신뢰할 수 없으므로 스푸핑 보호와 같은 보안 조치를 사용하여 테넌트가 클라우드의 다른 가상 컴퓨터를 공격할 수 없도록 할 수 있습니다.

스위치 포트 잠금을 사용하면 모든 테넌트 또는 게스트가 동일한 계층 2 네트워크를 사용할 수 있도록 하여 네트워크 구성을 단순 화할 수 있습니다.

포트 잠금 명령의 가장 중요한 기능 중 하나는 신뢰할 수 없는 게스트가 보내는 트래픽을 제한할 수 있다는 것입니다. 이렇게 하면 게스트가 실제로 소유하지 않은 MAC 또는 IP 주소가 있는 것처럼 가장할 수 있는 기능이 제한됩니다. 특히 이러한 명령을 사용하 여 게스트가 다음 작업을 수행하지 못하도록 할 수 있습니다.

- Citrix Hypervisor 관리자가 사용할 수 있도록 지정한 IP 또는 MAC 주소 이외의 IP 또는 MAC 주소를 요청하는 경우
- 다른 VM 의 트래픽 가로채기, 스푸핑 또는 중단

요구 사항

- Citrix Hypervisor 스위치 포트 잠금 기능은 Linux 브리지 및 vSwitch 네트워킹 스택에서 지원됩니다.
- 환경에서 RBAC (역할 기반 액세스 제어) 를 사용하도록 설정하는 경우 스위치 포트 잠금을 구성하는 사용자는 적어도 풀 운영자 또는 풀 관리자 역할이 있는 계정으로 로그인해야 합니다. 사용자 환경에서 RBAC 를 사용하도록 설정하지 않은 경우 사용자는 풀 마스터의 루트 계정으로 로그인해야 합니다.
- 스위치 포트 잠금 명령을 실행할 때 네트워크는 온라인 상태이거나 오프라인 상태일 수 있습니다.
- Windows 게스트의 경우 XenServer VM Tools 가 게스트에 설치된 경우에만 연결이 끊긴 네트워크 아이콘이 나타납 니다.

참고 스위치 포트 잠금 구성이 없으면 VIF 는 "network default"로 설정되고 네트워크는 "unlocked"로 설정됩니다. "

타사 컨트롤러가 환경에서 사용 중인 경우에는 스위치 포트 잠금 구성이 지원되지 않습니다.

스위치 포트 잠금은 클라우드 테넌트가 다음을 방해하지 않습니다.

- 다른 테넌트/사용자에 대해 IP 수준 공격 수행. 그러나 스위치 포트 잠금이 구성된 상태에서 클라이언트 테넌트가 클라우 드의 다른 테넌트 또는 사용자를 가장하거나 다른 사용자를 위한 트래픽의 가로채기를 시작하여 IP 수준 공격을 수행하려 고 할 경우에는 스위치 포트 잠금을 통해 이를 방지할 수 있습니다.
- 네트워크 리소스 고갈.
- 브로드캐스트 MAC 주소 또는 알 수 없는 대상 MAC 주소에 대한 일반적인 스위치 대량 유입 동작을 통해 다른 가상 컴퓨 터를 위한 일부 트래픽 수신

마찬가지로 스위치 포트 잠금은 VM 이 트래픽을 보낼 수 있는 위치를 제한하지 않습니다.

구현 노트 명령줄 또는 Citrix Hypervisor API 를 사용하여 스위치 포트 잠금 기능을 구현할 수 있습니다. 그러나 자동화가 주요 관건인 대규모 환경에서 가장 일반적인 구현 방법은 API 를 사용하는 것입니다.

예제 이 섹션에서는 스위치 포트 잠금을 통해 특정 유형의 공격을 방지하는 방법을 보여 주는 예제를 제공합니다. 이러한 예제 에서 VM‑c 는 악의적인 테넌트 ((테넌트 C) 가 공격을 위해 임대 및 사용하는 가상 컴퓨터입니다. VM‑a 와 VM‑b 는 비공격 테 넌트가 임대한 가상 컴퓨터입니다.

예 **1:** 스위치 포트 잠금으로 **ARP** 스푸핑 방지를 방지하는 방법**:**

ARP 스푸핑은 공격자가 자신의 MAC 주소를 다른 노드의 IP 주소와 연결하려고 시도했음을 나타내는 데 사용됩니다. ARP 스푸 핑으로 인해 노드의 트래픽이 공격자에게 대신 전송될 수 있습니다. 이 목표를 달성하기 위해 공격자는 가짜 (스푸핑된) ARP 메 시지를 이더넷 LAN 에 보냅니다.

시나리오:

VM‑a (가상 시스템 A) 는 VM‑B 의 IP 주소로 주소를 지정하여 VM‑A 에서 VM‑b (가상 시스템 B) 로 IP 트래픽을 전송하려고 합니다. 가상 머신 C 의 소유자가 ARP 스푸핑을 사용하여 VM‑c 가 실제로 VM‑b 인 것처럼 가장하려고 합니다.

1. VM‑c 는 ARP 응답의 예측 스트림을 VM‑a 로 보냅니다. ARP 는 응답의 MAC 주소 (c\_MAC) 가 IP 주소 B\_IP 와 연 결되어 있다고 주장합니다.

결과: 관리자가 스위치 포트 잠금을 사용하도록 설정했기 때문에 스위치 포트 잠금을 사용하도록 설정하면 가장이 방지되 므로 이러한 패킷이 모두 삭제됩니다.

2. VM‑b 는 VM‑a 에 ARP 회신을 전송하여 회신의 MAC 주소 (b\_MAC) 가 IP 주소 b\_IP 와 연결되어 있는 것으로 주장 합니다.

결과: VM‑a 는 VM‑b 의 ARP 응답을 수신합니다.

#### 예 **2: IP** 스푸핑 방지**:**

IP 주소 스푸핑은 위조된 소스 IP 주소로 IP (인터넷 프로토콜) 패킷을 생성하여 패킷의 ID 를 숨기는 프로세스입니다.

시나리오:

테넌트 C 가 자격 증명을 위장하기 위해 원격 시스템에서 호스트 호스트 C 를 사용하여 서비스 거부 공격을 수행하려고 합니다.

시도 **1:**

테넌트 C 는 호스트 C 의 IP 주소와 MAC 주소를 VM‑A 의 IP 및 MAC 주소 (A\_IP 및 A\_MAC) 로 설정합니다. 테넌트 C 는 호 스트‑C 에 원격 시스템으로 IP 트래픽을 전송하라고 지시합니다.

결과: 호스트‑C 패킷이 삭제됩니다. 이는 관리자가 스위치 포트 잠금을 활성화했기 때문입니다. 스위치 포트 잠금을 사용하도록 설정하면 가장이 방지되므로 Host‑C 패킷이 삭제됩니다.

시도 **2:**

테넌트 C 는 호스트-C 의 IP 주소를 VM-A 의 IP 주소 (a\_IP) 로 설정하고 원래 C\_Mac 을 유지합니다.

테넌트 C 는 호스트‑C 에 원격 시스템으로 IP 트래픽을 전송하라고 지시합니다.

결과: 호스트‑C 패킷이 삭제됩니다. 이는 관리자가 스위치 포트 잠금을 사용하도록 설정하여 가장이 방지되기 때문입니다.

예 **3:** 웹 호스팅**:**

시나리오:

Alice 는 인프라 관리자입니다.

테넌트 중 한 명인 테넌트 B 는 VM‑b 에서 여러 웹 사이트를 호스팅하고 있습니다. 각 웹 사이트에는 동일한 VIF (가상 네트워크 인터페이스) 에서 호스팅되는 고유한 IP 주소가 필요합니다.

Alice 는 호스트‑B 의 VIF 를 단일 MAC 으로 잠그되 여러 IP 주소를 허용하도록 다시 구성합니다.

스위치 포트 잠금 작동 방식 스위치 포트 잠금 기능을 사용하면 두 수준 중 하나 이상에서 패킷 필터링을 제어할 수 있습니다.

- **VIF** 수준. VIF 에서 구성한 설정에 따라 패킷 필터링 방식이 결정됩니다. VM 이 트래픽을 전송하는 것을 방지하도록 VIF 를 설정하거나, 할당된 IP 주소를 사용하는 트래픽만 전송할 수 있도록 VIF 를 제한하거나, VM 이 VIF 에 연결된 네트워 크의 모든 IP 주소로 트래픽을 전송하는 것을 허용할 수 있습니다.
- 네트워크 수준. Citrix Hypervisor 네트워크는 패킷이 필터링되는 방식을 결정합니다. VIF 의 잠금 모드가 network\_default로 설정된 경우 네트워크 수준 잠금 설정을 참조하여 허용할 트래픽을 결정합니다.

이 기능은 사용하는 네트워크 스택에 관계없이 동일하게 작동합니다. 그러나 다음 섹션에서 자세히 설명한 것처럼 Linux 브리지 는 IPv6 의 스위치 포트 잠금을 완전히 지원하지 않습니다.

**VIF** 잠금 모드 상태 Citrix Hypervisor 스위치 포트 잠금 기능은 4 가지 다른 상태로 VIF 를 구성할 수 있는 잠금 모드를 제 공합니다. 이러한 상태는 VIF 가 실행 중인 가상 컴퓨터에 연결된 경우에만 적용됩니다.

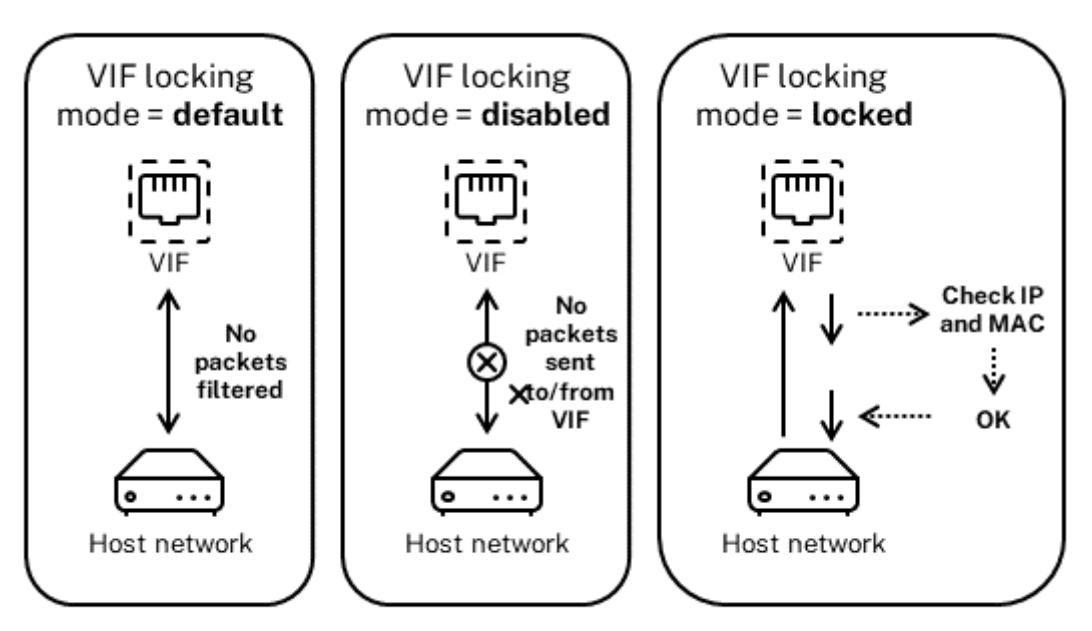

Network locking mode = unlocked

• **Network\_default**. VIF 의 상태가 network\_default로 설정된 경우 Citrix Hypervisor 네트워크의 **default**-locking-mode 매개 변수를 사용하여 VIF 를 통과하는 패킷을 필터링할지 여부나 방법을 결정합니 다. 이 동작은 연결된 네트워크의 네트워크 기본 잠금 모드 매개 변수가 disabled 로 설정되어 있는지 unlocked 로 설 정되어 있는지에 따라 달라집니다.

‑**default**-locking-mode=disabled, Citrix Hypervisor 는 VIF 가 모든 트래픽을 삭제하도록 필터링 규칙을 적용합니다.

‑**default**-locking-mode=unlocked, Citrix Hypervisor 는 VIF 와 연결된 모든 필터링 규칙을 제거합니 다. 기본적으로 기본 잠금 모드 매개 변수는 unlocked로 설정되어 있습니다.

**default**-locking-mode 매개 변수에 대한 자세한 내용은 네트워크 명령을 참조하십시오.

네트워크의 기본 잠금 모드는 잠금 상태가 network\_default가 아닌 연결된 VIF 에는 영향을 주지 않습니다.

참고**:**

활성 VIF 가 연결된 네트워크의 **default**-locking-mode는 변경할 수 없습니다.

• **Locked**. Citrix Hypervisor 는 지정된 MAC 및 IP 주소에서 송수신된 트래픽만 VIF 를 통해 전송될 수 있도록 필터 링 규칙을 적용합니다. 이 모드에서 IP 주소가 지정되지 않은 경우 VM 은 해당 네트워크에서 해당 VIF 를 통해 트래픽을 보낼 수 없습니다.

VIF 가 트래픽을 허용하는 IP 주소를 지정하려면 ipv4\_allowed 또는 ipv6\_allowed 매개 변수를 사용하 여 IPv4 또는 IPv6 IP 주소를 사용합니다. 그러나 Linux 브리지를 구성한 경우에는 IPv6 주소를 입력하지 마십시오.

Linux 브리지가 활성 상태일 때 Citrix Hypervisor 를 사용하면 IPv6 주소를 입력할 수 있습니다. 그러나 Citrix Hypervisor 는 입력된 IPv6 주소를 기준으로 필터링할 수 없습니다. 그 이유는 Linux 브리지에 NDP (인접 요소 검

색 프로토콜) 패킷을 필터링하는 모듈이 없기 때문입니다. 따라서 완벽한 보호를 구현할 수 없으며 게스트는 NDP 패킷을 위조하여 다른 게스트를 가장할 수 있습니다. 따라서 IPv6 주소를 하나라도 지정하면 Citrix Hypervisor 를 사용하여 모든 IPv6 트래픽이 VIF 를 통과할 수 있습니다. IPv6 주소를 지정하지 않으면 Citrix Hypervisor 는 IPv6 트래픽이 VIF 로 전달되는 것을 허용하지 않습니다.

- 잠금이 해제되었습니다. 모든 네트워크 트래픽이 VIF 를 통과할 수 있습니다. 즉, VIF 에서 들어오고 나가는 모든 트래픽 에 필터가 적용되지 않습니다.
- 사용 안 함. 트래픽이 VIF 를 통과할 수 없습니다. 즉, Citrix Hypervisor 는 VIF 가 모든 트래픽을 삭제하도록 필터링 규칙을 적용합니다.

스위치 포트 잠금 구성 이 절에서는 다음 세 가지 절차에 대해 설명합니다.

- 특정 IP 주소를 사용하도록 VIF 제한
- 기존의 제한된 목록에 IP 주소를 추가합니다. 예를 들어 VM 이 실행 중이고 네트워크에 연결되어 있을 때 VIF 에 IP 주소 를 추가합니다 (예: 네트워크를 일시적으로 오프라인 상태로 전환하는 경우).
- 기존의 제한된 목록에서 IP 주소 제거

VIF 의 잠금 모드가 locked로 설정된 경우 ipv4-allowed 또는 ipv6-allowed 매개 변수에 지정된 주소만 사용 할 수 있습니다.

비교적 드물기는 하지만 일부 경우에는 VIF 의 IP 주소가 둘 이상일 수 있으므로 하나의 VIF 에 대해 여러 개의 IP 주소를 지정할 수 있습니다.

VIF 가 연결되기 전이나 후에 (또는 VM 이 시작됨) 이러한 절차를 수행할 수 있습니다.

다음 명령을 실행하여 기본 잠금 모드를 locked 로 변경합니다 (VIF 가 아직 해당 모드를 사용하지 않고 있는 경우).

```
1 xe vif-param-set uuid=vif-uuid locking-mode=locked
2 <!--NeedCopy-->
```
vif-uuid는 트래픽을 전송하도록 허용할 VIF 의 UUID 를 나타냅니다. UUID 를 얻으려면 호스트에서 xe vif-list 명령을 실행합니다. vm-uuid는 정보가 표시되는 가상 시스템을 나타냅니다. 장치 ID 는 VIF 의 장치 번호를 나타냅니다.

vif-param-set 명령을 실행하여 가상 시스템이 트래픽을 전송할 수 있는 IP 주소를 지정합니다. 다음 중 하나 이상을 수 행합니다.

• 하나 이상의 IPv4 IP 주소 대상을 지정합니다. 예:

```
1 xe vif-param-set uuid=vif-uuid ipv4-allowed=comma separated list
       of ipv4-addresses
2 <!--NeedCopy-->
```
• 하나 이상의 IPv6 IP 주소 대상을 지정합니다. 예:

```
1 xe vif-param-set uuid=vif-uuid ipv6-allowed=comma separated list
      of ipv6-addresses
2 <!--NeedCopy-->
```
앞의 예제에서 보여 준 것처럼 여러 개의 IP 주소를 쉼표로 구분하여 지정할 수 있습니다.

특정 IP 주소를 사용하도록 VIF 를 제한하는 절차를 수행한 후 VIF 에서 사용할 수 있는 IP 주소를 하나 이상 추가할 수 있습니 다.

vif-param-add 명령을 실행하여 IP 주소를 기존 목록에 추가합니다. 다음 중 하나 이상을 수행합니다.

• IPv4 IP 주소를 지정합니다. 예:

```
1 xe vif-param-add uuid=vif-uuid ipv4-allowed=comma separated list
      of ipv4-addresses
2 <!--NeedCopy-->
```
• IPv6 IP 주소를 지정합니다. 예:

```
1 xe vif-param-add uuid=vif-uuid ipv6-allowed=comma separated list
      of ipv6-addresses
2 <!--NeedCopy-->
```
두 개 이상의 IP 주소를 사용하도록 VIF 를 제한하는 경우 목록에서 해당 IP 주소 중 하나를 삭제할 수 있습니다.

vif-param-remove 명령을 실행하여 기존 목록에서 IP 주소를 삭제합니다. 다음 중 하나 이상을 수행합니다.

• 삭제할 IPv4 IP 주소를 지정합니다. 예:

```
1 xe vif-param-remove uuid=vif-uuid ipv4-allowed=comma separated
      list of ipv4-addresses
2 <!--NeedCopy-->
```
• 삭제할 IPv6 IP 주소를 지정합니다. 예:

```
1 xe vif-param-remove uuid=vif-uuid ipv6-allowed=comma separated
      list of ipv6-addresses
2 <!--NeedCopy-->
```
가상 시스템이 특정 네트워크에서 트래픽을 보내거나 받지 못하도록 방지 다음 절차에서는 가상 컴퓨터가 특정 VIF 를 통해 통 신하지 못하도록 합니다. VIF 가 특정 Citrix Hypervisor 네트워크에 연결되면 이 절차를 사용하여 가상 컴퓨터가 특정 네트워 크에서 트래픽을 보내거나 받지 못하도록 할 수 있습니다. 이렇게 하면 전체 네트워크를 사용하지 않도록 설정할 때보다 더 세부적 인 수준으로 제어할 수 있습니다.

CLI 명령을 사용하는 경우 VIF 의 잠금 모드를 설정하기 위해 VIF 를 분리할 필요가 없습니다. VIF 가 실행되는 동안 이 명령은 필 터링 규칙을 변경합니다. 이 경우 네트워크 연결은 여전히 존재하는 것처럼 보이지만 VIF 는 VM 에서 보내려는 패킷을 모두 삭제 합니다.

팁**:**

VIF 의 UUID 를 찾으려면 호스트에서 xe vif-list 명령을 실행합니다. 장치 ID 는 VIF 의 장치 번호를 나타냅니다.

VIF 가 트래픽을 수신하지 못하도록 하려면 VM 의 트래픽 수신을 중지할 네트워크에 연결된 VIF 를 사용하지 않도록 설정합니 다.

```
1 xe vif-param-set uuid=vif-uuid locking-mode=disabled
2 <!--NeedCopy-->
```
VM 의 네트워킹 탭에서 가상 네트워크 인터페이스를 선택하고 비활성화를 클릭하여 Citrix Hypervisor 센터에서 VIF 를 사용 하지 않도록 설정할 수도 있습니다.

**IP** 주소에 대한 **VIF** 제한 제거 기본 (원래) 잠금 모드 상태로 되돌리려면 다음 절차를 따르십시오. 기본적으로 VIF 를 만들 때 Citrix Hypervisor 는 특정 IP 주소를 사용하도록 제한되지 않도록 VIF 를 구성합니다.

VIF 를 잠금 해제된 상태로 되돌리려면 VIF 기본 잠금 모드를 잠금 해제됨으로 변경합니다. 해당 모드를 아직 사용하지 않는 경우 다음 명령을 실행합니다.

```
1 xe vif-param-set uuid=vif_uuid locking-mode=unlocked
2 <!--NeedCopy-->
```
클라우드에서 **VIF** 잠금 모드 구성 간소화 각 VIF 에 대해 VIF 잠금 모드 명령을 실행하는 대신 모든 VIF 가 기본적으로 사용되 지 않도록 설정할 수 있습니다. 이렇게 하려면 네트워크 수준에서 패킷 필터링을 변경해야 합니다. 패킷 필터링을 변경하면 이전 섹션 스위치 포트 잠금의 작동 방식에 설명된 대로 Citrix Hypervisor 네트워크가 패킷이 필터링되는 방식을 결정합니다.

특히 네트워크 **default**-locking-mode 설정에 따라 기본 설정이 있는 새 VIF 의 작동 방식이 결정됩니다. VIF 의 locking-mode가 **default**로 설정될 때마다 VIF 는 네트워크 잠금 모드 (**default**-locking-mode) 를 참 조하여 VIF 를 통과하는 패킷을 필터링할지 여부나 방법을 결정합니다.

- 잠금이 해제되었습니다. 네트워크 **default**-locking-mode 매개 변수를 unlocked로 설정하면 Citrix Hypervisor 를 사용하여 VM 이 VIF 가 연결된 네트워크의 모든 IP 주소로 트래픽을 보낼 수 있습니다.
- 사용 안 함. **default**-locking-mode 매개 변수를 disabled로 설정하면 Citrix Hypervisor 는 VIF 가 모든 트래픽을 삭제하도록 필터링 규칙을 적용합니다.

기본적으로 Citrix Hypervisor 센터에서 만들고 CLI 를 사용하여 만든 모든 네트워크에 대한 **default**-lockingmode가 unlocked로 설정됩니다.

VIF 의 잠금 모드를 default(network\_default) 로 설정하면 특정 네트워크에 연결되는 새로 생성된 모든 VIF 에 대해 네트워크 수준에서 기본 기본 구성을 만들 수 있습니다.

이 그림에서는 VIF locking-mode가 기본 설정 (network default) 으로 설정된 경우 VIF 가 네트워크 **default**-locking-mode를 사용하여 동작을 확인하는 방법을 보여 줍니다.

VIF locking mode = network\_default

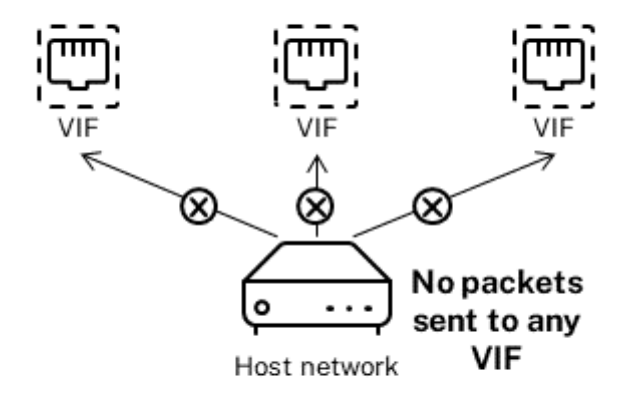

Network locking mode = disabled

예를 들어 기본적으로 VIF 는 locking-mode가 network\_default로 설정된 상태로 만들어집니다. 네트워크 의 **default**-locking-mode=disabled를 설정하면 잠금 모드를 구성하지 않은 모든 새 VIF 가 비활성화됩니다. VIF 는 (a) 개별 VIF 의 locking-mode 매개 변수를 변경하거나 (b) 명시적으로 VIF 의 locking-mode를 잠금 해 제됨으로 설정할 때까지 비활성화된 상태로 유지됩니다. 이 기능은 특정 VM 을 충분히 신뢰하여 트래픽을 필터링하지 않으려는 경우에 유용합니다.

네트워크의 기본 잠금 모드 설정을 변경하려면**:**

네트워크를 만든 후 다음 명령을 실행하여 기본 잠금 모드를 변경합니다.

```
1 xe network-param-set uuid=network-uuid default-locking-mode=[unlocked|
     disabled]
2 <!--NeedCopy-->
```
참고**:**

```
네트워크의 UUID 를 가져오려면 xe network-list 명령을 실행합니다. 이 명령은 명령을 실행한 호스트의 모든
네트워크에 대한 UUID 를 표시합니다.
```
### 네트워크의 기본 잠금 모드 설정을 확인하려면**:**

다음 명령 중 하나를 실행합니다.

```
1 xe network-param-get uuid=network-uuid param-name=default-locking-mode
2 <!--NeedCopy-->
```
또는

```
1 xe network-list uuid=network-uuid params=default-locking-mode
2 <!--NeedCopy-->
```
VIF 트래픽 필터링에 네트워크 설정 사용 다음 절차에서는 가상 컴퓨터의 VIF 에 네트워크 자체의 Citrix Hypervisor 네트 워크 **default**-locking-mode 설정을 사용하여 트래픽을 필터링하는 방법을 결정하도록 지시합니다.

1. 다음 명령을 실행하여 VIF 잠금 상태를 (이미 해당 모드를 사용하고 있지 않은 경우) network\_default로 변경 합니다.

```
1 xe vif-param-set uuid=vif uuid locking-mode=network default
2 <!--NeedCopy-->
```
2. 다음 명령을 실행하여 기본 잠금 모드를 (이미 해당 모드를 사용하고 있지 않은 경우) unlocked로 변경합니다.

```
1 xe network-param-set uuid=network-uuid default-locking-mode=
     unlocked
2 <!--NeedCopy-->
```
# 네트워킹 문제 해결

February 16, 2023

네트워킹 구성에 문제가 있는 경우 먼저 제어 도메인 i f c f g−\* 파일을 직접 변경하지 않았는지 확인하십시오. 제어 도메인 Host Agent 는 ifcfg 파일을 직접 관리하며 모든 변경 사항을 덮어씁니다.

네트워크 손상 진단

일부 네트워크 카드 모델의 경우 부하가 발생하거나 특정 최적화가 켜져 있을 때 안정적으로 작동하려면 공급업체의 펌웨어 업그 레이드가 필요합니다. VM 에 대한 손상된 트래픽이 표시되면 공급업체로부터 최신 펌웨어를 구한 다음 BIOS 업데이트를 적용해 보십시오.

문제가 지속되면 CLI 를 사용하여 물리적 인터페이스에서 수신 또는 전송 오프로드 최적화를 비활성화할 수 있습니다.

경고**:**

수신 또는 전송 오프로드 최적화를 비활성화하면 성능이 저하되고 CPU 사용량이 증가할 수 있습니다.

먼저 물리적 인터페이스의 UUID 의 확인합니다. 다음과 같이 device 필드를 필터링할 수 있습니다.

```
1 xe pif-list device=eth0
```
2 <!--NeedCopy-->

#### 다음으로 PIF 에 다음 매개 변수를 설정하여 TX 오프로드를 사용하지 않도록 설정합니다.

```
1 xe pif-param-set uuid=pif_uuid other-config:ethtool-tx=off
```

```
2 <!--NeedCopy-->
```
마지막으로 PIF 를 다시 실행하거나 호스트를 다시 시작하여 변경 사항을 적용합니다.

#### 긴급 네트워크 재설정

네트워크 설정이 올바르지 않으면 네트워크 연결이 끊길 수 있습니다. 네트워크에 연결되어 있지 않으면 Citrix Hypervisor 센 터 또는 원격 SSH 를 통해 Citrix Hypervisor 서버에 액세스할 수 없게 될 수 있습니다. 긴급 네트워크 재설정 기능은 호스트 의 네트워킹을 복구하고 다시 설정하기 위한 단순한 메커니즘을 제공합니다.

응급 네트워크 재설정 기능은 xe-reset-networking 명령을 사용하여 CLI 와 xsconsole의 네트워크 및 관리 인터페이스 섹션에서 사용할 수 있습니다.

네트워크 연결이 끊기는 잘못된 설정으로는 네트워크 인터페이스 이름 바꾸기, 본드 (bond) 또는 VLAN 생성, 관리 인터페이스 변경 시 실수 등이 있습니다. 예를 들어 잘못된 IP 주소를 입력할 수 있습니다. 다음 시나리오에서 이 유틸리티를 실행할 수도 있습 니다.

- 롤링 풀 업그레이드, 수동 업그레이드, 핫픽스 설치 또는 드라이버 설치로 인해 네트워크 연결이 끊어지는 경우
- 리소스 풀의 풀 마스터 또는 호스트가 다른 호스트와 연결할 수 없는 경우

이 xe-reset-networking 유틸리티는 호스트와 연관된 모든 PIF, 본드, VLAN 및 터널에 대한 구성을 삭제하므로 응 급 상황에서만 사용하십시오. 게스트 네트워크와 VIF 는 유지됩니다. 이 유틸리티의 일부로 VM 이 강제로 종료됩니다. 이 명령을 실행하기 전에 가능한 경우 VM 을 완전히 종료하십시오. 재설정을 적용하기 전에 관리 인터페이스를 변경하고 사용할 IP 구성, DHCP 또는 정적을 지정할 수 있습니다.

풀 마스터에 네트워크 재설정이 필요한 경우 풀 구성원에 네트워크 재설정을 적용하기 전에 먼저 풀 마스터에서 네트워크를 재설 정하십시오. 풀의 나머지 모든 호스트에 네트워크 재설정을 적용하여 풀의 네트워킹 구성이 동질적인지 확인합니다. 네트워크 동 질성은 라이브 마이그레이션의 중요한 요소입니다.

참고**:**

네트워크 재설정 또는 xe host-management-reconfigure 결과로 풀 마스터의 IP 주소 (관리 인터페이 스) 가 변경되면 네트워크 재설정 명령을 풀의 다른 호스트에 적용합니다. 이는 풀 구성원이 새 IP 주소에서 풀 마스터에 다 시 연결할 수 있도록 하기 위한 것입니다. 이 경우 풀 마스터의 IP 주소를 지정해야 합니다.

고가용성을 사용하도록 설정한 경우 네트워크 재설정이 지원되지 않습니다. 이 시나리오에서 네트워크 구성을 다시 설정하 려면 먼저 고가용성을 수동으로 사용하지 않도록 설정한 다음 네트워크 재설정 명령을 실행해야 합니다.

### 네트워크 재설정 확인

네트워크 재설정 후 사용할 구성 모드를 지정한 후에는 xsconsole과 CLI 에 호스트 재부팅 후 적용될 설정이 표시됩니다. 긴급 네트워크 재설정 명령을 적용하기 전에 수정할 수 있는 마지막 기회입니다. 다시 시작한 후 Citrix Hypervisor 센터 및 xsconsole에서 새 네트워크 구성을 확인할 수 있습니다. Citrix Hypervisor 센터에서 호스트를 선택한 상태에서 네트 워킹 탭을 선택하여 새 네트워크 구성을 확인합니다. **xsconsole** 의 네트워크 및 관리 인터페이스 섹션에 이 정보가 표시됩니 다.

참고**:**

다른 풀 구성원에 대해 긴급 네트워크 재설정을 실행하여 풀 마스터의 새 구성에서 본드, VLAN 또는 터널을 복제합니다.
#### 네트워크 재설정을 위해 **CLI** 사용

다음 표에서는 xe-reset-networking 명령을 실행하여 사용할 수 있는 선택적 매개 변수를 보여 줍니다.

경고**:**

사용자는 xe-reset-networking 명령에 대한 매개 변수의 유효성을 확인하고 매개 변수를 신중하게 확 인해야 할 책임이 있습니다. 잘못된 매개 변수를 지정하면 네트워크 연결 및 구성이 손실될 수 있습니다. 이 경우 xe-reset-networking 매개 변수를 사용하지 않고 명령을 다시 실행하는 것이 좋습니다.

전체 풀의 네트워킹 구성 재설정은 풀 마스터에서 시작한 다음 풀의 나머지 모든 호스트에서 네트워크를 재설정해야 합니다.

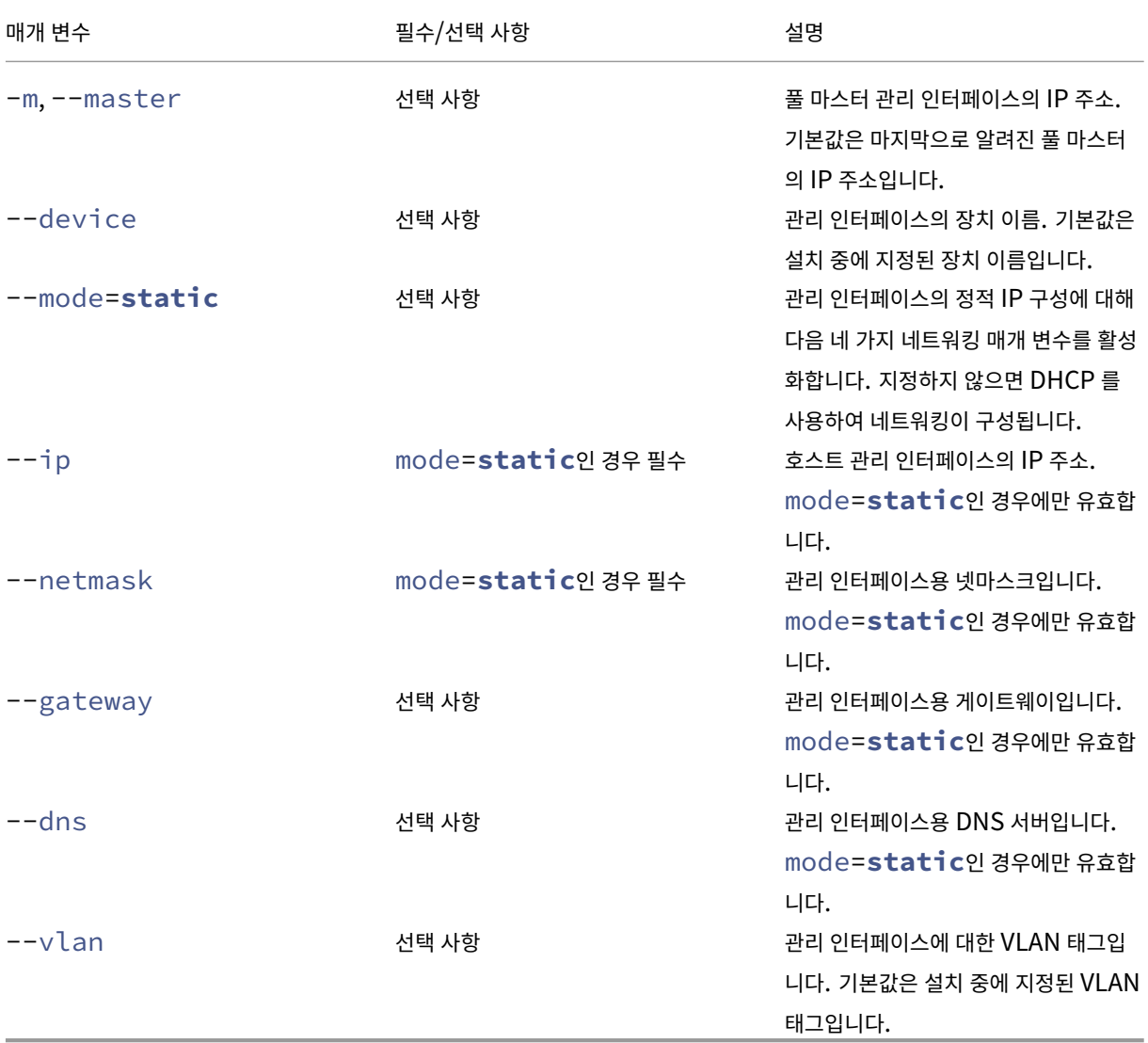

풀 마스터 명령줄 예제 풀 마스터에 적용할 수 있는 명령의 예:

DHCP 구성을 위해 네트워킹을 다시 설정하려면

```
1 xe-reset-networking
```

```
2 <!--NeedCopy-->
```
정적 IP 구성을 위해 네트워킹을 다시 설정하려면

```
1 xe-reset-networking --mode= static --ip=ip-address \
2 --netmask=netmask --gateway=gateway \
3 \rightarrow -dns=dns
4 <!--NeedCopy-->
```
초기 설치 후 다른 인터페이스가 관리 인터페이스가 된 경우 DHCP 구성을 위해 네트워크를 다시 설정하려면

```
1 xe-reset-networking --device=device-name
2 <!--NeedCopy-->
```
초기 설치 후 다른 인터페이스가 관리 인터페이스가 된 경우 정적 IP 구성을 위해 네트워크를 다시 설정하려면

```
1 xe-reset-networking --device=device-name --mode=static \
2 --ip=ip-address --netmask=netmask \
3 --gateway=gateway --dns=dns
4 <!--NeedCopy-->
```
VLAN 에서 관리 인터페이스에 대한 네트워킹을 재설정하려면

```
1 xe-reset-networking --vlan=VLAN TAG
2 <!--NeedCopy-->
```
참고**:**

이 reset-network 명령은 IP 구성 설정과 함께 사용할 수도 있습니다.

풀 멤버 명령줄 예제 앞의 모든 예제는 풀 멤버에도 적용됩니다. 또한 풀 마스터의 IP 주소를 지정할 수 있습니다 (변경된 경우 필요함).

DHCP 구성을 위해 네트워킹을 다시 설정하려면

```
1 xe-reset-networking
2 <!--NeedCopy-->
```
풀 마스터의 IP 주소가 변경된 경우 DHCP 에 대한 네트워킹을 재설정하려면

```
1 xe-reset-networking --master=master-ip-address
2 <!--NeedCopy-->
```
풀 마스터의 IP 주소가 변경되지 않은 경우 정적 IP 구성을 위해 네트워킹을 다시 설정하려면

```
1 xe-reset-networking --mode=static --ip=ip-address --netmask=netmask \
2 --gateway=gateway --dns=dns
3 <!--NeedCopy-->
```
초기 설정 후 관리 인터페이스와 풀 마스터의 IP 주소가 변경된 경우 DHCP 구성에 대한 네트워킹을 재설정하려면 다음을 수행하 십시오.

```
1 xe-reset-networking --device=device-name --master=master-ip-address
2 <!--NeedCopy-->
```
스토리지

May 31, 2023

이 섹션에서는 물리적 스토리지 하드웨어가 VM (가상 시스템) 에 매핑되는 방법과 Management API 에서 스토리지 관련 작 업을 수행하는 데 사용하는 소프트웨어 개체에 대해 설명합니다. 지원되는 각 스토리지 유형에 대한 자세한 섹션에는 다음 정보가 포함됩니다.

- 유형별 디바이스 구성 옵션과 함께 CLI 를 사용하여 VM 용 스토리지를 생성하는 절차
- 백업용 스냅샷 생성
- 스토리지 관리 모범 사례

스토리지 저장소 **(SR)**

SR(스토리지 저장소) 은 VM(가상 컴퓨터) VDI(가상 디스크 이미지) 가 저장되는 특정 스토리지 대상입니다. VDI 는 HDD (가 상 하드 디스크 드라이브) 를 나타내는 저장소 추상입니다.

SR 은 유연하며 다음 드라이브에 대한 지원 기능이 내장되어 있습니다.

로컬로 연결됨**:**

- SATA
- SCSI
- SAS
- NVMe

로컬 물리적 스토리지 하드웨어는 하드 디스크 드라이브 (HDD) 또는 솔리드 스테이트 드라이브 (SSD) 일 수 있습니다.

원격 연결**:**

- iSCSI
- NFS
- SAS
- SMB(버전 3 에만 해당)
- 파이버 채널

참고**:**

파이버 채널을 통한 NVMe 및 TCP 를 통한 NVMe 는 지원되지 않습니다.

SR 및 VDI 추상화를 통해 고급 스토리지 기능을 지원하는 스토리지 대상에 노출할 수 있습니다. 예를 들어 씬 프로비저닝, VDI 스냅샷, 고속 클론 복제와 같은 고급 기능을 사용할 수 있습니다. 고급 작업을 직접 지원하지 않는 스토리지 하위 시스템의 경우 이 러한 기능을 구현하는 소프트웨어 스택이 제공됩니다. 이 소프트웨어 스택은 Microsoft 의 가상 하드 디스크 (VHD) 사양을 기 반으로 합니다.

스토리지 저장소는 영구적인 온디스크 데이터 구조입니다. 기본 블록 디바이스를 사용하는 SR 유형의 경우 SR 을 생성하는 프로 세스에는 지정된 스토리지 대상에 있는 기존 데이터가 모두 지워집니다. NFS 와 같은 다른 스토리지 유형은 기존 SR 과 병렬로 스토리지 어레이에 컨테이너를 생성합니다.

각 Citrix Hypervisor 서버는 여러 SR 과 서로 다른 SR 유형을 동시에 사용할 수 있습니다. 이러한 SR 은 호스트 간에 공유되 거나 특정 호스트 전용으로 사용될 수 있습니다. 공유 스토리지는 정의된 리소스 풀 내에서 여러 호스트 간에 풀링됩니다. 공유 SR 은 네트워크를 통해 풀의 각 호스트에 액세스할 수 있어야 합니다. 단일 리소스 풀의 모든 서버에는 공통된 공유 SR 이 하나 이상 있어야 합니다. 공유 스토리지를 여러 풀 간에 공유할 수 없습니다.

SR 명령은 포함된 개별 VDI 를 생성, 삭제, 크기 조정, 복제, 연결 및 검색하는 작업을 제공합니다. 스토리지 저장소를 관리하는 CLI 작업은 SR 명령에 설명되어 있습니다.

경고**:**

Citrix [Hypervi](https://docs.xenserver.com/ko-kr/citrix-hypervisor/command-line-interface.html#sr-commands)sor 는 모든 SR 유형에 대해 LUN 의 외부 SAN 수준에서 스냅샷을 지원하지 않습니다.

### 가상 디스크 이미지 **(VDI)**

가상 디스크 이미지 (VDI) 는 가상 하드 디스크 드라이브 (HDD) 를 나타내는 저장소 추상화입니다. VDI 는 Citrix Hypervisor 에서 가상화된 스토리지의 기본 단위입니다. VDI 는 Citrix Hypervisor 서버와 독립적으로 존재하는 영구적인 온디스크 개체 입니다. VDI 관리를 위한 CLI 작업은 VDI 명령에 설명되어 있습니다. 디스크의 데이터 표시는 SR 유형에 따라 다릅니다. 각 SR 에 대한 별도의 스토리지 플러그인 인터페이스 (SM API) 가 데이터를 관리합니다.

물리적 블록 디바이스 **(PBD)**

물리적 블록 디바이스는 물리적 서버와 연결된 SR 간의 인터페이스를 나타냅니다. PBD 는 지정된 SR 을 호스트에 매핑할 수 있 는 커넥터 개체입니다. PBD 는 지정된 스토리지 대상에 연결하고 해당 대상과 상호 작용하는 데 사용되는 장치 구성 필드를 저장 합니다. 예를 들어 NFS 장치 구성에는 NFS 서버의 IP 주소와 Citrix Hypervisor 서버가 마운트하는 연결된 경로가 포함됩니 다. PBD 개체는 지정된 Citrix Hypervisor 서버에 대해 지정된 SR 의 런타임 연결을 관리합니다. PBD 와 관련된 CLI 작업 은 PBD 명령에 설명되어 있습니다.

# **VBD (**가상 블록 디바이스**)**

가상 블록 디바이스는 VDI 와 VM 간의 매핑을 허용하는 커넥터 개체 (위에서 설명한 PBD 와 유사) 입니다. VBD 는 VM 에 VDI 를 연결하기 위한 메커니즘을 제공할 뿐만 아니라 디스크 I/O 우선 순위 및 지정된 VDI 의 통계 및 VDI 를 부팅할 수 있는지 여부 와 관련된 매개 변수를 미세 조정할 수 있습니다. VBD 와 관련된 CLI 작업은 VBD 명령에 설명되어 있습니다.

### 스토리지 객체 요약

다음 이미지는 지금까지 제시된 스토리지 객체가 어떻게 관련되어 있는지를 요약한 것입니다.

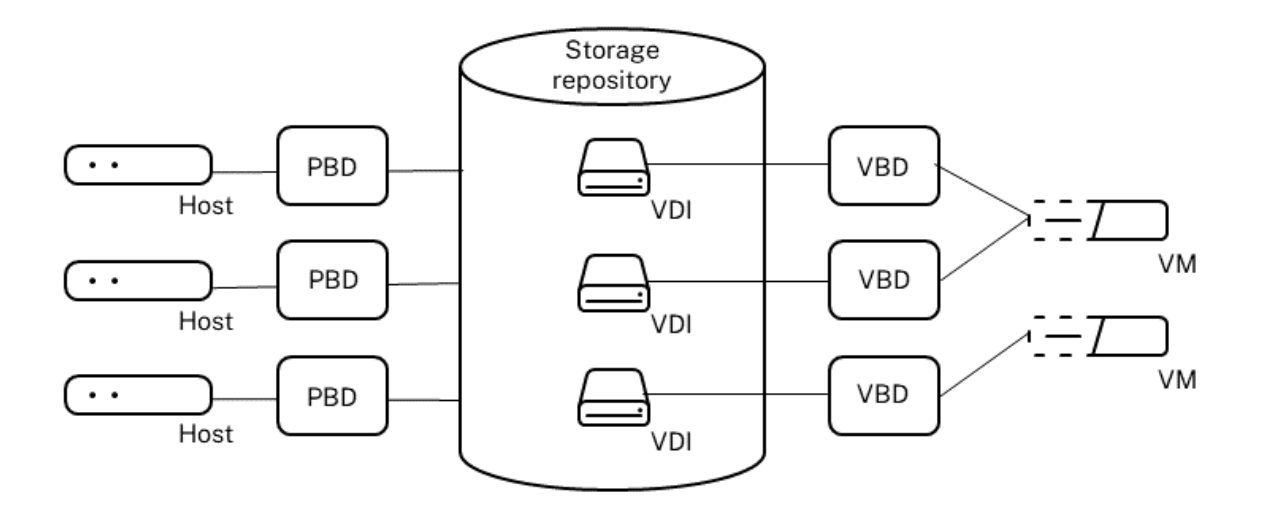

가상 디스크 데이터 형식

일반적으로 다음과 같은 유형의 물리적 스토리지를 VDI 에 매핑할 수 있습니다.

- 1. *LUN* 의 논리 볼륨 기반 *VHD:* 기본 Citrix Hypervisor 블록 기반 저장소는 논리 볼륨 관리자를 디스크에 삽입합니다. 이 디스크는 로컬 연결 장치 (LVM) 이거나 파이버 채널, iSCSI 또는 SAS 를 통한 SAN 연결 LUN 입니다. VDI 는 볼륨 관리자 내에서 볼륨으로 표시되며 VHD 형식으로 저장되어 스냅샷 및 클론에서 참조 노드의 씬 프로비저닝을 허용합니다.
- 2. *LUN* 의 파일 기반 *QCOW2:* 가상 머신 이미지는 iSCSI 소프트웨어 이니시에이터 또는 하드웨어 HBA 를 통해 연결된 LUN 의 GFS2 공유 디스크 파일 시스템에 씬 프로비저닝된 QCOW2 형식 파일로 저장됩니다.
- 3. 파일 시스템의 파일 기반 *VHD:* VM 이미지는 로컬 비공유 파일 시스템 (EXT3/EXT4 유형 SR), 공유 NFS 대상 (NFS 유형 SR) 또는 원격 SMB 대상 (SMB 유형 SR) 에 씬 프로비저닝된 VHD 형식 파일로 저장됩니다.

### **VDI** 유형

GFS2 SR 의 경우 QCOW2 VDI 가 생성됩니다.

다른 SR 유형의 경우 VHD 형식 VDI 가 생성됩니다. VDI 를 생성할 때 raw 를 사용하도록 선택할 수 있습니다. 이 옵션은 xe CLI 를 사용해야만 지정할 수 있습니다.

참고**:**

LVM 기반 SR 또는 HBA/VDI SR 별 LUN 에 원시 VDI 를 생성하면 소유하는 VM 이 모든 VM 에 속하는 이전에 삭제된 모든 형식의 VDI 의 일부였던 데이터에 액세스할 수 있습니다. 이 옵션을 사용하기 전에 보안 요구 사항을 고려하는 것이 좋 습니다.

NFS, EXT 또는 SMB SR 의 원시 VDI 는 VM 에 속하는 이전에 삭제된 VDI 의 데이터에 대한 액세스를 허용하지 않습니 다.

type=raw을 (를) 사용하여 VDI 가 생성되었는지 확인하려면 해당 sm-config 맵을 확인합니다. 이 목적을 위해 sr-param-list 및 vdi-param-list xe 명령을 각각 사용할 수 있습니다.

**xe CLI** 를 사용하여 원시 가상 디스크 생성

1. 다음 명령을 실행하여 가상 디스크를 배치할 SR 의 UUID 가 지정된 VDI 를 만들 수 있습니다.

1 xe vdi-create sr-uuid=sr-uuid type=user virtual-size=virtual-size \ 2 name-**label**=VDI name sm-config:type=raw 3 <!--NeedCopy-->

2. 새 가상 디스크를 VM 에 연결합니다. VM 내의 디스크 도구를 사용하여 파티션을 만들고 포맷하거나 새 디스크를 사용합 니다. vbd-create 명령을 사용하여 VBD 를 생성하여 가상 디스크를 VM 에 매핑할 수 있습니다.

### **VDI** 형식 간 변환

원시 형식과 VHD 형식 간에 직접 변환할 수는 없습니다. 대신 VDI (위에서 설명한 원시 또는 VHD) 를 만든 다음 기존 볼륨에서 VDI 로 데이터를 복사할 수 있습니다. xe CLI 를 사용하여 새 VDI 의 가상 크기가 적어도 복사 중인 VDI 와 같은지 확인합니다. 예를 들어 vdi-param-list 명령을 사용하여 virtual-size 필드를 확인하여 이 작업을 수행할 수 있습니다. 그 런 다음 이 새 VDI 를 VM 에 연결하고 VM 내에서 선호하는 도구를 사용하여 데이터의 직접 블록 복사를 수행할 수 있습니다. 예 를 들어 Windows 의 표준 디스크 관리 도구 또는 Linux 의 dd 명령입니다. 새 볼륨이 VHD 볼륨인 경우 빈 섹터를 디스크에 쓰지 않도록 하는 도구를 사용합니다. 이 작업을 수행하면 기본 저장소 리포지토리에서 공간이 최적으로 사용되도록 할 수 있습니 다. 파일 기반 복사 방식이 더 적합할 수 있습니다.

### **VHD** 기반 및 **QCO2** 기반 **VDI**

VHD 및 QCOW2 이미지를 체인으로 연결하여 두 VDI 가 공통 데이터를 공유할 수 있습니다. VHD 지원 또는 QCOW2 지원 VM 이 복제되는 경우, 그 결과로 생성되는 VM 은 복제 시 공통 온디스크 데이터를 공유합니다. 각 VM 은 격리된 기록 중 복사 버 전의 VDI 에서 자체 변경을 진행합니다. 이 기능을 사용하면 템플릿에서 이러한 VM 을 신속하게 복제할 수 있으므로 새 VM 을 매 우 빠르게 프로비저닝하고 배포할 수 있습니다.

VM 및 관련 VDI 가 시간이 지남에 따라 복제되면 연결된 VDI 트리가 생성됩니다. 체인의 VDI 중 하나가 삭제되면 Citrix Hypervisor 체인의 다른 VDI 를 합리화하여 불필요한 VDI 를 제거합니다. 이 병합 프로세스는 비동기적으로 실행됩니다. 회수 되는 디스크 공간 및 프로세스 수행에 소요되는 시간은 VDI 의 크기와 공유 데이터의 양에 따라 다릅니다.

VHD 및 QCOW2 형식 모두 씬 프로비저닝을 지원합니다. VM 이 디스크에 데이터를 쓸 때 이미지 파일이 미세하게 세분화된 청 크로 자동 확장됩니다. 파일 기반 VHD 및 GFS2 기반 QCOW2 의 경우 이 접근 방식은 VM 이미지 파일이 물리적 스토리지에서 필요한 만큼의 공간만 차지한다는 점에서 상당한 이점을 제공합니다. LVM 기반 VHD 의 경우, 기본 논리 볼륨 컨테이너는 VDI 의 가상 크기에 맞게 크기를 조정해야 합니다. 그러나 스냅샷이나 클론이 발생할 때 기본 Copy‑On‑Write 인스턴스 디스크의 사용되지 않은 공간이 회수됩니다. 두 동작의 차이점을 다음과 같이 설명할 수 있습니다.

- *LVM* 기반 *VHD* 이미지의 경우 체인 내의 다른 디스크 노드는 디스크에 기록된 만큼의 데이터만 소비합니다. 그러나 리프 노드 (VDI 클론) 는 디스크의 가상 크기로 완전히 확장된 상태로 유지됩니다. 스냅샷 리프 노드 (VDI 스냅샷) 는 사용되지 않는 경우 압축된 상태를 유지하며 읽기 전용 상태로 연결하여 압축된 할당 상태를 유지할 수 있습니다. 읽기‑쓰기가 연결 된 스냅샷 노드는 연결 시 완전히 팽창되고 분리 시 수축됩니다.
- 파일 기반 *VHD* 와 *GFS2* 기반 *QCOW2* 이미지의 경우, 모든 노드는 기록된 만큼의 데이터만 사용합니다. 리프 노드 파일 은 활발하게 작성될 때 데이터를 수용할 수 있도록 커집니다. VM 에 100GB VDI 가 할당되고 OS 가 설치된 경우 VDI 파 일은 물리적으로 디스크의 OS 데이터 크기와 약간의 메타데이터 오버헤드가 됩니다.

단일 VHD 또는 QCOW2 템플릿을 기반으로 VM 을 복제할 때 각 하위 VM 은 새로운 변경 사항이 새 VM 에 기록되는 체인을 형 성합니다. 이전 블록은 상위 템플릿에서 직접 읽습니다. 새 VM 이 추가 템플릿으로 변환되고 더 많은 VM 이 복제된 경우 결과적 으로 체인의 성능이 저하됩니다. Citrix Hypervisor 최대 체인 길이 30 을 지원합니다. 정당한 이유 없이 이 한계에 접근하지 마십시오. 확실하지 않은 경우 Citrix Hypervisor 센터를 사용하여 VM 을 "복사" 하거나 vm-copy 명령을 사용하여 체인 길이를 다시 0 으로 재설정합니다.

합성에 대한 **VHD** 관련 참고 사항 SR 에 대해 단 하나의 병합 프로세스만 활성화됩니다. 이 프로세스 스레드는 SR 마스터 호 스트에서 실행됩니다.

풀의 마스터 서버에서 실행 중인 중요 VM 이 있는 경우 다음 단계를 수행하여 가끔 느린 I/O 를 완화할 수 있습니다.

- SR 마스터가 아닌 다른 호스트로 VM 마이그레이션
- 디스크 I/O 우선 순위를 더 높은 수준으로 설정하고 스케줄러를 조정합니다. 자세한 내용은 가상 디스크 I/O 요청 우선 순 위 지정을 참조하십시오.

스토[리지 리](https://docs.xenserver.com/ko-kr/citrix-hypervisor/storage/manage.html#virtual-disk-io-request-prioritization)포지토리 생성

### January 17, 2024

Citrix Hypervisor 센터의 새 스토리지 저장소 마법사를 사용하여 저장소 리포지토리 (SR) 를 만들 수 있습니다. 마법사가 구 성 단계를 안내합니다. 또는 CLI 와 sr-create 명령을 사용합니다. 이 sr-create 명령은 스토리지 기판에 SR 을 생 성합니다 (기존 데이터가 손상될 수 있음). 또한 SR API 개체와 해당 PBD 레코드를 생성하여 VM 이 스토리지를 사용할 수 있도 록 합니다. SR 이 성공적으로 만들어진 경우 PBD 는 자동으로 연결됩니다. SR shared=**true** 플래그가 설정된 경우 리소 스 풀의 모든 Citrix Hypervisor 에 대해 PBD 레코드가 만들어지고 연결됩니다.

IP 기반 스토리지 (iSCSI 또는 NFS) 에 대한 SR 을 만드는 경우 관리 트래픽을 처리하는 NIC 나 스토리지 트래픽을 위한 새 NIC 중 하나를 스토리지 네트워크로 구성할 수 있습니다. NIC 에 IP 주소를 할당하려면 전용 스토리지 NIC 구성을참조하십시오.

모든 Citrix Hypervisor SR 유형은 VDI 크기 조정, 빠른 복제 및 스냅샷을 지원합니다. LVM SR 유형을 기반으로 하는 SR(로 컬, iSCSI 또는 HBA) 에서는 스냅샷 및 숨겨진 부모 노드에 씬 프로비저닝을 제공합니다. 다른 [SR](https://docs.xenserver.com/ko-kr/citrix-hypervisor/networking/manage.html#configure-a-dedicated-storage-nic) 유형 (EXT3/EXT4, NFS, GFS2) 은 활성 상태인 가상 디스크를 포함하여 전체 씬 프로비저닝을 지원합니다.

경고**:**

- VHD VDI 가 VM 에 연결되지 않은 경우 (예: VDI 스냅샷의 경우) 기본적으로 씬 프로비저닝된 상태로 저장됩니다. VDI 를 다시 연결하려는 경우 VDI 를 두껍게 프로비저닝할 수 있는 충분한 디스크 공간이 있는지 확인합니다. VDI 클론은 씩 프로비저닝됩니다.
- Citrix Hypervisor 는 모든 SR 유형에 대해 LUN 의 외부 SAN 수준에서 스냅샷을 지원하지 않습니다.
- 대상 LUN 의 LUN ID 가 255 보다 큰 경우에는 SR 을 생성하지 마십시오. 이 LUN 을 사용하여 SR 을 생성하기 전에 타겟에서 LUN ID 가 255 보다 작거나 같은 LUN 을 노출하는지 확인하십시오.
- 파일 기반 SR 에서 씬 프로비저닝을 사용하는 경우 SR 의 여유 공간을 모니터링해야 합니다. SR 사용량이 100% 로 증가하면 VM 의 추가 쓰기가 실패합니다. 이러한 쓰기 실패로 인해 VM 이 정지되거나 충돌할 수 있습니다.

### 지원되는 최대 VDI 크기는 다음과 같습니다.

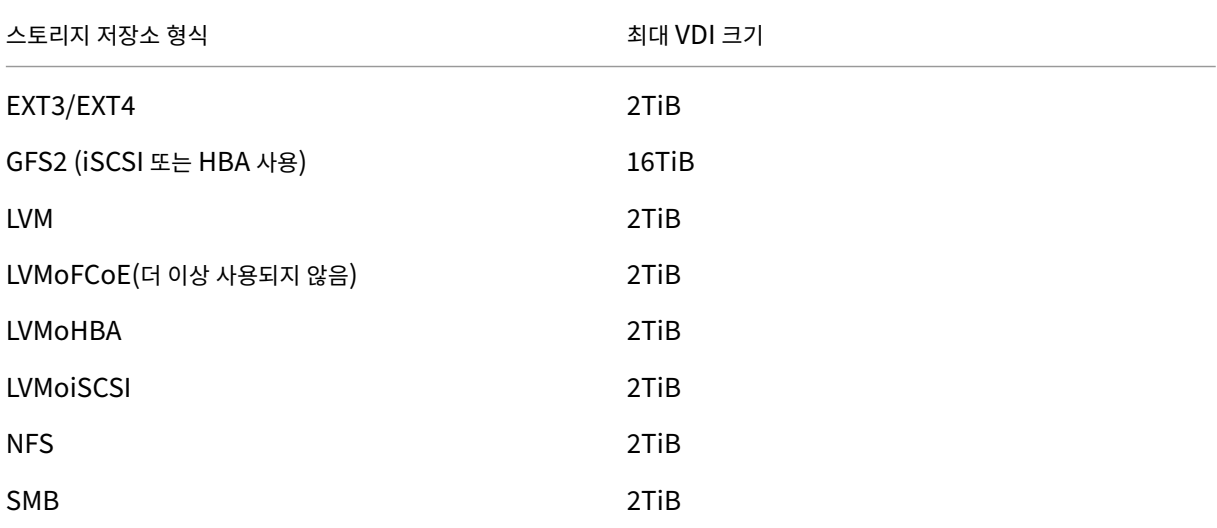

### 로컬 **LVM**

로컬 LVM 유형은 로컬로 연결된 볼륨 그룹 내에 디스크를 표시합니다.

기본적으로 Citrix Hypervisor 는 설치된 물리적 호스트의 로컬 디스크를 사용합니다. Linux LVM(논리적 볼륨 관리자) 은 VM 스토리지를 관리하는 데 사용됩니다. VDI 는 지정된 크기의 LVM 논리 볼륨에서 VHD 형식으로 구현됩니다.

참고**:**

LVM LUN 의 블록 크기는 512 바이트여야 합니다. 4KB 네이티브 블록이 있는 스토리지를 사용하려면 스토리지가 512 바이트 할당 블록의 에뮬레이션도 지원해야 합니다.

#### **LVM** 성능 고려 사항

LVM 기반 SR 의 스냅샷 및 빠른 클론 기능에는 내재된 성능 오버헤드가 있습니다. 최적의 성능이 필요한 경우 Citrix Hypervisor 는 기본 VHD 형식 외에 원시 형식으로 VDI 를 만들 수 있도록 지원합니다. Citrix Hypervisor 스냅샷 기능은 원 시 VDI 에서 지원되지 않습니다.

경고**:**

type=raw 디스크가 연결된 VM 의 스냅샷을 생성하지 마십시오. 이 작업을 수행하면 부분 스냅샷이 생성될 수 있습니 다. 이 경우 snapshot-of 필드를 확인한 다음 삭제하여 분리된 스냅샷 vDI 를 식별할 수 있습니다.

### 로컬 **LVM SR** 만들기

LVM SR 은 호스트 설치 시 기본적으로 생성됩니다.

LVM SR 의 디바이스 구성 매개 변수는 다음과 같습니다.

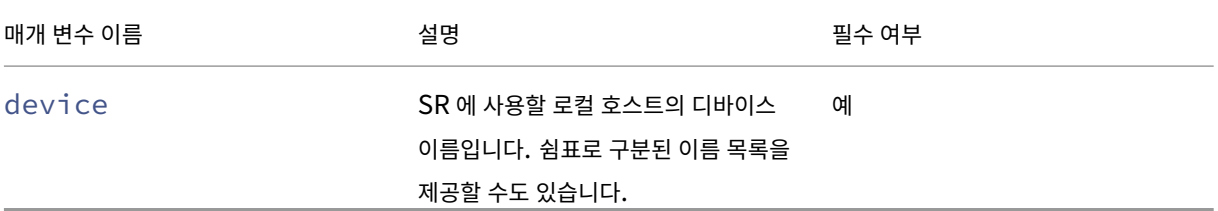

/dev/sdb에서 로컬 LVM SR 을 생성하려면 다음 명령을 사용합니다.

```
1 xe sr-create host-uuid=valid uuid content-type=user \
2 name-label="Example Local LVM SR" shared=false \
3 device-config:device=/dev/sdb type=lvm
4 <!--NeedCopy-->
```
## 로컬 **EXT3/EXT4**

EXT3/EXT4 를 사용하면 로컬 스토리지에서 씬 프로비저닝이 가능합니다. 하지만 기본 스토리지 저장소 유형은 LVM 으로, 일 관된 쓰기 성능을 제공하고 스토리지 오버커밋을 방지합니다. EXT3/EXT4 를 사용하는 경우 다음과 같은 경우 성능이 저하될 수 있습니다.

- VM 생성 및 일시 중단/재개 등의 VM 수명 주기 작업을 수행할 때
- VM 내에서 대용량 파일을 생성하는 경우

로컬 디스크 EXT3/EXT4 SR 은 Citrix Hypervisor CLI 를 사용하여 구성해야 합니다.

로컬 EXT SR 이 EXT3 을 사용하는지 또는 EXT4 를 사용하는지 여부는 해당 버전을 만든 Citrix Hypervisor 버전에 따라 달 라집니다.

- 이전 버전의 XenServer 또는 Citrix Hypervisor 에서 로컬 EXT SR 을 만든 다음 Citrix Hypervisor 8.2 로 업그 레이드한 경우에는 EXT3 이 사용됩니다.
- Citrix Hypervisor 8.2 에서 로컬 EXT SR 을 만든 경우 EXT4 를 사용합니다.

참고**:**

EXT3/EXT4 디스크의 블록 크기는 512 바이트여야 합니다. 4KB 네이티브 블록이 있는 스토리지를 사용하려면 스토리 지가 512 바이트 할당 블록의 에뮬레이션도 지원해야 합니다.

# 로컬 **EXT4 SR** 만들기 **(ext)**

ext SR 에 대한 device‑config 매개 변수는 다음과 같습니다.

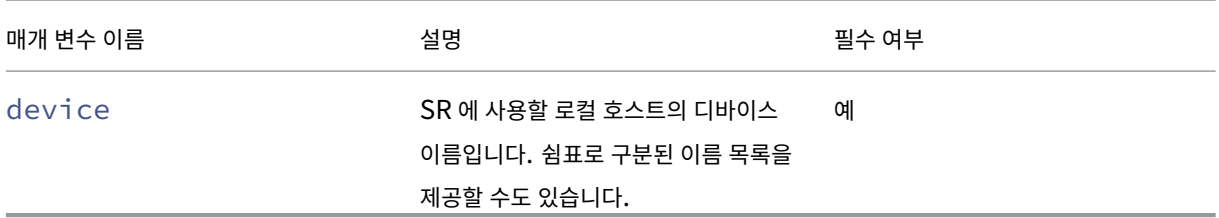

/dev/sdb에서 로컬 EXT4 SR 을 만들려면 다음 명령을 사용합니다.

```
1 xe sr-create host-uuid=valid_uuid content-type=user \
2 name-label="Example Local EXT4 SR" shared=false \
3 device-config:device=/dev/sdb type=ext
4 <!--NeedCopy-->
```
### **udev**

udev 유형은 udev 장치 관리자를 사용하여 VDI 로 연결된 장치를 나타냅니다.

Citrix Hypervisor 에는 이동식 스토리지를 나타내는 두 가지 udev 유형의 SR 이 있습니다. 하나는 Citrix Hypervisor 서 버의 물리적 CD 또는 DVD‑ROM 드라이브에 있는 CD 또는 DVD 디스크용입니다. 다른 하나는 Citrix Hypervisor 서버의 USB 포트에 연결된 USB 장치용입니다. 미디어를 나타내는 VDI 는 이동식 디스크나 USB 장치와 같이 삽입하고 제거할 수 있 습니다.

## **ISO**

ISO 유형은 ISO 형식의 파일로 저장된 CD 이미지를 처리합니다. 이 SR 유형은 공유 ISO 라이브러리를 만드는 데 유용합니 다.

다음과 같은 ISO SR 유형을 사용할 수 있습니다.

- nfs\_iso: NFS ISO SR 유형은 NFS 공유로 사용할 수 있는 ISO 형식의 파일로 저장된 CD 이미지를 처리합니다.
- cifs: Windows 파일 공유 (SMB/CIFS) SR 유형은 Windows (SMB/CIFS) 공유로 사용할 수 있는 ISO 형식의 파일로 저장된 CD 이미지를 처리합니다.

SR 에 사용할 스토리지 유형을 지정하지 않은 경우 Citrix Hypervisor 는 장치 구성 location매개 변수를 사용하여 유형 을 결정합니다.

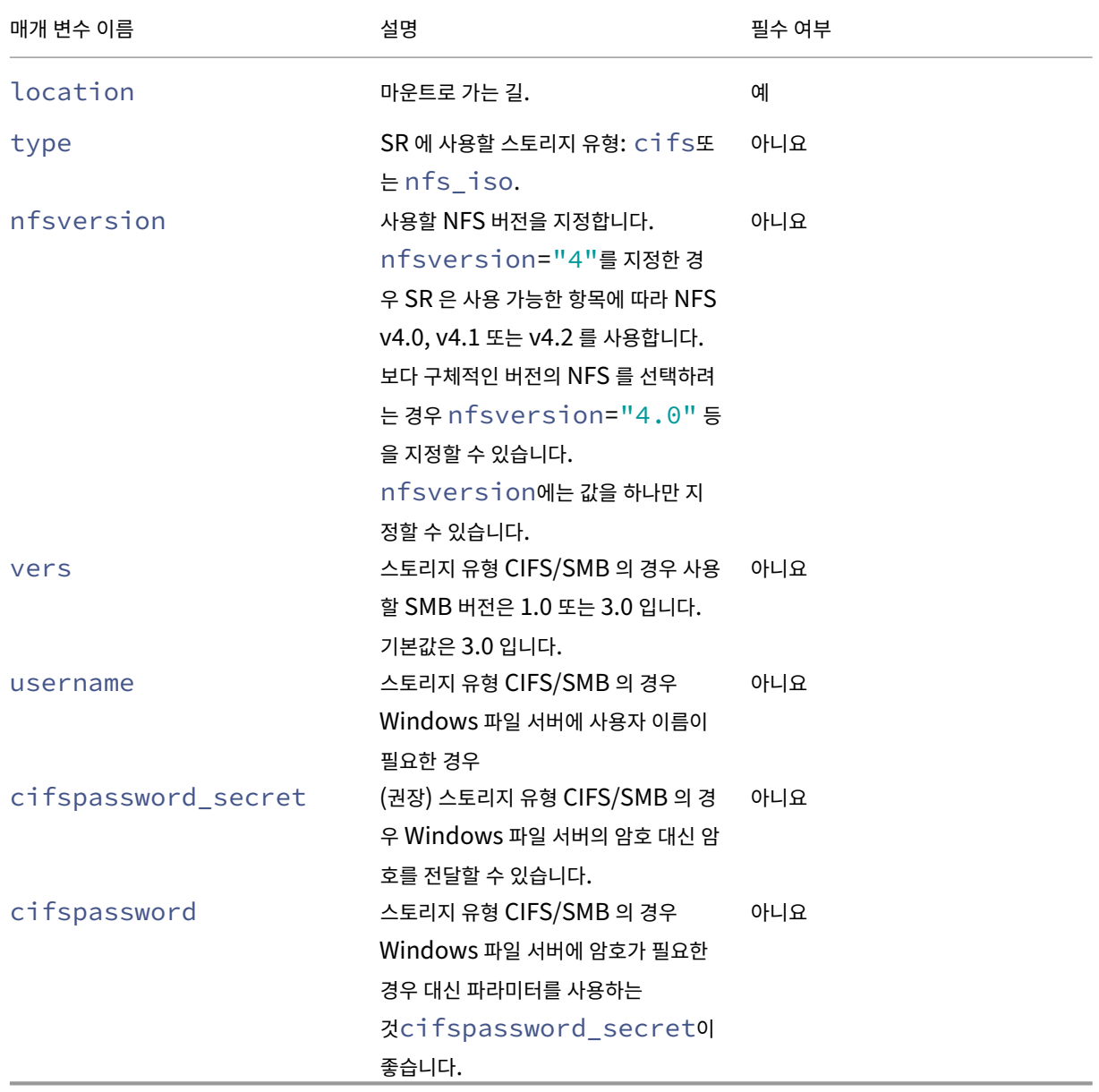

ISO SR 의 디바이스 구성 매개변수:

참고**:**

```
sr-create명령을 실행할 때는 명령줄에 암호를 지정하는 대신 인수를 사용하는 것device-config:
cifspassword_secret이 좋습니다. 자세한 내용은 비밀을 참조하십시오.
```
ISO 라이브러리를 content-type저장하는 스토리지 리포지토리의 경우 파라미터를 다음과 iso같이 설정해야 합니 다.

```
1 xe sr-create host-uuid=valid_uuid content-type=iso type=iso name-
         label="Example ISO SR" \
2 device-config:location=<server:/path> device-config:type=nfs_iso
3 <!--NeedCopy-->
```
NFS 또는 SMB 를 사용하여 ISO SR 을 마운트할 수 있습니다. 이러한 SR 유형 사용에 대한 자세한 내용은 NFS 및 SMB 를 참 조하십시오.

Windows 파일 서버에 ISO SR 을 탑재하려면 SMB 버전 3 을 사용하는 것이 좋습니다. 버전 3 은 SMB 버전 1.0 보다 더 안전 하고 강력하기 때문에 기본적으로 선택됩니다. 그러나 다음 명령을 사용하여 SMB 버전 1 을 사용하여 ISO SR 을 마운트할 수 있습니다.

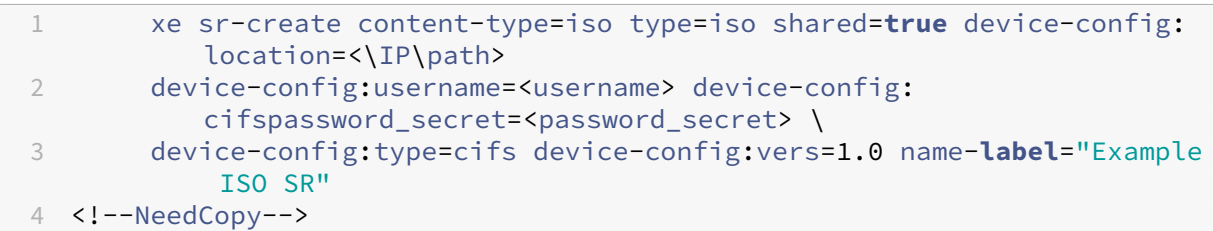

### 소프트웨어 **iSCSI** 지원

Citrix Hypervisor 는 iSCSI LUN 에서 공유 SR 을 지원합니다. iSCSI 는 개방형 iSCSI 소프트웨어 iSCSI 초기자를 사용하 거나 지원되는 iSCSI 호스트 버스 어댑터 (HBA) 를 사용하여 지원됩니다. iSCSI HBA 사용 단계는 파이버 채널 HBA 의 단계 와 동일합니다. 두 단계 모두 파이버 채널을 통해 공유 LVM 만들기/이더넷을 통한 파이버 채널/iSCSI HBA 또는 SAS SR에 설 명되어 있습니다.

소프트웨어 iSCSI 이니시에이터를 사용한 공유 iSCSI 지원은 Linux 볼륨 관리자 (LVM) 를 기반으로 구현됩니다. 이 기능은 로컬 디스크 케이스에서 LVM VDI 가 제공하는 [것과 동일한 성능 이점을 제공합니다](https://docs.xenserver.com/ko-kr/citrix-hypervisor/storage/format.html#create-a-shared-lvm-over-fibre-channel--fibre-channel-over-ethernet--iscsi-hba-or-sas-sr). 소프트웨어 기반 호스트 이니시에이터 를 사용하는 공유 iSCSI SR 은 실시간 마이그레이션을 사용하여 VM 민첩성을 지원할 수 있습니다. 리소스 풀의 모든 Citrix Hypervisor 서버에서 VM 을 시작하고 눈에 띄는 가동 중지 시간 없이 VM 을 마이그레이션할 수 있습니다.

iSCSI SR 은 생성 시에 지정된 전체 LUN 을 사용하며 둘 이상의 LUN 에 걸쳐 있을 수 없습니다. CHAP 지원은 데이터 경로 초 기화 및 LUN 검색 단계 모두에서 클라이언트 인증을 위해 제공됩니다.

참고**:**

iSCSI LUN 의 블록 크기는 512 바이트여야 합니다. 4KB 네이티브 블록이 있는 스토리지를 사용하려면 스토리지가 512

바이트 할당 블록의 에뮬레이션도 지원해야 합니다.

# **Citrix Hypervisor** 서버 **iSCSI** 구성

모든 iSCSI 초기자 및 대상은 네트워크에서 고유하게 식별될 수 있도록 반드시 고유한 이름을 가져야 합니다. 이니시에이터에는 iSCSI 이니시에이터 주소가 있고 대상에는 iSCSI 대상 주소가 있습니다. 이러한 이름을 총체적으로 iSCSI 공인 이름 또는 IQN 이라고 합니다.

Citrix Hypervisor 서버는 호스트 설치 중에 임의의 IQN 을 사용하여 자동으로 생성 및 구성되는 단일 iSCSI 초기자를 지원합 니다. 단일 초기자는 동시에 여러 iSCSI 대상에 연결하는 데 사용될 수 있습니다.

iSCSI 대상은 일반적으로 iSCSI 이니시에이터 IQN 목록을 사용하여 액세스 제어를 제공합니다. Citrix Hypervisor 서버가 액세스하는 모든 iSCSI 대상/LUN 은 호스트의 이니시에이터 IQN 이 액세스할 수 있도록 구성해야 합니다. 마찬가지로 공유 iSCSI SR 로 사용할 대상/LUN 은 리소스 풀의 모든 호스트 IQN 이 액세스할 수 있도록 구성해야 합니다.

참고**:**

액세스 제어를 제공하지 않는 iSCSI 대상은 데이터 무결성을 보장하기 위해 기본적으로 단일 이니시에이터로 LUN 액세스 를 제한합니다. iSCSI LUN 이 풀의 여러 서버에서 공유 SR 로 사용되는 경우 지정된 LUN 에 대해 다중 이니시에이터 액 세스가 설정되어 있는지 확인합니다.

Citrix Hypervisor 서버 IQN 값은 Citrix Hypervisor 센터를 사용하거나 iSCSI 소프트웨어 이니시에이터를 사용할 때 다 음 명령과 함께 CLI 를 사용하여 조정할 수 있습니다.

```
1 xe host-param-set uuid=valid_host_id other-config:iscsi_iqn=
         new_initiator_iqn
```
2 <!--NeedCopy-->

경고**:**

- 각 iSCSI 대상 및 이니시에이터에는 고유한 IQN 이 있어야 합니다. 고유하지 않은 IQN 식별자를 사용하면 데이터 가 손상되거나 LUN 액세스가 거부될 수 있습니다.
- iSCSI SR 이 연결된 Citrix Hypervisor 서버 IQN 을 변경하지 마십시오. 변경하면 새로운 대상 또는 기존 SR 과의 연결에 실패할 수 있습니다.

# 소프트웨어 **FCoE** 스토리지 **(**더 이상 사용되지 않음**)**

소프트웨어 FCoE 는 하드웨어 공급업체가 FCoE 지원 NIC 를 연결하고 하드웨어 기반 FCoE 와 동일한 이점을 얻을 수 있는 표 준 프레임워크를 제공합니다. 이 기능을 사용하면 값비싼 HBA 를 사용할 필요가 없습니다.

참고**:**

소프트웨어 FCoE 는 더 이상 사용되지 않으며 향후 릴리스에서 제거될 예정입니다.

소프트웨어 FCoE 스토리지를 생성하기 전에 LUN 을 호스트에 노출하는 데 필요한 구성을 수동으로 완료하십시오. 이 구성에는 FCoE 패브릭을 구성하고 SAN 의 PWWN (공용 월드 와이드 이름) 에 LUN 을 할당하는 작업이 포함됩니다. 이 구성을 완료하 면 사용 가능한 LUN 이 호스트의 CNA 에 SCSI 디바이스로 마운트됩니다. 그러면 로컬로 연결된 SCSI 장치인 것처럼 SCSI 장 치를 LUN 에 액세스하는 데 사용할 수 있습니다. FCoE 를 지원하도록 물리적 스위치 및 배열을 구성하는 방법에 대한 자세한 내 용은 공급업체가 제공한 설명서를 참조하십시오.

참고**:**

소프트웨어 FCoE 는 개방형 vSwitch 및 Linux 브리지와 함께 네트워크 백엔드로 사용할 수 있습니다.

### 소프트웨어 만들기 **FCoE SR**

고객은 소프트웨어 FCoE SR 을 생성하기 전에 호스트에 FCoE 지원 NIC 가 연결되어 있는지 확인해야 합니다.

FCoE SR 에 대한 device‑config 매개 변수는 다음과 같습니다.

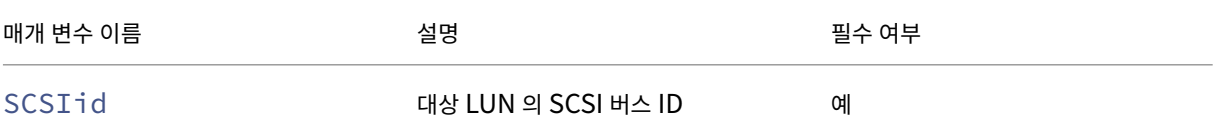

공유된 FCoE SR 을 생성하는 다음 명령을 실행합니다.

```
1 xe sr-create type=lvmofcoe \
2 name-label="FCoE SR" shared=true device-config:SCSIid=SCSI_id
3 <!--NeedCopy-->
```
### 하드웨어 **HBA (**호스트 버스 어댑터**)**

이 섹션에서는 SAS, 파이버 채널 및 iSCSI HBA 를 관리하는 데 필요한 다양한 작업에 대해 설명합니다.

### **QLogic iSCSI HBA** 설정 예제

QLogic 파이버 채널 및 iSCSI HBA 를 구성하는 방법에 대한 자세한 내용은 Cavium 웹 사이트를 참조하십시오.

HBA 가 Citrix Hypervisor 서버에 물리적으로 설치되면 다음 단계에 따라 HBA 를 구성합니다.

1. HBA 에 대한 IP 네트워킹 구성을 설정합니다. 이 예에서는 DHCP 및 [HBA](https://cavium.com) 포트 0 을 사용합니다. 정적 IP 주소 지정 또 는 다중 포트 HBA 를 사용하는 경우 적절한 값을 지정합니다.

```
1 /opt/QLogic_Corporation/SANsurferiCLI/iscli -ipdhcp 0
2 <!--NeedCopy-->
```
2. 지속적 iSCSI 대상을 HBA 의 포트 0 에 추가합니다.

```
1 /opt/QLogic_Corporation/SANsurferiCLI/iscli -pa 0
     iscsi_target_ip_address
2 <!--NeedCopy-->
```
3. xe sr-probe 명령을 사용하여 HBA 컨트롤러를 강제로 다시 스캔하고 사용 가능한 LUN 을 표시합니다. 자세한 내 용은 SR 검색 및 파이버 채널을 통해 공유 LVM 만들기/이더넷을 통한 파이버 채널/iSCSI HBA 또는 SAS SR을 참조하 십시오.

**HBA** 기반 **[SAS, FC](https://docs.xenserver.com/ko-kr/citrix-hypervisor/storage/manage.html#probe-an-sr)** 또는 **iSCSI** [디바이스 항목 제거](https://docs.xenserver.com/ko-kr/citrix-hypervisor/storage/format.html#create-a-shared-lvm-over-fibre-channel--fibre-channel-over-ethernet--iscsi-hba-or-sas-sr)

참고**:**

이 단계는 필수 단계가 아닙니다. 필요한 경우 고급 사용자만 이 프로세스를 수행하는 것이 좋습니다.

각 HBA 기반 LUN 에는 <SCSIid>-<adapter>:<br/>>bus>:<target>:<lun> 형식에 해당하는 글로벌 디바 이스 경로 항목이 /dev/disk/by-scsibus에 있고 /dev에는 표준 디바이스 경로가 있습니다. 더 이상 SR 로 사용 되지 않는 LUN 의 디바이스 항목을 제거하려면 다음 단계를 수행하십시오.

- 1. sr-forget 또는 sr-destroy 를 사용하여 Citrix Hypervisor 서버 데이터베이스에서 SR 을 제거합니다. 자세한 내용은 SR 제거를 참조하십시오.
- 2. SAN 내에서 원하는 호스트의 원하는 LUN 에 대한 영역 지정 구성을 제거합니다.
- 3. sr-probe [명령을 사](https://docs.xenserver.com/ko-kr/citrix-hypervisor/storage/manage.html#remove-srs)용하여 제거할 LUN 에 해당하는 어댑터, 버스, 대상 및 LUN 값을 결정합니다. 자세한 내용은 SR 을 조사하십시오.
- 4. 다음 명령으로 장치 항목을 제거합니다.

```
1 echo "1" > /sys/class/scsi_device/adapter:bus:target:lun/device/
     delete
2 <!--NeedCopy-->
```
경고**:**

제거할 LUN 이 확실한지 확인합니다. 부팅 또는 루트 디바이스와 같은 호스트 작업에 필요한 LUN 을 실수로 제거하면 호 스트를 사용할 수 없게 됩니다.

### 공유 **LVM** 스토리지

### 공유 LVM 유형은 디스크를 iSCSI(FC 또는 SAS) LUN 에 생성된 볼륨 그룹 내의 논리 볼륨으로 나타냅니다.

참고**:**

iSCSI LUN 의 블록 크기는 512 바이트여야 합니다. 4KB 네이티브 블록이 있는 스토리지를 사용하려면 스토리지가 512 바이트 할당 블록의 에뮬레이션도 지원해야 합니다.

소프트웨어 **iSCSI** 이니시에이터를 사용하여 **iSCSI SR** 을 통해 공유 **LVM** 을 생성합니다

LVMoiSCSI SR 에 대한 디바이스 구성 매개 변수는 다음과 같습니다.

| 매개 변수 이름 | 설명 | 필수 여부 |

|———————————‑|————————————————————————————————————–|———–| | target | SR 을 호스팅하는 iSCSI 파일러의 IP 주소 또는 호스트 이름입니다. 쉼표로 구분된 값 목록일 수도 있습니다. | 예 | | targetIQN | SR 을 호스팅하는 iSCSI 파일러의 IQN 대상 주소 | 예 |

| SCSIid | 대상 LUN 의 SCSI 버스 ID | 예 |

| chapuser | CHAP 인증에 사용할 사용자 이름 | 아니요 |

| chappassword\_secret | (권장) CHAP 인증에 사용할 암호의 비밀 ID 입니다. 비밀번호 대신 비밀번호를 전달하세 요. | 아니요 |

| chappassword | CHAP 인증에 사용할 암호입니다. 대신 파라미터를 사용하는 것chappassword\_secret이 좋습니다. | 아니 요 || port | 대상을 쿼리할 네트워크 포트 번호 | 아니요 | |

usediscoverynumber | 사용할 특정 iSCSI 레코드 인덱스 | 아니요 | |

 $i$ ncom $i$ ng\_chapuser | iSCSI 필터가 호스트 에 대해 인증하는 데 사용하는 사용자 이름 | 아니요 | |

incoming\_chappassword | iSCSI 필터가 호스트 에 대해 인증하는 데 사용하는 암호 | 아니 요 |

참고**:**

sr-create명령을 실행할 때는 명령줄에 암호를 지정하는 대신 인수를 사용하는 것device-config: chappassword\_secret이 좋습니다. 자세한 내용은 비밀을 참조하십시오.

iSCSI 대상의 특정 LUN 에 공유 LVMoiSCSI SR 을 생성하려면 다음 명령을 사용합니다.

```
id=valid uuid content-type=user \
2 name-label="Example shared LVM over iSCSI SR" shared=true \
3 device-config:target=target_ip= device-config:targetIQN=target_iqn=
         \lambda4 device-config:SCSIid=scsci_id \
5 type=lvmoiscsi
6 <!--NeedCopy-->
```
# 파이버 채널**/**이더넷을 통한 파이버 채널**/iSCSI HBA** 또는 **SAS SR** 을 통한 공유 **LVM** 생성

Xe CLI 또는 Citrix Hypervisor 센터를 사용하여 LVMOHBA 유형의 SR 을 만들고 관리할 수 있습니다.

LVMOHBA SR 에 대한 디바이스 구성 매개 변수:

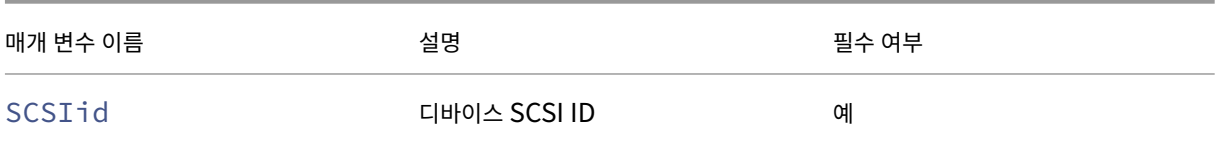

공유 LVMoHBA SR 을 생성하려면 풀의 각 호스트에서 다음 단계를 수행하십시오.

1. 하나 이상의 LUN 에서 풀의 각 Citrix Hypervisor 서버에 영역을 지정합니다. 이 과정은 사용하는 SAN 장비에 따라 많이 다릅니다. 자세한 내용은 SAN 설명서를 참조하십시오.

- 2. 필요한 경우 Citrix Hypervisor 서버에 포함된 HBA CLI 를 사용하여 HBA 를 구성합니다.
	- Emulex: /bin/sbin/ocmanager
	- QLogic FC: /opt/QLogic\_Corporation/SANsurferCLI
	- QLogic iSCSI: /opt/QLogic\_Corporation/SANsurferiCLI

QLogic iSCSI HBA 구성의 예는 이전 섹션의 하드웨어 *HBA (*호스트 버스 어댑터*)* 를 참조하십시오. 파이버 채널 및 iSCSI HBA 에 대한 자세한 내용은 Broadcom 및 Cavium 웹사이트를 참조하십시오.

3. sr-probe 명령을 사용하여 HBA LUN 의 글로벌 디바이스 경로를 확인합니다. 이 sr-probe 명령은 시스템에 설치된 HBA 를 강제로 다시 검색하여 호스트에 조닝 (Zoning) 된 모든 새 LUN 을 검색합니다. 이 명령은 검색된 각 LUN 에 대한 속성 목록을 반환합니다. [프로브가](https://www.broadcom.com/) 원[하는 호스트](https://cavium.com)에서 발생하도록 host-uuid 매개 변수를 지정합니 다.

<path> 속성으로 반환되는 전역 디바이스 경로는 풀의 모든 호스트에서 공통입니다. 따라서 SR 을 만들 때 이 경로를 device-config:device 매개 변수의 값으로 사용해야 합니다.

LUN 이 여러 개 있는 경우 공급업체, LUN 크기, LUN 일련 번호 또는 <path> 속성의 SCSI ID 를 사용하여 원하는 LUN 을 식별합니다.

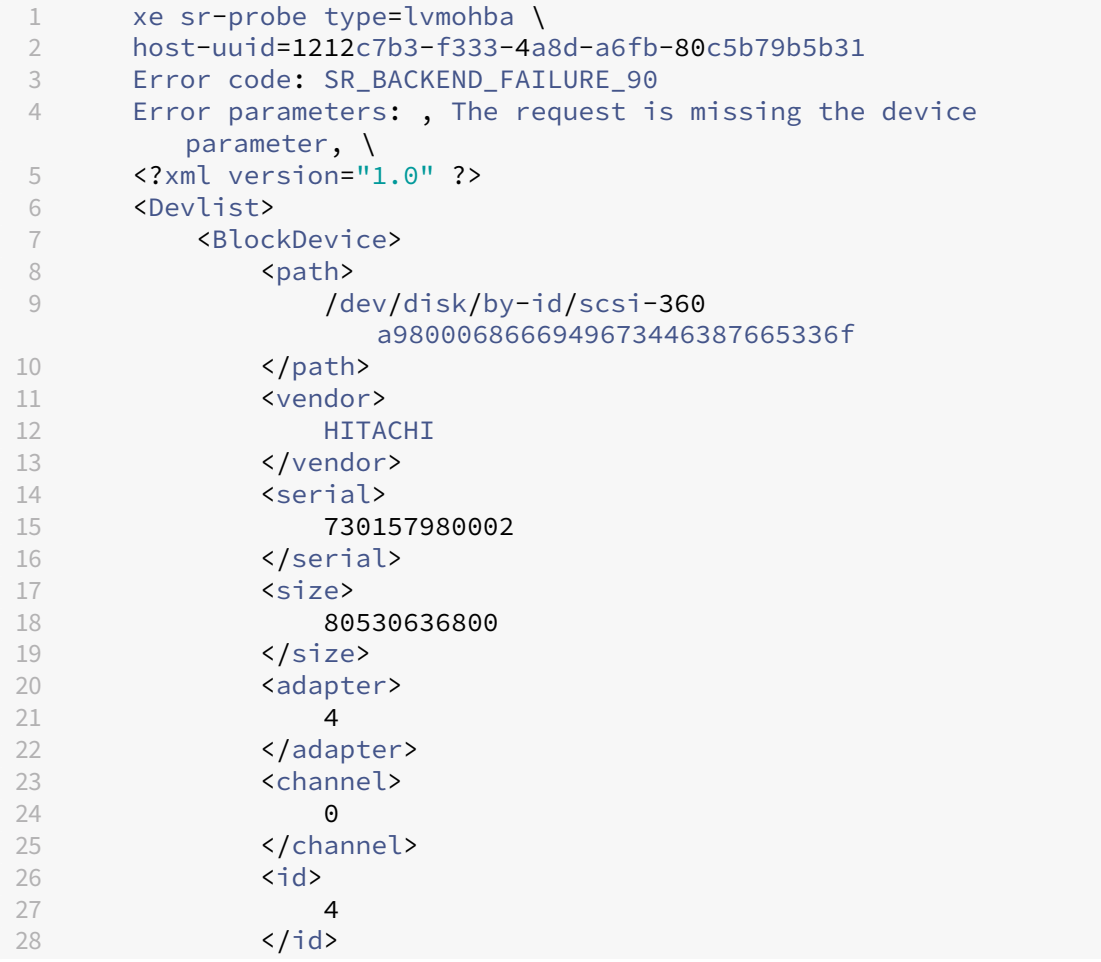

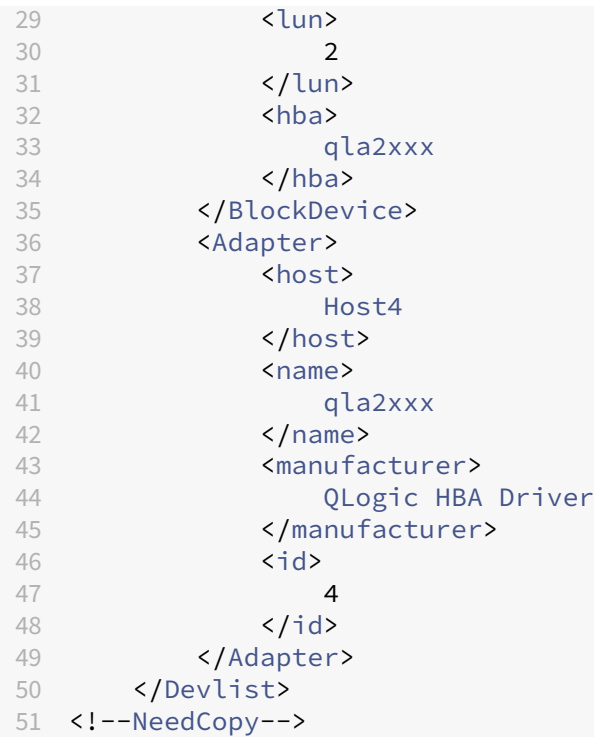

4. 풀의 마스터 호스트에서 SR 을 생성합니다. sr-probe에서 <path> 속성에 반환된 전역 장치 경로를 지정합니다. PBD 는 풀의 각 호스트에 대해 자동으로 생성되고 연결됩니다.

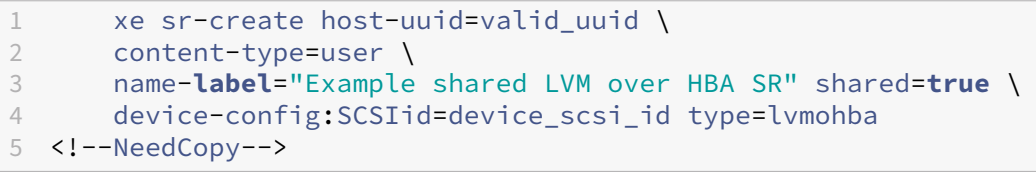

참고**:**

Citrix Hypervisor 센터 복구 스토리지 저장소 기능을 사용하여 sr-create 작업의 PBD 생성 및 연결 부분을 다시 시도할 수 있습니다. 이 기능은 SR 을 생성할 때 풀에 있는 하나 이상의 호스트에 대해 LUN 조닝 (zoning) 이 올바르지 않은 경우에 유용할 수 있습니다. 영향을 받는 호스트의 조닝 (zoning) 을 수정하고 SR 을 제거했다가 다시 생성하는 대신 스토리지 저장소 복구 기능을 사용합니다.

## 씬 프로비저닝된 공유 **GFS2** 블록 스토리지

씬 프로비저닝은 VDI 의 전체 가상 크기를 미리 할당하는 대신 가상 디스크에 데이터가 기록될 때 디스크 스토리지 공간을 VDI 에 할당하여 사용 가능한 스토리지를 더욱 효과적으로 활용합니다. 씬 프로비저닝을 사용하면 공유 스토리지 시스템에 필요한 공간 을 대폭 절감하고 총 소유 비용 (TCO) 을 절감할 수 있습니다.

공유 블록 스토리지에 대한 씬 프로비저닝은 다음과 같은 경우에 특히 중요합니다.

• 공간 효율성을 높이고자 합니다. 이미지는 희소하게 할당되고 두껍게 할당되지 않습니다.

- 스토리지 어레이에서 초당 I/O 작업 수를 줄이려고 합니다. GFS2 SR 은 공유 블록 스토리지에서 스토리지 읽기 캐싱을 지원하는 최초의 SR 유형입니다.
- 여러 가상 시스템에 공통 기본 이미지를 사용합니다. 그러면 개별 VM 의 이미지는 일반적으로 훨씬 적은 공간을 사용합니 다.
- 스냅샷을 사용합니다. 각 스냅샷은 이미지이며 이제 각 이미지는 희소 상태가 됩니다.
- 스토리지는 NFS 를 지원하지 않으며 블록 스토리지만 지원합니다. 스토리지에서 NFS 를 지원하는 경우 GFS2 대신 NFS 를 사용하는 것이 좋습니다.
- 크기가 2TiB 보다 큰 VDI 를 생성하려고 합니다. GFS2 SR 은 최대 16TiB 크기의 VDI 를 지원합니다.

참고**:**

클러스터 네트워크가 비관리 VLAN 에 있는 경우 클러스터된 풀에서 호스트를 추가하거나 제거할 수 없는 알려진 문제가 있으므로 VLAN 과 함께 GFS2 SR 을 사용하지 않는 것이 좋습니다.

공유 GFS2 유형은 디스크를 iSCSI 또는 HBA LUN 에서 생성된 파일 시스템으로 나타냅니다. GFS2 SR 에 저장된 VDI 는 QCOW2 이미지 형식으로 저장됩니다.

공유 GFS2 스토리지를 사용하려면 Citrix Hypervisor 리소스 풀이 클러스터된 풀이어야 합니다. GFS2 SR 을 생성하기 전에 풀에서 클러스터링을 활성화합니다. 자세한 내용은 클러스터된 풀을 참조하십시오.

클러스터된 풀과 GFS2 SR 사이에 스토리지 다중 경로가 설정되어 있는지 확인합니다. 자세한 내용은 스토리지 다중 경로 지정을 참조하십시오.

GFS2 유형의 SR 은 xe CLI 또는 Citrix Hypervisor 센터를 사용하여 만들고 관리할 수 있습니다.

### 공유 **GFS2 SR** 만들기

iSCSI 또는 HBA LUN 에서 공유 GFS2 SR 을 생성할 수 있습니다.

### **iSCSI SR** 을 통한 공유 **GFS2** 생성

XenCenter 를 사용하여 iSCSI SR 을 통해 GFS2 를 생성할 수 있습니다. 자세한 내용은 XenCenter 제품 설명서에서 소프 트웨어 iSCSI 스토리지를 참조하십시오.

또는 xe CLI 를 사용하여 iSCSI SR 을 통해 GFS2 를 생성할 수도 있습니다.

[GFS2 SR](https://docs.xenserver.com/ko-kr/xencenter/current-release/storage-pools-add-iscsi.html) 에 대한 디바이스 구성 매개 변수:

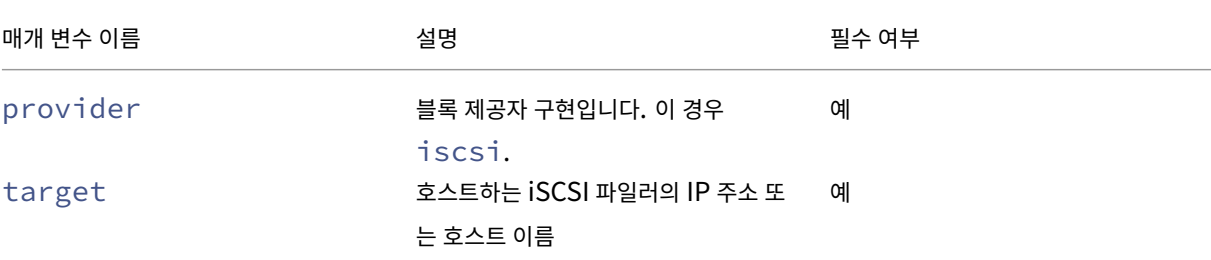

Citrix Hypervisor 8.2

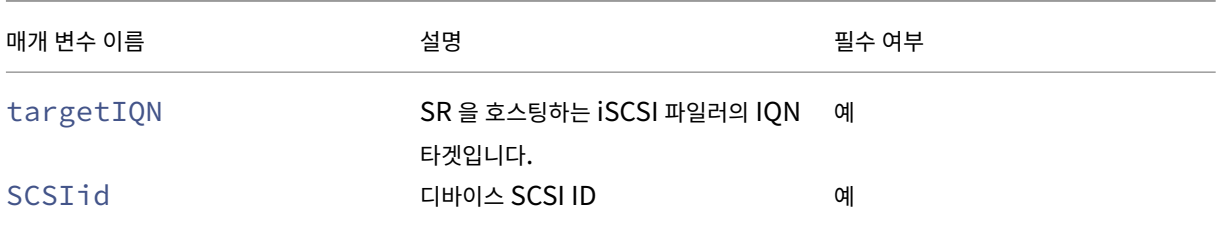

xe sr-probe-ext 명령을 사용하여 이러한 매개 변수에 사용할 값을 찾을 수 있습니다.

1 xe sr-probe-ext type=<type> host-uuid=<host\_uuid> device-config:=< config> sm-config:=<sm\_config>

1. 다음 명령을 실행하여 시작합니다.

1 xe sr-probe-ext type=gfs2 device-config:provider=iscsi

명령의 출력은 추가 매개 변수를 제공하라는 메시지를 표시하고 각 단계에서 사용 가능한 값 리스트를 제공합니다.

- 2. 명령을 반복하고 매번 새 매개 변수를 추가합니다.
- 3. 명 령 출 력 이 Found the following complete configurations that can be used to create SRs:로 시작되면 지정한 xe sr-create 명령과 device-config 매개변수 를 사용하여 SR 을 찾을 수 있습니다.

예제 출력:

 $\alpha$ 

Found the following complete configurations that can be used to create SRs: Configuration 0: SCSIid : 36001405852f77532a064687aea8a5b3f targetIQN: iqn.2009‑01.example.com:iscsi192a25d6 target: 198.51.100.27 provider: iscsi Configuration 0 extra information:  $\alpha$ 

iSCSI 대상의 특정 LUN 에 공유 GFS2 SR 을 생성하려면 클러스터된 풀의 서버에서 다음 명령을 실행합니다.

1 xe sr-create type=gfs2 name-**label**="Example GFS2 SR" --shared \ 2 device-config: provider=iscsi device-config: targetIQN=target\_iqns \ 3 device-config:target=portal\_address device-config:SCSIid=scsci\_id

GFS2 파일 시스템이 마운트된 상태에서 iSCSI 대상에 연결할 수 없는 경우 클러스터된 풀의 일부 호스트가 차단 될 수 있습니 다.

iSCSI SR 을 사용하는 방법에 대한 자세한 내용은 소프트웨어 iSCSI 지원을 참조하십시오.

### **HBA SR** 을 통한 공유 **GFS2** 생성

Citrix Hypervisor 센터를 사용하여 HBA SR 을 통해 GFS2 를 만들 수 있습니다. 자세한 내용은 Citrix Hypervisor 센터 제품 설명서에서 하드웨어 HBA 스토리지를 참조하십시오.

또는 xe CLI 를 사용하여 HBA SR 을 통해 GFS2 를 생성할 수 있습니다.

GFS2 SR 에 대[한 디바이스 구성 매개 변수](https://docs.xenserver.com/ko-kr/xencenter/current-release/storage-pools-add-hba.html):

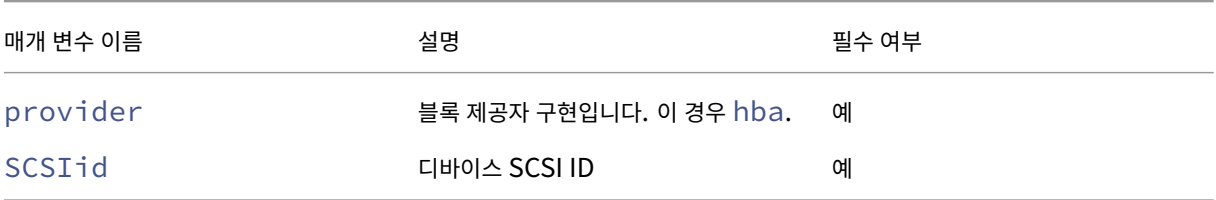

xe sr-probe-ext 명령을 사용하여 scsiID 매개 변수에 사용할 값을 찾을 수 있습니다.

1 xe sr-probe-ext type=<type> host-uuid=<host\_uuid> device-config:=< config> sm-config:=<sm\_config>

1. 다음 명령을 실행하여 시작합니다.

1 xe sr-probe-ext type=gfs2 device-config:provider=hba

명령의 출력은 추가 매개 변수를 제공하라는 메시지를 표시하고 각 단계에서 사용 가능한 값 리스트를 제공합니다.

- 2. 명령을 반복하고 매번 새 매개 변수를 추가합니다.
- 3. 명 령 출 력 이 Found the following complete configurations that can be used to create SRs:로 시작되면 지정한 xe sr-create 명령과 device-config 매개변수 를 사용하여 SR 을 찾을 수 있습니다.

예제 출력:

 $\alpha$ 

Found the following complete configurations that can be used to create SRs:

Configuration 0:

SCSIid : 36001405852f77532a064687aea8a5b3f

targetIQN: iqn.2009‑01.example.com:iscsi192a25d6

target: 198.51.100.27

provider: iscsi

Configuration 0 extra information:

 $\alpha$ 

HBA 대상의 특정 LUN 에 공유 GFS2 SR 을 생성하려면 클러스터된 풀의 서버에서 다음 명령을 실행합니다.

1 xe sr-create type=gfs2 name-**label**="Example GFS2 SR" --shared \ 2 device-config:provider=hba device-config:SCSIid=device\_scsi\_id

HBA SR 작업에 대한 자세한 내용은 하드웨어 호스트 버스 어댑터를 참조하십시오.

제약 조건

공유 GFS2 스토리지에는 현재 다음과 같은 제약이 있습니다.

- 씬 프로비저닝된 SR 과 마찬가지로 GFS2 SR 사용량이 100% 로 증가하면 VM 의 추가 쓰기가 실패합니다. 이러한 쓰 기 실패로 인해 VM 내에서 오류가 발생하거나 데이터가 손상되거나 두 가지 모두 발생할 수 있습니다.
- SR 사용량이 80% 까지 증가하면 XenCenter 에 경고가 표시됩니다. 이 경고에 대해 GFS2 SR 을 모니터링하고 표시 되는 경우 적절한 조치를 취하십시오. GFS2 SR 에서 사용량이 높으면 성능이 저하됩니다. SR 사용량을 80% 이하로 유 지하는 것이 좋습니다.
- VDI 가 GFS2 SR 에 있는 VM 에는 스토리지 마이그레이션 (라이브 또는 오프라인) 을 통한 VM 마이그레이션이 지원되 지 않습니다. 또한 vDI 를 다른 유형의 SR 에서 GFS2 SR 로 마이그레이션할 수 없습니다.
- FCoE 전송은 GFS2 SR 에서 지원되지 않습니다.
- GFS2 SR 에서는 트림/매핑 해제를 지원하지 않습니다.
- GFS2 SR 에서는 CHAP 가 지원되지 않습니다.
- MCS 전체 클론 VM 은 GFS2 SR 에서 지원되지 않습니다.
- 동일한 MCS 카탈로그에서 여러 GFS2 SR 을 사용하는 것은 지원되지 않습니다.
- GFS2 SR 및 이러한 SR 의 디스크에는 성능 메트릭을 사용할 수 없습니다.
- 변경된 블록 추적은 GFS2 SR 에 저장된 vDI 에 대해 지원되지 않습니다.
- 2TiB 보다 큰 VDI 는 VHD 또는 OVA/OVF 로 내보낼 수 없습니다. 그러나 VDI 가 2TiB 보다 큰 VM 을 XVA 형식으로 내보낼 수 있습니다.
- GFS2 와 함께 씬 프로비저닝된 LUN 을 사용하지 않는 것이 좋습니다. 그러나 이 구성을 선택하는 경우 LUN 에 Citrix Hypervisor 가 쓸 수 있는 충분한 공간이 항상 있는지 확인해야 합니다.
- 풀에 62 개 이상의 GFS2 SR 을 보유할 수 없습니다.
- 클러스터된 풀은 풀당 최대 16 개의 호스트만 지원합니다.
- 클러스터된 풀에서 HA 를 활성화하려면 하트비트 SR 이 GFS2 SR 이어야 합니다.
- 클러스터 트래픽의 경우 두 개 이상의 서로 다른 네트워크 스위치를 사용하는 연결된 네트워크를 사용해야 합니다. 이 네 트워크를 다른 용도로 사용하지 마십시오.
- XenCenter 를 사용하여 클러스터 네트워크의 IP 주소를 변경하려면 클러스터링과 GFS2 를 일시적으로 사용하지 않도 록 설정해야 합니다.
- 클러스터가 작동 중이고 VM 이 실행 중인 동안에는 클러스터링 네트워크의 연결을 변경하지 마십시오. 이 작업으로 인해 클러스터가 차단 될 수 있습니다.
- 클러스터링을 사용하는 호스트가 하나 이상 포함된 클러스터링 네트워크에 IP 주소 충돌 (동일한 IP 주소를 갖는 여러 호 스트) 이 있는 경우 호스트가 차단되지 않습니다. 이 문제를 해결하려면 IP 주소 충돌을 해결하십시오.

### **NFS** 및 **SMB**

NFS 서버 (모든 버전의 NFSv4 또는 NFSv3 지원) 또는 SMB 서버 (SMB 3 지원) 의 공유를 가상 디스크의 SR 로 즉시 사용할 수 있습니다. VDI 는 오직 Microsoft VHD 형식으로만 저장됩니다. 또한 이러한 SR 을 공유할 수 있으므로 공유된 SR 에 저장 된 VDI 는 다음을 수행할 수 있습니다.

- 리소스 풀의 모든 Citrix Hypervisor 서버에서 시작할 VM
- 실시간 마이그레이션을 사용하여 리소스 풀의 Citrix Hypervisor 서버 간 VM 마이그레이션 (눈에 띄는 가동 중지 시간 없음)

중요**:**

- SMB3 에 대한 지원은 3 프로토콜을 사용하여 공유에 연결하는 기능으로 제한됩니다. 투명한 장애 조치와 같은 추가 기능은 업스트림 Linux 커널의 기능 가용성에 따라 달라지며 Citrix Hypervisor 8.2 에서는 지원되지 않습니다.
- 클러스터링된 SMB 는 Citrix Hypervisor 에서 지원되지 않습니다.
- NFSv4 의 경우 인증 유형 AUTH SYS만 지원됩니다.
- SMB 스토리지는 Citrix Hypervisor 프리미엄 에디션 고객 또는 Citrix Virtual Apps and Desktops 또는 Citrix DaaS 권한을 통해 Citrix Hypervisor 에 액세스할 수 있는 고객에게 제공됩니다.
- NFS 및 SMB 스토리지 모두에 두 개 이상의 본딩 링크를 사용하는 전용 스토리지 네트워크를 사용하는 것이 좋습니 다. 이상적으로는 예비 전원 공급 장치가 있는 독립 네트워크 스위치에 이상적입니다.
- SMB 스토리지를 사용하는 경우 SMB SR 을 분리하기 전에 스토리지에서 공유를 제거하지 마십시오.

파일 기반 SR 에 저장된 VDI 는 씬 프로비저닝됩니다. VM 이 데이터를 디스크에 기록할 때마다 이미지 파일이 할당됩니다. 이 방법은 VM 이미지 파일이 스토리지에서 필요한 만큼의 공간만 차지한다는 점에서 상당한 이점을 제공합니다. 예를 들어 VM 에 100GB VDI 가 할당되고 OS 가 설치된 경우 VDI 파일에는 전체 100GB 가 아닌 디스크에 기록된 OS 데이터의 크기만 반영됩 니다.

VHD 파일을 체인으로 연결하여 두 VDI 가 공통 데이터를 공유할 수도 있습니다. 파일 기반 VM 이 복제되는 경우 결과 VM 은 복 제 시 공통 온디스크 데이터를 공유합니다. 각 VM 은 격리된 기록 중 복사 버전의 VDI 에서 자체 변경을 진행합니다. 이 기능을 통 해 파일 기반 VM 을 템플릿에서 신속하게 복제할 수 있으며 새로운 VM 을 매우 빠르게 준비하고 배포할 수 있습니다.

참고**:**

VHD 체인의 최대 지원 길이는 30 입니다.

Citrix Hypervisor 파일 기반 SR 과 VHD 구현은 파일 서버의 SR 디렉터리를 완전히 제어할 수 있다고 가정합니다. 관리자는 SR 디렉터리의 내용을 수정하면 안 됩니다. 이 작업을 수행하면 VDI 의 내용이 손상될 수 있습니다.

Citrix Hypervisor 는 비휘발성 RAM 을 사용하는 엔터프라이즈급 스토리지용으로 조정되어 오류로부터 높은 수준의 데이터 보호를 유지하면서 쓰기 요청에 대한 빠른 승인을 제공합니다. Citrix Hypervisor 데이터 온탭 7.3 및 8.1 을 사용하여 네트워 크 어플라이언스 FAS2020 및 FAS3210 스토리지에 대해 광범위하게 테스트되었습니다.

경고**:**

파일 기반 SR 의 VDI 가 씬 프로비저닝된 상태로 생성되므로 관리자는 파일 기반 SR 에 필요한 모든 VDI 를 위한 충분한 디스크 공간이 있는지 확인해야 합니다. Citrix Hypervisor 서버는 파일 기반 SR 에서 VDI 에 필요한 공간이 존재하도 록 강제하지 않습니다.

SR 의 여유 공간을 모니터링해야 합니다. SR 사용량이 100% 로 증가하면 VM 의 추가 쓰기가 실패합니다. 이러한 쓰기 실패로 인해 VM 이 정지되거나 충돌할 수 있습니다.

### 공유 **NFS SR (NFS)** 생성

NFS SR 을 생성하려면 NFS 서버의 호스트 이름 또는 IP 주소를 제공해야 합니다. 유효한 대상 경로에 SR 을 작성할 수 있습니 다. sr-probe 명령을 사용하여 서버에서 익스포트한 유효한 대상 경로 목록을 표시합니다.

Citrix Hypervisor 가 로우 엔드 스토리지와 함께 사용되는 시나리오에서는 VM 에 승인을 전달하기 전에 모든 쓰기가 승인될 때까지 조심스럽게 기다립니다. 이 방법을 사용하면 눈에 띄는 성능 비용이 발생하며 SR 마운트 지점을 비동기 모드 익스포트로 표시하도록 스토리지를 설정하여 해결할 수 있습니다. 비동기식 내보내기는 실제로 디스크에 없는 쓰기를 인식합니다. 이러한 상 황에서는 실패의 위험을 신중하게 고려합니다.

참고**:**

지정된 경로를 풀의 모든 서버로 내보내도록 NFS 서버를 구성해야 합니다. 이 구성이 완료되지 않으면 SR 작성 및 PBD 레코드 연결이 실패합니다.

Citrix Hypervisor NFS 구현에서는 기본적으로 TCP 를 사용합니다. 허용되는 경우 성능상의 이점이 있을 수 있는 시나리오 에서는 UDP 를 사용하여 해당 구현을 구성할 수 있습니다. 이 구성을 수행하려면 SR 을 만들 때 device-config 매개 변 수 useUDP=**true**를 지정하십시오.

NFS SR 에는 다음 device-config 매개 변수가 사용됩니다.

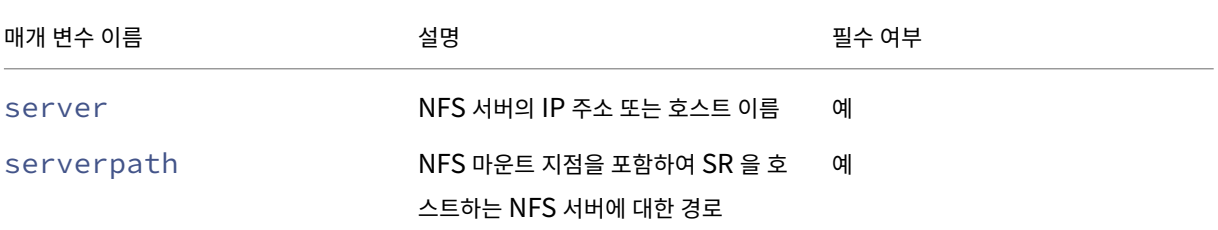

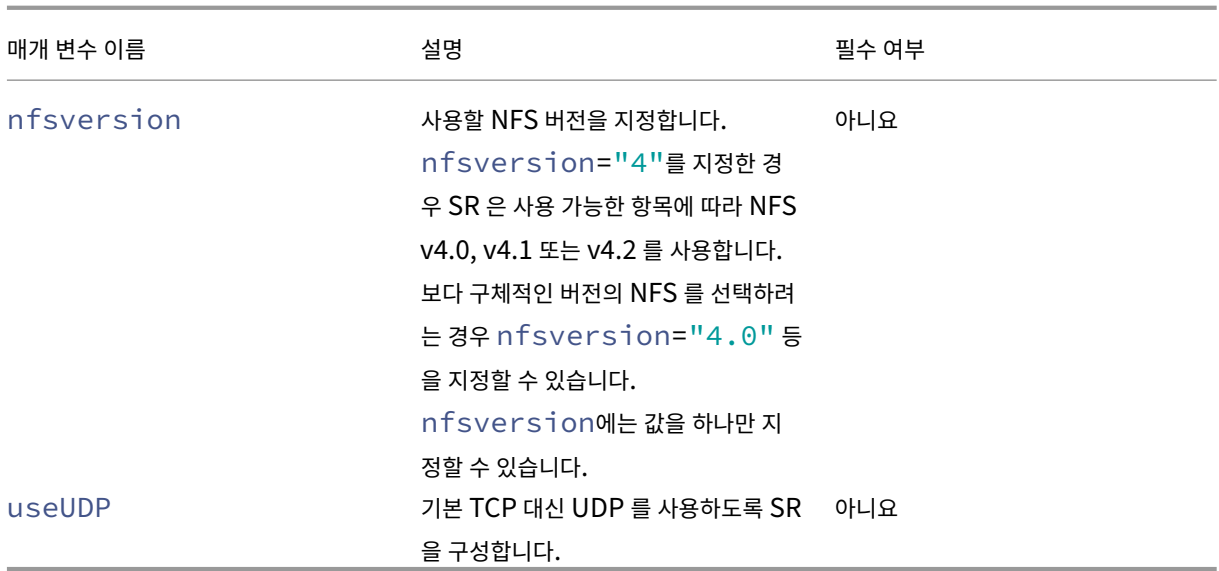

예를 들어 파일러에서 제공하는 NFS 버전 4 를 사용하여 192.168.1.10:/export1에서 공유 NFS SR 을 생성하려 면 다음 명령을 사용하십시오.

```
1 xe sr-create content-type=user \
2 name-label="shared NFS SR" shared=true \
3 device-config:server=192.168.1.10 device-config:serverpath=/export1
          type=nfs \
4 device-config:nfsversion="4"
5 <!--NeedCopy-->
```
특히 192.168.1.10:/export1에서 NFS 버전 4.0 을 사용하여 비공유 NFS SR 을 생성하려면 다음 명령을 실행합 니다.

```
1 xe sr-create host-uuid=host_uuid content-type=user \
2 name-label="Non-shared NFS SR" \
3 device-config:server=192.168.1.10 device-config:serverpath=/export1
          type=nfs \
4 device-config:nfsversion="4.0"
5 <!--NeedCopy-->
```
## 공유 **SMB SR (SMB)** 생성

SMB SR 을 생성하려면 SMB 서버의 호스트 이름 또는 IP 주소, 내보낸 공유의 전체 경로 및 적절한 자격 증명을 제공합니다.

SMB SR 에 대한 device‑config 매개 변수는 다음과 같습니다.

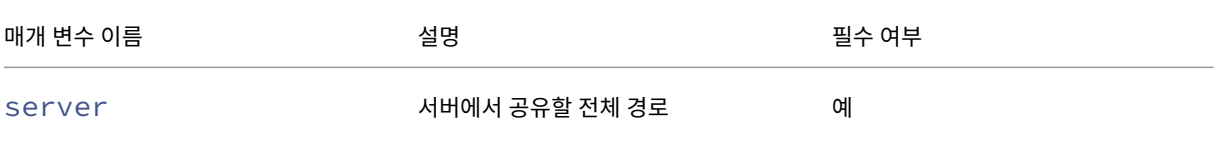

Citrix Hypervisor 8.2

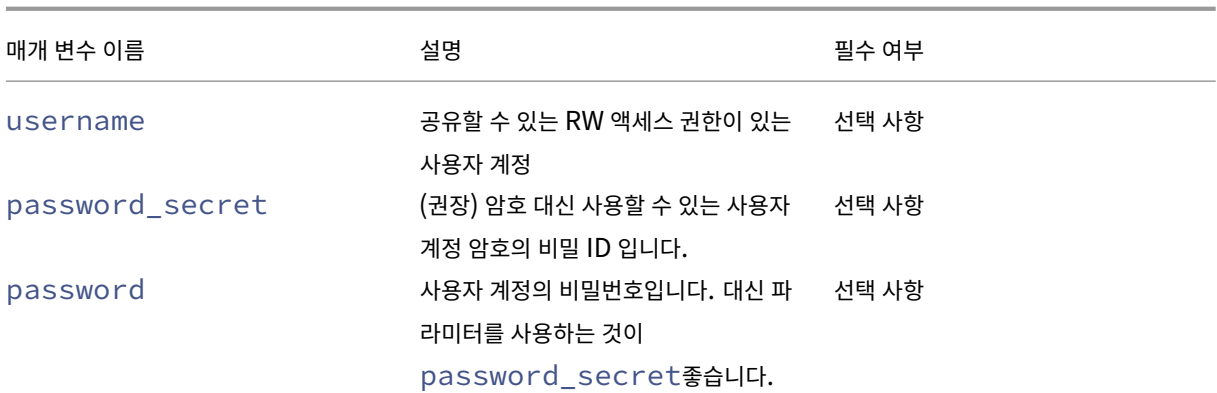

참고**:**

sr-create명령을 실행할 때는 명령줄에 암호를 지정하는 대신 인수를 사용하는 것device-config: password\_secret이 좋습니다. 자세한 내용은 비밀을 참조하십시오.

예를 들어 192.168.1.10:/share1에서 공유 SMB SR 을 생성하려면 다음 명령을 사용합니다.

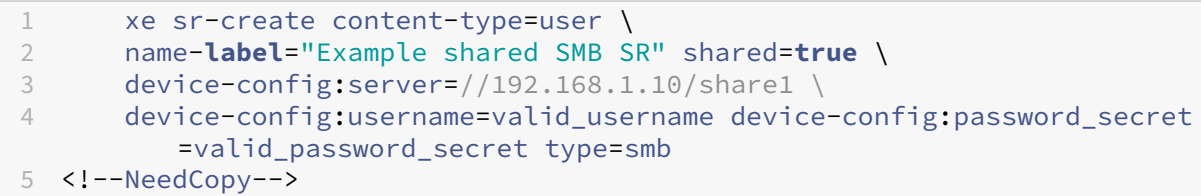

비공유 SMB SR 을 생성하려면 다음 명령을 실행하십시오.

```
1 xe sr-create host-uuid=host_uuid content-type=user \
2 name-label="Non-shared SMB SR" \
3 device-config:server=//192.168.1.10/share1 \
4 device-config:username=valid_username device-config:password_secret
         =valid_password_secret type=smb
5 <!--NeedCopy-->
```
## 하드웨어 **HBA** 를 통한 **LVM**

하드웨어를 통한 LVM HBA 유형은 예를 들어 하드웨어 기반 iSCSI 또는 FC 지원을 제공하는 HBA LUN 에 생성된 볼륨 그룹 내의 논리 볼륨에 있는 VHD 로 디스크를 나타냅니다.

Citrix Hypervisor 서버는 에뮬 렉스 또는 QLogic HBA (호스트 버스 어댑터) 를 통해 파이버 채널 SAN 을 지원합니다. 파 이버 채널 LUN 을 호스트에 노출하는 데 필요한 모든 파이버 채널 구성을 수동으로 완료해야 합니다. 이 구성에는 저장 장치, 네 트워크 장치 및 Citrix Hypervisor 서버 내의 HBA 가 포함됩니다. 모든 FC 구성이 완료되면 HBA 는 FC LUN 에 의해 지원 되는 SCSI 디바이스를 호스트에 노출합니다. 그러면 로컬로 연결된 SCSI 장치인 것처럼 SCSI 장치를 FC LUN 에 액세스하는 데 사용할 수 있습니다.

sr-probe 명령을 사용하여 호스트에 있는 LUN 지원 SCSI 디바이스를 나열합니다. 이 명령은 새로운 LUN 지원 SCSI 장 치를 강제로 검색합니다. LUN 백업 SCSI 디바이스에 대해 sr-probe에서 반환하는 경로 값은 LUN 에 액세스할 수 있는 모 든 호스트에서 일관성이 있습니다. 따라서 리소스 풀의 모든 호스트에서 액세스할 수 있는 공유 SR 을 만들 때 이 값을 사용해야 합니다.

QLogic iSCSI HBA 에도 같은 기능이 적용됩니다.

공유 HBA 기반 FC 및 iSCSI SR 을 만드는 방법에 대한 자세한 내용은 스토리지 저장소 생성을 참조하십시오.

참고**:**

파이버 채널에 대한 Citrix Hypervisor 지원은 LUN 을 VM 에 직[접 매핑하는 것을](https://docs.xenserver.com/ko-kr/citrix-hypervisor/storage/manage.html#create-storage-repositories) 지원하지 않습니다. HBA 기반 LUN 은 호스트에 매핑되고 SR 에서 사용하도록 지정되어야 합니다. SR 내의 VDI 는 VM 에 표준 블록 장치로 표시됩니다.

HBA LUN 을 통한 LVM 의 블록 크기는 512 바이트여야 합니다. 4KB 네이티브 블록이 있는 스토리지를 사용하려면 스 토리지가 512 바이트 할당 블록의 에뮬레이션도 지원해야 합니다.

layout: doc

description: "Thin provisioning better utilizes the available storage by allocating disk storage space to VDIs as data is written to the virtual disk, rather than allocating the full virtual size of the VDI in advance. The shared GFS2 type represents disks as a filesystem created on an iSCSI or HBA LUN." -

# 씬 프로비저닝된 공유 **GFS2** 블록 스토리지

씬 프로비저닝은 VDI 의 전체 가상 크기를 미리 할당하는 대신 가상 디스크에 데이터가 기록될 때 디스크 스토리지 공간을 VDI 에 할당하여 사용 가능한 스토리지를 더욱 효과적으로 활용합니다. 씬 프로비저닝을 사용하면 공유 스토리지 시스템에 필요한 공간 을 대폭 절감하고 총 소유 비용 (TCO) 을 절감할 수 있습니다.

공유 블록 스토리지에 대한 씬 프로비저닝은 다음과 같은 경우에 특히 중요합니다.

- 공간 효율성을 높이고자 합니다. 이미지는 희소하게 할당되고 두껍게 할당되지 않습니다.
- 스토리지 어레이에서 초당 I/O 작업 수를 줄이려고 합니다. GFS2 SR 은 공유 블록 스토리지에서 스토리지 읽기 캐싱을 지원하는 최초의 SR 유형입니다.
- 여러 가상 시스템에 공통 기본 이미지를 사용합니다. 그러면 개별 VM 의 이미지는 일반적으로 훨씬 적은 공간을 사용합니 다.
- 스냅샷을 사용합니다. 각 스냅샷은 이미지이며 이제 각 이미지는 희소 상태가 됩니다.
- 크기가 2TiB 보다 큰 VDI 를 생성하려고 합니다. GFS2 SR 은 최대 16TiB 크기의 VDI 를 지원합니다.
- 스토리지는 NFS 또는 SMB3 를 지원하지 않으며 블록 스토리지만 지원합니다. 스토리지가 NFS 또는 SMB3 를 지원하 는 경우 GFS2 대신 이러한 SR 유형을 사용하는 것이 좋습니다.
- 스토리지는 LUN 의 씬 프로비저닝을 지원하지 않습니다. 스토리지가 LUN 을 씬 프로비저닝하는 경우 GFS2 와 결합할 때 문제가 발생하고 공간이 부족해질 수 있습니다. GFS2 를 씬 프로비저닝된 LUN 과 결합하면 추가적인 이점이 많지 않 으므로 권장되지 않습니다.

참고**:**

클러스터 네트워크가 비관리 VLAN 에 있는 경우 클러스터된 풀에서 호스트를 추가하거나 제거할 수 없는 알려진 문제가 있으므로 VLAN 과 함께 GFS2 SR 을 사용하지 않는 것이 좋습니다.

공유 GFS2 유형은 디스크를 iSCSI 또는 HBA LUN 에서 생성된 파일 시스템으로 나타냅니다. GFS2 SR 에 저장된 VDI 는 QCOW2 이미지 형식으로 저장됩니다.

이 문서에서는 xe CLI 를 사용하여 GFS2 환경을 설정하는 방법을 설명합니다. XenCenter 를 사용하여 GFS2 환경을 설정하 려면 XenCenter 제품 설명서를 참조하십시오.

### **1. [GFS2](https://docs.xenserver.com/ko-kr/xencenter/current-release/storage-pools-add-gfs2.html)** 환경 계획

데이터 손실 위험 없이 공유 블록 스토리지에서 씬 프로비저닝의 이점을 제공하려면 풀이 우수한 수준의 안정성과 연결성을 제공 해야 합니다. GFS2 를 사용하는 리소스 풀의 호스트는 서로 안정적으로 통신할 수 있어야 합니다. 이를 보장하기 위해 Citrix Hypervisor 에서는 GFS2 SR 과 함께 클러스터링된 풀을 사용해야 합니다. 또한 환경을 설계하고 Citrix Hypervisor 기능 을 구성하여 최대한 높은 복원력과 이중화를 제공하는 것이 좋습니다.

GFS2 SR 과 함께 작동하도록 Citrix Hypervisor 풀을 설정하기 전에 이상적인 GFS2 환경을 위한 다음 요구 사항 및 권장 사 항을 검토하십시오.

- 권장 사항**:** 중복 네트워킹 인프라 구성
- 권장 사항**:** 전용 본드 네트워크 생성
- 필수**:** 클러스터링된 풀 설정
- 선택 사항 제어 도메인 메모리 늘리기
- 권장 사항**:** 스토리지 다중 경로 구성
- 필수**:** GFS2 SR 생성

GFS2 SR 로 클러스터링된 풀은 다른 유형의 풀 및 SR 과 동작에서 약간의 차이가 있습니다. 자세한 내용은 제약 조건을 참조하 십시오.

**2.** 중복 네트워킹 인프라 구성

본드 네트워크는 두 개 이상의 NIC 를 연결하여 네트워크 트래픽을 위한 단일 채널을 생성합니다. 클러스터링된 풀 트래픽에는 본 드 네트워크를 사용하는 것이 좋습니다. 그러나 연결된 네트워크를 설정하기 전에 네트워크 하드웨어 구성이 연결된 네트워크에서 이중화를 권장하는지 확인하십시오. 이러한 권장 사항을 조직 및 환경에 맞게 가능한 한 많이 구현하는 것을 고려해 보십시오.

다음 모범 사례는 네트워크 스위치에 영향을 줄 수 있는 소프트웨어, 하드웨어 또는 전원 장애에 대한 복원력을 추가합니다.

• 동일한 스위치의 포트뿐만 아니라 연결된 네트워크에서 사용할 수 있는 별도의 물리적 네트워크 스위치가 있는지 확인하 십시오.

- 별도의 스위치가 서로 다른 독립 배전 장치 (PDU) 에서 전원을 공급받는지 확인하십시오.
- 가능하면 데이터 센터에서 PDU 를 전원 공급 장치의 여러 단계에 배치하거나 다른 유틸리티 회사에서 제공하는 공급 장 치에 배치하십시오.
- 정전 발생 시 네트워크 스위치와 서버가 계속 작동하거나 정상적으로 종료되도록 하려면 무정전 전원 공급 장치를 사용하 는 것이 좋습니다.

#### **3.** 전용 본드 네트워크 생성

클러스터된 풀의 호스트가 서로 안정적으로 통신할 수 있는지 확인하는 것이 중요합니다. 이 풀 트래픽에 대해 본드된 네트워크를 생성하면 클러스터링된 풀의 복원력이 향상됩니다.

연결된 네트워크는 두 개 이상의 NIC 간에 연결을 형성하여 클러스터 풀이 클러스터 하트비트 트래픽에 사용할 수 있는 고성능 단 일 채널을 만듭니다. 이 본드 네트워크를 다른 트래픽에는 사용하지 않는 것이 좋습니다. 풀이 관리 트래픽에 사용할 별도의 네트 워크를 생성합니다.

경고**:**

이 권장 사항을 따르지 않을 경우 클러스터 관리 네트워크 패킷이 손실될 위험이 더 커집니다. 클러스터 관리 네트워크 패킷 이 손실되면 클러스터링된 풀에서 쿼럼이 손실되고 풀의 일부 또는 모든 호스트가 자체 차단될 수 있습니다.

클러스터가 이 권장되지 않는 구성에서 차단되거나 문제가 발생하는 경우 지원 부서는 조사 과정에서 권장 구성에서 동일한 문제를 재현하도록 요청할 수 있습니다.

### 클러스터링 네트워크로 사용할 본드 네트워크를 만드는 방법**:**

- 1. 풀의 호스트 간에 방화벽이 있는 경우 호스트가 다음 포트를 사용하여 클러스터 네트워크에서 통신할 수 있는지 확인합니 다.
	- TCP: 8892, 8896, 21064
	- UDP: 5404, 5405

자세한 내용은 Citrix Hypervisor 에서 사용하는 통신 포트를참조하십시오.

- 2. Citrix Hypervisor 서버에서 풀 마스터로 사용할 콘솔을 엽니다.
- 3. 다음 명령을 사용하여 연결된 NIC [에 사용할 네트워크를 만듭니](https://docs.xenserver.com/ko-kr/citrix-hypervisor/system-requirements/ports.html)다.

```
1 xe network-create name-label=bond0
2 <!--NeedCopy-->
```
새 네트워크의 UUID 가 반환됩니다.

4. 다음 명령을 사용하여 결합에 사용할 PIF 의 UUID 를 찾습니다.

```
1 xe pif-list
2 <!--NeedCopy-->
```
- 5. 액티브‑액티브 모드, 액티브‑패시브 모드 또는 LACP 본드 모드에서 본드 네트워크를 생성합니다. 사용하려는 본드 모드 에 따라 다음 작업 중 하나를 완료합니다.
	- 액티브‑액티브 모드 (기본값) 에서 본드를 구성하려면 bond-create 명령을 사용하여 본드를 만듭니다. 쉼 표를 사용하여 매개 변수를 구분하고, 새로 생성된 네트워크 UUID 와 연결할 PIF 의 UUID 를 지정합니다.

```
1 xe bond-create network-uuid=<network uuid> /
2 pif-uuids=<pif_uuid_1>,<pif_uuid_2>,<pif_uuid_3>,<
          pif uuid 4>
3 <!--NeedCopy-->
```
4 개의 NIC 를 결합할 때 2 개의 NIC 와 4 개의 UUID 를 결합하는 경우 2 개의 UUID 를 입력합니다. 명령을 실 행하면 본드의 UUID 가 반환됩니다.

• 액티브‑패시브 또는 LACP 본드 모드에서 본드를 구성하려면 동일한 구문을 사용하고 선택적 mode 매개 변수를 추가한 후 lacp 또는 active-backup를 지정합니다.

1 xe bond-create network-uuid=<network\_uuid> / 2 pif-uuids=<pif\_uuid\_1>,<pif\_uuid\_2>,<pif\_uuid\_3>,< pif\_uuid\_4> / 3 mode=balance-slb | active-backup | lacp 4 <!--NeedCopy-->

풀 마스터에서 연결된 네트워크를 만든 후 다른 Citrix Hypervisor 서버를 풀에 연결하면 네트워크 및 연결 정보가 자동으로 가 입 서버에 복제됩니다.

#### 자세한 내용은 네트워킹을 참조하십시오.

참고**:**

- Xe[nCenter](https://docs.xenserver.com/ko-kr/citrix-hypervisor/networking/manage.html#create-nic-bonds-in-resource-pools) 를 사용하여 클러스터 네트워크의 IP 주소를 변경하려면 클러스터링과 GFS2 를 일시적으로 사용하지 않도록 설정해야 합니다.
- 클러스터가 작동 중이고 VM 이 실행 중인 동안에는 클러스터링 네트워크의 연결을 변경하지 마십시오. 이 작업을 수 행하면 클러스터의 호스트가 강제 재부팅 (차단) 될 수 있습니다.
- 클러스터링이 활성화된 호스트가 하나 이상 있는 클러스터링 네트워크에서 IP 주소 충돌 (동일한 IP 주소를 가진 여 러 호스트) 이 있는 경우 클러스터가 제대로 구성되지 않아 필요할 때 호스트를 차단할 수 없습니다. 이 문제를 해결 하려면 IP 주소 충돌을 해결하십시오.

### 액티브**‑**패시브 본드 네트워크 페일오버 시간을 테스트하려면**:**

액티브‑패시브 모드를 사용하는 연결된 네트워크의 경우 액티브 링크에 장애가 발생하면 패시브 링크가 활성화되는 동안 네트워 크 링크가 끊어지는 페일오버 기간이 있습니다. 액티브‑패시브 연결 네트워크가 장애 조치하는 데 걸리는 시간이 클러스터 제한 시간보다 길면 클러스터 풀의 일부 또는 모든 호스트가 여전히 차단될 수 있습니다.

다음 방법 중 하나를 사용하여 네트워크가 페일오버되도록 강제하여 연결된 네트워크 페일오버 시간을 테스트할 수 있습니다.

- 네트워크 케이블을 물리적으로 빼서
- 한 네트워크 링크에서 스위치 포트를 비활성화하여

결과가 일치하는지 확인하기 위해 테스트를 여러 번 반복합니다.

풀의 클러스터 제한 시간 값은 클러스터에 있는 호스트 수에 따라 달라집니다. 다음 명령을 실행하여 풀의 token-timeout 값을 초 단위로 찾을 수 있습니다.

1 xe cluster-param-get uuid=<cluster\_uuid> param-name=token-timeout

페일오버 시간이 제한 시간보다 클 가능성이 높으면 네트워크 인프라 및 구성이 클러스터 풀을 지원할 만큼 충분히 안정적이지 않 을 수 있습니다.

**4.** 클러스터링된 풀 설정

공유 GFS2 스토리지를 사용하려면 Citrix Hypervisor 리소스 풀이 클러스터된 풀이어야 합니다. GFS2 SR 을 생성하기 전에 풀에서 클러스터링을 활성화합니다.

클러스터 풀은 클러스터되지 않은 풀의 호스트보다 더 긴밀하게 연결되고 조정되는 Citrix Hypervisor 서버 풀입니다. 클러스 터의 호스트는 선택한 네트워크에서 서로 일정한 통신을 유지합니다. 클러스터의 모든 호스트는 클러스터에 있는 모든 호스트의 상태를 인식합니다. 이 호스트 조정을 통해 클러스터는 GFS2 SR 의 콘텐츠에 대한 액세스를 제어할 수 있다. 클러스터된 풀이 항상 통신 상태를 유지하려면 클러스터의 각 호스트가 클러스터에 있는 호스트의 절반 이상 (자체 포함) 과 항상 통신해야 합니다. 이 상태를 Quorum 이 있는 호스트라고 합니다. 호스트에 쿼럼이 없는 경우 호스트가 하드 재시작되고 클러스터에서 제거됩니 다. 이 동작을 '펜싱' 이라고 합니다.

자세한 내용은 클러스터된 풀을 참조하십시오.

클러스터링된 풀 설정을 시작하기 전에 다음 사전 요구 사항이 충족되는지 확인하십시오.

• 3~16 [개의 호스트로](https://docs.xenserver.com/ko-kr/citrix-hypervisor/hosts-pools/clustered-pools.html) 구성된 풀을 생성할 계획입니다.

가능하면 클러스터된 풀에서 홀수 개의 호스트를 사용하면 호스트가 쿼런이 있는지 항상 확인할 수 있습니다. 호스트가 3 개 이상 포함된 풀에서만 클러스터링을 사용하는 것이 좋습니다. 두 개의 호스트로 구성된 풀은 전체 풀을 자체 보호하는 데 민감합니다.

클러스터된 풀은 풀당 최대 16 개의 호스트만 지원합니다.

- 클러스터된 풀의 모든 Citrix Hypervisor 서버에는 최소 2GiB 의 제어 도메인 메모리가 있어야 합니다.
- 클러스터의 모든 호스트는 클러스터 네트워크에 대해 정적 IP 주소를 사용해야 합니다.
- 기존 풀을 클러스터링하는 경우 고가용성을 사용하지 않도록 설정해야 합니다. 클러스터링을 사용하도록 설정한 후 고가 용성을 다시 사용하도록 설정할 수 있습니다.

**xe CLI** 를 사용하여 클러스터된 풀을 생성하려면 다음과 같이 하십시오**.**

1. 세 개 이상의 Citrix Hypervisor 서버로 구성된 리소스 풀을 만듭니다.

풀 마스터가 아닌 Citrix Hypervisor 서버에 연결할 때마다 다음 단계를 반복합니다.

a) Citrix Hypervisor 서버에서 콘솔을 엽니다.

b) 다음 명령을 사용하여 Citrix Hypervisor 서버를 풀 마스터의 풀에 가입합니다.

```
1 xe pool-join master-address=<master_address> /
2 master-username=<administrators username> /
3 master-password=<password>
4 <!--NeedCopy-->
```
master-address 매개 변수의 값은 풀 마스터인 Citrix Hypervisor 서버의 정규화된 도메인 이름으로 설정해야 합니다. password는 풀 마스터가 설치될 때 설정된 관리자 암호여야 합니다.

자세한 내용은 호스트 및 리소스 풀을 참조하십시오.

- 2. 이 네트워크에 속한 모든 PIF 에 대해 disallow-unplug=**true**을 (를) 설정합니다.
	- a) 다음 명[령을 사용하여 네트워](https://docs.xenserver.com/ko-kr/citrix-hypervisor/hosts-pools.html#create-a-resource-pool)크에 속한 PIF 의 UUID 를 찾습니다.

```
1 xe pif-list
2 <!--NeedCopy-->
```
b) 리소스 풀의 Citrix Hypervisor 서버에서 다음 명령을 실행합니다.

```
1 xe pif-param-set disallow-unplug=true uuid=<pif_uuid>
2 <!--NeedCopy-->
```
3. 풀에서 클러스터링을 사용하도록 설정합니다. 리소스 풀의 Citrix Hypervisor 서버에서 다음 명령을 실행합니다.

```
1 xe cluster-pool-create network-uuid=<network_uuid>
2 <!--NeedCopy-->
```
이전 단계에서 생성한 연결된 네트워크의 UUID 를 제공합니다.

#### **5.** 제어 도메인 메모리 늘리기

호스트의 제어 도메인 메모리가 부족하면 풀의 네트워크가 불안정해질 수 있습니다. 네트워크 불안정은 GFS2 SR 을 사용하는 클러스터된 풀에 문제를 일으킬 수 있습니다.

클러스터된 풀에 적절한 양의 제어 도메인 메모리가 있는지 확인하는 것이 중요합니다. 제어 도메인 메모리의 양을 변경하고 메모 리 동작을 모니터링하는 방법에 대한 자세한 내용은 메모리 사용량을 참조하십시오.

**6.** 스토리지 다중 경로 지정 구성

클러스터된 풀과 GFS2 SR 사이에 스토리지 다중 경로가 설정되어 있는지 확인합니다.

다중 경로 지정은 이중화를 위해 스토리지 트래픽을 다중 경로를 통해 스토리지 장치로 라우팅합니다. 정상 작동 중에는 모든 경로 에 활성 트래픽이 있으므로 처리량이 증가합니다.

다중 경로 지정을 사용하도록 설정하기 전에 다음 명령문이 참인지 확인합니다.

• 이더넷 또는 파이버 스위치는 스토리지 서버에서 여러 대상을 사용할 수 있도록 구성되어 있습니다.

예를 들어 지정된 sendtargets 포털에서 쿼리된 iSCSI 스토리지 백엔드는 다음 예와 같이 여러 대상을 반환합니 다.

1 iscsiadm -m discovery --type sendtargets --portal 192.168.0.161 2 192.168.0.161:3260,1 iqn.strawberry:litchie 3 192.168.0.204:3260,2 iqn.strawberry:litchie

그러나 단일 대상만 노출하는 어레이에 대해 iSCSI 다중 경로를 사용하도록 추가 구성을 수행할 수 있습니다. 자세한 내용 은 단일 대상만 노출하는 어레이의 iSCSI 다중 경로단원을 참조하십시오.

• iSCSI 의 경우에만 제어 도메인 (dom0) 에는 다중 경로 스토리지에서 사용하는 각 서브넷에 IP 주소가 있습니다.

스[토리지의 각 경로에](https://docs.xenserver.com/ko-kr/citrix-hypervisor/storage/multipath.html#iscsi-multipath-for-arrays-that-only-expose-a-single-target) NIC 가 있고 각 NIC 에 IP 주소가 구성되어 있는지 확인합니다. 예를 들어 스토리지에 대한 네 개 의 경로가 필요한 경우 각각 IP 주소가 구성된 네 개의 NIC 가 있어야 합니다.

- iSCSI 의 경우에만 모든 iSCSI 대상 및 이니시에이터에는 고유한 IQN 이 있습니다.
- iSCSI 의 경우에만 iSCSI 대상 포트가 포털 모드에서 작동합니다.
- HBA 의 경우에만 여러 HBA 가 스위치 패브릭에 연결됩니다.
- 가능하면 여러 개의 이중 스위치를 사용하십시오.

**xe CLI** 를 사용하여 다중 경로 지정을 활성화하려면

SR 을 생성하기 전에 풀의 모든 호스트에 대해 다중 경로를 활성화하는 것이 좋습니다. 다중 경로 지정을 활성화하기 전에 SR 을 생성하는 경우 호스트를 유지 관리 모드로 전환하여 다중 경로 지정을 활성화해야 합니다.

- 1. Citrix Hypervisor 서버에서 콘솔을 엽니다.
- 2. 다음 명령을 사용하여 호스트의 모든 PBD 를 분리합니다.

```
1 xe pbd-unplug uuid=<pbd_uuid>
2 <!--NeedCopy-->
```
명령을 xe pbd-list 사용하여 PBD 의 UUID 를 찾을 수 있습니다.

3. 다음 명령을 사용하여 multipathing 매개 변수의 값을 **true**로 설정합니다.

```
1 xe host-param-set uuid=<host uuid> multipathing=true
2 <!--NeedCopy-->
```
4. 단일 경로 모드에서 실행 중인 호스트에 여러 경로가 있는 기존 SR 이 있는 경우:

- 영향을 받는 SR 에 가상 디스크가 있는 실행 중인 게스트를 마이그레이션하거나 일시 중단합니다.
- 영향을 받는 SR 의 PBD 를 다시 연결하여 다중 경로를 사용하여 다시 연결합니다.

```
1 xe pbd-plug uuid=<pbd_uuid>
2 <!--NeedCopy-->
```
5. 풀의 모든 호스트에서 다중 경로를 활성화하려면 이 단계를 반복합니다.

풀의 모든 호스트에서 다중 경로 지정을 활성화해야 합니다. 모든 케이블 연결 및 iSCSI 의 경우 서브넷 구성이 각 호스트의 해당 NIC 와 일치해야 합니다.

자세한 내용은 스토리지 다중 경로 지정을 참조하십시오.

### **7. GFS2 SR** [만들기](https://docs.xenserver.com/ko-kr/citrix-hypervisor/storage/multipath.html)

리소스 풀의 모든 Citrix Hypervisor 서버에서 볼 수 있는 iSCSI 또는 HBA LUN 에 공유 GFS2 SR 을 생성하십시오. GFS2 와 함께 씬 프로비저닝된 LUN 을 사용하지 않는 것이 좋습니다. 그러나 이 구성을 선택하는 경우 LUN 에 Citrix Hypervisor 가 쓸 수 있는 충분한 공간이 항상 있는지 확인해야 합니다.

클러스터링된 풀에 최대 62 개의 GFS2 SR 을 추가할 수 있습니다.

이전에 LVM 을 사용한 두꺼운 프로비저닝에 블록 기반 스토리지 디바이스를 사용한 적이 있는 경우 Citrix Hypervisor 에서 이 를 감지합니다. XenCenter 에서는 기존 LVM 파티션을 사용하거나 디스크를 포맷하고 GFS2 파티션을 설정할 수 있습니다.

#### **iSCSI SR** 을 통한 공유 **GFS2** 생성

XenCenter 를 사용하여 iSCSI SR 을 통해 GFS2 를 생성할 수 있습니다. 자세한 내용은 XenCenter 제품 설명서에서 소프 트웨어 iSCSI 스토리지를 참조하십시오.

또는 xe CLI 를 사용하여 iSCSI SR 을 통해 GFS2 를 생성할 수도 있습니다.

[GFS2 SR](https://docs.xenserver.com/ko-kr/xencenter/current-release/storage-pools-add-iscsi.html) 에 대한 디바이스 구성 매개 변수:

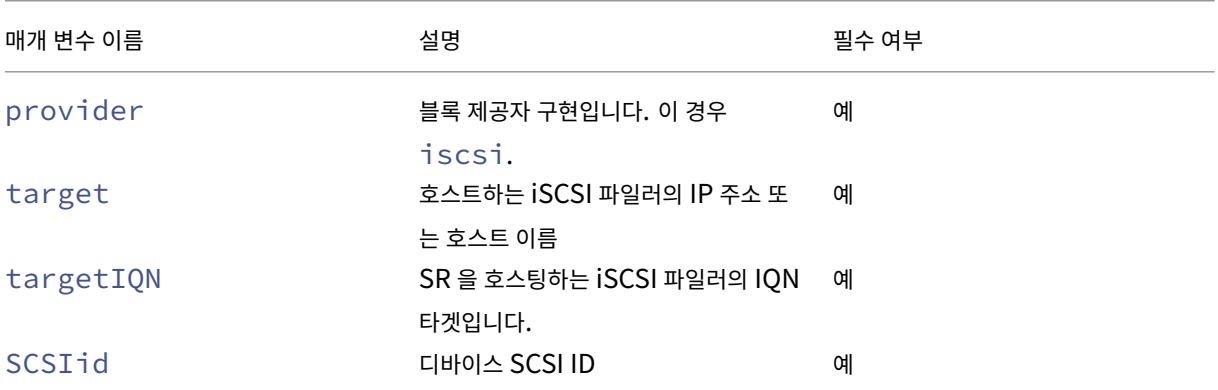

xe sr-probe-ext 명령을 사용하여 이러한 매개 변수에 사용할 값을 찾을 수 있습니다.

```
1 xe sr-probe-ext type=<type> host-uuid=<host_uuid> device-config:=<
     config> sm-config:=<sm_config>
2 <!--NeedCopy-->
```
1. 다음 명령을 실행하여 시작합니다.

```
1 xe sr-probe-ext type=gfs2 device-config:provider=iscsi
    2 <!--NeedCopy-->
  명령의 출력은 추가 매개 변수를 제공하라는 메시지를 표시하고 각 단계에서 사용 가능한 값 리스트를 제공합니다.
2. 명령을 반복하고 매번 새 매개 변수를 추가합니다.
3. 명 령 출 력 이 Found the following complete configurations that can be
  used to create SRs:로 시작되면 지정한 xe sr-create 명령과 device-config 매개변수
  를 사용하여 SR 을 찾을 수 있습니다.
  예제 출력:
  ''Found the following complete configurations that can be used to create SRs:
  Configuration 0:
  SCSIid : 36001405852f77532a064687aea8a5b3f
  targetIQN: iqn.2009‑01.example.com:iscsi192a25d6
  target: 198.51.100.27
  provider: iscsi
  Configuration 0 extra information:
```
 $\epsilon\epsilon$   $\epsilon$ 

iSCSI 대상의 특정 LUN 에 공유 GFS2 SR 을 생성하려면 클러스터된 풀의 서버에서 다음 명령을 실행합니다.

```
1 xe sr-create type=gfs2 name-label="Example GFS2 SR" --shared \
2 device-config:provider=iscsi device-config:targetIQN=<target_iqns> \
3 device-config:target=<portal_address> device-config:SCSIid=<scsci_id
        >
```
GFS2 파일 시스템이 마운트되어 있는 동안 iSCSI 대상에 연결할 수 없는 경우 클러스터 풀의 일부 호스트가 하드 재시작 (펜스) 될 수 있습니다.

iSCSI SR 을 사용하는 방법에 대한 자세한 내용은 소프트웨어 iSCSI 지원을 참조하십시오.

### **HBA SR** 을 통한 공유 **GFS2** 생성

Citrix Hypervisor 센터를 사용하여 HBA SR 을 통해 GFS2 를 만들 수 있습니다. 자세한 내용은 Citrix Hypervisor 센터 제품 설명서에서 하드웨어 HBA 스토리지를 참조하십시오.

또는 xe CLI 를 사용하여 HBA SR 을 통해 GFS2 를 생성할 수 있습니다.

GFS2 SR 에 대[한 디바이스 구성 매개 변수](https://docs.xenserver.com/ko-kr/xencenter/current-release/storage-pools-add-hba.html):

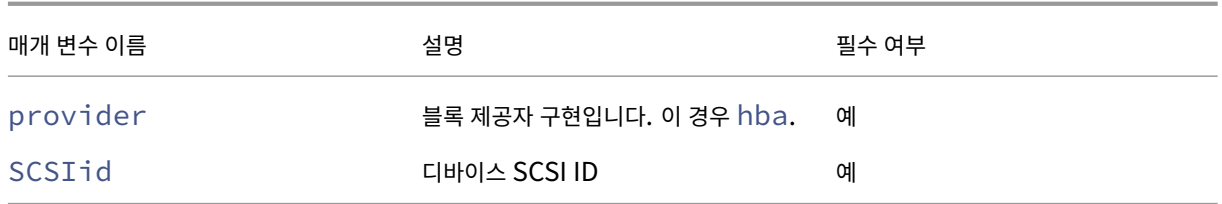

xe sr-probe-ext 명령을 사용하여 scsiID 매개 변수에 사용할 값을 찾을 수 있습니다.

```
1 xe sr-probe-ext type=<type> host-uuid=<host_uuid> device-config:=<
     config> sm-config:=<sm_config>
```
1. 다음 명령을 실행하여 시작합니다.

1 xe sr-probe-ext type=gfs2 device-config:provider=hba

명령의 출력은 추가 매개 변수를 제공하라는 메시지를 표시하고 각 단계에서 사용 가능한 값 리스트를 제공합니다.

- 2. 명령을 반복하고 매번 새 매개 변수를 추가합니다.
- 3. 명 령 출 력 이 Found the following complete configurations that can be used to create SRs:로 시작되면 지정한 xe sr-create 명령과 device-config 매개변수 를 사용하여 SR 을 찾을 수 있습니다.

예제 출력:

 $\alpha$ 

Found the following complete configurations that can be used to create SRs: Configuration 0: SCSIid : 36001405852f77532a064687aea8a5b3f targetIQN: iqn.2009‑01.example.com:iscsi192a25d6 target: 198.51.100.27 provider: iscsi Configuration 0 extra information:  $\alpha$ 

HBA 대상의 특정 LUN 에 공유 GFS2 SR 을 생성하려면 클러스터된 풀의 서버에서 다음 명령을 실행합니다.

```
1 xe sr-create type=gfs2 name-label="Example GFS2 SR" --shared \
2 device-config:provider=hba device-config:SCSIid=<device_scsi_id>
3 <!--NeedCopy-->
```
HBA SR 작업에 대한 자세한 내용은 하드웨어 호스트 버스 어댑터를 참조하십시오.
# 다음은 뭐죠**?**

이제 GFS2 환경을 설정했으므로 쿼럼이 있는지 확인하여 클러스터 풀의 안정성을 유지하는 것이 중요합니다. 자세한 내용은 클 러스터된 풀 관리를참조하십시오.

GFS2 환경에 문제가 발생하는 경우 클러스터 풀 문제 해결을참조하십시오.

다른 SR [과 동일한](https://docs.xenserver.com/ko-kr/citrix-hypervisor/hosts-pools/clustered-pools.html#manage-your-clustered-pool) 방식으로 GFS2 SR 을 관리할 수 있습니다. 예를 들어 스토리지 어레이에 용량을 추가하여 LUN 크기를 늘릴 수 있습니다. 자세한 내용은 라이브 LUN 확장을참조하십시오.

#### 제약 조건

공유 GFS2 스토리지에는 현재 다음과 같은 제약이 있습니다.

- 씬 프로비저닝된 SR 과 마찬가지로 GFS2 SR 사용량이 100% 로 증가하면 VM 의 추가 쓰기가 실패합니다. 이러한 쓰 기 실패로 인해 VM 내에서 오류가 발생하거나 데이터가 손상되거나 두 가지 모두 발생할 수 있습니다.
- SR 사용량이 80% 까지 증가하면 XenCenter 에 경고가 표시됩니다. 이 경고에 대해 GFS2 SR 을 모니터링하고 표시 되는 경우 적절한 조치를 취하십시오. GFS2 SR 에서 사용량이 높으면 성능이 저하됩니다. SR 사용량을 80% 이하로 유 지하는 것이 좋습니다.
- VDI 가 GFS2 SR 에 있는 VM 에는 스토리지 마이그레이션 (라이브 또는 오프라인) 을 통한 VM 마이그레이션이 지원되 지 않습니다. 또한 vDI 를 다른 유형의 SR 에서 GFS2 SR 로 마이그레이션할 수 없습니다.
- FCoE 전송은 GFS2 SR 에서 지원되지 않습니다.
- GFS2 SR 에서는 트림/매핑 해제를 지원하지 않습니다.
- GFS2 SR 에서는 CHAP 가 지원되지 않습니다.
- MCS 전체 클론 VM 은 GFS2 SR 에서 지원되지 않습니다.
- 동일한 MCS 카탈로그에서 여러 GFS2 SR 을 사용하는 것은 지원되지 않습니다.
- GFS2 SR 및 이러한 SR 의 디스크에는 성능 메트릭을 사용할 수 없습니다.
- 변경된 블록 추적은 GFS2 SR 에 저장된 vDI 에 대해 지원되지 않습니다.
- 2TiB 보다 큰 VDI 는 VHD 또는 OVA/OVF 로 내보낼 수 없습니다. 그러나 VDI 가 2TiB 보다 큰 VM 을 XVA 형식으로 내보낼 수 있습니다.
- GFS2 와 함께 씬 프로비저닝된 LUN 을 사용하지 않는 것이 좋습니다. 그러나 이 구성을 선택하는 경우 LUN 에 Citrix Hypervisor 가 쓸 수 있는 충분한 공간이 항상 있는지 확인해야 합니다.
- 풀에 62 개 이상의 GFS2 SR 을 보유할 수 없습니다.
- 클러스터된 풀은 풀당 최대 16 개의 호스트만 지원합니다.
- 클러스터된 풀에서 HA 를 활성화하려면 하트비트 SR 이 GFS2 SR 이어야 합니다.
- 클러스터 트래픽의 경우 두 개 이상의 서로 다른 네트워크 스위치를 사용하는 연결된 네트워크를 사용하기를 강력하게 권 장합니다. 이 네트워크를 다른 용도로 사용하지 마십시오.
- XenCenter 를 사용하여 클러스터 네트워크의 IP 주소를 변경하려면 클러스터링과 GFS2 를 일시적으로 사용하지 않도 록 설정해야 합니다.
- 클러스터가 작동 중이고 VM 이 실행 중인 동안에는 클러스터링 네트워크의 연결을 변경하지 마십시오. 이 작업을 수행하 면 클러스터의 호스트가 강제 재부팅 (차단) 될 수 있습니다.
- 클러스터링이 활성화된 호스트가 하나 이상 있는 클러스터링 네트워크에서 IP 주소 충돌 (동일한 IP 주소를 가진 여러 호 스트) 이 있는 경우 클러스터가 제대로 구성되지 않아 필요할 때 호스트를 차단할 수 없습니다. 이 문제를 해결하려면 IP 주소 충돌을 해결하십시오.

layout: doc

description: Create and manage storage repositories in your Citrix Hypervisor environment.—

# 스토리지 저장소 관리

이 섹션에서는 스토리지 저장소 유형을 만들고 Citrix Hypervisor 서버에서 사용할 수 있도록 하는 방법에 대해 설명합니다. 또 한 라이브 VDI 마이그레이션을 포함하여 SR (스토리지 저장소) 의 지속적인 관리에 필요한 다양한 작업도 다루고 있습니다.

#### 스토리지 저장소 생성

이 섹션에서는 다양한 유형의 SR(스토리지 저장소) 을 만들어 Citrix Hypervisor 서버에서 사용할 수 있도록 하는 방법에 대해 설명합니다. 제공되는 예제에서는 xe CLI 를 사용하여 SR 을 만드는 방법에 대해 다룹니다. 새 스토리지 저장소 마법사를 사용하 여 Citrix Hypervisor 센터를 사용하여 SR 을 추가하는 방법에 대한 자세한 내용은 Citrix Hypervisor 센터 설명서를 참조 하십시오.

참고**:**

로컬 SR 은 lvm 및 ext 유형이며 xe CLI 를 사용해서만 생성할 수 있습니다. 생성 후에는 [Citrix Hypervisor](https://docs.xenserver.com/ko-kr/xencenter/current-release/storage-pools-add.html) 센터 또는 xe CLI 를 사용하여 모든 SR 유형을 관리할 수 있습니다.

CLI 를 사용하여 호스트에서 사용할 스토리지 저장소를 생성하는 두 가지 기본 단계는 다음과 같습니다.

- 1. 필요한 매개 변수의 값을 결정하기 위해 SR 유형을 검색합니다.
- 2. SR 을 만들어 SR 개체 및 관련된 PBD 개체를 초기화하고 PBD 를 연결하며 SR 을 활성화합니다.

이러한 단계는 만드는 SR 의 유형에 따라 세부적으로 달라집니다. 모든 예에서 이 sr-create 명령은 성공하면 생성된 SR 의 UUID 를 반환합니다.

물리적 디바이스를 비우는 데 더 이상 사용하지 않을 경우 SR 이 파기될 수 있습니다. SR 은 한 Citrix Hypervisor 서버에서 SR 을 분리하고 다른 서버에 연결하는 것을 잊어버릴 수도 있습니다. 자세한 내용은 다음 섹션의 *SR* 제거를 참조하십시오.

#### **SR** 프로브

이 sr-probe 명령은 다음과 같은 방법으로 사용할 수 있습니다.

- SR 생성에 사용할 알 수 없는 매개 변수를 식별하려면
- 기존 SR 목록을 반환하려면

두 경우 sr-probe는 모두 SR 유형과 해당 SR 유형에 대해 하나 이상의 device-config 매개 변수를 지정하여 작동 합니다. 불완전한 매개 변수 집합을 제공하면 sr-probe 명령은 매개 변수가 누락되었음을 나타내는 오류 메시지와 누락된 매 개 변수에 대해 가능한 옵션을 반환합니다. 전체 매개 변수 세트가 제공되면 기존 SR 목록이 반환됩니다. 모든 sr-probe 출 력은 XML 로 반환됩니다.

예를 들어 알려진 iSCSI 대상은 이름이나 IP 주소를 지정하여 조사할 수 있습니다. 대상에서 사용할 수 있는 IQN 집합이 반환됩 니다.

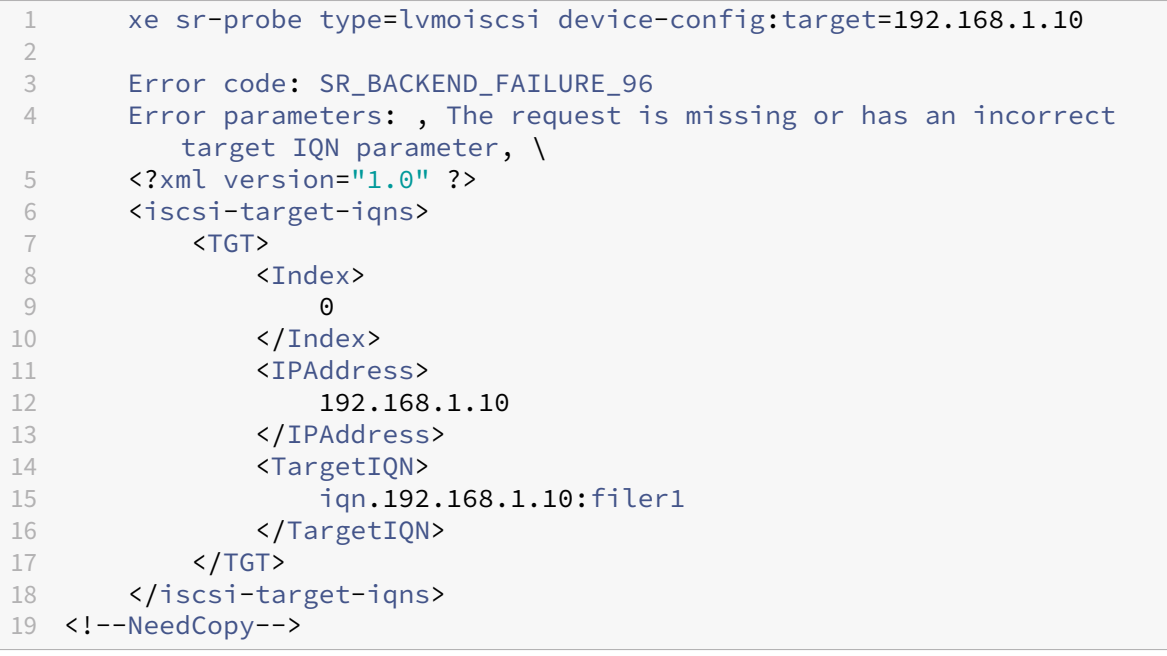

동일한 대상을 다시 조사하고 이름/IP 주소와 원하는 IQN 을 모두 지정하면 대상/IQN 에서 사용 가능한 SCSIids(LUN) 집 합이 반환됩니다.

```
1 xe sr-probe type=lvmoiscsi device-config:target=192.168.1.10 \
2 device-config:targetIQN=iqn.192.168.1.10:filer1
3
4 Error code: SR_BACKEND_FAILURE_107
5 Error parameters: , The SCSIid parameter is missing or incorrect, \
6 <?xml version="1.0" ?>
7 <iscsi-target>
8 <LUN>
9 <vendor>
10 IET
11 </vendor>
12 <LUNid>
```
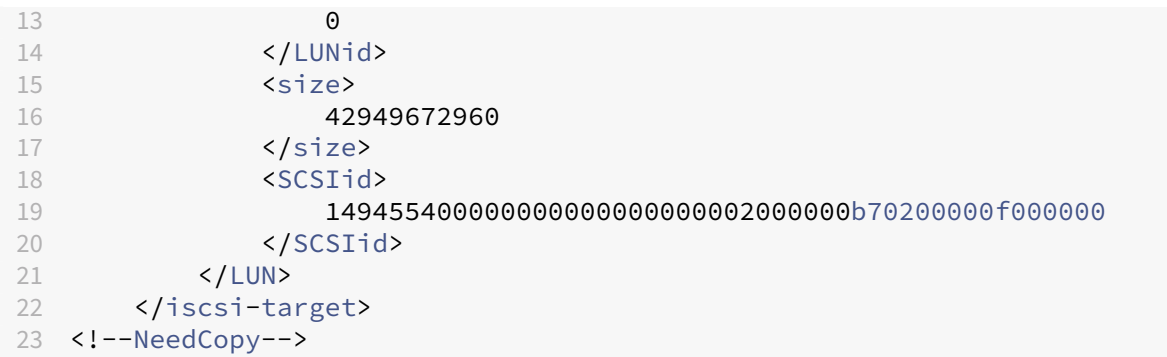

동일한 대상을 조사하고 세 개의 매개 변수를 모두 제공하면 LUN 에 있는 SR 의 목록이 반환됩니다 (있는 경우).

```
1 xe sr-probe type=lvmoiscsi device-config:target=192.168.1.10 \<br>2 device-config:targetION=192.168.1.10:filer1 \
      device-config:targetIQN=192.168.1.10:filer1 \
3 device-config:SCSIid=149455400000000000000000002000000
         b70200000f000000
4
5 <?xml version="1.0" ?>
6 <SRlist>
7 <SR>
8 <UUID>
9 3f6e1ebd-8687-0315-f9d3-b02ab3adc4a6
10 </UUID>
11 <Devlist>
12 /dev/disk/by-id/scsi-149455400000000000000000002000000
                    b70200000f000000
13 </Devlist><br>14 </SR>
14 </SR>
      </sRlist>
16 <!--NeedCopy-->
```
다음 매개 변수는 각각의 SR 유형에 대해 검색될 수 있습니다.

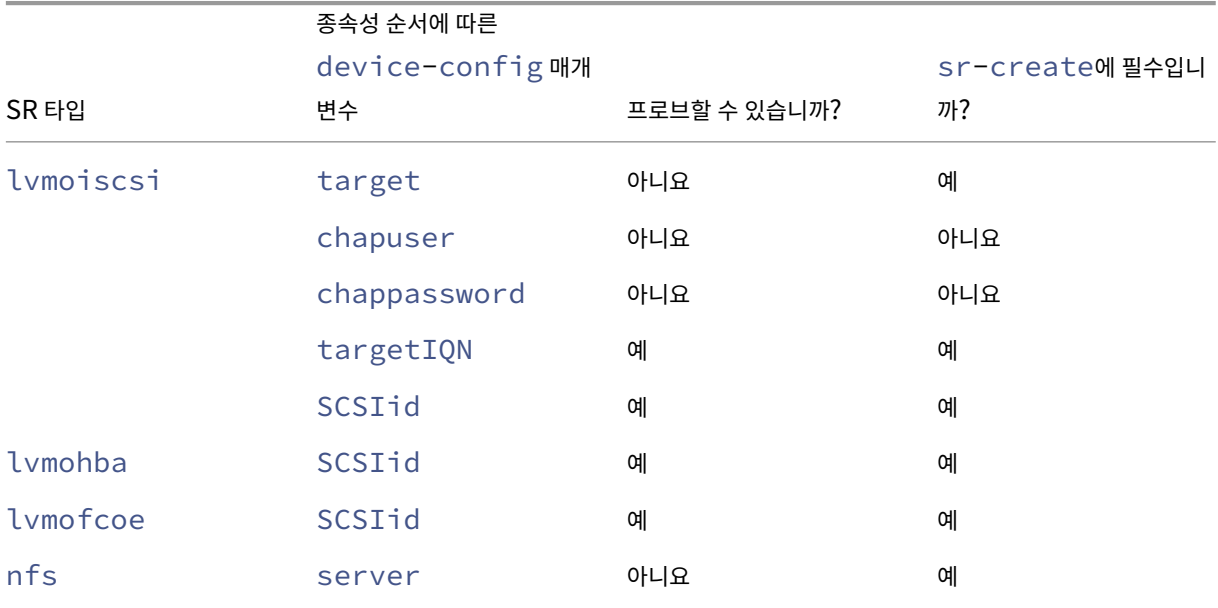

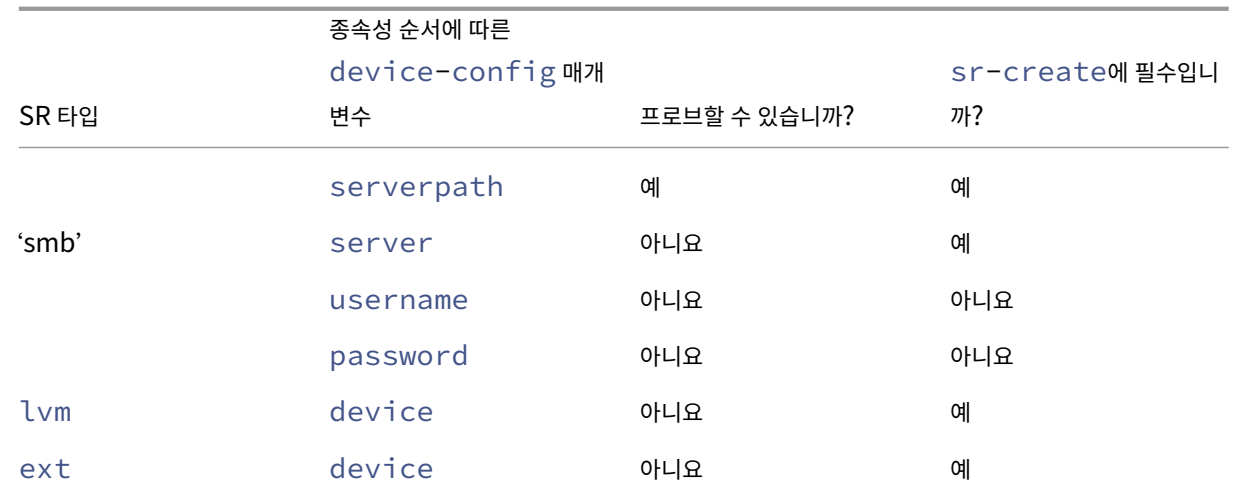

# **SR** 제거

SR(스토리지 저장소) 은 임시로 제거하거나 영구적으로 제거할 수 있습니다.

분리**:** 스토리지 디바이스와 풀 또는 호스트 간의 연결을 끊습니다 (PBD 분리). SR (및 해당 VDI) 에 액세스할 수 없게 됩니다. VDI 의 콘텐츠 및 VM 이 VDI 에 액세스할 때 사용하는 메타 정보는 유지됩니다. 분리는 예를 들어 유지 관리를 위해 SR 을 일시 적으로 오프라인으로 전환할 때 사용할 수 있습니다. 분리된 SR 은 나중에 다시 연결할 수 있습니다.

삭제**:** SR 의 콘텐츠를 물리적 디스크에 보존하지만 VM 을 해당 VDI 에 연결하는 정보는 영구적으로 삭제됩니다. 예를 들어, SR 내용을 제거하지 않고 SR 을 다른 Citrix Hypervisor 서버에 다시 연결할 수 있습니다.

제거**:** 물리적 디스크에서 SR 의 내용을 삭제합니다.

참고**:**

SMB 스토리지를 사용하는 경우 SMB SR 을 분리하기 전에 스토리지에서 공유를 제거하지 마십시오.

제거 또는 삭제의 경우 SR 에 연결된 PBD 를 호스트에서 분리해야 합니다.

1. PBD 를 분리하여 해당 Citrix Hypervisor 서버에서 SR 을 분리합니다.

```
1 xe pbd-unplug uuid=pbd_uuid
```
- 2 <!--NeedCopy-->
- 2. sr-destroy 명령을 사용하여 SR 을 제거합니다. 이 명령은 SR 을 삭제하고 Citrix Hypervisor 서버 데이터베 이스에서 SR 및 해당 PBD 를 삭제하며 물리적 디스크에서 SR 내용을 삭제합니다.

```
1 xe sr-destroy uuid=sr_uuid
2 <!--NeedCopy-->
```
3. sr-forget 명령을 사용하여 SR 을 잊어 버립니다. 이 명령은 Citrix Hypervisor 서버 데이터베이스에서 SR 및 해당 PBD 를 제거하지만 실제 SR 콘텐츠는 물리적 미디어에 그대로 둡니다.

```
1 xe sr-forget uuid=sr_uuid
2 <!--NeedCopy-->
```
참고**:**

SR 에 해당하는 소프트웨어 객체가 가비지 수집되는 데 약간의 시간이 걸릴 수 있습니다.

# **SR** 소개

이전에 잊어버린 SR 을 다시 소개하려면 PBD 를 만듭니다. PBD 를 해당 Citrix Hypervisor 서버에 수동으로 연결하여 SR 을 활성화합니다.

다음 예제에서는 lvmoiscsi 형식의 SR 을 소개합니다.

1. 기존 SR 을 검색하여 UUID 확인합니다.

```
1 xe sr-probe type=lvmoiscsi device-config:target=192.168.1.10 \
2 device-config:targetIQN=192.168.1.10:filer1 \
      3 device-config:SCSIid=149455400000000000000000002000000
          b70200000f000000
4 <!--NeedCopy-->
```
2. sr-probe 명령에서 반환된 기존 SR UUID 를 도입합니다. 새 SR 의 UUID 가 반환됩니다.

```
1 xe sr-introduce content-type=user name-label="Example Shared LVM
     over iSCSI SR" \
2 shared=true uuid=valid_sr_uuid type=lvmoiscsi
3 <!--NeedCopy-->
```
3. SR 에 연결할 PBD 를 만듭니다. 새 PBD 의 UUID 가 반환됩니다.

```
1 xe pbd-create type=lvmoiscsi host-uuid=valid_uuid sr-uuid=
     valid_sr_uuid \
2 device-config:target=192.168.0.1
3 device-config:targetIQN=192.168.1.10:filer1 \
4 device-config:SCSIid=149455400000000000000000002000000
         b70200000f000000
5 <!--NeedCopy-->
```
4. PBD 를 연결하여 SR 을 부착합니다.

```
1 xe pbd-plug uuid=pbd_uuid
2 <!--NeedCopy-->
```
5. PBD 연결의 상태를 확인합니다. 성공하면 currently-attached 속성이 true 입니다.

```
1 xe pbd-list sr-uuid=sr_uuid
```

```
2 <!--NeedCopy-->
```
참고**:**

리소스 풀의 각 서버에 대해 3~5 단계를 수행합니다. 이러한 단계는 Citrix Hypervisor 센터의 스토리지 저장소 복구 기 능을 사용하여 수행할 수도 있습니다.

#### 라이브 **LUN** 확장

용량 요구 사항을 충족하려면 스토리지 어레이에 용량을 추가하여 Citrix Hypervisor 서버에 프로비저닝된 LUN 의 크기를 늘 려야 할 수 있습니다. 라이브 LUN 확장을 사용하면 VM 중단 시간 없이 LUN 크기를 늘릴 수 있습니다.

스토리지 어레이에 용량을 추가한 후 다음을 입력합니다.

```
1 xe sr-scan sr-uuid=sr_uuid
```

```
2 <!--NeedCopy-->
```
이 명령은 SR 을 다시 검색하여 추가될 모든 용량을 사용 가능한 상태로 만듭니다.

이 작업은 Citrix Hypervisor 센터에서도 사용할 수 있습니다. 크기를 조정할 SR 을 선택한 다음 다시 스캔을 클릭합니다.

경고**:**

• LUN 을 축소하거나 자를 수 없습니다. 스토리지 시스템의 LUN 크기를 줄이면 데이터가 손실될 수 있습니다.

# 라이브 **VDI** 마이그레이션

관리자는 Live VDI Migration(라이브 VDI 마이그레이션) 을 사용하여 VM 을 종료하지 않고도 VM 의 VDI(가상 디스크 이미 지) 를 재배치할 수 있습니다. 이 기능을 사용하면 다음과 같은 관리 작업을 수행할 수 있습니다.

- 저렴한 로컬 스토리지에서 빠르고 복구 능력이 있는 배열 기반 스토리지로 VM 이동
- 개발 환경에서 프로덕션 환경으로 VM 이동
- 스토리지 용량에 따라 VM 이 제한된 경우 스토리지 계층 간에 이동
- 스토리지 배열 업그레이드 수행

제한 사항 및 주의 사항

Live VDI Migration(라이브 VDI 마이그레이션) 시 다음과 같은 제한 사항 및 경고를 따라야 합니다.

• 대상 저장소에 사용 가능한 디스크 공간이 충분해야 합니다.

**Citrix Hypervisor** 센터를 사용하여 가상 디스크를 이동하려면

- 1. 리소스 창에서 가상 디스크가 저장된 SR 을 선택한 다음 스토리지 탭을 클릭합니다.
- 2. 가상 디스크 목록에서 이동할 가상 디스크를 선택한 다음 이동을 클릭합니다.

3. **Move Virtual Disk(**가상 디스크 이동**)** 대화 상자에서 VDI 를 이동하려는 대상 SR 을 선택합니다.

참고**:**

SR 에 다른 가상 디스크를 위한 충분한 공간이 있는지 확인합니다. 사용 가능한 공간이 사용 가능한 SR 목록에 표 시됩니다.

4. **Move(**이동**)** 를 클릭하여 가상 디스크를 이동합니다.

xe CLI 참조는 vdi-pool-migrate에서 확인하십시오.

# **SRS** 간 콜드 **VDI** [마이그레이션](https://docs.xenserver.com/ko-kr/citrix-hypervisor/command-line-interface.html#vdi-pool-migrate) **(**오프라인 마이그레이션**)**

유지 관리 요구 사항 또는 계층식 스토리지 구성을 충족시키기 위해 VM 과 연관된 VDI 를 한 SR 에서 다른 SR 로 복사할 수 있 습니다. Citrix Hypervisor 센터를 사용하면 VM 과 해당 VDI 를 모두 동일하거나 다른 SR 에 복사할 수 있습니다. Citrix Hypervisor 센터와 xe CLI 를 함께 사용하여 개별 VDI 를 복사할 수 있습니다.

xe CLI 참조는 vm-migrate에서 확인하십시오.

#### **VM** 의 모든 **VDI** 를 다른 **[SR](https://docs.xenserver.com/ko-kr/citrix-hypervisor/command-line-interface.html#vm-migrate)** 에 복사

Citrix Hypervisor 센터 Copy VM 기능은 동일한 SR 이나 다른 SR 에서 선택한 VM 에 대한 모든 VDI 의 복사본을 만듭니다. 기본적으로 원본 VM 및 VDI 는 영향을 받지 않습니다. VM 을 복사본을 만들지 않고 선택한 SR 로 이동하려면 가상 시스템 복사 대화 상자에서 원래 VM 제거 옵션을 선택합니다.

- 1. VM 을 종료합니다.
- 2. Citrix Hypervisor 센터에서 VM 을 선택한 다음 **VM** 을 선택합니다. > **VM** 복사 옵션.
- 3. 원하는 대상 SR 을 선택합니다.

개별 **VDI** 를 다른 **SR** 에 복사

Xe CLI 와 Citrix Hypervisor 센터의 조합을 사용하여 SR 간에 개별 VDI 를 복사할 수 있습니다.

- 1. VM 을 종료합니다.
- 2. xe CLI 를 사용하여 이동할 VDI 의 UUID 를 식별합니다. VM 에 DVD 드라이브가 있는 경우 vdi-uuid는 not in database로 나열되며 무시할 수 있습니다.

```
1 xe vbd-list vm-uuid=valid_vm_uuid
2 <!--NeedCopy-->
```
참고**:**

이 vbd-list 명령은 VBD 및 VDI UUID 를 모두 표시합니다. VBD UUID 가 아니라 VDI UUID 를 기록해 야 합니다.

3. Citrix Hypervisor 센터에서 **VM** 스토리지 탭을 선택합니다. 이동할 각 VDI 에 대해 VDI 를 선택하고 분리 버튼을 클 릭합니다. 이 단계는 vbd-destroy 명령을 사용하여 수행할 수도 있습니다.

참고**:**

vbd-destroy 명령을 사용하여 VDI UUID 를 분리하는 경우 먼저 VBD 에 매개 변수 other-config :owner가 **true**로 설정되어 있는지 확인합니다. 이 매개 변수를 **false**로 설정합니다. vbd-destroy 명령을 other-config:owner=**true**와 함께 실행하면 연결된 VDI 도 삭제됩니다.

4. vdi-copy 명령을 사용하여 이동할 각 VM VDI 를 원하는 SR 로 복사합니다.

1 xe vdi-copy uuid=valid\_vdi\_uuid sr-uuid=valid\_sr\_uuid 2 <!--NeedCopy-->

- 5. Citrix Hypervisor 센터에서 **VM** 스토리지 탭을 선택합니다. 연결 버튼을 클릭하고 새 SR 에서 VDI 를 선택합니다. 이 단계는 vbd-create 명령을 사용하여 수행할 수도 있습니다.
- 6. 원래 VDI 를 삭제하려면 Citrix Hypervisor 센터에서 원래 SR 의 스토리지 탭을 선택합니다. 원래 VDI 는 VM 필드에 빈 값으로 나열됩니다. 삭제 버튼을 사용하여 VDI 를 삭제합니다.

로컬 파이버 채널 **SR** 을 공유 **SR** 로 변환

xe CLI 및 Citrix Hypervisor 센터 복구 스토리지 저장소 기능을 사용하여 로컬 FC SR 을 공유 FC SR 로 변환할 수 있습니 다.

- 1. 리소스 풀의 모든 호스트를 Citrix Hypervisor 8.2 로 업그레이드합니다.
- 2. 풀의 모든 호스트에 SR 의 LUN 이 적절하게 조닝되어 있는지 확인합니다. sr-probe 명령을 사용하여 LUN 이 각 호스트에 있는지 확인하는 방법에 대한 자세한 내용은 SR 검색 을 참조하십시오.
- 3. SR 을 공유로 변환합니다.

```
1 xe sr-param-set shared=true uuid=local_fc_sr
2 <!--NeedCopy-->
```
- 4. SR 이 호스트 수준에서 Citrix Hypervisor 센터의 풀 수준으로 이동되어 현재 공유되었음을 나타냅니다. SR 은 현재 풀의 모든 호스트에 연결되어 있지 않음을 나타내는 빨간색 느낌표로 표시됩니다.
- 5. SR 을 선택한 다음 스토리지를 선택합니다. > 스토리지 저장소 복구 옵션
- 6. 복구 를 클릭하여 풀의 각 호스트에 대해 PBD 를 생성하고 연결합니다.

# **discard** 를 사용하여 백업 어레이에서 블록 기반 스토리지를 위한 공간 재확보

# 공간 재확보를 사용하여 씬 프로비저닝된 LUN 에서 사용되지 않는 블록을 확보할 수 있습니다. 공간이 해제되면 스토리지 어레 이는 이 재확보된 공간을 재사용할 수 있습니다.

참고**:**

공간 재확보는 일부 스토리지 어레이 유형에서만 사용할 수 있습니다. 어레이에서 이 기능을 지원하는지 여부와 특정 구성 이 필요한지 여부를 확인하려면 하드웨어 호환성 목록 및 스토리지 공급업체별 설명서를 참조하십시오.

#### Citrix Hypervisor 센터를 사용하여 공간을 회수하려면:

- 1. 인프라 보기를 선택한 다음 SR [에 연결된 서버 또는](https://hcl.xenserver.com) 풀을 선택합니다.
- 2. 스토리지 탭을 클릭합니다.
- 3. 목록에서 SR 을 선택하고 **Reclaim freed space(**확보된 공간 회수**)** 를 클릭합니다.
- 4. 예 (Yes) 를 클릭하여 작업을 확인합니다.
- 5. 알림 을 클릭한 다음 이벤트 를 클릭하여 작업 상태를 확인합니다.

자세한 내용을 보려면 Citrix Hypervisor 센터에서 F1 키를 눌러 온라인 도움말에 액세스하십시오.

#### xe CLI 를 사용하여 공간을 확보하려면 다음 명령을 사용할 수 있습니다.

1 xe host-call-plugin host-uuid=host\_uuid \ 2 plugin=trim fn=do\_trim args:sr\_uuid=sr\_uuid

참고**:**

- 이 작업은 스토리지에서 씬 프로비저닝된 LUN 을 기반으로 하는 LVM 기반 SR 에만 사용할 수 있습니다. 로컬 SSD 는 공간 회수를 통해 이점을 얻을 수도 있습니다.
- NFS 및 EXT3/EXT4 와 같은 파일 기반 SR 에는 공간 재확보가 필요하지 않습니다. 이러한 SR 유형에 대해서는 Citrix Hypervisor 센터에서 사용 가능한 공간 회수 단추를 사용할 수 없습니다.
- 파일 기반 SR 또는 씩 프로비저닝된 LVM 기반 SR 에 대해 공간 회수 xe 명령을 실행하면 명령이 오류를 반환합니 다.
- 공간 재확보는 집중적인 작업이며 스토리지 성능 저하로 이어질 수 있습니다. 따라서 스토리지에서 공간 재확보가 필요한 경우에만 이 작업을 시작하십시오. 이 작업은 최대 스토리지 수요 시간 외에 예약하는 것이 좋습니다.

#### 스냅샷 삭제 시 자동으로 공간 재확보

Citrix Hypervisor 사용하여 스냅샷을 삭제하면 LVM 기반 SR 에 할당된 공간이 자동으로 회수되므로 VM 을 재부팅할 필요가 없습니다. 이 작업을 '온라인 병합'이라고 합니다. 온라인 통합은 모든 유형의 SR 에 적용됩니다. 그러나 GFS2 SR 은 리프 병 합을 수행할 수 없습니다. 즉, VM 이 쓰는 대상 VDI 는 GFS2 SR 의 상위 항목과 통합할 수 없습니다.

경우에 따라 자동 공간 회수가 진행되지 않을 수 있습니다. 다음과 같은 시나리오에서는 오프라인 병합 도구를 사용하는 것이 좋습 니다.

- VM I/O 처리량이 상당한 조건
- 일정 기간이 지난 후 공간이 회수되지 않는 경우

참고**:**

- 오프라인 병합 도구를 실행하면 수행된 일시 중단/재개 작업으로 인해 VM 에 약간의 다운타임이 발생합니다.
- 툴을 실행하기 전에 더 이상 원하지 않는 스냅샷과 클론을 삭제하십시오. 이 툴은 나머지 스냅샷/클론에서 가능한 한 많은 공간을 회수합니다. 전체 공간을 재확보하려면 모든 스냅샷과 클론을 삭제합니다.
- VM 디스크는 단일 호스트의 공유 또는 로컬 스토리지에 있어야 합니다. 이 두 유형의 스토리지에 있는 디스크가 포 함된 VM 은 통합할 수 없습니다.

#### 오프라인 병합 도구를 사용하여 공간 재확보

Citrix Hypervisor 센터를 사용하여 숨겨진 오브젝트를 활성화합니다. 보기를 클릭합니다. > 숨겨진 개체. Resource(리소 스) 창에서 UUID 를 가져올 VM 을 선택합니다. UUID 가 일반 탭에 표시됩니다.

리소스 창에서 리소스 풀 마스터 (목록의 첫 번째 호스트) 를 선택합니다. 일반 탭에는 UUID 가 표시됩니다. 리소스 풀을 사용하 지 않는 경우 VM 의 호스트를 선택합니다.

1. 호스트에서 콘솔을 열고 다음 명령을 실행합니다.

```
1 xe host-call-plugin host-uuid=host-UUID \
2 plugin=coalesce-leaf fn=leaf-coalesce args:vm_uuid=VM-UUID
3 <!--NeedCopy-->
```
예 를 들 어 VM UUID 가 9bad4022-2c2d-dee6-abf5-1b6195b1dad5이 고 호 스 트 UUID 가 b8722062-de95-4d95-9baa-a5fe343898ea인 경우 다음 명령을 실행합니다.

```
1 xe host-call-plugin host-uuid=b8722062-de95-4d95-9baa-a5fe343898ea
       \
2 plugin=coalesce-leaf fn=leaf-coalesce args:vm_uuid=9bad4022-2
         c2d-dee6-abf5-1b6195b1dad5
3 <!--NeedCopy-->
```
2. 이 명령은 VM 을 일시 중단하고 (VM 의 전원이 이미 꺼져 있지 않은 경우) 공간 회수 프로세스를 시작한 다음 VM 을 다시 시작합니다.

#### 참고**:**

오프라인 coalesce 도구를 실행하기 전에 VM 을 수동으로 종료하거나 일시 중단하는 것이 좋습니다. Citrix Hypervisor 센터 또는 Citrix Hypervisor CLI 를 사용하여 VM 을 종료하거나 일시 중단할 수 있습니다. 실행 중인 VM 에서 coalesce 도구를 실행하면 도구가 자동으로 VM 을 일시 중단하고 필요한 VDI 합동 작업을 수행한 다음 VM 을 다시 시작합니다. Agile VM 이 다른 호스트에서 다시 시작될 수 있습니다.

합쳐질 VDI (가상 디스크 이미지) 가 공유 스토리지에 있는 경우 풀 마스터에서 오프라인 합동 도구를 실행해야 합니다.

결합할 VDI 가 로컬 스토리지에 있는 경우 로컬 스토리지가 연결된 서버에서 오프라인 coalesce 도구를 실행합니다.

# 디스크 **I/O** 사용

디스크 I/O 스케줄러와 디스크 I/O 우선 순위 설정을 구성하여 디스크 성능을 변경할 수 있습니다.

참고**:**

이 섹션에서 설명하는 디스크 I/O 기능은 EqualLogic, NetApp 또는 NFS 스토리지에는 적용되지 않습니다.

# 디스크 **I/O** 스케줄러 조정

일반적인 성능의 경우 기본 디스크 스케줄러 noop가 모든 새 SR 유형에 적용됩니다. noop 스케줄러는 동일한 디바이스에 액 세스하는 경쟁 VM 에 대해 가장 공정한 성능을 제공합니다.

1. 다음 명령을 사용하여 디스크 스케줄러를 조정합니다.

```
1 xe sr-param-set other-config:scheduler=<option> uuid=<sr_uuid>
2 <!--NeedCopy-->
```
<option> 값은 noop, cfq 또는 deadline 중 하나일 수 있습니다.

- 2. 스케줄러 매개 변수를 적용하려면 해당 PBD 의 플러그를 뽑았다가 다시 연결하십시오.
	- 1 xe pbd-unplug uuid=<pbd\_uuid>
	- 2 xe pbd-plug uuid=<pbd uuid>
	- 3 <!--NeedCopy-->

디스크 I/O 요청 우선 순위를 적용하려면 기본 설정을 재정의하고 cfq 디스크 스케줄러를 SR 에 할당합니다.

#### 가상 디스크 **I/O** 요청 우선 순위 지정

가상 디스크에는 선택적 I/O 요청 우선 순위 설정이 있습니다. 이러한 설정을 사용하여 특정 VM 의 디스크에 대한 I/O 를 다른 디 스크보다 우선 순위로 지정할 수 있습니다.

VBD 에 대한 디스크 I/O 요청 우선 순위 매개 변수를 구성하기 전에 SR 의 디스크 스케줄러가 적절하게 설정되었는지 확인하십 시오. 스케줄러 매개 변수를 SR 에서 cfq로 설정하고 관련 PBD 를 연결 해제했다가 다시 연결해야 합니다. 스케줄러 조정 방 법에 대한 자세한 내용은 디스크 I/O 스케줄러 조정을 참조하십시오.

여러 호스트가 동일한 LUN 에 액세스하는 공유 SR 의 경우 동일한 호스트에서 LUN 을 액세스하는 VBD 에 우선 순위 설정이 적 용됩니다. 이러한 설정은 풀의 호스트 전체에 적용되지 않습니다.

호스트가 원격 스토리지에 요청을 보내지만 요청 우선 순위 지정은 원격 스토리지에서 수행됩니다.

디스크 **I/O** 요청 매개 변수 설정 xe vbd-param-set 명령을 다음 매개 변수와 함께 사용하여 기존 가상 디스크에 이 러한 설정을 적용할 수 있습니다.

- qos\_algorithm\_type ‑ 이 매개 변수는 가상 디스크에 지원되는 유일한 알고리즘인 ionice 값으로 설정해 야 합니다.
- gos\_algorithm\_param 이 매 개 변 수 를 사 용 하 여 키/값 쌍 을 설 정 합 니 다. 가 상 디 스 크 의 경 우 qos\_algorithm\_param에서 sched 키를 사용하며 값에 따라 **class** 키가 필요합니다.

qos\_algorithm\_param:sched 키는 다음 값 중 하나를 가질 수 있습니다.

- **–** sched=rt 또는 sched=real-time ‑ 이 값은 스케줄링 매개 변수를 실시간 우선 순위로 설정하며, 값 을 설정하려면 **class** 매개 변수가 필요합니다.
- **–** sched=idle ‑ 이 값은 스케줄링 매개 변수를 유휴 우선 순위로 설정하며, **class** 매개 변수를 설정하지 않 아도 값을 설정할 수 있습니다.
- **–** sched=anything ‑ 이 값은 스케줄링 매개 변수를 최우선 순위로 설정하며 값을 설정하려면 **class** 매개 변수가 필요합니다.
- 키 qos\_algorithm\_param:**class**는 다음 값 중 하나를 가질 수 있습니다.
	- **–** 다음 키워드 중 하나: highest, high, normal, low, lowest.
	- **–** 0 에서 7 사이의 정수입니다. 여기서 7 은 가장 높은 우선 순위이고 0 은 가장 낮은 값입니다. 예를 들어 우선 순위 가 5 인 I/O 요청에는 우선 순위가 2 인 I/O 요청보다 우선 순위가 부여됩니다.

예제 예를 들어 다음 CLI 명령은 가상 디스크의 VBD 가 실시간 우선 순위 5를 사용하도록 설정합니다.

```
1 xe vbd-param-set uuid=<vbd_uuid> qos_algorithm_type=ionice
2 xe vbd-param-set uuid=<vbd_uuid> qos_algorithm_params:sched=rt
3 xe vbd-param-set uuid=<vbd_uuid> qos_algorithm_params:class=5
4 xe sr-param-set uuid=<sr_uuid> other-config:scheduler=cfq
5 xe pbd-unplug uuid=<pbd_uuid>
6 xe pbd-plug uuid=<pbd_uuid>
7 <!--NeedCopy-->
```
스토리지 다중 경로 지정

#### November 23, 2023

동적 다중 경로 지정 지원은 파이버 채널 및 iSCSI 스토리지 백엔드에 사용할 수 있습니다.

Citrix Hypervisor 일반 Linux 다중 경로 지정 솔루션인 Linux 기본 다중 경로 지정 (DM‑MP) 을 다중 경로 처리기로 사용 합니다. 그러나 Citrix Hypervisor Citrix Hypervisor 가 스토리지 장치의 공급업체별 기능을 인식할 수 있도록 이 핸들러를 추가 기능으로 보완합니다.

다중 경로 지정을 구성하면 연결이 부분적으로 손실되는 경우 원격 저장소 트래픽에 대한 중복성이 제공됩니다. 다중 경로 지정은 중복성 및 처리량 증가를 위해 여러 경로를 통해 스토리지 트래픽을 스토리지 디바이스로 라우팅합니다. 단일 LUN 에 최대 16 개 의 경로를 사용할 수 있습니다. 다중 경로 지정은 액티브‑액티브 구성입니다. 기본적으로 다중 경로 지정은 스토리지 어레이 유형 에 따라 라운드 로빈 또는 다중 버스 로드 밸런싱을 사용합니다. 정상 작동 중에는 모든 경로에 활성 트래픽이 있으므로 처리량이 증가합니다.

중요**:**

SR 을 만들기 전에 풀의 모든 서버에 대해 다중 경로 지정을 활성화하는 것이 좋습니다. 다중 경로 지정을 활성화하기 전에 SR 을 생성하는 경우 서버를 유지 관리 모드로 전환하여 다중 경로 지정을 활성화해야 합니다.

NIC 본딩은 스토리지 트래픽에 중복성을 제공할 수도 있습니다. iSCSI 스토리지의 경우 가능하면 NIC 연결 대신 다중 경로를 구 성하는 것이 좋습니다.

다음과 같은 시나리오에서는 다중 경로가 효과적이지 않습니다.

- NFS 스토리지 디바이스
- NIC 수가 제한되어 있으므로 동일한 NIC 를 통해 iSCSI 트래픽 및 파일 트래픽 (NFS 또는 SMB) 을 라우팅해야 합니다.

이러한 경우에는 대신 NIC 본딩을 사용하는 것이 좋습니다. NIC 본딩에 대한 자세한 내용은 네트워킹을참조하십시오.

사전 요구 사항

다중 경로 지정을 사용하도록 설정하기 전에 다음 명령문이 참인지 확인합니다.

• 스토리지 서버에서 여러 대상을 사용할 수 있습니다.

예를 들어 지정된 sendtargets 포털에서 쿼리된 iSCSI 스토리지 백엔드는 다음 예와 같이 여러 대상을 반환합니 다.

```
1 iscsiadm -m discovery --type sendtargets --portal 192.168.0.161
2 192.168.0.161:3260,1 iqn.strawberry:litchie
3 192.168.0.204:3260,2 iqn.strawberry:litchie
```
그러나 단일 대상만 노출하는 어레이에 대해 iSCSI 다중 경로를 사용하도록 추가 구성을 수행할 수 있습니다. 자세한 내용 은 단일 대상만 노출하는 어레이의 iSCSI 다중 경로단원을 참조하십시오.

• iSCSI 의 경우에만 제어 도메인 (dom0) 에는 다중 경로 스토리지에서 사용하는 각 서브넷에 IP 주소가 있습니다.

스[토리지에 대한 각 경로에](https://docs.xenserver.com/ko-kr/citrix-hypervisor/storage/multipath.html#iscsi-multipath-for-arrays-that-only-expose-a-single-target) NIC 가 있고 각 NIC 에 IP 주소가 구성되어 있는지 확인합니다. 예를 들어 스토리지에 대한 네 개의 경로가 필요한 경우 각각 IP 주소가 구성된 네 개의 NIC 가 있어야 합니다.

- iSCSI 의 경우에만 모든 iSCSI 대상 및 이니시에이터에는 고유한 IQN 이 있습니다.
- iSCSI 의 경우에만 iSCSI 대상 포트가 포털 모드에서 작동합니다.
- HBA 의 경우에만 여러 HBA 가 스위치 패브릭에 연결됩니다.

다중 경로 지정 사용

Citrix Hypervisor 센터 또는 xe CLI 에서 다중 경로 지정을 사용하도록 설정할 수 있습니다.

**Citrix Hypervisor** 센터를 사용하여 다중 경로 지정을 활성화하려면

- 1. Citrix Hypervisor 센터 리소스 창에서 서버를 마우스 오른쪽 버튼으로 클릭하고 유지 관리 모드 시작을선택합니다.
- 2. 서버가 리소스 창에 유지 관리 모드 아이콘 (파란색 사각형) 과 함께 다시 나타날 때까지 기다린 후 계속합니다.
- 3. 서버의 일반 탭에서 속성을 클릭한 다음 다중 경로 지정 탭으로 이동합니다.
- 4. 다중 경로 지정을 사용하도록 설정하려면 이 서버에서 다중 경로 지정 사용 확인란을 선택합니다.
- 5. 확인을 클릭하여 새 설정을 적용합니다. Citrix Hypervisor 센터가 새 스토리지 구성을 저장하는 동안 약간의 지연이 발생합니다.
- 6. 리소스 창에서 서버를 마우스 오른쪽 버튼으로 클릭하고 유지 관리 모드 종료를선택합니다.
- 7. 풀의 모든 서버에서 다중 경로를 활성화하려면 이 단계를 반복합니다.

풀의 모든 서버에서 다중 경로를 활성화해야 합니다. 모든 케이블 연결 및 iSCSI 의 경우 서브넷 구성은 각 서버의 해당 NIC 와 일 치해야 합니다.

**xe CLI** 를 사용하여 다중 경로 지정을 활성화하려면

- 1. Citrix Hypervisor 서버에서 콘솔을 엽니다.
- 2. 다음 명령을 사용하여 서버의 모든 PBD 를 분리합니다.

```
1 xe pbd-unplug uuid=<pbd uuid>
2 <!--NeedCopy-->
```
명령을 xe pbd-list 사용하여 PBD 의 UUID 를 찾을 수 있습니다.

3. 다음 명령을 사용하여 multipathing 매개 변수의 값을 **true**로 설정합니다.

```
1 xe host-param-set uuid=<host uuid> multipathing=true
2 <!--NeedCopy-->
```
- 4. 서버에 단일 경로 모드로 실행되지만 경로가 여러 개인 기존 SR 이 있는 경우
	- 영향을 받는 SR 에 가상 디스크가 있는 실행 중인 게스트를 마이그레이션하거나 일시 중단합니다.
	- 영향을 받는 SR 의 PBD 를 다시 연결하여 다중 경로를 사용하여 다시 연결합니다.

```
1 xe pbd-plug uuid=<pbd uuid>
2 <!--NeedCopy-->
```
5. 풀의 모든 서버에서 다중 경로를 활성화하려면 이 단계를 반복합니다.

풀의 모든 서버에서 다중 경로를 활성화해야 합니다. 모든 케이블 연결 및 iSCSI 의 경우 서브넷 구성은 각 서버의 해당 NIC 와 일 치해야 합니다.

#### 다중 경로 지정 사용 안 함

Citrix Hypervisor 센터 또는 xe CLI 에서 다중 경로 지정을 사용하지 않도록 설정할 수 있습니다.

**Citrix Hypervisor** 센터를 사용하여 다중 경로 지정을 사용하지 않도록 설정하려면

- 1. Citrix Hypervisor 센터 리소스 창에서 서버를 마우스 오른쪽 버튼으로 클릭하고 유지 관리 모드 시작을선택합니다.
- 2. 서버가 리소스 창에 유지 관리 모드 아이콘 (파란색 사각형) 과 함께 다시 나타날 때까지 기다린 후 계속합니다.
- 3. 서버의 일반 탭에서 속성을 클릭한 다음 다중 경로 지정 탭으로 이동합니다.
- 4. 다중 경로 지정을 사용하지 않으려면 이 서버에서 다중 경로 사용 확인란의 선택을 취소합니다.
- 5. 확인을 클릭하여 새 설정을 적용합니다. Citrix Hypervisor 센터가 새 스토리지 구성을 저장하는 동안 약간의 지연이 발생합니다.
- 6. 리소스 창에서 서버를 마우스 오른쪽 버튼으로 클릭하고 유지 관리 모드 종료를선택합니다.
- 7. 풀의 모든 서버에서 다중 경로를 구성하려면 이 단계를 반복합니다.

**xe CLI** 를 사용하여 다중 경로 지정을 사용하지 않도록 설정하려면

- 1. Citrix Hypervisor 서버에서 콘솔을 엽니다.
- 2. 다음 명령을 사용하여 서버의 모든 PBD 를 분리합니다.

```
1 xe pbd-unplug uuid=<pbd_uuid>
2 <!--NeedCopy-->
```
명령을 xe pbd-list 사용하여 PBD 의 UUID 를 찾을 수 있습니다.

3. 다음 명령을 사용하여 multipathing 매개 변수의 값을 **false**로 설정합니다.

```
1 xe host-param-set uuid=<host uuid> multipathing=false
2 <!--NeedCopy-->
```
- 
- 4. 서버에 단일 경로 모드로 실행되지만 경로가 여러 개인 기존 SR 이 있는 경우
	- 영향을 받는 SR 에 가상 디스크가 있는 실행 중인 게스트를 마이그레이션하거나 일시 중단합니다.
	- 영향을 받는 SR 의 PBD 를 분리한 후 다시 연결하여 다중 경로 지정을 사용하여 다시 연결합니다.

1 xe pbd-plug uuid=<pbd\_uuid> 2 <!--NeedCopy-->

5. 풀의 모든 서버에서 다중 경로 지정을 사용하지 않도록 설정하려면 이 단계를 반복합니다.

다중 경로 구성

추가 다중 경로 구성을 수행하려면 .conf 디렉터리에 /etc/multipath/conf.d 접미사가 포함된 파일을 생성하 십시오. 이 파일에 구성을 추가합니다. 다중 경로는 디렉터리에서 .conf로 끝나는 파일을 알파벳순으로 검색하고 해당 디렉토 리에서 구성 정보를 읽습니다.

/etc/multipath.conf 파일을 편집하지 마십시오. Citrix Hypervisor 업데이트하면 이 파일을 덮어씁니다.

멀티패스 도구

Citrix Hypervisor 다중 경로 지원은 장치 매퍼 multipathd components를 기반으로 합니다. 스토리지 관리자 API 는 멀티패스 노드의 활성화 및 비활성화를 자동으로 처리합니다. Linux 의 표준 dm-multipath 도구와 달리 디바이 스 매퍼 노드는 시스템의 모든 LUN 에 대해 자동으로 생성되지 않습니다. 디바이스 매퍼 노드는 스토리지 관리 계층에서 LUN 을 적극적으로 사용하는 경우에만 프로비저닝됩니다. 따라서 Citrix Hypervisor 에서 DM 테이블 노드를 쿼리하거나 새로 고치는 데 dm-multipath CLI 도구를 사용할 필요가 없습니다.

장치 매퍼 테이블의 상태를 수동으로 쿼리하거나 시스템의 활성 장치 매퍼 다중 경로 노드를 나열해야 하는 경우 mpathutil 유틸리티를 사용합니다.

```
1 mpathutil list
2 <!--NeedCopy-->
```

```
1 mpathutil status
2 <!--NeedCopy-->
```
# 단일 대상만 노출하는 어레이용 **iSCSI** 다중 경로

하나의 IP 주소를 통해 단일 iSCSI 대상과 하나의 IQN 만 표시하는 스토리지 어레이와 함께 iSCSI 다중 경로를 사용하도록 Citrix Hypervisor 구성할 수 있습니다. 예를 들어, 다음 단계에 따라 Dell EqualLogic PS 및 FS 통합 시리즈 스토리지 어 레이를 설정할 수 있습니다.

기본적으로 Citrix Hypervisor iSCSI 대상당 하나의 연결만 설정합니다. 따라서 기본 구성에서는 NIC 본딩을 사용하여 페일 오버 및 로드 밸런싱을 수행하는 것이 좋습니다. 이 섹션에 설명된 구성 절차에서는 단일 iSCSI 대상에 대해 다중 iSCSI 연결이 설정되는 대체 구성에 대해 설명합니다. NIC 본딩은 필요하지 않습니다.

참고**:**

다음 구성은 단일 iSCSI 대상만 노출하는 스토리지 어레이에만 독점적으로 연결된 서버에 대해서만 지원됩니다. 이러한 스 토리지 어레이는 Citrix Hypervisor 를 통해 이 절차에 대한 자격이 확인되어야 합니다.

#### 다중 경로를 구성하려면 다음을 수행합니다.

- 1. 보호하려는 모든 데이터를 백업합니다.
- 2. Citrix Hypervisor 센터 리소스 창에서 서버를 마우스 오른쪽 버튼으로 클릭하고 유지 관리 모드 시작을선택합니다.
- 3. 서버가 리소스 창에 유지 관리 모드 아이콘 (파란색 사각형) 과 함께 다시 나타날 때까지 기다린 후 계속합니다.
- 4. 서버의 일반 탭에서 속성을 클릭한 다음 다중 경로 지정 탭으로 이동합니다.
- 5. 다중 경로 지정을 사용하도록 설정하려면 이 서버에서 다중 경로 지정 사용 확인란을 선택합니다.
- 6. 확인을 클릭하여 새 설정을 적용합니다. Citrix Hypervisor 센터가 새 스토리지 구성을 저장하는 동안 약간의 지연이 발생합니다.
- 7. 서버 콘솔에서 2~4 개의 개방형 iSCSI 인터페이스를 구성합니다. 각 iSCSI 인터페이스는 별도의 경로를 설정하는 데 사 용됩니다. 다음 단계에서는 두 인터페이스에 대한 프로세스를 보여 줍니다.
	- a) 두 개의 iSCSI 인터페이스를 구성하고 다음 명령을 실행합니다.

```
1 iscsiadm -m iface --op new -I c_iface1
2 iscsiadm -m iface --op new -I c_iface2
```
인터페이스 이름에 접두사가 있는지 확인합니다 c\_. 인터페이스에서 이 명명 표준을 사용하지 않으면 무시되고 대 신 기본 인터페이스가 사용됩니다.

참고**:**

이 구성을 사용하면 모든 연결에 기본 인터페이스가 사용됩니다. 이는 모든 연결이 단일 인터페이스를 사용 하여 설정되고 있음을 나타냅니다.

b) 다음 명령을 사용하여 iSCSI 인터페이스를 xenbr1 및 xenbr2 에 바인딩합니다.

```
1 iscsiadm -m iface --op update -I c_iface1 -n iface.
     net ifacename -v xenbr1
2 iscsiadm -m iface --op update -I c iface2 -n iface.
     net ifacename -v xenbr2
```
참고**:**

이 구성에서는 제어 도메인 (xenbr1 및 xenbr2 포함) 및 xenbr0 에 대해 구성된 네트워크 인터페이스가 관리에 사용된다고 가정합니다. 또한 스토리지 네트워크에 사용되는 NIC 카드가 NIC1 및 NIC2 라고 가정 합니다.

그렇지 않은 경우 네트워크 토폴로지를 참조하여 이러한 명령에 사용할 네트워크 인터페이스 및 NIC 카드를 검색하십시오.

- 8. Citrix Hypervisor 센터 리소스 창에서 서버를 마우스 오른쪽 버튼으로 클릭하고 유지 관리 모드 종료를선택합니다. 아 직 VM 을 재개하지 마십시오.
- 9. 서버 콘솔에서 다음 명령을 실행하여 세션을 검색하고 로그인합니다.

1 iscsiadm -m discovery -t st -p <IP of SAN> 2 iscsiadm -m node -L all

10. 다음 명령을 사용하여 이전 세션 정보가 포함된 오래된 항목을 삭제합니다.

```
1 cd /var/lib/iscsi/send_targets/<IP of SAN and port, use ls command
      to check that>
2 rm -rf <iqn of SAN target for that particular LUN>
3
4 cd /var/lib/iscsi/nodes/
5 rm -rf <entries for that particular SAN>
```
- 11. LUN 을 분리했다가 다시 연결합니다. 다음 방법 중 하나로 이 작업을 수행할 수 있습니다.
	- 풀의 모든 서버에서 이전 단계를 완료한 후 Citrix Hypervisor 센터를 사용하여 전체 풀의 LUN 을 분리했다가 다시 연결할 수 있습니다.
	- 또는 각 서버의 PBD 를 분리했다가 제거한 다음 SR 을 복구할 수 있습니다.
		- a) 다음 명령을 실행하여 PBD 를 분리했다가 제거합니다.
			- i. SR 의 UUID 를 찾습니다.

```
1 xe sr-list
```
ii. SR 과 연결된 PBD 목록을 가져옵니다.

```
1 xe pbd-list sr-uuid=<sr_uuid>
```
- iii. 이전 명령의 출력에서 SCSI ID 가 일치하지 않는 iSCSI 스토리지 저장소의 PBD UUID 를 찾습니다.
- iv. 식별한 PBD 의 플러그를 뽑았다가 제거합니다.

```
1 xe pbd-unplug uuid=<pbd_uuid>
2 xe pbd-destroy uuid=<pbd_uuid>
```
b) Citrix Hypervisor 센터에서 스토리지를 복구합니다.

12. 이제 VM 을 재개할 수 있습니다.

# **IntelliCache**

참고**:**

이 기능은 Citrix Virtual Desktops 에서 Citrix Hypervisor 를 사용하는 경우에만 지원됩니다.

GFS2 SR 을 사용하는 VM 에는 Intellicache 가 지원되지 않습니다.

*IntelliCache* 와 함께 Citrix Hypervisor 를 사용하면 공유 스토리지와 로컬 스토리지의 조합을 사용할 수 있으므로 호스팅된 가상 데스크톱 인프라 배포를 비용 효율적으로 수행할 수 있습니다. 다수의 VM(가상 컴퓨터) 이 공통 OS 이미지를 공유하는 경 우 특히 유용합니다. 스토리지 어레이에 대한 부하가 줄어들고 성능이 개선됩니다. 또한 로컬 스토리지가 공유 스토리지의 마스터 이미지를 캐시하므로 공유 스토리지를 드나드는 네트워크 트래픽이 줄어듭니다.

IntelliCache 는 VM 호스트의 로컬 스토리지에 있는 VM 상위 VDI 의 데이터를 캐시하는 방식으로 작동합니다. 이 로컬 캐시 는 상위 VDI 에서 읽은 데이터로 채워집니다. 다수의 VM 이 공통의 상위 VDI 를 공유하는 경우 VM 은 다른 VM 에서 캐시로 읽 은 데이터를 사용할 수 있습니다. 공유 스토리지에 있는 마스터 이미지에 추가로 액세스할 필요가 없습니다.

IntelliCache 에는 씬 프로비저닝된 로컬 SR 이 필요합니다. 씬 프로비저닝은 사용 가능한 스토리지의 사용을 최적화하는 방법 입니다. 이 접근 방식을 사용하면 공유 스토리지 대신 로컬 스토리지를 더 많이 사용할 수 있습니다. 이 접근 방식에서는 데이터 블 록이 필요에 따라 할당됩니다. 이와 달리 다른 접근 방식의 경우 모든 블록이 미리 할당됩니다.

중요**:**

씬 프로비저닝은 호스트의 기본 로컬 스토리지 유형을 LVM 에서 EXT4 으로 변경합니다. Citrix Virtual Desktops 로 컬 캐싱이 제대로 작동하려면 씬 프로비저닝을 사용하도록 설정해야 합니다.

씬 프로비저닝을 사용할 경우 관리자는 SR(스토리지 저장소) 에 연결된 VM 에 해당 SR 에서 사용할 수 있는 공간보다 더 많은 스 토리지 공간을 제공할 수 있습니다. 간을 항상 확보하고 있지 않으며 LUN 이 할당되어도 VM 이 데이터를 쓰기 전까지는 데이터 블록을 요청하지 않습니다.

경고**:**

씬 프로비저닝된 SR 은 필요에 따라 해당 VM 의 디스크 사용량이 증가할 수 있으므로 물리적 공간을 모두 써버릴 수 있습 니다. IntelliCache VM 은 로컬 SR 캐시가 가득 찰 경우 자동으로 공유 스토리지를 사용함으로써 이 문제를 해결합니다. 동일한 SR 에 기존의 가상 컴퓨터와 IntelliCache VM 을 혼합하여 사용하면 IntelliCache VM 의 크기가 빠르게 증가 할 수 있으므로 이 방법은 사용하지 마십시오.

# **IntelliCache** 배포

IntelliCache 는 호스트를 설치하는 동안 사용하도록 설정하거나, 실행 중인 호스트에서 CLI 를 통해 수동으로 사용하도록 설정 해야 합니다.

가능한 가장 빠른 데이터 전송을 위해 고성능 로컬 저장 장치를 사용하는 것이 좋습니다. 예를 들어 SSD(Solid State Disk) 또 는 고성능 RAID 배열을 사용합니다. 로컬 디스크의 크기를 결정할 때는 데이터 처리량과 스토리지 용량을 모두 고려해야 합니다. 소스 VDI (가상 디스크 이미지) 를 호스팅하는 데 사용되는 공유 스토리지 유형은 NFS 또는 EXT3/EXT4 기반이어야 합니다.

호스트 설치 시 사용하도록 설정

호스트를 설치하는 동안 IntelliCache 를 사용하도록 설정하려면 **Virtual Machine Storage(**가상 컴퓨터 스토리지**)** 화면 에서 **Enable thin provisioning(**씬 프로비저닝 사용**)** 을 선택합니다. 이 옵션을 선택하면 호스트의 로컬 SR 이 VM VDI 의 로컬 캐싱에 사용되도록 선택됩니다.

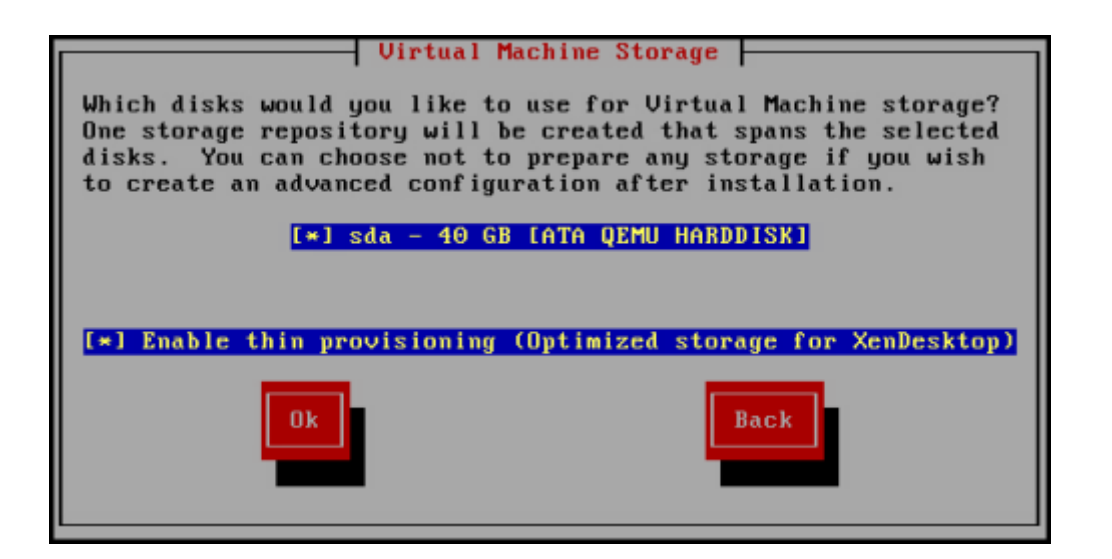

#### 기존 호스트를 씬 프로비저닝을 사용하도록 변환

기존 LVM 로컬 SR 을 삭제하고 씬 프로비저닝된 EXT3/EXT4 SR 로 교체하려면 다음 명령을 입력합니다.

경고**:**

이러한 명령은 기존 로컬 SR 을 제거하고 SR 의 VM 은 영구적으로 삭제됩니다.

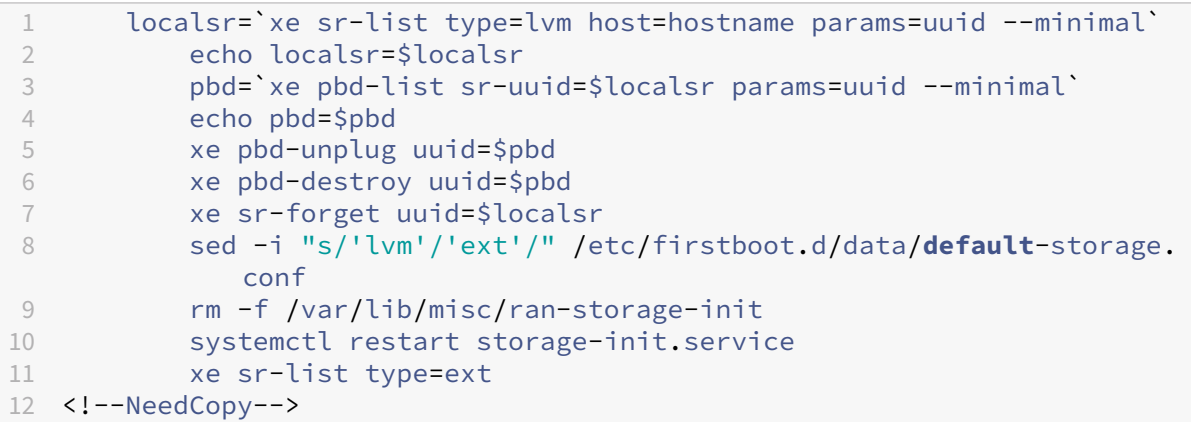

로컬 캐싱을 사용하도록 설정하려면 다음 명령을 입력합니다.

```
1 xe host-disable host=hostname
2 localsr=`xe sr-list type=ext host=hostname params=uuid --
            minimal`
3 xe host-enable-local-storage-caching host=hostname sr-uuid=
            $localsr
4 xe host-enable host=hostname
5 <!--NeedCopy-->
```
# 인텔리캐시를 사용한 **VM** 동작

VDI 플래그on-boot는 VM 이 부팅될 때 VM VDI 의 동작을 지시하고 VDI 플래그allow-caching는 캐싱 동작을 지 시합니다.

이러한 매개변수에 사용할 값은 만들려는 VM 의 유형과 용도에 따라 달라집니다.

- 공유되거나 무작위로 할당된 컴퓨터의 경우**:**
	- **–** on-boot 매개 변수를 reset로 설정합니다.
	- **–** 매개변수를 다음과 allow-caching같이 설정합니다. **true**

예:

```
1 xe vdi-param-set uuid=vdi_uuid on-boot=reset allow-caching=true
2 <!--NeedCopy-->
```
VM 부팅 시 VDI 가 이전에 부팅할 때의 상태로 되돌아갑니다. VM 이 실행되는 동안 수행된 모든 변경 사항은 VM 이 다 음에 부팅될 때 손실됩니다. 새 VM 데이터는 로컬 스토리지에만 기록됩니다. 공유 스토리지에는 쓰기 작업이 수행되지 않 습니다. 이것은 공유 스토리지의 부하가 줄어든다는 것을 의미합니다. 그러나 호스트 간에 VM 을 마이그레이션할 수는 없 습니다.

영구적인 변경을 수행할 수 없는 사용자에게 표준화된 데스크톱을 제공하려는 경우 이 옵션을 선택합니다.

- 고정식 또는 전용 기계의 경우**:**
	- **–** on-boot 매개 변수를 persist로 설정합니다.
	- **–** 매개변수를 다음과 allow-caching같이 설정합니다. **true**

예:

```
1 xe vdi-param-set uuid=vdi_uuid on-boot=persist allow-caching=true
2 <!--NeedCopy-->
```
VM 부팅 시 VDI 가 마지막으로 종료할 때의 상태를 유지합니다. 새 VM 데이터는 로컬 스토리지와 공유 스토리지에 기록 됩니다. 캐시된 데이터를 읽을 때는 공유 스토리지에 대한 I/O 트래픽이 필요 없으므로 공유 스토리지의 부하가 줄어듭니 다. 다른 호스트로의 VM 마이그레이션은 허용되며 데이터를 읽을 때 새 호스트의 로컬 캐시가 채워집니다.

사용자가 자신의 데스크톱에 영구적인 변경을 수행할 수 있도록 하려는 경우 이 옵션을 선택합니다.

참고**:**

VDI 가 GFS2 SR 에 있는 VM 의 경우 VM 부팅 시 동작은 다른 유형의 SR 에 VDI 가 있는 VM 과 다릅니다. GFS2 SR 의 VDI 의 경우 부팅 시 옵션은 VM 부팅이 아닌 VM 종료 시 적용됩니다.

#### 구현 세부 정보 및 문제 해결

**Q:** IntelliCache 는 라이브 마이그레이션 및 고가용성과 호환됩니까?

**A:** 가상 데스크톱이 개인 모드, 즉 on-boot=persist인 경우 라이브 마이그레이션 및 고가용성을 IntelliCache 와 함 께 사용할 수 있습니다.

경고**:**

해당 VDI 중 하나라도 캐싱 동작 플래그가 on-boot=reset 및 allow-caching=**true**로 설정되어 있으 면 VM 을 마이그레이션할 수 없습니다. 이러한 속성이 설정된 VM 을 마이그레이션하려고 하면 실패합니다.

#### **Q:** 로컬 캐시는 로컬 디스크의 어디에 위치합니까?

**A:** 캐시는 SR(스토리지 저장소) 에 있습니다. 각 호스트에는 어떤 SR(로컬) 이 캐시 파일에 사용되는지를 나타내는 구성 매개 변 수 (local‑cache‑sr 이라고 함) 가 있습니다. 일반적으로 이 SR 은 EXT3/EXT4 타입 SR 입니다. IntelliCache 를 사용하여 VM 을 실행하면 SR 내부에 이름이 uuid.vhdcache인 파일이 있는 것을 확인할 수 있습니다. 이 파일은 해당 UUID 가 지 정된 VDI 의 캐시 파일입니다. 이러한 파일은 Citrix Hypervisor 센터에 표시되지 않으며 이들 파일을 확인할 수 있는 방법은 dom0 에 로그인하여 /var/run/sr-mount/sr-uuid의 내용을 표시하는 것뿐입니다.

**Q:** 캐시로 사용할 특정 SR 은 어떻게 지정합니까?

**A:** 호스트 개체 필드 local-cache-sr은 로컬 SR 을 나타냅니다. 다음 명령을 실행하여 값을 볼 수 있습니다.

```
1 xe sr-list params=local-cache-sr,uuid,name-label
2 <!--NeedCopy-->
```
이 필드는 다음과 같은 경우에 설정됩니다.

- 호스트 설치 관리자에서 "Enable thin provisioning(씬 프로비저닝 사용)" 옵션을 선택한 경우 호스트 설치 후
- xe host-enable-local-storage-caching host=host sr-uuid=sr을 실행하는 경 우 명령을 실행하려면 지정된 호스트를 사용하지 않도록 설정해야 합니다. 이 명령을 사용하는 경우 VM 을 종료하십시오.

첫 번째 옵션은 EXT3/EXT4 유형 로컬 SR 을 사용하며 호스트 설치 중에 생성됩니다. 두 번째 옵션은 명령줄에 지정된 SR 을 사 용합니다.

경고**:**

이러한 단계는 둘 이상의 로컬 SR 을 구성한 사용자에게만 필요합니다.

#### **Q:** 로컬 캐시는 언제 삭제됩니까?

**A:** VDI 캐시 파일은 VDI 자체가 삭제되는 경우에만 삭제됩니다. 캐시는 VDI 가 VM 에 연결될 때 (예: VM 시작 시) 재설정됩니 다. VDI 를 삭제할 때 호스트가 오프라인이면 시작 시 실행되는 SR 동기화가 캐시 파일의 가비지를 수집합니다.

```
참고:
```
VM 이 다른 호스트로 마이그레이션되거나 종료되는 경우에는 캐시 파일이 호스트에서 삭제되지 않습니다.

스토리지 읽기 캐싱

#### November 23, 2023

읽기 캐싱은 외부 디스크에서 처음 읽은 후 호스트의 사용 가능한 메모리 내에 데이터가 캐시되므로 VM 의 디스크 성능이 향상 됩니다. 여러 VM 이 단일 기본 VM 에서 복제되는 경우 디스크에서 읽는 블록 수가 크게 줄어들기 때문에 성능이 향상됩니다. Citrix Virtual Desktops 환경 MCS(컴퓨터 생성 서비스) 환경을 예로 들 수 있습니다.

데이터가 메모리에 캐시되므로 디스크에서 두 번 이상 데이터를 읽을 때마다 성능이 향상됩니다. 이 변경 사항은 I/O 가 많은 상황 에서 발생하는 서비스 성능 저하에서 가장 두드러집니다. 예를 들어, 다음과 같은 상황에서는

- 매우 좁은 시간 내에 상당수의 최종 사용자가 부팅하는 경우 (부트 스톰)
- 상당수의 VM 이 동시에 맬웨어 검사를 실행하도록 예약된 경우 (바이러스 백신 스톰)

적절한 라이센스 유형이 있으면 읽기 캐싱이 기본적으로 활성화됩니다.

참고**:**

스토리지 읽기 캐싱은 Citrix Hypervisor 프리미엄 에디션 고객이 사용할 수 있습니다.

스토리지 읽기 캐싱은 Citrix Virtual Apps and Desktops 또는 Citrix DaaS 권한을 통해 Citrix Hypervisor 에 액세스하는 고객도 사용할 수 있습니다.

#### 읽기 캐싱 활성화 및 비활성화

NFS 및 EXT3/EXT4 SR 유형과 같은 파일 기반 SR 의 경우 기본적으로 읽기 캐싱이 사용됩니다. 읽기 캐싱은 다른 모든 SR 에 대해 비활성화됩니다.

xe CLI 를 사용하여 특정 SR 에 대한 읽기 캐시를 비활성화하려면 다음 명령을 실행합니다.

```
1 xe sr-param-set uuid=sr-uuid other-config:o_direct=true
2 <!--NeedCopy-->
```
Citrix Hypervisor 센터를 사용하여 특정 SR 에 대한 읽기 캐시를 사용하지 않도록 설정하려면 SR 의 속성 대화상자로 이동합 니다. 읽기 캐시 탭에서 읽기 캐시를 사용하거나 사용하지 않도록 선택할 수 있습니다.

자세한 내용은 SR 속성 변경을 참조하십시오.

#### 제한 사항

- 읽기 캐시는 NFS 및 EXT3/EXT4 SR 에 대해서만 사용할 수 있습니다. 다른 SR 유형에는 사용할 수 없습니다.
- 읽기 캐싱은 읽기 전용 VDI 및 VDI 상위에만 적용됩니다. 이러한 VDI 는 'Fast Clone'또는 디스크 스냅샷에서 VM 이 생성되는 곳에 존재합니다. 하나의'골든'이미지에서 많은 VM 을 복제할 때 성능이 크게 향상됩니다.
- 성능 향상은 호스트의 제어 도메인 (dom0) 에서 사용 가능한 메모리 양에 따라 달라집니다. dom0 메모리의 양 을 늘리면 읽기 캐시에 더 많은 메모리를 할당할 수 있습니다. dom0 메모리를 구성하는 방법에 대한 자세한 내용은 CTX134951을 참조하십시오.
- 메모리 읽기 캐싱이 켜져 있을 때 캐시 누락으로 인해 I/O 가 직렬화됩니다. 읽기 캐시를 끄면 I/O 가 병렬화될 수 있기 때 문에 이렇게 하면 읽기 캐시를 끄는 것보다 비용이 많이 들 수 있습니다. 캐시 실패의 영향을 줄이려면 사용 가능한 dom0 [메모리 양을 늘](https://support.citrix.com/article/CTX134951)리거나 SR 에 대한 읽기 캐시를 비활성화하십시오.

# **Intellicache** 와의 비교

IntelliCache 와 메모리 기반 읽기 캐시는 어떤 측면에서 보면 상호 보완적입니다. IntelliCache 는 다른 계층에 캐시할 뿐만 아니라 읽기 외에도 쓰기도 캐시합니다. IntelliCache 는 네트워크에서 로컬 디스크로 읽기를 캐시합니다. 인 메모리 읽기 캐싱 은 네트워크 또는 디스크에서 호스트 메모리로 읽기를 캐시합니다. 인 메모리 읽기 캐싱의 장점은 메모리가 솔리드 스테이트 디스 크 (SSD) 보다 훨씬 빠르다는 것입니다. 부트 스톰 및 기타 과중한 I/O 상황에서의 성능이 향상됩니다.

읽기 캐싱과 IntelliCache 를 동시에 사용하도록 설정할 수 있습니다. 이 경우 IntelliCache 는 네트워크에서 로컬 디스크로 읽기를 캐시합니다. 로컬 디스크에서의 읽기는 읽기 캐시를 사용하여 메모리에 캐시됩니다.

# 읽기 캐시 크기 설정

Citrix Hypervisor 의 제어 도메인 (dom0) 에 더 많은 메모리를 제공하여 읽기 캐시 성능을 최적화할 수 있습니다.

중요**:**

최적화를 위해 풀의 모든 호스트에서 읽기 캐시 크기를 개별적으로 설정합니다. 읽기 캐시 크기에 대한 이후의 모든 변경 사 항도 풀의 모든 호스트에 적용해야 합니다.

# Citrix Hypervisor 서버에서 로컬 셸을 열고 루트로 로그온합니다.

# 읽기 캐시의 크기를 설정하려면 다음 명령을 실행하십시오.

1 /opt/xensource/libexec/xen-cmdline --set-xen dom0\_mem=nnM,max:nnM 2 <!--NeedCopy-->

초기값과 최대값을 모두 동일한 값으로 설정합니다. 예를 들어 dom0 메모리를 20,480MiB 로 설정하려면 다음을 수행하십시 오.

1 /opt/xensource/libexec/xen-cmdline --set-xen dom0\_mem=20480M,max:20480M 2 <!--NeedCopy-->

중요**:**

읽기 캐시 크기를 변경한 후 모든 호스트를 재부팅합니다.

현재 **dom0** 메모리 할당을 보는 방법은 무엇입니까**?**

현재 dom0 메모리 설정을 보려면 다음을 입력합니다.

```
1 free -m
2 <!--NeedCopy-->
```
free -m의 출력에는 현재 dom0 메모리 설정이 표시됩니다. 여러 가지 오버헤드로 인해 이 값이 예상한 것보다 작을 수 있습 니다. 아래 예제 표에는 dom0 이 2.6GiB 로 설정된 호스트의 출력이 나와 있습니다.

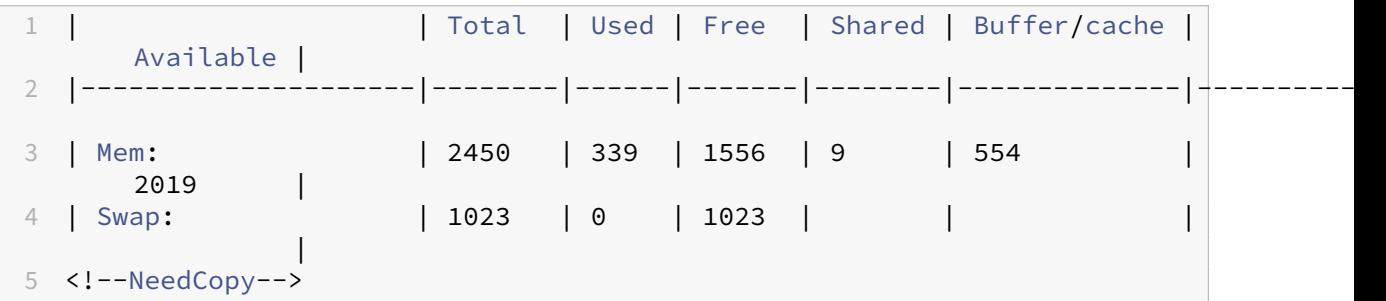

사용할 수 있는 값 범위 Citrix Hypervisor 제어 도메인 (dom0) 은 64 비트이므로 큰 값 (예: 32768 MiB) 을 사용할 수 있습니다. 그러나 **dom0** 메모리를 **1GiB** 이하로 줄이지 않는 것이 좋습니다.

# **Citrix Hypervisor** 센터 디스플레이 노트

전체 호스트의 메모리는 Xen 하이퍼바이저, dom0, VM 및 사용 가능한 메모리를 구성하는 것으로 간주할 수 있습니다. dom0 및 VM 메모리는 일반적으로 크기가 고정되어 있지만 Xen 하이퍼바이저는 다양한 양의 메모리를 사용합니다. 사용되는 메모리의 양은 다양한 요인에 따라 다릅니다. 이러한 요소에는 언제든지 호스트에서 실행되는 VM 의 수와 해당 VM 이 구성되는 방법이 포 함됩니다. Xen 이 사용하는 메모리 양을 제한할 수는 없습니다. 메모리 양을 제한하면 호스트에 사용 가능한 메모리가 있는 경우 에도 Xen 의 메모리가 부족하여 새 VM 이 시작되지 않을 수 있습니다.

호스트에 할당된 메모리를 보려면 Citrix Hypervisor 센터에서 호스트를 선택한 다음 메모리 탭을 클릭합니다.

Citrix Hypervisor 필드에는 dom0 및 Xen 메모리에 할당된 메모리의 합이 표시됩니다. 따라서 표시되는 메모리 양은 관리 자가 지정한 것보다 많을 수 있습니다. 메모리 크기는 관리자가 dom0 에 대해 고정 크기를 설정한 경우에도 VM 을 시작하고 중 지할 때 달라질 수 있습니다.

layout: doc

description: If you use Citrix Provisioning for image management and hosting for Citrix Virtual Apps and Desktops or Citrix DaaS, PVS-Accelerator dramatically improves the already excellent combination of Citrix Hypervisor and Citrix Provisioning.—

# **PVS‑Accelerator**

Citrix Hypervisor PVS Accelerator 기능은 Citrix Provisioning 과 함께 Citrix Hypervisor 를 사용하는 고객에게 확 장된 기능을 제공합니다. Citrix Provisioning 은 Citrix Virtual Apps and Desktops 또는 Citrix DaaS 의 이미지 관리 및 호스팅에 널리 사용되는 선택입니다. PVS Accelerator 는 이미 Citrix Hypervisor 와 Citrix Provisioning 의 우수한 조합을 크게 개선합니다. 이 새로운 기능이 제공하는 몇 가지 이점은 다음과 같습니다.

- 데이터 지역성**:** 읽기 요청에 메모리, SSD 및 NVM 장치의 성능과 지역성을 사용하는 동시에 네트워크 사용률을 크게 줄 입니다.
- 최종 사용자 환경 개선**:** 데이터 지역성을 통해 캐시된 대상 장치 (VM) 의 읽기 I/O 지연 시간을 줄여 최종 사용자 응용 프 로그램을 더욱 가속화할 수 있습니다.
- **VM** 부팅 및 부팅 폭풍 가속화**:** 읽기 I/O 대기 시간이 감소하고 효율성이 향상되어 VM 부팅 시간이 빨라지고 좁은 시간 내에 많은 장치가 부팅될 때 성능이 향상됩니다.
- 더 많은 하이퍼바이저 호스트를 추가하여 스케일 아웃 단순화**:** 스토리지 부하가 모든 Citrix Hypervisor 서버에 효율적 으로 분산되므로 더 적은 수의 Citrix Provisioning 서버가 필요할 수 있습니다. 최대 로드는 원래 호스트 내의 캐시를 사용하여 처리됩니다.
- **TCO** 절감 및 인프라 요구 사항 단순화**:** Citrix Provisioning 서버의 수가 적을수록 하드웨어 및 라이센스 요구 사항이 줄어들고 관리 오버헤드가 감소합니다. 워크로드에 대해 여유 용량을 사용할 수 있습니다.

참고**:**

PVS‑Accelerator 는 Citrix Hypervisor 프리미엄 에디션 고객 또는 Citrix Virtual Apps and Desktops 또는 Citrix DaaS 권한을 통해 Citrix Hypervisor 에 액세스할 수 있는 고객에게 제공됩니다. PVS Accelerator 기능을 사용하려면 라이선스 서버를 버전 11.14 로 업그레이드하십시오.

UEFI 지원 VM 에서 PVS Accelerator 를 사용하려면 Citrix Provisioning 1906 이상을 사용하고 있는지 확인하십 시오.

PVS‑Accelerator 보조 팩을 업그레이드한 후 Citrix Hypervisor 센터에서 PVS‑Accelerator 의 여러 버전을 나열할 수 있 습니다. 그러나 최신 버전만 활성화됩니다. 이 기능의 이전 버전은 항상 최신 버전으로 대체되므로 PVS‑Accelerator 를 제거할 필요가 없습니다.

# **PVS Accelerator** 는 어떻게 작동합니까**?**

PVS Accelerator 는 Citrix Hypervisor 제어 도메인 (dom0) 에 있는 프록시 메커니즘을 사용합니다. 이 기능을 사용하도 록 설정하면 Citrix Provisioning 대상 장치 (VM) 읽기 요청이 Citrix Hypervisor 서버 컴퓨터에 직접 캐시됩니다. 이러한 요청은 실제 메모리 또는 스토리지 저장소에 캐시됩니다. 해당 Citrix Hypervisor 서버의 후속 VM 에서 동일한 읽기 요청을 수 행하면 가상 디스크가 Citrix Provisioning 서버가 아닌 캐시에서 직접 스트리밍됩니다. Citrix Provisioning 서버에서 스 트리밍할 필요가 없으므로 서버의 네트워크 사용률과 처리가 상당히 줄어듭니다. 이 방법을 사용하면 VM 성능이 크게 향상됩니 다.

#### 고려 사항

PVS Accelerator 기능을 사용할 때는 다음 사항을 고려하십시오.

- Citrix Hypervisor 센터 및 Citrix Provisioning 의 PVS Accelerator 사용자 인터페이스는 PVS Accelerator 보조 팩이 설치된 경우에만 표시됩니다.
- Citrix Provisioning 대상 장치는 프록시 상태를 인식합니다. 기능을 설치한 후에는 추가 구성이 필요하지 않습니다.
- 여러 Citrix Provisioning 서버가 동일한 VHD 로 배포되었지만 파일 시스템 타임스탬프가 다른 환경에서는 데이터가 여러 번 캐시될 수 있습니다. 이러한 제한으로 인해 가상 디스크에는 VHD 대신 VHDX 형식을 사용하는 것이 좋습니다.
- PVS 서버 통신에 큰 포트 범위를 사용하지 마십시오. PVS 서버에서 포트 범위를 20 개 이상 설정하는 것은 거의 필요하 지 않습니다. 포트 범위가 크면 PVS Accelerator 를 사용할 때 패킷 처리 속도가 느려지고 Citrix Hypervisor 제어 도메인의 부팅 시간이 늘어날 수 있습니다.
- PVS Accelerator 를 사용하도록 설정한 상태에서 VM 을 시작하면 VM 의 캐싱 상태가 Citrix Hypervisor 센터에 표 시됩니다.
	- **–** 풀 또는 호스트의 **PVS** 탭에서
	- **–** VM 에 대한 일반 탭에서
- Citrix Hypervisor 서버에서 200 개 이상의 PVS‑Accelerator 지원 VM 을 실행할 수 없습니다.
- 고객은 Citrix Hypervisor 센터의 호스트 성능 탭에서 RRD 메트릭을 사용하여 PVS Accelerator 의 올바른 작동을 확인할 수 있습니다. 자세한 내용은 배포 모니터링 및 관리를 참조하십시오.
- PVS Accelerator 를 사용하려면 Citrix Provisioning 7.13 이상이 필요합니다.
- UEFI 지원 VM 에서 PVS Accelerator [를 사용하려면](https://docs.xenserver.com/ko-kr/citrix-hypervisor/monitor-performance.html) Citrix Provisioning 1906 이상을 사용하고 있는지 확인하십 시오.
- PVS Accelerator 는 Citrix Hypervisor 프리미엄 에디션 고객 또는 Citrix Virtual Desktops 및 Citrix Virtual Apps 또는 Citrix DaaS 권한을 통해 Citrix Hypervisor 에 액세스할 수 있는 고객에게 제공됩니다.
- PVS‑액셀러레이터를 사용하려면 라이선스 서버 11.14 이상이 필요합니다.
- PVS Accelerator 는 OVS 기능을 사용하므로 Linux Bridge 를 네트워크 백 엔드로 사용하는 호스트에서는 사용할 수 없습니다.
- PVS‑Accelerator 는 캐싱된 VM 의 첫 번째 VIF(가상 네트워크 인터페이스) 에서 작동합니다. 따라서 캐싱이 작동하려 면 첫 번째 VIF 를 Citrix Provisioning 스토리지 네트워크에 연결합니다.
- 현재 IP 가 특정 MAC 주소에 바인딩되도록 하는 네트워크 포트에서는 PVS Accelerator 를 사용할 수 없습니다. 이 스 위치 기능은 "IP 소스 가드"또는 이와 유사할 수 있습니다. 이러한 환경에서는 PVS 대상이 '로그인 요청 시간 초과'오 류와 함께 부팅되지 않습니다.PVS 액셀러레이터를 활성화한 후

# **PVS‑Accelerator** 활성화

PVS Accelerator 기능을 사용하려면 Citrix Hypervisor 및 Citrix Provisioning 에서 다음 구성 설정을 완료해야 합니 다.

- 1. 풀의 각 Citrix Hypervisor 서버에 PVS Accelerator 보조 팩을 설치합니다. 보조 팩은 Citrix Hypervisor 제품 다 운로드 페이지에서 다운로드할 수 있습니다. Citrix Hypervisor 센터 또는 xe CLI 를 사용하여 보조 팩을 설치할 수 있 습니다. Citrix Hypervisor 센터를 사용하여 보조 팩을 설치하는 방법에 대한 자세한 내용은 Citrix Hypervisor 센 터 설명서에서 보조 팩 설치를 참조하십시오. CLI 지침은 Citrix Hypervisor 보조 팩 및 DDK [가이드를 참조하십시오](https://www.citrix.com/downloads/citrix-hypervisor.html).
- 2. [Citrix](https://www.citrix.com/downloads/citrix-hypervisor.html) Hypervisor 센터 또는 xe CLI 를 사용하여 Citrix Hypervisor 에서 PVS Accelerator 를 구성합니다. 이 구성에는 Citr[ix Provisioni](https://docs.xenserver.com/ko-kr/xencenter/current-release/install-supp-pack.html)ng 사이트 추가 및 Citrix [Provisioning](https://docs.xenserver.com/en-us/citrix-hypervisor/developer/ddk.html) 캐시 스토리지의 위치 지정이 포함됩니다.
	- CLI 지침은 다음 섹션의 *CLI* 를 사용하여 *Citrix Hypervisor* 에서 *PVS Accelerator* 구성을 참조하십시오.
	- Citrix Hypervisor 센터를 사용하여 PVS Accelerator 를 구성하는 방법에 대한 자세한 내용은 Citrix Hypervisor 센터 설명서에서 PVS Accelerator 를 참조하십시오.
- 3. Citrix Hypervisor 에서 PVS Accelerator 를 구성한 후 PVS UI 를 사용하여 PVS 사이트에 대한 캐시 구성을 완료 합니다. 자세한 지침은 Citrix Provisioning [에서 캐시 구성](https://docs.xenserver.com/ko-kr/xencenter/current-release/pvs-read-cache.html) 완료를 참조하십시오.

# 포트 구성

Citrix Provisioning 서비스는 다음 포트를 사용합니다.

- 6901, 6902, 6905: 서버 아웃바운드 통신 (대상 장치로 향하는 패킷) 을 프로비전하는 데 사용됩니다.
- 6910: Citrix Provisioning 서비스를 사용한 대상 장치 로그온에 사용됨
- 구성 가능한 대상 장치 포트 기본 포트는 6901 입니다.
- 구성 가능한 서버 포트 범위 기본 범위는 6910‑6930 입니다.

Citrix Provisioning 서비스에서 사용하는 포트에 대한 자세한 내용은 Citrix 기술에서 사용되는 통신 포트를 참조하십시오.

Citrix Hypervisor 에서 구성된 포트 범위에는 사용 중인 모든 포트가 포함되어야 합니다. 예를 들어, 기본 구성에는 6901‑6930 을 사용합니다.

#### 참고**:**

PVS 서버 통신에 큰 포트 범위를 사용하지 마십시오. PVS 서버에서 포트 범위를 20 개 이상 설정하는 것은 거의 필요하지 않습니다. 포트 범위가 크면 PVS Accelerator 를 사용할 때 패킷 처리 속도가 느려지고 Citrix Hypervisor 제어 도메 인의 부팅 시간이 늘어날 수 있습니다.

# **CLI** 를 사용하여 **Citrix Hypervisor** 에서 **PVS Accelerator** 구성

1. 다음 명령을 실행하여 Citrix Hypervisor 에서 Citrix Provisioning 사이트 구성을 만듭니다.

1 PVS\_SITE\_UUID=\$(xe pvs-site-introduce name-**label**=My PVS Site)

2. 풀의 각 호스트에 대해 사용할 캐시를 지정합니다. 캐시를 SR (스토리지 저장소) 또는 제어 도메인 메모리에 저장하도록 선택할 수 있습니다.

스토리지 저장소에 캐시 스토리지 구성 캐시 스토리지에 대한 SR (스토리지 저장소) 을 선택할 때 다음 특성을 고려하십시 오.

장점**:**

- 가장 최근에 읽은 데이터는 최선의 노력으로 메모리에 캐시됩니다. 제어 도메인 메모리를 사용하는 것만큼 빠른 속도로 데 이터에 액세스할 수 있습니다.
- SR 에 있을 때 캐시가 훨씬 커질 수 있습니다. SR 공간의 비용은 일반적으로 메모리 공간 비용의 일부에 불과합니다. SR 에서 캐싱하면 Citrix Provisioning 서버에서 더 많은 로드가 발생할 수 있습니다.
- 제어 도메인 메모리 설정을 수정할 필요가 없습니다. 캐시는 제어 도메인에서 사용 가능한 메모리를 자동으로 사용하므로 제어 도메인의 메모리가 부족하지 않습니다.
- 캐시 VDI 는 공유 스토리지에 저장할 수 있습니다. 그러나 이러한 스토리지 선택은 거의 의미가 없습니다. 이 방법은 공유 스토리지가 Citrix Provisioning 서버보다 훨씬 빠른 경우에만 의미가 있습니다.
- 캐시 스토리지에 파일 기반 또는 블록 기반 SR 을 사용할 수 있습니다.

단점**:**

- SR 이 느리고 요청된 데이터가 메모리 계층에 없는 경우 캐싱 프로세스가 원격 Citrix Provisioning 서버보다 느려질 수 있습니다.
- 공유 스토리지에 저장된 캐시된 VDI 는 호스트 간에 공유할 수 없습니다. 캐시된 VDI 는 하나의 호스트에만 적용됩니다.

스토리지 저장소에 캐시 스토리지를 구성하려면 다음 단계를 수행하십시오.

1. 다음 명령을 실행하여 캐싱에 사용할 SR 의 UUID 를 찾습니다.

```
1 xe sr-list name-label=Local storage host=host-name-label --minimal
     )
2 <!--NeedCopy-->
```
2. 캐시 스토리지를 만듭니다.

```
1 xe pvs-cache-storage-create host=host-name-label pvs-site-uuid=
     PVS SITE UUID \
2 sr-uuid=SR_UUID size=10GiB
3 <!--NeedCopy-->
```
참고**:**

SR (스토리지 저장소) 을 선택할 때 이 기능은 SR 에서 지정된 캐시 크기까지 사용합니다. 또한 사용 가능한 Control Domain 메모리를 가장 적합한 캐시 계층으로 암시적으로 사용합니다.

제어 도메인 메모리에서 캐시 스토리지 구성 캐시 스토리지에 대한 Control Domain 메모리를 선택할 때 다음 특성을 고려 하십시오.

장점**:**

제어 도메인 메모리를 사용하면 캐시에 액세스하거나 데이터를 채울 때 빠른 읽기/쓰기 성능을 유지할 수 있습니다.

단점**:**

- 캐시 스토리지에 사용되는 RAM 을 VM 에서 사용할 수 없으므로 하드웨어의 크기를 적절히 조정해야 합니다.
- 캐시 스토리지를 구성하기 전에 제어 도메인 메모리를 확장해야 합니다.

참고**:**

캐시를 제어 도메인 메모리에 저장하도록 선택하면 이 기능은 제어 도메인 메모리에서 지정된 캐시 크기까지 사용합 니다. 이 옵션은 제어 도메인에 추가 메모리를 할당한 후에만 사용할 수 있습니다. 제어 도메인 메모리 증가에 대한 자세한 내용은 제어 도메인에 할당된 메모리 양 변경을 참조하십시오.

호스트의 제어 도메인에 할당된 메모리 양을 늘린 후 PVS‑Accelerator 에 추가 메모리를 명시적으로 할당할 수 있습니 다.

제어 도메인 메모리에 캐시 스토리지를 구성하려면 다음 단계를 수행하십시오.

1. 다음 명령을 실행하여 캐싱을 구성할 호스트의 UUID 를 찾습니다.

```
1 xe host-list name-label=host-name-label --minimal
2 <!--NeedCopy-->
```
2. 특수 유형 tmpfs의 SR 을 생성합니다.

```
1 xe sr-create type=tmpfs name-label=MemorySR host-uuid=
     HOST UUID device-config:uri=""
2 <!--NeedCopy-->
```
참고**:**

특수 유형 tmpfs의 SR 의 경우 필수 name-**label** 매개 변수의 값이 무시되고 고정 이름이 대신 사 용됩니다.

3. 다음 명령을 실행하여 캐시 스토리지를 생성합니다.

```
1 xe pvs-cache-storage-create host-uuid=HOST_UUID
2 pvs-site-uuid=PVS_SITE_UUID sr-uuid=SR_UUID size=1GiB
3 <!--NeedCopy-->
```
여기서 SR\_UUID은 단계 b 에서 생성된 SR 의 UUID 입니다.

### **Citrix Provisioning** 에서 캐시 구성 완료

Citrix Hypervisor 에서 PVS Accelerator 를 구성한 후 다음 단계를 수행하여 Citrix Provisioning 사이트에 대한 캐시 구성을 완료합니다.

Citrix Provisioning 관리자 콘솔에서 배포 유형에 따라 Citrix Virtual Desktops 설정 마법사 또는 스트리밍 VM 마법사를 사용하여 프록시 기능에 액세스합니다. 이 유사한 두 마법사에는 다수의 동일한 화면이 표시되지만 다음과 같은 차이가 있습니 다.

- **Citrix Virtual Desktops** 설정 마법사는 Citrix Virtual Desktops 를 사용하여 제어되는 Citrix Hypervisor 에서 실행되는 VM 을 구성하는 데 사용됩니다.
- 스트리밍 **VM** 마법사는 호스트에서 VM 을 만드는 데 사용됩니다. 여기에는 Citrix Virtual Desktops 이 포함되지 않 습니다.

Citrix Provisioning 관리자 콘솔을 시작합니다.

- 1. Citrix Provisioning 사이트로 이동합니다.
- 2. Citrix Provisioning 사이트를 선택하고 마우스 오른쪽 버튼을 클릭하여 상황에 맞는 메뉴를 표시합니다.
- 3. 배포에 적절한 마법사를 선택합니다. 모든 가상 시스템에 대해 **PVS Accelerator** 활성화 옵션을 선택하여 PVS Accelerator 기능을 활성화합니다.
- 4. 가상 디스크 캐싱을 처음으로 사용하도록 설정하는 경우 **Citrix Hypervisor** 화면이 스트리밍된 가상 컴퓨터 설 정 마법사에 나타납니다. 여기에는 Citrix Provisioning 사이트와 아직 연결되지 않은 Citrix Hypervisor 에 구 성된 모든 Citrix Provisioning 사이트 목록이 표시됩니다. 목록을 사용하여 PVS Accelerator 를 적용할 Citrix Provisioning 사이트를 선택합니다. 동일한 Citrix Hypervisor 서버를 사용하는 동일한 Citrix Provisioning 사 이트에 대해 마법사를 실행할 때는 이 화면이 표시되지 않습니다.
- 5. 다음을 클릭하여 캐싱 구성을 완료합니다.
- 6. 마침을 클릭하여 Citrix Virtual Desktops 또는 스트리밍된 VM 을 프로비전하고 선택한 Citrix Provisioning 사이 트를 Citrix Hypervisor PVS Accelerator 와 연결합니다. 이 단계가 완료되면 Citrix Hypervisor 센터에서 **PVS Accelerator** 구성 창의 **PVS** 서버 보기 단추가 활성화됩니다. **PVS** 서버 보기 버튼을 클릭하면 Citrix Provisioning 사이트와 연결된 모든 PVS 서버의 IP 주소가 표시됩니다.

캐싱 작업

PVS‑Accelerator 기능은 다음을 캐싱합니다.

- 가상 디스크에서읽기를 수행하지만 쓰기 캐시에서 쓰기 또는 읽기는 수행하지 않음
- 이미지 버전 기준. 여러 VM 이 동일한 이미지 버전을 사용하는 경우 캐시된 블록을 공유합니다.
- 모든 비영구 쓰기 캐시 유형을 사용하는 디바이스
- 액세스 모드가 표준 이미지인 가상 디스크입니다. 액세스 모드가 전용 이미지인 가상 디스크에서는 작동하지 않습니다.
- 프로덕션 또는 테스트 유형으로 표시된 디바이스. 유지 관리 유형으로 표시된 장치는 캐시되지 않습니다.

# **PVS‑**액셀러레이터 **CLI** 운영

다음 섹션에서는 CLI 를 통해 PVS‑Accelerator 를 사용할 때 수행할 수 있는 작업에 대해 설명합니다. 고객은 Citrix Hypervisor 센터를 사용하여 이러한 작업을 수행할 수도 있습니다. 자세한 내용은 Citrix Hypervisor 센터 설명서에서 PVS Accelerator를 참조하십시오.

# **[Citrix Prov](https://docs.xenserver.com/ko-kr/xencenter/current-release/pvs-read-cache.html)isioning** 으로 구성된 **Citrix Provisioning** 서버 주소 및 포트 보기

PVS Accelerator 는 VM 과 Citrix Provisioning 서버 간의 네트워크 트래픽을 최적화하여 작동합니다. Citrix Provision‑ ing 서버에서 구성을 완료하면 Citrix Provisioning 서버가 해당 IP 및 포트로 Citrix Hypervisor pvs-server 개체 를 채웁니다. PVS Accelerator 는 나중에 이 정보를 사용하여 VM 과 해당 Citrix Provisioning 서버 간의 트래픽을 구체적 으로 최적화합니다. 구성된 Citrix Provisioning 서버는 다음 명령을 사용하여 나열할 수 있습니다.

```
1 xe pvs-server-list pvs-site-uuid=PVS_SITE_UUID params=all
2 <!--NeedCopy-->
```
#### 캐싱을 위한 **VM** 구성

다음 도구 중 하나를 사용하여 VM 에 대해 PVS Accelerator 를 활성화할 수 있습니다.

- Citrix Provisioning CLI
- Citrix Virtual Desktops 설정 마법사
- 스트리밍된 VM 설정 마법사
- XenCenter
- xe CLI

xe CLI 는 VM 의 VIF 를 사용하여 PVS Accelerator 를 구성합니다. VM 의 VIF 를 Citrix Provisioning 사이트와 연결하 는 Citrix Provisioning 프록시를 만듭니다.

VM 을 구성하려면

1. 캐싱을 사용하도록 설정할 VM 의 첫 번째 VIF 를 찾습니다.

```
1 VIF_UUID=$(xe vif-list vm-name-label=pvsdevice_1 device=0 --
     minimal)
2 <!--NeedCopy-->
```
2. Citrix Provisioning 프록시 만들기

```
1 xe pvs-proxy-create pvs-site-uuid=PVS_SITE_UUID vif-uuid=$VIF_UUID
2 <!--NeedCopy-->
```
**VM** 에 대한 캐싱 사용 안 함

VM 의 VIF 를 pvs-site과 연결하는 Citrix Provisioning 프록시를 삭제하여 VM 에 대해 PVS Accelerator 를 사용하 지 않도록 설정할 수 있습니다.

1. VM 의 첫 번째 VIF 를 찾습니다.

```
1 VIF_UUID=$(xe vif-list vm-name-label=pvsdevice_1 device=0 --
     minimal)
2 <!--NeedCopy-->
```
2. VM 의 Citrix Provisioning 프록시를 찾습니다.

```
1 PVS_PROXY_UUID=$(xe pvs-proxy-list vif-uuid=$VIF_UUID --minimal)
2 <!--NeedCopy-->
```
3. Citrix Provisioning 프록시를 삭제합니다.

```
1 xe pvs-proxy-destroy uuid=$PVS_PROXY_UUID
2 <!--NeedCopy-->
```
호스트 또는 사이트에 대한 **PVS Accelerator** 스토리지 제거

호스트 또는 사이트에 대한 PVS Accelerator 스토리지를 제거하려면

1. 스토리지를 삭제할 호스트를 찾습니다.

```
1 HOST_UUID=$(xe host-list name-label=HOST_NAME --minimal)
2 <!--NeedCopy-->
```
2. 객체의 UUID 를 찾습니다.

```
1 PVS_CACHE_STORAGE_UUID=$(xe pvs-cache-storage-list host-uuid=
      $HOST_UUID --minimal)
2 <!--NeedCopy-->
```
3. 개체를 삭제합니다.

```
1 xe pvs-cache-storage-destroy uuid=$PVS_CACHE_STORAGE_UUID
2 <!--NeedCopy-->
```
사이트에 대한 **PVS Accelerator** 구성 삭제

사이트에 대한 PVS 액셀러레이터 구성을 삭제하는 방법

1. Citrix Provisioning 사이트를 찾습니다.

```
1 PVS_SITE_UUID=$(xe pvs-site-list name-label=My PVS Site)
2 <!--NeedCopy-->
```
2. 다음 명령을 실행하여 Citrix Provisioning 사이트를 삭제합니다.

```
1 xe pvs-site-forget uuid=$PVS_SITE_UUID
2 <!--NeedCopy-->
```
그래픽 개요

#### November 28, 2023

이 섹션에서는 Citrix Hypervisor 에서 3D 전문가용 그래픽 응용 프로그램 및 워크스테이션의 가상 딜리버리에 대한 개요를 제공합니다. 이 제품에는 GPU 패스스루 (NVIDIA, AMD 및 Intel GPU 용) 와 NVIDIA vGPU™, AMD MxGPU™ 및 Intel GVT‑G™ 와의 하드웨어 기반 GPU 공유가 포함됩니다.

그래픽 가상화는 Citrix Hypervisor 프리미엄 에디션 고객 또는 Citrix Virtual Apps and Desktops 또는 Citrix DaaS 권한을 통해 Citrix Hypervisor 에 액세스할 수 있는 고객에게 제공됩니다. Citrix Hypervisor 에디션에 대해 자세히 알아보 고 업그레이드 방법을 알아보려면 Citrix 웹 사이트를 방문하십시오. 자세한 내용은 라이선스를 참조하십시오.

#### **GPU** 패스스루

가상화된 시스템에서는 대부분의 물리적 시스템 구성 요소가 공유됩니다. 이러한 구성 요소는 하이퍼바이저에 의해 여러 클라이 언트에 대한 여러 가상 인스턴스로 표시됩니다. 패스스루 GPU 는 전혀 추상화되지 않지만 하나의 물리적 장치로 남아 있습니다. 호스팅된 각 VM(가상 머신) 은 전용 GPU 를 갖기 때문에 소프트웨어 추상화와 함께 발생하는 성능 저하를 없애줍니다.

Citrix Hypervisor 를 사용하면 Citrix Hypervisor 서버의 물리적 GPU 를 동일한 호스트에서 실행되는 Windows 또는 HVM Linux VM 에 할당할 수 있습니다. 이 GPU 패스스루 기능은 CAD 디자이너와 같은 그래픽 파워 유저를 위한 것입니다.

#### 공유 **GPU**

공유 GPU 를 사용하면 하나의 물리적 GPU 를 여러 VM 에서 동시에 사용할 수 있습니다. 물리적 GPU 의 일부가 사용되기 때문 에 에뮬레이션된 그래픽보다 성능이 뛰어나며 VM 당 하나의 카드가 필요하지 않습니다. 이 기능을 사용하면 리소스를 최적화하 여 VM 의 성능을 높일 수 있습니다. 각 가상 머신의 그래픽 명령은 하이퍼바이저에 의한 변환 없이 GPU 로 직접 전달됩니다.

#### 다중 **vGPU**

다중 vGPU 를 사용하면 단일 VM 에서 여러 가상 GPU 를 동시에 사용할 수 있습니다. 특정 vGPU 프로파일만 사용할 수 있으 며 단일 VM 에 연결된 모든 vGPU 는 동일한 유형이어야 합니다. 이러한 추가 vGPU 를 사용하여 계산 처리를 수행할 수 있습니 다. 단일 VM 에서 지원되는 vGPU 수에 대한 자세한 내용은 구성 제한을 참조하십시오.

이 기능은 NVIDIA GPU 에서만 사용할 수 있습니다. 다중 vGPU 기능을 지원하는 물리적 GPU 에 대한 자세한 내용은 NVIDIA 설명서를 참조하십시오.

# 공급업체 지원

다음 표에는 GPU, 공유 GPU 및 여러 vGPU 기능에 대한 게스트 지원이 나와 있습니다.

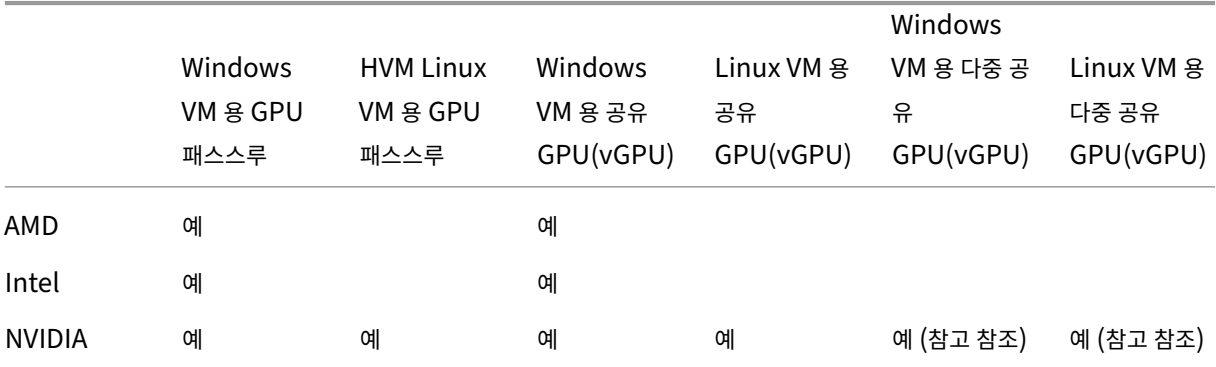

참고**:**

• 일부 게스트 운영 체제만 여러 vGPU 를 지원합니다. 자세한 내용은 게스트 지원 및 제약 조건을 참조하십시오.

• 일부 게스트 운영 체제만 vGPU 실시간 마이그레이션을 지원합니다. 자세한 내용은 공급업체 지원을 참조하십시오.

사용하는 그래픽 카드에 따라 공급업체 구독 또는 라이선스가 필요할 수 있습니[다](https://docs.xenserver.com/ko-kr/citrix-hypervisor/graphics.html#guest-support-and-constraints).

# **vGPU** 라이브 마이그레이션

vGPU 라이브 마이그레이션을 사용하면 가상 GPU 를 사용하는 VM 에서 실시간 마이그레이션, 스토리지 라이브 마이그레이션 또는 VM 일시 중지를 수행할 수 있습니다. vGPU 라이브 마이그레이션 기능이 있는 VM 은 다운타임을 방지하기 위해 마이그레 이션할 수 있습니다.

또한 vGPU 라이브 마이그레이션을 사용하면 vGPU 사용 VM 을 호스트하는 풀에서 롤링 풀 업그레이드를 수행할 수 있습니다. 자세한 내용은 롤링 풀 업그레이드를 참조하십시오.

vGPU 실시간 마이그레이션 또는 VM 일시 중지를 사용하려면 VM 이 이 기능을 지원하는 그래픽 카드에서 실행되어야 합니다. 또한 VM 에 G[PU](https://docs.xenserver.com/ko-kr/citrix-hypervisor/install/upgrade.html#rolling-pool-upgrades) 공급업체의 지원되는 드라이버가 설치되어 있어야 합니다.

경고**:**

NVIDIA 드라이버의 GPU 상태 크기로 인해 vGPU 라이브 마이그레이션 중에 가동 중지 시간이 5 초 이상 발생할 수 있습 니다.

vGPU 라이브 마이그레이션을 사용할 때는 다음 제한 사항이 적용됩니다.
- 이전 버전의 Citrix Hypervisor 또는 XenServer 에서 Citrix Hypervisor 8.2 로 vGPU 를 사용하도록 설정한 VM 의 실시간 마이그레이션은 지원되지 않습니다.
- 라이브 마이그레이션은 GPU 패스스루와 호환되지 않습니다.
- vGPU 라이브 마이그레이션 기능을 지원하려면 VM 에 적절한 vGPU 드라이버가 설치되어 있어야 합니다. vGPU 기능 을 사용하는 모든 게스트에 대해 게스트 내 드라이버를 설치해야 합니다.
- 마이그레이션이 진행 중인 동안에는 VM 에 대한 재부팅 및 종료 작업이 지원되지 않습니다. 이러한 작업으로 인해 마이그 레이션이 실패할 수 있습니다.
- Linux VM 은 vGPU 라이브 마이그레이션 기능에서 지원되지 않습니다.
- Workload Balancing 장비에 의한 라이브 마이그레이션은 vGPU 사용 VM 에 대해 지원되지 않습니다. Workload Balancing 장비는 vGPU 가 연결된 VM 에 대해 용량 계획을 수행할 수 없습니다.
- vGPU 라이브 마이그레이션을 사용하여 VM 을 마이그레이션한 후 게스트 VNC 콘솔이 손상될 수 있습니다. vGPU 실 시간 마이그레이션이 수행된 후 VM 에 액세스하기 위해 ICA, RDP 또는 다른 네트워크 기반 방법을 사용합니다.
- VDI 마이그레이션은 실시간 마이그레이션을 사용하므로 호스트에 vGPU 인스턴스의 복사본을 만들 수 있는 충분한 vGPU 공간이 호스트에 필요합니다. 물리적 GPU 가 완전히 사용된 경우 VDI 마이그레이션이 불가능할 수 있습니다.

### 공급업체 지원

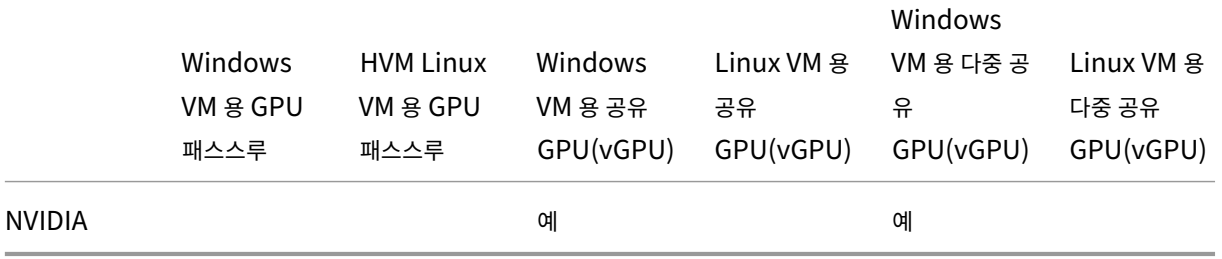

다음 표에는 vGPU 라이브 마이그레이션에 대한 지원이 나와 있습니다.

이 기능을 지원하는 그래픽 카드에 대한 자세한 내용은 이 안내서의 공급업체별 섹션을 참조하십시오. 고객은 사용하는 그래픽 카 드에 따라 공급업체 구독 또는 라이선스가 필요할 수 있습니다.

### 게스트 지원 및 제약

Citrix Hypervisor 8.2 는 가상 GPU 에 대해 다음과 같은 게스트 운영 체제를 지원합니다.

### **NVIDIA vGPU**

별표 (\*) 로 표시된 운영 시스템도 여러 vGPU 를 지원합니다.

Windows 게스트:

- Windows 10 (64 비트) \*
- Windows Server 2016 (64 비트) \*
- Windows Server 2019 (64 비트) \*
- Windows Server 2022 (64 비트) \*

Linux 게스트:

- $\cdot$  RHFL 7  $^{\star}$
- $\cdot$  RHEL 8  $^{\star}$
- $\cdot$  RHEL 9 $*$
- CentOS 7
- CentOS Stream 9
- Ubuntu 20.04 \*
- Rocky Linux 8 \*
- Rocky Linux 9 \*

## **AMD MxGPU**

Windows 게스트:

- Windows 10 (64 비트)
- Windows Server 2016(64 비트)
- Windows Server 2019 (64 비트)

# **Intel GVT‑g**

Windows 게스트:

- Windows 10 (64 비트)
- Windows Server 2016(64 비트)

제약 조건

- 가상 GPU 가 있는 VM 은 동적 메모리 제어에서 지원되지 않습니다.
- Citrix Hypervisor 는 동일한 풀의 호스트 간에 동일한 물리적 GPU 를 자동으로 감지하고 그룹화합니다. GPU 그룹 에 할당된 경우 그룹에서 사용 가능한 GPU 가 있는 풀의 모든 호스트에서 VM 을 시작할 수 있습니다.
- 모든 그래픽 솔루션 (NVIDIA vGPU, Intel GVT‑D, Intel GVT‑G, AMD MxGPU 및 vGPU 패스스루) 은 고가용성 을 사용하는 환경에서 사용할 수 있습니다. 그러나 이러한 그래픽 솔루션을 사용하는 VM 은 고가용성으로 보호할 수 없습 니다. 이러한 VM 은 적절한 여유 리소스가 있는 호스트가 있는 동안 최선의 노력으로 다시 시작할 수 있습니다.

그래픽을 위한 호스트 준비

October 15, 2023

이 섹션에서는 지원되는 그래픽 가상화 기술을 위해 Citrix Hypervisor 를 준비하는 방법에 대한 단계별 지침을 제공합니다. 이 제품에는 NVIDIA vGPU, AMD MxGPU, Intel GvT‑D 및 GvT‑G 가 포함됩니다.

# **NVIDIA vGPU**

NVIDIA vGPU 를 사용하면 여러 VM (가상 머신) 이 단일 물리적 GPU 에 동시에 직접 액세스할 수 있습니다. 가상화되지 않 은 운영 체제에 배포된 NVIDIA 그래픽 드라이버를 사용합니다. NVIDIA 물리적 GPU 는 여러 개의 가상 GPU 장치 (vGPU) 를 지원할 수 있습니다. 이러한 지원을 제공하려면 물리적 GPU 가 Citrix Hypervisor 제어 도메인 (dom0) 에서 실행되는 NVIDIA 가상 GPU 관리자의 제어 하에 있어야 합니다. vGPU 는 VM 에 직접 할당할 수 있습니다.

VM 은 하이퍼바이저가 통과한 물리적 GPU 와 같은 가상 GPU 를 사용합니다. VM 에 로드된 NVIDIA 드라이버는 성능이 중요 한 빠른 경로를 위해 GPU 에 직접 액세스할 수 있도록 합니다. 또한 NVIDIA 가상 GPU 관리자에 반가상화된 인터페이스를 제 공합니다.

항상 최신 보안 및 기능 픽스를 사용하려면 호스트 서버에서 실행 중인 VM 과 NVIDIA 가상 GPU 관리자의 드라이버에 대해 NVIDIA 에서 제공하는 업데이트를 모두 설치해야 합니다.

중요**:**

NVIDIA A16/A2 카드를 사용하는 경우 Citrix Hypervisor 8.2 호스트에 다음 파일이 설치되어 있는지 확인하십시오.

- NVIDIA 호스트 드라이버 최신 버전 (NVIDIA‑vGPU‑CitrixHypervisor‑8.2‑535.42.x86\_64 이상)
- 핫픽스 XS82ECU1027 (또는 XS82ECU1027 포함 이후 버전의 핫픽스)

NVIDIA vGPU 는 Citrix Virtual Apps and Desktops 또는 Citrix DaaS 의 HDX 3D Pro 기능과 호환됩니다. 자세한 내용은 H[DX 3D Pro](https://support.citrix.com/article/CTX493666/hotfix-xs82ecu1027-for-citrix-hypervisor-82-cumulative-update-1)를 참조하십시오.

라이선[스 노트](https://docs.citrix.com/en-us/citrix-virtual-apps-desktops/graphics/hdx-3d-pro.html)

NVIDIA vGPU 는 Citrix Hypervisor 프리미엄 에디션 고객 또는 Citrix Virtual Apps and Desktops 또는 Citrix DaaS 권한을 통해 Citrix Hypervisor 에 액세스할 수 있는 고객에게 제공됩니다. Citrix Hypervisor 에디션에 대해 자세히 알아보 고 업그레이드 방법을 알아보려면 Citrix 웹 사이트를 방문하십시오. 자세한 내용은 라이선스를 참조하십시오.

사용하는 NVIDIA 그래픽 카드에 따라 NVIDIA 구독 또는 라이선스가 필요할 수 있습니다.

NVIDIA 카드 라이선스에 대한자[세한 내용은](https://www.citrix.com/products/citrix-hypervisor) NVIDIA 웹 사이트를 참조하십시오.

### 사용 가능한 **NVIDIA vGPU** 유형

NVIDIA GRID 카드에는 여러 그래픽 처리 장치 (GPU) 가 포함되어 있습니다 예를 들어, TESLA M10 카드에는 4 개의 GM107GL GPU 가 있고, TESLA M60 카드에는 2 개의 GM204GL GPU 가 포함되어 있습니다. 각 물리적 GPU 는 다양한 유형의 가상 GPU(vGPU) 를 호스팅할 수 있습니다. vGPU 유형은 고정된 양의 프레임 버퍼, 지원되는 디스플레이 헤드 수 및 최대 해상도를 가지며, 서로 다른 워크로드 클래스를 대상으로 합니다.

### 가장 최근에 지원되는 NVIDIA 카드 목록은 하드웨어 호환성 목록 및 NVIDIA 제품 정보를 참조하십시오.

참고**:**

물리적 GPU 에서 동시에 호스팅되는 vGPU [는 모두 동일한 유](https://hcl.xenserver.com)[형이어야 합니다](https://www.nvidia.com/ko-kr/data-center/virtual-gpu-technology/). 그러나 동일한 카드에 있는 물리적 GPU 에 대해서는 그에 상응하는 제한이 없습니다. 이 제한은 자동으로 적용되며 예기치 않은 용량 계획 문제가 발생할 수 있습니 다.

예를 들어 TESLA M60 카드에는 두 개의 물리적 GPU 가 있으며 11 가지 유형의 vGPU 를 지원할 수 있습니다.

- GRID M60‑1A
- GRID M60‑2A
- GRID M60‑4A
- GRID M60‑8A
- GRID M60‑0B
- GRID M60‑1B
- GRID M60‑0Q
- GRID M60‑1Q
- GRID M60‑2Q
- GRID M60‑4Q
- GRID M60‑8Q

vGPU 유형이 M60‑1A 인 VM 과 vGPU 유형이 M60‑2A 인 VM 을 모두 시작하는 경우:

- 하나의 물리적 GPU 는 M60‑1A 인스턴스만 지원합니다.
- 다른 하나는 M60‑2A 인스턴스만 지원합니다.

단일 카드에서 M60‑4A 인스턴스를 시작할 수 없습니다.

### **NVIDIA vGPU** 시스템 요구 사항

- NVIDIA GRID 카드:
	- **–** 가장 최근에 지원되는 NVIDIA 카드 목록은 하드웨어 호환성 목록 및 NVIDIA 제품 정보를 참조하십시오.
- 사용하는 NVIDIA 그래픽 카드에 따라 NVIDIA 구독 또는 라이선스가 필요할 수 있습니다. 자세한 내용은 NVIDIA 제품 정보를 참조하십시오.
- NVIDIA 그래픽 카드에 따라 카드가 올바른 모드로 설정되어 있는지 확인해야 할 수 있습니다. 자세한 내용은 NVIDIA 설 명서를 참조하십시오.
- Citrix Hypervisor 프리미엄 에디션 (또는 Citrix Virtual Apps and Desktops 또는 Citrix DaaS [권한을 통해](https://docs.nvidia.com/grid/12.0/grid-vgpu-release-notes-citrix-xenserver/index.html#hardware-configuration) [Citr](https://docs.nvidia.com/grid/12.0/grid-vgpu-release-notes-citrix-xenserver/index.html#hardware-configuration)ix Hypervisor 에 액세스)
- Citrix Hypervisor 및 지원되는 NVIDIA 카드를 호스팅할 수 있는 서버입니다.

참고**:**

일부 NVIDIA GPU 는 메모리가 1TB 이상인 호스트를 지원하지 않습니다. Maxwell 아키텍처를 기반으로 하는 Tesla M6, Tesla M10 및 Tesla M60 과 같은 GPU 를 사용하는 경우 서버의 메모리가 1TB 미만인지 확인하십 시오. 자세한 내용은 NVIDIA 설명서를 참조하십시오.

일반적으로 NVIDIA vGPU 의 경우 메모리가 768GB 미만인 서버를 사용하는 것이 좋습니다.

- Citrix Hypervisor 용 [NVIDIA](https://docs.nvidia.com/grid/11.0/grid-vgpu-release-notes-citrix-xenserver/index.html#bug-1799582-vgpu-driver-not-loaded-512gb-system-memory) 가상 GPU 관리자 및 NVIDIA 드라이버로 구성된 Citrix Hypervisor 용 NVIDIA vGPU 소프트웨어 패키지입니다.
- NVIDIA vGPU 를 실행하는 VM 에서 Citrix Virtual Desktops 을 실행하려면 Citrix Virtual Desktops 7.6 이상, 전체 설치가 필요합니다.

참고**:**

NVIDIA 웹 사이트에서 제공하는 NVIDIA 가상 GPU 사용 설명서 (참조: DU‑06920‑001) 를 검토하십시오. 이 러한 구성 요소에 액세스하려면 NVIDIA 에 등록하십시오

• NVIDIA A[mpere vG](https://www.nvidia.com/ko-kr/data-center/virtual-gpu-technology/)PU 와 향후 모든 세대의 경우 시스템 BIOS 에서 SR‑IOV 를 활성화해야 합니다.

### **vGPU** 라이브 마이그레이션

Citrix Hypervisor 를 사용하면 라이브 마이그레이션, 스토리지 실시간 마이그레이션, NVIDIA vGPU 지원 VM 에 대한 일시 중단 및 재개 기능을 사용할 수 있습니다.

vGPU 라이브 마이그레이션, 스토리지 실시간 마이그레이션 또는 일시 중단 기능을 사용하려면 다음 요구 사항을 충족해야 합니 다.

- NVIDIA GRID 카드, Maxwell 제품군 이상.
- 라이브 마이그레이션이 활성화된 Citrix Hypervisor 용 NVIDIA 가상 GPU 관리자 자세한 내용은 NVIDIA 설명서를 참조하십시오.
- NVIDIA 라이브 마이그레이션을 지원하는 vGPU 드라이버가 설치되어 있는 Windows VM 입니다.

vGPU 실시간 마이그레이션을 사용하면 풀 내에서 라이브 마이그레이션, 풀 간 실시간 마이그레이션, 스토리지 라이브 마이그레 이션 및 vGPU 사용 VM 의 일시 중지/다시 시작을 사용할 수 있습니다.

## 준비 개요

- 1. Citrix Hypervisor 설치
- 2. Citrix Hypervisor 용 NVIDIA 가상 GPU 관리자 설치
- 3. Citrix Hypervisor 서버 다시 시작

# **Citrix Hypervisor** 에 설치

Citrix Hypervisor 는 Citrix Hypervisor 다운로드 페이지에서 다운로드할 수 있습니다.

다음을 설치합니다.

- **Citrix Hypervisor** [기본 설치](https://www.citrix.com/downloads/citrix-hypervisor/product-software.html) **ISO**
- **Citrix Hypervisor** 센터 **Windows** 관리 콘솔

자세한 내용은 설치를 참조하십시오.

라이선스 노트

vGPU 는 Citrix Hypervisor 프리미엄 에디션 고객 또는 Citrix Virtual Apps and Desktops 또는 Citrix DaaS 권한을 통해 Citrix Hypervisor 에 액세스할 수 있는 고객에게 제공됩니다. Citrix Hypervisor 에디션에 대해 자세히 알아보고 업그 레이드 방법을 알아보려면 Citrix 웹 사이트를 방문하십시오. 자세한 내용은 라이선스를 참조하십시오.

사용하는 NVIDIA 그래픽 카드에 따라 NVIDIA 구독 또는 라이선스가 필요할 수 있습니다. 자세한 내용은 NVIDIA 제품 정보를 참조하십시오.

NVIDIA 카드 라이선스에 [대한 자세한 내용은](https://www.citrix.com/products/citrix-hypervisor) NVIDIA 웹 사이트를 참조하[십시오](https://docs.xenserver.com/ko-kr/citrix-hypervisor/overview-licensing.html).

# **Citrix Hypervisor** 용 **NVIDIA vGPU** [관리자 설치](https://www.nvidia.com/ko-kr/data-center/virtual-gpu-technology/)

NVIDIA 에서 사용할 수 있는 NVIDIA 가상 GPU 소프트웨어를 설치합니다. NVIDIA 가상 GPU 소프트웨어는 다음과 같이 구 성됩니다.

- NVIDIA Virtual GP[U Mana](https://www.nvidia.com/vGPU)ger
- Windows 디스플레이 드라이버 (Windows 디스플레이 드라이버는 Windows 버전에 따라 다름)

**NVIDIA** 가상 **GPU** 관리자는 Citrix Hypervisor 제어 도메인 (dom0) 에서 실행됩니다. 이 파일은 보조 팩 또는 RPM 파일 로 제공됩니다. 설치에 대한 자세한 내용은 NVIDIA vGPU 소프트웨어에 포함된 사용 설명서를 참조하십시오.

업데이트는 다음 방법 중 하나로 설치할 수 있습니다.

- Citrix Hypervisor 센터 사용 (도구 > 설치 업데이트 > 디스크에서 업데이트 또는 보조 팩 선택)
- xe CLI 명령 xe-install-supplemental-pack을 사용합니다.

참고**:**

RPM 파일을 사용하여 NVIDIA 가상 GPU 관리자를 설치하는 경우 RPM 파일을 dom0 에 복사한 다음 설치합니다.

1. rpm 명령을 사용하여 패키지를 설치합니다.

```
1 rpm -iv <vgpu_manager_rpm_filename>
2 <!--NeedCopy-->
```
2. Citrix Hypervisor 서버를 다시 시작합니다.

```
1 shutdown -r now
2 <!--NeedCopy-->
```
3. Citrix Hypervisor 서버를 다시 시작한 후 NVIDIA 커널 드라이버를 확인하여 소프트웨어가 올바르게 설치되고 로드 되었는지 확인합니다.

```
1 [root@xenserver ~]#lsmod |grep nvidia
2 nvidia 8152994 0
3 <!--NeedCopy-->
```
4. NVIDIA 커널 드라이버가 호스트의 NVIDIA 물리적 GPU 와 성공적으로 통신할 수 있는지 확인합니다. nvidia-smi 명령을 실행하여 플랫폼에서 다음과 유사한 GPU 목록을 생성합니다.

```
1 [root@xenserver ~]# nvidia-smi
\mathcal{L}3 Thu Jan 26 13:48:50 2017
 4 +----------------------------------------------------------+|
5 NVIDIA-SMI 367.64 Driver Version: 367.64 |
6 -------------------------------+----------------------+
7 GPU Name Persistence-M| Bus-Id Disp.A | Volatile Uncorr.
           ECC|
8 Fan Temp Perf Pwr:Usage/Cap| Memory-Usage | GPU-Util
         Compute M.|
9 ===============================+======================+======================|
10 | 0 Tesla M60 On | 0000:05:00.0 Off| Off |
11 | N/A 33C P8 24W / 150W | 7249MiB / 8191MiB | 0%
             Default |
12 +-------------------------------+----------------------+----------------------+
13 | 1 Tesla M60 On | 0000:09:00.0 Off | Off |
14 | N/A 36C P8 24W / 150W | 7249MiB / 8191MiB | 0%
             Default |
15 +-------------------------------+----------------------+----------------------+
16 | 2 Tesla M60 On | 0000:85:00.0 Off | Off |
10 | 2 | esta muu<br>17 | N/A 36C P8 23W / 150W | 19MiB / 8191MiB | 0%
              Default |
18 +-------------------------------+----------------------+----------------------+
19 | 3 Tesla M60 On | 0000:89:00.0 Off | Off |
```
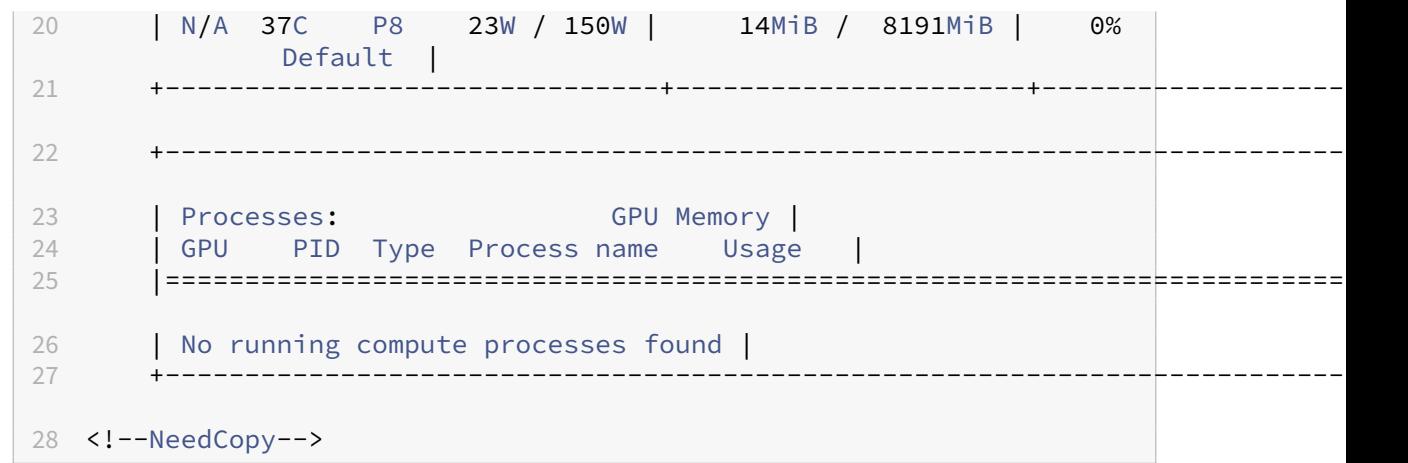

## **AMD MxGPU**

AMDs MxGPU 를 사용하면 단일 루트 I/O 가상화를 사용하여 여러 VM (가상 머신) 이 단일 물리적 GPU 의 일부에 직접 액세 스할 수 있습니다. 가상화되지 않은 운영 체제에 배포된 동일한 AMD 그래픽 드라이버를 게스트 내부에서 사용할 수 있습니다.

VM 은 하이퍼바이저가 통과한 물리적 GPU 와 동일한 방식으로 MxGPU GPU 를 사용합니다. VM 에 로드된 AMD 그래픽 드 라이버는 성능이 중요한 빠른 경로를 위해 GPU 에 직접 액세스할 수 있도록 합니다.

항상 최신 보안 및 기능 픽스를 사용하려면 VM 의 드라이버에 대해 AMD 에서 제공하는 업데이트를 설치해야 합니다.

Citrix Hypervisor 와 함께 AMD MxGPU 를 사용하는 방법에 대한 자세한 내용은 AMD 설명서를 참조하십시오.

라이선스 노트

MxGPU 는 Citrix Hypervisor 프리미엄 에디션 고객 또는 Citrix Virtual Apps and Desktops 또는 Citrix DaaS 권한 을 통해 Citrix Hypervisor 에 액세스할 수 있는 고객에게 제공됩니다. Citrix Hypervisor 에디션에 대해 자세히 알아보고 업그레이드 방법을 알아보려면 Citrix 웹 사이트를 방문하십시오. 라이선스에 대한 자세한 내용은 Citrix Hypervisor 라이선 스 FAQ를 참조하십시오.

### [사용 가능](https://docs.xenserver.com/ko-kr/citrix-hypervisor/overview-licensing.html)한 **AMD MxGPUv[GPU](https://www.citrix.com/products/citrix-hypervisor)** 유형

AMD MxGPU 카드에는 여러 개의 GPU 가 포함될 수 있습니다. 예를 들어 S7150 카드에는 하나의 물리적 GPU 가 포함되어 있고 S7150x2 카드에는 두 개의 GPU 가 포함되어 있습니다. 각 물리적 GPU 는 여러 가지 유형의 가상 GPU(vGPU) 를 호스 팅할 수 있습니다. vGPU 유형은 물리적 GPU 를 미리 정의된 수의 vGPU 로 분할합니다. 이러한 vGPU 는 각각 프레임 버퍼와 그래픽 처리 능력의 동일한 몫을 갖습니다. 서로 다른 vGPU 유형은 서로 다른 워크로드 클래스를 대상으로 합니다. 물리적 GPU 를 더 적은 수의 조각으로 분할하는 vGPU 유형은 집중적인 워크로드에 더 적합합니다.

참고**:**

물리적 GPU 에서 동시에 호스팅되는 vGPU 는 모두 동일한 유형이어야 합니다. 그러나 동일한 카드의 물리적 GPU 에는

그에 상응하는 제한이 없습니다. 이 제한은 자동으로 적용되며 예기치 않은 용량 계획 문제가 발생할 수 있습니다.

## **AMD MxGPU** 시스템 요구 사항

- AMD 파이어프로 S7100 시리즈 GPU
- Citrix Hypervisor 프리미엄 에디션 (또는 Citrix Virtual Desktops 또는 Citrix Virtual Apps 또는 Citrix DaaS 권한을 통해 Citrix Hypervisor 에 액세스)
- Citrix Hypervisor 및 AMD MxGPU 카드를 호스팅할 수 있는 서버입니다. AMD 에서 유효성을 검사한 서버 목록은 AMD 웹사이트에서 확인할 수 있습니다.
- Citrix Hypervisor 용 AMD MxGPU 호스트 드라이버. 이러한 드라이버는 AMD 다운로드 사이트에서 구할 수 있습 니다.
- [AMD FirePro](https://www.amd.com/citrix) 게스트 드라이버, Citrix Hypervisor MxGPU 에 적합합니다. [이러한 드라이버는](https://support.amd.com/en-us/download/workstation?os=Citrix) AMD 다운로드 사 이트에서 구할 수 있습니다.
- AMD MxGPU 를 실행하는 VM 에서 Citrix Virtual Desktops 을 실행하려면 Citrix Virtual D[esktops 7.13](https://support.amd.com/en-us/download/workstation?os=Citrix) 이 상, 전체 설치가 필요합니다.
- [SR‑I](https://support.amd.com/en-us/download/workstation?os=Citrix)OV 를 지원하도록 구성된 시스템 BIOS 및 보조 어댑터로 구성된 MxGPU

### 준비 개요

- 1. Citrix Hypervisor 설치
- 2. Citrix Hypervisor 용 AMD MxGPU 호스트 드라이버 설치
- 3. Citrix Hypervisor 서버 다시 시작

### **Citrix Hypervisor** 에 설치

Citrix Hypervisor 는 Citrix Hypervisor 다운로드 페이지에서 다운로드할 수 있습니다.

다음을 설치합니다.

- **Citrix Hypervisor 8.2** [누적 업데이트](https://www.citrix.com/downloads/citrix-hypervisor/product-software.html)
- **Citrix Hypervisor** 센터 **8.2 Windows** 관리 콘솔

설치에 대한 자세한 내용은 Citrix Hypervisor 설치 안내서를 참조하십시오.

### **Citrix Hypervisor** 용 **AMD MxGPU** 호스트 드라이버 설치

호스트 드라이버를 설치하려면 다음 단계를 완료하십시오.

- 1. 드라이버가 포함된 업데이트는 Citrix Hypervisor 센터를 사용하거나 xe CLI 를 사용하여 설치할 수 있습니다.
	- Citrix Hypervisor 센터를 사용하여 설치하려면 도구 **>** 업데이트 설치 **>** 디스크에서 업데이트 또는 보조 팩 선 택으로 이동합니다.
	- xe CLI 를 사용하여 설치하려면 호스트에 업데이트를 복사하고 업데이트가 있는 디렉토리에서 다음 명령을 실행합 니다.

```
1 xe-install-supplemental-pack mxgpu-1.0.5.amd.iso
2 <!--NeedCopy-->
```
- 2. Citrix Hypervisor 서버를 다시 시작합니다.
- 3. Citrix Hypervisor 서버를 다시 시작한 후 MxGPU 패키지가 제대로 설치되고 로드되었는지 확인합니다. Citrix Hypervisor 서버 콘솔에서 다음 명령을 실행하여 gim 커널 드라이버가 로드되었는지 확인합니다.

```
1 modinfo gim
2 modprobe gim
3 <!--NeedCopy-->
```
4. gim 커널 드라이버가 게스트에 제공되는 MxGPU 가상 함수를 성공적으로 생성했는지 확인합니다. 다음 명령을 실행합 니다.

```
1 lspci | grep "FirePro S7150"
2 <!--NeedCopy-->
```
명령의 출력에는"S7150V"식별자가 있는 가상 함수가 표시됩니다.

5. Citrix Hypervisor 센터의 GPU 탭을 사용하여 MxGPU 가상 GPU 유형이 시스템에서 사용 가능한 것으로 나열되어 있는지 확인합니다.

AMD MxGPU 드라이버를 설치한 후에는 GPU 에서 패스스루 옵션을 더 이상 사용할 수 없습니다. 대신 패스스루에는 **MxGPU.1** 옵션을 사용하십시오.

**MxGPU.2** 및 **MxGPU.4** 와 같은 옵션도 지원됩니다.

**MxGPU** 를 사용하는 **VM** 을 생성합니다

MxGPU 를 사용하도록 VM 을 구성하기 전에 VM 을 설치합니다. AMD MxGPU 가 VM 운영 체제를 지원하는지 확인합니다. 자세한 내용은 게스트 지원 및 제약 조건을 참조하십시오.

VM 을 설치한 후 vGPU 를 사용하는 VM 만들기의 지침에 따라 구성을 완료합니다.

## **Intel GvT‑D** 및 **GvT‑G**

Citrix Hypervisor 는 추가 하드웨어가 필요 없는 그래픽 가속 솔루션인 Intel 의 가상 GPU (gvT‑G) 를 지원합니다. 특정 Intel 프로세서에 내장된 Intel Iris Pro 기능과 VM 에 설치된 표준 Intel GPU 드라이버를 사용합니다.

항상 최신 보안 및 기능 픽스를 사용하려면 VM 의 드라이버와 호스트 서버의 펌웨어에 대해 Intel 에서 제공하는 업데이트를 설치 해야 합니다.

Intel GvT‑D 및 gvT‑G 는 Citrix Virtual Apps and Desktops 또는 Citrix DaaS 의 HDX 3D Pro 기능과 호환됩니다. 자세한 내용은 HDX 3D Pro를 참조하십시오.

참고**:**

Intel Iris Pro 그래픽 기능은 프로세서에 내장되어 있기 때문에 CPU 를 많이 사용하는 응용 프로그램으로 인해 GPU 에 서 전원이 [전환될 수 있습니](https://docs.citrix.com/en-us/citrix-virtual-apps-desktops/graphics/hdx-3d-pro.html)다. 따라서 순전히 GPU 집약적인 워크로드에서처럼 전체 그래픽 가속이 발생하지 않을 수 있 습니다.

## **Intel gvT‑G** 시스템 요구 사항 및 구성

Intel gvT‑G 를 사용하려면 Citrix Hypervisor 서버에 다음 하드웨어가 있어야 합니다.

- 아이리스 프로 그래픽이 탑재된 CPU 입니다. 이 CPU 는 하드웨어 호환성 목록의 그래픽에 대해 지원되는 것으로 나열되 어야 합니다.
- 그래픽 지원 칩셋이 있는 마더보드입니다. 예를 들어, Xeon E3 v4 CPU 의 경우 C226, Xeon E3 v5 CPU 의 경우 C236 을 예로 들 수 있습니다.

참고**:**

Intel GPU 패스스루 (gvT‑D) 와 Intel 가상 GPU (gvT‑G) 간에 전환할 때는 호스트를 다시 시작해야 합니다.

Intel gvT‑G 를 구성할 때 특정 Citrix Hypervisor 서버에서 지원되는 Intel 가상 GPU 의 수는 GPU 막대 크기에 따라 다릅 니다. GPU 바 크기는 BIOS 에서 '조리개 크기'라고 합니다. 호스트당 최대 7 개의 가상 GPU 를 지원하려면 조리개 크기를 1,024MB 로 설정하는 것이 좋습니다.

조리개 크기를 256MB 로 구성하면 호스트에서 하나의 VM 만 시작할 수 있습니다. 이 값을 512MB 로 설정하면 Citrix Hypervisor 서버에서 3 개의 VM 만 시작될 수 있습니다. 1,024MB 보다 큰 조리개 크기는 지원되지 않으며 호스트에서 시작 되는 VM 수를 늘리지 않습니다.

### 인텔 **GPU** 패스스루 활성화

Citrix Hypervisor 은 Intel 통합 GPU 장치를 사용하는 Windows VM 에 대한 GPU 패스스루 기능을 지원합니다.

- 인텔 GPU 패스스루에서 지원되는 Windows 버전에 대한 자세한 내용은 그래픽을 참조하십시오.
- 지원되는 하드웨어에 대한 자세한 내용은 하드웨어 호환성 목록을 참조하십시오.

Intel 서버에서 Intel GPU 를 사용하는 경우 Citrix Hypervisor 서버의 제어 도메인 (dom0) 은 통합 GPU 장치에 액세스할 수 있습니다. 이 경우 GPU 를 패스스루로 사용할 수 있습니다. Intel 서버에서 Intel GPU 패스스루 기능을 사용하려면 GPU 를 통해 VM 으로 전달하기 전에 dom0 과 GPU 간의 연결을 비활성화하십시오.

이 연결을 해제하려면 다음 단계를 완료하십시오.

- 1. 리소스 창에서 Citrix Hypervisor 서버를 선택합니다.
- 2. 일반 탭에서 속성을 클릭하고 왼쪽 창에서 **GPU** 를 클릭합니다.
- 3. 통합 **GPU** 패스스루 섹션에서 이 서버는 통합 **GPU** 를 사용하지 않습니다를 선택합니다.

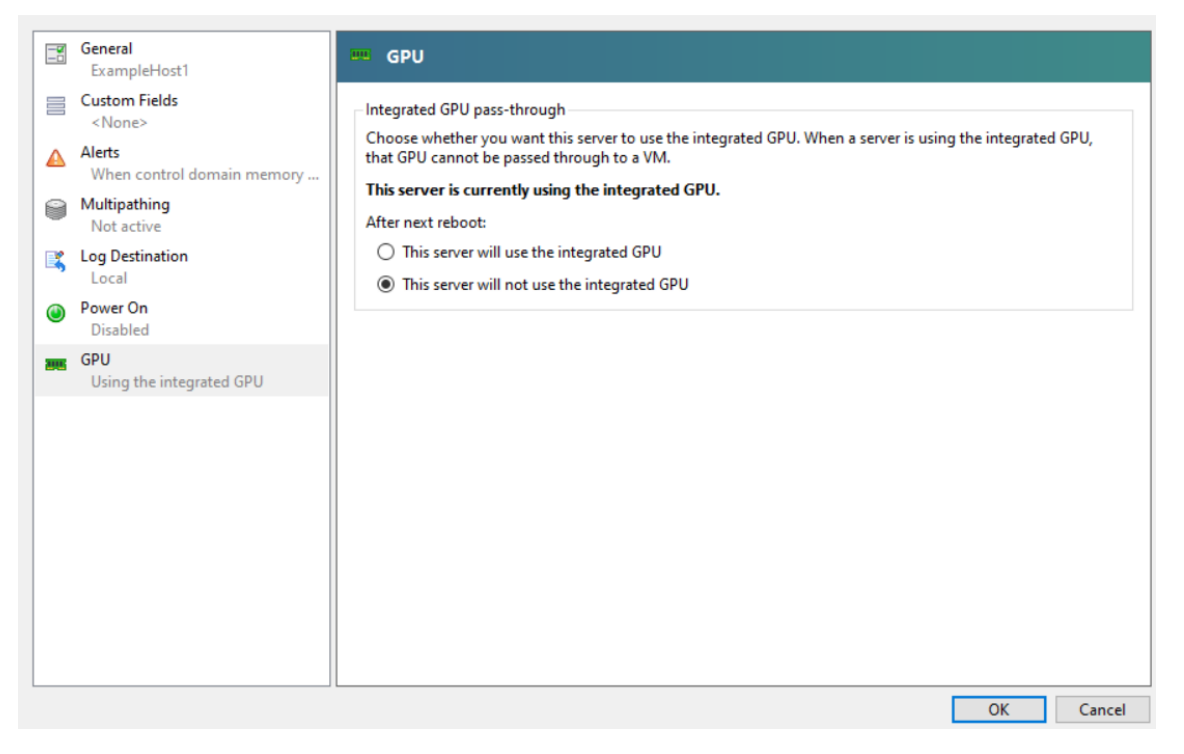

이 단계에서는 dom0 과 Intel 통합 GPU 장치 간의 연결을 비활성화합니다.

- 4. 확인을 클릭합니다.
- 5. 변경 내용을 적용하려면 Citrix Hypervisor 서버를 다시 시작합니다.

이제 Intel GPU 가 새 VM 생성 중에 GPU 유형 목록과 VM 의 속성 탭에 표시됩니다.

참고**:**

dom0 과 GPU 간의 연결을 비활성화한 후에는 Citrix Hypervisor 서버의 외부 콘솔 출력 (예: VGA, HDMI, DP) 을 사용할 수 없습니다.

# **vGPU** 를 사용하는 **VM** 만들기

## December 11, 2023

이 섹션에서는 가상 GPU 또는 GPU 패스스루 사용 VM 을 만드는 방법에 대한 단계별 지침을 제공합니다.

참고**:**

Intel GPU 패스스루 기능을 사용하는 경우 먼저 *Intel GPU* 패스스루 활성화 섹션을 참조하여 추가 구성을 확인한 후 다 음 단계를 완료하십시오.

- 1. Citrix Hypervisor 센터를 사용하여 VM 을 만듭니다. 리소스 창에서 호스트를 선택한 다음 VM 메뉴에서 새 **VM** 을 선 택합니다.
- 2. 새 **VM** 구성의 지침에 따라 설치 미디어, 홈 서버, **CPU** 및 메모리를 선택합니다.
- 3. GPU 지원 서버는 **GPU** 구성 페이지를 표시합니다.

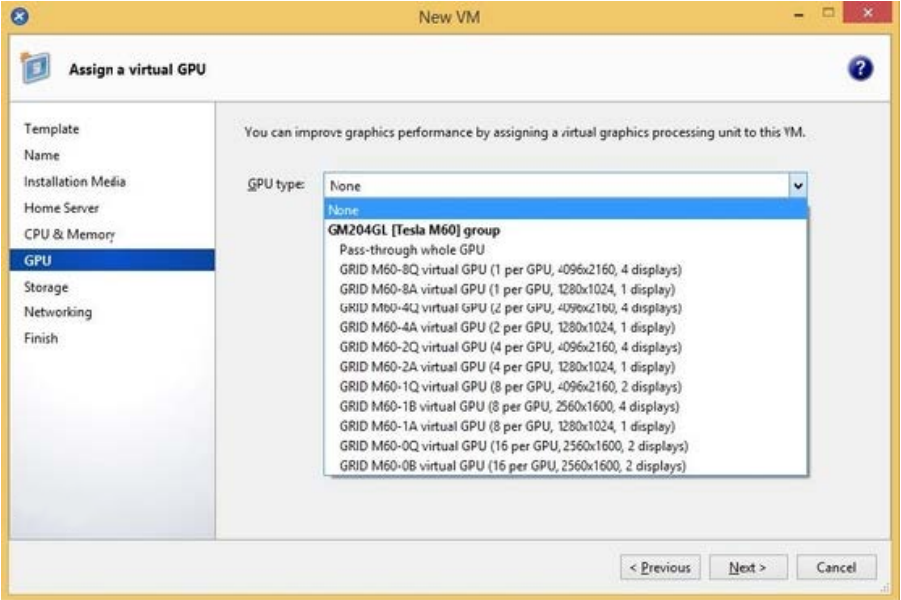

4. 추가를 클릭합니다. **GPU** 유형 목록에서 전체 **GPU** 통과 또는 가상 **GPU** 유형을 선택합니다.

사용할 수 없는 가상 GPU 유형은 회색으로 표시됩니다.

VM 에 여러 vGPU 를 할당하려면 여러 vGPU 를 지원하는 vGPU 유형을 선택해야 합니다. 동일한 유형의 vGPU 를 더 추가하려면 이 단계를 반복합니다.

- 5. 다음을 클릭하여 스토리지를 구성한 다음 네트워킹을구성합니다.
- 6. 구성을 완료한 후 지금 생성을 클릭합니다.

# **XenServer VM Tools** 설치

**XenServer VM** 도구 **(**이전 명칭은 **Citrix VM Tools)** 에서 제공하는 최적화된 네트워킹 및 스토리지 드라이버가 없으면 **NVIDIA vGPU** 에서 실행되는 원격 그래픽 응용 프로그램이 최대 성능을 제공하지 못합니다**.**

- VM 이 Windows VM 인 경우 VM 에 Windows 용 XenServer VM Tools 를 설치해야 합니다. 자세한 내용은 Windows 용 XenServer VM Tools 설치를 참조하십시오.
- VM 이 Linux VM 인 경우 VM 에 Linux 용 Citrix VM Tools 를 설치할 수 있습니다. 자세한 내용은 Linux 용 Citrix [VM Tools](https://docs.xenserver.com/ko-kr/citrix-hypervisor/vms/windows.html#install-xenserver-vm-tools-for-windows) 설치를 참조하십시오.

## 게스트 [내 드라이버 설](https://docs.xenserver.com/ko-kr/citrix-hypervisor/vms/linux.html#install-citrix-vm-tools-for-linux)치

Citrix Hypervisor 센터에서 VM 콘솔을 볼 때 VM 은 일반적으로 800 x 600 해상도의 VGA 모드에서 데스크톱으로 부팅됩 니다. 표준 Windows 화면 해상도 컨트롤을 사용하여 해상도를 다른 표준 해상도로 높일 수 있습니다.(제어판 **>** 디스플레이 **>** 화면 해상도)

참고**:**

GPU 패스스루 또는 MxGPU 를 사용하는 경우 네트워크를 통해 RDP 또는 VNC 를 통해 게스트 내 드라이버를 설치하는 것이 좋습니다. 즉, Citrix Hypervisor 센터를 통하지 않습니다.

항상 최신 보안 및 기능 수정 사항을 적용하려면 항상 게스트 드라이버에 최신 업데이트를 적용해야 합니다.

## **NVIDIA** 드라이버 설치

vGPU 작업 (물리적 NVIDIA GPU 의 경우) 을 활성화하려면 VM 에 NVIDIA 드라이버를 설치합니다.

다음 절에서는 절차에 대한 개요를 제공합니다. 자세한 지침은 NVIDIA 사용 설명서를 참조하십시오.

1. VM 을 시작합니다. 리소스 창에서 VM 을 마우스 오른쪽 단추로 클릭하고 시작을 클릭합니다.

이 시작 프로세스 중에 Citrix Hypervisor 은 VM 에 vGPU 를 동적으로 할당합니다.

- 2. Windows 운영 체제 설치 화면을 따릅니다.
- 3. 운영 체제 설치가 완료되면 VM 을 다시 시작합니다.
- 4. 게스트 내에 GPU 에 적합한 드라이버를 설치합니다. 다음 예에서는 NVIDIA GRID 드라이버의 게스트 설치에 대한 구 체적인 경우를 보여 줍니다.
- 5. 32 비트 또는 64 비트 NVIDIA Windows 드라이버 패키지를 VM 에 복사하고 zip 파일을 연 다음 setup.exe 를 실행 합니다.
- 6. 설치 프로그램 단계에 따라 드라이버를 설치합니다.
- 7. 드라이버 설치가 완료되면 VM 을 재부팅하라는 메시지가 표시될 수 있습니다. 지금 다시 시작을 선택하여 VM 을 즉시 다 시 시작하거나 설치 관리자 패키지를 종료한 다음 준비가 되면 VM 을 다시 시작합니다. VM 이 시작되면 Windows 데스 크톱으로 부팅됩니다.
- 8. NVIDIA 드라이버가 실행 중인지 확인하려면 바탕 화면을 마우스 오른쪽 단추로 클릭하고 **NVIDIA** 제어판을 선택합니 다.
- 9. NVIDIA 제어판에서 시스템 정보를 선택합니다. 이 인터페이스는 VM 에서 사용 중인 GPU 유형, 해당 기능 및 사용 중인 NVIDIA 드라이버 버전을 표시합니다.

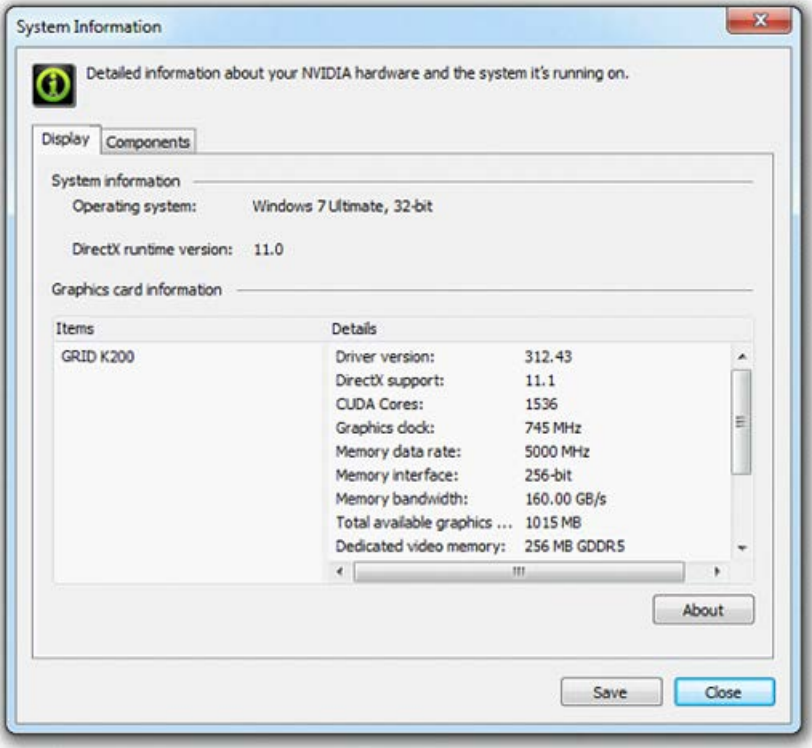

### 참고**:**

사용하는 NVIDIA 그래픽 카드에 따라 NVIDIA 구독 또는 라이선스가 필요할 수 있습니다. 자세한 내용은 NVIDIA 제품 정보를 참조하십시오.

이제 VM 은 GPU 에서 지원하는 모든 범위의 DirectX 및 OpenGL 그래픽 응용 프로그램을 실행할 준비가 되었습[니다](https://www.nvidia.com/ko-kr/data-center/virtual-gpu-technology/).

## **AMD** 드라이버 설치

GPU 작동을 활성화하려면 VM 에 AMD 드라이버를 설치합니다.

1. VM 을 시작합니다. 리소스 창에서 VM 을 마우스 오른쪽 단추로 클릭하고 시작을 클릭합니다.

이 부팅 프로세스 중에 Citrix Hypervisor 은 GPU 를 VM 에 동적으로 할당합니다.

2. Windows 운영 체제 설치 화면을 따릅니다.

- 3. 운영 체제 설치가 완료되면 VM 을 다시 시작합니다.
- 4. 32 비트 또는 64 비트 AMD Windows 드라이버 (AMD Catalyst 설치 관리자) 를 VM 에 복사합니다.
- 5. AMD Catalyst 설치 관리자를 실행하고 대상 폴더를 선택한 다음 설치를 클릭합니다.

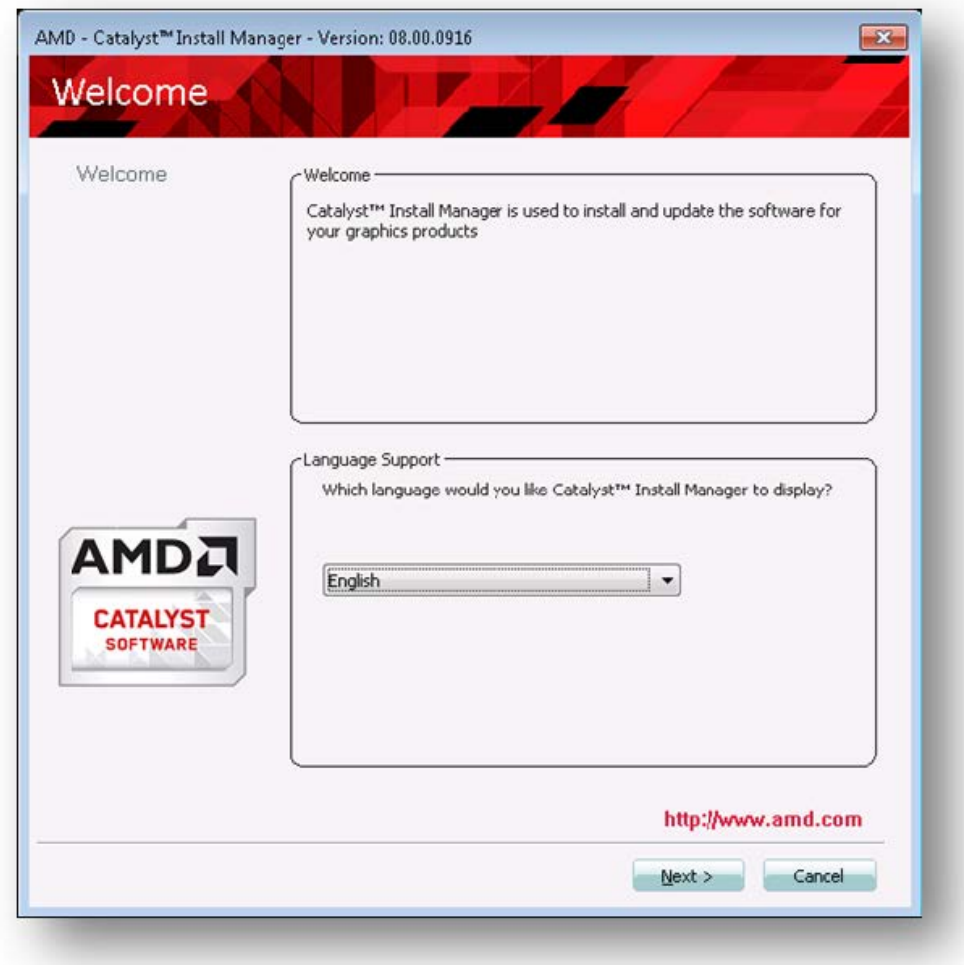

- 6. 설치 프로그램 단계에 따라 드라이버를 설치합니다.
- 7. 설치를 완료하려면 VM 을 다시 시작합니다.
- 8. VM 이 다시 시작된 후 그래픽이 제대로 작동하는지 확인합니다. **Windows** 장치 관리자를 열고 디스플레이 어댑터를 확 장한 다음 AMD 그래픽 어댑터에 경고 기호가 없는지 확인합니다.

# **Intel** 드라이버 설치

GPU 작업을 활성화하려면 VM 에 Intel 드라이버를 설치합니다.

1. **VM** 을 시작합니다. 리소스 창에서 VM 을 마우스 오른쪽 단추로 클릭하고 시작을 클릭합니다.

이 부팅 프로세스 중에 Citrix Hypervisor 은 GPU 를 VM 에 동적으로 할당합니다.

- 2. Windows 운영 체제 설치 화면을 따릅니다.
- 3. 운영 체제 설치가 완료되면 VM 을 재부팅합니다.
- 4. 32 비트 또는 64 비트 Intel Windows 드라이버 (Intel 그래픽 드라이버) 를 VM 에 복사합니다.
- 5. **Intel** 그래픽 드라이버 설치 프로그램 실행
- 6. 자동으로 **WinSat** 실행을 선택한 후 다음을 클릭합니다.

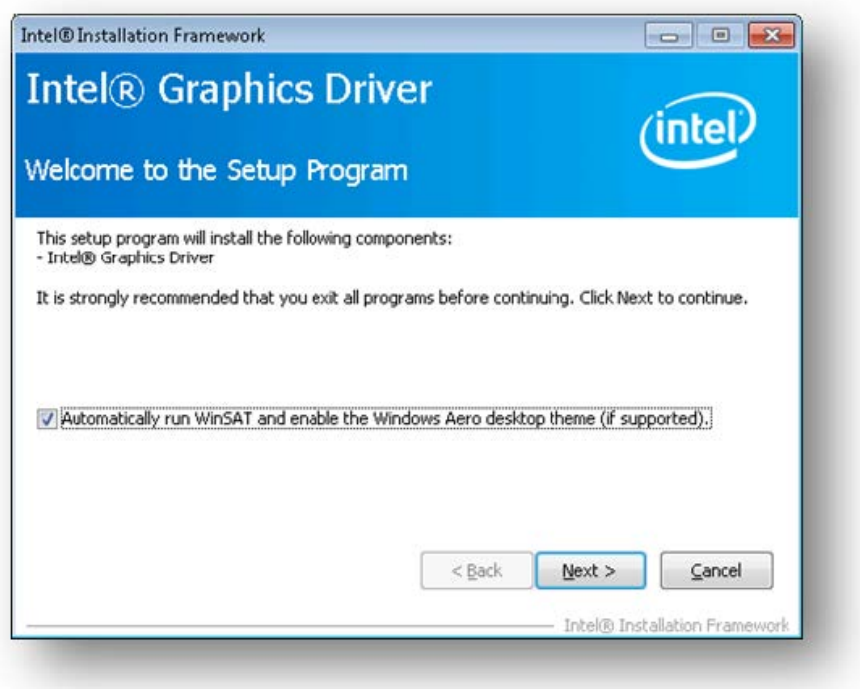

- 7. 사용권 계약에 동의하려면 예를 클릭하고 추가 정보 파일 정보 화면에서 다음을 클릭합니다.
- 8. 설정 작업이 완료될 때까지 기다립니다. 메시지가 표시되면 다음을 클릭합니다.

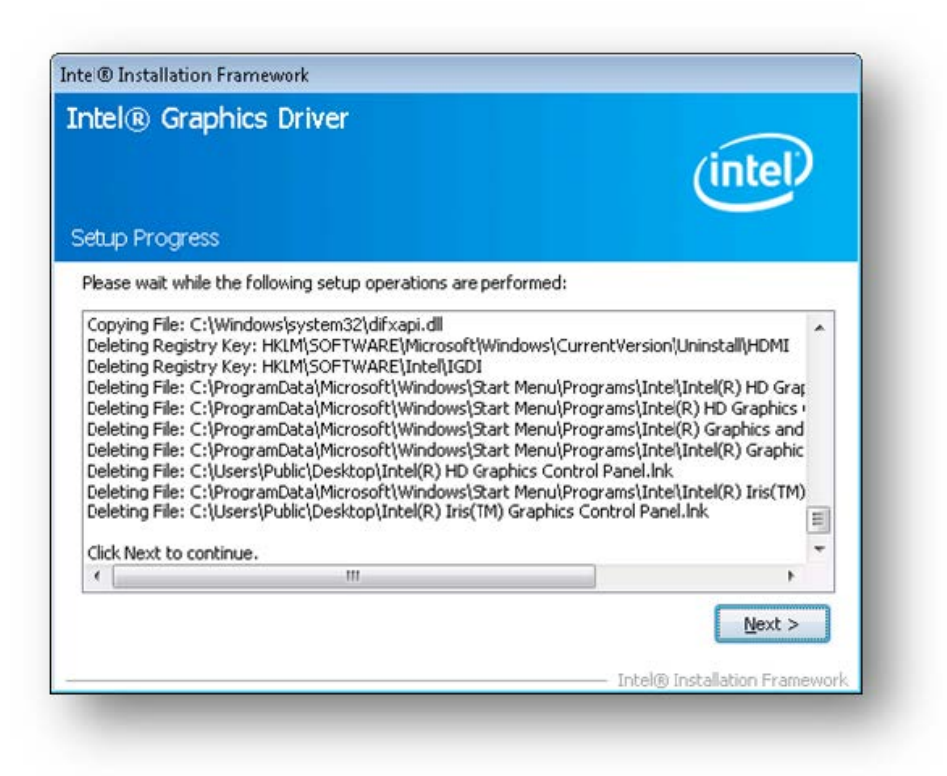

- 9. 설치를 완료하려면 VM 을 다시 시작하라는 메시지가 표시됩니다. 예, 지금 이 컴퓨터를 다시 시작합니다를 선택하고 마침 을 클릭합니다.
- 10. VM 이 다시 시작된 후 그래픽이 제대로 작동하는지 확인합니다. Windows 장치 관리자를 열고 디스플레이 어댑터를 확 장한 다음 Intel 그래픽 어댑터에 경고 기호가 없는지 확인합니다.

참고**:**

Intel 웹 사이트에서 최신 드라이버를 구할 수 있습니다.

layout: doc

description: Configure the amount of memory allocated to the control domain (dom0) of a Citrix Hy‑ pervisor server.—

메모리 사용량

두 가지 구성 요소가 Citrix Hypervisor 서버의 메모리 사용량에 기여합니다. 첫째, Xen 하이퍼바이저 자체에서 사용하는 메 모리입니다. 둘째, 호스트의 제어 도메인에서 사용하는 메모리가 있습니다. 'Domain0' 또는 'dom0' 이라고도 하는 제 어 도메인은 Citrix Hypervisor 관리 도구 스택 (XAPI) 을 실행하는 안전하고 권한이 있는 Linux VM 입니다. 제어 도메인은

Citrix Hypervisor 관리 기능을 제공하는 것 외에도 물리적 장치에 대한 사용자 생성 VM 액세스를 제공하는 드라이버 스택도 실행합니다.

## 도메인 메모리 제어

제어 도메인에 할당된 메모리 양은 물리적 호스트의 물리적 메모리 양에 따라 자동으로 조정됩니다. 기본적으로 Citrix Hypervisor **1GiB** 와 총 물리적 메모리의 **5%** 를 제어 도메인에 할당하며 초기 최대 8GiB 까지 할당합니다.

## 참고**:**

Citrix Hypervisor 센터의 Citrix Hypervisor 섹션에 보고되는 양에는 제어 도메인 (dom0), Xen 하이퍼바이저 자 체 및 충돌 커널에서 사용하는 메모리가 포함됩니다. 따라서 Citrix Hypervisor 센터에 보고되는 메모리 양이 이 값을 초 과할 수 있습니다. 하이퍼바이저가 사용하는 메모리의 양은 메모리를 더 많이 사용하는 호스트의 경우 더 큽니다.

## 제어 도메인에 할당된 메모리 양 변경

Citrix Hypervisor 센터를 사용하거나 명령줄을 사용하여 dom0 에 할당된 메모리 양을 변경할 수 있습니다. 제어 도메인에 할당된 메모리 양을 기본적으로 할당된 양보다 크게 늘리면 이 작업을 수행하면 VM 에서 사용할 수 있는 메모리가 줄어듭니다.

다음과 같은 경우 Citrix Hypervisor 서버의 제어 도메인에 할당된 메모리 양을 늘려야 할 수 있습니다.

- 서버에서 여러 VM 을 실행 중인 경우
- PVS 액셀러레이터를 사용 중인 경우
- 읽기 캐싱을 사용 중인 경우

### 중요**:**

GFS2 SR 을 사용 중이고 이러한 경우가 사용자 환경에도 적용되는 경우 제어 도메인 메모리의 양을 늘려야 합니다. 제어 도메인 메모리가 부족하면 네트워크가 불안정해져 GFS2 SR 을 사용하는 클러스터된 풀에 문제가 발생할 수 있습니다.

### 제어 도메인에 할당할 메모리 양은 환경 및 VM 의 요구 사항에 따라 다릅니다.

다음 메트릭을 모니터링하여 제어 도메인 메모리의 양이 환경에 적합한지 여부와 변경 사항이 미치는 영향을 판단할 수 있습니 다.

- 스왑 활동**:** 제어 도메인이 스와핑하는 경우 제어 도메인 메모리를 늘립니다.
- **Tapdisk** 모드**:** 서버의 Citrix Hypervisor 센터 성능 탭에서 탭 디스크가 메모리 부족 모드인지 여부를 모니터링할 수 있습니다. 작업 > 새 그래프를 선택하고 메모리 부족 모드의 **Tapdisk** 그래프를 선택합니다. tapdisk 가 메모리 부족 모드인 경우 제어 도메인 메모리를 늘립니다.
- 페이지 캐시 압력**:**top 명령을 사용하여 buff/cache 메트릭을 모니터링합니다. 이 숫자가 너무 낮아지면 제어 도 메인 메모리를 늘릴 수 있습니다.

## **Citrix Hypervisor** 센터를 사용하여 **dom0** 메모리 변경

Citrix Hypervisor 센터를 사용하여 dom0 메모리를 변경하는 방법에 대한 자세한 내용은 Citrix Hypervisor 센터 설명서 에서 제어 도메인 메모리 변경을 참조하십시오.

참고**:**

[Citrix Hypervisor](https://docs.xenserver.com/ko-kr/xencenter/current-release/hosts-control-domain-memory.html) 센터를 사용하여 dom0 메모리를 Citrix Hypervisor 설치 중에 처음 설정한 값보다 낮게 줄일 수 는 없습니다. 이렇게 변경하려면 명령줄을 사용해야 합니다.

### 명령줄을 사용하여 **dom0** 메모리 변경

참고**:**

메모리가 작은 호스트 (16GiB 미만) 에서는 제어 도메인에 할당된 메모리를 설치 기본값보다 낮게 줄일 수 있습니다. 명령 줄을 사용하여 이 변경을 수행할 수 있습니다. 그러나 **dom0** 메모리를 **1GiB** 미만으로 줄이지 말고 지원 팀의 안내에 따 라 이 작업을 수행하는 것이 좋습니다.

- 1. Citrix Hypervisor 서버에서 로컬 셸을 열고 루트로 로그온합니다.
- 2. 다음을 입력합니다.

```
1 /opt/xensource/libexec/xen-cmdline --set-xen dom0_mem=<nn>M,max:<
     nn>M
2 <!--NeedCopy-->
```
여기서 <nn>은 dom0 에 할당할 메모리 양 (MiB) 을 나타냅니다.

3. Citrix Hypervisor 센터 또는 Citrix Hypervisor 콘솔에서 reboot 명령을 사용하여 Citrix Hypervisor 서버 를 다시 시작합니다.

호스트가 다시 시작되면 Citrix Hypervisor 콘솔에서 free 명령을 실행하여 새 메모리 설정을 확인합니다.

**VM** 에서 사용할 수 있는 메모리는 얼마나 됩니까**?**

VM 에 할당할 수 있는 호스트 메모리의 양을 알아내려면 memory-free을 (를) 실행하여 호스트의 사용 가능한 메모리 값을 찾습니다. 그런 다음 vm-compute-maximum-memory 명령을 입력하여 VM 에 할당할 수 있는 실제 사용 가능한 메 모리 양을 가져옵니다. 예:

```
1 xe host-list uuid=host_uuid params=memory-free
2 xe vm-compute-maximum-memory vm=vm_name total=host_memory_free_value
```

```
3 <!--NeedCopy-->
```
배포 모니터링 및 관리

## December 11, 2023

Citrix Hypervisor 는 성능 지표에 대한 자세한 모니터링을 제공합니다. 이러한 지표에는 CPU, 메모리, 디스크, 네트워크, C 상태/P 상태 정보 및 스토리지가 포함됩니다. 적절한 경우 이 메트릭을 호스트별 및 VM 별로 사용할 수 있습니다. 이러한 메트 릭은 직접 사용할 수 있으며 Citrix Hypervisor 센터 또는 기타 타사 응용 프로그램에서 그래픽으로 액세스하고 볼 수 있습니 다.

또한 Citrix Hypervisor 는 시스템 및 성능 경고도 제공합니다. 경고는 선택한 시스템 이벤트에 대한 응답으로 발생하는 알림입 니다. 이러한 알림은 관리되는 호스트, VM 또는 스토리지 저장소에서 CPU 사용량, 네트워크 사용량, 메모리 사용량, 제어 도메 인 메모리 사용량, 스토리지 처리량 또는 VM 디스크 사용량과 같은 지정된 임계값을 초과하는 경우에도 발생합니다. xe CLI 를 사용하거나 Citrix Hypervisor 센터를 사용하여 경고를 구성할 수 있습니다. 사용 가능한 호스트 또는 VM 성능 메트릭을 기반 으로 알림을 생성하려면 성능 경고를 참조하십시오.

# **Citrix Hypervisor** [성능 모](https://docs.xenserver.com/ko-kr/citrix-hypervisor/monitor-performance.html#performance-alerts)니터링

고객은 RRD (라운드 로빈 데이터베이스) 를 통해 노출된 메트릭스를 사용하여 Citrix Hypervisor 서버 및 VM (가상 머신) 의 성능을 모니터링할 수 있습니다. 이러한 메트릭은 HTTP 또는 RRD2CSV 도구를 통해 쿼리할 수 있습니다. 또한 Citrix Hypervisor 센터는 이 데이터를 사용하여 시스템 성능 그래프를 생성합니다. 자세한 내용은 지표 분석 및 시각화를 참조하십시 오.

다음 표에는 사용 가능한 모든 호스트 및 VM 지표가 나열되어 있습니다.

참고**:**

- 일정 기간 동안의 지연 시간은 해당 기간 동안의 평균 작업 지연 시간으로 정의됩니다.
- 특정 메트릭의 가용성 및 유용성은 SR 및 CPU 에 따라 다릅니다.
- GFS2 SR 및 해당 SR 의 디스크에는 성능 메트릭을 사용할 수 없습니다.

### 사용 가능한 호스트 메트릭

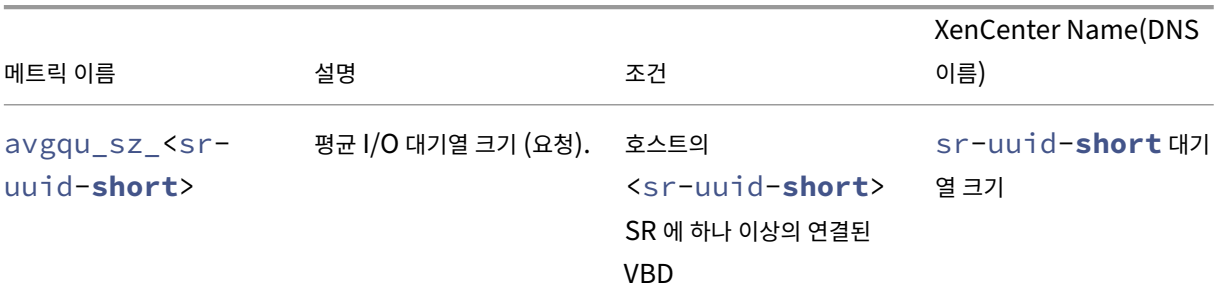

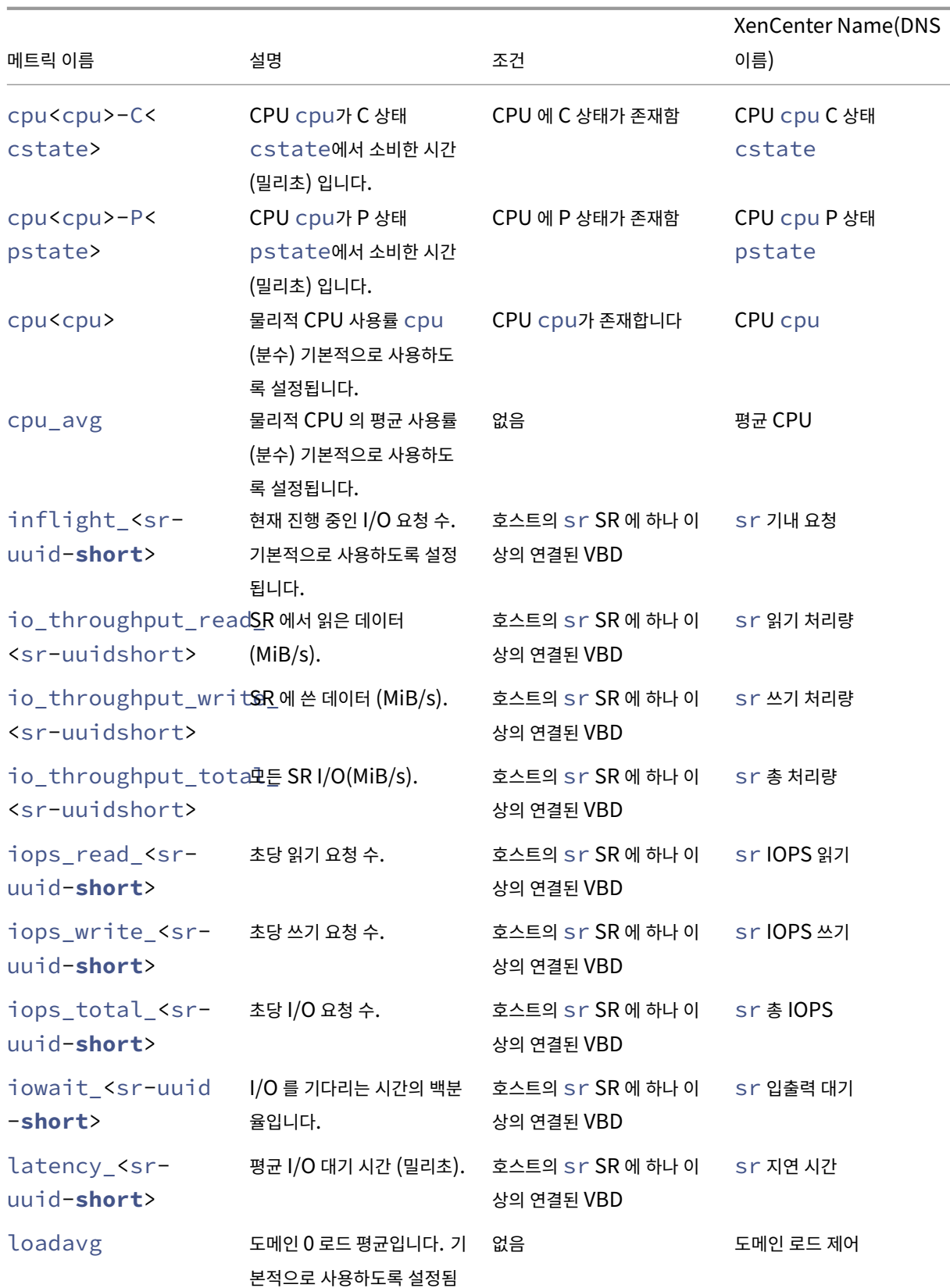

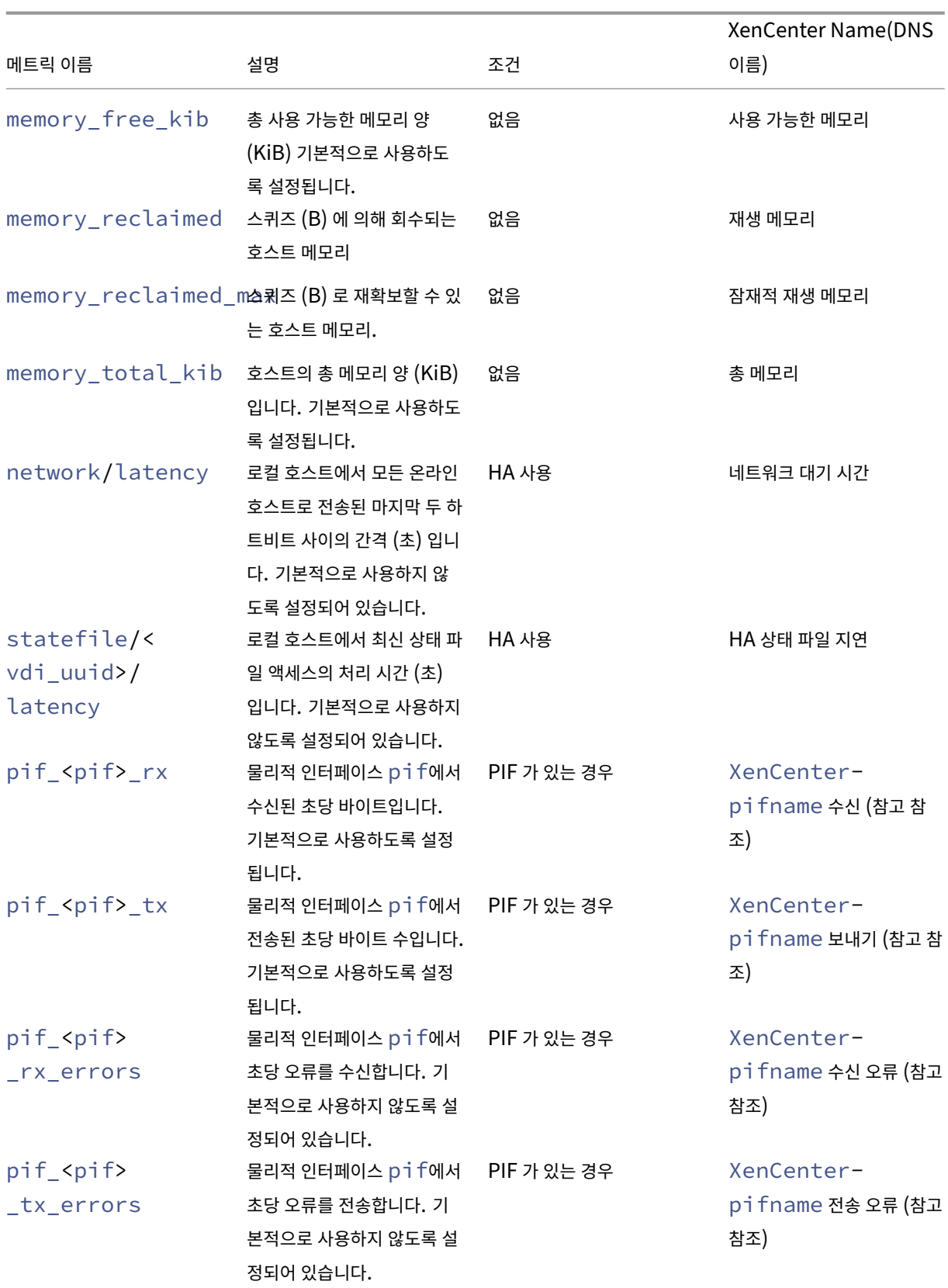

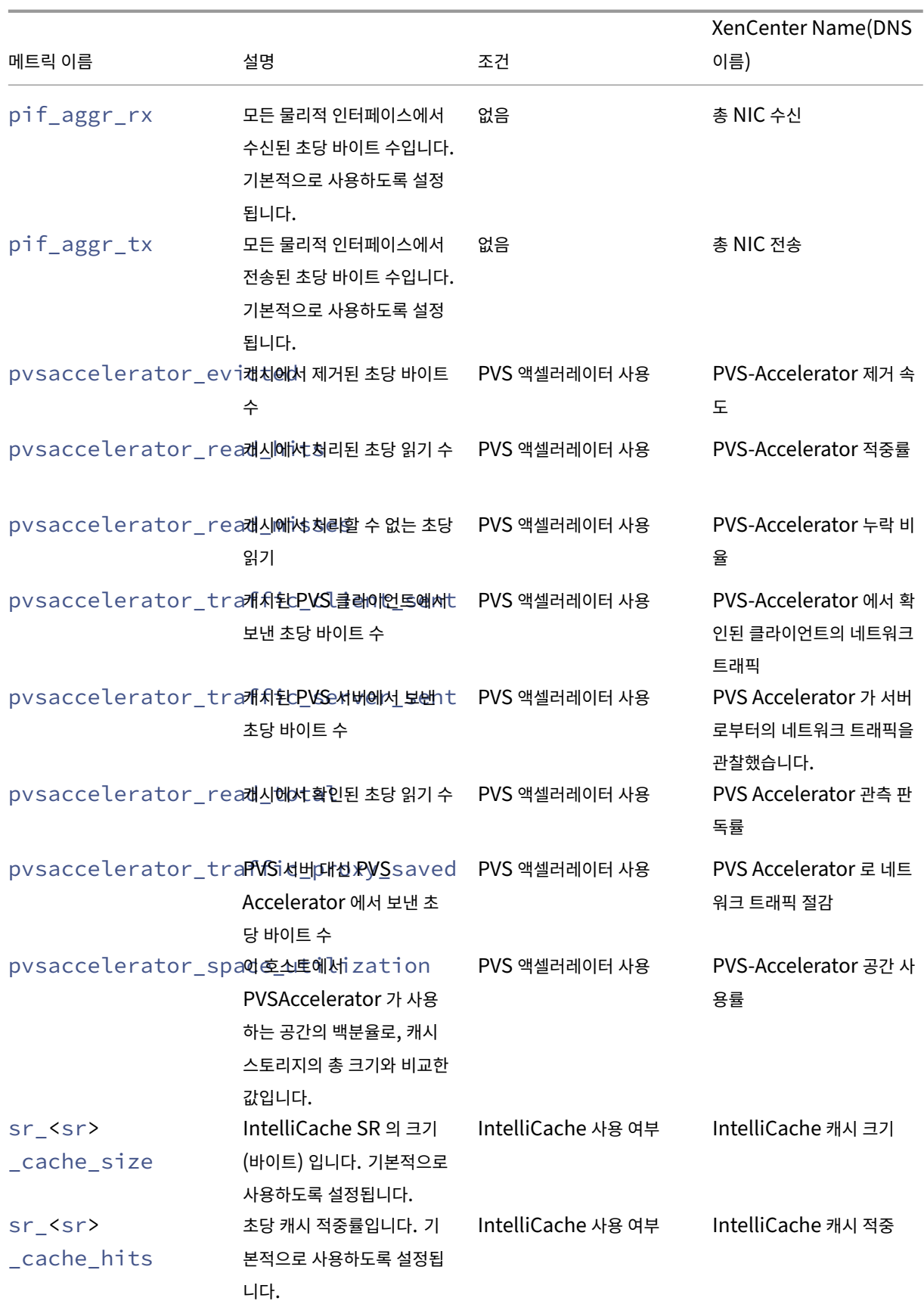

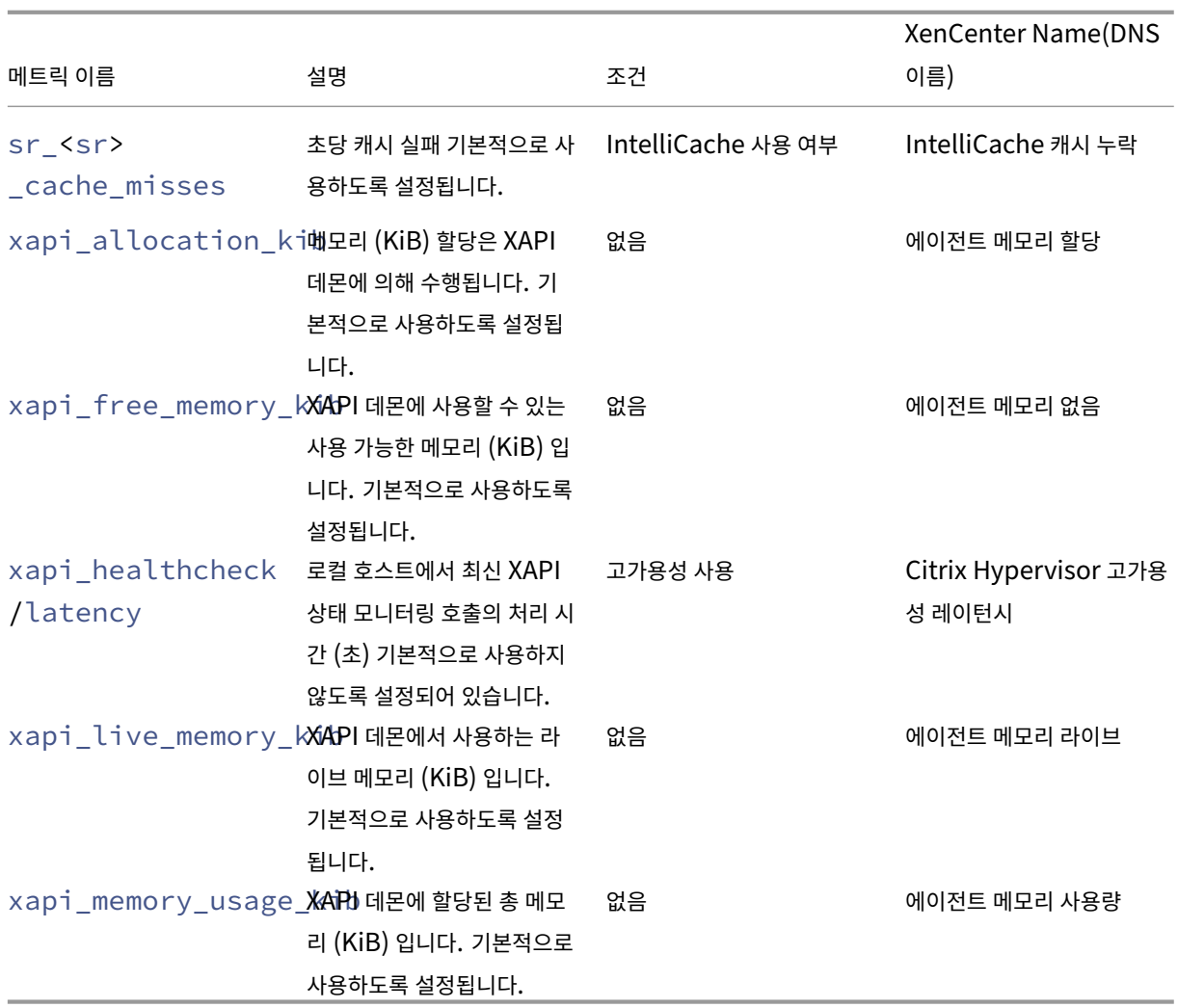

사용 가능한 **VM** 메트릭

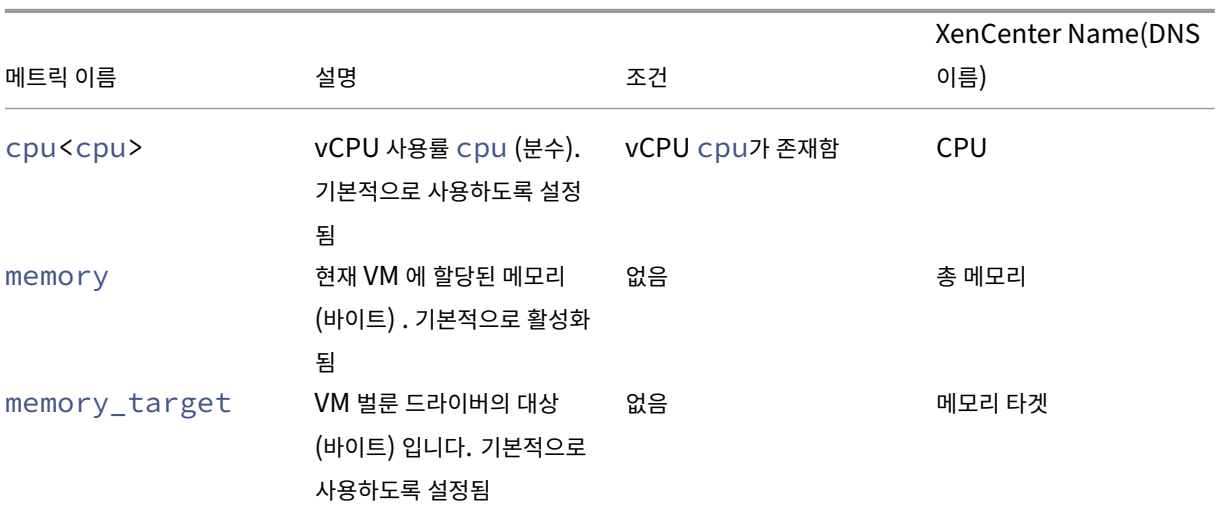

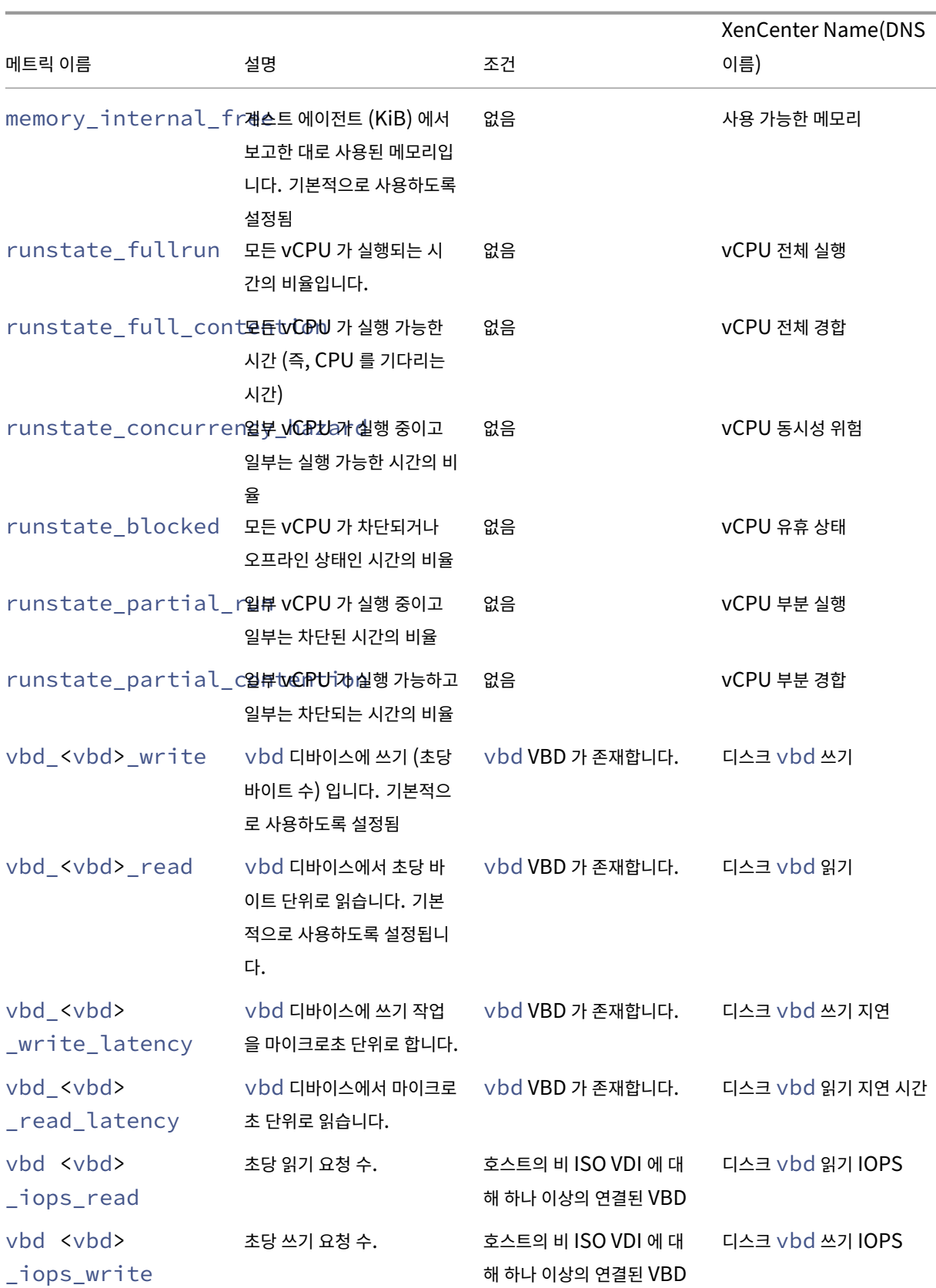

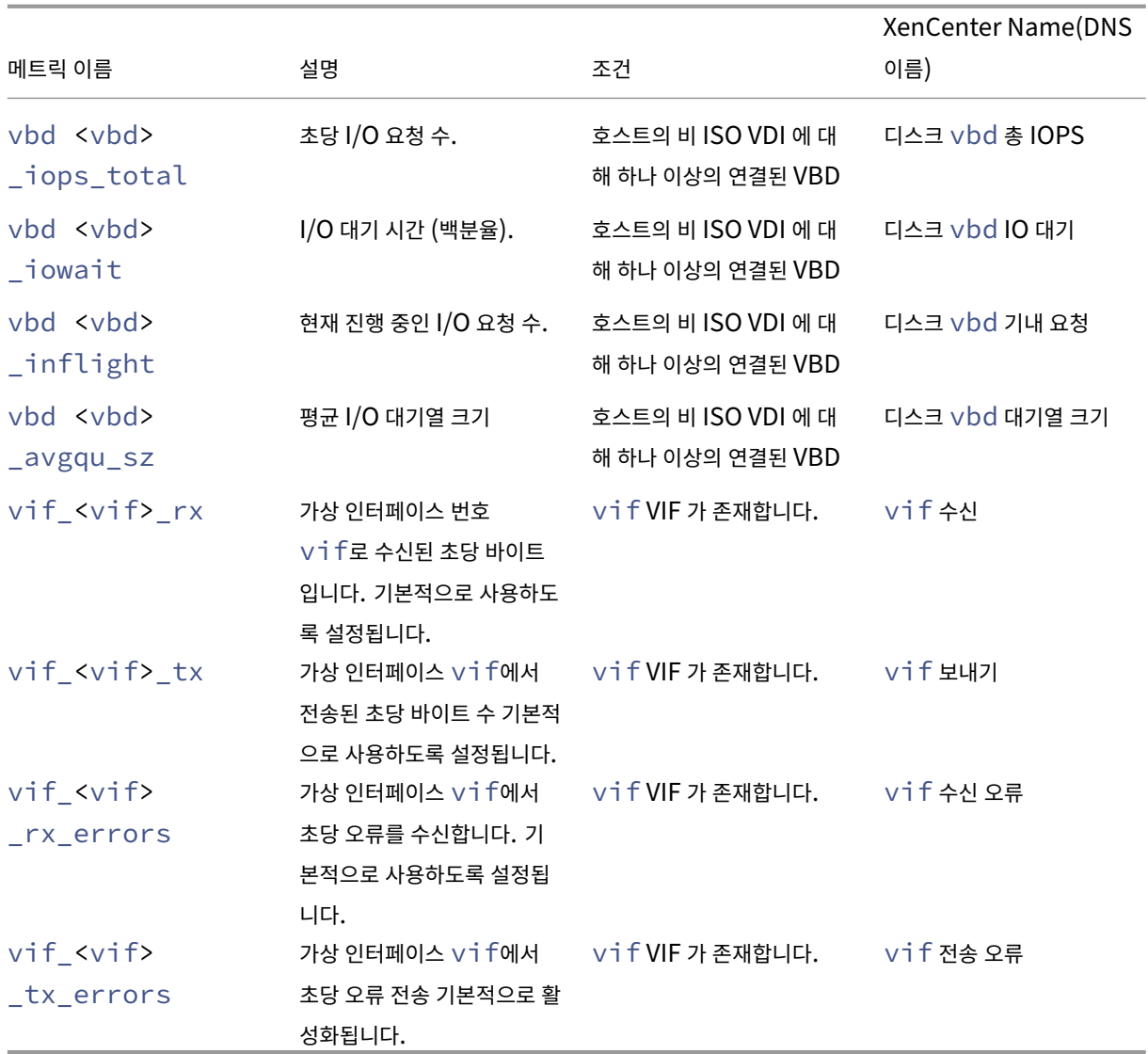

## 참고**:**

<XenCenter-pif-name>의 값은 다음 중 하나일 수 있습니다.

```
NIC <pif> ‑ ##이 0~9 이고 <pif>에 pif_eth#이 포함되는 경우,
<pif> ‑ <pif>에 pif_eth#.## 또는 pif_xenbr## 또는 pif_bond##
<Internal> Network <pif>이 포 함 되 는 경 우 ‑ <pif>에 pif_xapi##이 포 함 되 는 경 우
(<Internal>은 그대로 표시됨)
TAP <tap> ‑ <pif>에 pif_tap##
xapi Loopback이 포함되는 경우 ‑ <pif>에 pif_lo가 포함되는 경우
```
지표 분석 및 시각화

Citrix Hypervisor 센터의 성능 탭에서는 가상 및 물리적 시스템 성능의 그래픽 추세뿐만 아니라 리소스 풀 전체의 성능 통계를 실시간으로 모니터링할 수 있습니다. CPU, 메모리, 네트워크 및 디스크 I/O 를 보여주는 그래프는 기본적으로 성능 탭에 포함되 어 있습니다. 지표를 더 추가하거나 기존 그래프의 모양을 변경하거나 추가 그래프를 만들 수 있습니다. 자세한 내용은 다음 섹션 의 지표 구성을 참조하십시오.

- 최대 12 개월의 성능 데이터를 볼 수 있으며 확대를 하여 활동 급증을 자세히 볼 수 있습니다.
- Citrix Hypervisor 센터는 CPU, 메모리, 네트워크 I/O, 스토리지 I/O 또는 디스크 I/O 사용량이 서버, VM 또는 SR 의 지정된 임계값을 초과할 때 성능 경고를 생성할 수 있습니다. 자세한 내용은 다음 섹션의 경고를 참조하십시오.

참고**:**

XenServer VM Tools 를 설치하면 전체 VM 성능 데이터를 볼 수 있습니다.

성능 그래프 구성 그래프를 추가하려면**:**

- 1. 성능 탭에서 작업을 클릭한 다음 새 그래프를 클릭합니다. 새 그래프 대화 상자가 표시됩니다.
- 2. 이름 필드에 그래프의 이름을 입력합니다.
- 3. 데이터 소스 목록에서 그래프에 포함할 데이터 원본의 확인란을 선택합니다.
- 4. 저장을 클릭합니다.

기존 그래프를 편집하려면**:**

- 1. 성능 탭으로 이동하여 수정할 그래프를 선택합니다.
- 2. 그래프를 마우스 오른쪽 단추로 클릭하고 작업을선택하거나 작업 단추를 클릭합니다. 그런 다음 **Edit Graph(**그래프 편 집**)** 를 선택합니다.
- 3. 그래프 세부 정보 창에서 필요한 사항을 변경하고 확인 ( **OK**) 을 클릭합니다.

그래프 유형 구성 성능 그래프의 데이터는 선 또는 영역으로 표시할 수 있습니다. 그래프 유형을 변경하려면

- 1. 도구 메뉴에서 옵션을 클릭하고 그래프를선택합니다.
- 2. 성능 데이터를 선 그래프로 보려면 선 그래프 옵션을 클릭합니다.
- 3. 성능 데이터를 영역 그래프로 보려면 영역 그래프 옵션을 클릭합니다.
- 4. **OK(**확인**)** 를 클릭하여 변경 내용을 저장합니다.

Citrix Hypervisor 센터 성능 그래프의 구성 및 보기에 대한 자세한 내용은 Citrix Hypervisor 센터 설명서의 시스템 성능 모 니터링섹션에서 확인할 수 있습니다.

### 지표 구성

참고**:**

C‑상태 및 P‑상태는 일부 프로세서의 전원 관리 기능입니다. 사용 가능한 상태 범위는 호스트의 물리적 기능과 전원 관리 구성에 따라 다릅니다.

host 명령과 VM 명령 모두 다음을 반환합니다.

- 데이터 원본의 자세한 설명
- 메트릭에 적용된 단위
- 사용될 수 있는 가능한 값의 범위

예:

```
1 name_label: cpu0-C1
2 name_description: Proportion of time CPU 0 spent in C-state 1
3 enabled: true
4 standard: true
     min: 0.000
6 max: 1.000
7 units: Percent
8 <!--NeedCopy-->
```
특정 지표 활성화 대부분의 지표는 기본적으로 활성화되고 수집됩니다. 그렇지 않은 지표를 활성화하려면 다음을 입력합니 다.

```
1 xe host-data-source-record data-source=metric name host=hostname
2 <!--NeedCopy-->
```
특정 지표 사용 안 함 특정 지표를 정기적으로 수집하지 않을 수 있습니다. 이전에 사용 가능하던 메트릭을 사용하지 않으려면 다음을 입력합니다.

1 xe host-data-source-forget data-source=metric name host=hostname 2 <!--NeedCopy-->

현재 활성화된 호스트 측정 단위 목록 표시 현재 수집되고 있는 호스트 메트릭을 나열하려면 다음을 입력합니다.

```
1 xe host-data-source-list host=hostname
```
2 <!--NeedCopy-->

현재 활성화된 **VM** 메트릭 목록 표시 현재 수집되고 있는 VM 메트릭을 나열하려면 다음을 입력합니다.

```
1 xe vm-data-source-list vm=vm_name
2 <!--NeedCopy-->
```
## **RRD** 사용

Citrix Hypervisor 는 RRD 를 사용하여 성능 메트릭을 저장합니다. 이러한 RRD 는 고정 크기 데이터베이스의 여러 RRAS (라운드 로빈 아카이브) 로 구성됩니다.

데이터베이스의 각 아카이브는 지정된 세분성에 따라 특정 측정 단위를 샘플링합니다.

- 5 초마다 10 분 동안
- 지난 2 시간 동안 1 분마다
- 지난 주: 1 시간
- 지난 한 해 동안 매일

5 초마다 수행되는 샘플링은 실제 데이터 요소를 기록하지만 다음 RRA 는 통합 함수를 대신 사용합니다. Citrix Hypervisor 가 지원하는 통합 기능은 다음과 같습니다.

- 평균
- 최소
- 최대

RRD 는 개별 VM (dom0 포함) 및 Citrix Hypervisor 서버에 대해 존재합니다. VM RRD 는 해당 RRD 가 실행되는 호스트 에 저장되거나 실행 중이지 않을 때는 풀 마스터에 저장됩니다. 따라서 연결된 성능 데이터를 검색하려면 VM 의 위치를 알고 있어 야 합니다.

Citrix Hypervisor RRD 를 사용하는 방법에 대한 자세한 내용은 Citrix Hypervisor 소프트웨어 개발 키트 안내서를 참조하 십시오.

### **HTTP** 를 사용하여 **RRD** 분석

/host\_rrd 또는 /vm\_rrd에 등록된 HTTP 처리기를 사용하여 지정된 Citrix Hypervisor 서버에서 HTTP 를 통해 RRD 를 다운로드할 수 있습니다. 두 주소 모두 HTTP 인증 또는 쿼리 인수로 유효한 관리 API 세션 참조를 제공하여 인증이 필 요합니다. 예:

### 호스트 **RRD** 를 다운로드합니다**.**

```
1 wget http://server/host_rrd?session_id=OpaqueRef:SESSION HANDLE>
2 <!--NeedCopy-->
```
### **VM RRD** 를 다운로드합니다**.**

```
1 wget http://server/vm_rrd?session_id=OpaqueRef:SESSION HANDLE>&uuid=VM
     UUID>
2 <!--NeedCopy-->
```
이러한 호출은 모두 분석을 위해 rrdtool로 가져오거나 직접 구문 분석할 수 있는 형식으로 XML 을 다운로드합니다.

### **rrd2csv** 를 사용하여 **RRD** 분석

rrd2csv 도구는 Citrix Hypervisor 센터에서 성능 메트릭을 보는 것 외에도 RRRD 를 CSV (쉼표로 구분된 값) 형식으로 기 록합니다. 설명서 및 도움말 페이지가 제공됩니다. rrd2csv 도구 man 또는 도움말 페이지를 표시하려면 다음 명령을 실행합니 다.

1 man rrd2csv 2 <!--NeedCopy-->

또는

```
1 rrd2csv --help
2 <!--NeedCopy-->
```
참고**:**

여러 옵션이 사용되는 경우 개별적으로 제공합니다. 예를 들어, VM 또는 호스트와 연결된 이름 레이블 및 UUID 를 모두 반환하려면 아래와 같이 rrd2csv 를 호출합니다.

#### rrd2csv -u -n

반환된 UUID 는 고유하며 기본 키로 적합하지만 엔티티의 이름‑레이블은 고유하지 않을 수 있습니다.

매뉴얼 페이지 (rrd2csv --help) 는 도구의 최종 도움말 텍스트입니다.

### 경고

사용 가능한 호스트 또는 VM 메트릭을 기반으로 경고를 생성하도록 Citrix Hypervisor 를 구성할 수 있습니다. 또한 Citrix Hypervisor 는 호스트가 특정 조건 및 상태를 겪을 때 트리거되는 사전 구성된 경고를 제공합니다. Citrix Hypervisor 센터 또는 xe CLI 를 사용하여 이러한 경고를 볼 수 있습니다.

### **Citrix Hypervisor** 센터를 사용하여 경고 보기

알림을 클릭한 다음 경고를 클릭하여 Citrix Hypervisor 센터에서 다양한 유형의 경고를 볼 수 있습니다. 경고 보기에는 성능 경고, 시스템 경고 및 소프트웨어 업데이트 경고를 비롯한 다양한 유형의 경고가 표시됩니다.

퍼포먼스 알림

성능 경고는 CPU 사용량, 네트워크 사용량, 메모리 사용량, 제어 도메인 메모리 사용량, 스토리지 처리량 또는 VM 디스크 사용량 중 하나가 관리되는 호스트, VM 또는 스토리지 저장소 (SR) 에서 지정된 임계값을 초과할 때 생성될 수 있습니다.

기본적으로 경고 반복 간격은 60 분으로 설정되며 필요한 경우 수정할 수 있습니다. 경고는 Citrix Hypervisor 센터의 알림 영역에 있는 경고 페이지에 표시됩니다. 또한 지정된 성능 경고에 대한 전자 메일을 다른 심각한 시스템 경고와 함께 보내도록 Citrix Hypervisor 센터를 구성할 수 있습니다.

xe CLI 를 사용하여 구성된 모든 사용자 지정 경고는 Citrix Hypervisor 센터의 경고 페이지에도 표시됩니다.

각 경고마다 해당하는 우선 순위/심각도 수준이 있습니다. 이러한 수준을 수정하고 필요에 따라 경고가 트리거될 때 전자 메일을 수신하도록 선택할 수 있습니다. 기본 경고 우선 순위/심각도는 3로 설정됩니다.

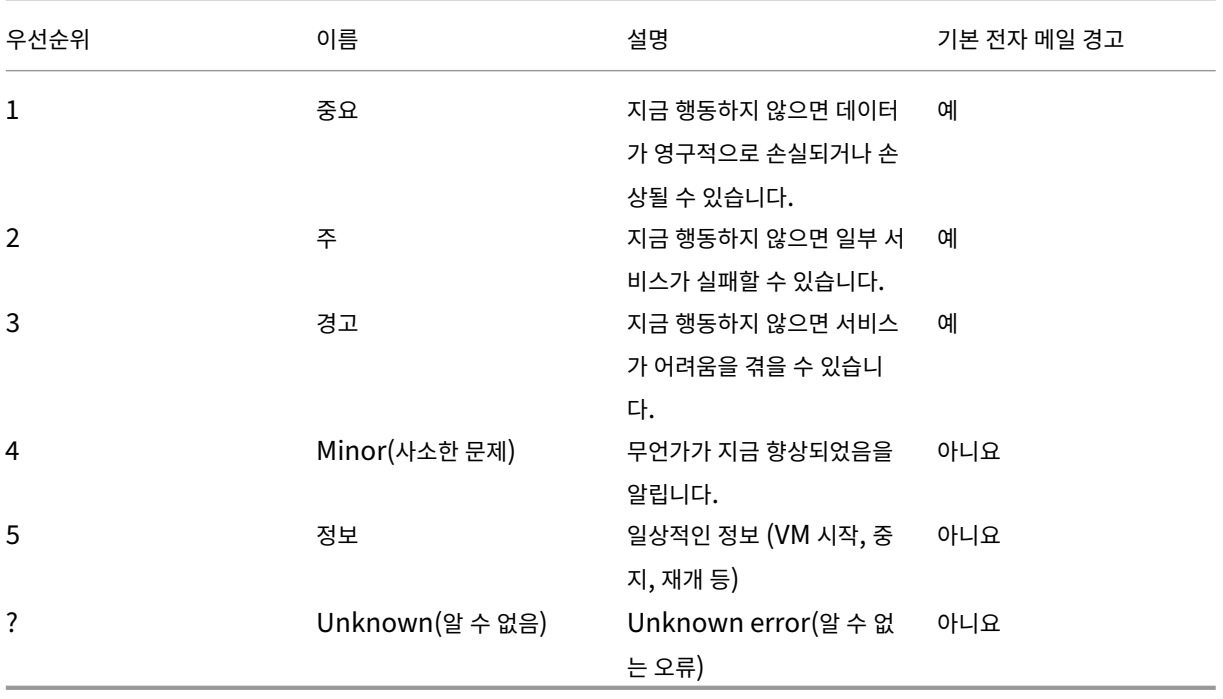

성능 알림 구성

- 1. 리소스 창에서 관련 호스트, VM 또는 SR 을 선택한 다음 일반 탭을 클릭한 다음 속성을클릭합니다.
- 2. **WLB** 탭을 클릭합니다. 다음 경고를 구성할 수 있습니다.
	- 호스트 또는 VM 에 대한 **CPU** 사용량 경고: **CPU** 사용량 경고 생성 확인란을 선택한 다음 경고를 트리거하는 CPU 사용량 및 시간 임계값을 설정합니다.
	- 호스트 또는 VM 에 대한네트워크 사용량 경고: 네트워크 사용량 경고 생성 확인란을 선택한 다음 경고를 트리거하 는 네트워크 사용량 및 시간 임계값을 설정합니다.
	- 호스트에 대한 메모리 사용량 경고: 메모리 사용량 경고 생성 확인란을 선택한 다음 경고를 트리거하는 사용 가능한 메모리 및 시간 임계값을 설정합니다.
	- 호스트에 대한 도메인 메모리 사용량 경고 제어: 제어 도메인 메모리 사용량 경고 생성 확인란을 선택한 다음 경고 를 트리거하는 제어 도메인 메모리 사용량 및 시간 임계값을 설정합니다.
	- VM 에 대한디스크 사용량 경고: 디스크 사용량 경고 생성 확인란을 선택한 다음 경고를 트리거하는 디스크 사용량 및 시간 임계값을 설정합니다.
	- SR 에 대한스토리지 처리량 경고: 스토리지 처리량 경고 생성 확인란을 선택한 다음 경고를 트리거하는 스토리지 처리량 및 시간 임계값을 설정합니다.

참고**:**

PBD (물리적 블록 장치) 는 특정 Citrix Hypervisor 서버와 연결된 SR 간의 인터페이스를 나타냅니다. PBD 의 총 읽기/쓰기 SR 처리량 작업이 지정한 임계값을 초과하면 PBD 에 연결된 호스트에 경고가 생성 됩니다. 다른 Citrix Hypervisor 서버 경고와 달리 이 경고는 SR 에서 구성해야 합니다.

- 3. 경고 반복 간격을 변경하려면 경고 반복 간격 상자에 시간 (분) 을 입력합니다. 경고 임계값에 도달하여 경고가 생성되면 경고 반복 간격이 경과할 때까지 다른 경고가 생성되지 않습니다.
- 4. **OK(**확인**)** 를 클릭하여 변경 내용을 저장합니다.

성능 경고의 심각도를 확인, 필터링 및 구성하는 방법에 대한 자세한 내용은 Citrix Hypervisor 센터 설명서에서 성능 경고 구 성을 참조하십시오.

[시](https://docs.xenserver.com/ko-kr/xencenter/current-release/performance-alerts.html)스템 알림

다음 표에서는 Citrix Hypervisor 센터의 경고 페이지에 경고를 표시하도록 트리거하는 시스템 이벤트/조건을 보여 줍니다.

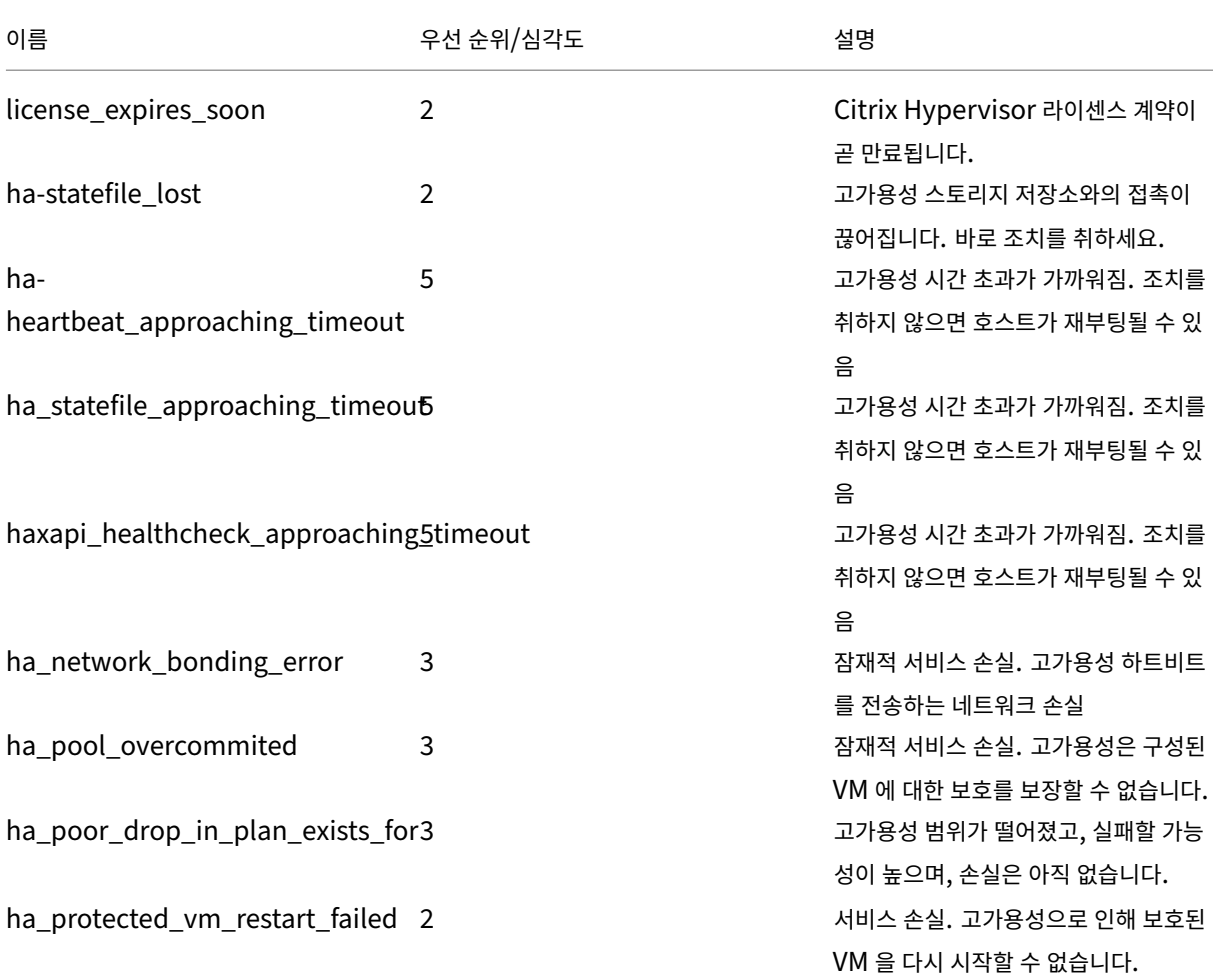

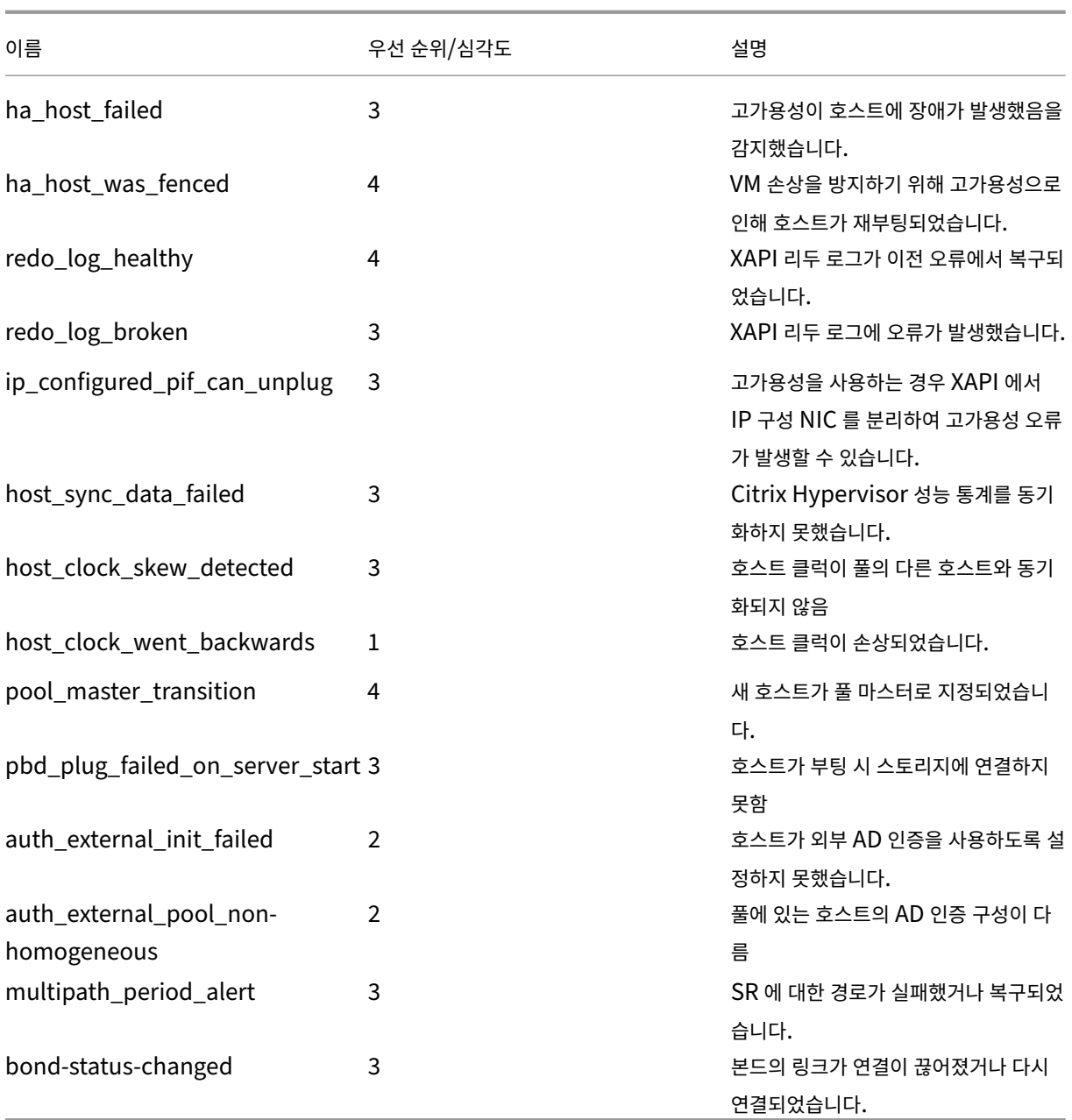

## 소프트웨어 업데이트 경고

- **Citrix Hypervisor** 센터 이전 버전**:** Citrix Hypervisor 는 최신 버전을 예상하지만 현재 버전에 계속 연결할 수 있 습니다.
- **Citrix Hypervisor** 센터가 오래된 경우**:** Citrix Hypervisor 센터가 너무 오래되어 Citrix Hypervisor 에 연결할 수 없습니다.
- **Citrix Hypervisor** 오래됨**:** Citrix Hypervisor 는 현재 Citrix Hypervisor 센터에서 연결할 수 없는 이전 버전 입니다.
- 라이선스 만료 알림**:** Citrix Hypervisor 라이센스가 만료되었습니다.
- 누락된 **IQN** 경고**:** Citrix Hypervisor 가 iSCSI 스토리지를 사용하지만 호스트 IQN 이 비어 있음
- 중복된 **IQN** 경고**:** Citrix Hypervisor 가 iSCSI 스토리지를 사용하며 중복된 호스트 IQN 이 있습니다.

### **xe CLI** 를 사용하여 성능 경고 구성

참고**:**

경고 트리거는 최소 5 분 간격으로 확인됩니다. 이 간격은 시스템에 과도한 부하를 가하여 이러한 조건을 확인하고 오탐지 를 보고하는 것을 방지합니다. 경고 반복 간격을 5 분 미만으로 설정하면 최소 5 분 간격으로 경고가 계속 생성됩니다.

성능 모니터링 perfmon 도구는 5 분마다 한 번씩 실행되며 Citrix Hypervisor 에서 평균 1 분 이상의 업데이트를 요청합니 다. 이러한 기본값은 /etc/sysconfig/perfmon에서 변경할 수 있습니다.

이 perfmon 도구는 동일한 호스트에서 실행 중인 성능 변수의 업데이트를 5 분마다 읽습니다. 이러한 변수는 호스트 자체 에 관련된 한 그룹과 해당 호스트에서 실행 중인 각 VM 에 대한 그룹으로 구분됩니다. 각 VM 및 호스트에 대해 perfmon는 other-config:perfmon 매개 변수를 읽고 이 문자열을 사용하여 모니터링할 변수와 메시지를 생성할 상황을 결정합 니다.

예를 들어, 다음은 other-config:perfmon 매개 변수에 XML 문자열을 작성하여 VM "CPU 사용량"경고를 구성 하는 예를 보여 줍니다.

```
1 xe vm-param-set uuid=vm uuid other-config:perfmon=\
\mathcal{D}3 '<config>
4 <variable>
5 <name value="cpu_usage"/>
6 <alarm_trigger_level value="0.5"/>
7 </variable>
8 </config>'
9 <!--NeedCopy-->
```
참고**:**

여러 변수 노드를 사용할 수 있습니다.

새 구성을 설정한 후 다음 명령을 사용하여 각 호스트에 대해 perfmon를 새로 고칩니다.

```
1 xe host-call-plugin host=host_uuid plugin=perfmon fn=refresh
2 <!--NeedCopy-->
```
이 새로 고침이 수행되지 않으면 기본적으로 perfmon가 30 분마다 새 구성을 확인하므로 새 구성이 적용되기 전에 지연이 발 생합니다. 이 기본값은 /etc/sysconfig/perfmon에서 변경할 수 있습니다.

유효한 **VM** 요소

• name: 변수 이름입니다 (기본값 없음). 이름 값이 cpu\_usage, network\_usage, 또는 disk\_usage인 경우 이러한 값의 기본값이 사용되므로 rrd\_regex 및 alarm\_trigger\_sense 매개 변수가 필요하지 않 습니다.

- alarm\_priority: 생성된 경고의 우선 순위입니다 (기본값 3).
- alarm\_trigger\_level: 경고를 트리거하는 값 수준입니다 (기본값 없음).
- alarm\_trigger\_sense: alarm\_trigger\_level이최대값인경우값은 high, alarm\_trigger\_level 이 최소값인 경우 low(기본값: high)
- alarm\_trigger\_period: 경고가 전송되기 전에 경고 임계값보다 높거나 낮은 값이 수신될 수 있는 초 단위의 시간 (기본값: 60)
- alarm\_auto\_inhibit\_period: 알림이 전송된 후 이 알림이 비활성화되는 시간 (초)((기본값: 3600).
- consolidation\_fn: rrd\_updates 의 변수를 하나의 값으로 결합합니다. cpu-usage의 경우 기본값은 average이고 fs\_usage의 경우 get\_percent\_fs\_usage, 다른 모든 값의 경우 sum.
- rrd regex: xe vm-data-sources-list uuid=vm uuid의 변수 이름을 일치시켜 성능 값을 계산합니다. 이 매개 변수에는 다음과 같은 명명된 변수에 대한 기본값이 있습니다.
	- **–** cpu\_usage
	- **–** network\_usage
	- **–** disk\_usage

이 플래그를 지정하면 이름이 지정된 정규식과 일치하는 xe vm-data-source-list에서 반환되는 모든 항목의 값이 consolidation\_fn로 지정된 메서드를 사용하여 통합됩니다.

유효한 호스트 요소

- name: 변수 이름입니다 (기본값 없음).
- $\bullet$  alarm priority: 생성된 경고의 우선 순위입니다 (기본값 3).
- alarm\_trigger\_level: 경고를 트리거하는 값 수준입니다 (기본값 없음).
- alarm\_trigger\_sense: alarm\_trigger\_level이 최대값인경우값은 high, alarm\_trigger\_level 이 최소값인 경우 low(기본값: high)
- alarm\_trigger\_period: 알림이 전송되기 전에 경고 임계값보다 높거나 낮은 값이 수신될 수 있는 초 단위의 시간 (기본값: 60)
- alarm\_auto\_inhibit\_period: 경고가 전송된 후 경고가 비활성화되는 시간 (초) 입니다 (기본값 3600).
- consolidation\_fn: rrd\_updates의 변 수 를 하 나 의 값으 로 결 합 합 니 다 (기 본 값 sum 또 는 average).
- rrd regex: 통계 값을 계산하는 데 사용할 xe vm-data-source-list uuid=vm\_uuid 명령에 서 반환된 변수의 이름과 일치하는 정규식입니다. 이 매개 변수에는 다음과 같은 명명된 변수에 대한 기본값이 있습니다.
	- **–** cpu\_usage
	- **–** network\_usage
	- **–** memory\_free\_kib
	- **–** sr\_io\_throughput\_total\_xxxxxxxx(여기서 xxxxxxxx은 SR‑UUID 의 처음 8 자)

**SR** 처리량: 스토리지 처리량 경고는 호스트가 아닌 SR 에서 구성해야 합니다. 예:
```
1 xe sr-param-set uuid=sr_uuid other-config:perfmon=\
2 '<config>
3 <variable>
4 <name value="sr_io_throughput_total_per_host"/>
5 <alarm_trigger_level value="0.01"/>
6 </variable>
7 </config>'
8 <!--NeedCopy-->
```
일반 예제 구성 다음 예에서는 일반 구성을 보여 줍니다.

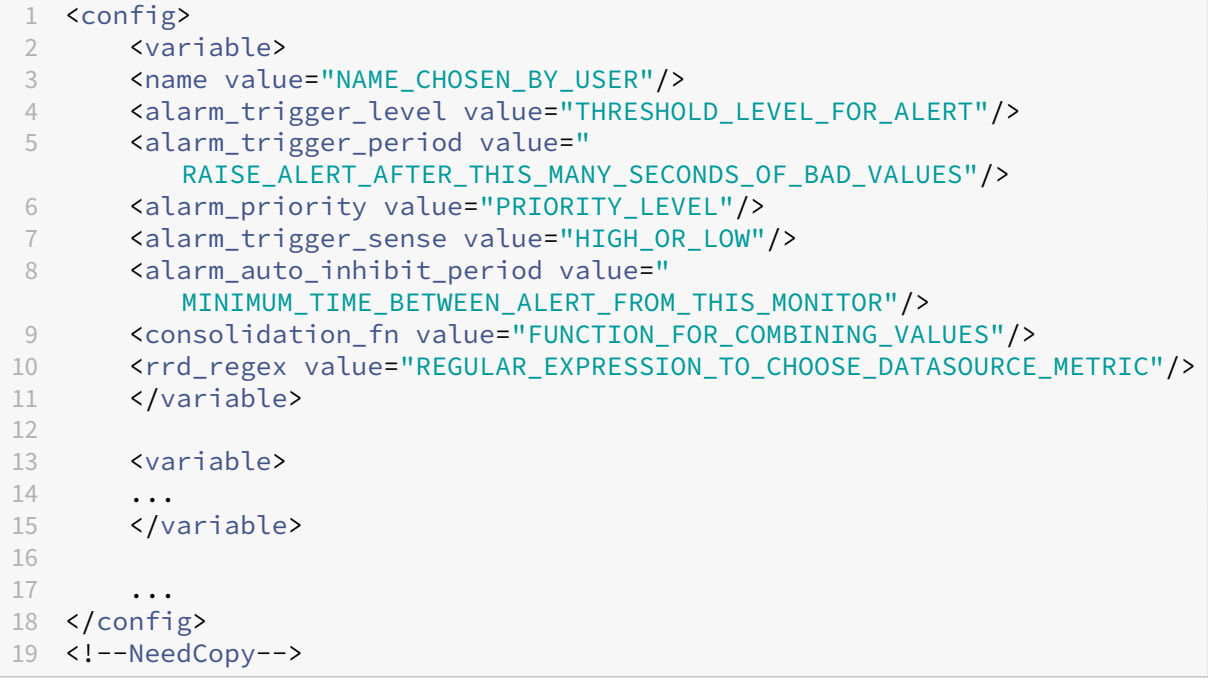

# 전자 메일 알림 구성

Citrix Hypervisor 서버가 경고를 생성할 때 전자 메일 알림을 보내도록 Citrix Hypervisor 를 구성할 수 있습니다. Citrix Hypervisor 메일 경보 유틸리티는 SSMTP 를 사용하여 전자 메일 알림을 보냅니다. Xencenter 또는 xe 명령줄 인터페이스 (CLI) 를 사용하여 기본 전자 메일 알림을 활성화할 수 있습니다. 전자 메일 알림을 추가로 구성하려면 mail-alarm.conf 구성 파일을 수정하면 됩니다.

인증이 필요 없는 SMTP 서버를 사용하십시오. 인증이 필요한 SMTP 서버를 통해 보낸 전자 메일은 배달할 수 없습니다.

**Citrix Hypervisor** 센터를 사용하여 전자 메일 알림 사용

- 1. Resources 창에서 풀을 마우스 오른쪽 버튼으로 클릭하고 Properties를 선택합니다.
- 2. Properties 창에서 Email Options를 선택합니다.
- 3. Send email alert notifications 확인란을 선택합니다. 알림 전자 메일과 SMTP 서버 세부 정보 에 사용할 기본 대상 주소를 입력합니다.
- 4. Mail language 목록에서 원하는 언어를 선택합니다. 성능 알림 전자 메일의 기본 언어는 영어입니다.

**xe CLI** 를 사용하여 **e‑**메일 알림 활성화

전자 메일 알림을 구성하려면 알림 전자 메일과 SMTP 서버에 사용할 기본 대상 주소를 지정하십시오.

```
1 xe pool-param-set uuid=pool_uuid other-config:mail-destination=joe.
     bloggs@example.com
2 xe pool-param-set uuid=pool_uuid other-config:ssmtp-mailhub=smtp.
      example.com:<port>
```

```
3 <!--NeedCopy-->
```
Citrix Hypervisor 는 발신자 주소를 다음과 같이 자동 구성합니다. noreply@<hostname> 하지만 발신자 주소를 명 시적으로 설정할 수 있습니다.

```
1 xe pool-param-set uuid=pool_uuid other-config:mail-sender=
      serveralerts@example.com
2 <!--NeedCopy-->
```
전자 메일 알림을 켜면 우선 순위가 3 이상인 알림이 생성될 때 전자 메일 알림을 받게 됩니다. 따라서 기본 최소 우선 순위 수준은 3입니다. 다음 명령을 사용하여 이 기본값을 변경할 수 있습니다.

```
1 xe pool-param-set uuid=pool_uuid other-config:mail-min-priority=level
2 <!--NeedCopy-->
```
참고**:**

일부 SMTP 서버는 FQDN 을 사용하는 주소의 메일만 전달할 수 있습니다. 전자 메일이 전달되지 않는 것을 발견하면 이 러한 이유 때문일 수 있습니다. 이 경우 메일 서버에 연결할 때 이 주소가 사용되도록 서버 호스트 이름을 FQDN 으로 설정 할 수 있습니다.

성능 알림 전자 메일의 언어를 구성하려면 다음을 사용하십시오.

```
1 xe pool-param-set uuid=pool_uuid other-config:mail-language=ja-JP
2 <!--NeedCopy-->
```
성능 알림 전자 메일의 기본 언어는 영어입니다.

추가 구성

Citrix Hypervisor 에서 메일 알람 유틸리티를 추가로 구성하려면 다음을 포함하는 /etc/mail-alarm.conf 파일 을 만드십시오.

```
1 root=postmaster
```

```
2 authUser=<username>
```

```
3 authPass=<password>
```

```
4 mailhub=@MAILHUB@
```

```
5 <!--NeedCopy-->
```
/etc/mail-alarm.conf는 SSMTP 의 구성 파일 ssmtp.conf를 위한 사용자 제공 템플릿이며 Citrix Hy‑ pervisor 서버에서 생성되는 모든 경고에 사용됩니다. 키로 구성되며 여기서 key=@KEY@ 및 @KEY@는 pool. other\_config에서 ssmtp-key에 해당하는 값으로 대체됩니다. 그리고 나면 이러한 값이 ssmtp 로 전달되므 로 pool.other\_config의 값을 사용하여 sSMTP 구성의 여러 측면을 제어할 수 있습니다. @KEY@(대문자) 가 ssmtp-key(소문자, 접두사 ssmtp-) 와 어떻게 대응하는지 확인하십시오.

예를 들어, SMTP 서버를 설정하는 경우:

```
1 xe pool-param-set uuid=pool_uuid other-config:ssmtp-mailhub=smtp.
     example.com
2 <!--NeedCopy-->
```
그런 다음 /etc/mail-alarm.conf 파일에 다음을 추가합니다.

```
1 mailhub=@MAILHUB@
2 <!--NeedCopy-->
```
mailhub=@MAILHUB@는 mailhub=smtp.example.com이 됩니다.

각 SMTP 서버는 설정이 약간씩 다를 수 있으며 추가 구성이 필요할 수 있습니다. SsMTP 를 추가로 구성하려면 해당 구성 파일 ssmtp.conf를 수정하십시오. mail-alarm.conf 파일에 관련 키를 저장하면 pool.other\_config의 값 을 사용하여 sSMTP 를 구성할 수 있습니다. ssmtp.conf 맨 페이지에서 추출한 다음 내용은 올바른 구문과 사용 가능한 옵 션을 보여 줍니다.

```
1 NAME
2 ssmtp.conf – ssmtp configuration file
3
4 DESCRIPTION
5 ssmtp reads configuration data from /etc/ssmtp/ssmtp.conf The file
          con-
6 tains keyword-argument pairs, one per line. Lines starting with '#'
7 and empty lines are interpreted as comments.
8
9 The possible keywords and their meanings are as follows (both are case-
10 insensitive):
11
12 Root
13 The user that gets all mail for userids less than 1000. If blank,
14 address rewriting is disabled.
15
16 Mailhub
17 The host to send mail to, in the form host | IP_addr port :
18 <port>. The default port is 25.
19
```

```
20 RewriteDomain
21 The domain from which mail seems to come. For user authentication.
22
23 Hostname
24 The full qualified name of the host. If not specified, the host
25 is queried for its hostname.
26
27 FromLineOverride
28 Specifies whether the From header of an email, if any, may over
             -
29 ride the default domain. The default is "no".
30
31 UseTLS
32 Specifies whether ssmtp uses TLS to talk to the SMTP server.
33 The default is "no".
34
35 UseSTARTTLS
36 Specifies whether ssmtp does a EHLO/STARTTLS before starting
             TLS
37 negotiation. See RFC 2487.
38
39 TLSCert
40 The file name of an RSA certificate to use for TLS, if required
             .
41
42 AuthUser
43 The user name to use for SMTP AUTH. The default is blank, in
44 which case SMTP AUTH is not used.
45
46 AuthPass
47 The password to use for SMTP AUTH.
48
49 AuthMethod
50 The authorization method to use. If unset, plain text is used.
51 May also be set to "cram-md5".
52 <!--NeedCopy-->
```
## 사용자 지정 필드 및 태그

Citrix Hypervisor 센터는 태그 및 사용자 지정 필드 생성을 지원하므로 VM, 스토리지 등을 정리하고 신속하게 검색할 수 있습 니다. 자세한 내용은 시스템 성능 모니터링을 참조하십시오.

## 맞춤 검색

Citrix Hypervisor 센터는 사용자화된 검색 작성을 지원합니다. 검색을 내보내고 가져올 수 있으며 검색 결과를 탐색 창에 표시 할 수 있습니다. 자세한 내용은 시스템 성능 모니터링을 참조하십시오.

#### 물리적 버스 어댑터의 처리량 결정

FC, SAS 및 iSCSI HBA 에 대해 다음 절차를 사용하여 PBD 의 네트워크 처리량을 확인할 수 있습니다.

- 1. 호스트의 PBD 를 나열합니다.
- 2. 어떤 LUN 이 어떤 PBD 를 통해 라우팅되는지 확인합니다.
- 3. 각 PBD 및 SR 에 대해 SR 의 VDI 를 참조하는 VBD 를 나열합니다.
- 4. 호스트의 VM 에 연결된 모든 활성 VBD 에 대해 결합된 처리량을 계산합니다.

iSCSI 및 NFS 스토리지에 대해 네트워크 통계를 확인하여 배열에 처리량 병목 상태가 있는지 여부 또는 PBD 가 포화 상태인지 여부를 확인합니다.

# **CPU** 사용량 모니터링

November 28, 2023

호스트의 pCPU 당 최적의 vCPU 수는 사용 사례에 따라 다릅니다. 작동 중에는 Citrix Hypervisor 환경의 성능을 모니터링 하고 그에 따라 구성을 조정해야 합니다.

#### 약관

이 영역에는 때때로 같은 의미로 사용되는 다양한 용어가 있습니다. 이 기사에서는 다음과 같은 용어와 의미를 사용합니다.

- **CPU (**물리적 **CPU):** 프로세서 소켓에 연결된 물리적 하드웨어입니다.
- 코어**:** 하나의 독립적인 실행 스레드가 가능한 물리적 처리 장치로서, 해당 실행을 지원하는 데 필요한 모든 기능 단위를 포 함합니다.
- 하이퍼스레드**:** 하나의 독립적인 스레드를 실행할 수 있는 물리적 처리 장치로, 일부 기능 단위를 다른 하이퍼스레드 ("형 제 스레드"라고도 함) 와 공유합니다.
- 논리적 **CPU (pCpu):** 레지스터 세트와 명령 포인터를 포함하는 독립적인 실행 스레드가 가능한 장치입니다. 하이퍼스 레드가 활성화된 시스템에서 이것은 하이퍼스레드입니다. 다른 경우에는 핵심입니다.
- 호스트 **PCPU**: 호스트에 있는 논리적 CPU 의 총 수입니다.
- **vCPU (**가상 **CPU)**: 가상화된 논리적 CPU 입니다. VM 에 제공되는 독립적인 실행 스레드가 가능한 논리적 단위입니 다. Citrix Hypervisor 에서 vCPU 는 스케줄러를 사용하여 특정 시점에 어떤 vCPU 가 어떤 pCPU 에서 실행되고 있 는지 확인하여 PCPU 를"시간 공유"할 수 있습니다.
- 게스트 **vCPU**: VM 내부의 게스트 운영 체제에 제공되는 vCPU 입니다.
- **Dom0 vCPU: Citrix Hypervisor** 제어 도메인 **(dom0**) 에 표시되는 vCPU 입니다.
- 호스트 총 **vCPU: dom0 vCPU** 와호스트에 있는 모든 게스트 vCPU 의 합계입니다.

일반 행동

호스트의 총 vCPU 수는 dom0 에서 사용한 vCPU 수를 호스트의 모든 VM 에 할당된 총 vCPU 수에 더한 값입니다. 호스트의 vCPU 수를 늘리면 다음과 같은 유형의 동작이 발생할 수 있습니다.

- 호스트의 총 vCPU 수가 호스트의 PCPU 수보다 작거나 같으면 호스트는 항상 VM 에서 요청한 만큼의 CPU 를 제공합 니다.
- 호스트의 총 vCPU 수가 호스트의 PCPU 수보다 많으면 호스트는 호스트 PCU 의 시간을 VM 과 공유합니다. vCPU 는 보통 일정 시간 동안 유휴 상태이고 대부분의 경우 호스트의 pCPU 사용량이 100% 에 도달하지 않기 때문에 이 동작은 VM 에 일반적으로 영향을 미치지 않습니다.
- 호스트의 총 vCPU 수가 호스트의 PCPU 수보다 많고 호스트가 때때로 호스트 pCPU 사용량이 100% 에 도달하는 경 우, VM 의 vCPU 는 스파이크 기간 동안 요청한 만큼의 pCPU 를 받지 못합니다. 대신 이러한 스파이크 중에는 VM 이 속도를 늦추어 호스트에서 사용 가능한 pCPU 의 일부를 수신합니다.
- 호스트의 총 vCPU 수가 호스트의 PCPU 수보다 많고 호스트가 종종 호스트 *pCPU* 사용량이 *100%* 에 도달하는 경우, VM 의 vCPU 속도가 지속적으로 느려져 호스트에서 사용 가능한 CPU 의 몫을 받습니다. VM 에 실시간 요구 사항이 있 는 경우 이 상황은 이상적이지 않으므로 호스트의 vCPU 수를 줄이면 문제를 해결할 수 있습니다.

호스트에 있는 최적의 vCPU 수는 특히 VM 에 실시간 요구 사항이 있는 경우 VM 속도에 대한 VM 사용자의 인식에 따라 달라질 수 있습니다.

**CPU** 에 대한 정보 가져오기

호스트의 총 PCPU 수를 확인하려면 다음 명령을 실행합니다.

1 xe host-cpu-info --minimal

현재 호스트에 있는 총 vCPU 수 (guest 및 dom0) 를 찾으려면 다음 명령을 실행합니다.

1 xl vcpu-list | grep -v VCPU | wc -l

## **RRD** 메트릭으로 **CPU** 사용량 모니터링

Citrix Hypervisor 는 VM 의 vCPU 가 어떻게 작동하는지 설명하는 RRD 메트릭을 제공합니다.

호스트 **PCPU** 사용량이 **100%** 인 경우

호스트가 호스트 pCpu 사용량의 100% 에 도달하면 다음 VM 메트릭을 사용하여 VM 을 다른 호스트로 이동할지 여부를 결정 하십시오.

런스테이트 **\_** 동시성 **\_** 해저드

- **runstate\_concurrency\_hazard > 0%** 는 때때로 하나 이상의 vCPU 가 실행되고 있는 동안 적어도 하나의 다른 vCPU 가 실행되기를 원하지만 pCPU 시간을 확인할 수 없다는 것을 나타냅니다. vCPU 가 조정해야 하는 경우 이 동작 으로 인해 성능 문제가 발생합니다.
- **runstate\_concurrency\_hazard** 가 100% 에 가까워지는 것은 피해야 할 상황입니다.

권장 조치**:**

성능 문제가 있는 경우 다음 조치 중 하나를 취하십시오.

- **–** VM 의 vCPU 수를 줄입니다.
- **–** VM 을 다른 호스트로 이동합니다.
- **–** 다른 VM 을 마이그레이션하거나 해당 vCPU 수를 줄여 호스트의 총 vCPU 수를 줄입니다.

#### 실행 상태 **\_** 부분 **\_** 경합

- **runstate\_partial\_contention > 0%** 는 하나 이상의 vCPU 가 실행되기를 원하지만 pCPU 시간을 확인할 수 없다는 것과 또한 다른 하나 이상의 vCPU 가 차단되었음을 나타냅니다 (할 일이 없거나 I/O 가 완료되기를 기다리고 있 기 때문).
- **runstate concurrency hazard** 가 100% 에 가까워지는 것은 피해야 할 상황입니다.

#### 권장 조치**:**

스토리지 공급업체에서 제공하는 백엔드 지표를 검토하여 백엔드 I/O 스토리지 서버의 과부하 여부를 확인하십시 오. 스토리지 서버에 과부하가 걸리지 않고 성능 문제가 있는 경우 다음 조치 중 하나를 수행하십시오.

- **–** VM 의 vCPU 수를 줄입니다.
- **–** VM 을 다른 호스트로 이동합니다.
- **–** 다른 VM 을 마이그레이션하거나 해당 vCPU 수를 줄여 호스트의 총 vCPU 수를 줄입니다.

#### 런스테이트 **\_** 풀 **\_** 컨텐션

- **runstate\_full\_contention > 0%** 는 vCPU 가 동시에 모두 실행되기를 원하지만 어떤 vCPU 도 pCPU 시간을 얻을 수 없다는 것을 나타냅니다.
- **runstate\_full\_contention** 이 **100%** 에 가까워지는 것은 피해야 할 상황입니다.

권장 조치**:**

성능 문제가 있는 경우 다음 조치 중 하나를 취하십시오.

- **–** VM 의 vCPU 수를 줄입니다.
- **–** VM 을 다른 호스트로 이동합니다.
- **–** 다른 VM 을 마이그레이션하거나 해당 vCPU 수를 줄여 호스트의 총 vCPU 수를 줄입니다.

호스트 **PCPU** 사용량이 **100%** 미만인 경우

호스트가 호스트 pCPU 사용량의 100% 에 도달하지 못하는 경우 다음 VM 메트릭을 사용하여 VM 의 vCPU 수가 적절한지 여 부를 결정하십시오.

런스테이트 **\_** 풀런

• **runstate\_fullrun = 0%** 는 vCPU 가 동시에 사용되는 경우가 전혀 없음을 나타냅니다.

권장 조치**:** 이 VM 의 vCPU 수를 줄이십시오.

- **0% < runstate\_fullrun < 100%** 는 vCPU 가 동시에 모두 사용되는 경우가 있음을 나타냅니다.
- **runstate\_fullrun = 100%** 는 vCPU 가 항상 동시에 모두 사용되고 있음을 나타냅니다.

권장 조치**:**

runstate\_fullrun 이 100% 미만일 때까지 이 VM 의 vCPU 수를 늘릴 수 있습니다. vCPU 수를 더 이상 늘리 지 마십시오. 그렇지 않으면 호스트가 pCPU 사용량이 100% 에 도달할 경우 동시성 위험이 증가할 수 있습니다.

실행 상태 **\_** 부분 **\_** 실행

- **runstate\_partial\_run = 0%** 는 모든 vCPU 가 항상 사용 중이거나 (전체 실행 = 100%) vCPU 가 전혀 사용되 지 않고 있음을 나타냅니다 (유휴 상태 = 100%).
- **0% < runstate\_partial\_run < 100%** 는 vCPU 가 할 일이 없거나 I/O 가 완료되기를 기다리고 있기 때문에 하 나 이상의 vCPU 가 차단되는 경우가 있음을 나타냅니다.
- **runstate\_partial\_run= 100%** 는 항상 하나 이상의 vCPU 가 차단되어 있음을 나타냅니다.

권장 조치:

백엔드 I/O 스토리지 서버의 과부하 여부를 확인합니다. 그렇지 않은 경우 VM 에 vCPU 가 너무 많을 수 있으므로 이 VM 의 vCPU 수를 줄일 수 있습니다. VM 에 vCPU 가 너무 많으면 호스트 CPU 사용량이 100% 에 도달할 때 VM 이 동시성 위험 상태가 될 위험이 커질 수 있습니다.

layout: doc

description: Create virtual machines (VMs) from templates, by cloning, or by importing existing VMs. —

# 가상 머신 관리

이 섹션에서는 템플릿을 사용하여 VM (가상 컴퓨터) 을 만드는 방법에 대한 개요를 제공합니다. 또한 템플릿 복제 및 이전에 내보 낸 VM 가져오기를 비롯한 다른 준비 방법에 대해서도 설명합니다.

## 가상 머신이란 무엇입니까**?**

VM(가상 컴퓨터) 은 물리적 컴퓨터와 마찬가지로 운영 체제 및 응용 프로그램을 실행하는 소프트웨어 컴퓨터입니다. VM 은 호스 트의 물리적 리소스가 지원하는 사양 및 구성 파일 세트로 구성됩니다. 모든 VM 에는 물리적 하드웨어와 동일한 기능을 제공하는 가상 디바이스가 있습니다. VM 은 이식성이 뛰어나고 관리가 용이하며 보안이 강화된다는 이점을 제공할 수 있습니다. 또한 각 VM 의 부팅 동작을 특정 요구 사항에 맞게 조정할 수 있습니다. 자세한 내용은 VM 부팅 동작을 참조하십시오.

Citrix Hypervisor 는 IPv4 또는 IPv6 로 구성된 주소를 조합하여 게스트를 지원합니다.

Citrix Hypervisor 에서 VM 은 전체 가상화 (HVM) 모드로 작동할 수 있습니다. [특정 프로](https://docs.xenserver.com/ko-kr/citrix-hypervisor/vms/advanced.html#vm-boot-behavior)세서 기능은 가상 시스템이 수행하 는 권한이 있는 명령을'트랩'하는 데 사용됩니다. 이 기능을 사용하면 수정되지 않은 운영 체제를 사용할 수 있습니다. 네트워크 및 스토리지 액세스의 경우 에뮬레이트된 디바이스가 가상 시스템에 제공됩니다. 또는 성능 및 안정성을 위해 PV 드라이버를 사 용할 수 있습니다.

## **VM** 생성

#### **VM** 템플릿 사용

VM 은 템플릿을 사용하여 준비됩니다. 템플릿은 특정 VM 의 인스턴스를 만들기 위한 다양한 구성 설정이 모두 포함된 금색 이미 지입니다. Citrix Hypervisor 에는 운영 체제를 설치할 수 있는 원시 VM 인 기본 템플릿 집합이 함께 제공됩니다. 운영 체제마 다 최적으로 실행되기 위한 설정이 다릅니다. Citrix Hypervisor 템플릿은 운영 체제 성능을 최대화하도록 조정됩니다.

템플릿에서 VM 을 만드는 기본적인 방법은 다음과 같이 두 가지가 있습니다.

- 사전 구성된 완전한 템플릿 사용 (예: Demo Linux Virtual Appliance)
- CD, ISO 이미지 또는 네트워크 저장소의 운영 체제를 제공된 적절한 템플릿에 설치

## Windows VM에서는 VM 에 Windows 운영 체제를 설치하는 방법에 대해 설명합니다.

## Linux VM에서는 VM 에 Linux 운영 체제를 설치하는 방법에 대해 설명합니다.

#### [참고](https://docs.xenserver.com/ko-kr/citrix-hypervisor/vms/windows.html)**:**

[이전 버전](https://docs.xenserver.com/ko-kr/citrix-hypervisor/vms/linux.html)의 Citrix Hypervisor 에서 만든 템플릿은 최신 버전의 Citrix Hypervisor 에서 사용할 수 있습니다. 그러 나 최신 버전의 Citrix Hypervisor 에서 만든 템플릿은 이전 버전의 Citrix Hypervisor 와 호환되지 않습니다. Citrix Hypervisor 8.2 를 사용하여 VM 템플릿을 만든 경우 이전 버전에서 사용하려면 VDI 를 별도로 내보내고 VM 을 다시 만 듭니다.

#### 다른 **VM** 생성 방법

제공된 템플릿에서 VM 을 만드는 것 외에도 다음 방법을 사용하여 VM 을 만들 수 있습니다.

기존 **VM** 복제 템플릿에서 복제하여 기존 VM 의 복사본을 만들 수 있습니다. 템플릿은 VM 의 인스턴스를 만들기 위한 마스터 복사본으로 사용되는 일반 VM 입니다. VM 을 사용자 지정하여 템플릿으로 변환할 수 있습니다. VM 에 대해 적절한 준비 절차를 따라야 합니다. 자세한 내용은 Sysprep 을 사용하여 Windows VM 복제 준비 및 Linux VM 복제 준비를 참조하십시오.

참고**:**

템플릿은 일반 VM 으로 사[용할 수 없습니다](https://docs.xenserver.com/ko-kr/citrix-hypervisor/vms/windows.html#prepare-to-clone-a-windows-vm-by-using-sysprep).

Citrix Hypervisor 에는 VM 복제를 위한 두 가지 메커니즘이 있습니다.

- 전체 복사
- 쓰기 중 복사

더 빠른 쓰기 중 복사 모드는 수정된 블록만 디스크에 기록합니다. 쓰기 중 복사 (Copy‑on‑Write) 는 디스크 공간을 절 약하고 빠른 클론을 허용하지만 정상적인 디스크 성능을 약간 저하시키도록 설계되었습니다. 템플릿은 속도 저하 없이 여 러 번 빠르게 복제될 수 있습니다.

참고**:**

템플릿을 VM 으로 복제한 다음 복제본을 템플릿으로 변환하면 디스크 성능이 저하될 수 있습니다. 감소량은 이 공 정이 발생한 횟수와 선형 관계가 있습니다. 이 경우 vm-copy CLI 명령을 사용하여 디스크의 전체 복사를 수행 하여 원하는 수준의 디스크 성능으로 복원할 수 있습니다.

리소스 풀에 대한 참고 사항 공유 SR 의 VM 가상 디스크에서 템플릿을 만들면 템플릿 복제 작업이 공유 SR 에 액세스할 수 있 는 풀의 모든 서버로 전달됩니다. 그러나 로컬 SR 만 있는 VM 가상 디스크에서 템플릿을 생성하는 경우 템플릿 복제 작업은 해당 SR 에 액세스할 수 있는 서버에서만 실행할 수 있습니다.

내보낸 **VM** 가져오기 내보낸 기존 VM 을 가져와서 VM 을 만들 수 있습니다. 복제와 마찬가지로 VM 을 내보내고 가져오는 것 은 특정 구성의 VM 을 더 빠르게 생성할 수 있는 방법입니다. 이 방법을 사용하면 배포 속도를 높일 수 있습니다. 예를 들어 여러 번 사용하는 특별 용도의 서버 구성이 있을 수 있습니다. 필요에 따라 VM 을 설정한 후에는 VM 을 내보내고 나중에 가져와 특별 히 구성된 VM 의 다른 복사본을 만듭니다. 내보내기 및 가져오기를 사용하여 VM 을 다른 리소스 풀에 있는 Citrix Hypervisor 서버로 이동할 수도 있습니다.

VM 가져오기 및 내보내기에 대한 자세한 내용 및 절차는 VM 가져오기 및 내보내기를 참조하십시오.

## **XenServer VM** 도구

XenServer VM 도구는 기존 장치 에뮬레이션의 오버헤드 없이 고성능 I/O 서비스를 제공합니다.

#### **Windows** 용 **XenServer VM Tools**

Windows 용 XenServer VM 도구 (이전 명칭은 Citrix VM Tools) 는 I/O 드라이버 (반가상화 드라이버 또는 PV 드라이버 라고도 함) 와 관리 에이전트로 구성됩니다.

I/O 드라이버에는 스토리지 및 네트워크 드라이브 그리고 하위 수준의 관리 인터페이스가 포함되어 있습니다. 이러한 드라 이버는 에뮬레이트된 장치를 대체하고 Windows 와 Citrix Hypervisor 제품군 소프트웨어 간에 고속 전송을 제공합니다. Windows 운영 체제를 설치하는 동안 Citrix Hypervisor 는 기존 장치 에뮬레이션을 사용하여 표준 IDE 컨트롤러와 표준 네 트워크 카드를 VM 에 제공합니다. 이 에뮬레이션을 사용하면 Windows 설치에서 기본 제공 드라이버를 사용할 수 있지만 컨트 롤러 드라이버 에뮬레이션에 내재된 오버헤드로 인해 성능이 저하됩니다.

게스트 에이전트라고도 하는 관리 에이전트는 높은 수준의 가상 시스템 관리 기능을 담당하며 Citrix Hypervisor 센터에 전체 기능 집합을 제공합니다.

해당 VM 의 각 Windows VM 에 Windows 용 XenServer VM Tools 를 설치하면 완전히 지원되는 구성이 있고 xe CLI 또 는 XenCenter 를 사용할 수 있습니다. VM 은 Windows 용 XenServer VM 도구 없이도 작동하지만 I/O 드라이버 (PV 드 라이버) 가 설치되지 않으면 성능이 저하됩니다. 다음 작업을 수행하려면 Windows VM 에 XenServer VM Tools 를 설치해 야 합니다.

- VM 을 완전히 종료, 재부팅 또는 일시 중단
- Citrix Hypervisor 센터에서 VM 성능 데이터 보기
- 실행 중인 VM 마이그레이션 (라이브 마이그레이션 또는 스토리지 라이브 마이그레이션 사용)
- 메모리가 있는 스냅샷 생성 (체크포인트) 또는 스냅샷으로 되돌리기

자세한 내용은 Windows 용 XenServer VM Tools 설치를 참조하십시오.

## **Linux** 용 **Ci[trix VM Tools](https://docs.xenserver.com/ko-kr/citrix-hypervisor/vms/windows.html#install-xenserver-vm-tools-for-windows)**

Linux 용 Citrix VM Tools 에는 호스트에 VM 에 대한 추가 정보를 제공하는 게스트 에이전트가 포함되어 있습니다.

다음 작업을 수행하려면 Linux VM 에 Linux 용 Citrix VM Tools 를 설치해야 합니다.

- Citrix Hypervisor 센터에서 VM 성능 데이터 보기
- 실행 중인 Linux VM 에서 vCPU 수 조정
- 동적 메모리 제어 활성화

참고**:**

Red Hat Enterprise Linux 8, Red Hat Enterprise Linux 9, Rocky Linux 8, Rocky Linux 9 또는 CentOS Stream 9 VM 에서는 동적 메모리 제어 (DMC) 기능을 사용할 수 없습니다. 이러한 운영 체제는 Xen 하이퍼바이저를 사용한 메모리 벌루닝을 지원하지 않기 때문입니다.

## 자세한 내용은 Linux 용 Citrix VM Tools 설치를 참조하십시오.

**VM** 의 가상화 상태 알아보기

Citrix Hypervisor 센터는 VM 의 일반 탭에서 VM 의 가상화 상태를 보고합니다. XenServer VM Tools 가 설치되어 있는 지 여부를 확인할 수 있습니다. 이 탭에는 VM 이 Windows Update 에서 업데이트를 설치하고 받을 수 있는지 여부도 표시됩 니다. 다음 섹션에는 Citrix Hypervisor 센터에 표시되는 메시지가 나열되어 있습니다.

**I/O** 최적화 **(**최적화되지 않음**)**: 이 필드에는 I/O 드라이버가 VM 에 설치되어 있는지 여부가 표시됩니다.

관리 에이전트가 설치됨 **(**설치되지 않음**)**: 이 필드에는 VM 에 관리 에이전트가 설치되어 있는지 여부가 표시됩니다.

Windows 업데이트에서 업데이트를 받을 수 없음**: VM** 이 **Windows** 업데이트에서 I/O 드라이버를 수신할 수 있는지 여부를 지정합니다.

참고**:**

Windows Server Core 2016 에서는 Windows 업데이트를 사용하여 I/O 드라이버를 설치하거나 업데이트하는 것 을 지원하지 않습니다. 대신 Citrix Hypervisor 다운로드 페이지에 제공된 Windows 용 XenServer VM 도구 설치 프로그램을 사용하십시오.

**Install I/O drivers a[nd Management Agent\(I/O](https://www.citrix.com/downloads/citrix-hypervisor/)** 드라이버 및 관리 에이전트 설치**)**: 이 메시지는 VM 에 I/O 드라이 버[나 관리 에이전트가 설치되어](https://www.citrix.com/downloads/citrix-hypervisor/) 있지 않은 경우에 표시됩니다.

지원되는 게스트 및 리소스 할당

지원되는 게스트 운영 체제 목록은 지원되는 게스트, 가상 메모리 및 디스크 크기 제한을 참조하십시오.

이 섹션에서는 Citrix Hypervisor 제품군 구성원에 대한 가상 장비 지원의 차이점에 대해 설명합니다.

**Citrix Hypervisor** 제품군 가상 장비 지원

현재 버전의 Citrix Hypervisor 제품군에는 VM 용 가상 장비에 대한 몇 가지 일반적인 제한 사항이 있습니다. 일부 게스트 운 영 체제의 경우 특정 기능에 대해 제한이 더 낮을 수 있습니다. 이러한 제한에 대해서는 각각의 게스트 설치 섹션을 참조하십시오. 구성 제한에 대한 자세한 내용은 구성 제한을 참조하십시오.

하드웨어 및 환경에 따라 제한 사항이 달라질 수 있습니다. 지원되는 하드웨어에 대한 자세한 내용은 Citrix Hypervisor 하드웨 어 호환성 목록을 참조하십시오.

**VM** 블록 디바이스 Citrix Hypervisor IDE 버스를 hd\* 장치 형태로 에뮬레이트합니다. Windows 를 사용하[는 경우](https://hcl.xenserver.com) [XenServer V](https://hcl.xenserver.com)M Tools 를 설치하면 완전히 가상화된 환경을 제외하고 Linux 와 유사한 방식으로 작동하는 특수 I/O 드라이버 가 설치됩니다.

# 윈도우 **VM**

# December 11, 2023

# Citrix Hypervisor 서버에 Windows VM 을 설치하려면 하드웨어 가상화 지원 (Intel VT 또는 AMD‑V) 이 필요합니다.

참고**:**

중첩된 가상화는 Citrix Hypervisor 에서 호스팅되는 Windows VM 에 대해 지원되지 않습니다.

# **Windows VM** 생성을 위한 기본 절차

VM 에 Windows 를 설치하는 프로세스는 다음 단계로 구성됩니다.

- 1. 적절한 Windows 템플릿 선택하기
- 2. 적절한 부팅 모드 선택
- 3. Windows 운영 체제 설치
- 4. Windows 용 XenServer VM Tools 설치 (*I/O* 드라이버 및 관리 에이전트)

경고**:**

Windows VM 은 VM 에 Windows 용 XenServer VM Tools 가 설치되어 있는 경우에만 지원됩니다.

## **Windows VM** 템플릿

VM 에 Windows 운영 체제를 설치하려면 Citrix Hypervisor 센터 또는 xe CLI 를 사용하여 적절한 템플릿을 복제한 다음 운 영 체제를 설치합니다. 개별 게스트에 대한 템플릿에는 가상 하드웨어의 구성을 정의하는 사전 정의된 플랫폼 플래그가 있습니다. 예를 들어 모든 Windows VM 은 ACPI HAL(하드웨어 추상화 계층) 모드를 사용하도록 설치됩니다. 나중에 이러한 VM 중 하 나를 여러 가상 CPU 가 있도록 변경하면 Windows 에서 자동으로 HAL 이 다중 프로세서 모드로 전환됩니다.

다음 표에는 사용 가능한 Windows 템플릿이 나열되어 있습니다.

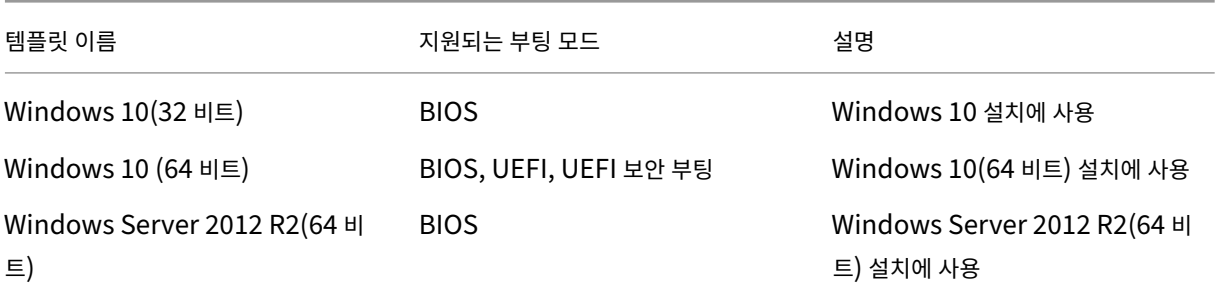

Citrix Hypervisor 8.2

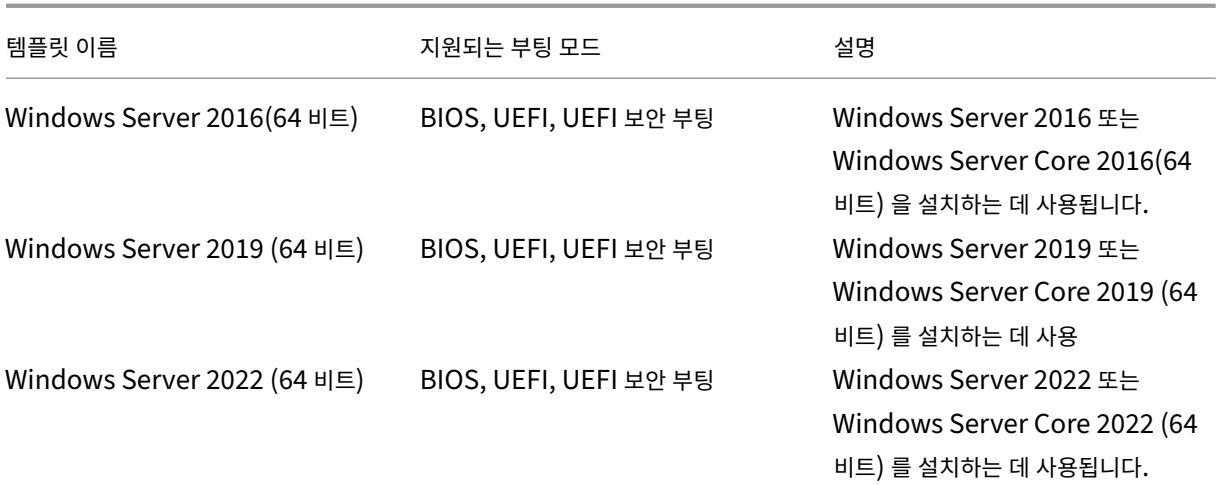

Citrix Hypervisor 는 나열된 Windows 버전의 모든 SKU(에디션) 를 지원합니다.

#### **ISO** 이미지 라이브러리 첨부

Windows 운영 체제는 Citrix Hypervisor 서버의 물리적 CD‑ROM 드라이브에 있는 설치 CD 또는 ISO 이미지에서 설치할 수 있습니다. Windows 설치 CD 에서 ISO 이미지를 만들고 사용할 수 있도록 설정하는 방법에 대한 자세한 내용은 ISO 이미 지 만들기를 참조하십시오.

## 게스트 **UEFI** 부팅 및 보안 부팅

Citrix Hypervisor 를 사용하면 최신 버전의 Windows 게스트 운영 체제가 UEFI 모드로 부팅될 수 있습니다. UEFI 부팅은 게스트 운영 체제가 하드웨어와 상호 작용할 수 있는 보다 풍부한 인터페이스를 제공하므로 Windows VM 부팅 시간을 크게 줄 일 수 있습니다.

이러한 Windows 운영 체제의 경우 Citrix Hypervisor 가 Windows 보안 부팅도 지원합니다. 보안 부팅은 부트하는 동안 서명되지 않거나 잘못 서명되거나 수정된 바이너리가 실행되지 않도록 합니다. 보안 부팅을 적용하는 UEFI 지원 VM 에서는 모든 드라이버에 서명해야 합니다. 이 요구 사항은 VM 의 사용 범위를 제한할 수 있지만 서명되지 않은/수정된 드라이버를 차단하는 보안을 제공합니다. 서명되지 않은 드라이버를 사용하는 경우 보안 부팅이 실패하고 Citrix Hypervisor 센터에 경고가 표시됩 니다.

또한 보안 부팅은 게스트의 맬웨어가 부팅 프로세스 중에 부팅 파일을 조작하거나 실행할 수 있는 위험을 줄여줍니다.

참고**:**

게스트 UEFI 부팅은 Citrix Hypervisor 8.0 에서 실험적인 기능으로 제공되었습니다. Citrix Hypervisor 8.0 에서 만든 UEFI 지원 VM 은 Citrix Hypervisor 8.2 에서 지원되지 않습니다. 이러한 VM 을 삭제하고 Citrix Hypervisor 8.2 를 사용하여 새 VM 을 만듭니다.

Citrix Hypervisor 는 새로 생성된 Windows 10 (64 비트), Windows Server 2016 (64 비트), Windows Server 2019 (64 비트) 및 Windows Server 2022 (64 비트) VM 에서 UEFI 부팅 및 보안 부팅을 지원합니다. VM 을 만들 때 부팅 모드를 지정해야 합니다. VM 을 처음 부팅한 후에는 BIOS 와 UEFI (또는 UEFI 보안 부팅) 간에 VM 의 부팅 모드를 변경할 수 없습니다. 그러나 언제든지 UEFI 와 UEFI 보안 부팅 간에 부팅 모드를 변경할 수 있습니다.

VM 에서 UEFI 부팅을 사용하도록 설정하는 경우 다음 사항을 고려하십시오.

- UEFI 지원 VM 에 vCPU 가 두 개 이상 있는지 확인합니다.
- Citrix Hypervisor 에서 만든 UEFI 지원 VM 을 OVA, OVF 또는 XVA 파일로 가져오거나 내보낼 수 있습니다. 다른 하이퍼바이저에서 만든 OVA 또는 OVF 패키지에서 UEFI 지원 VM 을 가져오는 기능은 지원되지 않습니다.
- UEFI 지원 VM 에서 PVS Accelerator 를 사용하려면 Citrix Provisioning 1906 이상을 사용하고 있는지 확인하십 시오.
- UEFI 설정 메뉴를 사용하여 Citrix Hypervisor 센터 콘솔의 화면 해상도를 변경합니다. 자세한 지침은 문제 해결을 참 조하십시오.

VM 에서 UEFI 보안 부팅을 사용하도록 설정할 때 다음 사항을 고려하십시오.

- Citrix Hypervisor 서버는 UEFI 모드로 부팅해야 합니다. 자세한 내용은 네트워크 부트 설치를 참조하십시오.
- 리소스 풀 또는 독립 실행형 서버에 보안 부팅 인증서에 대한 액세스 권한이 있어야 합니다.

풀에 있는 Citrix Hypervisor 서버 하나만 인증서에 액세스해야 합니다. [서버가 풀에 가입하](https://docs.xenserver.com/ko-kr/citrix-hypervisor/install/network-boot.html)면 해당 서버의 인증서를 풀의 다른 서버에서 사용할 수 있습니다.

참고

UEFI 지원 VM 은 에뮬레이트된 디바이스에 NVME 및 E1000 를 사용합니다. VM 에 XenServer VM Tools 를 설치 할 때까지 에뮬레이션 정보에 이러한 값이 표시되지 않습니다.

또한 UEFI 사용 VM 은 Windows 용 XenServer VM Tools 를 설치할 때까지 2 개의 NIC 만 있는 것으로 표시됩니다.

## **UEFI** 부팅 또는 **UEFI** 보안 부팅 활성화

Citrix Hypervisor 센터 또는 xe CLI 를 사용하여 VM 에 대해 UEFI 부팅 또는 UEFI 보안 부팅을 사용하도록 설정할 수 있습 니다.

Citrix Hypervisor 센터에서 UEFI 사용 가능 VM 을 만드는 방법에 대한 자세한 내용은 Citrix Hypervisor 센터를 사용하 여 VM 만들기를 참조하십시오.

**xe CLI** 를 사용하여 **UEFI** 부팅 또는 **UEFI** 보안 부팅 활성화 VM 을 만들 때 VM 을 처[음 부팅하기 전에 다음 명령을 실행합](https://docs.xenserver.com/ko-kr/citrix-hypervisor/vms/windows.html#create-a-vm-by-using-xencenter) [니다](https://docs.xenserver.com/ko-kr/citrix-hypervisor/vms/windows.html#create-a-vm-by-using-xencenter).

```
1 xe vm-param-set uuid=<UUID> HVM-boot-params:firmware=<MODE>
2 xe vm-param-set uuid=<UUID> platform:secureboot=<OPTION>
3 <!--NeedCopy-->
```
여기서 UUID는 VM 의 UUID 이고 MODE는 BIOS 또는 uefi, OPTION는 'true'또는 'false'입니다. 모드를 지 정하지 않으면 VM 운영 체제에서 해당 옵션이 지원되는 경우 uefi로 기본 설정됩니다. 그렇지 않은 경우 모드는 기본적으로 BIOS로 설정됩니다. secureboot 옵션을 지정하지 않으면 기본값은 'auto'입니다. UEFI 모드로 부팅되고 보안 부팅 인증서를 사용할 수 있는 Citrix Hypervisor 서버에서 생성된 UEFI 사용 VM 의 경우 '자동'동작은 VM 에 대해 보안 부팅을 사용하도록 설정하는 것입니다. 그렇지 않으면 보안 부팅이 활성화되지 않습니다.

Citrix Hypervisor 와 함께 제공된 템플릿에서 UEFI 지원 VM 을 만들려면 다음 명령을 실행합니다.

```
1 UUID=$(xe vm-clone name-label='Windows 10 (64-bit)' new-name-label=
         'Windows 10 (64-bit)(UEFI)')
2 xe template-param-set uuid=<UUID> HVM-boot-params:firmware=<MODE>
         platform:secureboot=<OPTION>
3 <!--NeedCopy-->
```
무언가가 설치된 템플릿이나 스냅샷에서 만든 템플릿에 대해서는 이 명령을 실행하지 마십시오. 이러한 스냅샷의 부팅 모드는 변 경할 수 없으며 부팅 모드를 변경하려고 하면 VM 이 부팅되지 않습니다.

VM 콘솔에서 아무 키나 눌러 Windows 설치를 시작하라는 메시지가 처음 표시될 때 UEFI 지원 VM 을 부팅할 때. Windows 설치를 시작하지 않으면 VM 콘솔이 UEFI 셸로 전환됩니다.

설치 프로세스를 다시 시작하려면 UEFI 콘솔에서 다음 명령을 입력합니다.

```
1 EFI:
2 EFI\BOOT\BOOTX64
```
설치 프로세스가 다시 시작되면 VM 콘솔에서 설치 프롬프트를 확인합니다. 프롬프트가 나타나면 아무 키나 누릅니다.

보안 부팅 비활성화

경우에 따라 보안 부팅을 사용하지 않도록 설정해야 할 수 있습니다. 예를 들어 보안 부팅 사용자 모드의 VM 에서는 Windows 디버깅을 사용하도록 설정할 수 없습니다. 보안 부팅을 사용하지 않도록 설정하려면 VM 을 보안 부팅 설정 모드로 변경합니다. Citrix Hypervisor 서버에서 다음 명령을 실행합니다.

1 varstore-sb-state <VM\_UUID> setup

키

UEFI 사용 VM 은 임시 개인 키, Microsoft KEK, Microsoft Windows 프로덕션 PCA 및 Microsoft 타사 키에서 PK 를 사용하여 프로비저닝됩니다. VM 에는 UEFI 포럼의 최신 해지 목록도 제공됩니다. 이 구성을 사용하면 보안 부팅이 켜진 상태에 서 Windows VM 을 부팅하고 Microsoft 로부터 키 및 해지 목록에 대한 자동 업데이트를 받을 수 있습니다.

## **UEFI** 및 **UEFI** 보안 부팅 **VM** 문제 해결

UEFI 또는 UEFI 보안 부팅 VM 문제 해결에 대한 자세한 내용은 Windows VM 에서 UEFI 및 보안 부팅 문제 해결을 참조하십 시오.

## **Citrix Hypervisor** 센터를 사용하여 **VM** 만들기

**Windows VM** 을 만들려면 다음과 같이 하십시오.

1. Citrix Hypervisor 센터 도구 모음에서 새 **VM** 버튼을 클릭하여 새 VM 마법사를 엽니다.

새 VM 마법사를 사용하면 CPU, 스토리지 및 네트워킹 리소스에 대한 다양한 매개 변수를 조정하여 새 VM 을 구성할 수 있습니다.

2. VM 템플릿을 선택하고 다음을 클릭합니다.

각 템플릿에는 특정 게스트 운영 체제 (OS) 와 최적의 스토리지로 VM 을 만드는 데 필요한 설정 정보가 포함되어 있습니 다. 이 목록에는 Citrix Hypervisor 가 현재 지원하는 템플릿이 반영되어 있습니다.

참고**:**

VM 에 설치하는 OS 가 원래 하드웨어와만 호환되는 경우 호스트 **BIOS** 문자열을 **VM** 에 복사 확인란을 선택합니 다. 예를 들어 특정 컴퓨터와 함께 패키지된 OS 설치 CD 에 이 옵션을 사용할 수 있습니다.

VM 을 처음 시작한 후에는 해당 BIOS 문자열을 변경할 수 없습니다. VM 을 처음 시작하기 전에 BIOS 문자열이 올바른지 확인하십시오.

CLI 를 사용하여 BIOS 문자열을 복사하려면 리셀러 옵션 키트 (BIOS 잠금) 미디어에서 HVM VM 설치를 참조하십시 오. 사용자 정의 BIOS 문자열을 설정하는 옵션은 HVM VM 에 사용할 수 없습니다.

- 3. 새 VM 의 이름과 원하는 경우 설명을 입력합니다.
- 4. 새 VM 에 설치할 OS 미디어의 원본을 선택합[니다](https://docs.xenserver.com/ko-kr/citrix-hypervisor/vms/advanced.html#install-vms-from-reseller-option-kit-bios-locked-media).

CD/DVD 에서 설치하는 방법이 가장 간단하게 시작할 수 있는 옵션입니다.

- a) 기본 설치 원본 옵션 (DVD 드라이브) 선택
- b) Citrix Hypervisor 서버의 DVD 드라이브에 디스크를 넣습니다.

또한 Citrix Hypervisor 를 사용하면 기존 ISO 라이브러리를 비롯한 다양한 소스에서 OS 설치 미디어를 가져올 수 있 습니다. ISO 이미지는 광학 디스크 (CD, DVD 등) 에 포함된 모든 정보가 들어 있는 파일입니다. 이 경우 ISO 이미지에 는 Windows 설치 CD 와 동일한 OS 데이터가 포함됩니다.

기존 ISO 라이브러리를 첨부하려면 새 **ISO** 라이브러리를 클릭하고 ISO 라이브러리의 위치와 유형을 지정합니다. 그런 다음 목록에서 특정 운영 체제 ISO 미디어를 선택할 수 있습니다.

5. VM 의 부팅 모드를 선택합니다. 기본적으로 Citrix Hypervisor 센터는 VM 운영 체제 버전에 사용할 수 있는 가장 안전 한 부팅 모드를 선택합니다.

참고**:**

- 선택한 VM 템플릿이 UEFI 부팅을 지원하지 않으면 **UEFI** 부팅 및 **UEFI** 보안 부팅 옵션이 회색으로 표시됩 니다.
- VM 을 처음 부팅한 후에는 부팅 모드를 변경할 수 없습니다.

6. VM 의 홈 서버를 선택합니다.

홈 서버는 풀의 VM 에 대한 리소스를 제공하는 서버입니다. VM 에 대한 홈 서버를 지정하면 Citrix Hypervisor 가 해 당 서버에서 VM 을 시작하려고 시도합니다. 이 작업을 수행할 수 없는 경우 동일한 풀 내의 대체 서버가 자동으로 선택됩 니다. 홈 서버를 선택하려면 **VM** 을 이 서버에 배치를 클릭하고 목록에서 서버를 선택합니다.

참고**:**

- WLB 사용 풀에서 지정된 홈 서버는 VM 을 시작, 다시 시작, 다시 시작 또는 마이그레이션하는 데 사용되지 않습니다. 대신 Workload Balancing 은 Citrix Hypervisor 리소스 풀 메트릭을 분석하고 최적화를 권 장하여 VM 에 가장 적합한 서버를 지정합니다.
- VM 에 하나 이상의 가상 GPU 가 할당된 경우 홈 서버 지명이 적용되지 않습니다. 대신 서버 지명은 사용자가 설정한 가상 GPU 배치 정책을 기반으로 합니다.
- 롤링 풀 업그레이드 중에는 VM 을 마이그레이션할 때 홈 서버가 고려되지 않습니다. 대신 VM 은 업그레이드 전에 있던 서버로 다시 마이그레이션됩니다.

홈 서버를 지정하지 않으려면 이 **VM** 에 홈 서버 할당 안함을 클릭합니다. VM 은 필요한 리소스가 있는 모든 서버에서 시 작됩니다.

다음을 클릭하여 계속합니다.

- 7. VM 에 대한 프로세서 및 메모리 리소스를 할당합니다. Windows 10 VM 의 경우 기본값은 1 개의 가상 CPU 와 2,048MB 의 RAM 입니다. 기본값을 수정하도록 선택할 수도 있습니다. 다음을 클릭하여 계속합니다.
- 8. 가상 GPU 를 할당합니다. 새 VM 마법사는 VM 에 전용 GPU 또는 하나 이상의 가상 GPU 를 할당하라는 메시지를 표시 합니다. 이 옵션을 사용하면 VM 에서 GPU 의 처리 성능을 사용할 수 있습니다. 이 기능을 사용하면 CAD/CAM, GIS 및 의료 이미징 응용 프로그램과 같은 고급 3D 전문 그래픽 응용 프로그램을 더 잘 지원할 수 있습니다.
- 9. 새 VM 에 대한 스토리지를 할당하고 구성합니다.

다음을 클릭하여 기본 할당 (24GB) 및 구성을 선택하거나 다음과 같은 추가 구성을 수행할 수 있습니다.

- 편집을 클릭하여 가상 디스크의 이름, 설명 또는 크기를 변경합니다.
- 추가를 선택하여 새 가상 디스크를 추가합니다.
- 10. 새 VM 에서 네트워킹을 구성합니다.

다음을 클릭하여 각 NIC 에 대해 자동으로 생성된 고유한 MAC 주소를 포함하여 기본 NIC 및 구성을 선택합니다. 또는 다음과 같은 추가 구성을 수행할 수 있습니다.

- 편집을 클릭하여 가상 디스크의 물리적 네트워크, MAC 주소 또는 QoS (서비스 품질) 우선 순위를 변경합니다.
- 추가를 선택하여 새 가상 NIC 를 추가합니다.
- 11. 설정을 검토한 다음 지금 만들기를 클릭하여 VM 을 만들고 검색 탭으로 돌아갑니다.

리소스 창의 호스트 아래에 새 VM 에 대한 아이콘이 나타납니다.

12. 리소스 창에서 VM 을 선택한 다음 콘솔 탭을 클릭하여 VM 콘솔을 확인합니다.

- 13. OS 설치 화면에 따라 원하는 항목을 선택합니다.
- 14. OS 설치가 완료되고 VM 이 재부팅되면 Windows 용 XenServer VM Tools 를 설치합니다.

**CLI** 를 사용하여 **Windows VM** 을 생성합니다

**xe CLI** 를 사용하여 **ISO** 리포지토리에서 **Windows VM** 을 생성하려면 다음과 같이 하십시오**.**

1. 템플릿에서 VM 을 만듭니다.

```
1 xe vm-install new-name-label=vm_name template=template_name
2 <!--NeedCopy-->
```
이 명령은 새 VM 의 UUID 를 반환합니다.

2. ISO 스토리지 저장소를 만듭니다.

```
1 xe-mount-iso-sr path_to_iso_sr
2 <!--NeedCopy-->
```
3. 사용 가능한 ISO 를 모두 나열합니다.

```
1 xe cd-list
2 <!--NeedCopy-->
```
4. 지정된 ISO 를 지정된 VM 의 가상 CD 드라이브에 삽입합니다.

```
1 xe vm-cd-add vm=vm name cd-name=iso name device=3
2 <!--NeedCopy-->
```
5. VM 을 시작하고 운영 체제를 설치합니다.

```
1 xe vm-start vm=vm_name
2 <!--NeedCopy-->
```
이때 VM 콘솔이 Citrix Hypervisor 센터에 표시됩니다.

- 6. XenCenter 리소스 창에서 VM 을 선택한 다음 콘솔 탭을 클릭하여 VM 콘솔을 확인합니다.
- 7. OS 설치 화면에 따라 원하는 항목을 선택합니다.
- 8. OS 설치가 완료되고 VM 이 재부팅되면 Windows 용 XenServer VM Tools 를 설치합니다.

CLI 사용에 대한 자세한 내용은 명령줄 인터페이스를 참조하십시오.

## **Windows** 용 **XenServe[r VM Tools](https://docs.xenserver.com/ko-kr/citrix-hypervisor/command-line-interface.html)** 설치

Windows 용 XenServer VM 도구 (이전 명칭은 Citrix VM Tools) 는 기존 장치 에뮬레이션의 오버헤드 없이 고성능 I/O 서비스를 제공합니다. Windows 용 XenServer VM Tools 및 고급 사용에 대한 자세한 내용은 Windows 용 XenServer VM Tools를 참조하십시오.

참고**:**

Windows VM 에 XenServer VM Tools 를 설치하려면 VM 에서 Microsoft .NET Framework 버전 4.0 이상을 실행해야 합니다.

Windows 용 XenServer VM Tools 를 설치하기 전에 VM 이 Windows 업데이트에서 I/O 드라이버를 수신하도록 구성되 어 있는지 확인합니다. Windows 업데이트는 I/O 드라이버에 대한 업데이트를 수신하는 데 권장되는 방법입니다. 그러나 VM 에서 Windows Update 를 사용할 수 없는 경우 다른 수단을 통해 I/O 드라이버에 대한 업데이트를 받을 수도 있습니다. 자세 한 내용은 Windows 용 XenServer VM Tools를 참조하십시오.

**Windows** 용 **XenServer VM Tools** 를 설치하려면 다음을 수행하십시오**.**

- 1. X[enServer VM Tools](https://docs.xenserver.com/ko-kr/citrix-hypervisor/vms/windows/vm-tools.html#update-the-io-drivers) 를 설치하거나 업데이트하기 전에 VM 의 스냅샷을 생성하는 것이 좋습니다.
- 2. Citrix Hypervisor다운로드 페이지에서 Windows 용 XenServer VM 도구 파일을 다운로드하십시오.
	- a) 다운로드 가능한 파일에 액세스하려면 Citrix 계정에 로그인합니다.
	- b) [Citrix Hyper](https://www.citrix.com/downloads/citrix-hypervisor/)visor 다운로드 페이지에서 제품 섹션을 펼치고 지원되는 Citrix Hypervisor 버전을 클릭합니 다.
	- c) 제품 페이지에서 **Citrix Hypervisor** 주요 구성 요소 섹션으로 이동합니다.

Windows 용 XenServer VM 도구는 32 비트 및 64 비트 버전으로 제공됩니다.

- d) MSI 파일을 다운로드하고 제공된 SHA256 값과 비교하여 다운로드를 확인합니다.
- 3. 파일을 Windows VM 이나 Windows VM 이 액세스할 수 있는 공유 드라이브에 복사합니다.
- 4. managementagentxXX.msi 파일을 실행하여 XenServer VM Tools 설치를 시작합니다.

1 Msiexec.exe /**package** managementagentxXX.msi

- 5. 설치 프로그램의 프롬프트를 따릅니다.
	- a) 마법사의 지침에 따라 라이센스 계약에 동의하고 대상 폴더를 선택합니다.
	- b) 마법사는 설치 및 업데이트 설정 페이지에 권장 설정을 표시합니다. 이러한 설정을 사용자 지정하는 방법에 대한 자 세한 내용은 Windows 용 XenServer VM Tools를 참조하십시오.
	- c) 다음을 클릭한 후 설치를 클릭하여 Windows 용 XenServer VM Tools 설치 프로세스를 시작합니다.
- 6. 설치 프로세스를완[료하라는 메시지가 표시되면](https://docs.xenserver.com/ko-kr/citrix-hypervisor/vms/windows/vm-tools.html) VM 을 다시 시작합니다.

## **Windows** 운영 체제 업데이트

이 섹션에서는 업데이트된 운영 체제로 Windows VM 을 업데이트하는 방법에 대해 설명합니다.

VM 으로의 업그레이드는 일반적으로 최신 버전의 Citrix Hypervisor 로 이동할 때 필요합니다. VM 을 최신 버전의 Citrix Hypervisor 로 업그레이드할 때 다음 제한 사항에 유의하십시오.

- 라이브 마이그레이션을 사용하여 Windows VM 을 마이그레이션하기 전에 각 VM 에서 Windows 용 XenServer VM Tools 로 업그레이드해야 합니다.
- Windows 용 XenServer VM Tools 가 업그레이드될 때까지 Windows VM 에서 일시 중지/다시 시작 작업이 지원 되지 않습니다.
- Windows 용 XenServer VM Tools 를 업그레이드하지 않는 한 특정 바이러스 백신 및 방화벽 응용 프로그램을 사용 하면 Windows VM 에 충돌이 발생할 수 있습니다.

VM 에서 Windows 버전을 자동으로 업데이트하기 전에 Windows VM 에서 XenServer VM Tools 를 제거하지 않는 것이 좋습니다.

Windows 업데이트를 사용하여 Windows VM 에서 Windows 운영 체제의 버전을 업그레이드합니다.

참고**:**

Windows 설치 디스크는 일반적으로 이전 버전의 Windows 가 이미 설치된 서버에서 부팅할 경우 업그레이드 옵션을 제공합니다. 그러나 Windows 업데이트를 사용하여 XenServer VM Tools 를 업데이트하는 경우에는 설치 디스크에 서 Windows 운영 체제를 업그레이드하지 마십시오. 대신 Windows 업데이트를 사용하십시오.

Windows 용 XenServer VM Tools 의 버전 업그레이드에 대한 자세한 내용은 Windows 용 XenServer VM Tools를 참 조하십시오.

# **Sysprep** 을 사용하여 **Windows VM** 을 복제할 준비

Windows VM 을 복제할 수 있는 유일한 방법은 Windows 유틸리티 sysprep를 사용하여 VM 을 준비하는 것입니다.

이 sysprep 유틸리티는 로컬 컴퓨터 SID 를 변경하여 각 컴퓨터에 고유하게 만듭니다. sysprep 바이너리는 C:\ Windows\System32\Sysprep 폴더에 있습니다.

참고**:**

이전 버전의 Windows 에서 sysprep 바이너리는 Windows 제품 CD 의 \support\tools\deploy. cab 파일에 있습니다. 이러한 바이너리를 사용하기 전에 Windows VM 에 복사해야 합니다.

## **Windows VM** 을 복제하려면 다음과 같이 하십시오**.**

- 1. 필요에 따라 Windows VM 을 만들고, 설치하고, 구성합니다.
- 2. 모든 관련 서비스 팩과 업데이트를 적용합니다.
- 3. 최신 버전의 Windows 용 XenServer VM Tools 를 설치합니다.
- 4. 응용 프로그램을 설치하고 필요한 기타 구성을 수행합니다.
- 5. sysprep를 실행합니다. 이 유틸리티는 VM 이 완료되면 VM 을 종료합니다.
- 6. Citrix Hypervisor 센터를 사용하여 VM 을 템플릿으로 변환합니다.
- 7. 필요에 따라 새로 만든 템플릿을 새 VM 으로 복제합니다.
- 8. 복제된 VM 이 시작되면 사용할 수 있게 되기 전에 다음 작업이 완료됩니다.
	- 새 SID 와 이름을 얻습니다.
	- 설정을 실행하여 필요에 따라 구성 값을 묻습니다.
	- 마지막으로 다시 시작됩니다.

#### 참고**:**

sysprep 단계 후에 원래 sys‑prepped VM ("소스"VM) 을 다시 시작하지 마십시오. 나중에 다시 시작되 지 않도록 즉시 템플릿으로 변환하십시오. 소스 VM 이 다시 시작되면 더 많은 복제본을 만드는 데 안전하게 사용할 수 있으려면 먼저 소스 VM 에서 sysprep를 다시 실행해야 합니다.

# sysprep 사용에 대한 자세한 내용은 다음 Microsoft 웹 사이트를 방문하십시오.

• Windows 자동 설치 키트 (AIK)

## **Wind[ows VM](https://www.microsoft.com/en-gb/download/details.aspx?id=5753)** 릴리즈 노트

Citrix Hypervisor 가 제공하는 기능에 대해 다양한 수준의 지원을 제공하는 다양한 Windows 버전과 변형이 있습니다. 이 섹션에는 알려진 차이에 대한 참고 사항 및 정오표가 나열되어 있습니다.

#### 일반 **Windows** 문제

- Windows VM 을 설치할 때는 가상 디스크가 3 개를 넘지 않는 상태에서 시작하십시오. Windows 용 VM 및 XenServer VM Tools 를 설치한 후 추가 가상 디스크를 추가할 수 있습니다. Windows 용 XenServer VM Tools 없이 VM 을 성공적으로 부팅할 수 있도록 부팅 장치가 항상 초기 디스크 중 하나인지 확인합니다.
- Windows VM 의 부팅 모드가 BIOS 부팅인 경우 기본 디스크를 MBR (마스터 부트 레코드) 으로 포맷합니다. MBR 은 디스크의 최대 주소 지정 가능 스토리지 공간을 2TiB 로 제한합니다. Windows VM 에서 2TiB 보다 큰 디스크를 사용 하려면 다음 작업 중 하나를 수행합니다.
	- **–** UEFI 부팅이 Windows 버전에서 지원되는 경우 UEFI 를 Windows VM 의 부팅 모드로 사용해야 합니다.
	- **–** 대용량 디스크를 VM 의 보조 디스크로 만들고 GPT (GUID 파티션 테이블) 형식을 선택합니다.
- 여러 개의 vCPU 는 Windows 게스트에 CPU 소켓으로 표시되며 VM 라이센스 제한의 적용을 받습니다. 게스트에 있 는 CPU 의 수는 장치 관리자를 통해 확인할 수 있습니다. Windows 에서 실제로 사용되는 CPU 의 수는 작업 관리자에 서 확인할 수 있습니다.
- Windows 게스트의 디스크 열거 순서는 처음에 추가된 순서와 다를 수 있습니다. 이 동작은 Windows 의 I/O 드라이 버와 플러그 앤 플레이 하위 시스템 간의 상호 작용 때문입니다. 예를 들어 첫 번째 디스크는 Disk 1로 표시되고, 핫 플 러그된 다음 디스크는 Disk 0으로 표시되고, 이후 디스크는 Disk 2로 표시되며, 그 다음부터는 이와 같이 예측 가 능한 방식으로 표시될 수 있습니다.
- Windows 디스플레이 속성이 24 비트 색상으로 설정된 경우 비디오 재생 중에 DirectX 백엔드의 VLC 플레이어 DirectX 백 엔드가 노란색으로 바뀌는 버그가 있습니다. 백엔드로 OpenGL 을 사용하는 VLC 가 올바르게 작동하고 다 른 DirectX 기반 또는 OpenGL 기반 비디오 플레이어도 작동합니다. 게스트를 24 비트가 아니라 16 비트 색상으로 설 정하면 문제가 발생하지 않습니다.
- PV 이더넷 어댑터가 Windows VM 에서 속도를 100Gbps 로 보고합니다. 이 속도는 인공적인 하드 코딩된 값이며 가 상 NIC 가 가상 스위치에 연결되어 있으므로 가상 환경에서는 적합하지 않습니다. Windows VM 은 사용 가능한 최대 속도를 사용하지만 네트워크가 최대 100Gbps 를 지원하지 못할 수 있습니다.
- Windows VM 에 대해 안전하지 않은 RDP 연결을 시도하면 이 작업이 실패하고 다음 오류 메시지가 표시될 수 있 습니다. "CredSSP 암호화 Oracle 업데이트 적용 때문일 수 있습니다. "이 오류는 자격 증명 보안 지원 공급자 프 로토콜 (CredSSP) 업데이트가 RDP 연결의 클라이언트 및 서버 중 하나에만 적용될 때 발생합니다. 자세한 내용은 https://support.microsoft.com/en-gb/help/4295591/credssp-encryption-oracle-remediationerror‑when‑to‑rdp‑to‑azure‑vm 항목을 참조하십시오.

## **Wind[ows 8](https://support.microsoft.com/en-gb/help/4295591/credssp-encryption-oracle-remediation-error-when-to-rdp-to-azure-vm)**

Windows 8 게스트는 더 이상 지원하지 않습니다. Windows 8 VM 을 설치하면 Windows 8.1 로 업그레이드됩니다.

# **Windows** 용 **XenServer VM Tools**

## December 11, 2023

Windows 용 XenServer VM 도구 (이전 명칭은 Citrix VM Tools) 는 기존 장치 에뮬레이션의 오버헤드 없이 고성능 I/O 서 비스를 제공합니다. Windows 용 XenServer VM Tools 는 I/O 드라이버 (반가상화 드라이버 또는 PV 드라이버라고도 함) 와 관리 에이전트로 구성됩니다.

VM 이 완벽하게 지원되는 구성을 가지려면 각 Windows VM 에 Windows 용 XenServer VM Tools 가 설치되어 있어야 합 니다. 이러한 기능 없이도 VM 은 작동하지만 성능이 저하됩니다.

Windows 용 XenServer VM 도구 버전은 Citrix Hypervisor 의 버전과 독립적으로 업데이트됩니다. VM 과 VM 을 만드는 데 사용하는 템플릿 모두에서 Windows 용 XenServer VM Tools 가 정기적으로 최신 버전으로 업데이트되는지 확인합니다. 최신 버전의 도구에 대한 자세한 내용은 Windows 용 XenServer VM Tools 업데이트 또는 새로운 소식을 참조하십시오.

# **XenServer VM Tools** 설치

참고**:**

Windows VM 에 XenServer VM Tools 를 설치하려면 VM 에서 Microsoft .NET Framework 버전 4.0 이상을 실행해야 합니다.

Windows 용 XenServer VM Tools 를 설치하기 전에 VM 이 Windows 업데이트에서 I/O 드라이버를 수신하도록 구성되 어 있는지 확인합니다. Windows 업데이트는 I/O 드라이버에 대한 업데이트를 수신하는 데 권장되는 방법입니다. 그러나 VM 에서 Windows Update 를 사용할 수 없는 경우 관리 에이전트를 통해 I/O 드라이버에 대한 업데이트를 받거나 드라이버를 수 동으로 업데이트할 수도 있습니다. 자세한 내용은 I/O 드라이버 업데이트를 참조하십시오.

## **Windows** 용 **XenServer VM Tools** 를 설치하려면 다음을 수행하십시오**.**

- 1. XenServer VM Tools 를 설치하거나 업데이트하기 전에 VM 의 스냅샷을 생성하는 것이 좋습니다.
- 2. Citrix Hypervisor다운로드 페이지에서 Windows 용 XenServer VM 도구 파일을 다운로드하십시오.
	- a) 다운로드 가능한 파일에 액세스하려면 Citrix 계정에 로그인합니다.
	- b) [Citrix Hyper](https://www.citrix.com/downloads/citrix-hypervisor/)visor 다운로드 페이지에서 제품 섹션을 펼치고 지원되는 Citrix Hypervisor 버전을 클릭합니 다.
	- c) 제품 페이지에서 **Citrix Hypervisor** 주요 구성 요소 섹션으로 이동합니다.

Windows 용 XenServer VM 도구는 32 비트 및 64 비트 버전으로 제공됩니다.

- d) MSI 파일을 다운로드하고 제공된 SHA256 값과 비교하여 다운로드를 확인합니다.
- 3. 파일을 Windows VM 이나 Windows VM 이 액세스할 수 있는 공유 드라이브에 복사합니다.
- 4. managementagentxXX.msi 파일을 실행하여 XenServer VM Tools 설치를 시작합니다.

1 Msiexec.exe /**package** managementagentxXX.msi

- 5. 설치 프로그램의 프롬프트를 따릅니다.
	- 마법사의 지침에 따라 라이센스 계약에 동의하고 대상 폴더를 선택합니다.
	- 설치 및 업데이트 설정 페이지에서 설정을 사용자 지정합니다. **Citrix Hypervisor Windows** 관리 에이전트 설치 마법사에 권장 설정이 표시됩니다. 기본적으로 마법사에는 다음 설정이 표시됩니다.
		- **–** 지금 I/O 드라이버 설치
		- **–** 자동 관리 에이전트 업데이트 허용
		- **–** 관리 에이전트에 의한 자동 I/O 드라이버 업데이트 허용 안 함
		- **–** Citrix 에 익명 사용 정보 보내기

Management Agent 의 자동 업데이트를 허용하지 않으려면 목록에서 자동 관리 에이전트 업데이트 허용 안 함 을 선택합니다.

Management Agent 가 I/O 드라이버를 자동으로 업데이트하도록 허용하려면 관리 에이전트에 의한 자동 **I/O** 드라이버 업데이트 허용을 선택합니다. 그러나 Windows 업데이트를 사용하여 관리 에이전트가 아닌 I/O 드라이 버를 업데이트하는 것이 좋습니다.

참고**:**

Windows 업데이트 메커니즘을 통해 I/O 드라이버 업데이트를 받도록 선택한 경우 관리 에이전트가 I/O 드라이버를 자동으로 업데이트하도록 허용하지 마십시오.

익명 사용 정보를 Citrix 와 공유하지 않으려면 익명 사용 정보를 **Citrix** 로 보내기 확인란의 선택을 취소합니다. Citrix 로 전송되는 정보에는 업데이트를 요청하는 VM 의 UUID 가 포함되어 있습니다. VM 과 관련된 다른 정보 는 수집되거나 Citrix 로 전송되지 않습니다.

• 다음을 클릭한 후 설치를 클릭하여 Windows 용 XenServer VM Tools 설치 프로세스를 시작합니다.

6. 설치 프로세스를 완료하라는 메시지가 표시되면 VM 을 다시 시작합니다.

참고**:**

Windows 용 XenServer VM Tools 는 VM 을 설치의 일부로 한 번 다시 시작한 후 /quiet /norestart 또 는 /quiet /forcerestart를 지정한 상태로 다시 시작하도록 요청할 수 있습니다.

I/O 드라이버는 Windows 업데이트에서 업데이트를 받을 수 있는 Windows VM 에 자동으로 설치됩니다. 그러나 관리 에이전트를 설치하고 지원되는 구성을 유지 관리하려면 Windows 용 XenServer VM Tools 를 설치하는 것이 좋습니 다.

Windows 용 XenServer VM Tools 또는 RDP 를 통해 관리 에이전트를 설치하는 고객은 Windows 콘솔 세션에만 나타나 므로 다시 시작 프롬프트가 표시되지 않을 수 있습니다. 필요한 경우 VM 을 다시 시작하고 VM 을 최적화된 상태로 전환하려면 RDP 에서 강제 다시 시작 옵션을 지정합니다. 강제 재시작 옵션은 VM 을 최적화된 상태로 가져와야 하는 경우에만 VM 을 다시 시작합니다.

자동 설치

Windows 용 XenServer VM Tools 를 자동으로 설치하고 시스템이 재부팅되지 않도록 하려면 다음 명령 중 하나를 실행합니 다.

```
1 Msiexec.exe /package managementagentx86.msi /quiet /norestart
2 Msiexec.exe /package managementagentx64.msi /quiet /norestart
3 <!--NeedCopy-->
```
또는

```
1 Setup.exe /quiet /norestart
2 <!--NeedCopy-->
```
다음 명령을 실행하면 비대화식의 수동 설치를 수행할 수 있습니다.

```
1 Msiexec.exe managementagentx86.msi /passive
2 Msiexec.exe managementagentx64.msi /passive
3 <!--NeedCopy-->
```
또는

```
1 Setup.exe /passive
2 <!--NeedCopy-->
```
설치 설정을 사용자 지정하려면 자동 설치 명령과 함께 다음 매개 변수를 사용합니다.

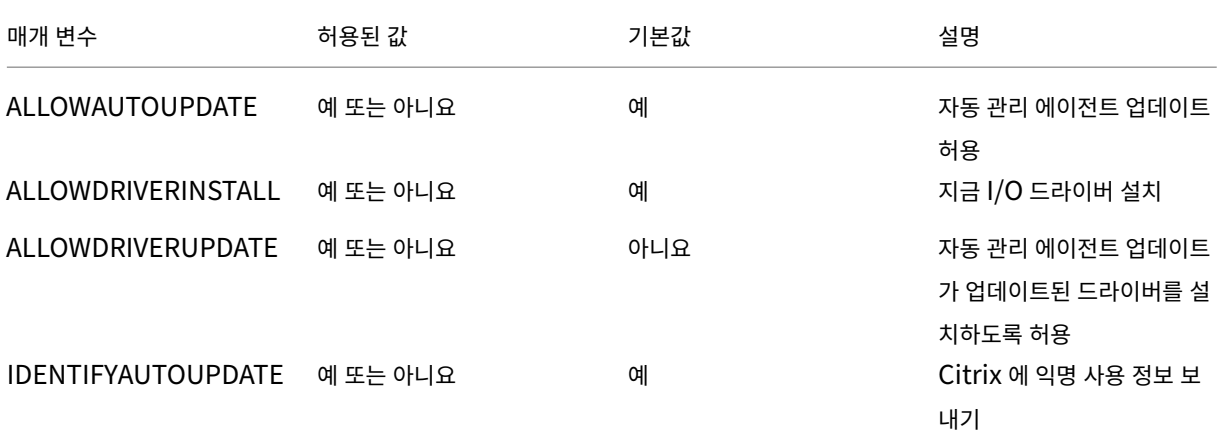

예를 들어 향후 자동 관리 에이전트 업데이트를 허용하지 않고 익명 정보를 Citrix 에 보내지 않는 도구를 자동 설치하려면 다음 명 령 중 하나를 실행합니다.

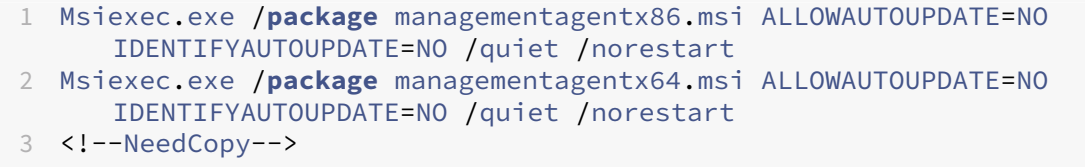

대화식, 자동 및 수동 설치의 경우 다음에 시스템을 다시 시작한 후 Windows 용 XenServer VM Tools 가 완전히 설치되기 전 에 여러 자동 재부팅이 발생할 수 있습니다. 이 동작은 /norestart 플래그가 지정된 설치의 경우에도 마찬가지입니다. 그 러나 /norestart 플래그가 제공되는 설치의 경우 초기 다시 시작이 수동으로 시작될 수 있습니다.

Windows 용 XenServer VM Tools 는 기본적으로 VM 의 C:\Program Files\Citrix\XenTools 디렉 터리에 설치됩니다.

참고**:**

- Windows VM 에 XenServer VM Tools 를 설치하려면 VM 에서 Microsoft .NET Framework 버전 4.0 이 상을 실행해야 합니다.
- 이 /quiet 매개 변수는 설치 대화상자에만 적용되지만 장치 드라이버 설치에는 적용되지 않습니다. /quiet 매개 변수를 지정하면 장치 드라이버 설치에서 필요한 경우 재부팅 권한을 요청합니다.
	- **–** /quiet /norestart를 지정하면 전체 도구 설치가 완료된 후 시스템이 재부팅되지 않습니다. 이 동 작은 사용자가 재부팅 대화 상자에서 지정하는 것과 무관합니다.
	- **–** /quiet /forcerestart를 지정하면 전체 도구 설치가 완료된 후 시스템이 재부팅됩니다. 이 동작 은 사용자가 재부팅 대화 상자에서 지정하는 것과 무관합니다.
	- **–** 장치 드라이버 설치가 재부팅 권한을 요청하는 경우 지정된 quiet 매개 변수를 사용하는 도구 설치가 계속

진행 중일 수 있습니다. 작업 관리자를 사용하여 설치 프로그램이 아직 실행 중인지 확인합니다.

경고**:**

Windows 용 XenServer VM Tools 를 설치하거나 업그레이드하면 일부 네트워크 어댑터의 이름 및 식별자가 변경될 수 있습니다. 특정 어댑터를 사용하도록 구성된 모든 소프트웨어는 Windows 용 XenServer VM Tools 설치 또는 업 그레이드에 따라 다시 구성해야 할 수 있습니다.

# **Windows** 용 **XenServer VM Tools** 업데이트

Citrix Hypervisor 에는 Windows VM 용 I/O 드라이버 (PV 드라이버) 및 관리 에이전트를 자동으로 업데이트하는 간단한 메커니즘이 있습니다. 이 메커니즘을 사용하면 업데이트가 제공되는 대로 설치할 수 있습니다.

VM 과 VM 을 만드는 데 사용하는 템플릿 모두에서 Windows 용 XenServer VM Tools 가 정기적으로 최신 버전으로 업데이 트되는지 확인합니다.

XenServer VM Tools 를 설치하거나 업데이트하기 전에 VM 의 스냅샷을 생성하는 것이 좋습니다.

중요**:**

현재 8.2.x.x 이전 버전의 드라이버를 사용 중이고 Management Agent MSI 파일을 사용하여 최신 버전의 드라이버 로 업데이트하려는 경우 이러한 드라이버를 설치하기 전에 장치 관리자를 사용하여 VM 에서 8.2.x.x 드라이버를 제거해야 합니다. 이 단계를 완료하지 않으면 MSI 설치 프로세스가 실패합니다.

Windows 용 XenServer VM Tools 의 여러 구성 요소를 업데이트하려면 다음 설정을 사용하는 것이 좋습니다.

- 1. 다음 레지스트리 키의 값을 REG\_DWORD 값'3'으로 설정합니다. HLKM\System\CurrentControlSet \services\xenbus\_monitor\Parameters\Autoreboot
- 2. VM 이 Windows 업데이트에서 I/O 드라이버를 수신하도록 구성되어 있는지 확인합니다.
- 3. 자동으로 업데이트되도록 관리 에이전트를 구성합니다.

Citrix Hypervisor 센터의 VM 의 일반 탭에 있는 가상화 상태 섹션에서는 VM 이 Windows 업데이트에서 업데이트를 수신 할 수 있는지 여부를 지정합니다. Windows 업데이트에서 I/O 드라이버 업데이트를 수신하는 메커니즘은 기본적으로 설정되어 있습니다. Windows 업데이트에서 I/O 드라이버 업데이트를 수신하지 않으려면 VM 에서 Windows 업데이트를 사용하지 않 도록 설정하거나 그룹 정책을 지정합니다.

중요**:**

요청된 모든 VM 다시 시작이 업데이트의 일부로 완료되었는지 확인합니다. 여러 번 다시 시작해야 할 수 있습니다. 요청한 모든 재시작이 완료되지 않으면 예기치 않은 동작이 발생할 수 있습니다.

다음 섹션에는 I/O 드라이버 및 관리 에이전트의 자동 업데이트에 대한 정보가 수록되어 있습니다.

# **I/O** 드라이버 업데이트

다음과 같은 경우 Microsoft Windows 업데이트에서 I/O 드라이버 업데이트를 자동으로 받을 수 있습니다.

- Citrix Hypervisor 8.2 프리미엄 에디션을 실행 중이거나 Citrix Virtual Apps and Desktops 또는 Citrix DaaS 권한을 통해 Citrix Hypervisor 에 액세스할 수 있습니다.
- Citrix Hypervisor 8.2 와 함께 발행된 Citrix Hypervisor 센터를 사용하여 Windows VM 을 만들었습니다.
- VM 내에 Windows 업데이트가 사용하도록 설정되었음
- VM 이 인터넷에 액세스할 수 있거나 WSUS 프록시 서버에 연결할 수 있음

참고**:**

Windows Server Core 는 Windows 업데이트를 사용하여 I/O 드라이버를 설치하거나 업데이트하는 것을 지원하지 않습니다. 대신 Citrix Hypervisor 다운로드 페이지에서 제공되는 Windows 용 XenServer VM 도구 설치 프로그램 을 사용하십시오. XenServer VM 도구는 지원되는 모든 버전의 Citrix Hypervisor 에서 다운로드 가능한 구성 요소로 사용할 수 있습니다. 이러한 다운로드에 액세스하려면 Citrix 계정에 로그인해야 합니다.

고객은 또[한 관리 에이전트의 자동 업데이트 메커니즘을 통해](https://www.citrix.com/downloads/citrix-hypervisor/) I/O 드라이버 업데이트를 받을 수 있습니다. Windows 용 [XenServer VM](https://www.citrix.com/downloads/citrix-hypervisor/) Tools 를 설치하는 동안 이 설정을 구성할 수 있습니다. 자세한 내용은 Windows 용 XenServer VM Tools 설치를 참조하십시오.

자동 재부팅 요청된 모든 VM 다시 시작이 업데이트의 일부로 완료되었는지 확인합니다. [여러 번 다시 시작해야 할 수 있습니](https://docs.xenserver.com/ko-kr/citrix-hypervisor/vms/windows.html#install-xenserver-vm-tools-for-windows)다. 요[청한 모든 재시](https://docs.xenserver.com/ko-kr/citrix-hypervisor/vms/windows.html#install-xenserver-vm-tools-for-windows)작이 완료되지 않으면 예기치 않은 동작이 발생할 수 있습니다.

장치 관리자 또는 Windows Update 를 통해 드라이버를 설치할 때 수행되는 최대 자동 재부팅 수를 지정하는 레지스트리 키를 설정할 수 있습니다. xenbus 드라이버 버전 9.1.1.8 이상을 설치한 후에는 Windows 용 XenServer VM Tools 에서 이 레 지스트리 키에서 제공하는 지침을 사용합니다.

이 기 능 을 사 용 하 려 면 가 능 한 한 빨 리 다 음 레 지 스 트 리 키 를 설 정 하 는 것 이 좋 습 니 다 HLKM\System\ CurrentControlSet\services\xenbus\_monitor\Parameters\Autoreboot. 레 지 스트리 키 값은 양의 정수여야 합니다. 레지스트리 키의 재부팅 횟수를 3 으로 설정하는 것이 좋습니다.

이 레지스트리 키를 설정하면 Windows 용 XenServer VM Tools 가 업데이트를 완료하는 데 필요한 횟수만큼 재부팅을 수 행하거나 레지스트리 키로 지정된 재부팅 횟수 중 더 낮은 값을 반환합니다.

다시 부팅하기 전에 Windows 는 60 초 동안 다음 재부팅을 경고하는 경고를 표시할 수 있습니다. 경고를 무시할 수 있지만 이 작업을 수행해도 재부팅이 취소되지는 않습니다. 이러한 재부팅 사이의 지연으로 인해 초기 재부팅 후 재부팅 주기가 완료될 때까 지 몇 분 정도 기다리십시오.

참고**:**

이 설정은 고정 IP 주소가 있는 헤드리스 서버에 필요합니다.

이 자동 재부팅 기능은 장치 관리자 또는 Windows 업데이트를 통한 Windows I/O 드라이버 업데이트에만 적용됩니다. Management Agent 설치 관리자를 사용하여 드라이버를 배포하는 경우 설치 관리자는 이 레지스트리 키를 무시하고 자체 설정에 따라 VM 재부팅을 관리합니다.

**I/O** 드라이버 버전 찾기 VM 에 설치된 I/O 드라이버 버전을 찾으려면:

- 1. C:\Windows\System32\drivers로 이동합니다.
- 2. 목록에서 드라이버를 찾습니다.
- 3. 드라이버를 마우스 오른쪽 단추로 클릭하고 속성, 세부 정보순으로 선택합니다.

파일 버전 필드에는 VM 에 설치된 드라이버의 버전이 표시됩니다.

#### 관리 에이전트 업데이트

Citrix Hypervisor 를 사용하면 새 Windows VM 과 기존 Windows VM 모두에서 관리 에이전트를 자동으로 업데이트할 수 있습니다. 기본적으로 Citrix Hypervisor 관리 에이전트의 자동 업데이트를 허용합니다. 하지만 관리 에이전트가 I/O 드라 이버를 자동으로 업데이트하는 것은 허용하지 않습니다. Windows 용 XenServer VM Tools 를 설치하는 동안 관리 에이전 트 업데이트 설정을 사용자 지정할 수 있습니다. 관리 에이전트의 자동 업데이트는 운영 중단 없이 수행되므로 VM 이 재부팅되지 않습니다. VM 재부팅이 필요한 시나리오에서는 VM 의 Console 탭에 사용자에게 필요한 작업에 대해 알리는 메시지가 나타납 니다.

다음과 같은 경우 Management Agent 업데이트를 자동으로 받을 수 있습니다.

- Citrix Hypervisor 8.2 프리미엄 에디션을 실행 중이거나 Citrix Virtual Apps and Desktops 또는 Citrix DaaS 권한을 통해 Citrix Hypervisor 에 액세스할 수 있습니다.
- Citrix Hypervisor 7.0 이상에서 발급된 Windows 용 XenServer VM Tools 를 설치했습니다.
- Windows VM 에서 인터넷에 액세스할 수 있음

관리 에이전트 버전 찾기 VM 에 설치된 관리 에이전트 버전을 찾으려면:

- 1. C:\Program Files\Citrix\XenTools로 이동합니다.
- 2. 목록에서 XenGuestAgent를 마우스 오른쪽 버튼을 클릭하고 속성 을 클릭한 다음 세부 정보를 클릭합니다. 파일 버전 필드에는 VM 에 설치된 관리 에이전트의 버전이 표시됩니다.

**CLI** 를 사용하여 자동 업데이트 관리

Citrix Hypervisor 를 사용하면 명령줄을 사용하여 I/O 드라이버 및 관리 에이전트의 자동 업데이트를 관리할 수 있습니다. 다 음 표에 나열된 인수를 사용하여 msiexec.exe를 실행하여 I/O 드라이버 및 Management Agent 가 자동으로 업데이 트되는지 여부를 지정할 수 있습니다. msiexec.exe을 (를) 사용하여 Windows 용 XenServer VM Tools 를 설치하는 방법에 대한 자세한 내용은 자동 설치를 참조하십시오.

참고**:**

PVS 또는 MCS 를 사용하여 관리되는 VM 의 경우 Citrix Virtual Desktops VDA 가 있고 시스템이 비영구적이라고 보 고하면 자동 업데이트가 자동으로 해제됩니다.

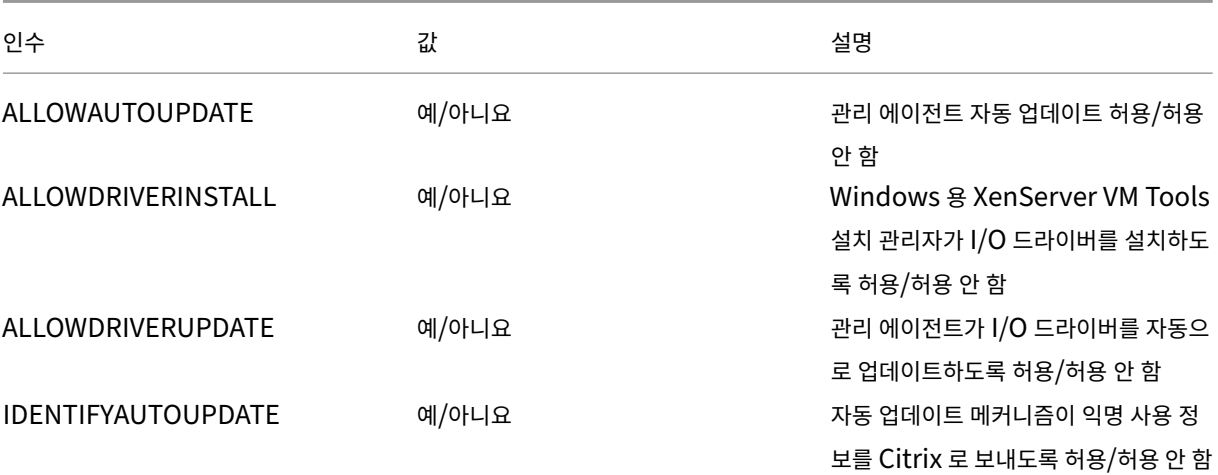

#### 예:

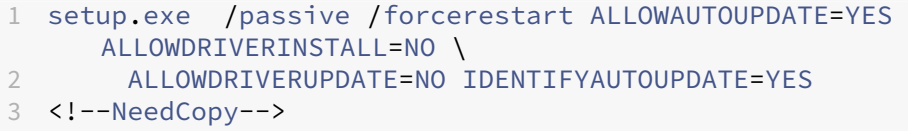

## 또는

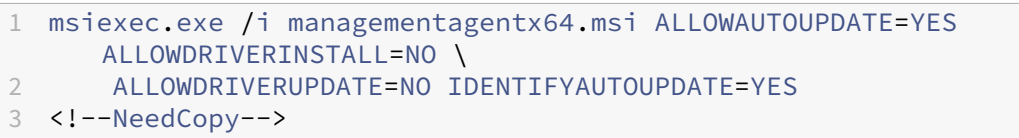

## 관리 에이전트 업데이트 리디렉션

Citrix Hypervisor 를 사용하면 고객이 관리 에이전트 업데이트를 설치하기 전에 내부 웹 서버로 리디렉션할 수 있습니다. 이 리디렉션을 통해 고객은 VM 에 자동으로 설치되기 전에 업데이트를 검토할 수 있습니다.

관리 에이전트 업데이트를 리디렉션하려면 다음과 같이 하십시오**.**

Management Agent 는 업데이트 파일을 사용하여 사용 가능한 업데이트에 대한 정보를 가져옵니다. 이 업데이트 파일의 이 름은 사용하는 Management Agent 의 버전에 따라 다릅니다.

- 관리 에이전트 9.2.1.35 이상에서는 https://pvupdates.vmd.citrix.com/autoupdate.v1.json를 사용합니 다.
- 관리 에이전트 9.0.0.0 부터 9.2.0.27 https://pvupdates.vmd.citrix.com/updates.v9.json까지 사용할 수 있습니다.

Management Agent 업데이트를 리디렉션[하려면 다음 단계를 완료하십시오](https://pvupdates.vmd.citrix.com/updates.v9.json).

1. 업데이트 파일을 다운로드합니다.

- 2. 업데이트 파일에서 참조하는 관리 에이전트 MSI 파일을 다운로드합니다.
- 3. VM 이 액세스할 수 있는 내부 웹 서버에 MSI 파일을 업로드합니다.
- 4. 내부 웹 서버의 MSI 파일을 가리키도록 업데이트 파일을 업데이트합니다.
- 5. 업데이트 파일을 웹 서버에 업로드합니다.

VM 별 또는 풀별 기반으로 자동 업데이트를 리디렉션할 수도 있습니다. VM 별 기반으로 업데이트를 리디렉션하려면

- 1. VM 에서 관리자로 명령 프롬프트를 엽니다.
- 2. 다음 명령을 실행합니다.

```
1 reg.exe ADD HKLM\SOFTWARE\Citrix\XenTools /t REG_SZ /v update_url
     /d \backslash2 url of the update file on the web server
3 <!--NeedCopy-->
```
풀별 기반으로 관리 에이전트의 자동 업데이트를 리디렉션하려면 다음 명령을 실행합니다.

```
1 xe pool-param-set uuid=pooluuid guest-agent-config:auto_update_url=url
     of the update file on the web server
2 <!--NeedCopy-->
```
관리 에이전트 업데이트 사용 안 함

**VM** 별로 관리 에이전트의 자동 업데이트를 사용하지 않도록 설정하려면 다음과 같이 하십시오**.**

- 1. VM 에서 관리자로 명령 프롬프트를 엽니다.
- 2. 다음 명령을 실행합니다.

```
1 reg.exe ADD HKLM\SOFTWARE\Citrix\XenTools /t REG_DWORD /v
     DisableAutoUpdate /d 1
2 <!--NeedCopy-->
```
풀별 기반으로 관리 에이전트의 자동 업데이트를 사용하지 않도록 설정하려면 다음 명령을 실행합니다.

```
1 xe pool-param-set uuid=pooluuid guest-agent-config:auto_update_enabled=
      false
2 <!--NeedCopy-->
```
자동 **I/O** 드라이버 업데이트 설정 수정

Windows 용 XenServer VM Tools 를 설치하는 동안 관리 에이전트가 I/O 드라이버를 자동으로 업데이트하도록 허용할지 여부를 지정할 수 있습니다. Windows 용 XenServer VM Tools 설치 프로세스를 완료한 후 이 설정을 업데이트하려면 다음 단계를 수행하십시오.

- 1. VM 에서 관리자로 명령 프롬프트를 엽니다.
- 2. 다음 명령을 실행합니다.

```
1 reg.exe ADD HKLM\SOFTWARE\Citrix\XenTools\AutoUpdate /t REG_SZ /v
      \
2 InstallDrivers /d YES/NO
3 <!--NeedCopy-->
```
익명 사용 정보를 **Citrix** 에 보내려면**:**

Windows 용 XenServer VM Tools 를 설치하는 동안 익명 사용 정보를 Citrix 에 보낼지 여부를 지정할 수 있습니다. Windows 용 XenServer VM Tools 설치 프로세스를 완료한 후 이 설정을 업데이트하려면 다음 단계를 수행하십시오.

- 1. VM 에서 관리자로 명령 프롬프트를 엽니다.
- 2. 다음 명령을 실행합니다.

```
1 reg.exe ADD HKLM\SOFTWARE\Citrix\XenTools\AutoUpdate REG_SZ /v \
2 IDENTIFYAUTOUPDATE /d YES/NO
3 <!--NeedCopy-->
```
# **Windows** 용 **XenServer VM Tools** 제거

Windows VM 에서 XenServer VM Tools 를 제거하지 않는 것이 좋습니다. Windows VM 을 완벽하게 지원하려면 이러 한 도구가 필요합니다. 제거하면 예기치 않은 동작이 발생할 수 있습니다. 최후의 수단으로만 XenServer VM Tools 를 수동으 로 제거하십시오.

표준 제거

XenServer VM Tools 표준 제거를 수행하려면 Windows 프로그램 추가**/**제거 기능을 사용합니다.

- 1. 시작하기 전에 VM 의 스냅샷을 생성합니다.
- 2. Windows VM 에서 프로그램 추가**/**제거로 이동합니다.
- 3. **Citrix Hypervisor PV Tools** 를 선택하고 제거를 클릭합니다.
- 4. VM 을 재부팅합니다.

# **uninstall.exe** 명령

Windows 프 로 그 램 추 가**/**제 거 기 능 을 사 용 하 여 XenServer VM Tools 를 제 거 하 면 <tools-installdirectory>\uninstall.exe 파일이 호출되어 제거 작업이 수행됩니다. 대신 관리자 권한으로 PowerShell 터 미널이나 명령 프롬프트에서 이 명령을 호출하도록 선택할 수도 있습니다.

- 1. 시작하기 전에 VM 의 스냅샷을 생성합니다.
- 2. 관리자로 명령 프롬프트 또는 PowerShell 터미널을 엽니다.
- 3. <tools-install-directory>\uninstall.exe 명령을 실행합니다.
- 4. VM 을 재부팅합니다.

명령 옵션 이 uninstall.exe 명령은 다음 매개 변수를 받아들입니다.

- $\bullet$  help 명령의 사용 정보를 표시합니다.
- log ‑ 명령이 수행한 작업을 나타내는 로그 파일을 생성합니다.
- verbose ‑ 명령이 수행한 작업을 콘솔에 출력합니다.
- $\bullet$  disable 설치 프로그램 MSI 로 설치한 드라이버를 비활성화합니다.
- force-disable 모든 상황에서 드라이버를 비활성화합니다.
- hidden ‑ 숨겨진 장치를 삭제합니다. 이러한 장치는 사용되지 않고 대체되었지만 오래된 레지스트리 항목이 남아 있을 수 있습니다.
- cleanup ‑ 프로그램 추가**/**제거에서 이전 제거 프로그램을 제거합니다. 이러한 제거 프로그램에는 이전 버전 도구의 중복된 항목이 포함될 수 있습니다.
- purge ‑ (9.3.1 이상) VM 을 XenServer VM Tools 의 일부가 설치되기 전의 깨끗한 상태로 재설정합니다. 자세한 내용은 모든 XenServer VM Tools 구성 요소 전체 제거를 참조하십시오.
- $\frac{1}{10}$  install (9.3.1 이상) 현재 I/O 드라이버 세트를 설치하고 필요한 경우 VM 을 재부팅하라는 메시지를 표시합니다.
- reboot ‑ 다른 모든 명령 작업이 완료된 후 VM 을 재부팅합니다.

## 모든 **XenServer VM Tools** 구성 요소 전체 제거

Windows 용 XenServer VM Tools 최신 버전 (9.3.1 이상) 에는 uninstall.exe purge 명령이 포함되어 있습 니다. uninstall.exe 애플리케이션의 purge 옵션은 VM 을 I/O 드라이버가 설치되기 전 상태로 재설정합니다. 도구 를 최신 버전으로 업그레이드할 때 문제가 발생하거나 VM 에 최신 도구 세트를 설치하기 위한 클린 슬레이트가 필요한 경우 이 유 틸리티를 사용하십시오.

- 1. 시작하기 전에 VM 의 스냅샷을 생성합니다.
- 2. 관리자로 명령 프롬프트 또는 PowerShell 터미널을 엽니다.
- 3. <tools-install-directory>\uninstall.exe purge verbose 명령을 실행합니다.
- 4. VM 을 재부팅합니다.

이 명령을 사용한 후에는 이전 버전의 XenServer VM Tools 에서 수행했던 것처럼 수동 정리 단계를 수행할 필요가 없습니다. XenServer VM Tools 관련 모든 변경 사항이 제거되었습니다.

이 **purge** 옵 션 은 무 엇 을 제 거 합 니 까**?** uninstall.exe purge 명 령 을 사 용 하 면 Windows VM 에 서 XenServer VM Tools 의 모든 흔적이 제거됩니다. 이 명령으로 수행된 작업 목록은 다음과 같습니다.

- 서비스:
	- **–** 모든 XenServer VM Tools 서비스를 비활성화하여 재부팅 시 설치된 드라이버 및 서비스가 시작되지 않도록 합 니다.
- **–** 실행 중인 XenServer VM Tools 서비스를 모두 중지합니다.
- 드라이버:
	- **–** 모든 장치 노드에서 I/O 드라이버를 제거합니다.
	- **–** 숨겨진 장치를 제거합니다. 이 작업은 hidden 명령줄 옵션을 수행한 작업과 동일합니다.
	- **–** 캐시된 드라이버 패키지를 제거하여 드라이버 저장소에서 제거합니다. 따라서 I/O 드라이버가 자동으로 다시 설치 되지 않습니다.
- 레지스트리:
	- **–** 지원되지 않는 드라이버 버전에서 사용하는 오래된 레지스트리 정보를 제거합니다.
	- **–** HKLM\System\CurrentControlSet\Control\Class\...에서 도구 관련 키를 삭제 합니다.
	- **–** HKLM\System\CurrentControlSet\Services에서 도구 관련 키를 삭제합니다.
	- **–** HKLM\System\CurrentControlSet\Enum\...에서 도구 관련 키를 삭제합니다.
- 파일:
	- **–** C:\Windows\System32 및 C:\Windows\System32\drivers에 서 XenServer VM Tools 드라이버 파일을 모두 삭제합니다.
	- **–** C:\Windows\INF에서 XenServer VM Tools INF 파일을 삭제합니다.
	- **–** C:\Program Files\Citrix\XenTools에서 지원되지 않는 버전의 도구에 남아 있는 오래된 파 일을 모두 삭제합니다.
- 기타:
	- **–** 프로그램 추가**/**제거에서 이전 항목을 삭제합니다. 이 작업은 cleanup 명령줄 옵션을 수행한 작업과 동일합니 다.
	- **–** InstallAgent 의 일부 오래된 상태 정보를 지웁니다.
	- **–** 상위 필터에서 xenfilt.sys를 제거합니다. 이 변경으로 인해 xenfilt.sys가 드라이버 노드에 로드 되지 않습니다.
	- **–** unplug 키가 제거되므로 재부팅 시 VM 이 에뮬레이션된 장치로 되돌아갑니다.
	- **–** StorNvme 의 StartOverride 를 제거합니다. 이 변경으로 인해 stornvme.sys가 부팅 시 강제로 시작 되며 에뮬레이션된 NVMe (UEFI) 부팅 디바이스가 작동할 수 있습니다.

새로운 항목

Windows 용 XenServer VM 도구 버전은 Citrix Hypervisor 의 버전과 독립적으로 업데이트됩니다. VM 과 VM 을 만드 는 데 사용하는 템플릿 모두에서 Windows 용 XenServer VM Tools 가 정기적으로 최신 버전으로 업데이트되는지 확인합니 다.

#### **Windows** 용 **XenServer VM Tools 9.3.1**

2023 년 1 월 25 일 출시

이 도구 세트에는 다음과 같은 구성 요소 버전이 포함되어 있습니다.

- 설치 프로그램: 9.3.1
- 관리 에이전트: 9.2.1.35
- xenbus: 9.1.5.54
- xeniface: 9.1.5.42
- xennet: 9.1.3.34
- xenvbd: 9.1.4.37
- xenvif: 9.1.8.58

**9.3.1** 의 개선 사항 이 릴리스에는 다음과 같은 개선 사항이 포함되어 있습니다.

- purge 매개 변수를 포함한 uninstall.exe 유틸리티에 대한 개선 사항. 자세한 내용은 Windows 용 XenServer VM Tools 제거를 참조하십시오.
- XenServer VM Tools 설치 프로그램에 대한 일반적인 개선 사항.
- 레지스트리 키의 문자열 처리에 대한 일반적인 개선 사항.

**9.3.1** 에서 수정된 문제 이 릴리스에는 다음 문제에 대한 수정 사항이 포함되어 있습니다.

- Windows 업데이트를 통해 XenServer VM Tools 를 업데이트하면 고정 IP 설정이 손실되고 네트워크 설정이 DHCP 를 사용하도록 변경되는 경우가 있습니다.
- Windows VM 에서는 권한 부여 테이블이 쉽게 소진될 수 있습니다. 이 경우 읽기 및 쓰기 요청이 실패하거나 추가 VIF 가 제대로 활성화되지 않아 시작되지 않을 수 있습니다.
- 드문 경우지만 Windows 용 XenServer VM Tools 를 업그레이드할 때 기존 관리 에이전트가 종료되지 않아 업그레 이드가 성공하지 못할 수 있습니다.
- Windows VM 에서 설치된 프로그램에 나열된 도구 또는 관리 에이전트의 이전 버전과 최신 버전이 모두 표시될 수 있습 니다.
	- **–** (이전) Citrix XenServer Windows 관리 에이전트
	- **–** (최신) Citrix Hypervisor PV Tools.

이전 릴리스

#### **9.3.0** 2022 년 7 월 26 일 출시

이 도구 세트에는 다음과 같은 구성 요소 버전이 포함되어 있습니다.

• 설치 프로그램: 9.3.0

- 관리 에이전트: 9.2.0.27
- xenbus: 9.1.4.49
- xeniface: 9.1.4.34
- xennet: 9.1.3.34
- xenvbd: 9.1.3.33
- xenvif: 9.1.6.52

이 릴리스에는 다음과 같은 개선 사항이 포함되어 있습니다.

• XenServer VM Tools 설치 프로그램에 대한 일반적인 개선 사항.

이 릴리스에는 다음 문제에 대한 수정 사항이 포함되어 있습니다.

- 보안 소프트웨어가 데이터 유출 방지 조치로 제거 가능으로 표시된 보조 디스크가 OS 에 노출되지 않도록 차단하고 있었 습니다. 이 업데이트를 통해 VBD 를 제거할 수 없는 것으로 지정하고 OS 를 통해 올바르게 노출되도록 할 수 있습니다.
- Windows VM 에서 SR‑IOV VIF 의 IP 주소가 Citrix Hypervisor 센터에 표시되지 않는 경우가 있습니다.

#### **9.2.3** 2022 년 4 월 28 일 출시

이 도구 세트에는 다음과 같은 구성 요소 버전이 포함되어 있습니다.

- 설치 프로그램: 9.2.3
- 관리 에이전트: 9.1.1.13
- xenbus: 9.1.3.30
- xeniface: 9.1.4.34
- xennet:
	- **–** 9.1.1.8(Windows Server 2012 및 Windows Server 2012 R2 용)
	- **–** 9.1.2.23(지원되는 다른 모든 Windows 운영 체제용)
- xenvbd: 9.1.2.20
- xenvif: 9.1.5.48

이 릴리스에는 다음 문제에 대한 수정 사항이 포함되어 있습니다.

- Windows 용 XenServer VM Tools 버전 9.2.2 에서는 시간 동기화 옵션을 사용할 수 없습니다.
- 경합 상태로 인해 Citrix Hypervisor 8.2 누적 업데이트 1 에서 실시간 마이그레이션을 수행한 후 Windows VM 에 블루 스크린 오류가 표시될 수 있습니다.
- XenServer VM Tools 버전 9.2.1 또는 9.2.2 가 설치되어 있고 PVS 대상인 Windows VM 은 때때로 검은색 화면 과 함께 멈출 수 있습니다. dom0 커널 로그에 "게스트 Rx 가 중단되었습니다" 라는 메시지가 표시됩니다. 이 문제는 다 른 풀 멤버보다 풀 마스터에서 더 자주 발생합니다.
- vCPU 가 8 개 이상인 Windows VM 에서는 xenvif 드라이버가 간접 테이블을 설정하지 못하기 때문에 수신 측 크기 조정이 작동하지 않을 수 있습니다.
### **9.2.2** 2022 년 1 월 14 일 출시

이 도구 세트에는 다음과 같은 구성 요소 버전이 포함되어 있습니다.

- 설치 프로그램: 9.2.2
- 관리 에이전트: 9.1.1.13
- xenbus: 9.1.3.30
- xeniface: 9.1.2.22
- xennet:
	- **–** 9.1.1.8(Windows Server 2012 및 Windows Server 2012 R2 용)
	- **–** 9.1.2.23(지원되는 다른 모든 Windows 운영 체제용)
- xenvbd: 9.1.2.20
- xenvif: 9.1.3.31

이 릴리스에는 다음 문제에 대한 수정 사항이 포함되어 있습니다.

- 도구를 업데이트하는 동안 xenbus 드라이버에 드라이버 설치가 완료되기 전에 재부트하라는 메시지가 표시될 수 있습니 다. 재부팅을 수락하면 Windows VM 에서 블루 스크린 오류가 발생할 수 있습니다.
- 수집된 진단 정보를 압축하면 xt‑bugtool 진단 도구가 20 초 후에 타임아웃됩니다. 이 동작으로 인해 진단 zip 파일이 제대로 생성되지 않을 수 있습니다.
- VNC 클립보드 공유가 작동하지 않습니다.
- 이전 버전의 드라이버는 Windows Update 를 통해 출시되지 않았습니다.

# **9.2.1** 2021 년 6 월 24 일 출시

이 도구 세트에는 다음과 같은 구성 요소 버전이 포함되어 있습니다.

- 설치 프로그램: 9.2.1
- 관리 에이전트: 9.1.0.10
- xenbus: 9.1.2.14
- xeniface: 9.1.1.11
- xennet: 9.1.1.8
- xenvbd: 9.1.1.8
- xenvif: 9.1.2.16

```
참고:
```
이 드라이버 세트는 Windows Update 를 통해 제공되지 않았습니다.

### 이 릴리스에는 다음 문제에 대한 수정 사항이 포함되어 있습니다.

- 경우에 따라 VM 의 랩탑/슬레이트 상태를 변경할 수 없습니다.
- VM 을 다시 시작한 후 daemon.log 파일에 과도한 로그 메시지가 전송되기 시작하는 경우가 있을 수 있습니다.
- OS 업그레이드 후 드라이버 로드 종속성의 경합 상태가 발생하면 XenServer VM Tools 를 업그레이드하지 못할 수 있 습니다.
- 스토리지 오류로 인해 Windows VM 이 충돌할 수 있습니다.
- SR‑IOV VIF 의 IP 주소가 Citrix Hypervisor 센터에 표시되지 않는 경우가 있습니다. 이 문제를 해결하려면 VM 서비 스 관리자 내에서 관리 에이전트를 다시 시작합니다.
- 네트워크 및 시스템 부하가 많고 리소스가 부족한 경우 VM 에서 Citrix 및 타사 드라이버 모두에 버그 체크가 발생할 수 있습니다 (일반적으로 코드는 IRQL\_NOT\_LESS\_OR\_EQUAL 임). 이 수정 사항은 네트워크 버퍼링을 개선하여 이러 한 버그 체크를 방지합니다.
- Windows I/O 드라이버를 업그레이드하면 UEFI VM 이 부팅되지 않아"0xC000000E. 필요한 장치가 연결되지 않 았거나 액세스할 수 없습니다"라고 보고될 수 있습니다.
- 이전 버전의 XenServer VM Tools 를 제거한 후 XenServer VM Tools 를 설치할 때 "이 장치를 시작할 수 없음 (코 드 10) (작업 실패) 요청된 작업이 실패했습니다"라는 오류 메시지가 반환되는 문제가 발생할 수 있습니다.

layout: doc

description: Create a Linux VM from a template for the operating system you want to run on the VM. You can create the VM from either XenCenter or the CLI.—

# 리눅스 **VM**

Linux VM 을 만들려면 VM 에서 실행할 운영 체제에 대한 템플릿을 사용하여 VM 을 만듭니다. 운영 체제에 대해 Citrix Hypervisor 가 제공하는 템플릿이나 이전에 만든 템플릿을 사용할 수 있습니다. Citrix Hypervisor 센터 또는 CLI 에서 VM 을 만들 수 있습니다. 이 섹션에서는 CLI 사용에 대해 중점적으로 다룹니다.

참고**:**

Citrix Hypervisor 에서 설치할 수 있는 것보다 RHEL 릴리스의 최신 마이너 업데이트의 VM 을 만들려면 다음 단계를 완료하십시오.

- 지원되는 최신 미디어에서 설치
- yum update는 VM 을 최신 상태로 유지하는 데 사용합니다.

이 프로세스는 CentOS 및 Oracle Linux 와 같은 RHEL 파생 상품에도 적용됩니다.

운영 체제를 설치한 후 바로 Linux 용 Citrix VM Tools 를 설치하는 것이 좋습니다. 자세한 내용은 Linux 용 Citrix VM Tools 설치를 참조하십시오.

Linux VM 을 만드는 과정은 대략 다음과 같습니다.

- [1](https://docs.xenserver.com/ko-kr/citrix-hypervisor/vms/linux.html#install-citrix-vm-tools-for-linux). Citrix Hypervisor 센터 또는 CLI 를 사용하여 대상 운영 체제의 VM 을 만듭니다.
- 2. 공급업체 설치 미디어를 사용하여 운영 체제를 설치합니다.
- 3. Linux 용 Citrix VM Tools 를 설치합니다 (권장).
- 4. 가상이 아닌 일반 실제 환경에서와 같이 VM 및 VNC 에서 정확한 시간과 표준 시간대를 구성합니다.

### Citrix Hypervisor 는 여러 Linux 배포판을 VM 으로 설치할 수 있도록 지원합니다.

경고**:**

기타 설치 미디어 템플릿은 지원되지 않는 운영 체제를 실행하는 VM 을 설치하려는 고급 사용자를 위한 것입니다. Citrix Hypervisor 는 지원되는 배포판과 표준 제공 템플릿에서 다루는 특정 버전만 실행하는 테스트를 거쳤습니다. 기타 설치 미디어 템플릿을 사용하여 설치된 VM 은 지원되지 않습니다.

특정 Linux 배포판에 대한 자세한 내용은 Linux 배포판용 설치 참고 사항을 참조하십시오.

## 지원되는 **Linux** 배포판

지원되는 Linux 배포판 목록은 게스트 운영 체제 지원을 참조하십시오.

다른 Linux 배포판은 지원되지 않습니다. 하지만 Red Hat Enterprise Linux 와 같은 설치 메커니즘을 사용하는 배포판 (예: Fedora Core) 은 동일한 템플릿을 사용하여 성공적으로 설치할 수 있습니다.

## **Linux VM** 생성

이 섹션에는 물리적 CD/DVD 또는 네트워크에서 액세스할 수 있는 ISO 에서 OS 를 설치하여 Linux VM 을 만드는 절차가 포함 되어 있습니다.

### **xe CLI** 를 사용하여 **Linux** 가상 머신 생성

이 섹션에서는 물리적 CD/DVD 또는 네트워크 액세스 가능한 ISO 에서 OS 를 설치하여 Linux VM 을 만드는 CLI 절차를 보여 줍니다.

1. 적절한 템플릿에서 VM 을 만듭니다. VM 의 UUID 가 반환됩니다.

```
1 xe vm-install template=template-name new-name-label=vm-name
2 <!--NeedCopy-->
```
- 2. 새 VM 에 가상 CD‑ROM 을 추가합니다.
	- CD 또는 DVD 에서 설치하는 경우 Citrix Hypervisor 서버에서 물리적 CD 드라이브의 이름을 확인합니다.

1 xe cd-list 2 <!--NeedCopy-->

이 명령의 결과는 name-**label** 필드에 대해 SCSI 0:0:0:0 과 같은 것을 제공합니다.

이 값 매개 변수를 cd-name 매개 변수로 사용합니다.

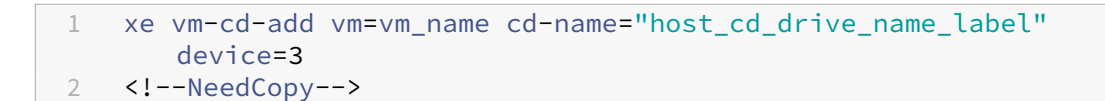

• 네트워크 액세스 가능한 ISO 에서 설치하는 경우 ISO 라이브러리 레이블의 ISO 이름을 cd-name 매개 변수 값으로 사용합니다.

```
1 xe vm-cd-add vm=vm_name cd-name="iso_name.iso" device=3
2 <!--NeedCopy-->
```
- 3. Citrix Hypervisor 서버의 CD 드라이브에 운영 체제 설치 CD 를 넣습니다.
- 4. Citrix Hypervisor 센터 또는 SSH 터미널로 VM 에 대한 콘솔을 열고 OS 설치를 수행하는 단계를 진행합니다.
- 5. VM 을 시작합니다. 운영 체제 설치 프로그램으로 바로 부팅됩니다.

```
1 xe vm-start uuid=UUID
2 <!--NeedCopy-->
```
6. 게스트 유틸리티를 설치하고 그래픽 디스플레이를 구성합니다. 자세한 내용은 Linux 용 Citrix VM Tools 설치를 참조 하십시오.

#### **XenCenter** 를 사용하여 **Linux VM** 만들기

1. Citrix Hypervisor 센터 도구 모음에서 새 **VM** 버튼을 클릭하여 새 VM 마법사를 엽니다.

새 VM 마법사를 사용하면 CPU, 스토리지 및 네트워킹 리소스에 대한 다양한 매개 변수를 조정하여 새 VM 을 구성할 수 있습니다.

2. VM 템플릿을 선택하고 다음을 클릭합니다.

각 템플릿에는 특정 게스트 운영 체제 (OS) 와 최적의 스토리지로 VM 을 만드는 데 필요한 설정 정보가 포함되어 있습니 다. 이 목록에는 Citrix Hypervisor 가 현재 지원하는 템플릿이 반영되어 있습니다.

참고**:**

VM 에 설치하는 OS 가 원래 하드웨어와만 호환되는 경우 호스트 **BIOS** 문자열을 **VM** 에 복사 확인란을 선택합니 다. 예를 들어 특정 컴퓨터와 함께 패키지된 OS 설치 CD 에 이 옵션을 사용할 수 있습니다.

VM 을 처음 시작한 후에는 해당 BIOS 문자열을 변경할 수 없습니다. VM 을 처음 시작하기 전에 BIOS 문자열이 올바른지 확인하십시오.

CLI 를 사용하여 BIOS 문자열을 복사하려면 리셀러 옵션 키트 (BIOS 잠금) 미디어에서 HVM VM 설치를 참조하십시 오. 사용자 정의 BIOS 문자열을 설정하는 옵션은 HVM VM 에 사용할 수 없습니다.

- 3. 새 VM 의 이름과 원하는 경우 설명을 입력합니다.
- 4. 새 VM 에 설치할 OS 미디어의 원본을 선택합[니다](https://docs.xenserver.com/ko-kr/citrix-hypervisor/vms/advanced.html#install-vms-from-reseller-option-kit-bios-locked-media).

CD/DVD 에서 설치하는 방법이 가장 간단하게 시작할 수 있는 옵션입니다.

- a) 기본 설치 원본 옵션 (DVD 드라이브) 선택
- b) Citrix Hypervisor 서버의 DVD 드라이브에 디스크를 넣습니다.

또한 Citrix Hypervisor 를 사용하면 기존 ISO 라이브러리를 비롯한 다양한 소스에서 OS 설치 미디어를 가져올 수 있 습니다.

기존 ISO 라이브러리를 첨부하려면 새 **ISO** 라이브러리를 클릭하고 ISO 라이브러리의 위치와 유형을 지정합니다. 그런 다음 목록에서 특정 운영 체제 ISO 미디어를 선택할 수 있습니다.

5. VM 의 홈 서버를 선택합니다.

홈 서버는 풀의 VM 에 대한 리소스를 제공하는 서버입니다. VM 에 대한 홈 서버를 지정하면 Citrix Hypervisor 가 해 당 서버에서 VM 을 시작하려고 시도합니다. 이 작업을 수행할 수 없는 경우 동일한 풀 내의 대체 서버가 자동으로 선택됩 니다. 홈 서버를 선택하려면 **VM** 을 이 서버에 배치를 클릭하고 목록에서 서버를 선택합니다.

참고**:**

- WLB 사용 풀에서 지정된 홈 서버는 VM 을 시작, 다시 시작, 다시 시작 또는 마이그레이션하는 데 사용되지 않습니다. 대신 Workload Balancing 은 Citrix Hypervisor 리소스 풀 메트릭을 분석하고 최적화를 권 장하여 VM 에 가장 적합한 서버를 지정합니다.
- VM 에 하나 이상의 가상 GPU 가 할당된 경우 홈 서버 지명이 적용되지 않습니다. 대신 서버 지명은 사용자가 설정한 가상 GPU 배치 정책을 기반으로 합니다.
- 롤링 풀 업그레이드 중에는 VM 을 마이그레이션할 때 홈 서버가 고려되지 않습니다. 대신 VM 은 업그레이드 전에 있던 서버로 다시 마이그레이션됩니다. 홈 서버를 지정하지 않으려는 경우 이 **VM** 에 홈 서버 할당 안 함을 클릭합니다. VM 은 필요한 리소스가 있는 모든 서버에서 시작됩니다.

다음을 클릭하여 계속합니다.

- 6. VM 에 대한 프로세서 및 메모리 리소스를 할당합니다. 다음을 클릭하여 계속합니다.
- 7. 가상 GPU 를 할당합니다.

vGPU 가 지원되는 경우 새 VM 마법사는 VM 에 전용 vGPU 또는 하나 이상의 가상 GPU 를 할당하라는 메시지를 표시 합니다. 이 옵션을 사용하면 VM 에서 GPU 의 처리 성능을 사용할 수 있습니다. 이 기능을 사용하면 CAD/CAM, GIS 및 의료 이미징 응용 프로그램과 같은 고급 3D 전문 그래픽 응용 프로그램을 더 잘 지원할 수 있습니다.

8. 새 VM 에 대한 스토리지를 할당하고 구성합니다.

다음을 클릭하여 기본 할당 (24GB) 및 구성을 선택하거나 다음과 같은 추가 구성을 수행할 수 있습니다.

- 편집을 클릭하여 가상 디스크의 이름, 설명 또는 크기를 변경합니다.
- 추가를 선택하여 새 가상 디스크를 추가합니다.
- 9. 새 VM 에서 네트워킹을 구성합니다.

다음을 클릭하여 각 NIC 에 대해 자동으로 생성된 고유한 MAC 주소를 포함하여 기본 NIC 및 구성을 선택합니다. 또는 다음과 같은 추가 구성을 수행할 수 있습니다.

- 편집을 클릭하여 가상 디스크의 물리적 네트워크, MAC 주소 또는 QoS (서비스 품질) 우선 순위를 변경합니다.
- 추가를 선택하여 새 가상 NIC 를 추가합니다.
- 10. 설정을 검토한 다음 지금 만들기를 클릭하여 VM 을 만들고 검색 탭으로 돌아갑니다.

리소스 창의 호스트 아래에 새 VM 에 대한 아이콘이 나타납니다.

리소스 창에서 VM 을 선택한 다음 콘솔 탭을 클릭하여 VM 콘솔을 확인합니다.

- 11. OS 설치 화면에 따라 원하는 항목을 선택합니다.
- 12. OS 설치가 완료되고 VM 이 재부팅되면 Linux 용 Citrix VM Tools 를 설치합니다.

#### **PXE** 부팅을 사용하여 **Linux VM** 만들기

PXE 부팅을 사용하여 Linux VM 의 운영 체제를 설치할 수 있습니다. 이 방법은 많은 Linux VM 을 만들어야 하는 경우에 유용 할 수 있습니다.

PXE 부팅을 사용하여 설치하려면 Linux VM 이 있는 네트워크에서 다음 필수 구성 요소를 설정합니다.

- PXE 부팅 설치 요청을 TFTP 서버로 전달하도록 구성된 DHCP 서버
- Linux 운영 체제용 설치 파일을 호스팅하는 TFTP 서버

Linux VM 을 만들 때 다음 명령을 실행합니다.

1. 적절한 템플릿에서 VM 을 만듭니다. VM 의 UUID 가 반환됩니다.

```
1 xe vm-install template=template-name new-name-label=vm-name
2 <!--NeedCopy-->
```
2. 디스크에서 부팅한 다음 네트워크에서 부팅하도록 부팅 순서를 설정합니다.

```
1 xe vm-param-set uuid=<UUID> HVM-boot-params:order=cn
2 <!--NeedCopy-->
```
3. VM 을 시작하여 PXE 부팅 설치를 시작합니다.

```
1 xe vm-start uuid=<UUID>
2 <!--NeedCopy-->
```
4. 게스트 유틸리티를 설치하고 그래픽 디스플레이를 구성합니다. 자세한 내용은 Linux 용 Citrix VM Tools 설치를 참조 하십시오.

PXE 부팅을 사용하여 Linux 운영 체제를 설치하는 방법에 대한 자세한 내용은 운영 [체제 설명서를 참조하십시오](https://docs.xenserver.com/ko-kr/citrix-hypervisor/vms/linux.html#install-citrix-vm-tools-for-linux).

- Debian: 네트워크 부팅을 사용하여 Debian 설치하기
- RedHat: PXE 를 사용하여 자동으로 킥스타트 설치 시작하기
- CentOS: PXE 설정
- SLES: 네[트워크 부트 환경 준비](https://wiki.debian.org/PXEBootInstall)

# **Linux** 용 **Citrix VM Tools** 설치

지원되는 모든 Linux 배포판은 기본적으로 반가상화되어 전체 성능을 위해 특수 드라이버가 필요하지는 않지만 Linux 용 Citrix VM Tools 는 게스트 에이전트를 제공합니다. 이 게스트 에이전트는 호스트에 VM 에 대한 추가 정보를 제공합니다. 각 Linux VM 에 게스트 에이전트를 설치하면 다음 기능을 활용할 수 있습니다.

• XenCenter 에서 VM 성능 데이터를 볼 수 있습니다.

예를 들어, "사용된 메모리", "디스크", "네트워크"및"주소"와 같은 메모리 성능 값은 XenServer VM Tools 가 설치된 경우에만 XenCenter 에서 볼 수 있습니다.

- XenCenter 에서 Linux 게스트 운영 체제 정보를 확인합니다.
- XenCenter 네트워킹 탭에서 VM 의 IP 주소를 확인합니다.
- XenCenter 에서 VM 으로 SSH 콘솔을 실행합니다.
- 실행 중인 Linux VM 의 vCPU 수를 조정합니다.
- 동적 메모리 제어 (DMC) 를 활성화합니다.

참고**:**

Red Hat Enterprise Linux 8, Red Hat Enterprise Linux 9, Rocky Linux 8, Rocky Linux 9 또는 CentOS Stream 9 VM 에서는 동적 메모리 제어 (DMC) 기능을 사용할 수 없습니다. 이러한 운영 체제는 Xen 하이퍼바이저를 사용한 메모리 벌루닝을 지원하지 않기 때문입니다.

Citrix Hypervisor 서버를 업그레이드할 때 Linux 게스트 에이전트를 최신 상태로 유지하는 것이 중요합니다. 자세한 내용은 Linux 커널 및 게스트 유틸리티 업데이트를 참조하십시오.

참고**:**

SUSE Linux 엔터프라이즈 데스크톱 또는 서버 15 게스트에 게스트 에이전트를 설치하기 전에 이 게스트에 설치되어 [insserv-compat-0.1-2.](https://docs.xenserver.com/ko-kr/citrix-hypervisor/vms/linux.html#update-linux-kernels-and-guest-utilities)15.noarch.rpm 있는지 확인합니다.

**Linux** 용 **Citrix VM Tools** 를 설치하려면 다음과 같이 하십시오.

- 1. Citrix Hypervisor 다운로드 페이지에서 Linux 용 Citrix VM Tools 파일을 다운로드합니다.
- 2. LinuxGuestTools-xxx.tar.gz 파일을 Linux VM 이나 Linux VM 이 액세스할 수 있는 공유 드라이브 에 복사합니다.
- 3. tar [파일의 내용을 추출합니다](https://www.citrix.com/downloads/citrix-hypervisor/). tar -xzf LinuxGuestTools-xxx.tar.gz
- 4. 루트 사용자로 설치 스크립트를 실행합니다.

1 /<extract-directory>/install.sh 2 <!--NeedCopy-->

5. 커널을 업그레이드하거나 VM 을 이전 버전에서 업그레이드한 경우 지금 VM 을 재부팅합니다.

**Linux** 배포판용 설치 참고 사항

다음 섹션에서는 지정된 Linux VM 을 생성하기 전에 고려해야 할 공급업체별 구성 정보를 나열합니다.

모든 배포판에 대한 자세한 릴리스 정보는 Linux VM 릴리스 노트를 참조하십시오.

# **Red Hat Enterprise Linux\* 7(32[/64](https://docs.xenserver.com/ko-kr/citrix-hypervisor/vms/linux.html#linux-vm-release-notes)** 비트**)**

이러한 게스트에 대한 새 템플릿은 2GB RAM 을 지정합니다. 이 RAM 양은 v7.4 이상의 성공적인 설치를 위한 요구 사항 중 하나입니다. v7.0 ‑ v7.3 의 경우 템플릿은 2GB RAM 을 지정하지만 이전 버전의 Citrix Hypervisor 와 마찬가지로 1GB RAM 이면 충분합니다.

참고**:**

이 정보는 Red Hat 및 Red Hat 파생 버전에 모두 적용됩니다.

## **Apt** 리포지토리 **(Debian)**

자주 설치하지 않거나 일회성 설치의 경우, Debian 미러를 직접 사용하는 것이 합리적입니다. 하지만 VM 설치를 여러 번 수행 할 예정이라면 캐싱 프록시나 로컬 미러를 사용하는 것이 좋습니다. 다음 도구 중 하나를 VM 에 설치할 수 있습니다.

- Apt-cacher: 패키지의 로컬 캐시를 유지하는 프록시 서버 구현
- debmirror: Debian 저장소의 일부 또는 전체 미러를 만드는 도구

## **Linux VM** 복제 준비

일반적으로 VM 또는 컴퓨터를 복제할 때 복제된 이미지를 일반화하지 않는 한 해당 시스템에 고유한 특성이 환경에 복제됩니다. 복제 시 중복되는 고유 특성 중 일부는 IP 주소, SID 또는 MAC 주소입니다.

따라서 Linux VM 을 복제할 때 Citrix Hypervisor 는 일부 가상 하드웨어 매개 변수를 자동으로 변경합니다. Citrix Hypervisor 센터를 사용하여 VM 을 복사하면 Citrix Hypervisor 센터에서 자동으로 MAC 주소와 IP 주소를 변경합니다. 이러한 인터페이스가 사용자 환경에서 동적으로 구성된 경우 복제된 VM 을 수정할 필요가 없을 수 있습니다. 하지만 이 인터페이 스가 정적으로 구성되어 있으면 복제된 VM 의 네트워크 구성을 수정해야 할 수도 있습니다.

이러한 변경이 인식되도록 하려면 VM 을 사용자 지정해야 할 수 있습니다. 지원되는 특정 Linux 배포판에 대한 지침은 Linux VM 릴리스 노트를 참조하십시오.

[머신 이름](https://docs.xenserver.com/ko-kr/citrix-hypervisor/vms/linux.html#linux-vm-release-notes)

복제된 VM 은 또 다른 컴퓨터이며 네트워크의 새 컴퓨터와 마찬가지로 네트워크 도메인 내에서 고유한 이름을 가져야 합니다.

#### **IP** 주소

복제된 VM 은 해당 VM 이 속한 네트워크 도메인 내에서 고유한 IP 주소를 가져야 합니다. 일반적으로 DHCP 를 사용하여 주소 를 할당할 때는 이 요구 사항이 문제가 되지 않습니다. VM 이 부팅되면 DHCP 서버가 해당 VM 에 IP 주소를 할당합니다. 복제된 VM 에 정적 IP 주소가 있는 경우에는 부팅하기 전에 복제된 VM 에 사용되지 않은 IP 주소를 할당해야 합니다.

#### **MAC** 주소

복제하기 전에 MAC 주소 규칙을 사용하지 않도록 설정하는 것이 좋습니다.

- 1. 일부 Linux 배포판에서는 복제된 VM 의 가상 네트워크 인터페이스에 대한 MAC 주소가 네트워크 구성 파일에 기록됩니 다. 하지만 VM 을 복제할 때는 Citrix Hypervisor 센터가 복제된 새 VM 에 다른 MAC 주소를 할당합니다. 결과적으로 새 VM 을 처음 시작할 때 네트워크에서 새 VM 이 인식되므로 자동으로 작동되지 않습니다.
- 2. 일부 Linux 배포판에서는 udev 규칙을 사용하여 각 네트워크 인터페이스의 MAC 주소를 기억하며 해당 인터페이스의 이름을 유지합니다. 이 동작은 동일한 물리적 NIC 가 항상 동일한 eth*n* 인터페이스에 매핑되도록 하기 위한 것이며, 이 는 이동식 NIC (예: 랩톱) 에 유용합니다. 하지만 VM 의 경우에는 이 동작으로 문제가 발생할 수 있습니다.

예를 들어, 다음과 같은 경우의 동작을 고려해 보십시오.

```
1 1. Configure two virtual NICs when installing a VM
2 1. Shut down the VM
3 1. Remove the first NIC
```
VM 이 재부팅되면 Citrix Hypervisor 센터는 NIC 를 하나만 표시하지만 eth0를 호출합니다. 한편 VM 은 의도적으 로 이 NIC 가 eth1이 되도록 강제하고 있습니다. 그 결과 네트워크가 작동하지 않습니다.

영구 이름을 사용하는 VM 의 경우 복제하기 전에 이러한 규칙을 사용하지 않도록 설정합니다. 영구 이름을 해제하지 않으려면 VM 내부의 네트워킹을 일반적인 방법으로 다시 구성해야 합니다. 그러나 Citrix Hypervisor 센터에 표시된 정보가 실제로 네 트워크에 있는 주소와 일치하지 않습니다.

**Linux** 커널 및 게스트 유틸리티 업데이트

Linux 용 Citrix VM Tools 에서 install.sh 스크립트를 다시 실행하여 Linux 게스트 유틸리티를 업데이트할 수 있습 니다 (Linux 용 Citrix VM Tools 설치 참조).

yum 사용 가능한 배포판인 CentOS 및 RHEL 의 경우 표준 방식으로 yum를 사용하여 후속 업데이트를 수행할 수 있도록 xe-guest-[utilities](https://docs.xenserver.com/ko-kr/citrix-hypervisor/vms/linux.html#install-citrix-vm-tools-for-linux)가 yum 구성 파일을 설치합니다.

Debian 의 경우 기본적으로 apt 를 사용한 업데이트가 가능하도록 /etc/apt/sources.list가 입력됩니다.

업그레이드할 때는 항상 <code>install.sh</code>를 다시 실행하는 것이 좋습니다. 이 스크립트는 VM 에 업데이트가 필요한지 자동으 로 결정하여 필요한 경우 업데이트를 설치합니다.

### **PV** 에서 **HVM** 게스트로 업그레이드

PV 모드 게스트는 Citrix Hypervisor 8.2 에서 지원되지 않습니다. 서버를 Citrix Hypervisor 8.2 로 업그레이드하기 전에 다음 단계에 따라 기존 PV Linux 게스트를 지원되는 버전으로 업그레이드하십시오.

1. 게스트 운영 체제를 Citrix Hypervisor 에서 지원하는 버전으로 업그레이드합니다. 해당 Linux 배포판에서 제공하는 메커니즘을 사용하여 업그레이드를 수행합니다.

이 단계 이후에도 업그레이드된 게스트는 여전히 PV 모드입니다. PV 모드는 지원되지 않으며 알려진 문제가 있습니다.

2. pv2hvm 스크립트를 사용하여 새로 업그레이드된 게스트를 지원되는 HVM 모드로 변환합니다.

Citrix Hypervisor 서버에서 로컬 셸을 열고 루트로 로그온한 후 다음 명령을 입력합니다.

```
1 /opt/xensource/bin/pv2hvm vm_name
2 <!--NeedCopy-->
```
또는

```
1 /opt/xensource/bin/pv2hvm vm_uuid
```

```
2 <!--NeedCopy-->
```
3. VM 을 다시 시작하여 프로세스를 완료합니다.

## **Linux VM** 릴리즈 노트

대부분의 최신 Linux 배포판은 Xen 반가상화를 직접 지원하지만 설치 메커니즘이 서로 다르고 약간의 커널 제한도 있습니다.

**RHEL** 그래픽 설치 지원

그래픽 설치 프로그램을 사용하려면 Citrix Hypervisor 센터에서 새 **VM** 마법사를 단계별로 진행합니다. 설치 미디어 페이지 의 고급 **OS** 부팅 매개 변수 섹션에서 목록 매개 변수에 vnc를 추가합니다.

1 graphical utf8 vnc 2 <!--NeedCopy-->

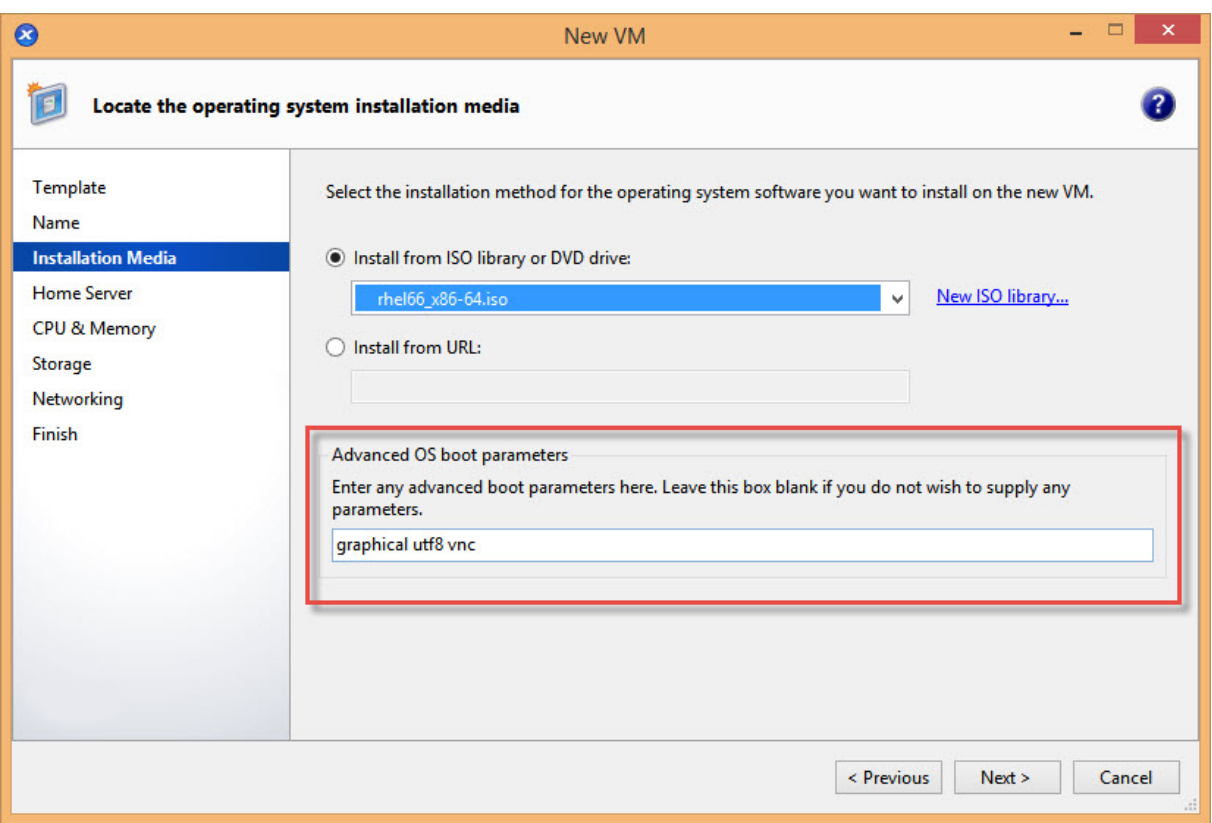

VNC 통신을 활성화하기 위해 새 VM 에 대한 네트워킹 구성을 제공하라는 메시지가 표시됩니다. New VM(새 VM) 마법사의 나 머지 부분을 진행합니다. 마법사가 완료되면 인프라 보기에서 VM 을 선택하고 콘솔을 클릭하여 VM 의 콘솔 세션을 봅니다. 이 시 점에서는 표준 설치 프로그램을 사용합니다. VM 설치는 처음에 텍스트 모드로 시작되며 네트워크 구성을 요청할 수 있습니다. 정 보가 제공되면 **Switch to Graphical Console(**그래픽 콘솔로 전환**)** 단추가 Citrix Hypervisor 센터 창의 오른쪽 맨 위 에 표시됩니다.

## **Red Hat Enterprise Linux 7**

VM 을 마이그레이션하거나 일시 중단한 후 다시 시작하는 동안 RHEL 7 게스트가 정지될 수 있습니다. 자세한 내용은 Red Hat 문제 1141249를 참조하십시오.

# **Re[d Hat Ent](https://bugzilla.redhat.com/show_bug.cgi?id=1141249)erprise Linux 8**

Red Hat Enterprise Linux 8, Red Hat Enterprise Linux 9, Rocky Linux 8, Rocky Linux 9 또는 CentOS Stream 9 VM 에서는 동적 메모리 제어 (DMC) 기능을 사용할 수 없습니다. 이러한 운영 체제는 Xen 하이퍼바이저를 사용한 메모리 벌루닝을 지원하지 않기 때문입니다.

## **Red Hat Enterprise Linux 9**

Red Hat Enterprise Linux 8, Red Hat Enterprise Linux 9, Rocky Linux 8, Rocky Linux 9 또는 CentOS Stream 9 VM 에서는 동적 메모리 제어 (DMC) 기능을 사용할 수 없습니다. 이러한 운영 체제는 Xen 하이퍼바이저를 사용한 메모리 벌루닝을 지원하지 않기 때문입니다.

## **CentOS 7**

CentOS 7 릴리즈 노트 목록은 Red Hat Enterprise Linux 7을 참조하십시오.

# **CentOS Stream 9**

XenCenter 또는 xe CLI 를 사용하여 CentOS Stream 9 VM 을 종료하려고 하면 종료 프로세스가 일시 중지되고 1200 초 후에 제한 시간이 초과됩니다. 이 동작은 커널‑5.14.0‑362.el9 의 커널 문제로 인해 발생합니다.

다음과 같은 해결 방법을 사용할 수 있습니다.

- 문제의 단일 인스턴스를 해결하려면 게스트 운영 체제 내에서 VM 을 종료할 수 있습니다.
- VM 에서 문제가 발생하지 않도록 하려면 VM 에서 다음 명령을 실행하여 kernel‑5.14.0‑354.el9 를 사용하도록 VM 을 다운그레이드하십시오.

```
1 # yum install kernel-5.14.0-354.el9
2 # grubby --set-default /boot/vmlinuz-5.14.0-354.el9.x86_64
```
Red Hat Enterprise Linux 8, Red Hat Enterprise Linux 9, Rocky Linux 8, Rocky Linux 9 또는 CentOS Stream 9 VM 에서는 동적 메모리 제어 (DMC) 기능을 사용할 수 없습니다. 이러한 운영 체제는 Xen 하이퍼바이저를 사용한 메모리 벌루닝을 지원하지 않기 때문입니다.

Rocky 9 및 CentOS Stream 9 VM 을 사용하려면 호스트에 x86‑64‑v2 명령 세트 이상과 호환되는 CPU 가 있어야 합니다. 자세한 내용은 https://access.redhat.com/solutions/6833751 항목을 참조하십시오.

## **Oracle Lin[ux 7](https://access.redhat.com/solutions/6833751)**

Oracle Linux 7 릴리즈 노트 목록은 Red Hat Enterprise Linux 7을 참조하십시오.

## **Scientific Linux 7**

Scientific Linux 7 릴리즈 노트 목록은 Red Hat Enterprise Linux 7을 참조하십시오.

## **Rocky Linux 9**

Red Hat Enterprise Linux 8, Red Hat Enterprise Linux 9, Rocky Linux 8, Rocky Linux 9 또는 CentOS Stream 9 VM 에서는 동적 메모리 제어 (DMC) 기능을 사용할 수 없습니다. 이러한 운영 체제는 Xen 하이퍼바이저를 사용한 메모리 벌루닝을 지원하지 않기 때문입니다.

Rocky 9 및 CentOS Stream 9 VM 을 사용하려면 호스트에 x86‑64‑v2 명령 세트 이상과 호환되는 CPU 가 있어야 합니다. 자세한 내용은 https://access.redhat.com/solutions/6833751 항목을 참조하십시오.

## **Debian 10**

PXE 네트워크 부팅을 사용해서 Debian 10(Buster) 을 설치한다면, 부팅 매개 변수에 console=tty0를 추가하지 마십 시오. 이 매개 변수는 설치 프로세스에 문제를 일으킬 수 있습니다. console=hvc0는 부팅 매개 변수에서만 사용하십시오. 자세한 내용은 Debian 문제 944106 및 944125를 참조하십시오.

## **Debian 11**

QEMU 에뮬레이션된 네트워크 장치를 사용하여 VM 에 Debian 11 32 비트를 설치할 때 설치가 실패할 수 있습니다. 이 문 제는 Xen PV 드라이버가 설치 프로그램 커널에 없기 때문에 발생합니다. 자세한 내용은 https://bugs.debian.org/cgibin/bugreport.cgi?bug=818481 항목을 참조하십시오.

64 비트 Debian 11 에서는 이 문제가 발생하지 않습니다.

## **[Debian 12](https://bugs.debian.org/cgi-bin/bugreport.cgi?bug=818481)**

Debian 12(Bookworm) 는 GPU 패스스루나 vGPU 를 지원하지 않습니다.

### **SUSE Linux Enterprise 12**

복제를 위한 **SLES** 게스트 준비

참고**:**

복제할 SLES 게스트를 준비하려면 먼저 다음과 같이 네트워크 장치의 udev 구성을 지워야 합니다.

1 cat< /dev/**null** > /etc/udev/rules.d/30-net\_persistent\_names.rules

#### 복제를 위해 SLES 게스트를 준비하려면 다음과 같이 하십시오.

- 1. /etc/sysconfig/network/config 파일을 엽니다.
- 2. 다음과 같은 줄을 편집합니다.
	- 1 FORCE\_PERSISTENT\_NAMES=yes
	- 2 <!--NeedCopy-->

매핑 대상

```
1 FORCE PERSISTENT NAMES=no
2 <!--NeedCopy-->
```
3. 변경 내용을 저장하고 VM 을 재부팅합니다.

자세한 내용은 Linux VM 복제 준비를 참조하십시오.

**VM** 메모[리](https://docs.xenserver.com/ko-kr/citrix-hypervisor/vms/linux.html#prepare-to-clone-a-linux-vm)

November 23, 2023

VM 을 만들면 고정된 양의 메모리가 VM 에 할당됩니다. DMC (동적 메모리 제어) 를 사용하여 Citrix Hypervisor 환경에서 실제 메모리 사용률을 개선할 수 있습니다. DMC 는 VM 간에 메모리를 동적으로 재할당할 수 있는 메모리 관리 기능입니다.

Citrix Hypervisor 센터는 메모리 탭에 메모리 사용량을 그래픽으로 표시합니다. 자세한 내용은 Citrix Hypervisor 센터 설 명서를 참조하십시오.

DMC(동적 메모리 제어) 를 사용하면 다음과 같은 이점이 있습니다.

- VM 을 다시 시작하지 않고 메모리를 추가하거나 삭제하여 사용자에게 원활한 환경을 제공할 수 있습니다.
- 서버가 가득 차면 DMC 를 사용하면 이러한 서버에서 더 많은 VM 을 시작할 수 있으므로 실행 중인 VM 에 할당되는 메모 리 양을 비례적으로 줄일 수 있습니다.

**DMC(**동적 메모리 제어**)** 란**?**

Citrix Hypervisor DMC 는 실행 중인 VM 의 메모리를 자동으로 조정하고, 각 VM 에 할당된 메모리 크기를 지정된 최소 및 최 대 메모리 값 사이로 유지하고, 성능을 보장하고, 서버당 더 큰 밀도의 VM 을 허용하는 방식으로 작동합니다.

DMC 가 없으면 서버가 가득 차면 추가 VM 을 시작하지 못하고 "메모리 부족" 오류가 발생합니다. 기존 VM 메모리 할당을 줄 이고 더 많은 VM 을 위한 공간을 확보하려면 각 VM 의 메모리 할당을 편집한 다음 VM 을 다시 시작합니다. DMC 를 사용할 때 Citrix Hypervisor 는 정의된 메모리 범위 내에서 실행 중인 VM 의 현재 메모리 할당량을 자동으로 줄여 메모리를 회수하려고 시도합니다. Citrix Hypervisor 서버가 가득 찬 경우에도 메모리를 회수하려고 시도합니다.

참고**:**

가상 GPU 가 있는 VM 에서는 동적 메모리 제어가 지원되지 않습니다.

## 다이나믹 레인지의 개념

관리자는 각 VM 에 대해 동적 메모리 범위를 설정할 수 있습니다. 동적 메모리 범위는 다시 시작하지 않고도 VM 에서 메모리를 추 가/제거할 수 있는 범위입니다. VM 이 실행 중일 때 관리자는 동적 범위를 조정할 수 있습니다. Citrix Hypervisor VM 에 할당

된 메모리 양을 동적 범위 내에서 항상 유지하도록 보장합니다. 따라서 VM 이 실행되는 동안 이를 조정하면 Citrix Hypervisor VM 에 할당된 메모리 양을 조정할 수 있습니다. 가장 극단적인 경우는 관리자가 동적 최소/최대값을 동일한 값으로 설정하여 Citrix Hypervisor 가 이 양의 메모리가 VM 에 할당되도록 하는 경우입니다. 새 VM 을 "전체" 서버에서 시작해야 하는 경우 실행 중인 VM 은 새 VM 을 시작하기 위해 메모리를'압축'합니다. 기존의 실행 중인 VM 을 미리 정의된 동적 범위 내에서 비례 적으로 압착해 필요한 추가 메모리를 얻습니다.

DMC 를 사용하면 동적 최소 및 최대 메모리 수준을 구성하여 VM 이 작동하는 DMR (동적 메모리 범위) 을 만들 수 있습니다.

- 동적 최소 메모리: VM 에 할당하는 낮은 메모리 제한입니다.
- 동적 상한값: VM 에 할당하는 메모리 상한값입니다.

예를 들어 동적 최소 메모리가 512MB 로 설정되어 있고 동적 최대 메모리가 1,024MB 로 설정된 경우 VM 에 작동하는 512-1024MB 의 DMR (동적 메모리 범위) 이 제공됩니다. Citrix Hypervisor DMC 를 사용할 때 항상 지정된 DMR 내에 각 VM 메모리를 할당하도록 보장합니다.

정적 범위의 개념

Citrix Hypervisor 가 지원하는 많은 운영 체제는 동적으로 메모리를 추가하거나 삭제한다는 개념을 완전히 이해하지 못합니다. 따라서 Citrix Hypervisor VM 이 다시 시작될 때 사용하도록 요청하는 최대 메모리 양을 선언해야 합니다. 최대 메모리 양을 선언하면 게스트 운영 체제가 페이지 테이블 및 기타 메모리 관리 구조의 크기를 적절하게 조정할 수 있습니다. 여기에는 Citrix Hypervisor 내에 정적 메모리 범위의 개념이 도입되었습니다. VM 이 실행 중일 때는 정적 메모리 범위를 조정할 수 없습니다. 특정 부팅의 경우에는 동적 범위가 항상 이 정적 범위 내에 포함되어야 한다는 등의 제한이 적용됩니다. 정적 최소값 (정적 범위의 하한) 은 관리자를 보호하며 OS 가 Citrix Hypervisor 로 실행할 수 있는 최소 메모리 양으로 설정됩니다.

참고**:**

정적 최소 수준은 운영 체제별로 지원되는 수준에서 설정되므로 정적 최소 수준을 변경하지 않는 것이 좋습니다. 자세한 내 용은 메모리 제약 조건 표를 참조하십시오.

정적 최대 수준을 동적 최대값보다 높게 설정하면 나중에 VM 을 다시 시작하지 않고도 VM 에 더 많은 메모리를 할당할 수 있습니다.

## **DMC** 동작

자동 VM 스퀴즈

- DMC 가 활성화되어 있지 않은 경우 호스트가 꽉 차면 '메모리 부족' 오류가 발생하여 새 VM 을 시작할 수 없습니다.
- DMC 를 사용하도록 설정하면 호스트가 가득 찬 경우에도 Citrix Hypervisor 는 정의된 동적 범위 내에서 실행 중인 VM 의 메모리 할당을 줄여 메모리를 회수하려고 시도합니다. 이러한 방식으로 실행 중인 VM 은 호스트의 모든 VM 에 대 해 동적 최소값과 동적 최대값 사이의 동일한 거리에서 비례적으로 압축됩니다.

DMC 가 활성화된 경우

- 호스트의 메모리가 많은 경우 ‑ 실행 중인 모든 VM 이 동적 최대 메모리 수준을 수신함
- 호스트의 메모리가 부족한 경우 ‑ 실행 중인 모든 VM 이 동적 최소 메모리 수준을 받습니다.

DMC 를 구성할 때는 VM 에 소량의 메모리만 할당하면 VM 에 부정적인 영향을 줄 수 있습니다. 예를 들어 메모리를 너무 적게 할 당하면 다음과 같습니다.

- 동적 메모리 제어를 사용하여 VM 에 사용할 수 있는 실제 메모리 양을 줄이면 VM 이 느리게 다시 시작될 수 있습니다. 마 찬가지로 VM 에 너무 적은 메모리를 할당하면 속도가 느려질 수 있습니다.
- VM 의 동적 메모리 최소값을 너무 낮게 설정하면 VM 을 시작할 때 성능 저하 또는 안정성 문제가 발생할 수 있습니다.

**DMC** 는 어떻게 작동합니까**?**

DMC 를 사용하여 다음 두 모드 중 한 가지 모드에서 게스트 가상 컴퓨터를 작동할 수 있습니다.

- 1. 대상 모드**:** 관리자가 게스트에 대한 메모리 대상을 지정합니다. Citrix Hypervisor 는 대상에 맞게 게스트의 메모리 할 당을 조정합니다. 대상을 지정하는 것은 가상 서버 환경 및 게스트가 사용할 메모리 양을 정확히 알고 있는 경우에 유용합 니다. Citrix Hypervisor 는 지정한 대상에 맞게 게스트의 메모리 할당을 조정합니다.
- 2. 동적 범위 모드**:** 관리자가 게스트의 동적 메모리 범위를 지정합니다. Citrix Hypervisor 는 범위에서 대상을 선택 하고 게스트의 메모리 할당을 조정하여 대상을 충족시킵니다. 동적 범위를 지정하면 가상 데스크톱 환경 및 Citrix Hypervisor 가 게스트 수 변경이나 호스트 메모리 부족 변경에 따라 호스트 메모리를 동적으로 다시 분할하려는 모든 상 황에서 유용합니다. Citrix Hypervisor 는 범위 내에서 대상을 선택하고 게스트의 메모리 할당을 조정하여 대상을 충족 시킵니다.

참고**:**

실행 중인 게스트에 대해 언제든지 대상 모드와 동적 범위 모드 간의 변경이 가능합니다. 새 대상 또는 새 동적 범위를 지정 하면 나머지는 Citrix Hypervisor 가 처리합니다.

#### 메모리 제약

관리자는 Citrix Hypervisor 를 사용하여 모든 게스트 운영 체제에서 모든 메모리 제어 작업을 사용할 수 있습니다. 그러나 Citrix Hypervisor 는 모든 게스트에 대해 다음과 같은 메모리 속성 순서 지정 제약 조건을 적용합니다.

0 < memory-**static**-min <= memory-dynamic-min <= memory-dynamic-max <= memory-**static**-max

관리자는 Citrix Hypervisor 를 사용하여 유효성 검사를 통해 게스트 메모리 속성을 이 제약 조건을 충족하는 값으로 변경할 수 있습니다. 그러나 이전 제약 조건 외에도 지원되는 각 운영 체제에 대해 특정 게스트 메모리 구성만 지원합니다. 지원되는 구성의 범위는 사용 중인 게스트 운영 체제에 따라 달라집니다. Citrix Hypervisor 는 관리자가 지원되는 제한을 초과하도록 게스트를 구성하는 것을 방지하지 않습니다. 그러나 성능 또는 안정성 문제를 방지하려면 메모리 속성을 지원되는 한도 내에서 유지하는 것 이 좋습니다. 지원되는 각 운영 체제의 최소 및 최대 메모리 제한에 대한 자세한 지침은 게스트 운영 체제 지원을 참조하십시오.

#### 경고**:**

게스트 메모리를 구성할 때 운영 체제에서 지정할 수 있는 최대 실제 메모리 양을 초과하지 않는 것이 좋습니다. 메모리 최 대값을 운영 체제에서 지원하는 한도보다 크게 설정하면 게스트 내에서 안정성 문제가 발생할 수 있습니다.

동적 최소값은 지원되는 모든 운영 체제에 대한 정적 최대값의 1/4 보다 크거나 같아야 합니다. 동적 최소값 아래로 하한을 줄이면 안정성 문제가 발생할 수도 있습니다. 관리자는 VM 의 크기를 신중하게 조정하고 작업 중인 응용 프로그램 집합이 동적 최소로 안정적으로 작동하도록 하는 것이 좋습니다.

동적 최소값은 정적 최대값의 75% 이상이어야 합니다. 이보다 적은 값은 게스트 내 장애를 일으킬 수 있으며 지원되지 않 습니다.

### **xe CLI** 명령

**VM** 의 정적 메모리 속성 표시

1. 필요한 VM 의 UUID 를 찾습니다.

```
1 xe vm-list
2 <!--NeedCopy-->
```
2. UUID 를 기록한 다음 param-name=memory-**static** 명령을 실행하십시오.

```
1 xe vm-param-get uuid=uuid param-name=memory-static-{
2 min,max }
3
4 <!--NeedCopy-->
```
예를 들어 다음은 UUID 가 ec77 로 시작하는 VM 의 정적 최대 메모리 속성을 표시합니다.

```
1 xe vm-param-get uuid= \
2 ec77a893-bff2-aa5c-7ef2-9c3acf0f83c0 \
3 param-name=memory-static-max;
4 268435456
5 <!--NeedCopy-->
```
이 예에서는 이 VM 의 정적 최대 메모리가 268,435,456 바이트 (256MB) 임을 보여 줍니다.

**VM** 의 동적 메모리 속성 표시

동적 메모리 속성을 표시하려면 위와 같은 절차를 따르고 param-name=memory-dynamic 명령을 사용합니다.

1. 필요한 VM 의 UUID 를 찾습니다.

```
1 xe vm-list
2 <!--NeedCopy-->
```
2. UUID 를 기록하고 param-name=memory-dynamic 명령을 실행합니다.

```
1 xe vm-param-get uuid=uuid param-name=memory-dynamic-{
2 min,max }
3
4 <!--NeedCopy-->
```
예를 들어 다음은 UUID 가 ec77 로 시작하는 VM 의 동적 최대 메모리 속성을 표시합니다.

```
1 xe vm-param-get uuid= \
2 ec77a893-bff2-aa5c-7ef2-9c3acf0f83c0 \
3 param-name=memory-dynamic-max;
4 134217728
5 <!--NeedCopy-->
```
이 예에서는 이 VM 의 동적 최대 메모리가 134,217,728 바이트 (128MB) 임을 보여 줍니다.

### 메모리 속성 업데이트

경고**:**

정적/동적 최소/최대 매개 변수를 설정할 때 올바른 순서를 사용합니다. 또한 다음 제약 조건을 무효화해서는 안 됩니다.

```
0 < memory-static-min <= memory-dynamic-min <= memory-dynamic-max
 <= memory-static-max
```
가상 컴퓨터의 정적 메모리 범위를 업데이트합니다.

```
1 xe vm-memory-static-range-set uuid=uuid min=value max=value
2 <!--NeedCopy-->
```
가상 컴퓨터의 동적 메모리 범위를 업데이트합니다.

```
1 xe vm-memory-dynamic-range-set \
2 uuid=uuid min=value \
3 max=value
4 <!--NeedCopy-->
```
대상을 지정하는 것은 가상 서버 환경 및 게스트가 사용할 메모리 양을 정확히 알고 있는 모든 상황에서 유용합니다. Citrix Hypervisor 는 지정한 대상에 맞게 게스트의 메모리 할당을 조정합니다. 예:

```
1 xe vm-memory-target-set target=value vm=vm-name
2 <!--NeedCopy-->
```
가상 컴퓨터의 모든 메모리 제한 (정적 및 동적) 을 업데이트합니다.

```
1 xe vm-memory-limits-set \
2 uuid=uuid \
3 static-min=value \
4 dynamic-min=value \
5 dynamic-max=value static-max=value
6 <!--NeedCopy-->
```
참고**:**

- 변경되지 않는 VM 에 특정 양의 메모리를 할당하려면 동적 최대값 및 동적 최소값을 같은 값으로 설정합니다.
- VM 의 동적 메모리를 정적 최대값보다 높게 증가시킬 수는 없습니다.
- VM 의 정적 최대값을 변경하려면 VM 을 종료해야 합니다.

#### 개별 메모리 속성 업데이트

경고**:**

정적 최소 수준은 운영 체제별로 지원되는 수준에서 설정되므로 변경하지 마십시오. 자세한 내용은 메모리 제약 조건을 참 조하십시오.

#### VM 의 동적 메모리 속성을 업데이트합니다.

1. 필요한 VM 의 UUID 를 찾습니다.

```
1 xe vm-list
2 <!--NeedCopy-->
```
2. UUID 를 기록한 다음 memory-dynamic-{ min,max } =value 명령을 사용하십시오.

```
1 xe vm-param-set uuid=uuid memory-dynamic-{
2 min,max }
3 =value
4 <!--NeedCopy-->
```
다음 예제에서는 동적 최대값을 128MB 로 변경합니다.

```
1 xe vm-param-set uuid=ec77a893-bff2-aa5c-7ef2-9c3acf0f83c0 memory-
     dynamic-max=128MiB
2 <!--NeedCopy-->
```
**VM** 마이그레이션

### December 11, 2023

라이브 마이그레이션 및 스토리지 라이브 마이그레이션을 사용하여 실행 중인 VM 을 마이그레이션하고 VM 가동 중지 시간 없이 VM 가상 디스크 이미지 (VDI) 를 이동할 수 있습니다.

라이브 마이그레이션 및 스토리지 라이브 마이그레이션

다음 섹션에서는 라이브 마이그레이션 및 저장소 라이브 마이그레이션의 호환성 요구 사항과 제한 사항에 대해 설명합니다.

#### 라이브 마이그레이션

라이브 마이그레이션은 모든 버전의 Citrix Hypervisor 에서 사용할 수 있습니다. 이 기능을 사용하면 VM 디스크가 두 호스트 가 공유하는 스토리지에 있을 때 실행 중인 VM 을 한 호스트에서 다른 호스트로 이동할 수 있습니다. 고가용성 및 RPU (롤링 풀 업그레이드) 와 같은 풀 유지 관리 기능은 라이브 마이그레이션을 사용하여 VM 을 자동으로 이동할 수 있습니다. 이러한 기능은 VM 중단 시간 없이 작업 부하 평준화, 인프라 복구 및 서버 소프트웨어 업그레이드에 사용할 수 있습니다.

참고**:**

스토리지는 동일한 풀에 있는 호스트 간에만 공유할 수 있습니다. 따라서 VM 은 동일한 풀의 호스트에만 마이그레이션할 수 있습니다.

Intel GvT‑G 는 라이브 마이그레이션, 스토리지 라이브 마이그레이션 또는 VM 일시 중단과 호환되지 않습니다. 자세한 내용은 그래픽을 참조하십시오.

### 스토리지 [라이브 마](https://docs.xenserver.com/ko-kr/citrix-hypervisor/graphics.html)이그레이션

참고**:**

- Citrix Virtual Desktops 배포에서는 스토리지 라이브 마이그레이션을 사용하지 마십시오.
- 블록 추적을 사용하도록 변경한 VM 에서는 스토리지 라이브 마이그레이션을 사용할 수 없습니다. 스토리지 실시간 마이그레이션을 시도하기 전에 변경된 블록 추적을 비활성화합니다.
- VDI 가 GFS2 SR 에 있는 VM 에서는 스토리지 라이브 마이그레이션을 사용할 수 없습니다.

또한 스토리지 라이브 마이그레이션을 사용하면 한 호스트에서 다른 호스트로 VM 을 이동할 수 있습니다. 이 경우 VM 은 두 호스 트 간에 공유되는 스토리지에 있지 않습니다. 따라서 로컬 스토리지에 저장된 VM 은 중단 시간 없이 마이그레이션할 수 있으며 VM 을 풀 간에 이동할 수 있습니다. 이 기능을 사용하여 시스템 관리자는 다음을 수행할 수 있습니다.

- Citrix Hypervisor 풀 간에 VM 을 재조정합니다 (예: 개발 환경에서 프로덕션 환경으로).
- VM 가동 중지 시간 없이 독립형 Citrix Hypervisor 서버를 업그레이드하고 업데이트합니다.
- Citrix Hypervisor 서버 하드웨어를 업그레이드합니다.

참고**:**

- 한 호스트에서 다른 호스트로 VM 을 마이그레이션하면 VM 상태가 유지됩니다. 상태 정보에는 VM 을 정의하고 식 별하는 정보와 CPU 및 네트워크 사용량과 같은 기록 성능 메트릭이 포함됩니다.
- 핫픽스 XS82ECU1033이 설치되어 있지 않은 소스 풀에서 핫픽스 80 이 설치되어 있고 포트 80 이 닫힌 대상 풀로 VM 을 마이그레이션할 수 없습니다. 이렇게 하려면 소스 풀에 XS82ECU1033 핫픽스를 설치하거나 대상 풀의 포 트 80 을 일시적으로 다시 엽니다. 자세한 내용은 포트 80 사용 제한을 참조하십시오.

#### 호환성 요구 사항

실시간 마이그레이션 또는 저장소 라이브 마이그레이션을 사용하여 VM 을 마이그레이션하는 경우 마이그레이션을 계속하려면 VM 과 대상 호스트가 다음 호환성 요구 사항을 충족해야 합니다.

- 대상 호스트에 원본 호스트와 동일하거나 최신 버전의 Citrix Hypervisor 가 설치되어 있어야 합니다.
- 마이그레이션할 각 Windows VM 에 Windows 용 XenServer VM Tools 가 설치되어 있어야 합니다.
- 스토리지 라이브 마이그레이션만 해당: 소스 호스트와 대상 호스트의 CPU 가 서로 다른 경우 대상 CPU 는 최소한 전체 기능 세트를 소스 CPU 로 제공해야 합니다. 따라서 AMD 와 Intel 프로세서 사이에서 VM 을 이동하는 것은 가능하지 않 습니다.
- 체크포인트가 있는 VM 은 마이그레이션할 수 없습니다.
- 스토리지 라이브 마이그레이션만 해당: 연결된 VDI 가 6 개 이상인 VM 은 마이그레이션할 수 없습니다.
- 대상 호스트에 충분한 여유 메모리 용량이 있거나 동적 메모리 제어를 사용하여 충분한 용량을 확보할 수 있어야 합니다. 메모리가 부족하면 마이그레이션이 완료되지 않습니다.
- 스토리지 마이그레이션만 해당: 소스 풀의 호스트에는 마이그레이션 중에 중지된 VM 을 실행할 수 있는 충분한 예비 메모 리 용량이 있어야 합니다. 이 요구 사항을 통해 마이그레이션 프로세스 중 언제든지 중지된 VM 을 시작할 수 있습니다.
- 스토리지 라이브 마이그레이션만 해당: 대상 스토리지에는 수신 VM 에 사용할 수 있는 충분한 디스크 공간이 있어야 합니 다. 필요한 여유 공간은 VDI 크기의 3 배가 될 수 있습니다 (스냅샷 제외). 공간이 충분하지 않으면 마이그레이션이 완료 되지 않습니다.

#### 제한 사항 및 주의 사항

라이브 마이그레이션 및 저장소 실시간 마이그레이션에는 다음과 같은 제한 사항 및 주의 사항이 적용됩니다.

- 스토리지 라이브 마이그레이션은 컴퓨터 생성 서비스에서 만든 VM 에 사용할 수 없습니다.
- SR‑IOV 를 사용하는 VM 은 마이그레이션할 수 없습니다. 자세한 내용은 SR‑IOV 지원 NIC 사용을 참조하십시오.
- 마이그레이션 중에는 VM 성능이 저하됩니다.
- 고가용성 기능을 사용하는 경우 마이그레이션할 VM 이 보호됨으로 표시되어 있지 않은지 확인합니다.
- VM 마이그레이션을 완료하는 데 걸리는 시간은 VM 의 메모리 공간 및 [해당 작업에 따라 다릅니다](https://docs.xenserver.com/ko-kr/citrix-hypervisor/networking/manage.html#use-sr-iov-enabled-nics). 또한 VDI 의 크기와 VDI 의 스토리지 활동은 스토리지 라이브 마이그레이션을 통해 마이그레이션되는 VM 에 영향을 줄 수 있습니다.
- Intel GVT‑G 는 라이브 마이그레이션 및 스토리지 라이브 마이그레이션과 호환되지 않습니다. 자세한 내용은 그래픽 개 요를 참조하십시오.
- on-boot 옵션이 reset로 설정된 VM 은 마이그레이션할 수 없습니다. 자세한 내용은 IIntellicache를 참조하십 시오.

### **Citrix Hypervisor** 센터를 사용하여 **VM** 마이그레이션

1. Resources(리소스) 창에서 VM 을 선택하고 다음 중 하나를 수행합니다.

- 라이브 마이그레이션 또는 저장소 실시간 마이그레이션을 사용하여 실행 중이거나 일시 중단된 VM 을 마이그레이 션하려면 **VM** 메뉴에서 서버로 마이그레이션, **VM** 마이그레이션 마법사를 차례로 클릭합니다. 이 작업을 수행하 면 **VM** 마이그레이션 마법사가 열립니다.
- 중지된 VM 을 이동하려면 **VM** 메뉴에서 **VM** 이동을선택합니다. 이 작업을 수행하면 **VM** 이동 마법사가 열립니다.
- 2. 대상 목록에서 독립 실행형 서버 또는 풀을 선택합니다.
- 3. 홈 서버 목록에서 VM 의 홈 서버로 할당할 서버를 선택하고 다음을 클릭합니다.
- 4. **Storage(**스토리지**)** 탭에서 마이그레이션된 VM 의 가상 디스크를 배치할 스토리지 저장소를 지정하고 **Next(**다음**)** 를 클릭합니다.
	- 기본적으로 **Place all migrated virtual disks on the same SR(**마이그레이션된 모든 가상 디스크를 동일한 **SR** 에 배치**)** 라디오 단추가 선택되어 있으며 대상 풀의 기본 공유 SR 이 표시됩니다.
	- 스토리지 저장소 목록에서 SR 을 지정하려면 마이그레이션된 가상 디스크를 지정된 **SR** 에 배치를 클릭합니다. 이 옵션을 사용하면 마이그레이션된 VM 의 각 가상 디스크에 대해 서로 다른 SR 을 선택할 수 있습니다.
- 5. 스토리지 네트워크 목록에서 VM 가상 디스크의 실시간 마이그레이션에 사용되는 대상 풀의 네트워크를 선택합니다. 다음 을 클릭합니다.

참고**:** 성능상의 이유로 라이브 마이그레이션에는 관리 네트워크를 사용하지 않는 것이 좋습니다.

6. 구성 설정을 검토하고 **Finish(**마침**)** 을 클릭하여 VM 마이그레이션을 시작합니다.

이전 버전의 XenServer 또는 Citrix Hypervisor 에서 마이그레이션하는 경우 새 가상화 기능이 제대로 적용되도록 VM 을 마 이그레이션한 후 모든 VM 을 종료하고 부팅해야 할 수 있습니다.

## 라이브 **VDI** 마이그레이션

관리자는 Live VDI Migration(라이브 VDI 마이그레이션) 을 사용하여 VM 을 종료하지 않고도 VM 의 VDI(가상 디스크 이미 지) 를 재배치할 수 있습니다. 이 기능을 사용하면 다음과 같은 관리 작업을 수행할 수 있습니다.

- 저렴한 로컬 스토리지에서 빠르고 복구 능력이 있는 배열 기반 스토리지로 VM 이동
- 개발 환경에서 프로덕션 환경으로 VM 이동
- 스토리지 용량에 따라 VM 이 제한된 경우 스토리지 계층 간에 이동
- 스토리지 배열 업그레이드 수행

제한 사항 및 주의 사항

Live VDI Migration(라이브 VDI 마이그레이션) 시 다음과 같은 제한 사항 및 경고를 따라야 합니다.

• Citrix Virtual Desktops 배포에서는 스토리지 라이브 마이그레이션을 사용하지 마십시오.

- IPv6 Linux VM 에는 3.0 보다 큰 Linux Kernel 이 필요합니다.
- vGPU 가 있는 VM 에서 라이브 VDI 마이그레이션을 수행하는 경우 vGPU 라이브 마이그레이션이 사용됩니다. 호스트 에 vGPU 인스턴스의 복사본을 만들 수 있는 충분한 vGPU 공간이 호스트에 있어야 합니다. PGPU 가 완전히 사용된 경 우 VDI 마이그레이션이 불가능할 수 있습니다.
- 동일한 호스트에 남아 있는 VM 에 대해 VDI 실시간 마이그레이션을 수행하는 경우 해당 VM 에 임시로 두 배의 RAM 이 필요합니다.

가상 디스크를 이동하려면

- 1. 리소스 창에서 가상 디스크가 저장된 SR 을 선택한 다음 스토리지 탭을 클릭합니다.
- 2. 가상 디스크 목록에서 이동할 가상 디스크를 선택한 다음 이동을 클릭합니다.
- 3. **Move Virtual Disk(**가상 디스크 이동**)** 대화 상자에서 VDI 를 이동하려는 대상 SR 을 선택합니다.

참고**:**

SR 에 다른 가상 디스크를 위한 충분한 공간이 있는지 확인합니다. 사용 가능한 공간이 사용 가능한 SR 목록에 표 시됩니다.

4. **Move(**이동**)** 를 클릭하여 가상 디스크를 이동합니다.

**VM** 가져오기 및 내보내기

### February 22, 2024

Citrix Hypervisor 를 사용하면 다양한 형식의 VM 을 가져와 내보낼 수 있습니다. Citrix Hypervisor 센터 가져오기 마법사 를 사용하여 디스크 이미지 (VHD 및 VMDK), 개방형 가상화 형식 (OVF 및 OVA) 및 Citrix Hypervisor XVA 형식에서 VM 을 가져올 수 있습니다. VMware 및 Microsoft 에서 제공하는 가상화 플랫폼과 같은 다른 가상화 플랫폼에서 만든 VM 도 가져 올 수 있습니다.

참고**:**

다른 가상화 플랫폼을 사용하여 만든 VM 을 가져올 때 게스트 운영 체제가 Citrix Hypervisor 에서 부팅되도록 게스트 운영 체제를 구성하거나 수정합니다. Citrix Hypervisor 센터의 운영 체제 픽스업 기능은 이러한 기본 수준의 상호 운용 성을 제공하기 위한 것입니다. 자세한 내용은 운영 체제 수정을 참조하십시오.

Citrix Hypervisor 센터 내보내기 마법사를 사용하여 VM 을 개방형 가상화 형식 (OVF 및 OVA) 및 Citrix Hypervisor XVA 형식으로 내보낼 수 있습니다.

또한 xe CLI 를 사용하여 VM 을 Citrix Hypervisor XVA 형식에서 가져오고 내보낼 수 있습니다.

지원되는 형식

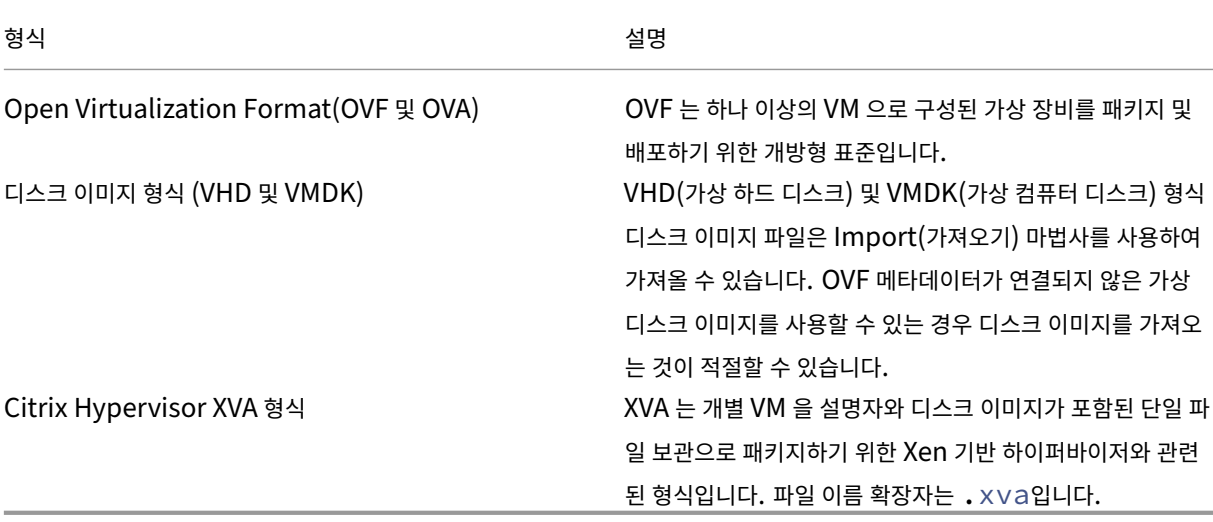

사용할 형식은 무엇입니까**?**

다음과 같은 경우 OVF/OVA 형식을 사용합니다.

- Citrix Hypervisor vApp 및 VM 을 OVF 를 지원하는 다른 가상화 플랫폼과 공유
- 둘 이상의 VM 을 저장하려는 경우
- vApp 또는 VM 을 손상 및 변조로부터 보호하려는 경우
- 사용권 계약을 포함하려는 경우
- OVF 패키지를 OVA 파일로 저장하여 vApp 배포를 단순화하려는 경우

다음과 같은 경우 XVA 형식을 사용합니다.

• CLI 에서 스크립트를 실행하여 VM 을 가져오고 내보내려는 경우

개방형 가상화 형식 **(OVF** 및 **OVA)**

OVF 는 하나 이상의 VM 으로 구성된 가상 장비를 패키지 및 배포하기 위해 Distributed Management Task Force 에서 지정한 개방형 표준입니다. OVF 및 OVA 형식에 대한 자세한 내용은 다음 정보를 참조하십시오.

- 기술 자료 문서 CTX121652: 개방형 가상화 형식 개요
- 개방형 가상화 형식 사양

참고**:**

OVF 또는 OVA 패키지를 가져오거나 내보내려면 루트로 로그인하거나 사용자 계정에 풀 관리자 RBAC(역할 기반 액세스 제어) 역할이 연결되어 있어야 합니다.

**OVF** 패키지는 가상 장비를 구성하는 파일의 집합입니다. 이 패키지에는 항상 설명자 파일과 패키지에 대한 다음 특성을 나타내 는 다른 파일이 포함됩니다.

속성 **Descriptor (.ovf):** 설명자는 항상 패키지의 가상 하드웨어 요구 사항을 지정합니다. 다음을 비롯한 다른 정보도 지 정할 수 있습니다.

- 가상 디스크, 패키지 자체 및 게스트 운영 체제에 대한 설명
- 사용권 계약
- 장비에서 VM 을 시작 및 중지하기 위한 지침
- 패키지를 설치하기 위한 지침

서명 **(.cert):** 서명은 패키지 작성자를 인증하기 위해 X.509 형식의 공개 키 인증서에서 사용하는 디지털 서명입니다.

매니페스트 **(.mf):** 매니페스트를 사용하면 패키지 내용의 무결성을 확인할 수 있습니다. 매니페이트에는 패키지의 모든 파일에 대한 SHA‑1 다이제스트가 포함됩니다.

가상 디스크**:** OVF 는 디스크 이미지 형식을 지정하지 않습니다. OVF 패키지에는 가상 디스크를 내보낸 가상화 제품에서 정의된 형식의 가상 디스크로 구성된 파일이 포함됩니다. Citrix Hypervisor 는 동적 VHD 형식의 디스크 이미지가 포함된 OVF 패키 지를 생성합니다. VMware 제품 및 버추얼 박스는 스트림 최적화 VMDK 형식의 가상 디스크가 포함된 OVF 패키지를 생성합니 다.

또한 OVF 패키지는 압축, 보관, EULA 첨부, 주석 등과 같은 메타데이터와 관련이 없는 기타 기능도 지원합니다.

참고**:**

압축되었거나 압축된 파일이 포함된 OVF 패키지를 가져올 때 제대로 가져오려면 Citrix Hypervisor 서버에서 추가 디 스크 공간을 확보해야 할 수 있습니다.

**OVA(Open Virtual Appliance)** 패키지는 OVF 패키지를 구성하는 파일이 포함된 테이프 보관 (.tar) 형식의 단일 보관 파 일입니다.

**OVF** 또는 **OVA** 형식 선택 OVF 패키지에는 압축되지 않은 일련의 파일이 포함되어 있으므로 파일의 개별 디스크 이미지에 쉽 게 액세스할 수 있습니다. OVA 패키지는 하나의 큰 파일을 포함하므로 이 파일을 압축할 수는 있지만 일련의 파일에 대한 유연성 은 제공하지 않습니다.

웹 다운로드용 패키지를 만들 때와 같이 파일 하나만 있는 것이 편리한 특정 응용 프로그램에서 OVA 형식을 유용하게 사용할 수 있습니다. 쉽게 처리할 수 있는 패키지를 만들려는 경우에만 OVA 를 사용하십시오. 이 형식을 사용하면 내보내기와 가져오기 프 로세스 모두에서 긴 시간이 걸립니다.

## 디스크 이미지 형식 **(VHD** 및 **VMDK)**

Citrix Hypervisor 센터를 사용하여 VHD(가상 하드 디스크) 및 VMDK(가상 컴퓨터 디스크) 형식의 디스크 이미지를 가져올 수 있습니다. 독립 실행형 디스크 이미지 내보내기는 지원되지 않습니다.

참고**:**

디스크 이미지를 가져오려면 루트로 로그인했거나 사용자 계정과 풀 관리자 RBAC 역할이 연결되어 있어야 합니다.

연결된 OVF 메타데이터가 없는 가상 디스크 이미지를 사용할 수 있는 경우 디스크 이미지를 가져올 수 있습니다. 이 옵션은 다음 과 같은 상황에서 발생할 수 있습니다.

- 디스크 이미지를 가져올 수 있지만 연결된 OVF 메타데이터를 읽을 수 없는 경우
- OVF 패키지에 가상 디스크가 정의되어 있지 않은 경우
- OVF 패키지를 만들 수 없는 플랫폼에서 이동하려는 경우 (예: 구형 플랫폼이나 이미지)
- OVF 정보가 없는 오래된 VMware 장비를 가져오려는 경우
- OVF 정보가 없는 독립 실행형 VM 을 가져오려는 경우

사용 가능한 경우 개별 디스크 이미지가 아닌 OVF 메타데이터가 포함된 장치 패키지를 가져오는 것이 좋습니다. OVF 데이터는 가져오기 마법사가 디스크 이미지에서 VM 을 다시 만드는 데 필요한 정보를 제공합니다. 이 정보에는 VM 과 연결된 디스크 이미 지 수, 프로세서, 스토리지, 네트워크, 메모리 요구 사항 등이 포함됩니다. 이 정보가 없으면 VM 을 다시 만드는 작업이 매우 복잡 해지고 오류가 발생하기 쉽습니다.

### **XVA** 포맷

XVA 는 Citrix Hypervisor 와 관련된 가상 장비 형식으로, 단일 VM 을 설명자 및 디스크 이미지를 포함한 단일 파일 집합으로 패키지화합니다. 파일 이름 확장명은 .xva입니다.

설명자 파일 (파일 이름 확장명 ova.xml) 은 단일 VM 의 가상 하드웨어를 지정합니다.

디스크 이미지 형식은 파일의 디렉터리입니다. 디렉토리 이름은 설명자의 참조 이름에 해당하며 디스크 이미지의 각 1MB 블록 에 대해 두 개의 파일을 포함합니다. 각 파일의 기본 이름은 10 진수 형식의 블록 번호입니다. 첫 번째 파일에는 원시 이진 형식 의 디스크 이미지 블록 하나가 포함되어 있으며 확장자가 없습니다. 두 번째 파일은 첫 번째 파일의 체크섬입니다. VM 을 Citrix Hypervisor 8.0 또는 이전 버전에서 내보낸 경우 이 파일의 확장자는 .checksum입니다. VM 을 Citrix Hypervisor 8.1 이상에서 내보낸 경우 이 파일의 확장자는 .xxhash입니다.

중요**:**

VM 을 Citrix Hypervisor 서버에서 내보낸 다음 CPU 유형이 다른 다른 Citrix Hypervisor 서버로 가져오는 경 우 제대로 실행되지 않을 수 있습니다. 예를 들어 Intel® VT 지원 CPU 가 있는 호스트에서 내보낸 Windows VM 은 AMD‑VTM CPU 가 있는 호스트로 가져올 때 실행되지 않을 수 있습니다.

### 운영 체제 수정

Citrix Hypervisor 이외의 가상화 플랫폼에서 만들고 내보낸 가상 장비 또는 디스크 이미지를 가져올 때 VM 이 Citrix Hypervisor 서버에서 제대로 부팅되기 전에 VM 을 구성해야 할 수 있습니다.

Citrix Hypervisor 센터에는 Citrix Hypervisor 로 가져오는 VM 에 대한 기본적인 수준의 상호 운용성을 보장하기 위한 고 급 하이퍼바이저 상호 운용성 기능인 운영 체제 수정이 포함되어 있습니다. OVF/OVA 패키지에서 VM 을 가져오고 다른 가상화 플랫폼에서 만든 디스크 이미지를 가져올 때 운영 체제 픽스업을 사용합니다.

운영 체제 수정 프로세스는 하이퍼바이저 간에 이동할 때 발생하는 운영 체제 장치 및 드라이버 문제를 해결합니다. 이 프로세스에 서는 가져온 VM 의 부팅 장치 관련 문제를 복구하려고 시도합니다. 이 문제는 Citrix Hypervisor 환경에서 내의 운영 체제가 부팅되지 않을 수 있습니다. 이 기능은 플랫폼 간의 변환을 수행하기 위한 것은 아닙니다.

참고**:**

이 기능을 사용하려면 40MB 의 여유 공간이 있는 ISO 스토리지 저장소와 256MB 의 가상 메모리가 필요합니다.

운영 체제 픽스업은 가져온 VM 의 DVD 드라이브에 연결된 자동 부팅 ISO 이미지로 제공됩니다. 이 기능은 VM 이 처음으로 시 작될 때와 VM 이 종료될 때 필요한 복구 작업을 수행합니다. 다음에 새 VM 을 시작하면 부팅 장치가 재설정되고 VM 이 정상적으 로 시작됩니다.

가져온 디스크 이미지 또는 OVF/OVA 패키지에 운영 체제 수정을 사용하려면 Citrix Hypervisor 센터 가져오기 마법사의 고 급 옵션 페이지에서 이 기능을 사용하도록 설정합니다. Citrix Hypervisor 가 사용할 수 있도록 수정 ISO 가 복사되는 위치를 지정합니다.

#### 운영 체제 수정은 **VM** 에 어떤 작업을 수행합니까**?**

운영 체제 픽스업 옵션은 가능한 최소의 변경을 통해 가상 시스템이 부팅될 수 있도록 하기 위해 설계되었습니다. 게스트 운영 체 제 및 원래 호스트의 하이퍼바이저에 따라 운영 체제 픽스업을 사용한 후 추가 작업이 필요할 수 있습니다. 이러한 작업에는 구성 변경 및 드라이버 설치가 포함될 수 있습니다.

픽스업 프로세스 동안 ISO 가 ISO SR 에 복사됩니다. 이 ISO 는 VM 에 연결됩니다. 가상 DVD 드라이브에서 부팅되도록 부 팅 순서가 설정되고 VM 이 ISO 로 부팅됩니다. 그런 다음 ISO 내의 환경은 VM 의 각 디스크를 확인하여 Linux 시스템인지 Windows 시스템인지를 결정합니다.

Linux 시스템이 감지되면 GRUB 구성 파일의 위치가 결정됩니다. SCSI 디스크 부팅 장치에 대한 모든 포인터는 IDE 디스크를 가리키도록 수정됩니다. 예를 들어 GRUB 에 첫 번째 SCSI 컨트롤러의 첫 번째 디스크를 나타내는 /dev/sda1 항목이 포함 된 경우 이 항목은 첫 번째 IDE 컨트롤러의 첫 번째 디스크를 나타내는 /dev/hda1로 변경됩니다.

Windows 시스템이 감지되면 설치된 OS 의 드라이버 데이터베이스에서 일반 중요 부팅 장치 드라이버가 추출되어 OS 에 등 록됩니다. 이 프로세스는 SCSI 와 IDE 인터페이스 간에 부팅 장치가 변경될 때 이전 Windows 운영 체제에서 특히 중요합니 다.

VM 에서 특정 가상화 도구 집합이 검색되는 경우에는 성능 문제 및 불필요한 이벤트 메시지를 방지하기 위해 이런 도구를 사용하 지 않도록 설정합니다.

## **VM** 가져오기

VM 을 가져올 때 새 VM 을 프로비저닝하는 데 필요한 동일한 여러 단계를 사용하여 VM 을 효과적으로 만듭니다. 이러한 단계에 는 호스트 지정, 스토리지 및 네트워킹 구성이 포함됩니다.

Citrix Hypervisor 센터 가져오기 마법사를 사용하여 OVF/OVA, 디스크 이미지, XVA 및 XVA 버전 1 파일을 가져올 수 있습 니다. xe CLI 를 통해 XVA 파일을 가져올 수도 있습니다.

### **OVF/OVA** 로부터 **VM** 가져오기

참고**:**

OVF 또는 OVA 패키지를 가져오려면 루트로 로그인하거나 사용자 계정에 풀 관리자 RBAC(역할 기반 액세스 제어) 역할 이 연결되어 있어야 합니다.

Citrix Hypervisor 센터 Import(가져오기) 마법사를 통해 OVF/OVA 파일로 저장된 VM 을 가져올 수 있습니다. 가져오기 마법사는 Citrix Hypervisor 센터에서 VM 을 만드는 일반적인 단계 (호스트 지정, 새 VM 에 대한 스토리지 및 네트워킹 구성) 를 안내합니다. OVF 및 OVA 파일을 가져올 때는 다음과 같은 추가 단계가 필요할 수 있습니다.

• 다른 가상화 플랫폼을 사용하여 만든 VM 을 가져오는 경우 운영 체제 수정 기능을 실행하여 VM 에 대한 기본적인 수준의 상호 운용성을 보장하십시오. 자세한 내용은 운영 체제 수정을 참조하십시오.

팁**:**

대상 호스트에 가져오는 가상 시스템을 지원할 [수 있는 충분한](https://docs.xenserver.com/ko-kr/citrix-hypervisor/vms/import-export.html#operating-system-fixup) RAM 이 있는지 확인합니다. 사용 가능한 RAM 이 부족하면 가져오기에 실패합니다. 이 문제를 해결하는 방법에 대한 자세한 내용은 CTX125120 ‑ 메모리 부족으로 인해 기기 가져오 기 마법사가 실패함을 참조하십시오.

Citrix Hypervisor 센터를 사용하여 가져올 경우 가져온 OVF 패키지는 vApp 으로 표시됩니다. [가져오기가 완료되면 새](https://support.citrix.com/article/CTX125120) VM 이 [Citrix Hyperviso](https://support.citrix.com/article/CTX125120)r 센터 리소스 창에 나타나고 새 vApp 이 **vApp** 관리 대화 상자에 나타납니다.

**Citrix Hypervisor** 센터를 사용하여 **OVF/OVA** 의 **VM** 을 가져오려면 다음을 수행합니다**:**

- 1. 다음 중 하나를 수행하여 Import(가져오기) 마법사를 엽니다.
	- 리소스 창에서 마우스 오른쪽 버튼을 클릭한 다음 바로 가기 메뉴에서 가져오기를 선택합니다.
	- 파일 메뉴에서 가져오기를 선택합니다.
- 2. 마법사의 첫 번째 페이지에서 가져올 파일을 찾은 후 다음을 클릭하여 계속합니다.
- 3. 해당되는 경우 EULA 를 검토하고 동의합니다.

가져오는 패키지에 EULA 가 포함되어 있는 경우 EULA 를 수락하고 다음을 클릭하여 계속합니다. 패키지에 EULA 가 포함되어 있지 않으면 마법사는 이 단계를 건너뛰고 다음 페이지로 바로 이동합니다.

4. VM 을 가져올 풀 또는 호스트를 지정한 다음 (선택 사항) 홈 Citrix Hypervisor 서버에 VM 을 할당합니다.

호스트 또는 풀을 선택하려면 **VM** 을 가져올 위치 목록에서 선택합니다.

각 VM 에 홈 Citrix Hypervisor 서버를 할당하려면 홈 서버의 목록에서 서버를 선택합니다. 홈 서버를 할당하지 않으 려면 홈 서버 할당 안 함을 선택합니다.

다음을 클릭하여 계속합니다.

5. 가져온 VM 에 대한 스토리지 구성: 가져온 가상 디스크를 배치할 스토리지 저장소를 하나 이상 선택한 후 다음을 클릭하 여 계속합니다.

가져온 모든 가상 디스크를 동일한 SR 에 배치하려면 가져온 모든 **VM** 을 이 대상 **SR** 에 배치를 선택합니다. 목록에서 SR 을 선택합니다.

들어오는 VM 의 가상 디스크를 다른 SR 에 배치하려면 가져온 **VM** 을 지정된 대상 **SR** 에 배치를 선택합니다. 각 VM 에 대해 SR 열의 목록에서 대상 SR 을 선택합니다.

- 6. 가져온 VM 에 대한 네트워킹을 구성합니다. 가져오는 VM 의 가상 네트워크 인터페이스를 대상 풀의 대상 네트워크에 매 핑합니다. 들어오는 VM 의 목록에 표시된 네트워크 및 MAC 주소는 원본 (내보낸) VM 에 대한 정의의 일부로 내보내기 파일에 저장됩니다. 들어오는 가상 네트워크 인터페이스를 대상 네트워크에 매핑하려면 Target Network(대상 네트워 크) 열의 목록에서 네트워크를 선택합니다. 다음을 클릭하여 계속합니다.
- 7. 보안 설정 지정: 선택한 OVF/OVA 패키지가 인증서 또는 매니페스트와 같은 보안 기능으로 구성된 경우 필요한 정보를 지정하고 다음을 클릭하여 계속합니다.

OVF 장비에서 구성된 보안 기능에 따라 Security(보안) 페이지에 다른 옵션이 표시됩니다.

- 기기가 서명된 경우 디지털 서명 확인 확인란이 자동으로 선택되어 나타납니다. 인증서 보기를 클릭하여 패키지 서 명에 사용된 인증서를 표시합니다. 인증서가 신뢰할 수 없는 것으로 표시되는 경우 로컬 컴퓨터에서 루트 인증서나 발급한 인증 기관을 신뢰할 수 없는 것일 수 있습니다. 서명을 확인하지 않으려면 디지털 서명 확인 확인란의 선택 을 취소합니다.
- 장비에 매니페스트가 포함된 경우 매니페스트 콘텐츠 확인 확인란이 나타납니다. 마법사에서 패키지의 파일 목록 을 확인하도록 하려면 이 확인란을 선택합니다.

패키지가 디지털 서명되면 연결된 매니페스트가 자동으로 확인되므로 매니페스트 콘텐츠 확인 확인란이 보안 페이지에 나 타나지 않습니다.

참고**:**

매니페스트를 확인하도록 선택하면 VMware Workstation 7.1.x OVF 파일을 가져올 수 없습니다. 이 오류는 VMware Workstation 7.1.x 에서 잘못된 SHA‑1 해시가 있는 매니페스트가 포함된 OVF 파일을 생성하기 때 문에 발생합니다. 매니페스트를 확인하지 않도록 선택하면 가져오기가 성공적으로 수행됩니다.

8. 운영 체제 수정 사용: 가져오는 패키지의 VM 이 Citrix Hypervisor 가 아닌 가상화 플랫폼에 구축된 경우 운영 체제 수 정 사용 확인란을 선택합니다. Citrix Hypervisor 가 액세스할 수 있도록 수정 ISO 를 복사할 수 있는 ISO SR 을 선택 합니다. 이 기능에 대한 자세한 내용은 운영 체제 수정을 참조하십시오.

다음을 클릭하여 계속합니다.

9. 가져오기 설정을 검토한 다음 마침을 [클릭하여 가져오기](https://docs.xenserver.com/ko-kr/citrix-hypervisor/vms/import-export.html#operating-system-fixup) 프로세스를 시작하고 마법사를 닫습니다.

참고**:**

VM 을 가져올 때는 약간의 시간이 걸리며, 이 시간은 VM 의 크기 및 네트워크 연결 속도와 대역폭에 따라 달라집니 다.

가져오기 진행률은 Citrix Hypervisor 센터 창 아래쪽의 상태 표시줄과 로그 탭에 표시됩니다. 새로 가져온 VM 을 사용할 수 있는 경우 리소스 창에 나타나고 새 vApp 이 **vApp** 관리 대화 상자에 나타납니다.

참고**:**

Citrix Hypervisor 센터를 사용하여 Windows 운영 체제가 포함된 OVF 패키지를 가져온 후에는 platform 매개 변수를 설정해야 합니다.

1. platform 매개 변수를 device\_id=0002로 설정합니다. 예:

1 xe vm-param-set uuid=VM uuid platform:device\_id=0002

2. platform 매개 변수를 viridian=**true**로 설정합니다. 예:

1 xe vm-param-set uuid=VM uuid platform:viridian=**true**

디스크 이미지 가져오기

Citrix Hypervisor 센터 Import(가져오기) 마법사에서는 디스크 이미지를 풀이나 특정 호스트에 VM 으로 가져올 수 있습니 다. 가져오기 마법사는 Citrix Hypervisor 센터에서 VM 을 만드는 일반적인 단계 (호스트 지정, 새 VM 에 대한 스토리지 및 네 트워킹 구성) 를 안내합니다.

요구 사항

- 루트로 로그인하거나 사용자 계정에 풀 관리자 RBAC(역할 기반 액세스 제어) 역할이 연결되어 있어야 합니다.
- Citrix Hypervisor 가 사용 중인 관리 네트워크에서 DHCP 가 실행되는지 확인합니다.
- Import(가져오기) 마법사를 실행하려면 해당 서버에 로컬 스토리지가 있어야 합니다.

**Citrix Hypervisor** 센터를 사용하여 디스크 이미지에서 **VM** 을 가져오려면**:**

- 1. 다음 중 하나를 수행하여 Import(가져오기) 마법사를 엽니다.
	- 리소스 창에서 마우스 오른쪽 버튼을 클릭한 다음 바로 가기 메뉴에서 가져오기를 선택합니다.
	- 파일 메뉴에서 가져오기를 선택합니다.
- 2. 마법사의 첫 번째 페이지에서 가져올 파일을 찾은 후 다음을 클릭하여 계속합니다.
- 3. VM 이름을 지정하고 CPU 및 메모리 리소스를 할당합니다.

가져온 디스크 이미지로 만들 새 VM 의 이름을 입력한 다음 CPU 수와 메모리 양을 할당합니다. 다음을 클릭하여 계속합 니다.

4. VM 을 가져올 풀 또는 호스트를 지정한 다음 (선택 사항) 홈 Citrix Hypervisor 서버에 VM 을 할당합니다.

호스트 또는 풀을 선택하려면 **VM** 을 가져올 위치 목록에서 선택합니다.

각 VM 에 홈 Citrix Hypervisor 서버를 할당하려면 홈 서버의 목록에서 서버를 선택합니다. 홈 서버를 할당하지 않으 려면 홈 서버 할당 안 함을 선택합니다.

다음을 클릭하여 계속합니다.

5. 가져온 VM 에 대한 스토리지 구성: 가져온 가상 디스크를 배치할 스토리지 저장소를 하나 이상 선택한 후 다음을 클릭하 여 계속합니다.

가져온 모든 가상 디스크를 동일한 SR 에 배치하려면 가져온 모든 **VM** 을 이 대상 **SR** 에 배치를 선택합니다. 목록에서 SR 을 선택합니다.

들어오는 VM 의 가상 디스크를 다른 SR 에 배치하려면 가져온 **VM** 을 지정된 대상 **SR** 에 배치를 선택합니다. 각 VM 에 대해 SR 열의 목록에서 대상 SR 을 선택합니다.

- 6. 가져온 VM 에 대한 네트워킹을 구성합니다. 가져오는 VM 의 가상 네트워크 인터페이스를 대상 풀의 대상 네트워크에 매 핑합니다. 들어오는 VM 의 목록에 표시된 네트워크 및 MAC 주소는 원본 (내보낸) VM 에 대한 정의의 일부로 내보내기 파일에 저장됩니다. 들어오는 가상 네트워크 인터페이스를 대상 네트워크에 매핑하려면 Target Network(대상 네트워 크) 열의 목록에서 네트워크를 선택합니다. 다음을 클릭하여 계속합니다.
- 7. 운영 체제 수정 사용: 가져오는 디스크 이미지가 Citrix Hypervisor 이외의 가상화 플랫폼에 구축된 경우 운영 체제 수 정 사용 확인란을 선택합니다. Citrix Hypervisor 가 액세스할 수 있도록 수정 ISO 를 복사할 수 있는 ISO SR 을 선택 합니다. 이 기능에 대한 자세한 내용은 운영 체제 수정을 참조하십시오.

다음을 클릭하여 계속합니다.

8. 가져오기 설정을 검토한 다음 마침을 [클릭하여 가져오기](https://docs.xenserver.com/ko-kr/citrix-hypervisor/vms/import-export.html#operating-system-fixup) 프로세스를 시작하고 마법사를 닫습니다.

참고**:**

VM 을 가져올 때는 약간의 시간이 걸리며, 이 시간은 VM 의 크기 및 네트워크 연결 속도와 대역폭에 따라 달라집니 다.

가져오기 진행률은 Citrix Hypervisor 센터 창 아래쪽의 상태 표시줄과 로그 탭에 표시됩니다. 새로 가져온 VM 을 사용할 수 있으면 리소스 창에 나타납니다.

참고**:**

Citrix Hypervisor 센터를 사용하여 Windows 운영 체제가 포함된 디스크 이미지를 가져온 후에는 platform 매 개 변수를 설정해야 합니다. 이 매개 변수의 값은 디스크 이미지에 포함된 Windows 버전에 따라 다릅니다.

• Windows Server 2016 및 이후 버전의 경우 platform 매개 변수를 device\_id=0002로 설정합니다. 예:

1 xe vm-param-set uuid=VM uuid platform:device\_id=0002 2 <!--NeedCopy-->

• 다른 모든 버전의 Windows 에서는 platform 매개 변수를 viridian=**true**로 설정합니다. 예:

```
1 xe vm-param-set uuid=VM uuid platform:viridian=true
2 <!--NeedCopy-->
```
### **XVA** 에서 **VM** 가져오기

이전에 내보내고 로컬로 XVA 형식 (.xva) 으로 저장한 VM, 템플릿 및 스냅샷을 가져올 수 있습니다. 이렇게 하려면 일반적인 단계에 따라 VM 을 만듭니다. 호스트를 지정한 다음 새 VM 에 대한 스토리지 및 네트워킹을 구성합니다.

경고**:**

CPU 유형이 다른 서버에서 내보낸 VM 을 가져오는 경우 가져온 VM 이 실행되지 않을 수도 있습니다. 예를 들어 Intel VT 지원 CPU 가 있는 서버에서 내보낸 Windows VM 은 AMD‑VTM CPU 가 있는 서버로 가져올 때 실행되지 않을 수 있 습니다.

### **Citrix Hypervisor** 센터를 사용하여 **XVA** 에서 **VM** 을 가져오려면 다음을 수행합니다**.**

- 1. 다음 중 하나를 수행하여 Import(가져오기) 마법사를 엽니다.
	- 리소스 창에서 마우스 오른쪽 버튼을 클릭한 다음 바로 가기 메뉴에서 가져오기를 선택합니다.
	- 파일 메뉴에서 가져오기를 선택합니다.
- 2. 마법사의 첫 번째 페이지에서 가져올 파일 (.xva 또는 ova.xml) 을 찾은 후 다음을 클릭하여 계속합니다.

[ 파일 이름] 상자에 URL 위치 (http, https, file 또는 ftp) 를 입력하는 경우 다음을 클릭합니다. 패키지 다 운로드 대화상자가 열리고 Citrix Hypervisor 센터 호스트에서 파일을 복사할 폴더를 지정해야 합니다.

- 3. 가져온 VM 을 시작할 풀 또는 호스트를 선택한 후 다음을 선택하여 계속합니다.
- 4. 가져온 가상 디스크를 배치할 스토리지 저장소를 선택한 후 다음을 클릭하여 계속합니다.
- 5. 가져온 VM 에 대한 네트워킹을 구성합니다. 가져오는 VM 의 가상 네트워크 인터페이스를 대상 풀의 대상 네트워크에 매 핑합니다. 들어오는 VM 의 목록에 표시된 네트워크 및 MAC 주소는 원본 (내보낸) VM 에 대한 정의의 일부로 내보내기 파일에 저장됩니다. 들어오는 가상 네트워크 인터페이스를 대상 네트워크에 매핑하려면 Target Network(대상 네트워 크) 열의 목록에서 네트워크를 선택합니다. 다음을 클릭하여 계속합니다.
- 6. 가져오기 설정을 검토한 다음 마침을 클릭하여 가져오기 프로세스를 시작하고 마법사를 닫습니다.

```
참고:
```

```
VM 을 가져올 때는 약간의 시간이 걸리며, 이 시간은 VM 의 크기 및 네트워크 연결 속도와 대역폭에 따라 달라집니
다.
```
가져오기 진행률은 Citrix Hypervisor 센터 창 아래쪽의 상태 표시줄과 로그 탭에 표시됩니다. 새로 가져온 VM 을 사용할 수 있으면 리소스 창에 나타납니다.

**xe CLI** 를 사용하여 **XVA** 에서 **VM** 을 가져오려면 다음과 같이 하십시오**.**

대상 Citrix Hypervisor 서버의 기본 SR 로 VM 을 가져오려면 다음을 입력합니다.

```
1 xe vm-import -h hostname -u root -pw password \
2 filename=pathname_of_export_file
3 <!--NeedCopy-->
```
대상 Citrix Hypervisor 서버의 다른 SR 로 VM 을 가져오려면 선택적 sr-uuid 매개 변수를 추가합니다.

```
1 xe vm-import -h hostname -u root -pw password \
2 filename=pathname_of_export_file sr-uuid=uuid_of_target_sr
3 <!--NeedCopy-->
```
원본 VM 의 MAC 주소를 유지하려면 선택적 preserve 매개 변수를 추가하고 **true**로 설정합니다.

```
1 xe vm-import -h hostname -u root -pw password \
2 filename=pathname_of_export_file preserve=true
3 <!--NeedCopy-->
```
참고**:**

VM 을 가져올 때는 약간의 시간이 걸리며, 이 시간은 VM 의 크기 및 네트워크 연결 속도와 대역폭에 따라 달라집니다.

## VM 을 가져오면 명령 프롬프트에서 새로 가져온 VM 의 UUID 를 반환합니다.

## **VM** 내보내기

Citrix Hypervisor 센터 Export(내보내기) 마법사를 사용하여 OVF/OVA 및 XVA 파일을 내보낼 수 있고 xe CLI 를 통해 XVA 파일을 내보낼 수도 있습니다.

## **VM** 을 **OVF/OVA** 형식으로 내보내기

Citrix Hypervisor 센터 내보내기 마법사를 사용하여 하나 이상의 VM 을 OVF/OVA 패키지로 내보낼 수 있습니다. VM 을 OVF/OVA 패키지로 내보내면 구성 데이터가 각 VM 의 가상 하드 디스크와 함께 내보내집니다.

참고**:**

```
OVF 또는 OVA 패키지를 내보내려면 루트로 로그인하거나 사용자 계정과 풀 관리자 RBAC (역할 기반 액세스 제어) 역할
이 연결되어 있어야 합니다.
```
### **Citrix Hypervisor** 센터를 사용하여 **VM** 을 **OVF/OVA** 로 내보내려면**:**

- 1. 내보내려는 VM 을 종료하거나 일시 중단합니다.
- 2. 내보내기 마법사를 엽니다. 리소스 창에서 내보낼 VM 이 포함된 풀이나 호스트를 마우스 오른쪽 단추로 클릭한 다음 내보 내기를 선택합니다.
- 3. 마법사의 첫 번째 페이지에서 다음을 수행합니다.
	- 내보내기 파일의 이름을 입력합니다.
- 파일을 저장할 폴더를 지정합니다.
- 형식 목록에서 **OVF/OVA** 패키지 **(\*.ovf, \*.ova)** 를 선택합니다.
- 계속하려면 다음을 클릭하십시오.
- 4. 사용 가능한 VM 목록에서 OVF/OVA 패키지에 포함할 VM 을 선택한 후 다음을 클릭하여 계속합니다.
- 5. 필요한 경우 이전에 준비한 EULA (최종 사용자 사용권 계약) 문서 (.rtf, .txt) 를 패키지에 추가할 수 있습니다.

EULA 를 추가하려면 추가를 클릭하고 추가할 파일을 찾습니다. 파일을 추가한 후에는 **EULA** 파일 목록에서 문서를 선택 한 다음 보기를 클릭하여 문서를 볼 수 있습니다.

EULA 에서는 어플라이언스와 어플라이언스에 제공된 응용 프로그램 사용에 대한 법적 약관을 제공할 수 있습니다.

하나 이상의 EULA 를 포함하는 기능을 통해 장비의 소프트웨어를 법적으로 보호할 수 있습니다. 예를 들어 장비에 VM 에 전용 운영 체제가 포함되어 있는 경우 해당 운영 체제의 EULA 텍스트를 포함할 수 있습니다. 텍스트가 표시되고 기기 를 가져오는 사람이 이 텍스트를 수락해야 합니다.

참고**:**

지원되지 않는 형식 (XML 또는 바이너리 파일 등) 의 EULA 파일을 추가하려고 하면 EULA 가져오기 기능이 실패 할 수 있습니다.

다음을 선택하여 계속합니다.

- 6. 고급 옵션 페이지에서 매니페스트, 서명 및 출력 파일 옵션을 지정하거나 다음을 클릭하여 계속합니다.
	- a) 패키지에 대한 매니페스트를 만들려면 매니페스트 만들기 확인란을 선택합니다.

매니페스트는 패키지에 있는 다른 파일의 인벤토리 또는 목록을 제공합니다. 매니페스트는 패키지가 생성될 때 원 래 포함된 파일이 패키지가 도착했을 때 존재하는 파일과 동일한지 확인하는 데 사용됩니다. 파일을 가져올 때 체크 섬은 패키지가 생성된 후 파일이 변경되지 않았는지 확인하는 데 사용됩니다.

- b) 패키지에 디지털 서명을 추가하려면
	- i. **OVF** 패키지 서명을 선택합니다.

디지털 서명 (.cert) 에는 매니페스트 파일의 서명과 해당 서명을 만드는 데 사용된 인증서가 포함됩니다. 서명된 패키지를 가져올 때 사용자는 인증서의 공개 키를 사용하여 디지털 서명의 유효성을 검사하여 패키지 작성자의 ID 를 확인할 수 있습니다.

ii. 찾아보기를 통해 인증서를 찾습니다.

신뢰할 수 있는 기관에서 이미 생성하여 .pfx 파일로 내보낸 X.509 인증서를 사용합니다. SHA‑256 다 이제스트 내보내기가 있는 인증서의 경우 "Microsoft 향상된 RSA 및 AES 암호화 공급자"를 CSP 로 사 용합니다.

- iii. 개인 키 암호에 내보내기 (PFX) 암호를 입력하거나 내보내기 암호가 제공되지 않은 경우 인증서와 연결된 개 인 키를 입력합니다.
- c) 선택한 VM 을 OVA 형식의 단일 (tar) 파일로 출력하려면 OVA 패키지 만들기 **(**단일 **OVA** 내보내기 파일**)** 확인란 을 선택합니다. 다양한 파일 형식에 대한 자세한 내용은 개방형 가상화 형식을 참조하십시오.

d) 패키지에 포함된 가상 하드 디스크 이미지 (.VHD 파일) 를 압축하려면 Compress OVF files(OVF 파일 압축) 확인란을 선택합니다.

OVF 패키지를 만들 때 기본적으로 가상 하드 디스크 이미지에는 내보낸 VM 과 동일한 양의 공간이 할당됩니다. 예 를 들어 26GB 의 공간이 할당된 VM 에는 26GB 의 공간을 사용하는 하드 디스크 이미지가 있습니다. 하드 디스 크 이미지는 VM 에서 실제로 필요한지 여부에 관계없이 이 공간을 사용합니다.

참고**:**

VHD 파일을 압축하면 내보내기 프로세스를 완료하는 데 시간이 더 오래 걸립니다. 압축된 VHD 파일이 포 함된 패키지를 가져오는 경우에도 가져오기 마법사에서 모든 VHD 이미지를 추출해야 하므로 시간이 더 오 래 걸립니다.

**OVA** 패키지 생성 **(**단일 **OVA** 내보내기 파일**)** 과 **OVF** 파일 압축을 모두 선택하면 확장자가 .ova.gz인 압축된 OVA 파일이 생성됩니다.

7. 내보내기 설정을 검토합니다.

마법사에서 내보낸 패키지를 확인하도록 하려면 완료 시 내보내기 확인 확인란을 선택합니다. 마침을 클릭하여 내보내기 프로세스를 시작하고 마법사를 닫습니다.

참고**:**

VM 내보내기는 VM 크기와 네트워크 연결 속도 및 대역폭에 따라 약간의 시간이 걸릴 수 있습니다.

내보내기 진행률은 Citrix Hypervisor 센터 창 아래쪽의 상태 표시줄과 로그 탭에 표시됩니다. 진행 중인 내보내기를 취소하려 면 로그 탭을 클릭하고 이벤트 목록에서 내보내기를 찾은 다음 취소 버튼을 클릭합니다.

**VM** 을 **XVA** 로 내보내기 Citrix Hypervisor 센터 Export(내보내기) 마법사나 xe CLI 를 사용하여 기존 VM 을 XVA 파일 로 내보낼 수 있습니다. 내보내기 파일 라이브러리를 유지 관리할 수 있는 Citrix Hypervisor 서버가 아닌 다른 시스템으로 VM 을 내보내는 것이 좋습니다. 예를 들어 VM 을 Citrix Hypervisor 센터를 실행하는 시스템으로 내보낼 수 있습니다.

경고**:**

CPU 유형이 다른 서버에서 내보낸 VM 을 가져오는 경우 가져온 VM 이 실행되지 않을 수도 있습니다. 예를 들어 Intel VT 지원 CPU 가 있는 서버에서 내보낸 Windows VM 은 AMD‑VTM CPU 가 있는 서버로 가져올 때 실행되지 않을 수 있 습니다.

### **Citrix Hypervisor** 센터를 사용하여 **VM** 을 **XVA** 파일로 내보내려면 다음을 수행합니다**.**

- 1. 내보낼 VM 을 종료하거나 일시 중단합니다.
- 2. 내보내기 마법사를 엽니다. 리소스 창에서 내보낼 VM 을 마우스 오른쪽 단추로 클릭한 다음 내보내기를 선택합니다.
- 3. 마법사의 첫 번째 페이지에서 다음을 수행합니다.
	- 내보내기 파일의 이름을 입력합니다.
	- 파일을 저장할 폴더를 지정합니다.
- 형식 목록에서 **XVA** 파일 **(\*.xva)** 을 선택합니다.
- 계속하려면 다음을 클릭하십시오.
- 4. 사용 가능한 VM 목록에서 내보낼 VM 을 선택한 후 다음을 클릭하여 계속합니다.
- 5. 내보내기 설정을 검토합니다.

마법사에서 내보낸 패키지를 확인하도록 하려면 완료 시 내보내기 확인 확인란을 선택합니다. Finish(마침) 를 클릭하여 내보내기 프로세스를 시작하고 마법사를 닫습니다.

참고**:**

```
VM 내보내기는 VM 크기와 네트워크 연결 속도 및 대역폭에 따라 약간의 시간이 걸릴 수 있습니다.
```
내보내기 진행률은 Citrix Hypervisor 센터 창 아래쪽의 상태 표시줄과 로그 탭에 표시됩니다. 진행 중인 내보내기를 취소하려 면 로그 탭을 클릭하고 이벤트 목록에서 내보내기를 찾은 다음 취소 버튼을 클릭합니다.

**xe CLI** 를 사용하여 **VM** 을 **XVA** 파일로 내보내려면 다음과 같이 하십시오**.**

- 1. 내보낼 VM 을 종료합니다.
- 2. 다음을 실행하여 VM 을 내보냅니다.

```
1 xe vm-export -h hostname -u root -pw password vm=vm_name \
2 filename=pathname_of_file
3 <!--NeedCopy-->
```
참고**:**

내보내기 파일 이름을 지정할 때는 .xva 확장명을 포함해야 합니다. 내보낸 VM 에 이 확장자가 없으면 가져오려 고 할 때 Citrix Hypervisor 센터에서 파일을 유효한 XVA 파일로 인식하지 못할 수 있습니다.

# **VM** 삭제

February 16, 2023

xe CLI 또는 Citrix Hypervisor 센터를 사용하여 VM 을 삭제할 수 있습니다.

가상 시스템을 삭제하면 해당 구성 및 해당 파일 시스템이 서버에서 제거됩니다. VM 을 삭제할 때 VM 의 스냅샷뿐만 아니라 VM 에 연결된 모든 가상 디스크를 삭제하거나 보존하도록 선택할 수 있습니다.

## **xe CLI** 를 사용하여 **VM** 삭제

VM 을 삭제하려면 다음과 같이 하십시오.

1. VM UUID 를 찾습니다.
1 xe vm-list

2. VM 을 종료합니다.

1 xe vm-shutdown uuid=<uuid>

- 3. (선택 사항) 연결된 가상 디스크를 삭제하도록 선택할 수 있습니다.
	- a) 가상 디스크 UUID 를 찾습니다.

1 xe vm-disk-list vm=<uuid>

b) 가상 디스크를 삭제합니다.

1 xe vdi-destroy uuid=<uuid>

```
중요:
```
VM 의 가상 디스크 드라이브에 저장된 모든 데이터가 손실됩니다.

- 4. (선택 사항) VM 과 연결된 스냅샷을 삭제하도록 선택할 수 있습니다.
	- a) 스냅샷의 UUID 를 찾습니다.

1 xe snapshot-list snapshot-of=<uuid>

b) 삭제할 각 스냅샷에 대해 해당 스냅샷에 대한 가상 디스크의 UUID 를 찾습니다.

1 xe snapshot-disk-list snapshot-uuid=<uuid>

c) 각 스냅샷 디스크를 삭제합니다.

1 xe vdi-destroy uuid=<uuid>

d) 스냅샷을 삭제합니다.

1 xe snapshot-destroy uuid=<uuid>

5. VM 을 삭제합니다.

1 xe vm-destroy uuid=<uuid>

## **Citrix Hypervisor** 센터를 사용하여 **VM** 삭제

VM 을 삭제하려면 다음과 같이 하십시오.

1. VM 을 종료합니다.

- 2. 리소스 패널에서 중지된 VM 을 선택하고 마우스 오른쪽 버튼을 클릭한 다음 바로 가기 메뉴에서 삭제를 선택합니다. 또는 **VM** 메뉴에서 삭제를 선택합니다.
- 3. 연결된 가상 디스크를 삭제하려면 해당 확인란을 선택합니다.

중요**:**

VM 의 가상 디스크 드라이브에 저장된 모든 데이터가 손실됩니다.

4. VM 의 스냅샷을 삭제하려면 해당 확인란을 선택합니다.

5. 삭제를 클릭합니다.

삭제 작업이 완료되면 VM 이 리소스 창에서 제거됩니다.

참고**:**

상위 VM 이 삭제된 VM 스냅샷 (오펀 스냅샷) 은 리소스 창에서 계속 액세스할 수 있습니다. 이러한 스냅샷은 내보내거나 삭제하거나 VM 및 템플릿을 생성하는 데 사용할 수 있습니다. 리소스 창에서 스냅샷을 보려면 탐색 창에서 개체를 선택한 다음 리소스 창에서 스냅샷 그룹을 확장합니다.

# **vApp**

#### February 16, 2023

vApp 은 단일 엔티티로 시작될 수 있는 하나 이상의 관련 VM(가상 컴퓨터) 으로 구성된 논리적 그룹입니다. vApp 이 시작되면 vApp 내에 포함된 VM 이 사용자가 미리 정의한 순서로 시작됩니다. 이 기능을 사용하면 서로 종속된 VM 의 순서를 자동으로 지 정할 수 있습니다. 전체 서비스를 다시 시작해야 하는 경우 (예: 소프트웨어 업데이트) 관리자가 더 이상 종속 VM 의 시작 순서를 수동으로 지정할 필요가 없습니다. vApp 내의 VM 은 한 호스트에 상주할 필요가 없으며 일반 규칙을 사용하여 풀 내에서 배포할 수 있습니다.

vApp 기능은 재해 복구 상황에서 유용합니다. 동일한 스토리지 저장소에 있는 모든 VM 을 그룹화하거나 동일한 SLA (서비스 수준 계약) 와 관련된 모든 VM 을 그룹화할 수 있습니다.

참고**:**

vApp 은 Citrix Hypervisor 센터와 xe CLI 를 모두 사용하여 생성하고 변경할 수 있습니다. CLI 를 사용한 vApp 작업 에 대한 자세한 내용은 명령줄 인터페이스를 참조하십시오.

# **Citrix Hypervisor** 센터에서 **[vApps](https://docs.xenserver.com/ko-kr/citrix-hypervisor/command-line-interface.html)** 관리

**vApps** 관리 대화 상자를 사용하여 vApp 을 생성, 삭제, 변경, 시작 및 종료하고 선택한 풀 내에서 vApp 을 가져오고 내보낼 수 있습니다. 목록에서 vApp 을 선택하면 포함된 VM 이 오른쪽의 세부 정보 창에 나열됩니다.

**vApp** 관리를 사용하여 다음 작업을 수행할 수 있습니다.

- vApp 의 이름 또는 설명을 변경하려면
- vApp 에서 VM 을 추가하거나 제거하려면
- vApp 에서 VM 의 시작 순서를 변경하려면

## **vApp** 을 변경하려면**:**

1. 풀을 선택하고 풀 메뉴에서 **vApp** 관리를 선택합니다.

또는 리소스 창을 마우스 오른쪽 버튼으로 클릭하고 바로 가기 메뉴에서 **vApps** 관리를 선택합니다.

- 2. vApp 을 선택하고 속성을 선택하여 속성 대화 상자를 엽니다.
- 3. 일반 탭을 선택하여 vApp 이름 또는 설명을 변경합니다.
- 4. 가상 시스템 탭을 선택하여 vApp 에서 VM 을 추가하거나 제거합니다.
- 5. **VM** 시작 순서 탭을 선택하여 vApp 의 개별 VM 에 대한 시작 순서와 지연 간격 값을 변경합니다.
- 6. 확인을 클릭하여 변경 사항을 저장하고 속성을 닫습니다.

## **vApp** 생성

**vApp** 에서 **VM** 을 함께 그룹화하려면 다음 절차를 따르십시오**.**

- 1. 풀을 선택하고 풀 메뉴에서 **vApp** 관리를 선택합니다.
- 2. vApp 의 이름과 설명 (선택 사항) 을 입력합니다. 다음을 클릭합니다.

원하는 이름을 선택할 수 있지만 vApp 을 설명하는 이름이 가장 좋습니다. 이름이 같은 vApp 을 여러 개 만들지 않는 것 이 좋지만 반드시 필요한 것은 아닙니다. Citrix Hypervisor 센터는 vApp 이름을 고유하게 지정하지 않습니다. 공백 이 포함된 이름에 따옴표를 사용할 필요는 없습니다.

3. 새 vApp 에 포함할 VM 을 선택합니다. 다음을 클릭합니다.

검색 필드를 사용하여 이름이 지정된 텍스트 문자열을 포함하는 VM 만 나열할 수 있습니다.

4. vApp 에서 VM 에 대한 시작 순서를 지정합니다. 다음을 클릭합니다.

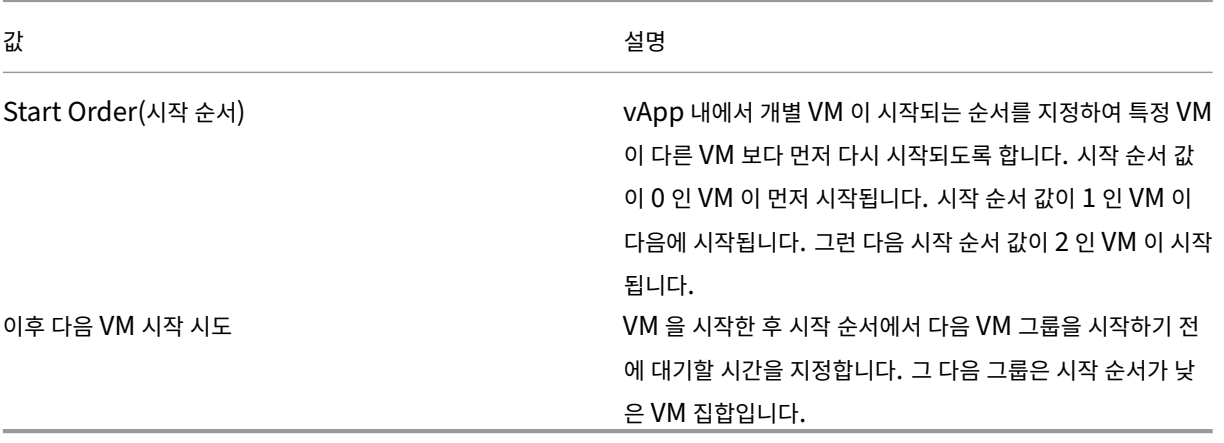

1. **vApp** 관리의 마지막 페이지에서 vApp 구성을 검토할 수 있습니다. 이전을 클릭하여 다시 돌아가 설정을 변경하거나 마 침을 클릭하여 vApp 을 만들고 **vApp** 관리를 닫습니다.

참고**:**

vApp 은 단일 풀의 여러 서버에 걸쳐 있을 수 있지만 여러 풀에 걸쳐 있을 수는 없습니다.

## **vApp** 삭제

**vApp** 을 삭제하려면 다음 절차를 따르십시오**.**

- 1. 풀을 선택하고 풀 메뉴에서 **vApp** 관리를 선택합니다.
- 2. 목록에서 삭제할 vApp 을 선택합니다. 삭제를 클릭합니다.

참고**:**

vApp 의 VM 은 삭제되지 않습니다.

## **Citrix Hypervisor** 센터를 사용하여 **vApp** 시작 및 종료

vApp 을 시작하거나 종료하려면 풀메뉴에서 액세스할 수 있는 **vApp** 관리를 사용하십시오. vApp 을 시작하면 vApp 내의 모 든 VM 이 자동으로 순서대로 시작됩니다. 개별 VM 에 지정한 시작 순서와 지연 간격 값에 따라 시작 순서가 결정됩니다. 이러한 값은 vApp 을 처음 생성할 때 설정할 수 있습니다. 언제든지 vApp 속성 대화 상자 또는 개별 VM 속성 대화 상자에서 이러한 값 을 변경할 수 있습니다.

**vApp** 을 시작하려면 다음과 같이 하십시오**.**

- 1. **vApp** 관리 열기: vApp 의 VM 이 있는 풀을 선택하고 풀 메뉴에서 **vApp** 관리를 선택합니다. 또는 리소스 창을 마우스 오른쪽 버튼으로 클릭하고 바로 가기 메뉴에서 **vApps** 관리를 선택합니다.
- 2. vApp 을 선택하고 시작을 클릭하여 포함된 모든 VM 을 시작합니다.

**vApp** 을 종료하려면 다음과 같이 하십시오**.**

- 1. **vApp** 관리 열기: vApp 의 VM 이 있는 풀을 선택하고 풀 메뉴에서 **vApp** 관리를 선택합니다. 또는 리소스 창을 마우스 오른쪽 버튼으로 클릭하고 바로 가기 메뉴에서 **vApps** 관리를 선택합니다.
- 2. vApp 을 선택하고 시스템 종료를 클릭하여 vApp 의 모든 VM 을 종료합니다.

모든 VM 에서 소프트 종료가 시도됩니다. 소프트 종료가 불가능한 경우 강제 종료가 수행됩니다.

참고**:**

소프트 종료에서는 VM 의 정상 종료를 수행하고 실행 중인 모든 프로세스가 개별적으로 중지됩니다.

강제 종료에서는 하드 종료를 수행하며 물리적 서버를 분리하는 것과 동일합니다. 실행 중인 모든 프로세스가 항상 종료되 는 것은 아닙니다. 이러한 방식으로 VM 을 종료하면 데이터가 손실될 위험이 있습니다. 소프트 종료가 불가능한 경우에만 강제 종료를 사용하십시오.

**vApp** 가져오기 및 내보내기

vApp 을 OVF/OVA 패키지로 가져오거나 내보낼 수 있습니다. 자세한 내용은 VM 가져오기 및 내보내기를 참조하십시오.

**vApp** 을 내보내려면 다음과 같이 하십시오**.**

- 1. **vApp** 관리 열기: 풀 메뉴에서 **vApp** 관리를 선택합니다.
- 2. 목록에서 내보낼 vApp 을 선택합니다. 내보내기를 클릭합니다.
- 3. VM 을 OVF/OVA 로 내보내기에 설명된 절차를 따릅니다.

vApp 을 내보내려면 다소 시간이 걸릴 수 있습니다.

**vApp** [을 가져오려면 다음과 같이 하십](https://docs.xenserver.com/ko-kr/citrix-hypervisor/vms/import-export.html#export-vms-as-ovfova)시오**.**

- 1. **vApp** 관리 열기: 풀 메뉴에서 **vApp** 관리를 선택합니다.
- 2. 가져오기를 클릭하여 가져오기 대화 상자를 엽니다.
- 3. VM 을 OVF/OVA 로 가져오기에 설명된 절차를 따릅니다.

가져오기가 완료되면 새 vApp 이 **vApp** 관리의 vApp 목록에 나타납니다.

데모 **Linux** 가상 장비

February 16, 2023

CentOS 7.5 배포판을 기반으로 데모 Linux 가상 장비의 완전한 기능을 갖춘 설치를 제공합니다.

이 장비는 Citrix Hypervisor 다운로드 페이지에서 단일 xva 파일로 다운로드할수 있습니다.

xva 파일을 Citrix Hypervisor 센터로 빠르게 가져와서 완전하게 작동하는 Linux 가상 컴퓨터를 만들 수 있습니다. 추가 구 성 단계는 필요하지 않습니다.

데모 Linux [가상 장비를 사용하면](https://www.citrix.com/downloads/citrix-hypervisor/product-software.html) VM 을 빠르고 간단하게 배포할 수 있습니다. 이 장비를 사용하여 실시간 마이그레이션 및 고가 용성과 같은 Citrix Hypervisor 제품 기능을 테스트합니다.

데모 Linux 가상 장비에는 다음 항목이 이미 설정되어 있습니다.

- Linux 용 Citrix VM Tools
- 사전 구성된 네트워킹 연결
- 테스트 목적의 웹 서버

경고**:**

프로덕션 워크로드 실행에 데모 Linux 가상 장비를 사용하지 마십시오.

# **Demo Linux Virtual Appliance** 가져오기

1. Citrix Hypervisor 다운로드 페이지에서 Demo Linux Virtual Appliance 를 다운로드합니다.

이 페이지에 액세스하려면 고객이 **My Account** 액세스해야 합니다. 계정이 없는 경우 Citrix 홈 페이지에서 등록할 수 있습니다.

- 2. [리소스 창에서 호스트 또는 풀을](https://www.citrix.com/downloads/citrix-hypervisor/product-software.html) 선택한 다음 마우스 오른쪽 버튼을 클릭하고 가져오기를 선택합니다. Import(가져오기) 마법사가 표시됩니다.
- 3. 찾아보기를 클릭하고 컴퓨터에서 다운로드한 Demo Linux Virtual Appliance xva 파일의 위치로 이동합니다.
- 4. 다음을 클릭합니다.
- 5. 대상 Citrix Hypervisor 서버 또는 풀을 선택하고 다음을 클릭합니다.
- 6. 가상 장비의 디스크를 생성할 스토리지 저장소를 선택하고 다음을 클릭합니다.
- 7. 마침 을 클릭하여 가상 장비를 가져옵니다.

참고**:**

VM 을 처음 시작하면 루트 암호를 입력하라는 메시지가 표시됩니다. 그러면 VM 의 IP 주소가 표시됩니다. 테스트 용도로 유용하므로 IP 주소를 기록해야 합니다.

# 유용한 테스트

이 섹션에는 Demo Linux 가상 장비가 올바로 구성되었는지 확인하기 위해 수행하는 몇 가지 유용한 테스트가 나와 있습니 다.

1. 외부 네트워킹 연결을 테스트합니다.

Citrix Hypervisor 센터 콘솔을 통해 VM 에 로그인합니다. 다음 명령을 실행하여 Google 에 ping 패킷을 전송하고 받습니다.

```
1 ping -c 10 google.com
2 <!--NeedCopy-->
```
기타 설치된 네트워킹 도구에는 ifconfig, netstat, 및 tracepath가 있습니다.

- 2. VM 부팅 시 표시된 IP 주소를 사용하여 외부 컴퓨터에서 VM 을 ping 할 수 있는지 테스트합니다.
- 3. 웹 서버가 구성되었는지 테스트합니다.

웹 브라우저에서 VM IP 주소를 입력합니다. "데모 Linux 가상 머신"페이지가 열립니다. 이 페이지에는 VM 마운트 디 스크, 디스크 크기, 위치 및 사용량에 대한 간단한 정보가 표시됩니다.

이 웹 페이지를 통해 디스크를 탑재할 수도 있습니다.

데모 **Linux** 가상 시스템 웹 페이지를 사용하여 디스크 마운트

- 1. Citrix Hypervisor 센터에서 VM 에 가상 디스크를 추가합니다. 리소스 창에서 VM 을 선택하고 스토리지 탭을 연 다음 추가를 클릭합니다.
- 2. 새 가상 디스크의 이름과 원하는 경우 설명을 입력합니다.
- 3. 새 가상 디스크의 크기를 입력합니다.

가상 디스크가 저장된 스토리지 저장소에 새 가상 디스크를 위한 충분한 공간이 있는지 확인합니다.

- 4. 새 가상 디스크가 저장되는 SR 을 선택합니다.
- 5. 생성 을 클릭하여 새 가상 디스크를 추가하고 대화 상자를 닫습니다.
- 6. **Console** 탭을 클릭하고 일반 도구를 사용하여 필요에 따라 디스크를 파티션하고 포맷합니다.
- 7. Demonstration Linux Virtual Machine(데모 Linux 가상 컴퓨터) 웹 페이지를 새로 고칩니다. 그러면 새 디스크 가 표시됩니다.
- 8. 마운트를 클릭합니다. 이 작업을 수행하면 디스크가 마운트되고 파일 시스템 정보가 표시됩니다.

가상 디스크 추가에 대한 자세한 내용은 Citrix Hypervisor 센터 설명서를 참조하십시오.

가상 머신을 위한 고급 참고 사[항](https://docs.xenserver.com/ko-kr/xencenter/current-release/vms-storage.html)

January 17, 2024

이 섹션에서는 가상 시스템에 대한 몇 가지 고급 참고 사항을 제공합니다.

# **VM** 부팅 동작

VM 이 부팅될 때 가상 컴퓨터 VDI 의 동작에는 두 가지 옵션이 있습니다.

참고**:**

부팅 동작 설정을 변경하려면 먼저 VM 을 종료해야 합니다.

### 계속

## 팁**:**

정적 또는 전용 시스템인 Citrix Virtual Desktops 를 호스팅하는 경우 이 부팅 동작을 사용하십시오.

## 이 동작은 VM 부팅 시 기본값입니다. VDI 가 마지막으로 종료할 때의 상태를 유지합니다.

사용자가 자신의 데스크톱에 영구적인 변경을 수행할 수 있도록 하려는 경우 이 옵션을 선택합니다. [persist] 를 선택하려면 VM 을 종료한 후 다음 명령을 입력합니다.

```
1 xe vdi-param-set uuid=vdi_uuid on-boot=persist
2 <!--NeedCopy-->
```
#### 초기화

팁**:**

공유되거나 무작위로 할당된 컴퓨터인 Citrix Virtual Desktops 를 호스팅하는 경우 이 부팅 동작을 사용하십시오.

VM 부팅 시 VDI 가 이전에 부팅할 때의 상태로 되돌아갑니다. VM 이 실행되는 동안 수행된 모든 변경 사항은 VM 이 다음에 부팅 될 때 손실됩니다.

영구적인 변경을 수행할 수 없는 사용자에게 표준화된 데스크톱을 제공하려는 경우 이 옵션을 선택합니다. 재설정을 선택하려면 VM 을 종료한 후 다음 명령을 입력합니다.

```
1 xe vdi-param-set uuid=vdi_uuid on-boot=reset
2 <!--NeedCopy-->
```
경고**:**

on-boot=reset 변경 후에는 다음 종료/시작 또는 재부팅 후에 VDI 에 저장된 모든 데이터가 삭제됩니다.

# **Citrix Hypervisor** 서버에서 **ISO** 라이브러리를 사용할 수 있도록 합니다

Citrix Hypervisor 서버에서 ISO 라이브러리를 사용할 수 있도록 하려면 외부 NFS 또는 SMB/CIFS 공유 디렉터리를 만듭니다. NFS 또는 SMB/CIFS 서버에서 공유에 대한 루트 액세스를 허용해야 합니다. NFS 공유의 경우 NFS 서버의 /etc/exports에서 공유 항목을 만들 때 no\_root\_squash 플래그를 설정하여 액세스를 허용합니다.

그런 다음 Citrix Hypervisor 센터를 사용하여 ISO 라이브러리를 연결하거나 호스트 콘솔에 연결하고 다음 명령을 실행합니 다.

```
1 xe-mount-iso-sr host:/volume
2 <!--NeedCopy-->
```
고급 사용을 위해 mount 명령에 추가 인수를 전달할 수 있습니다.

호스트에서 Windows SMB/CIFS 공유를 사용할 수 있도록 하려면 Citrix Hypervisor 센터를 사용하거나 호스트 콘솔에 연 결하고 다음 명령을 실행합니다.

```
1 xe-mount-iso-sr unc_path -t cifs -o username=myname/myworkgroup
2 <!--NeedCopy-->
```
unc\_path 인수의 백슬래시를 슬래시로 바꿉니다. 예:

```
1 xe-mount-iso-sr //server1/myisos -t cifs -o username=johndoe/mydomain
2 <!--NeedCopy-->
```
공유를 마운트한 후 Citrix Hypervisor 센터의 **ISO** 라이브러리에서 설치 또는 **DVD** 드라이브 목록에서 사용 가능한 ISO 를 사용할 수 있습니다. 이러한 ISO 는 CLI 명령에서 CD 이미지로 사용할 수도 있습니다.

ISO 를 적절한 Windows 템플릿에 첨부합니다.

## 원격 데스크톱을 사용하여 **Windows VM** 에 연결

Windows VM 콘솔을 보는 다음 방법 중 하나를 사용할 수 있습니다. 이 두 방법 모두 키보드와 마우스를 모두 사용할 수 있습니 다.

- Citrix Hypervisor 센터 사용. 이 방법은 표준 그래픽 콘솔을 제공하며 Citrix Hypervisor 에 내장된 VNC 기술을 사 용하여 가상 컴퓨터 콘솔에 대한 원격 액세스를 제공합니다.
- Windows 원격 데스크톱을 사용하여 연결. 이 방법은 원격 데스크톱 프로토콜 기술을 사용합니다.

Citrix Hypervisor 센터의 **Console(**콘솔**)** 탭에는 **Switch to Remote Desktop(**원격 데스크톱으로 전환**)** 단추가 있 습니다. 이 단추를 사용하여 Citrix Hypervisor 센터의 표준 그래픽 콘솔을 비활성화하고 원격 데스크톱 사용으로 전환할 수 있 습니다.

VM 에서 원격 데스크톱을 사용하도록 설정하지 않은 경우 이 단추가 비활성화됩니다. 이 기능을 사용하도록 설정하려면 Windows 용 XenServer VM 도구 (이전 명칭은 Citrix VM Tools) 를 설치하십시오. 아래 절차에 따라 원격 데스크톱을 사 용하여 연결할 각 VM 에서 이 기능을 사용하도록 설정합니다.

**Windows VM** 에서 원격 데스크톱을 사용하도록 설정하려면 다음과 같이 하십시오**.**

- 1. 시작 단추를 클릭하고 컴퓨터를 마우스 오른쪽 단추로 클릭한 다음 속성을 선택하여 시스템을 엽니다.
- 2. 원격 설정을 클릭합니다. 관리자 암호를 입력하라는 메시지가 표시되면 VM 설치 시 만든 암호를 입력합니다.
- 3. 원격 데스크톱 영역에서 모든 버전의 원격 데스크톱을 실행하는 컴퓨터의 연결 허용 확인란을 클릭합니다.
- 4. 이 Windows VM 에 연결할 수 있는 관리자가 아닌 사용자를 선택하려면 원격 사용자 선택 단추를 클릭하고 사용자 이름 을 입력합니다. Windows 도메인에 대한 관리자 권한이 있는 사용자는 기본적으로 연결할 수 있습니다.

이제 원격 데스크톱을 사용하여 이 VM 에 연결할 수 있습니다. 자세한 내용은 Microsoft 기술 자료 문서 원격 데스크톱 연결을 사용하여 다른 컴퓨터에 연결을 참조하십시오.

참고**:**

[절전 모드 또는 최대 절전](https://support.microsoft.com/ko-kr/help/17463/windows-7-connect-to-another-computer-remote-desktop-connection) 모드 상태인 VM 에는 연결할 수 없습니다. 원격 컴퓨터의 절전 모드 및 최대 [절전 모드 설정을 안](https://support.microsoft.com/ko-kr/help/17463/windows-7-connect-to-another-computer-remote-desktop-connection)

함으로 설정합니다.

### **Windows VM** 에서의 시간 처리

Windows 게스트의 경우 처음에는 제어 도메인 클럭이 시간을 구동합니다. 일시 중단 및 재부팅과 같은 VM 수명 주기 작업 중 에 시간이 업데이트됩니다. 제어 도메인 및 모든 Windows VM 에서 안정적인 NTP 서비스를 실행하는 것이 좋습니다.

VM 을 제어 도메인보다 2 시간 앞서도록 수동으로 설정하면 VM 이 유지됩니다. VM 내에서 시간대 오프셋을 사용하여 VM 을 미 리 설정할 수 있습니다. 나중에 제어 도메인 시간을 수동으로 또는 NTP 로 변경하면 VM 은 그에 따라 이동하지만 2 시간 오프 셋을 유지합니다. 제어 도메인 표준 시간대를 변경하더라도 VM  표준 시간대 또는 오프셋에는 영향을 미치지 않습니다. Citrix Hypervisor 는 VM 의 하드웨어 클럭 설정을 사용하여 VM 을 동기화합니다. Citrix Hypervisor 는 VM 의 시스템 클럭 설정 을 사용하지 않습니다.

일시 중단 및 다시 시작 작업을 수행하거나 라이브 마이그레이션을 사용하는 경우 최신 Windows 용 XenServer VM Tools 가 설치되어 있는지 확인합니다. Windows 용 XenServer VM Tools 를 다시 시작한 후 (잠재적으로 다른 물리적 호스트에 서) 시간 동기화가 필요함을 Windows 커널에 알립니다.

참고**:**

Citrix Virtual Desktops 환경에서 Windows VM 을 실행하는 경우 호스트 시계의 원본이 AD (Active Directory) 도메인과 동일한지 확인해야 합니다. 클럭을 동기화하지 않으면 VM 에 시간이 잘못 표시되어 Windows PV 드라이버가 크래시될 수 있습니다.

### **Linux VM** 에서의 시간 처리

Citrix Hypervisor 에서 정의한 동작 외에도 운영 체제 설정 및 동작은 Linux VM 의 시간 처리 동작에 영향을 줄 수 있습니다. 일부 Linux 운영 체제는 시스템 클럭과 하드웨어 시계를 주기적으로 동기화하거나 운영 체제가 기본적으로 자체 NTP 서비스를 사용할 수 있습니다. 자세한 내용은 Linux VM 의 운영 체제 설명서를 참조하십시오.

참고**:**

새 Linux VM 을 설치할 때 표준 시간대를 기본 UTC 에서 로컬 값으로 변경해야 합니다. 특정 배포 지침은 Linux 릴리스 노트를 참조하십시오.

Linux VM 의 하드웨어 클럭은 제어 도메인에서 실행되는 시계와 동기화되지 않으며 변경될 수 있습니다. VM [이 처음 시작되](https://docs.xenserver.com/ko-kr/citrix-hypervisor/vms/linux.html)면 제[어 도메](https://docs.xenserver.com/ko-kr/citrix-hypervisor/vms/linux.html)인 시간을 사용하여 하드웨어 시계 및 시스템 시계의 초기 시간이 설정됩니다.

하드웨어 시계의 시간을 변경하는 경우 VM 을 재부팅할 때 이 변경이 유지됩니다.

시스템 시계 동작은 VM 의 운영 체제에 따라 다릅니다. 자세한 내용은 VM 운영 체제 설명서를 참조하십시오.

이 Citrix Hypervisor 시간 처리 동작은 변경할 수 없습니다.

# 리셀러 옵션 키트 **(BIOS** 잠금**)** 미디어에서 **VM** 설치

VM 유형에는 BIOS 일반 VM 과 BIOS 사용자 정의의 두 가지 유형이 있습니다. 리셀러 옵션 키트 (BIOS 잠금) OEM 버전의 Windows 를 VM 에 설치하려면 미디어가 제공된 호스트에서 VM 의 BIOS 문자열을 복사합니다. 또는 고급 사용자가 사용자 정의 값을 BIOS 문자열에 설정할 수 있습니다.

# **BIOS‑generic**

VM 에는 일반 Citrix Hypervisor BIOS 문자열이 있습니다.

참고**:**

```
VM 을 시작할 때 설정된 BIOS 문자열이 없는 경우 표준 Citrix Hypervisor BIOS 문자열이 삽입되고 VM 은 BIOS 일
반이 됩니다.
```
# **BIOS‑customized**

HVM VM 의 경우 복사‑호스트 BIOS 문자열과 사용자 정의 BIOS 문자열의 두 가지 방법으로 BIOS 를 사용자 지정할 수 있습 니다.

참고**:**

```
VM 을 처음 시작한 후에는 해당 BIOS 문자열을 변경할 수 없습니다. VM 을 처음 시작하기 전에 BIOS 문자열이 올바른
지 확인하십시오.
```
복사**‑**호스트 **BIOS** 문자열 VM 에는 풀에 있는 특정 서버의 BIOS 문자열 복사본이 있습니다. 호스트와 함께 제공된 BIOS 잠 금 미디어를 설치하려면 아래의 절차를 따르십시오.

# **Citrix Hypervisor** 센터 사용**:**

1. 새 VM 마법사에서 호스트 **BIOS** 문자열을 **VM** 에 복사 확인란을 클릭합니다.

# **CLI** 사용**:**

1. vm-install copy-bios-strings-from 명령을 실행합니다. 문자열을 복사할 호스트 (즉, 미디어가 제공된 호스트) 로 host-uuid를 지정합니다.

```
1 xe vm-install copy-bios-strings-from=host uuid \
2 template=template name sr-name-label=name of sr \
3 new-name-label=name for new VM
4 <!--NeedCopy-->
```
이 명령은 새로 생성된 VM 의 UUID 를 반환합니다.

예:

```
1 xe vm-install copy-bios-strings-from=46dd2d13-5aee-40b8-ae2c-95786
     ef4 \ \ \ \ \2 template="win7sp1" sr-name-label=Local\ storage \
3 new-name-label=newcentos
4 7cd98710-bf56-2045-48b7-e4ae219799db
5 <!--NeedCopy-->
```
2. 호스트의 관련 BIOS 문자열이 VM 에 성공적으로 복사된 경우 vm-is-bios-customized 명령은 이 성공을 확인합니다.

```
1 xe vm-is-bios-customized uuid=VM uuid
2 <!--NeedCopy-->
```
예:

```
1 xe vm-is-bios-customized uuid=7cd98710-bf56-2045-48b7-e4ae219799db
2 This VM is BIOS-customized.
3 <!--NeedCopy-->
```
참고**:**

VM 을 시작하면 BIOS 문자열을 복사한 물리적 호스트에서 VM 이 시작됩니다.

경고**:**

```
설치하는 BIOS 잠금 운영 체제의 사용과 관련된 모든 EULA 를 준수하는 것은 사용자의 책임입니다.
```
사용자 정의 **BIOS** 문자열 사용자는 CLI/API 를 사용하여 선택한 BIOS 문자열에 사용자 정의 값을 설정할 수 있습니다. 사용 자 지정 BIOS 를 사용하여 HVM VM 에 미디어를 설치하려면 아래의 절차를 따르십시오.

# **CLI** 사용**:**

1. 다음 vm-install 명령을 실행합니다 (copy-bios-strings-from 사용 안 함).

```
1 xe vm-install template=template name sr-name-label=name of sr \
2 new-name-label=name for new VM
3 <!--NeedCopy-->
```
이 명령은 새로 생성된 VM 의 UUID 를 반환합니다.

예:

```
1 xe vm-install template="win7sp1" sr-name-label=Local\ storage \
2 new-name-label=newcentos
3 7cd98710-bf56-2045-48b7-e4ae219799db
4 <!--NeedCopy-->
```
2. 사용자 정의 BIOS 문자열을 설정하려면 VM 을 처음 시작하기 전에 다음 명령을 실행합니다.

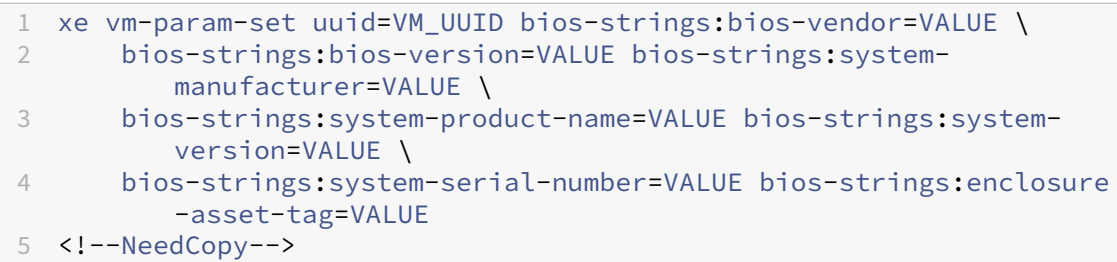

예:

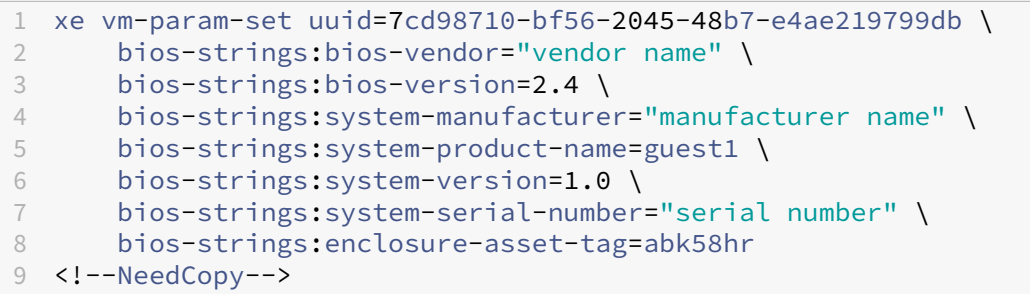

참고**:**

- 사용자 정의 BIOS 문자열이 단일 CLI/API 호출에서 설정되면 수정할 수 없습니다.
- 사용자 정의 BIOS 문자열을 설정하기 위해 제공할 매개 변수 수를 결정할 수 있습니다.

경고**:**

다음과 같은 일은 귀하의 책임입니다.

- VM 의 BIOS 에서 설정되는 값에 대한 EULA 및 표준을 준수합니다.
- 매개 변수에 제공하는 값이 작동 매개 변수인지 확인합니다. 잘못된 매개 변수를 제공하면 부팅/미디어 설치에 실패 할 수 있습니다.

# **Windows VM** 에 **GPU** 할당 **(Citrix Virtual Desktops** 에서 사용하기 위해**)**

Citrix Hypervisor 를 사용하면 Citrix Hypervisor 서버의 물리적 GPU 를 동일한 호스트에서 실행되는 Windows VM 에 할당할 수 있습니다. 이 GPU 패스스루 기능은 고성능 그래픽 기능이 필요한 CAD 설계자와 같은 그래픽 고급 사용자에게 도움이 됩니다. 이 기능은 Citrix Virtual Desktops 에서만 사용할 수 있습니다.

Citrix Hypervisor 는 각 VM 에 대해 하나의 GPU 만 지원하지만 동일한 풀의 호스트 간에 동일한 물리적 GPU 를 자동으로 감지하고 그룹화합니다. GPU 그룹에 할당되면 VM 은 풀에 포함된 호스트 중 그룹에 사용 가능한 GPU 가 있는 모든 호스트에서 시작될 수 있습니다. GPU 에 연결하면 VM 에 라이브 마이그레이션, 메모리가 있는 VM 스냅샷, 일시 중단/다시 시작 등 더 이상 사용할 수 없는 특정 기능이 있습니다.

풀의 VM 에 GPU 를 할당하더라도 풀에 있는 다른 VM 의 작업에는 방해가 되지 않습니다. 그러나 GPU 가 연결된 VM 은 민첩하 지 않은 것으로 간주됩니다. GPU 가 연결된 VM 이 고가용성을 사용하도록 설정된 풀의 구성원인 경우 두 기능 모두 이러한 VM

을 간과합니다. VM 은 자동으로 마이그레이션할 수 없습니다.

GPU 패스스루는 XenCenter 또는 xe CLI 를 사용하여 활성화할 수 있습니다.

요구 사항

GPU 패스스루는 특정 머신 및 GPU 에 대해 지원됩니다. 모든 경우에 IOMMU 칩셋 기능 (Intel 모델의 경우 VT‑d 라고 함) 을 Citrix Hypervisor 서버에서 사용할 수 있고 활성화해야 합니다. GPU 패스스루 기능을 활성화하기 전에 하드웨어 호환성 목 록을 방문하십시오.

**[VM](https://hcl.xenserver.com)** 에 **GPU** 를 할당하기 전에

VM 에 GPU 를 할당하기 전에 Citrix Hypervisor 서버에 적절한 물리적 GPU 를 넣은 다음 컴퓨터를 다시 시작합니다. 다시 시작하면 Citrix Hypervisor 가 모든 물리적 GPU 를 자동으로 감지합니다. 풀에 있는 호스트의 모든 물리적 GPU 를 보려면 xe pgpu-list 명령을 사용합니다.

호스트에서 IOMMU 칩셋 기능이 사용하도록 설정되어 있는지 확인합니다. 이렇게 하려면 다음을 입력합니다.

```
1 xe host-param-get uuid=uuid_of_host param-name=chipset-info param-key=
     iommu
2 <!--NeedCopy-->
```
값이 **false**인 경우 IOMMU 가 활성화되지 않으며 지정된 Citrix Hypervisor 서버를 사용하여 GPU 패스스루를 사용할 수 없습니다.

**Citrix Hypervisor** 센터를 사용하여 **Windows VM** 에 **GPU** 를 할당하려면 다음과 같이 하십시오.

- 1. GPU 를 할당할 VM 을 종료합니다.
- 2. VM 속성을 엽니다. VM 을 마우스 오른쪽 단추로 클릭하고 속성을 선택합니다.
- 3. VM 에 GPU 할당: VM 속성 목록에서 GPU 를 선택한 다음 GPU 유형을 선택합니다. 확인을 클릭합니다.
- 4. VM 을 시작합니다.

**xe CLI** 를 사용하여 **Windows VM** 에 **GPU** 를 할당하려면 다음과 같이 하십시오.

- 1. xe vm-shutdown 명령을 사용하여 GPU 그룹을 할당할 VM 을 종료합니다.
- 2. 다음을 입력하여 GPU 그룹의 UUID 를 찾습니다.

```
1 xe gpu-group-list
2 <!--NeedCopy-->
```
이 명령은 풀에 포함된 모든 GPU 그룹을 출력합니다. 적절한 GPU 그룹의 UUID 를 적어 둡니다.

3. 다음을 입력하여 VM 을 GPU 그룹에 연결합니다.

```
1 xe vpgu-create gpu-group-uuid=uuid_of_gpu_group vm-uuid=uuid_of_vm
2 <!--NeedCopy-->
```
GPU 그룹이 연결되었는지 확인하려면 xe vgpu-list 명령을 실행합니다.

- 4. xe vm-start 명령을 사용하여 VM 을 시작합니다.
- 5. VM 이 시작되면 VM 에 그래픽 카드 드라이버를 설치합니다.

VM 이 호스트의 하드웨어에 직접 액세스할 수 있으므로 드라이버를 반드시 설치해야 합니다. 드라이버는 하드웨어 공급 업체에서 제공합니다.

참고**:**

적절한 GPU 그룹에 사용 가능한 GPU 가 없는 호스트에서 GPU 패스스루를 사용하여 VM 을 시작하려고 하면 Citrix Hypervisor 오류를 인쇄합니다.

**Citrix Hypervisor** 센터를 사용하여 **GPU** 에서 **Windows VM** 을 분리하려면 다음과 같이 하십시오.

- 1. VM 을 종료합니다.
- 2. VM 속성을 엽니다. VM 을 마우스 오른쪽 단추로 클릭하고 속성을 선택합니다.
- 3. VM 에서 GPU 분리: VM 속성 목록에서 **GPU** 를 선택한 다음 GPU 유형으로 없음을 선택합니다. 확인을 클릭합니다.
- 4. VM 을 시작합니다.

**xe CLI** 를 사용하여 **GPU** 에서 **Windows VM** 을 분리하려면 다음과 같이 하십시오.

- 1. xe vm-shutdown 명령을 사용하여 VM 을 종료합니다.
- 2. 다음을 입력하여 VM 에 연결된 vGPU 의 UUID 를 찾습니다.

```
1 xe vgpu-list vm-uuid=uuid of vm
2 <!--NeedCopy-->
```
3. 다음을 입력하여 VM 에서 GPU 를 분리합니다.

```
1 xe vgpu-destroy uuid=uuid_of_vgpu
2 <!--NeedCopy-->
```
4. xe vm-start 명령을 사용하여 VM 을 시작합니다.

# **ISO** 이미지 만들기

Citrix Hypervisor 는 ISO 이미지를 Windows 또는 Linux VM 의 설치 미디어 및 데이터 소스로 사용할 수 있습니다. 이 섹 션에서는 CD/DVD 미디어에서 ISO 이미지를 만드는 방법에 대해 설명합니다.

**Linux** 시스템에서 **ISO** 를 만들려면 다음과 같이 하십시오**.**

1. CD 또는 DVD‑ROM 디스크를 드라이브에 넣습니다. 디스크가 마운트되지 않았는지 확인합니다. 이를 확인하려면 다음 명령을 실행합니다.

```
1 mount
2 <!--NeedCopy-->
```
디스크가 탑재되었으면 디스크 탑재를 해제합니다. 필요한 경우 운영 체제 설명서를 참조하십시오.

2. 루트로 다음 명령을 실행합니다.

```
1 dd if=/dev/cdrom of=/path/cdimg_filename.iso
2 <!--NeedCopy-->
```
이 명령은 시간이 좀 걸립니다. 작업이 성공적으로 완료되면 다음과 같은 내용이 표시됩니다.

```
1 1187972+0 records in
2 1187972+0 records out
3 <!--NeedCopy-->
```
ISO 파일이 준비되었습니다.

**Windows** 시스템에서 **ISO** 를 만들려면 다음과 같이 하십시오**.**

Windows 컴퓨터에는 ISO 를 만들기 위한 해당 운영 체제 명령이 없습니다. 대부분의 CD 굽기 도구에는 CD 를 ISO 파일로 저 장하는 기능이 있습니다.

# **Linux VM** 용 **VNC** 활성화

## February 16, 2023

VM 은 기본적으로 Citrix Hypervisor 가 VM 을 원격으로 제어하는 데 사용하는 VNC (가상 네트워크 컴퓨팅) 를 지원하도록 설정되지 않을 수 있습니다. Citrix Hypervisor 센터에 연결하기 전에 VNC 서버와 X 디스플레이 관리자가 VM 에 설치되어 있고 올바르게 구성되어 있는지 확인합니다. 이 섹션에서는 지원되는 각 Linux 운영 체제 배포판에서 VNC 를 구성하여 Citrix Hypervisor 센터와 올바르게 상호 작용할 수 있도록 하는 방법에 대해 설명합니다.

CentOS 기반 VM 의 경우 그래픽 VNC 액세스를 제공하는 데 동일한 기본 코드를 사용하므로 아래의 Red Hat 기반 VM 에 대 한 지침을 따르십시오. CentOS *X* 는 Red Hat Enterprise Linux *X* 를 기반으로 합니다.

## **Debian VM** 에서 그래픽 콘솔 활성화

참고**:**

Debian VM 에서 그래픽 콘솔을 활성화하기 전에 Linux 용 Citrix VM Tools 를 설치했는지 확인하십시오. 자세한 내 용은 Linux 용 Citrix VM Tools 설치를 참조하십시오.

Debian 가상 머신의 그래픽 콘솔은 VM 안에서 동작하는 VNC 서버가 제공합니다. 권장 구성에서는 로그인 대화 상자가 제공되 도록 표준 디스플레이 관리자가 콘솔을 제어합니다.

- 1. Debian 게스트를 Debian GNU/Linux 시스템 패키지로 설치하거나 apt 를 사용하여 GDM (디스플레이 관리자) 을 설치합니다 (표준 절차에 따라).
- 2. apt-get(또는 유사한 명령) 를 사용하여 Xvnc 서버를 설치합니다.

```
1 apt-get install vnc4server
2 <!--NeedCopy-->
```
참고**:**

Gnome 디스플레이 관리자 버전 3 데몬을 사용하는 Debian 그래픽 데스크탑 환경은 CPU 시간이 많이 걸릴 수 있습니다. Gnome 디스플레이 관리자 gdm3 패키지를 제거하고 다음과 같이 gdm 패키지를 설치합니다.

```
1 apt-get install gdm
2 apt-get purge gdm3
3 <!--NeedCopy-->
```
3. vncpasswd 명령을 사용하여 VNC 암호를 설정하십시오 (암호가 없으면 심각한 보안 위험이 있음). 암호 정보를 기 록할 파일 이름을 전달합니다. 예:

```
1 vncpasswd /etc/vncpass
```

```
2 <!--NeedCopy-->
```
4. gdm.conf 파일 (/etc/gdm/gdm.conf) 을 수정하여 [servers] 및 [daemon] 섹션을 다음과 같 이 확장함으로써 VNC 서버가 디스플레이 0을 관리하도록 구성합니다.

```
1 [servers]
2 0=VNC
3 [daemon]
4 VTAllocation=false
      5 [server-VNC]
6 name=VNC<br>7 command=
      7 command=/usr/bin/Xvnc -geometry 800x600 -PasswordFile /etc/
         vncpass BlacklistTimeout=0
8 flexible=true
9 <!--NeedCopy-->
```
5. GDM 을 다시 시작한 다음 Citrix Hypervisor 센터에서 그래픽 콘솔을 검색할 때까지 기다립니다.

```
1 /etc/init.d/gdm restart
2 <!--NeedCopy-->
```
참고**:**

ps ax | grep vnc 같은 명령을 사용하여 VNC 서버가 실행 중인지 확인할 수 있습니다.

# **Red Hat, CentOS** 또는 **Oracle Linux VM** 에서 그래픽 콘솔을 사용하도록 설정

참고**:**

VNC 용 Red Hat VM 을 설정하기 전에 Linux 용 Citrix VM Tools 를 설치했는지 확인하십시오. 자세한 내용은 Linux 용 Citrix VM Tools 설치를 참조하십시오.

Red Hat VM 에서 VNC 를 설정하려면 GDM 구성을 수정하십시오. GDM 구성은 사용 중인 Red Hat Linux 의 [버전에 따](https://docs.xenserver.com/ko-kr/citrix-hypervisor/vms/linux.html#install-citrix-vm-tools-for-linux)라 위[치가 다른 파일에 유지됩니다](https://docs.xenserver.com/ko-kr/citrix-hypervisor/vms/linux.html#install-citrix-vm-tools-for-linux). 수정하기 전에 먼저 이 구성 파일의 위치를 결정하십시오. 이 파일은 이 섹션의 여러 후속 절차에 서 수정됩니다.

**VNC** 구성 파일의 위치를 결정합니다

Red Hat Linux 를 사용하는 경우 GDM 설정 파일은 /etc/gdm/custom.conf입니다. 이 파일은 기본 구성을 무시 하는 사용자 지정 값만 포함하는 분할 구성 파일입니다. 이 파일 형식은 최신 버전의 GDM 에서 기본적으로 사용됩니다. 이 버전 은 이러한 버전의 Red Hat Linux 에 포함되어 있습니다.

#### **VNC** 를 사용하도록 **GDM** 구성

1. 루트로 로그인하여 VM 의 텍스트 CLI 에서 rpm -q vnc-server gdm 명령을 실행합니다. 패키지 이름 vnc-server 및 gdm이 (가) 지정된 버전 번호와 함께 표시됩니다.

표시된 패키지 이름은 이미 설치된 패키지를 보여 줍니다. 패키지가 설치되지 않았다는 메시지가 표시되면 설치 중에 그래 픽 데스크탑 옵션을 선택하지 않았을 수 있습니다. 계속하기 전에 이러한 패키지를 설치하십시오. VM 에 추가 소프트웨어 를 설치하는 방법에 대한 자세한 내용은 해당 Red Hat Linux x86 설치 안내서를 참조하십시오.

2. 원하는 텍스트 편집기에서 GDM 구성 파일을 열고 파일에 다음 줄을 추가합니다.

```
1 [server-VNC]
2 name=VNC Server
3 command=/usr/bin/Xvnc -SecurityTypes None -geometry 1024x768 -
         depth 16 \backslash4 -BlacklistTimeout 0
5 flexible=true
6 <!--NeedCopy-->
```
Red Hat Linux 의 설정 파일을 사용하여 빈 [servers] 섹션에 이 줄을 추가합니다.

- 3. 표준 X 서버 대신 Xvnc 서버가 사용되도록 구성을 수정합니다.
	- 0=Standard

이 줄을 다음과 같이 수정합니다.

 $0 = VNC$ 

• Red Hat Linux 를 사용하는 경우 [servers] 섹션 바로 아래 및 [server-VNC] 섹션 앞에 위 줄을 추가하십시오.

4. 파일을 저장하고 닫습니다.

#### /usr/sbin/gdm-restart 명령을 실행하여 GDM 을 다시 시작하여 구성에서 변경한 내용을 적용합니다.

참고**:**

Red Hat Linux 는 그래픽 방식 시작에 실행 수준 5 를 사용합니다. 런레벨 3 에서 설치가 시작되는 경우 화면표시 관리자 를 시작하고 그래픽 콘솔에 액세스하도록 이 구성을 변경합니다. 자세한 내용은 실행 수준 확인을 참조하십시오.

#### 방화벽 설정

기본적으로 방화벽 구성은 VNC 트래픽의 통과를 허용하지 않습니다. VM 과 Citrix Hypervisor 센터 사이에 방화벽이 있는 경우 VNC 연결이 사용하는 포트를 통한 트래픽을 허용하십시오. 기본적으로 VNC 서버는 TCP 포트 5900 + n의 VNC 뷰 어에서 연결을 수신합니다. 여기서 n은 표시 번호 (보통 0) 입니다. 따라서 Display‑0 에 대한 VNC 서버 설정은 TCP 포트 5900에서 수신하고 Display‑1 은 TCP-5901 등의 작업을 수행합니다. 방화벽 설명서를 참조하여 이러한 포트가 열려 있 는지 확인하십시오.

IP 연결 추적을 사용하거나 연결 시작을 한쪽에서만 제한하려면 방화벽을 추가로 구성하십시오.

**Red Hat** 기반 **VMS** 방화벽을 구성하여 **VNC** 포트를 열려면 다음을 수행하십시오**.**

- 1. Red Hat Linux 의 경우 system-config-securitylevel-tui를 사용하십시오.
- 2. 사용자 지정을 선택하고 5900를 다른 포트 목록에 추가합니다.

또는, service iptables stop 명령을 실행하여 다음에 재부팅할 때까지 방화벽을 비활성화하거나 chkconfig iptables off를 실행하여 영구적으로 사용하지 않을 수 있습니다. 이 구성은 외부 세계에 추가 서비스를 노출하고 VM 의 전반적인 보안을 낮출 수 있습니다.

#### **VNC** 화면 해상도

그래픽 콘솔을 사용하여 VM 에 연결한 후 화면 해상도가 일치하지 않는 경우가 있습니다. 예를 들어 VM 디스플레이가 너무 커 서 그래픽 콘솔 창에 쉽게 들어갈 수 없습니다. 다음과 같이 VNC 서버 geometry 매개 변수를 설정하여 이 동작을 제어합니 다.

- 1. 원하는 텍스트 편집기를 사용하여 GDM 구성 파일을 엽니다. 자세한 내용은 VNC 구성 파일의 위치 확인을 참조하십시오.
- 2. 위에서 추가한 [server-VNC] 섹션을 찾습니다.
- 3. 예를 들어 다음과 같이 명령줄을 편집합니다.

1 command=/usr/bin/Xvnc -SecurityTypes None -geometry 800x600 2 <!--NeedCopy-->

geometry 매개 변수의 값은 유효한 화면 너비와 높이가 될 수 있습니다.

4. 파일을 저장하고 닫습니다.

## **RHEL, CentOS** 또는 **OEL VM** 에 대해 **VNC** 를 사용하도록 설정

Red Hat Linux 를 사용하는 경우 GDM 설정 파일은 /etc/gdm/custom.conf입니다. 이 파일은 기본 구성을 무시 하는 사용자 지정 값만 포함하는 분할 구성 파일입니다. 기본적으로 이 파일 형식은 최신 버전의 GDM 에서 사용되며 이러한 버전 의 Red Hat Linux 에 포함되어 있습니다.

운영 체제를 설치하는 동안 **Desktop(**데스크톱**)** 모드를 선택합니다. RHEL 설치 화면에서 데스크톱 > 지금 사용자 지정을 선 택하고 다음을 클릭합니다.

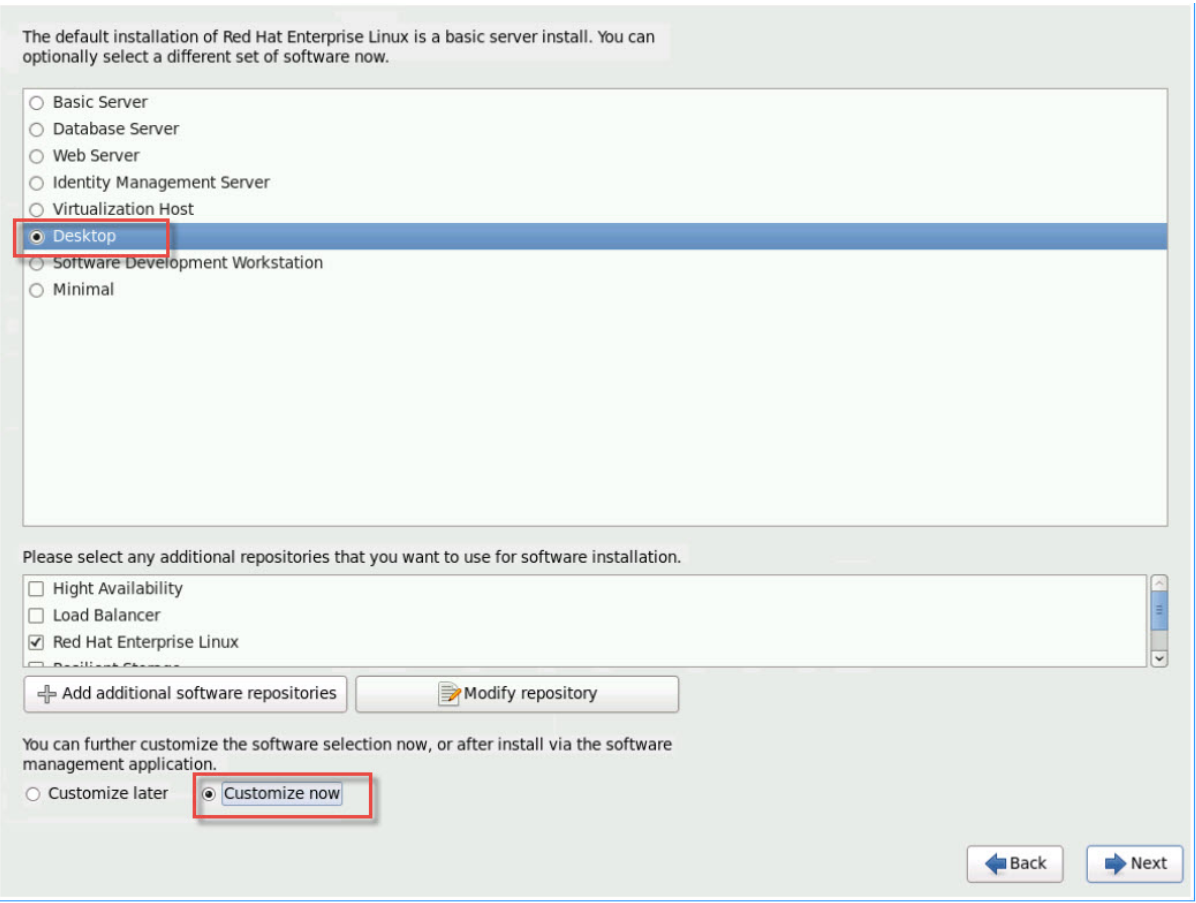

이 작업을 수행하면 [기본 시스템] 화면이 표시되고 레거시 **UNIX** 호환성이 선택되어 있는지 확인합니다.

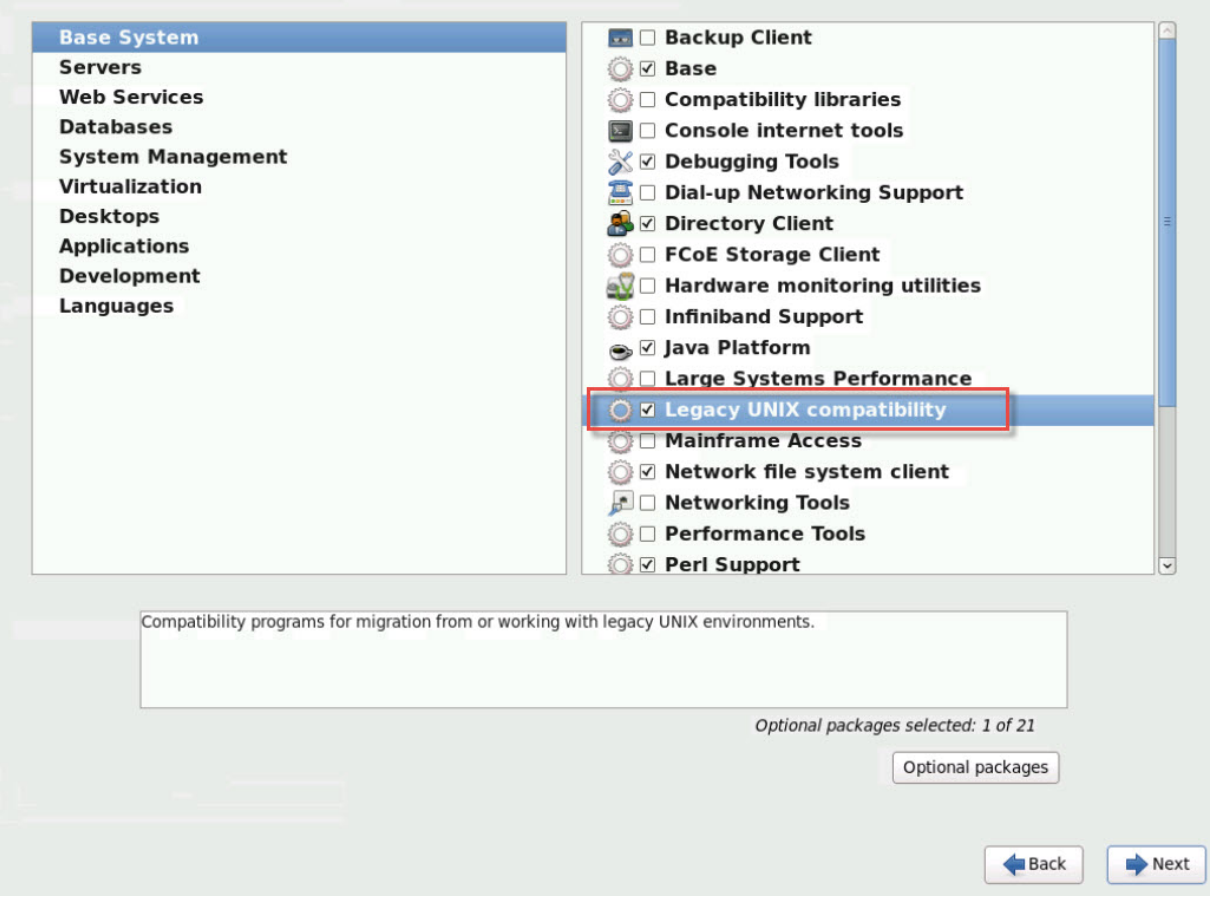

데스크톱 > 옵션 패키지를 선택한 후 다음을 클릭합니다.

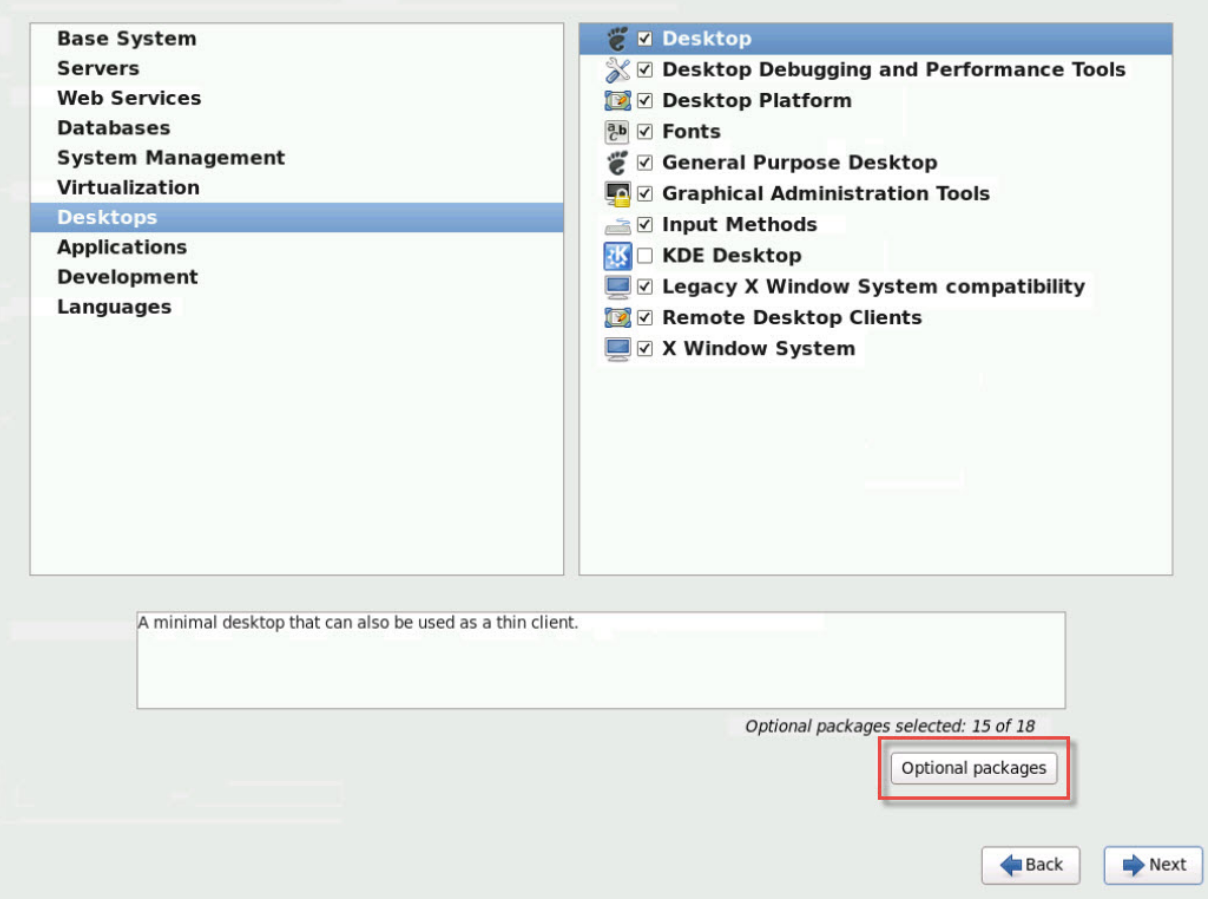

이 동작은 데스크톱의 패키지 창을 표시하며 **tigervnc‑server‑<version\_number>** 를 선택한 후 다음을 클릭합니다.

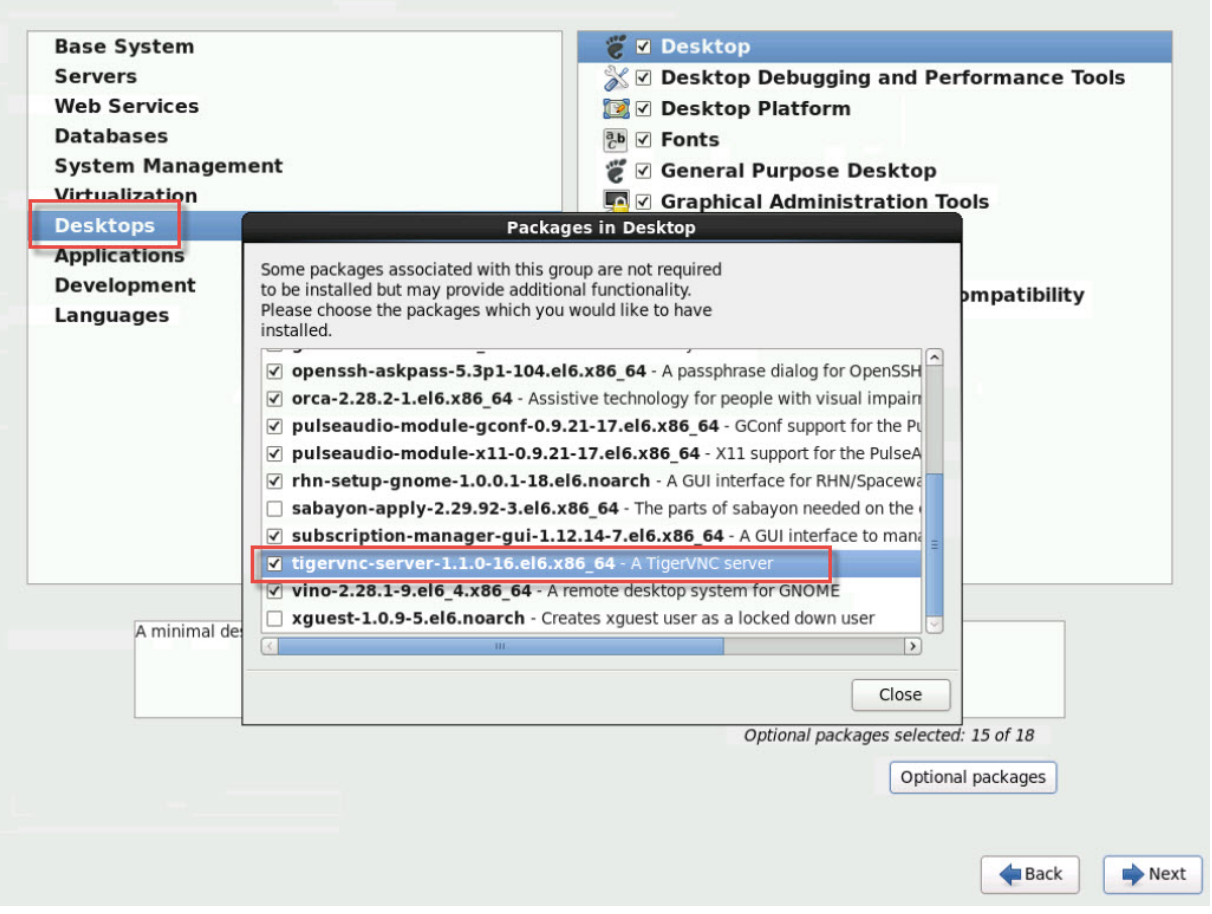

다음 단계에 따라 RHEL VM 설정을 계속합니다.

1. 원하는 텍스트 편집기에서 GDM 구성 파일을 열고 적절한 섹션에 다음 줄을 추가합니다.

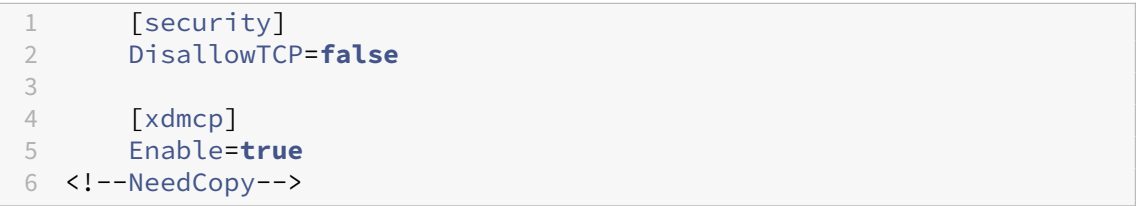

2. /etc/xinetd.d/vnc-server-stream 파일을 만듭니다.

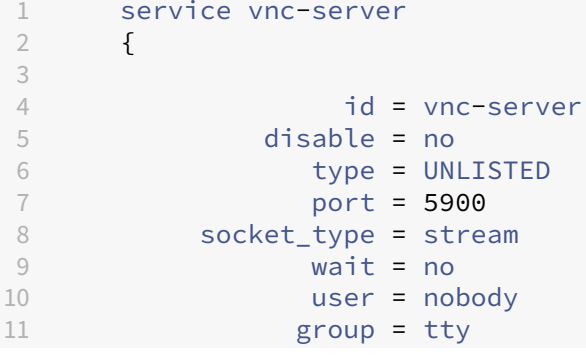

```
12 server = /usr/bin/Xvnc
13 server_args = -inetd -once -query localhost -
             SecurityTypes None \
14 -geometry 800x600 -depth 16<br>15 }
15 }
16
17 <!--NeedCopy-->
```
3. 다음 명령을 입력하여 xinetd 서비스를 시작합니다.

```
1 # service xinetd start
2 <!--NeedCopy-->
```
4. /etc/sysconfig/iptables 파일을 엽니다. 줄 읽기 위에 다음 줄을 추가합니다. -A INPUT -j REJECT --reject-with icmp-host-prohibited

```
1 -A INPUT -m state --state NEW -m tcp -p tcp --dport 5900 -j ACCEPT
2 <!--NeedCopy-->
```
5. 다음 명령을 입력하여 iptables을 다시 시작합니다.

```
1 # service iptables restart
2 <!--NeedCopy-->
```
6. 다음 명령을 입력하여 gdm을 다시 시작합니다.

```
1 # telinit 3
2 # telinit 5
3 <!--NeedCopy-->
```
참고**:**

Red Hat Linux 는 그래픽 방식 시작에 실행 수준 5 를 사용합니다. 런레벨 3 에서 설치가 시작되는 경우 화면표시 관리자 를 시작하고 그래픽 콘솔에 액세스하도록 이 구성을 변경합니다. 자세한 내용은 실행 수준 확인을 참조하십시오.

# **VNC** 용 **SLES** 기반 **VM** 설정

## 참고**:**

VNC 용 SUSE Linux 엔터프라이즈 서버 VM 을 설정하기 전에 Linux 용 Citrix VM Tools 를 설치했는지 확인하십시 오. 자세한 내용은 Linux 용 Citrix VM Tools 설치를 참조하십시오.

SLES 의 경우 YaST에서 구성 옵션으로"원격 관리"를 활성화할 수 있습니다. SLES 설치 관리자의 네트워크 서비스 화면에 서 사용할 수 있는 설[치 시 원격 관리를 사용하도록 선택할](https://docs.xenserver.com/ko-kr/citrix-hypervisor/vms/linux.html#install-citrix-vm-tools-for-linux) 수 있습니다. 이 기능을 사용하면 외부 VNC 뷰어를 게스트에 연결하여 그래픽 콘솔을 볼 수 있습니다. SLES 원격 관리 기능을 사용하는 방법은 Citrix Hypervisor 센터에서 제공하는 방법과 약간 다릅니다. 그러나 그래픽 콘솔 기능과 통합되도록 SUSE Linux VM 의 구성 파일을 수정할 수 있습니다.

#### **VNC** 서버 확인

구성을 변경하기 전에 VNC 서버가 설치되어 있는지 확인합니다. SUSE 에서는 기본적으로 tightvnc 서버를 제공합니다. 이 서버는 적합한 VNC 서버이지만 표준 RealVNC 배포판을 사용할 수도 있습니다.

다음 명령을 실행하여 tightvnc 소프트웨어가 설치되었는지 확인할 수 있습니다.

```
1 rpm -q tightvnc
2 <!--NeedCopy-->
```
#### 원격 관리 활성화

SLES 소프트웨어를 설치하는 동안 원격 관리를 사용 가능하도록 설정하지 않은 경우에는 다음과 같이 사용 가능하도록 설정할 수 있습니다.

1. VM 에서 텍스트 콘솔을 열고 YaST 유틸리티를 실행합니다.

1 yast 2 <!--NeedCopy-->

- 2. 화살표 키를 사용하여 왼쪽 메뉴에서 네트워크 서비스를 선택합니다. 오른쪽 메뉴를탭하고 화살표 키를 사용하여 원격 관 리를 선택합니다. **Enter** 키를 누릅니다.
- 3. 원격 관리 화면에서 **Tab** 키를 눌러 원격 관리 설정 섹션으로 이동합니다. 화살표 키를 사용하여 원격 관리 허용을 선택하 고 **Enter** 키를 눌러 확인란에 X 를 표시합니다.
- 4. 탭하여 방화벽 설정 섹션으로 이동합니다. 화살표 키를 사용하여 방화벽에서 포트 열기를 선택하고 **Enter** 키를 눌러 확 인란에 X 를 배치합니다.
- 5. 탭하여 마침 단추를 누르고 **Enter** 키를 누릅니다.
- 6. 설정을 적용하려면 화면표시 관리자를 다시 시작하라는 메시지 상자가 표시됩니다. **Enter** 키를 눌러 메시지를 확인합니 다.
- 7. 원래의 YaST 최상위 메뉴가 나타납니다. 탭하여 종료 버튼으로 이동한 다음 **Enter** 키를 누릅니다.

## **xinetd** 구성 수정

원격 관리를 사용하도록 설정한 후 Citrix Hypervisor 센터의 연결을 허용하려면 구성 파일을 수정합니다. 또는 타사 VNC 클 라이언트를 사용하십시오.

- 1. 원하는 텍스트 편집기에서 /etc/xinetd.d/vnc 파일을 엽니다.
- 2. 파일에는 다음과 같은 섹션이 들어 있습니다.

```
1 service vnc1
2 {
3
```

```
4 socket_type = stream
5 protocol = tcp
6 wait = no
7 user = nobody
8 server = /usr/X11R6/bin/Xvnc
9 server_args = :42 -inetd -once -query localhost -geometry 1024
       x768 -depth 16
10 type = UNLISTED
11    port = 5901
12 }
13
14 <!--NeedCopy-->
```
3. port 줄을 다음과 같이 편집합니다.

```
1 port = 5900
2 <!--NeedCopy-->
```
- 4. 파일을 저장하고 닫습니다.
- 5. 다음 명령으로 디스플레이 관리자와 xinetd 서비스를 다시 시작합니다.

```
1 /etc/init.d/xinetd restart
2 rcxdm restart
3 <!--NeedCopy-->
```
SUSE Linux 는 그래픽 방식 시작에 실행 수준 5 를 사용합니다. 원격 데스크톱이 나타나지 않으면 VM 이 실행 수준 5 에서 시 작되도록 구성되어 있는지 확인합니다. 자세한 내용은 실행 수준 확인을 참조하십시오.

방화벽 설정

기본적으로 방화벽 구성에서는 VNC 트래픽의 통과가 허용되지 않습니다. VM 과 Citrix Hypervisor 센터 사이에 방화벽이 있 는 경우 VNC 연결이 사용하는 포트를 통한 트래픽을 허용하십시오. 기본적으로 VNC 서버는 TCP 포트 5900 + n의 VNC 뷰어에서 연결을 수신합니다. 여기서 n은 표시 번호 (보통 0) 입니다. 따라서 Display‑0 에 대한 VNC 서버 설정은 TCP 포트 5900에서 수신하고 Display‑1 은 TCP-5901 등의 작업을 수행합니다. 방화벽 설명서를 참조하여 이러한 포트가 열려 있 는지 확인하십시오.

IP 연결 추적을 사용하거나 연결 시작을 한쪽에서만 제한하려면 방화벽을 추가로 구성하십시오.

**SLES 11.x VM** 방화벽에서 **VNC** 포트를 열려면 다음을 수행하십시오**.**

1. VM 에서 텍스트 콘솔을 열고 YaST 유틸리티를 실행합니다.

```
1 yast
2 <!--NeedCopy-->
```
- 2. 화살표 키를 사용하여 왼쪽 메뉴에서 보안 및 사용자를 선택합니다. 오른쪽 메뉴를 탭하고 화살표 키를 사용하여 방화벽을 선택합니다. **Enter** 키를 누릅니다.
- 3. 방화벽 화면에서 화살표 키를 사용하여 왼쪽 메뉴에서 사용자 지정 규칙을 선택한 다음 **Enter** 키를 누릅니다.
- 4. 탭하여 사용자 지정 허용 규칙 섹션의 추가 단추로 이동한 다음 **Enter** 키를 누릅니다.
- 5. 소스 네트워크 필드에 *0/0* 을 입력합니다. 탭하여 대상 포트 필드로 이동한 다음 *5900* 을 입력합니다.
- 6. 탭하여 추가 단추로 이동한 다음 **Enter** 키를 누릅니다.
- 7. 탭하여 다음 단추로 이동하고 **Enter** 키를 누릅니다.
- 8. 요약 화면에서 탭하여 마침 단추로 이동한 다음 **Enter** 키를 누릅니다.
- 9. 최상위 YaST 화면에서 탭하여 종료 버튼으로 이동한 다음 **Enter** 키를 누릅니다.
- 10. 다음 명령으로 디스플레이 관리자와 xinetd 서비스를 다시 시작합니다.

```
1 /etc/init.d/xinetd restart
2 rcxdm restart
3 <!--NeedCopy-->
```
또는 **rcsUseFirewall2 stop** 명령을 실행하여 다음에 재부팅할 때까지 방화벽을 비활성화하거나 YaST를 사용하여 영구적 으로 방화벽을 비활성화할 수 있습니다. 이 구성은 외부 세계에 추가 서비스를 노출하고 VM 의 전반적인 보안을 낮출 수 있습니 다.

#### **VNC** 화면 해상도

그래픽 콘솔을 사용하여 가상 시스템에 연결한 후 화면 해상도가 일치하지 않는 경우가 있습니다. 예를 들어 VM 디스플레이가 너 무 커서 그래픽 콘솔 창에 쉽게 들어갈 수 없습니다. 다음과 같이 VNC 서버 geometry 매개 변수를 설정하여 이 동작을 제어 합니다.

- 1. 원하는 텍스트 편집기로 /etc/xinetd.d/vnc 파일을 열고 service\_vnc1 섹션 (displayID 1 에 해당) 을 찾습니다.
- 2. server-args 줄의 geometry 인수를 원하는 디스플레이 해상도로 편집합니다. 예를 들면 다음과 같습니다.

```
1 server args = :42 -inetd -once -query localhost -geometry 800x600
      -depth 16
2 <!--NeedCopy-->
```
geometry 매개 변수의 값은 유효한 화면 너비와 높이가 될 수 있습니다.

- 3. 파일을 저장하고 닫습니다.
- 4. VNC 서버를 다시 시작합니다.

```
1 /etc/init.d/xinetd restart
2 rcxdm restart
```
3 <!--NeedCopy-->

# 런 레벨 점검

Red Hat 및 SUSE Linux VM 에서는 그래픽 방식 시작에 실행 수준 5 를 사용합니다. 이 섹션에서는 VM 이 런레벨 5 에서 시 작되는지 확인하는 방법과 이 설정을 변경하는 방법을 설명합니다.

1. /etc/inittab을 확인하여 기본 실행 수준이 어떻게 설정되어 있는지 확인합니다. 다음과 같은 줄을 찾습니다.

```
1 id:n:initdefault:
2 <!--NeedCopy-->
```
*n* 이 5 가 아니면 파일을 편집하여 5 로 수정합니다.

2. 이 변경 후에 telinit q ; telinit 5 명령을 실행하여 실행 수준을 전환하기 위해 재부팅하지 않아도 됩니 다.

**VM** 문제 해결

December 11, 2023

Citrix 는 두 가지 형태의 지원을 제공합니다.

- Citrix 웹 사이트에서 무료 자가 진단 지원
- 유료 지원 서비스 지원 사이트에서 구입할 수 있습니다.

Citrix [기술 지원을 사용하](https://www.citrix.com/support/)면 기술적 어려움이 있는 경우 온라인으로 지원 사례를 작성하거나 전화로 지원 센터에 문의할 수 있습 니다.

Citrix Support 사이트에는 비정상적인 동작, 충돌 또는 기타 문제가 발생할 경우 도움이 될 수 있는 몇 가지 리소스가 호스팅됩 니다. 리소스에는 지원 포럼, 기술 자료 문서 및 제품 설명서가 포함됩니다.

비정상적인 VM 동작이 표시되는 경우 이 섹션의 목적은 문제를 해결하는 데 도움이 됩니다. 이 섹션에서는 응용 프로그램 로그가 [있는 위치와](https://www.citrix.com/support/) Citrix Hypervisor 솔루션 공급자가 문제를 추적하고 해결하는 데 도움이 되는 기타 정보에 대해 설명합니다.

중요**:**

Citrix Hypervisor 솔루션 공급자 또는 지원 팀의 지침에 따라서만 이 섹션의 문제 해결 정보를 따르십시오.

공급업체 업데이트: 운영 체제 공급업체 제공 업데이트를 통해 VM 을 최신 상태로 유지합니다. 공급업체가 VM 충돌 및 기 타 오류에 대한 수정 사항을 제공했을 수 있습니다.

# **VM** 충돌

VM 크래시가 발생하는 경우 커널 크래시 덤프가 문제 식별에 도움이 될 수 있습니다. 가능한 경우 충돌을 재현하고 다음 절차를 따릅니다. 이 문제에 대한 추가 조사는 게스트 OS 공급업체에 문의하십시오.

actions-after-crash 매개 변수를 사용하여 VM 의 크래시덤프 동작을 제어할 수 있습니다. 다음 값을 사용할 수 있 습니다.

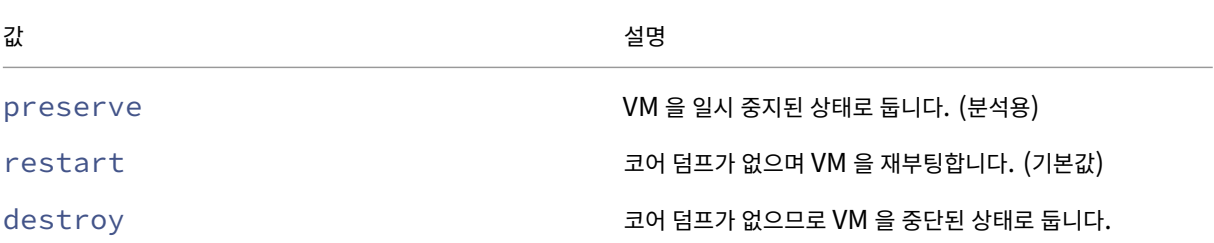

**VM** 크래시 덤프 저장을 활성화하려면**:**

1. Citrix Hypervisor 서버에서 다음 명령을 실행하여 원하는 VM 의 UUID 를 확인합니다.

```
1 xe vm-list name-label=<name> params=uuid --minimal
2 <!--NeedCopy-->
```
2. xe vm-param-set을 사용하여 actions-after-crash 값을 변경합니다. 예를 들어 dom0 에서 다 음 명령을 실행합니다.

```
1 xe vm-param-set uuid=<vm_uuid> actions-after-crash=preserve
2 <!--NeedCopy-->
```
- 3. VM 에 크래시를 발생시킵니다.
	- a) dom0 에서 다음 명령을 실행하여 VM 의 도메인 ID 를 확인합니다.

```
1 xe vm-param-get uuid=<vm_uuid> param-name=dom-id
2 <!--NeedCopy-->
```
b) dom0 에서 xl trigger 명령을 실행하여 충돌을 트리거합니다.

```
1 xl trigger <dom_id> nmi
2 <!--NeedCopy-->
```
## **Windows VM** 크래시덤프 동작

기본적으로 Windows 크래시 덤프는 Windows VM 자체의 %SystemRoot%\Minidump에 저장됩니다. 내 컴퓨터 **>** 속성 **>** 고급 **>** 시작 및 복구 메뉴 경로를 따라 VM 덤프 수준을 구성할 수 있습니다.

**UEFI** 및 보안 부팅 문제

**UEFI** 지원 **VM** 에서 **Citrix Hypervisor** 센터 콘솔의 화면 해상도를 변경하려면 어떻게 해야 합니까**?**

UEFI 사용 VM 에서 Citrix Hypervisor 센터 콘솔의 화면 해상도를 변경하려면 다음과 같이 하십시오.

- 1. **Windows** 설정을 엽니다.
- 2. 업데이트 및 보안 버튼을 클릭합니다.
- 3. 복구 탭에서 지금 다시 시작 버튼을 누릅니다.
- 4. 문제 해결 > 고급 옵션 > **UEFI** 펌웨어 설정으로 이동합니다.
- 5. 다시 시작을 누릅니다. 다시 시작하는 동안 UEFI 설정 메뉴가 로드됩니다.
- 6. 장치 관리자 > **OVMF** 플랫폼 구성으로 이동합니다. 현재 화면 해상도를 표시합니다.
- 7. **Enter** 키를 눌러 화면 해상도 옵션을 확인합니다.
- 8. 화살표 키를 사용하여 원하는 화면 해상도를 선택하고 **Enter** 키를 누릅니다.
- 9. **F10** 키를 눌러 변경 사항을 저장하고 선택을 확인합니다.
- 10. VM 을 재부팅하여 Citrix Hypervisor 센터 콘솔이 업데이트된 화면 해상도로 표시되도록 합니다.

**UEFI** 보안 부팅 **VM** 을 만들 수 없는 이유는 무엇입니까**?**

VM 운영 체제가 UEFI 보안 부팅 모드를 지원하는지 확인합니다. Citrix Hypervisor 8.2 에서는 Windows 10(64 비트), Windows Server 2016 (64 비트), Windows Server 2019(64 비트), Windows Server 2022 (64 비트) 와 같은 운 영 체제만 보안 부팅을 지원합니다.

Citrix Hypervisor 서버가 UEFI 모드로 부팅되었는지 확인합니다. 보안 부팅 인증서가 있는 Citrix Hypervisor 서버에서 만 UEFI 보안 부팅 VM 을 만들 수 있습니다. 보안 부팅 인증서는 UEFI 모드로 부팅된 서버 또는 UEFI 모드로 부팅된 서버와 동 일한 풀에 있는 서버에만 표시됩니다. 자세한 내용은 네트워크 부팅을 참조하십시오.

UEFI 부팅 Citrix Hypervisor 서버가 하드웨어 호환성 목록에 포함되어 있는지 확인합니다. 이전 서버에는 UEFI 모드로 부팅 할 때 보안 부팅 인증서가 포함되지 않을 수 있습니다[.](https://docs.xenserver.com/ko-kr/citrix-hypervisor/install/network-boot.html)

**Citrix Hypervisor** 서버에 보안 부[팅 인증서가 있는지 어떻](https://hcl.xenserver.com)게 알 수 있습니까**?**

Citrix Hypervisor 서버가 UEFI 모드로 부팅된 경우 서버에서 보안 부팅 인증서를 사용할 수 있습니다. Citrix Hypervisor 서버는 동일한 리소스 풀의 다른 서버와 인증서를 공유합니다. 리소스 풀에 UEFI 부팅 서버가 있는 경우 해당 풀의 모든 서버에서 보안 부팅 인증서를 사용할 수 있습니다.

Citrix Hypervisor 서버에서 다음 명령을 실행합니다.

1 xe pool-param-get param-name=uefi-certificates uuid=<pool-uuid> | wc -c

0 보다 큰 값을 반환하면 보안 부팅 인증서가 있는 것입니다.

인증서가 유효한지 확인하려면 Citrix Hypervisor 서버에서 다음 명령을 실행합니다.

```
1 xe pool-param-get uuid=$(xe pool-list --minimal) param-name=uefi-
     certificates|base64 -d|tar tv
2 -rw-r--r-- root/root 1600 2019-11-11 17:09 KEK.auth
3 -rw-r--r-- root/root 3212 2019-11-11 17:09 db.auth
4 <!--NeedCopy-->
```
보안 부팅 인증서가 없는 경우 Citrix Hypervisor 서버에서 다음 명령을 실행합니다.

1 ls /sys/firmware/efi/efivars | grep KEK

이 명령이 비어 있으면 UEFI 펌웨어에서 필요한 인증서가 누락되어 해당 서버에 Secure Boot VM 을 만들 수 없습니다.

**UEFI** 보안 부팅 **VM** 이 시작되지 않는 이유는 무엇입니까**?**

UEFI 보안 부팅 VM 의 콘솔에 다음 메시지가 표시되고 Citrix Hypervisor 센터에 경고가 표시되면 보안 부팅 프로세스가 실 패하고 VM 이 시작되지 않는 것입니다.

```
UEFI Interactive Shell v2.2
EDK II
UEFI v2.70 (EDK II, 0x00010000)
Mapping table
      FS0: Alias(s):F1::BLK3:PciRoot(0x0)/Pci(0x3,0x0)/VenHw(3D3CA290-B9A5-11E3-B75D-B8AC6F7D65E6,0
1004016) /VenMedia (C5BD4D42-1A76-4996-8956-73CDA326CD0A)
     BLKO: Alias(s):
          PciRoot(0x0)/Pci(0x3,0x0)/VenHw(3D3CA290-B9A5-11E3-B75D-B8AC6F7D65E6,0
1000003)
     BLK1: Alias(s):
          PciRoot(0x0)/Pci(0x3,0x0)/VenHu(3D3CA290-B9A5-11E3-B75D-B8AC6F7D65E6,0
1004016)
     BLK2: Alias(s):
          PciRoot(0x0)/Pci(0x3,0x0)/VenHw(3D3CA290-B9A5-11E3-B75D-B8AC6F7D65E6,0
1004016) / CDROM (0x0)
Press ESC in 1 seconds to skip startup.nsh or any other key to continue.
Shell> -
```
이 문제는 대개 서명되지 않은 드라이버를 VM 에 설치한 경우 발생합니다. 마지막으로 성공한 보안 부팅 이후 어떤 드라이버가 업 데이트되거나 설치되었는지 조사합니다.

보안 부팅을 사용하지 않도록 설정하고 설정 모드에서 VM 을 시작하여 서명되지 않은 드라이버를 제거할 수 있습니다.

중요**:**

이렇게 하기 전에 스냅샷을 생성하여 VM 을 백업하십시오.

UEFI 보안 부팅 VM 을 UEFI 부팅 VM 으로 변경하려면 VM 을 호스트하는 Citrix Hypervisor 서버에서 다음 명령을 실행합 니다.

1 varstore-sb-state <VM\_UUID> setup

VM 을 수정한 후 다음 명령을 실행하여 보안 부팅을 다시 사용하도록 설정합니다.

1 varstore-sb-state <VM\_UUID> user

보안 부팅으로 인해 **VM** 에서 문제가 발생합니까**?**

VM 에 대해 보안 부팅을 사용하도록 설정하여 VM 의 문제가 발생하는지 진단하려면 보안 부팅을 사용하지 않도록 설정하고 문제 를 재현해 보십시오.

보안 부팅을 사용하지 않도록 설정하려면 VM 을 호스팅하는 Citrix Hypervisor 서버에서 다음 명령을 실행합니다.

1 varstore-sb-state <VM\_UUID> setup

문제를 디버깅한 후 다음 명령을 실행하여 보안 부팅을 재활성화할 수 있습니다.

1 varstore-sb-state <VM\_UUID> user

보안 부팅 **Windows VM** 에서 **Windows** 디버그를 실행하려면 어떻게 해야 합니까**?**

보안 부팅 Windows VM 에서는 Windows 디버그를 실행할 수 없습니다. VM 에서 Windows 디버그를 실행하려면 다음 작 업 중 하나를 수행할 수 있습니다.

• 다음 명령을 실행하여 VM 을 UEFI 부팅 모드로 전환합니다.

1 xe vm-param-set uuid=<UUID> platform:secureboot=**false**

VM 을 재부팅합니다.

문제를 디버깅한 후 다음 명령을 실행하여 보안 부팅을 재활성화할 수 있습니다.

1 xe vm-param-set uuid=<UUID> platform:secureboot=auto

VM 을 재부팅합니다.

• VM 을 호스팅하는 Citrix Hypervisor 서버에서 다음 명령을 실행하여 보안 부팅을 사용하지 않도록 설정합니다.

1 varstore-sb-state <VM\_UUID> setup

문제를 디버깅한 후 다음 명령을 실행하여 보안 부팅을 재활성화할 수 있습니다.

1 varstore-sb-state <VM\_UUID> user

내 **UEFI** 지원 **Windows VM** 에 **NIC** 가 두 개만 표시되는 이유는 무엇입니까**?**

UEFI 지원 VM 을 만들 때 두 개 이상의 NIC 를 설정하더라도 VM 이 처음 시작될 때는 두 개의 NIC 만 표시됩니다. 이 정보는 Windows 용 XenServer VM 도구를 VM 에 설치한 후에 올바르게 표시됩니다.

에뮬레이션된 디바이스가 **UEFI Windows VM** 에서 예상한 것과 다른 유형으로 표시되는 이유는 무엇인가요**?**

UEFI 보안 부팅 VM 은 에뮬레이션된 장치에 대해 NVME 및 E1000 을 사용합니다. 그러나 VM 이 처음 시작되면 에뮬레이션 된 장치가 다른 유형으로 표시됩니다. 이 정보는 Windows 용 XenServer VM 도구를 VM 에 설치한 후에 올바르게 표시됩니 다.

# 템플릿을 **BIOS** 모드에서 **UEFI** 또는 **UEFI** 보안 부팅 모드로 변환할 수 없는 이유는 무엇입니까**?**

Citrix Hypervisor 와 함께 제공된 템플릿에서만 UEFI 사용 VM 템플릿을 만들 수 있습니다.

무언가가 설치된 템플릿이나 스냅샷에서 만든 템플릿에는 이 xe template-param-set 명령을 사용하지 마십시오. 이러한 스냅샷의 부팅 모드는 변경할 수 없으며 부팅 모드를 변경하려고 하면 VM 이 부팅되지 않습니다.

**UEFI** 및 **UEFI** 보안 부팅 변수를 확인하려면 어떻게 해야 합니까**?**

UEFI 또는 UEFI 보안 부팅 VM 이 호스팅되는 Citrix Hypervisor 서버에서 다음 명령을 실행합니다.

1 varstore-ls

이 명령은 사용 가능한 변수의 GUID 및 이름을 나열합니다. 다음 명령에서 GUID 와 이름을 사용합니다.

1 varstore-get <VM\\_ID> <GUID> <name> | hexdump -C

보안 부팅 **VM** 에서'테스트'드라이버를 사용할 수 없는 이유는 무엇입니까**?**

UEFI Secure Boot VM 의 문제를 디버깅하고 해결하기 위해 타사와 협력하는 경우 타사 제공 업체가 테스트 또는 확인을 위해 서명되지 않은 드라이버를 제공할 수 있습니다. 이러한 드라이버는 UEFI 보안 부팅 VM 에서 작동하지 않습니다.

서명한 드라이버를 타사에 요청하십시오. 또는 UEFI Secure Boot VM 을 설치 모드로 전환하여 서명되지 않은 드라이버로 실 행할 수 있습니다.

# **Xentop** 유틸리티

Xentop 유틸리티는 Citrix Hypervisor 시스템 및 실행 중인 도메인에 대한 실시간 정보를 준그래픽 형식으로 표시합니다. 이 도구를 사용하면 VM 과 연결된 도메인의 상태를 조사할 수 있습니다.

**Xentop** 유틸리티를 실행하는 방법**:**

- 1. SSH 를 통해 Citrix Hypervisor 호스트에 연결하거나 XenCenter 에서 호스트의 콘솔 탭으로 이동합니다.
- 2. 다음 명령을 실행합니다. xentop

콘솔에 서버 정보가 테이블 형식으로 표시됩니다. 정보는 정기적으로 업데이트됩니다.

### 출력 열

Xentop 유틸리티는 콘솔에 다음 열을 표시합니다.

- **NAME** ‑ 도메인 이름입니다. "Domain‑0"은 Citrix Hypervisor 제어 도메인입니다. 다른 도메인은 VM 에 속합 니다.
- **STATE** ‑ 도메인의 상태입니다. 상태 값은 다음 중 하나일 수 있습니다.
	- **–** d ‑ 도메인 중단 중
	- **–** s —도메인 종료 중
	- **–** b —도메인이 차단됨
	- **–** c —도메인이 다운됨
	- **–** p —도메인이 일시 중지됨
	- **–** r —도메인이 CPU 중 하나에서 활성 상태로 실행 중
- **CPU(**초**)** ‑ 도메인의 CPU 사용량 (초 단위) 입니다.
- **CPU(%)** ‑ 도메인의 CPU 사용량을 백분율로 나타낸 값입니다.
- **MEM(k)** ‑ 도메인의 현재 메모리 사용량 (KiB) 입니다.
- **MEM(%)** ‑ 도메인의 현재 메모리 사용량 (백분율) 입니다.
- **MAXMEM(k)** ‑ 최대 도메인 메모리 사용량 (KiB) 입니다.
- **MAXMEM(%)** ‑ 최대 도메인 메모리 사용량 (백분율) 입니다.
- **VCPU** ‑ 도메인에 할당된 가상 CPU 수입니다.
- **NETS** ‑ 도메인에서 사용하는 가상 네트워크 수입니다.
- **NETTX(k)** ‑ 총 네트워크 tx 의 양 (KiB) 입니다.
- **NETRX(k)** ‑ 전체 네트워크 rx 의 양 (KiB) 입니다.
- **VBDS** ‑ 가상 블록 장치 수입니다.
- **VBD\_OO** ‑ VBD 에서 요청 초과 오류가 발생한 총 횟수입니다. 이 경우 VBD 에 대한 I/O 요청이 지연됩니다.
- **VBD\_RD** ‑ VBD 읽기 요청의 총 수입니다.
- **VBD\_WR** ‑ VBD 쓰기 요청의 총 수입니다.
- **VBD\_RECT** ‑ VBD 읽기 섹터입니다.
- **VBD\_WSECT** ‑ VBD 쓰기 섹터입니다.

## **Xentop** 매개변수

다음 매개변수를 사용하여 Xentop 명령의 출력을 구성할 수 있습니다.

- **‑h** ‑ Xentop 명령에 대한 명령 도움말을 출력합니다.
- **‑V** ‑ Xentop 명령의 버전을 출력합니다.
- **‑d** 또는 –**delay=SECONDS** ‑ 업데이트 간격 (초) 을 설정합니다.
- **‑n** 또는 –**networks** ‑ 도메인과 연결된 각 VIF 네트워크의 데이터를 출력합니다.
- **‑x** 또는 –**vbds** ‑ 도메인과 연결된 각 VBD 블록 장치의 데이터를 출력합니다.
- **‑r** 또는 **repeat‑header** ‑ 각 도메인 앞에 테이블 헤더를 반복합니다.
- **‑v** 또는 –**vcpus** ‑ 도메인과 연결된 각 vCPU 의 데이터를 출력합니다.
- **‑i** 또는 –**iterations** ‑ Xentop 이 종료되기 전에 표시할 반복 (업데이트) 수입니다.
- **‑f** 또는 –**full‑name** ‑ 잘린 이름 대신 전체 도메인 이름을 출력합니다.

이러한 매개 변수의 대부분을 Xentop 유틸리티 내에서 구성할 수도 있습니다.

고가용성

## February 16, 2023

고가용성은 Citrix Hypervisor 서버를 중단시키거나 서버에 연결할 수 없게 만드는 문제를 계획하고 안전하게 복구하도록 설계 된 일련의 자동 기능입니다. 예를 들어 물리적으로 중단된 네트워킹 또는 호스트 하드웨어 장애 발생 시

## 개요

고가용성을 통해 호스트에 연결할 수 없거나 불안정해질 경우 해당 호스트에서 실행 중인 VM 이 다른 호스트에서 자동으로 안전 하게 다시 시작됩니다. 따라서 VM 을 수동으로 다시 시작할 필요가 없으므로 VM 다운타임이 최소화됩니다.

풀 마스터에 연결할 수 없거나 불안정해지면 고가용성으로 인해 풀의 관리 제어도 복구할 수 있습니다. 고가용성을 통해 수동 개입 없이 관리 제어를 자동으로 복원할 수 있습니다.

선택적으로 고가용성은 수동 개입 없이 양호한 상태로 알려진 호스트에서 VM 을 다시 시작하는 프로세스를 자동화할 수도 있습니 다. 이러한 VM 을 그룹 단위로 다시 시작하도록 예약하여 서비스를 시작할 수 있는 시간을 허용할 수 있습니다. 이를 통해 인프라 VM 을 종속 VM (예: 종속 SQL 서버 이전의 DHCP 서버) 보다 먼저 시작할 수 있습니다.

경고**:**

다중 경로 스토리지 및 본딩 네트워킹과 함께 고가용성을 사용합니다. 고가용성을 설정하기 전에 다중 경로 스토리지 및 연 결 네트워킹을 구성합니다. 다중 경로 스토리지 및 연결 네트워킹을 설정하지 않은 고객은 인프라가 불안정할 때 예기치 않 은 호스트 재부팅 동작 (셀프 펜싱) 을 볼 수 있습니다.

모든 그래픽 솔루션 (NVIDIA vGPU, Intel GVT‑D, Intel GVT‑G, AMD MxGPU 및 vGPU 패스스루) 은 고가용성을 사용하는 환경에서 사용할 수 있습니다. 그러나 이러한 그래픽 솔루션을 사용하는 VM 은 고가용성으로 보호할 수 없습니 다. 이러한 VM 은 적절한 여유 리소스가 있는 호스트가 있는 동안 최선의 노력으로 다시 시작할 수 있습니다.

#### 오버커밋

사용자가 정의한 호스트 실패 횟수로 인해 현재 실행 중인 VM 을 다른 위치에서 다시 시작할 수 없는 경우 풀이 오버 커밋됩니다. 풀 전체에 사용 가능한 메모리가 부족하여 장애 발생 후 VM 을 실행할 수 없는 경우 오버커밋이 발생할 수 있습니다. 그러나 고가 용성을 지속 가능하게 만들 수 있는 미묘한 변경 사항도 있습니다. VBD (가상 블록 장치) 및 네트워크를 변경하면 호스트에서 다 시 시작할 수 있는 VM 에 영향을 줄 수 있습니다. Citrix Hypervisor 는 모든 잠재적 작업을 검사하여 고가용성 요구 사항을 위 반하는지 여부를 판단할 수 없습니다. 그러나 고가용성을 유지할 수 없게 되면 비동기 알림이 전송됩니다.

Citrix Hypervisor 에서는 지정된 시간에 풀의 호스트 집합에 장애가 발생하는 경우 수행할 작업을 세부적으로 지정하는 장애 조치 (failover) 계획을 동적으로 유지 관리합니다. 이해해야 할 중요한 개념은 host failures to tolerate 값이며 고가용성 구성의 일부로 정의됩니다. host failures to tolerate 값은 보호된 모든 VM 을 다시 시작할 수 있는 동안 허용되는 호스트 장애 수를 결정합니다. 예를 들어 64 개의 호스트로 구성된 리소스 풀과 host failures to tolerate가 3 으로 설정되어 있다고 가정해 보겠습니다. 이 경우 풀은 세 개의 호스트에 장애가 발생하고 다른 호스트 에서 VM 을 다시 시작할 수 있는 장애 조치 계획을 계산합니다. 계획을 찾을 수 없으면 풀이 오버 커밋 상태라고 간주합니다. 이 경우 VM 수명 주기 작업과 이동을 기준으로 계획이 동적으로 다시 계산됩니다. 변경 사항 (예: 새 VM 을 풀에 추가하는 경우) 으 로 인해 풀이 오버 커밋되는 경우 Citrix Hypervisor 센터 또는 전자 메일을 통해 경고가 전송됩니다.

#### 초과 약정 경고

VM 을 시작하거나 재개하려고 하면 풀이 오버 커밋되는 경우 XenCenter 에 경고 알림이 표시됩니다. 그런 다음 작업을 취소하 거나 계속 진행하도록 선택할 수 있습니다. 계속 진행하면 풀이 오버 커밋되고 구성된 전자 메일 주소로 메시지가 전송됩니다. 관 리 API 를 통해 메시지 인스턴스로도 사용할 수 있습니다. 여러 우선 순위의 VM 에서 사용되는 메모리 양이 풀과 호스트 수준에 서 표시됩니다.

#### 호스트 펜싱

경우에 따라 네트워크 연결이 끊기거나 제어 스택에 문제가 발생할 경우 서버가 실패할 수 있습니다. 이 경우 Citrix Hypervisor 서버는 VM 이 두 서버에서 동시에 실행되지 않도록 자체 울타리를 수행합니다. 차단 작업이 수행되면 서버가 즉시 갑자기 다시 시 작되어 서버에서 실행 중인 모든 VM 이 중지됩니다. 다른 서버는 VM 이 더 이상 실행되고 있지 않음을 감지하고 VM 이 할당된 다시 시작 우선 순위에 따라 다시 시작됩니다. 펜스가 있는 서버는 재부팅 시퀀스에 들어가고 다시 시작되면 리소스 풀에 다시 참 여하려고 시도합니다.

#### 참고**:**

또한 클러스터된 풀의 호스트는 리소스 풀의 절반 이상 다른 호스트와 통신할 수 없는 경우 자체 방어할 수 있습니다. 자세 한 내용은 클러스터된 풀을 참조하십시오.

## 구성 요구사[항](https://docs.xenserver.com/ko-kr/citrix-hypervisor/hosts-pools/clustered-pools.html)

#### 고가용성 기능을 사용하려면 다음이 필요합니다.

• Citrix Hypervisor 풀 (이 기능은 단일 리소스 풀 내의 서버 수준에서 고가용성을 제공함)
참고**:**

Citrix Hypervisor 서버가 3 개 이상 포함된 풀에서만 고가용성을 사용하도록 설정하는 것이 좋습니다. 자세한 내용은 CTX129721 ‑ 풀에서 하트비트가 손실될 때의 고가용성 동작을 참조하십시오.

- 크기가 356MB 이상인 하트비트 *SR* 인 iSCSI, NFS 또는 파이버 채널 LUN 을 하나 이상 포함하는 공유 스토리지입니 다. 고가용성 메커니즘은 하트비트 SR [에 다음과 같은 두 개의 볼륨을 생성](https://support.citrix.com/article/CTX129721)합니다.
	- **–** 4MB 하트비트 볼륨: 하트비트를 제공하는 데 사용됩니다.
	- **–** 256MB 메타데이터 볼륨: 마스터 장애 조치가 있는 경우 사용할 풀 마스터 메타데이터를 저장합니다.

참고**:**

이전에는 전용 NFS 또는 iSCSI 스토리지 저장소를 고가용성 하트비트 디스크로 사용할 것을 권장했습니다. 그러 나 이는 스토리지 저장소가 기본 스토리지 어플라이언스의 리소스를 공유하지 않는 경우에만 유용하며, 그렇지 않 은 상황에서는 호스트의 제어 도메인 (dom0) 에서 복잡성과 리소스 사용량만 증가합니다.

풀이 클러스터된 풀인 경우 하트비트 SR 은 GFS2 SR 이어야 합니다.

CHAP 를 사용하여 인증할 때 SMB 또는 iSCSI 를 사용하여 연결된 스토리지는 하트비트 SR 로 사용할 수 없습니 다.

• 모든 호스트에 대한 정적 IP 주소

경고**:**

고가용성을 사용하는 동안 서버의 IP 주소가 변경되면 고가용성은 호스트의 네트워크에 장애가 발생한 것으 로 간주합니다. IP 주소가 변경되면 호스트가 차단되어 부팅할 수 없는 상태가 될 수 있습니다. 이 상황을 해 결하려면 host-emergency-ha-disable 명령을 사용하여 고가용성을 사용하지 않도록 설정하고 pool-emergency-reset-master를 사용하여 풀 마스터를 다시 설정한 다음 고가용성을 다시 사용 하도록 설정합니다.

• 안정성을 극대화하려면 전용 본드 인터페이스를 고가용성 관리 네트워크로 사용하는 것이 좋습니다.

VM 이 고가용성으로 보호되려면 민첩해야 합니다. 이는 VM 을 의미합니다.

- 공유 스토리지에 가상 디스크가 있어야 합니다. 모든 유형의 공유 스토리지를 사용할 수 있습니다. iSCSI, NFS 또는 파 이버 채널 LUN 은 스토리지 하트비트에만 필요하며 가상 디스크 스토리지에 사용할 수 있습니다.
- 실시간 마이그레이션을 사용할 수 있습니다.
- 구성된 로컬 DVD 드라이브에 대한 연결이 없습니다.
- 풀 전체 네트워크에 가상 네트워크 인터페이스가 있습니다.

참고**:**

고가용성을 사용하도록 설정한 경우 풀의 서버에 연결된 관리 인터페이스를 사용하고 하트비트 SR 에는 다중 경로 스토리 지를 사용하는 것이 좋습니다.

CLI 에서 VLAN 및 본드 인터페이스를 생성하는 경우 생성 중에도 연결되지 않고 활성화되지 않을 수 있습니다. 이 경우 VM 은 민첩하지 않은 것처럼 보일 수 있으며 고가용성으로 보호되지 않습니다. CLI pif-plug 명령을 사용하여 VLAN 을 불러오고 PIF 를 연결하여 VM 이 민첩해질 수 있도록 할 수 있습니다. 또한 xe diagnostic-vm-status CLI 명령을 사용하 여 VM 이 민첩하지 않은 이유를 정확하게 파악할 수 있습니다. 이 명령은 배치 구속을 분석하며 필요한 경우 수정 조치를 취할 수 있습니다.

구성 설정 다시 시작

가상 시스템은 고가용성으로 보호되거나, 최선의 노력을 기울이거나, 보호되지 않는 것으로 간주될 수 있습니다. harestart-priority의 값은 VM 이 보호 대상, 최선의 노력 또는 보호되지 않은 것으로 취급되는지를 정의합니다. 이러 한 범주마다 VM 의 다시 시작 동작이 다릅니다.

#### 보호됨

고가용성은 풀이 오버 커밋되지 않고 VM 이 민첩한 경우 오프라인으로 전환되거나 호스트가 오프라인 상태가 되는 보호된 VM 을 다시 시작할 수 있도록 보장합니다.

서버에 장애가 발생했을 때 보호된 VM 을 다시 시작할 수 없는 경우 풀에 추가 용량이 있을 때 고가용성이 VM 을 시작하려고 시도 합니다. 이제 추가 용량이 있을 때 VM 을 시작하려는 시도가 성공할 수 있습니다.

ha-restart-priority 값: restart

### **Best‑effort**

best‑effort VM 의 호스트가 오프라인 상태가 되면 고가용성은 다른 호스트에서 최선의 VM 을 다시 시작하려고 시도합니다. 보 호된 모든 VM 이 성공적으로 다시 시작된 후에만 이 시도를 수행합니다. 고가용성에서는 best‑effort VM 을 다시 시작하기 위 해 한 번만 시도할 수 있습니다. 이 시도가 실패하면 고가용성으로 인해 VM 을 다시 시작하려는 시도가 더 이상 수행되지 않습니 다.

ha-restart-priority 값: best-effort

### 보호되지 않음

보호되지 않는 VM 또는 VM 이 실행되는 호스트가 중지된 경우 고가용성이 VM 을 다시 시작하려고 시도하지 않습니다.

ha-restart-priority 값: 값이 빈 문자열입니다.

참고**:**

고가용성은 실행 중인 VM 을 중지하거나 마이그레이션하여 리소스를 확보하여 보호되거나 best‑effort \VM 을 다시 시 작할 수 있습니다.

풀에 서버 오류가 발생하고 허용 가능한 오류 수가 0 으로 떨어지면 보호된 VM 이 다시 시작되지 않을 수 있습니다. 이 경우 시스템 경고가 생성됩니다. 다른 오류가 발생하면 다시 시작 우선 순위가 설정된 모든 VM 은 best‑effort 동작에 따라 동작합니다.

시작 순서

시작 순서는 장애가 발생할 때 Citrix Hypervisor 고가용성이 보호된 VM 을 다시 시작하려고 시도하는 순서입니다. 보호된 각 VM 의 order 속성 값에 따라 시작 순서가 결정됩니다.

VM 의 order 속성은 고가용성과 VM 을 시작 및 종료하는 다른 기능에 의해 사용됩니다. 고가용성을 위해 보호됨으로 표시된 VM 뿐만 아니라 모든 VM 에 order 속성 집합이 있을 수 있습니다. 그러나 고가용성은 보호된 VM 에 대해서만 order 속성 을 사용합니다.

order 속성 값은 정수입니다. 기본값은 0 이며, 0 이 가장 높은 우선 순위를 나타냅니다. order 값이 0 인 보호된 VM 은 먼 저 고가용성을 통해 다시 시작됩니다. order 속성 값이 높을수록 VM 이 다시 시작되는 순서의 후반부에 표시됩니다.

명령줄 인터페이스를 사용하여 VM 의 order 속성 값을 설정할 수 있습니다.

```
1 xe vm-param-set uuid=VM_UUID order=int
2 <!--NeedCopy-->
```
또는 XenCenter 의 VM 에 대한 **Start Options(**시작 옵션**)** 패널에서 **Start order(**시작 순서**)** 를 필요한 값으로 설정합니 다.

### **Citrix Hypervisor** 풀에서 고가용성 사용

Citrix Hypervisor 센터 또는 명령줄 인터페이스 (CLI) 를 사용하여 풀에서 고가용성을 사용하도록 설정할 수 있습니다. 두 경 우 모두 풀이 오버 커밋될 때 가장 높은 다시 시작 우선 순위가 부여되는 VM 을 결정하는 우선 순위 집합을 지정합니다.

경고**:**

- 고가용성을 사용하도록 설정하면 풀에서 서버를 제거하는 등 VM 다시 시작 계획을 손상시키는 일부 작업이 사용하 지 않도록 설정될 수 있습니다. 일시적으로 고가용성을 사용하지 않도록 설정하여 이러한 작업을 수행하거나 고가용 성으로 보호되는 VM 을 보호되지 않도록 설정할 수 있습니다.
- 고가용성을 사용하도록 설정하면 풀에서 클러스터링을 사용하도록 설정할 수 없습니다. 고가용성을 일시적으로 비 활성화하여 클러스터링을 활성화합니다. 클러스터된 풀에서 고가용성을 사용하도록 설정할 수 있습니다. 셀프 펜싱 과 같은 일부 고가용성 동작은 클러스터된 풀에 따라 다릅니다. 자세한 내용은 클러스터된 풀을 참조하십시오.

**CLI** 를 사용하여 고가용성 활성화

- 1. 풀에 호환되는 스토리지 저장소 (SR) 가 연결되어 있는지 확인합니다. iSCSI, NFS 또는 파이버 채널 SR 이 호환됩니다. CLI 를 사용하여 이러한 스토리지 저장소를 구성하는 방법에 대한 자세한 내용은 스토리지 저장소 관리를 참조하십시오.
- 2. 보호할 각 VM 에 대해 다시 시작 우선 순위 및 시작 순서를 설정합니다. 다음과 같이 다시 시작 우선 순위를 설정할 수 있 습니다.

```
1 xe vm-param-set uuid=vm_uuid ha-restart-priority=restart order=1
2 <!--NeedCopy-->
```
3. 풀에서 고가용성을 사용하도록 설정하고 선택적으로 시간 초과를 지정합니다.

```
1 xe pool-ha-enable heartbeat-sr-uuids=sr_uuid ha-config:timeout=
      timeout in seconds
2 <!--NeedCopy-->
```

```
시간 초과는 풀의 호스트가 네트워킹 또는 스토리지에 액세스할 수 없는 기간입니다. 고가용성을 사용하도록 설정할 때 시
간 초과를 지정하지 않으면 Citrix Hypervisor 는 기본 60 초 제한 시간을 사용합니다. 제한 시간 내에 네트워킹 또는
스토리지에 액세스할 수 없는 Citrix Hypervisor 서버가 있으면 자체 차단하고 다시 시작할 수 있습니다.
```
4. pool-ha-compute-max-host-failures-to-tolerate 명령을 실행합니다. 이 명령은 풀의 보호되는 모든 VM 을 실행하는 데 리소스가 불충분해지기 전에 실패할 수 있는 호스트의 최대 수를 반환합니다.

```
1 xe pool-ha-compute-max-host-failures-to-tolerate
2 <!--NeedCopy-->
```
허용할 실패 수에 따라 경고가 전송되는 시기가 결정됩니다. 풀 상태가 변경되면 시스템이 장애 조치 계획을 다시 계산합 니다. 이 계산을 사용하여 풀 용량과 보호된 VM 에 대한 활성 보장의 손실 없이 가능한 실패 횟수를 식별합니다. 이 계산된 값이 ha-host-failures-to-tolerate에 대해 지정된 값 아래로 떨어지면 시스템 경고가 생성됩니다.

5. ha-host-failures-to-tolerate 매개 변수를 지정합니다. 값은 계산된 값보다 작거나 같아야 합니다.

```
1 xe pool-param-set ha-host-failures-to-tolerate=2 uuid=pool-uuid
2 <!--NeedCopy-->
```
**CLI** 를 사용하여 **VM** 에서 고가용성 보호 제거

VM 에 대해 고가용성 기능을 사용하지 않도록 설정하려면 xe vm-param-set 명령을 사용하여 ha-restartpriority 매개 변수를 빈 문자열로 설정합니다. ha-restart-priority 매개 변수를 설정해도 시작 순서 설정이 지워지지 않습니다. ha-restart-priority 매개 변수를 restart 또는 best-effort로 적절히 설정하여 VM 에 대해 고가용성을 다시 사용하도록 설정할 수 있습니다.

연결할 수 없는 호스트 복구

어떤 이유로 호스트가 고가용성 상태 파일에 액세스할 수 없는 경우 호스트에 연결할 수 없게 될 수 있습니다. Citrix Hypervisor 설치를 복구하려면 다음 host-emergency-ha-disable 명령을 사용하여 고가용성을 비활성화해야 할 수 있습니 다.

```
1 xe host-emergency-ha-disable --force
2 <!--NeedCopy-->
```
호스트가 풀 마스터인 경우 고가용성이 비활성화된 상태에서 정상적으로 시작됩니다. 풀 구성원이 다시 연결되고 고가용성을 자동 으로 비활성화합니다. 호스트가 풀 구성원이었고 마스터에 연결할 수 없는 경우 다음 작업 중 하나를 수행해야 할 수 있습니다.

• 호스트를 강제로 풀 마스터로 재부팅합니다 (xe pool-emergency-transition-to-master)

```
1 xe pool-emergency-transition-to-master uuid=host_uuid
2 <!--NeedCopy-->
```
• 호스트에 새 마스터가 있는 위치를 알려줍니다 (xe pool-emergency-reset-master).

```
1 xe pool-emergency-reset-master master-address=new_master_hostname
2 <!--NeedCopy-->
```
모든 호스트가 성공적으로 다시 시작되면 고가용성을 다시 사용하도록 설정합니다.

```
1 xe pool-ha-enable heartbeat-sr-uuid=sr_uuid
```

```
2 <!--NeedCopy-->
```
### 고가용성을 사용하도록 설정한 경우 호스트 종료

호스트를 종료하거나 재부팅할 때 고가용성 메커니즘에서 호스트가 실패했다고 가정하지 않도록 주의해야 합니다. 고가용성 을 사용하도록 설정한 상태에서 호스트를 완전히 종료하려면 호스트를 사용하지 않도록 설정하고 호스트를 비운 다음 Citrix Hypervisor 센터 또는 CLI 를 사용하여 호스트를 종료합니다. 고가용성이 설정된 환경에서 호스트를 종료하려면 다음 명령을 실행합니다.

```
1 xe host-disable host=host_name
2 xe host-evacuate uuid=host_uuid
3 xe host-shutdown host=host_name
4 <!--NeedCopy-->
```
### 고가용성으로 보호되는 **VM** 종료

VM 이 고가용성 계획에 따라 보호되고 자동으로 다시 시작되도록 설정된 경우 이 보호가 활성 상태인 동안에는 VM 을 종료할 수 없습니다. VM 을 종료하려면 먼저 고가용성 보호를 비활성화한 다음 CLI 명령을 실행합니다. Citrix Hypervisor 센터는 사용 자가 보호된 VM 의 종료 버튼을 선택하면 보호 기능을 자동으로 비활성화할 수 있는 대화 상자를 제공합니다.

참고**:**

게스트 내에서 VM 을 종료하고 VM 이 보호되는 경우 고가용성 장애 조건에서 VM 이 자동으로 다시 시작됩니다. 자동 재 시작은 운영자 오류로 인해 보호된 VM 이 실수로 종료되는 것을 방지하는 데 도움이 됩니다. 이 VM 을 종료하려면 먼저 고 가용성 보호를 비활성화합니다.

재해 복구 및 백업

February 16, 2023

Citrix Hypervisor 재해 복구 (DR) 기능을 사용하면 전체 풀 또는 사이트를 삭제하는 하드웨어 장애로부터 VM (가상 머신) 및 vApp 을 복구할 수 있습니다. 단일 서버 장애에 대한 보호는 고가용성을 참조하십시오.

참고**:**

DR 기능을 사용하려면 루트 계정으로 로그온했거나 풀 [운영자 이상](https://docs.xenserver.com/ko-kr/citrix-hypervisor/high-availability.html)의 역할이 있어야 합니다.

### **Citrix Hypervisor DR** 이해

Citrix Hypervisor DR 은 비즈니스 크리티컬 VM 및 vApp 을 SR (스토리지 저장소) 에 복구하는 데 필요한 모든 정보를 저장 하는 방식으로 작동합니다. 그런 다음 SR 은 기본 (운영) 환경에서 백업 환경으로 복제됩니다. 기본 사이트의 보호된 풀이 다운되 면 응용 프로그램 또는 사용자 다운타임을 최소화하면서 보조 (DR) 사이트에서 다시 생성된 복제된 스토리지에서 해당 풀의 VM 및 vApp 을 복구할 수 있습니다.

Citrix Hypervisor 센터의 재해 복구 설정을 사용하여 재해가 발생하는 동안 스토리지를 쿼리하고 선택한 VM 및 vApp 을 복 구 풀로 가져올 수 있습니다. VM 이 복구 풀에서 실행 중인 경우 복구 풀 메타데이터도 복제됩니다. 풀 메타데이터를 복제하면 기 본 풀이 복구될 때 VM 설정의 모든 변경 사항을 기본 풀에 다시 채울 수 있습니다. 경우에 따라 동일한 VM 에 대한 정보가 여러 위 치에 있을 수 있습니다. 예를 들어, 기본 사이트의 저장소, 재해 복구 사이트의 저장소 및 데이터를 가져올 대상 풀의 저장소 등이 있습니다. Citrix Hypervisor 센터에서 VM 정보가 둘 이상의 위치에 있는 것으로 확인되면 가장 최신 정보만 사용합니다.

# 재해 복구 기능은 Citrix Hypervisor 센터 및 xe CLI 에서 사용할 수 있습니다. CLI 명령에 대해서는 재해 복구 명령을 참조하 십시오.

팁**:**

재해 복구 설정을 사용하여 재해 복구 시스템의 무중단 테스트를 위해 테스트 장애 조치를 실행할 수[도 있습니다](https://docs.xenserver.com/ko-kr/citrix-hypervisor/command-line-interface.html#disaster-recovery-commands). 페일오버 테스트에서 모든 단계는 페일오버와 동일합니다. 그러나 VM 및 vApp 은 재해 복구 사이트로 복구된 후에는 시작되지 않 습니다. 테스트가 완료되면 정리를 수행하여 모든 VM, vApp 및 DR 사이트에서 다시 생성된 스토리지를 삭제합니다.

### Citrix Hypervisor VM 은 다음 두 가지 구성 요소로 구성됩니다.

• VM 이 사용 중이며 VM 이 있는 풀에서 구성된 SR(스토리지 저장소) 에 저장된 가상 디스크

• VM 환경을 설명하는 메타데이터입니다. 이 정보는 원래 VM 을 사용할 수 없거나 손상된 경우 VM 을 다시 만드는 데 필요 합니다. 대부분의 메타데이터 구성 데이터는 VM 이 생성될 때 작성되며 VM 구성을 변경할 때만 업데이트됩니다. 풀에 포 함된 VM 의 경우 이 메타데이터의 복사본이 풀의 모든 서버에 저장됩니다.

DR 환경에서 VM 은 풀의 모든 VM 및 vApp 에 대한 풀 메타데이터 및 구성 정보를 사용하여 보조 사이트에 다시 만들어집니다. 각 VM 의 메타데이터에는 이름, 설명 및 UUID (범용 고유 식별자) 와 해당 메모리, 가상 CPU, 네트워킹 및 스토리지 구성이 포 함됩니다. 또한 시작 순서, 지연 간격, 고가용성 및 재시작 우선 순위와 같은 VM 시작 옵션도 포함되어 있습니다. VM 시작 옵션은 고가용성 또는 DR 환경에서 VM 을 다시 시작할 때 사용됩니다. 예를 들어 재해 복구 중에 VM 을 복구하는 경우 vApp 내의 VM 은 VM 메타데이터에 지정된 순서대로 지정된 지연 간격을 사용하여 DR 풀에서 다시 시작됩니다.

### **DR** 인프라 요구 사항

Citrix Hypervisor DR 을 사용할 수 있도록 기본 사이트와 보조 사이트 모두에서 적절한 DR 인프라를 설정합니다.

- 풀 메타데이터에 사용되는 스토리지 및 VM 에서 사용하는 가상 디스크는 기본 (프로덕션) 환경에서 백업 환경으로 복제해 야 합니다. 미러링 사용과 같은 스토리지 복제는 디바이스마다 다릅니다. 따라서 스토리지 복제를 처리하려면 스토리지 솔 루션 공급업체에 문의하십시오.
- DR 사이트의 풀로 복구한 VM 및 vApp 이 실행되고 나면 DR 풀 메타데이터 및 가상 디스크가 포함된 SR 을 복제해야 합니다. 복제를 사용하면 기본 사이트가 다시 온라인 상태가 될 때 복구된 VM 및 vApp 을 기본 사이트로 다시 복원 *(*페일 백*)* 할 수 있습니다.
- DR 사이트의 하드웨어 인프라가 기본 사이트와 일치하지 않아도 됩니다. 그러나 Citrix Hypervisor 환경은 릴리스와 패치 수준이 동일해야 합니다.
- 보조 사이트의 서버 및 풀은 기본 사이트의 서버 및 풀과 동일한 라이센스 버전을 가져야 합니다. 이러한 Citrix Hypervisor 라이센스는 기본 사이트의 서버에 할당된 라이센스에 추가됩니다.

Citrix Virtual Apps and Desktops 또는 Citrix DaaS 권한이 있는 경우 기본 사이트와 보조 사이트 모두에 동일한 자격 부여를 사용할 수 있습니다.

• 페일오버된 모든 VM 을 다시 만들고 시작할 수 있도록 대상 풀에 충분한 리소스를 구성해야 합니다.

경고**:**

재해 복구 설정은 스토리지 어레이 기능을 제어하지 않습니다.

재해 복구 기능을 사용하는 사용자는 메타데이터 저장소가 어떤 방식으로든 두 사이트 간에 복제되었는지 확인해야 합니다. 일부 스토리지 어레이에는 복제를 자동으로 수행하기 위한"미러링"기능이 포함되어 있습니다. 이러한 기능을 사용하는 경우 복구 사이트에서 VM 을 다시 시작하기 전에 미러 기능을 사용하지 않도록 설정 ("미러가 손상됨") 해야 합니다.

### 배포 고려 사항

재해 복구를 활성화하기 전에 다음 단계를 검토하십시오.

#### 재해 발생 전에 취해야 할 조치

다음 절에서는 재해가 발생하기 전에 수행할 단계에 대해 설명합니다.

- VM 및 vApp 을 구성합니다.
- VM 과 vApp 이 SR 에 매 핑 된 방 식 과 SR 이 LUN 에 매 핑 된 방 식 을 확 인 합 니 다. name\_label 및 name\_description 매개 변수의 이름을 지정할 때 특히 주의해야 합니다. SR 의 이름이 VM 및 vApp 이 SR 에 매핑되고 SR 이 LUN 에 매핑되는 방식을 캡처하면 복제된 스토리지에서 VM 및 vApp 을 복구하는 것이 더 쉽습니다.
- LUN 복제를 정렬합니다.
- 이러한 LUN 에 있는 하나 이상의 SR 에 풀 메타데이터 복제를 사용하도록 설정합니다.
- 기본 풀 메타데이터를 복제할 SR 이 하나의 풀에만 연결되어 있는지 확인합니다.

재해 발생 후 취해야 할 조치

다음 절에서는 재해가 발생한 후 수행할 단계에 대해 설명합니다.

- 복구 사이트에서 공유 스토리지에 대한 읽기/쓰기 액세스 권한을 갖도록 기존 스토리지 미러를 모두 해제합니다.
- VM 데이터를 복구할 LUN 이 다른 풀에 연결되어 있지 않은지 확인하십시오. 그렇지 않으면 손상이 발생할 수 있습니다.
- 복구 사이트를 재해로부터 보호하려면 복구 사이트에 있는 하나 이상의 SR 에 풀 메타데이터 복제를 사용하도록 설정해야 합니다.

복구 후 수행할 단계

다음 섹션에서는 데이터를 성공적으로 복구한 후 수행할 단계에 대해 설명합니다.

- 모든 스토리지 미러를 재동기화합니다.
- 복구 사이트에서 기본 사이트로 다시 이동하려는 VM 또는 vApp 을 완전히 종료합니다.
- 기본 사이트에서 이전 섹션의 장애 조치와 동일한 절차를 수행하여 선택한 VM 또는 vApp 을 기본 VM 으로 페일백합니 다.
- 기본 사이트를 향후의 재해로부터 보호하려면 복제된 LUN 에 있는 하나 이상의 SR 로 풀 메타데이터를 복제할 수 있도록 다시 설정해야 합니다.

재해 복구 활성화

February 16, 2023

이 섹션에서는 Citrix Hypervisor 센터에서 재해 복구를 사용하도록 설정하는 방법에 대해 설명합니다. [ **DR** 구성] 옵션을 사 용하여 풀 메타데이터, 풀의 모든 VM 및 vApp 에 대한 구성 정보가 저장되는 스토리지 저장소를 식별합니다. 메타데이터는 풀 내에서 VM 또는 vApp 구성을 변경할 때마다 업데이트됩니다.

참고**:**

HBA 를 통한 LVM 또는 iSCSI 를 통한 LVM 을 사용하는 경우에만 재해 복구를 활성화할 수 있습니다. 풀 복구 정보가 포 함된 새 LUN 을 사용하려면 이 스토리지에 약간의 공간이 필요합니다.

시작하기 전에 DR 에 사용된 SR 이 기본 사이트의 풀에만 연결되어 있는지 확인합니다. DR 에 사용되는 SR 을 보조 사이트의 풀 에 연결하면 안 됩니다.

재해 복구를 구성하려면 다음 단계를 완료하십시오.

- 1. 기본 사이트에서 보호할 풀을 선택합니다. [ 풀] 메뉴에서 [ 재해 복구] 를 가리킨 다음 [ 구성] 을 선택합니다.
- 2. 풀 메타데이터를 저장할 수 있는 최대 8 개의 SR 을 선택합니다. 풀 복구 정보가 포함된 새 LUN 을 사용하려면 이 스토리 지에 약간의 공간이 필요합니다.

참고**:**

풀의 모든 VM 에 대한 정보가 저장되며 보호할 VM 을 따로 선택하지 않아도 됩니다.

3. 확인을 선택합니다. 이제 풀이 보호됩니다.

### 재해 발생 시 **VM** 및 **vApp** 복구 **(**장애 조치**)**

이 섹션에서는 보조 복구 사이트에서 VM 및 vApp 을 복구하는 방법을 설명합니다.

1. Citrix Hypervisor 센터에서 보조 풀을 선택하고 풀 메뉴에서 재해 복구를 선택한 다음 재해 복구 마법사를 선택합니다.

재해 복구 마법사에는 장애 조치 **(failover)**, 장애 복구 **(failback)** 및 장애 조치 테스트의 세 가지 복구 옵션이 표시됩 니다. 보조 사이트로 복구하려면 장애 조치 **(Failover)** 를 선택한 후 다음을 선택합니다.

경고**:**

LUN 미러링과 함께 파이버 채널 공유 스토리지를 사용하여 데이터를 보조 사이트로 복제하는 경우 VM 을 복구하 기 전에 미러링을 해제합니다. 보조 사이트에 읽기/쓰기 액세스 권한이 있는지 확인하려면 미러링을 중단해야 합니 다.

2. 복구할 VM 및 vApp 에 대한 풀 메타데이터가 포함된 SR(스토리지 저장소) 을 선택합니다.

기본적으로 이 마법사 페이지의 목록에는 현재 풀에 연결된 모든 SR 이 표시됩니다. 추가 SR 을 검색하려면 스토리지 저 장소 찾기를 선택한 다음 검색할 스토리지 유형을 선택합니다.

- 사용 가능한 모든 하드웨어 HBA SR 을 검색하려면 하드웨어 **HBA SR** 찾기를 선택합니다.
- 소프트웨어 iSCSI SR 을 검색하려면 소프트웨어 **iSCSI SRS** 찾기를 선택한 다음 대상 호스트, IQN 및 LUN 세 부 정보를 입력합니다.

마법사에서 필요한 SR 을 선택했으면 다음을 선택하여 계속합니다.

3. 복구할 VM 및 vApp 을 선택합니다. 복구 후 적절한 전원 상태 옵션을 선택하여 마법사가 복구될 때 자동으로 시작하도록 할지 여부를 지정합니다. 또는 장애 조치가 완료된 후 수동으로 시작할 수 있습니다.

다음 마법사 페이지로 진행하고 페일오버 사전 검사를 시작하려면 다음을 선택합니다.

4. 마법사는 페일오버를 시작하기 전에 몇 가지 사전 검사를 수행합니다. 예를 들어, 선택한 VM 및 vApp 에 필요한 모든 스 토리지를 사용할 수 있는지 확인합니다. 이 시점에서 누락된 스토리지가 있는 경우 이 페이지에서 **Attach SR** 을 선택하 여 관련 SR 을 찾아 연결할 수 있습니다.

사전 검사 페이지에서 모든 문제를 해결한 다음 **Failover(**장애 조치**)** 를 선택하여 복구 프로세스를 시작합니다.

- 5. 진행률 페이지에는 각 VM 및 vApp 에 대한 복구 프로세스의 결과가 표시됩니다. 장애 조치 프로세스는 복제된 스토리지 에서 VM 및 vApp 에 대한 메타데이터를 내보냅니다. 따라서 장애 조치에 소요되는 시간은 복구하는 VM 및 vApp 에 따 라 다릅니다. VM 및 vApp 이 기본 풀에서 다시 생성되고 가상 디스크가 포함된 SR 이 다시 생성된 VM 에 연결됩니다. 이 플래그를 지정하면 VM 이 시작됩니다.
- 6. 장애 조치가 완료되면 다음을 선택하여 요약 보고서를 확인합니다. 요약 보고서 페이지에서 마침을 선택하여 마법사를 닫 습니다.

기본 사이트를 사용할 수 있는 경우 재해 복구 마법사를 통해 작업하고 장애 복구를 선택하여 해당 사이트에서 실행 중인 VM 으로 돌아갑니다.

### 재해 발생 후 **VM** 및 **vApp** 을 기본 사이트로 복원 **(**페일백**)**

이 섹션에서는 복제된 스토리지에서 VM 및 vApp 을 복원하는 방법에 대해 설명합니다. 재해가 발생한 후 기본 사이트가 다시 가동될 때 VM 및 vApp 을 기본 (프로덕션) 사이트의 풀로 다시 복원할 수 있습니다. VM 및 vApp 을 기본 사이트로 장애 복구 (failback) 하려면 Disaster Recovery(재해 복구) 마법사를 사용합니다.

1. Citrix Hypervisor 센터에서 주 풀을 선택하고 풀 메뉴에서 재해 복구를 선택한 다음 재해 복구 마법사를 선택합니다.

재해 복구 마법사에는 장애 조치 **(failover)**, 장애 복구 **(failback)** 및 장애 조치 테스트의 세 가지 복구 옵션이 표시됩 니다. VM 및 vApp 을 기본 사이트로 복원하려면 장애 복구를 선택한 후 다음을 선택합니다.

경고**:**

LUN 미러링과 함께 파이버 채널 공유 스토리지를 사용하여 데이터를 기본 사이트로 복제하는 경우 VM 을 복원하 기 전에 미러링을 해제합니다. 운영 사이트에 읽기/쓰기 액세스 권한이 있는지 확인하려면 미러링을 중단해야 합니 다.

2. 복구할 VM 및 vApp 에 대한 풀 메타데이터가 포함된 SR(스토리지 저장소) 을 선택합니다.

기본적으로 이 마법사 페이지의 목록에는 현재 풀에 연결된 모든 SR 이 표시됩니다. 더 많은 SR 을 검색하려면 [ 스토리 지 저장소 찾기] 를 선택한 다음 검색할 스토리지 유형을 선택합니다.

• 사용 가능한 모든 하드웨어 HBA SR 을 검색하려면 하드웨어 **HBA SR** 찾기를 선택합니다.

• 소프트웨어 iSCSI SR 을 검색하려면 소프트웨어 **iSCSI SRS** 찾기를 선택한 다음 대상 호스트, IQN 및 LUN 세 부 정보를 입력합니다.

마법사에서 필요한 SR 을 선택했으면 다음을 선택하여 계속합니다.

3. 복원할 VM 및 vApp 을 선택합니다. 복구 후 적절한 전원 상태 옵션을 선택하여 마법사가 복구될 때 자동으로 시작하도록 할지 여부를 지정합니다. 또는 장애 복구가 완료된 후 수동으로 시작할 수 있습니다.

다음 마법사 페이지로 진행하고 페일백 사전 검사를 시작하려면 다음을 선택합니다.

4. 마법사는 페일백을 시작하기 전에 몇 가지 사전 검사를 수행합니다. 예를 들어, 선택한 VM 및 vApp 에 필요한 모든 스토 리지를 사용할 수 있는지 확인합니다. 이 시점에서 누락된 스토리지가 있는 경우 이 페이지에서 **SR** 연결을 선택하여 관련 SR 을 찾아 연결할 수 있습니다.

사전 확인 페이지에서 문제를 해결한 다음 장애 복구를 선택하여 복구 프로세스를 시작합니다.

- 5. 진행률 페이지에는 각 VM 및 vApp 에 대한 복구 프로세스의 결과가 표시됩니다. 장애 복구 프로세스는 복제된 스토리지 에서 VM 및 vApp 에 대한 메타데이터를 내보냅니다. 따라서 복구 중인 VM 및 vApp 의 수에 따라 장애 복구에 약간의 시간이 걸릴 수 있습니다. VM 및 vApp 이 기본 풀에서 다시 생성되고 가상 디스크가 포함된 SR 이 다시 생성된 VM 에 연결됩니다. 이 플래그를 지정하면 VM 이 시작됩니다.
- 6. 장애 복구가 완료되면 다음을 선택하여 요약 보고서를 확인합니다. 요약 보고서 페이지에서 마침을 선택하여 마법사를 닫 습니다.

#### 장애 조치 테스트

장애 조치 테스트는 재해 복구 계획의 필수 구성 요소입니다. 재해 복구 마법사를 사용하여 재해 복구 시스템의 무중단 테스트를 수행할 수 있습니다. 페일오버 테스트 작업 중 페일오버 단계는 페일오버 단계와 동일합니다. 그러나 DR 사이트로 복구된 후 시 작되는 대신 VM 및 vApp 이 일시 중지된 상태로 전환됩니다. 테스트 페일오버 작업이 끝나면 DR 사이트에서 다시 생성된 모든 VM, vApp 및 스토리지가 자동으로 삭제됩니다. 초기 DR 구성을 마친 후 DR 사용 가능 풀에서 구성을 크게 변경한 후 페일오버 테스트를 수행하여 장애 조치가 올바르게 작동하는지 확인합니다.

1. Citrix Hypervisor 센터에서 보조 풀을 선택하고 풀 메뉴에서 재해 복구를 선택하여 재해 복구 마법사를 엽니다.

재해 복구 마법사에는 장애 조치 **(failover)**, 장애 복구 **(failback)** 및 장애 조치 테스트의 세 가지 복구 옵션이 표시됩 니다. 재해 복구 시스템을 테스트하려면 장애 조치 테스트를 선택한 후 다음을 선택합니다.

참고**:**

Fibre Channel 공유 스토리지를 LUN 미러링과 함께 사용하여 데이터를 보조 사이트로 복제하는 경우 데이터 복 구를 시도하기 전에 미러링을 해제하십시오. 보조 사이트에 읽기/쓰기 액세스 권한이 있는지 확인하려면 미러링을 중단해야 합니다.

2. 복구할 VM 및 vApp 에 대한 풀 메타데이터가 포함된 SR(스토리지 저장소) 을 선택합니다.

기본적으로 이 마법사 페이지의 목록에는 현재 풀에 연결된 모든 SR 이 표시됩니다. 더 많은 SR 을 검색하려면 스토리지 저장소 찾기를 선택한 다음 검색할 스토리지 유형을 선택합니다.

- 사용 가능한 모든 하드웨어 HBA SR 을 검색하려면 하드웨어 **HBA SR** 찾기를 선택합니다.
- 소프트웨어 iSCSI SR 을 검색하려면 소프트웨어 **iSCSI SR** 찾기를 선택한 다음 대상 호스트, IQN 및 LUN 세부 정보를 상자에 입력합니다.

마법사에서 필요한 SR 을 선택했으면 다음을 선택하여 계속합니다.

- 3. 복구할 VM 및 vApp 을 선택한 후 다음을 선택하여 다음 페이지로 진행하고 장애 조치 사전 검사를 시작합니다.
- 4. 페일오버 테스트를 시작하기 전에 마법사는 몇 가지 사전 검사를 수행합니다. 예를 들어, 선택한 VM 및 vApp 에 필요한 모든 스토리지를 사용할 수 있는지 확인합니다.
	- 사용 가능한 스토리지가 있는지 확인합니다. 스토리지가 누락된 경우 이 페이지에서 Attach SR 을 선택하여 관련 SR 을 찾아 연결할 수 있습니다.
	- 대상 **DR** 풀에서 고가용성이 설정되어 있지 않은지 확인합니다. 주 풀과 DR 풀 모두에서 동일한 VM 이 실행되지 않도록 하려면 보조 풀에서 고가용성을 사용하지 않도록 설정해야 합니다. 복구 후 복구된 VM 및 vApp 이 자동으 로 시작되지 않도록 하려면 고가용성을 사용하지 않도록 설정해야 합니다. 보조 풀에서 고가용성을 사용하지 않도 록 설정하려면 페이지에서 **HA** 사용 안 함을 선택하면 됩니다. 이 시점에서 고가용성을 사용하지 않도록 설정하면 페일오버 테스트 프로세스가 끝날 때 자동으로 다시 사용하도록 설정됩니다.

사전 확인 페이지에서 문제를 해결한 다음 장애 조치 **(failover)** 를 선택하여 페일오버 테스트를 시작합니다.

5. 진행률 페이지에는 각 VM 및 vApp 에 대한 복구 프로세스의 결과가 표시됩니다. 장애 조치 프로세스는 복제된 스토리지 에서 VM 및 vApp 에 대한 메타데이터를 복구합니다. 따라서 복구 중인 VM 및 vApp 의 수에 따라 장애 조치에 약간의 시간이 걸릴 수 있습니다. VM 및 vApp 이 DR 풀에서 다시 생성되고 가상 디스크가 포함된 SR 이 다시 생성된 VM 에 연 결됩니다.

복구된 VM 은 일시 중지된 상태로 전환됩니다. 즉, 장애 조치 테스트 중에 보조 사이트에서 시작되지 않습니다.

- 6. 테스트 페일오버가 성공적으로 수행되었다고 생각되면 마법사에서 다음을 선택하여 DR 사이트에서 마법사를 정리합니 다.
	- 페일오버 테스트 중에 복구된 VM 및 vApp 은 삭제됩니다.
	- 페일오버 테스트 중에 복구된 스토리지는 분리됩니다.
	- 테스트 장애 조치를 수행할 수 있도록 사전 검사 단계에서 DR 풀의 고가용성을 사용하지 않도록 설정한 경우 자동 으로 다시 활성화됩니다.

정리 프로세스의 진행률이 마법사에 나타납니다.

7. 마침을 선택하여 마법사를 닫습니다.

# **vApp**

February 16, 2023

vApp 은 하나 이상의 관련 VM(가상 시스템) 의 논리적 그룹입니다. vApp 은 재해가 발생할 경우 단일 엔터티로 시작할 수 있 습니다. vApp 이 시작되면 vApp 에 포함된 VM 이 사용자가 미리 정의한 순서대로 시작됩니다. 시작 순서에 따라 서로 종속된 VM 이 자동으로 순서가 지정될 수 있습니다. 전체 서비스를 다시 시작해야 하는 경우 관리자가 더 이상 종속 VM 의 시작 순서를 수동으로 지정할 필요가 없습니다. 예를 들어, 소프트웨어 업데이트 중입니다. vApp 내의 VM 은 한 호스트에 상주할 필요가 없 으며 일반 규칙을 사용하여 풀 내에 분산됩니다. vApp 기능은 재해 복구 (DR) 상황에서 유용합니다. DR 시나리오에서 관리자 는 동일한 스토리지 저장소에 있거나 동일한 SLA(서비스 수준 계약) 와 관련된 모든 VM 을 그룹화할 수 있습니다.

vApp 에서 VM 을 함께 그룹화하려면 다음 절차를 따르십시오.

- 1. 풀을 선택하고 **Pool(**풀**)** 메뉴에서 **Manage vApps(vApp** 관리**)** 를 클릭합니다.
- 2. vApp 의 이름과 설명 (선택 사항) 을 입력한 후 다음을 클릭합니다.

원하는 이름을 선택할 수 있지만 유익한 이름이 가장 좋습니다. 동일한 이름을 사용하는 여러 vApp 을 사용하지 않는 것 이 좋지만 필수 사항은 아닙니다. Citrix Hypervisor 센터는 고유한 vApp 이름에 대한 제약 조건을 적용하지 않습니 다. 공백이 포함된 이름에 따옴표를 사용할 필요는 없습니다.

3. 새 vApp 에 포함할 VM 을 선택하고 다음을 클릭합니다.

검색 옵션을 사용하여 지정된 텍스트 문자열이 포함된 이름의 VM 만 나열할 수 있습니다.

4. vApp 에서 VM 의 시작 순서를 지정하고 다음을 클릭합니다.

시작 순서**:** vApp 내에서 개별 VM 이 시작되는 순서를 지정하여 특정 VM 이 다른 VM 보다 먼저 다시 시작되도록 합니다. 시작 순서 값이 0 인 VM 이 먼저 시작됩니다. 시작 순서 값이 1 인 VM 이 다음에 시작되고 값이 2 인 VM 이 시작됩니다.

다음 이후 **VM** 시작 시도**:** VM 을 시작한 후 시작 순서에서 다음 VM 그룹을 시작하기 전에 대기할 시간을 지정하는 지연 간격입니다.

5. 마지막 페이지에서 vApp 구성을 검토할 수 있습니다. 이전을 클릭하여 돌아가서 설정을 변경하거나 마침을 클릭하여 vApp 을 만듭니다.

참고**:**

vApp 은 단일 풀의 여러 서버에 걸쳐 있을 수 있지만 여러 풀에 걸쳐 있을 수는 없습니다.

### **Citrix Hypervisor** 센터에서 **vApps** 관리

Citrix Hypervisor 센터의 **vApp** 관리 설정을 사용하여 vApp 을 생성, 삭제 및 변경할 수 있습니다. 또한 vApp 을 시작 및 종료하고 선택한 풀 내에서 vApp 을 가져오고 내보낼 수 있습니다. 목록에서 vApp 을 선택하면 포함된 VM 이 세부 정보 창에 나열됩니다. 자세한 내용은 Citrix Hypervisor 센터 설명서에서 vApp을 참조하십시오.

호스트 및 **VM** 백업 및 복원

February 16, 2023

가능하면 Citrix Hypervisor 서버의 설치된 상태를 변경하지 않고 그대로 두십시오. 즉, Citrix Hypervisor 서버에서 추가 패키지를 설치하거나 추가 서비스를 시작하여 어플라이언스로 취급하지 마십시오. 그런 다음 복원하는 가장 좋은 방법은 설치 미 디어에서 Citrix Hypervisor 서버 소프트웨어를 다시 설치하는 것입니다. Citrix Hypervisor 서버가 여러 대 있는 경우 가장 좋은 방법은 TFTP 서버와 이에 적합한 응답 파일을 구성하는 것입니다. 자세한 내용은 네트워크 부트 설치를 참조하십시오.

인증 파트너 중 한 곳에서 제공하는 백업 솔루션을 사용하는 것이 좋습니다. 자세한 내용은 Citrix Ready Marketplace를 참 조하십시오.

Citrix Hypervisor 프리미엄 에디션 고객은 더 빠르게 변경된 블록 전용 백업을 활용[할 수 있습니다](https://docs.xenserver.com/ko-kr/citrix-hypervisor/install/network-boot.html). [자세한 내용은](https://citrixready.citrix.com/category-results.html?search=backup) 변경된 블 록 추적 백업 API에 대한 Citrix 블로그를 참조하십시오.

서버 및/또는 소프트웨어 오류로부터 최대한 복구할 수 있도록 다음의 백업 절차를 가능한 자주 수행할 것을 권장합니다[.](https://www.citrix.com/blogs/2018/03/07/relax-xenserver-backups-made-easy/)

[풀 메타데이터를 백](https://www.citrix.com/blogs/2018/03/07/relax-xenserver-backups-made-easy/)업하려면 다음과 같이 하십시오.

1. 다음 명령을 실행합니다.

```
1 xe pool-dump-database file-name=backup
2 <!--NeedCopy-->
```
2. 데이터베이스를 복원하려면 다음 명령을 실행합니다.

```
1 xe pool-restore-database file-name=backup dry-run=true
2 <!--NeedCopy-->
```
이 명령은 백업 성공에 필요한 적절한 개수와 이름의 NIC 가 대상 컴퓨터에 있는지 확인합니다.

호스트 구성 및 소프트웨어를 백업하려면 다음과 같이 하십시오.

1. 다음 명령을 실행합니다.

```
1 xe host-backup host=host file-name=hostbackup
2 <!--NeedCopy-->
```
참고**:**

- 제어 도메인에는 백업을 만들지 마십시오.
- 백업 절차에서는 대용량 백업 파일을 만들 수 있습니다.
- 복원을 완료하려면 원래 설치 CD 로 재부팅해야 합니다.
- 이 데이터는 원래 컴퓨터에만 복원할 수 있습니다.

### **VM** 을 백업하려면 다음과 같이 하십시오.

- 1. 백업할 VM 이 오프라인 상태인지 확인합니다.
- 2. 다음 명령을 실행합니다.

```
1 xe vm-export vm=vm_uuid filename=backup
```

```
2 <!--NeedCopy-->
```
참고**:**

이 백업은 모든 VM 데이터도 백업합니다. VM 을 가져올 때 백업된 데이터에 사용할 스토리지 메커니즘을 지정할 수 있습 니다.

경고**:**

백업 프로세스는 모든 VM 데이터를 백업하므로 완료하는 데 시간이 더 오래 걸릴 수 있습니다.

#### **VM** 메타데이터만 백업하려면 다음과 같이 하십시오.

#### 다음 명령을 실행합니다.

```
1 xe vm-export vm=vm_uuid filename=backup metadata=true
```

```
2 <!--NeedCopy-->
```
### 가상 시스템 메타데이터 백업

Citrix Hypervisor 서버는 각 호스트의 데이터베이스를 사용하여 VM 및 관련 리소스 (예: 스토리지 및 네트워킹) 에 대한 메타 데이터를 저장합니다. SR 과 결합하면 이 데이터베이스는 풀에서 사용 가능한 모든 VM 의 전체 보기를 형성합니다. 따라서 물리 적 하드웨어 오류 및 기타 재해 시나리오에서 복구하기 위해 이 데이터베이스를 백업하는 방법을 이해하는 것이 중요합니다.

이 섹션에서는 먼저 단일 호스트 설치의 메타데이터를 백업한 다음 보다 복잡한 풀 설정에 대해 메타데이터를 백업하는 방법에 대 해 설명합니다.

단일 호스트 설치 백업

CLI 를 사용하여 풀 데이터베이스를 백업합니다. 일관된 풀 메타데이터 백업 파일을 가져오려면 Citrix Hypervisor 서버에서 pool-dump-database를 실행하고 결과 파일을 보관합니다. 백업 파일에는 풀에 대한 중요한 인증 정보가 포함되어 있 으므로 안전하게 저장해야 합니다.

풀 데이터베이스를 복원하려면 이전 덤프 파일의 xe pool-restore-database 명령을 사용합니다. Citrix Hypervisor 서버가 완전히 종료된 경우 먼저 새로 설치를 수행한 다음 새로 설치된 Citrix Hypervisor 서버에 대해 pool-restore-database 명령을 실행해야 합니다.

풀 데이터베이스를 복원한 후에도 일부 VM 은 Suspended로 등록될 수 있습니다. 그러나 suspend-VDI-uuid 필드에 일시 중단된 메모리 상태가 정의된 스토리지 저장소가 로컬 SR 이면 호스트를 다시 설치했으므로 SR 을 사용하지 못 할 수 있습니다. 이러한 VM 을 다시 시작할 수 있도록 Halted 상태로 다시 설정하려면 xe vm-shutdown vm= vm\_name -force 명령을 사용하거나 xe vm-reset-powerstate vm=vm\_name -force 명령을 사용합니다.

경고**:**

Citrix Hypervisor 는 이 방법을 사용하여 복원된 호스트의 UUID 를 보존합니다. 원래 Citrix Hypervisor 서버가 실 행 중일 때 다른 물리적 컴퓨터로 복원하면 중복된 UUID 가 있을 수 있습니다. 따라서 Citrix Hypervisor 센터는 두 번 째 Citrix Hypervisor 서버에 대한 연결을 거부합니다. 풀 데이터베이스 백업은 물리적 호스트를 복제하는 데 권장되는 메커니즘이 아닙니다. 대신 자동 설치 지원을 사용하십시오. 자세한 내용은 설치를 참조하십시오.

### 풀링된 설치 백업

풀 시나리오에서 마스터 호스트는 모든 풀 멤버 호스트에 동기적으로 미러링되는 신뢰할 수 있는 데이터베이스를 제공합니다. 이 프로세스는 풀에 기본 제공 중복성 수준을 제공합니다. 각 풀 멤버는 풀 데이터베이스의 정확한 버전을 가지고 있기 때문에 모든 풀 멤버가 마스터를 대체할 수 있습니다. 멤버를 풀 마스터로 전환하는 방법에 대한 자세한 내용은 호스트 및 리소스 풀을 참조하 십시오.

이 보호 수준으로는 충분하지 않을 수 있습니다. 예를 들어 VM 데이터가 포함된 공유 스토리지는 여러 사이트에 백업되지만 로컬 서버 저장소 (풀 메타데이터 포함) 는 백업되지 않습니다. 공유 스토리지 집합이 지정된 풀을 다시 [생성하려면 먼저 마스](https://docs.xenserver.com/ko-kr/citrix-hypervisor/hosts-pools.html)터 호스트 에서 pool-dump-database 파일을 백업하고 이 파일을 아카이브해야 합니다. 나중에 새로운 호스트 집합에서 이 백업 을 복원하려면 다음과 같이 하십시오.

- 1. 설치 미디어에서 Citrix Hypervisor 서버의 새로운 집합을 설치하거나 해당하는 경우 TFTP 서버에서 네트워크 부팅 을 설치합니다.
- 2. 새 마스터로 지정된 호스트에서 xe pool-restore-database를 사용합니다.
- 3. 새 마스터에서 xe host-forget 명령을 실행하여 이전 구성원 컴퓨터를 제거합니다.
- 4. 구성원 호스트에서 xe pool-join 명령을 사용하여 새 풀에 연결합니다.

# **Citrix Hypervisor** 서버 백업

이 섹션에서는 Citrix Hypervisor 서버 제어 도메인 백업 및 복원 절차에 대해 설명합니다. 이러한 절차는 VM 이 들어 있는 스 토리지 저장소를 백업하는 것이 아니라 Xen 과 Citrix Hypervisor 에이전트를 실행하는 권한이 있는 제어 도메인만 백업합니 다.

### 참고**:**

권한이 있는 제어 도메인은 다른 패키지로 사용자 지정하지 않고 설치된 상태로 두는 것이 가장 좋습니다. 복구 전략으로 Citrix Hypervisor 미디어에서 Citrix Hypervisor 를 완전히 설치하도록 네트워크 부트 환경을 설정하는 것이 좋습니 다. 일반적으로 제어 도메인을 백업할 필요는 없지만 풀 메타데이터를 저장하는 것이 좋습니다 (가상 시스템 메타데이터 백 업참조). 이 백업 방법은 풀 메타데이터를 백업하는 보완적인 것으로 간주합니다.

xe 명령 host-backup 및 host-restore을 사용하는 것은 취할 수있는 또 다른 접[근 방식입니다](https://docs.xenserver.com/ko-kr/citrix-hypervisor/dr/backup.html#back-up-virtual-machine-metadata). xe hostb[ack](https://docs.xenserver.com/ko-kr/citrix-hypervisor/dr/backup.html#back-up-virtual-machine-metadata)up 명령은 활성 파티션을 지정한 파일에 보관합니다. xe host-restore 명령은 호스트의 현재 비활성 디스크 파 티션에서 xe host-backup가 만든 아카이브를 추출합니다. 그런 다음 설치 CD 로 부팅하고 적절한 백업을 복원하도록 선 택하여 이 파티션을 활성화할 수 있습니다.

이전 섹션의 단계를 완료하고 호스트를 재부팅한 후 VM 메타데이터가 일관된 상태로 복원되었는지 확인합니다. /var /backup/pool-database-\${ DATE }에서 xe pool-restore-database를 실행하여 VM 메타 데이터를 복원합니다. 이 파일은 실행 중인 파일 시스템을 아카이빙하기 전에 xe host-backup가 xe pool-dump -database 명령을 사용하여 생성되며 VM 메타데이터의 일관된 상태를 스냅샷합니다.

**Citrix Hypervisor** 서버를 백업하려면 다음과 같이 하십시오.

디스크 공간이 충분한 원격 호스트에서 다음 명령을 실행합니다.

```
1 xe host-backup file-name=filename -h hostname -u root -pw password
2 <!--NeedCopy-->
```
이 명령은 제어 도메인 파일 시스템의 압축된 이미지를 만듭니다. 이미지는 file-name 인수로 지정된 위치에 저장됩니다.

실행 중인 **Citrix Hypervisor** 서버를 복원하려면 다음과 같이 하십시오.

1. 특정 백업에서 Citrix Hypervisor 서버를 복원하려면 Citrix Hypervisor 서버가 가동되어 연결할 수 있는 상태에서 다음 명령을 실행합니다.

```
1 xe host-restore file-name=filename -h hostname -u root -pw
     password
2 <!--NeedCopy-->
```
이 명령은 압축된 이미지를 filename가 상주하는 호스트가 아닌 이 명령을 실행하는 Citrix Hypervisor 서버의 하 드 디스크로 다시 복원합니다. 이러한 맥락에서 "복구"는 잘못된 명칭일 수 있습니다. 이 단어는 일반적으로 백업 상태가 완전히 제자리에 놓여 있음을 암시하기 때문입니다. restore 명령은 압축된 백업 파일의 압축을 풀고 일반 형식으로만 복 원합니다. 그러나 다른 파티션 (/dev/sda2) 에 쓰여지고 현재 버전의 파일 시스템을 덮어쓰지 않습니다.

2. 루트 파일 시스템의 복원된 버전을 사용하려면 Citrix Hypervisor 설치 CD 를 사용하여 Citrix Hypervisor 서버를 다시 부팅하고 백업에서 복원 옵션을 선택합니다.

백업에서 복원이 완료되면 Citrix Hypervisor 서버를 재부팅하면 복원된 이미지에서 시작됩니다.

3. 마지막으로 다음 명령을 사용하여 VM 메타데이터를 복원합니다.

```
1 xe pool-restore-database file-name=/var/backup/pool-database-* -h
     hostname -u root -pw password
2 <!--NeedCopy-->
```

```
참고:
```
이 섹션에 설명된 대로 백업에서 복원해도 백업 파티션이 제거되지는 않습니다.

### 손상된 **Citrix Hypervisor** 서버를 다시 시작하려면 다음과 같이 하십시오.

Citrix Hypervisor 서버가 손상되어 연결할 수 없는 경우 Citrix Hypervisor 설치 CD 를 사용하여 업그레이드 설치를 수행 합니다. 업그레이드 설치가 완료되면 시스템을 재부팅하고 Citrix Hypervisor 센터 또는 원격 CLI 를 사용하여 호스트에 연결 할 수 있는지 확인합니다.

그런 다음 이 섹션의 설명에 따라 Citrix Hypervisor 서버 백업을 진행합니다.

### **VM** 백업

인증 파트너 중 한 곳에서 제공하는 백업 솔루션을 사용하는 것이 좋습니다. 자세한 내용은 Citrix Ready Marketplace를 참 조하십시오.

Citrix Hypervisor 프리미엄 에디션 고객은 더 빠르게 변경된 블록 전용 백업을 활용할 수 있습니다. [자세한 내용은](https://citrixready.citrix.com/category-results.html?search=backup) 변경된 블 록 추적 백업 API에 대한 Citrix 블로그를 참조하십시오.

layout: doc

description: Understand how to take a snapshot of your VM storage and metadata in order to restore your VM to a previous state. Use the Scheduled Snapshots feature to back up and restore your critical service VMs.—

# **VM** 스냅샷

Citrix Hypervisor 는 지정된 시간에 VM 스토리지 및 메타데이터의 스냅샷을 찍을 수 있는 편리한 메커니즘을 제공합니다. 필 요한 경우 스냅샷을 생성하는 동안 I/O 가 일시적으로 중단되어 일관성이 보장되는 디스크 이미지를 캡처할 수 있습니다.

스냅샷 작업을 수행하면 템플릿과 비슷한 스냅샷 VM 이 생성됩니다. VM 스냅샷에는 연결된 VIF 를 포함하여 모든 스토리지 정 보와 VM 구성이 포함되므로 백업 용도로 이러한 정보를 내보내고 복원할 수 있습니다. 스냅샷은 모든 스토리지 유형에서 지원됩 니다. 그러나 LVM 기반 스토리지 유형의 경우 다음 요구 사항을 충족해야 합니다.

- 스토리지 저장소가 이전 버전의 Citrix Hypervisor 에서 생성된 경우 업그레이드되어 있어야 합니다.
- 볼륨은 기본 형식이어야 합니다 (type=raw 볼륨의 스냅샷을 만들 수 없음).

스냅샷 작업은 2 단계 프로세스입니다.

- 메타데이터를 템플릿으로 캡처
- 디스크의 VDI 스냅샷 생성

다음 유형의 VM 스냅샷이 지원됩니다. 일반 스냅샷과 메모리가 있는 스냅샷

### 일반 스냅샷

일반 스냅샷은 충돌 정합성이 유지되며 Linux VM 을 포함한 모든 VM 유형에서 수행할 수 있습니다.

메모리가 있는 스냅샷

메모리가 있는 스냅샷은 VM 메모리 (스토리지) 및 메타데이터를 저장하는 것 외에도 VM 상태 (RAM) 도 저장합니다. 이 기능은 소프트웨어를 업그레이드하거나 패치할 때 유용하지만 옵션을 변경 전 VM 상태 (RAM) 로 되돌리려는 경우에도 유용합니다. 메 모리가 있는 스냅샷으로 되돌리려면 VM 을 재부팅할 필요가 없습니다.

관리 API, xe CLI 또는 XenCenter 를 사용하여 실행 중이거나 일시 중단된 VM 의 메모리로 스냅샷을 생성할 수 있습니다.

#### **VM** 스냅샷 생성

스냅샷을 만들기 전에 특정 운영 체제별 구성 및 고려 사항에 대한 다음 정보를 참조하십시오.

- Sysprep 을 사용하여 Windows VM 을 복제할 준비
- Linux VM 복제 준비

먼저 메[모리 상태를 캡처할 수 있도록](https://docs.xenserver.com/ko-kr/citrix-hypervisor/vms/windows.html#prepare-to-clone-a-windows-vm-by-using-sysprep) VM 이 실행 중이거나 일시 중단되었는지 확인합니다. 작업을 수행할 VM 을 선택하는 가장 간단한 방법은 인수 [vm=nam](https://docs.xenserver.com/ko-kr/citrix-hypervisor/vms/linux.html#prepare-to-clone-a-linux-vm)e 또는 vm=vm uuid를 제공하는 것입니다.

vm-snapshot 명령을 실행하여 VM 의 스냅샷을 만듭니다.

```
1 xe vm-snapshot vm=vm uuid new-name-label=vm_snapshot_name
2 <!--NeedCopy-->
```
#### 메모리가 있는 스냅샷 생성

vm-checkpoint 명령을 실행하여 메모리와 함께 스냅샷에 대한 설명 이름을 지정하여 나중에 식별할 수 있도록 합니다.

```
1 xe vm-checkpoint vm=vm uuid new-name-label=name of the checkpoint
2 <!--NeedCopy-->
```
Citrix Hypervisor 메모리가 있는 스냅샷 만들기를 완료하면 해당 UUID 가 표시됩니다.

예:

```
1 xe vm-checkpoint vm=2d1d9a08-e479-2f0a-69e7-24a0e062dd35 \
2 new-name-label=example_checkpoint_1
3 b3c0f369-59a1-dd16-ecd4-a1211df29886
4 <!--NeedCopy-->
```
메모리가 있는 스냅샷에는 디스크당 최소 4MB 의 디스크 공간과 RAM 크기, 그리고 약 20% 의 오버헤드가 필요합니다. 따라서 256MB RAM 이 있는 체크포인트에는 약 300MB 의 스토리지가 필요합니다.

참고**:**

체크포인트 생성 프로세스 중에 VM 은 잠시 동안 일시 중지되며 이 기간 동안에는 사용할 수 없습니다.

### **Citrix Hypervisor** 풀의 모든 스냅샷을 나열하려면

```
snapshot-list 명령을 실행합니다.
```

```
1 xe snapshot-list
2 <!--NeedCopy-->
```
이 명령은 Citrix Hypervisor 풀의 모든 스냅샷을 나열합니다.

#### 특정 **VM** 의 스냅샷을 나열하려면

vm-list 명령을 실행하여 특정 VM 의 UUID 를 가져옵니다.

```
1 xe vm-list
2 <!--NeedCopy-->
```
이 명령은 모든 VM 및 해당 UUID 목록을 표시합니다. 예:

```
1 xe vm-list
2 uuid ( RO): 116dd310-a0ef-a830-37c8-df41521ff72d
3 name-label ( RW): Windows Server 2016 (1)
4 power-state ( RO): halted
5
6 uuid ( RO): dff45c56-426a-4450-a094-d3bba0a2ba3f
7 name-label ( RW): Control domain on host
8 power-state (RO): running
9 <!--NeedCopy-->
```
필드 값에서 전체 VM 목록을 필터링하여 VM 을 지정할 수도 있습니다.

예를 들어 power-state=halted를 지정하면 전원 상태 필드가 '중단됨'과 같은 모든 VM 이 선택됩니다. 여러 VM 이 일치하는 경우 작업을 수행하려면 --multiple 옵션을 지정해야 합니다. xe vm-list params=all 명령을 사용하여 일치시킬 수 있는 전체 필드 목록을 가져옵니다.

필요한 VM 을 찾은 후 다음 명령을 입력합니다.

```
1 xe snapshot-list snapshot-of=vm uuid
2 <!--NeedCopy-->
```
예:

```
1 xe snapshot-list snapshot-of=2d1d9a08-e479-2f0a-69e7-24a0e062dd35
2 <!--NeedCopy-->
```
이 명령은 현재 해당 VM 에 있는 스냅샷을 나열합니다.

```
1 uuid ( RO): d7eefb03-39bc-80f8-8d73-2ca1bab7dcff
2 name-label ( RW): Regular
3 name-description ( RW):
4 snapshot_of ( RO): 2d1d9a08-e479-2f0a-69e7-24a0e062dd35
```

```
5 snapshot_time ( RO): 20090914T15:37:00Z
6
7 uuid ( RO): 1760561d-a5d1-5d5e-2be5-d0dd99a3b1ef
8 name-label ( RW): Snapshot with memory
9 name-description ( RW):
10 snapshot_of ( RO): 2d1d9a08-e479-2f0a-69e7-24a0e062dd35
11 snapshot_time ( RO): 20090914T15:39:45Z
12 <!--NeedCopy-->
```
### **VM** 을 이전 상태로 복원

되돌리려는 스냅샷의 UUID 가 있는지 확인한 다음 snapshot-revert 명령을 실행합니다.

1. snapshot-list 명령을 실행하여 되돌릴 스냅샷이나 체크포인트의 UUID 를 찾습니다.

```
1 xe snapshot-list
2 <!--NeedCopy-->
```
2. 스냅샷의 UUID 를 기록한 후 다음 명령을 실행하여 되돌립니다.

```
1 xe snapshot-revert snapshot-uuid=snapshot uuid
```

```
2 <!--NeedCopy-->
```
#### 예:

```
1 xe snapshot-revert snapshot-uuid=b3c0f369-59a1-dd16-ecd4-
     a1211df29886
2 <!--NeedCopy-->
```
VM 을 검사점으로 되돌린 후 VM 이 일시 중단됩니다.

### 참고**:**

- 스냅샷을 씩 프로비저닝하는 데 사용할 수 있는 디스크 공간이 부족하면 현재 디스크 상태가 해제될 때까지 스냅샷으 로 복구할 수 없습니다. 이 문제가 발생하면 작업을 다시 시도하십시오.
- 어떤 스냅샷으로든 되돌릴 수 있습니다. 되돌리기 작업 동안 기존 스냅샷 및 검사점은 삭제되지 않습니다.

### 스냅샷 삭제

제거할 체크포인트 또는 스냅샷의 UUID 가 있는지 확인한 후 다음 명령을 실행합니다.

1. snapshot-list 명령을 실행하여 되돌릴 스냅샷이나 체크포인트의 UUID 를 찾습니다.

```
1 xe snapshot-list
```

```
2 <!--NeedCopy-->
```
2. 스냅샷의 UUID 를 기록한 다음 snapshot-uninstall 명령을 실행하여 제거합니다.

```
1 xe snapshot-uninstall snapshot-uuid=snapshot-uuid
2 <!--NeedCopy-->
```
3. 이 명령은 삭제된 VM 및 VDI 에 대해 경고합니다. yes를 입력하여 확인합니다.

#### 예:

```
1 xe snapshot-uninstall snapshot-uuid=1760561d-a5d1-5d5e-2be5-
         d0dd99a3b1ef
2 The following items are about to be destroyed
3 VM : 1760561d-a5d1-5d5e-2be5-d0dd99a3b1ef (Snapshot with memory)
4 VDI: 11a4aa81-3c6b-4f7d-805a-b6ea02947582 (0)
      5 VDI: 43c33fe7-a768-4612-bf8c-c385e2c657ed (1)
6 VDI: 4c33c84a-a874-42db-85b5-5e29174fa9b2 (Suspend image)
7 Type 'yes' to continue
8 yes
9 All objects destroyed
10 <!--NeedCopy-->
```
검사점 또는 스냅샷의 메타데이터를 제거하려는 경우에만 다음 명령을 실행하십시오.

```
1 xe snapshot-destroy snapshot-uuid=snapshot-uuid
2 <!--NeedCopy-->
```
#### 예:

```
1 xe snapshot-destroy snapshot-uuid=d7eefb03-39bc-80f8-8d73-2ca1bab7dcff
2 <!--NeedCopy-->
```
#### 스냅샷 템플릿

#### 스냅샷에서 템플릿 생성

스냅샷에서 VM 템플릿을 생성할 수 있습니다. 그러나 메모리 상태는 제거됩니다.

1. snapshot-copy 명령을 사용하여 템플릿에 대해 **new**-name-**label**를 지정합니다.

```
1 xe snapshot-copy new-name-label=vm-template-name \
2 snapshot-uuid=uuid of the snapshot
3 <!--NeedCopy-->
```
예:

```
1 xe snapshot-copy new-name-label=example_template_1
2 snapshot-uuid=b3c0f369-59a1-dd16-ecd4-a1211df29886
3 <!--NeedCopy-->
```
참고**:**

이 명령은 SE 풀에 템플릿 개체를 만듭니다. 이 템플릿은 현재 풀에 대해서만 Citrix Hypervisor 데이터베이스 에 있습니다.

2. 템플릿이 생성되었는지 확인하려면 다음 template-list 명령을 실행합니다.

```
1 xe template-list
2 <!--NeedCopy-->
```
이 명령은 Citrix Hypervisor 서버에 있는 모든 템플릿을 나열합니다.

### 템플릿으로 스냅샷 내보내기

VM 스냅샷을 내보내면 VM 의 전체 복사본 (디스크 이미지 포함) 이 로컬 시스템에 단일 파일로 저장됩니다. 이 파일의 파일 이름 확장명은 .xva입니다.

1. snapshot-export-to-template 명령을 사용하여 템플릿 파일을 만듭니다.

```
1 xe snapshot-export-to template snapshot-uuid=snapshot-uuid \
2 filename=template- filename
3 <!--NeedCopy-->
```
예:

```
1 xe snapshot-export-to-template snapshot-uuid=b3c0f369-59a1-dd16-
     ecd4-a1211df29886 \
2 filename=example_template_export
3 <!--NeedCopy-->
```
VM 내보내기/가져오기 기능은 다양한 방법으로 사용할 수 있습니다.

- VM 을 위한 편리한 백업 시설입니다. 내보낸 VM 파일은 재해 시나리오에서 전체 VM 을 복구하는 데 사용할 수 있습니다.
- VM 을 빠르게 복사하는 방법 (예: 여러 번 사용하는 특수 용도의 서버 구성). 원하는 방식으로 VM 을 구성하고 내보낸 다 음 가져와서 원본 VM 의 복사본을 만들 수 있습니다.
- VM 을 다른 서버로 이동하기 위한 간단한 방법으로 사용할 수 있습니다.

템플릿 사용에 대한 자세한 내용은 VM 만들기 및 Citrix Hypervisor 센터 설명서의 VM 관리 문서를 참조하십시오.

예약된 스냅샷

예약된 스냅샷 기능은 중요한 서비스 VM 에 대한 간단한 백업 및 복원 유틸리티를 제공합니다. 정기 예약된 스냅샷은 자동으로 생 성되며 개별 VM 을 복원하는 데 사용할 수 있습니다. 예약된 스냅샷은 풀에서 선택한 VM 에 대해 풀 전체의 스냅샷 일정을 지정 하여 작동합니다. 스냅샷 일정을 설정하면 지정된 VM 의 스냅샷이 시간, 일 또는 주마다 예약된 시간에 생성됩니다. 한 풀에서 여 러 개의 예약된 스냅샷을 사용하도록 설정하여 서로 다른 VM 과 다른 일정을 포함할 수 있습니다. VM 은 한 번에 하나의 스냅샷 스케줄에만 할당할 수 있습니다.

Citrix Hypervisor 센터는 이 기능을 사용하는 데 도움이 되는 다양한 도구를 제공합니다.

- 스케줄링된 스냅샷을 정의하려면 새 스냅샷 일정 마법사를 사용합니다.
- 풀에 대해 예약된 스냅샷을 사용, 사용 안 함, 편집 및 삭제하려면 **VM** 스냅샷 일정 대화 상자를 사용합니다.
- 스냅샷 일정을 편집하려면 **VM** 스냅샷 일정 대화 상자에서 속성 대화 상자를 엽니다.
- VM 을 예약된 스냅샷으로 되돌리려면 스냅샷 탭에서 스냅샷을 선택하고 VM 을 해당 스냅샷으로 되돌립니다.

자세한 내용은 Citrix Hypervisor 센터 설명서에서 예약된 스냅샷을 참조하십시오.

기계 고장 대처

February 16, 2023

이 섹션에서는 다양한 오류 시나리오에서 복구하는 방법을 자세히 설명합니다. 모든 오류 복구 시나리오에서는 백업에 나열된 백 업 유형 중 하나 이상을 사용해야 합니다.

### 회원 실패

HA 가 없을 경우 마스터 노드는 정기적인 하트비트 메시지를 수신하여 구성원의 오류를 감지합니다. 600 초 동안 하트비트가 수 신되지 않으면 마스터는 구성원이 중지된 것으로 가정합니다. 이 문제를 복구하는 방법에는 두 가지가 있습니다.

- 고장난 호스트를 복구합니다 (예: 물리적으로 재부팅). 구성원에 대한 연결이 복원되면 마스터는 멤버를 다시 활성 상태로 표시합니다.
- 호스트를 종료하고 마스터가 xe host-forget CLI 명령을 사용하여 구성원 노드를 잊도록 지시합니다. 구성원 이 잊혀지면 여기에서 실행 중이었던 모든 VM 이 오프라인으로 표시되고 다른 Citrix Hypervisor 서버에서 다시 시작 할 수 있습니다.

Citrix Hypervisor 서버가 실제로 오프라인 상태인지 확인하는 것이 중요합니다. 그렇지 않으면 VM 데이터가 손상될 수 있습니다.

xe host-forget를 사용하여 풀을 단일 호스트의 여러 풀로 분할하지 마십시오. 이 작업을 수행하면 동일한 공유 스토리지를 모두 매핑하고 VM 데이터가 손상될 수 있습니다.

경고**:**

• 잊어버린 호스트를 활성 호스트로 다시 사용하려면 Citrix Hypervisor 소프트웨어를 새로 설치합니다.

• 풀에서 HA 가 활성화된 경우 xe host-forget 명령을 사용하지 마십시오. 먼저 HA 를 사용하지 않도록 설 정한 다음 호스트를 삭제한 다음 HA 를 다시 사용하도록 설정합니다.

구성원 Citrix Hypervisor 서버가 실패해도 실행 상태로 등록된 VM 이 있을 수 있습니다. 구성원 Citrix Hypervisor 서버가 확실히 다운된 경우 xe vm-reset-powerstate CLI 명령을 사용하여 VM 의 전원 상태를 halted로 설정합니다. 자세한 내용은 vm‑reset‑powerstate를 참조하십시오.

경고**:**

이 명령을 [올바르지 않게 사용하면 데이](https://docs.xenserver.com/ko-kr/citrix-hypervisor/command-line-interface.html#vm-reset-powerstate)터 손상이 발생할 수 있습니다. 필요한 경우에만 이 명령을 사용합니다.

다른 Citrix Hypervisor 서버에서 VM 을 시작하려면 먼저 VM 스토리지에 대한 잠금을 해제해야 합니다. 한 번에 호스트에서 만 SR 의 각 디스크를 사용할 수 있습니다. 호스트에 장애가 발생한 경우 다른 Citrix Hypervisor 서버에서 디스크에 액세스할 수 있도록 하는 것이 중요합니다. 이렇게 하려면 영향을 받는 VM 의 디스크가 포함된 각 SR 에 대해 풀 마스터에서 다음 스크립트 를 실행합니다. /opt/xensource/sm/resetvdis.py Host\_UUID SR\_UUID 마스터

장애 발생 시 실패한 호스트가 SR 마스터인 경우 세 번째 문자열 ("마스터") 만 제공하면 됩니다. (SR 마스터는 풀 마스터 또는 로컬 스토리지를 사용하는 Citrix Hypervisor 서버입니다.)

경고**:**

이 명령을 실행하기 전에 호스트가 다운되었는지 확인하십시오. 이 명령을 올바르지 않게 사용하면 데이터 손상이 발생할 수 있습니다.

resetvdis.py 스크립트를 실행하기 전에 다른 Citrix Hypervisor 서버에서 VM 을 시작하려고 하면 다음과 같은 오류 메시지가 나타납니다. VDI <UUID> already attached RW

마스터 실패

리소스 풀의 모든 구성원에는 필요한 경우 master 역할을 인수하는 데 필요한 모든 정보가 들어 있습니다. 마스터 노드에 장애가 발생하면 다음과 같은 일련의 이벤트가 발생합니다.

1. HA 가 활성화되면 다른 마스터가 자동으로 선택됩니다.

2. HA 가 활성화되지 않은 경우 각 구성원은 마스터가 반환될 때까지 기다립니다.

이때 마스터가 다시 돌아오면 구성원과의 통신이 다시 설정되고 작업이 정상으로 돌아갑니다.

마스터가 죽은 경우 구성원 중 하나를 선택하고 해당 구성원에 대해 xe pool-emergency-transition-tomaster 명령을 실행합니다. 마스터가 되면 xe pool-recover-slaves 명령을 실행하면 멤버가 새 마스터를 가 리킵니다.

원래 마스터였던 서버를 복구하거나 교체하는 경우 간단히 서버를 불러와서 Citrix Hypervisor 소프트웨어를 설치하고 풀에 추 가할 수 있습니다. 풀의 Citrix Hypervisor 서버는 동질성이 강제되므로 교체된 서버를 마스터로 만들 필요가 없습니다.

구성원 Citrix Hypervisor 서버가 마스터로 전환되면 기본 풀 저장소 리포지토리가 적절한 값으로 설정되어 있는지 확인합니 다. 이 검사는 xe pool-param-list 명령을 사용하여 **default**-SR 매개 변수가 유효한 스토리지 저장소를 가리 키는지 확인할 수 있습니다.

#### 풀 실패

전체 리소스 풀이 실패하는 불행한 경우 풀 데이터베이스를 처음부터 다시 만들어야 합니다. xe pool-dumpdatabase CLI 명령을 사용하여 풀 메타데이터를 정기적으로 백업해야 합니다 (pool-dump-database 참 조).

완전히 실패한 풀을 복원하려면 다음과 같이 하십시오.

- 1. 새로운 호스트 집합을 설치합니다. 이 단계에서는 풀을 구성하지 마십시오.
- 2. 마스터로 지명된 호스트의 경우 xe pool-restore-database 명령을 사용하여 백업에서 풀 데이터베이스 를 복원합니다 (pool‑restore‑database 참조).
- 3. Citrix Hypervisor 센터를 사용하여 마스터 호스트에 연결하고 모든 공유 스토리지 및 VM 을 다시 사용할 수 있는지 확 인합니다.
- 4. 새로 설치된 나[머지 구성원 호스트에서 풀 참가](https://docs.xenserver.com/ko-kr/citrix-hypervisor/command-line-interface.html#pool-restore-database) 작업을 수행하고 적절한 호스트에서 VM 을 시작합니다.

#### 구성 오류로 인한 장애 대처

물리적 호스트 컴퓨터가 작동하지만 소프트웨어 또는 호스트 구성이 손상된 경우:

1. 다음 명령을 실행하여 호스트 소프트웨어 및 구성을 복원합니다.

```
1 xe host-restore host=host file-name=hostbackup
2 <!--NeedCopy-->
```
- 
- 2. 호스트 설치 CD 로 재부팅하고 **Restore from backup(**백업에서 복원**)** 을 선택합니다.

#### 물리적 시스템 장애

#### 물리적 호스트 시스템이 실패한 경우 다음 목록의 적절한 절차를 사용하여 복구합니다.

경고**:**

실패한 이전 구성원 (또는 이전 호스트) 에서 실행 중인 모든 VM 은 여전히 데이터베이스에서 Running로 표시됩니다. 이 동작은 안전을 위한 것입니다. 서로 다른 두 호스트에서 동시에 VM 을 시작하면 심각한 디스크 손상이 발생할 수 있습니 다. 시스템 (및 VM) 이 오프라인 상태인 경우 VM 전원 상태를 Halted:

### xe vm-reset-powerstate vm=vm\_uuid --force

로 재설정할 수 있습니다. 그러면 Citrix Hypervisor 센터 또는 CLI 를 사용하여 VM 을 다시 시작할 수 있습니다.

### 실패한 마스터를 아직 실행 중인 멤버로 바꾸려면 다음과 같이 하십시오.

1. 다음 명령을 실행합니다.

```
1 xe pool-emergency-transition-to-master
2 xe pool-recover-slaves
3 <!--NeedCopy-->
```
2. 명령이 성공하면 VM 을 다시 시작합니다.

모든 호스트가 있는 풀을 복원하지 못했습니다**.**

1. 다음 명령을 실행합니다.

```
1 xe pool-restore-database file-name=backup
2 <!--NeedCopy-->
```
경고**:**

이 명령은 대상 시스템에 적절한 수의 NIC 가 있는 경우에만 성공합니다.

- 2. 대상 시스템의 스토리지 뷰가 원래 머신과 다른 경우 pbd-destroy 명령을 사용하여 스토리지 구성을 수정합니다. 그런 다음 pbd-create 명령을 사용하여 스토리지 구성을 다시 만듭니다. 이러한 명령에 대한 설명서는 pbd 명령을 참조하십시오.
- 3. 스토리지 구성을 만든 경우 Citrix Hypervisor 센터에서 pbd-plug 또는 저장소 **>** 스토리지 저장소복[구 메뉴 항목](https://docs.xenserver.com/ko-kr/citrix-hypervisor/command-line-interface.html#pbd-commands) 으로 새 구성을 사용합니다.
- 4. 모든 VM 을 다시 시작합니다.

**VM** 스토리지를 사용할 수 없을 때 **VM** 을 복원하려면 다음과 같이 하십시오.

1. 다음 명령을 실행합니다.

```
1 xe vm-import filename=backup metadata=true
2 <!--NeedCopy-->
```
2. 메타데이터 가져오기에 실패하면 다음 명령을 실행합니다.

```
1 xe vm-import filename=backup metadata=true --force
2 <!--NeedCopy-->
```
이 명령은'최선의 노력'기준으로 VM 메타데이터를 복원하려고 시도합니다.

3. 모든 VM 을 다시 시작합니다.

문제 해결

August 1, 2023

#### 지원

Citrix 는 Citrix 지원 웹 사이트의 무료 자가 진단 지원과 지원 사이트에서 구입할 수 있는 유료 지원 서비스의 두 가지 형태의 지 원을 제공합니다. Citrix 기술 지원을 사용하면 기술적 어려움이 있는 경우 온라인으로 지원 사례를 작성하거나 전화로 지원 센터 에 문의할 수 있습니다.

Citrix K[nowledge](https://www.citrix.com/support/) Center는 이상한 동작, 충돌 또는 기타 문제가 발생할 경우 도움이 될 수 있는 몇 가지 리소스를 호스팅합 니다. 리소스에는 포럼, 기술 자료 문서, 백서, 제품 설명서, 핫픽스 및 기타 업데이트가 포함됩니다.

Citrix Hypervisor 서버에 기술적인 문제가 있는 경우 이 섹션은 가능한 경우 문제를 해결하는 데 도움이 됩니다. 가능하지 않 [은 경우 이 섹션의 정보를 사용하](https://support.citrix.com)여 솔루션 공급자가 문제를 추적하고 해결하는 데 도움이 될 수 있는 응용 프로그램 로그 및 기타 데이터를 수집합니다.

Citrix Hypervisor 설치 문제 해결에 대한 자세한 내용은 설치 문제 해결을 참조하십시오. 가상 컴퓨터 문제 해결에 대한 자세 한 내용은 VM 문제 해결을 참조하십시오.

중요**:**

솔루[션 공급자 또는 지](https://docs.xenserver.com/ko-kr/citrix-hypervisor/vms/troubleshoot.html)원 팀의 안내에 따라서만 이 섹션[의 문제 해결 정보](https://docs.xenserver.com/ko-kr/citrix-hypervisor/install/troubleshoot.html)를 따르는 것이 좋습니다.

일부 경우에는 지원 과정에서 디버그 목적으로 직렬 콘솔 액세스가 필요합니다. 따라서 Citrix Hypervisor 구성을 설정할 때 직 렬 콘솔 액세스를 구성하는 것이 좋습니다. 블레이드 서버와 같은 물리적 직렬 포트가 없거나 적절한 물리적 인프라를 사용할 수 없는 호스트의 경우 Dell DRAC 와 같은 내장형 관리 장치를 구성할 수 있는지 여부를 조사합니다.

직렬 콘솔 액세스 설정에 대한 자세한 내용은 CTX121442를 참조하십시오.

### **Citrix Hypervisor** 서버 로그

Citrix Hypervisor 센터를 사용하여 Citrix Hypervisor 서버 정보를 수집할 수 있습니다.

도구 메뉴에서 서버 상태 보고서를 클릭하여 서버 상태 보고서 작업을 엽니다. 다양한 유형의 정보 (다양한 로그, 크래시 덤프 등) 목록에서 선택할 수 있습니다. 정보가 컴파일되어 Citrix Hypervisor 센터가 실행 중인 시스템에 다운로드됩니다. 자세한 내용 은 Citrix Hypervisor 센터 설명서를 참조하십시오.

기본적으로 서버 상태 보고서를 위해 수집되는 파일의 크기는 제한될 수 있습니다. 기본값보다 큰 로그 파일이 필요한 경우 Citrix H[ypervisor](https://docs.xenserver.com/ko-kr/xencenter/current-release/troubleshooting-bugtool.html) 서버 콘솔에서 xenserver-status-report -u 명령을 실행할 수 있습니다.

중요**:**

Citrix Hypervisor 서버 로그에는 중요한 정보가 포함될 수 있습니다.

#### 중앙 서버에 호스트 로그 메시지 보내기

제어 도메인 파일 시스템에 로그를 기록하는 대신 원격 서버에 기록하도록 Citrix Hypervisor 서버를 구성할 수 있습니다. 로그 를 수신하고 올바르게 집계하려면 원격 서버에서 실행 중인 syslogd 데몬이 있어야 합니다. syslogd 데몬은 모든 Linux 및 Unix 버전의 표준 부분이며 Windows 및 기타 운영 체제에서 타사 버전을 사용할 수 있습니다.

로그를 기록할 원격 서버의 IP 주소 또는 호스트 이름으로 syslog\_destination 매개 변수를 설정합니다.

```
1 xe host-param-set uuid=host_uuid logging:syslog_destination=hostname
2 <!--NeedCopy-->
```
다음 명령을 실행합니다.

```
1 xe host-syslog-reconfigure uuid=host_uuid
```

```
2 <!--NeedCopy-->
```
변경 사항을 적용합니다. host 매개 변수를 지정하여 이 명령을 원격으로 실행할 수도 있습니다.

### **Citrix Hypervisor** 센터 로그

Citrix Hypervisor 센터에는 클라이언트 측 로그도 있습니다. 이 파일에는 Citrix Hypervisor 센터를 사용할 때 발생하는 모 든 작업 및 오류에 대한 전체 설명이 포함되어 있습니다. 또한 발생한 다양한 동작의 감사 추적을 제공하는 정보 제공용 이벤트 로 깅도 포함됩니다. Citrix Hypervisor 센터 로그 파일은 프로파일 폴더에 저장됩니다. Citrix Hypervisor 센터가 Windows 2008 에 설치되어 있는 경우 경로는 다음과 같습니다.

%userprofile%\AppData\Citrix\XenCenter\logs\XenCenter.log

Citrix Hypervisor 센터가 Windows 8.1 에 설치되어 있는 경우 경로는 다음과 같습니다.

%userprofile%\AppData\Citrix\Roaming\XenCenter\logs\XenCenter.log

로그 파일을 열거나 전자 메일로 보내려는 경우와 같이 Citrix Hypervisor 센터 로그 파일을 찾으려면 Citrix Hypervisor 센 터 도움말 메뉴에서 응용 프로그램 로그 파일 보기를 클릭합니다.

### **Citrix Hypervisor** 센터와 **Citrix Hypervisor** 서버 간의 연결 문제 해결

Citrix Hypervisor 센터를 사용하여 Citrix Hypervisor 서버에 연결하는 데 문제가 있으면 다음을 확인하십시오.

• Citrix Hypervisor 센터가 연결하려는 Citrix Hypervisor 서버보다 이전 버전입니까?

Citrix Hypervisor 센터 응용 프로그램은 이전 버전과 호환되며 이전 버전의 Citrix Hypervisor 서버와 제대로 통신 할 수 있지만 이전 Citrix Hypervisor 센터는 최신 Citrix Hypervisor 서버와 제대로 통신할 수 없습니다.

이 문제를 해결하려면 Citrix Hypervisor 서버 버전과 동일하거나 최신 버전의 Citrix Hypervisor 센터 버전을 설치 하십시오.

• 해당 라이센스가 최신 라이센스인지 여부

Citrix Hypervisor 센터의 라이센스 세부 정보 섹션 아래에 있는 Citrix Hypervisor 서버 일반 탭에서 라이센스 액세 스 코드의 만료 날짜를 확인할 수 있습니다.

호스트 라이센스에 대한 자세한 내용은 라이센싱을 참조하십시오.

• Citrix Hypervisor 서버는 다음 포트를 통해 HTTPS 를 사용하여 Citrix Hypervisor 센터와 통신합니다.

- **–** 포트 443 (관리 API 를 사용한 명령 및 응답에 대한 양방향 연결)
- **–** 반가상화된 Linux VM 을 사용하는 그래픽 VNC 연결을 위한 포트 5900 입니다.

Citrix Hypervisor 서버와 클라이언트 소프트웨어를 실행하는 컴퓨터 간에 방화벽을 사용하도록 설정한 경우 이러한 포트로부터의 트래픽을 허용하는지 확인합니다.

기타 문제 해결 정보

다음 문서에서는 제품의 특정 영역에 대한 문제 해결 정보를 제공합니다.

- 설치 문제 해결
- VM 문제 해결
- 네트워킹 문제 해결

layout: doc

description: Use Workload Balancing to create reports and recommendations about the placement of VMs in your Citrix Hypervisor pool.—

워크로드 밸런싱

참고**:**

- Workload Balancing 은 Citrix Hypervisor 프리미엄 에디션 고객 또는 Citrix Virtual Apps and Desk‑ tops 또는 Citrix DaaS 권한을 통해 Citrix Hypervisor 에 액세스할 수 있는 고객에게 제공됩니다. Citrix Hypervisor 라이선스에 대한 자세한 내용은 라이선싱을 참조하십시오. Citrix Hypervisor 라이센스를 업그레 이드하거나 구매하려면 Citrix 웹 사이트를 방문하십시오.
- Workload Balancing 8.2.2 이상은 Citrix Hypervisor 8.2 누적 업데이트 1 과 호환됩니다.

Workload Balancing 은 가상 [장비로 패키지된](https://www.citrix.com/products/citrix-hypervisor) Citrix Hypervisor 프리미엄 에디션 구성 요소로, 다음과 같은 기능을 제공 합니다.

- Citrix Hypervisor 환경의 가상 컴퓨터 (VM) 성능에 대한 보고서를 생성하십시오.
- 리소스 사용률을 평가하고 풀에서 워크로드 요구 사항에 가장 적합한 호스트에서 VM 을 찾습니다.
- Citrix Hypervisor 리소스 풀의 호스트 간에 VM 워크로드 균형 조정
- VM 을 시작할 최적의 호스트 결정
- 전원을 끈 VM 을 재개하기에 가장 적합한 호스트를 결정합니다.
- 호스트 장애 시 VM 을 이동할 최적의 호스트 결정

• 호스트를 유지 관리 모드로 전환하거나 호스트를 유지 관리 모드에서 해제할 때 각 호스트의 VM 에 가장 적합한 서버를 결 정합니다.

기본 설정에 따라 Workload Balancing 은 이러한 작업을 자동으로 수행하거나 재조정 및 배치 권장 사항을 수락하라는 메시 지를 표시할 수 있습니다. 특정 시간대에 호스트의 전원을 자동으로 끄도록 Workload Balancing 을 구성할 수도 있습니다. 예를 들어, 전원을 절약하기 위해 야간에 전원을 끄도록 서버를 구성하십시오.

Workload Balancing 은 XenCenter 에서 수행하는 작업에 대한 알림을 보낼 수 있습니다. xe CLI 를 사용하여 Workload Balancing 알림의 경고 수준을 구성하는 방법에 대한 자세한 내용은 XenCenter 에서 워크로드 밸런싱 경고에 대한 경고 수준 설정을 참조하십시오.

Workload Balancing 은 풀 전체에서 VM 사용을 평가하여 작동합니다. 호스트가 성능 임계값을 초과하면 Workload Balancing 은 VM 을 풀에서 부담이 적은 호스트로 재할당합니다. 워[크로드의 균형을 재조정하기 위해](https://docs.xenserver.com/ko-kr/citrix-hypervisor/wlb/configure.html#set-alert-level-for-workload-balancing-alerts-in-xencenter) Workload Balancing [은](https://docs.xenserver.com/ko-kr/citrix-hypervisor/wlb/configure.html#set-alert-level-for-workload-balancing-alerts-in-xencenter) VM 을 이동하여 호스트에서 리소스 사용의 균형을 조정합니다.

재조정 및 배치 권장 사항이 환경 요구 사항에 부합하도록 하려면 다음 방법 중 하나로 워크로드를 최적화하도록 Workload Balancing 을 구성할 수 있습니다.

- 리소스 성능을 극대화하려면
- 호스트에 맞는 VM 수를 최대화하려면

이러한 최적화 모드는 사전 정의된 시간에 자동으로 변경되거나 항상 동일하게 유지되도록 구성할 수 있습니다. 더욱 세분화하려 면 CPU, 네트워크, 디스크 및 메모리와 같은 개별 리소스 지표의 가중치를 미세 조정하십시오.

Workload Balancing 은 용량 계획을 쉽게 수행할 수 있도록 호스트 및 풀 상태, 최적화 및 VM 성능, VM 모션 기록에 대한 기 록 보고서를 제공합니다.

Workload Balancing 은 성능 데이터를 캡처하므로 이 구성 요소를 사용하여 가상화된 환경에 대한 보고서 (작업 로드 보고 서) 를 생성할 수도 있습니다. 자세한 내용은 워크로드 보고서 생성을 참조하십시오.

# **Workload Balancing** 기본 개념

VM 이 실행 중일 때는 물리적 호스트의 컴퓨팅 리소스를 사용합니다. 이러한 리소스에는 CPU, 메모리, 네트워크 읽기, 네트워크 쓰기, 디스크 읽기 및 디스크 쓰기가 포함됩니다. 일부 VM 은 워크로드에 따라 동일한 호스트의 다른 VM 보다 더 많은 CPU 리소 스를 사용할 수 있습니다. 워크로드는 VM 에서 실행되는 애플리케이션과 해당 사용자 트랜잭션에 의해 정의됩니다. 호스트에 있 는 모든 VM 의 리소스를 모두 사용하면 호스트에서 사용 가능한 리소스가 줄어듭니다.

Workload Balancing 은 VM 및 물리적 호스트의 리소스 성능에 대한 데이터를 캡처하여 데이터베이스에 저장합니다. 이 데 이터는 관리자가 설정한 기본 설정과 함께 최적화 및 배치 권장 사항을 제공하는 데 사용됩니다.

최적화는 목표에 맞게 호스트를"개선"하는 방법입니다. Workload Balancing 은 성능 또는 밀도를 높이기 위해 풀의 호스 트 전체에 VM 을 재배포하도록 권장합니다. Workload Balancing 은 권장 사항을 제공할 때 풀의 호스트 간에 균형 또는 조 화를 만드는 것이 목표라는 목표에 비추어 만듭니다. Workload Balancing 이 이러한 권장 사항에 따라 작동하는 경우 해당 작업을 최적화라고 합니다.

Workload Balancing 을 사용하는 경우 Citrix Hypervisor 센터는 VM 을 시작하기 위한 최적의 호스트를 나타내는 별 등 급을 제공합니다. 다음 등급도 제공됩니다.

- 전원이 꺼져 있을 때 VM 을 시작하려는 경우
- VM 이 일시 중단되었을 때 VM 을 시작하려는 경우
- VM 을 다른 호스트로 마이그레이션하려는 경우 (마이그레이션 및 유지 관리 모드)

Workload Balancing 과 관련하여 이들은 각각 다음을 의미합니다.

- 성능은 호스트의 물리적 리소스 사용량 (예: 호스트의 CPU, 메모리, 네트워크 및 디스크 사용률) 입니다. 성능을 최대화 하도록 Workload Balancing 을 설정하는 경우 각 VM 에 사용할 수 있는 리소스의 양을 최대한 늘릴 수 있도록 VM 을 배치하는 것이 좋습니다.
- 밀도는 호스트의 VM 수입니다. 집적도를 최대화하도록 Workload Balancing 을 설정할 때는 풀에서 전원이 켜진 호 스트의 수를 줄일 수 있도록 VM 을 배치하는 것이 좋습니다. VM 이 적절한 컴퓨팅 성능을 갖도록 보장합니다.

Workload Balancing 은 고가용성에 대해 이미 지정한 설정과 충돌하지 않습니다. 이러한 기능은 호환됩니다.

# **Workload Balancing** 의 새로운 기능

March 21, 2023

Workload Balancing 가상 장비의 최신 버전은 버전 8.3.0 입니다. 이 버전의 Workload Balancing 가상 장비는 Citrix Hypervisor 제품 소프트웨어 다운로드 페이지에서 다운로드할수 있습니다.

### **8.3.0** [의 새로운 기능](https://www.citrix.com/downloads/citrix-hypervisor/product-software/)

2023 년 2 월 23 일 출시

이 업데이트에는 다음과 같은 개선 사항이 포함되어 있습니다.

• 이제 XenAPI 를 통해 XenCenter 에서 워크로드 밸런싱 경고에 대한 경고 수준을 설정할 수 있습니다.

이 업데이트에는 WLB 데이터베이스에 대한 변경 사항이 포함됩니다. WLB 를 이 버전으로 업데이트할 때는 제공된 마이그레이 션 스크립트를 사용해야 합니다. 마이그레이션 스크립트 사용에 대한 자세한 내용은 기존 가상 장비에서 데이터 마이그레이션을 참조하십시오.

**8.3.0** 에서 해결된 문제

이 업데이트는 다음 문제를 해결합니다.

- Workload Balancing 유지 관리 기간 동안 Workload Balancing 에서 배치 권장 사항을 제공할 수 없습니다. 이 상황이 발생하면 "4010 풀 검색이 완료되지 않았습니다. 원래 알고리즘을 사용합니다 "이라는 오류가 표시됩니다. Workload Balancing 유지 관리 기간은 20 분 미만이며 기본적으로 자정에 예약됩니다.
- LVM 을 사용하지 않는 Workload Balancing 가상 장비 버전 8.2.2 이상에서는 사용 가능한 디스크 공간을 확장할 수 없습니다.
- 응답하지 않는 API 호출로 인해 풀 검색 중에 Workload Balancing 이 차단되는 경우가 있습니다.
- XenCenter 의 Workload Balancing 풀 감사 보고서에 표시된 날짜 범위 및 일부 타임스탬프가 올바르지 않습니다.
- XenCenter 에서 일부 문자열이 워크로드 보고서에 제대로 표시되지 않습니다.
- Workload Balancing 가상 장비가 오랫동안 실행되면 많은 메모리를 소비하기 때문에 운영 체제에서 가상 장비가 종 료됩니다.
- Workload Balancing 가상 장비가 비정상적으로 종료된 후 데이터베이스가 자동으로 재시작되지 않습니다.

### 이전 릴리스

이 섹션에는 이전 릴리스의 기능과 수정된 문제가 나열되어 있습니다. 이러한 이전 릴리스는 Workload Balancing 가상 장비 의 최신 버전으로 대체되었습니다. Workload Balancing 가상 장비가 출시되면 최신 버전으로 업데이트하십시오.

### **XenCenter 8.2.2**

2021 년 9 월 30 일 출시

이 업데이트에는 WLB 데이터베이스에 대한 변경 사항이 포함됩니다. WLB 를 이 버전으로 업데이트할 때는 제공된 마이그레이 션 스크립트를 사용해야 합니다. 마이그레이션 스크립트 사용에 대한 자세한 내용은 기존 가상 장비에서 데이터 마이그레이션을 참조하십시오.

수정된 문제 이 업데이트에는 다음 문제에 대한 수정 사항이 포함되어 있습니다.

- Workload Balancing 데이터베이스는 매우 빠르게 확장되어 디스크를 가득 채울 수 있습니다.
- 경합 상태로 인해 때때로 WLB 데이터베이스에서 레코드가 중복될 수 있습니다. 이 경우 사용자에게 "WLB 에 알 수 없 는 예외가 발생했습니다"라는 오류가 표시될 수 있습니다.

### **XenCenter 8.2.1**

2020 년 9 월 15 일 출시

이 업데이트에는 다음과 같은 개선 사항이 포함되어 있습니다.

• 이제 마이그레이션 스크립트를 통해 Workload Balancing 가상 장비 8.0.0(Citrix Hypervisor 8.0 및 8.1 과 함 께 제공됨) 에서 Citrix Hypervisor 8.2 와 함께 제공되는 Workload Balancing 가상 장비 8.2.1 로 Workload Balancing 데이터베이스를 마이그레이션할 수 있습니다.

마이그레이션 스크립트 사용에 대한 자세한 내용은 기존 가상 장비에서 데이터 마이그레이션을 참조하십시오.

수정된 문제 이 업데이트에는 다음 문제에 대한 수정 사항이 포함되어 있습니다.

• 여러 VM 이 동시에 시작되는 경우 Workload Balancing 에서는 풀의 모든 서버에서 VM 배치를 균등하게 밸런싱하는 것이 좋습니다. 그러나 Workload Balancing 에서 동일한 Citrix Hypervisor 서버에 여러 VM 을 배치하도록 권장 하는 경우도 있습니다. 이 문제는 Workload Balancing 에서 VM 배치에 대한 XAPI 의 피드백을 늦게 받을 때 발생합 니다.

layout: doc

description: Install and set up the Workload Balancing virtual appliance to benefit from the Workload Balancing feature in your Citrix Hypervisor pools.—

# **Workload Balancing** 시작하기

몇 단계만 거치면 Workload Balancing 가상 장비를 구성할 수 있습니다.

- 1. 선행 조건 정보를 검토하고 Workload Balancing 사용량을 계획합니다.
- 2. Workload Balancing 가상 장비 다운로드
- 3. [Workload Balancing](https://docs.xenserver.com/ko-kr/citrix-hypervisor/wlb/get-started.html#before-you-start) 가상 장비를 Citrix Hypervisor 센터로 가져옵니다.
- 4. 가상 장비 콘솔에서 [Workload Balancing](https://docs.xenserver.com/ko-kr/citrix-hypervisor/wlb/get-started.html#download-the-virtual-appliance) 가상 장비를 구성합니다.
- 5. (선택 사항) 이전 버전의 [Workload Balancing](https://docs.xenserver.com/ko-kr/citrix-hypervisor/wlb/get-started.html#import-the-workload-balancing-virtual-appliance) 이 이미 설치되어 있는 경우 기존 가상 장비에서 데이터를 마이그레이 션할 수 있습니다.
- 6. Citrix Hypervisor 센터를 사용하여 풀을 [Workload Balancing](https://docs.xenserver.com/ko-kr/citrix-hypervisor/wlb/get-started.html#configure-the-workload-balancing-virtual-appliance) 가상 장비에 연결합니다[.](https://docs.xenserver.com/ko-kr/citrix-hypervisor/wlb/get-started.html#migrate-data-from-an-existing-virtual-appliance)

[W](https://docs.xenserver.com/ko-kr/citrix-hypervisor/wlb/get-started.html#migrate-data-from-an-existing-virtual-appliance)orkload Balancing 탭은 풀에 Workload Balancing 을 사용하는 데 필요한 라이센스가 있는 경우에만 Citrix [Hypervisor](https://docs.xenserver.com/ko-kr/citrix-hypervisor/wlb/get-started.html#connect-to-the-workload-balancing-virtual-appliance) 센터에 나타납니다.

### 시작하기 전에

Workload Balancing 가상 장비는 Citrix Hypervisor 서버에서 실행되도록 설계된 사전 설치된 단일 VM 입니다. 가져오 기 전에 필수 구성 요소 정보 및 고려 사항을 검토하십시오.

사전 요구 사항

• Workload Balancing 8.2.2 이상은 Citrix Hypervisor 8.2 누적 업데이트 1 과 호환됩니다. Citrix Hypervisor 센터 관리 콘솔을 사용하여 가상 장비를 가져오는 것이 좋습니다.

- 현재 이전 버전의 Workload Balancing 가상 장비를 사용 중인 경우 최신 버전으로 업그레이드할 때 마이그레이션 스 크립트를 사용하여 기존 데이터를 마이그레이션할 수 있습니다. 자세한 내용은 기존 가상 장비에서 마이그레이션을 참조 하십시오.
- Workload Balancing 가상 장비를 실행하려면 최소 2GB 의 RAM 과 30GB 의 디스크 공간이 필요합니다. 기본적으 로 Workload Balancing 가상 장비에는 2 개의 vCPU 가 할당됩니다. 이 값은 1000 개의 VM [을 호스팅하는](https://docs.xenserver.com/ko-kr/citrix-hypervisor/wlb/get-started.html#migrate-data-from-an-existing-virtual-appliance) 풀에 충 분합니다. 일반적으로 늘릴 필요는 없습니다. 환경이 작은 경우에만 가상 장비에 할당된 vCPU 수를 줄이십시오. 자세한 내용은 Workload Balancing 가상 장비 구성 변경을 참조하십시오.

풀 요구 사항

Workload Balancing 과 풀의 균형을 맞추려면 풀이 다음 요구 사항을 충족해야 합니다.

- 모든 서버는 프리미엄 에디션 라이선스 또는 Citrix Virtual Apps and Desktops 또는 Citrix DaaS 권한으로 라이 선스가 부여됩니다.
- 모든 서버가 실시간 마이그레이션 요구 사항을 충족합니다.
	- **–** 공유 원격 스토리지
	- **–** 유사한 프로세서 구성
	- **–** 기가비트 이더넷
- 풀에 vGPU 사용 가능 VM 이 포함되어 있지 않습니다. Workload Balancing 은 vGPU 가 연결된 VM 에 대한 용량 계획을 생성할 수 없습니다.

단일 Workload Balancing 가상 장비는 가상 장비의 리소스 (vCPU, 메모리, 디스크 크기) 에 따라 최대 100 개의 풀까지 여 러 풀을 관리할 수 있습니다. 이러한 풀 전체에서 가상 장비는 최대 1000 대의 VM 을 관리할 수 있습니다. 그러나 풀에 VM 이 많 은 경우 (예: 400 개 이상의 VM), 해당 풀에만 Workload Balancing 가상 장비를 사용하는 것이 좋습니다.

### 고려 사항

가상 장비를 가져오기 전에 다음 정보를 참고하고 해당하는 경우 사용자 환경을 적절히 변경하십시오.

• 통신 포트. Workload Balancing Configuration(Workload Balancing 구성) 마법사를 실행하기 전에 Work‑ load Balancing 가상 장비 통신에 사용할 포트를 결정하십시오. Workload Balancing 구성 중에 이 포트를 입력하 라는 메시지가 표시됩니다. 기본적으로 Workload Balancing 서버는 8012 를 사용합니다.

참고**:**

Workload Balancing 포트를 포트 443 으로 설정하지 마십시오. Workload Balancing 가상 장비는 포트 443 을 통한 연결 (표준 TLS/HTTPS 포트) 을 수락할 수 없습니다.

• **Workload Balancing** 계정. Workload Balancing 가상 장비를 구성하고 이를 Citrix Hypervisor 에 연결할 때 사용되는 세 가지 계정이 있습니다.

Workload Balancing 구성 마법사는 지정한 사용자 이름과 비밀번호를 사용하여 다음 계정을 생성합니다.

**–** *Workload Balancing* 계정

이 계정은 Citrix Hypervisor 서버에서 Workload Balancing 서버에 연결하는 데 사용됩니다. 기본적으 로 이 계정의 사용자 이름은 wlbuser입니다. 이 사용자는 Workload Balancing 구성 중에 Workload Balancing 가상 장비에 생성됩니다.

**–** 데이터베이스 계정

이 계정은 Workload Balancing 가상 장비에서 PostgreSQL 데이터베이스에 액세스하는 데 사용됩니다. 기 본적으로 사용자 이름은 postgres입니다. Workload Balancing 구성 중에 이 계정에 대한 비밀번호를 설 정합니다.

Workload Balancing 가상 장비를 Citrix Hypervisor 풀에 연결하는 경우 기존 계정을 지정해야 합니다.

**–** *Citrix Hypervisor* 계정

이 계정은 Workload Balancing 가상 장비에서 Citrix Hypervisor 풀에 연결하고 RRD 를 읽는 데 사용됩니 다. 이 사용자 계정에 Citrix Hypervisor 풀, 서버 및 VM RRD 를 읽을 수 있는 권한이 있는지 확인합니다. 예를 들어, pool-admin 또는 pool-operator 역할이 있는 사용자의 자격 증명을 제공합니다.

- 풀 전반에 걸친 모니터링. Workload Balancing 가상 장비를 특정 풀에 넣고 이를 사용하여 다른 풀을 모니터링할 수 있습니다. (예를 들어 Workload Balancing 가상 장비가 풀 A 에 있지만 풀 B 를 모니터링하는 데 사용하고 있는 경우)
- 시간 동기화. Workload Balancing 가상 장비를 사용하려면 가상 장비를 호스트하는 물리적 컴퓨터의 시간과 모니터 링되는 풀에서 사용하는 시간이 일치해야 합니다. Workload Balancing 가상 장비의 시간을 변경할 수 있는 방법은 없 습니다. Workload Balancing 을 호스팅하는 물리적 컴퓨터와 모니터링하는 풀의 호스트를 모두 동일한 NTP (네트 워크 시간) 서버로 지정하는 것이 좋습니다.
- **Citrix Hypervisor** 및 **Workload Balancing** 은 **HTTPS** 를 통해 통신합니다. 따라서 Workload Balancing 을 구성하는 동안 Workload Balancing 이 사용자를 대신하여 자체 서명 인증서를 자동으로 생성합니다. 이 인증서를 인증 기관의 인증서로 변경하거나 인증서 또는 둘 다를 확인하도록 Citrix Hypervisor 를 구성할 수 있습니다. 자세한 내용은 인증서를참조하십시오.
- 기록 데이터 및 디스크 공간 크기 저장 저장할 수 있는 기록 데이터의 양은 다음을 기준으로 합니다.
	- **–** [Workloa](https://docs.xenserver.com/ko-kr/citrix-hypervisor/wlb/certificates.html)d Balancing 에 할당된 가상 디스크의 크기 (기본값: 30GB)
	- **–** 필요한 최소 디스크 공간으로, 기본적으로 2,048MB 이며 wlb.conf 파일의 GroomingRequiredMinimumDiskSizeInMB 매개 변수에 의해 제어됩니다.

Workload Balancing 에서 수집하는 기록 데이터가 많을수록 권장 사항이 더 정확하고 균형있게 조정됩니다. 많은 과 거 데이터를 저장하려는 경우 다음 중 하나를 수행할 수 있습니다.

**–** 데이터베이스 데이터 보관에 설명된 대로 데이터를 아카이브합니다.
**–** 가상 장비 디스크 확장에 설명된 대로 Workload Balancing 가상 장비에 할당된 가상 디스크 크기를 더 크게 만 듭니다.

예를 들어 [Workload Bala](https://docs.xenserver.com/ko-kr/citrix-hypervisor/wlb/administer.html#extend-the-virtual-appliance-disk)ncing 풀 감사 추적 기능을 사용하고 보고서 세분성을 보통 이상으로 구성하려는 경우를 예 로 들 수 있습니다.

• **Workload Balancing** 부하 분산 Workload Balancing 가상 장비를 사용하여 자체적으로 관리하려면 가상 장비 를 가져올 때 공유 원격 스토리지를 지정합니다.

참고**:**

Workload Balancing 을 사용하여 자체적으로 관리하는 경우 Workload Balancing 에서 Workload Balancing 가상 장비에 대해 시작 위치 권장 사항을 수행할 수 없습니다. Workload Balancing 이 해당 장비 자체를 관리하고 있을 때 배치 권장 사항을 작성할 수 없는 이유는 가상 장비가 실행되고 있어야 해당 기능을 수행할 수 있기 때문입니다. 그러나 관리 중인 다른 VM 의 균형을 맞추는 것처럼 Workload Balancing 가상 장비의 균 형을 맞출 수 있습니다.

• 리소스 풀 크기 조정을 계획합니다. Workload Balancing 은 대규모 풀에서 성공적으로 실행되려면 특정 구성이 필요 합니다. 자세한 내용은 Workload Balancing 가상 장비 구성 변경을 참조하십시오.

가상 장비 다운로드

Workload Balancing 가상 장비는 .xva 형식으로 패키지되어 있습니다. Citrix 다운로드 페이지 http://www.citrix.com/downloads에 서 가상 장비를 다운로드할 수 있습니다. 파일을 다운로드하는 경우 로컬 하드 드라이브 (일반적으로 Citrix Hypervisor 센터 가 설치된 컴퓨터의 로컬 하드 드라이브) 의 폴더에 저장하십시오.

.xva 다운로드가 완료되면 Workload Balancing 가상 장비 가져오기에 설명된 대로 Citrix Hypervisor [센터로 가져올](https://www.citrix.com/downloads) 수 있습니다.

# **Workload Balancing** [가상 장비 가져오기](https://docs.xenserver.com/ko-kr/citrix-hypervisor/wlb/get-started.html#import-the-workload-balancing-virtual-appliance)

Citrix Hypervisor 센터를 사용하여 Workload Balancing 가상 장비를 풀로 가져옵니다.

가상 장비를 Citrix Hypervisor 로 가져오려면:

- 1. Citrix Hypervisor 센터를 엽니다.
- 2. 가상 장비 패키지를 가져올 풀 (또는 서버) 을 마우스 오른쪽 버튼으로 클릭하고 가져오기를 선택합니다.
- 3. vpx-wlb.xva 패키지를 찾아봅니다.
- 4. Workload Balancing 가상 장비를 실행할 풀 또는 홈 서버를 선택합니다.

풀을 선택하면 VM 이 해당 풀에서 가장 적합한 호스트에서 자동으로 시작됩니다.

또는 Workload Balancing 을 사용하여 Workload Balancing 가상 장비를 관리하지 않는 경우 Workload Balancing 가상 장비에 대해 홈 서버를 설정할 수 있습니다. 이 설정은 가상 장비가 항상 동일한 호스트에서 시작되도록 합니다.

5. Workload Balancing 가상 장비에 대한 가상 디스크를 저장할 스토리지 저장소를 선택합니다. 이 저장소에는 최소 30GB 의 여유 공간이 있어야 합니다.

로컬 또는 원격 스토리지를 선택할 수 있습니다. 그러나 로컬 스토리지를 선택하는 경우 Workload Balancing 을 사용 하여 가상 장비를 관리할 수 없습니다.

- 6. Workload Balancing 가상 장비에 대한 가상 인터페이스를 정의합니다. 이 릴리스에서는 Workload Balancing 이 단일 가상 인터페이스에서 통신하도록 설계되었습니다.
- 7. Workload Balancing 에서 관리할 풀에 액세스할 수 있는 네트워크를 선택합니다.
- 8. 가져오기 후 **VM** 시작 확인란을 선택한 채로 두고 마침을 클릭하여 가상 장비를 가져옵니다.
- 9. Workload Balancing .xva 파일 가져오기를 완료하면 XenCenter 의 리소스 창에 Workload Balancing VM 이 나타납니다.

Workload Balancing 가상 장비를 가져온 후 Workload Balancing 가상 장비 구성에 설명된 대로 가상 장비를 구성합니 다.

# **Workload Balancing** 가상 장비 구성

Workload Balancing 가상 장비를 가져온 후에는 Workload Balancing 가상 장비를 구성해야 풀 관리에 사용할 수 있습 니다. Workload Balancing 가상 장비 구성 과정을 단계별로 안내하는 구성 마법사가 Citrix Hypervisor 센터에서 제공됩 니다. 이를 표시하려면 리소스 창에서 가상 장비를 선택하고 **Console** 탭을 클릭합니다. 모든 옵션에 대해 **Enter** 키를 눌러 기 본 선택 사항을 적용합니다.

- 1. Workload Balancing 가상 장비를 가져온 후 **Console** 탭을 클릭합니다.
- 2. yes을 (를) 입력하여 사용권 계약 조건에 동의합니다. EULA 를 거부하려면 no를 입력합니다.

참고**:**

```
또한 Workload Balancing 가상 장비에는 Workload Balancing 가상 장비의 /opt/vpx/wlb 디렉
토리에 포함된 라이선스가 적용됩니다.
```
3. Workload Balancing VM 의 새 루트 암호를 입력하고 확인합니다. 강력한 암호를 선택하는 것이 좋습니다.

참고**:**

암호를 입력하면 콘솔에 문자에 대한 자리 표시자 (예: 별표) 가 표시되지 않습니다.

# 4. Workload Balancing 가상 장비에 할당할 컴퓨터 이름을 입력합니다.

5. 가상 장비의 도메인 접미사를 입력합니다.

예를 들어 가상 장비의 FQDN(정규화된 도메인 이름) 이 wlb-vpx-pos-pool.domain4.bedford4. ctx인 경우 domain4.bedford4.ctx를 입력합니다.

# 참고**:**

Workload Balancing 가상 장비는 해당 FQDN 을 DNS(도메인 이름 시스템) 서버에 자동으로 추가하지 않습 니다. 따라서 풀에서 FQDN 을 사용하여 Workload Balancing 에 연결하려면 DNS 서버에 FQDN 을 추가해 야 합니다.

6. DHCP 를 사용하여 Workload Balancing VM 의 IP 주소를 자동으로 가져오려면 y을 (를) 입력합니다. 그렇지 않으 면 n을 입력한 다음 VM 의 고정 IP 주소, 서브넷 마스크 및 게이트웨이를 입력합니다.

참고**:**

IP 주소의 임대가 만료되지 않으면 DHCP 를 사용할 수 있습니다. IP 주소는 변경되지 않는 것이 중요합니다. IP 주소가 변경되면 XenServer 와 Workload Balancing 간의 연결이 끊어집니다.

7. Workload Balancing 데이터베이스의 사용자 이름을 입력하거나 **Enter** 키를 눌러 데이터베이스 계정의 기본 사용 자 이름 (postgres) 을 사용합니다.

Workload Balancing 데이터베이스용 계정을 생성하는 경우 Workload Balancing 서비스는 이 계정을 사용하여 Workload Balancing 데이터베이스에 읽기/쓰기를 수행합니다. 사용자 이름과 암호를 기록해 둡니다. Workload Balancing PostgreSQL 데이터베이스를 직접 관리하려는 경우 (예: 데이터를 내보내려는 경우) 이러한 데이터베이스 가 필요할 수 있습니다.

- 8. Workload Balancing 데이터베이스의 암호를 입력합니다. **Enter** 키를 누르면 구성 마법사가 데이터베이스 객체를 로드하고 있음을 알리는 메시지가 나타납니다.
- 9. Workload Balancing 서버의 사용자 이름과 암호를 입력합니다.

이 작업을 수행하면 Citrix Hypervisor 가 Workload Balancing 에 연결하는 데 사용하는 계정이 만들어집니다. 기 본 사용자 이름은 **wlbuser** 입니다.

10. Workload Balancing 서버의 포트를 입력합니다. Workload Balancing 서버는 이 포트를 사용하여 통신합니다.

기본적으로 Workload Balancing 서버는 8012 를 사용합니다. 포트 번호는 기본 TLS 포트 번호인 443 으로 설정할 수 없습니다.

참고**:**

여기에서 포트를 변경하는 경우 풀을 Workload Balancing 에 연결할 때 새 포트 번호를 지정합니다. 예를 들어 **WLB** 서버에 연결 대화 상자에서 포트를 지정합니다.

Workload Balancing 에 지정한 포트가 방화벽에서 열려 있는지 확인합니다.

**Enter** 키를 누르면 자체 서명된 인증서 생성을 포함하여 Workload Balancing 이 가상 장비 구성을 계속합니다.

11. 이제 VM 사용자 이름 (일반적으로 root) 과 앞에서 생성한 루트 암호를 입력하여 가상 장비에 로그인할 수도 있습니다. 하지만 로그인은 Workload Balancing 명령을 실행하거나 Workload Balancing 구성 파일을 편집해야 하는 경우 에만 필요합니다.

Workload Balancing 을 구성한 후 Workload Balancing 가상 장비에 연결에 설명된 대로 풀을 Workload Balancing 가상 장비에 연결합니다.

필요한 경우 다음 위치에서 Workload Balancing 구성 파일을 찾을 수 있습니다 /opt/vpx/w[lb/wlb.conf](https://docs.xenserver.com/ko-kr/citrix-hypervisor/wlb/get-started.html#connect-to-the-workload-balancing-virtual-appliance). 자세 한 내용은 Workload Balancing 구성 파일 편집을참조하십시오.

[Workload Bal](https://docs.xenserver.com/ko-kr/citrix-hypervisor/wlb/get-started.html#connect-to-the-workload-balancing-virtual-appliance)ancing 로그 파일은 다음 위치에 있습니다. /var/log/wlb/LogFile.log 자세한 내용은 Worklo[ad Balancing](https://docs.xenserver.com/ko-kr/citrix-hypervisor/wlb/administer.html#edit-the-workload-balancing-configuration-file) 로그의 세부 정보 증가를 참조하십시오.

# **[Workload Balancing](https://docs.xenserver.com/ko-kr/citrix-hypervisor/wlb/administer.html#increase-the-detail-in-the-workload-balancing-log)** 가상 장비에 연결합니다

Workload Balancing 을 구성한 후 CLI 또는 Citrix Hypervisor 센터를 사용하여 관리할 풀을 Workload Balancing 가상 장비에 연결합니다.

참고**:**

단일 Workload Balancing 가상 장비는 가상 장비의 리소스 (vCPU, 메모리, 디스크 크기) 에 따라 최대 100 개의 풀까 지 여러 풀을 관리할 수 있습니다. 이러한 풀 전체에서 가상 장비는 최대 1000 대의 VM 을 관리할 수 있습니다. 그러나 풀 에 VM 이 많은 경우 (예: 400 개 이상의 VM), 해당 풀에만 Workload Balancing 가상 장비를 사용하는 것이 좋습니다.

# Workload Balancing 가상 장비에 풀을 연결하려면 다음 정보가 필요합니다.

- Workload Balancing 가상 장비의 IP 주소 또는 FQDN
	- **–** Workload Balancing 가상 장비의 IP 주소를 얻으려면:
		- 1. Citrix Hypervisor 센터에서 Workload Balancing 가상 장비 콘솔 탭으로 이동합니다.
		- 2. 장치를 가져올 때 생성한 루트 암호를 사용해 root로 로그인합니다.
		- 3. 다음 명령을 실행합니다 ifconfig.
	- **–** Workload Balancing 서버에 연결할 때 Workload Balancing FQDN 을 지정하려면 먼저 해당 호스트 이 름과 IP 주소를 DNS 서버에 추가합니다.
- Workload Balancing 가상 장비의 포트 번호입니다. 기본적으로 Citrix Hypervisor 는 포트 8012 에서 Workload Balancing 에 연결합니다.

Workload Balancing 구성 중에 포트 번호를 변경한 경우에만 포트 번호를 편집합니다. Workload Balancing 구 성 중, 방화벽 규칙 및 **WLB** 서버에 연결 대화 상자에서 지정한 포트 번호가 일치해야 합니다.

• Workload Balancing 을 구성하는 동안 생성한 Workload Balancing 계정에 대한 자격 증명.

이 계정을 Workload Balancing 사용자 계정이라고도 합니다. Citrix Hypervisor 는 이 계정을 사용하여 Workload Balancing 과 통신합니다. 이 계정은 Workload Balancing 을 구성하는 동안 Workload Balancing 가상 장비에서 생성한 것입니다.

• Workload Balancing 으로 모니터링할 리소스 풀 (풀 마스터) 에 대한 자격 증명

이 계정은 Workload Balancing 가상 장비에서 Citrix Hypervisor 풀에 연결하는 데 사용됩니다. 이 계정은 Citrix Hypervisor 풀 마스터에서 생성되며 pool-admin 또는 pool-operator 역할이 있습니다.

Workload Balancing 에 처음 연결하면 기본 임계값과 설정이 Workload Balancing 에 사용됩니다. 자동화된 최적화 모 드, 전원 관리, 자동화 등의 자동 기능은 기본적으로 사용되지 않습니다.

### 인증서 작업

신뢰할 수 있는 다른 인증서를 업로드하거나 인증서 확인을 구성하려면 풀을 Workload Balancing 에 연결하기 전에 다음을 확인하십시오.

- Citrix Hypervisor 가 자체 서명된 Workload Balancing 인증서를 확인하도록 하려면 Workload Balancing IP 주소를 사용하여 Workload Balancing 에 연결해야 합니다. 자체 서명 인증서는 해당 IP 주소를 기반으로 Workload Balancing 에 발급됩니다.
- 인증 기관의 인증서를 사용하려면 Workload Balancing 에 연결할 때 FQDN 을 지정하는 것이 더 쉽습니다. 그러나 **WLB** 서버에 연결 대화 상자에서 고정 IP 주소를 지정할 수 있습니다. 이 IP 주소를 인증서의 SAN(주체 대체 이름) 으로 사용합니다.

자세한 내용은 인증서를 참조하십시오.

### 풀을 **Workl[oad Ba](https://docs.xenserver.com/ko-kr/citrix-hypervisor/wlb/certificates.html)lancing** 가상 장비에 연결하려면

1. Citrix Hypervisor 센터에서 리소스 풀을 선택하고 속성 창에서 **WLB** 탭을 클릭합니다. **WLB** 탭에는 연결 단추가 표 시됩니다.

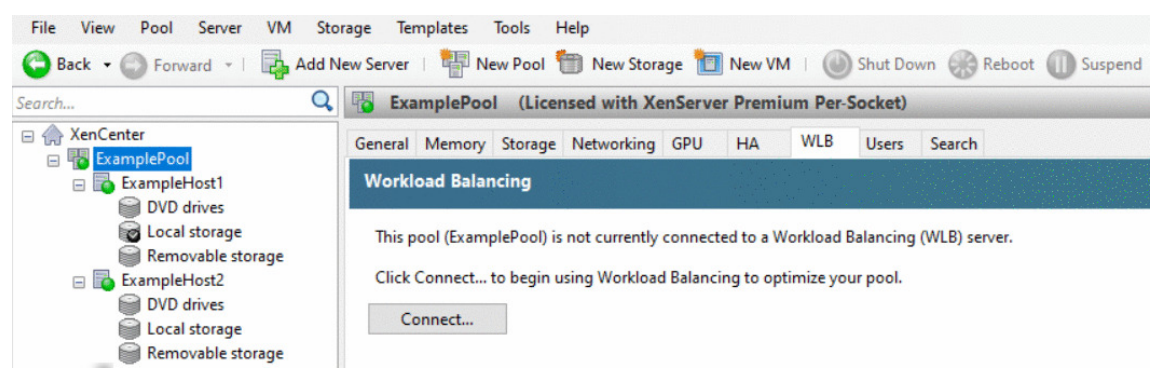

2. **WLB** 탭에서 연결을 클릭합니다. **WLB** 서버에 연결 대화 상자가 나타납니다.

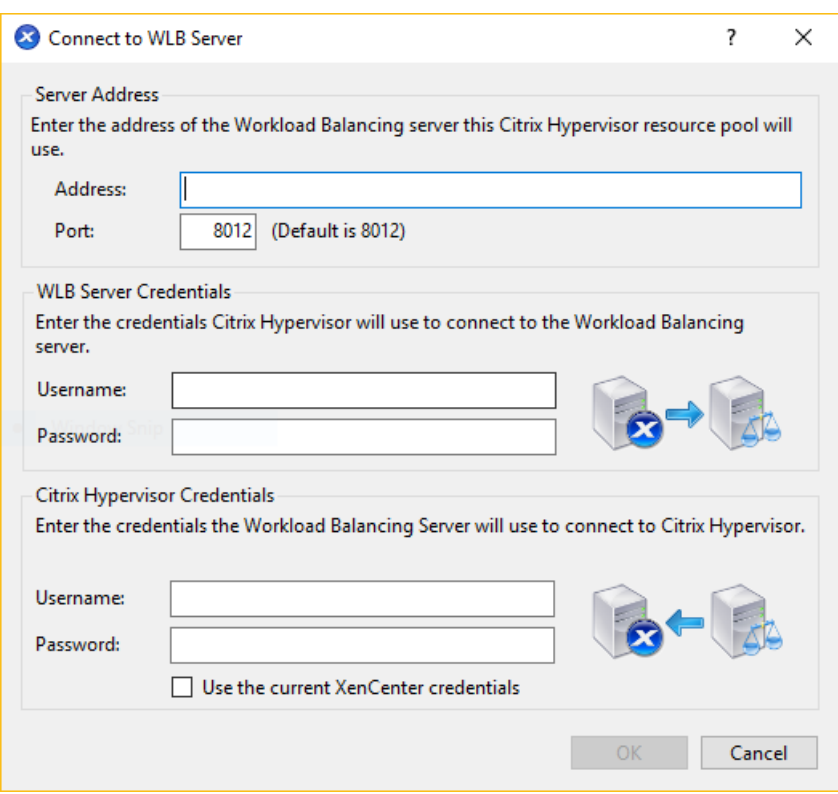

- 3. 서버 주소 섹션에서 다음을 입력합니다.
	- a) 주소 상자에 Workload Balancing 가상 장비의 IP 주소 또는 FQDN 을 입력합니다. 예를 들어, WLBappliance-computername.yourdomain.net입니다.
	- b) (선택 사항) Workload Balancing 구성 중에 Workload Balancing 포트를 변경한 경우 [포트] 상자에 포트 번호를 입력합니다. Citrix Hypervisor 는 이 포트를 사용하여 Workload Balancing 과 통신합니다.

기본적으로 Citrix Hypervisor 는 포트 8012 에서 Workload Balancing 에 연결합니다.

4. **WLB** 서버 자격 증명 섹션에서 풀이 Workload Balancing 가상 장비에 연결하는 데 사용하는 사용자 이름과 암호를 입력합니다.

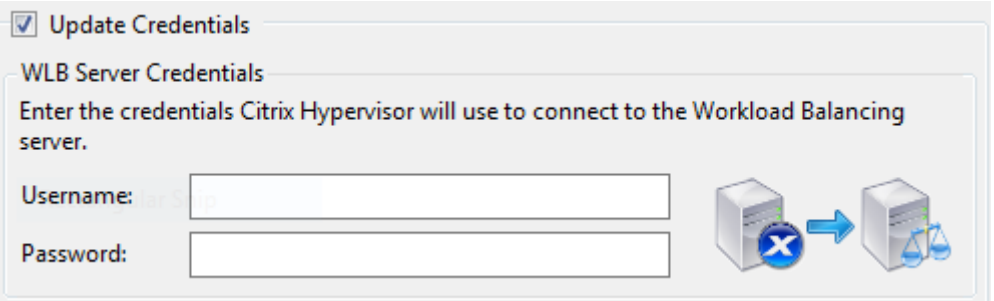

이러한 자격 증명은 Workload Balancing 구성 중에 생성한 계정이어야 합니다. 기본적으로 이 계정의 사용자 이름은 wlbuser입니다.

5. **Citrix Hypervisor** 자격 증명 섹션에서 구성 중인 풀의 사용자 이름과 암호를 입력합니다. Workload Balancing

은 이러한 자격 증명을 사용하여 풀의 서버에 연결합니다.

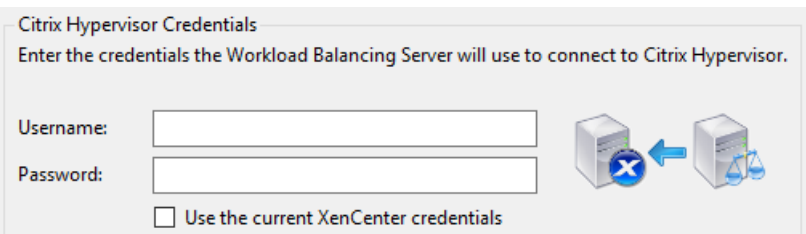

현재 Citrix Hypervisor 에 로그인되어 있는 자격 증명을 사용하려면 현재 **Citrix Hypervisor** 센터 자격 증명 사용 을 선택합니다. RBAC (액세스 제어 기능) 를 사용하여 이 계정에 역할을 할당한 경우 역할에 Workload Balancing 을 구성할 수 있는 충분한 권한이 있는지 확인합니다. 자세한 내용은 Workload Balancing 액세스 제어 권한을 참조하 십시오.

Workload Balancing 가상 장비에 풀을 연결한 후 Workload Balancing [은 기본 최적화 설정을 사용하여 풀 모](https://docs.xenserver.com/ko-kr/citrix-hypervisor/wlb/administer.html#workload-balancing-access-control-permissions)니터링을 자동으로 시작합니다. 이러한 설정을 수정하거나 특정 리소스에 지정된 우선 순위를 변경하려면 60 초 이상 기다린 후 계속합니 다. 또는 Citrix Hypervisor 센터 로그에 검색이 완료되었다는 메시지가 표시될 때까지 기다립니다.

중요**:**

Workload Balancing 을 일정 시간 실행한 후 최적의 배치 권장 사항을 받지 못하면 성능 임계값을 평가합니다. 이 평가 는 Workload Balancing 이 권장 사항을 제공하는 시기 이해에서 설명합니다. Workload Balancing 을 해당 환경 에 맞는 올바른 임계값으로 설정하는 것은 매우 중요하며 그렇지 못할 경우 권장 사항이 적절하지 않을 수 있습니다.

기존 [가상 장비에서 데이터 마이그레이션](https://docs.xenserver.com/ko-kr/citrix-hypervisor/wlb/configure.html#understand-when-workload-balancing-makes-recommendations)

Citrix Hypervisor 8.2 와 함께 제공되는 작업 부하 분산 가상 장비를 사용하는 경우 최신 버전 (작업 부하 분산 8.2.1 이상) 으 로 업그레이드할 때 마이그레이션 스크립트를 사용하여 기존 데이터를 마이그레이션할 수 있습니다.

현재 Citrix Hypervisor 8.2 에서 제공되는 Workload Balancing 의 버전은 8.3.0 입니다. 그러나 이전에는 Citrix Hypervisor 8.2 에서 Workload Balancing 8.2.0. 8.2.1 및 8.2.2 를 사용할 수 있었습니다. 이 마이그레이션 스크립트 를 사용하여 Workload Balancing 8.2.1 또는 8.2.2 에서 Workload Balancing 8.3.0 으로 마이그레이션할 수도 있습 니다.

마이그레이션 스크립트를 사용하려면 다음 정보가 있어야 합니다.

- 원격 SSH 액세스를 위한 기존 Workload Balancing 가상 장비의 루트 암호
- 기존 Workload Balancing 가상 장비에 있는 데이터베이스 사용자 postgres 의 암호
- 새 Workload Balancing 가상 장비에 대한 데이터베이스 사용자 postgres의 암호

마이그레이션 단계를 완료하는 동안 기존 Workload Balancing 가상 장비를 풀에서 실행 중인 상태로 둡니다.

- 1. 이전 섹션의 단계에 따라 새 Workload Balancing 가상 장비를 가져옵니다.
- 2. 새 Workload Balancing 가상 장비의 SSH 콘솔에서 다음 명령 중 하나를 실행합니다.
	- Workload Balancing 8.2.1 가상 장비의 경우 다음을 실행합니다.
- 1 /opt/vpx/wlb/migrate\_db.sh 8.2.1 <IP of existing Workload Balancing appliance>
- Workload Balancing 8.2.2 가상 장비의 경우 다음을 실행합니다.
	- 1 /opt/vpx/wlb/migrate\_db.sh 8.2.2 <IP of existing Workload Balancing appliance>

이 명령은 필요한 경우 암호 정보를 입력하라는 메시지를 표시합니다.

- 3. Citrix Hypervisor 풀을 새로운 Workload Balancing 가상 장비와 연결합니다.
- 4. 이 Workload Balancing 가상 장비 버전의 동작에 만족하면 이전 버전의 가상 장비를 보관할 수 있습니다.

참고**:**

- 복구할 수 없는 실패의 경우 최신 버전의 Workload Balancing 가상 장비를 다시 가져옵니다.
- 기존 Workload Balancing 가상 장비의 연결을 끊지 마십시오. 그렇지 않으면 기존 가상 장비의 데이터가 제거 됩니다.
- 새 Workload Balancing 가상 장비가 필요에 따라 작동하는지 확인될 때까지 기존 Workload Balancing 가 상 장비를 유지합니다.
- 필요한 경우 이전 버전의 Workload Balancing 가상 장비를 Citrix Hypervisor 풀에 다시 연결하여 이 마이그 레이션을 롤백할 수 있습니다.

layout: doc

description: Use Workload Balancing to regularly perform these basic tasks that help you optimize your Citrix Hypervisor environment.—

# **Workload Balancing** 기본 작업

Workload Balancing 을 처음 사용할 때 정기적으로 Workload Balancing 을 사용하는 몇 가지 기본 작업이 있습니다.

- VM 을 실행할 최적의 서버 결정
- Workload Balancing 최적화 권장 사항 수락
- 사용자 환경의 워크로드에 대한 보고서 실행

이러한 [기본 작업을 수행할 수 있을 뿐만 아니라](https://docs.xenserver.com/ko-kr/citrix-hypervisor/wlb/basic-tasks.html#accept-workload-balancing-optimization-recommendations) Workload Balancing 은 사용자 환경의 워크로드를 최적화하는 강력한 Citrix Hypervisor 구성 요소입니다. [워크로드를 최적화할](https://docs.xenserver.com/ko-kr/citrix-hypervisor/wlb/basic-tasks.html#generate-workload-reports) 수 있는 기능은 다음과 같습니다.

- 호스트 전원 관리
- 스케줄링 최적화 모드 변경
- 보고서 실행
- 최적화 권장 사항을 만들기 위해 Workload Balancing 이 사용하는 기준을 미세 조정합니다.

이처럼 복잡한 기능에 대한 자세한 내용은 Workload Balancing 관리를참조하십시오.

참고**:**

- Workload Balancing 은 C[itrix Hypervisor](https://docs.xenserver.com/ko-kr/citrix-hypervisor/wlb/administer.html) 프리미엄 에디션 고객 또는 Citrix Virtual Apps and Desk‑ tops 또는 Citrix DaaS 권한을 통해 Citrix Hypervisor 에 액세스할 수 있는 고객에게 제공됩니다. Citrix Hypervisor 라이선스에 대한 자세한 내용은 라이선싱을 참조하십시오. Citrix Hypervisor 라이센스를 업그레 이드하거나 구매하려면 Citrix 웹 사이트를 방문하십시오.
- Workload Balancing 8.2.2 이상은 Citrix Hypervisor 8.2 누적 업데이트 1 과 호환됩니다.

# **VM** 을 실행할 최적의 서버 결[정](https://www.citrix.com/products/citrix-hypervisor)

Workload Balancing 을 사용하도록 설정하고 오프라인 VM 을 다시 시작하면 Citrix Hypervisor 센터에서 VM 을 시작할 최적의 풀 구성원을 권장합니다. 별이 최고의 호스트를 나타내는 데 사용되므로 권장 사항을 별 등급이라고도 합니다.

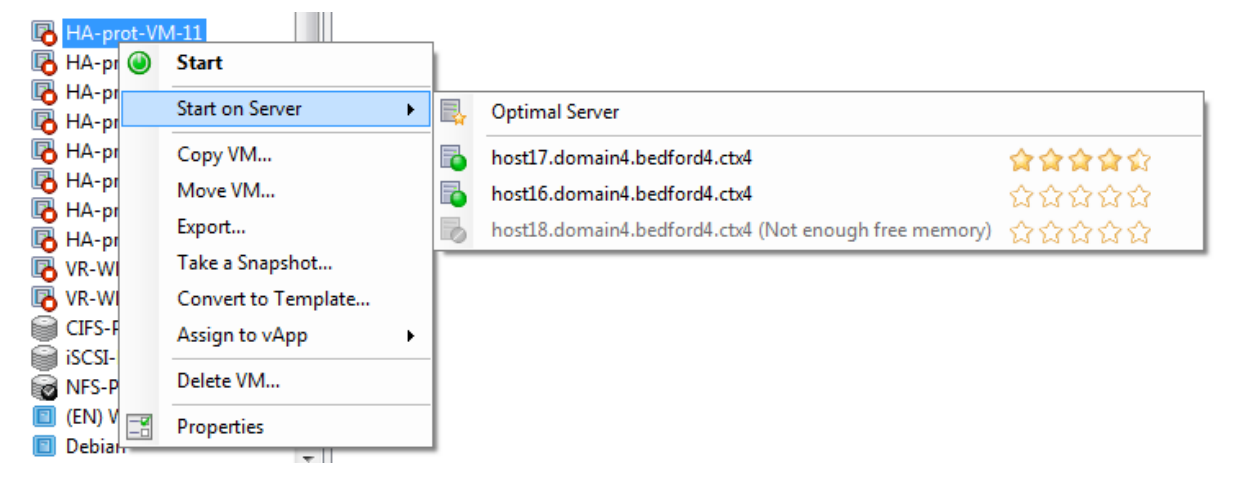

Workload Balancing 을 사용하는 경우 Citrix Hypervisor 센터는 VM 을 시작하기 위한 최적의 호스트를 나타내는 별 등 급을 제공합니다. 다음 등급도 제공됩니다.

- 전원이 꺼져 있을 때 VM 을 시작하려는 경우
- VM 이 일시 중단되었을 때 VM 을 시작하려는 경우
- VM 을 다른 호스트로 마이그레이션하려는 경우 (마이그레이션 및 유지 관리 모드)

Workload Balancing 이 사용될 때 이러한 기능을 사용하면 호스트 권장 사항이 물리적 호스트 이름 옆에 별표 등급으로 나타 납니다. 다섯 개의 빈 별은 가장 낮은 등급을 받았으므로 최적이 가장 낮은 서버를 나타냅니다. VM 을 시작하거나 호스트로 마이 그레이션할 수 없는 경우 배치 기능에 대한 메뉴 명령에서 호스트 이름이 회색으로 표시됩니다. VM 을 수락할 수 없는 이유가 옆 에 표시됩니다.

최적이라는 용어는 워크로드 호스팅에 가장 적합한 물리적 서버를 나타냅니다. Workload Balancing 은 작업 부하에 최적인 호스트를 결정할 때 다음과 같은 여러 가지 요소를 사용합니다.

- 풀의 각 호스트에서 사용할 수 있는 리소스의 양입니다. 풀이 최대 성능 모드로 실행되는 경우 Workload Balancing 은 모든 VM 의 성능이 양호하도록 호스트 간에 VM 의 균형을 유지하려고 시도합니다. 풀이 최대 밀도 모드에서 실행되는 경 우 Workload Balancing 은 VM 의 리소스가 충분한지 확인하면서 가능한 한 조밀하게 VM 을 호스트에 배치합니다.
- 풀이 실행 중인 최적화 모드 **(**최대 성능 또는 최대 밀도**)** 입니다**.** 풀이 최대 성능 모드로 실행되는 경우 Workload Balancing 은 VM 에 필요한 유형의 사용 가능한 리소스가 가장 많은 호스트에 VM 을 배치합니다. 풀이 최대 밀도 모드 에서 실행되는 경우 Workload Balancing 은 VM 이 이미 실행 중인 호스트에 VM 을 배치합니다. 이 방법을 사용하면 VM 이 가능한 적은 수의 호스트에서 실행되도록 할 수 있습니다.
- **VM** 에 필요한 리소스의 양과 유형입니다. Workload Balancing 은 VM 을 잠시 모니터링한 후 VM 메트릭을 사용하 여 VM 에 필요한 리소스 유형에 따라 배치 권장 사항을 제공합니다. 예를 들어 Workload Balancing 은 사용 가능한 CPU 는 적지만 VM 에 필요한 경우 사용 가능한 메모리가 더 많은 호스트를 선택할 수 있습니다.

일반적으로 Workload Balancing 은 권장하는 호스트에서 VM 을 시작하는 경우 보다 효과적으로 작동하며 최적화 권장 사항 이 더 우수하고 빈도가 낮아집니다. 호스트 권장 사항을 따르려면 배치 기능 중 하나를 사용하여 옆에 별이 가장 많은 호스트를 선 택합니다. 배치 권장 사항은 Citrix Virtual Desktops 환경에서도 유용할 수 있습니다.

최적의 서버에서 **VM** 을 시작하려면

- 1. Citrix Hypervisor 센터의 리소스 창에서 시작할 VM 을 선택합니다.
- 2. VM 메뉴에서 서버에서 시작을 선택한 후 다음 중 하나를 선택합니다.
	- 최적 서버. 최적의 서버는 시작하는 VM 의 리소스 요구에 가장 적합한 물리적 호스트입니다. Workload Balancing 은 성능 메트릭 기록 및 배치 전략을 기반으로 최적의 서버를 결정합니다. 최적 서버는 별표가 가장 많 은 서버입니다.
	- 최적 서버 명령 아래에 별표 등급이 나열된 서버 중 하나입니다. 별 다섯 개는 가장 권장되는 (최적의) 서버를 나타 내고 다섯 개의 빈 별은 최소 권장 서버를 나타냅니다.

팁**:**

리소스 창에서 시작할 VM 을 마우스 오른쪽 단추로 클릭하여 서버에서 시작을 선택할 수도 있습니다.

### 최적의 서버에서 **VM** 을 재개하려면

- 1. Citrix Hypervisor 센터의 리소스 창에서 재개할 일시 중단된 VM 을 선택합니다.
- 2. VM 메뉴에서 서버에서 다시 시작을 선택한 후 다음 중 하나를 선택합니다.
	- 최적 서버. 최적의 서버는 시작하는 VM 의 리소스 요구에 가장 적합한 물리적 호스트입니다. Workload Balancing 은 성능 메트릭 기록 및 배치 전략을 기반으로 최적의 서버를 결정합니다. 최적 서버는 별표가 가장 많 은 서버입니다.
	- 최적 서버 명령 아래에 별표 등급이 나열된 서버 중 하나입니다. 별 다섯 개는 가장 권장되는 (최적의) 서버를 나타 내고 다섯 개의 빈 별은 최소 권장 서버를 나타냅니다.

팁**:**

리소스 창에서 일시 중단된 VM 을 마우스 오른쪽 단추로 클릭하여 서버에서 다시 시작을 선택할 수도 있습니다.

# **Workload Balancing** 최적화 권장 사항

Workload Balancing 은 어느 정도 실행된 후 사용자 환경을 개선할 수 있는 방법에 관한 권장 사항 만들기 시작합니다. 예를 들어 호스트의 VM 집적도를 개선하는 것이 목표인 경우 Workload Balancing 은 호스트에서 VM 을 통합하도록 권장할 수 있습니다. 자동 모드로 실행되고 있지 않은 경우 이 권장 사항을 수락하고 적용하거나 무시하도록 선택할 수 있습니다.

중요**:**

Workload Balancing 을 일정 시간 실행한 후 최적의 배치 권장 사항을 받지 못하면 성능 임계값을 평가합니다. 이 평가 는 Workload Balancing 이 권장 사항을 제공하는 시기 이해에서 설명합니다. Workload Balancing 을 해당 환경 에 맞는 올바른 임계값으로 설정하는 것은 매우 중요하며 그렇지 못할 경우 권장 사항이 적절하지 않을 수 있습니다.

최적[화 권장 사항은 다음 기준에 따라 결정됩니다](https://docs.xenserver.com/ko-kr/citrix-hypervisor/wlb/configure.html#understand-when-workload-balancing-makes-recommendations).

• 사용자가 선택하는 배치 전략 (즉, 최적화 모드)

Citrix Hypervisor 센터를 사용하여 풀을 선택하여 풀의 최적화 모드를 확인합니다. 자세한 내용은 WLB 탭의 구성 섹 션을 참조하십시오.

- 물리적 호스트의 CPU, 메모리, 네트워크 및 디스크 사용률과 같은 리소스에 대한 성능 메트릭
- 리소스 풀에서 호스트의 역할:

배치 권장 사항을 작성할 때 Workload Balancing 은 다른 호스트가 워크로드를 수락할 수 없는 경우에만 VM 배치에 대한 풀 마스터를 고려합니다. 마찬가지로 풀이 최대 밀도 모드에서 작동하는 경우 Workload Balancing 은 호스트를 VM 으로 채우는 순서를 결정할 때 풀 마스터를 마지막으로 고려합니다.

최적화 권장 사항은 Citrix Hypervisor 센터의 **WLB** 최적화 탭에 나타납니다.

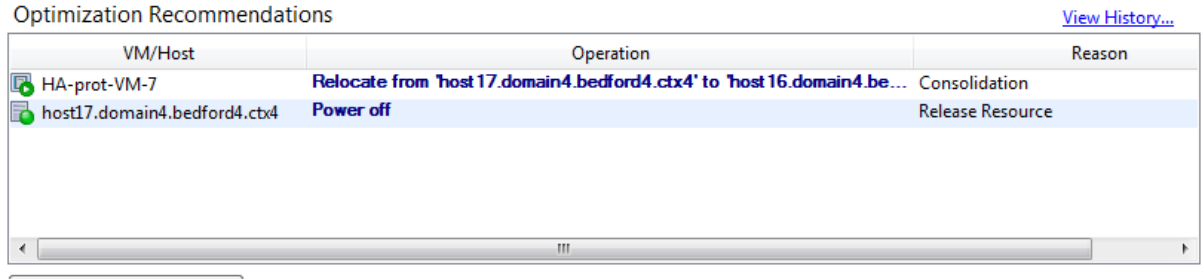

Apply Recommendations

최적화 권장 사항에는 다음 정보가 표시됩니다.

- Workload Balancing 에서 재배치하도록 권장하는 VM 의 이름
- VM 이 현재 상주하는 호스트
- 호스트 Workload Balancing 은 새 위치로 권장합니다.

최적화 권장 사항에는 Workload Balancing 에서 VM 이동을 권장하는 이유도 표시됩니다. 예를 들어 권장 사항에는 CPU 사용률을 높이기 위해"CPU"가 표시됩니다. Workload Balancing 전원 관리를 사용하는 경우 Workload Balancing 은 전원 켜기 또는 끄기를 권장하는 호스트에 대한 최적화 권장 사항도 표시합니다. 특히 이러한 권장 사항은 통합을 위한 것입니 다.

권장 사항 적용을 눌러 최적화 권장 사항 목록에 나열된 모든 작업을 수행할 수 있습니다.

### 최적화 권장 사항을 수락하려면

- 1. Citrix Hypervisor 센터의 리소스 창에서 권장 사항을 표시할 리소스 풀을 선택합니다.
- 2. WLB 탭을 클릭합니다. 선택한 리소스 풀에 VM 에 대해 권장되는 최적화가 있는 경우 WLB 탭의 최적화 권장 사항 섹션 에 표시됩니다.
- 3. 권장 사항을 수락하려면 권장 사항 적용을 누릅니다. Citrix Hypervisor 는 최적화 권장 사항 섹션의 작업 열에 나열된 모든 작업을 수행하기 시작합니다.

권장 사항 적용을 클릭하면 Citrix Hypervisor 센터에 자동으로 로그 탭이 표시되므로 VM 마이그레이션 진행률을 확 인할 수 있습니다.

### 고가용성 하에서 **Workload Balancing** 권장 사항 이해

동일한 풀에서 Workload Balancing 과 Citrix Hypervisor 고가용성을 사용하도록 설정한 경우 두 기능이 상호 작용하는 방식을 이해하는 것이 좋습니다. Workload Balancing 은 High Availability(고가용성) 의 작동을 방해하지 않도록 설계되 었습니다. Workload Balancing 권장 사항과 고가용성 설정 간에 충돌이 있는 경우 고가용성 설정이 항상 우선합니다. 실제 로 이 우선 순위는 다음을 의미합니다.

- 호스트에서 VM 을 시작하려고 하면 고가용성 플랜을 위반하는 경우 Workload Balancing 에서 별표 등급을 제공하지 않습니다.
- Workload Balancing 은 **HA** 구성 대화 상자의 허용된 실패 상자에 지정된 수를 초과하는 호스트의 전원을 자동으로 끄지 않습니다.
	- **–** 그러나 Workload Balancing 은 허용할 호스트 장애 수보다 많은 호스트의 전원을 끄는 것이 좋습니다. 예를 들 어, 고가용성이 하나의 호스트 장애만 허용하도록 구성된 경우에도 Workload Balancing 에서는 두 호스트의 전원을 끄는 것이 좋습니다. 그러나 권장 사항을 적용하려고 하면 Citrix Hypervisor 센터에 고가용성이 더 이상 보장되지 않는다는 오류 메시지가 표시될 수 있습니다.
	- **–** Workload Balancing 이 자동 모드에서 실행되고 전원 관리가 활성화된 경우 허용된 호스트 장애 수를 초과하 는 권장 사항은 무시됩니다. 이 경우 Workload Balancing 로그에 고가용성이 사용되므로 전원 관리 권장 사항 이 적용되지 않았다는 메시지가 표시됩니다.

워크로드 보고서 생성

Workload Balancing 은 성능 데이터를 캡처하고 이 데이터를 사용하여 호스트 및 VM 에 대한 보고서를 비롯하여 가상화된 환경에 대한 보고서 (작업 로드 보고서) 를 생성할 수 있습니다. Workload Balancing 보고서는 용량 계획을 수행하고 가상 서 버 상태를 확인하며 구성된 임계값 수준이 얼마나 효과적인지 평가하는 데 도움이 됩니다.

풀 상태 보고서를 사용하여 최적화 임계값이 얼마나 효과적인지 평가할 수 있습니다. Workload Balancing 은 기본 임계값 설 정을 제공하지만 환경에 값을 제공하도록 이러한 기본값을 조정해야 할 수 있습니다. 환경에 맞게 최적화 임계값을 올바른 수준으 로 조정하지 않은 경우 Workload Balancing 권장 사항이 환경에 적합하지 않을 수 있습니다.

보고서를 실행하기 위해 배치 권장 사항을 제시하거나 VM 을 이동하도록 Workload Balancing 을 구성할 필요가 없습니다. 하지만 Workload Balancing 구성 요소를 구성해야 합니다. 이상적으로는 풀의 호스트 성능이 저하되는 시점을 반영하는 값 으로 한계 임계값을 설정해야 합니다. 이상적으로 풀은 보고서에 표시할 데이터를 생성할 수 있을 정도로 몇 시간 또는 충분히 긴 시간 동안 Workload Balancing 을 실행한 것입니다.

Workload Balancing 을 사용하면 물리적 호스트, 리소스 풀 및 VM 의 세 가지 객체 유형에 대한 보고서를 생성할 수 있습니 다. 상위 수준에서 Workload Balancing 은 두 가지 유형의 보고서를 제공합니다.

- 날짜별 정보를 표시하는 기록 보고서
- 영역에 대한 요약 개요를 제공하는 "롤업" 스타일 보고서
- 예를 들어 VM 이 이동한 횟수를 결정할 수 있도록 감사 목적으로 보고합니다.
- VM 사용량을 보여 주고 비용을 측정하고 할당하는 데 도움이 되는 차지백 (Chargeback) 보고서

### **Workload Balancing** 보고서 생성

1. Citrix Hypervisor 센터의 풀 메뉴에서 작업 부하 보고서 보기를 선택합니다.

보고서 버튼을 클릭하여 **WLB** 탭에서 워크로드보고서 화면을 표시할 수도 있습니다.

- 2. [ 작업 부하 보고서] 화면의 [보고서] 창에서 보고서를 선택합니다.
- 3. 보고 기간의 시작 날짜 및 종료 날짜를 선택합니다. 선택한 보고서에 따라 호스트 목록에서 서버를 지정해야 할 수도 있습 니다.
- 4. 보고서 실행을 클릭합니다. 보고서가 보고서 창에 표시됩니다. 보고서의 의미에 대한 자세한 내용은 Workload Balancing 보고서 용어집을 참조하십시오.

### **Work[load Balancing](https://docs.xenserver.com/ko-kr/citrix-hypervisor/wlb/basic-tasks.html#workload-balancing-report-glossary)** 보고서에서 탐색

보고서를 생성한 후 보고서의 도구 모음 단추를 사용하여 특정 작업을 탐색하고 수행할 수 있습니다. 도구 모음 단추의 이름을 표 시하려면 마우스를 도구 모음 아이콘 위로 이동합니다.

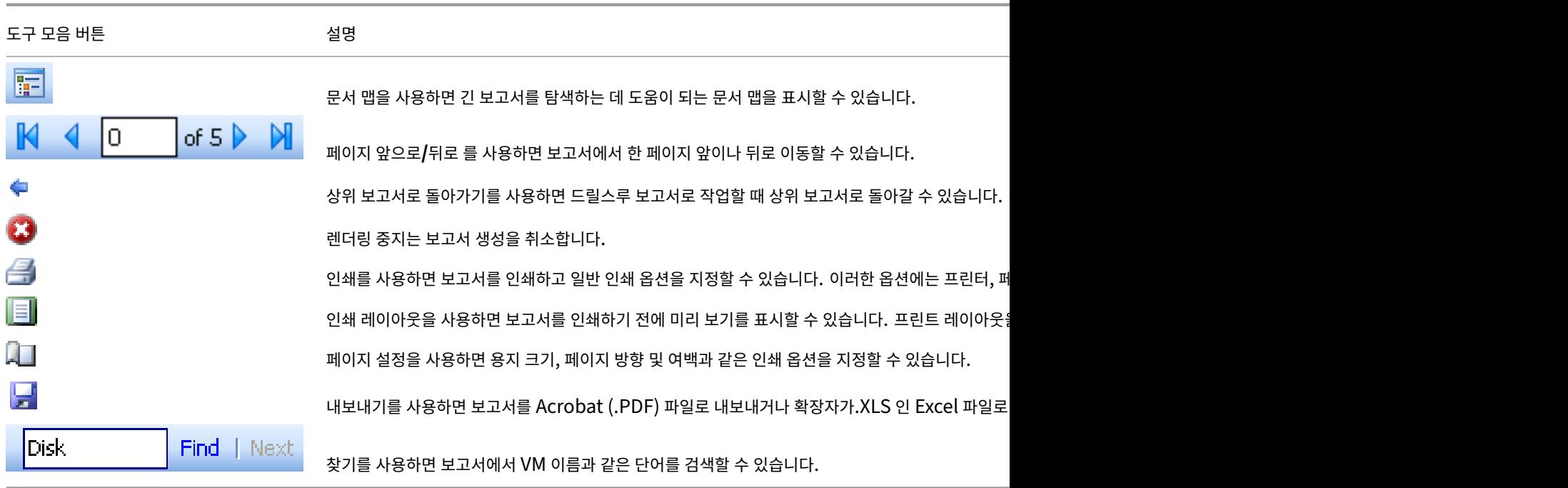

## **Workload Balancing** 보고서 익스포트

보고서를 Microsoft Excel 또는 Adobe Acrobat(PDF) 형식으로 내보낼 수 있습니다.

- 1. 보고서를 생성한 후 다음 내보내기 버튼을 클릭합니다.
- 2. [내보내기] 단추 메뉴에서 다음 항목 중 하나를 선택합니다.
	- Excel
	- Acrobat(PDF) 파일

참고**:**

선택한 내보내기 형식에 따라 보고서에는 서로 다른 양의 데이터가 포함됩니다. Excel 로 내보낸 보고서에는 "드릴다운" 데이터를 포함하여 보고서에 사용할 수 있는 모든 데이터가 포함됩니다. PDF 로 내보내고 Citrix Hypervisor 센터에 표 시되는 보고서에는 보고서를 생성할 때 선택한 데이터만 포함됩니다.

# **Workload Balancing** 보고서 용어집

이 섹션에서는 다음 Workload Balancing 보고서에 대한 정보를 제공합니다.

- 차지백 활용도 분석
- 호스트 상태 기록
- 풀 최적화 성능 기록
- [풀 감사 추적](https://docs.xenserver.com/ko-kr/citrix-hypervisor/wlb/basic-tasks.html#chargeback-utilization-analysis)
- 풀 헬스
- 풀 헬스 히스토리
- 풀 최적화 히스토리
- [가상 머](https://docs.xenserver.com/ko-kr/citrix-hypervisor/wlb/basic-tasks.html#pool-health)신 모션 히스토리
- [가상 머신 성능 기](https://docs.xenserver.com/ko-kr/citrix-hypervisor/wlb/basic-tasks.html#pool-health-history)록

### 차지백 [활용도 분석](https://docs.xenserver.com/ko-kr/citrix-hypervisor/wlb/basic-tasks.html#virtual-machine-motion-history)

차지백 활용률 분석 보고서 ("차지백 보고서") 를 사용하여 조직의 특정 부서에서 사용한 자원의 양을 확인할 수 있습니다. 특히 보고서에는 가용성 및 리소스 사용률을 포함하여 풀의 모든 VM 에 대한 정보가 표시됩니다. 이 보고서에는 VM 실행 시간이 표시 되므로 SLA (서비스 수준 계약) 준수 및 가용성을 입증하는 데 도움이 됩니다.

차지백 (chargeback) 보고서는 간단한 차지백 (chargeback) 솔루션을 구현하고 청구서를 손쉽게 발부하는 데 도움이 될 수 있습니다. 특정 자원에 대해 고객에게 청구하려면 보고서를 생성하고 Excel 로 저장한 다음 단위당 가격을 포함하도록 스프레드 시트를 편집합니다. 또는 Excel 데이터를 결제 시스템으로 가져올 수 있습니다.

VM 사용에 대해 내부 또는 외부 고객에게 요금을 청구하려면 VM 명명 규칙에 부서 또는 고객 이름을 통합하는 것이 좋습니다. 이 렇게 하면 차지백 보고서를 더 쉽게 읽을 수 있습니다.

차지백 보고서의 리소스 보고는 개별 VM 에 대한 물리적 리소스 할당을 기반으로 하는 경우도 있습니다.

이 보고서의 평균 메모리 데이터는 VM 에 현재 할당된 메모리 양을 기준으로 합니다. Citrix Hypervisor 를 사용하면 고정 메 모리 할당 또는 자동으로 조정되는 메모리 할당 (동적 메모리 제어) 을 사용할 수 있습니다.

차지백 (chargeback) 보고서에는 다음과 같은 데이터 열이 포함되어 있습니다.

- **VM** 이름. 해당 행의 열에 있는 데이터가 적용되는 VM 의 이름입니다.
- **VM** 가동 시간. VM 의 전원이 켜진 시간 (분) 입니다. 특히 Citrix Hypervisor 센터에서 옆에 녹색 아이콘이 표시됩니 다.
- **vCPU** 할당. VM 에 구성된 가상 CPU 수입니다. 각 가상 CPU 는 호스트의 물리적 CPU 와 동일한 점유율을 수신합니 다. 예를 들어 두 개의 물리적 CPU 가 포함된 호스트에 가상 CPU 8 개를 구성한 경우를 가정해 보겠습니다. **vCPU** 할 당 열에 " $1$ " 이 있는 경우 이 값은 호스트의 총 처리 능력의  $2/16$  과 같습니다.
- 최소 **CPU** 사용량 **(%)** 입니다. 보고 기간 동안 기록된 가상 CPU 사용률의 가장 낮은 값입니다. 이 값은 VM 의 vCPU 용량에 대한 백분율로 표시됩니다. 용량은 VM 에 할당된 vCPU 수를 기준으로 합니다. 예를 들어 VM 에 vCPU 하나를 할당한 경우 최소 **CPU** 사용량은 기록된 vCPU 사용량 중 가장 낮은 비율을 나타냅니다. VM 에 두 개의 vCPU 를 할당 한 경우 값은 두 vCPU 의 결합된 용량 중 가장 낮은 사용량을 백분율로 나타낸 값입니다.

궁극적으로 CPU 사용량의 백분율은 가상 CPU 가 처리한 것으로 기록된 가장 낮은 작업 부하입니다. 예를 들어 VM 에 하나의 vCPU 를 할당하고 호스트의 PCPU 가 2.4GHz 인 경우 VM 에 0.3GHz 가 할당됩니다. VM 의 최소 **CPU** 사 용량이 20% 인 경우 보고 기간 동안 VM 의 물리적 호스트 CPU 사용량이 가장 낮은 것은 60MHz 였습니다.

• 최대 **CPU** 사용량 **(%)**. VM 이 보고 기간 동안 사용한 가상 CPU 용량의 가장 높은 백분율입니다. 사용된 CPU 용량은 VM 에 할당한 가상 CPU 용량의 백분율입니다. 예를 들어 VM 에 vCPU 하나를 할당한 경우 최대 CPU 사용량은 보고된 시간 동안 기록된 vCPU 사용량 중 가장 높은 비율을 나타냅니다. 두 개의 가상 CPU 를 VM 에 할당하는 경우 이 열의 값 은 결합된 두 가상 CPU 용량의 가장 높은 사용량을 나타냅니다.

- 평균 **CPU** 사용량 **(%)** 보고 기간 동안 사용된 VM 의 평균 가상 CPU 용량을 백분율로 표현한 것입니다. CPU 용량은 VM 에 할당한 가상 CPU 용량입니다. 두 개의 가상 CPU 를 VM 에 할당하는 경우 이 열의 값은 결합된 두 가상 CPU 용 량의 평균 사용량을 나타냅니다.
- 총 스토리지 할당 **(GB)**. 보고서 실행 당시 VM 에 할당된 디스크 공간의 양입니다. 일반적으로, 수정하지 않으면 이 디스 크 공간은 VM 생성 시 할당한 디스크 공간의 양과 같습니다.
- 가상 **NIC** 할당. VM 에 할당된 VIF(가상 인터페이스) 수입니다.
- 현재 최소 동적 메모리 **(MB)**
	- **–** 메모리 할당이 수정되었습니다. VM 에 고정된 양의 메모리 (예: 1,024MB) 를 할당한 경우 현재 최소 동적 메모리 (MB), 현재 최대 동적 메모리 (MB), 현재 할당된 메모리 (MB) 및 할당된 평균 메모리 (MB) 열에 동일한 양의 메 모리가 나타납니다.
	- **–** 동적 메모리 할당. 동적 메모리 제어를 사용하도록 Citrix Hypervisor 를 구성한 경우 범위에 지정된 최소 메모 리 양이 이 열에 나타납니다. 범위의 최소 메모리가 1,024MB 이고 최대 메모리가 2,048MB 인 경우 [ 현재 최소 동적 메모리 **(MB)** ] 열에 1,024MB 가 표시됩니다.
- 현재 최대 동적 메모리 **(MB)**
	- **–** 동적 메모리 할당. Citrix Hypervisor 가 범위에 따라 VM 의 메모리를 자동으로 조정하는 경우 범위에 지정된 최대 메모리 양이 이 열에 나타납니다. 예를 들어 메모리 범위 값이 최소 1,024MB 및 최대 2,048MB 인 경우 현 재 최대 동적 메모리 **(MB)** 열에 2,048MB 가 나타납니다.
	- **–** 메모리 할당이 수정되었습니다. VM 에 고정된 메모리 크기 (예: 1,024MB) 를 할당하면 현재 최소 동적 메모리 (MB), 현재 최대 동적 메모리 (MB), 현재 할당된 메모리 (MB) 및 할당된 평균 메모리 (MB) 열에 동일한 양의 메 모리가 나타납니다.
- 현재 할당된 메모리 **(MB)**
	- **–** 동적 메모리 할당. 동적 메모리 제어가 구성된 경우 이 값은 보고서가 실행될 때 Citrix Hypervisor 가 VM 에 할 당하는 메모리 양을 나타냅니다.
	- **–** 메모리 할당이 수정되었습니다. VM 에 고정된 메모리 크기 (예: 1,024MB) 를 할당하면 현재 최소 동적 메모리 (MB), 현재 최대 동적 메모리 (MB), 현재 할당된 메모리 (MB) 및 할당된 평균 메모리 (MB) 열에 동일한 양의 메 모리가 나타납니다.

참고**:**

이 보고서를 실행하기 직전에 VM 의 메모리 할당을 변경하는 경우 이 열의 값은 새로 구성한 메모리 할당을 반영합 니다.

• 할당된 평균 메모리 **(MB)** 입니다.

- **–** 동적 메모리 할당. 동적 메모리 제어가 구성된 경우 이 값은 보고 기간 동안 Citrix Hypervisor 가 VM 에 할당한 평균 메모리 양을 나타냅니다.
- **–** 메모리 할당이 수정되었습니다. VM 에 고정된 메모리 크기 (예: 1,024MB) 를 할당하면 현재 최소 동적 메모리 (MB), 현재 최대 동적 메모리 (MB), 현재 할당된 메모리 (MB) 및 할당된 평균 메모리 (MB) 열에 동일한 양의 메 모리가 나타납니다.

참고**:**

이 보고서를 실행하기 직전에 VM 의 메모리 할당을 변경하면 이 열의 값이 이전에 표시된 값과 변경되지 않을 수 있 습니다. 이 열의 값은 해당 기간 동안의 평균을 반영하기 때문입니다.

- 평균 네트워크 읽기 **(BPS)** 보고 기간 동안 VM 이 수신한 평균 데이터 양 (BPS) 입니다.
- 평균 네트워크 쓰기 **(BPS)** 보고 기간 동안 VM 이 전송한 평균 데이터 양 (BPS) 입니다.
- 평균 네트워크 사용량 **(BPS)**. Average Network Reads(평균 네트워크 읽기) 와 Average Network Writes(평 균 네트워크 쓰기) 를 결합한 합계 (BPS) 입니다. VM 이 보고 기간 동안 평균 1,027bps 를 전송하고 수신하는 경우 평 균 네트워크 사용량은 24,858bps 값의 합계입니다.
- 총 네트워크 사용량 **(BPS)**. 보고 기간 동안 수행된 모든 네트워크 읽기 및 쓰기 트랜잭션의 합계 (BPS) 입니다.

호스트 상태 기록

이 보고서는 임계값과 관련하여 특정 호스트의 리소스 (CPU, 메모리, 네트워크 읽기 및 네트워크 쓰기) 성능을 표시합니다.

색상 선 (빨간색, 녹색, 노란색) 은 임계값을 나타냅니다. 호스트의 풀 상태 보고서와 함께 이 보고서를 사용하여 호스트의 성능이 전체 풀 상태에 미치는 영향을 확인할 수 있습니다. 성능 임계값을 편집할 때 이 보고서를 사용하여 호스트 성능을 파악할 수 있습 니다.

리소스 사용률을 일별 또는 시간별 평균으로 표시할 수 있습니다. 시간별 평균을 통해 해당 기간에 평균적으로 가장 바쁜 시간대를 알 수 있습니다.

시간별로 그룹화된 보고서 데이터를 보려면 호스트 상태 기록에서 기간 동안 집별로 그룹화된 보고서 데이터를 보려면 클릭을 확 장합니다.

Workload Balancing 이 설정된 기간에 대해 각 시간의 평균을 표시합니다. 데이터 포인트는 해당 기간의 모든 요일에 대한 해 당 시간의 사용률 평균을 기반으로 합니다. 예를 들어 2009 년 5 월 1 일부터 2009 년 5 월 15 일까지의 보고서에서 평균 CPU 사용량 데이터 요소는 12:00 시간에 15 일 모두의 리소스 사용률을 나타냅니다. 이 정보는 평균으로 결합됩니다. CPU 사용률 이 5 월 1 일 오후 12 시에 82%, 5 월 2 일 오후 12 시에 88%, 다른 모든 요일의 75% 인 경우 오후 12 시에 표시되는 평균은 76.3% 입니다.

참고**:**

Workload Balancing 은 급증과 피크를 완화하여 데이터가 인위적으로 높게 나타나지 않도록 합니다.

풀 최적화 성능 기록

최적화 성능 보고서는 해당 풀의 평균 리소스 사용량에 대한 최적화 이벤트를 표시합니다. 이러한 이벤트는 리소스 풀을 최적화한 경우의 인스턴스입니다. 특히 CPU, 메모리, 네트워크 읽기 및 네트워크 쓰기에 대한 리소스 사용량을 표시합니다.

점선은 선택한 기간 동안 풀 전반의 평균 사용량을 나타냅니다. 파란색 막대는 풀을 최적화한 날짜를 나타냅니다.

이 보고서는 Workload Balancing 이 해당 환경에서 성공적으로 작동하고 있는지 판단하는 데 도움이 됩니다. 이 보고서를 사 용하여 최적화 이벤트가 발생한 원인 (즉, Workload Balancing 권장 최적화 이전의 리소스 사용량) 을 확인할 수 있습니다.

이 보고서에는 해당 일의 평균 자원 사용량이 표시됩니다. 시스템에 스트레스를 받는 경우와 같이 최고 사용률은 표시되지 않습니 다. 또한 이 보고서를 사용하여 Workload Balancing 이 최적화 권장 사항을 제공하지 않을 때 리소스 풀의 성능을 확인할 수 있습니다.

일반적으로 리소스 사용량은 최적화 이벤트 이후 감소하거나 꾸준히 유지됩니다. 최적화 후에도 리소스 사용량이 개선되지 않으 면 임계값을 조정할 것을 고려해 봅니다. 또한 리소스 풀에 너무 많은 VM 이 있는지 여부와 지정한 기간 동안 새 VM 을 추가 또는 제거했는지 여부를 고려합니다.

풀 감사 추적

이 보고서에는 Citrix Hypervisor 감사 로그의 내용이 표시됩니다. 감사 로그는 승인되지 않은 작업을 수행하려는 시도를 기록 하고 승인된 작업을 선택하도록 설계된 Citrix Hypervisor 기능입니다. 이러한 작업에는 다음이 포함됩니다.

- 가져오기 및 내보내기
- 호스트 및 풀 백업
- 게스트 및 호스트 콘솔 액세스

이 보고서는 RBAC 기능을 사용하여 Citrix Hypervisor 관리자에게 고유한 역할이 할당된 자신의 사용자 계정을 제공할 때 보 다 의미 있는 정보를 제공합니다.

중요**:**

감사 로그 보고서를 실행하려면 감사 로깅 기능을 사용하도록 설정해야 합니다. 기본적으로 감사 로그는 Workload Balancing 가상 장비에서 항상 사용됩니다.

향상된 풀 감사 추적 기능을 사용하면 감사 로그 보고서의 세분성을 지정할 수 있습니다. 사용자, 개체 및 시간별로 감사 추적 로그 를 검색하고 필터링할 수도 있습니다. Pool Audit Trail Granularity(풀 감사 추적 세분성) 는 기본적으로 Minimum(최소) 으로 설정됩니다. 이 옵션은 특정 사용자 및 개체 유형에 대해 제한된 양의 데이터를 캡처합니다. 보고서에 필요한 세부 수준에 따 라 언제든지 설정을 수정할 수 있습니다. 예를 들어 사용자에게 친숙한 감사 로그 보고서를 위해 세분성을 보통으로 설정합니다. 자세한 보고서가 필요한 경우 옵션을 최대로 설정합니다.

풀 감사 추적 보고서에는 다음 정보가 포함됩니다.

- Time(시간): Citrix Hypervisor 가 사용자의 작업을 기록한 시간입니다.
- User Name(사용자 이름): 작업이 수행된 세션을 생성한 개인의 이름입니다. 경우에 따라 이 값은 사용자 ID 일 수 있습 니다.
- 이벤트 객체. 작업의 주체였던 객체 (예: VM) 입니다.
- 이벤트 액션. 발생한 작업입니다. 이러한 작업에 대한 정의는 감사 로그 이벤트 이름을참조하십시오.
- 액세스. 사용자가 작업을 수행할 수 있는 권한이 있는지 여부입니다.
- 객체 이름. 객체의 이름 (예: VM 이름) 입니다.
- 오브젝트 UUID. 객체의 UUID (예: VM 의 UUID) 입니다.
- 성공함. 이 정보는 작업의 상태 (즉, 성공 여부) 를 제공합니다.

감사 로그 이벤트 이름 감사 로그 보고서는 Citrix Hypervisor 이벤트, 이벤트 개체 및 작업 (가져오기/내보내기, 호스트 및 풀 백업, 게스트 및 호스트 콘솔 액세스 포함) 을 기록합니다. 다음 표에서는 Citrix Hypervisor 감사 로그 및 풀 감사 추적 보고 서에 자주 나타나는 몇 가지 일반적인 이벤트를 정의합니다. 이 표에서는 이러한 이벤트의 세부기간도 지정합니다.

풀 감사 추적 보고서에서 Event Action 열에 나열된 이벤트는 풀, VM 또는 호스트에 적용됩니다. 이벤트가 적용되는 대상을 확인하려면 보고서의 Event Object 및 Object Name 열을 참조하십시오. 자세한 이벤트 정의는 Citrix Hypervisor 관리 API의 이벤트 섹션을 참조하십시오.

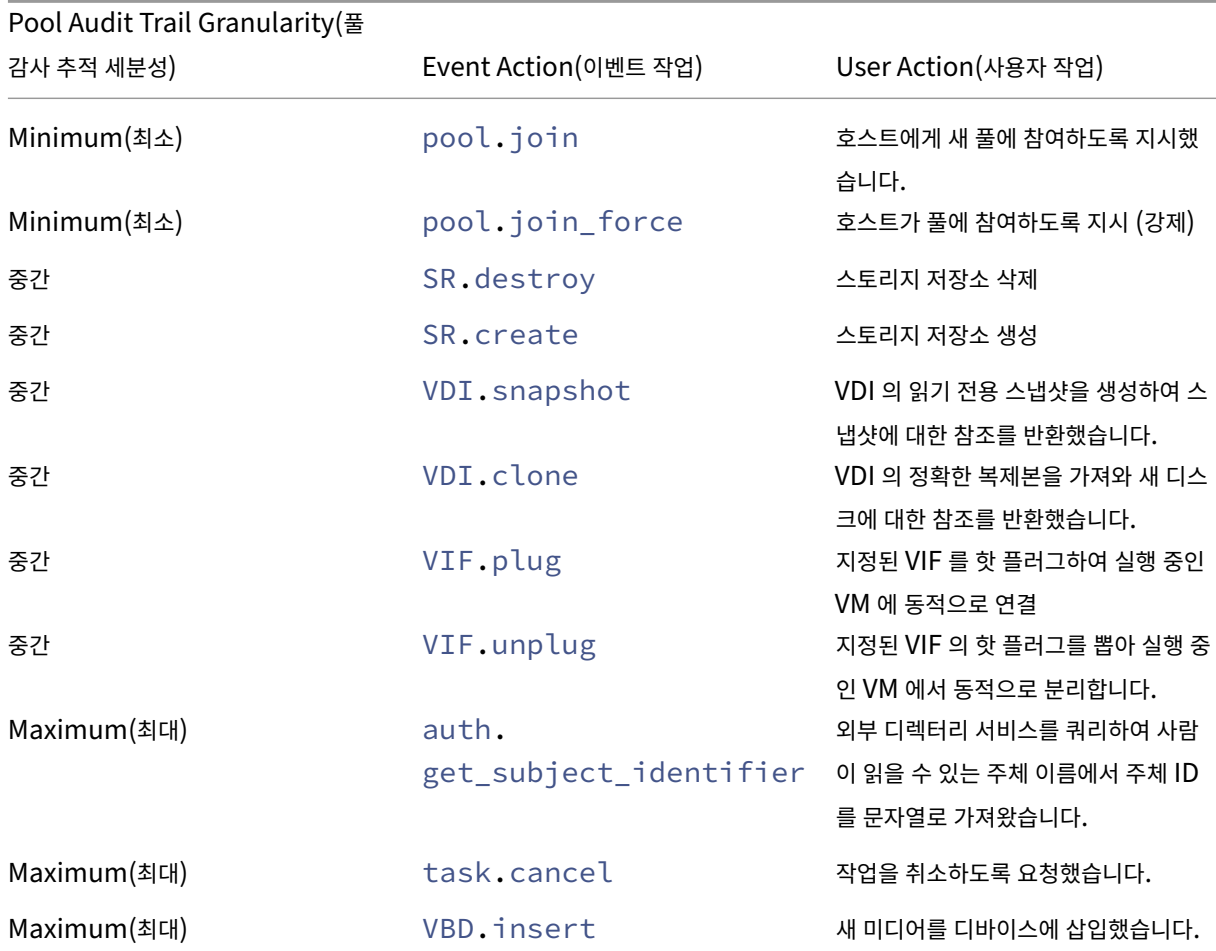

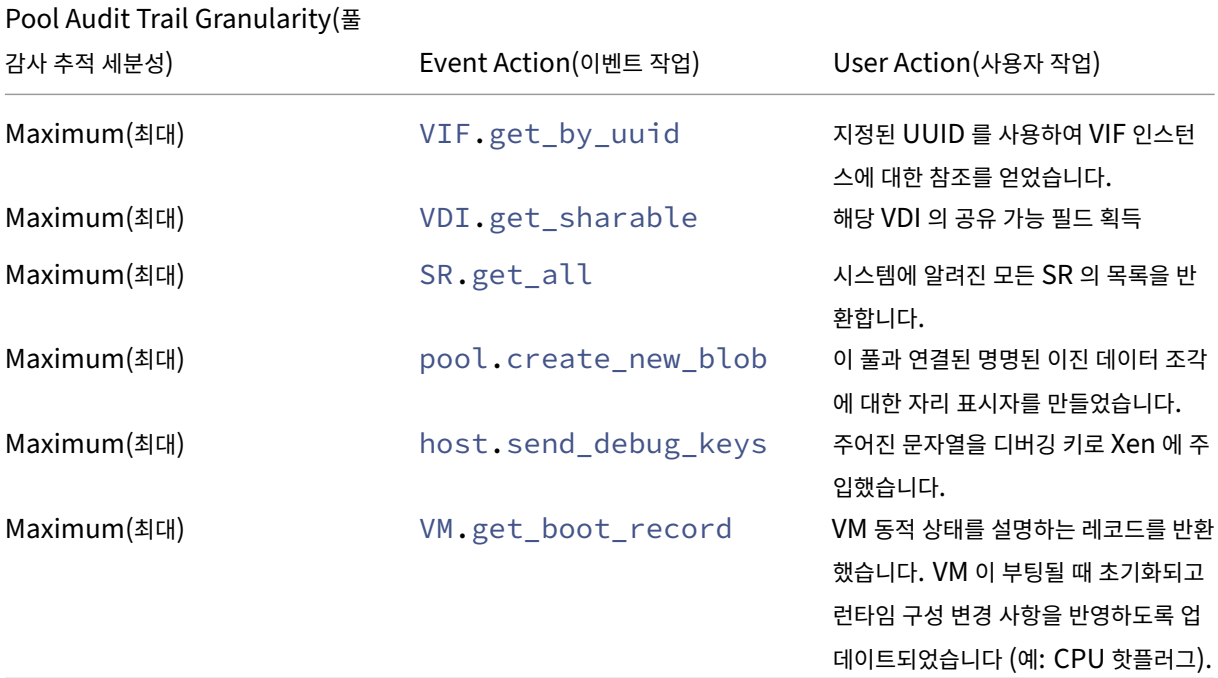

#### 풀 헬스

풀 상태 보고서에는 리소스 풀과 해당 호스트가 위험, 높음, 보통 및 낮음과 같은 네 가지 임계값 범위에서 소비한 시간의 비율이 표 시됩니다. 풀 상태 보고서를 사용하여 성능 임계값의 효율성을 평가할 수 있습니다.

이 보고서를 해석할 때 유의해야 할 몇 가지 사항은 다음과 같습니다.

- 평균 중간 임계값 (파란색) 의 리소스 사용률은 선택한 배치 전략에 관계없이 최적의 리소스 사용률입니다. 마찬가지로, 원 형 차트의 파란색 부분은 호스트가 리소스를 최적으로 사용한 시간을 나타냅니다.
- 평균 하한 임계값 퍼센트 (녹색) 의 자원 사용률이 반드시 양수는 아닙니다. 낮은 리소스 사용률이 긍정적인지 여부는 배치 전략에 따라 다릅니다. 배치 전략이 최대 밀도이고 리소스 사용량이 녹색이면 Workload Balancing 이 해당 호스트 또 는 풀의 최대 VM 수에 맞지 않을 수 있습니다. 그렇다면 대부분의 리소스 사용률이 평균 중간 (파란색) 임계값 범위에 속 할 때까지 성능 임계값을 조정합니다.
- 평균 중요 임계값 백분율 (빨간색) 의 리소스 사용률은 평균 리소스 사용률의 시간이 중요 임계값에 도달했거나 초과했음 을 나타냅니다.

호스트의 리소스 사용량에 대한 원형 차트를 두 번 클릭하면 Citrix Hypervisor 센터에 해당 호스트의 해당 리소스에 대한 호스 트 상태 내역 보고서가 표시됩니다. 도구 모음에서 상위 보고서로 돌아가기를 클릭하면 풀 상태 기록 보고서로 돌아갑니다.

대부분의 보고서 결과가 평균 중간 임계값 범위에 없는 경우 이 풀에 대한 위기 임계값을 조정합니다. Workload Balancing 이 기본 임계값 설정을 제공하기는 하지만 이러한 기본값이 모든 환경에 효율적인 것은 아닙니다. 사용자 환경에 맞는 올바른 수준 으로 임계값을 조정하지 않으면 Workload Balancing 최적화 및 배치 권장 사항이 적합하지 않을 수도 있습니다. 자세한 내용 은 위기 임계값 변경을 참조하십시오.

풀 헬스 히스토리

이 보고서는 풀에 있는 모든 물리적 호스트의 시간에 따른 리소스 사용률을 선 그래프로 제공합니다. 이 보고서를 통해 리소스 사 용률의 추세, 즉 중요, 높음, 중간 및 낮음 임계값과 관련하여 리소스 사용률이 증가하는지를 확인할 수 있습니다. 이 보고서에 있 는 데이터 요소의 추세를 모니터링하여 성능 임계값의 효율성을 평가할 수 있습니다.

Workload Balancing 은 풀을 Workload Balancing 에 연결할 때 위기 임계값에 대해 설정한 값에서 임계값 범위를 추정 합니다. 풀 상태 보고서와 비슷하지만 풀 상태 기록 보고서에는 특정 날짜의 리소스의 평균 사용률이 표시됩니다. 임계값에 소요 된 리소스의 전체 시간 대신

평균 사용 가능한 메모리 그래프를 제외하고 데이터 포인트는 임계 임계값 라인 (빨간색) 보다 평균을 내지 않습니다. 평균 사용 가 능한 메모리 그래프의 경우 데이터 점의 평균은 임계 임계값 선 (그래프 맨 아래에 있음) 보다 낮아지지 않습니다. 이 그래프는 사 용 가능한 메모리를 표시하므로 다른 리소스와 달리 한계 임계값은 낮습니다.

이 보고서를 해석할 때 유의해야 할 몇 가지 사항은 다음과 같습니다.

- 차트의 평균 사용량 선이 평균 중간 임계값 (파란색) 선에 가까워지면 풀의 자원 활용률이 최적임을 나타냅니다. 이 표시는 구성된 배치 전략에 관계없이 나타납니다.
- 평균 하한 임계값 (녹색) 에 근접한 리소스 사용률이 반드시 양수는 아닙니다. 낮은 리소스 사용률이 긍정적인지 여부는 배 치 전략에 따라 다릅니다. 다음과 같은 경우:
	- **–** 배치 전략은 최대 밀도입니다.
	- **–** 평균 사용량 선이 녹색 선 또는 아래에 있는 대부분의 경우 Workload Balancing 은 VM 을 해당 풀에 최대한 조밀하게 배치하지 않을 수 있습니다. 이 경우 리소스 사용률 의 대부분이 평균 중간 (파란색) 임계값 범위에 속할 때까지 풀의 중요 임계값을 조정합니다.
- 평균 사용량 라인이 평균 위기 임계값 (빨간색) 과 교차하면 평균 자원 활용률이 해당 자원에 대한 위기 임계값을 충족하거 나 초과한 시점을 나타냅니다.

그래프의 데이터 요소가 평균 중간 임계값 범위에 있지 않지만 성능이 만족스러운 경우 이 풀에 대한 위기 임계값을 조정할 수 있습 니다. 자세한 내용은 위기 임계값 변경을 참조하십시오.

#### 풀 최적화 히스토리

풀 최적화 기록 보고서에서는 Workload Balancing 최적화 작업을 발생한 순서별로 볼 수 있습니다.

최적화 활동은 그래픽과 표로 요약됩니다. 표 내부의 날짜 필드를 선택하면 해당 날짜에 수행된 각 풀 최적화에 대한 세부 정보가 표시됩니다.

이 보고서에서는 다음 정보를 볼 수 있습니다.

- VM 이름: Workload Balancing 이 최적화한 VM 의 이름입니다.
- 이유: 최적화를 위한 이유입니다.
- 방법: 최적화가 성공했는지 여부.
- 호스트에서: VM 이 원래 호스트된 물리적 서버입니다.
- Tto Host: VM 이 마이그레이션된 물리적 서버입니다.
- 시간: 최적화가 발생한 시간입니다.

#### 팁**:**

기록 보기 링크를 클릭하여 WLB 탭에서 풀 최적화 기록 보고서를 생성할 수도 있습니다.

가상 머신 모션 히스토리

이 선 그래프는 일정 기간 동안 리소스 풀에서 VM 이 마이그레이션된 횟수를 표시합니다. 마이그레이션이 최적화 권장 사항의 결 과인지 여부이며 VM 이 어느 호스트로 이동했는지를 나타냅니다. 이 보고서는 최적화를 수행한 이유도 나타냅니다. 이 보고서를 사용하여 풀에서의 마이그레이션 횟수를 감사할 수 있습니다.

이 보고서를 해석할 때 유의해야 할 몇 가지 사항은 다음과 같습니다.

- 차트 왼쪽의 숫자는 가능한 마이그레이션 수와 일치합니다. 이 값은 리소스 풀에 있는 VM 수를 기준으로 합니다.
- 보고서의 날짜 섹션에서 + 기호를 확장하여 특정 날짜의 마이그레이션 세부 정보를 볼 수 있습니다.

가상 머신 성능 기록

이 보고서는 지정한 기간 동안 특정 호스트의 각 VM 에 대한 성능 데이터를 표시합니다. Workload Balancing 은 VM 에 할 당된 가상 리소스의 양을 기준으로 성능 데이터를 기반으로 합니다. 예를 들어 VM 의 평균 CPU 사용량이 67% 인 경우 VM 은 지정된 기간 동안 평균 vCPU 의 67% 를 사용합니다.

보고서의 초기 보기에는 지정한 기간 동안의 자원 사용률에 대한 평균 값이 표시됩니다.

+ 기호를 확장하면 개별 리소스에 대한 선 그래프가 표시됩니다. 이들 그래프를 사용하여 시간에 따른 리소스 사용률의 추세를 볼 수 있습니다.

이 보고서는 CPU 사용량, 사용 가능한 메모리, 네트워크 읽기/쓰기 및 디스크 읽기/쓰기에 대한 데이터를 표시합니다.

# **Workload Balancing** 동작 구성

February 23, 2024

Workload Balancing 가상 장비에 연결한 후 Workload Balancing 에서 배치 및 권장 사항을 계산하는 데 사용하는 설정 을 편집할 수 있습니다. Workload Balancing 설정은 풀의 모든 VM 및 서버에 집합적으로 적용됩니다.

수정할 수 있는 배치 및 최적화 설정에는 다음이 포함됩니다.

• 배치 전략 변경

- 자동 최적화 및 전원 관리 구성
- 성능 임계값 및 지표 가중치 편집
- 서버 제외.

네트워크 및 디스크 임계값이 사용자 환경의 하드웨어에 맞춰진 경우 처음에 Workload Balancing 에서 대부분의 기본값을 사용하는 것이 좋습니다. Workload Balancing 을 잠시 활성화한 후에는 성능 임계값을 평가하고 편집할지 여부를 결정하는 것이 좋습니다. 예를 들어 다음과 같은 경우를 생각해 보십시오.

- 권장 사항이 아직 필요하지 않은 경우 권장 사항 얻기 이 경우 Workload Balancing 이 적절한 권장 사항을 제공하기 시작할 때까지 임계값을 조정해 보십시오.
- 추천을 받을 것으로 예상되는 경우 추천을 받지 못합니다. 예를 들어 네트워크의 대역폭이 부족하고 권장 사항을 받지 못 하는 경우 설정을 조정해야 할 수 있습니다. 이 경우 Workload Balancing 이 권장 사항 제공을 시작할 때까지 네트워 크 위험 임계값을 낮추십시오.

임계값을 편집하기 전에 풀의 각 물리적 서버에 대해 풀 상태 보고서와 풀 상태 기록 보고서를 생성할 수 있습니다. 자세한 내용은 워크로드 보고서 생성을 참조하십시오.

참고**:**

- [Workload](https://docs.xenserver.com/ko-kr/citrix-hypervisor/wlb/basic-tasks.html#generate-workload-reports) Balancing 은 Citrix Hypervisor 프리미엄 에디션 고객 또는 Citrix Virtual Apps and Desk‑ tops 또는 Citrix DaaS 권한을 통해 Citrix Hypervisor 에 액세스할 수 있는 고객에게 제공됩니다. Citrix Hypervisor 라이선스에 대한 자세한 내용은 라이선싱을 참조하십시오. Citrix Hypervisor 라이센스를 업그레 이드하거나 구매하려면 Citrix 웹 사이트를 방문하십시오.
- 워크로드 밸런싱 8.2.2 이상은 Citrix Hypervisor 8.2 누적 업데이트 1 과 호환됩니다.

이 문서에서는 이미 풀을 Workl[oad Balancing](https://www.citrix.com/products/citrix-hypervisor) 가상 장비에 연결했다고 가정합니다. Workload Balancing 가상 장비 다 운로드, 가져오기, 구성 및 가져오기에 대한 자세한 내용은 시작하기를 참조하십시오.

최적화 모드 조정

Workload Balancing 은 선택한 배치 전략에 따라 사용자 환경의 VM 워크로드를 재조정하거나 최적화하기 위한 권장 사항을 제공합니다. 배치 전략을 최적화 모드라고 합니다.

다음 최적화 모드 중에서 선택할 수 있습니다.

• 성능 최대화 (기본값)

Workload Balancing 은 리소스 풀의 모든 물리적 서버에 워크로드를 균등하게 분산하려고 시도합니다. 목표는 모든 서버의 CPU, 메모리 및 네트워크 부담을 최소화하는 것입니다. 성능 최대화가 배치 전략인 경우 Workload Balancing 에서는 서버가 높음 임계값에 도달할 때 최적화를 권장합니다.

• 밀도 최대화

Workload Balancing 은 활성 VM 을 통합하여 온라인 상태여야 하는 물리적 서버의 수를 최소화하려고 시도합니다.

배치 전략으로 밀도 최대화를 선택하면 성능 최대화에 있는 매개 변수와 유사한 매개 변수를 지정할 수 있습니다. 그러나 Workload Balancing 은 이러한 매개 변수를 사용하여 VM 을 서버에 압축하는 방법을 결정합니다. 밀도 최대화가 배 치 전략인 경우 Workload Balancing 에서는 VM 이 낮음 임계값에 도달할 때 통합 최적화를 권장합니다.

또한 Workload Balancing 을 사용하면 이러한 최적화 모드를 항상, 고정 또는 지정된 기간 동안 예약된 모드 간에 전 환할 수 있습니다.

#### 고정 최적화 모드

고정 최적화 모드는 항상 특정 최적화 동작을 갖도록 Workload Balancing 을 설정합니다. 이 동작은 최상의 성능을 만들거나 최고 밀도를 만들기 위한 것일 수 있습니다.

고정 최적화 모드를 설정하려면 다음 단계를 완료하십시오.

- 1. Citrix Hypervisor 센터에서 풀을 선택합니다.
- 2. 풀의 속성 창에서 **WLB** 탭을 클릭합니다.
- 3. **WLB** 탭에서 설정을 클릭합니다.
- 4. 왼쪽 창에서 **Optimization Mode(**최적화 모드**)** 를 클릭합니다.
- 5. [ 최적화 모드] 페이지의 [ 고정] 섹션에서 다음 최적화 모드 중 하나를 선택합니다.
	- 성능 최대화 (기본값) 리소스 풀의 모든 물리적 서버에 워크로드를 균등하게 분산하려고 시도합니다. 목표는 모든 서버의 CPU, 메모리 및 네트워크 부담을 최소화하는 것입니다.
	- 밀도를 극대화합니다. 가능한 한 많은 VM 을 물리적 서버에 배치하려고 시도합니다. 목표는 온라인 상태여야 하는 물리적 서버의 수를 최소화하는 것입니다.

#### 예약된 최적화 모드

예약된 최적화 모드를 사용하면 하루 중 시간에 따라 다른 최적화 모드를 적용하도록 Workload Balancing 을 예약할 수 있습 니다. 예를 들어, 사용자가 연결된 하루 동안의 성능을 최적화하도록 Workload Balancing 을 구성할 수 있습니다. 에너지를 절약하기 위해 Workload Balancing 을 지정하여 야간에 최대 밀도를 최적화할 수 있습니다.

예약된 최적화 모드를 구성하면 지정한 기간이 시작될 때 Workload Balancing 이 자동으로 최적화 모드로 변경됩니다. 매일, 평일, 주말 또는 개별 요일을 구성할 수 있습니다. 시간의 경우 하루 중 시간을 선택합니다.

최적화 모드에 대한 일정을 설정하려면 다음 단계를 완료하십시오.

- 1. Citrix Hypervisor 센터에서 풀을 선택합니다.
- 2. 풀의 속성 창에서 **WLB** 탭을 클릭합니다.
- 3. **WLB** 탭에서 설정을 클릭합니다.
- 4. 왼쪽 창에서 **Optimization Mode(**최적화 모드**)** 를 클릭합니다.
- 5. 최적화 모드 창에서 예약됨을선택합니다. 예약됨 섹션을 사용할 수 있게 됩니다.
- 6. **Add New(**새로 추가**)** 를 클릭합니다.
- 7. 변경 대상 상자에서 다음 모드 중 하나를 선택합니다.
	- 성능 극대화. 리소스 풀의 모든 물리적 서버에 워크로드를 균등하게 분산하려고 시도합니다. 목표는 모든 서버의 CPU, 메모리 및 네트워크 부담을 최소화하는 것입니다.
	- 밀도를 극대화합니다. 가능한 한 많은 VM 을 물리적 서버에 배치하려고 시도합니다. 목표는 온라인 상태여야 하는 물리적 서버의 수를 최소화하는 것입니다.
- 8. 이 모드에서 Workload Balancing 을 시작할 요일과 시간을 선택합니다.
- 9. 앞의 단계를 반복하여 필요한 개수가 될 때까지 더 많은 예약 모드 작업을 만듭니다. 하나의 작업만 예약하면 Workload Balancing 이 예약된 대로 해당 모드로 전환되지만 다시 전환되지 않습니다.
- 10. 확인을 클릭합니다.

일정 설정을 변경하려면 다음 단계를 완료하십시오.

- 1. Citrix Hypervisor 센터에서 풀을 선택합니다.
- 2. 풀의 속성 창에서 **WLB** 탭을 클릭합니다.
- 3. **WLB** 탭에서 설정을 클릭합니다.
- 4. 왼쪽 창에서 **Optimization Mode(**최적화 모드**)** 를 클릭합니다.
- 5. 스케줄링된 모드 변경 목록에서 삭제하거나 비활성화할 작업을 선택합니다.
- 6. 다음 중 하나를 수행합니다.
	- 작업을 영구적으로 삭제하기: 삭제 버튼을 클릭합니다.
	- 작업이 임시로 실행되지 않도록 중지: 작업을 마우스 오른쪽 단추로 클릭하고 사용 안 함을클릭합니다.

팁**:** 1 - 작 업 을 선 택 하 고 \*\* 편 집 을 \*\* 클 릭 한 다 음 \*\* 최 적 화 모 드 스 케 줄 러 \*\* 대 화 상 자 에 서 \*\* 작 업 활 성 화 확 인 란 을 선 택 하 여 작 업 을 \*\* 비 활 성 화 하 거 나 활 성 화 할 수 도 있 습 니 다 .

- **–** 작업을 다시 활성화하려면 예약 모드 변경 목록에서 작업을 마우스 오른쪽 버튼으로 클릭하고 사용을클 릭합니다.
- 작업 편집: 편집할 작업을 두 번 클릭합니다. 변경 대상 상자에서 다른 모드를 선택하거나 원하는 대로 다른 변경 작 업을 수행합니다.

참고**:**

확인을 클릭하기 전에 취소를 클릭하면 작업 삭제를 포함하여 최적화 탭에서 변경한 내용이 모두 취소됩니다.

### 전력 자동 최적화 및 관리

권장 사항을 자동으로 적용하고 서버를 자동으로 켜거나 끄도록 Workload Balancing 을 구성할 수 있습니다. 서버의 전원을 자동으로 끄려면 (예: 사용량이 적은 기간) 권장 사항을 자동으로 적용하고 전원 관리를 사용하도록 Workload Balancing 을 구성해야 합니다. 전원 관리와 자동화에 대해서는 모두 이후의 섹션에서 설명합니다.

#### 자동으로 권장 사항 적용

Workload Balancing 을 사용하면 사용자를 대신하여 권장 사항을 적용하고 자동으로 권장하는 최적화 작업을 수행하도록 구 성할 수 있습니다. 자동 최적화 수락이라고 하는 이 기능을 사용하여 성능을 향상시키거나 서버 전원을 차단하는 권장 사항을 포함 하여 모든 권장 사항을 자동으로 적용할 수 있습니다. 그러나 VM 사용량이 감소함에 따라 서버의 전원을 끄려면 자동화, 전원 관 리 및 최대 밀도 모드를 구성해야 합니다.

기본적으로 Workload Balancing 은 권장 사항을 자동으로 적용하지 않습니다. Workload Balancing 이 권장 사항을 자 동으로 적용하도록 하려면 자동화를 활성화합니다. 그렇지 않은 경우 권장 사항 적용을 눌러 권장 사항을 수동으로 적용해야합니 다.

권장 사항이 HA 설정과 충돌하는 경우 Workload Balancing 은 서버 또는 VM 에 권장 사항을 자동으로 적용하지 않습니다. Workload Balancing 최적화 권장 사항을 적용하여 풀이 오버 커밋되면 Citrix Hypervisor 센터에서 권장 사항을 계속 적 용할지 여부를 묻는 메시지를 표시합니다. 자동화가 활성화된 경우 Workload Balancing 은 HA 계획에서 허용되는 서버 오 류 수를 초과하는 전원 관리 권장 사항을 적용하지 않습니다.

자동화 기능이 활성화된 상태에서 Workload Balancing 을 실행하는 경우 이 동작을 자동 모드에서 실행이라고도 합니다.

Workload Balancing 에서 자동화된 모드로 권장 사항을 적용하는 방법을 조정할 수 있습니다. 자세한 내용은 보수적이거나 적극적인 자동 권장 사항 설정을참조하십시오.

#### [최적화 권장 사항을 자동으로 적](https://docs.xenserver.com/ko-kr/citrix-hypervisor/wlb/configure.html#set-conservative-or-aggressive-automated-recommendations)용하려면

- 1. Citrix Hypervisor 센터에서 풀을 선택합니다.
- 2. 풀의 속성 창에서 **WLB** 탭을 클릭합니다.
- 3. **WLB** 탭에서 설정을 클릭합니다.
- 4. 왼쪽 창에서 자동화를클릭합니다.
- 5. 다음 확인란 중 하나 이상을 선택합니다.
	- **Automatically apply Optimization recommendations(**최적화 권장 사항 자동 적용**)**: 이 옵션을 선택하면 최적화 권장 사항을 수동으로 수락할 필요가 없습니다. Workload Balancing 은 최적화 및 배치 권장 사항을 자동으로 수락합니다.
	- 전원 관리 권장사항을 자동으로 적용합니다. 이 옵션의 동작은 풀의 최적화 모드에 따라 다릅니다.
- **–** 최대 성능 모드: 전원 관리 권장 사항 자동 적용을 사용하도록 설정하면 Workload Balancing 이 자동으 로 서버의 전원을 켜면 서버 성능이 향상됩니다.
- **–** 최대 밀도 모드: 전원 관리 권장 사항 자동 적용을 사용하도록 설정하면 리소스 사용률이 낮음 임계값 아래로 떨어지면 Workload Balancing 이 자동으로 서버의 전원을 끕니다. 즉, Workload Balancing 은 사 용량이 적은 기간 동안 서버의 전원을 자동으로 끕니다.
- 6. (선택 사항). [ 설정] 대화 상자의 왼쪽 창에서 [ 고급] 을 클릭하고 다음 작업 중 하나 이상을 수행하여 최적화 권장 사항을 미세 조정합니다.
	- 권장 사항이 자동으로 적용되기 전에 Workload Balancing 이 최적화 권장 사항을 만들어야 하는 횟수를 지정 합니다. 기본값은 세 번입니다. 즉, 권장 사항이 세 번째로 만들어질 때 적용됩니다.
	- Workload Balancing 이 자동으로 적용하도록 할 최적화 권장 사항의 가장 낮은 수준을 선택합니다. 기본값은 High(높음) 입니다.
	- Workload Balancing 이 최적화 권장 사항을 적용하는 강도를 변경합니다.

최근에 이동한 VM 에 최적화 권장 사항을 적용하기 전에 Workload Balancing 이 대기해야 하는 시간 (분) 을 지정할 수도 있습니다.

이러한 모든 설정은 보수적이거나 공격적인 자동 권장 사항 설정에자세히 설명되어 있습니다.

- 7. (선택 사항) 전원 관리를 구성하려면 자동화**/**전원 관리를클릭합니다.
	- a) 전원 관리 섹션에서 [Workload Balancing](https://docs.xenserver.com/ko-kr/citrix-hypervisor/wlb/configure.html#set-conservative-or-aggressive-automated-recommendations) 에서 전원 켜기 및 끄기를 권장할 서버를 선택합니다.
		- 참고**:**

전원 관리 권장 사항 자동 적용을 선택하지 않고 전원 관리 권장 사항에 사용할 서버를 선택하면 Workload Balancing 에서 전원 관리 권장 사항을 제안하지만 자동으로 적용되지는 않습니다.

리소스 풀의 서버 중 원격 전원 관리를 지원하지 않는 경우 Workload Balancing 에"전원 관리를 지원하는 호 스트가 없습니다."

b) 확인을 클릭합니다.

8. 자동화 구성을 완료하려면 확인을 클릭합니다.

# **Workload Balancing** 전원 관리 활성화

전원 관리라는 용어는 물리적 서버의 전원을 켜거나 끄는 기능을 의미합니다. Workload Balancing 컨텍스트에서 이 용어는 풀의 총 워크로드를 기준으로 풀의 서버 전원을 켜거나 끄는 것을 의미합니다.

서버에서 Workload Balancing 전원 관리를 구성하려면 다음이 필요합니다.

• 서버용 하드웨어에는 원격 전원 켜기/끄기 기능이 있습니다.

- 호스트 전원 켜기 기능이 서버에 대해 구성되었습니다. 서버의 호스트 전원 켜기 기능을 구성하려면 호스트 전원 켜기 기 능 구성을 참조하십시오.
- 서버가 Workload Balancing 전원 관리에 참여할 서버로 명시적으로 선택되었습니다.

또한 Workload Balancing 에서 서버의 전원을 자동으로 끄려면 다음 작업을 수행하도록 Workload Balancing 을 구성 합니다.

- 자동으로 권장 사항 적용
- 전원 관리 권장 사항을 자동으로 적용

서버가 전원 관리에 참여하도록 설정된 경우 Workload Balancing 은 필요에 따라 전원 켜기 및 전원 끄기 권장 사항을 제공합 니다.

최대 밀도 모드에서 실행하는 경우:

- Workload Balancing 이 풀에서 사용되지 않는 리소스를 감지하면 초과 용량을 모두 제거할 때까지 서버의 전원을 끄 는 것이 좋습니다.
- 풀에 서버 용량이 충분하지 않아 서버를 종료할 수 없는 경우 Workload Balancing 에서는 풀 워크로드가 충분히 줄어 들 때까지 서버를 켜 두는 것이 좋습니다.
- 추가 서버의 전원을 자동으로 끄도록 Workload Balancing 을 구성하면 이러한 권장 사항이 자동으로 적용되므로 동 일한 방식으로 작동합니다.

최대 성능 모드로 실행하는 경우

- 서버의 전원을 자동으로 켜도록 Workload Balancing 을 구성하면 서버의 리소스 사용률이 높음 임계값을 초과할 때 Workload Balancing 이 서버의 전원을 켭니다.
- Workload Balancing 은 전원을 켠 후에는 서버의 전원을 끄지 않습니다.

전원 관리 권장 사항을 자동으로 적용하는 옵션을 켜면 풀 수준에서 이 작업을 수행합니다. 그러나 풀에서 전원 관리에 참여할 서 버를 지정할 수 있습니다.

호스트 전원 켜기 기능 구성 서버의 호스트 전원 켜기 기능을 구성하려면 다음 단계를 수행하십시오.

- 1. Citrix Hypervisor Center 에서 서버를 선택하고 속성을 클릭합니다.
- 2. 왼쪽 창에서 전원 켜기를 클릭합니다.
- 3. 전원 켜기 모드에서 **Dell Remote Access Controller(DRAC)** 를 선택합니다.
- 4. 구성 옵션에 서버의 DRAC IP 주소를 입력합니다. BMC 관리 포트의 IP 주소입니다. 자세한 내용은 DRAC 카드 사용 설 명서

[PDF] 를 참조하십시오.

- 5. [Dell](https://kb.swivelsecure.com/w/index.php?title=DRAC_Card_How_To_Guide&action=pdfbook&format=single) Remote Access Controller(DRAC) 를 구성한 후 풀을 선택합니다.
- 6. 풀의 속성 창에서 **WLB** 탭을 클릭합니다.
- 7. **WLB** 탭에서 설정을 클릭합니다.
- 8. 왼쪽 창에서 자동화를클릭합니다.
- 9. 자동화에서 다음 확인란을 선택합니다.
	- **Automatically apply Optimization recommendations(**최적화 권장 사항 자동 적용**)**: 이 옵션을 선택하면 최적화 권장 사항을 수동으로 수락할 필요가 없습니다. Workload Balancing 은 최적화 및 배치 권장 사항을 자동으로 수락합니다.
	- 전원 관리 권장사항을 자동으로 적용합니다. 이 옵션의 동작은 풀의 최적화 모드에 따라 다릅니다.
		- **–** 최대 성능 모드: 전원 관리 권장 사항 자동 적용을 사용하도록 설정하면 Workload Balancing 이 자동으 로 서버의 전원을 켜면 서버 성능이 향상됩니다.
		- **–** 최대 밀도 모드: 전원 관리 권장 사항 자동 적용을 사용하도록 설정하면 리소스 사용률이 낮음 임계값 아래로 떨어지면 Workload Balancing 이 자동으로 서버의 전원을 끕니다. 즉, Workload Balancing 은 사 용량이 적은 기간 동안 서버의 전원을 자동으로 끕니다.
- 10. 전원 관리에서 현재 구성 중인 호스트 서버의 이름을 선택합니다.

전원 관리 동작 이해

Workload Balancing 에서는 서버 전원을 켜거나 끄도록 권장하기 전에 VM 을 전송할 서버를 선택합니다. 다음 순서로 이 작 업을 수행합니다.

- 1. 풀 마스터는 전원을 끌 수 없는 서버이므로 풀 마스터를 채웁니다.
- 2. 서버를 가장 많은 VM 으로 채웁니다.
- 3. 실행 중인 VM 이 가장 많은 서버에 따라 후속 서버를 채웁니다.

Workload Balancing 이 풀 마스터를 채우면 마스터에 대한 임계값이 인위적으로 낮다고 가정합니다. Workload Balancing 은 이러한 낮은 임계값을 버퍼로 사용하여 풀 마스터가 과부하되는 것을 방지합니다.

Workload Balancing 은 이러한 순서로 서버를 채워 집적도를 촉진합니다

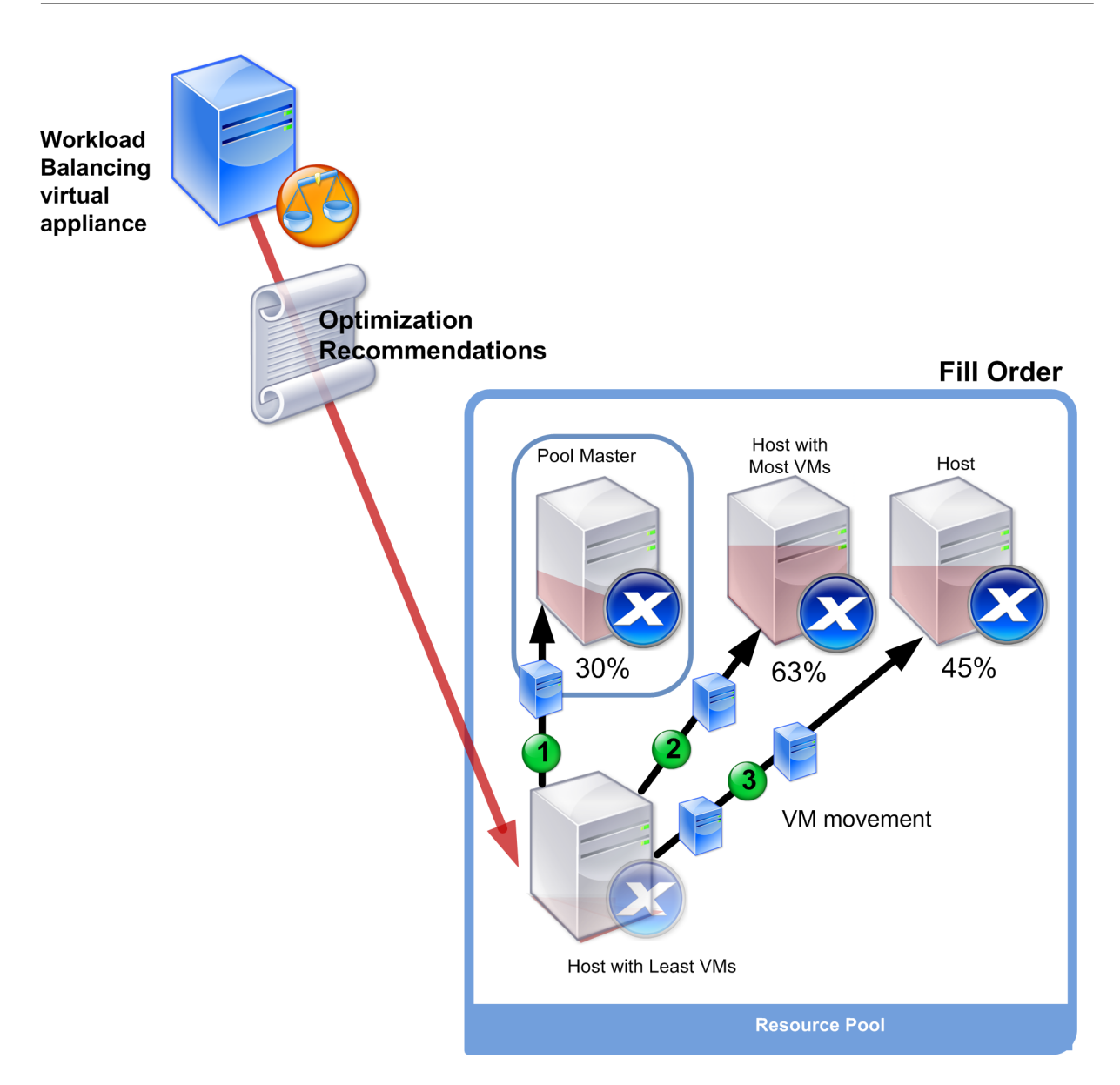

풀이 최대 밀도 모드에 있는 동안 Workload Balancing 이 성능 문제를 감지하면, 전원된 서버 간에 워크로드를 마이그레이션 하는 것이 좋습니다. 이 방법을 사용하여 Workload Balancing 으로 문제를 해결할 수 없는 경우 서버 전원을 켜려고 시도합 니다. Workload Balancing 은 최적화 모드가 최대 성능으로 설정된 경우와 동일한 기준을 적용하여 전원을 켤 서버를 결정합 니다.

Workload Balancing 이 최대 성능 모드에서 실행되는 경우 모든 풀 멤버의 리소스 사용률이 [높음] 임계값 아래로 떨어질 때 까지 Workload Balancing 에서는 서버 전원을 켤 것을 권장합니다.

VM 을 마이그레이션하는 동안 Workload Balancing 에서 용량을 늘리면 풀의 전체 성능에 도움이 된다고 판단되는 경우 서 버의 전원이 자동으로 켜지거나 그렇게 하도록 권장합니다.

중요**:**

Workload Balancing 은 Workload Balancing 의 전원이 꺼진 서버의 전원을 켜는 것만 권장합니다.

전원 관리 및 **VM** 통합을 위한 설계 환경

Citrix Hypervisor 구현을 계획하고 자동 VM 통합 및 전원 관리를 구성하려는 경우 워크로드 설계를 고려하십시오. 예를 들어 다음과 같은 작업을 수행할 수 있습니다.

• 서로 다른 유형의 워크로드를 별도의 풀에 배치합니다.

서로 다른 유형의 워크로드가 있는 환경이 있는 경우 이러한 워크로드를 호스팅하는 VM 을 서로 다른 풀에 배치할지 여부 를 고려합니다. 또한 특정 유형의 하드웨어에서 성능이 우수한 응용 프로그램 유형을 호스팅하는 VM 을 다른 풀로 분할하 는 것도 고려해 보십시오.

전원 관리 및 VM 통합은 풀 수준에서 관리되므로 동일한 속도로 통합하려는 워크로드가 포함되도록 풀을 설계합니다. 고 급 설정 구성에서 설명한 것과 같은 고려 사항을 고려해야 합니다.

• Workload Balancing 에서 서버를 제외합니다.

[일부 서버는 항](https://docs.xenserver.com/ko-kr/citrix-hypervisor/wlb/configure.html#configure-advanced-settings)상 켜져 있어야 할 수 있습니다. 자세한 내용은 권장 사항에서 서버 제외를참조하십시오.

### **Workload Balancing** 이 권장 사항을 제공하는 시기

Workload Balancing 은 임계값을 기준으로 관리하는 풀에서 물리적 서버 및 VM 의 리소스 메트릭을 지속적으로 평가합니다. 임계값은 Workload Balancing 이 최적화 권장 사항을 만들기 전에 서버가 초과해야 하는 경계와 같은 기능을 하는 미리 설정 된 값입니다. Workload Balancing 프로세스는 다음과 같습니다.

- 1. Workload Balancing 은 리소스의 임계값을 위반했음을 감지합니다.
- 2. Workload Balancing 은 최적화 권장 사항을 제시하는지 평가합니다.
- 3. Workload Balancing 은 대상 서버로 작동하는 것이 권장되는 서버와 최적화 순서를 결정합니다. 대상 서버는 Workload Balancing 에서 하나 이상의 VM 재배치가 권장되는 서버입니다.
- 4. Workload Balancing 은 최적화를 권장합니다.

최적화 권장 사항을 만들기 위해 풀의 서버를 평가할 때 Workload Balancing 은 다음과 같이 임계값과 가중치를 사용합니 다.

- 임계값은 Workload Balancing 이 풀의 리소스 메트릭을 비교하는 경계 값입니다. 임계값은 권장 사항을 작성할지 여 부와 재배치된 VM 을 호스팅하는 데 적합한 후보가 되는 서버를 결정하는 데 사용됩니다.
- 가중치를 고려하려는 정도에 따라 리소스의 순위를 매기는 방법이며 처리 순서를 결정하는 데 사용됩니다. Workload Balancing 이 권장 사항을 결정한 후에는 다음 사항을 결정하는 데 중요한 리소스의 사양을 사용합니다.
	- **–** 가장 먼저 해결해야 할 서버 성능
	- **–** 먼저 마이그레이션할 것을 권장하는 VM

각 리소스 Workload Balancing 모니터에는 [위기], [높음], [보통] 및 [낮음] 의 네 가지 수준의 임계값이 있습니다 Workload Balancing 은 서버의 리소스 측정 단위가 다음과 같은 경우 권장 사항을 작성할지 여부를 평가합니다.

- 풀이 최대 성능 모드에서 실행 중일 때 높음 임계값을 초과합니다 (성능 향상).
- 풀이 최대 밀도 모드 (서버의 VM 통합) 에서 실행 중일 때 낮음 임계값 아래로 떨어짐
- 풀이 최대 밀도 모드에서 실행 중일 때 임계 임계값을 초과합니다 (성능 향상).

최대 성능 모드에서 실행되는 풀에 대한 높음 임계값이 80% 인 경우 서버의 CPU 사용률이 80.1% 에 도달하면 Workload Balancing 에서 권장 사항을 발행할지 여부를 평가합니다.

리소스가 임계값을 위반하면 Workload Balancing 은 일시적인 스파이크를 기반으로 최적화 권장 사항을 작성하지 않도록 리 소스 측정 단위를 기록 성능에 대해 평가합니다. 이렇게 하기 위해 Workload Balancing 은 다음 시간에 캡처된 리소스 활용 률에 대한 데이터를 평가하여 과거 평균 활용률 측정 단위를 생성합니다.

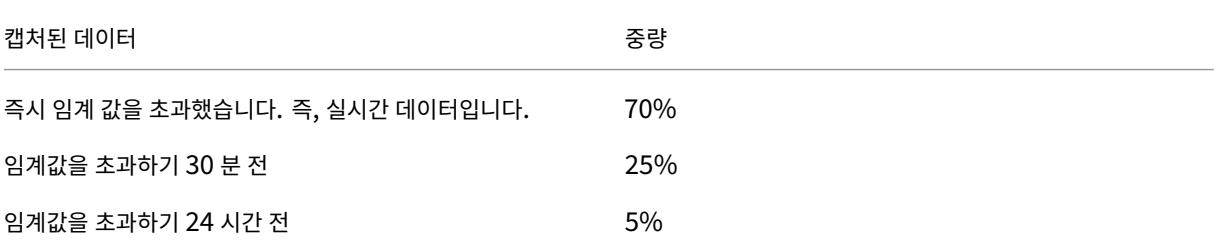

서버의 CPU 사용률이 오후 12:02 의 임계값을 초과하면 Workload Balancing 은 그날 오전 11 시 32 분과 전날 오후 12:02 에 사용률을 확인합니다. 예를 들어 CPU 사용률이 다음 값인 경우 Workload Balancing 은 권장되지 않습니다.

- 당일 오후 12 시 02 분에 80.1%
- 당일 오전 11 시 32 분에 50%
- 전날 오후 12 시 32 분에 78%

이 동작은 과거 평균 활용률이 72.5% 이므로 Workload Balancing 에서 사용률이 일시적인 급증이라고 가정하기 때문입니 다. 그러나 CPU 사용률이 오전 11 시 32 분에 83% 인 경우 과거 평균 사용률이 80.1% 이므로 Workload Balancing 이 권 장됩니다.

최적화 및 통합 프로세스

잠재적 최적화를 결정하기 위한 Workload Balancing 프로세스는 최적화 모드 (최대 성능 또는 최대 밀도) 에 따라 다릅니다. 그러나 최적화 모드에 관계없이 최적화 및 배치 권장 사항은 2 단계 프로세스를 사용하여 이루어집니다.

- 1. 잠재적인 최적화 결정: 서버 외부로 마이그레이션할 VM 을 결정합니다.
- 2. 배치 권장 사항 결정: 새 VM 에 적합한 후보가 될 서버를 결정합니다.

참고**:**

Workload Balancing 에서는 라이브 마이그레이션을 위한 Citrix Hypervisor 기준을 충족하는 VM 만 마이그레이 션하는 것이 좋습니다. 이러한 기준 중 하나는 대상 서버에 VM 에 필요한 스토리지가 있어야 한다는 것입니다. 또한 대상 서버에는 풀에 구성된 최적화 모드의 임계값을 초과하지 않고 VM 을 추가할 수 있는 충분한 리소스가 있어야 합니다. 예를

들어 최대 성능 모드의 높음 임계값과 최대 밀도 모드에 대한 중요 임계값이 있습니다.

자동화된 모드로 Workload Balancing 을 실행 중인 경우 Workload Balancing 에서 권장 사항을 적용하는 방식을 조정 할 수 있습니다. 자세한 내용은 보수적이거나 적극적인 자동 권장 사항 설정을 참조하십시오.

최대 성능 모드의 최적화 권장 프로세스 \_ 최대 성능 모드에서 실행하는 경우 Workload Balancing 은 다음 프로세스를 사용 하여 잠재적 최적화를 결정합[니다](https://docs.xenserver.com/ko-kr/citrix-hypervisor/wlb/configure.html#set-conservative-or-aggressive-automated-recommendations).

1. 2 분마다 Workload Balancing 은 풀의 각 서버에 대한 리소스 사용률을 평가합니다. 이렇게 하려면 각 서버를 모니터 링하고 각 리소스의 사용률이 높음 임계값을 초과하는지 확인합니다. 자세한 내용은 위험 임계값 변경을 참조하십시오.

[최대 성능] 모드에서 리소스 활용률이 [높음] 임계값을 초과하면 [Workload Balancing] 이 프로세스를 시작하여 최 적화 권장 사항을 수행할지 여부를 결정합니다. Workload Balancing 은 높음 임계값에 의해 표시되는 것과 같은 성능 제약 조건을 완화할 수 있는지 여부에 따라 최적화 권장 사항을 작성할지 여부를 결[정합니다](https://docs.xenserver.com/ko-kr/citrix-hypervisor/wlb/configure.html#change-the-critical-thresholds).

예를 들어 Workload Balancing 에서 CPU 리소스가 부족하여 서버의 VM 성능에 부정적인 영향을 미치는 경우를 가 정해 보겠습니다. Workload Balancing 에서 CPU 사용률이 낮은 다른 서버를 찾을 수 있는 경우 하나 이상의 VM 을 다른 서버로 이동하는 것이 좋습니다.

- 2. 서버의 리소스 사용률이 관련 임계값을 초과하는 경우 Workload Balancing 은 다음 데이터를 결합하여 과거 평균 활 용률을 형성합니다.
	- 리소스의 현재 사용률
	- 30 분 전의 과거 데이터
	- 24 시간 전의 기록 데이터 과거 평균 활용률이 리소스 임계값을 초과하면 Workload Balancing 에서 최적화 권장 사항을 제 공하는지 확인합니다.
- 3. Workload Balancing 은 메트릭 가중치를 사용하여 먼저 최적화할 서버를 결정합니다. Workload Balancing 은 관리자가 가장 높은 가중치를 할당한 리소스를 가장 먼저 처리하려고 합니다. 자세한 내용은 지표 가중치 조정을참조하십 시오.
- 4. Workload Balancing 은 서버 외부로 마이그레이션하려는 VM 을 지원할 수 있는 서버를 결정합니다[.](https://docs.xenserver.com/ko-kr/citrix-hypervisor/wlb/configure.html#tune-metric-weightings)

Workload Balancing 은 서버에 서로 다른 VM 조합을 배치할 때 예상되는 리소스 사용률에 미치는 영향을 계산하여 이를 결정합니다. Workload Balancing 은 수학에서 순열이라고 하는 이러한 계산을 수행하는 방법을 사용합니다.

이를 위해 Workload Balancing 은 VM 을 서버로 마이그레이션할 때의 영향을 예측하는 단일 메트릭 또는 점수를 생 성합니다. 이 점수는 서버가 더 많은 VM 을 위한 가정으로서의 적합성을 나타냅니다.

서버 성능을 평가하기 위해 Workload Balancing 은 다음 측정 단위를 결합합니다.

- 서버의 현재 메트릭입니다.
- 지난 30 분 동안의 서버 메트릭
- 24 시간 전의 서버 메트릭
- VM 의 메트릭입니다.

5. 서버와 VM 을 채점한 후 Workload Balancing 은 서로 다른 VM 조합을 사용하여 서버가 어떻게 보이는지에 대한 가 상 모델을 구축하려고 시도합니다. Workload Balancing 은 이러한 모델을 사용하여 VM 을 배치할 최적의 서버를 결 정합니다.

최대 성능 모드에서 Workload Balancing 은 메트릭 가중치를 사용하여 먼저 최적화할 서버와 먼저 마이그레이션할 해당 서버의 VM 을 결정합니다. Workload Balancing 은 메트릭 가중치를 기반으로 모델을 기반으로 합니다. 예를 들어 CPU 사용률이 가장 높은 중요도로 할당된 경우 Workload Balancing 은 다음 기준에 따라 서버와 VM 을 최적 화하도록 정렬합니다.

- a) CPU 사용률의 높음 임계값에 가장 근접하게 실행 중인 서버입니다.
- b) CPU 사용률이 가장 높거나 높은 임계값에 가장 근접하게 실행 중인 VM 은 무엇입니까?
- 6. 계속해서 최적화를 계산합니다. VM 을 호스팅하는 서버의 예상 리소스 사용률이 높음 임계값 아래로 떨어질 때까지 서버 를 최적화 후보로 보고 VM 을 마이그레이션 후보로 표시합니다. 예측된 리소스 사용률은 Workload Balancing 이 서 버에서 VM 을 추가하거나 제거한 후 Workload Balancing 에서 서버에서 예측하는 리소스 사용률입니다.

최대 밀도 모드의 통합 프로세스 Workload Balancing 은 VM 을 서버로 마이그레이션하고 해당 서버를 임계 임계값 이하 로 실행할 수 있는지 여부에 따라 권장 사항을 작성할지 여부를 결정합니다.

- 1. 리소스의 사용률이 낮은 임계값 아래로 떨어지면 Workload Balancing 이 잠재적인 통합 시나리오를 계산하기 시작 합니다.
- 2. Workload Balancing 에서 서버의 VM 을 통합할 수 있는 방법을 발견하면 대상 서버가 VM 에 적합한 홈인지 여부를 평가합니다.
- 3. 최대 성능 모드와 마찬가지로 Workload Balancing 은 서버의 점수를 매기며 새 VM 을 위한 홈으로서의 서버 적합성 을 결정합니다.

Workload Balancing 에서는 더 적은 수의 서버에 VM 을 통합할 것을 권장하기 전에 VM 을 재배치한 후 해당 서버의 리소스 사용률이 중요 임계값 미만인지 확인합니다.

참고**:**

Workload Balancing 은 통합 권장 사항을 작성할 때 지표 가중치를 고려하지 않습니다. 서버의 성능을 보장하 기 위해 메트릭 가중치만 고려합니다.

- 4. 서버와 VM 을 채점한 후 Workload Balancing 은 서로 다른 VM 조합을 사용하여 서버가 어떻게 보이는지에 대한 가 상 모델을 구축하려고 시도합니다. 이러한 모델을 사용하여 VM 을 배치할 최적의 서버를 결정합니다.
- 5. Workload Balancing 은 다른 VM 을 추가하면 서버 리소스가 중요 임계값을 초과할 것으로 예측할 때까지 서버에 VM 을 추가하는 효과를 계산합니다.
- 6. Workload Balancing 권장 사항은 항상 전원을 끌 수 없는 서버이므로 풀 마스터를 먼저 채우는 것이 좋습니다. 그러 나 Workload Balancing 은 오버 할당될 수 없도록 풀 마스터에 버퍼를 적용합니다.
- 7. Workload Balancing 은 VM 을 서버로 마이그레이션할 때 나머지 모든 서버가 중요 임계값을 초과할 때까지 VM 을 서버로 마이그레이션하는 것이 좋습니다.

### 위기 임계값 변경

최적화 권장 사항이 트리거되는 시기를 제어하는 방법으로 중요 임계값을 변경할 수 있습니다. 이 섹션에서는 다음 사항에 대한 지 침을 제공합니다.

- 풀에 있는 서버의 기본 한계 임계값을 수정하는 방법
- 한계 임계값에 대해 설정된 값이 높음, 중간 및 낮음 임계값을 변경하는 방법입니다.

Workload Balancing 은 서버의 리소스에 대한 평균 내역 활용률이 임계값을 위반하는지 여부에 따라 권장 사항을 생성할지 여부를 결정합니다. Workload Balancing 권장 사항은 최대 성능 모드의 높음 임계값 또는 최대 밀도 모드에 대한 낮음 및 중 요 임계값을 위반하면 트리거됩니다. 자세한 내용은 최적화 및 통합 프로세스를 참조하십시오.

리소스에 대해 새 위기 임계값을 지정한 후 Workload Balancing 은 새 위기 임계값에 상대적인 리소스의 다른 임계값을 재설 정합니다. 사용자 인터페이스를 단순화하기 위해 Ci[trix Hypervisor](https://docs.xenserver.com/ko-kr/citrix-hypervisor/wlb/configure.html#optimization-and-consolidation-process) 센터를 통해 변경할 수 있는 유일한 임계값은 한계 임계값 입니다.

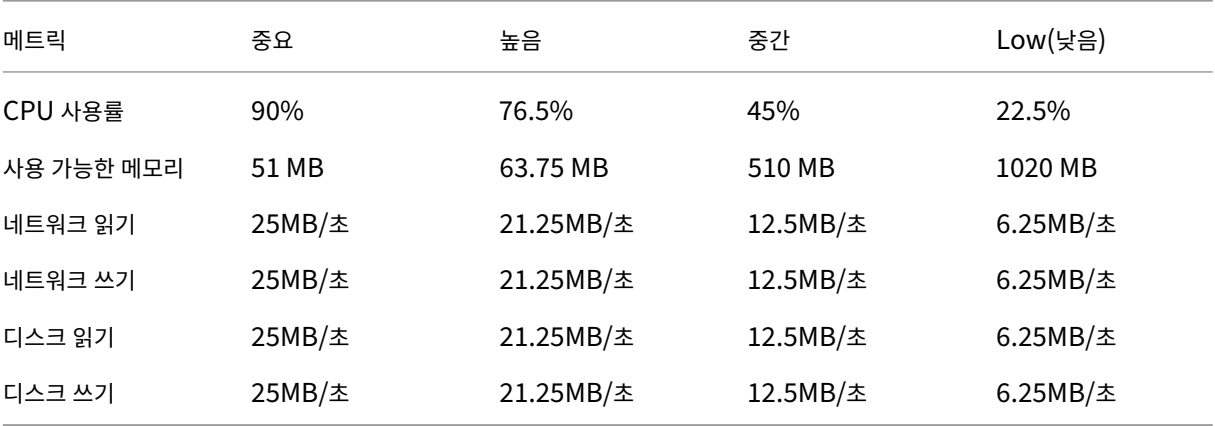

다음 표에서는 Workload Balancing 임계값의 기본값을 보여 줍니다.

메모리를 제외한 모든 측정 단위에 대한 임계값을 계산하기 위해 Workload Balancing 은 위기 임계값에 대한 새 값에 다음 요 소를 곱합니다.

- 높은 임계값 계수: 0.85
- 중간 임계값 계수: 0.50
- 낮은 임계값 계수: 0.25

예를 들어 CPU 활용률에 대한 위기 임계값을 95% 로 늘리면 Workload Balancing 은 다음과 같이 다른 임계값을 재설정합 니다.

- 높음: 80.75%
- 중간: 47.5%
- 낮음: 23.75%

사용 가능한 메모리에 대한 임계값을 계산하기 위해 Workload Balancing 은 위기 임계값에 대한 새 값에 다음 요소를 곱합니 다.

- 높은 임계값 계수: 1.25
- 중간 임계값 계수: 10.0
- 낮은 임계값 계수: 20.0

예를 들어 사용 가능한 메모리에 대한 위기 임계값을 45MB 로 늘리면 Workload Balancing 은 다음과 같이 다른 임계값을 재설정합니다.

- 높음: 56.25 MB
- 중간: 450 MB
- 낮음: 900 MB

특정 임계값에 대해 이 계산을 수행하려면 다음과 같이 해당 임계값 인수에 해당 리소스의 중요 임계값으로 입력한 값을 곱합니 다.

1 High, Medium, or Low Threshold = Critical Threshold \* High, Medium, or Low Threshold Factor

중요 임계값이 많은 최적화 권장 사항을 트리거하지만 다른 임계값도 다음과 같이 최적화 권장 사항을 트리거할 수 있습니다.

- 높은 임계값.
	- **–** 최대 성능. 높음 임계값을 초과하면 리소스 사용률이 낮은 서버로 VM 을 재배치하기 위한 최적화 권장 사항이 트리 거됩니다.
	- **–** 최대 밀도. VM 을 서버로 이동하면 서버 리소스 사용률이 높음 임계값을 초과할 경우 Workload Balancing 은 서버에 VM 을 배치하지 않는 것이 좋습니다.
- 낮은 임계값.
	- **–** 최대 성능. Workload Balancing 이 낮음 임계값에서 권장 사항을 트리거하지 않습니다.
	- **–** 최대 밀도. 메트릭 값이 [낮음] 임계값 아래로 떨어지면 Workload Balancing 은 서버의 활용도가 낮다고 판단 하고 더 적은 수의 서버에 VM 을 통합하기 위한 최적화 권장 사항을 제시합니다. Workload Balancing 은 서버 리소스 중 하나에 대한 메트릭 값이 [높음] 임계값에 도달할 때까지 VM 을 서버로 이동하는 것이 좋습니다.

그러나 VM 을 재배치한 후에는 VM 의 새 서버에서 리소스의 사용률이 위험 임계값을 초과할 수 있습니다. 이 경우 Workload Balancing 은 임시로 최대 성능 로드 밸런싱 알고리즘과 유사한 알고리즘을 사용하여 VM 에 대한 새 서버를 찾습니다. Workload Balancing 은 풀에서 서버의 리소스 사용률이 높음 임계값 아래로 떨어질 때까 지 VM 을 이동하도록 권장하기 위해 이 알고리즘을 계속 사용합니다.

위기 임계값을 변경하려면 다음과 같이 하십시오.

- 1. Citrix Hypervisor 센터에서 풀을 선택합니다.
- 2. 풀의 속성 창에서 **WLB** 탭을 클릭합니다.
- 3. **WLB** 탭에서 설정을 클릭합니다.
- 4. 왼쪽 창에서 **Critical Thresholds(**중요 임계값**)** 를 선택합니다. 이러한 중요 임계값은 서버 리소스 사용률을 평가하 는 데 사용됩니다.
- 5. 위기 임계값 페이지의 위기 임계값 상자에 하나 이상의 새 값을 입력합니다. 이 값은 서버의 리소스 사용률을 나타냅니다.

Workload Balancing 은 VM 배치 및 풀 최적화 권장 사항을 작성할 때 이러한 임계값을 사용합니다. Workload Balancing 은 서버의 리소스 사용률을 설정된 임계값 이하로 유지하기 위해 노력합니다.

메트릭 가중치 조정

먼저 처리할 서버와 VM 을 결정할 때 Workload Balancing 에서 메트릭 가중치를 사용하는 방법은 최적화 모드 (최대 밀도 또 는 최대 성능) 에 따라 다릅니다. 일반적으로 측정항목 가중치는 풀이 최대 성능 모드에 있을 때 사용됩니다. 그러나 Workload Balancing 이 최대 밀도 모드에 있는 경우 리소스가 위기 임계값을 초과할 때 메트릭 가중치를 사용합니다.

Workload Balancing 이 최적화 권장 사항을 처리하는 경우 최적화 순서를 생성합니다. Workload Balancing 은 측정 단 위 가중치 페이지에서 가장 중요한 리소스로 순위가 지정된 리소스에 대해 가장 높은 측정 단위 값을 갖는 서버에 따라 서버의 순위 를 지정하여 순서를 결정합니다.

최대 성능 모드

최대 성능 모드에서 Workload Balancing 은 지표 가중치를 사용하여 다음을 결정합니다.

- 성능을 가장 먼저 처리할 서버
- 먼저 마이그레이션할 것을 권장하는 VM

예를 들어 네트워크 쓰기가 가장 중요한 리소스인 경우 Workload Balancing 은 먼저 초당 네트워크 쓰기 수가 가장 많은 서버 에 최적화 권장 사항을 제시합니다. 네트워크 쓰기를 가장 중요한 리소스로 만들려면 메트릭 가중치 슬라이더를 오른쪽으로 이동 하고 다른 모든 슬라이더를 가운데로 이동합니다.

모든 리소스가 똑같이 중요하도록 구성하면 일반적으로 이러한 리소스가 가장 제한적이므로 Workload Balancing 은 CPU 사용률을 먼저 처리하고 메모리 초를 처리합니다. 모든 리소스가 똑같이 중요하게 만들려면 메트릭 가중치 슬라이더가 모든 리소 스에 대해 동일한 위치에 있도록 설정합니다.

### **Maximum Density(**최대 밀도**)** 모드

최대 밀도 모드에서 Workload Balancing 은 서버가 임계 임계값에 도달할 때 측정 단위 가중치만 사용합니다. 이 시점에서 Workload Balancing 은 한계 임계값을 초과하는 서버가 없을 때까지 최대 성능 알고리즘과 유사한 알고리즘을 적용합니다. 이 알고리즘을 사용할 때 Workload Balancing 은 최대 성능 모드와 동일한 방식으로 측정 단위 가중치를 사용하여 최적화 순 서를 결정합니다.

둘 이상의 서버에 위기 임계값을 초과하는 리소스가 있는 경우 Workload Balancing 은 각 리소스에 대해 설정한 중요도를 확 인합니다. 이 중요도를 사용하여 가장 먼저 최적화할 서버와 해당 서버에서 먼저 재배치할 VM 을 결정합니다.

예를 들어 풀에는 다음 상태의 서버 A 와 서버 B 가 포함되어 있습니다.

- 서버 A 의 CPU 사용률이 한계 임계값을 초과하고 CPU 사용률에 대한 측정 단위 가중치가 더 중요로 설정됩니다.
- 서버 B 의 메모리 사용률이 한계 임계값을 초과하고 메모리 사용률에 대한 메트릭 가중치가 덜 중요로 설정됩니다.

Workload Balancing 에서는 중요 임계값에 도달한 리소스가 가장 높은 가중치가 할당된 리소스이므로 서버 A 의 최적화를 먼저 권장합니다. Workload Balancing 에서 서버 A 의 성능을 해결해야 한다고 판단한 후 Workload Balancing 은 해당 서버의 VM 에 대한 배치 추천을 시작합니다. CPU 사용률이 가장 높은 가중치를 가진 리소스이기 때문에 CPU 사용률이 가장 높 은 VM 에서 시작합니다.

Workload Balancing 에서 서버 A 최적화를 권장한 후 서버 B 에 대한 최적화 권장 사항을 제공합니다. 서버 B 에서 VM 에 대한 배치를 권장할 때는 CPU 사용률이 가장 높은 가중치를 할당했기 때문에 CPU 사용률을 먼저 처리하여 이 작업을 수행합니 다. 최적화가 필요한 서버가 더 많은 경우 Workload Balancing 은 CPU 사용률이 세 번째로 높은 서버에 따라 해당 서버의 성능을 해결합니다.

기본적으로 모든 지표 가중치 는 슬라이더에서 가장 먼 지점인 더 중요 로 설정됩니다.

참고**:**

메트릭 가중치는 상대적입니다. 모든 지표가 동일한 수준으로 설정된 경우 해당 수준이 덜 중요하더라도 모두 동일한 가중 치가 적용됩니다. 메트릭의 상호 관계는 각 메트릭에 설정하는 실제 가중치보다 더 중요합니다.

### 메트릭 가중치 인자를 편집하려면

- 1. Citrix Hypervisor 센터에서 풀을 선택합니다.
- 2. 풀의 속성 창에서 **WLB** 탭을 클릭합니다.
- 3. **WLB** 탭에서 설정을 클릭합니다.
- 4. 왼쪽 창에서 **Metric Weighting(**메트릭 가중치**)** 을 선택합니다.
- 5. 메트릭 가중치 페이지에서 원하는 대로 개별 리소스 옆의 슬라이더를 조정합니다.

슬라이더를 중요도 낮음 쪽으로 이동하여 VM 이 항상 이 리소스 중 가장 많은 양을 사용하는지 확인하는 것이 이 풀에서 중요하지 않음을 나타냅니다.

권장 사항에서 서버 제외

Workload Balancing 을 구성할 때 특정 물리적 서버가 Workload Balancing 최적화 및 배치 권장 사항 (시작 시 배치 권 장 사항 포함) 에서 제외되도록 지정할 수 있습니다.

권장 사항에서 서버를 제외할 수 있는 상황은 다음과 같습니다.

- 최대 밀도 모드에서 풀을 실행하고 서버를 통합 및 종료하지만 이 동작에서 특정 서버를 제외하려고 합니다.
- 항상 동일한 서버에서 실행해야 하는 두 개의 VM 워크로드가 있습니다. 예를 들어 VM 에 상호 보완적인 응용 프로그램 또 는 워크로드가 있는 경우를 예로 들 수 있습니다.
- 이동하지 않으려는 워크로드가 있는 경우 (예: 도메인 컨트롤러 또는 데이터베이스 서버)
- 서버에 대한 유지 관리를 수행하고 VM 을 서버에 배치하지 않으려는 경우
- 워크로드의 성능은 매우 중요하므로 전용 하드웨어의 비용은 무관합니다.
- 특정 서버에서 우선 순위가 높은 워크로드를 실행하고 있으므로 HA 기능을 사용하여 이러한 VM 의 우선 순위를 지정하지 않으려는 경우
- 서버의 하드웨어는 풀의 다른 워크로드에는 적합하지 않습니다.

고정 또는 예약 최적화 모드를 지정하는지 여부에 관계없이 제외된 서버는 최적화 모드가 변경되더라도 제외된 상태로 유지됩니 다. 따라서 Workload Balancing 으로 인해 서버가 자동으로 종료되지 않도록 하려면 해당 서버에 대해 전원 관리를 사용하지 않도록 설정하는 것이 좋습니다. 자세한 내용은 자동으로 전원 최적화 및 관리를 참조하십시오.

권장 사항에서 서버를 제외하면 해당 서버를 전혀 관리하지 않도록 Workload Balancing 을 지정합니다. 이 구성은 Workload Balancing 이 제외된 서버에 대한 최적화 권장 사항을 제공하지 않음을 의미합니다. 반면 전원 관리에 참여할 서버 를 선택하지 않으면 Workload Balancing [에서 서버를 관리하지만 이에 대](https://docs.xenserver.com/ko-kr/citrix-hypervisor/wlb/configure.html#optimize-and-manage-power-automatically)한 전원 관리 권장 사항은 작성하지 않습니다.

### **Workload Balancing** 에서 서버를 제외하려면

이 절차를 사용하여 Workload Balancing 이 관리하는 풀의 서버를 전원 관리, 서버 비우기, 배치 및 최적화 권장 사항에서 제 외합니다.

- 1. Citrix Hypervisor 센터에서 풀을 선택합니다.
- 2. 풀의 속성 창에서 **WLB** 탭을 클릭합니다.
- 3. **WLB** 탭에서 설정을 클릭합니다.
- 4. 왼쪽 창에서 **Excluded Hosts(**제외된 호스트**)** 를 선택합니다.
- 5. 제외된 호스트 페이지에서 Workload Balancing 에서 대체 배치 및 최적화를 권장하지 않을 서버를 선택합니다.

## 고급 설정 구성

Workload Balancing 에서는 Workload Balancing 이 자동화된 권장 사항을 적용하는 방법을 제어할 수 있는 일부 고급 설정을 제공합니다. 이러한 설정은 [Workload Balancing 구성] 대화 상자의 [ 고급] 페이지에 나타납니다. 고급 페이지로 이 동하려면 다음 단계를 완료하십시오.

- 1. Citrix Hypervisor 센터에서 풀을 선택합니다.
- 2. 풀의 속성 창에서 **WLB** 탭을 클릭합니다.
- 3. **WLB** 탭에서 설정을 클릭합니다.
- 4. 왼쪽 창에서 고급을 선택합니다.

다음 섹션에서는 고급 설정에서 구성할 수 있는 동작에 대해 설명합니다.

보수적이거나 적극적인 자동 권장 사항 설정

자동 모드에서 실행하는 경우 최적화 및 통합 권장 사항의 빈도와 자동으로 적용되는 시기는 다음과 같은 여러 요인의 결과입니 다.

- VM 을 이동한 이후 다른 권장 사항을 만들기 전까지 Workload Balancing 이 대기하도록 지정하는 기간
- 권장 사항을 자동으로 적용하기 전에 Workload Balancing 이 만들어야 하는 권장 사항 수
- 최적화가 자동으로 적용되기 전에 권장 사항이 달성해야 하는 심각도 수준
- 권장 사항의 일관성 수준 (권장 VM 이동, 대상 서버) Workload Balancing 은 권장 사항을 자동으로 적용하기 전에 필 요

일반적으로 다음과 같은 경우에만 이러한 요소에 대한 설정을 조정합니다.

- Citrix 기술 지원의 지침을 받을 수 있습니다.
- Workload Balancing 을 활성화한 상태에서 풀의 동작을 크게 관찰하고 테스트했습니다.

이러한 설정을 잘못 구성하면 Workload Balancing 이 권장 사항을 제공하지 않을 수 있습니다.

#### **VM** 마이그레이션 간격

Workload Balancing 이 VM 에 대해 다른 권장 사항을 만들기 전까지 VM 이 마지막으로 이동된 후 Workload Balancing 이 대기하는 시간 (분) 을 지정할 수 있습니다. 권장 사항 간격은 일시적인 사용률 급증이 있는 경우와 같이 인위적인 이유로 Workload Balancing 이 권장 사항을 생성하지 못하도록 설계되었습니다.

자동화를 구성할 때 권장 간격을 수정할 때 특히 주의해야 합니다. 지속적이고 반복적인 스파이크로 이어지는 문제가 발생하는 경 우 간격을 줄이면 많은 권장 사항이 생성되어 재할당이 발생할 수 있습니다.

참고**:**

권장 간격을 설정해도 최근에 다시 밸런싱된 서버를 배치 시작, 재개 및 유지 관리 모드에 대한 권장 사항으로 반영하기 위해 Workload Balancing 이 대기하는 시간에는 영향을 주지 않습니다.

### 권장 횟수

2 분마다 Workload Balancing 은 모니터링 중인 풀에 대한 권장 사항을 생성할 수 있는지 확인합니다. 자동화를 활성화하면 Workload Balancing 이 권장 사항을 자동으로 적용하기 전에 일관된 권장 사항을 만들어야 하는 횟수를 지정할 수 있습니다. 이렇게 하려면 권장 사항 필드에 지정된 대로권장 사항 수라는설정을 구성합니다**.** 권장 사항 수 및 최적화 적극성 설정을 사용하면 사용자 환경에서 권장 사항의 자동화된 적용을 미세 조정할 수 있습니다.

Workload Balancing 은 권장 사항의 유사성을 사용하여 다음을 확인합니다.

- 1. 추천이 정말로 필요한지 여부
- 2. 대상 서버가 재배치된 VM 을 수용할 수 있을 만큼 장기간에 걸쳐 성능이 충분히 안정적인지 여부

Workload Balancing 은 권장 사항 수 값을 사용하여 Workload Balancing 이 권장 사항을 자동으로 적용하기 전에 권장 사항을 반복해야 하는지 여부를 결정합니다. Workload Balancing 에서는 다음과 같이 이 설정을 사용합니다.

- 1. Workload Balancing 이 Optimization Aggressiveness(최적화 강도) 설정에 지정된 대로 일관성 요구 사항을 충족하는 권장 사항을 생성할 때마다 Recommendation Count(권장 사항 횟수) 가 증가합니다. 권장 사항이 일관성 요구 사항을 충족하지 않으면 Workload Balancing 이 권장 사항 수를 0 으로 재설정할 수 있습니다. 이 동작은 최적 화 적극성에 설명된 요인에 따라 달라집니다.
- 2. [권장 사항] 필드에 지정된 대로 [권장 사항 수] 값을 충족할 만큼 충분한 일관된 권장 사항을 생성하는 Workload Balancing 은 자동으로 권장 사항을 적용합니다.

이 설정[을 수정하도](https://docs.xenserver.com/ko-kr/citrix-hypervisor/wlb/configure.html#optimization-aggressiveness)록 선택하는 경우 설정할 값은 환경에 따라 달라집니다. 다음 시나리오를 고려하십시오.

- 환경에서 서버 로드 및 활동이 빠르게 증가하는 경우 권장 사항 수 값을 늘려야 할 수 있습니다. Workload Balancing 은 2 분마다 권장 사항을 생성합니다. 예를 들어, 이 간격을 **3** 으로 설정하면 6 분 후에 Workload Balancing 이 자동 으로 권장 사항을 적용합니다.
- 환경에서 서버 로드 및 활동이 점진적으로 증가하는 경우 권장 사항 수 값을 줄일 수 있습니다.

권장 사항을 수락하면 시스템 리소스가 사용되며 Workload Balancing 이 VM 을 재배치할 때 성능에 영향을 줍니다. 권장 사 항 수를 늘리면 Workload Balancing 이 권장 사항을 적용하기 전에 발생해야 하는 일치 권장 사항 수가 증가합니다. 이 설정 은 Workload Balancing 이 보다 보수적이고 안정적인 권장 사항을 적용하도록 권장하며, 가상 VM 이동 가능성을 줄일 수 있 습니다. 권장 횟수는 기본적으로 보수적인 값으로 설정됩니다.

이 설정을 조정하면 사용자 환경에 미칠 수 있는 잠재적인 영향 때문에 매우 주의해서 변경해야 합니다. 가급적이면 값을 테스트하 고 반복적으로 변경하거나 Citrix 기술 지원의 지침에 따라 이러한 조정을 수행하는 것이 좋습니다.

#### 권장 심각도

모든 최적화 권장 사항에는 권장 사항의 중요성을 나타내는 심각도 등급 (중요, 높음, 보통, 낮음) 이 포함됩니다. Workload Balancing 은 이 등급을 다음과 같은 요소 조합을 기반으로 합니다.

- 임계값 및 메트릭 튜닝과 같은 사용자가 설정한 구성 옵션
- 워크로드에 사용할 수 있는 리소스
- 리소스 사용 기록.

권장 사항에 대한 심각도 등급은 **WLB** 탭의 최적화 권장 사항 창에 나타납니다.

권장 사항을 자동으로 적용하도록 Workload Balancing 을 구성하는 경우 Workload Balancing 이 권장 사항을 자동으 로 적용하기 전에 권장 사항과 연결할 최소 심각도 수준을 설정할 수 있습니다.

### 최적화 적극성

자동 모드에서 실행할 때 추가적인 보증을 제공하기 위해 Workload Balancing 에는 최적화를 자동으로 수락하기 위한 일관 성 기준이 있습니다. 이 기준은 급증 및 이상 현상으로 인해 VM 이 이동하는 것을 방지하는 데 도움이 될 수 있습니다. 자동화된 모드에서는 Workload Balancing 이 첫 번째로 생성하는 권장 사항을 수락하지 않습니다. 대신 Workload Balancing 은 서버 또는 VM 이 시간이 지남에 따라 일관된 동작을 나타낼 때까지 권장 사항이 자동으로 적용되기를 기다립니다. 시간이 지남에 따라 일관된 동작에는 서버가 권장 사항을 계속 트리거하는지 여부 및 해당 서버의 동일한 VM 이 권장 사항을 계속 트리거하는지 여부와 같은 요소가 포함됩니다.

Workload Balancing 은 일관성 기준을 사용하고 동일한 권장 사항이 작성된 횟수에 대한 기준을 지정하여 동작이 일관성이 있는지 확인합니다. 최적화 적극성 설정을 사용하여 Workload Balancing 이 일관성 기준을 얼마나 엄격하게 적용할지 구성 할 수 있습니다. 이 설정을 사용하여 Workload Balancing 이 최적화 권장 사항을 적용하기 전에 환경에서 원하는 안정성의 양을 제어할 수 있습니다. 가장 안정적인 설정인 낮음 공격성이 기본적으로 구성됩니다. 이러한 맥락에서, 안정이라는 용어는 이 섹션에서 설명하는 바와 같이 시간에 따른 권장 변경 사항의 유사성을 의미합니다. 공격성은 대부분의 환경에서 바람직하지 않습 니다. 따라서 기본 설정은 낮음입니다.

Workload Balancing 은 최대 4 개의 기준을 사용하여 일관성을 확인합니다. 충족해야 하는 기준의 수는 최적화 적극성 설정 에서 설정한 수준에 따라 달라집니다. 레벨이 낮을수록 (예: 낮음 또는 보통) Workload Balancing 이 덜 적을수록 권장 사항 을 수락합니다. 즉, Workload Balancing 은 적극성이 낮음으로 설정된 경우 기준을 일치시켜야 하는 것에 대해 더 엄격합니 다.

예를 들어 적극성 수준이 낮음으로 설정된 경우 권장 사항을 자동으로 적용하기 전에 [낮음] 에 대한 각 기준이 [권장 사항 수] 값에 지정된 횟수를 충족해야 합니다.

권장 사항 수를 **3** 으로 설정하면 [낮음] 에 대해 나열된 모든 조건이 충족되고 세 개의 연속 권장 사항에서 반복될 때까지 Workload Balancing 이 대기합니다. 이 설정을 사용하면 VM 을 실제로 이동해야 하고 권장 대상 서버의 리소스 사용률이 장 기간에 걸쳐 안정적으로 유지되도록 할 수 있습니다. 이동 후 서버 성능 변화로 인해 최근에 이동한 VM 이 서버에서 이동될 가능 성이 줄어듭니다. 기본적으로 이 설정은 안정성을 높이기 위해 낮음으로 설정되어 있습니다.

서버 최적화 빈도를 높이기 위해 최적화 적극성 설정을 늘리지 않는 것이 좋습니다. 서버가 빠르게 또는 자주 최적화되지 않는다고 생각되면 중요 임계값을 조정해 보십시오. 임계값을 풀 상태 보고서와 비교합니다.

다양한 수준의 공격성과 관련된 일관성 기준은 다음과 같습니다.

낮음**:**

- 후속 권장 사항의 모든 VM 은 동일해야 합니다 (각 권장 사항에서 UUID 를 일치시켜 보여 주듯이).
- 이후의 권장 사항에서 모든 대상 서버는 동일해야 합니다.
- 초기 권장 사항 바로 다음에 오는 권장 사항은 일치해야 합니다. 그렇지 않으면 권장 사항 수가 1 로 되돌아갑니다.

#### 중간**:**

- 후속 권장 사항의 모든 VM 은 동일한 서버의 VM 이어야 하지만 첫 번째 권장 사항의 VM 과 다를 수 있습니다.
- 이후의 권장 사항에서 모든 대상 서버는 동일해야 합니다.
- 첫 번째 권장 사항을 바로 따르는 다음 두 권장 사항 중 하나가 일치해야 합니다. 그렇지 않으면 권장 사항 수가 1 로 되돌 아갑니다.

높음**:**

• 권장 사항의 모든 VM 은 동일한 서버의 VM 이어야 합니다. 그러나 권장 사항이 서로 즉시 따를 필요는 없습니다.

- Workload Balancing 에서 VM 이동을 권장한 서버는 각 권장 사항에서 동일해야 합니다.
- 권장 사항 수는 첫 번째 권장 사항을 따르는 두 권장 사항이 일치하지 않는 경우에도 동일한 값으로 유지됩니다.

최적화 적극성 예제 다음 예에서는 Workload Balancing 에서 [ 최적화 적극성] 설정과 [권장 사항 수] 를 사용하여 권장 사 항을 자동으로 수락할지 여부를 결정하는 방법을 보여 줍니다.

Workload Balancing 에서 발행한 각 최적화 권장 사항은 세 가지 VM 배치를 제안합니다. 이렇게 제안된 배치 이후 각 적극성 수준과 관련된 추천 수는 해당 최적화 적극성 설정에서 연속적인 추천이 있었던 횟수입니다.

다음 예에서 최적화 적극성 설정이 높음으로 설정된 경우 권장 사항 수는 권장 사항 1, 2 및 3 이후에도 계속 증가합니다. 이러한 증가는 각 권장 사항의 새 배치에 대해 동일한 VM 이 권장되지 않더라도 발생합니다. Workload Balancing 은 권장 사항 3 과 함께 배치 권장 사항을 적용합니다. 이는 세 번의 권장 사항에 대해 해당 서버에서 동일한 동작을 보였기 때문입니다.

반면 적극성 낮음으로 설정하면 처음 네 개의 권장 사항에 대해 연속적인 권장 사항 수가 증가하지 않습니다. 동일한 VM 이 배치 에 권장되지 않았기 때문에 권장 횟수는 각 권장 사항마다 1 로 재설정됩니다. 권장 사항 수는 권장 사항 #5 에서 동일한 권장 사항 이 작성될 때까지 증가하기 시작하지 않습니다. 마지막으로 Workload Balancing 은 동일한 배치 권장 사항을 세 번 생성한 후 권장 사항 #6 에서 만들어진 권장 사항을 자동으로 적용합니다.

권장 사항 **1:**

제안된 게재 위치:

- VM1 을 서버 A 에서 서버 B 로 이동
- 서버 A 에서 서버 B 로 VM3 이동
- VM5 를 서버 A 의 서버 C 로 이동

권장 사항 수:

- 높은 공격성 권장 횟수: 1
- 중간 공격성 권장 횟수: 1
- 낮은 공격성 권장 횟수: 1

권장 사항 **2:**

제안된 게재 위치:

- VM1 을 서버 A 에서 서버 B 로 이동
- VM3 를 서버 A 의 서버 C 로 이동
- VM7 을 서버 A 의 서버 C 로 이동

권장 사항 수:

- 높은 공격성 권장 횟수: 2
- 중간 공격성 권장 횟수: 1
- 낮은 공격성 권장 횟수: 1

권장 사항 **3:**

제안된 게재 위치:

- VM1 을 서버 A 에서 서버 B 로 이동
- VM3 를 서버 A 의 서버 C 로 이동
- VM5 를 서버 A 의 서버 C 로 이동

권장 사항 수:

- 높은 공격성 추천 횟수: 3 (적용)
- 중간 공격성 권장 횟수: 1
- 낮은 공격성 권장 횟수: 1

권장 사항 **4:**

제안된 게재 위치:

- VM1 을 서버 A 에서 서버 B 로 이동
- 서버 A 에서 서버 B 로 VM3 이동
- VM5 를 서버 A 의 서버 C 로 이동

권장 사항 수:

- 중간 공격성 권장 횟수: 2
- 낮은 공격성 권장 횟수: 1

권장 사항 **5:**

제안된 게재 위치:

- VM1 을 서버 A 에서 서버 B 로 이동
- 서버 A 에서 서버 B 로 VM3 이동
- VM5 를 서버 A 의 서버 C 로 이동

권장 사항 수:

- 중간 공격성 권장 횟수: 3 (적용)
- 낮은 공격성 권장 횟수: 2

권장 사항 **6:**

제안된 게재 위치:

- VM1 을 서버 A 에서 서버 B 로 이동
- 서버 A 에서 서버 B 로 VM3 이동
- VM5 를 서버 A 의 서버 C 로 이동

권장 사항 수:

• 낮은 공격성 권장 횟수: 3 (적용)

**VM** 권장 간격을 구성하려면

- 1. Citrix Hypervisor 센터에서 풀을 선택합니다.
- 2. 풀의 속성 창에서 **WLB** 탭을 클릭합니다.
- 3. **WLB** 탭에서 설정을 클릭합니다.
- 4. 왼쪽 창에서 고급을 클릭합니다.
- 5. **VM** 권장 간격 섹션에서 다음 중 하나 이상을 수행합니다.
	- 분 상자에 새로 균형이 조정된 서버에 대해 다른 최적화 권장 사항을 만들기 전에 Workload Balancing 이 대기 하는 시간 (분) 값을 입력합니다.
	- [ 권장 사항**]** 상자에 권장 사항을 자동으로 적용하기 전에 Workload Balancing 에서 수행할 권장 사항 수 값을 입력합니다.
	- 최적화가 자동으로 적용되기 전의 최소 심각도 수준을 선택합니다.
	- Workload Balancing 이 자동화된 모드로 실행 중일 때 최적화 권장 사항을 적용할 강도를 수정합니다. 강도 수 준을 높이면 권장 사항이 자동으로 적용되기 전에 권장 사항의 일관성 제약 조건이 줄어듭니다. 최적화 적극성 설정 은 권장 사항 설정, 즉 권장 사항 수를 직접 보완합니다.

참고**:**

권장 사항 설정의 값으로 "1"을 입력하면 최적화 적극성 설정은 관련이 없습니다.

#### 풀 감사 추적 세부기간 설정 조정

다음 절차에 따라 세분성 설정을 수정합니다.

- 1. Citrix Hypervisor 센터에서 풀을 선택합니다.
- 2. 풀의 속성 창에서 **WLB** 탭을 클릭합니다.
- 3. **WLB** 탭에서 설정을 클릭합니다.
- 4. 왼쪽 창에서 고급을 클릭합니다.
- 5. 고급 페이지에서 풀 감사 추적 보고서 세부기간 목록을 클릭하고 목록에서 옵션을 선택합니다.

중요**:**

감사 로그 요구 사항에 따라 세분성을 선택합니다. 예를 들어 감사 로그 보고서 세분성을 최소로 설정하면 보고서는 특정 사용자 및 객체 유형에 대해 제한된 양의 데이터만 캡처합니다. 세분성을 보통으로 설정하면 보고서는 사용자 에게 친숙한 감사 로그 보고서를 제공합니다. 세부기간을 최대로 설정하도록 선택하면 보고서에 감사 로그 보고서에 대한 자세한 정보가 포함됩니다. 감사 로그 보고서를 Maximum(최대) 으로 설정하면 Workload Balancing 서버가 디스크와 메모리를 더 많이 사용할 수 있습니다.

### 6. 변경 사항을 확인하려면 [ 확인] 을 클릭합니다.

**XenCenter** 의 개체를 기반으로 풀 감사 추적 보고서 보기

선택한 개체에 기반한 풀 감사 추적 보고서를 실행하고 보려면 다음 절차를 따르십시오.

- 1. 풀 감사 추적 세부기간 설정을 설정한 후 보고서를 클릭합니다. [작업 로드 보고서] 페이지가 나타납니다.
- 2. 왼쪽 창에서 풀 감사 추적을 선택합니다.
- 3. 객체 목록에서 보고서를 선택하여 특정 객체를 기반으로 보고서를 실행하고 볼 수 있습니다. 예를 들어, 서버만을 기반으 로 보고서를 가져오려면 목록에서 **Host** 를 선택합니다.

풀 감사 트레일에서 캡처한 이벤트 객체 및 작업을 사용자 지정합니다

풀 감사 트레일에서 캡처한 이벤트 객체 및 작업을 사용자 지정하려면 Workload Balancing 가상 장비의 PostgreSQL 데이 터베이스에 로그인하고 이벤트 객체 또는 작업 목록을 적절히 변경한 다음 Workload Balancing 가상 장비를 다시 시작해야 합니다.

### **PostgreSQL** 데이터베이스에 로그인

- 1. Workload Balancing 가상 장비 콘솔에 로그온합니다.
- 2. 다음 명령을 실행합니다.

```
1 psql -Upostgres -dWorkloadBalancing
2 <!--NeedCopy-->
```
3. 데이터베이스 암호를 입력합니다. 가상 장비를 가져온 후 Workload Balancing 구성 마법사를 실행할 때 데이터베이 스 암호를 설정합니다.

이벤트 객체 사용자 지정

참고**:**

다음 명령 구문에서 event object는 추가, 업데이트 또는 비활성화하려는 이벤트 객체의 이름을 나타냅니다.

이벤트 객체 활성화:

```
1 select * from update_audit_log_objects('event_object', true);
2 <!--NeedCopy-->
```
이벤트 객체 비활성화:

```
1 select * from update_audit_log_objects('event_object', false);
2 <!--NeedCopy-->
```
현재 비활성화된 이벤트 객체 목록을 가져옵니다.

```
1 select * from hy audit log get event objects(false);
2 <!--NeedCopy-->
```
현재 활성화된 이벤트 객체 목록을 가져옵니다.

```
1 select * from hv_audit_log_get_event_objects(true);
2 <!--NeedCopy-->
```
#### 이벤트 액션 사용자 지정

참고**:**

다음 명령 구문에서 event\_action은 추가, 업데이트 또는 비활성화하려는 이벤트 작업의 이름을 나타냅니다.

#### 이벤트 액션 활성화:

```
1 select * from update_audit_log_actions('event_action', true);
2 <!--NeedCopy-->
```
이벤트 액션 비활성화:

```
1 select * from update_audit_log_actions('event_action', false);
2 <!--NeedCopy-->
```
현재 비활성화된 이벤트 액션의 목록을 가져옵니다.

```
1 select * from hv_audit_log_get_event_actions(false);
```

```
2 <!--NeedCopy-->
```
현재 활성화된 이벤트 액션의 목록을 가져옵니다.

```
1 select * from hv_audit_log_get_event_actions(true);
2 <!--NeedCopy-->
```
**Workload Balancing** 가상 장비 다시 시작 다음 명령을 실행하여 PostgreSQL 을 종료하고 Workload Balancing 가상 장비를 다시 시작합니다.

 $1 \sqrt{q}$ 2 <!--NeedCopy-->

```
1 systemctl restart workloadbalancing
2 <!--NeedCopy-->
```
**XenCenter** 에서 워크로드 밸런싱 알림에 대한 경고 수준을 설정합니다

XenAPI 를 통해 XenCenter 에서 워크로드 밸런싱 경고에 대한 경고 수준을 설정할 수 있습니다.

다음 단계를 완료하십시오.

1. 풀 마스터에서 다음 명령을 실행하여 각 알림 코드에 대한 알림 수준을 설정합니다.

```
1 xe pool-send-wlb-configuration config:<wlb-alert-code>=<alert-
     level>
2 <!--NeedCopy-->
```
4 가지 wlb-alert-code 유형은 다음과 같습니다.

- MESSAGE\_PRIORITY\_WLB\_OPTIMIZATIZATION\_ALERT 워크로드 밸런싱에서 최적화 권장 사항을 제공하는 경우 이 알림이 발생합니다.
- MESSAGE\_PRIORITY\_WLB\_VM\_RELOCATION 워크로드 밸런싱에서 VM 을 다른 호스트로 재배치하는 경우 이 경고가 발생합니다.
- MESSAGE\_PRIORITY\_WLB\_HOST\_POWER\_OFF 워 크 로 드 밸 런 싱 최 적 화 모 드 가 구 성 되 어 Maximize Density 있고 호스트에서 실행 중인 VM 이 없어서 호스트의 전원이 꺼진 경우 이 경고가 발생 합니다.
- MESSAGE\_PRIORITY\_WLB\_HOST\_POWER\_ON ‑ 워크로드 밸런싱 최적화 모드가 구성되고 호스트 성능 이 향상되어 호스트의 전원이 켜진 경우 이 경고가 발생합니다. Maximize Performance

6 가지 alert-level 유형은 다음과 같습니다.

- 0 ‑ 알림 끄기
- 1 ‑ 심각
- 2 ‑ 중요
- 3 ‑ 경고
- 4 ‑ 사소함
- 5 ‑ 정보 제공
- 2. 풀 마스터에서 다음 명령을 실행하여 경고 코드에 설정된 경고 수준을 확인합니다.

```
1 xe pool-retrieve-wlb-configuration
```
- 2 <!--NeedCopy-->
- 3. 경고를 테스트하려면 Workload Balancing 경고를 발생시킨 다음 Notifications 패널을 클릭하여 알림을 확인합니다.

# **Workload Balancing** 관리

November 23, 2023

Workload Balancing 이 잠시 실행된 후에는 Workload Balancing 을 최적으로 실행하기 위해 수행해야 하는 일상적인 작업이 있습니다. 환경 변경 (예: IP 주소 또는 자격 증명), 하드웨어 업그레이드 또는 일상적인 유지 관리 등으로 인해 이러한 작 업을 수행해야 할 수 있습니다.

## **Workload Balancing** 가상 장비에 연결합니다

Workload Balancing 구성을 마친 후 CLI 또는 Citrix Hypervisor 센터를 사용하여 관리할 풀을 Workload Balancing 가상 장비에 연결합니다. 마찬가지로, 특정 시점에 동일한 가상 장비에 다시 연결해야 할 수도 있습니다.

Workload Balancing 가상 장비에 풀을 연결하려면 다음 정보가 필요합니다.

- Workload Balancing 가상 장비의 IP 주소 또는 FQDN
	- **–** Workload Balancing 가상 장비의 IP 주소를 얻으려면:
		- 1. Citrix Hypervisor 센터에서 Workload Balancing 가상 장비 콘솔 탭으로 이동합니다.
		- 2. 장치를 가져올 때 생성한 루트 암호를 사용해 root로 로그인합니다.
		- 3. 다음 명령을 실행합니다 ifconfig.
	- **–** Workload Balancing 서버에 연결할 때 Workload Balancing FQDN 을 지정하려면 먼저 해당 호스트 이 름과 IP 주소를 DNS 서버에 추가합니다.
- Workload Balancing 가상 장비의 포트 번호입니다. 기본적으로 Citrix Hypervisor 는 포트 8012 에서 Workload Balancing 에 연결합니다.

Workload Balancing 구성 중에 포트 번호를 변경한 경우에만 포트 번호를 편집합니다. Workload Balancing 구 성 중, 방화벽 규칙 및 WLB 서버에 연결 대화 상자에서 지정한 포트 번호가 일치해야 합니다.

- Workload Balancing 에서 모니터링할 리소스 풀의 자격 증명입니다.
- Workload Balancing 을 구성하는 동안 생성한 Workload Balancing 계정에 대한 자격 증명.

이 계정을 Workload Balancing 사용자 계정이라고도 합니다. Citrix Hypervisor 는 이 계정을 사용하여 Workload Balancing 과 통신합니다. Workload Balancing 구성 중에 Workload Balancing 가상 장비에서 이 계정을 생성했습니다.

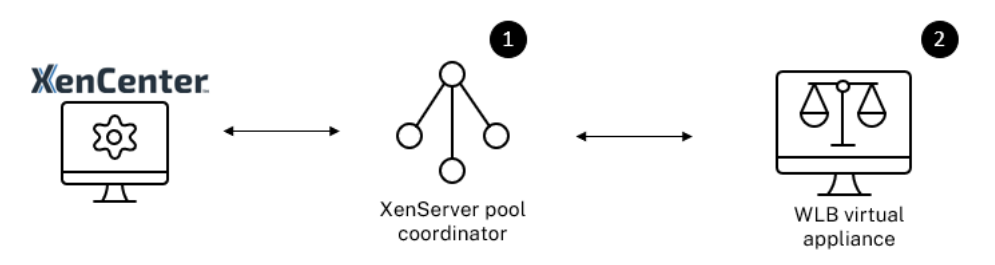

Workload Balancing 에 처음 연결하면 기본 임계값과 설정이 작업 부하 분산에 사용됩니다. 자동 최적화 모드, 전원 관리 및 자동화와 같은 자동 기능은 기본적으로 비활성화되어 있습니다.

## 인증서 작업

신뢰할 수 있는 다른 인증서를 업로드하거나 인증서 확인을 구성하려면 풀을 Workload Balancing 에 연결하기 전에 다음을 확인하십시오.

- Citrix Hypervisor 가 자체 서명된 Workload Balancing 인증서를 확인하도록 하려면 Workload Balancing IP 주소를 사용하여 Workload Balancing 에 연결해야 합니다. 자체 서명 인증서는 해당 IP 주소를 기반으로 Workload Balancing 에 발급됩니다.
- 인증 기관의 인증서를 사용하려면 Workload Balancing 에 연결할 때 FQDN 을 지정하는 것이 더 쉽습니다. 그러나 **WLB** 서버에 연결 대화 상자에서 고정 IP 주소를 지정할 수 있습니다. 이 IP 주소를 인증서의 SAN(주체 대체 이름) 으로 사용합니다.

자세한 내용은 인증서를 참조하십시오.

## 풀을 **Workl[oad Ba](https://docs.xenserver.com/ko-kr/citrix-hypervisor/wlb/certificates.html)lancing** 가상 장비에 연결하려면

1. Citrix Hypervisor 센터에서 리소스 풀을 선택하고 속성 창에서 **WLB** 탭을 클릭합니다. **WLB** 탭에는 연결 단추가 표 시됩니다.

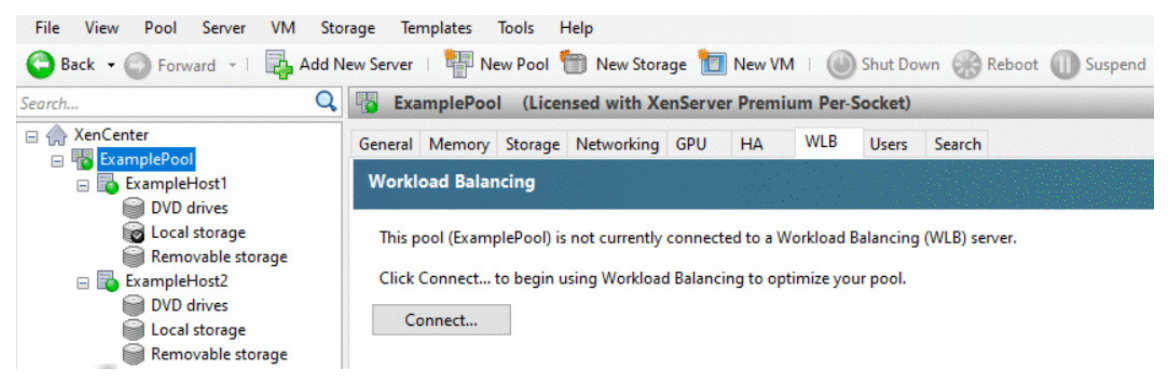

2. **WLB** 탭에서 연결을 클릭합니다. **WLB** 서버에 연결 대화 상자가 나타납니다.

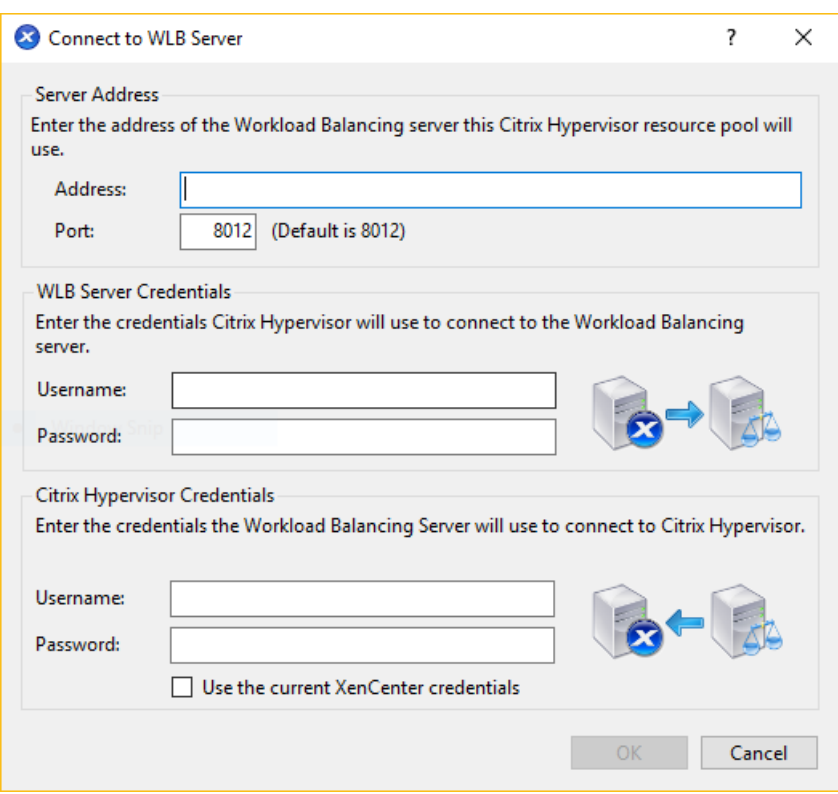

- 3. 서버 주소 섹션에서 다음을 입력합니다.
	- a) 주소 상자에 Workload Balancing 가상 장비의 IP 주소 또는 FQDN 을 입력합니다. 예를 들어, WLBappliance-computername.yourdomain.net입니다.
	- b) (선택 사항) Workload Balancing 구성 중에 Workload Balancing 포트를 변경한 경우 [포트] 상자에 포트 번호를 입력합니다. Citrix Hypervisor 는 이 포트를 사용하여 Workload Balancing 과 통신합니다.

기본적으로 Citrix Hypervisor 는 포트 8012 에서 Workload Balancing 에 연결합니다.

4. **WLB** 서버 자격 증명 섹션에서 풀이 Workload Balancing 가상 장비에 연결하는 데 사용하는 사용자 이름과 암호를 입력합니다.

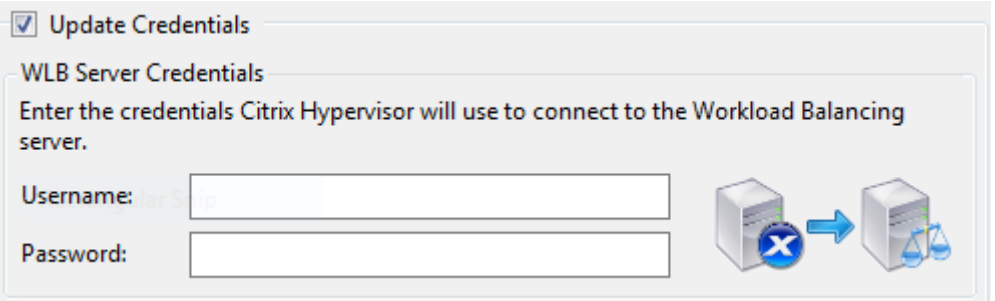

이러한 자격 증명은 Workload Balancing 구성 중에 생성한 계정에 대한 것이어야 합니다. 기본적으로 이 계정의 사용 자 이름은 wlbuser입니다.

5. **Citrix Hypervisor** 자격 증명 섹션에서 구성 중인 풀의 사용자 이름과 암호를 입력합니다. Workload Balancing

은 이러한 자격 증명을 사용하여 해당 풀의 서버에 연결합니다.

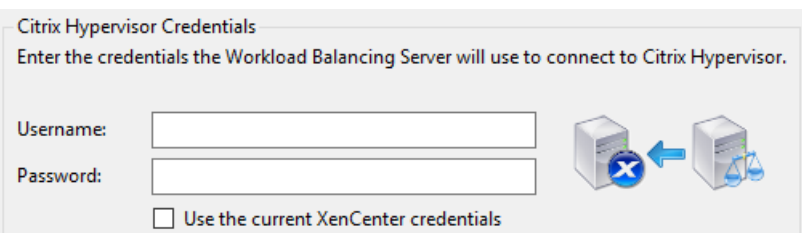

현재 Citrix Hypervisor 에 로그인되어 있는 자격 증명을 사용하려면 현재 **Citrix Hypervisor** 센터 자격 증명 사 용을 선택합니다. RBAC (역할 기반 액세스 제어) 기능을 사용하여 이 계정에 역할을 할당한 경우 역할에 Workload Balancing 을 구성할 수 있는 충분한 권한이 있는지 확인합니다. 자세한 내용은 Workload Balancing 액세스 제어 권한을 참조하십시오.

Workload Balancing 가상 장비에 풀을 연결한 후 Workload Balancing 은 기본 [최적화 설정을 사용하여 풀 모니터링을](https://docs.xenserver.com/ko-kr/citrix-hypervisor/wlb/administer.html#workload-balancing-access-control-permissions) 자동으로 시작합니다. 이러한 설정을 수정하거나 리소스에 지정된 우선 순위를 변경하려면 계속하기 전에 Citrix Hypervisor 센터 로[그에](https://docs.xenserver.com/ko-kr/citrix-hypervisor/wlb/administer.html#workload-balancing-access-control-permissions) 검색이 완료되었다는 메시지가 표시될 때까지 기다립니다.

중요**:**

Workload Balancing 이 일정 시간 동안 실행된 후 최적의 권장 사항을 받지 못한 경우 Workload Balancing 동작 구성에 설명된 대로 성능 임계값을 평가합니다. Workload Balancing 을 해당 환경에 맞는 올바른 임계값으로 설정하 는 것은 매우 중요하며 그렇지 못할 경우 권장 사항이 적절하지 않을 수 있습니다.

### **W[orklo](https://docs.xenserver.com/ko-kr/citrix-hypervisor/wlb/configure.html)ad Balancing** 액세스 제어 권한

사용자 환경에서 RBAC (역할 기반 액세스 제어) 가 구현되면 모든 사용자 역할에 **WLB** 탭이 표시될 수 있습니다. 그러나 역할에 따라 일부 작업을 수행하지 못할 수 있습니다. 다음 표에는 관리자가 Workload Balancing 기능을 사용하는 데 필요한 최소 역할이 나와 있습니다.

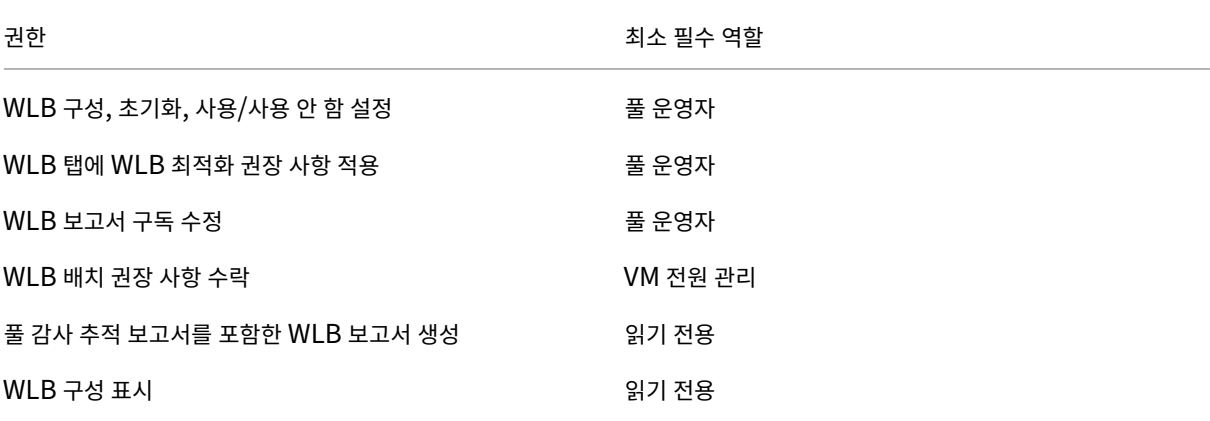

다음 표에서는 권한에 대한 자세한 내용을 제공합니다.

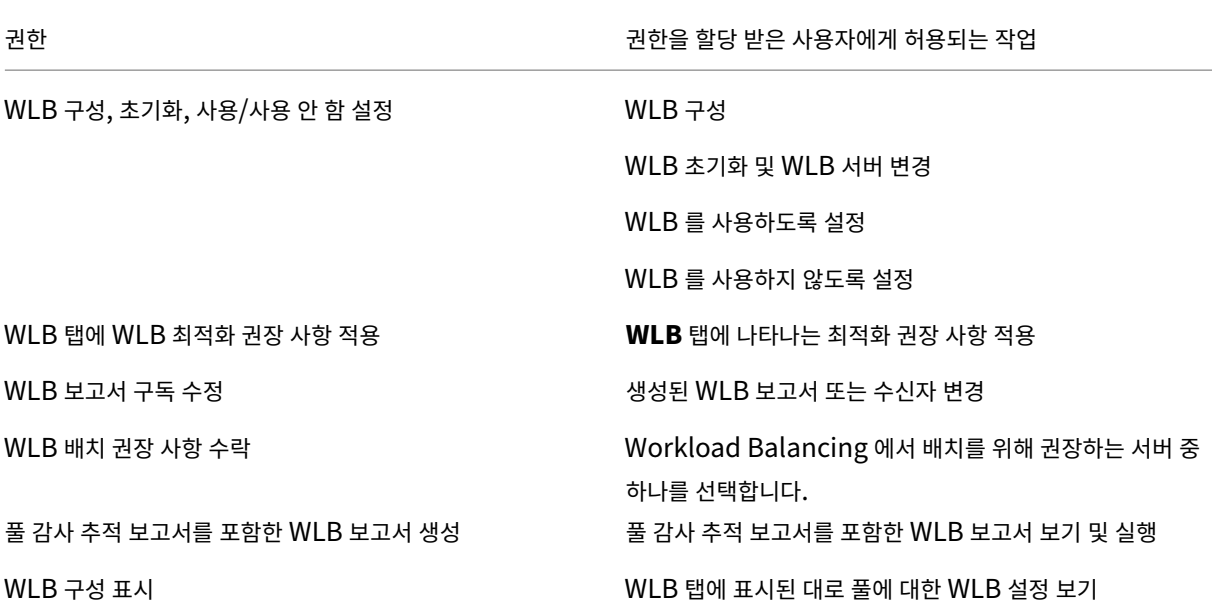

사용자가 Workload Balancing 을 사용하려고 하는데 해당 사용자에게 충분한 권한이 없으면 역할 상승 대화 상자가 나타납 니다. RBAC 에 대한 자세한 내용은 역할 기반 액세스 제어를 참조하십시오.

### 다른 **Workload Balancing** [가상 장비를 사용하도](https://docs.xenserver.com/ko-kr/citrix-hypervisor/users/rbac-overview.html)록 풀 재구성

다른 Workload Balancing 가상 장비를 사용하도록 리소스 풀을 재구성할 수 있습니다.

이전 버전의 Workload Balancing 가상 장비에서 최신 버전으로 이동하는 경우 이전 가상 장비의 연결을 끊기 전에 해당 데이 터를 새 버전의 가상 장비로 마이그레이션할 수 있습니다. 자세한 내용은 기존 가상 장비에서 데이터 마이그레이션을 참조하십시 오.

이전 Workload Balancing 가상 장비에서 풀의 연결을 끊은 후 새 W[orkload Balancing](https://docs.xenserver.com/ko-kr/citrix-hypervisor/wlb/get-started.html#migrate-data-from-an-existing-virtual-appliance) 가상 장비의 이름을 지정하여 풀 을 연결할 수 있습니다.

다른 Workload Balancing 가상 장비를 사용하려면

- 1. (선택 사항) 이전 버전의 가상 장비에서 데이터를 마이그레이션합니다. 자세한 내용은 기존 가상 장비에서 데이터 마이그 레이션을 참조하십시오.
- 2. Citrix Hypervisor 센터의 풀 메뉴에서 **Workload Balancing** 서버 연결 해제를 선택하고 메시지가 표시되면 연결 해제를 클릭합니다.
- 3. **WLB** 탭에서 연결을 클릭합니다. **WLB** 서버에 연결 대화 상자가 나타납니다.
- 4. 새 가상 장비에 연결합니다. 자세한 내용은 Workload Balancing 가상 장비에 연결을 참조하십시오.

## **Workload Balancing** 자격 증명 변경

초기 구성 후 Citrix Hypervisor 및 Workload Balancing 장치가 통신하는 데 사용하는 자격 증명을 업데이트하려면 다음 프로세스를 사용합니다.

- 1. Workload Balancing 을 일시 중지하려면 **WLB** 탭으로 이동하여 일시 중지를 누릅니다.
- 2. wlbconfig 명령을 실행하여 Workload Balancing 자격 증명을 변경합니다. 자세한 내용은 Workload Balancing 명령을 참조하십시오.
- 3. Workload Balancing 을 다시 활성화하고 새 자격 증명을 지정합니다.
- 4. [진행률 표시줄이 완](https://docs.xenserver.com/ko-kr/citrix-hypervisor/wlb/administer.html#workload-balancing-commands)료되면 연결을 클릭합니다.

**WLB** 서버에 연결 대화 상자가 나타납니다.

- 5. **Update Credentials(**자격 증명 업데이트**)** 를 클릭합니다.
- 6. 서버 주소 섹션에서 다음 설정을 적절하게 수정합니다.
	- 주소 상자에 Workload Balancing 장치의 IP 주소 또는 FQDN 을 입력합니다.
	- (선택 사항) Workload Balancing 구성 중에 포트 번호를 변경한 경우 해당 포트 번호를 입력합니다. 이 상자 및 Workload Balancing 구성 중에 지정하는 포트 번호는 Citrix Hypervisor 가 Workload Balancing 에 연결하는 데 사용하는 포트 번호입니다.

기본적으로 Citrix Hypervisor 는 포트 8012 에서 Workload Balancing 에 연결합니다.

참고**:**

Workload Balancing 구성 마법사를 실행할 때 포트 번호를 변경한 경우에만 이 포트 번호를 편집합니다. Workload Balancing 구성 마법사와 WLB 서버에 연결 대화 상자를 실행할 때 지정한 포트 번호 값이 일 치해야 합니다.

- 7. **WLB** 서버 자격 증명 섹션에서 Citrix Hypervisor 를 실행하는 컴퓨터에서 Workload Balancing 서버에 연결하는 데 사용하는 사용자 이름 (예: wlbuser) 과 암호를 입력합니다.
- 8. **Citrix Hypervisor** 자격 증명 섹션에서 구성 중인 풀의 사용자 이름과 암호 (일반적으로 풀 마스터의 암호) 를 입력합 니다. Workload Balancing 은 이러한 자격 증명을 사용하여 해당 풀에서 Citrix Hypervisor 를 실행하는 컴퓨터에 연결합니다.
- 9. **Citrix Hypervisor** 자격 증명 섹션에서 구성 중인 풀의 사용자 이름과 암호를 입력합니다. Workload Balancing 은 이러한 자격 증명을 사용하여 해당 풀에서 Citrix Hypervisor 를 실행하는 컴퓨터에 연결합니다.

현재 Citrix Hypervisor 에 로그인되어 있는 자격 증명을 사용하려면 현재 **Citrix Hypervisor** 센터 자격 증명 사용 을 선택합니다.

## **Workload Balancing IP** 주소 변경

Workload Balancing IP 주소를 변경하려면 다음을 수행하십시오.

- 1. 현재 Workload Balancing IP 주소를 보려면 가상 장비에서 ifconfig 명령을 실행합니다.
- 2. vi 와 같은 편집 도구를 사용하여 /etc/sysconfig/network-scripts/ifcfg-eth0 파일을 엽 니다.
- 3. 프로토콜을 dhcp 에서 static 으로 변경하려면 BOOTPROTO=dhcp를 BOOTPROTO=**static**으로 변경합 니다.
- 4. 파일 하단에서 IP 주소, 넷마스크, 게이트웨이 및 DNS 주소를 설정합니다. 예:

```
1 IPADDR=192.168.1.100
2 NETMASK=255.255.255.0
3 GATEWAY=192.168.1.1
4 DNS1=1.1.1.1
5 DNS2=8.8.8.8
6 <!--NeedCopy-->
```
참고**:** 필요한 만큼 DNS 항목을 추가합니다.

- 5. 파일을 저장하고 닫습니다.
- 6. 변경 내용을 적용하려면 systemctl restart network를 실행하여 네트워킹 시스템을 다시 시작해야 합 니다.
- 7. 네트워킹 시스템이 다시 시작되면 ifconfig 명령을 다시 실행하여 새 Workload Balancing IP 주소를 확인합니 다.
- 8. Workload Balancing 서 비 스 가 정 상 적 으 로 실 행 되 고 있 는 지 확 인 하 려 면 systemctl status workloadbalancing 명령을 실행합니다.

반환된 결과에 Active: active (running)이 포함된 경우 Workload Balancing 서비스가 정상적으 로 실행되고 있는 것입니다. 결과에 Active: inactive (dead) 또는 기타 상태가 포함된 경우 Workload Balancing 이 비정상적으로 종료될 수 있습니다.

## **Workload Balancing** 가상 장비 구성 변경

Workload Balancing 가상 장비를 처음 설치할 때 다음과 같은 기본 구성이 사용됩니다.

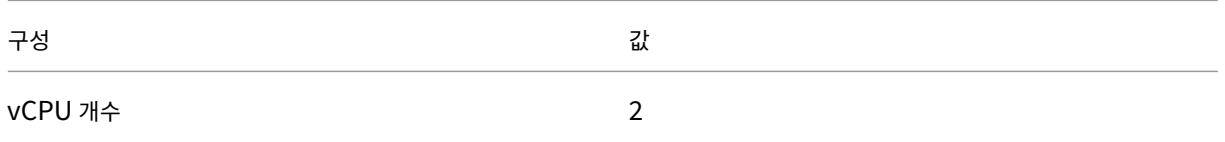

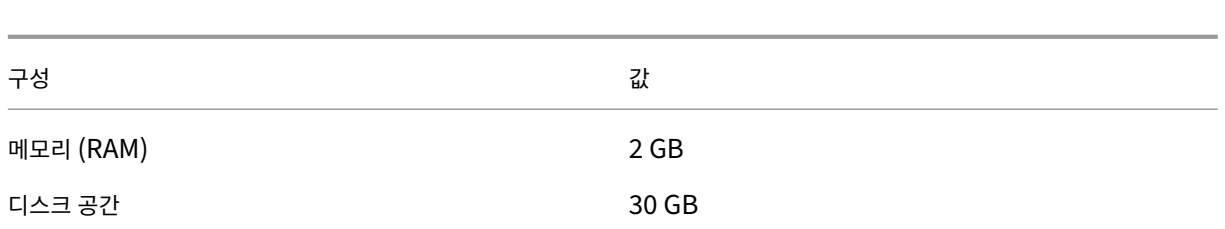

이 값은 대부분의 환경에 적합합니다. 매우 큰 풀을 모니터링하는 경우 이러한 값을 늘리는 것을 고려할 수 있습니다.

가상 장비에 할당된 **vCPU** 수 변경

기본적으로 Workload Balancing 가상 장비에는 2 개의 vCPU 가 할당됩니다. 이 값은 1000 개의 VM 을 호스팅하는 풀에 충분합니다. 일반적으로 늘릴 필요는 없습니다. 환경이 작은 경우에만 가상 장비에 할당된 vCPU 수를 줄이십시오.

이 절차에서는 Workload Balancing 가상 장비에 할당된 vCPU 수를 변경하는 방법에 대해 설명합니다. 이 단계를 수행하기 전에 가상 장비를 종료하십시오. Workload Balancing 은 약 5 분 동안 사용할 수 없습니다.

- 1. Workload Balancing 가상 장비를 종료합니다.
- 2. Citrix Hypervisor 센터 리소스 창에서 Workload Balancing 가상 장비를 선택합니다.
- 3. 가상 장비 일반 탭에서 속성을 클릭합니다. [ 속성] 대화 상자가 열립니다.
- 4. [ 속성] 대화 상자의 [ **CPU** ] 탭에서 CPU 설정을 필요한 값으로 편집합니다.
- 5. 확인을 클릭합니다.
- 6. Workload Balancing 가상 장비를 시작합니다.

새 vCPU 설정은 가상 장비가 시작될 때 적용됩니다.

가상 장비 메모리 크기 조정

기본적으로 Workload Balancing 가상 장비에는 2GB 의 메모리가 할당됩니다.

대형 풀의 경우 Workload Balancing 가상 장비가 사용 가능하도록 설정할 수 있는 최대 메모리 양 (최대 16GB 포함) 을 사용 하도록 설정합니다. 높은 메모리 사용률에 대해 염려하지 마십시오. 데이터베이스는 항상 확보할 수 있는 만큼의 메모리를 사용하 므로 가상 장비의 경우 메모리 사용률이 높다는 것은 정상입니다.

참고**:**

동적 메모리 제어는 Workload Balancing 가상 장비에서 지원되지 않습니다. 가상 장비에 할당할 최대 메모리의 고정 값을 설정합니다.

이 절차에서는 Workload Balancing 가상 장비의 메모리 크기를 조정하는 방법에 대해 설명합니다. 이 단계를 수행하기 전에 가상 장비를 종료하십시오. Workload Balancing 은 약 5 분 동안 사용할 수 없습니다.

- 1. Workload Balancing 가상 장비를 종료합니다.
- 2. Citrix Hypervisor 센터 리소스 창에서 Workload Balancing 가상 장비를 선택합니다.
- 3. 가상 장비 메모리 탭에서 편집을 클릭합니다. [ 메모리 설정] 대화 상자가 열립니다.
- 4. 메모리 설정을 필요한 값으로 편집합니다.
- 5. 확인을 클릭합니다.
- 6. Workload Balancing 가상 장비를 시작합니다.

새 메모리 설정은 가상 장비가 시작될 때 적용됩니다.

가상 장비 디스크 확장

경고**:**

8.3.0 이전에는 LVM 이 지원되지 않으므로 버전 8.3.0 이상에서만 사용 가능한 디스크 공간을 확장할 수 있습니다.

Workload Balancing 은 사용 가능한 디스크 공간을 줄이는 것을 지원하지 않습니다.

기본적으로 Workload Balancing 가상 장비에는 30GB 의 디스크 공간이 할당됩니다.

Workload Balancing 가상 장비에서 모니터링하는 VM 수가 많을수록 하루에 더 많은 디스크 공간을 소비합니다.

다음 공식을 사용하여 가상 장비에 필요한 디스크 크기를 예측할 수 있습니다.

```
1 Total estimated disk size = ( ( number of days * average disk usage ) +
      base disk usage ) * grooming multiplier
```
- 일 수는 보존할 데이터의 일 수입니다.
- 평균 디스크 사용량은 모니터링되는 VM 수에 따라 다릅니다. 다음 값은 특정 수의 VM 에 대한 근사치를 제공합니다.
	- **–** 200 대의 가상 머신에 대해 ‑ 0.246GB/일
	- **–** 400 대의 가상 머신에 대해 ‑ 0.505GB/일
	- **–** 600 개 VM 의 경우 ‑ 0.724GB/일
	- **–** 800 개 VM 의 경우 ‑ 0.887GB/일
- 기본 디스크 사용량은 2.4GB 입니다.
- 그루밍 승수는 1.25 입니다. 이 승수는 그루밍에 필요한 디스크 공간의 양을 설명합니다. 여기서는 그루밍에 계산된 총 디 스크 공간의 25% 가 추가로 필요하다고 가정합니다.

버전 **8.2.2** 및 이전 버전의 경우 이 절차에서는 Workload Balancing 버전 8.2.2 이하 버전용 Workload Balancing 가상 장비의 가상 디스크를 확장하는 방법을 설명합니다.

경고**:**

이 절차를 수행하기 전에 데이터의 스냅샷을 생성하는 것이 좋습니다. 이러한 단계를 잘못 수행하면 Workload Balancing 가상 장비가 손상될 수 있습니다.

- 1. Workload Balancing 가상 장비를 종료합니다.
- 2. Citrix Hypervisor 센터 리소스 창에서 Workload Balancing 가상 장비를 선택합니다.
- 3. 스토리지 탭을 클릭합니다.
- 4. vdi\_xvda 디스크를 선택하고 속성 버튼을 클릭합니다.
- 5. vdi\_xvda 속성 대화상자에서 크기 및 위치를 선택합니다.
- 6. 필요에 따라 디스크 크기를 늘리고 [ 확인] 을 클릭합니다.
- 7. Workload Balancing 가상 장비를 시작하고 이 가상 장비에 로그인합니다.
- 8. Workload Balancing 가상 장비에서 다음 명령을 실행합니다.

```
1 resize2fs /dev/xvda
2 <!--NeedCopy-->
```
9. df –h 명령을 실행하여 새 디스크 크기를 확인합니다.

**resize2fs** 설치 중 이 resize2fs 도구가 Workload Balancing 가상 장비에 설치되지 않은 경우 다음 단계를 사 용하여 설치할 수 있습니다.

인터넷에 연결되어 있는 경우 Workload Balancing 가상 장비에서 다음 명령을 실행합니다.

```
1 yum install -y --enablerepo=base,updates --disablerepo=citrix-*
     e2fsprogs
2 <!--NeedCopy-->
```
인터넷 액세스가 없는 경우:

- 1. https://centos.pkgs.org/7/centos‑x86\_64/에서 다음을 다운로드하십시오.
	- libss-1.42.9-7.el7.i686.rpm
	- [e2fsprogs-libs-1.42.9-7.el](https://centos.pkgs.org/7/centos-x86_64/)7.x86\_64.rpm
	- e2fsprogs-1.42.9-7.el7.x86\_64.rpm
- 2. SCP 또는 기타 적합한 도구를 사용하여 Workload Balancing VM 에 업로드합니다.
- 3. Workload Balancing 가상 장비에서 다음 명령을 실행합니다.

```
1 rpm -ivh libss-\*.rpm e2fsprogs-\*.rpm
2 <!--NeedCopy-->
```
이제 resize2fs 도구가 설치되었습니다.

버전 **8.3.0** 이상의 경우 이 절차에서는 Linux 볼륨 관리자 (LVM) 를 사용하여 Workload Balancing 버전 8.3.0 이상용 Workload Balancing 가상 장비의 가상 디스크를 확장하는 방법을 설명합니다.\

#### 경고**:**

이러한 단계를 잘못 수행하면 Workload Balancing 가상 장비가 손상될 수 있으므로 숙련된 Linux 시스템 관리자만 이 절차를 따라야 합니다. Citrix 는 레지스트리 편집기를 잘못 사용하여 발생한 문제에 대해서는 해결을 보장하지 않습 니다. 편집하기 전에 레지스트리를 백업하고 이러한 단계를 수행하기 전에 가상 장비를 종료해야 합니다. Workload Balancing 은 약 5 분 동안 사용할 수 없습니다.

새 파티션을 만들고, 물리 볼륨을 조작하고, 파일 시스템 크기를 변경하려면 수퍼 유저 (root) 로 로그인한 상태에서 다음 작업을 수행하십시오.

1. 현재 파티션 보기:

```
1 fdisk -l
2 <!--NeedCopy-->
```
기본 파티션은 다음과 같을 수 있습니다.

 $-bash-4.2# fdisk -1$ 

```
Disk /dev/xvda: 21.5 GB, 21474836480 bytes, 41943040 sectors
Units = sectors of 1 * 512 = 512 bytes
Sector size (logical/physical): 512 bytes / 512 bytes
I/O size (minimum/optimal): 512 bytes / 512 bytes
Disk label type: dos
Disk identifier: 0x000008b2
                                          Blocks Id System
   Device Boot
                   Start
                                 End
                    2048
                                          512000 83 Linux
/dev/xvdal *
                             1026047
/dev/xvda2
                  1026048
                                         7875584 8e Linux LVM
                            16777215
Disk /dev/mapper/centos-root: 7159 MB, 7159676928 bytes, 13983744 sectors
Units = sectors of 1 * 512 = 512 bytes
```
2. 디스크 파티션 스타일 보기:

```
1 parted <disk>
```
2 <!--NeedCopy-->

예를 들어, /dev/xvda의 파티션 스타일을 보려면

```
1 parted /dev/xvda
2 <!--NeedCopy-->
```
3. p를 입력합니다.

다음과 같은 오류 메시지가 나타나는 경우 Fix를 입력하여 각 오류를 해결하십시오.

•"오류: 백업 GPT 테이블이 원래대로 디스크 끝에 있지 않습니다. 이로 인해 다른 운영 체제에서 디스크가 더 작다 고 판단할 수 있습니다. 백업을 끝까지 이동 (및 이전 백업 제거) 하여 문제를 해결하시겠습니까? "

•"경고: <disk>에 사용 가능한 공간이 모두 사용된 것으로 보이지는 않습니다. 모든 공간 (추가 <block number >개 블록) 을 사용하도록 GPT 를 수정하거나 현재 설정을 계속하시겠습니까? "

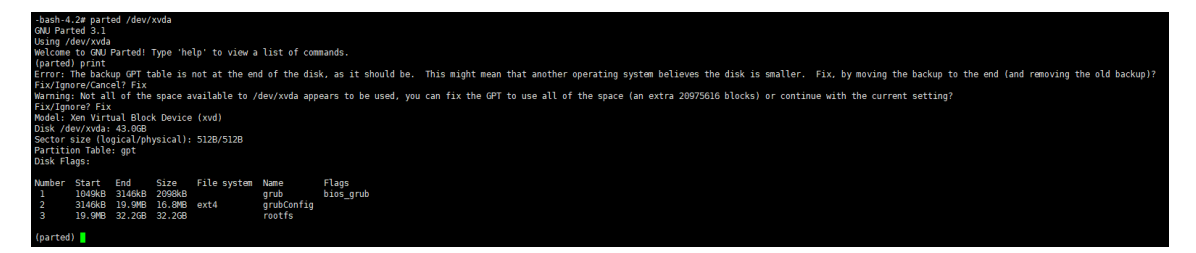

- 4. q를 입력하고 **Enter** 키를 눌러 Parted 를 종료합니다.
- 5. 파티션 편집:

```
1 fdisk <disk>
2 <!--NeedCopy-->
```
예를 들어 Workload Balancing 장비에서 파티션을 편집하려면:

```
1 fdisk /dev/xvda
2 <!--NeedCopy-->
```
6. n을 입력하고 **Enter** 키를 눌러 새 파티션을 만들고, p를 입력한 다음 **Enter** 키를 눌러 기본 파티션으로 만들고, **Enter** 키를 눌러 다음으로 사용 가능한 파티션인 기본값을 사용합니다 (이 경우에는 위에서 설명한 대로 파티션 번호 3 입니다).

```
참고:
```
추가 공간이 아직 할당되지 않은 경우 사용 가능한 섹터가 없다는 메시지가 표시됩니다. q를 입력하고 **Enter** 키를 눌러 fdisk 를 종료합니다. 먼저 XenCenter 를 통해 원하는 공간을 할당한 다음 이 단계로 돌아가십시오.

7. 사용 가능한 파티션의 기본 첫 번째 섹터와 마지막 섹터를 사용하거나 원하는 섹터를 수동으로 지정하려면 **Enter** 를 두 번 누릅니다. t를 입력하여 파티션 유형을 지정하고 원하는 파티션 (이 경우 3) 을 선택한 다음 8e를 입력하고 **Enter** 키 를 눌러 LVM 유형 파티션으로 만듭니다.

```
예제 출력:
```

```
Command (m for help): n
Partition type:
  p primary (2 primary, 0 extended, 2 free)
      extended
Select (default p): p
Partition number (3, 4, default 3):
First sector (16777216-41943039, default 16777216):
Using default value 16777216
Last sector, +sectors or +size{K,M,G} (16777216-41943039, default 41943039):
Using default value 41943039
Partition 3 of type Linux and of size 12 GiB is set
Command (m for help): t
Partition number (1-3, default 3):
Hex code (type L to list all codes): 8e
Changed type of partition 'Linux' to 'Linux LVM'
```
8. 파티션의 세부 정보를 인쇄하려면 p를 입력하고 **Enter** 키를 누릅니다. 출력은 아래와 비슷해야 합니다 (시작 및 끝 블록 값은 할당된 공간에 따라 달라질 수 있음).

```
Command (m for help): p
Disk /dev/xvda: 21.5 GB, 21474836480 bytes, 41943040 sectors
Units = sectors of 1 * 512 = 512 bytes
Sector size (logical/physical): 512 bytes / 512 bytes
I/O size (minimum/optimal): 512 bytes / 512 bytes
Disk label type: dos
Disk identifier: 0x000008b2
                  Start
   Device Boot
                                          Blocks
                                                 Id System
                                 End
/\text{dev}/\text{xvdal} *
                    2048
                            1026047
                                          512000 83 Linux
/dev/xvda2
                 1026048
                            16777215
                                         7875584 8e Linux LVM
dev/xvda3
                16777216
                            41943039
                                        12582912 8e Linux LVM
```
9. 무언가 잘못된 경우 q를 입력한 다음 **Enter** 키를 눌러 저장하지 않고 종료하여 기존 파티션이 영향을 받지 않도록 하십 시오. 1 단계부터 다시 시작합니다. 그렇지 않고 모두 제대로 표시되면 w를 입력하고 **Enter** 키를 눌러 변경 사항을 기록 합니다.

이러한 변경 사항을 작성하고 나면 기기가 사용 중이고 커널이 여전히 이전 테이블을 사용하고 있다는 경고가 표시 될 수 있습니다. 이런 경우에는 다음 단계를 진행하기 전에 다음 명령을 실행하여 파티션 테이블을 새로 고치십시오. partprobe

새 디바이스 파티션 (이 경우 /dev/xvda4) 이 지금 나열되어 있는지 확인합니다. 이렇게 하려면 fdisk -l을 실행합니다.

새로 생성한 디바이스가 지금 나열되어 있어야 합니다.

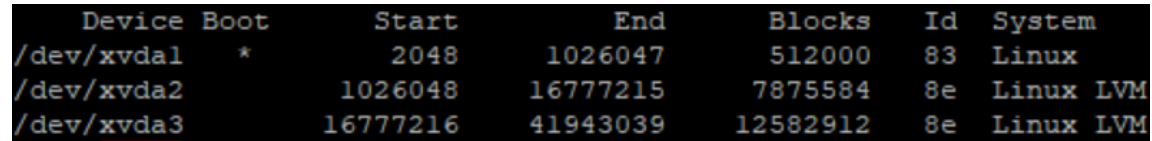

10. 출력이 올바르면 물리 볼륨을 생성합니다.

```
1 pvcreate <new partition>
2 <!--NeedCopy-->
```
예:

- 1 pvcreate /dev/xvda4
- 2 <!--NeedCopy-->

#### 11. 위에서 생성한 물리 볼륨이 이제 목록에 있는지 확인합니다.

1 pvs 2 <!--NeedCopy-->

이 예에서 추가된 추가 공간은 12G 입니다. 예제 출력:

-bash-4.2# pvcreate /dev/xvda3 Physical volume "/dev/xvda3" successfully created. -bash-4.2# pvs PV VG Fmt Attr PSize PFree /dev/xvda2 centos lvm2 a-- <7.51g 40.00m /dev/xvda3  $1vm2$  ---  $12.00g$  12.00g

12. 이전 명령의 출력에 따라 centos 라는 볼륨 그룹을 확장해야 합니다.

```
1 vgextend <volume group> <new partition>
2 <!--NeedCopy-->
```
예:

```
1 vgextend centos /dev/xvda4
2 <!--NeedCopy-->
```
13. 현재 볼륨 그룹 확인:

```
1 vgs
2 <!--NeedCopy-->
```
14. 다음 명령을 실행합니다.

```
1 pvscan
2 <!--NeedCopy-->
```
여기에서 /dev/xvda4는 centos 볼륨 그룹의 일부로 표시되어야 합니다. 예제 출력:

```
-bash-4.2# vgextend centos /dev/xvda3
 Volume group "centos" successfully extended
-bash-4.2# vgs
       #PV #LV #SN Attr  VSize  VFree
 VG
 centos 2 2 0 wz--n- 19.50g <12.04g
-bash-4.2# pvscan
 PV /dev/xvda2 VG centos
                                  lvm2 [<7.51 GiB / 40.00 MiB free]
                                   lvm2 [<12.00 GiB / <12.00 GiB free]
 PV /dev/xvda3
                VG centos
 Total: 2 [19.50 GiB] / in use: 2 [19.50 GiB] / in no VG: 0 [0
```
15. 이전 단계에 표시된 정보가 올바르면 다음 명령을 실행하여 확장할 논리 볼륨의 로직 볼륨 경로를 확인합니다.

```
1 lvdisplay
2 <!--NeedCopy-->
```
이 예제의 경로는 /dev/centos/root입니다.

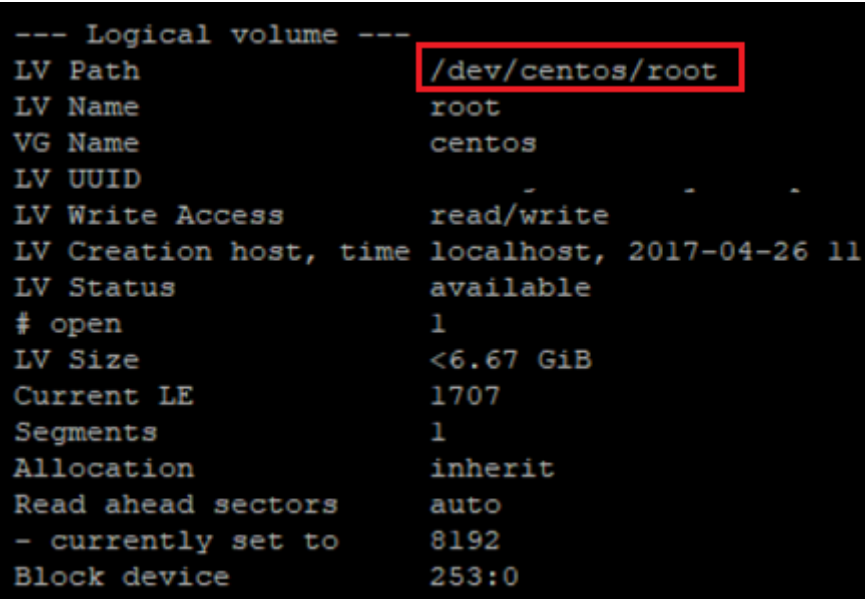

16. 다음 명령을 실행하여 사용 가능한 PE/크기를 확인합니다 (파티션 확장 시 사용할 정확한 값을 알려줌).

```
1 vgdisplay
2 <!--NeedCopy-->
```
예제 출력:

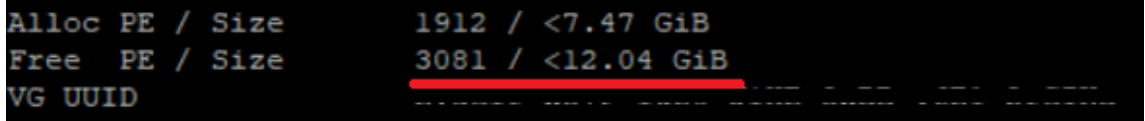

17. 사용 가능한 PE/size 값과 11 단계에서 출력한 로직 볼륨 경로를 사용하여 로직 볼륨을 확장합니다.

```
1 lvextend -l +100%FREE /dev/centos/root
2 <!--NeedCopy-->
```
이 작업이 성공적으로 실행되면 파일 시스템을 확장합니다.

```
1 resize2fs /dev/centos/root
```
2 <!--NeedCopy-->

예제 출력:

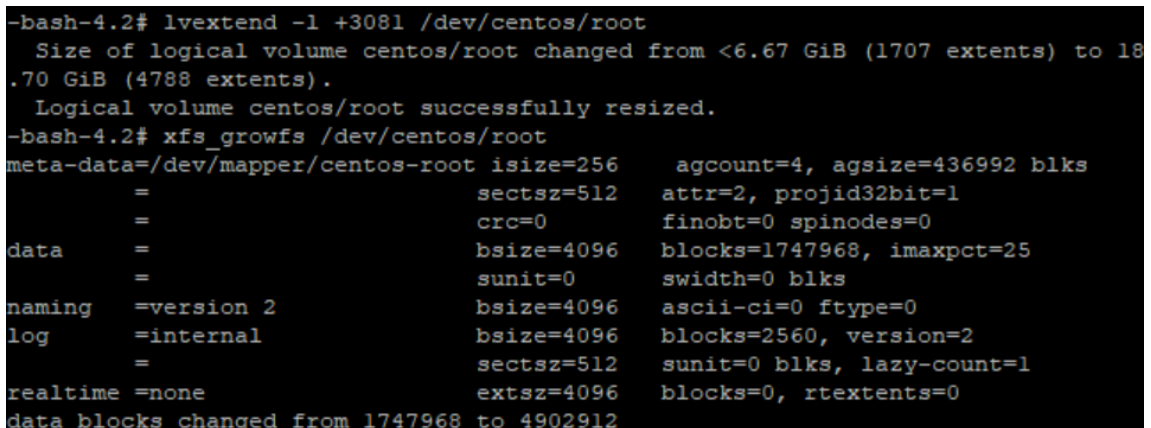

18. 파일 시스템 크기가 예상대로 표시되는지 확인합니다.

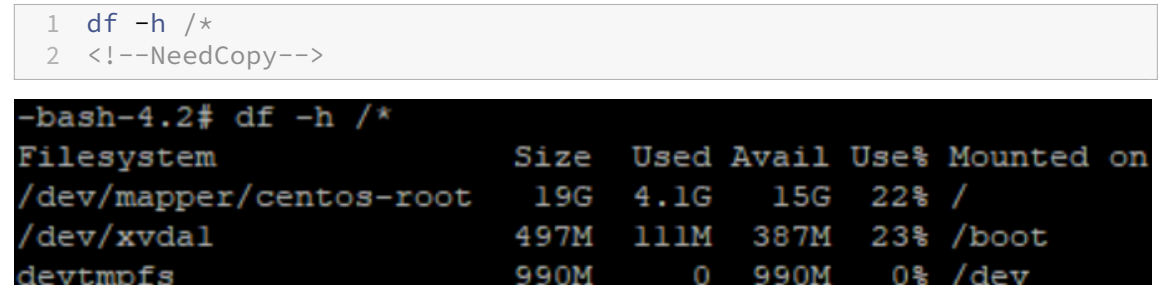

예상 숫자가 표시되면 원하는 공간을 성공적으로 할당하고 파티션을 올바르게 확장한 것입니다. 추가 지원이 필요한 경우 Citrix 지원에 문의하십시오.

## **Workload Balancing** 중지

Workload Balancing 은 풀 수준에서 구성되므로 풀 관리를 중지하려면 다음 중 하나를 수행해야 합니다.

**Workload Balancing** 일시 중지 Workload Balancing 을 일시 중지하면 Citrix Hypervisor 센터에서 지정된 리소스 풀에 대한 권장 사항 표시와 풀 관리가 중지됩니다. 일시 중지는 짧은 기간 동안 설계되어 재구성할 필요 없이 모니터링을 재개할 수 있습니다. Workload Balancing 을 일시 중지하면 Workload Balancing 을 다시 활성화할 때까지 해당 리소스 풀에 대 한 데이터 수집이 중지됩니다.

- 1. Citrix Hypervisor 센터에서 Workload Balancing 을 사용하지 않도록 설정할 리소스 풀을 선택합니다.
- 2. **WLB** 탭에서 일시 중지를 클릭합니다. **WLB** 탭에 Workload Balancing 이 일시 중지되었음을 나타내는 메시지가 나 타납니다.

```
팁:
```
모니터링을 다시 시작하려면 **WLB** 탭에서 다시 시작 단추를 클릭합니다.

**Workload Balancing** 에서 풀 연결을 해제합니다. Workload Balancing 가상 장비와의 연결을 끊으면 풀과의 연결이 끊기고 Workload Balancing 데이터베이스에서 풀 데이터가 삭제됩니다. Workload Balancing 에서 연결을 해제하면 Workload Balancing 이 풀에서 데이터 수집을 중지합니다.

- 1. Citrix Hypervisor 센터에서 Workload Balancing 을 중지할 리소스 풀을 선택합니다.
- 2. 인프라 메뉴에서 **Workload Balancing** 서버 연결 해제를 선택합니다. **Workload Balancing** 서버 연결 해제 대 화 상자가 나타납니다.
- 3. Workload Balancing 이 풀 모니터링을 영구적으로 중지하려면 연결 해제를 누릅니다.

팁**:**

Workload Balancing 가상 장비에서 풀 연결을 끊은 경우 해당 풀에 대해 Workload Balancing 을 다시 사용하도 록 설정하려면 Workload Balancing 장비에 다시 연결해야 합니다. 자세한 내용은 Workload Balancing 가상 장 비에 연결을 참조하십시오.

## **W[orkload](https://docs.xenserver.com/ko-kr/citrix-hypervisor/wlb/administer.html#connect-to-the-workload-balancing-virtual-appliance) Balancing** 이 활성화된 상태로 유지 관리 모드

Workload Balancing 을 사용하도록 설정한 상태에서 서버를 유지 관리 모드로 전환하면 Citrix Hypervisor 는 해당 서버 에서 실행 중인 VM 을 사용 가능한 경우 최적의 서버로 마이그레이션합니다. Citrix Hypervisor 는 성능 데이터, 배치 전략 및 성능 임계값을 기반으로 하는 Workload Balancing 권장 사항을 사용하여 최적의 서버를 선택합니다.

최적의 서버를 사용할 수 없는 경우 **VM** 을 일시 중단하려면 여기를 클릭이라는 단어가 유지 관리 모드 시작 마법사에 나타납니다. 이 경우 VM 을 실행하기에 충분한 리소스가 있는 서버가 없기 때문에 Workload Balancing 은 배치를 권장하지 않습니다. 이 VM 을 일시 중단하거나 유지 관리 모드를 종료하고 동일한 풀의 다른 서버에서 VM 을 일시 중단할 수 있습니다. 그런 다음 유지 관리 모드로 전환 대화 상자로 다시 들어가면 Workload Balancing 에서 마이그레이션에 적합한 후보인 서버를 나열할 수 있 습니다.

참고**:**

유지 관리를 위해 서버를 오프라인으로 전환하고 Workload Balancing 이 활성화된 경우 유지 관리 모드 시작 마법사에 "Workload Balancing"이라는 단어가 나타납니다.

## **Workload Balancing** 이 활성화된 상태에서 유지 관리 모드로 전환하려면**:**

- 1. Citrix Hypervisor 센터의 리소스 창에서 오프라인으로 설정할 물리적 서버를 선택합니다.
- 2. 서버 메뉴에서 유지 관리 모드로 들어가기를선택합니다.
- 3. 유지 보수 모드로 전환 마법사에서 유지 보수 모드로 전환을 클릭합니다.

서버에서 실행되는 VM 은 Workload Balancing 성능 데이터, 배치 전략 및 성능 임계값을 기반으로 최적의 서버로 자 동 마이그레이션됩니다.

서버를 유지 관리 모드에서 해제하려면 다음과 같이 하십시오**.**

1. 서버를 마우스 오른쪽 단추로 클릭하고 유지 관리 모드 종료를선택합니다.

유지 관리 모드에서 서버를 제거하면 Citrix Hypervisor 는 해당 서버의 원래 VM 을 해당 서버로 자동으로 복원합니다.

## **Workload Balancing** 가상 장비 제거

Workload Balancing 가상 장비를 제거하려면 표준 절차를 사용하여 Citrix Hypervisor 센터에서 VM 을 삭제하는 것이 좋 습니다.

Workload Balancing 가상 장비를 삭제하면 Workload Balancing 을 포함하는 PostgreSQL 데이터베이스가 삭제됩니 다. 이 데이터를 저장하려면 Workload Balancing 가상 장비를 삭제하기 전에 데이터베이스에서 데이터를 마이그레이션해야 합니다.

## **Workload Balancing** 데이터베이스 관리

Workload Balancing 데이터베이스는 PostgreSQL 데이터베이스입니다. PostgreSQL 오픈 소스 관계형 데이터베이스 입니다. 웹을 검색하여 PostgreSQL 에 대한 문서를 찾을 수 있습니다.

다음 정보는 데이터베이스 관리 작업에 익숙한 데이터베이스 관리자와 PostgreSQL 고급 사용자를 대상으로 합니다. PostgreSQL 관련 경험이 없을 경우 뒤에 나오는 섹션의 데이터베이스 작업을 시도하기 전에 PostgreSQL 에 익숙해질 것을 권장합니다.

기본적으로 PostgreSQL 사용자 이름은 postgres입니다. Workload Balancing 구성 중에 이 계정에 대한 비밀번호를 설정합니다.

저장할 수 있는 기록 데이터의 양은 Workload Balancing 에 할당된 가상 디스크의 크기와 필요한 최소 공간을 기준으로 합니 다. 기본적으로 Workload Balancing 에 할당된 가상 디스크의 크기는 30GB 입니다. 데이터베이스 관리 측면에서 데이터베 이스 그루밍을 구성하여 데이터베이스 데이터가 사용하는 공간을 제어할 수 있습니다. 자세한 내용은 데이터베이스 그루밍 매개 변수를 참조하십시오.

풀 감사 추적 보고서를 활성화하려는 경우와 같이 많은 기록 데이터를 저장하려면 다음 중 하나를 수행할 수 있습니다[.](https://docs.xenserver.com/ko-kr/citrix-hypervisor/wlb/administer.html#database-grooming-parameters)

- Workload Balancing 가상 장비에 할당된 가상 디스크 크기를 늘립니다. 이렇게 하려면 가상 장비를 가져오고 가상 장 비 디스크 확장의 단계에 따라 가상 디스크의 크기를 늘립니다.
- 데이터베이스에 대한 원격 클라이언트 액세스를 활성화하고 타사 데이터베이스 관리 도구를 사용하여 데이터의 정기적인 중복 백업 복사본을 만듭니다.

데이터베이스 액세스

Workload Balancing 가상 장비에는 방화벽이 구성되어 있습니다. 데이터베이스에 액세스하려면 먼저 iptables 에 PostgreSQL 서버 포트를 추가해야 합니다.

1. Workload Balancing 가상 장비 콘솔에서 다음 명령을 실행합니다.

```
1 iptables -A INPUT -i eth0 -p tcp -m tcp --dport 5432 -m2 state --state NEW,ESTABLISHED -j ACCEPT
3 <!--NeedCopy-->
```
2. (선택 사항) 가상 장비를 재부팅한 후에도 이 구성을 유지하려면 다음 명령을 실행합니다.

```
1 iptables-save > /etc/sysconfig/potables
2 <!--NeedCopy-->
```
데이터베이스 그루밍 제어

Workload Balancing 데이터베이스는 가상 장비가 Workload Balancing 을 실행하는 데 필요한 최소 디스크 공간에 도 달할 때마다 가장 오래된 데이터를 자동으로 삭제합니다. 기본적으로 필요한 최소 디스크 공간은 1,024MB 로 설정되어 있습니 다.

Workload Balancing 데이터베이스 그루밍 옵션은 wlb.conf 파일을 통해 제어됩니다.

Workload Balancing 가상 장비에 남아 있는 디스크 공간이 부족하면 Workload Balancing 이 기록 데이터 그루밍을 자 동으로 시작합니다. 이 프로세스는 다음과 같습니다.

1. 미리 정의된 그루밍 간격에 따라 Workload Balancing 데이터 수집기가 그루밍이 필요한지 확인합니다. 데이터베이 스 데이터가 사용되지 않는 유일한 공간이 필요한 최소 디스크 공간인 지점까지 증가한 경우 그루밍이 필요합니다. 필요한 최소 디스크 공간을 설정하는 데 GroomingRequiredMinimumDiskSizeInMB를 사용합니다.

원하는 경우 GroomingIntervalInHour를 사용하여 그루밍 간격을 변경할 수 있습니다. 그러나 기본적으로 Workload Balancing 은 시간당 한 번씩 정리가 필요한지 여부를 확인합니다.

- 2. 정리가 필요한 경우 Workload Balancing 은 가장 오래된 날의 데이터를 정리하는 것으로 시작합니다. 최소 디스크 공 간 요구 사항을 충족하는 데 필요한 디스크 공간이 이제 충분한지 확인합니다.
- 3. 첫 번째 그루밍에서 충분한 디스크 공간을 확보하지 못한 경우 Workload Balancing 은 GroomingIntervalInHour 시간 동안 기다리지 않고 최대 GroomingRetryCounter번 그루밍을 반복합니다.
- 4. 첫 번 째 또 는 반 복 되 는 그 루 밍 에 서 충 분 한 디 스 크 공 간 을 확 보 한 경 우 Workload Balancing 은 GroomingIntervalInHour시간 동안 기다렸다가 1 단계로 돌아갑니다.
- 5. GroomingRetryCounter에서 시작한 정리가 디스크 공간을 충분히 확보하지 못하면 Workload Balancing 은 GroomingIntervalInHour시간 동안 기다렸다가 1 단계로 돌아갑니다.

데이터베이스 그루밍 매개 변수

wlb.conf 파일에는 데이터베이스 정리의 다양한 측면을 제어하는 다섯 가지 매개 변수가 있습니다. 이 매개 변수는 다음과 같습니다.

- GroomingIntervalInHour. 다음 그루밍 검사가 수행될 때까지 경과한 시간을 제어합니다. 예를 들어, **1** 을 입력하면 Workload Balancing 은 디스크 공간을 매시간 확인합니다. **2** 를 입력하면 Workload Balancing 이 2 시간마다 디스크 공간을 확인하여 그루밍이 수행되어야 하는지 확인합니다.
- GroomingRetryCounter. Workload Balancing 이 그루밍 데이터베이스 쿼리를 다시 실행하려고 시도하 는 횟수를 제어합니다.
- GroomingDBDataTrimDays. 데이터 그루밍을 시도할 때마다 Workload Balancing 이 데이터베이스에 서 삭제하는 데이터 일 수를 제어합니다. 기본값은 1 일입니다.
- GroomingDBTimeoutInMinute. 데이터베이스 그루밍이 시간 초과되어 취소될 때까지 걸리는 시간 (분) 을 제어합니다. 정리 쿼리가 예상보다 오래 걸리고 제한 시간 내에 실행이 완료되지 않으면 정리 작업이 취소됩니다. 기본값 은 0 분입니다. 즉, 데이터베이스 그루밍이 시간 초과되지 않습니다.
- GroomingRequiredMinimumDiskSizeInMB. Workload Balancing 가상 장비에 할당된 가상 디 스크에 남아 있는 사용 가능한 공간의 최소 크기를 제어합니다. 가상 디스크에 최소 디스크 크기만 남을 때까지 가상 디스 크의 데이터가 증가하면 Workload Balancing 이 데이터베이스 그루밍을 트리거합니다. 기본값은 2,048MB 입니다.

이러한 값을 편집하려면 Workload Balancing 구성 파일 편집을참조하십시오.

### 데이터베이스 암호 변경

wlbconfig 명령을 사용하여 데이터베이스 암호를 변경하는 것이 좋습니다. 자세한 내용은 Workload Balancing 구성 옵션 수정을참조하십시오. wlb.conf 파일을 수정하여 암호를 변경하지 마십시오.

### [데이터베이스](https://docs.xenserver.com/ko-kr/citrix-hypervisor/wlb/administer.html#modify-the-workload-balancing-configuration-options) 데이터 보관

이전 기록 데이터가 삭제되는 것을 방지하기 위해 필요에 따라 데이터베이스에서 데이터를 복사하여 아카이빙할 수 있습니다. 이 렇게 하려면 다음 작업을 수행해야 합니다.

- 1. 데이터베이스에 대해 클라이언트 인증을 사용하도록 설정합니다.
- 2. 원하는 PostgreSQL 데이터베이스 관리 도구를 사용하여 보관을 설정합니다.

### 데이터베이스에 대한 클라이언트 인증 사용

Workload Balancing 콘솔을 통해 데이터베이스에 직접 연결할 수 있지만 PostgreSQL 데이터베이스 관리 도구를 사용할 수도 있습니다. 데이터베이스 관리 도구를 다운로드한 후 데이터베이스에 연결하려는 시스템에 설치합니다. 예를 들어 Citrix Hypervisor 센터를 실행하는 동일한 랩톱에 이 도구를 설치할 수 있습니다.

데이터베이스에 대해 원격 클라이언트 인증을 사용하도록 설정하려면 먼저 다음 작업을 수행해야 합니다.

- 1. 연결을 허용하도록 pg\_hba.conf 파일과 postgresql.conf 파일을 포함한 데이터베이스 구성 파일을 수정합니다.
- 2. Workload Balancing 서비스를 중지하고 데이터베이스를 재시작한 다음 Workload Balancing 서비스를 다시 시 작합니다.
- 3. 데이터베이스 관리 도구에서 데이터베이스의 IP 주소 (즉, Workload Balancing 가상 장비의 IP 주소) 와 데이터베이 스 암호를 구성합니다.

데이터베이스 구성 파일 수정

데이터베이스에서 클라이언트 인증을 사용하도록 설정하려면 Workload Balancing 가상 장비에서 pg\_hba.conf 파일 및 postgresql.conf 파일과 같은 파일을 수정해야 합니다.

**pg\_hba.conf** 파일을 편집하려면 다음과 같이 하십시오.

1. pg\_hba.conf 파일을 수정합니다. Workload Balancing 가상 장비 콘솔에서 VI 와 같은 편집기를 사용하여 pg\_hba.conf 파일을 엽니다. 예:

```
1 vi /var/lib/pgsql/9.0/data/pg_hba.conf
```

```
2 <!--NeedCopy-->
```
2. 네트워크에서 IPv4 을 사용하는 경우 연결하는 컴퓨터의 IP 주소를 이 파일에 추가합니다. 예:

구성 섹션의 #IPv4 local connections 아래에 다음을 입력합니다.

- 유형**:** 호스트
- 데이터베이스**:** 모두
- 사용자**:** 모두
- **CIDR‑ADDRESS:** 0.0.0.0/0
- 메서드**:** 신뢰
- 3. CIDR-ADDRESS 필드에 IP 주소를 입력합니다.

참고**:**

0.0.0.0/0 을 입력하는 대신에 해당 IP 주소를 입력하고 마지막 세 자리 수를 0/24 로 바꿀 수 있습니다. / 뒤에 오 는"24"는 서브넷 마스크를 정의하며 해당 서브넷 마스크 내의 IP 주소에서 시작된 연결만 허용합니다.

Method 필드에 trust 를 입력하면 암호 없이 연결을 인증할 수 있습니다. Method 필드에 password 를 입 력하는 경우 데이터베이스에 연결할 때 암호를 입력해야 합니다.

4. 네트워크에서 IPv6 을 사용하는 경우 연결하는 컴퓨터의 IP 주소를 이 파일에 추가합니다. 예:

#IPv6 local connections 아래에 다음을 입력합니다.

- 유형**:** 호스트
- 데이터베이스**:** 모두
- 사용자**:** 모두
- **CIDR‑ADDRESS:** ::0/0
- 메서드**:** 신뢰

CIDR-ADDRESS 필드에 IPv6 주소를 입력합니다. 이 예에서 ::0/0는 모든 IPv6 주소의 연결까지 데이터베이스 를 엽니다.

- 5. 파일을 저장하고 편집기를 종료합니다.
- 6. 데이터베이스 구성을 변경한 후에는 데이터베이스를 다시 시작해야 변경 사항이 적용됩니다. 다음 명령을 실행합니다.

```
1 service postgresql-9.0 restart
2 <!--NeedCopy-->
```
**postgresql.conf** 파일을 편집하려면 다음과 같이 하십시오.

1. postgresql.conf 파일을 수정합니다. Workload Balancing 가상 장비 콘솔에서 VI 와 같은 편집기를 사용 하여 postgresql.conf 파일을 엽니다. 예:

```
1 vi /var/lib/pgsql/9.0/data/postgresql.conf
2 <!--NeedCopy-->
```
- 2. 로컬 호스트만이 아닌 모든 포트에서 수신하도록 파일을 편집합니다. 예:
	- a) 다음 줄을 찾습니다.

```
1 # listen_addresses='localhost'
2 <!--NeedCopy-->
```
b) 주석 기호 (#) 를 제거하고 다음과 같이 읽을 줄을 편집합니다.

```
1 listen_addresses='*'
2 <!--NeedCopy-->
```
- 3. 파일을 저장하고 편집기를 종료합니다.
- 4. 데이터베이스 구성을 변경한 후에는 데이터베이스를 다시 시작해야 변경 사항이 적용됩니다. 다음 명령을 실행합니다.

```
1 service postgresql-9.0 restart
2 <!--NeedCopy-->
```
데이터베이스 유지 관리 기간 변경

Workload Balancing 은 기본적으로 매일 오전 12:05 GMT (00:05) 에 일상적인 데이터베이스 유지 관리를 자동으로 수 행합니다. 이 유지 관리 기간 동안 데이터 수집이 발생하지만 데이터 기록이 지연될 수 있습니다. 그러나 이 기간 동안에는 Workload Balancing 사용자 인터페이스 컨트롤을 사용할 수 있으며 Workload Balancing 은 여전히 최적화 권장 사항을 제공합니다.

참고**:**

Workload Balancing 의 손실을 방지하려면:

- 유지 관리 기간 동안 Workload Balancing 서버가 다시 시작됩니다. VM 을 동시에 다시 시작하지 마십시오.
- 다른 경우에는 풀의 모든 VM 을 다시 시작할 때 Workload Balancing 서버를 다시 시작하지 마십시오.

데이터베이스 유지 관리에는 할당된 사용되지 않은 디스크 공간을 해제하고 데이터베이스를 다시 인덱싱하는 작업이 포함됩니다. 유지보수는 약 6~8 분 동안 지속됩니다. 더 큰 풀에서는 Workload Balancing 이 검색을 수행하는 데 걸리는 시간에 따라 유 지 관리가 더 오래 지속될 수 있습니다.

시간대에 따라 유지 관리가 수행되는 시간을 변경할 수 있습니다. 예를 들어 일본 표준시 (JST) 표준 시간대에서 Workload Balancing 유지 관리는 오전 9:05 (09:05) 에 발생하며, 이는 일부 조직의 최대 사용량과 충돌할 수 있습니다. 일광 절약 시간 제 또는 서머타임과 같은 계절적 시간 변경을 지정하려면 입력한 값으로 변경사항을 작성해야 합니다.

유지 관리 시간을 변경하려면**:**

1. Workload Balancing 콘솔을 열고 원하는 디렉터리에서 다음 명령을 실행합니다.

```
1 crontab -e
2 <!--NeedCopy-->
```
Workload Balancing 에 다음 사항이 표시됩니다.

```
1 05 0 \star \star \star /opt/vpx/wlb/wlbmaintenance.sh
```

```
2 <!--NeedCopy-->
```
이 05 0 값은 Workload Balancing 이 유지 관리를 수행하는 기본 시간을 분 (05), 시간 (0) 순으로 나타냅니다. (별표는 작업이 실행되는 일, 월 및 연도를 나타냅니다. 이 필드는 편집하지 마십시오.) 이 05 0 항목은 매일 밤 12:05 AM 또는 그리니치 표준시 (GMT) 00:05 에 데이터베이스 유지 관리가 수행됨을 나타냅니다. 이 설정은 뉴욕에 거주하는 경우 겨울철에는 오후 7 시 5 분 (19:05), 여름철에는 오후 8 시 5 분에 유지 관리가 실행됨을 의미합니다.

중요**:**

```
작업이 실행되는 일, 월 및 연도를 편집하지 마십시오 (별표로 표시). 데이터베이스 유지 관리는 매일 실행해야 합니
다.
```
- 2. 유지 관리를 수행할 시간을 GMT 로 입력합니다.
- 3. 파일을 저장하고 편집기를 종료합니다.

## **Workload Balancing** 맞춤

Workload Balancing 에서는 몇 가지 사용자 지정 방법을 제공합니다.

- 스크립트 작성을 위한 명령줄: 자세한 내용은 Workload Balancing 명령을 참조하십시오.
- 호스트 전원 켜기 스크립팅 지원: 호스트 전원 켜기 스크립팅을 통해 (간접적으로) Workload Balancing 을 사용자 지 정할 수도 있습니다. 자세한 내용은 호스트 [및 리소스 풀을 참조하십시오](https://docs.xenserver.com/ko-kr/citrix-hypervisor/wlb/administer.html#workload-balancing-commands).

## **Workload Balancing** 업그레이드

Workload Balancing 의 온라인 업그레이드는 보안상의 이유로 더 이상 사용되지 않습니다. 고객은 yum repo 를 사용하 여 더 이상 업그레이드할 수 없습니다. 고객은 https://www.citrix.com/downloads/citrix‑hypervisor/product‑ software/에서 다운로드할 수 있는 최신 Workload Balancing 가상 장비를 가져와서 Workload Balancing 을 최신 버 전으로 업그레이드할 수 있습니다.

## **Workload Balancing** 명령

이 섹션에서는 Workload Balancing 명령에 대한 참조를 제공합니다. Citrix Hypervisor 서버 또는 콘솔에서 이러한 명령 을 수행하여 Citrix Hypervisor 서버에서 Workload Balancing 을 제어하거나 Workload Balancing 설정을 구성할 수 있습니다. 이 부록에는 xe 명령과 service 명령이 포함되어 있습니다.

Workload Balancing 장비에서 다음과 같은 서비스 명령을 실행할 수 있습니다. 명령을 실행하려면 Workload Balancing 가상 장비에 로그인해야 합니다.

## **Workload Balancing** 가상 장비에 로그인

서비스 명령을 실행하거나 wlb.conf 파일을 편집하려면 먼저 Workload Balancing 가상 장비에 로그인해야 합니 다. 로그인하려면 사용자 이름과 암호를 입력해야 합니다. 가상 장비에 추가 사용자 계정을 생성하지 않은 경우 루트 사용 자 계정을 사용하여 로그인합니다. 이 계정은 사용자 풀을 Workload Balancing 에 연결하기 전 Workload Balancing Configuration(Workload Balancing 구성) 마법사를 실행했을 때 지정한 것입니다. 필요한 경우 Citrix Hypervisor 센 터의 콘솔 탭을 사용하여 장치에 로그인할 수 있습니다.

**Workload Balancing** 가상 장비에 로그인하려면**:**

- 1. 로그인 프롬프트에서 계정 사용자 이름을 입력합니다.
- 2. 암호 프롬프트에 계정의 암호를 입력합니다.
	- 참고**:**

Workload Balancing 가상 장비에서 로그오프하려면 명령 프롬프트에 logout를 입력하면 됩니다.

## **wlb restart**

Workload Balancing 장치의 아무 곳에서나 wlb restart 명령을 실행하여 Workload Balancing 데이터 수집, 웹 서비스 및 데이터 분석 서비스를 중지했다가 다시 시작합니다.

## **wlb start**

Workload Balancing 장치의 아무 곳에서나 wlb start 명령을 실행하여 Workload Balancing 데이터 수집, 웹 서 비스 및 데이터 분석 서비스를 시작합니다.

## **wlb stop**

Workload Balancing 장치의 아무 곳에서나 wlb stop 명령을 실행하여 Workload Balancing 데이터 수집, 웹 서비 스 및 데이터 분석 서비스를 중지합니다.
## **wlb status**

Workload Balancing 장치의 아무 곳에서나 wlb status 명령을 실행하여 Workload Balancing 서버의 상태를 확 인합니다. 이 명령을 실행하면 세 가지 Workload Balancing 서비스 (웹 서비스, 데이터 수집 서비스 및 데이터 분석 서비스) 의 상태가 표시됩니다.

## **Workload Balancing** 구성 옵션 수정

데이터베이스 및 웹 서비스 구성 옵션과 같은 많은 Workload Balancing 구성이 wlb.conf 파일에 저장됩니다. 이 wlb.conf 파일은 Workload Balancing 가상 장비의 구성 파일입니다.

가장 일반적으로 사용되는 옵션을 수정하려면 wlb config 명령을 사용합니다. Workload Balancing 가상 장비에서 wlb config 명령을 실행하면 Workload Balancing 사용자 계정의 이름을 바꾸거나 암호를 변경하거나 PostgreSQL 암호를 변경할 수 있습니다. 이 명령을 실행하면 Workload Balancing 서비스가 다시 시작됩니다.

Workload Balancing 가상 장비에서 다음 명령을 실행합니다.

```
1 wlb config
2 <!--NeedCopy-->
```
Workload Balancing 사용자 이름, 암호, PostgreSQL 암호의 변경을 안내하는 일련의 질문이 화면에 표시됩니다. 변경할 사항이 있으면 화면에 나오는 질문을 따릅니다.

중요**:**

wlb.conf 파일에 입력한 값을 다시 확인합니다. Workload Balancing 은 wlb.conf 파일의 값을 검증하지 않 습니다. 따라서 지정한 구성 매개 변수가 필요한 범위 내에 있지 않으면 Workload Balancing 에서 오류 로그를 생성하 지 않습니다.

## **Workload Balancing** 구성 파일 편집

Workload Balancing 가상 장비의 /opt/vpx/wlb 디렉토리에 저장된 wlb.conf 파일을 편집하여 Workload Balancing 구성 옵션을 수정할 수 있습니다. 일반적으로 Citrix 의 지침에 따라 이 파일의 설정만 변경합니다. 그러나 원하는 경우 세 가지 범주의 설정을 변경할 수 있습니다.

- **Workload Balancing** 계정 이름 및 암호 wlb config 명령을 실행하여 이러한 자격 증명을 수정하는 것이 더 쉽습니다.
- 데이터베이스 암호입니다. 이 값은 wlb.conf 파일을 사용하여 수정할 수 있습니다. 그러나 wlb config 명령은 wlb.conf 파일을 수정하고 데이터베이스의 암호를 자동으로 업데이트하므로 Citrix 는 이 명령을 통해 파일을 수정할 것 을 권장합니다. 대신 wlb.conf 파일을 수정하도록 선택한 경우 쿼리를 실행하여 데이터베이스를 새 비밀번호로 업데이 트해야 합니다.
- 데이터베이스 그루밍 매개 변수. 데이터베이스 관리 섹션의 지침에 따라 이 파일을 사용하여 데이터베이스 그루밍 간격과 같은 데이터베이스 그루밍 매개 변수를 수정할 수 있습니다. 그러나 이렇게 하는 경우 Citrix 는 주의를 기울일 것을 권장 합니다.

wlb.conf 파일에 있는 기타 모든 설정에 대해서는 수정하라는 지시가 없는 한 기본값을 사용하는 것이 좋습니다.

**wlb.conf** 파일을 편집하려면 다음과 같이 하십시오.

1. Workload Balancing 가상 장비의 명령 프롬프트에서 다음을 실행합니다 (예: VI 사용).

```
1 vi /opt/vpx/wlb/wlb.conf
2 <!--NeedCopy-->
```
화면에 구성 옵션의 여러 다른 섹션이 표시됩니다.

2. 구성 옵션을 수정하고 편집기를 종료합니다.

wlb.conf 파일을 편집한 후에는 Workload Balancing 서비스를 다시 시작할 필요가 없습니다. 편집기를 종료하면 변경 사항이 즉시 적용됩니다.

중요**:**

wlb.conf 파일에 입력한 값을 다시 확인합니다. Workload Balancing 은 wlb.conf 파일의 값을 검증하지 않 습니다. 따라서 지정한 구성 매개 변수가 필요한 범위 내에 있지 않으면 Workload Balancing 에서 오류 로그를 생성하 지 않습니다.

## **Workload Balancing** 로그의 세부 정보 증가

Workload Balancing 로그는 분석 엔진, 데이터베이스, 감사 로그의 작업을 포함해 Workload Balancing 가상 장비에서 발생하는 모든 이벤트 목록을 제공합니다. 이 로그 파일은 다음 위치에 있습니다. /var/log/wlb/LogFile.log

원하는 경우 Workload Balancing 로그가 더 상세한 정보를 제공하도록 할 수 있습니다. 이렇게 하려면 다음 위치에 있는 Workload Balancing 구성 파일 (wlb.conf) 의 Trace flags 섹션을 수정합니다 /opt/vpx/wlb/wlb. conf. 특정 추적에 대한 로깅을 활성화하려면 1 또는 true 를 입력하고 로깅을 사용하지 않으려면 0 또는 false 를 입력합니다. 예를 들어 분석 엔진 추적에 대한 로깅을 설정하려면 다음을 입력하십시오.

```
1 AnalEngTrace=1
2 <!--NeedCopy-->
```
Citrix 기술 지원 팀에 문제를 보고하거나 문제를 해결하기 전에 로그의 상세 수준을 높여야 할 수 있습니다.

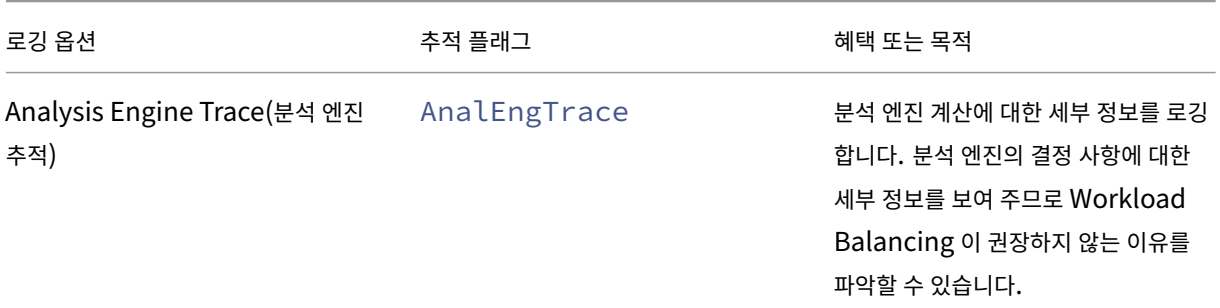

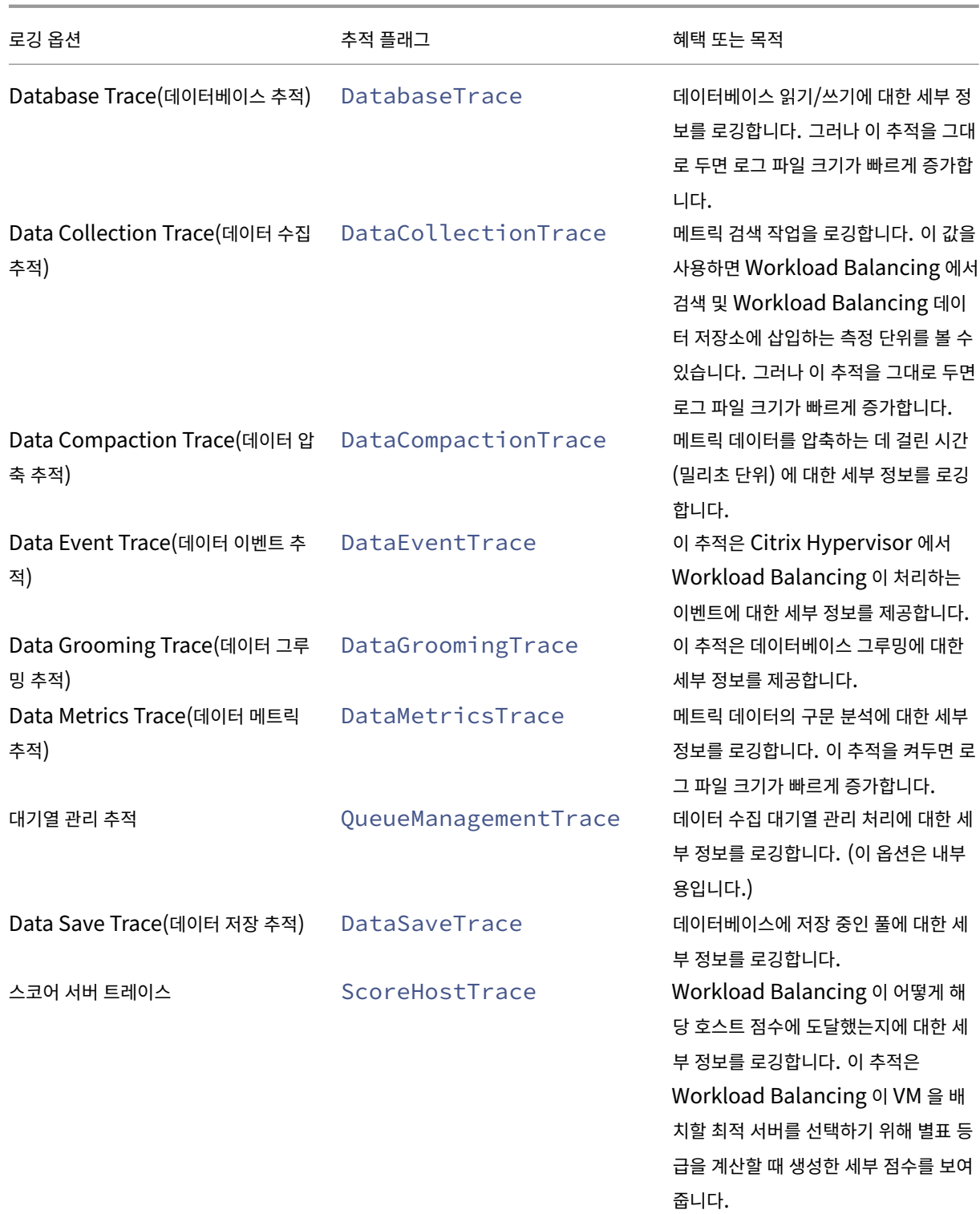

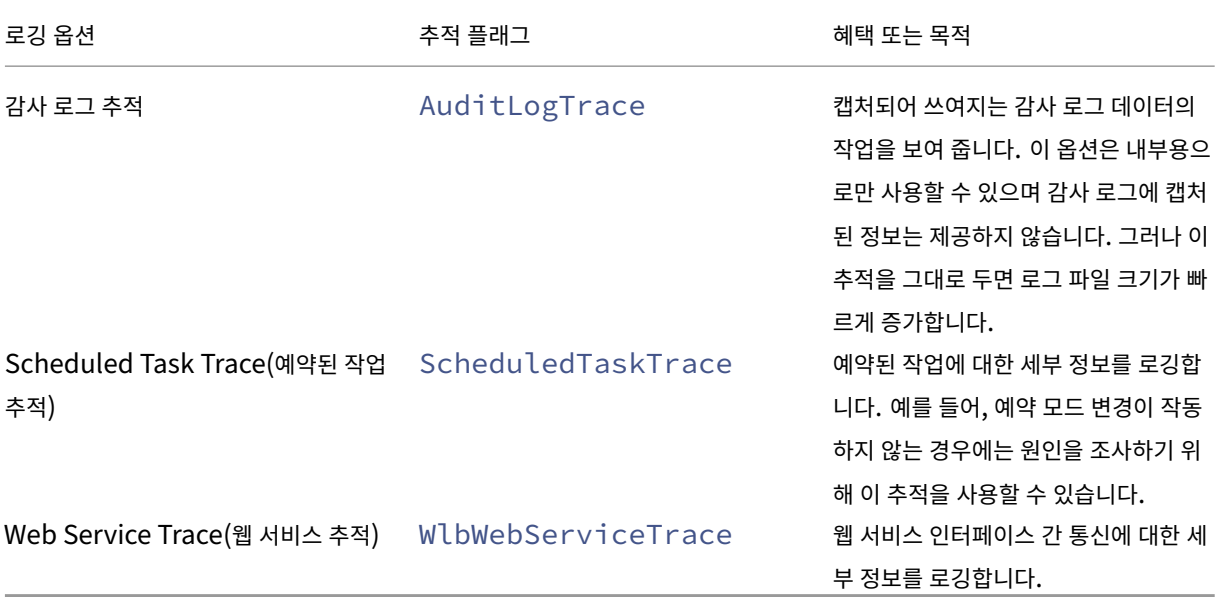

# **Workload Balancing** 인증서

## February 16, 2023

Citrix Hypervisor 및 Workload Balancing 은 HTTPS 를 통해 통신합니다. Workload Balancing 구성 중에 마법사 는 자체 서명된 테스트 인증서를 자동으로 만듭니다. 이 자체 서명 테스트 인증서를 사용하면 Workload Balancing 에서 Citrix Hypervisor 에 대한 TLS 연결을 설정할 수 있습니다. 기본적으로 Workload Balancing 은 Citrix Hypervisor 와 이 TLS 연결을 자동으로 만듭니다. 이 TLS 연결을 생성하기 위해 Workload Balancing 을 구성하는 동안이나 구성 후에 인증서 구성을 수행할 필요가 없습니다.

참고**:**

자체 서명된 인증서는 HTTPS 통신을 지원하기 위한 자리 표시자일 뿐이며 신뢰할 수 있는 인증 기관에서 발급된 것이 아 닙니다. 보안을 강화하려면 신뢰할 수 있는 인증 기관에서 서명한 인증서를 사용하는 것이 좋습니다.

상업 기관의 서명된 인증서와 같은 다른 인증 기관의 인증서를 사용하려면 이를 사용하도록 Workload Balancing 및 Citrix Hypervisor 를 구성해야 합니다.

기본적으로 Citrix Hypervisor 는 Workload Balancing 에 대한 연결을 설정하기 전에 인증서의 ID 를 확인하지 않습니 다. 특정 인증서를 확인하도록 Citrix Hypervisor 를 구성하려면 인증서 서명에 사용된 루트 인증서를 내보냅니다. 인증서를 Citrix Hypervisor 에 복사하고 Workload Balancing 에 연결될 때 인증서를 확인하도록 Citrix Hypervisor 를 구성합 니다. 이 시나리오에서 Citrix Hypervisor 는 클라이언트 역할을 하며 Workload Balancing 이 서버 역할을 합니다.

보안 목표에 따라 다음 중 하나를 수행할 수 있습니다.

• 자체 서명된 인증서를 확인하도록 Citrix Hypervisor 를 구성합니다.

• 인증서 기관 인증서를 확인하도록 Citrix Hypervisor 를 구성합니다.

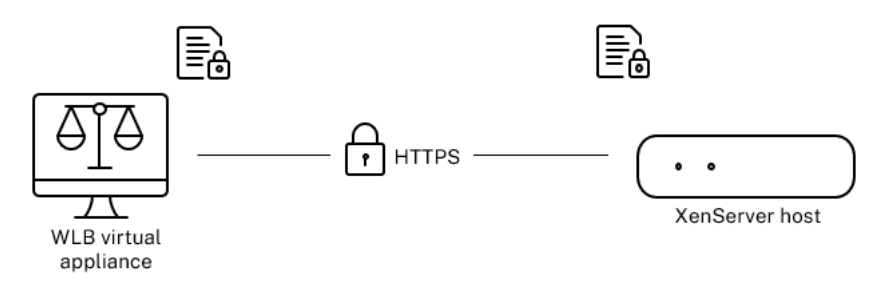

참고**:**

인증서 확인은 원치 않는 연결을 방지하도록 설계된 보안 방법입니다. Workload Balancing 인증서가 엄격한 요구 사 항을 충족해야 하며 그렇지 않으면 인증서 확인이 실패합니다. 인증서 확인이 실패하면 Citrix Hypervisor 가 연결을 허 용하지 않습니다.

인증서 확인에 성공하려면 Citrix Hypervisor 가 인증서를 찾을 것으로 예상되는 특정 위치에 인증서를 저장해야 합니다.

## 자체 서명된 인증서를 확인하도록 **Citrix Hypervisor** 구성

Citrix Hypervisor 가 Workload Balancing 의 연결을 허용하기 전에 Citrix Workload Balancing 자체 서명 인증서 가 인증되었는지 확인하도록 Citrix Hypervisor 구성할 수 있습니다.

중요**:**

Citrix Workload Balancing 자체 서명 인증서를 확인하려면 해당 호스트 이름을 사용하여 Workload Balancing 에 연결해야 합니다. Workload Balancing 호스트 이름을 찾으려면 가상 장비에서 hostname 명령을 실행합니다.

자체 서명된 인증서를 확인하도록 Citrix Hypervisor 를 구성하려면 다음 단계를 완료하십시오.

1. Workload Balancing 가상 장비의 자체 서명된 인증서를 풀 마스터에 복사합니다. Citrix Workload Balancing 자체 서명 인증서는 /etc/ssl/certs/server.pem에 저장됩니다. 풀 마스터에서 다음 명령을 실행합니 다.

```
1 scp root@<wlb-ip>:/etc/ssl/certs/server.pem .
2 <!--NeedCopy-->
```
- 2. wlb-ip의 신뢰성을 설정할 수 없다는 메시지가 표시되면 yes을 입력하여 계속합니다.
- 3. 메시지가 표시되면 Workload Balancing 가상 장비 루트 암호를 입력합니다. 인증서가 현재 디렉터리에 복사됩니다.
- 4. 인증서를 설치합니다. 인증서를 복사한 디렉터리에서 다음 명령을 실행합니다.

```
1 xe pool-certificate-install filename=server.pem
2 <!--NeedCopy-->
```
5. 풀 마스터에서 다음 명령을 실행하여 인증서가 올바르게 설치되었는지 확인합니다.

```
1 xe pool-certificate-list
2 <!--NeedCopy-->
```
인증서를 올바르게 설치한 경우 이 명령의 출력에 내보낸 루트 인증서가 포함됩니다. 이 명령을 실행하면 설치한 인증서를 포함하여 설치된 모든 TLS 인증서가 나열됩니다.

6. 마스터에서 풀의 모든 서버로 인증서를 동기화하려면 풀 마스터에서 다음 명령을 실행합니다.

```
1 xe pool-certificate-sync
2 <!--NeedCopy-->
```
마스터에서 pool-certificate-sync 명령을 실행하면 모든 풀 서버의 인증서 및 인증서 해지 목록이 마스터 와 동기화됩니다. 이렇게 하면 풀의 모든 서버가 동일한 인증서를 사용할 수 있습니다.

이 명령의 출력은 없습니다. 하지만 이 단계가 성공적으로 수행되지 않으면 다음 단계가 올바로 수행되지 않습니다.

7. Workload Balancing 가상 장비에 연결하기 전에 인증서를 확인하도록 Citrix Hypervisor 에 지시합니다. 풀 마스 터에서 다음 명령을 실행합니다.

```
1 xe pool-param-set wlb-verify-cert=true uuid=uuid_of_pool
2 <!--NeedCopy-->
```
팁**:**

**Tab** 키를 누르면 풀의 UUID 가 자동으로 채워집니다.

- 8. (선택 사항) 이 절차가 제대로 작동하는지 확인하려면 다음 단계를 수행하십시오.
	- a) 인증서가 풀의 다른 서버와 동기화되었는지 테스트하려면 해당 서버에서 pool-certificate-list 명령을 실행합니다.
	- b) 인증서를 확인하도록 Citrix Hypervisor 가 설정되어 있는지 테스트하려면 param-name=wlb-verifycert 매개 변수로 pool-param-get 명령을 실행합니다. 예:

```
1 xe pool-param-get param-name=wlb-verify-cert uuid=uuid_of_pool
2 <!--NeedCopy-->
```
## **certificate‑authority** 인증서를 확인하도록 **Citrix Hypervisor** 구성

신뢰할 수 있는 인증 기관에서 서명한 인증서를 확인하도록 Citrix Hypervisor 를 구성할 수 있습니다.

신뢰할 수 있는 기관 인증서의 경우 Citrix Hypervisor 에는 공개 키가 포함된 .pem 형식으로 내보낸 인증서 또는 인증서 체 인 (중간 및 루트 인증서) 이 필요합니다.

Workload Balancing 에서 신뢰할 수 있는 기관 인증서를 사용하도록 하려면 다음 작업을 수행합니다.

- 1. 인증 기관에서 서명된 인증서를 가져옵니다.
- 2. 새 인증서를 지정하고 적용합니다.

3. 인증서 체인을 풀로 가져옵니다.

이러한 작업을 시작하기 전에 다음을 확인하십시오.

- [Citrix Hypervisor](https://docs.xenserver.com/ko-kr/citrix-hypervisor/wlb/certificates.html#import-the-certificate-chain-into-the-pool) 풀 마스터의 IP 주소를 알고 있습니다.
- Citrix Hypervisor 는 Workload Balancing 호스트 이름을 확인할 수 있습니다. (예를 들어 풀 마스터에 대해 Citrix Hypervisor 콘솔에서 Workload Balancing FQDN 에 대해 ping 을 시도할 수 있습니다.)

인증 기관에서 서명된 인증서 받기

인증 기관에서 인증서를 얻으려면 CSR (인증서 서명 요청) 을 생성해야 합니다. Workload Balancing 가상 장비에서 개인 키 를 생성하고 해당 개인 키를 사용하여 CSR 을 생성합니다.

일반 이름 지정 지침 CSR 을 생성할 때 지정하는 CN(일반 이름) 은 Workload Balancing 가상 장비의 FQDN 과 정확히 일치해야 합니다. 또한 **WLB** 서버에 연결 대화 상자의 주소 상자에 지정한 FQDN 또는 IP 주소와 일치해야 합니다.

이름이 일치하도록 하려면 다음 지침 중 하나를 사용하여 일반 이름을 지정합니다.

• **WLB** 서버에 연결 대화 상자에서 지정한 것과 동일한 인증서 일반 이름 정보를 지정합니다.

예를 들어 Workload Balancing 가상 장비의 이름이 wlb-vpx.yourdomain(으) 로 지정된 경우 **WLB** 서버 에 연결 대화 상자에서 wlb-vpx.yourdomain을 (를) 지정하고 CSR 을 생성할 때 일반 이름으로 wlb-vpx .yourdomain을 (를) 제공합니다.

• 풀을 IP 주소별로 Workload Balancing 에 연결한 경우 FQDN 을 일반 이름으로 사용하고 IP 주소를 SAN (주체 대 체 이름) 으로 사용합니다. 그러나 이 방법은 모든 상황에서 작동하지 않을 수 있습니다.

프라이빗 키 파일 생성 Workload Balancing 가상 장비에서 다음 단계를 완료합니다.

1. 다음과 같이 개인 키 파일을 생성합니다.

```
1 openssl genrsa -des3 -out privatekey.pem 2048
2 <!--NeedCopy-->
```
2. 암호 제거:

```
1 openssl rsa -in privatekey.pem -out privatekey.nop.pem
2 <!--NeedCopy-->
```
참고**:**

암호를 잘못 입력하거나 일관되지 않은 경우 사용자 인터페이스 오류가 있음을 나타내는 일부 메시지가 나타날 수 있습니다. 메시지를 무시하고 명령을 다시 실행하여 개인 키 파일을 만들 수 있습니다.

인증서 서명 요청 생성 Workload Balancing 가상 장비에서 다음 단계를 완료합니다.

1. 개인 키를 사용하여 CSR (인증서 서명 요청) 을 생성합니다.

```
1 openssl req -new -key privatekey.nop.pem -out csr
2 <!--NeedCopy-->
```
2. 화면의 지시에 따라 다음과 같이 CSR 생성에 필요한 정보를 제공합니다.

국가 이름. 해당 국가의 TLS 인증서 국가 코드를 입력합니다. 예를 들어 캐나다의 경우 CA, 자메이카의 경우 JM 이 있습 니다. 웹에서 TLS 인증서 국가 코드 목록을 찾을 수 있습니다.

주 또는 지방 이름 **(**전체 이름**)**. 풀이 있는 주 또는 시/도를 입력합니다. 예: 매사추세츠 또는 앨버타.

지역성 이름. 풀이 있는 구/군/시의 이름입니다.

**Organization Name(**조직 이름**)**: 회사 또는 조직의 이름입니다.

**Organizational Unit Name(**조직 구성 단위 이름**)**: 부서 이름을 입력합니다. 이 필드는 선택 사항입니다.

일반 이름. Workload Balancing 서버의 FQDN 을 입력합니다. 이 값은 풀이 Workload Balancing 에 연결하는 데 사용하는 이름과 일치해야 합니다. 자세한 내용은 일반 이름 지정 지침을참조하십시오.

전자 메일 주소. 이 전자 메일 주소는 인증서를 생성할 때 인증서에 포함됩니다.

3. 선택적 속성을 제공하거나 Enter 키를 눌러 이 정보 [제공을 건너뜁니다](https://docs.xenserver.com/ko-kr/citrix-hypervisor/wlb/certificates.html#guidelines-for-specifying-the-common-name).

CSR 요청은 현재 디렉토리에 저장되며 csr로 이름이 지정됩니다.

4. Workload Balancing 장비 콘솔에서 다음 명령을 실행하여 콘솔 창에 CSR 을 표시합니다.

```
1 cat csr
2 <!--NeedCopy-->
```
5. 전체 CSR 을 복사하고 이를 사용하여 인증 기관에 인증서를 요청합니다.

새 인증서 지정 및 적용

이 절차를 사용하여 Workload Balancing 에서 인증 기관의 인증서를 사용하도록 지정합니다. 이 절차는 루트 및 (사용 가능 한 경우) 중간 인증서를 설치합니다.

새 인증서를 지정하려면 다음 단계를 완료하십시오.

- 1. 서명된 인증서, 루트 인증서 및 인증 기관에 인증서가 있는 경우 인증 기관에서 중간 인증서를 다운로드합니다.
- 2. Workload Balancing 가상 장비에 인증서를 직접 다운로드하지 않은 경우 다음 방법 중 하나를 사용하여 인증서를 복 사합니다.
	- Windows 컴퓨터에서 WinSCP 또는 다른 복사 유틸리티를 사용합니다.

호스트 이름의 경우 IP 주소를 입력하고 포트를 기본값으로 둘 수 있습니다. 사용자 이름과 암호는 일반적으로 루트 및 구성 중에 설정한 암호입니다.

• Linux 컴퓨터에서 Workload Balancing 장치로, SCP 또는 다른 복사 유틸리티를 사용합니다. 예:

```
1 scp root_ca.pem root@wlb-ip:/path_on_your_WLB
2 <!--NeedCopy-->
```
3. Workload Balancing 가상 장비에서 모든 인증서 (루트 인증서, 중간 인증서 (있는 경우) 및 서명된 인증서) 의 내용을 하나의 파일로 병합합니다. 다음 명령을 사용할 수 있습니다.

```
1 cat signed_cert.pem intermediate_ca.pem root_ca.pem > server.pem
2 <!--NeedCopy-->
```
4. move 명령을 사용하여 기존 인증서 및 키의 이름을 바꿉니다.

```
1 mv /etc/ssl/certs/server.pem /etc/ssl/certs/server.pem_orig
2 mv /etc/ssl/certs/server.key /etc/ssl/certs/server.key_orig
3 <!--NeedCopy-->
```
5. 병합된 인증서를 복사합니다.

```
1 mv server.pem /etc/ssl/certs/server.pem
```
2 <!--NeedCopy-->

6. 이전에 생성한 프라이빗 키를 복사합니다.

```
1 mv privatekey.nop.pem /etc/ssl/certs/server.key
```

```
2 <!--NeedCopy-->
```
7. 루트에서만 개인 키를 읽을 수 있도록 설정합니다. chmod 명령을 사용하여 권한을 수정합니다.

```
1 chmod 600 /etc/ssl/certs/server.key
2 <!--NeedCopy-->
```
8. stunnel 재시작:

```
1 killall stunnel
2 stunnel
3 <!--NeedCopy-->
```
인증서 체인을 풀로 가져오기

인증서를 얻은 후 Citrix Hypervisor 풀 마스터로 가져옵니다. 풀의 서버를 동기화하여 해당 인증서를 사용합니다. 그런 다음 Workload Balancing 이 서버에 연결할 때마다 인증서 ID 와 유효성을 확인하도록 Citrix Hypervisor 를 구성할 수 있습니 다.

- 1. 인증 기관에서 서명된 인증서, 루트 인증서 및 중간 인증서 (인증 기관에 있는 경우) 를 Citrix Hypervisor 풀 마스터에 복사합니다.
- 2. 다음과 같이 풀 마스터에 루트 인증서를 설치합니다.

```
1 xe pool-certificate-install filename=root_ca.pem
2 <!--NeedCopy-->
```
3. 해당하는 경우 다음과 같이 풀 마스터에 중간 인증서를 설치합니다.

```
1 xe pool-certificate-install filename=intermediate_ca.pem
2 <!--NeedCopy-->
```
4. 풀 마스터에서 다음 명령을 실행하여 두 인증서가 모두 올바로 설치되었는지 확인합니다.

```
1 xe pool-certificate-list
2 <!--NeedCopy-->
```
이 명령을 실행하면 설치된 모든 TLS 인증서가 나열됩니다. 인증서가 성공적으로 설치되면 이 목록에 나타납니다.

5. 풀 마스터의 인증서를 풀의 모든 서버와 동기화합니다.

```
1 xe pool-certificate-sync
2 <!--NeedCopy-->
```
마스터에서 pool-certificate-sync 명령을 실행하면 모든 풀 서버의 인증서 및 인증서 해지 목록이 풀 마 스터와 동기화됩니다. 이렇게 하면 풀의 모든 서버가 동일한 인증서를 사용할 수 있습니다.

6. Workload Balancing 가상 장비에 연결하기 전에 인증서를 확인하도록 Citrix Hypervisor 에 지시합니다. 풀 마스 터에서 다음 명령을 실행합니다.

```
1 xe pool-param-set wlb-verify-cert=true uuid=uuid_of_pool
2 <!--NeedCopy-->
```
팁**:**

Tab 키를 누르면 풀의 UUID 가 자동으로 채워집니다.

7. 인증서 확인을 활성화하기 전에 **WLB** 에 연결 대화 상자에서 IP 주소를 지정한 경우 풀을 Workload Balancing 에 다 시 연결하라는 메시지가 표시될 수 있습니다.

**WLB** 에 연결 대화 상자의 주소에 Workload Balancing 장치의 FQDN 을 인증서의 일반 이름에 표시된 대로 정확하 게 지정합니다. FQDN 을 입력하여 일반 이름이 Citrix Hypervisor 를 연결하는 데 사용하는 이름과 일치하는지 확인 합니다.

문제 해결

• 인증서 확인을 구성한 후 풀을 Workload Balancing 에 연결할 수 없는 경우 인증서 확인을 해제하면 풀 이 연결할 수 있는지 확인합니다. xe pool-param-set wlb-verify-cert=**false** uuid= uuid of pool 명령을 사용하여 인증서 확인을 비활성화할 수 있습니다. 확인 해제 시 연결할 수 있으면 인증서 구 성에 문제가 있는 것입니다. 연결할 수 없는 경우 Workload Balancing 자격 증명 또는 네트워크 연결에 문제가 있는 것입니다.

- 일부 상용 인증 기관에서는 인증서가 올바르게 설치되었는지 확인하는 도구를 제공합니다. 이러한 절차로 문제를 격리하 는 데 도움이 되지 않을 경우 이러한 도구를 실행하는 것이 좋습니다. 이러한 도구에서 TLS 포트를 지정해야 하는 경우 포 트 8012 또는 Workload Balancing 구성 중에 설정한 포트를 지정합니다.
- **WLB** 탭에 연결 오류가 표시되면 인증서 일반 이름과 Workload Balancing 가상 장비의 이름이 충돌할 수 있습니다. Workload Balancing 가상 장비 이름과 인증서의 일반 이름은 정확히 일치해야 합니다.

자세한 내용은 문제 해결을참조하십시오.

# **Worklo[ad Balan](https://docs.xenserver.com/ko-kr/citrix-hypervisor/wlb/troubleshoot.html)cing** 문제 해결

## February 22, 2024

## Workload Balancing 은 일반적으로 원활하게 실행되지만 이 일련의 섹션에서는 문제가 발생할 경우 지침을 제공합니다.

참고**:**

- Workload Balancing 은 Citrix Hypervisor 프리미엄 에디션 고객 또는 Citrix Virtual Apps and Desk‑ tops 또는 Citrix DaaS 권한을 통해 Citrix Hypervisor 에 액세스할 수 있는 고객에게 제공됩니다. Citrix Hypervisor 라이선스에 대한 자세한 내용은 라이선싱을 참조하십시오. Citrix Hypervisor 라이센스를 업그레 이드하거나 구매하려면 Citrix 웹 사이트를 방문하십시오.
- 워크로드 밸런싱 8.2.2 이상은 Citrix Hypervisor 8.2 누적 업데이트 1 과 호환됩니다.

## **Workload Balancing** 가[상 장비의 상태 확](https://www.citrix.com/products/citrix-hypervisor)인

systemctl status workloadbalancing 명령을 실행합니다. 자세한 내용은 Workload Balancing 명 령을 참조하십시오.

#### [일](https://docs.xenserver.com/ko-kr/citrix-hypervisor/wlb/administer.html#workload-balancing-commands)반 문제 해결 팁

• Workload Balancing 로그 파일 (LogFile.log 및 wlb\_install\_log.log) 을 검토하여 문제 해결 을 시작합니다. 이 로그는 기본적으로 Workload Balancing 가상 장비의 다음 위치에서 찾을 수 있습니다.

## /var/log/wlb

이러한 로그 파일의 상세 수준은 wlb.conf 파일을 사용하여 구성할 수 있습니다. 자세한 내용은 Workload Balancing 로그의 세부 정보 증가를 참조하십시오.

- 자세한 내용은 Citrix Hypervisor 센터 로그 탭의 로그를 확인하십시오.
- [Workload Balancing](https://docs.xenserver.com/ko-kr/citrix-hypervisor/wlb/administer.html#increase-the-detail-in-the-workload-balancing-log) 가상 장비 빌드 번호를 확인하려면 가상 장비가 모니터링하는 풀의 호스트에서 다[음 명령을 실](https://docs.xenserver.com/ko-kr/citrix-hypervisor/wlb/administer.html#increase-the-detail-in-the-workload-balancing-log) 행합니다.

```
1 xe pool-retrieve-wlb-diagnostics | more
2 <!--NeedCopy-->
```
출력의 맨 위에 Workload Balancing 버전 번호가 나타납니다.

- Workload Balancing 가상 장비는 CentOS 운영 체제를 기반으로 합니다. 가상 장비에서 CPU, 메모리 또는 디스크 관련 문제가 발생하는 경우 /var/log/\*의 표준 Linux 로그인한 문제를 분석할 수 있습니다.
- $\bullet$  표준 Linux 디버깅 및 성능 튜닝 명령을 사용하여 가상 장비 동작을 이해합니다. 예를 들어, top, ps, free, sar, 및 netstat입니다.

오류 메시지

Workload Balancing 은 화면에 오류를 대화 상자 및 오류 메시지로 Citrix Hypervisor 센터의 로그 탭에 표시합니다.

오류 메시지가 나타나면 Citrix Hypervisor 센터 이벤트 로그에서 추가 정보를 검토하십시오. 자세한 내용은 Citrix Hypervisor 센터 제품 설명서를 참조하십시오.

### **[Workload Balancing](https://docs.xenserver.com/ko-kr/xencenter/current-release/wlb-troubleshooting.html)** 자격 증명 입력 문제

**WLB** 서버에 연결 대화 상자를 구성하는 동안 가상 장비 사용자 계정 및 암호를 성공적으로 입력할 수 없는 경우 다음을 시도하십 시오.

- Workload Balancing 가상 장비를 가져오고 올바르게 구성했으며 해당 서비스가 모두 실행되고 있는지 확인합니다.
- 올바른 자격 증명을 입력했는지 확인합니다. [ **WLB** 서버에 연결] 대화 상자에서는 두 가지 자격 증명을 묻습니다.
	- **– WLB** 서버 자격 증명: Citrix Hypervisor 는 이 계정을 사용하여 Workload Balancing 과 통신합니다. 이 계정은 Workload Balancing 을 구성하는 동안 Workload Balancing 가상 장비에서 생성한 것입니다. 기 본적으로 이 계정의 사용자 이름은 wlbuser입니다.
	- **– Citrix Hypervisor** 자격 증명: 이 계정은 Workload Balancing 가상 장비에서 Citrix Hypervisor 풀 에 연결하는 데 사용됩니다. 이 계정은 Citrix Hypervisor 풀 마스터에서 생성되며 pool-admin 또는 pool-operator 역할이 있습니다.
- 주소 상자에 호스트 이름을 입력할 수 있지만 이 이름이 Workload Balancing 가상 장비의 FQDN (정규화된 도메인 이름) 이어야 합니다. 장치를 호스팅하는 물리적 서버의 호스트 이름을 입력하지 마십시오. 컴퓨터 이름을 입력하기 어려 우면 대신에 Workload Balancing 장비의 IP 주소를 사용해 봅니다.
- 호스트가 올바른 DNS 서버를 사용하고 있으며 Citrix Hypervisor 서버가 해당 FQDN 을 사용하여 Workload Balancing 서버에 연결할 수 있는지 확인합니다. 이 검사를 수행하려면 Citrix Hypervisor 서버에서 해당 FQDN 을 사용하여 Workload Balancing 장치를 ping 합니다. 예를 들어 Citrix Hypervisor 서버 콘솔에 다음을 입력합니 다.

```
1 ping wlb-vpx-1.mydomain.net
2 <!--NeedCopy-->
```
## 방화벽 관련 문제

<pool name>Workload Balancing 가상 장비가 하드웨어 방화벽 뒤에 있고 적절한 방화벽 설정을 구성하지 않은 경우 다 음 오류가 나타납니다. "Workload Balancing 서버에 연결하는 중 오류가 발생했습니다. **WLB** 를 초기화하여 연결 설정을 다시 초기화합니다."이 오류는 Workload Balancing 장치에 연결할 수 없는 경우에도 나타날 수 있습니다.

Workload Balancing 가상 장비가 방화벽 뒤에 있는 경우 포트 8012 를 엽니다.

마찬가지로 Citrix Hypervisor 가 Workload Balancing 에 연결하는 데 사용하는 포트 (기본적으로 8012) 는 Workload Balancing 구성 마법사를 실행할 때 지정한 포트 번호와 일치해야 합니다.

# **Workload Balancing** 연결 오류

Workload Balancing 을 구성하고 연결한 후 연결 오류가 발생하면 자격 증명이 더 이상 유효하지 않을 수 있습니다. 이 문제 를 파악하려면:

- 1. **WLB** 서버에 연결 대화 상자에 입력한 자격 증명이 올바른지 확인합니다. 자세한 내용은 시나리오 1 과 2 를 참조하십시 오.
- 2. **WLB** 서버에 연결 대화 상자에 입력한 Workload Balancing 가상 장비의 IP 주소 또는 FQDN 이 올바른지 확인합니 다.
- 3. Workload Balancing 구성 중에 생성한 사용자 이름이 **WLB** 서버에 연결 대화상자에 입력한 인증서와 일치하는지 확 인합니다.
- 4. **WLB** 탭의 Workload Balancing 상태 줄에 연결 오류가 표시되면 해당 풀에서 Workload Balancing 을 재구성 해야 할 수 있습니다. **WLB** 탭에서 연결 단추를 클릭하고 서버 자격 증명을 다시 입력합니다.

XenCenter 에서 Workload Balancing 가상 장비로 연결을 설정하려고 할 때 다음 시나리오 중 하나가 발생할 수 있습니 다.

시나리오 **1**

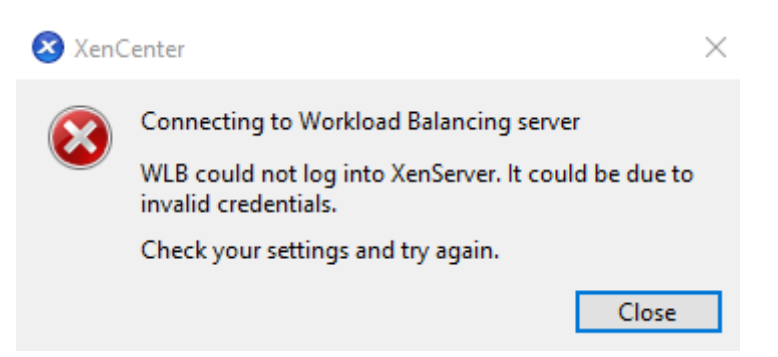

이는 **WLB** 서버에 연결 대화 상자의 **Citrix Hypervisor** 자격 증명 필드에 입력한 자격 증명이 올바르지 않음을 의미합니다. 이 문제를 해결하려면 자격 증명을 다시 확인하거나 현재 **XenCenter** 자격 증명 사용 상자를 선택합니다.

시나리오 **2**

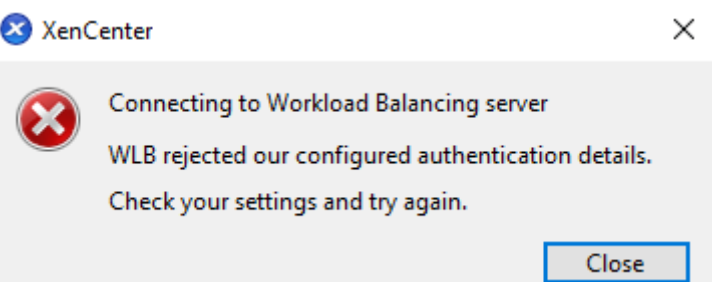

이는 Workload Balancing 가상 장비에 연결을 시도할 때 **WLB** 서버에 연결 대화 상자의 **WLB** 서버 자격 증명 필드에 입력 한 자격 증명에 문제가 있음을 의미합니다 (사용자 이름 또는 암호가 잘못됨). 그러나 이는 Workload Balancing 서비스가 실 행되고 있지 않거나 데이터베이스 구성 파일에 문제가 있음을 의미할 수도 있습니다.

자격 증명 문제를 해결하려면 올바른 사용자 이름과 암호를 사용하고 있는지 확인하십시오. **WLB** 서버 자격 증명 필드의 기본 사 용자 이름은 wlbuser(root 아님) 입니다. root 는 기본 관리자 사용자 이름입니다. wlbuser는 어플라이언스에서 로그 온 권한이 있는 실제 사용자가 아니므로 (/etc/passwd에 존재하지 않음) 이러한 자격 증명은 Workload Balancing 자 체에 연결하는 데만 사용됩니다. 따라서 wlbconfig 명령을 실행하여 쉽게 재설정할 수 있습니다. 자격 증명을 변경하려면 Workload Balancing 자격 증명 변경을 참조하십시오. wlbconfig 명령을 실행하려면 기기에 루트로 로그인할 수 있어 야 합니다. 루트 암호를 알 수 없는 경우 일반 CentOS/RHEL 암호 복구 절차를 사용하여 재설정할 수 있습니다.

[자격 증명을 재설정했는데도 오류가 계속](https://docs.citrix.com/ko-kr/citrix-hypervisor/wlb/administer.html#change-the-workload-balancing-credentials) 발생하는 경우:

- 1. systemctl status workloadbalancing 명령을 사용하여 Workload Balancing 프로세스가 실 행 중인지 확인합니다.
- 2. 다음 명령을 실행하여 wlb.conf 파일이 존재하고 올바른 디렉터리에 있는지 확인합니다. cat /opt/vpx/ wlb/wlb.conf

시나리오 **3**

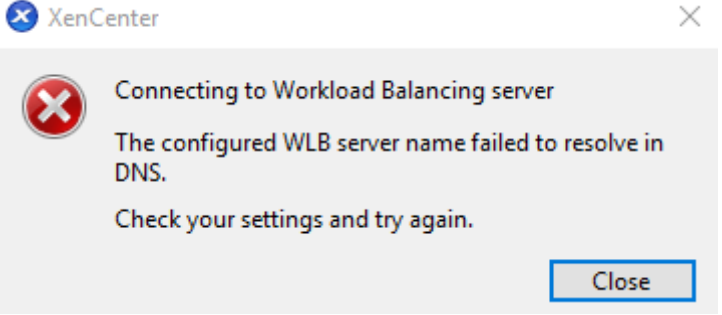

이는 XenCenter 에서 Workload Balancing 에 연결할 때 서버 주소 옵션에 지정된 포트에 연결하는 데 문제가 있음을 나타 냅니다 (잘못된 포트를 입력했거나 포트가 수신하지 않음). 이 문제를 해결하려면:

- 1. 대상 장비가 가동되고 있는지 확인합니다.
- 2. Workload Balancing 연결 세부 정보 창에 입력한 포트를 다시 확인합니다 (기본값은 8012).

3. 장비에서 이 포트가 활성화되어 있고 수신 중인지 확인하십시오. telnet <port> 또는 iptables -L과 같 은 명령을 사용하면 포트가 수신 대기 중인지 또는 이 포트에서 트래픽이 거부되고 있는지 확인할 수 있습니다.

시나리오 **4**

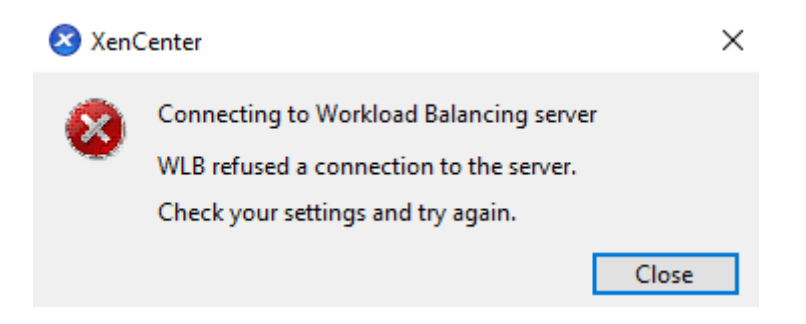

이 오류는 stunnel 에 문제가 있을 때 발생합니다 (실행 중이 아니거나 인증서/키 쌍이 잘못됨). 이 문제를 해결하려면 먼저 인증 서와 키를 확인하십시오.

1. 다음 명령을 실행하여 인증서가 만료되지 않았는지 확인합니다.

```
1 openssl x509 -dates -in $(grep cert\ = /etc/stunnel/stunnel.conf |
     cut -d != -f2) -noout
2 <!--NeedCopy-->
```
2. 다음 두 명령의 출력에서 16 진수를 비교합니다. 출력이 일치하지 않으면 잘못된 키가 사용된 것입니다.

```
1 openssl x509 -modulus -in $(grep cert\ = /etc/stunnel/stunnel.conf
      |cut -d |=' -f2 -noout | openssl md5
2 <!--NeedCopy-->
```
및

```
1 openssl rsa -modulus -in $(grep key\ = /etc/stunnel/stunnel.conf
     | cut -d '=' -f2) -noout | openssl md5
2 <!--NeedCopy-->
```
인증서 및 키에 문제가 없는 경우 stunnel 이 실행 중이고 포트 8012(또는 구성된 포트) 에 바인딩되었는지 확인하십시오.

1. WLB 어플라이언스 CLI 에서 다음 명령을 실행합니다.

```
1 netstat -tulpn
2 <!--NeedCopy-->
```
출력에서 8012(또는 사용자 지정 포트) 에 status: LISTEN이 표시되어야 합니다.

2. 장비의 공간이 부족하면 stunnel 이 실행되지 않습니다. df -h 또는 du -hs /\*와 같은 명령을 사용하여 장비 에 사용 가능한 공간이 충분한지 확인하십시오. 디스크 공간을 늘리려면 가상 장비 디스크 확장을 참조하십시오.

시나리오 **5**

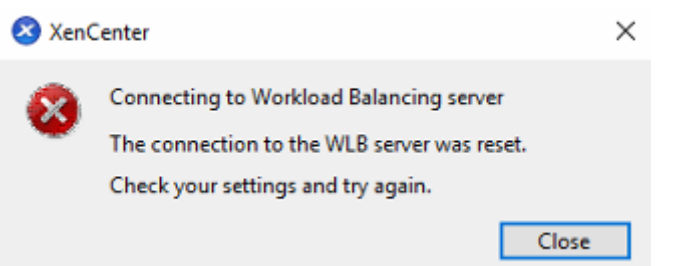

이 오류는 stunnel 프로세스가 종료되었기 때문에 발생할 수 있습니다. 프로세스를 다시 시작해도 동일한 결과가 나오면 Workload Balancing 가상 장비를 다시 시작하십시오.

기타 모든 오류

Workload Balancing 에 연결하려고 할 때 다른 오류가 발생하거나 위 단계를 수행하는 데 추가 지원이 필요한 경우 Workload Balancing 장비의 /var/log/wlb 디렉터리에서 찾을 수 있는 Workload Balancing 로그를 수집하십 시오.

지원팀에 문의하여 추가 지원을 받으십시오.

## **Workload Balancing** 작동 중지

Workload Balancing 이 작동하지 않는 경우 (예: 설정에 대한 변경 사항을 저장할 수 없는 경우) Workload Balancing 로 그 파일에서 다음 오류 메시지를 확인합니다.

```
1 dwmdatacolsvc.exe: Don't have a valid pool. Trying again in 10 minutes.
2 <!--NeedCopy-->
```
이 오류는 일반적으로 문제가 있는 VM 이 하나 이상 있는 풀에서 발생합니다. VM 에 문제가 있는 경우 다음 동작이 표시될 수 있 습니다.

- **Windows**. 정지 오류 ("블루 스크린") 로 인해 Windows VM 크래시가 발생합니다.
- **Linux**. Linux VM 이 콘솔에서 응답하지 않을 수 있으며 일반적으로 종료되지 않습니다.

이 문제를 해결하려면 다음과 같이 하십시오.

- 1. VM 을 강제로 종료합니다. 이렇게 하려면 VM 에 문제가 있는 호스트에서 다음 중 하나를 수행할 수 있습니다.
	- Citrix Hypervisor 센터에서 VM 을 선택한 다음 VM 메뉴에서 강제 종료를 클릭합니다.
	- force 매개 변수를 **true**로 설정한 상태에서 vm-shutdown xe 명령을 실행합니다. 예:

```
1 xe vm-shutdown force=true uuid=vm_uuid
2 <!--NeedCopy-->
```
호스트 UUID 는 해당 호스트의 일반 탭 (Citrix Hypervisor 센터) 에서 또는 host-list xe 명령을 실행 하여 찾을 수 있습니다. VM 의 일반 탭에서 또는 vm-list xe 명령을 실행하여 VM UUID 를 찾을 수 있습니 다. 자세한 내용은 명령줄 인터페이스를 참조하십시오.

2. 손상된 VM 을 처리하는 Citrix Hypervisor 의 xsconsole 또는 Citrix Hypervisor 센터에서 모든 VM 을 다른 호스트로 마이그레이션한 다음 [xe-tool](https://docs.xenserver.com/ko-kr/citrix-hypervisor/command-line-interface.html)stack-restart 명령을 실행합니다. (HA 가 활성화되어 있는 동안 에는 툴스택을 다시 시작하지 마십시오. 가능하면 툴스택을 다시 시작하기 전에 HA 를 일시적으로 비활성화하십시오.)

# **Workload Balancing** 서버 변경 문제

Workload Balancing 에서 연결을 끊지 않고 풀을 다른 Workload Balancing 서버에 연결하면 이전 Workload Balancing 서버와 새 Workload Balancing 서버 모두 풀을 모니터합니다.

이 문제를 해결하려면 다음 작업 중 하나를 수행 할 수 있습니다.

- 이전 Workload Balancing 가상 장비를 종료하고 삭제합니다.
- Workload Balancing 서비스를 수동으로 중지합니다. 이러한 서비스는 분석, 데이터 수집기 및 웹 서비스입니다.

참고**:**

```
pool-deconfigure-wlb xe 명령을 사용하여 Workload Balancing 가상 장비에서 풀의 연결을 끊거나
pool-initialize-wlb xe 명령을 사용하여 다른 장비를 지정하지 마십시오.
```
layout: doc

description: Convert VMware ESXi/vCenter VMs to Citrix Hypervisor VMs that have networking and storage configured and are ready to run in your environment.—

# **XenServer Conversion Manager**

XenServer Conversion Manager(이전의 Citrix Hypervisor Conversion Manager) 가상 장비를 사용하여 전체 VMware 환경을 XenServer 로 빠르고 효율적으로 마이그레이션할 수 있습니다. 최대 10 개의 VMware ESXi/vCenter VM 을 동시에 병렬로 변환할 수 있습니다. VM 을 변환한 후에는 Conversion Manager 가 자동으로 종료되어 호스트의 리소 스가 절약됩니다.

마이그레이션의 일환으로 XenCenter 는 네트워킹 및 스토리지 연결을 위해 VM 을 준비할 수 있도록 도와줍니다. VM 을 XenServer 환경으로 변환한 후에는 실행할 준비가 거의 다 되었습니다.

참고**:**

Citrix Hypervisor 8.0 이하에서는 별도의 Conversion Manager 콘솔이 제공됩니다. 이 기능은 Citrix Hypervi‑ sor 8.1 에서 Citrix Hypervisor 센터에 통합되었습니다.

## 개요

Citrix Hypervisor 를 사용하면 다음을 수행할 수 있습니다

- 하나의 간단한 마법사를 사용하여 최대 10 개의 VMware ESXi/vCenter VM 을 동시에 변환
- VMware 와 Citrix Hypervisor 간에 네트워크 설정을 매핑하여 변환된 VM 을 적절한 네트워크 설정으로 가동하고 실 행할 수 있습니다.
- 새 Citrix Hypervisor VM 을 실행할 스토리지 위치를 선택합니다.

참고**:**

- Citrix Hypervisor 센터는 기존 VMware 환경을 제거하거나 변경하지 않습니다. VM 은 Citrix Hypervisor 환경에 복제되며 VMware 에서 제거되지 않습니다.
- XenServer Conversion Manager 가상 장비는 씬 프로비저닝, 일반 프로비저닝, IDE 및 SCSI 와 같은 다양한 스토리지를 사용하여 VMware ESXi/vCenter VM 을 변환할 수 있도록 지원합니다.
- XenServer Conversion Manager 가상 장비에서는 소스 VM 에 VMware Tools 가 설치되어 있지 않아도 됩 니다. VMware Tools 설치 여부와 관계없이 VMware ESXi/vCenter VM 에서 변환을 수행할 수 있습니다.
- XenServer Conversion Manager 가상 장비는 디스크가 4 개 이상인 VMware ESXi/vCenter VM 을 Citrix Hypervisor VM 으로 변환할 수 없습니다. VMware ESXi/vCenter VM 에는 세 개 이하의 디스크가 있 어야 합니다.
- XenServer Conversion Manager 가상 장비는 Citrix Virtual Apps and Desktops 또는 Citrix DaaS 권한을 통해 Citrix Hypervisor 에 액세스할 수 있는 Citrix Hypervisor 프리미엄 에디션 고객 또는 고객에게 제공됩니다. Citrix Hypervisor 라이선스에 대한 자세한 내용은 라이선싱을 참조하십시오. Citrix Hypervisor 8.2 라이선스를 업그레이드하거나 구매하려면 Citrix 웹 사이트를 방문하십시오.

## **Citrix Hypervisor** 이해

환경을 변환하기 전에 Citrix Hypervisor 개념에 익숙해지는 것이 좋습니다. 자세한 내용은 기술 개요를 참조하십시오.

VMware 가상 컴퓨터를 Citrix Hypervisor 로 변환하려면 다음 작업을 수행하십시오.

- Citrix Hypervisor 설치를 포함하여 기본 Citrix Hypervisor 환경을 설정합니다. [자세한 내용](https://docs.xenserver.com/ko-kr/citrix-hypervisor/technical-overview.html)은 빠른 시작 및 설치를 참조하십시오.
- Citrix Hypervisor 에서 네트워크를 만들고 IP 주소를 NIC 에 할당합니다. 자세한 내용은 빠른 시작을 참조하십시오.
- 스토리지에 연결합니다. 자세한 내용은 빠른 시작을 참조하십시오.

**VMware** 와 **Citrix Hypervisor** 용어 비교 다음 표에는 일반적인 VMware 기능, 개념 및 구성 요소에 해당하는 대략적 인 Citrix Hypervisor 가 나와 있습니다.

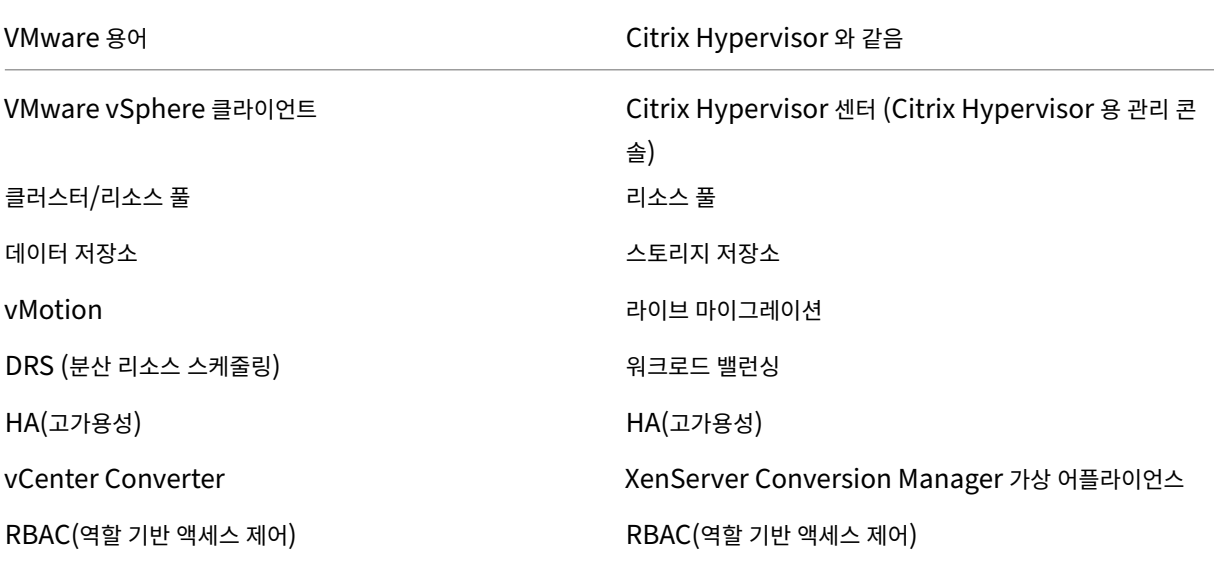

## 전환 개요

XenCenter 및 XenServer Conversion Manager 가상 장비는 각 대상 VM 의 복사본을 만듭니다. 대상 VM 을 유사한 네트워킹 및 스토리지 연결을 사용하는 Citrix Hypervisor VM 으로 변환한 후 Citrix Hypervisor 센터는 VM 을 Citrix Hypervisor 풀 또는 호스트로 가져옵니다. 최소 하나 또는 두 개의 VM 을 변환하거나 최대 10 개의 VMware ESXi/vCenter VM 으로 구성된 전체 환경에 대해 동시에 일괄 변환을 수행할 수 있습니다.

참고**:**

vSphere 에서 VM 을 변환하기 전에 vSphere 에서 VM (변환용) 을 종료해야 합니다. XenServer Conversion Manager 가상 장비는 vSphere 에서 Citrix Hypervisor 로 복사된 메모리를 사용하여 실행 중인 VM 의 변환을 지원 하지 않습니다

또한 변환하기 전에 VMware VM 에 네트워크와 스토리지 컨트롤러가 있는지 확인합니다.

변환 프로세스에는 다음 네 가지 항목이 필요합니다.

- **Citrix Hypervisor** 센터 ‑ Citrix Hypervisor 관리 인터페이스에는 변환 옵션을 설정하고 변환을 제어하는 변환 마 법사가 포함되어 있습니다. Windows 바탕 화면에 Citrix Hypervisor 센터를 설치할 수 있습니다. XenCenter 는 XenServer 및 XenServer Conversion Manager 가상 장비에 연결할 수 있어야 합니다.
- **XenServer Conversion Manager** 가상 장비 ‑ 변환된 VM 을 실행할 Citrix Hypervisor 호스트 또는 풀로 가 져오는 미리 패키지된 VM 입니다. 가상 장비는 VMware ESXi/vCenter VM 의 복제본을 Citrix Hypervisor 가상 컴퓨터 형식으로 변환합니다. 변환 후에는 이러한 복사본을 Citrix Hypervisor 풀 또는 호스트로 가져옵니다.
- **Citrix Hypervisor** 독립 실행형 호스트 또는 풀 ‑ 변환된 VM 을 실행할 Citrix Hypervisor 환경입니다.

• **VMware Server** ‑ XenServer Conversion Manager 를 사용하려면 변환하려는 VM 을 관리하는 VMware Server 에 연결해야 합니다. 이 연결은 vCenter 서버, ESXi 서버 또는 ESX 서버에 연결될 수 있습니다. VM 은 VMware 서버에서 제거되지 않습니다. 대신 XenServer Conversion Manager 가상 장비는 이러한 VM 의 복사본 을 만들어 Citrix Hypervisor 가상 컴퓨터 형식으로 변환합니다.

다음 그림에서는 이러한 구성 요소 간의 관계를 보여 줍니다.

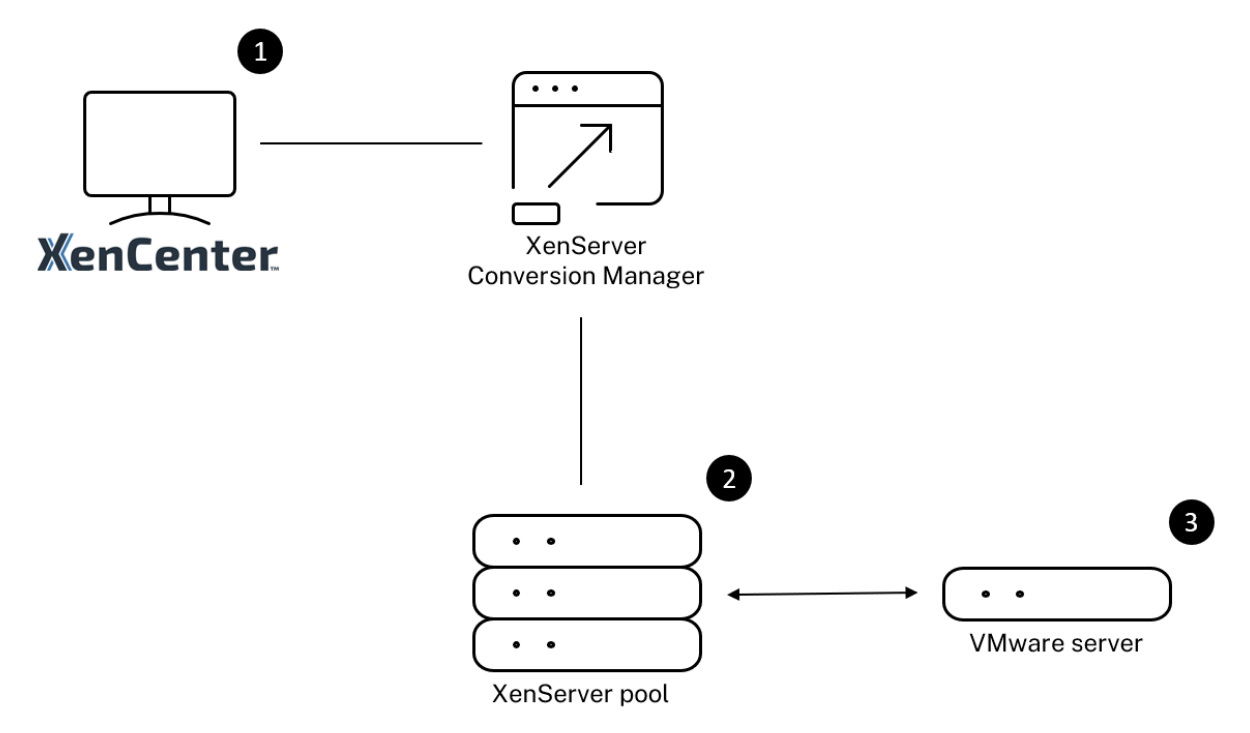

이 그림은 다음을 보여 줍니다.

- 1. XenCenter 가 XenServer Conversion Manager 가상 장비와 통신하는 방법입니다.
- 2. XenServer Conversion Manager 가상 장비가 VMware 서버를 사용하여 인증하는 방법입니다.
- 3. 변환 중에 VMware 서버가 XenServer Conversion Manager 가상 장비에 응답하는 방식입니다.

VMware 서버는 장비가 변환을 통해 VMware 서버에 환경 정보 및 디스크 데이터를 쿼리하는 경우에만 XenServer Conversion Manager 가상 장비와 통신합니다.

**VM** 변환 방법 요약 XenServer Conversion Manager 가상 장비를 구성하고 몇 가지 간단한 단계만으로 VM 변환을 시 작할 수 있습니다.

- 1. Citrix Hypervisor 8.2 프리미엄 에디션 페이지에서 XenServer Conversion Manager 가상 장비를 다운로드합 니다.
- 2. XenCenter 를 사용하여 [XenServer Convers](https://www.citrix.com/downloads/citrix-hypervisor/)ion Manager 가상 어플라이언스를 Citrix Hypervisor 로 가져옵 니다.
- 3. XenCenter 를 사용하여 XenServer Conversion Manager 가상 어플라이언스를 구성합니다.
- 4. Citrix Hypervisor 센터에서 변환 마법사를 시작하고 VM 변환을 시작합니다.
- 5. Windows VM 에 Windows 용 XenServer VM Tools(이전의 Citrix VM Tools) 를 설치하는 것을 포함하는 변환 후 작업을 완료하십시오. Linux VM 의 경우 XenServer Conversion Manager 는 변환 프로세스 중에 Linux 용 XenServer VM Tools 를 자동으로 설치합니다.

VM 을 변환한 후에는 Conversion Manager 가 자동으로 종료되어 호스트의 리소스가 절약됩니다. VMware ESXi/vCenter VM 을 변환하는 방법에 대한 자세한 내용은 XenServer Conversion Manager 시작하기를 참조하십시오.

layout: doc

description: Discover the features added in the latest XenServer Conversion Manager virtual appli‑ ance.—

# **XenServer Conversion Manager** 의 새로운 기능

XenServer Conversion Manager(이전의 Citrix Hypervisor Conversion Manager) 가상 장비의 최신 버전은 버전 8.3.1 입니다. 이 버전의 XenServer Conversion Manager 가상 장비는 Citrix Hypervisor 다운로드 페이지에서 다운 로드할 수 있습니다.

이전 버전의 XenServer Conversion Manager 가상 장비가 이미 설치되어 있고 최신 버전으로 업그레이드하려는 경우 자동 업그레이드 경로는 없습니다. 가상 장비의 최신 버전을 다운로드하고 시스템에[서 이전 버전을 제거합니다](https://www.citrix.com/downloads/citrix-hypervisor).

**8.3.1** 의 새로운 기능

2024 년 2 월 1 일 출시

이 업데이트에는 다음과 같은 개선 사항이 포함되어 있습니다.

• 이제 최대 10 개의 VMware ESXi/vCenter VM 을 동시에 병렬로 변환할 수 있습니다.

layout: doc

description: Convert VMware ESXi/vCenter VMs to Citrix Hypervisor VMs that have networking and storage configured and are ready to run in your environment.—

# **XenServer Conversion Manager** 시작하기

XenServer Conversion Manager(이전의 Citrix Hypervisor Conversion Manager) 를 사용하면 몇 단계만으로 VMware ESXi/vCenter 가상 컴퓨터 (VM) 를 Citrix Hypervisor 로 쉽게 변환할 수 있습니다.

- 1. Citrix Hypervisor 환경을 준비하고 사전 요구 사항 정보를 검토합니다.
- 2. XenCenter 를 사용하여 XenServer Conversion Manager 가상 장비를 가져오고 구성합니다.

[참고](https://docs.xenserver.com/ko-kr/citrix-hypervisor/conversion-manager/get-started.html#prepare-your-environment)**:**

이전 버전의 [XenServer Conversion Manager](https://docs.xenserver.com/ko-kr/citrix-hypervisor/conversion-manager/get-started.html#import-and-configure-the-virtual-appliance) 가상 장비가 이미 설치되어 있고 최신 버전으로 업그레이드하 려는 경우 자동 업그레이드 경로는 없습니다. XenServer 다운로드 페이지에서 최신 버전의 가상 장비를 다운로 드하고 시스템에서 이전 버전을 제거합니다.

- 3. XenCenter 에서 변환 마법사를 시작하고 VMw[are ESXi/vCenter VM](https://www.xenserver.com/downloads) 을 Citrix Hypervisor 로 변환하기 시작합 니다.
- 4. 변환 후 작업을 완료합니다.
- 5. [다른 변환 작업을 검토합니다](https://docs.xenserver.com/ko-kr/citrix-hypervisor/conversion-manager/get-started.html#convert-vmware-esxivcenter-vms).

### 환경 [준비](https://docs.xenserver.com/ko-kr/citrix-hypervisor/conversion-manager/get-started.html#other-conversion-tasks)

VMware 환경을 변환하기 전에 변환된 VMware ESXi/vCenter VM 을 실행할 대상 Citrix Hypervisor 독립 실행형 호스 트 또는 풀을 생성하고 준비해야 합니다. 환경 준비에는 다음 작업이 포함됩니다.

- 1. VMware 환경을 전환하는 방법에 대한 전략을 정의합니다. VM 1 대 또는 2 개를 변환하시겠습니까? 전체 환경을 전환 하시겠습니까? 구성이 올바른지 확인하기 위해 먼저 파일럿을 생성하시겠습니까? 두 환경을 모두 병렬로 실행합니까? Citrix Hypervisor 로 변환할 때 기존 클러스터 설계를 유지하시겠습니까?
- 2. 네트워킹 구성 계획 동일한 물리적 네트워크에 연결하시겠습니까? 네트워킹 구성을 단순화하거나 변경하시겠습니까?
- 3. 풀에서 원하는 호스트에 Citrix Hypervisor 를 설치합니다. 설치를 시작하기 전에 호스트의 NIC 를 물리적 네트워크에 연결하는 것이 가장 좋습니다.
- 4. 풀 생성 및 기본 네트워킹 구성 수행 예를 들어 다음을 수행합니다.
	- Citrix Hypervisor 호스트의 VMware 클러스터에 연결하도록 네트워크를 구성합니다 (클러스터가 Citrix Hypervisor 호스트와 동일한 네트워크에 있지 않은 경우).
	- 스토리지 어레이에 연결할 네트워크를 구성합니다. 즉, IP 기반 스토리지를 사용하는 경우 스토리지 어레이의 물리 적 네트워크에 연결하는 Citrix Hypervisor 네트워크를 만듭니다.
	- 풀을 생성하고 이 풀에 호스트를 추가합니다.
- 5. (공유 스토리지 및 Citrix Hypervisor 풀의 경우) 가상 디스크를 저장할 공유 스토리지 준비 및 스토리지에 대한 연결 생 성 (스토리지 저장소 (SR) 이라고 함) 풀에

6. (선택 사항) 변환 요구 사항은 아니지만 VMware 서버의 계정과 일치하도록 Citrix Hypervisor 풀의 관리자 계정을 구 성할 수 있습니다. Active Directory 계정에 대한 역할 기반 액세스 제어를 구성하는 방법에 대한 자세한 내용은 역할 기반 액세스 제어를 참조하십시오.

## **Citrix [Hypervisor](https://docs.xenserver.com/ko-kr/citrix-hypervisor/users/rbac-overview.html)** 설치 및 풀 만들기

VMware ESXi/vCenter VM 을 변환하려면 먼저 변환된 VM 을 실행할 Citrix Hypervisor 풀 또는 호스트를 생성해야 합니 다. 이 풀에는 VMware 서버에 연결할 수 있도록 네트워킹이 구성되어 있어야 합니다. 또한 VMware 클러스터에 있는 것과 동 일한 물리적 네트워크를 Citrix Hypervisor 풀에 구성하거나 네트워킹 구성을 단순화할 수 있습니다. 변환된 VM 을 풀에서 실 행하려면 변환 전에 스토리지 저장소를 만들고 공유 스토리지를 풀에 추가합니다.

Citrix Hypervisor 를 처음 사용하는 경우 빠른 시작을 읽어 기본 설치 및 구성을 비롯한 Citrix Hypervisor 기본 사항에 대 해 알아볼 수 있습니다.

## **Citrix Hypervisor** 환경 고려 사항

Citrix Hypervisor 를 설치하고 가상 장비를 가져오기 전에 변환 전략을 변경할 수 있는 다음 요소를 고려하십시오.

**XenServer Conversion Manager** 가상 장비를 실행할 호스트를 선택합니다. 독립 실행형 호스트 또는 변환된 VM 을 실 행하는 풀의 호스트로 가상 장비를 가져옵니다.

풀의 경우 스토리지가 스토리지 요구 사항을 충족하는 경우 풀의 모든 호스트에서 가상 장비를 실행할 수 있습니다.

참고**:**

풀에서 한 번에 하나의 XenServer Conversion Manager 만 실행하는 것이 좋습니다.

변환된 **VM** 을 실행하려는 풀 또는 호스트에 대해 구성된 스토리지는 특정 요구 사항을 충족해야 합니다**.** 새로 변환된 VM 을 풀 에서 실행하려면 가상 디스크를 공유 스토리지에 저장해야 합니다. 그러나 변환된 VM 이 풀이 아닌 단일 독립 실행형 호스트에서 실행되는 경우 가상 디스크가 로컬 스토리지를 사용할 수 있습니다.

변환된 VM 을 풀에서 실행하려면 스토리지 저장소를 만들어 공유 스토리지를 풀에 추가해야 합니다.

변환이 지원되는 게스트 운영 체제**:**

다음과 같은 Windows 게스트 운영 체제를 실행하는 VMware ESXi/vCenter VM 을 변환할 수 있습니다.

- Windows 10(32 비트) Enterprise 에디션 [최신 테스트 버전은 22H2]
	- **–** BIOS 모드에서의 부팅만 지원됩니다.
- Windows 10(64 비트) Enterprise 에디션 [최신 테스트 버전은 22H2]
- Windows Server 2016(64 비트) Standard(데스크톱) 에디션
- Windows Server 2019(64 비트) Standard(데스크톱) 에디션
- Windows Server 2022(64 비트) Standard(데스크톱) 에디션

참고**:**

목록에 있는 Windows SKU 만 변환이 지원됩니다.

다음과 같은 Linux 운영 체제도 지원됩니다.

- Red Hat Enterprise Linux 7.9(64 비트) 의 구성은 다음과 같습니다.
	- **–** 파일 시스템: EXT3 또는 EXT4
	- **–** 부트 파티션 유형: btrfs, lvm 또는 일반
- Red Hat Enterprise Linux 8.x(64 비트) 의 구성은 다음과 같습니다.
	- **–** 파일 시스템: EXT3 또는 EXT4
	- **–** 부트 파티션 유형: lvm 또는 일반
- Ubuntu 20.04 의 구성은 다음과 같습니다.
	- **–** 파일 시스템: EXT3 또는 EXT4
	- **–** 부트 파티션 유형: lvm 또는 일반

Citrix Hypervisor 에서 지원하는 게스트 운영 체제에 대해 자세히 알아보려면 게스트 운영 체제 지원을 참조하십시오.

네트워킹 요구 사항 충족 VMware ESXi/vCenter VM 을 변환하려면 XenServer Conversion Manager 가상 장비 를 VMware Server 에 연결할 수 있는 물리적 네트워크 또는 VLAN 에 연결[해야 합니다](https://docs.xenserver.com/ko-kr/citrix-hypervisor/system-requirements/guest-os-support.html). (다음 섹션에서는 이 네트워크를 " $V$ Mware 네트워크"라고 합니다.)

VMware 서버가 Citrix Hypervisor 풀의 호스트와 다른 물리적 네트워크에 있는 경우 변환하기 전에 네트워크를 Citrix Hypervisor 에 추가합니다.

참고**:**

- VM 을 변환하는 데 걸리는 시간은 VMware 와 Citrix Hypervisor 네트워크 간의 물리적 거리와 VM 의 가상 디 스크 크기에 따라 달라집니다. VMware 서버와 XenServer 간의 네트워크 처리량을 테스트하여 변환에 얼마나 걸리는지 예측할 수 있습니다.
- 기본적으로 XenServer 변환 관리자는 VM 변환 중에 HTTPS 를 사용하여 VM 의 가상 디스크를 다운로드합니 다. 마이그레이션 프로세스의 속도를 높이려면 다운로드 경로를 HTTP 로 전환할 수 있습니다. 자세한 내용은 VMware 의 문서 라이브러리 항목을 사용한 작업 전송 속도 개선을 참조하십시오.

기존 네트워크 구성 매핑 XenServer Conversion Manager 가상 장비에는 기존 VMware ESXi/vCenter VM 에서 Citrix Hypervisor 로 변[환한 후 필요한 수동 네트워킹 구성의 양을 줄](https://kb.vmware.com/s/article/2112692)일 수 있는 기능이 포함되어 있습니다. 예를 들어 XenServer Conversion Manager 가상 장비는 다음을 수행합니다.

• VMware ESXi/vCenter VM 에 가상 MAC 주소를 보존하고 생성된 Citrix Hypervisor VM 에서 이를 재사용할 수 있습니다. 가상 네트워크 어댑터 (가상 MAC 주소) 와 연결된 MAC 주소를 보존하면 다음과 같은 작업이 발생할 수 있습 니다.

- **–** DHCP 를 사용하는 환경에서 IP 주소 보존 지원
- **–** 라이센스가 가상 MAC 주소를 참조하는 소프트웨어 프로그램에 유용합니다.
- (가상) 네트워크 어댑터를 매핑합니다. XenServer Conversion Manager 가상 장비는 VM 을 변환한 후 가상 네트 워크 인터페이스가 적절하게 연결되도록 VM 을 Citrix Hypervisor 네트워크에 매핑할 수 있습니다.

예를 들어 VMware '가상 네트워크 4'를 Citrix Hypervisor '네트워크 0'에 매핑하는 경우 가상 어댑터가 '가 상 네트워크 4'에 연결된 모든 VMware VM 은 변환 후'네트워크 0'에 연결됩니다. XenServer Conversion Manager 가상 장비는 하이퍼바이저 네트워크 설정을 변환하거나 마이그레이션하지 않습니다. 마법사는 제공된 매핑을 기반으로 변환된 VM 의 가상 네트워크 인터페이스 연결만 변경합니다.

참고**:**

모든 VMware 네트워크를 해당 Citrix Hypervisor 네트워크에 매핑할 필요는 없습니다. 그러나 원하는 경우 새 Citrix Hypervisor 구성에서 VM 이 사용하는 네트워크를 변경하거나 네트워크 수를 줄이거나 통합할 수 있습니 다.

이러한 기능을 최대한 활용하기 위해 Citrix 는 다음을 권장합니다.

- **–** Citrix Hypervisor 를 설치하기 전에 호스트에서 구성할 스위치의 네트워크 (즉, 포트) 에 호스트를 연결합니다.
- **–** Citrix Hypervisor 풀에서 검색하려는 네트워크를 볼 수 있는지 확인합니다. 특히 Citrix Hypervisor 호스트 를 VMware 클러스터와 동일한 네트워크에 액세스할 수 있는 스위치 포트에 연결합니다.

Citrix Hypervisor NIC 를 VMware 호스트의 NIC 와 동일한 네트워크에 연결하는 것이 더 쉽지만 필수는 아닙니다. NIC/네트워크 연결을 변경하려면 Citrix Hypervisor NIC 를 다른 물리적 네트워크에 연결할 수 있습니다.

**XenServer Conversion Manager** 가상 장비 네트워킹 요구 사항 준비 변환을 수행할 때는 VMware Server 가 있는 네트워크에 대한 네트워크 연결을 생성해야 합니다. XenServer Conversion Manager 가상 어플라이언스에서는 Citrix Hypervisor 호스트와 VMware 서버 간의 트래픽 변환에 이 연결을 사용합니다.

이 네트워크 연결을 만들려면 다음 두 작업을 수행해야 합니다.

- XenServer Conversion Manager 가상 장비를 가져올 때 전환 트래픽에 대해 추가한 네트워크를 가상 네트워크 인 터페이스로 지정합니다. 이렇게 하려면 **interface 1** 을 구성하여 해당 네트워크에 연결할 수 있습니다.
- 변환 마법사를 실행하기 전에 변환된 VM 을 실행할 Citrix Hypervisor 호스트에 VMware 및 Citrix Hypervisor 를 연결하는 네트워크를 추가합니다.

기본적으로 XenServer Conversion Manager 가상 장비를 가져오면 Citrix Hypervisor 센터는 네트워크 0 및 NIC0 (eth0) 과 연결된 하나의 가상 네트워크 인터페이스를 만듭니다. 그러나 기본적으로 Citrix Hypervisor 설정은 NIC0 을 Citrix Hypervisor 관리 트래픽에 사용되는 NIC 인 관리 인터페이스로 구성합니다. 따라서 변환할 네트워크를 추가할 때 NIC0 이외의 NIC 를 선택할 수 있습니다. 다른 네트워크를 선택하면 사용 중인 풀의 성능이 향상될 수 있습니다. 관리 인터페이 스에 대한 자세한 내용은 네트워킹을 참조하십시오.

**Citrix Hypervisor** 에 네트워크를 추가하려면**:**

- 1. XenCenter 의 리소스 창에서 XenServer Conversion Manager 가상 장비를 실행할 풀을 선택합니다.
- 2. **Networking(**네트워킹**)** 탭을 클릭합니다.
- 3. **Add Network(**네트워크 추가**)** 를 클릭합니다.
- 4. 유형 선택 페이지에서 외부 네트워크를 선택하고 다음을 클릭합니다.
- 5. 이름 페이지에서 네트워크의 의미 있는 이름 (예: "VMware 네트워크") 과 설명을 입력합니다.
- 6. 인터페이스 페이지에서 다음을 지정합니다.
	- **NIC**. Citrix Hypervisor 네트워크를 만드는 데 사용할 NIC 입니다. VMware 서버의 물리적 또는 논리적 네트 워크에 연결되어 있는 NIC 를 선택합니다.
	- **VLAN**. VMware 네트워크가 VLAN 인 경우 VLAN ID(또는"태그") 를 입력합니다.
	- **MTU**. VMware 네트워크에서 점보 프레임을 사용하는 경우 1500 에서 9216 사이의 MTU (최대 전송 단위) 값 을 입력합니다. 그렇지 않으면 MTU 상자를 기본값 1500 으로 둡니다.

참고**:**

- 이 네트워크를 새 가상 시스템에 자동으로 추가 확인란을 선택하지 마십시오.
- 7. **Finish(**마침**)** 를 클릭합니다.

스토리지 요구 사항 충족 VMware ESXi/vCenter VM 의 배치를 변환하기 전에 스토리지 요구 사항을 고려하십시오. 변환 된 VM 디스크는 Citrix Hypervisor 스토리지 저장소에 저장됩니다.

이 스토리지 저장소는 해당 풀에서 실행할 모든 변환된 VM 의 가상 디스크를 포함할 수 있을 만큼 충분히 커야 합니다. 독립 실행 형 호스트에서만 실행되는 변환된 시스템의 경우 로컬 또는 공유 스토리지를 변환된 가상 디스크의 위치로 지정할 수 있습니다. 풀 에서 실행 중인 변환된 컴퓨터의 경우 공유 저장소만 지정할 수 있습니다.

스토리지 저장소를 만들려면 다음과 같이 하십시오.

- 1. XenCenter 의 리소스 창에서 XenServer Conversion Manager 가상 장비를 실행할 풀을 선택합니다.
- 2. 스토리지 탭을 클릭합니다.
- 3. **New SR** 을 클릭하고 마법사의 지침을 따릅니다. 자세한 지침을 보려면 **F1** 키를 눌러 온라인 도움말을 표시합니다.

**Citrix Hypervisor** 요구 사항 이 릴리스의 XenServer Conversion Manager 사용하여 변환된 VM 을 다음 버전의 Citrix Hypervisor 에서 실행할 수 있습니다.

• Citrix Hypervisor 8.2 누적 업데이트 1

**VMware** 요구 사항 XenServer Conversion Manager 가상 장비는 다음 버전의 VMware 에서 VMware ESXi/v‑ Center VM 을 변환할 수 있습니다.

- vCenter Server 6.7.x, 7.x 및 8.x
- vSphere 6.7.x, 7.x, 8.x
- ESXi 6.7.x, 7.x 및 8.x

참고**:**

XenServer Conversion Manager 가상 장비는 디스크가 4 개 이상인 VMware ESXi/vCenter VM 을 Citrix Hypervisor VM 으로 변환할 수 없습니다. VMware ESXi/vCenter VM 에는 세 개 이하의 디스크가 있어야 합니다.

VMware ESXi/vCenter VM 에는 네트워크와 스토리지 컨트롤러도 구성되어 있어야 합니다.

가상 장비 가져오기 준비 가상 장비를 가져오기 전에 다음 정보를 참고하고 해당하는 경우 사용자 환경을 적절히 변경하십시 오.

가상 장비 다운로드 XenServer Conversion Manager 가상 장비는 XVA 형식으로 패키지화되어 있습니다. Citrix Hypervisor 8.2 프리미엄 에디션 페이지에서 가상 장비를 다운로드할 수 있습니다. 파일을 다운로드할 때 로컬 하드 드라이브 의 폴더 (일반적으로 Citrix Hypervisor 센터가 설치된 컴퓨터일 필요는 없음) 에 저장합니다. .xva 파일이 하드 드라이브에 저장되면 Citrix Hypervisor 센터로 가져올 수 있습니다.

### [참고](https://www.citrix.com/downloads/citrix-hypervisor/)**:**

XenServer Conversion Manager 가상 장비는 Citrix Virtual Apps and Desktops 또는 Citrix DaaS 권한을 통해 Citrix Hypervisor 에 액세스할 수 있는 Citrix Hypervisor 프리미엄 에디션 고객 또는 고객에게 제공됩니다. Citrix Hypervisor 라이선스에 대한 자세한 내용은 라이선스를 참조하십시오. Citrix Hypervisor 8.2 라이선스를 업 그레이드하거나 구매하려면 Citrix 웹 사이트를 방문하십시오.

가상 장비 사전 요구 사항 XenServer Conversion [Manage](https://docs.xenserver.com/ko-kr/citrix-hypervisor/overview-licensing.html)r 가상 장비에는 최소한 다음 사항이 필요합니다.

- Citrix Hypervisor 8.2 누적 업데이트 1
- 디스크 공간: 30GB 의 디스크 공간
- 메모리: 6GB
- 가상 CPU 할당: vCPU 2 개

## 가상 장비 가져오기 및 구성

XenServer Conversion Manager 가상 장비는 Citrix Hypervisor 호스트에서 실행되도록 설계된 사전 설치된 단일 VM 입니다. 가상 장비를 가져오기 전에 가상 장비 가져오기 준비 섹션에서 사전 요구 사항 정보와 고려 사항을 검토하십시오.

### **Citrix Hypervisor** 로 가상 장비 가져오기

변환된 VM 을 실행할 풀 또는 호스트로 XenServer Conversion Manager 가상 장비를 가져오려면 XenCenter 가져오기 마법사를 사용합니다.

- 1. Citrix Hypervisor 센터를 엽니다. 가상 장비 패키지를 가져올 풀이나 호스트를 마우스 오른쪽 단추로 클릭하고 **Import(**가져오기**)** 를 선택합니다.
- 2. 가상 장비 패키지를 찾아서 찾습니다.
- 3. XenServer Conversion Manager 가상 장비를 실행할 풀 또는 홈 서버를 선택합니다.

참고**:**

홈 서버는 풀의 VM 에 대한 리소스를 제공하는 호스트입니다. 가능한 경우 Citrix Hypervisor 가 다른 호스트를 시도하기 전에 해당 호스트에서 VM 을 시작하려고 시도합니다. 호스트를 선택하면 XenServer Conversion Manager 가상 장비에서 이 호스트를 홈 서버로 사용합니다. 풀을 선택하면 가상 장비가 해당 풀에서 가장 적합한 호스트에서 자동으로 시작됩니다.

- 4. XenServer Conversion Manager 가상 장비용 가상 디스크를 저장할 저장소 리포지토리를 선택한 다음 가져오기를 클릭합니다. 풀에 스토리지 저장소를 추가하려면 "스토리지 요구 사항 충족"섹션을 참조하십시오. "로컬 또는 공유 저 장소를 선택할 수 있습니다.
- 5. 변환에 사용할 네트워크 (VMware 서버를 Citrix Hypervisor 호스트에 연결) 가 인터페이스 **1** 과 연결된 네트워크 (  $"$ 가상 NIC  $1"$ ) 로 선택되었는지 확인합니다.
	- 인터페이스 1 옆에 올바른 네트워크가 나타나지 않으면 네트워크 열의 목록을 사용하여 다른 네트워크를 선택합니 다.
	- 풀과 다른 물리적 네트워크에 있는 VMware 네트워크를 추가하지 않은 경우 다음을 수행합니다.
		- a) 마법사를 종료합니다.
		- b) 풀에 네트워크를 추가합니다.
		- c) 마법사를 다시 실행합니다.

자세한 내용은 **Citrix Hypervisor** 에 네트워크를 추가하려면을 참조하십시오.

경고**:**

고객 네트워크에 NIC0 를 구성하지 마십시오. NIC0 을 "호스트 내부 관리 네트워크에만 할당합니다. "

- 6. 가져오기 후 **VM** 시작 확인란을 선택한 상태로 두고 마침을 클릭하여 가상 장비를 가져옵니다.
- 7. .xva 파일을 가져오면 XenCenter 의 리소스 창에 XenServer Conversion Manager 가상 장비가 나타납니다.

#### **XenServer Conversion Manager** 가상 어플라이언스 구성

XenServer Conversion Manager 가상 장비를 사용하여 VMware ESXi/vCenter VM 을 변환하려면 먼저 XenCenter 콘솔 탭을 사용하여 구성하십시오.

- 1. XenServer Conversion Manager 가상 장비를 가져온 후 콘솔 탭을 클릭합니다.
- 2. 라이선스 계약을 읽습니다. 사용권 계약의 내용을 보려면 웹 브라우저에서 URL 을 엽니다. 계속하려면 아무 키나 누릅니 다.
- 3. XenServer Conversion Manager 가상 어플라이언스의 새 루트 암호를 입력하고 확인합니다. 강력한 암호를 선택 하는 것이 좋습니다.
- 4. XenServer Conversion Manager 가상 어플라이언스의 호스트 이름을 입력합니다.
- 5. 가상 장비의 도메인 접미사를 입력합니다. 예를 들어 가상 장비의 FQDN(정규화된 도메인 이름) 이 citrixmigrate-vm.domain4.example.com인 경우 domain4.example.com를 입력합니다.
- 6. DHCP 를 사용하여 XenServer Conversion Manager 가상 장비에 대한 IP 주소를 자동으로 가져오려면 **y** 를 입력 합니다. 그렇지 않으면 **n** 을 입력한 다음 VM 의 정적 IP 주소, 서브넷 마스크 및 게이트웨이를 입력합니다.
- 7. 호스트 이름 및 네트워크 설정을 검토하고 메시지가 표시되면 **y** 를 입력합니다. 이 단계는 XenServer Conversion Manager 가상 장비 구성 프로세스를 완료합니다.
- 8. 기기를 성공적으로 구성하면 로그인 프롬프트가 나타납니다. 로그인 자격 증명을 입력하고 Enter 키를 눌러 XenServer Conversion Manager 가상 장비에 로그인합니다.

## **VMware ESXi/vCenter VM** 변환

VMware ESXi/vCenter VM 을 변환하면 XenServer Conversion Manager 가상 장비를 실행하는 Citrix Hypervisor 풀 또는 독립 실행형 호스트로 가져옵니다. 변환된 VM 은 가상 프로세서 및 가상 메모리에 대한 원래 VMware 설정을 유지합니 다.

변환 절차를 시작하기 전에 다음 사항이 참인지 확인합니다.

- Citrix Hypervisor 풀 (또는 독립 실행형 호스트) 에 대한 자격 증명이 있습니다. 루트 계정 자격 증명 또는 풀 관리자 역 할이 구성된 RBAC (역할 기반 액세스 제어) 계정이 허용됩니다.
- 변환할 VM 이 포함된 VMware 서버에 대한 자격 증명이 있어야 합니다. 변환 절차를 수행하려면 XenServer Conversion Manager 콘솔을 VMware 서버에 연결해야 합니다.
- 변환할 VMware 가상 시스템의 전원이 꺼져 있습니다.
- 변환할 VMware 가상 시스템에는 네트워크와 스토리지 컨트롤러가 구성되어 있습니다.
- 변환된 VM 을 실행하는 Citrix Hypervisor 풀 (또는 호스트) 은 스토리지 저장소에 연결됩니다. 스토리지 저장소에 변 환된 가상 디스크를 위한 충분한 공간이 있어야 합니다.
- 새로 변환된 VM 을 풀에서 실행하려면 스토리지 저장소가 공유 스토리지여야 합니다. 그러나 변환된 VM 이 풀이 아닌 단 일 독립 실행형 호스트에서 실행되는 경우 로컬 스토리지를 사용할 수 있습니다.
- 변환할 VM 의 가상 디스크는 2TiB 미만입니다.
- Citrix Hypervisor 풀 (또는 호스트) 에는 변환된 VM 에서 사용하는 네트워크가 있습니다.

## **VMware ESXi/vCenter VM** 을 **Citrix Hypervisor** 환경에서 실행할 수 있는 **VM** 으로 변환하려면:

1. 가상 장비가 VM 을 가져올 Citrix Hypervisor 서버 또는 풀에 설치되어 실행 중인지 확인합니다.

2. Citrix Hypervisor 센터에서 풀 > **Conversion Manager** 로 이동합니다.

**Conversion Manager** 창이 열립니다. 마법사가 가상 장비에 연결되는 동안 기다립니다.

- 3. 새 전환을 클릭합니다.
- 4. 새 변환 마법사에서 VMware 서버에 대한 자격 증명을 입력합니다.
	- 서버. Citrix Hypervisor 로 변환할 VM 이 포함된 VMware 서버의 IP 주소 또는 FQDN 을 입력합니다.
	- 사용자 이름. 이 VMware 서버의 올바른 사용자 이름을 입력합니다. 이 계정은 VMware 관리자 계정이거나 루 트 역할이 있어야 합니다.
	- 암호. 사용자 이름 상자에 지정한 사용자 계정의 암호를 입력합니다.

다음을 클릭합니다. Citrix Hypervisor 센터는 VMware 서버에 연결됩니다.

- 5. 가상 시스템 페이지의 VMware 서버에 호스팅된 VM 목록에서 변환할 VM 을 선택합니다. 다음을 클릭합니다.
- 6. [저장 영역] 페이지에서 변환 중에 사용할 저장 영역 저장소를 선택합니다. 이 스토리지 저장소는 생성 중인 VM 및 가상 디스크가 영구적으로 저장되는 위치입니다.

이 탭은 변환된 VM 의 가상 디스크가 사용하는 사용 가능한 스토리지의 비율을 나타냅니다.

- 7. 네트워킹 페이지에서 나열된 각 VMware 네트워크에 대해 매핑할 Citrix Hypervisor 네트워크를 선택합니다. 가상 MAC 주소를 보존할지 여부도 선택할 수 있습니다. 다음을 클릭합니다.
- 8. 변환 프로세스에 대해 구성한 옵션을 검토합니다. 이전을 클릭하여 이러한 옵션을 변경할 수 있습니다. 표시된 구성을 계 속하려면 마침을 클릭합니다.

변환 프로세스가 시작됩니다. ESXi 또는 vSphere 에서 변환하는 데 가상 디스크의 크기에 따라 몇 분 정도 걸릴 수 있습 니다.

VM 을 변환한 후에는 Conversion Manager 가 자동으로 종료되어 호스트의 리소스가 절약됩니다. VM 의 호스트를 선택한 다음 풀 > **Conversion Manager** 를 클릭하여 VM 을 시작합니다.

**Conversion Manager** 창에는 진행 중인 전환과 완료된 전환이 표시됩니다.

## 변환 후 단계

Windows VM 의 경우 Windows 용 XenServer VM Tools(이전의 Citrix VM Tools) 를 설치해야 합니다. Linux VM 의 경우 변환 프로세스 중에 Conversion Manager 를 통해 자동 설치되므로 Linux 용 XenServer VM Tools 를 설치할 필요 가 없습니다.

XenCenter 에서 새로 변환된 VM 에서 다음 단계를 수행하십시오.

## **Windows** 컴퓨터의 경우**:**

1. Windows VM 에서는 Microsoft 라이선스 모델에 따라 VM 의 Windows 라이선스를 다시 활성화해야 할 수 있습니 다. 이 재활성화는 Windows 운영 체제가 변환을 하드웨어 변경으로 인식하기 때문에 발생합니다.

2. Windows VM 의 경우 Windows 용 XenServer VM 도구 (이전 명칭은 Citrix VM Tools) 를 설치하여 디스크 및 네트워크 성능 향상을 위한 고속 I/O 를 확보하십시오. 또한 Windows 용 XenServer VM 도구를 사용하면 VM 을 완 전히 종료, 재부팅, 일시 중지 및 실시간 마이그레이션하는 등의 특정 기능을 사용할 수 있습니다. Citrix Hypervisor다 운로드 페이지에서 Windows 용 XenServer VM 도구를 다운로드할 수 있습니다.

XenServer VM Tools 가 설치되어 있지 않은 VM 으로 작업하는 경우 일반 창의 일반 탭에 XenServ[er VM Tools](https://www.citrix.com/downloads/citrix-hypervisor/) 가 설치되 지 않음 메시지가 나타납니다.

참고**:**

VM 이 완벽하게 지원되는 구성을 가지려면 각 Windows VM 에 Windows 용 XenServer VM Tools 가 설치되어 있 어야 합니다. Windows VM 은 Windows 용 XenServer VM Tools 없이 작동하지만 성능에 영향을 줄 수 있습니다.

### **Linux** 시스템에서 **VNC** 활성화

Linux VM 에서 VNC 서버를 구성합니다. 자세한 내용은 Linux VM 에 대해 VNC 사용을 참조하십시오.

참고**:**

VNC 암호는 6 자 이상이어야 합니다.

기타 전환 작업

전환 관리 창에서 VM 변환과 관련된 다른 작업을 수행할 수 있습니다. 이러한 작업에는 작업 지우기, 작업 요약 저장, 작업 재시도, 작업 취소, 로그 파일 표시 등이 포함됩니다.

모든 작업을 지우려면**:**

- 1. 모두 지우기를 선택합니다.
- 2. 이 작업을 확인하라는 메시지가 표시되면 예를 클릭하여 계속합니다.

작업 요약을 저장하려면 다음과 같이 하십시오.

- 1. 모두 내보내기를 클릭합니다.
- 2. CSV 파일을 저장할 위치를 지정합니다.
- 3. 저장을 클릭합니다.

작업을 다시 시도하려면 다음과 같이 하십시오.

- 1. 목록에서 작업을 선택합니다.
- 2. 재시도를 클릭합니다.

참고**:**

[다시 시도] 옵션은 실패하거나 취소된 작업에 대해서만 사용할 수 있습니다.

작업을 취소하려면 다음과 같이 하십시오.

- 1. 목록에서 작업을 선택합니다.
- 2. 취소를 클릭합니다.

참고**:**

작업 취소는 큐에 있거나 실행 중인 작업에 대해서만 활성화됩니다.

단일 작업에 대한 변환 로그 파일을 저장하려면 다음과 같이 하십시오.

- 1. 목록에서 작업을 선택합니다.
- 2. 로그 메뉴에서 선택한 로그 가져오기를 클릭합니다.
- 3. 로그 파일을 저장할 위치를 지정합니다.

모든 작업에 대한 변환 로그 파일을 저장하려면 다음과 같이 하십시오.

- 1. 로그 메뉴에서 모든 로그 가져오기를 클릭합니다.
- 2. 로그 파일을 저장할 위치를 지정합니다.

변환 세부 정보를 표시하려면 다음과 같이 하십시오.

- 1. 목록에서 작업을 선택합니다.
	- 이 정보는 디테일 패널에 표시됩니다.

layout: doc

description: Diagnose and gather information about issues that might arise when using the XenServer Conversion Manager virtual appliance.—

# **XenServer Conversion Manager** 문제 해결

이 섹션에서는 변환 프로세스 및 변환된 VM 의 문제 해결에 대한 정보를 제공합니다.

## 변환된 **VM** 을 시작하는 중 문제

일반적으로 변환은 순조롭게 진행되며 XenServer Conversion Manager(이전의 Citrix Hypervisor Conversion Manager) 가상 장비는 문제 없이 VM 을 변환합니다. 그러나 드문 경우이지만 변환된 VM 을 열려고 할 때 오류가 발생할 수 있 습니다. 다음 섹션에서는 오류 및 기타 문제 해결에 대한 몇 가지 지침을 제공합니다.

## 블루 스크린 **Windows** 스톱 코드 **0x0000007B**

이 중지 코드는 XenServer Conversion Manager 가상 장비가 Citrix Hypervisor 에서 처음으로 부팅하는 데 중요한 Windows 장치를 구성할 수 없음을 나타냅니다. 로그를 저장하고 추가 지침을 위해 Citrix 지원 부서에 보냅니다.

#### **Windows** 제품 정품 인증

라이선스 모델에 따라 Windows VM 을 시작하려고 할 때 시스템 정품 인증에 대한 오류 메시지가 나타날 수 있습니다.

#### **Windows VM** 에서 네트워크 설정이 손실됨

ESXi 서버에서 Citrix Hypervisor 로 Windows VM 을 가져오는 경우 IPv4/IPv6 네트워크 설정이 손실될 수 있습니다. 네 트워크 설정을 유지하려면 변환을 완료한 후 IPv4/IPv6 설정을 다시 구성해야 합니다.

#### **VMware SCSI** 디스크를 시작할 수 없습니다

VMware VM 이 SCSI 디스크에서 부팅되지만 IDE 하드 디스크도 구성되어 있는 경우 VM 을 Citrix Hypervisor 로 변환할 때 VM 이 부팅되지 않을 수 있습니다. 이 문제는 마이그레이션 프로세스에서 IDE 하드 디스크에 SCSI 디스크보다 낮은 장치 번 호를 할당하기 때문에 발생합니다. 그러나 Citrix Hypervisor 장치 0 에 할당된 하드 디스크에서 부팅됩니다. 이 문제를 해결 하려면 운영 체제가 포함된 가상 디스크에서 VM 이 재부팅되도록 Citrix Hypervisor 센터에서 가상 디스크 위치를 다시 정렬 합니다.

운영 체제가 포함된 가상 디스크의 위치를 변경하려면 다음과 같이 하십시오.

- 1. Citrix Hypervisor 센터 리소스 창에서 전원이 꺼진 게스트 VM 을 선택합니다.
- 2. 스토리지 탭을 선택합니다.
- 3. 가상 디스크 목록에서 운영 체제가 포함된 가상 디스크를 선택한 다음 속성을 클릭합니다.
- 4. 가상 디스크의 속성 대화 상자에서 *vm\_name* 탭을 클릭하여 디바이스 옵션을 표시합니다.
- 5. [ 장치 위치] 목록에서 **0** 을 선택하고 [ 확인] 을 클릭합니다.

#### 변환 중 문제

VM 을 변환할 때 문제나 오류가 발생하면 VMware VM 을 OVF 패키지로 내보내십시오. VMware VM 을 OVF 패키지로 내보 낼 수 없는 경우 Conversion Manager 이 VM 을 변환할 수 없습니다. VM 을 OVF 패키지로 내보내려고 할 때 표시되는 오류 메시지를 사용하여 VMware VM 의 문제를 해결하고 해결합니다. 예를 들어 VM 을 OVF 패키지로 내보내거나 변환하기 전에 네트워크 또는 스토리지 컨트롤러를 구성해야 할 수 있습니다. VMware ESXi/vCenter VM 의 문제 해결에 대한 자세한 내용 은 VMware 설명서를 참조하십시오.

Linux VM 을 변환할 때 오류가 표시되면 변환된 VM 을 제거하고 XenServer Conversion Manager 가상 장비를 다시 시 작한 다음 다시 시도하십시오.

실[패한 변환의 로그는](https://docs.vmware.com/) XenServer Conversion Manager 가상 장비에 저장되며 **Conversion Manager** 창에서 모든 로 그 가져오기를 클릭하여 검색할 수 있습니다. 문제를 제기하기 위해 Citrix 지원에 문의하는 경우 변환 로그 파일과 문제 해결을 위한 전체 서버 상태 보고서를 제공하는 것이 좋습니다. 자세한 내용은 서버 상태 보고서 만들기를 참조하십시오.

## 명령줄 인터페이스

January 17, 2024

*xe* CLI 를 사용하면 시스템 관리 작업을 스크립팅하고 자동화할 수 있습니다. CLI 를 사용하여 Citrix Hypervisor 를 기존 IT 인프라에 통합합니다.

**xe CLI** 로 시작하기

xe 명령줄 인터페이스는 기본적으로 모든 Citrix Hypervisor 서버에 설치됩니다. 원격 Windows 버전은 XenCenter 에 포 함되어 있습니다. 독립 실행형 원격 CLI 도 Linux 에서 사용할 수 있습니다.

### **Citrix Hypervisor** 서버

xe 명령줄 인터페이스는 기본적으로 서버에 설치됩니다. dom0 콘솔에서 xe CLI 명령을 실행할 수 있습니다. 다음 방법 중 하나 로 dom0 콘솔에 액세스합니다.

- XenCenter 에서 명령을 실행하려는 서버의 콘솔 탭으로 이동합니다.
- 명령을 실행하려는 서버에 SSH 로 연결합니다.

### **Windows** 에서

Windows 에서는 xe.exe 명령이 Citrix Hypervisor 센터와 함께 설치됩니다.

xe.exe 명령을 사용하려면 Windows 명령 프롬프트를 열고 디렉터리를 xe.exe 파일이 있는 디렉터리 (일반적으로 C:\Program Files (x86)\Citrix\XenCenter) 로 변경합니다. 시스템 경로에 xe.exe 설치 위치를 추가하면 디렉토리를 변경하지 않고도 명령을 사용할 수 있습니다.

### **Linux** 에서

RPM 기반 배포 (예: Red Hat) 에서는 기본 Citrix Hypervisor 설치 ISO 에 client\_install/xapi-xe- $BULLD$ . $x86_64$ . rpm 이름이 지정된 RPM 에서 독립 실행형 xe 명령을 설치할 수 있습니다.

RPM 에서 설치하려면 다음 명령을 사용합니다.

```
1 rpm -ivh xapi-xe-BUILD.x86 64.rpm
2 <!--NeedCopy-->
```
명령줄에서 매개 변수를 사용하여 xe 명령을 실행할 때 사용할 Citrix Hypervisor 서버, 사용자 이름 및 암호를 정의할 수 있습 니다. 그러나 이 정보를 환경 변수로 설정하는 옵션도 있습니다. 예:

```
1 export XE_EXTRA_ARGS="server=<host name>,username=<user name>,password
     =<password>"
2 <!--NeedCopy-->
```
#### 참고**:**

보안 연결을 통해 명령을 실행하려고 하면 Linux 의 원격 xe CLI 가 중지될 수 있으며 이러한 명령에는 파일 전송이 포함 됩니다. 이 경우 --no-ssl 매개 변수를 사용하여 Citrix Hypervisor 서버에 대한 안전하지 않은 연결을 통해 명령 을 실행할 수 있습니다.

#### **xe** 명령에 대한 지원 받기

온 호스트로 다음을 입력하여 CLI 명령에 대한 기본 도움말을 볼 수 있습니다.

```
1 xe help command
2 <!--NeedCopy-->
```
다음을 입력하면 가장 일반적으로 사용되는 xe 명령 목록이 표시됩니다.

```
1 xe help
2 <!--NeedCopy-->
```
또는 다음을 입력하면 모든 xe 명령 목록이 표시됩니다.

```
1 xe help --all
2 <!--NeedCopy-->
```
## 기본 **xe** 구문

모든 Citrix Hypervisor xe CLI 명령의 기본 구문은 다음과 같습니다.

```
1 xe command-name argument=value argument=value
2 <!--NeedCopy-->
```
각 특정 명령에는 해당 형식 argument=value의 고유한 인수 집합이 포함되어 있습니다. 일부 명령에는 필수 인수가 있으 며 대부분의 명령에 선택적 인수 집합이 있습니다. 일반적으로 명령은 선택적 인수 없이 호출될 때 일부 선택적 인수에 대한 기본 값을 가정합니다.

xe 명령 이 원 격 으 로 실 행 되 는 경 우 연 결 및 인 증 에 추 가 인 수 가 사 용 됩 니 다. 이 주 장 은 또 한 argument= argument\_value 형식을 취합니다.

server 인수는 호스트 이름 또는 IP 주소를 지정하는 데 사용됩니다. username 및 password 인수는 자격 증명을 지 정하는 데 사용됩니다.

암호 대신 password-file 인수를 직접 지정할 수 있습니다. 이 경우 xe 명령은 지정된 파일에서 암호를 읽으려고 시도하 고 해당 암호를 사용하여 연결합니다. (파일 끝에 있는 모든 후행 CR 과 LF 는 제거됩니다.) 이 방법은 명령줄에서 직접 암호를 지 정하는 것보다 안전합니다.

선택적 port 인수를 사용하여 원격 Citrix Hypervisor 서버의 에이전트 포트를 지정할 수 있습니다 (기본값 443).

예**:** 로컬 Citrix Hypervisor 서버에서 다음을 수행합니다.

```
1 xe vm-list
2 <!--NeedCopy-->
```
예**:** 원격 Citrix Hypervisor 서버에서 다음을 수행합니다.

```
1 xe vm-list username=username password=password server=hostname
2 <!--NeedCopy-->
```
원격 연결 인수에는 단축형 구문도 사용할 수 있습니다.

- - u 사용자 이름
- -pw 암호
- -pwf 암호 파일
- -p 포트
- $-$ s 서버

예**:** 원격 Citrix Hypervisor 서버에서 다음을 수행합니다.

```
1 xe vm-list -u myuser -pw mypassword -s hostname
2 <!--NeedCopy-->
```
인수는 쉼표로 구분된 키/값 쌍의 형태로 환경 변수 XE\_EXTRA\_ARGS 에서도 가져옵니다. 예를 들어 원격 Citrix Hypervisor 서버에서 실행할 명령을 입력하려면 먼저 다음 명령을 실행합니다.

```
1 export XE_EXTRA_ARGS="server=jeffbeck,port=443,username=root,password=
     pass"
2 <!--NeedCopy-->
```
이 명령을 실행한 후에는 실행하는 각 xe 명령에서 원격 Citrix Hypervisor 서버 매개 변수를 더 이상 지정할 필요가 없습니 다.

XE\_EXTRA\_ARGS 환경 변수를 사용하면 원격 Citrix Hypervisor 서버에 대해 실행될 때 xe 명령의 탭 완성을 활성화할 수 도 있습니다. 이 서버는 기본적으로 비활성화되어 있습니다.

특수 문자 및 구문

xe 명령줄에서 인수/값 쌍을 지정하려면 다음과 같이 작성합니다. argument=value

값에 공백이 포함되어 있지 않으면 따옴표를 사용하지 않습니다. 인수 이름, 등호 (=) 및 값 사이에 공백을 포함하지 마십시오. 이 형식을 따르지 않는 인수는 무시됩니다.

공백이 포함된 값의 경우 다음과 같이 작성합니다. argument="value with spaces"

Citrix Hypervisor 서버에서 CLI 를 사용하는 경우 명령에 표준 Linux bash 셸의 기능과 유사한 탭 완성 기능이 제공됩니다. 예를 들어 xe vm-l을 (를) 입력한 다음 **TAB** 키를 누르면 나머지 명령이 표시됩니다. 두 개 이상의 명령이 vm-l(으) 로 시
작되는 경우 **TAB** 키를 두 번째로 누르면 가능한 명령이 나열됩니다. 이 기능은 명령에서 오브젝트 UUID 를 지정할 때 유용합니 다.

참고**:**

보통 원격 Citrix Hypervisor 서버에서 명령을 실행할 때는 탭 완성이 작동하지 않습니다. 그러나 명령을 입력하는 시스 템에서 XE\_EXTRA\_ARGS 변수를 설정하면 탭 완성이 활성화됩니다. 자세한 내용은 기본 xe 구문을 참조하십시오.

### 명령 유형

CLI 명령은 두 부분으로 나눌 수 있습니다. 하위 수준 명령은 API 객체의 나열 및 매개 변수 조작과 관련이 있습니다. 상위 수준 명령은 보다 추상적인 수준에서 VM 또는 호스트와 상호 작용하는 데 사용됩니다.

하위 수준 명령은 다음과 같습니다.

- *class*‑list
- *class*‑param‑get
- *class*‑param‑set
- *class*‑param‑list
- *class*‑param‑add
- *class*‑param‑remove
- *class*‑param‑clear

여기에서 *class* 는 다음 중 하나입니다.

- bond
- console
- host
- host-crashdump
- host-cpu
- network
- patch
- pbd
- pif
- pool
- sm
- sr
- task
- template
- vbd
- vdi
- vif
- vlan
- vm

*class* 의 모든 값에 전체 *class*‑param‑*action* 명령 집합이 있는 것은 아닙니다. *class* 의 일부 값에는 더 작은 명령 집합이 있 습니다.

매개 변수 유형

xe 명령으로 지정되는 개체는 개체 자신을 식별하고 해당 상태를 정의하는 매개 변수 집합을 가집니다.

대부분의 매개 변수에는 하나의 값이 사용됩니다. 예를 들어 VM 의 name-**label** 매개 변수에는 단일 문자열 값이 포함되어 있습니다. xe vm-param-list 같은 매개 변수 목록 명령의 출력에서 괄호 안의 값은 매개 변수가 RW(읽기‑쓰기) 인지 또는 읽기 전용 (RO) 인지를 나타냅니다.

지정된 VM 에서 xe vm-param-list의 출력에는 다음 행이 포함될 수 있습니다.

```
1 user-version ( RW): 1
2 is-control-domain ( RO): false
```
첫 번째 매개 변수 (user-version) 는 쓰기 가능하며 값은 1 입니다. 두 번째 (is-control-domain) 는 읽기 전 용이며 값은 false 입니다.

다른 두 가지 매개 변수 유형은 다중 값 유형입니다. *set* 매개 변수에는 값 목록이 포함됩니다. *map* 매개 변수는 키/값 쌍의 집합 입니다. 예를 들어, 지정된 VM 에서 xe vm-param-list의 다음 샘플 출력을 살펴보십시오.

```
1 platform (MRW): acpi: true; apic: true; pae: true; nx: false
2 allowed-operations (SRO): pause; clean_shutdown; clean_reboot; \
3 hard_shutdown; hard_reboot; suspend
```
platform 매개 변수에는 키/값 쌍을 나타내는 항목 목록이 있습니다. 키 이름 뒤에는 콜론 문자 (:) 가 나옵니다. 각 키/값 쌍 은 세미콜론 문자 (;) 로 구분됩니다. RW 앞에 있는 M 은 이 매개 변수가 map 매개 변수이며 읽기 및 쓰기 가능함을 나타냅니다. allowed-operations 매개 변수에는 항목 집합을 구성하는 목록이 있습니다. RO 앞의 S 는 이것이 집합 매개 변수이 며 읽기는 가능하지만 쓰기는 불가능함을 나타냅니다.

map 매개 변수를 필터링하거나 map 매개 변수를 설정하려면 콜론 (:) 을 사용하여 map 매개 변수 이름과 키/값 쌍을 구분합 니다. 예를 들어 VM other-config 매개 변수의 foo 키 값을 baa(으) 로 설정하려면 명령은 다음과 같습니다.

```
1 xe vm-param-set uuid=VM uuid other-config:foo=baa
2 <!--NeedCopy-->
```
하위 수준 매개 변수 명령

*class*‑param‑get, *class*‑param‑set, *class*‑param‑add, *class*‑param‑remove, *class*‑param‑clear, *class*‑ param‑list 개체의 매개 변수에 대한 작업에 맞는 몇 가지 명령이 있습니다. 이러한 각 명령은 uuid 매개 변수를 사용하여 특 정 개체를 지정합니다. 이러한 명령은 하위 수준 명령으로 간주되므로 VM 이름 레이블이 아닌 UUID 를 사용해야 합니다.

• xe **class**-param-list uuid=uuid

모든 매개 변수 및 연관된 값을 나열합니다. *class*‑list 명령과 달리 이 명령은"복잡한"필드의 값을 나열합니다.

• xe **class**-param-get uuid=uuid param-name=parameter param-key=key

특정 매개 변수의 값을 반환합니다. map 매개 변수의 경우 param‑key 를 지정하면 맵에서 해당 키와 연결된 값을 가 져옵니다. param‑key 가 지정되지 않았거나 매개 변수가 집합인 경우 이 명령은 집합 또는 맵의 문자열 표현을 반환합 니다.

• xe **class**-param-set uuid=uuid param=value

하나 이상의 매개 변수에 대해 값을 설정합니다.

• xe **class**-param-add uuid=uuid param-name=parameter key=value param -key=key

맵 또는 집합 매개 변수에 추가합니다. map 매개 변수의 경우 key=value 구문을 사용하여 키/값 쌍을 추가합니다. 매 개 변수가 집합인 경우 param‑key=key 구문을 사용하여 키를 추가합니다.

• xe **class**-param-remove uuid=uuid param-name=parameter param-key= key

맵에서 키/값 쌍을 제거하거나 집합에서 키를 제거합니다.

• xe **class**-param-clear uuid=uuid param-name=parameter

세트 또는 맵을 완전히 지웁니다.

하위 수준 목록 명령

*class*‑list 명령은 *class* 유형의 객체를 나열합니다. 기본적으로 이 명령 유형은 모든 개체를 나열하고 매개 변수의 하위 집합을 출력합니다. 이 동작은 다음과 같은 방법으로 수정할 수 있습니다.

- 하위 집합만 출력하도록 객체를 필터링할 수 있습니다.
- 인쇄되는 매개 변수를 수정할 수 있습니다.

인쇄되는 매개 변수를 변경하려면 인수 *params* 을 쉼표로 구분된 필수 매개 변수 목록으로 지정하십시오. 예:

```
1 xe vm-list params=name-label,other-config
2 <!--NeedCopy-->
```
이와 달리 모든 매개 변수를 나열하려면 다음 구문을 사용합니다.

```
1 xe vm-list params=all
2 <!--NeedCopy-->
```
list 명령은 계산이 복잡한 일부 매개 변수를 표시하지 않습니다. 이러한 매개 변수는 다음과 같이 표시됩니다.

```
1 allowed-VBD-devices (SRO): <expensive field>
2 <!--NeedCopy-->
```
이러한 필드를 가져오려면 *class*‑param‑list 또는 *class*‑param‑get 명령을 사용하십시오.

목록을 필터링하려면 CLI 는 매개 변수 값을 명령줄에 지정된 값과 일치시키고 지정된 모든 제약 조건과 일치하는 개체만 출력합 니다. 예:

```
1 xe vm-list HVM-boot-policy="BIOS order" power-state=halted
2 <!--NeedCopy-->
```
이 명령은 두 필드 power-state의 값이 모두 *\*\** 중지되고 HVM-boot-policy 필드의 값이 *BIOS* 순서인 VM 만 나 열합니다.

맵의 키 값이나 집합의 값 존재에 따라 목록을 필터링할 수도 있습니다. 맵의 키를 기준으로 필터링하는 구문은 mapname:key=value입니다. 집합에 있는 값을 기준으로 필터링하는 구문은 set-name:contains=value입니 다.

스크립팅할 때 유용한 기술은 명령줄에서 --minimal을 (를) 전달하여 xe에서 쉼표로 구분된 목록의 첫 번째 필드만 인쇄하 도록 하는 것입니다. 예를 들어 VM 이 3 개 설치된 호스트의 xe vm-list --minimal 명령은 3 개의 VM UUID 를 제공합니다.

```
1 a85d6717-7264-d00e-069b-3b1d19d56ad9,aaa3eec5-9499-bcf3-4c03-
          af10baea96b7, \backslash2 42c044de-df69-4b30-89d9-2c199564581d
3 <!--NeedCopy-->
```
#### 보안

Citrix Hypervisor 는 암호가 명령줄 기록이나 API 개체에 일반 텍스트로 저장되는 것을 방지하는 보안 메커니즘을 제공합니 다. Citrix Hypervisor 센터는 이 기능을 자동으로 사용하며 xe CLI 의 암호가 필요한 모든 명령에서도 이 기능을 사용할 수 있 습니다.

참고**:**

암호 보안은 xe CLI 의 원격 인스턴스에서 Citrix Hypervisor 호스트를 인증하는 데 사용할 수 없습니다.

#### 보안 개체를 만들려면 Citrix Hypervisor 호스트에서 다음 명령을 실행합니다.

```
1 xe secret-create value=my-password
2 <!--NeedCopy-->
```
암호가 생성되어 Citrix Hypervisor 호스트에 저장됩니다. 이 명령은 보안 개체의 UUID 를 출력합니다. 예를 들어, 99945 d96-5890-de2a-3899-8c04ef2521db입니다. 암호가 필요한 명령에 이 UUID 를 전달하려면 \_secret을 (를) 암호 인수의 이름에 추가합니다.

예**:** 암호를 만든 Citrix Hypervisor 호스트에서 다음 명령을 실행할 수 있습니다.

```
1 xe sr-create device-config:location=sr_address device-config:type=
         cifs device-config:username=cifs_username \
2 device-config:cifspassword_secret=secret_uuid name-label="CIFS ISO
         SR" type="iso" content-type="iso" shared="true"
3 <!--NeedCopy-->
```
### 명령 내역

일부 xe 명령 (예: xe vm-migrate 또는 xe pool-enable-external-auth) 은 암호와 같은 비밀을 매 개 변수로 사용합니다. 이러한 명령은 셸 기록에서 끝날 수 있으며 명령 실행 중에 프로세스 테이블에 표시됩니다. 따라서 이러한 명령은 신뢰할 수 있는 환경에서만 실행하는 것이 중요합니다.

bash 셸의 경우 HISTCONTROL 변수를 사용하여 셸 내역에 저장되는 명령을 제어할 수 있습니다.

#### **xe** 명령 참조

이 섹션에서는 명령이 처리하는 개체별로 명령을 그룹화합니다. 이러한 개체는 알파벳순으로 나열됩니다.

#### 장비 명령

VM 장비 (vApp 이라고도 함) 를 만들고 수정하기 위한 명령입니다. 자세한 내용은 vApp을 참조하십시오.

#### 장비 매개 변수

장비 명령에는 다음과 같은 매개 변수가 있습니다.

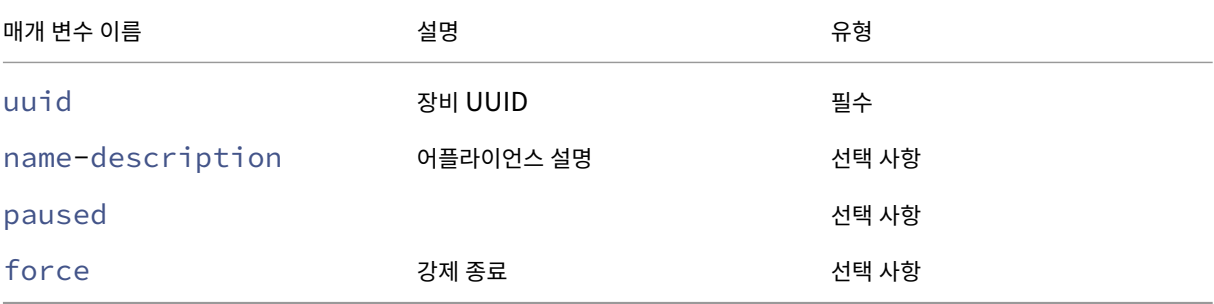

### **appliance-assert-can-be-recovered**

```
1 xe appliance-assert-can-be-recovered uuid=appliance-uuid database:vdi-
     uuid=vdi-uuid
```

```
2 <!--NeedCopy-->
```
이 VM 장비/vApp 을 복구하는 데 스토리지를 사용할 수 있는지 테스트합니다.

# **appliance-create**

```
1 xe appliance-create name-label=name-label [name-description=name-
     description]
2 <!--NeedCopy-->
```
장비/vApp 을 생성합니다. 예:

```
1 xe appliance-create name-label=my_appliance
2 <!--NeedCopy-->
```
VM 을 장비에 추가합니다.

```
1 xe vm-param-set uuid=VM-UUID appliance=appliance-uuid
```

```
2 <!--NeedCopy-->
```
# **appliance-destroy**

```
1 xe appliance-destroy uuid=appliance-uuid
2 <!--NeedCopy-->
```
장비/vApp 을 삭제합니다. 예:

```
1 xe appliance-destroy uuid=appliance-uuid
2 <!--NeedCopy-->
```
### **appliance-recover**

```
1 xe appliance-recover uuid=appliance-uuid database:vdi-uuid=vdi-uuid [
      paused=true|false]
2 <!--NeedCopy-->
```
제공된 VDI 에 포함된 데이터베이스에서 VM 장비/vApp 을 복구합니다.

# **appliance-shutdown**

```
1 xe appliance-shutdown uuid=appliance-uuid [force=true|false]
2 <!--NeedCopy-->
```
장비/vApp 의 모든 VM 을 종료합니다. 예:

```
1 xe appliance-shutdown uuid=appliance-uuid
2 <!--NeedCopy-->
```
### **appliance-start**

```
1 xe appliance-start uuid=appliance-uuid [paused=true|false]
2 <!--NeedCopy-->
```
장비/vApp 을 시작합니다. 예:

```
1 xe appliance-start uuid=appliance-uuid
2 <!--NeedCopy-->
```
#### 감사 명령

감사 명령은 풀에 있는 RBAC 감사 파일의 사용 가능한 모든 레코드를 다운로드합니다. 선택적 매개 변수 since이 (가) 있는 경우 특정 시점의 레코드만 다운로드합니다.

#### **audit-log-get** 매개 변수

audit-log-get에 다음과 같은 매개 변수가 있습니다.

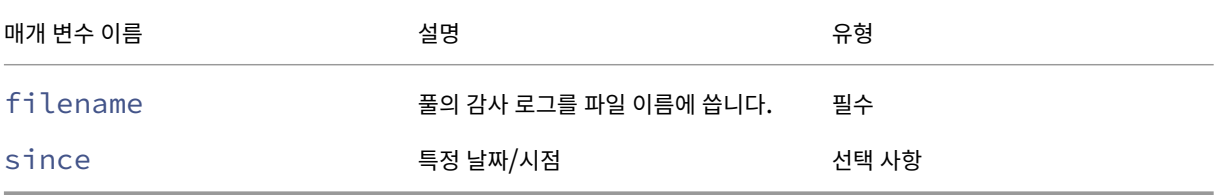

## **audit-log-get**

```
1 xe audit-log-get [since=timestamp] filename=filename
2 <!--NeedCopy-->
```
예를 들어 정확한 밀리초 타임스탬프 이후 풀의 감사 레코드를 가져오려면 다음 명령을 실행합니다.

다음 명령을 실행합니다.

```
1 xe audit-log-get since=2009-09-24T17:56:20.530Z filename=/tmp/auditlog-
     pool-actions.out
2 <!--NeedCopy-->
```
#### 본딩 명령

물리적 인터페이스 장애 조치 (failover) 를 이용한 복구를 위해 네트워크 본드를 사용하는 명령입니다. 자세한 내용은 네트워 킹을 참조하십시오.

본드 개체는 마스터 및 멤버 PIF 를 함께 연결하는 참조 개체입니다. 마스터 PIF 는 본드를 참조하기 위해 전체 PIF 로 사용되어야 하는 본드 인터페이스입니다. 멤버 PIF 는 상위 레벨 본딩 인터페이스로 결합된 두 개 이상의 물리적 인터페이스 세트입니[다](https://docs.xenserver.com/ko-kr/citrix-hypervisor/networking.html).

#### 본드 매개 변수

본드에는 다음과 같은 매개 변수가 있습니다.

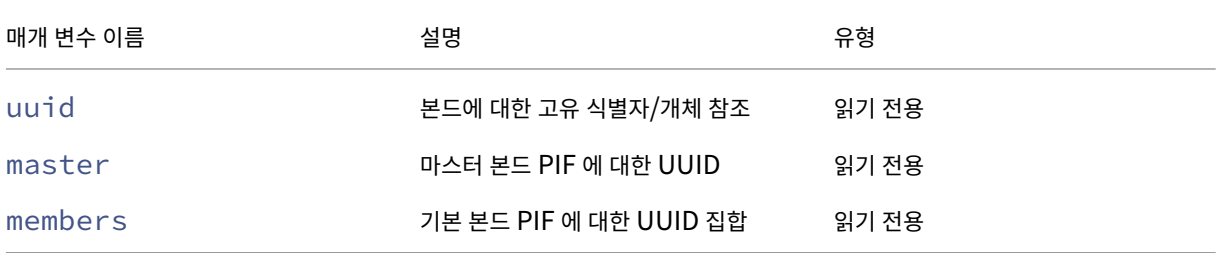

## **bond-create**

```
1 xe bond-create network-uuid=network uuid pif-uuids=pif uuid 1,
     pif_uuid_2,...
2 <!--NeedCopy-->
```
지정된 네트워크에서 기존 PIF 개체의 목록으로 본드된 네트워크 인터페이스를 만듭니다. 다음과 같은 경우 명령이 실패합니 다.

- PIF 가 이미 다른 본드에 있는 경우
- 구성원에게 VLAN 태그 집합이 있는 경우
- 참조된 PIF 가 동일한 Citrix Hypervisor 서버에 있지 않은 경우
- 제공된 PIF 수가 2 개 미만인 경우

### **bond-destroy**

```
1 xe bond-destroy uuid=bond_uuid
```

```
2 <!--NeedCopy-->
```
호스트에서 UUID 로 지정된 본드 인터페이스를 삭제합니다.

### **bond-set-mode**

```
1 xe bond-set-mode uuid=bond_uuid mode=bond_mode
2 <!--NeedCopy-->
```
본드 모드를 변경합니다.

# **CD** 명령

Citrix Hypervisor 서버에서 실제 CD/DVD 드라이브로 작업하기 위한 명령입니다.

#### **CD** 매개 변수

CD 에는 다음과 같은 매개 변수가 있습니다.

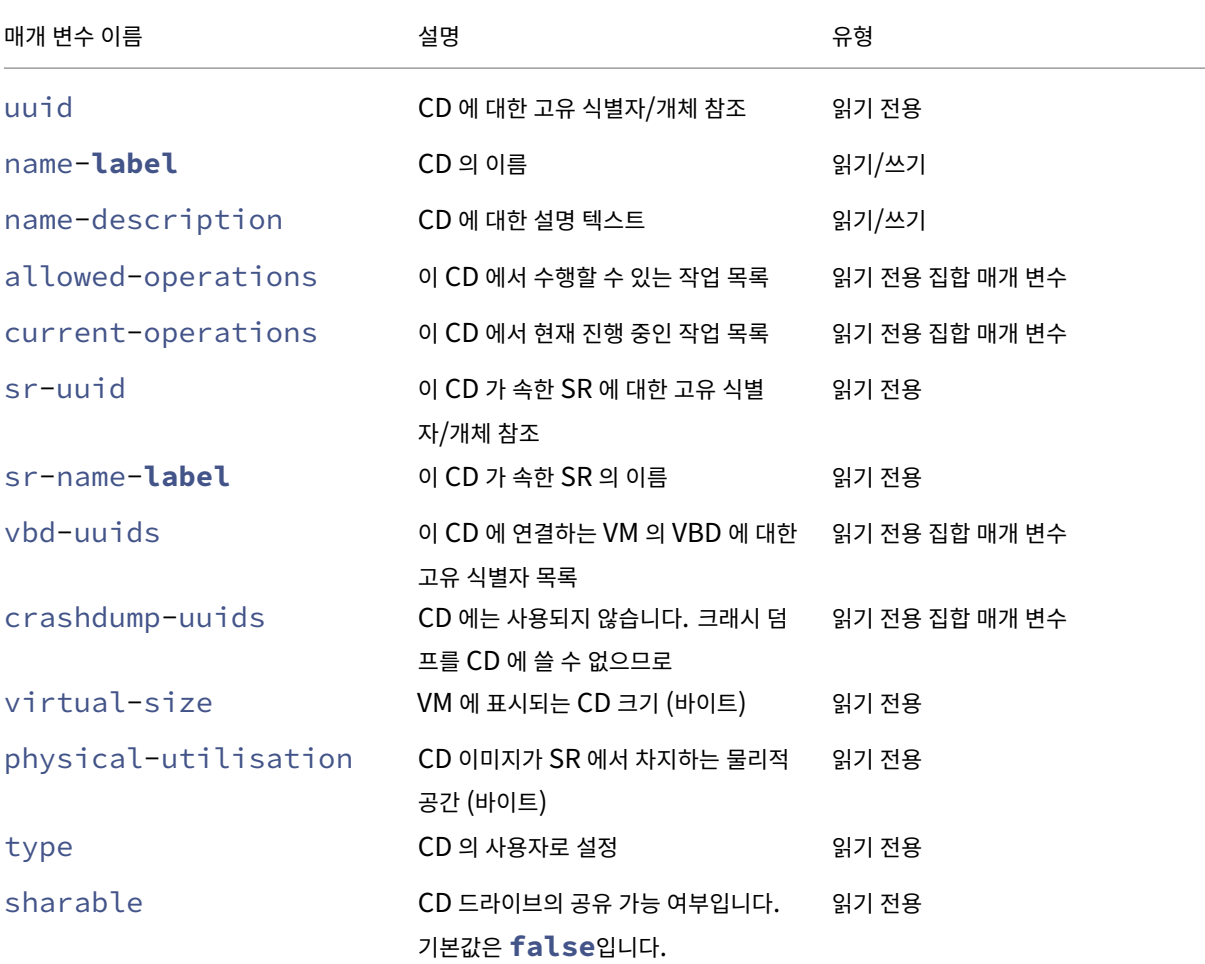

Citrix Hypervisor 8.2

| 매개 변수 이름      | 설명                                                               | 유형            |
|---------------|------------------------------------------------------------------|---------------|
| read-only     | CD 가 읽기 전용인지 여부 (false인 읽기 전용<br>경우 장치 쓰기 가능) CD 에 항상 적용됩<br>니다. |               |
| storage-lock  | 이 디스크가 저장소 수준에서 잠겨 있는<br>경우 값은 true입니다.                          | 읽기 전용         |
| parent        | 이 CD 가 체인의 일부인 경우 상위 디스 읽기 전용<br>크에 대한 참조입니다.                    |               |
| missing       | SR 스캔 작업에서 이 CD 가 디스크에 없 읽기 전용<br>다고 보고한 경우 값은 true입니다.          |               |
| other-config  | CD 에 대한 추가 구성 매개 변수를 지정 읽기/쓰기 map 매개 변수<br>하는 키/값 쌍 목록           |               |
| location      | 장치가 마운트된 경로                                                      | 읽기 전용         |
| managed       | 장치가 관리되는 경우 값은 <code>true</code> 입니<br>다.                        | 읽기 전용         |
| xenstore-data | Xens <code>tore</code> 트리에 삽입할 데이터                               | 읽기 전용 맵 매개 변수 |
| $sm$ -config  | 저장소 관리자 장치 구성 키의 이름 및 설 읽기 전용 맵 매개 변수<br>명                       |               |
| is-a-snapshot | 이 템플릿이 CD 스냅샷인 경우 값은<br>true입니다.                                 | 읽기 전용         |
| snapshot_of   | 이 템플릿이 스냅샷인 CD 의 UUID                                            | 읽기 전용         |
| snapshots     | 이 CD 에서 생성된 스냅샷의 UUID                                            | 읽기 전용         |
| snapshot_time | 스냅샷 작업의 타임스탬프                                                    | 읽기 전용         |

## **cd-list**

```
1 xe cd-list [params=param1,param2,...] [parameter=parameter_value]
2 <!--NeedCopy-->
```
선택적 인수 params을 (를) 기준으로 필터링하여 Citrix Hypervisor 서버 또는 풀에 있는 CD 및 ISO 를 나열합니다.

선택적 인수 params을 (를) 사용하는 경우 params 값은 표시하려는 이 객체의 매개 변수 목록이 포함된 문자열입니다. 또는 all 키워드를 사용하여 모든 매개 변수를 표시할 수 있습니다. params을 (를) 사용하지 않으면 반환된 목록에 사용 가능한 모든 매개 변수의 기본 하위 집합이 표시됩니다.

선택적 인수는 이 섹션의 시작 부분에 나열된 CD 매개 변수의 개수에 관계없이 사용할 수 있습니다.

클러스터 명령

클러스터된 풀 작업을 위한 명령입니다.

클러스터된 풀은 클러스터링 기능이 활성화된 리소스 풀입니다. GFS2 SR 과 함께 이 풀을 사용하십시오. 자세한 내용은 클러스 터된 풀을 참조하십시오.

클러스터 및 클러스터 호스트 개체는 명령 (xe cluster-list 및 xe cluster-host-list) 을 나열하는 표 준 개체와 표준 매개 변수 명령으로 조작된 매개 변수를 사용하여 나열할 수 있습니다. 자세한 내용은 하위 수준 매개 변수 [명령을](https://docs.xenserver.com/ko-kr/citrix-hypervisor/command-line-interface.html) [참조하십](https://docs.xenserver.com/ko-kr/citrix-hypervisor/command-line-interface.html)시오.

클러스터된 풀 작업을 위한 명령입니다.

클러스터링된 매개 변수

클러스터에는 다음과 같은 매개 변수가 있습니다.

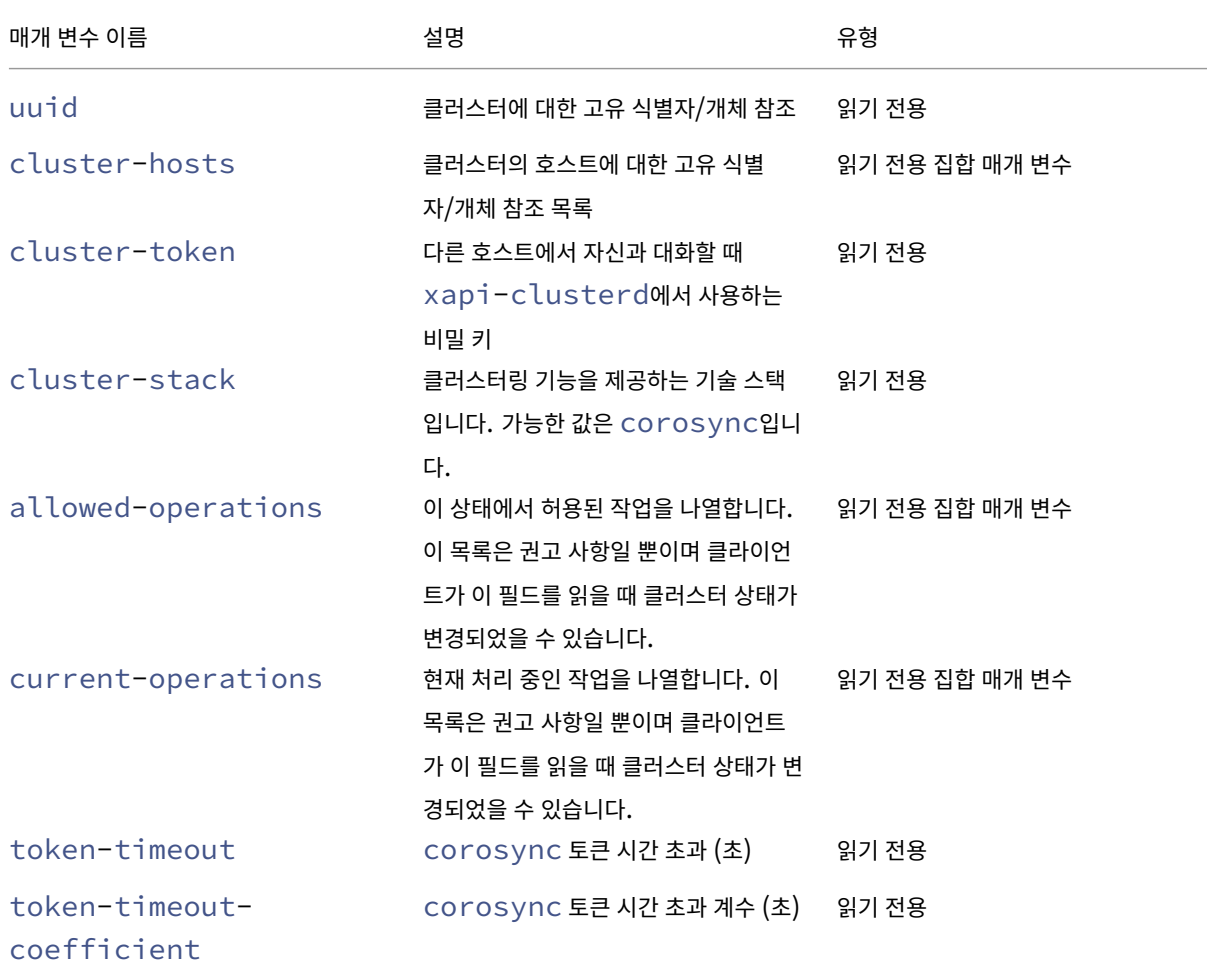

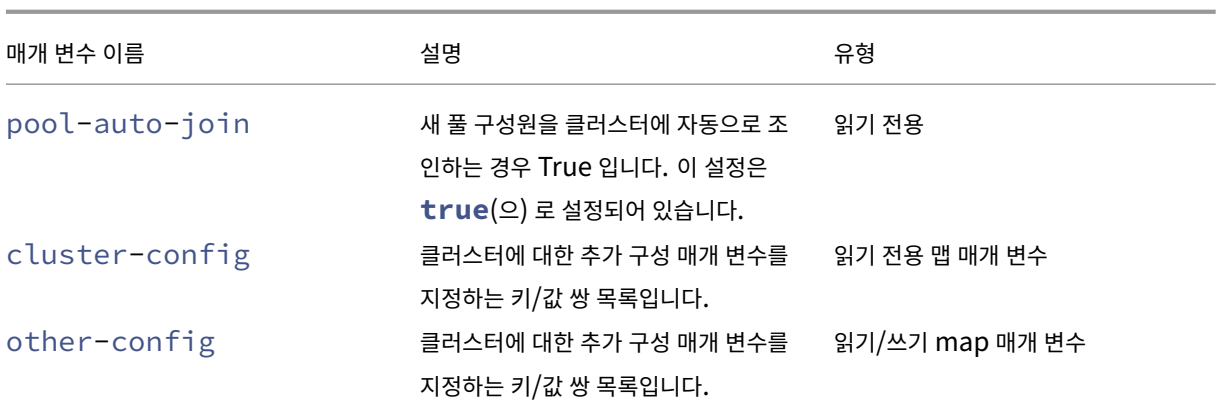

## **cluster-host-destroy**

```
1 xe cluster-host-destroy uuid=host_uuid
2 <!--NeedCopy-->
```
클러스터 호스트를 삭제하여 클러스터를 실질적으로 종료합니다.

# **cluster-host-disable**

```
1 xe cluster-host-disable uuid=cluster_uuid
2 <!--NeedCopy-->
```
활성화된 클러스터 호스트에 대한 클러스터 구성원 자격을 비활성화합니다.

## **cluster-host-enable**

```
1 xe cluster-host-enable uuid=cluster_uuid
```
2 <!--NeedCopy-->

비활성화된 클러스터 호스트에 대한 클러스터 구성원 자격을 활성화합니다.

# **cluster-host-force-destroy**

```
1 xe cluster-host-force-destroy uuid=cluster_host
```

```
2 <!--NeedCopy-->
```
클러스터 호스트 객체를 강제로 제거하여 클러스터를 실질적으로 종료합니다.

# **cluster-pool-create**

```
1 xe cluster-pool-create network-uuid=network_uuid [cluster-stack=
     cluster_stack] [token-timeout=token_timeout] [token-timeout-
     coefficient=token_timeout_coefficient]
2 <!--NeedCopy-->
```
풀 전체 클러스터를 생성합니다.

## **cluster-pool-destroy**

```
1 xe cluster-pool-destroy cluster-uuid=cluster_uuid
2 <!--NeedCopy-->
```
풀 전체 클러스터를 삭제합니다. 풀은 계속 존재하지만 클러스터링되지 않아 GFS2 SR 을 더 이상 사용할 수 없습니다.

### **cluster-pool-force-destroy**

```
1 xe cluster-pool-force-destroy cluster-uuid=cluster_uuid
2 <!--NeedCopy-->
```
풀 전체 클러스터를 강제 삭제합니다.

### **cluster-pool-resync**

```
1 xe cluster-pool-resync cluster-uuid=cluster_uuid
2 <!--NeedCopy-->
```
풀에서 클러스터를 다시 동기화합니다.

#### 콘솔 명령

콘솔로 작업하기 위한 명령입니다.

콘솔 개체는 표준 개체 나열 명령 (xe console-list) 으로 나열할 수 있으며 매개 변수는 표준 매개 변수 명령으로 조작 합니다. 자세한 내용은 하위 수준 매개 변수 명령을 참조하십시오.

콘솔 매개 변수

콘솔에는 다음과 같은 매개 변수가 있습니다.

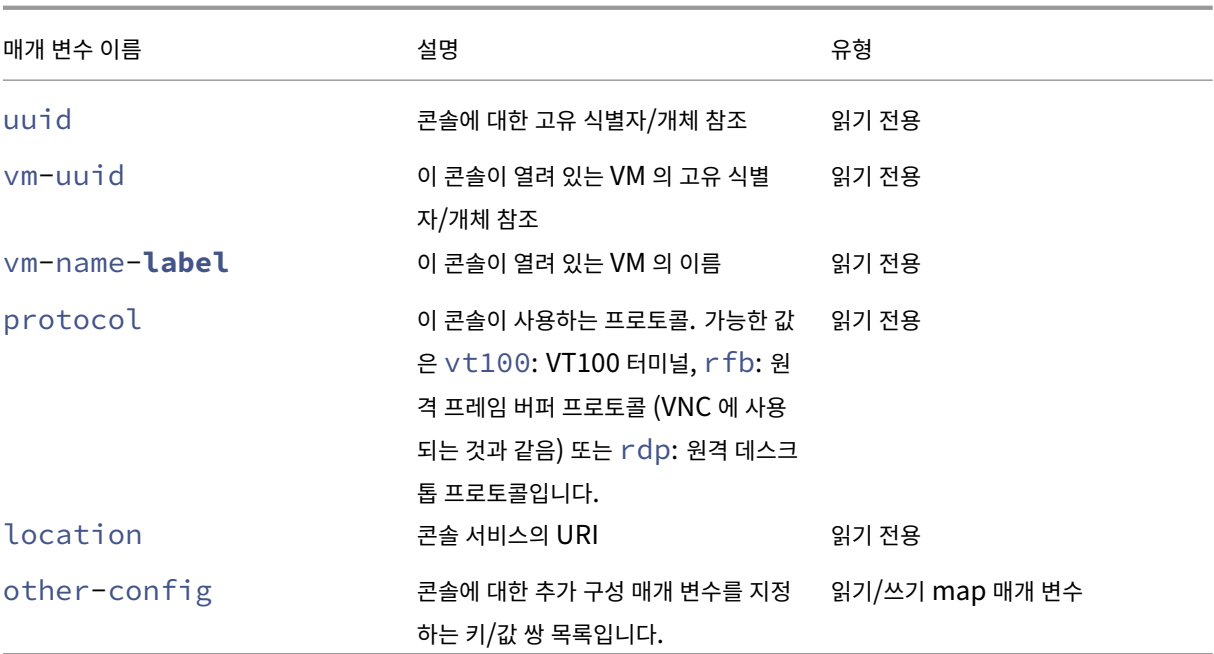

### **console**

```
1 xe console
2 <!--NeedCopy-->
```
특정 콘솔에 연결합니다.

진단 명령

Citrix Hypervisor 에서 진단 정보를 수집하기 위한 명령입니다.

## **diagnostic-compact**

```
1 xe diagnostic-compact
2 <!--NeedCopy-->
```
주요 GC 수집 및 힙 압축을 수행합니다.

더 이상 사용되지 않음**: diagnostic-db-log**

```
1 xe diagnostic-db-log
2 <!--NeedCopy-->
```
데이터베이스 작업 로깅을 시작합니다. 경고: 일단 시작되면 중지할 수 없습니다.

## **diagnostic-db-stats**

```
1 xe diagnostic-db-stats
2 <!--NeedCopy-->
```
데이터베이스 통계를 인쇄합니다.

# **diagnostic-gc-stats**

```
1 xe diagnostic-gc-stats
2 <!--NeedCopy-->
```
GC 통계를 인쇄합니다.

## **diagnostic-license-status**

```
1 xe diagnostic-license-status
2 <!--NeedCopy-->
```
풀 전체의 라이선스 문제를 진단하는 데 도움이 됩니다.

# **diagnostic-net-stats**

```
1 xe diagnostic-net-stats [uri=uri] [method=method] [params=param1,param2
      ...]
2 <!--NeedCopy-->
```
네트워크 통계를 인쇄합니다.

# **diagnostic-timing-stats**

```
1 xe diagnostic-timing-stats
2 <!--NeedCopy-->
```
타이밍 통계를 인쇄합니다.

# **diagnostic-vdi-status**

```
1 xe diagnostic-vdi-status uuid=vdi_uuid
2 <!--NeedCopy-->
```
VDI 의 잠금 및 공유 상태를 쿼리합니다.

## **diagnostic-vm-status**

```
1 xe diagnostic-vm-status uuid=vm_uuid
2 <!--NeedCopy-->
```
VM 이 부팅할 수 있는 호스트를 쿼리하고 모든 VBD 의 공유/잠금 상태를 확인합니다.

재해 복구 명령

재해 발생 후 VM 을 복구하기 위한 명령

### **drtask-create**

```
1 xe drtask-create type=type sr-whitelist=sr-white-list device-config=
     device-config
2 <!--NeedCopy-->
```
재해 복구 작업을 만듭니다. 예를 들어 재해 복구를 준비하기 위해 iSCSI SR 에 연결하려면 다음을 실행합니다.

```
1 xe drtask-create type=lvmoiscsi device-config:target=target-ip-address
     \
2 device-config:targetIQN=targetIQN device-config:SCSIid=SCSIid \
3 sr-whitelist=sr-uuid-list
4 <!--NeedCopy-->
```
참고**:**

이 명령 sr-whitelist은 (는) 허용되는 SR UUID 를 나열합니다. 이 drtask-create 명령은 허용되는 UUID 중 하나가 있는 SR 만 소개하고 연결합니다.

### **drtask-destroy**

```
1 xe drtask-destroy uuid=dr-task-uuid
2 <!--NeedCopy-->
```
재해 복구 작업을 삭제하고 가져온 SR 을 무시합니다.

### **vm-assert-can-be-recovered**

```
1 xe vm-assert-can-be-recovered uuid=vm-uuid database:vdi-uuid=vdi-uuid
2 <!--NeedCopy-->
```
이 VM 을 복구하는 데 스토리지를 사용할 수 있는지 테스트합니다.

### **appliance-assert-can-be-recovered**

```
1 xe appliance-assert-can-be-recovered uuid=appliance-uuid database:vdi-
     uuid=vdi-uuid
2 <!--NeedCopy-->
```
스토리지 (장비/vApp 디스크 포함) 가 표시되는지 확인합니다.

## **appliance-recover**

```
1 xe appliance-recover uuid=appliance-uuid database:vdi-uuid=vdi-uuid [
     force=true|false]
2 <!--NeedCopy-->
```
제공된 VDI 에 포함된 데이터베이스에서 장비/vApp 을 복구합니다.

#### **vm-recover**

```
1 xe vm-recover uuid=vm-uuid database:vdi-uuid=vdi-uuid [force=true|false
      ]
2 <!--NeedCopy-->
```
제공된 VDI 에 포함된 데이터베이스에서 VM 을 복구합니다.

### **sr-enable-database-replication**

```
1 xe sr-enable-database-replication uuid=sr_uuid
```
2 <!--NeedCopy-->

지정된 (공유된) SR 에 대한 XAPI 데이터베이스 복제를 활성화합니다.

# **sr-disable-database-replication**

```
1 xe sr-disable-database-replication uuid=sr_uuid
2 <!--NeedCopy-->
```
지정된 SR 에 대한 XAPI 데이터베이스 복제를 비활성화합니다.

사용 예시

아래 예에서는 컨텍스트에 따른 DR CLI 명령을 보여 줍니다.

기본 사이트에서 데이터베이스 복제를 사용하도록 설정합니다.

```
1 xe sr-database-replication uuid=sr=uuid
2 <!--NeedCopy-->
```
재해가 발생한 후 보조 사이트에서 SR 에 연결합니다. device-config 명령에는 sr-probe와 (과) 동일한 필드가 있 습니다.

```
1 xe drtask-create type=lvmoiscsi \
2 device-config:target=target ip address \
3 device-config:targetIQN=target-iqn \
4 device-config:SCSIid=scsi-id \
5 sr-whitelist=sr-uuid
6 <!--NeedCopy-->
```
SR 에서 데이터베이스 VDI 를 찾습니다.

```
1 xe vdi-list sr-uuid=sr-uuid type=Metadata
2 <!--NeedCopy-->
```
데이터베이스 VDI 에서 VM 을 쿼리합니다.

```
1 xe vm-list database:vdi-uuid=vdi-uuid
2 <!--NeedCopy-->
```
VM 을 복구합니다.

```
1 xe vm-recover uuid=vm-uuid database:vdi-uuid=vdi-uuid
```
2 <!--NeedCopy-->

DR 작업을 삭제합니다. DR 작업에서 가져온 것 중 VM 에 필요하지 않은 모든 SR 을 삭제합니다.

```
1 xe drtask-destroy uuid=drtask-uuid
2 <!--NeedCopy-->
```
### 이벤트 명령

이벤트를 처리하기 위한 명령입니다.

이벤트 클래스

이벤트 클래스는 다음 표에 나열되어 있습니다.

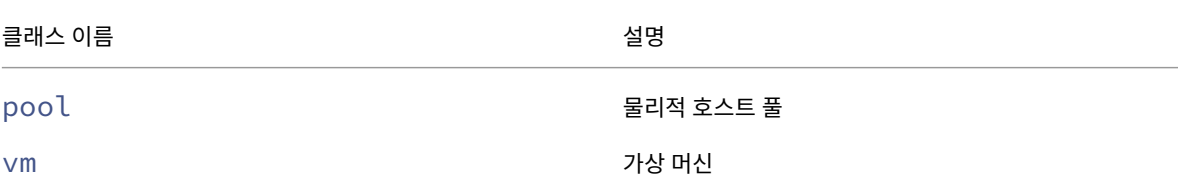

Citrix Hypervisor 8.2

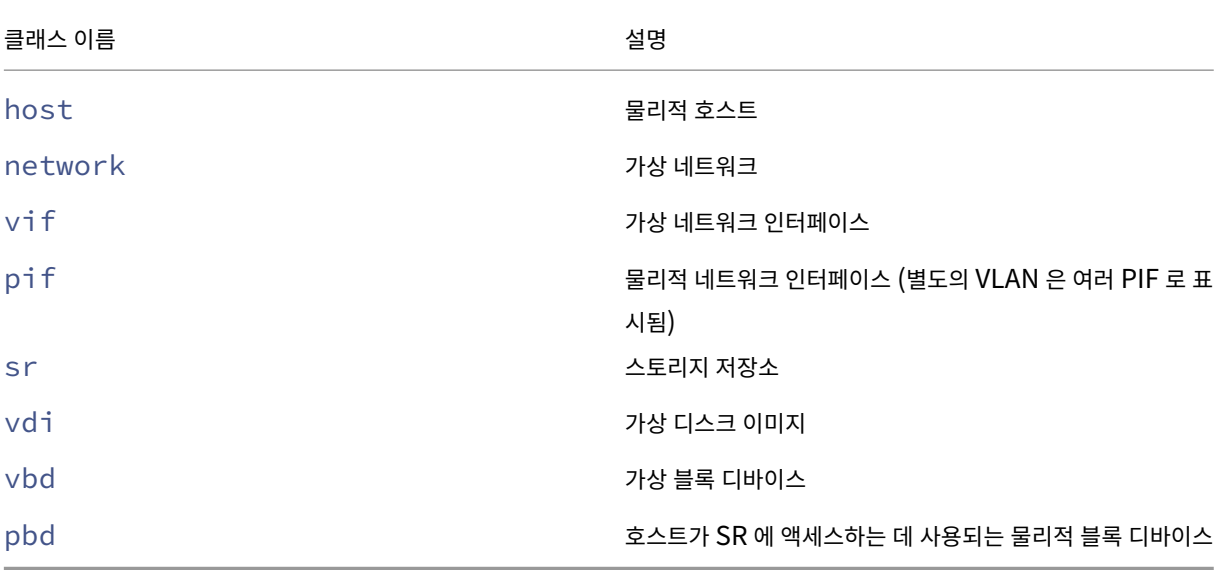

#### **event-wait**

```
1 xe event-wait class=class_name [param-name=param_value] [param-name=/=
     param_value]
2 <!--NeedCopy-->
```
명령행에 지정된 조건을 만족하는 개체가 존재할 때까지 다른 명령이 실행되지 않도록 차단합니다. x=y 인수는"필드 x 가 값 y 를 취할 때까지 기다리십시오"를 의미하고 x=/=y는 "x 필드가 γ 이외의 값을 취할 때까지 기다리십시오"를 의미합니다.

예**:** 특정 VM 이 실행될 때까지 기다립니다.

```
1 xe event-wait class=vm name-label=myvm power-state=running
2 <!--NeedCopy-->
```
myvm라는 VM 이 power-state "실행 중"이 될 때까지 다른 명령을 차단합니다.

예**:** 특정 VM 이 재부팅될 때까지 기다립니다.

```
1 xe event-wait class=vm uuid=$VM start-time=/=$(xe vm-list uuid=$VM
     params=start-time --minimal)
2 <!--NeedCopy-->
```
UUID *\$VM* 이 있는 VM 이 재부팅될 때까지 다른 명령을 차단합니다. 이 명령은 start-time의 값을 사용하여 VM 이 재 부팅되는 시기를 결정합니다.

클래스 이름은 이 섹션의 시작 부분에 나열된 이벤트 클래스 중 하나일 수 있습니다. 매개 변수는 CLI 명령 *class*‑param‑list 에 나열된 매개 변수 중 하나일 수 있습니다.

## **GPU** 명령어

물리적 GPU, GPU 그룹 및 가상 GPU 로 작업하기 위한 명령입니다.

GPU 객체는 명령을 나열하는 표준 개체를 사용하여 나열할 수 있습니다. xe pgpu-list, xe gpu-group-list, 및 xe vgpu-list 매개 변수는 표준 매개 변수 명령으로 조작할 수 있습니다. 자세한 내용은 하위 수준 매개 변수 명령을 참조하십시오.

#### 물리적 **GPU** 매개 변수

물리적 GPU(pGPU) 에는 다음과 같은 매개 변수가 있습니다.

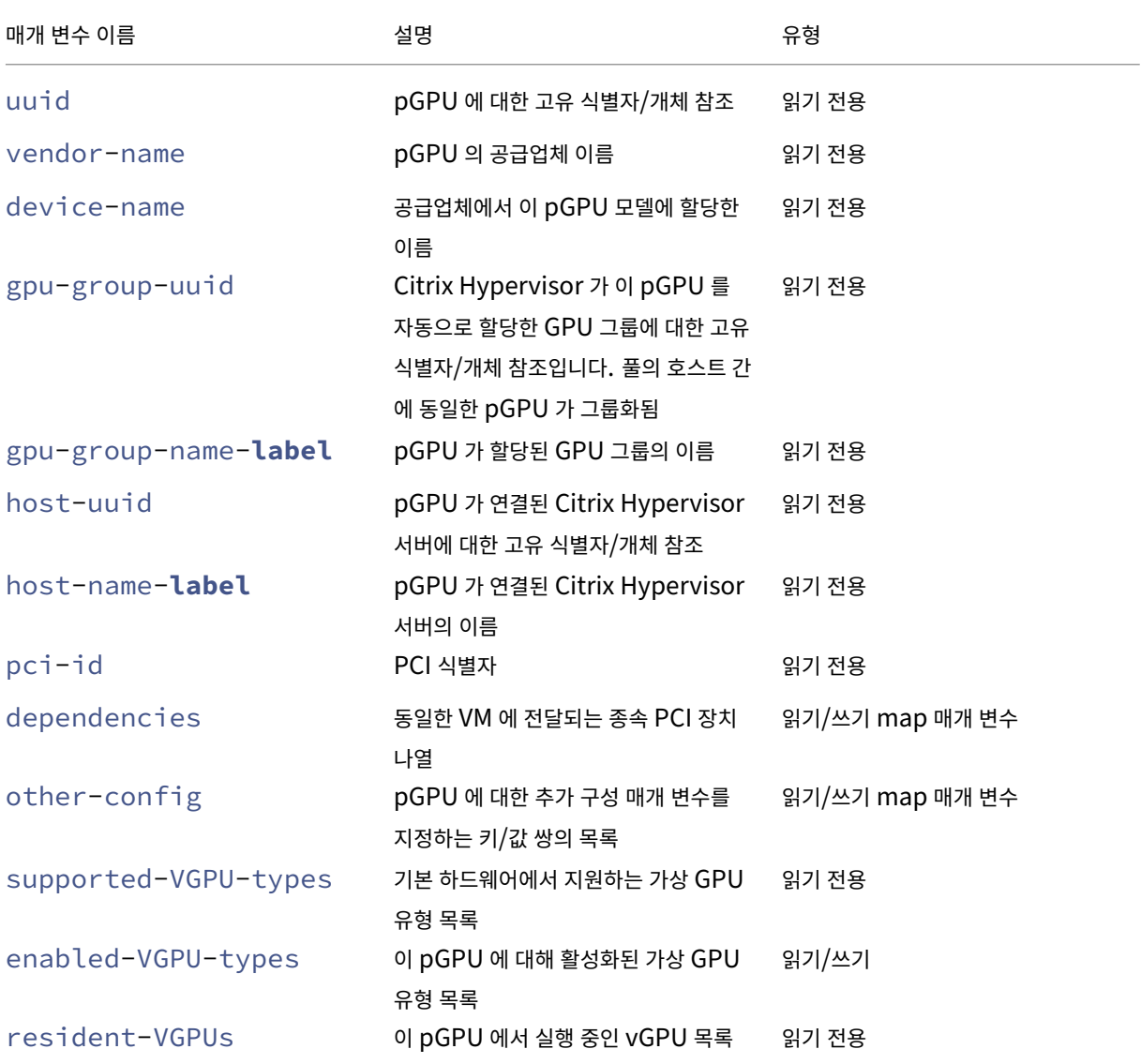

### **pgpu-disable-dom0-access**

```
1 xe pgpu-disable-dom0-access uuid=uuid
2 <!--NeedCopy-->
```
dom0 에 대한 PGPU 액세스를 비활성화합니다.

### **pgpu-enable-dom0-access**

```
1 xe pgpu-enable-dom0-access uuid=uuid
2 <!--NeedCopy-->
```
dom0 에 대한 PGPU 액세스를 활성화합니다.

### **GPU** 그룹 매개 변수

GPU 그룹에는 다음과 같은 매개 변수가 사용됩니다.

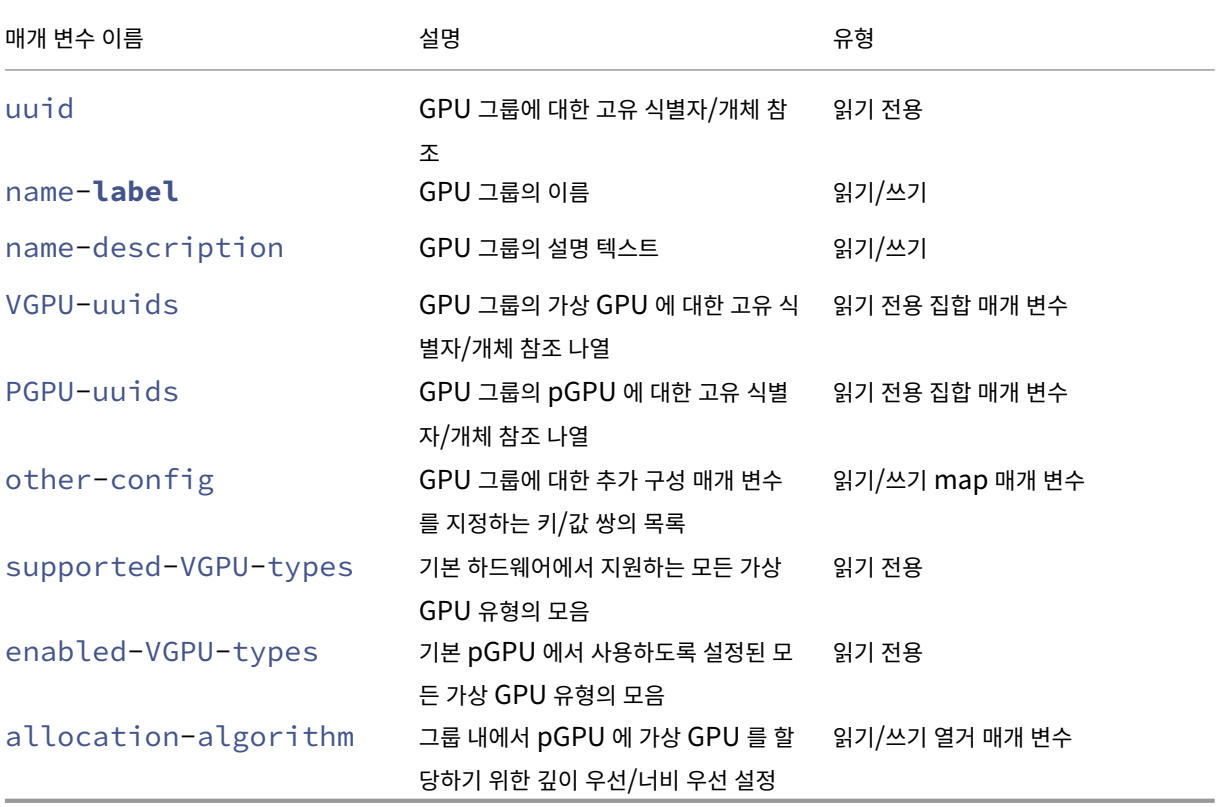

**GPU** 그룹 운영 GPU 그룹 작업에 사용되는 명령

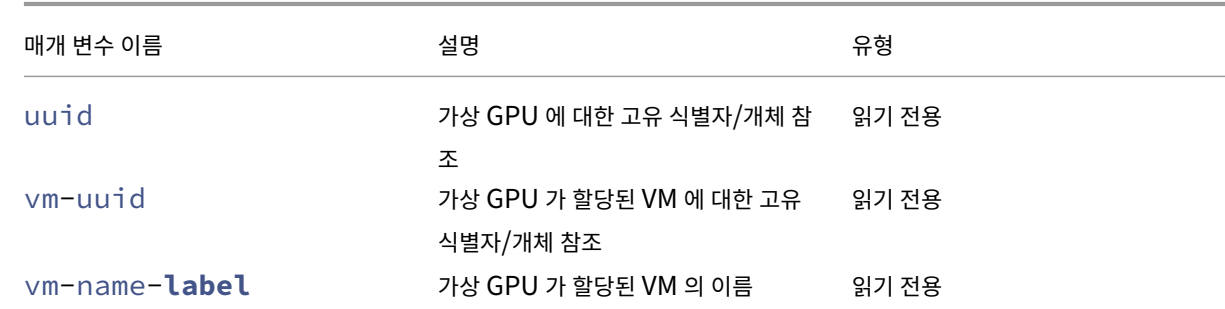

가상 GPU 에는 다음과 같은 매개 변수가 사용됩니다.

가상 **GPU** 매개 변수

이 GPU 그룹에 지원되거나 사용하도록 설정된 유형을 반환합니다.

```
gpu-group-param-get-uuid
1 xe gpu-group-param-get-uuid uuid=uuid_of_group param-name=supported-
      vGPU-types|enabled-vGPU-types
2 <!--NeedCopy-->
```
GPU 그룹이 가상 GPU 를 pGPU 에 할당하는 데 사용하는 알고리즘을 변경합니다.

```
gpu-group-param-set
1 xe gpu-group-param-set uuid=uuid_of_group allocation-algorithm=breadth-
      first|depth-first
2 <!--NeedCopy-->
```
이 GPU 그룹에서 시작할 수 있도록 지정된 유형의 가상 GPU 개수를 반환합니다.

```
gpu-group-get-remaining-capacity
1 xe gpu-group-get-remaining-capacity uuid=uuid_of_group vgpu-type-uuid=
      uuid_of_vgpu_type
2 <!--NeedCopy-->
```
GPU 그룹을 삭제합니다. 이 명령은 빈 그룹에만 사용할 수 있습니다.

```
gpu-group-destroy
1 xe gpu-group-destroy uuid=uuid of group
2 <!--NeedCopy-->
```
pGPU 를 이동할 수 있는 새로운 (빈) GPU 그룹을 생성합니다.

```
gpu-group-create
1 xe gpu-group-create name-label=name_for_group [name-description=
      description]
2 <!--NeedCopy-->
```
Citrix Hypervisor 8.2

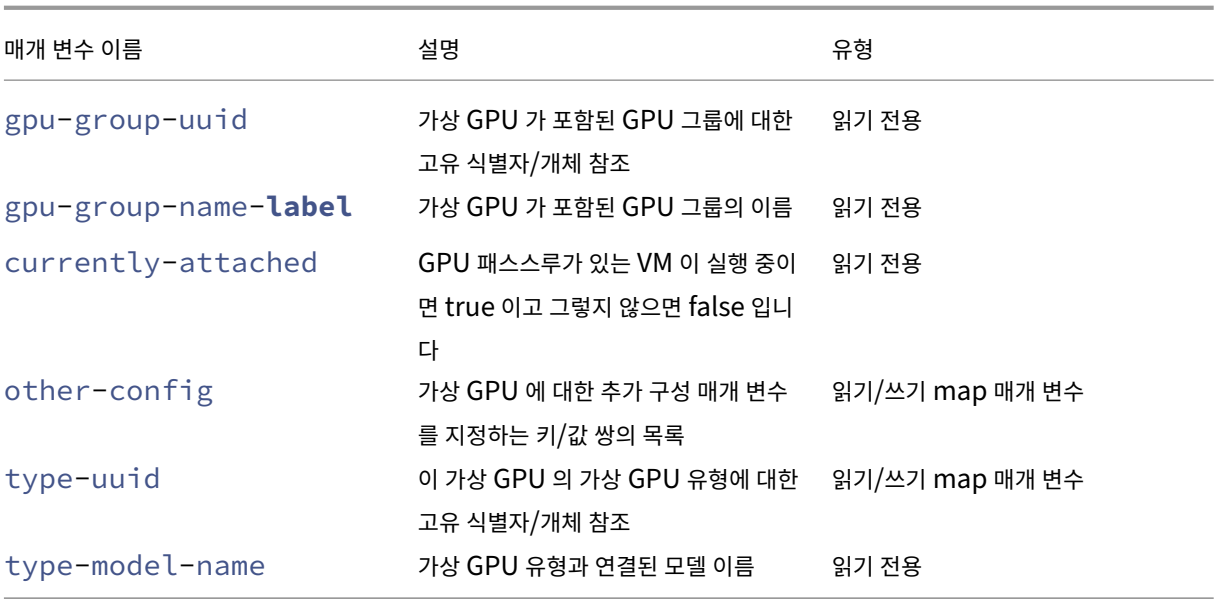

## 가상 **GPU** 유형 매개 변수

참고**:**

GPU 패스스루 및 가상 GPU 는 GPU 공급업체의 지원되는 소프트웨어 및 그래픽 카드가 없는 경우 라이브 마이그레이션, 스토리지 라이브 마이그레이션 또는 VM 일시 중단과 호환되지 않습니다. 이러한 지원이 없는 VM 은 다운타임을 방지하 기 위해 마이그레이션할 수 없습니다. 라이브 마이그레이션, 스토리지 라이브 마이그레이션 및 VM 일시 중지와 NVIDIA vGPU 호환성에 대한 자세한 내용은 그래픽을 참조하십시오.

### 가상 GPU 유형에는 다음과 같은 매개 변수가 사용됩니다.

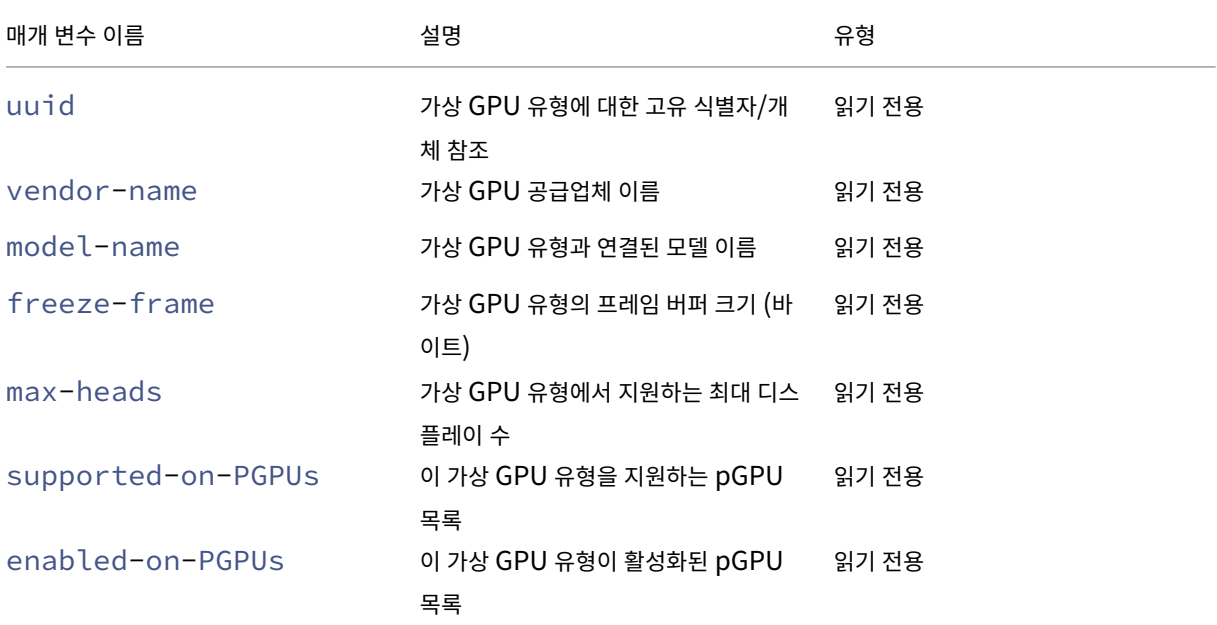

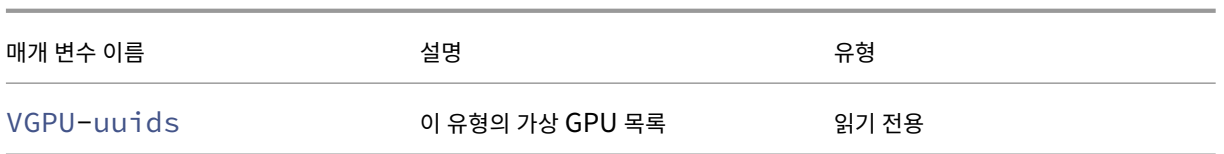

#### 가상 **GPU** 작업

**vgpu-create** 1 xe vgpu-create vm-uuid=uuid\_of\_vm gpu\_group\_uuid=uuid\_of\_gpu\_group [ vgpu-type-uuid=uuid\_of\_vgpu-type] 2 <!--NeedCopy-->

가상 GPU 를 생성합니다. 이 명령은 지정한 GPU 그룹에 VM 을 연결하고 가상 GPU 유형을 지정합니다 (선택 사항). 가상 GPU 유형을 지정하지 않으면'패스스루'유형이 사용됩니다.

#### **vgpu-destroy**

```
1 xe vgpu-destroy uuid=uuid_of_vgpu
2 <!--NeedCopy-->
```
지정된 가상 GPU 를 파괴합니다.

```
가상 GPU 가 있는 VM 에 대해 VNC 비활성화
```

```
1 xe vm-param-add uuid=uuid_of_vmparam-name=platform vgpu_vnc_enabled=
      true|false
2 <!--NeedCopy-->
```
**false**을 (를) 사용하면 disablevnc=1을 (를) 디스플레이 에뮬레이터로 패스스루할 때 VM 에 대한 VNC 콘솔이 비활 성화됩니다. 기본적으로 VNC 는 활성화되어 있습니다.

호스트 명령

Citrix Hypervisor 서버와 상호 작용하기 위한 명령입니다.

Citrix Hypervisor 서버는 Citrix Hypervisor 소프트웨어를 실행하는 물리적 서버입니다. 이러한 서버에서는 제어 도메인 또는 도메인 0 이라고 하는 특별 권한이 있는 가상 컴퓨터의 제어를 받으며 VM 이 실행됩니다.

Citrix Hypervisor 서버 개체는 명령 (xe host-list, xe host-cpu-list, 및 xe host-crashdump -list) 을 나열하는 표준 개체와 함께 나열될 수 있습니다. 매개 변수는 표준 매개 변수 명령으로 조작할 수 있습니다. 자세한 내용은 하위 수준 매개 변수 명령을 참조하십시오.

호스트 [선택기](https://docs.xenserver.com/ko-kr/citrix-hypervisor/command-line-interface.html#low-level-parameter-commands)

여기에 나열된 몇 가지 명령에는 작업을 수행할 하나 이상의 Citrix Hypervisor 서버를 선택하는 일반적인 메커니즘이 있습니다. 가장 간단한 방법은 host=uuid\_or\_name\_label 인수을 제공하는 것입니다. 필드 값에 대한 전체 호스트 목록을 필

터링하여 Citrix Hypervisor 를 지정할 수도 있습니다. 예를 들어 enabled=**true**을 (를) 지정하면 enabled 필드가 **true**인 모든 Citrix Hypervisor 서버가 선택됩니다. 여러 Citrix Hypervisor 서버가 일치하고 여러 Citrix Hypervisor 서버에서 작업을 수행할 수 있는 경우 작업을 수행하도록 --multiple을 (를) 지정해야 합니다. 일치할 수 있는 전체 매개 변 수 목록은 이 섹션의 시작 부분에 설명되어 있습니다. xe host-list params=all 명령을 실행하여 이 명령 목록을 얻을 수 있습니다. Citrix Hypervisor 서버를 선택하는 데 필요한 매개 변수가 주어지지 않은 경우 모든 Citrix Hypervisor 서버에서 작업이 수행됩니다.

호스트 매개 변수

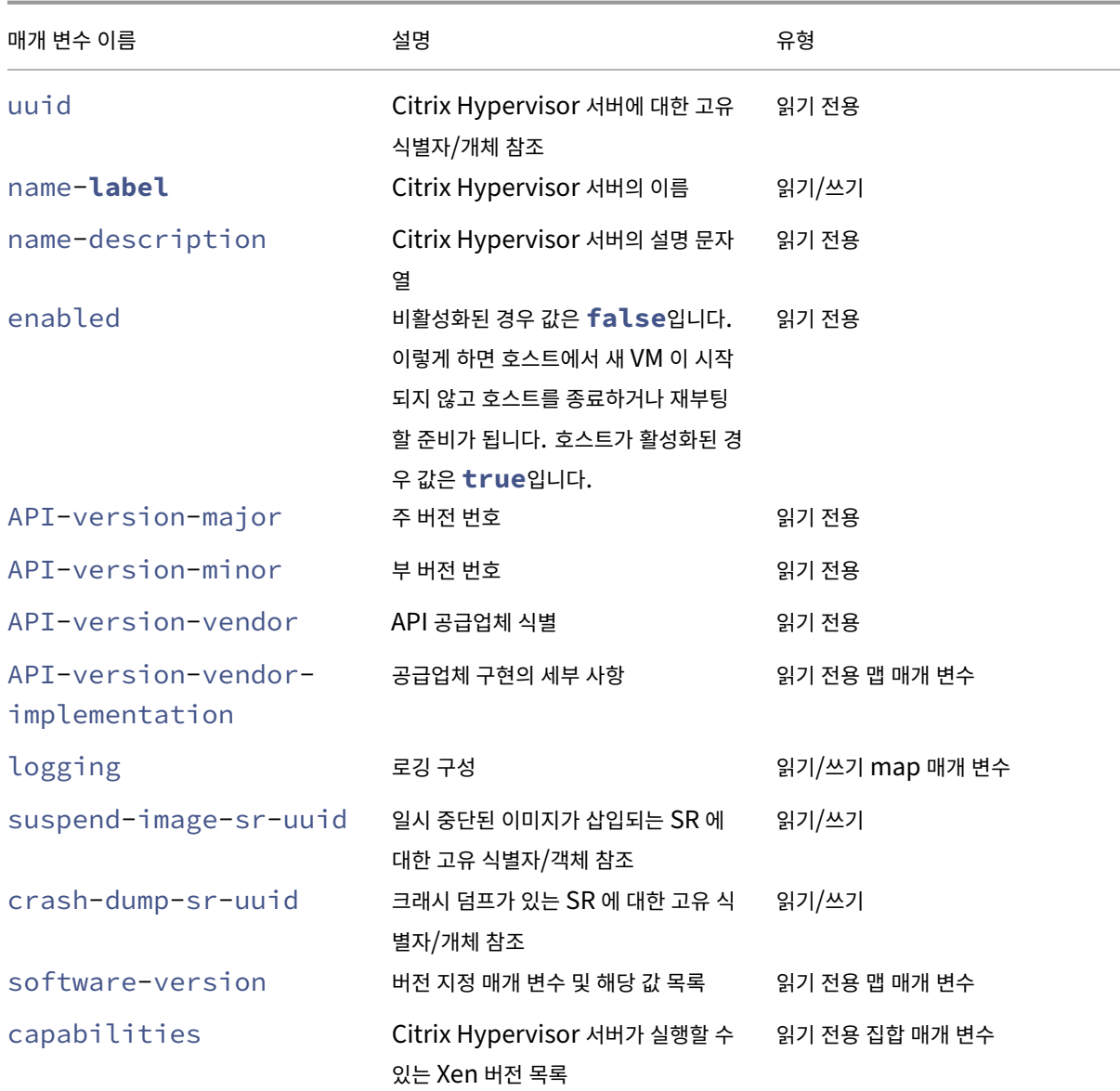

Citrix Hypervisor 서버에는 다음과 같은 매개 변수가 있습니다.

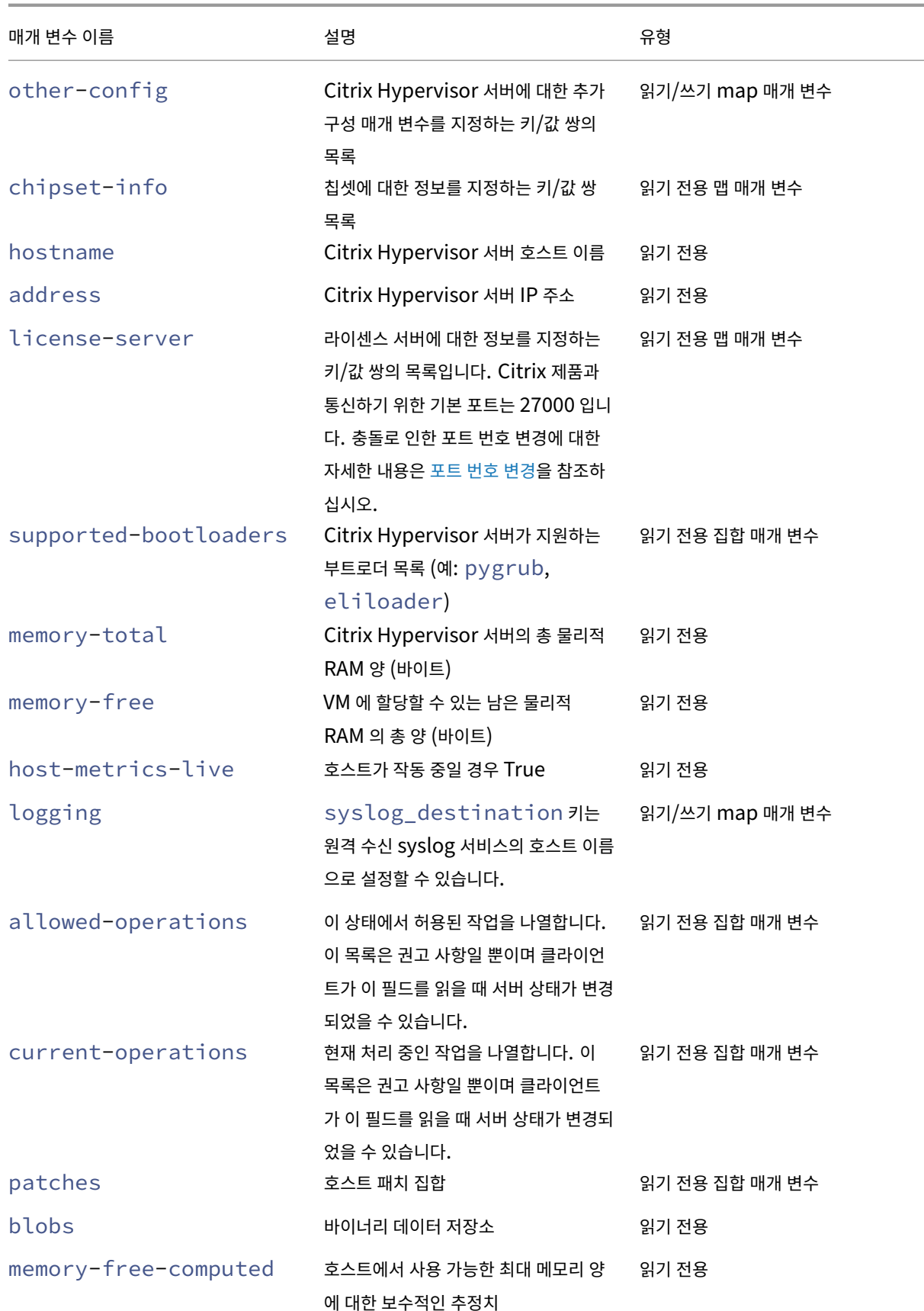

## Citrix Hypervisor 8.2

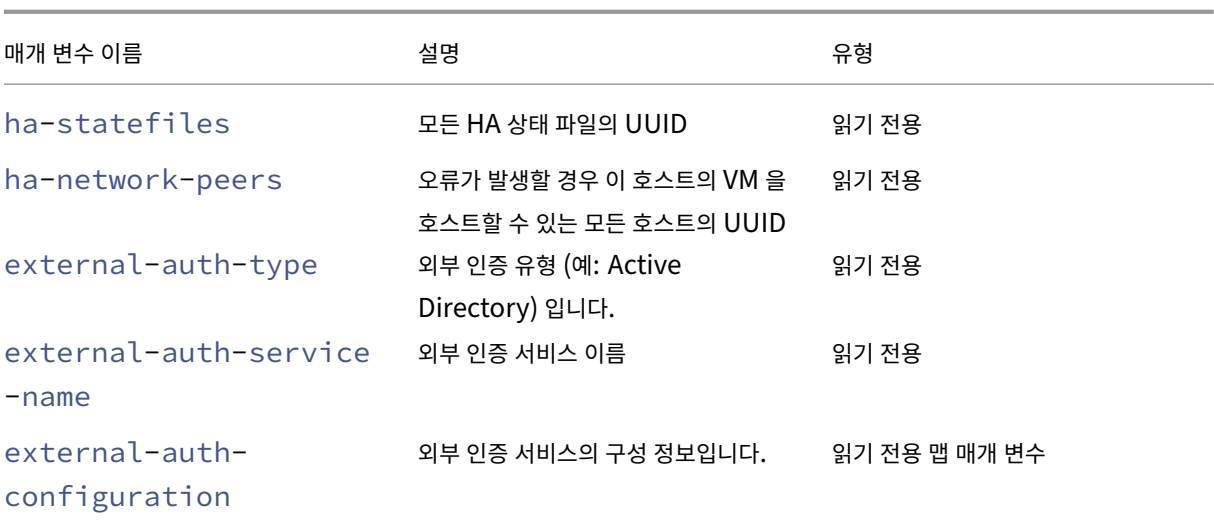

Citrix Hypervisor 서버에는 매개 변수 목록도 사용하고 있는 일부 기타 개체가 포함됩니다.

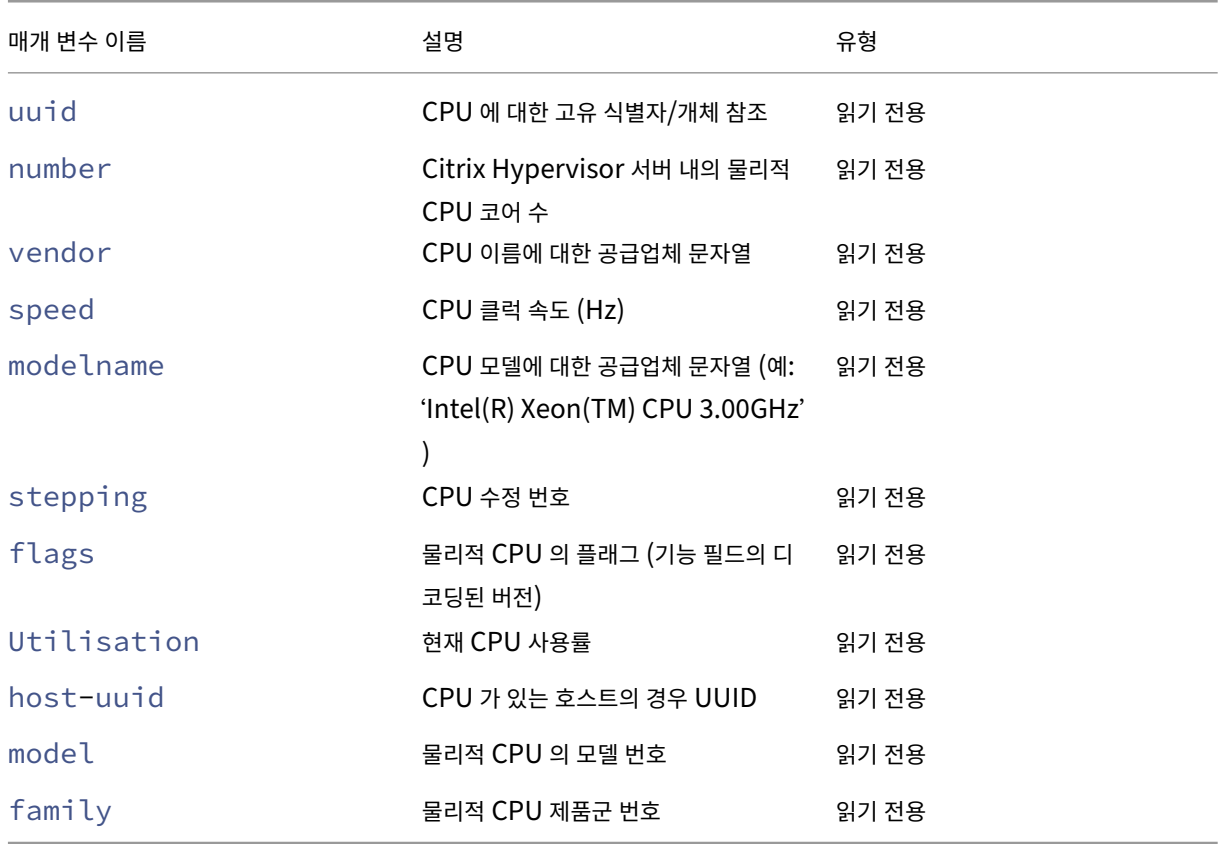

Citrix Hypervisor 서버의 CPU 에는 다음과 같은 매개 변수가 있습니다.

Citrix Hypervisor 서버의 크래시 덤프에는 다음과 같은 매개 변수가 있습니다.

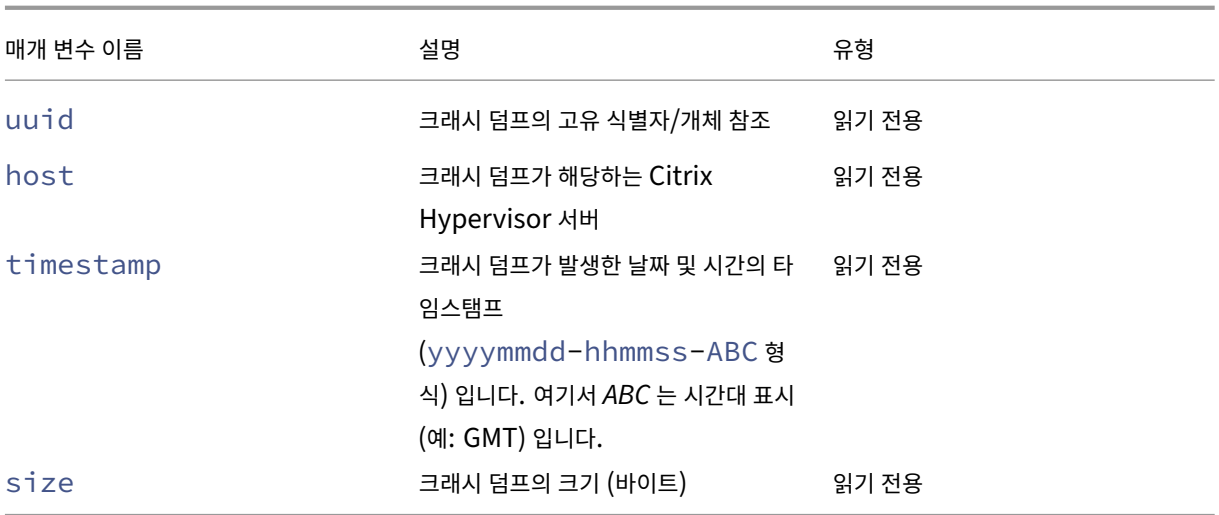

# **host-all-editions**

```
1 xe host-all-editions
2 <!--NeedCopy-->
```
사용 가능한 모든 에디션 목록 보기

# **host-apply-edition**

```
1 xe host-apply-edition [host-uuid=host_uuid] [edition=xenserver_edition=
      "free" "per-socket" "xendesktop"]
2 <!--NeedCopy-->
```
호스트 서버에 Citrix Hypervisor 라이센스를 할당합니다. 라이센스를 할당하면 Citrix Hypervisor 가 라이센스 서버에 접 속하여 지정된 유형의 라이센스를 요청합니다. 라이센스를 사용할 수 있으면 라이센스가 라이센스 서버에서 체크 아웃됩니다.

Citrix Virtual Desktops 및 DaaS 용 Citrix Hypervisor 에디션의 경우 "xendesktop"을 (를) 사용하십시오.

초기 라이선스 구성에 대해서는 license-server-address 및 license-server-port을 (를) 참조하십 시오.

### **host-backup**

```
1 xe host-backup file-name=backup_filename host=host_name
2 <!--NeedCopy-->
```
지정된 Citrix Hypervisor 서버의 제어 도메인 백업을 명령이 호출된 컴퓨터로 다운로드합니다. 이름이 file-name인 파 일로 저장합니다.

중요**:**

xe host-backup명령을 로컬 호스트에서 실행할 경우 (즉, 특정 호스트 이름을 지정하지 않은 경우) 작동하지만 이 방법으로는 사용하지 마십시오. 사용할 경우 제어 도메인 파티션이 백업 파일로 채워집니다. 백업 파일을 보관할 공간이 있 는 원격 오프호스트 시스템에서만 명령을 사용합니다.

### **host-bugreport-upload**

```
1 xe host-bugreport-upload [host-selector=host_selector_value...] [url=
     destination_url http-proxy=http_proxy_name]
2 <!--NeedCopy-->
```
새 버그 리포트를 생성하고 (xen-bugtool 사용, 모든 옵션 파일 포함) 지원 FTP 사이트 또는 다른 위치에 업로드합니다.

이 작업을 수행할 호스트는 표준 선택 메커니즘으로 선택됩니다 (위의 호스트 선택기 참조). 선택적 인수는 이 섹션의 시작 부분에 나열된 호스트 매개 변수의 개수에 관계없이 사용할 수 있습니다.

선택적 매개 변수는 http-proxy: 지정된 HTTP 프록시 사용 및 url: 대상 URL 에 업로드입니다. 선택적 매개 변수를 사 용하지 않으면 프록시 서버가 식별되지 않고 대상이 기본 지원 FTP [사이트가 됩니다](https://docs.xenserver.com/ko-kr/citrix-hypervisor/command-line-interface.html#host-selectors).

## **host-call-plugin**

```
1 xe host-call-plugin host-uuid=host_uuid plugin=plugin fn=function [args
     =args]
2 <!--NeedCopy-->
```
선택적 인수를 사용하여 지정된 호스트의 플러그인 내에서 함수를 호출합니다.

### **host-compute-free-memory**

```
1 xe host-compute-free-memory
2 <!--NeedCopy-->
```
호스트의 사용 가능한 메모리 양을 계산합니다.

#### **host-compute-memory-overhead**

```
1 xe host-compute-memory-overhead
2 <!--NeedCopy-->
```
호스트의 가상화 메모리 오버헤드를 계산합니다.

## **host-cpu-info**

```
1 xe host-cpu-info [uuid=uuid]
2 <!--NeedCopy-->
```
호스트의 물리적 CPU 에 대한 정보를 나열합니다.

## **host-crashdump-destroy**

```
1 xe host-crashdump-destroy uuid=crashdump_uuid
2 <!--NeedCopy-->
```
Citrix Hypervisor 서버에서 해당 UUID 로 지정된 호스트 크래시 덤프를 삭제합니다.

### **host-crashdump-upload**

```
1 xe host-crashdump-upload uuid=crashdump_uuid [url=destination_url] [
     http-proxy=http_proxy_name]
2 <!--NeedCopy-->
```
크래시 덤프를 지원 FTP 사이트 또는 다른 위치에 업로드합니다. 선택적 매개 변수를 사용하지 않으면 프록시 서버가 식별되지 않고 대상이 기본 지원 FTP 사이트가 됩니다. 선택적 매개 변수는 http-proxy: 지정된 HTTP 프록시 사용 및 url: 대상 URL 에 업로드입니다.

# **host-declare-dead**

```
1 xe host-declare-dead uuid=host uuid
2 <!--NeedCopy-->
```
명시적으로 연결하지 않고 호스트가 작동하지 않았다고 선언합니다.

경고**:**

이 호출은 위험하며 호스트가 실제로 작동하는 경우 데이터가 손실될 수 있습니다.

# **host-disable**

```
1 xe host-disable [host-selector=host_selector_value...]
2 <!--NeedCopy-->
```
지정된 Citrix Hypervisor 서버를 비활성화합니다. 그러면 새 VM 이 서버에서 시작되지 않습니다. 이 작업을 수행하면 Citrix Hypervisor 서버가 종료 또는 재부팅됩니다. 호스트가 재부팅된 후 모든 설정 조건 (예: 스토리지 사용 가능) 이 충족되면 호스 트가 자동으로 다시 활성화됩니다.

이 작업을 수행할 호스트는 표준 선택 메커니즘으로 선택됩니다 (호스트 선택기 참조). 선택적 인수는 이 섹션의 시작 부분에 나열 된 호스트 매개 변수의 개수에 관계없이 사용할 수 있습니다.

### **h[ost-disabl](https://docs.xenserver.com/ko-kr/citrix-hypervisor/command-line-interface.html#host-parameters)e-display**

```
1 xe host-disable-display uuid=host_uuid
2 <!--NeedCopy-->
```
호스트에 대한 표시를 비활성화합니다.

### **host-disable-local-storage-caching**

```
1 xe host-disable-local-storage-caching
2 <!--NeedCopy-->
```
지정된 호스트에서 로컬 스토리지 캐싱을 비활성화합니다.

#### **host-dmesg**

```
1 xe host-dmesg [host-selector=host_selector_value...]
2 <!--NeedCopy-->
```
지정된 Citrix Hypervisor 서버에서 Xen dmesg(커널 링 버퍼의 출력) 을 가져옵니다.

이 작업을 수행할 호스트는 표준 선택 메커니즘으로 선택됩니다 (위의 호스트 선택기 참조). 선택적 인수는 이 섹션의 시작 부분에 나열된 호스트 매개 변수의 개수에 관계없이 사용할 수 있습니다.

#### **hos[t-emergency](https://docs.xenserver.com/ko-kr/citrix-hypervisor/command-line-interface.html#host-parameters)-ha-disable**

```
1 xe host-emergency-ha-disable [--force]
2 <!--NeedCopy-->
```
로컬 호스트에서 HA 를 비활성화합니다. HA 설정이 손상된 풀을 복구하는 데만 사용합니다.

### **host-emergency-management-reconfigure**

```
1 xe host-emergency-management-reconfigure interface=
     uuid_of_management_interface_pif
2 <!--NeedCopy-->
```
이 Citrix Hypervisor 서버의 관리 인터페이스를 다시 구성합니다. Citrix Hypervisor 서버가 비상 모드인 경우에만 이 명령 을 사용합니다. 비상 모드란 호스트가 네트워크에서 마스터가 사라지고 여러 번 다시 시도한 후에도 연결할 수 없는 리소스 풀의 구성원임을 의미합니다.

### **host-emergency-reset-server-certificate**

```
1 xe host-emergency-reset-server-certificate
2 <!--NeedCopy-->
```
명령이 실행되는 Citrix Hypervisor 서버에 자체 서명된 인증서를 설치합니다.

### **host-enable**

```
1 xe host-enable [host-selector=host_selector_value...]
2 <!--NeedCopy-->
```
지정된 Citrix Hypervisor 서버를 활성화합니다. 그러면 서버에서 새 VM 을 시작할 수 있습니다.

이 작업을 수행할 호스트는 표준 선택 메커니즘으로 선택됩니다 (위의 호스트 선택기 참조). 선택적 인수는 이 섹션의 시작 부분에 나열된 호스트 매개 변수의 개수에 관계없이 사용할 수 있습니다.

### **hos[t-enable-di](https://docs.xenserver.com/ko-kr/citrix-hypervisor/command-line-interface.html#host-parameters)splay**

```
1 xe host-enable-display uuid=host_uuid
2 <!--NeedCopy-->
```
호스트에 대해 디스플레이를 활성화합니다.

#### **host-enable-local-storage-caching**

```
1 xe host-enable-local-storage-caching sr-uuid=sr_uuid
2 <!--NeedCopy-->
```
지정된 호스트에서 로컬 스토리지 캐싱을 활성화합니다.

#### **host-evacuate**

```
1 xe host-evacuate [host-selector=host_selector_value...]
2 <!--NeedCopy-->
```
실행 중인 모든 VM 을 풀의 적합한 다른 호스트로 라이브 마이그레이션합니다. 먼저 host-disable 명령을 사용하여 호스 트를 비활성화합니다.

비워진 호스트가 풀 마스터이면 다른 호스트를 풀 마스터로 선택해야 합니다. HA 가 비활성화된 상태에서 풀 마스터를 변경하려 면 pool-designate-**new**-master 명령을 사용합니다. 자세한 내용은 pool‑designate‑new‑master를 참조 하십시오.

HA 를 사용하도록 설정한 상태에서는 HA 에서 임의로 새 마스터를 선택할 수 있도록 서버를 종료하는 방법 밖에 없습니다. 자세 한 내용은 host‑shutdown을 참조하십시오.

이 작업을 수행할 호스트는 표준 선택 메커니즘으로 선택됩니다 (위의 호스트 선택기 참조). 선택적 인수는 이 섹션의 시작 부분에 나열된 호[스트 매개 변수의 개수](https://docs.xenserver.com/ko-kr/citrix-hypervisor/command-line-interface.html#host-shutdown)에 관계없이 사용할 수 있습니다.

#### **hos[t-forget](https://docs.xenserver.com/ko-kr/citrix-hypervisor/command-line-interface.html#host-parameters)**

```
1 xe host-forget uuid=host_uuid
2 <!--NeedCopy-->
```
XAPI 에이전트가 지정된 Citrix Hypervisor 서버에 명시적으로 연결하지 않고 이를 무시합니다.

이 작업을 실제로 수행할 것인지 묻는 메시지가 표시되지 않도록 하려면 --force 매개 변수를 사용하십시오.

경고**:**

풀에 HA 가 사용하도록 설정되어 있으면 이 명령을 사용하지 마십시오. 먼저 HA 를 사용하지 않도록 설정하고 호스트를 무시한 후 다시 사용하도록 설정하십시오.

이 명령은"무시"할 Citrix Hypervisor 서버가 작동하지 않는 경우에 유용합니다. 그러나 Citrix Hypervisor 서버가 라이 브 서버이고 풀의 일부인 경우에는 대신 xe pool-eject을 (를) 사용하십시오.

### **host-get-server-certificate**

```
1 xe host-get-server-certificate
```

```
2 <!--NeedCopy-->
```
설치된 서버 TLS 인증서를 가져옵니다.

#### **host-get-sm-diagnostics**

```
1 xe host-get-sm-diagnostics uuid=uuid
2 <!--NeedCopy-->
```
호스트별 SM 진단 정보를 표시합니다.

#### **host-get-system-status**

```
1 xe host-get-system-status filename=name_for_status_file [entries=
     comma_separated_list] [output=tar.bz2|zip] [host-selector=
     host_selector_value...]
2 <!--NeedCopy-->
```
시스템 상태 정보를 지정된 파일에 다운로드합니다. 선택적 매개 변수 entries은 (는) host-get-systemstatus-capabilities 명령에서 반환된 기능 XML 조각에서 가져온 시스템 상태 항목의 쉼표로 구분된 목록입니 다. 자세한 내용은 host‑get‑system‑status‑capabilities를 참조하십시오. 지정하지 않으면 모든 시스템 상태 정보가 파 일에 저장됩니다. output 매개 변수는 *tar.bz2*(기본값) 또는 *zip* 일 수 있습니다. 이 매개 변수를 지정하지 않으면 파일이 tar.bz2 형식으로 저장됩니다.

이 작업을 수행할 [호스트는 표준 선택 메커니즘으로 선택됩니다](https://docs.xenserver.com/ko-kr/citrix-hypervisor/command-line-interface.html#host-get-system-status-capabilities) (위의 호스트 선택기 참조).

### **host-get-system-status-capabilities**

```
1 xe host-get-system-status-capabilities [host-selector=
     host_selector_value...]
2 <!--NeedCopy-->
```
지정된 호스트의 시스템 상태 기능을 가져옵니다. 이 기능은 다음 예제와 유사한 XML 프래그먼트로 반환됩니다.

```
1 <?xml version="1.0" ?>
2 <system-status-capabilities>
3 <capability content-type="text/plain" default-checked="yes" key="
         xenserver-logs" \
4 max-size="150425200" max-time="-1" min-size="150425200" min-
             time="-1"5 pii="maybe"/>
6 <capability content-type="text/plain" default-checked="yes" \
7 key="xenserver-install" max-size="51200" max-time="-1" min-size
             ="10240" \
8 min-time="-1" pii="maybe"/>
9 ...
10 </system-status-capabilities>
11 <!--NeedCopy-->
```
각 기능 엔터티는 다음과 같은 특성을 가질 수 있습니다.

- key 기능에 대한 고유 식별자입니다.
- content-type text/plain 또는 application/data 일 수 있습니다. UI 에서 사용자가 사용할 수 있도록 항목 을 렌더링할 수 있는지 여부를 나타냅니다.
- **default**-checked yes 또는 no 일 수 있습니다. UI 에서 기본적으로 이 항목을 선택해야 하는지 여부를 나타냅 니다.
- min-size, max-size 이 항목의 크기에 대한 대략적인 범위 (바이트 단위) 를 나타냅니다. ‑1 은 크기가 중요하 지 않음을 나타냅니다.
- min-time, max-time 이 항목을 수집하는 데 걸린 대략적인 시간 범위 (초) 를 나타냅니다. ‑1 은 시간이 중요하 지 않음을 나타냅니다.
- pii 신원을 확인할 수 있는 정보입니다. 항목에 시스템 소유자를 식별할 수 있는 정보나 네트워크 토폴로지의 세부 정보 가 포함되어 있는지 여부를 나타냅니다. 속성은 다음 값 중 하나를 가질 수 있습니다.
- **–** no: 이 항목에는 PII 가 없습니다.
- **–** yes: PII 는 다음 항목에 포함될 가능성이 높거나 확실합니다.
- **–** maybe: PII 에 대해 이러한 항목을 감사하는 것이 좋습니다.
- **–** if\_customized 파일이 수정되지 않은 경우에는 PII 가 포함되지 않습니다. 그러나 이러한 파일을 편집하 는 것이 좋으므로 이러한 사용자 지정을 통해 PII 가 도입되었을 수 있습니다. 이 값은 특히 제어 도메인의 네트워킹 스크립트에 사용됩니다.

PII 선언에 상관없이 암호는 모든 버그 보고서에 절대 포함되지 않습니다.

이 작업을 수행할 호스트는 표준 선택 메커니즘으로 선택됩니다 (위의 호스트 선택기 참조).

# **host-get-thread-diagnostics**

```
1 xe host-get-thread-diagnostics uuid=uuid
```

```
2 <!--NeedCopy-->
```
호스트별 스레드 진단 정보를 표시합니다.

### **host-get-vms-which-prevent-evacuation**

```
1 xe host-get-vms-which-prevent-evacuation uuid=uuid
```

```
2 <!--NeedCopy-->
```
특정 호스트의 비워짐을 방지하고 각 호스트에 대한 이유를 표시하는 VM 목록을 반환합니다.

# **host-is-in-emergency-mode**

```
1 xe host-is-in-emergency-mode
2 <!--NeedCopy-->
```
CLI 가 통신하는 호스트가 비상 모드인 경우 **true**, 그렇지 않은 경우 **false**을 (를) 반환합니다. 이 CLI 명령은 마스터 서버 가 없어도 풀 구성원 서버에서 직접 작동합니다.

# **host-license-add**

```
1 xe host-license-add [license-file=path/license_filename] [host-uuid=
     host_uuid]
2 <!--NeedCopy-->
```
Citrix Hypervisor(무료 버전) 의 경우 이 명령을 사용하여 로컬 라이센스 파일의 구문을 분석하고 지정된 Citrix Hypervisor 호스트에 추가합니다.

## **host-license-remove**

```
1 xe host-license-remove [host-uuid=host_uuid]
2 <!--NeedCopy-->
```
호스트에 적용된 라이센스를 모두 제거합니다.

## **host-license-view**

```
1 xe host-license-view [host-uuid=host_uuid]
2 <!--NeedCopy-->
```
Citrix Hypervisor 서버 라이센스의 내용을 표시합니다.

### **host-logs-download**

```
1 xe host-logs-download [file-name=logfile_name] [host-selector=
     host_selector_value...]
2 <!--NeedCopy-->
```
지정된 Citrix Hypervisor 서버의 로그 사본을 다운로드합니다. 이 사본은 기본적으로 이름이 hostname-yyyy-mmdd T hh:mm:ssZ.tar.gz인 타임스탬프가 지정된 파일에 저장됩니다. 선택적 매개 변수 *file‑name* 을 사용하여 다 른 파일 이름을 지정할 수도 있습니다.

이 작업을 수행할 호스트는 표준 선택 메커니즘으로 선택됩니다 (위의 호스트 선택기 참조). 선택적 인수는 이 섹션의 시작 부분에 나열된 호스트 매개 변수의 개수에 관계없이 사용할 수 있습니다.

중요**:**

로[컬 호스트에서 실행](https://docs.xenserver.com/ko-kr/citrix-hypervisor/command-line-interface.html#host-parameters)할 경우 (즉, 특정 호스트 이름을 지정하지 [않은 경우](https://docs.xenserver.com/ko-kr/citrix-hypervisor/command-line-interface.html#host-selectors)) xe host-logs-download 명령이 작동하지만 이 방법으로 사용하지 마십시오. 이렇게 하면 제어 도메인 파티션이 로그 복사본으로 채워집니다. 로그 사본을 보관할 공간이 있는 원격 오프 호스트 시스템의 명령만 사용하십시오.

#### **host-management-disable**

```
1 xe host-management-disable
2 <!--NeedCopy-->
```
외부 관리 네트워크 인터페이스에서 수신 대기하는 호스트 에이전트를 비활성화하고 연결된 모든 API 클라이언트 (예: Citrix Hypervisor 센터) 의 연결을 끊습니다. 이 명령은 CLI 가 연결된 Citrix Hypervisor 서버에서 직접 작동합니다. 이 명령이 구성원 Citrix Hypervisor 서버에 적용될 경우 풀 마스터로 전달되지 않습니다.
경고**:**

호스트 외부에서 이 CLI 명령을 사용할 때는 주의하십시오. 이 명령을 실행한 후에는 네트워크를 통해 원격으로 제어 도메 인에 연결하여 호스트 에이전트를 다시 활성화할 수 없습니다.

#### **host-management-reconfigure**

```
1 xe host-management-reconfigure [interface=device] [pif-uuid=uuid]
2 <!--NeedCopy-->
```
지정된 네트워크 인터페이스를 관리 인터페이스로 사용하도록 Citrix Hypervisor 서버를 다시 구성합니다. 여기서 관리 인 터페이스란 Citrix Hypervisor 센터에 연결하는 데 사용되는 인터페이스를 말합니다. 이 명령은 /etc/xensourceinventory에서 MANAGEMENT\_INTERFACE 키를 재작성합니다.

인터페이스의 장치 이름 (IP 주소가 있어야 함) 을 지정하면 Citrix Hypervisor 서버에서 즉시 다시 바인딩합니다. 이 명령은 일반 모드와 긴급 모드에서 모두 작동합니다.

PIF 개체의 UUID 가 지정되어 있으면 Citrix Hypervisor 서버가 자체적으로 다시 바인딩할 IP 주소를 결정합니다. 긴급 모드 에서는 이 명령을 실행할 수 없습니다.

경고**:**

오프 호스트로 이 CLI 명령을 사용할 경우 주의해야 하며 새 인터페이스에 네트워크가 연결되어 있는지 확인해야 합니 다. xe pif-reconfigure을 (를) 사용하여 먼저 하나를 설정합니다. 그렇지 않으면 후속 CLI 명령이 Citrix Hypervisor 서버에 연결할 수 없습니다.

#### **host-power-on**

```
1 xe host-power-on [host=host_uuid]
2 <!--NeedCopy-->
```
호스트 전원 켜기 기능이 활성화된 상태에서 Citrix Hypervisor 서버의 전원을 켭니다. 이 명령을 사용하기 전에 호스트에서 host-set-power-on을 (를) 활성화합니다.

### **host-reboot**

```
1 xe host-reboot [host-selector=host_selector_value...]
2 <!--NeedCopy-->
```
지정된 Citrix Hypervisor 서버를 재부팅합니다. 먼저 xe host-disable 명령을 사용하여 지정된 호스트를 비활성화 해야 합니다. 그렇지 않으면 HOST\_IN\_USE 오류 메시지가 표시됩니다.

이 작업을 수행할 호스트는 표준 선택 메커니즘으로 선택됩니다 (위의 호스트 선택기 참조). 선택적 인수는 이 섹션의 시작 부분에 나열된 호스트 매개 변수의 개수에 관계없이 사용할 수 있습니다.

지정된 Citrix Hypervisor 서버가 풀의 구성원인 경우 종료 시 연결 손실이 처리되고 Citrix Hypervisor 서버가 반환되면 풀 이 복구됩니다. 다른 구성원과 마스터는 계속 작동합니다.

마스터를 종료하면 다음 작업 중 하나가 발생할 때까지 풀이 동작하지 않습니다.

- 구성원 중 하나를 마스터로 만듭니다.
- 원래 마스터가 재부팅되고 다시 온라인 상태로 돌아갑니다.

마스터가 다시 온라인 상태가 되면 구성원이 다시 연결하고 마스터와 동기화됩니다.

#### **host-restore**

```
1 xe host-restore [file-name=backup_filename] [host-selector=
     host_selector_value...]
2 <!--NeedCopy-->
```
이름이 file-name인 Citrix Hypervisor 서버 제어 소프트웨어 백업을 복원합니다. 여기서 사용된 "복원"이라는 단 어는 일반적인 의미의 전체 복원이 아니라 단순히 압축된 백업 파일의 압축을 풀고 보조 파티션에 저장하는 것을 뜻합니다. xe host-restore을 (를) 수행한 후에는 설치 CD 를 부팅하고 Restore from Backup(백업에서 복원) 옵션을 사용 해야 합니다.

이 작업을 수행할 호스트는 표준 선택 메커니즘으로 선택됩니다 (위의 호스트 선택기 참조). 선택적 인수는 이 섹션의 시작 부분에 나열된 호스트 매개 변수의 개수에 관계없이 사용할 수 있습니다.

## **hos[t-send-debu](https://docs.xenserver.com/ko-kr/citrix-hypervisor/command-line-interface.html#host-parameters)g-keys**

```
1 xe host-send-debug-keys host-uuid=host_uuid keys=keys
```
2 <!--NeedCopy-->

지정된 하이퍼바이저 디버그 키를 지정된 호스트로 보냅니다.

# **host-server-certificate-install**

```
1 xe host-server-certificate-install certificate=path_to_certificate_file
      private-key=path_to_private_key [certificate-chain=
      path_to_chain_file] [host=host_name | uuid=host_uuid]
2 <!--NeedCopy-->
```
Citrix Hypervisor 서버에 TLS 인증서를 설치합니다.

### **host-set-hostname-live**

```
1 xe host-set-hostname-live host-uuid=uuid_of_host host-name=new_hostname
2 <!--NeedCopy-->
```
host-uuid에서 지정한 Citrix Hypervisor 서버의 호스트 이름을 변경합니다. 이 명령을 실행하면 호스트의 제어 도 메인 데이터베이스 호스트 이름과 Citrix Hypervisor 서버의 실제 Linux 호스트 이름이 모두 영구적으로 설정됩니다. host-name의 값은 name\_label 필드 값과 같지 않습니다.

#### **host-set-power-on-mode**

```
1 xe host-set-power-on-mode host=host_uuid power-on-mode={
2 "" | "wake-on-lan" | "DRAC" | "custom" }
3 \,4 [ power-on-config:power_on_ip=ip-address power-on-config:
         power_on_user=user power-on-config:power_on_password_secret=
         secret-uuid ]
5 <!--NeedCopy-->
```
원격 전원 솔루션과 호환되는 Citrix Hypervisor 호스트의 호스트 전원 켜기 기능을 활성화하는 데 사용합니다. host-set -power-on 명령을 사용할 때 호스트에서 전원 관리 솔루션의 유형 (즉, power‑on‑mode) 을 지정해야 합니다. 그런 다 음 power-on-config 인수 및 관련 키-값 쌍을 사용하여 구성 옵션을 지정합니다.

암호 기능을 사용하여 암호를 저장하려면 "power\_on\_password\_secret" 키를 지정합니다. 자세한 내용은 비 밀을 참조하십시오.

#### **[ho](https://docs.xenserver.com/ko-kr/citrix-hypervisor/command-line-interface.html#secrets)st-shutdown**

```
1 xe host-shutdown [host-selector=host selector value...]
2 <!--NeedCopy-->
```
지정된 Citrix Hypervisor 서버를 종료합니다. 먼저 xe host-disable 명령을 사용하여 지정된 Citrix Hypervisor 서버를 비활성화해야 합니다. 그렇지 않으면 HOST\_IN\_USE 오류 메시지가 표시됩니다.

이 작업을 수행할 호스트는 표준 선택 메커니즘으로 선택됩니다 (위의 호스트 선택기 참조). 선택적 인수는 이 섹션의 시작 부분에 나열된 호스트 매개 변수의 개수에 관계없이 사용할 수 있습니다.

지정된 Citrix Hypervisor 서버가 풀의 구성원인 경우 종료 시 연결 [손실이 처리되](https://docs.xenserver.com/ko-kr/citrix-hypervisor/command-line-interface.html#host-selectors)고 Citrix Hypervisor 서버가 반환되면 풀 이 복구됩니다. 다른 구성원과 마스터는 계속 작동합니다.

마스터[를 종료하면 다음](https://docs.xenserver.com/ko-kr/citrix-hypervisor/command-line-interface.html#host-parameters) 작업 중 하나가 발생할 때까지 풀이 동작하지 않습니다.

- 구성원 중 하나를 마스터로 만듭니다.
- 원래 마스터가 재부팅되고 다시 온라인 상태로 돌아갑니다.

마스터가 다시 온라인 상태가 되면 구성원이 다시 연결하고 마스터와 동기화됩니다.

풀에 HA 를 사용하도록 설정되어 있으면 구성원 중 하나가 자동으로 마스터로 설정됩니다. HA 가 사용하지 않도록 설정되어 있 으면 pool-designate-**new**-master 명령을 사용하여 직접 원하는 서버를 마스터로 지정해야 합니다. 자세한 내용 은 pool‑designate‑new‑master를 참조하십시오.

#### **h[ost-sm-dp-destroy](https://docs.xenserver.com/ko-kr/citrix-hypervisor/command-line-interface.html#pool-designate-new-master)**

```
1 xe host-sm-dp-destroy uuid=uuid dp=dp [allow-leak=true|false]
2 <!--NeedCopy-->
```
호스트에서 스토리지 데이터 경로를 제거하고 정리해 봅니다. allow-leak=**true**이 (가) 제공되면 데이터 경로가 완전히 종료되지 않은 경우에도 데이터 경로의 모든 레코드가 삭제됩니다.

#### **host-sync-data**

```
1 xe host-sync-data
2 <!--NeedCopy-->
```
풀 마스터에 저장된 데이터를 명명된 호스트와 동기화합니다. 여기에는 데이터베이스 데이터가 포함되지 않습니다.

### **host-syslog-reconfigure**

```
1 xe host-syslog-reconfigure [host-selector=host_selector_value...]
2 <!--NeedCopy-->
```
지정된 Citrix Hypervisor 서버에서 syslog 데몬을 다시 구성합니다. 이 명령을 실행하면 호스트 logging 매개 변수 에 정의된 구성 정보가 적용됩니다.

이 작업을 수행할 호스트는 표준 선택 메커니즘으로 선택됩니다 (위의 호스트 선택기 참조). 선택적 인수는 이 섹션의 시작 부분에 나열된 호스트 매개 변수의 개수에 관계없이 사용할 수 있습니다.

#### **hos[t-data-sour](https://docs.xenserver.com/ko-kr/citrix-hypervisor/command-line-interface.html#host-parameters)ce-list**

```
1 xe host-data-source-list [host-selectors=host selector value...]
2 <!--NeedCopy-->
```
호스트에 대해 기록할 수 있는 데이터 소스를 나열합니다.

표준 선택 메커니즘을 사용하여 이 작업을 수행할 호스트를 선택합니다 (호스트 선택기 참조). 선택적 인수는 이 섹션의 시작 부분 에 나열된 호스트 매개 변수의 개수에 관계없이 사용할 수 있습니다. 호스트 선택을 위한 매개 변수를 지정하지 않으면 모든 호스 트에 대해 작업이 수행됩니다.

데이터 원본에는 [standa](https://docs.xenserver.com/ko-kr/citrix-hypervisor/command-line-interface.html#host-parameters)rd 및 enabled의 두 가지 매개 변수가 [있습니다 이 명](https://docs.xenserver.com/ko-kr/citrix-hypervisor/command-line-interface.html#host-selectors)령은 매개 변수 값을 출력합니다.

- 데이터 원본이 enabled을 (를) **true**(으) 로 설정한 경우 메트릭은 현재 성능 데이터베이스에 기록되고 있습니다.
- 데이터 원본이 standard을 (를) **true**(으) 로 설정한 경우 메트릭은 기본적으로 성능 데이터베이스에 기록됩니다. 이 데이터 원본에 대해서도 enabled의 값이 **true**(으) 로 설정됩니다.
- 데이터 소스가 standard을 (를) **false**(으) 로 설정한 경우 메트릭은 기본적으로 성능 데이터베이스에 기록되지 않습니다. 이 데이터 원본에 대해서도 enabled의 값이 **false**(으) 로 설정됩니다.

성능 데이터베이스에 데이터 원본 메트릭 기록을 시작하려면 host-data-source-record 명령을 실행합니다. 이 명령은 enabled을 (를) **true**(으) 로 설정합니다. 중지하려면 host-data-source-forget을 (를) 실행합니 다. 이 명령은 enabled을 (를) **false**(으) 로 설정합니다.

#### **host-data-source-record**

```
1 xe host-data-source-record data-source=name_description_of_data_source
      [host-selectors=host selector value...]
2 <!--NeedCopy-->
```
호스트의 지정된 데이터 원본을 기록합니다.

이 작업을 수행하면 지정된 호스트의 영구 성능 메트릭 데이터베이스에 데이터 원본의 정보가 기록됩니다. 성능상의 이유로 이 데 이터베이스는 일반 에이전트 데이터베이스와 구분됩니다.

표준 선택 메커니즘을 사용하여 이 작업을 수행할 호스트를 선택합니다 (호스트 선택기 참조). 선택적 인수는 이 섹션의 시작 부분 에 나열된 호스트 매개 변수의 개수에 관계없이 사용할 수 있습니다. 호스트 선택을 위한 매개 변수를 지정하지 않으면 모든 호스 트에 대해 작업이 수행됩니다.

#### **host-[data-sourc](https://docs.xenserver.com/ko-kr/citrix-hypervisor/command-line-interface.html#host-parameters)e-forget**

```
1 xe host-data-source-forget data-source=name_description_of_data_source
      [host-selectors=host_selector_value...]
2 <!--NeedCopy-->
```
호스트의 지정된 데이터 원본 기록을 중지하고 기록된 데이터를 모두 무시합니다.

표준 선택 메커니즘을 사용하여 이 작업을 수행할 호스트를 선택합니다 (호스트 선택기 참조). 선택적 인수는 이 섹션의 시작 부분 에 나열된 호스트 매개 변수의 개수에 관계없이 사용할 수 있습니다. 호스트 선택을 위한 매개 변수를 지정하지 않으면 모든 호스 트에 대해 작업이 수행됩니다.

#### **host-[data-sourc](https://docs.xenserver.com/ko-kr/citrix-hypervisor/command-line-interface.html#host-parameters)e-query**

```
1 xe host-data-source-query data-source=name_description_of_data_source [
     host-selectors=host_selector_value...]
2 <!--NeedCopy-->
```
호스트의 지정된 데이터 원본을 표시합니다.

표준 선택 메커니즘을 사용하여 이 작업을 수행할 호스트를 선택합니다 (호스트 선택기 참조). 선택적 인수는 이 섹션의 시작 부분 에 나열된 호스트 매개 변수의 개수에 관계없이 사용할 수 있습니다. 호스트 선택을 위한 매개 변수를 지정하지 않으면 모든 호스 트에 대해 작업이 수행됩니다.

더 이상 [사용되지 않음](https://docs.xenserver.com/ko-kr/citrix-hypervisor/command-line-interface.html#host-parameters)**:** 로그 명령

로그 작업을 위한 명령입니다.

더 이상 사용되지 않음**: log-get**

1 xe log-get 2 <!--NeedCopy-->

문자열 로거에 현재 저장된 로그를 반환합니다.

더 이상 사용되지 않음**: log-get-keys**

1 xe log-get-keys 2 <!--NeedCopy-->

로거가 알고 있는 키를 나열합니다.

더 이상 사용되지 않음**: log-reopen**

1 xe log-reopen 2 <!--NeedCopy-->

모든 로거를 다시 엽니다 (파일 회전에 사용).

더 이상 사용되지 않음**: log-set-output**

```
1 xe log-set-output output=output [key=key] [level=level]
2 <!--NeedCopy-->
```
모든 로거를 지정된 출력 (nil, stderr, string, file:파일 이름, syslog:기타) 으로 설정합니다.

메시지 명령

메시지 작업에 사용되는 명령입니다. 메시지는 사용자에게 중요한 이벤트를 알려 주기 위해 생성되며 Citrix Hypervisor 센터 에 경고로 표시됩니다.

표준 개체 나열 명령 (xe message-list) 및 표준 매개 변수 명령으로 조작된 매개 변수를 사용하여 메시지 개체를 나열 할 수 있습니다. 자세한 내용은 하위 수준 매개 변수 명령을 참조하십시오.

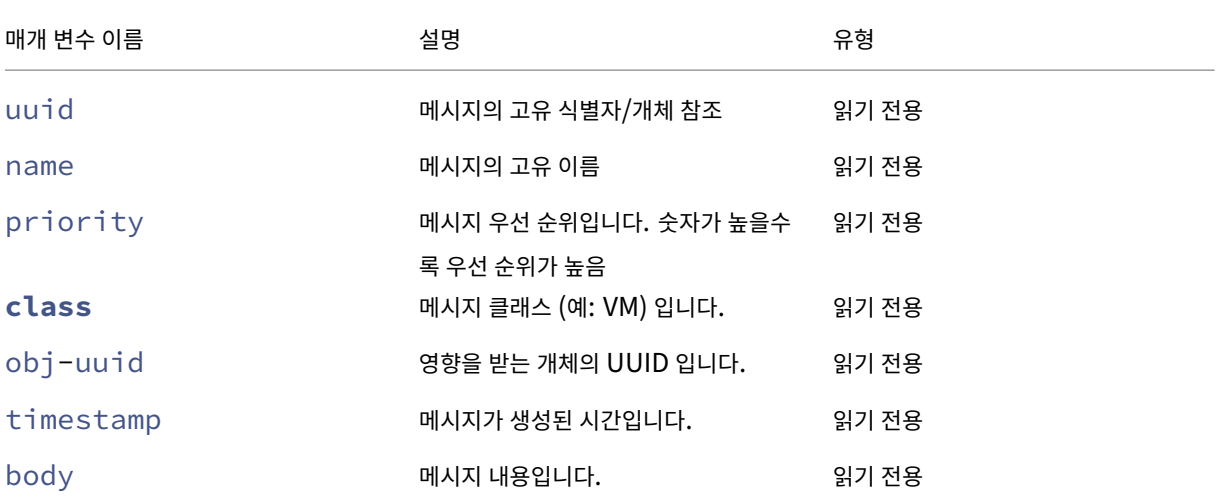

메시지 매개 변수

```
message-create
```

```
1 xe message-create name=message_name body=message_text [[host-uuid=
     uuid_of_host] | [sr-uuid=uuid_of_sr] | [vm-uuid=uuid_of_vm] | [pool-
     uuid=uuid_of_pool]]
2 <!--NeedCopy-->
```
메시지를 생성합니다.

#### **message-destroy**

```
1 xe message-destroy [uuid=message_uuid]
2 <!--NeedCopy-->
```
기존 메시지를 삭제합니다. 모든 메시지를 삭제하는 스크립트를 작성할 수 있습니다. 예:

```
1 # Dismiss all alerts \
2 IFS=","; for m in $(xe message-list params=uuid --minimal); do \
3 xe message-destroy uuid=$m \
```
4 done 5 <!--NeedCopy-->

네트워크 명령

네트워크 작업에 사용되는 명령입니다.

네트워크 개체는 표준 개체 나열 명령 (xe network-list) 및 표준 매개 변수 명령으로 조작된 매개 변수를 사용하여 나 열할 수 있습니다. 자세한 내용은 하위 수준 매개 변수 명령을 참조하십시오.

네트워크 매개 변수

네트워크에는 다음과 같은 매개 변수가 사용됩니다.

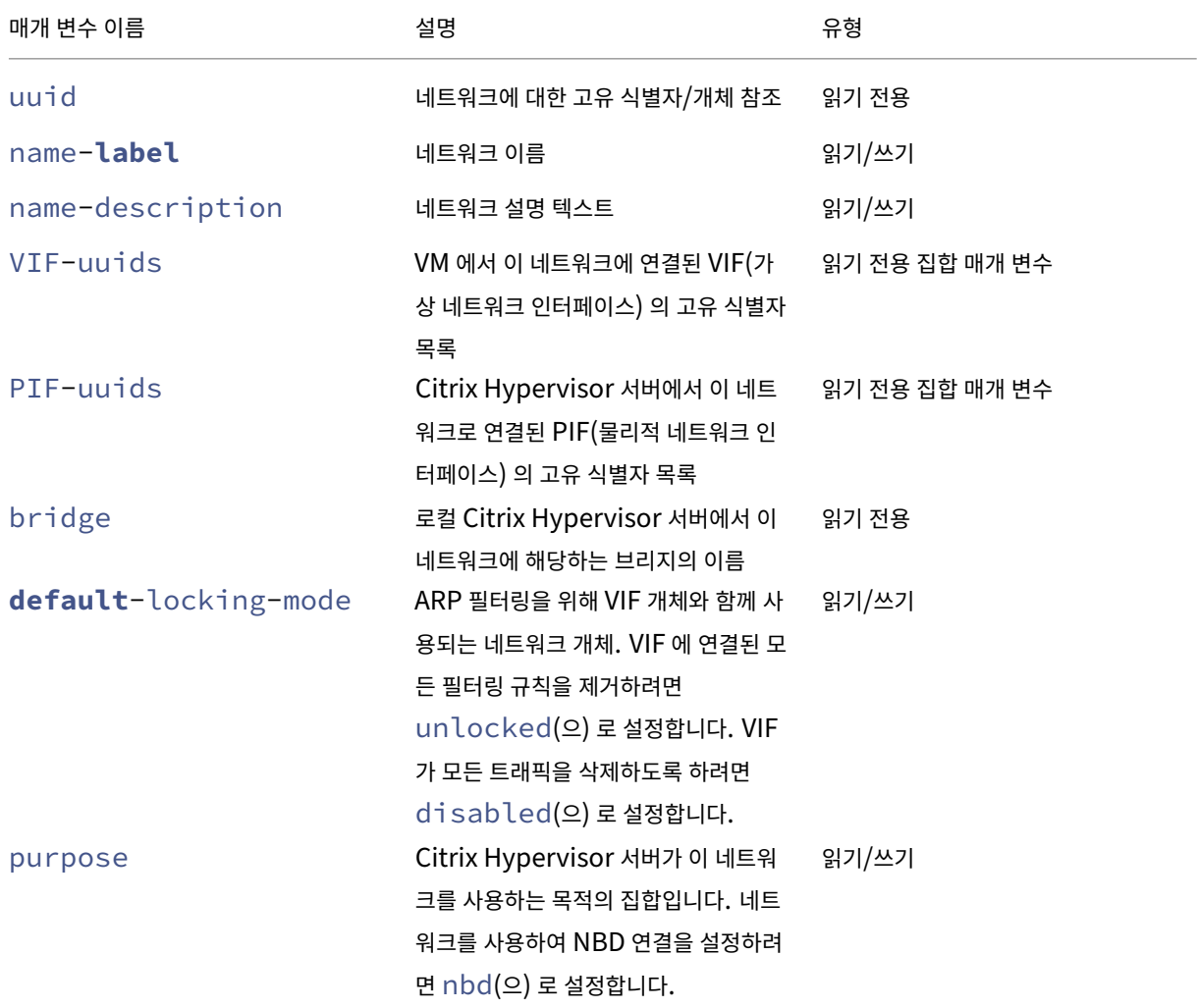

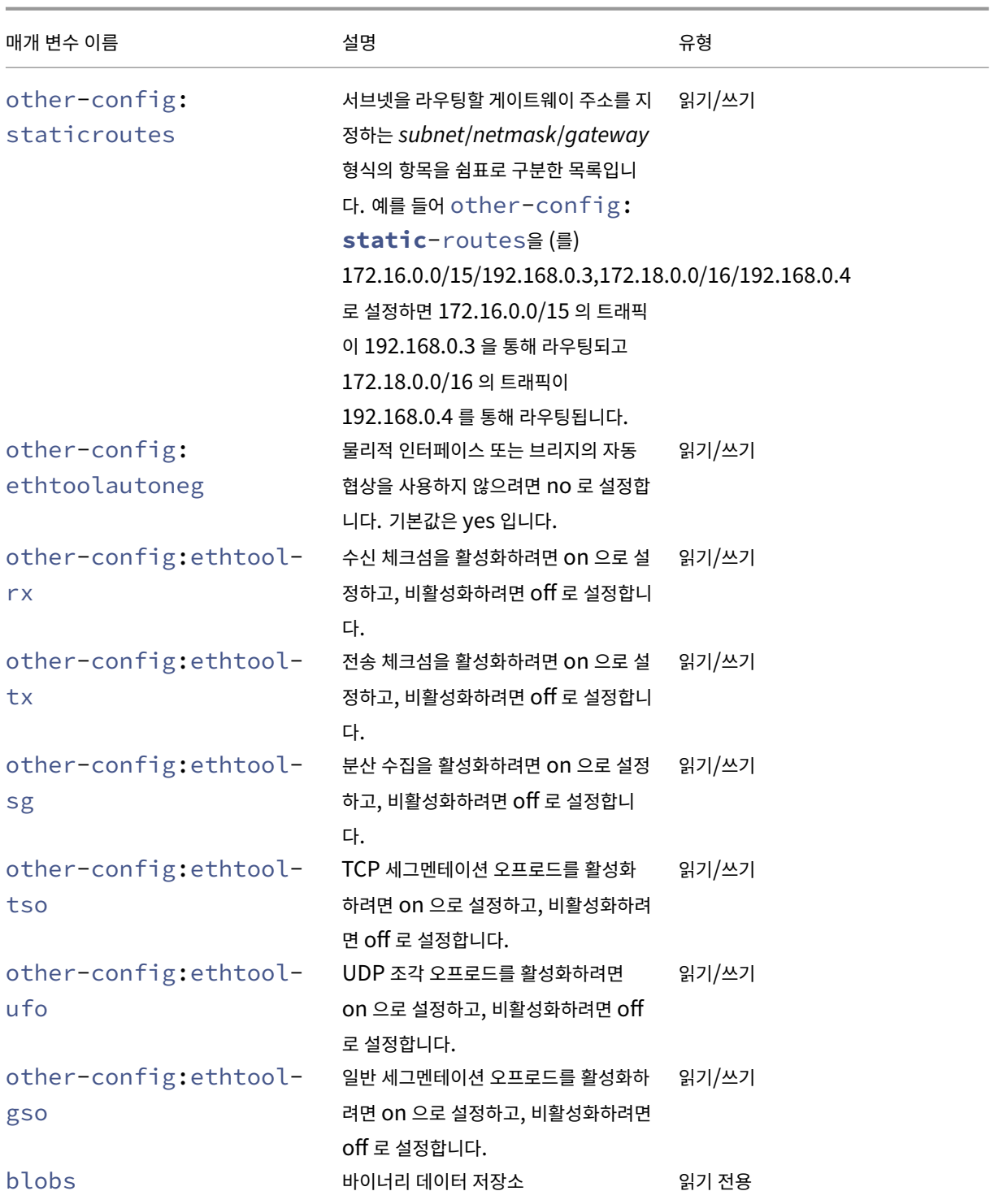

## **network-create**

1 xe network-create name-**label**=name\_for\_network [name-description= descriptive\_text]

2 <!--NeedCopy-->

네트워크를 생성합니다.

### **network-destroy**

```
1 xe network-destroy uuid=network_uuid
2 <!--NeedCopy-->
```
기존 네트워크를 삭제합니다.

#### **SR‑IOV** 명령

SR‑IOV 작업을 위한 명령입니다.

network-sriov 개체는 표준 개체 나열 명령 (xe network-sriov-list) 및 표준 매개 변수 명령으로 조작된 매개 변수를 사용하여 나열할 수 있습니다. 자세한 내용은 하위 수준 매개 변수 명령을 참조하십시오.

#### **SR‑IOV** 매개 변수

SR‑IOV 에 다음과 같은 매개 변수가 있습니다.

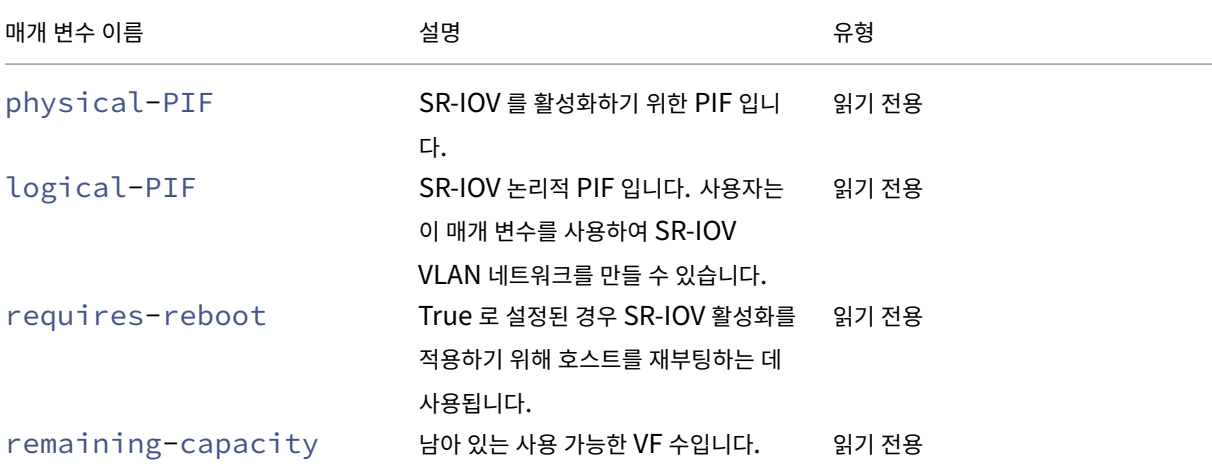

#### **network-sriov-create**

```
1 xe network-sriov-create network-uuid=network_uuid pif-uuid=
     physical_pif_uuid
2 <!--NeedCopy-->
```
지정된 물리적 PIF 에 대해 SR‑IOV 네트워크 개체를 생성하고 물리적 PIF 에서 SR‑IOV 를 활성화합니다.

## **network-sriov-destroy**

```
1 xe network-sriov-destroy uuid=network_sriov_uuid
```
2 <!--NeedCopy-->

네트워크 SR‑IOV 개체를 제거하고 물리적 PIF 에서 SR‑IOV 를 비활성화합니다.

### **SR‑IOV VF** 할당

```
1 xe vif-create device=device_index mac=vf_mac_address network-uuid=
      sriov_network vm-uuid=vm_uuid
2 <!--NeedCopy-->
```
SR‑IOV 네트워크에서 VM 에 VF 를 할당합니다.

## **SDN** 컨트롤러 명령

SDN 컨트롤러 작업에 사용되는 명령입니다.

# **sdn-controller-forget**

```
1 xe sdn-controller-introduce [address=address] [protocol=protocol] [tcp-
     port=tcp_port]
2 <!--NeedCopy-->
```
SDN 컨트롤러를 도입합니다.

# **sdn-controller-introduce**

```
1 xe sdn-controller-forget uuid=uuid
2 <!--NeedCopy-->
```
SDN 컨트롤러를 제거합니다.

터널 명령

터널 작업에 사용되는 명령입니다.

### **tunnel-create**

```
1 xe tunnel-create pif-uuid=pif_uuid network-uuid=network_uuid
2 <!--NeedCopy-->
```
호스트에 새 터널을 만듭니다.

#### **tunnel-destroy**

```
1 xe tunnel-destroy uuid=uuid
2 <!--NeedCopy-->
```
터널을 삭제합니다.

패치 명령

패치 작업에 사용되는 명령입니다.

# **patch-apply**

```
1 xe patch-apply uuid=patch_uuid host-uuid=host_uuid
2 <!--NeedCopy-->
```
이전에 업로드한 패치를 지정된 호스트에 적용합니다.

# **patch-clean**

```
1 xe patch-clean uuid=uuid
2 <!--NeedCopy-->
```
이전에 업로드한 패치 파일을 삭제합니다.

### **patch-destroy**

```
1 xe patch-destroy uuid=uuid
2 <!--NeedCopy-->
```
적용되지 않은 패치 레코드 및 파일을 서버에서 제거합니다.

#### **patch-pool-apply**

```
1 xe patch-pool-apply uuid=uuid
2 <!--NeedCopy-->
```
이전에 업로드한 패치를 풀의 모든 호스트에 적용합니다.

### **patch-pool-clean**

```
1 xe patch-pool-clean uuid=uuid
2 <!--NeedCopy-->
```
풀의 모든 호스트에서 이전에 업로드한 패치 파일을 삭제합니다.

#### **patch-precheck**

```
1 xe patch-precheck uuid=uuid host-uuid=host_uuid
```

```
2 <!--NeedCopy-->
```
이전에 지정된 호스트에 업로드된 패치 내에 포함되어 있는 사전 검사를 실행합니다.

### **patch-upload**

```
1 xe patch-upload file-name=file_name
2 <!--NeedCopy-->
```
패치 파일을 서버에 업로드합니다.

#### **PBD** 명령

PBD(물리적 블록 장치) 작업에 사용되는 명령입니다. PBD 는 Citrix Hypervisor 서버에서 SR(스토리지 저장소) 에 액세스 하는 데 사용되는 소프트웨어 개체입니다.

PBD 개체는 표준 개체 나열 명령 (xe pbd-list) 및 표준 매개 변수 명령으로 조작된 매개 변수를 사용하여 나열할 수 있 습니다. 자세한 내용은 하위 수준 매개 변수 명령을 참조하십시오.

**PBD** 매개 변수

PBD 에는 다음과 같은 매개 변수가 사용됩니다.

Citrix Hypervisor 8.2

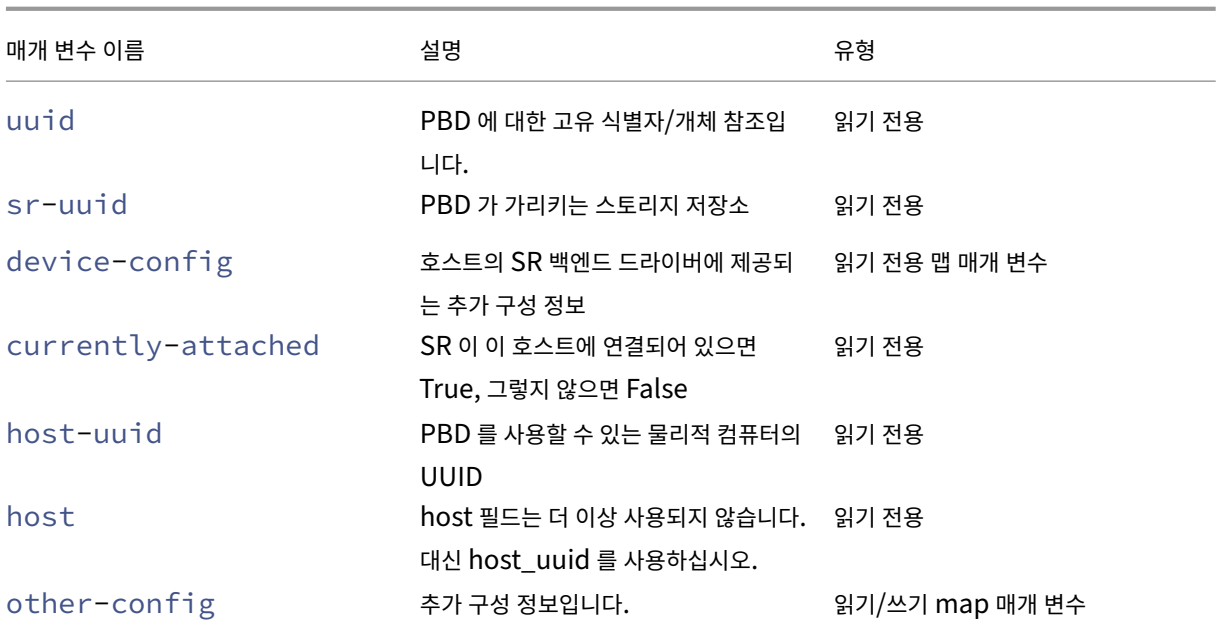

### **pbd-create**

```
1 xe pbd-create host-uuid=uuid_of_host sr-uuid=uuid_of_sr [device-config:
     key=corresponding_value]
2 <!--NeedCopy-->
```
Citrix Hypervisor 서버에서 PBD 를 만듭니다. 읽기 전용 device-config 매개 변수는 만들 때만 설정할 수 있습니 다.

'path'에서'/tmp'로의 매핑을 추가하려면 명령줄에 device-config:path=/tmp 인수가 포함되어 있는지 확 인하십시오.

각 SR 형식에 지원되는 device-config 키/값 쌍의 전체 목록은 스토리지를 참조하십시오.

# **pbd-destroy**

```
1 xe pbd-destroy uuid=uuid_of_pbd
2 <!--NeedCopy-->
```
지정된 PBD 를 삭제합니다.

## **pbd-plug**

```
1 xe pbd-plug uuid=uuid_of_pbd
```

```
2 <!--NeedCopy-->
```
PBD 를 Citrix Hypervisor 서버에 연결하려고 시도합니다. 이 명령이 성공하면 참조된 SR(및 그 안에 포함된 VDI) 이 Citrix Hypervisor 서버에 표시됩니다.

# **pbd-unplug**

```
1 xe pbd-unplug uuid=uuid_of_pbd
2 <!--NeedCopy-->
```
Citrix Hypervisor 서버에서 PBD 를 분리해 봅니다.

# **PIF** 명령

PIF(물리적 네트워크 인터페이스를 나타내는 개체) 작업에 사용되는 명령입니다.

PIF 개체는 표준 개체 나열 명령 (xe pif-list) 및 표준 매개 변수 명령으로 조작된 매개 변수를 사용하여 나열할 수 있습 니다. 자세한 내용은 하위 수준 매개 변수 명령을 참조하십시오.

#### **PIF** 매개 변수

PIF 에는 다음과 같은 매개 변수가 사용됩니다.

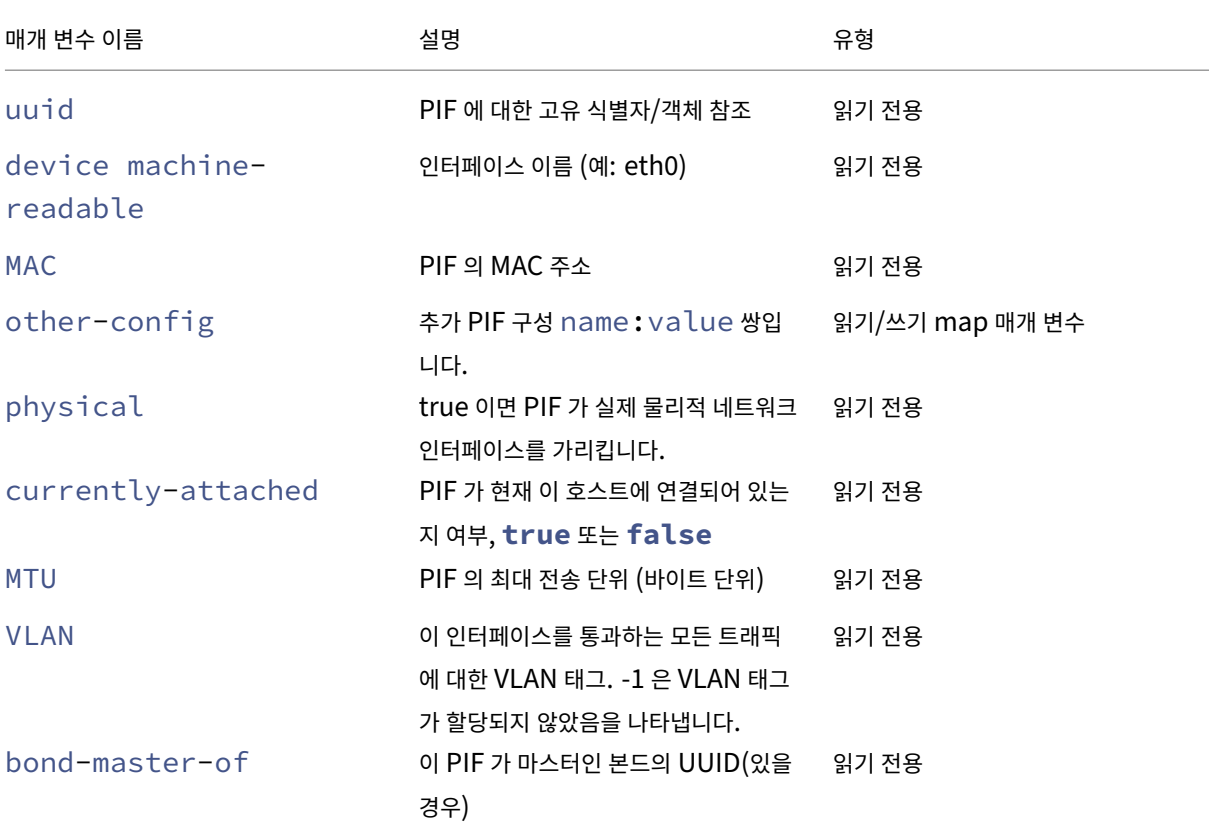

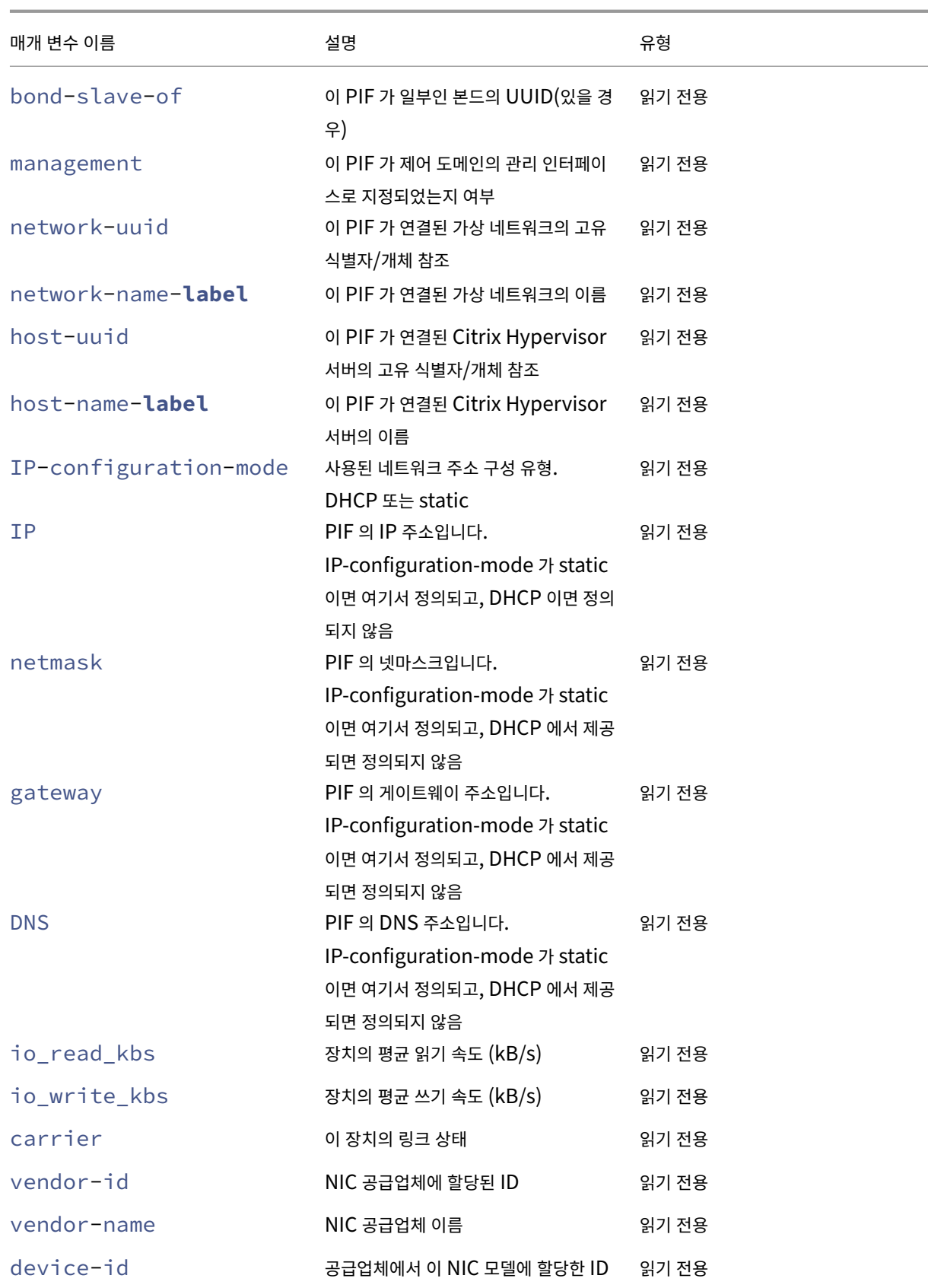

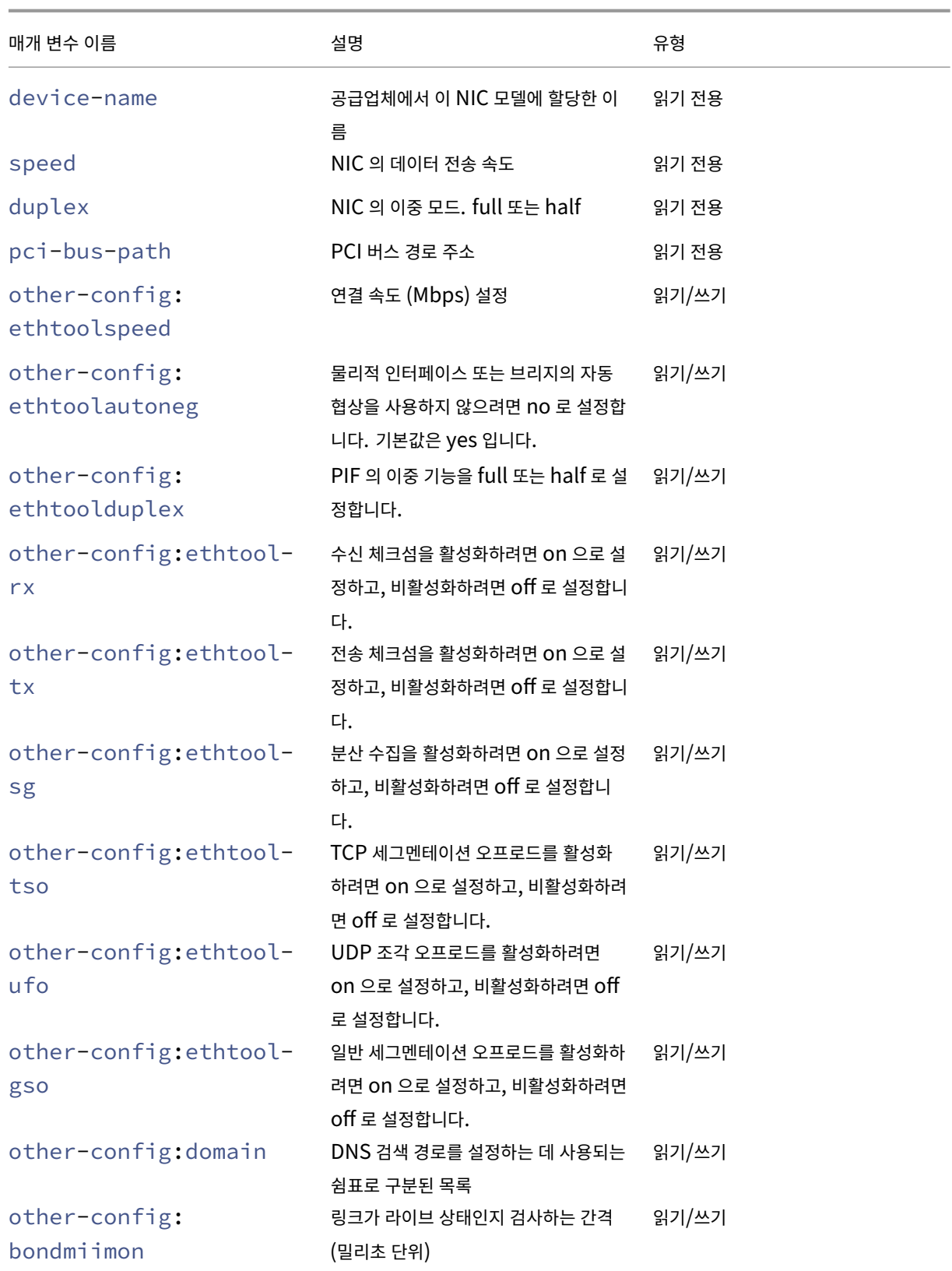

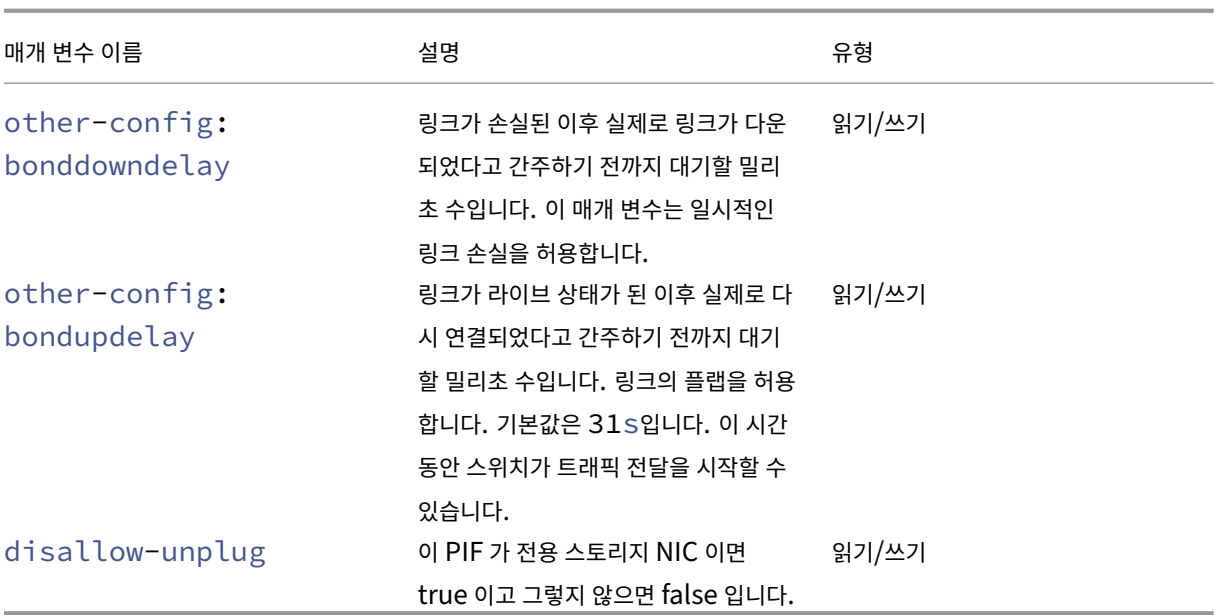

#### 참고**:**

PIF 의 other-config 필드를 변경한 경우 재부팅해야 변경 내용이 적용됩니다. 또는 xe pif-unplug 및 xe pif-plug 명령을 사용하여 PIF 구성을 다시 작성할 수 있습니다.

# **pif-forget**

```
1 xe pif-forget uuid=uuid_of_pif
2 <!--NeedCopy-->
```
특정 호스트에서 지정된 PIF 개체를 삭제합니다.

# **pif-introduce**

```
1 xe pif-introduce host-uuid=host_uuid mac=mac_address_for_pif device=
     interface_name
2 <!--NeedCopy-->
```
지정된 Citrix Hypervisor 서버의 물리적 인터페이스를 나타내는 PIF 개체를 만듭니다.

# **pif-plug**

```
1 xe pif-plug uuid=uuid_of_pif
2 <!--NeedCopy-->
```
지정된 물리적 인터페이스를 활성화하려고 시도합니다.

# **pif-reconfigure-ip**

```
1 xe pif-reconfigure-ip uuid=uuid_of_pif [mode=dhcp|mode=static] gateway=
     network_gateway_address IP=static_ip_for_this_pif netmask=
     netmask_for_this_pif [DNS=dns_address]
2 <!--NeedCopy-->
```
PIF 의 IP 주소를 수정합니다. 정적 IP 구성의 경우에는 mode 매개 변수를 **static**(으) 로 설정하고 gateway, IP, netmask 매개 변수를 적절한 값으로 설정합니다. DHCP 를 사용하려면 mode 매개 변수를 DHCP(으) 로 설정하고 정적 매개 변수를 정의되지 않은 상태로 둡니다.

참고**:**

STP 고속 링크가 해제되어 있거나 지원되지 않는 스패닝 트리 프로토콜을 사용하여 스위치의 포트에 연결된 물리적 네트 워크 인터페이스에 정적 IP 주소를 사용하면 트래픽이 없는 기간이 발생합니다.

# **pif-reconfigure-ipv6**

```
1 xe pif-reconfigure-ipv6 uuid=uuid_of_pif mode=mode [gateway=
     network_gateway_address] [IPv6=static_ip_for_this_pif] [DNS=
     dns address]
2 <!--NeedCopy-->
```
PIF 에서 IPv6 주소 설정을 다시 구성합니다.

## **pif-scan**

```
1 xe pif-scan host-uuid=host uuid
2 <!--NeedCopy-->
```
Citrix Hypervisor 서버에서 새로운 물리적 인터페이스를 검색합니다.

### **pif-set-primary-address-type**

```
1 xe pif-set-primary-address-type uuid=uuid primary_address_type=
     address_type
2 <!--NeedCopy-->
```
이 PIF 에서 사용하는 기본 주소 유형을 변경합니다.

# **pif-unplug**

```
1 xe pif-unplug uuid=uuid of pif
2 <!--NeedCopy-->
```
지정된 물리적 인터페이스를 비활성화하려고 시도합니다.

#### 풀 명령

풀 작업에 사용되는 명령입니다. 풀은 하나 이상의 Citrix Hypervisor 서버로 구성된 집합입니다. 풀에서는 하나 이상의 공유 스토리지 저장소를 사용하여 풀의 한 호스트에서 실행 중인 VM 을 풀의 다른 호스트로 거의 실시간으로 마이그레이션할 수 있습 니다. 이 마이그레이션은 VM 을 종료하고 백업할 필요 없이 VM 이 계속 실행 중일 때 수행됩니다. 각 Citrix Hypervisor 서버 는 기본적으로 단일 구성원으로 이루어진 풀입니다. Citrix Hypervisor 서버를 풀에 참가시키면 구성원으로 지정되며 참가한 풀이 풀의 마스터가 됩니다.

표준 개체 나열 명령 (xe pool-list) 을 사용하여 싱글톤 풀 개체를 나열할 수 있습니다. 매개 변수는 표준 매개 변수 명령 으로 조작할 수 있습니다. 자세한 내용은 하위 수준 매개 변수 명령을 참조하십시오.

#### 풀 매개 변수

풀에는 다음과 같은 매개 변수가 사용됩니다.

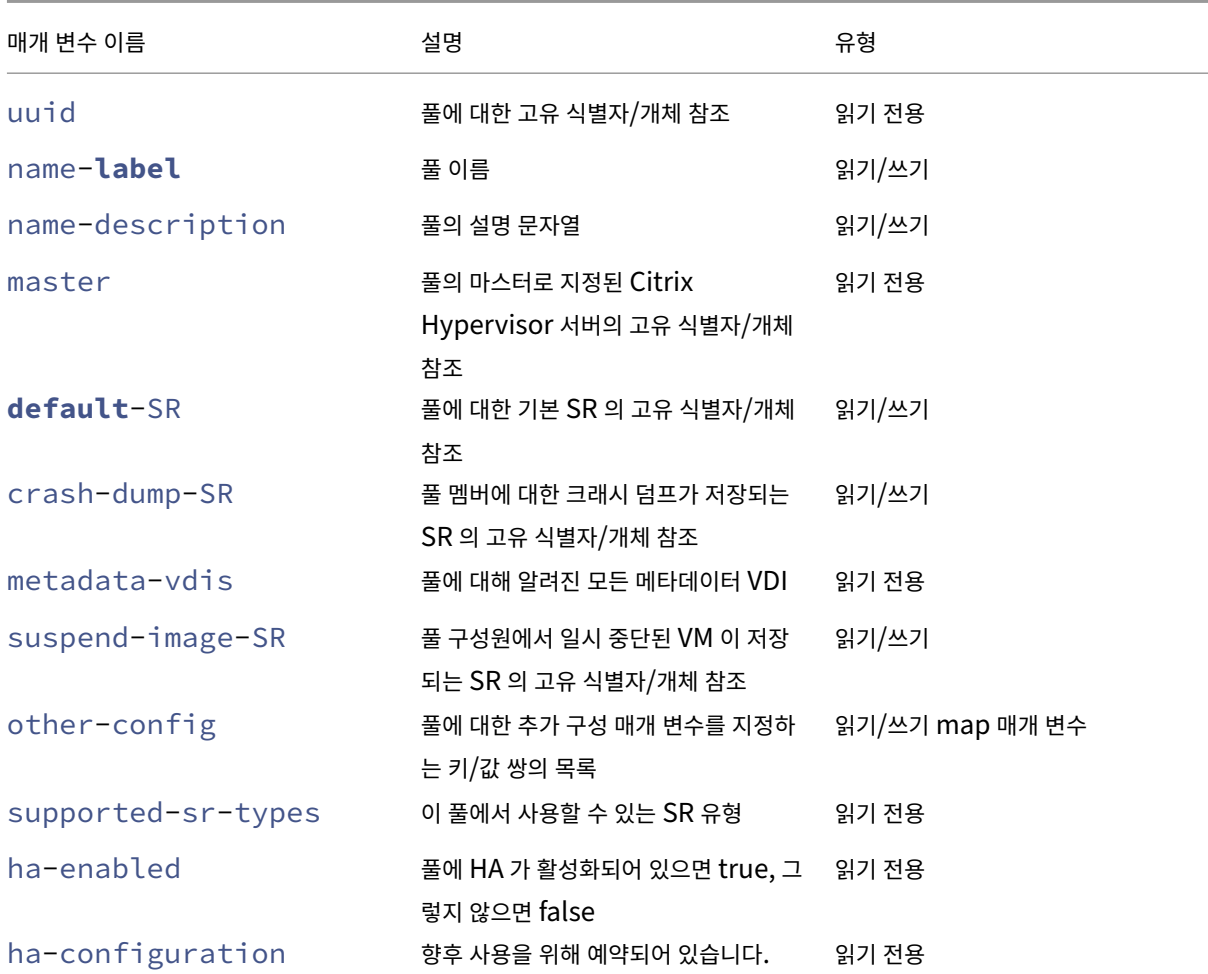

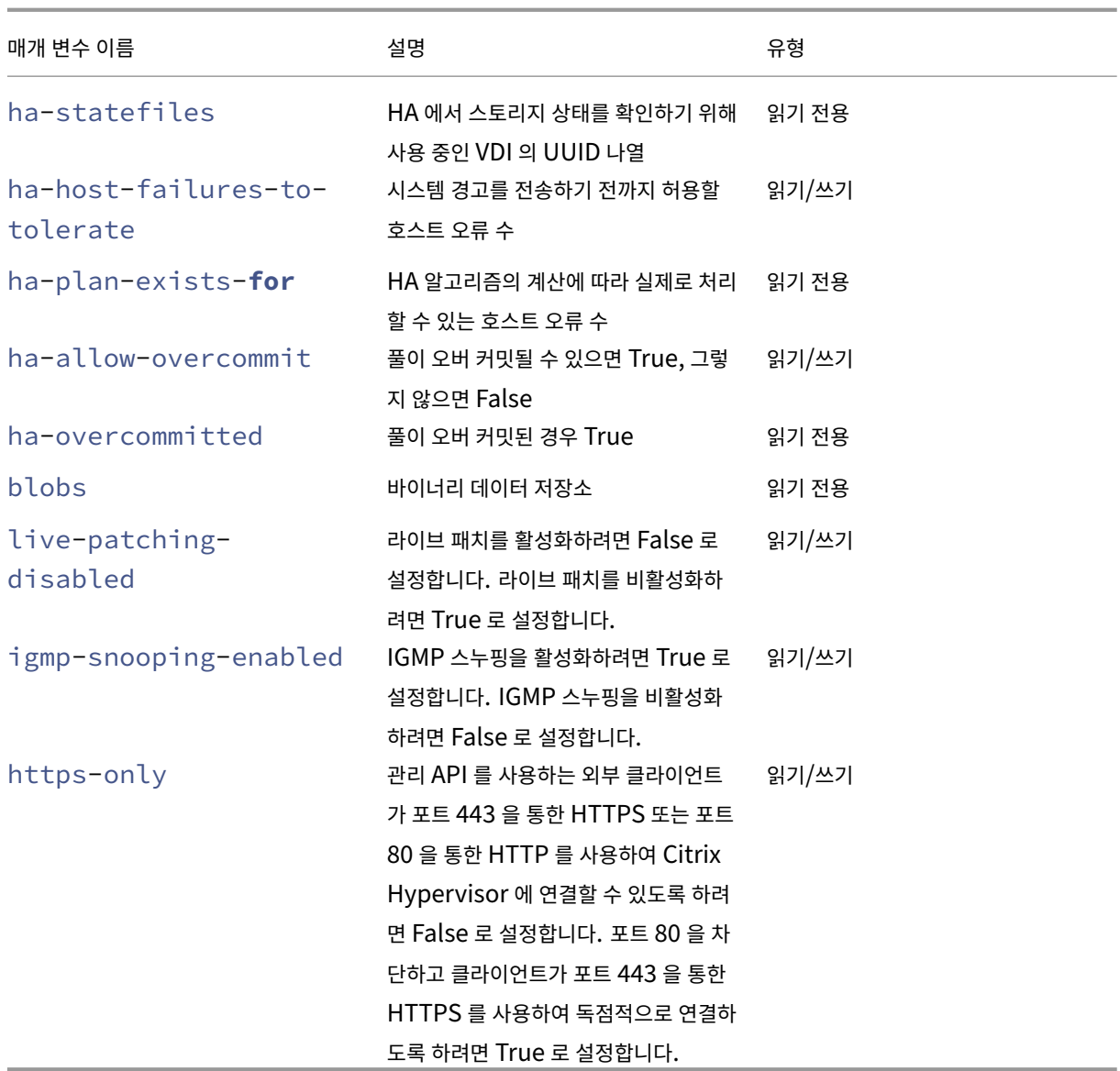

# **pool-apply-edition**

```
1 xe pool-apply-edition edition=edition [uuid=uuid] [license-server-
     address=address] [license-server-port=port]
2 <!--NeedCopy-->
```
풀 전체에 에디션을 적용합니다.

# **pool-certificate-install**

```
1 xe pool-certificate-install filename=file_name
2 <!--NeedCopy-->
```
풀 전체에 TLS 인증서를 설치합니다.

# **pool-certificate-list**

```
1 xe pool-certificate-list
2 <!--NeedCopy-->
```
풀에 설치된 모든 TLS 인증서를 나열합니다.

### **pool-certificate-sync**

```
1 xe pool-certificate-sync
2 <!--NeedCopy-->
```
풀 마스터에서 다른 풀 구성원으로 TLS 인증서 및 인증서 해지 목록을 동기화합니다.

## **pool-certificate-uninstall**

```
1 xe pool-certificate-uninstall name=name
2 <!--NeedCopy-->
```
TLS 인증서를 제거합니다.

# **pool-crl-install**

```
1 xe pool-crl-install filename=file_name
2 <!--NeedCopy-->
```
풀 전체에 TLS 인증서 해지 목록을 설치합니다.

# **pool-crl-list**

```
1 xe pool-crl-list
2 <!--NeedCopy-->
```
설치된 모든 TLS 인증서 해지 목록을 나열합니다.

# **pool-crl-uninstall**

```
1 xe pool-crl-uninstall name=name
2 <!--NeedCopy-->
```
TLS 인증서 해지 목록을 제거합니다.

### **pool-deconfigure-wlb**

```
1 xe pool-deconfigure-wlb
2 <!--NeedCopy-->
```
Workload Balancing 을 위한 구성을 영구적으로 제거합니다.

### **pool-designate-new-master**

```
1 xe pool-designate-new-master host-uuid=uuid_of_new_master
2 <!--NeedCopy-->
```
지정된 구성원 Citrix Hypervisor 서버를 기존 풀의 마스터가 되도록 지정합니다. 이 명령을 실행하면 마스터 호스트 역할이 리 소스 풀의 다른 호스트로 차례로 전달됩니다. 이 명령은 현재 마스터가 온라인 상태일 때만 작동합니다. 아래 나열된 비상 모드 명 령을 대체하는 것은 아닙니다.

#### **pool-disable-external-auth**

```
1 xe pool-disable-external-auth [uuid=uuid] [config=config]
2 <!--NeedCopy-->
```
풀의 모든 호스트에서 외부 인증을 비활성화합니다.

### **pool-disable-local-storage-caching**

```
1 xe pool-disable-local-storage-caching uuid=uuid
```
2 <!--NeedCopy-->

풀 전체에서 로컬 스토리지 캐싱을 비활성화합니다.

### **pool-disable-redo-log**

```
1 xe pool-disable-redo-log
2 <!--NeedCopy-->
```
redo 로그를 사용 중인 경우 HA 가 활성화되지 않은 한 이 로그를 비활성화합니다.

### **pool-dump-database**

```
1 xe pool-dump-database file-name=filename_to_dump_database_into_(
     on_client)
2 <!--NeedCopy-->
```
전체 풀 데이터베이스의 복사본을 다운로드하고 클라이언트의 파일에 덤프합니다.

## **pool-enable-external-auth**

```
1 xe pool-enable-external-auth auth-type=auth_type service-name=
     service_name [uuid=uuid] [config:=config]
2 <!--NeedCopy-->
```
풀의 모든 호스트에서 외부 인증을 활성화합니다. auth-type의 일부 값에는 특정 config: 값이 필요합니다.

# **pool-enable-local-storage-caching**

```
1 xe pool-enable-local-storage-caching uuid=uuid
2 <!--NeedCopy-->
```
풀 전체에서 로컬 스토리지 캐싱을 활성화합니다.

# **pool-enable-redo-log**

```
1 xe pool-enable-redo-log sr-uuid=sr_uuid
2 <!--NeedCopy-->
```
redo 로그를 사용 중인 경우 HA 가 활성화되지 않은 한 지정된 SR 에서 이 로그를 활성화합니다.

# **pool-eject**

```
1 xe pool-eject host-uuid=uuid_of_host_to_eject
2 <!--NeedCopy-->
```
지정된 Citrix Hypervisor 서버에 기존 풀을 종료하도록 지시합니다.

### **pool-emergency-reset-master**

```
1 xe pool-emergency-reset-master master-address=address_of_pool_master
2 <!--NeedCopy-->
```
풀 구성원 서버에 마스터 서버 주소를 새 값으로 재설정하고 연결을 시도하도록 지시합니다. 마스터 서버에서는 이 명령을 실행하 지 마십시오.

## **pool-emergency-transition-to-master**

```
1 xe pool-emergency-transition-to-master
2 <!--NeedCopy-->
```
구성원에게 Citrix Hypervisor 서버가 풀 마스터가 되도록 지시합니다. Citrix Hypervisor 서버는 호스트가 비상 모드로 전 환된 후에만 이 명령을 수락합니다. 비상 모드란 네트워크에서 마스터가 사라지고 여러 번 다시 시도한 후에도 연결할 수 없는 풀 의 구성원임을 의미합니다.

호스트가 풀에 가입한 이후 호스트 암호가 수정된 경우 이 명령으로 인해 호스트의 암호가 재설정될 수 있습니다. 자세한 내용은 (사용자 명령) 을 참조하십시오.

### **[pool-ha](https://docs.xenserver.com/ko-kr/citrix-hypervisor/command-line-interface.html#user-commands)-enable**

```
1 xe pool-ha-enable heartbeat-sr-uuids=uuid_of_heartbeat_sr
```

```
2 <!--NeedCopy-->
```
지정된 SR UUID 를 중앙 스토리지 하트비트 저장소로 사용하여 리소스 풀에서 고가용성을 사용합니다.

### **pool-ha-disable**

```
1 xe pool-ha-disable
2 <!--NeedCopy-->
```
리소스 풀에서 고가용성 기능을 비활성화합니다.

### **pool-ha-compute-hypothetical-max-host-failures-to-tolerate**

현재 풀 구성에서 허용할 최대 호스트 오류 수를 계산합니다.

### **pool-ha-compute-max-host-failures-to-tolerate**

```
1 xe pool-ha-compute-hypothetical-max-host-failures-to-tolerate [vm-uuid=
     vm_uuid] [restart-priority=restart_priority]
2 <!--NeedCopy-->
```
제공 및 제안된 보호 VM 에서 허용할 최대 호스트 오류 수를 계산합니다.

# **pool-initialize-wlb**

```
1 xe pool-initialize-wlb wlb url=url wlb_username=wlb_username
     wlb_password=wlb_password xenserver_username=username
     xenserver_password=password
2 <!--NeedCopy-->
```
대상 Workload Balancing 서버를 사용하여 현재 풀에 대한 Workload Balancing 을 초기화합니다.

## **pool-join**

```
1 xe pool-join master-address=address master-username=username master-
     password=password
2 <!--NeedCopy-->
```
Citrix Hypervisor 서버에 기존 풀에 가입하도록 지시합니다.

# **pool-management-reconfigure**

```
1 xe pool-management-reconfigure [network-uuid=network-uuid]
2 <!--NeedCopy-->
```
Citrix Hypervisor 센터에 연결하는 데 사용되는 인터페이스인 지정된 네트워크 인터페이스를 사용하도록 풀에 있는 모든 호스 트의 관리 인터페이스를 다시 구성합니다. 이 명령은 /etc/xensource-inventory에서 풀의 모든 호스트에 대해 MANAGEMENT\_INTERFACE 키를 재작성합니다.

인터페이스의 장치 이름 (IP 주소가 있어야 함) 을 지정하면 Citrix Hypervisor 마스터 호스트에서 즉시 다시 바인딩합니다. 이 명령은 일반 모드와 긴급 모드에서 모두 작동합니다.

지정된 네트워크 UUID 에서 PIF 개체의 UUID 가 식별되고 다시 바인딩할 IP 주소를 결정하는 Citrix Hypervisor 서버에 매 핑됩니다. 긴급 모드에서는 이 명령을 실행할 수 없습니다.

경고**:**

오프 호스트로 이 CLI 명령을 사용할 경우 주의해야 하며 새 인터페이스에 네트워크가 연결되어 있는지 확인해야 합니 다. xe pif-reconfigure을 (를) 사용하여 먼저 하나를 설정합니다. 그렇지 않으면 후속 CLI 명령이 Citrix Hypervisor 서버에 연결할 수 없습니다.

### **pool-recover-slaves**

```
1 xe pool-recover-slaves
2 <!--NeedCopy-->
```
풀 마스터를 현재 긴급 모드에서 실행 중인 모든 구성원의 마스터 주소를 시도하여 다시 설정하도록 지시합니다. 이 명령은 일반적 으로 pool-emergency-transition-to-master을 (를) 사용하여 구성원 중 하나를 새 마스터로 설정한 후 사용됩니다.

#### **pool-restore-database**

```
1 xe pool-restore-database file-name=filename_to_restore_from_on_client [
     dry-run=true|false]
2 <!--NeedCopy-->
```
pool-dump-database(으) 로 만든 데이터베이스 백업을 풀에 업로드합니다. 업로드를 수신하면 마스터가 자체적으로 새 데이터베이스로 다시 시작됩니다.

실제로 작업을 수행하지 않고도 풀 데이터베이스를 복원할 수 있는지 확인할 수 있는 드라이 런 옵션도 있습니다. 기본적으로 dry-run은 (는) false 로 설정됩니다.

## **pool-retrieve-wlb-configuration**

```
1 xe pool-retrieve-wlb-configuration
2 <!--NeedCopy-->
```
Workload Balancing 서버에서 풀 최적화 기준을 검색합니다.

### **pool-retrieve-wlb-diagnostics**

```
1 xe pool-retrieve-wlb-diagnostics [filename=file_name]
2 <!--NeedCopy-->
```
Workload Balancing 서버에서 진단을 검색합니다.

### **pool-retrieve-wlb-recommendations**

```
1 xe pool-retrieve-wlb-recommendations
2 <!--NeedCopy-->
```
Workload Balancing 서버에서 풀에 대한 VM 마이그레이션 권장 사항을 검색합니다.

### **pool-retrieve-wlb-report**

```
1 xe pool-retrieve-wlb-report report=report [filename=file name]
2 <!--NeedCopy-->
```
Workload Balancing 서버에서 보고서를 검색합니다.

#### **pool-secret-rotate**

```
1 xe pool-secret-rotate
2 <!--NeedCopy-->
```
풀 비밀을 교체합니다.

풀 비밀은 풀에 있는 서버 간에 공유되는 비밀로, 서버가 풀에 대한 멤버쉽을 증명할 수 있도록 합니다. 풀 관리자 역할이 있는 사 용자는 SSH 를 통해 서버에 연결할 때 이 암호를 볼 수 있습니다. 이러한 사용자 중 한 명이 조직을 떠나거나 풀 관리자 역할을 상 실하는 경우 풀 비밀을 교체합니다.

#### **pool-send-test-post**

```
1 xe pool-send-test-post dest-host=destination_host dest-port=
     destination_port body=post_body
2 <!--NeedCopy-->
```
HTTPS 를 사용하여 지정된 본문을 지정된 호스트 및 포트에 보내고 응답을 출력합니다. TLS 계층을 디버깅하는 데 사용됩니 다.

## **pool-send-wlb-configuration**

```
1 xe pool-send-wlb-configuration [config:=config]
2 <!--NeedCopy-->
```
Workload Balancing 서버에 대한 풀 최적화 기준을 설정합니다.

### **pool-sync-database**

```
1 xe pool-sync-database
2 <!--NeedCopy-->
```
리소스 풀의 모든 호스트에서 풀 데이터베이스를 강제로 동기화합니다. 데이터베이스가 정기적으로 자동 복제되기 때문에 정상적 인 작업에서는 이 명령이 필요하지 않습니다. 그러나 이 명령은 중요한 CLI 작업을 수행한 후 변경 사항이 신속하게 복제되도록 하 는 데 유용할 수 있습니다.

## **igmp-snooping-enabled**

```
1 xe pool-param-set [uuid=pool-uuid] [igmp-snooping-enabled=true|false]
2 <!--NeedCopy-->
```
Citrix Hypervisor 풀에서 IGMP 스누핑을 활성화 또는 비활성화합니다.

# **https-only**

```
1 xe pool-param-set [uuid=pool-uuid] [https-only=true|false]
2 <!--NeedCopy-->
```
Citrix Hypervisor 호스트의 관리 인터페이스에서 포트 80 의 차단을 활성화하거나 비활성화합니다.

# **PVS Accelerator** 명령

PVS Accelerator 작업에 사용되는 명령입니다.

### **pvs-cache-storage-create**

```
1 xe pvs-cache-storage-create sr-uuid=sr_uuid pvs-site-uuid=pvs_site_uuid
      size=size
2 <!--NeedCopy-->
```
지정된 호스트에 대해 지정된 SR 에 PVS 캐시를 구성합니다.

## **pvs-cache-storage-destroy**

```
1 xe pvs-cache-storage-destroy uuid=uuid
2 <!--NeedCopy-->
```
PVS 캐시를 제거합니다.

### **pvs-proxy-create**

```
1 xe pvs-proxy-create pvs-site-uuid=pvs_site_uuid vif-uuid=vif_uuid
2 <!--NeedCopy-->
```
PVS 프록시를 사용하도록 VM/VIF 를 구성합니다.

## **pvs-proxy-destroy**

```
1 xe pvs-proxy-destroy uuid=uuid
```
2 <!--NeedCopy-->

이 VIF/VM 에 대한 PVS 프록시를 제거 (또는 해제) 합니다.

#### **pvs-server-forget**

```
1 xe pvs-server-forget uuid=uuid
2 <!--NeedCopy-->
```
PVS 서버를 지웁니다.

### **pvs-server-introduce**

```
1 xe pvs-server-introduce addresses=adresses first-port=first_port last-
     port=last_port pvs-site-uuid=pvs_site_uuid
2 <!--NeedCopy-->
```
새로운 PVS 서버를 도입합니다.

### **pvs-site-forget**

```
1 xe pvs-site-forget uuid=uuid
2 <!--NeedCopy-->
```
PVS 사이트를 지웁니다.

#### **pvs-site-introduce**

```
1 xe pvs-site-introduce name-label=name_label [name-description=
     name_description] [pvs-uuid=pvs_uuid]
2 <!--NeedCopy-->
```
새로운 PVS 사이트를 도입합니다.

스토리지 관리자 명령

스토리지 관리자 플러그인 제어 명령

스토리지 관리자 객체는 표준 객체 나열 명령 (xe sm-list) 을 사용하여 나열할 수 있습니다. 매개 변수는 표준 매개 변수 명령으로 조작할 수 있습니다. 자세한 내용은 하위 수준 매개 변수 명령을 참조하십시오.

**SM** 매개 변수

SM 에는 다음과 같은 매개 변수가 사용됩니다.

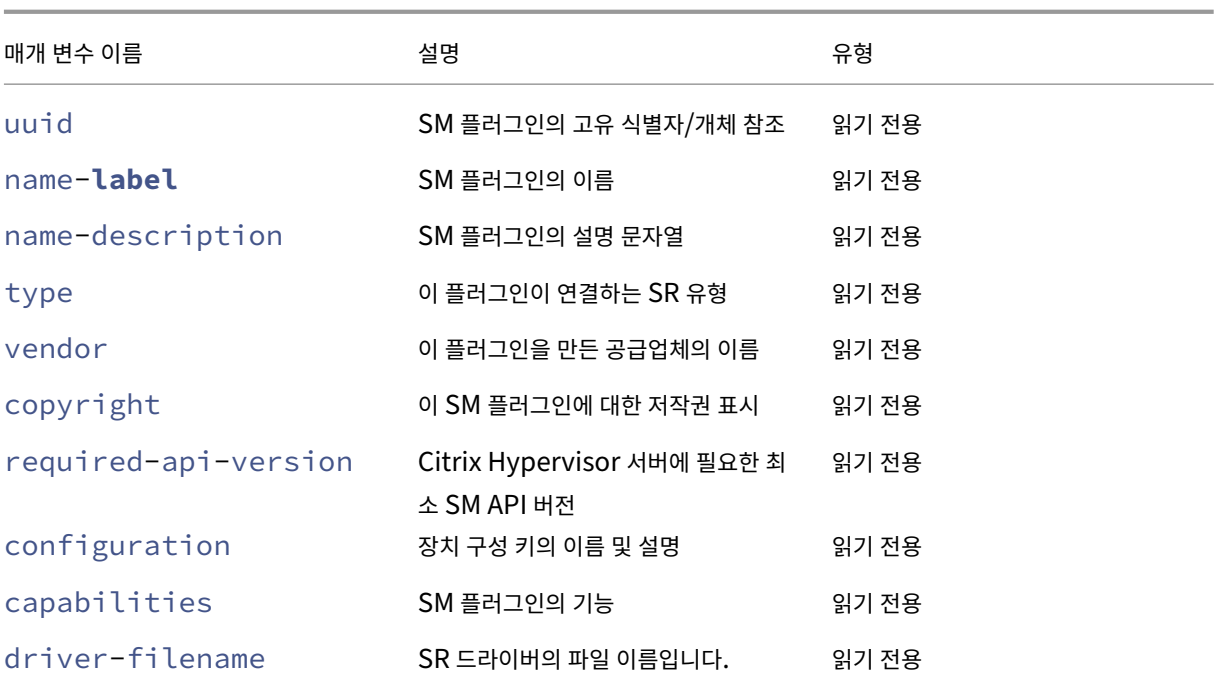

스냅샷 명령

스냅샷 작업 명령.

### **snapshot-clone**

```
1 xe snapshot-clone new-name-label=name_label [uuid=uuid] [new-name-
      description=description]
2 <!--NeedCopy-->
```
가능한 경우 스토리지 수준의 빠른 디스크 클론 작업을 사용하여 기존 스냅샷을 복제하여 새 템플릿을 생성합니다.

### **snapshot-copy**

```
1 xe snapshot-copy new-name-label=name_label [uuid=uuid] [new-name-
      description=name_description] [sr-uuid=sr_uuid]
2 <!--NeedCopy-->
```
스토리지 수준의 빠른 디스크 클론 작업을 사용하지 않고 기존 VM 을 복사하여 새 템플릿을 생성합니다 (사용 가능한 경우에도 해 당). 복사된 VM 의 디스크 이미지는 '전체 이미지'로 보장됩니다. 즉, Cow 체인의 일부가 아닙니다.

### **snapshot-destroy**

```
1 xe snapshot-destroy [uuid=uuid] [snapshot-uuid=snapshot_uuid]
2 <!--NeedCopy-->
```
스냅샷을 제거합니다. 이렇게 하면 스냅샷과 연결된 스토리지가 그대로 유지됩니다. 스토리지도 삭제하려면 snapshot‑install 을 사용하십시오.

# **snapshot-disk-list**

```
1 xe snapshot-disk-list [uuid=uuid] [snapshot-uuid=snapshot_uuid] [vbd-
      params=vbd_params] [vdi-params=vdi_params]
2 <!--NeedCopy-->
```
선택한 VM 의 디스크를 나열합니다.

#### **snapshot-export-to-template**

```
1 xe snapshot-export-to-template filename=file_name snapshot-uuid=
     snapshot_uuid [preserve-power-state=true|false]
2 <!--NeedCopy-->
```
스냅샷을 파일 이름으로내보냅니다.

### **snapshot-reset-powerstate**

```
1 xe snapshot-reset-powerstate [uuid=uuid] [snapshot-uuid=snapshot_uuid]
      [--force]
2 <!--NeedCopy-->
```
관리 툴스택 데이터베이스에서만 VM 전원 상태를 강제로 중지합니다. 이 명령은'중단됨'으로 표시된 스냅샷을 복구하는 데 사 용됩니다. 이 작업은 잠재적으로 위험한 작업입니다. 메모리 이미지가 더 이상 필요하지 않은지 확인해야 합니다. 스냅샷을 더 이 상 재개할 수 없습니다.

### **snapshot-revert**

```
1 xe snapshot-revert [uuid=uuid] [snapshot-uuid=snapshot_uuid]
2 <!--NeedCopy-->
```
기존 VM 을 이전 체크포인트 상태 또는 스냅샷 상태로 되돌립니다.

### **snapshot-uninstall**

```
1 xe snapshot-uninstall [uuid=uuid] [snapshot-uuid=snapshot_uuid] [--
     force]
2 <!--NeedCopy-->
```
스냅샷을 제거합니다. 이 작업을 수행하면 RW 로 표시되고 이 스냅샷에만 연결된 VDI 가 제거됩니다. VM 레코드를 간단히 제거 하려면 스냅샷 제거를 사용합니다.

## **SR** 명령

SR(스토리지 저장소) 을 제어하는 명령입니다.

SR 개체는 표준 개체 나열 명령 (xe sr-list) 및 표준 매개 변수 명령으로 조작된 매개 변수를 사용하여 나열할 수 있습니 다. 자세한 내용은 하위 수준 매개 변수 명령을 참조하십시오.

#### **SR** 매개 변수

SR 에는 다음과 같은 매개 변수가 사용됩니다.

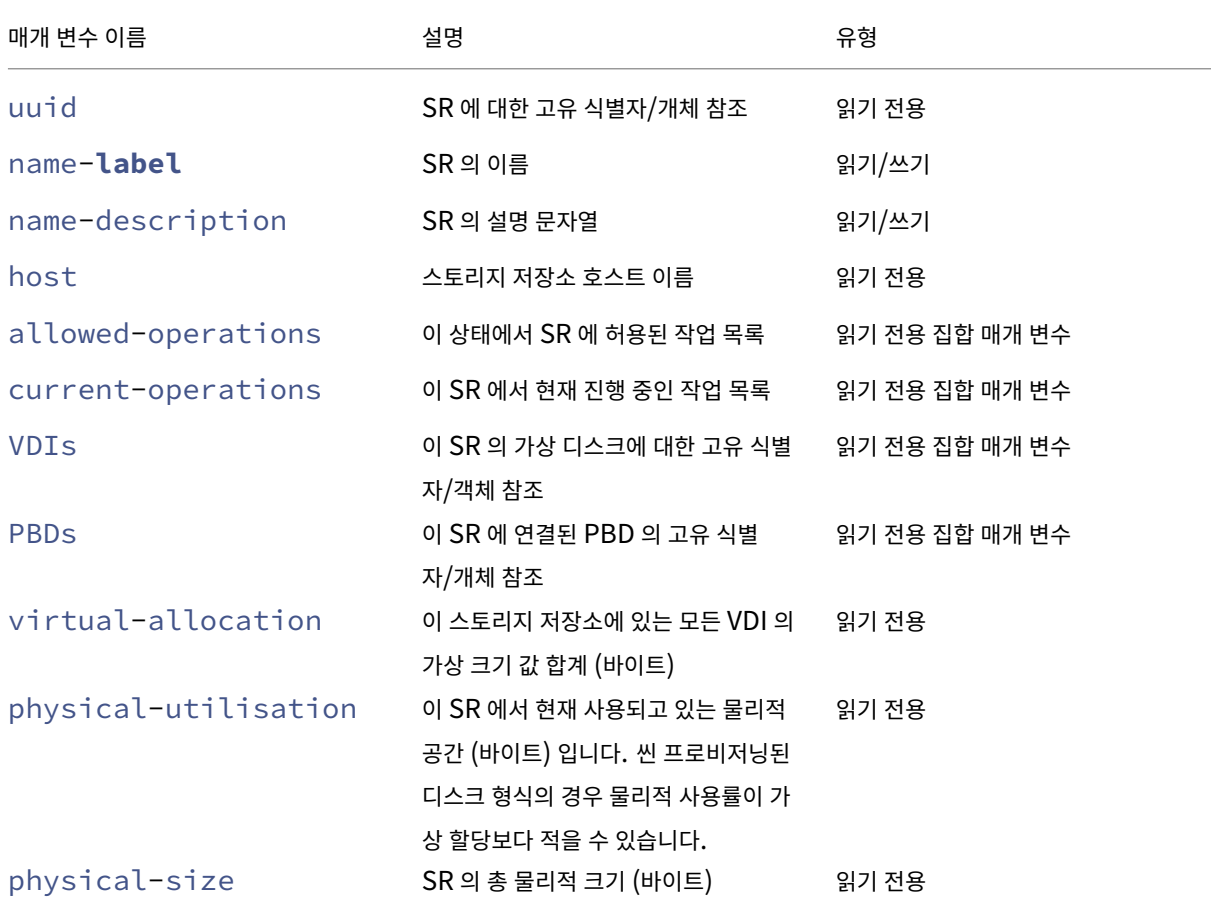

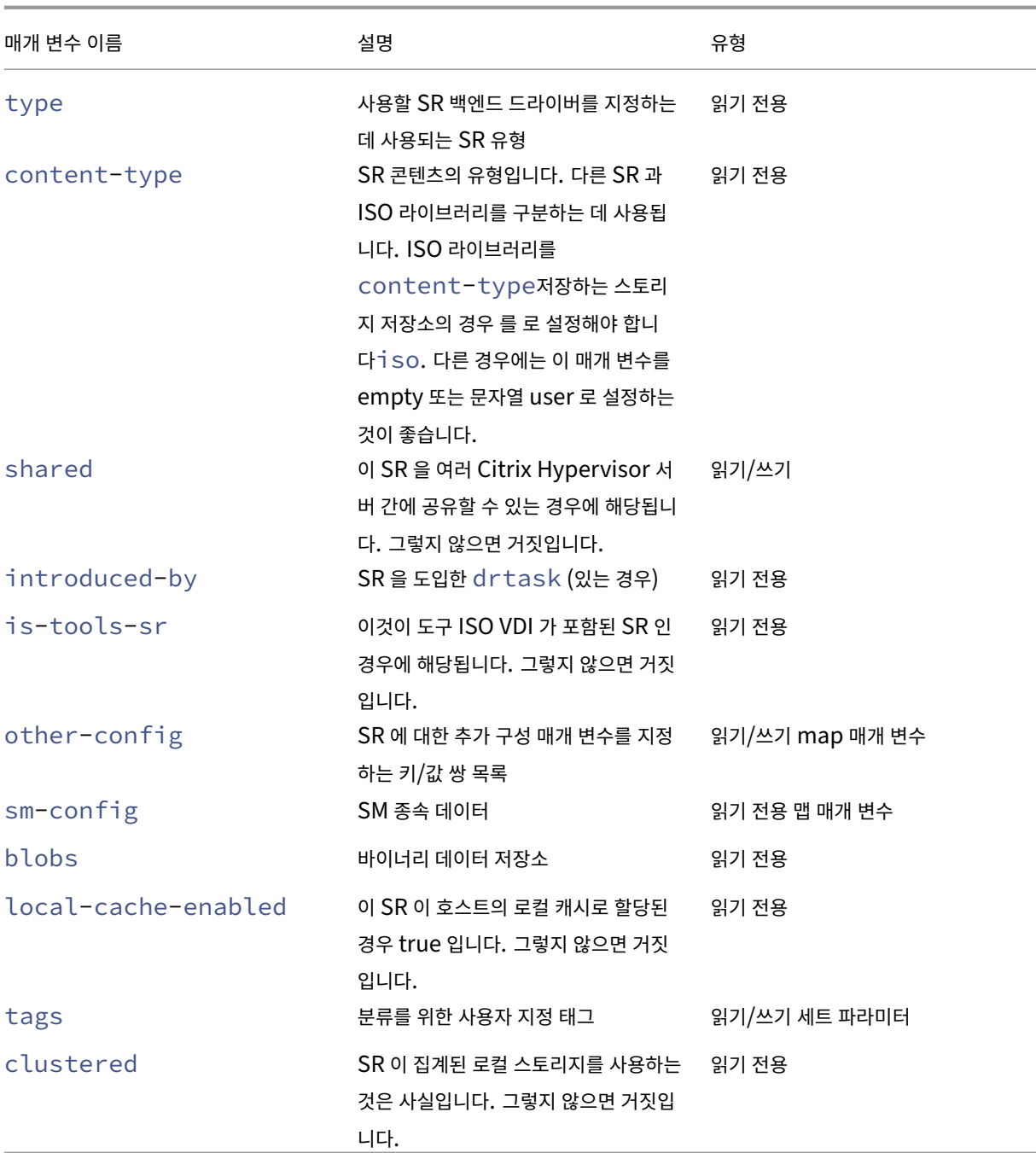

# **sr-create**

1 xe sr-create name-**label**=name physical-size=size type=type content-type= content\_type device-config:config\_name=value [host-uuid=host\_uuid] [ shared=**true**|**false**] 2 <!--NeedCopy-->

디스크에 SR 을 만들어 데이터베이스에 도입한 다음 SR 을 Citrix Hypervisor 서버에 연결하는 PBD 를 만듭니다. shared

을 (를) **true**(으) 로 설정하면 풀의 각 Citrix Hypervisor 서버에 대해 PBD 가 만들어집니다. shared을 (를) 지정하지 않 거나 **false**(으) 로 설정하면 host-uuid(으) 로 지정된 Citrix Hypervisor 서버에 대해서만 PBD 가 만들어집니다.

정확한 device-config 매개 변수는 장치 type에 따라 다릅니다. 다양한 스토리지 백엔드에서 이러한 매개변수에 대한 자세한 내용은 SR 생성을 참조하십시오.

#### **sr-data[-source-forg](https://docs.xenserver.com/ko-kr/citrix-hypervisor/storage/format.html)et**

```
1 xe sr-data-source-forget data-source=data_source
2 <!--NeedCopy-->
```
SR 에 대해 지정된 데이터 소스 기록을 중지하고 기록된 모든 데이터는 삭제하십시오.

#### **sr-data-source-list**

```
1 xe sr-data-source-list
2 <!--NeedCopy-->
```
SR 에 대해 기록할 수 있는 데이터 소스를 나열합니다.

### **sr-data-source-query**

```
1 xe sr-data-source-query data-source=data_source
2 <!--NeedCopy-->
```
SR 데이터 소스에서 읽은 마지막 값을 쿼리합니다.

#### **sr-data-source-record**

```
1 xe sr-data-source-record data-source=data_source
2 <!--NeedCopy-->
```
SR 에 대해 지정된 데이터 소스를 기록합니다.

#### **sr-destroy**

```
1 xe sr-destroy uuid=sr_uuid
2 <!--NeedCopy-->
```
Citrix Hypervisor 서버에서 지정된 SR 을 삭제합니다.

## **sr-enable-database-replication**

```
1 xe sr-enable-database-replication uuid=sr_uuid
```
2 <!--NeedCopy-->

지정된 (공유된) SR 에 대한 XAPI 데이터베이스 복제를 활성화합니다.

# **sr-disable-database-replication**

```
1 xe sr-disable-database-replication uuid=sr_uuid
2 <!--NeedCopy-->
```
지정된 SR 에 대한 XAPI 데이터베이스 복제를 비활성화합니다.

## **sr-forget**

```
1 xe sr-forget uuid=sr_uuid
2 <!--NeedCopy-->
```
XAPI 에이전트는 Citrix Hypervisor 서버의 지정된 SR 을 잊어 버립니다. XAPI 에이전트가 SR 을 잊어 버리면 SR 이 분리 되어 VDI 에 액세스할 수 없지만 소스 미디어에는 그대로 유지됩니다 (데이터가 손실되지 않음).

### **sr-introduce**

```
1 xe sr-introduce name-label=name physical-size=physical_size type=type
      content-type=content_type uuid=sr_uuid
2 <!--NeedCopy-->
```
SR 레 코 드 를 데 이 터 베 이 스 에 배 치 하 기 만 하 면 됩 니 다. device-config:parameter\_key= parameter\_value 양식으로 추가 매개 변수를 지정하는 데 device-config를 사용합니다. 예를 들면 다음과 같습니다.

```
1 xe sr-introduce device-config:device=/dev/sdb1
2 <!--NeedCopy-->
```
참고**:**

일반 작업에서는 이 명령이 절대 사용되지 않습니다. 이 고급 작업은 SR 을 작성한 후 공유로 재구성해야 하거나 다양한 오 류 시나리오에서 복구하는 데 도움이 되는 경우에 유용할 수 있습니다.

### **sr-probe**
```
1 xe sr-probe type=type [host-uuid=host_uuid] [device-config:config_name=
     value]
2 <!--NeedCopy-->
```
제공된 device-config 키를 사용하여 백엔드 스캔을 수행합니다. SR 백엔드에 대해 device-config이 완료된 경우 이 명령은 디바이스에 있는 SR 의 목록을 반환합니다 (있는 경우). device-config 매개 변수가 부분적인 경우 백엔 드 전용 스캔이 수행되어 나머지 device-config 매개 변수를 개선하는 데 도움이 되는 결과를 반환합니다. 스캔 결과는 백엔드와 관련된 XML 로 반환되며 CLI 에 인쇄됩니다.

정확한 device-config 매개 변수는 장치 type에 따라 다릅니다. 서로 다른 스토리지 백엔드에서 이러한 매개 변수에 대한 자세한 내용은 스토리지를 참조하십시오.

### **sr-probe-e[xt](https://docs.xenserver.com/ko-kr/citrix-hypervisor/storage.html)**

```
1 xe sr-probe-ext type=type [host-uuid=host_uuid] [device-config:=config]
       [sm-config:-sm_config]
2 <!--NeedCopy-->
```
스토리지 프로브를 수행합니다. 장치 구성 매개 변수는 예를 들어 device‑config:devs=/dev/sdb1 로 지정할 수 있습니다. sr‑probe 와 달리 이 명령은 모든 SR 유형에 대해 동일한 사람이 읽을 수 있는 형식으로 결과를 반환합니다.

### **sr-scan**

```
1 xe sr-scan uuid=sr_uuid
2 <!--NeedCopy-->
```
XAPI 데이터베이스를 기본 스토리지 기판에 있는 VDI 와 동기화하여 SR 스캔을 강제 실행합니다.

### **sr-update**

```
1 xe sr-update uuid=uuid
2 <!--NeedCopy-->
```
데이터베이스에서 SR 개체의 필드를 새로 고칩니다.

# **lvhd-enable-thin-provisioning**

```
1 xe lvhd-enable-thin-provisioning sr-uuid=sr_uuid initial-allocation=
     initial allocation allocation-quantum=allocation quantum
2 <!--NeedCopy-->
```
LVHD SR 에서 씬 프로비저닝을 활성화합니다.

주제 명령

주제 작업을 위한 명령.

# **session-subject-identifier-list**

```
1 xe session-subject-identifier-list
2 <!--NeedCopy-->
```
외부에서 인증된 모든 기존 세션의 모든 사용자 주체 ID 목록을 반환합니다.

# **session-subject-identifier-logout**

```
1 xe session-subject-identifier-logout subject-identifier=
     subject_identifier
2 <!--NeedCopy-->
```
사용자 주체 ID 와 연결된 모든 외부 인증 세션을 로그아웃합니다.

# **session-subject-identifier-logout-all**

```
1 xe session-subject-identifier-logout-all
2 <!--NeedCopy-->
```
외부에서 인증된 모든 세션을 로그아웃합니다.

# **subject-add**

```
1 xe subject-add subject-name=subject_name
2 <!--NeedCopy-->
```
풀에 액세스할 수 있는 주제 목록에 제목을 추가합니다.

# **subject-remove**

```
1 xe subject-remove subject-uuid=subject_uuid
2 <!--NeedCopy-->
```
풀에 액세스할 수 있는 주제 목록에서 제목을 제거합니다.

# **subject-role-add**

```
1 xe subject-role-add uuid=uuid [role-name=role_name] [role-uuid=
     role_uuid]
2 <!--NeedCopy-->
```
주제에 역할을 추가합니다.

## **subject-role-remove**

```
1 xe subject-role-remove uuid=uuid [role-name=role_name] [role-uuid=
     role_uuid]
2 <!--NeedCopy-->
```
주체에서 역할을 제거합니다.

### **secret-create**

```
1 xe secret-create value=value
2 <!--NeedCopy-->
```
비밀을 만듭니다.

### **secret-destroy**

```
1 xe secret-destroy uuid=uuid
2 <!--NeedCopy-->
```
비밀을 삭제합니다.

태스크 명령

오래 실행되는 비동기 작업에 사용되는 명령입니다. 이러한 명령은 가상 시스템 시작, 중지 및 일시 중단과 같은 작업입니다. 작업 은 일반적으로 요청된 작업을 함께 수행하는 다른 원자 하위 작업 집합으로 구성됩니다.

작업 개체는 표준 개체 나열 명령 (xe task-list) 및 표준 매개 변수 명령으로 조작된 매개 변수를 사용하여 나열할 수 있 습니다. 자세한 내용은 하위 수준 매개 변수 명령을 참조하십시오.

작업 매개 변수

작업에는 다음과 같은 매개 변수가 사용됩니다.

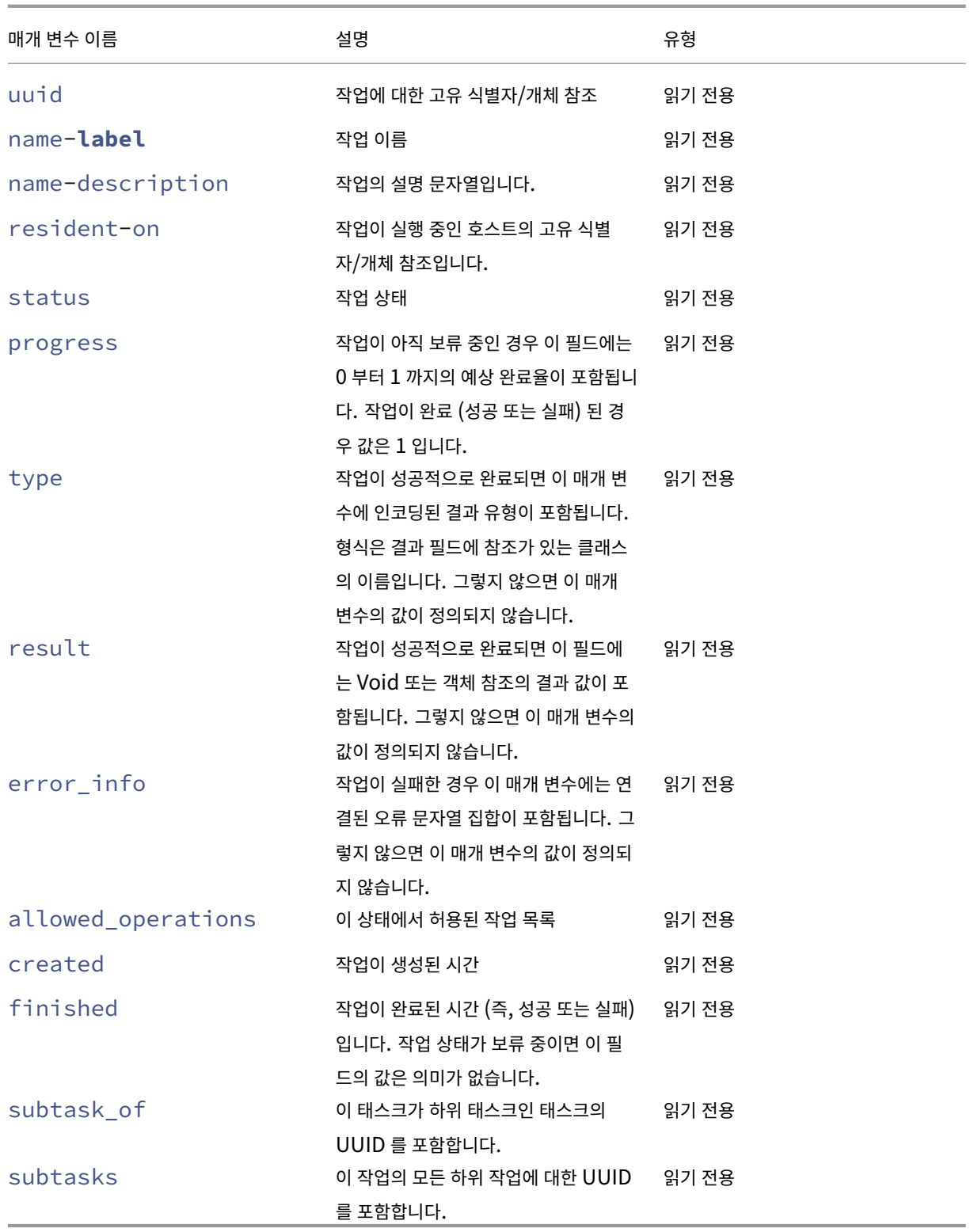

# **task-cancel**

1 xe task-cancel [uuid=task uuid] 2 <!--NeedCopy-->

지정된 작업을 취소하고 반환하도록 지정합니다.

#### 템플릿 명령

VM 템플릿 작업에 사용되는 명령입니다.

템플릿은 기본적으로 is-a-template 매개 변수가 **true**로 설정된 VM 입니다. 템플릿은 특정 VM 을 인스턴스화하기 위한 모든 다양한 구성 설정이 포함된 "원판"입니다. Citrix Hypervisor 에는 OS 공급업체 설치 CD (예: RHEL, CentOS, SLES, Windows) 를 부팅할 수 있는 일반적인 "원시" VM 인 기본 템플릿 세트가 함께 제공됩니다. VM 을 만들고 특정 요구 사 항에 맞게 표준 양식으로 구성한 다음 나중에 VM 배포에서 사용할 수 있도록 VM 의 복사본을 템플릿으로 저장할 수 있습니다.

템플릿 개체는 표준 개체 나열 명령 (xe template-list) 과 표준 매개 변수 명령으로 조작된 매개 변수를 사용하여 나 열할 수 있습니다. 자세한 내용은 하위 수준 매개 변수 명령을 참조하십시오.

참고**:**

is-a-template 매개 변수를 **[false](https://docs.xenserver.com/ko-kr/citrix-hypervisor/command-line-interface.html#low-level-parameter-commands)**로 설정하여 템플릿을 VM 으로 직접 변환할 수 없습니다. is-atemplate 매개 변수를 **false**로 설정하면 지원되지 않으며 VM 을 시작할 수 없습니다.

**VM** 템플릿 매개 변수

템플릿에는 다음과 같은 매개 변수가 사용됩니다.

- uuid (읽기 전용) 템플릿의 고유 식별자/개체 참조
- name-**label** (읽기/쓰기) 템플릿의 이름
- name-description (읽기/쓰기) 템플릿의 설명 문자열
- 버전 정보를 입력하기 위한 VM 및 템플릿 작성자를 위한 user-version (읽기/쓰기) 문자열
- is-a-template (읽기/쓰기) 이 VM 이 템플릿인 경우 true 입니다. 템플릿 VM 은 시작할 수 없으며 다른 VM 복제에만 사용됩니다. 이 값을 true 로 설정한 후에는 false 로 재설정할 수 없 습니다. 이 매개 변수를 사용하여 템플릿 VM 을 VM 으로 변환할 수 없습니다.

다음을 사용하여 VM 을 템플릿으로 변환할 수 있습니다.

```
1 xe vm-param-set uuid=<vm uuid> is-a-template=true
2 <!--NeedCopy-->
```
- is-control-domain (읽기 전용) 제어 도메인 (도메인 0 또는 드라이버 도메인) 인 경우 true
- power-state (읽기 전용) 현재 전원 상태입니다. 템플릿에 대한 값은 항상 중지됩니다.
- memory-dynamic-max (읽기 전용) 동적 최대 메모리 (바이트) 입니다. 현재 사용되지 않지만 변경된 경우 다음 제약 조건을 준수해야 합니다 memory\_static\_max >= memory\_dynamic\_max >= memory\_dynamic\_min >= memory\_static\_min.
- memory-dynamic-min (읽기/쓰기) 동적 최소 메모리 (바이트) 현재 사용되지 않지만 변경된 경우 memory-dynamic-max에 대한 동일한 제약 조건을 준수해야 합니다.
- memory-**static**-max (읽기/쓰기) 정적으로 설정된 (절대) 최대 메모리 (바이트) 이 필드는 VM 에 할당된 메모 리 양을 결정하는 데 사용되는 기본 값입니다.
- memory-**static**-min (읽기/쓰기) 정적으로 설정된 (절대) 최소 메모리 (바이트) 이 필드는 절대 최소 메모리를 나타내며 memory-**static**-min는 memory-**static**-max보다 작아야 합 니다.

이 값은 일반적인 작업에서는 사용되지 않지만 이전 제약 조건을 따라야 합니다.

- suspend-VDI-uuid (읽기 전용) 일시 중단 이미지가 저장된 VDI (템플릿에는 의미가 없음)
- VCPUs-params (읽기/쓰기 map 매개 변수) 선택한 vCPU 정책에 대한 구성 매개 변수

다음을 사용하여 vCPU 고정을 조정할 수 있습니다.

```
1 xe template-param-set uuid=<template_uuid> vCPUs-params:mask
      =1, 2, 32 <!--NeedCopy-->
```
이 템플릿에서 생성된 VM 은 물리적 CPU 1, 2 및 3 에서만 실행됩니다.

또한 상한값 및 가중치 파라미터를 사용하여 vCPU 우선 순위 (xen 스케줄링) 를 조정할 수 있습니다. 예:

```
1 xe template-param-set uuid=<template uuid> VCPUs-params:weight
      =512 xe template-param-set uuid=<template_uuid> VCPUs-params:
      cap=100
2 <!--NeedCopy-->
```
가중치가 512 인 이 템플릿을 기반으로 하는 VM 은 경합 호스트에서 가중치가 256 인 도메인보다 두 배 많은 CPU 를 사 용합니다. 적합한 가중치 범위는 1 에서 65535 사이이며 기본값은 256 입니다.

이 캡은 Citrix Hypervisor 서버에 유휴 CPU 주기가 있는 경우에도 이 템플릿을 기반으로 VM 이 사용할 수 있는 최 대 CPU 양을 선택적으로 수정합니다. 상한선은 하나의 물리적 CPU 에 대한 백분율로 표시됩니다. 즉, 100 은 물리적 CPU 1 개, CPU 의 절반 50 개, CPU 4 개입니다. 기본값 0 은 위쪽 상한이 없음을 의미합니다.

- VCPUs-max (읽기/쓰기) 최대 vCPU 수
- VCPUs-at-startup (읽기/쓰기) vCPU 의 부트 번호
- actions-after-crash 이 템플릿을 기반으로 한 VM 이 충돌할 때 수행할 (읽기/쓰기) 작업
- console-uuids (읽기 전용 설정 매개 변수) 가상 콘솔 기기
- platform (읽기/쓰기 map 매개 변수) 플랫폼별 구성

HVM 게스트 (예: Windows 게스트) 에 대해 병렬 포트의 에뮬레이션을 사용하지 않도록 설정하려면 다음을 사용합니 다.

1 xe vm-param-set uuid=<vm\_uuid> platform:parallel=none 2 <!--NeedCopy-->

```
HVM 게스트에 대해 직렬 포트의 에뮬레이션을 사용하지 않도록 설정하려면 다음을 사용합니다.
```

```
1 xe vm-param-set uuid=<vm_uuid> platform:hvm_serial=none
2 <!--NeedCopy-->
```
HVM 게스트에 대해 USB 컨트롤러 및 USB 태블릿 장치의 에뮬레이션을 사용하지 않도록 설정하려면 다음을 사용합니 다.

```
1 xe vm-param-set uuid=<vm_uuid> platform:usb=false
2 xe vm-param-set uuid=<vm_uuid> platform:usb_tablet=false
3 <!--NeedCopy-->
```
- allowed-operations (읽기 전용 설정 매개 변수) 이 상태에서 허용되는 작업 목록
- current-operations (읽기 전용 설정 매개 변수) 이 템플릿에서 현재 진행 중인 작업 목록
- allowed-VBD-devices (읽기 전용 집합 매개 변수) 사용할 수 있는 VBD 식별자의 목록으로, 0—15 범위의 정수로 표시됩니다. 이 목록은 정보 제공용으로만 제공되며 다른 장치도 사용할 수 있습니다 (작동하지 않을 수 있음).
- allowed-VIF-devices (읽기 전용 세트 매개 변수) 사용할 수 있는 VIF 식별자 목록으로, 0‑15 범위의 정수 로 표시됩니다. 이 목록은 정보 제공용으로만 제공되며 다른 장치도 사용할 수 있습니다 (작동하지 않을 수 있음).
- HVM-boot-policy (읽기/쓰기) HVM 게스트에 대한 부팅 정책입니다. BIOS 순서 또는 빈 문자열입니다.
- HVM-boot-params (맵 읽기/쓰기 매개 변수) 순서 키는 HVM 게스트 부팅 순서를 제어합니다. 여기서 각 문자는 부팅 방법인 문자열로 표시됩니다. d 는 CD/DVD 의 경우, c 는 루트 디스크, n 은 네트워크 PXE 부트입니다. 기본값은 dc 입니다.
- PV-kernel (읽기/쓰기) 커널 경로
- PV-ramdisk (읽기/쓰기) initrd 경로
- PV-args (읽기/쓰기) 커널 명령줄 인수의 문자열
- PV-legacy-args (읽기/쓰기) 이 템플릿 부팅을 기반으로 레거시 VM 을 만들기 위한 인수 문자열
- PV-bootloader (읽기/쓰기) 부트로더의 이름 또는 경로
- PV-bootloader-args (읽기/쓰기) 부트로더의 기타 인수 문자열
- last-boot-CPU-flags (읽기 전용) 이 템플릿을 기반으로 하는 VM 이 마지막으로 부팅된 CPU 플래그를 설 명합니다. 템플릿용으로 채워지지 않았습니다.
- resident-on (읽기 전용) 이 템플릿을 기반으로 하는 VM 이 상주하는 Citrix Hypervisor 서버입니다. 템플릿 에 not in database로 표시됨
- affinity (읽기/쓰기) 이 템플릿을 기반으로 하는 VM 이 실행에 대한 기본 설정을 갖는 Citrix Hypervisor 서버 입니다. xe vm-start 명령으로 VM 실행 위치를 결정하는 데 사용됩니다.
- other-config (읽기/쓰기 map 매개 변수) 템플릿에 대한 추가 구성 매개 변수를 지정하는 키/값 쌍의 목록
- start-time (읽기 전용) 이 템플릿을 기반으로 한 VM 에 대한 메트릭을 읽은 날짜 및 시간의 타임스탬프 (yyyymmddThh:mm:ss z 형식) 입니다. 여기서 z 는 단일 문자로 된 군사 시간대 표시기입니다 (예: UTC (GMT) 의 경우 Z). 템플릿에 대해 1 Jan 1970 Z (Unitx/POSIX epoch 시작) 로 설정
- install-time (읽기 전용) 이 템플릿을 기반으로 한 VM 에 대한 메트릭을 읽은 날짜 및 시간의 타임스탬프 (yyyymmddThh:mm:ss z 형식) 입니다. 여기서 z 는 단일 문자로 된 군사 시간대 표시기입니다 (예: UTC (GMT) 의 경우 Z). 템플릿에 대해 1 Jan 1970 Z (Unitx/POSIX epoch 시작) 로 설정
- memory-actual (읽기 전용) 이 템플릿을 기반으로 VM 에서 사용 중인 실제 메모리, 템플릿의 경우 0
- VCPUs-number (읽기 전용) 이 템플릿을 기반으로 VM 에 할당된 가상 CPU 수, 템플릿의 경우 0
- VCPUs-Utilization (읽기 전용 맵 매개 변수) 가상 CPU 목록 및 해당 가중치 읽기 전용 맵 매개 변수 osversion는 이 템플릿을 기반으로 하는 VM 의 운영 체제 버전입니다. 템플릿에 not in database로 표시 됨
- PV-drivers-version (읽기 전용 맵 매개 변수) 이 템플릿을 기반으로 하는 VM 의 반가상화된 드라이버 버전 입니다. 템플릿에 not in database로 표시됨
- PV-drivers-detected (읽기 전용) 이 템플릿을 기반으로 하는 VM 에 대한 최신 버전의 반가상화된 드라이버 에 대한 플래그입니다. 템플릿에 not in database로 표시됨
- memory (읽기 전용 맵 매개 변수) 이 템플릿을 기반으로 VM 에서 에이전트가 보고한 메모리 메트릭입니다. 템플릿에 not in database로 표시됨
- disks (읽기 전용 맵 매개 변수) 이 템플릿을 기반으로 VM 에서 에이전트가 보고한 디스크 메트릭입니다. 템플릿에 not in database로 표시됨
- networks (읽기 전용 맵 매개 변수) 이 템플릿을 기반으로 VM 에서 에이전트가 보고한 네트워크 메트릭입니다. 템플 릿에 not in database로 표시됨
- other (읽기 전용 맵 매개 변수) 이 템플릿을 기반으로 VM 에서 에이전트가 보고한 다른 지표입니다. 템플릿에 not in database로 표시됨
- guest-metrics-last-updated (읽기 전용) 게스트 내 에이전트가 이러한 필드에 마지막 쓰기를 수행 한 시간 타임스탬프 yyyymmddThh:mm:ss z 형식에서 z 는 단일 문자 군사 시간대 표시기입니다 (예: UTC (GMT) 의 경우 Z)
- actions-after-shutdown (읽기/쓰기) VM 이 종료된 후 수행할 작업
- actions-after-reboot (읽기/쓰기) VM 이 재부팅된 후 수행할 작업
- possible-hosts 잠재적으로 VM 을 호스팅할 수 있는 호스트 목록 (읽기 전용)
- HVM-shadow-multiplier (읽기/쓰기) 게스트가 사용할 수 있는 섀도우의 양에 적용되는 승수
- dom-id (읽기 전용) 도메인 ID (사용 가능한 경우, 그렇지 않으면 -1)
- recommendations (읽기 전용) 이 VM 의 속성에 대한 권장 값 및 범위의 XML 사양
- xenstore-data (맵 읽기/쓰기 매개 변수) VM 을 만든 후 xenstore 트리 (/local/domain/\* domid\*/vmdata) 에 삽입할 데이터입니다.
- is-a-snapshot (읽기 전용) 이 템플릿이 VM 스냅샷인 경우 True
- snapshot\_of (읽기 전용) 이 템플릿이 스냅샷인 VM 의 UUID
- snapshots (읽기 전용) 이 템플릿에서 생성된 스냅샷의 UUID
- snapshot\_time (읽기 전용) 가장 최근에 생성된 VM 스냅샷의 타임스탬프
- memory-target (읽기 전용) 이 템플릿에 대해 설정된 대상 메모리 양
- blocked-operations (맵 읽기/쓰기 매개 변수) 는 이 템플릿에서 수행할 수 없는 작업을 나열합니다.
- last-boot-record (읽기 전용) 이 템플릿의 마지막 부팅 매개 변수 레코드 (XML 형식)
- ha-always-run (읽기/쓰기) 이 템플릿의 인스턴스가 상주하는 호스트에 장애가 발생할 경우 항상 다른 호스트에서 다시 시작되는 경우 True 입니다. 이 매개 변수는 이제 더 이상 사용되지 않습니다. 대신 ha-restartpriority 매개 변수를 사용하십시오.
- ha-restart-priority (읽기 전용) 재시작 또는 최선의 노력의 읽기/쓰기 Blob 바이너리 데이터 저장소
- live (읽기 전용) 실행 중인 VM 에만 관련됩니다.

### **template-export**

```
1 xe template-export template-uuid=uuid_of_existing_template filename=
     filename_for_new_template
2 <!--NeedCopy-->
```
지정된 템플릿의 복사본을 지정된 새 파일 이름의 파일로 내보냅니다.

# **template-uninstall**

```
1 xe template-uninstall template-uuid=template_uuid [--force]
2 <!--NeedCopy-->
```
사용자 지정 템플릿을 제거합니다. 이 작업은 이 템플릿에서 '소유' 로 표시된 VDI 를 제거합니다.

#### 업데이트 명령

다음 섹션에서는 Citrix Hypervisor 서버 업데이트 명령에 대해 설명합니다.

업데이트 개체는 표준 개체 나열 명령 (xe update-list) 및 표준 매개 변수 명령으로 조작된 매개 변수를 사용하여 나열 할 수 있습니다. 자세한 내용은 하위 수준 매개 변수 명령을 참조하십시오.

## 매개 변수 업데이트

Citrix Hypervisor 서버 업데이트에는 다음과 같은 매개 변수가 있습니다.

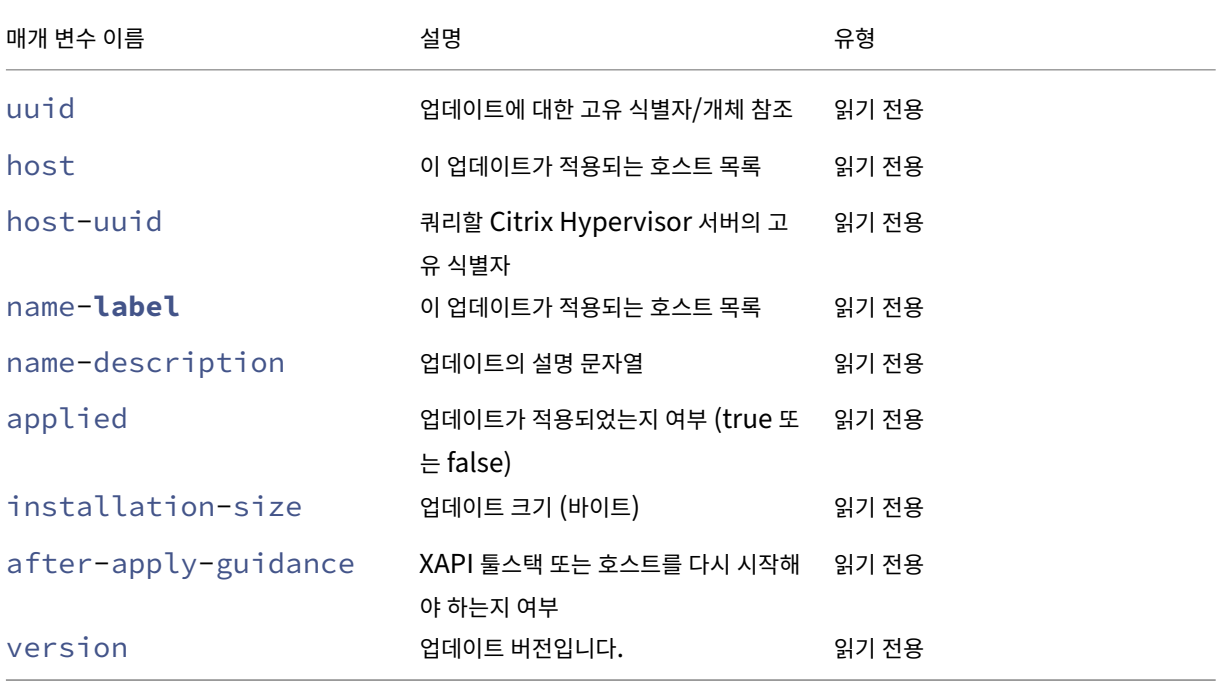

# **update-upload**

```
1 xe update-upload file-name=update_filename
2 <!--NeedCopy-->
```
지정된 업데이트 파일을 Citrix Hypervisor 서버에 업로드합니다. 이 명령은 적용할 업데이트를 준비합니다. 성공하면 업로드 된 업데이트의 UUID 가 인쇄됩니다. 업데이트가 이전에 업로드된 경우 UPDATE\_ALREADY\_EXISTS 오류가 반환되고 패치가 다시 업로드되지 않습니다.

# **update-precheck**

```
1 xe update-precheck uuid=update_uuid host-uuid=host_uuid
2 <!--NeedCopy-->
```
지정된 Citrix Hypervisor 서버에서 지정된 업데이트에 포함된 사전 검사를 실행합니다.

# **update-destroy**

```
1 xe update-destroy uuid=update_file_uuid
2 <!--NeedCopy-->
```
풀에서 적용되지 않은 업데이트 파일을 삭제합니다. 호스트에 적용할 수 없는 업데이트 파일을 삭제하는 데 사용할 수 있습니 다.

## **update-apply**

```
1 xe update-apply host-uuid=host_uuid uuid=update_file_uuid
2 <!--NeedCopy-->
```
지정된 업데이트 파일을 적용합니다.

## **update-pool-apply**

```
1 xe update-pool-apply uuid=update_uuid
2 <!--NeedCopy-->
```
지정된 업데이트를 풀의 모든 Citrix Hypervisor 서버에 적용합니다.

# **update-introduce**

```
1 xe update-introduce vdi-uuid=vdi_uuid
2 <!--NeedCopy-->
```
업데이트 VDI 를 소개합니다.

### **update-pool-clean**

```
1 xe update-pool-clean uuid=uuid
2 <!--NeedCopy-->
```
풀의 모든 호스트에서 업데이트 파일을 제거합니다.

사용자 명령

## **user-password-change**

```
1 xe user-password-change old=old_password new=new_password
```

```
2 <!--NeedCopy-->
```
로그인한 사용자의 암호를 변경합니다. 이 명령을 사용하려면 감독자 권한이 필요하므로 이전 암호 필드는 선택되지 않습니다.

# **VBD** 명령

VBD(가상 블록 장치) 작업에 사용되는 명령입니다.

VBD 는 가상 디스크의 콘텐츠를 나타내는 VDI 에 VM 을 연결하는 소프트웨어 개체입니다. VBD 에는 VDI 를 VM 에 연결하는 속성 (부팅 가능, 읽기/쓰기 메트릭 등) 이 있습니다. VDI 에는 가상 디스크의 물리적 특성 (SR 유형, 디스크 공유 가능 여부, 미디 어가 읽기/쓰기 또는 읽기 전용인지 여부 등) 에 대한 정보가 있습니다.

VBD 개체는 표준 개체 나열 명령 (xe vbd-list) 및 표준 매개 변수 명령으로 조작된 매개 변수를 사용하여 나열할 수 있습 니다. 자세한 내용은 하위 수준 매개 변수 명령을 참조하십시오.

**VBD** 매개 변수

VBD 에는 다음과 같은 매개 변수가 사용됩니다.

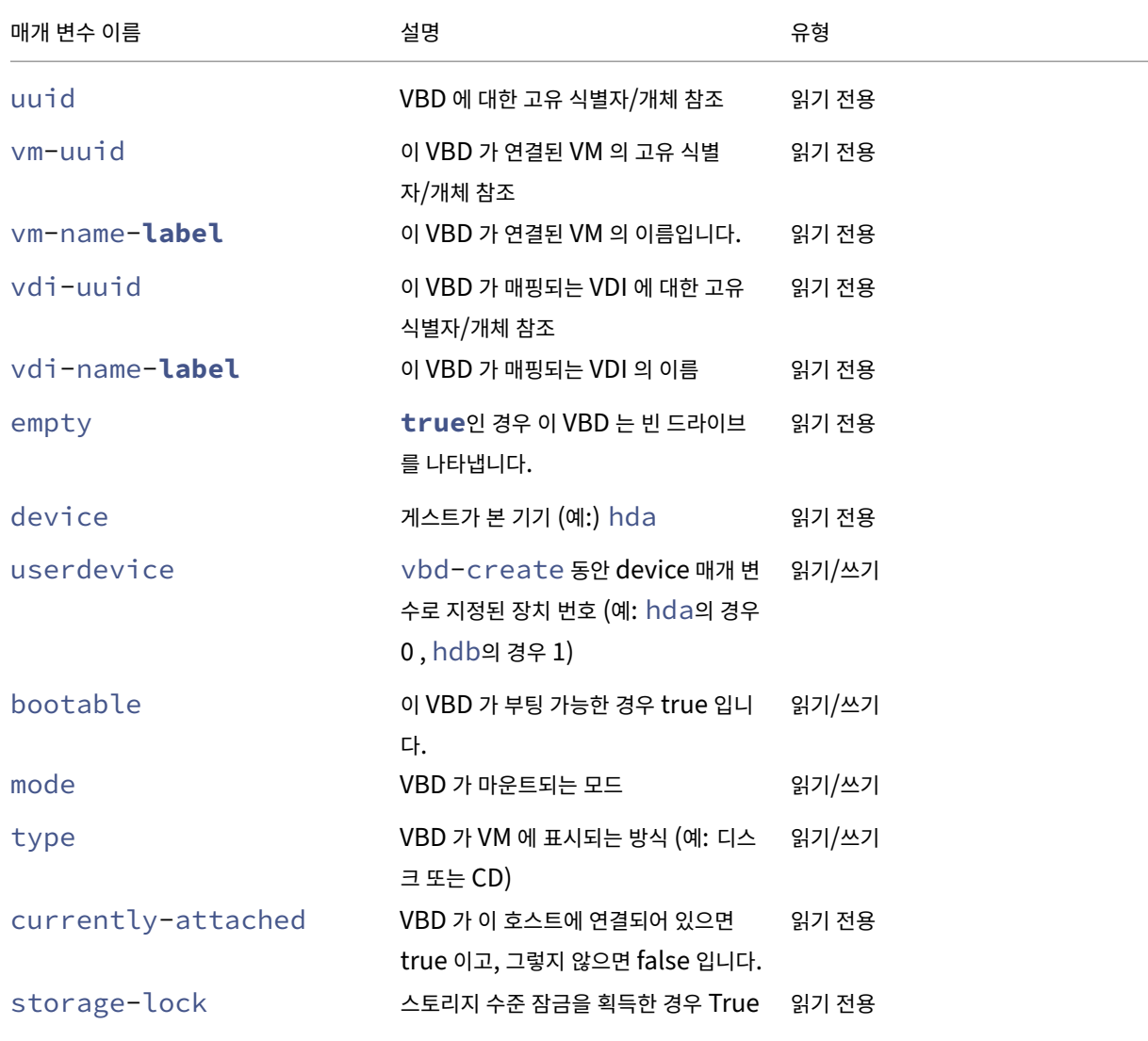

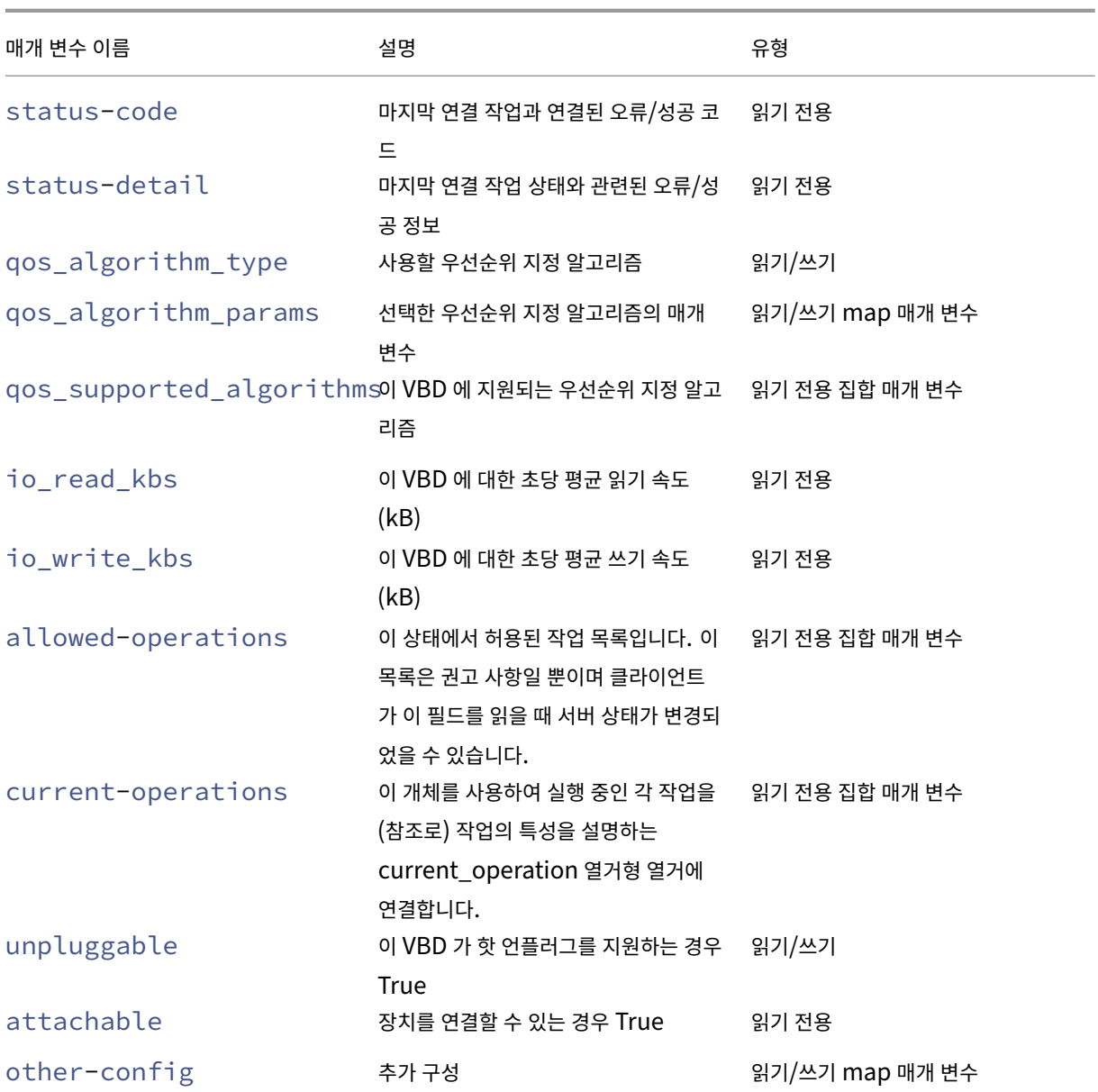

# **vbd-create**

```
1 xe vbd-create vm-uuid=uuid_of_the_vm device=device_value vdi-uuid=
     uuid_of_vdi_to_connect_to [bootable=true] [type=Disk|CD] [mode=RW|RO
      ]
2 <!--NeedCopy-->
```
# VM 에서 VBD 를 생성합니다.

device 필드에 허용되는 값은 정수 0—15 이며 숫자는 각 VM 에 대해 고유해야 합니다. 현재 허용 가능한 값은 지정된 VM 의 allowed-VBD-devices 매개 변수에서 확인할 수 있습니다. 이는 vbd 매개 변수에 userdevice로 표시됩니 다.

type이 Disk인 경우 vdi-uuid가 필요합니다. 모드는 RO 또는 RW 디스크일 수 있습니다.

type이 CD인 경우 vdi-uuid는 선택 사항입니다. VDI 를 지정하지 않으면 CD 에 대해 빈 VBD 가 생성됩니다. 모드는 CD 용 RO여야 합니다.

### **vbd-destroy**

```
1 xe vbd-destroy uuid=uuid_of_vbd
2 <!--NeedCopy-->
```
지정된 VBD 를 제거합니다.

VBD 의 other-config:owner 매개 변수가 **true**로 설정되어 있으면 연결된 VDI 도 삭제됩니다.

## **vbd-eject**

```
1 xe vbd-eject uuid=uuid of vbd
2 <!--NeedCopy-->
```
VBD 로 표현된 드라이브에서 미디어를 제거합니다. 이 명령은 미디어가 이동식 유형 (물리적 CD 또는 ISO) 인 경우에만 작동합 니다. 그렇지 않으면 VBD\_NOT\_REMOVABLE\_MEDIA 오류 메시지가 반환됩니다.

## **vbd-insert**

```
1 xe vbd-insert uuid=uuid_of_vbd vdi-uuid=uuid_of_vdi_containing_media
2 <!--NeedCopy-->
```
VBD 로 표현된 드라이브에 새 미디어를 넣습니다. 이 명령은 미디어가 이동식 유형 (물리적 CD 또는 ISO) 인 경우에만 작동합니 다. 그렇지 않으면 VBD\_NOT\_REMOVABLE\_MEDIA 오류 메시지가 반환됩니다.

# **vbd-plug**

```
1 xe vbd-plug uuid=uuid_of_vbd
2 <!--NeedCopy-->
```
VM 이 실행 중인 상태에서 VBD 를 연결합니다.

### **vbd-unplug**

```
1 xe vbd-unplug uuid=uuid_of_vbd
2 <!--NeedCopy-->
```
VM 이 실행 중인 상태에서 VBD 를 분리합니다.

# **VDI** 명령

VDI(가상 디스크 이미지) 작업에 사용되는 명령입니다.

VDI 는 VM 에서 볼 수 있는 가상 디스크의 내용을 나타내는 소프트웨어 개체입니다. 이는 VM 을 VDI 에 연결하는 개체인 VBD 와는 다릅니다. VDI 에는 가상 디스크의 물리적 특성 (SR 유형, 디스크 공유 가능 여부, 미디어가 읽기/쓰기 또는 읽기 전용인지 여부 등) 에 대한 정보가 있습니다. VBD 에는 VDI 를 VM 에 연결하는 속성이 있습니다 (부팅 가능, 읽기/쓰기 메트릭 등).

VDI 개체는 표준 개체 나열 명령 (xe vdi-list) 및 표준 매개 변수 명령으로 조작된 매개 변수를 사용하여 나열할 수 있습 니다. 자세한 내용은 하위 수준 매개 변수 명령을 참조하십시오.

**VDI** 매개 변수

VDI 에는 다음과 같은 매개 변수가 사용됩니다.

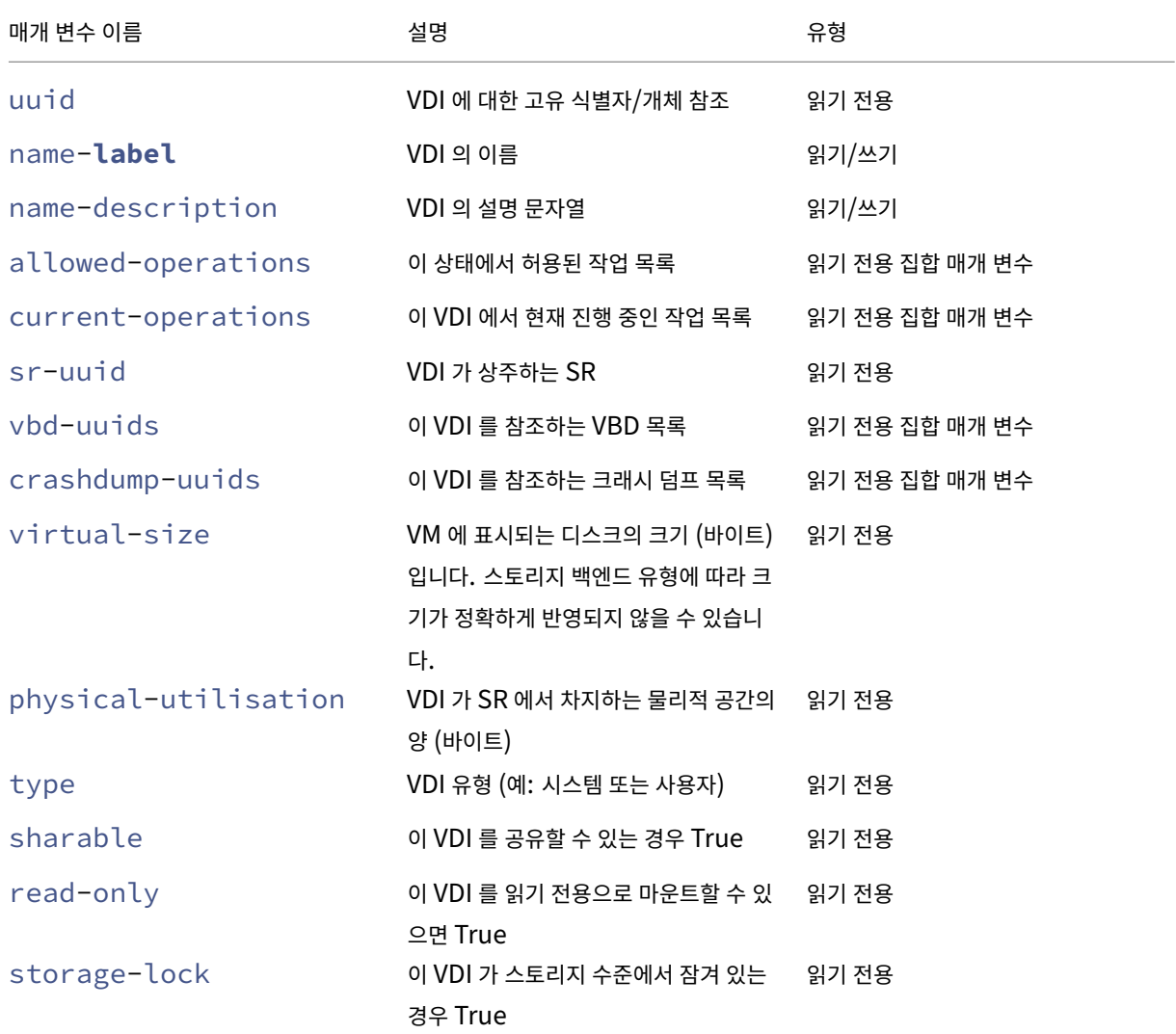

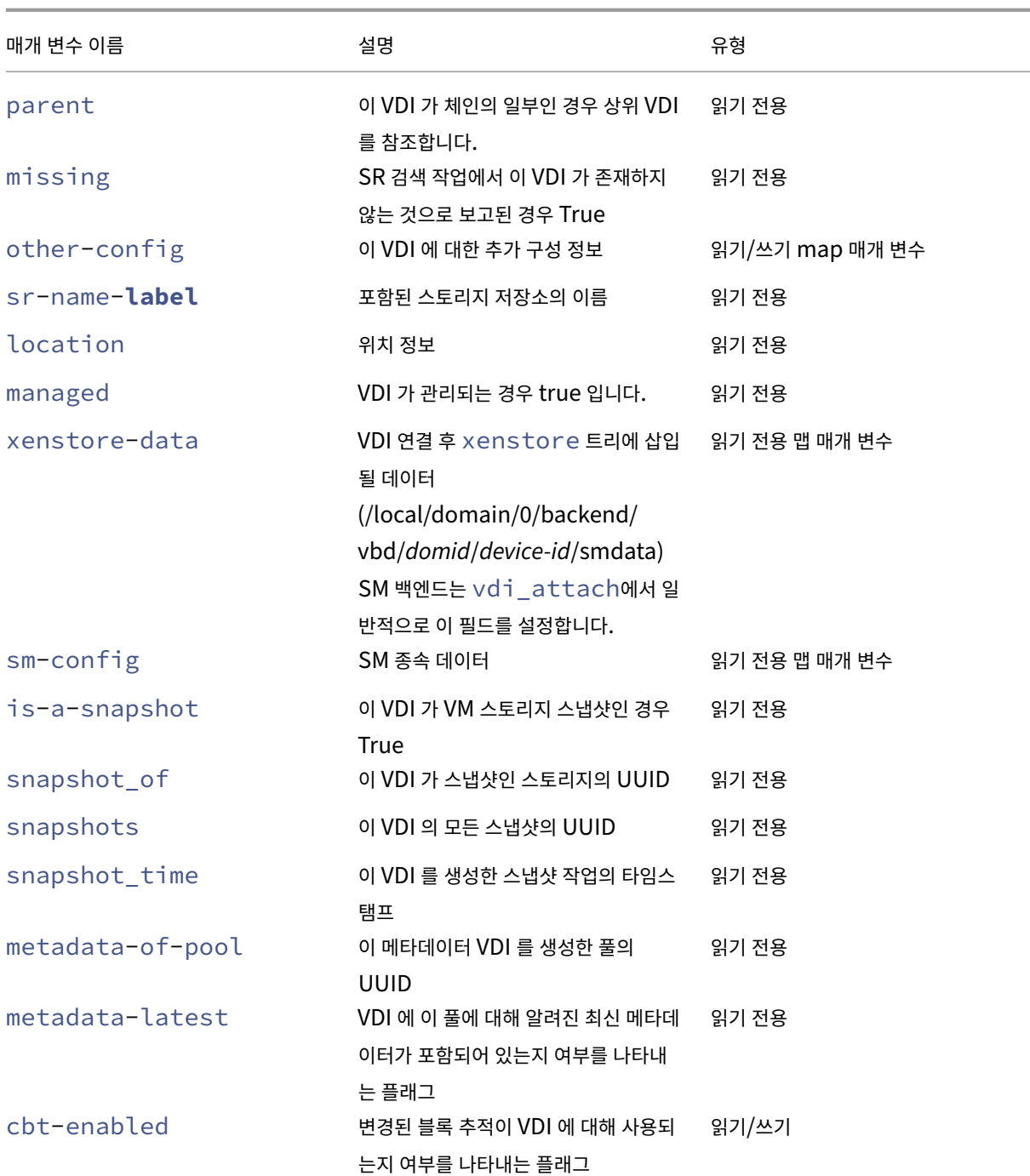

# **vdi-clone**

```
1 xe vdi-clone uuid=uuid_of_the_vdi [driver-params:key=value]
2 <!--NeedCopy-->
```
직접 사용할 수 있는 지정된 VDI 의 쓰기 가능 복사본을 새로 만듭니다. 고속 이미지 복제 시설이 존재하는 곳에 노출 될 수 있는 vdi-copy의 변형입니다.

선택적 driver-params map 매개 변수를 사용하여 추가 공급업체별 구성 정보를 VDI 의 기반이 되는 백엔드 스토리지 드라이버에 전달합니다. 자세한 내용은 저장소 공급업체 드라이버 설명서를 참조하십시오.

### **vdi-copy**

```
1 xe vdi-copy uuid=uuid of the vdi sr-uuid=uuid of the destination sr
2 <!--NeedCopy-->
```
VDI 를 지정된 SR 에 복사합니다.

# **vdi-create**

```
1 xe vdi-create sr-uuid=uuid_of_sr_to_create_vdi_on name-label=
     name_for_the_vdi type=system|user|suspend|crashdump virtual-size=
     size_of_virtual_disk sm-config-*=storage_specific_configuration_data
2 <!--NeedCopy-->
```
#### VDI 를 생성합니다.

virtual-size 매개 변수는 바이트 단위로 지정하거나 IEC 표준 접미사 KiB, MiB, GiB 및 TiB 를 사용하여 지정할 수 있습니다.

참고**:**

디스크의 씬 프로비저닝을 지원하는 SR 유형 (예: 로컬 VHD 및 NFS) 에서는 디스크의 가상 할당을 강제하지 않습니다. SR 에서 가상 디스크 공간을 과도하게 할당할 때는 주의해야 합니다. 과도하게 할당된 SR 이 가득 차면 SR 대상 기판에서 또는 SR 에서 사용되지 않는 VDI 를 삭제하여 디스크 공간을 사용할 수 있어야 합니다.

일부 SR 유형은 virtual-size 값을 반올림하여 구성된 블록 크기로 나눌 수 있습니다.

# **vdi-data-destroy**

```
1 xe vdi-data-destroy uuid=uuid of vdi
2 <!--NeedCopy-->
```
#### 지정된 VDI 와 연결된 데이터를 삭제하되 변경된 블록 추적 메타데이터는 유지합니다.

참고**:**

변경된 블록 추적을 사용하여 VDI 의 증분 백업을 수행하는 경우 vdi-data-destroy 명령을 사용하여 스냅샷을 삭제하고 메타데이터는 유지해야 합니다. 블록 추적을 사용하도록 변경한 VDI 의 스냅샷에는 vdi-destroy를 사용 하지 마십시오.

## **vdi-destroy**

```
1 xe vdi-destroy uuid=uuid_of_vdi
2 <!--NeedCopy-->
```
# 지정된 VDI 를 삭제합니다.

참고**:**

변경된 블록 추적을 사용하여 VDI 의 증분 백업을 수행하는 경우 vdi-data-destroy 명령을 사용하여 스냅샷을 삭제하고 메타데이터는 유지해야 합니다. 블록 추적을 사용하도록 변경한 VDI 의 스냅샷에는 vdi-destroy를 사용 하지 마십시오.

로컬 VHD 및 NFS SR 유형의 경우 vdi-destroy에서 디스크 공간이 즉시 해제되지 않고 스토리지 저장소 검색 작 업을 진행하는 동안 주기적으로 해제됩니다. 삭제된 디스크 공간을 강제로 사용할 수 있도록 해야 하는 경우 sr-scan를 수동으로 호출합니다.

# **vdi-disable-cbt**

```
1 xe vdi-disable-cbt uuid=uuid_of_vdi
2 <!--NeedCopy-->
```
VDI 에 대해 변경된 블록 추적을 비활성화합니다.

# **vdi-enable-cbt**

```
1 xe vdi-enable-cbt uuid=uuid_of_vdi
2 <!--NeedCopy-->
```
### VDI 에 대해 변경된 블록 추적을 활성화합니다.

참고**:**

Citrix Hypervisor 프리미엄 에디션의 라이선스가 부여된 인스턴스에서만 변경된 블록 추적을 활성화할 수 있습니다.

# **vdi-export**

```
1 xe vdi-export uuid=uuid_of_vdi filename=filename_to_export_to [format=
     format] [base=uuid_of_base_vdi] [--progress]
2 <!--NeedCopy-->
```
VDI 를 지정된 파일 이름으로 내보냅니다. VDI 를 다음 형식 중 하나로 내보낼 수 있습니다.

- raw
- vhd

VHD 형식은 스파스일 수 있습니다. VDI 내에 할당되지 않은 블록이 있는 경우 이러한 블록이 VHD 파일에서 생략될 수 있으므로 VHD 파일의 크기가 더 작아집니다. 지원되는 모든 VHD 기반 스토리지 유형 (EXT3/EXT4, NFS) 에서 VHD 형식으로 내보낼 수 있습니다.

base 매개변수를 지정하면 이 명령은 내보낸 VDI 와 기준 VDI 간에 변경된 블록만 내보냅니다.

### **vdi-forget**

```
1 xe vdi-forget uuid=uuid_of_vdi
2 <!--NeedCopy-->
```
스토리지 백엔드를 건드리지 않고 데이터베이스에서 VDI 레코드를 무조건 제거합니다. 정상 작동 시에는 vdi-destroy를 대신 사용하십시오.

## **vdi-import**

```
1 xe vdi-import uuid=uuid of vdi filename=filename to import from [format
     =format] [--progress]
2 <!--NeedCopy-->
```
VDI 를 가져옵니다. 다음 형식 중 하나에서 VDI 를 가져올 수 있습니다.

- raw
- vhd

## **vdi-introduce**

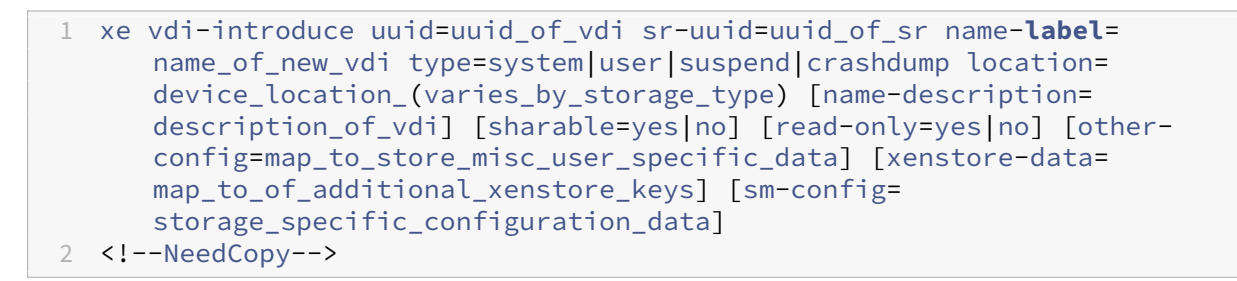

실제로 스토리지를 수정하거나 만들지 않고 기존 스토리지 장치를 나타내는 VDI 개체를 만듭니다. 이 명령은 주로 내부적으로 핫 플러그된 스토리지 디바이스를 자동으로 도입하는 데 사용됩니다.

# **vdi-list-changed-blocks**

```
1 xe vdi-list-changed-blocks vdi-from-uuid=first-vdi-uuid vdi-to-uuid=
     second-vdi-uuid
2 <!--NeedCopy-->
```
두 VDI 를 비교하고 둘 사이에 변경된 블록 목록을 base64 로 인코딩된 문자열로 반환합니다. 이 명령은 블록 추적을 사용하도 록 변경한 vDI 에 대해서만 작동합니다.

자세한 내용은 변경된 블록 추적을 참조하십시오.

### **vdi-poo[l-migrate](https://docs.xenserver.com/en-us/citrix-hypervisor/developer/changed-block-tracking-guide.html)**

```
1 xe vdi-pool-migrate uuid=VDI_uuid sr-uuid=destination-sr-uuid
2 <!--NeedCopy-->
```
VDI 가 실행 중인 게스트에 연결되어 있는 동안 VDI 를 지정한 SR 로 마이그레이션합니다. (스토리지 라이브 마이그레이션) 자세한 내용은 VM 마이그레이션을 참조하십시오.

# **vdi-res[ize](https://docs.xenserver.com/ko-kr/citrix-hypervisor/vms/migrate.html)**

```
1 xe vdi-resize uuid=vdi_uuid disk-size=new_size_for_disk
2 <!--NeedCopy-->
```
UUID 로 지정된 VDI 의 크기를 변경합니다.

### **vdi-snapshot**

```
1 xe vdi-snapshot uuid=uuid_of_the_vdi [driver-params=params]
2 <!--NeedCopy-->
```
백업 또는 템플릿 생성 목적 또는 둘 다에 대한 참조로 사용할 수 있는 VDI 의 읽기/쓰기 버전을 생성합니다. VM 내에 백업 소프 트웨어를 설치하고 실행하는 대신 스냅샷을 사용하여 백업을 수행합니다. 외부 백업 소프트웨어가 스냅샷의 콘텐츠를 백업 미디 어로 스트리밍하는 동안 VM 은 계속 실행됩니다. 마찬가지로 스냅샷은 템플릿의 기반이 되는"골드 이미지"로 사용할 수 있습 니다. 템플릿은 모든 VDI 를 사용하여 만들 수 있습니다.

선택적 driver-params map 매개 변수를 사용하여 추가 공급업체별 구성 정보를 VDI 의 기반이 되는 백엔드 스토리지 드라이버에 전달합니다. 자세한 내용은 저장소 공급업체 드라이버 설명서를 참조하십시오.

스냅샷의 클론은 항상 쓰기 가능한 VDI 를 생성합니다.

# **vdi-unlock**

```
1 xe vdi-unlock uuid=uuid_of_vdi_to_unlock [force=true]
2 <!--NeedCopy-->
```
지정된 VDI 의 잠금을 해제합니다. force=**true**가 명령에 전달되면 잠금 해제 작업이 강제로 수행됩니다.

# **vdi-update**

```
1 xe vdi-update uuid=uuid
2 <!--NeedCopy-->
```
데이터베이스에서 VDI 개체의 필드를 새로 고칩니다.

## **VIF** 명령

VIF(가상 네트워크 인터페이스) 작업에 사용되는 명령입니다.

VIF 개체는 표준 개체 나열 명령 (xe vif-list) 및 표준 매개 변수 명령으로 조작된 매개 변수를 사용하여 나열할 수 있습 니다. 자세한 내용은 하위 수준 매개 변수 명령을 참조하십시오.

### **VIF** 매개 변수

VIF 에는 다음과 같은 매개 변수가 사용됩니다.

- uuid (읽기 전용) VIF 에 대한 고유 식별자/개체 참조
- vm-uuid (읽기 전용) 이 VIF 가 상주하는 VM 의 고유 식별자/개체 참조
- vm-name-**label** (읽기 전용) 이 VIF 가 상주하는 VM 의 이름
- allowed-operations (읽기 전용 설정 매개 변수) 이 상태에서 허용되는 작업 목록
- current-operations (읽기 전용 집합 매개 변수) 이 VIF 에서 현재 진행 중인 작업 목록
- device (읽기 전용) 이 VIF 의 정수 레이블로, VIF 백엔드가 만들어진 순서를 나타냅니다.
- MAC (읽기 전용) VM 에 노출된 VIF 의 MAC 주소
- MTU (읽기 전용) VIF 의 최대 전송 단위 (바이트)

이 매개 변수는 읽기 전용이지만 other-config map 매개 변수를 사용하여 MTU 설정을 mtu 키로 재정의할 수 있습니다. 예를 들어 점보 프레임을 사용하도록 가상 NIC 에서 MTU 를 재설정하려면 다음과 같이 하십시오.

```
1 xe vif-param-set \
2 uuid=<vif_uuid> \
3 other-config:mtu=9000
4 <!--NeedCopy-->
```
- currently-attached (읽기 전용) 디바이스가 연결된 경우 true
- qos\_algorithm\_type (읽기/쓰기) 사용할 QoS 알고리즘
- qos\_algorithm\_params (읽기/쓰기 map 매개 변수) 선택한 QoS 알고리즘에 대한 매개 변수
- qos\_supported\_algorithms (읽기 전용 집합 매개 변수) 이 VIF 에 대해 지원되는 QoS 알고리즘
- MAC-autogenerated (읽기 전용) VIF 의 MAC 주소가 자동으로 생성된 경우 True 입니다.
- other-config (읽기/쓰기 map 매개 변수) 추가 구성 key:value 쌍
- other-config:ethtoolrx (읽기/쓰기) 체크섬 수신을 활성화하려면 on 으로 설정하고 해제하려면 off 로 설정합니다.
- other-config:ethtooltx (읽기/쓰기) 체크섬 전송을 활성화하려면 on 으로 설정하고 해제하려면 off 로 설정합니다.
- other-config:ethtoolsg (읽기/쓰기) 분산 수집을 활성화하려면 on 으로 설정하고 해제하려면 off 로 설 정합니다.
- other-config:ethtooltso (읽기/쓰기) TCP 세분화 오프로드를 활성화하려면 on 으로 설정하고 해제하 려면 off 로 설정합니다.
- other-config:ethtoolufo (읽기/쓰기) UDP 조각 오프로드를 활성화하려면 on 으로 설정하고 해제하려 면 off 로 설정합니다.
- other-config:ethtoolgso (읽기/쓰기) 일반 세그멘테이션 오프로드를 활성화하려면 on 으로 설정하고 해제하려면 off 로 설정합니다.
- other-config:promiscuous (읽기/쓰기) 브리지에서 무차별 처리되도록 VIF 에 true 로 설정하면 브리 지를 통해 모든 트래픽이 표시됩니다. VM 에서 침입 탐지 시스템 (IDS) 또는 이와 유사한 시스템을 실행하는 데 유용합니 다.
- network-uuid (읽기 전용) 이 VIF 가 연결된 가상 네트워크의 고유 식별자/개체 참조
- network-name-**label** (읽기 전용) 이 VIF 가 연결된 가상 네트워크의 설명 이름
- io\_read\_kbs (읽기 전용) 이 VIF 에 대한 평균 읽기 속도 (KB/초)
- io\_write\_kbs (읽기 전용) 이 VIF 에 대한 평균 쓰기 속도 (KB/초)
- locking mode (읽기/쓰기) MAC 및 IP 주소 목록으로부터의 트래픽을 필터링하는 VIF 기능에 영향을 줍니다. 추 가 매개 변수가 필요합니다.
- locking\_mode:**default** (읽기/쓰기) VIF 네트워크의 기본 잠금 모드에 따라 달라집니다.

기본 잠금 모드가 disabled(으) 로 설정된 경우 Citrix Hypervisor 는 VIF 가 트래픽을 보내거나 받을 수 없도록 필터링 규칙을 적용합니다. 기본 잠금 모드가 unlocked(으) 로 설정된 경우 Citrix Hypervisor 는 VIF 와 연결된 모든 필터링 규칙을 제거합니다. 자세한 내용은 네트워크 명령을 참조하십시오.

- locking\_mode: locked (읽기/쓰기) 지정된 MAC 및 IP 주소로 보내거나 보낸 트래픽만 VIF 에서 허용됩니다. IP 주소를 지정하지 않으면 트래픽이 허용되지 않습니다[.](https://docs.xenserver.com/ko-kr/citrix-hypervisor/command-line-interface.html#network-commands)
- locking\_mode:unlocked (읽기/쓰기) VIF 에서 주고가는 트래픽에는 필터가 적용되지 않습니다.
- locking\_mode:disabled (읽기/쓰기) Citrix Hypervisor 는 VIF 가 모든 트래픽을 삭제하도록 필터링 규 칙을 적용합니다.

# **vif-create**

```
1 xe vif-create vm-uuid=uuid_of_the_vm device=see below network-uuid=
     uuid_of_network_to_connect_to [mac=mac_address]
2 <!--NeedCopy-->
```
VM 에서 VIF 를 만듭니다.

device 필드에 적합한 값이 지정된 VM 의 allowed-VIF-devices 매개 변수에 나열됩니다. VIF 가 존재하기 전 에 허용되는 값은 0‑15 의 정수입니다.

mac 매개 변수는 aa:bb:cc:dd:ee:ff 양식의 표준 MAC 주소입니다. 지정되지 않은 상태로 두면 적절한 임의의 MAC 주소가 생성됩니다. mac=random를 지정하여 임의의 MAC 주소를 명시적으로 설정할 수도 있습니다.

## **vif-destroy**

```
1 xe vif-destroy uuid=uuid of vif
2 <!--NeedCopy-->
```
VIF 를 삭제하십시오.

## **vif-move**

```
1 xe vif-move uuid=uuid network-uuid=network_uuid
2 <!--NeedCopy-->
```
VIF 를 다른 네트워크로 이동합니다.

# **vif-plug**

```
1 xe vif-plug uuid=uuid_of_vif
2 <!--NeedCopy-->
```
VM 이 실행 중인 상태에서 VIF 를 연결합니다.

# **vif-unplug**

```
1 xe vif-unplug uuid=uuid_of_vif
2 <!--NeedCopy-->
```
VM 이 실행 중인 상태에서 VIF 를 분리합니다.

# **vif-configure-ipv4**

이 가상 인터페이스에 대한 IPv4 설정을 구성합니다. 아래와 같이 IPv4 설정을 지정합니다.

```
1 xe vif-configure-ipv4 uuid=uuid_of_vif mode=static address=CIDR_address
       gateway=gateway_address
2 <!--NeedCopy-->
```
예:

```
1 VIF.configure ipv4(vifObject,"static", " 192.168.1.10/24", "
     192.168.1.1")
2 <!--NeedCopy-->
```
아래와 같이 IPv4 설정을 지웁니다.

```
1 xe vif-configure-ipv4 uuid=uuid_of_vif mode=none
2 <!--NeedCopy-->
```
# **vif-configure-ipv6**

이 가상 인터페이스에 대한 IPv6 설정을 구성합니다. 아래와 같이 IPv6 설정을 지정합니다.

```
1 xe vif-configure-ipv6 uuid=uuid_of_vif mode=static address=IP_address
     gateway=gateway_address
2 <!--NeedCopy-->
```
예:

```
1 VIF.configure_ipv6(vifObject,"static", "fd06:7768:b9e5:8b00::5001/64",
     "fd06:7768:b9e5:8b00::1")
2 <!--NeedCopy-->
```
아래와 같이 IPv6 설정을 지웁니다.

```
1 xe vif-configure-ipv6 uuid=uuid_of_vif mode=none
2 <!--NeedCopy-->
```
# **VLAN** 명령

VLAN (가상 네트워크) 작업 명령. 가상 인터페이스를 나열하고 편집하려면 연결된 가상 네트워크가 있음을 알리는 VLAN 매개 변수가 있는 PIF 명령을 참조하십시오. 자세한 내용은 PIF 명령을 참조하십시오. 예를 들어 VLAN 을 나열하려면 xe pif-list를 사용합니다.

### **vlan-create**

```
1 xe vlan-create pif-uuid=uuid_of_pif vlan=vlan_number network-uuid=
     uuid_of_network
2 <!--NeedCopy-->
```
Citrix Hypervisor 서버에서 VLAN 을 만듭니다.

### **pool-vlan-create**

```
1 xe pool-vlan-create pif-uuid=uuid_of_pif vlan=vlan_number network-uuid=
     uuid_of_network
2 <!--NeedCopy-->
```
지정된 네트워크가 각 호스트에 있는 인터페이스 (예: eth0) 를 확인하고 그에 따라 호스트마다 새 PIF 개체를 만들고 연결하여 풀의 모든 호스트에 VLAN 을 만듭니다.

### **vlan-destroy**

```
1 xe vlan-destroy uuid=uuid_of_pif_mapped_to_vlan
```

```
2 <!--NeedCopy-->
```
VLAN 을 삭제합니다. VLAN 을 나타내는 PIF 의 UUID 가 필요합니다.

### **VM** 명령

VM 과 해당 특성을 제어하는 데 사용되는 명령입니다.

### **VM** 선택기

여기에 나열된 몇 가지 명령에는 작업을 수행할 하나 이상의 VM 을 선택하는 일반적인 메커니즘이 있습니다. 가장 간단한 방법은 vm=name\_or\_uuid 인수를 제공하는 것입니다. 실제 VM 의 UUID 를 얻는 쉬운 방법은 예를 들어 xe vm-list power-state=running를 실행하는 것입니다. (xe vm-list params=all 명령을 사용하여 일치시킬 수 있는 필드의 전체 목록을 가져옵니다.) 예를 들어 power-state=halted을 지정하면 power-state 매개 변수가 halted인 VM 이 선택됩니다. 여러 VM 이 일치하는 경우 작업을 수행하는 --multiple 옵션을 지정합니다. 일치할 수 있는 전체 매개 변수 목록은 이 섹션의 시작 부분에 설명되어 있습니다.

VM 개체는 표준 개체 나열 명령 (xe vm-list) 및 표준 매개 변수 명령으로 조작된 매개 변수를 사용하여 나열할 수 있습니 다. 자세한 내용은 하위 수준 매개 변수 명령을 참조하십시오.

### **VM** 매개 변수

VM 에는 다음과 같은 매개 변수가 사용됩니다.

참고**:**

VM 이 실행되는 동안 모든 쓰기 가능한 VM 매개 변수 값을 변경할 수 있지만 새 매개 변수는 동적으로 적용되지 않으며 VM 이 재부팅될 때까지 적용할 수 없습니다.

- appliance(읽기/쓰기) VM 이 속한 어플라이언스/vApp
- uuid (읽기 전용) VM 의 고유 식별자/개체 참조
- name-**label** (읽기/쓰기) VM 이름
- name-description (읽기/쓰기) VM 의 설명 문자열
- order (읽기/쓰기) vApp 시작/종료 및 HA 페일오버 후 시작용 순서 값이 0 (영) 인 VM 이 먼저 시작된 다음 순서 값 이 1 인 VM 이 시작됩니다.
- version (읽기 전용) 이 VM 이 복구된 횟수입니다. 새 VM 을 이전 버전으로 덮어쓰려면 vm-recover를 호출 합니다.
- 버전 정보를 입력하기 위한 VM 및 템플릿 작성자를 위한 user-version (읽기/쓰기) 문자열
- is-a-template (읽기/쓰기) 이 VM 이 템플릿이 아닌 경우 False 입니다. 템플릿 VM 은 시작할 수 없으며 다른 VM 복제에만 사용됩니다. 이 값을 true 로 설정한 후에는 false 로 재설정할 수 없습니다. 이 매개 변수를 사용하여 템플 릿 VM 을 VM 으로 변환할 수 없습니다.

다음을 사용하여 VM 을 템플릿으로 변환할 수 있습니다.

```
1 xe vm-param-set uuid=<vm uuid> is-a-template=true
2 <!--NeedCopy-->
```
- is-control-domain (읽기 전용) 제어 도메인 (도메인 0 또는 드라이버 도메인) 인 경우 True
- power-state (읽기 전용) 현재 전원 상태
- start-delay (읽기/쓰기) VM 시작 호출이 반환되기 전에 대기할 지연 (초)
- shutdown-delay (읽기/쓰기) VM 종료 호출이 반환되기 전에 대기할 지연 (초)
- memory-dynamic-max (읽기/쓰기) 동적 최대값 (바이트)
- memory-dynamic-min (읽기/쓰기) 동적 최소값 (바이트)
- memory-**static**-max (읽기/쓰기) 정적으로 설정된 (절대) 최대값 (바이트) 이 값을 변경하려면 VM 을 종료해 야 합니다.
- memory-**static**-min (읽기/쓰기) 정적으로 설정된 (절대) 최소값 (바이트) 이 값을 변경하려면 VM 을 종료해 야 합니다.
- suspend-VDI-uuid (읽기 전용) 일시 중단 이미지가 저장된 VDI
- VCPUs-params (읽기/쓰기 map 매개 변수) 선택한 vCPU 정책에 대한 구성 매개 변수

다음을 사용하여 vCPU 의 피닝을 조정할 수 있습니다.

```
1 xe vm-param-set uuid=<vm uuid> VCPUs-params:mask=1,2,3
2 <!--NeedCopy-->
```
그러면 선택한 VM 이 물리적 CPU 1, 2 및 3 에서만 실행됩니다. 또한 상한값 및 가중치 파라미터를 사용하여 vCPU 우선 순위 (xen 스케줄링) 를 조정할 수 있습니다. 예:

```
1 xe vm-param-set uuid=<vm_uuid> VCPUs-params:weight=512 xe vm-
      param-set uuid=<vm_uuid> VCPUs-params:cap=100
2 <!--NeedCopy-->
```
가중치가 512 인 VM 은 경합된 Citrix Hypervisor 서버에서 가중치가 256 인 도메인보다 두 배 많은 CPU 를 사용합 니다. 적합한 가중치 범위는 1 에서 65535 사이이며 기본값은 256 입니다. 이 상한은 Citrix Hypervisor 서버에 유 휴 CPU 주기가 있는 경우에도 VM 이 소비할 수 있는 최대 CPU 양을 선택적으로 수정합니다. 상한선은 하나의 물리적 CPU 에 대한 백분율로 표시됩니다. 즉, 100 은 물리적 CPU 1 개, CPU 의 절반 50 개, CPU 4 개입니다. 기본값 0 은 위쪽 상한이 없음을 의미합니다.

- VCPUs-max (읽기/쓰기) 최대 가상 CPU 수.
- VCPUs-at-startup (읽기/쓰기) 가상 CPU 의 부팅 번호
- actions-after-crash (읽기/쓰기) VM 이 충돌하는 경우 수행할 작업 PV 게스트의 경우 유효한 매개 변수는 다음과 같습니다.
	- **–** preserve (분석에만 해당)
	- **–** coredump\_and\_restart (코어 덤프 기록 및 VM 재부팅)
	- **–** coredump\_and\_destroy (코어 덤프를 기록하고 VM 을 중단된 상태로 둠)
	- **–** restart (코어 덤프 및 VM 을 다시 시작하지 않음)
	- **–** destroy (코어 덤프가 없고 VM 이 중단된 상태로 유지됨)
- console-uuids (읽기 전용 설정 매개 변수) 가상 콘솔 기기
- platform (읽기/쓰기 map 매개 변수) 플랫폼별 구성

VDA 를 사용하지 않도록 설정하여 Windows 10 을 태블릿 모드로 전환하려면 다음을 수행하십시오.

```
1 xe vm-param-set uuid=<vm_uuid> platform:acpi_laptop_slate=0
2 <!--NeedCopy-->
```
VDA 가 Windows 10 을 태블릿 모드로 전환할 수 있도록 하려면 다음을 수행하십시오.

```
1 xe vm-param-set uuid=<vm uuid> platform:acpi laptop slate=1
2 <!--NeedCopy-->
```
현재 상태를 확인하려면 다음과 같이 하십시오.

```
1 xe vm-param-get uuid=<vm_uuid> param-name=platform param-key=
      acpi_laptop_slate
2 <!--NeedCopy-->
```
- allowed-operations (읽기 전용 설정 매개 변수) 이 상태에서 허용되는 작업 목록
- current-operations (읽기 전용 설정 매개 변수) VM 에서 현재 진행 중인 작업 목록
- allowed-VBD-devices (읽기 전용 집합 매개 변수) 사용할 수 있는 VBD 식별자의 목록으로, 0—15 범위의 정수로 표시됩니다. 이 목록은 정보 제공용으로만 제공되며 다른 장치도 사용할 수 있습니다 (작동하지 않을 수 있음).
- allowed-VIF-devices (읽기 전용 세트 매개 변수) 사용할 수 있는 VIF 식별자 목록으로, 0‑15 범위의 정수 로 표시됩니다. 이 목록은 정보 제공용으로만 제공되며 다른 장치도 사용할 수 있습니다 (작동하지 않을 수 있음).
- HVM-boot-policy (읽기/쓰기) HVM 게스트에 대한 부팅 정책입니다. BIOS 순서 또는 빈 문자열입니다.
- HVM-boot-params (맵 읽기/쓰기 매개 변수) 순서 키는 HVM 게스트 부팅 순서를 제어합니다. 여기서 각 문자는 부팅 방법인 문자열로 표시됩니다. d 는 CD/DVD 의 경우, c 는 루트 디스크, n 은 네트워크 PXE 부트입니다. 기본값은 dc 입니다.
- HVM-shadow-multiplier (읽기/쓰기) VM 을 부여하기 위한 섀도 메모리 오버헤드의 양을 제어하는 부동 소 수점 값입니다. 기본값은 1.0(최소값) 이며 고급 사용자일 경우에만 이 값을 변경합니다.
- PV-kernel (읽기/쓰기) 커널 경로
- PV-ramdisk (읽기/쓰기) initrd 경로
- PV-args (읽기/쓰기) 커널 명령줄 인수의 문자열
- PV-legacy-args (읽기/쓰기) 레거시 VM 을 부팅하기 위한 인수 문자열
- PV-bootloader (읽기/쓰기) 부트로더의 이름 또는 경로
- PV-bootloader-args (읽기/쓰기) 부트로더의 기타 인수 문자열
- last-boot-CPU-flags (읽기 전용) VM 이 마지막으로 부팅된 CPU 플래그를 설명합니다.
- resident-on (읽기 전용) VM 이 상주하는 Citrix Hypervisor 서버
- affinity (읽기/쓰기) VM 에서 실행하기 위한 기본 설정이 있는 Citrix Hypervisor 서버입니다. xe vmstart 명령으로 VM 실행 위치를 결정하는 데 사용됩니다.
- other-config (읽기/쓰기 map 매개 변수) VM 에 대한 추가 구성 매개 변수를 지정하는 키/값 쌍의 목록입니다.

예를 들어 other-config 키/값 쌍 auto\_poweron: **true**는 풀의 호스트가 부팅된 후 VM 을 자동으로 시작하도록 요청합니다. 또한 풀의 other-config에서 이 매개변수를 설정해야 합니다. 이러한 매개변수는 이제 더 이상 사용되지 않습니다. 대신 ha-restart-priority 매개 변수를 사용하십시오.

- start-time (읽기 전용) VM 에 대한 메트릭을 읽은 날짜 및 시간의 타임스탬프입니다. 이 타임스탬프는 yyyymmddThh:mm:ss z 형식입니다. 여기서 z 는 단일 문자 군사 시간대 표시기입니다 (예: UTC (GMT) 의 경우 Z)
- install-time (읽기 전용) VM 에 대한 메트릭을 읽은 날짜 및 시간의 타임스탬프입니다. 이 타임스탬프는 yyyymmddThh:mm:ss z 형식입니다. 여기서 z 는 단일 문자 군사 시간대 표시기입니다 (예: UTC (GMT) 의 경우 Z)
- memory-actual (읽기 전용) VM 에서 사용 중인 실제 메모리
- VCPUs-number (읽기 전용) Linux VM 용 VM 에 할당된 가상 CPU 의 수입니다. 이 숫자는 vm-vcpuhotplug 명령을 사용하여 VM 을 재부팅하지 않고도 변경할 수 있으며 VCPUS-max와 다를 수 있습니다. 자세 한 내용은 vm-vcpu-hotplug 항목을 참조하십시오. Windows VM 은 항상 VCPUsmax에 설정된 개수의 VCPU 만 사용하여 실행되며 이 값을 변경하려면 재부팅해야 합니다. VCPUs-number을 (를) Citrix Hypervisor 서버의 물리적 CPU 수보다 큰 값으로 설정하면 성능이 급격히 떨어집니다.
- VCPUs[-Utilization](https://docs.xenserver.com/ko-kr/citrix-hypervisor/command-line-interface.html#vm-vcpu-hotplug) (읽기 전용 맵 매개 변수) 가상 CPU 목록 및 가중치
- os-version (읽기 전용 맵 매개 변수) VM 용 운영 체제 버전
- PV-drivers-version (읽기 전용 맵 매개 변수) VM 의 반가상화된 드라이버 버전
- PV-drivers-detected (읽기 전용) VM 에 대한 최신 버전의 반가상화된 드라이버에 대한 플래그
- memory (읽기 전용 맵 매개 변수) VM 의 에이전트가 보고한 메모리 메트릭
- disks (읽기 전용 맵 매개 변수) VM 의 에이전트가 보고한 디스크 메트릭
- networks (읽기 전용 맵 매개 변수) VM 의 에이전트가 보고한 네트워크 메트릭
- other (읽기 전용 맵 매개 변수) VM 의 에이전트가 보고한 기타 메트릭
- guest-metrics-lastupdated (읽기 전용) 게스트 내 에이전트가 이러한 필드에 마지막 쓰기를 수행한 시 간 타임스탬프 타임스탬프는 yyyymmddThh:mm:ss z 형식입니다. 여기서 z 는 단일 문자 군사 시간대 표시기 입니다 (예: UTC (GMT) 의 경우 Z)
- actions-after-shutdown (읽기/쓰기) VM 이 종료된 후 수행할 작업
- actions-after-reboot (읽기/쓰기) VM 이 재부팅된 후 수행할 작업
- possible-hosts 이 VM 의 잠재적 호스트 읽기 전용
- dom-id (읽기 전용) 도메인 ID (사용 가능한 경우, 그렇지 않으면 -1)
- recommendations (읽기 전용) 이 VM 의 속성에 대한 권장 값 및 범위의 XML 사양
- xenstore-data (읽기/쓰기 map 매개 변수) VM 이 생성된 후 xenstore 트리에 삽입되는 데이터 (/ local/domain/\*domid\*/vm-data)
- is-a-snapshot (읽기 전용) 이 VM 이 스냅샷인 경우 True
- snapshot\_of (읽기 전용) 이 스냅샷이 있는 VM 의 UUID
- snapshots (읽기 전용) 이 VM 의 모든 스냅샷의 UUID
- snapshot\_time (읽기 전용) 이 VM 스냅샷을 생성한 스냅샷 작업의 타임스탬프
- memory-target (읽기 전용) 이 VM 에 대해 설정된 대상 메모리 양
- blocked-operations (읽기/쓰기 map 매개 변수) 이 VM 에서 수행할 수 없는 작업이 나열됨
- last-boot-record (읽기 전용) 이 템플릿의 마지막 부팅 매개 변수 레코드 (XML 형식)
- ha-always-run (읽기/쓰기) VM 이 상주하는 호스트에 장애가 발생할 경우 이 VM 이 항상 다른 호스트에서 다시 시작되면 True 이 매개 변수는 이제 더 이상 사용되지 않습니다. 대신 ha-restart-priority 매개 변수를 사 용하십시오.
- ha-restart-priority (읽기/쓰기) 재시작 또는 최선의 노력
- blobs (읽기 전용) 이진 데이터 저장소
- live (읽기 전용) VM 이 실행 중이면 True 입니다. HA 에서 VM 이 실행되고 있지 않다고 의심되면 False 입니다.

## **vm-assert-can-be-recovered**

```
1 xe vm-assert-can-be-recovered uuid [database] vdi-uuid
```

```
2 <!--NeedCopy-->
```
이 VM 을 복구하는 데 스토리지를 사용할 수 있는지 테스트합니다.

# **vm-call-plugin**

```
1 xe vm-call-plugin vm-uuid=vm_uuid plugin=plugin fn=function [args:key=
     value]
2 <!--NeedCopy-->
```
선택적 인수 (args:key=value) 를 사용하여 지정된 VM 의 플러그인 내에서 함수를 호출합니다. 특수 문자 (예: 새 줄) 가 포함 된"값"문자열을 전달하기 위해 대체 구문 args:key:file=local\_file 을 대신 사용할 수 있습니다. 여기서 local\_file 의 내용 이 검색되어 "key"에 전체적으로 할당됩니다.

### **vm-cd-add**

```
1 xe vm-cd-add cd-name=name of new cd device=
      integer_value_of_an_available_vbd [vm-selector=vm_selector_value...]
2 <!--NeedCopy-->
```
선택한 VM 에 새 가상 CD 를 추가합니다. VM 의 allowed-VBD-devices 매개 변수 값에서 device 매개 변수를 선택합니다.

이 작업이 수행되는 VM 은 표준 선택 메커니즘을 사용하여 선택됩니다. 자세한 내용은 VM 선택기를 참조하십시오. 선택적 인수 는 이 섹션의 시작 부분에 나열된 여러 VM 매개 변수일 수 있습니다.

# **vm-cd-eject**

```
1 xe vm-cd-eject [vm-selector=vm_selector_value...]
2 <!--NeedCopy-->
```
가상 CD 드라이브에서 CD 를 꺼냅니다. 이 명령은 VM 에 정확히 하나의 CD 가 연결된 경우에만 작동합니다. CD 가 두 개 이상 있는 경우 xe vbd-eject 명령을 사용하여 VBD 의 UUID 를 지정합니다.

이 작업이 수행되는 VM 은 표준 선택 메커니즘을 사용하여 선택됩니다. 자세한 내용은 VM 선택기를 참조하십시오. 선택적 인수 는 이 섹션의 시작 부분에 나열된 여러 VM 매개 변수일 수 있습니다.

## **vm-cd-insert**

```
1 xe vm-cd-insert cd-name=name_of_cd [vm-selector=vm_selector_value...]
2 <!--NeedCopy-->
```
가상 CD 드라이브에 CD 를 넣습니다. 이 명령은 VM 에 정확히 하나의 빈 CD 장치가 연결되어 있는 경우에만 작동합니다. 둘 이 상의 빈 CD 장치가 있는 경우 xe vbd-insert 명령을 사용하여 삽입할 VBD 및 VDI 의 UUID 를 지정합니다.

이 작업이 수행되는 VM 은 표준 선택 메커니즘을 사용하여 선택됩니다. 자세한 내용은 VM 선택기를 참조하십시오. 선택적 인수 는 이 섹션의 시작 부분에 나열된 여러 VM 매개 변수일 수 있습니다.

#### **vm-cd-list**

```
1 xe vm-cd-list [vbd-params] [vdi-params] [vm-selector=vm_selector_value
      ...]
2 <!--NeedCopy-->
```
지정된 VM 에 연결된 CD 를 나열합니다.

이 작업이 수행되는 VM 은 표준 선택 메커니즘을 사용하여 선택됩니다. 자세한 내용은 VM 선택기를 참조하십시오. 선택적 인수 는 이 섹션의 시작 부분에 나열된 여러 VM 매개 변수일 수 있습니다.

나열할 VBD 및 VDI 매개 변수를 선택할 수도 있습니다.

#### **vm-cd-remove**

```
1 xe vm-cd-remove cd-name=name_of_cd [vm-selector=vm_selector_value...]
2 <!--NeedCopy-->
```
지정된 VM 에서 가상 CD 를 제거합니다.

이 작업이 수행되는 VM 은 표준 선택 메커니즘을 사용하여 선택됩니다. 자세한 내용은 VM 선택기를 참조하십시오. 선택적 인수 는 이 섹션의 시작 부분에 나열된 여러 VM 매개 변수일 수 있습니다.

### **vm-checkpoint**

```
1 xe vm-checkpoint new-name-label=name_label [new-name-description=
     description]
2 <!--NeedCopy-->
```
가능한 경우 스토리지 수준의 빠른 디스크 스냅샷 작업을 사용하여 기존 VM 을 체크포인트합니다.

#### **vm-clone**

```
1 xe vm-clone new-name-label=name_for_clone [new-name-description=
     description_for_clone] [vm-selector=vm_selector_value...]
2 <!--NeedCopy-->
```
사용 가능한 경우 스토리지 수준 빠른 디스크 복제 작업을 사용하여 기존 VM 을 복제합니다. **new**-name-**label** 및 **new**-name-description 인수를 사용하여 복제된 결과로 생성되는 VM 의 이름과 설명 (선택 사항) 을 지정합니다.

이 작업이 수행되는 VM 은 표준 선택 메커니즘을 사용하여 선택됩니다. 자세한 내용은 VM 선택기를 참조하십시오. 선택적 인수 는 이 섹션의 시작 부분에 나열된 여러 VM 매개 변수일 수 있습니다.

### **vm-compute-maximum-m[emory](https://docs.xenserver.com/ko-kr/citrix-hypervisor/command-line-interface.html#vm-parameters)**

```
1 xe vm-compute-maximum-memory total=
     amount_of_available_physical_ram_in_bytes [approximate=add overhead
     memory for additional vCPUS? true|false] [vm_selector=
     vm_selector_value...]
2 <!--NeedCopy-->
```
물리적 RAM 의 총합을 상한으로 사용하여 기존 VM 에 할당할 수 있는 최대 정적 메모리의 양을 계산합니다. approximate 선택적 매개 변수는 나중에 VM 에 vCPU 를 추가하는 데 사용할 수 있도록 계산에 충분한 추가 메모리를 예약합니다.

예:

```
1 xe vm-compute-maximum-memory vm=testvm total=`xe host-list params=
     memory-free --minimal`
2 <!--NeedCopy-->
```
이 명령은 xe host-list 명령에서 반환된 memory-free 매개 변수의 값을 사용하여 testvm라는 VM 의 최대 메모리를 설정합니다.

이 작업이 수행되는 VM 은 표준 선택 메커니즘을 사용하여 선택됩니다. 자세한 내용은 VM 선택기를 참조하십시오. 선택적 인수 는 이 섹션의 시작 부분에 나열된 여러 VM 매개 변수일 수 있습니다.

#### **vm-compute-memory-ov[erhead](https://docs.xenserver.com/ko-kr/citrix-hypervisor/command-line-interface.html#vm-parameters)**

```
1 xe vm-compute-memory-overhead
```

```
2 <!--NeedCopy-->
```
VM 의 가상화 메모리 오버헤드를 계산합니다.

#### **vm-copy**

```
1 xe vm-copy new-name-label=name_for_copy [new-name-description=
     description_for_copy] [sr-uuid=uuid_of_sr] [vm-selector=
     vm_selector_value...]
2 <!--NeedCopy-->
```
스토리지 수준의 빠른 디스크 클론 작업을 사용하지 않고 기존 VM 을 복사합니다 (이 옵션을 사용할 수 있는 경우에도 해당). 복사 된 VM 의 디스크 이미지는 전체 이미지로 보장됩니다. 즉, CoW(기록 중 복사) 체인의 일부가 아닙니다.

**new**-name-**label** 및 **new**-name-description 인수를 사용하여 복사된 결과로 생성되는 VM 의 이름과 설명 (선택 사항) 을 지정합니다.

sr-uuid를 사용하여 복사된 결과 VM 의 대상 SR 을 지정합니다. 이 매개 변수를 지정하지 않으면 대상이 원래 VM 이 있는 SR 과 같게 됩니다.

이 작업이 수행되는 VM 은 표준 선택 메커니즘을 사용하여 선택됩니다. 자세한 내용은 VM 선택기를 참조하십시오. 선택적 인수 는 이 섹션의 시작 부분에 나열된 여러 VM 매개 변수일 수 있습니다.

### **vm-copy-bios-strings**

```
1 xe vm-copy-bios-strings host-uuid=host_uuid
```

```
2 <!--NeedCopy-->
```
지정된 호스트의 BIOS 문자열을 VM 에 복사합니다.

참고**:**

```
VM 을 처음 시작한 후에는 해당 BIOS 문자열을 변경할 수 없습니다. VM 을 처음 시작하기 전에 BIOS 문자열이 올바른
지 확인하십시오.
```
### **vm-crashdump-list**

```
1 xe vm-crashdump-list [vm-selector=vm selector value...]
2 <!--NeedCopy-->
```
지정된 VM 과 연결된 크래시덤프를 나열합니다.

params 선택적 인수를 사용하는 경우 params 값은 표시하려는 이 객체의 매개 변수 목록이 포함된 문자열입니다. 또는 all 키워드를 사용하여 모든 매개 변수를 표시할 수 있습니다. params를 사용하지 않으면 반환된 목록에 사용 가능한 모든 매개 변수의 기본 하위 집합이 표시됩니다.

이 작업이 수행되는 VM 은 표준 선택 메커니즘을 사용하여 선택됩니다. 자세한 내용은 VM 선택기를 참조하십시오. 선택적 인수 는 이 섹션의 시작 부분에 나열된 여러 VM 매개 변수일 수 있습니다.

### **vm-data-source-list**

```
1 xe vm-data-source-list [vm-selector=vm selector value...]
2 <!--NeedCopy-->
```
VM 에 대해 기록할 수 있는 데이터 소스를 나열합니다.

표준 선택 메커니즘을 사용하여 이 작업을 수행할 VM 을 선택합니다. 자세한 내용은 VM 선택기를 참조하십시오. 선택적 인수는 이 섹션의 시작 부분에 나열된 여러 VM 매개 변수일 수 있습니다. 호스트 선택을 위한 매개 변수를 지정하지 않으면 모든 VM 에 대해 작업이 수행됩니다.

데이터 소스에는 두 개의 매개 변수 (standard 및 enabled) 가 있으며 이 [매개 변수는 이](https://docs.xenserver.com/ko-kr/citrix-hypervisor/command-line-interface.html#vm-selectors) 명령의 출력에서 확인할 수 있 습니다. 데이터 원본이 enabled을 (를) **[tru](https://docs.xenserver.com/ko-kr/citrix-hypervisor/command-line-interface.html#vm-parameters)e**(으) 로 설정한 경우 메트릭은 현재 성능 데이터베이스에 기록되고 있습니다. 데이터 원본이 standard을 (를) **true**(으) 로 설정한 경우 메트릭은 기본적으로 성능 데이터베이스에 기록됩니다 (이 데이 터 원본에 대해서 enabled도 **true**로 설정됨). 데이터 원본이 standard 을 (를) **false**(으) 로 설정한 경우 메트릭 은 기본적으로 성능 데이터베이스에 기록되지 않습니다 (데이터 원본에 대해서 enabled 이 로 **false** 설정됨).

성능 데이터베이스에 데이터 원본 메트릭 기록을 시작하려면 vm-data-source-record 명령을 실행합니다. 이 명령 은 enabled을 (를) **true**(으) 로 설정합니다. 중지하려면 vm-data-source-forget을 (를) 실행합니다. 이 명 령은 enabled을 (를) **false**(으) 로 설정합니다.

### **vm-data-source-record**

```
1 xe vm-data-source-record data-source=name description of data-source [
     vm-selector=vm selector value...]
2 <!--NeedCopy-->
```
VM 의 지정된 데이터 원본을 기록합니다.

이 작업은 데이터 소스의 정보를 지정된 VM 의 영구 성능 메트릭 데이터베이스에 기록합니다. 성능상의 이유로 이 데이터베이스 는 일반 에이전트 데이터베이스와 구분됩니다.

표준 선택 메커니즘을 사용하여 이 작업을 수행할 VM 을 선택합니다. 자세한 내용은 VM 선택기를 참조하십시오. 선택적 인수는 이 섹션의 시작 부분에 나열된 여러 VM 매개 변수일 수 있습니다. 호스트 선택을 위한 매개 변수를 지정하지 않으면 모든 VM 에 대해 작업이 수행됩니다.

#### **vm-data-source-forg[et](https://docs.xenserver.com/ko-kr/citrix-hypervisor/command-line-interface.html#vm-parameters)**

```
1 xe vm-data-source-forget data-source=name_description_of_data-source [
     vm-selector=vm selector value...]
2 <!--NeedCopy-->
```
VM 의 지정된 데이터 원본 기록을 중지하고 기록된 데이터를 모두 무시합니다.

표준 선택 메커니즘을 사용하여 이 작업을 수행할 VM 을 선택합니다. 자세한 내용은 VM 선택기를 참조하십시오. 선택적 인수는 이 섹션의 시작 부분에 나열된 여러 VM 매개 변수일 수 있습니다. 호스트 선택을 위한 매개 변수를 지정하지 않으면 모든 VM 에 대해 작업이 수행됩니다.

#### **vm-data-source-quer[y](https://docs.xenserver.com/ko-kr/citrix-hypervisor/command-line-interface.html#vm-parameters)**

```
1 xe vm-data-source-query data-source=name_description_of_data-source [vm
     -selector=vm_selector_value...]
2 <!--NeedCopy-->
```
VM 의 지정된 데이터 원본을 표시합니다.

표준 선택 메커니즘을 사용하여 이 작업을 수행할 VM 을 선택합니다. 자세한 내용은 VM 선택기를 참조하십시오. 선택적 인수는 이 섹션의 시작 부분에 나열된 여러 VM 매개 변수일 수 있습니다. 호스트 선택을 위한 매개 변수를 지정하지 않으면 모든 VM 에 대해 작업이 수행됩니다.

### **vm-destroy**

```
1 xe vm-destroy uuid=uuid_of_vm
2 <!--NeedCopy-->
```
지정된 VM 을 삭제합니다. VM 과 관련된 스토리지는 그대로 유지됩니다. 스토리지도 삭제하려면 xe vm-uninstall를 사용하십시오.

### **vm-disk-add**

```
1 xe vm-disk-add disk-size=size_of_disk_to_add device=uuid_of_device [vm-
      selector=vm_selector_value...]
2 <!--NeedCopy-->
```
지정된 VM 에 디스크를 추가합니다. VM 의 allowed-VBD-devices 매개 변수 값에서 device 매개 변수를 선택 합니다.

disk-size 매개 변수는 바이트 단위로 지정하거나 IEC 표준 접미사 KiB, MiB, GiB 및 TiB 를 사용하여 지정할 수 있습니 다.

이 작업이 수행되는 VM 은 표준 선택 메커니즘을 사용하여 선택됩니다. 자세한 내용은 VM 선택기를 참조하십시오. 선택적 인수 는 이 섹션의 시작 부분에 나열된 여러 VM 매개 변수일 수 있습니다.

# **vm-disk-list**

```
1 xe vm-disk-list [vbd-params] [vdi-params] [vm-selector=
     vm_selector_value...]
```

```
2 <!--NeedCopy-->
```
지정된 VM 에 연결된 디스크를 나열합니다. vbd-params 및 vdi-params 매개 변수는 출력할 각 오브젝트의 필드를 제어합니다. 매개 변수를 쉼표로 구분된 목록으로 지정하거나 전체 목록의 특수 키 all로 지정합니다.

이 작업이 수행되는 VM 은 표준 선택 메커니즘을 사용하여 선택됩니다. 자세한 내용은 VM 선택기를 참조하십시오. 선택적 인수 는 이 섹션의 시작 부분에 나열된 여러 VM 매개 변수일 수 있습니다.

## **vm-disk-remove**

```
1 xe vm-disk-remove device=integer label of disk [vm-selector=
     vm_selector_value...]
2 <!--NeedCopy-->
```
지정된 VM 에서 디스크를 제거하고 제거합니다.

이 작업이 수행되는 VM 은 표준 선택 메커니즘을 사용하여 선택됩니다. 자세한 내용은 VM 선택기를 참조하십시오. 선택적 인수 는 이 섹션의 시작 부분에 나열된 여러 VM 매개 변수일 수 있습니다.

#### **vm-export**

```
1 xe vm-export filename=export_filename [metadata=true|false] [vm-
      selector=vm_selector_value...]
2 <!--NeedCopy-->
```
디스크 이미지를 포함한 지정된 VM 을 로컬 컴퓨터의 파일로 내보냅니다. filename 매개 변수를 사용하여 VM 을 내보낼 파 일 이름을 지정합니다. 규칙에 따라 파일 이름의 확장자는 .xva입니다.

metadata 매개 변수가 **true**인 경우 디스크를 내보내지 않습니다. VM 메타데이터만 출력 파일에 기록됩니다. 기본 스토리지가 다른 메커니즘을 통해 전송되고 VM 정보를 다시 만들 수 있는 경우 이 매개 변수를 사용합니다. 자세한 내용은 vm-**import** 항목을 참조하십시오.

이 작업이 수행되는 VM 은 표준 선택 메커니즘을 사용하여 선택됩니다. 자세한 내용은 VM 선택기를 참조하십시오. 선택적 인수 [는 이 섹션의 시작](https://docs.xenserver.com/ko-kr/citrix-hypervisor/command-line-interface.html#vm-import) 부분에 나열된 여러 VM 매개 변수일 수 있습니다.

### **vm-import**

```
1 xe vm-import filename=export_filename [metadata=true|false] [preserve=
     true|false][sr-uuid=destination_sr_uuid]
2 <!--NeedCopy-->
```
이전에 내보낸 파일에서 VM 을 가져옵니다. preserve가 **true**로 설정된 경우 원래 VM 의 MAC 주소가 유지됩니다. sr-uuid는 VM 을 가져올 대상 SR 을 결정합니다. 이 매개 변수를 지정하지 않으면 기본 SR 이 사용됩니다.
metadata이 **true**인 경우 연결된 디스크 블록 없이 이전에 내보낸 메타데이터 세트를 가져올 수 있습니다. --force 옵 션을 지정하지 않은 경우 (SR 및 VDI. location로 명명된) VDI를 찾을 수 없으면 메타데이터 전용 가져오기가 실패합니 다. 이 경우 가져오기는 관계없이 계속됩니다. 디스크를 대역외에서 미러링하거나 이동할 수 있는 경우 메타데이터 가져오기/내 보내기를 사용하면 분리된 풀 간에 VM 을 빠르게 이동할 수 있습니다. 예를 들어 재해 복구 계획의 일부로 사용할 수 있습니다.

참고**:**

여러 VM 가져오기가 병렬로 더 빠르게 수행됩니다.

# **vm-install**

```
1 xe vm-install new-name-label=name [template-uuid=
     uuid_of_desired_template] [template=template_uuid_or_name] [sr-uuid=
     sr_uuid | sr-name-label=name_of_sr][copy-bios-strings-from=host_uuid
     ]
2 <!--NeedCopy-->
```
템플릿에서 VM 을 설치하거나 복제합니다. template-uuid 또는 template 인수를 사용하여 템플릿 이름을 지정합 니다. sr-uuid 또는 sr-name-**label** 인수를 사용하여 SR 을 지정합니다. copy-bios-strings-from 인수를 사용하여 BIOS 잠금 미디어를 설치하도록 지정합니다.

참고**:**

기존 디스크가 있는 템플릿에서 설치하는 경우 기본적으로 기존 디스크와 동일한 SR 에 새 디스크가 생성됩니다. SR 이 지 원하는 경우 이러한 디스크는 빠른 복사본입니다. 명령줄에서 다른 SR 을 지정하면 새 디스크가 생성됩니다. 이 경우 빠른 복사가 불가능하며 디스크는 전체 복사본입니다.

기존 디스크가 없는 템플릿에서 설치하는 경우 지정된 SR 에 새 디스크가 생성되고, SR 이 지정되지 않은 경우 풀 기본 SR 에 새 디스크가 만들어집니다.

# **vm-is-bios-customized**

```
1 xe vm-is-bios-customized
2 <!--NeedCopy-->
```
VM 의 BIOS 문자열이 사용자 지정되었는지 여부를 나타냅니다.

### **vm-memory-dynamic-range-set**

1 xe vm-memory-dynamic-range-set min=min max=max 2 <!--NeedCopy-->

VM 의 동적 메모리 범위를 구성합니다. 동적 메모리 범위는 VM 메모리의 소프트 하한 및 상한을 정의합니다. VM 이 실행 중이거 나 중지된 경우 이러한 필드를 변경할 수 있습니다. 동적 범위는 정적 범위 내에 맞아야 합니다.

## **vm-memory-limits-set**

```
1 xe vm-memory-limits-set static-min=static_min static-max=static_max
     dynamic-min=dynamic_min dynamic-max=dynamic_max
2 <!--NeedCopy-->
```
VM 의 메모리 제한을 구성합니다.

#### **vm-memory-set**

```
1 xe vm-memory-set memory=memory
2 <!--NeedCopy-->
```
VM 의 메모리 할당을 구성합니다.

# **vm-memory-shadow-multiplier-set**

```
1 xe vm-memory-shadow-multiplier-set [vm-selector=vm_selector_value...] [
     multiplier=float_memory_multiplier]
2 <!--NeedCopy-->
```
지정된 VM 의 섀도 메모리 승수를 설정합니다.

이 옵션은 하드웨어 지원 VM 에 할당된 섀도 메모리의 양을 수정하는 고급 옵션입니다.

Citrix Virtual Apps 와 같은 일부 특수 응용 프로그램 워크로드에서는 전체 성능을 달성하려면 추가 섀도우 메모리가 필요합니 다.

이 메모리는 오버헤드로 간주되며, VM 에 메모리를 할당하기 위한 일반적인 메모리 계산에서 제외됩니다. 이 명령을 호출하면 사 용 가능한 호스트 메모리의 양은 승수에 따라 감소하고 HVM\_shadow\_multiplier 필드는 Xen 이 VM 에 할당한 값 으로 업데이트됩니다. 사용 가능한 Citrix Hypervisor 서버 메모리가 부족하면 오류가 반환됩니다.

이 작업을 수행할 VM 은 표준 선택 메커니즘으로 선택됩니다. 자세한 내용은 VM 선택기를 참조하십시오.

## **vm-memory-static-range-set**

```
1 xe vm-memory-static-range-set min=min max=max
2 <!--NeedCopy-->
```
VM 의 정적 메모리 범위를 구성합니다. 정적 메모리 범위는 VM 메모리의 하한 및 상한을 정의합니다. VM 이 중지된 경우에만 이 러한 필드를 변경할 수 있습니다. 정적 범위는 동적 범위를 포함해야 합니다.

### **vm-memory-target-set**

```
1 xe vm-memory-target-set target=target
2 <!--NeedCopy-->
```
중지되거나 실행 중인 VM 에 대한 메모리 대상을 설정합니다. 주어진 값은 VM 의 memory\_static\_min 및 memory\_static\_max 값에 의해 정의된 범위 내에 있어야 합니다.

### **vm-migrate**

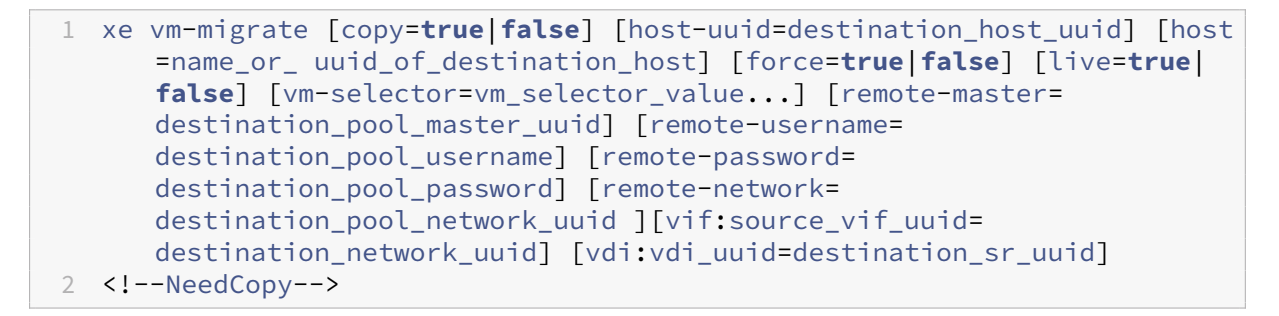

이 명령은 지정된 VM 을 물리적 호스트 간에 마이그레이션합니다. host 매개 변수는 Citrix Hypervisor 서버의 이름 또는 UUID 일 수 있습니다. 예를 들어 VM 디스크가 두 호스트가 공유하는 스토리지에 있는 풀의 다른 호스트로 VM 을 마이그레이션 하려면 다음과 같이 하십시오.

```
1 xe vm-migrate uuid=vm_uuid host-uuid=destination_host_uuid
2 <!--NeedCopy-->
```
스토리지를 공유하지 않는 동일한 풀의 호스트 간에 VM 을 이동하려면 (스토리지 실시간 마이그레이션):

```
1 xe vm-migrate uuid=vm_uuid host-uuid=destination host uuid \
2 remote-master=192.0.2.35 remote-username=username remote-password=
         password
3 <!--NeedCopy-->
```
스토리지 실시간 마이그레이션의 경우 동일한 풀 내에서 마이그레이션하는 경우에도 풀 마스터의 호스트 이름 또는 IP 주소, 사용 자 이름 및 암호를 제공해야 합니다.

다음과 같이 각 VDI 가 저장되는 SR 을 선택할 수 있습니다.

```
1 xe vm-migrate uuid=vm_uuid remote-master=192.0.2.35 remote-username=
     username remote-password=password host-uuid=destination host_uuid \
2 vdi:vdi_1=destination_sr1_uuid \
3 vdi:vdi 2=destination sr2 uuid \
4 vdi:vdi_3=destination_sr3_uuid
5 <!--NeedCopy-->
```
또한 마이그레이션 이후에 VM 을 연결할 네트워크도 선택할 수 있습니다.

```
1 xe vm-migrate uuid=vm uuid \langle2 vdi1:vdi 1 uuid=destination sr1 uuid \
3 vdi2:vdi 2 uuid=destination sr2 uuid \
```

```
4 vdi3:vdi_3_uuid=destination_sr3_uuid \
5 vif:vif_uuid=network_uuid
6 <!--NeedCopy-->
```
풀 간 마이그레이션의 경우 다음과 같이 입력하십시오.

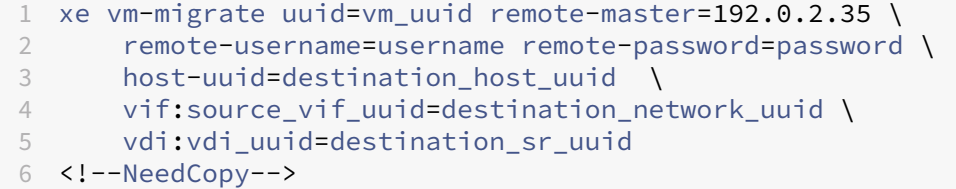

스토리지 실시간 마이그레이션, 실시간 마이그레이션 및 라이브 VDI 마이그레이션에 대한자세한 내용은 VM 마이그레이션을 참 조하십시오

기본적으로 VM 은 다른 호스트에서 일시 중단, 마이그레이션 및 재개됩니다. live 매개 변수는 실시간 마이그레이션을 선택합 니다. 실시간 마이그레이션을 수행하면 마이그레이션을 수행하는 동안 VM 이 계속 [실행되므](https://docs.xenserver.com/ko-kr/citrix-hypervisor/vms/migrate.html)로 VM 가동 중지 시간이 최소화됩니 다. VM 의 메모리 사용량이 매우 많은 워크로드와 같은 일부 상황에서는 실시간 마이그레이션이 기본 모드로 전환되어 메모리 전 송을 완료하기 전에 잠시 동안 VM 을 일시 중단합니다.

이 작업이 수행되는 VM 은 표준 선택 메커니즘을 사용하여 선택됩니다. 자세한 내용은 VM 선택기를 참조하십시오. 선택적 인수 는 이 섹션의 시작 부분에 나열된 여러 VM 매개 변수일 수 있습니다.

#### **vm-pause**

```
1 xe vm-pause
2 <!--NeedCopy-->
```
실행 중인 VM 을 일시 중지합니다 이 작업은 관련 메모리를 해제하지 않습니다 (vm-suspend 참조).

### **vm-reboot**

```
1 xe vm-reboot [vm-selector=vm_selector_value...] [force=true]
2 <!--NeedCopy-->
```
지정된 VM 을 재부팅합니다.

이 작업이 수행되는 VM 은 표준 선택 메커니즘을 사용하여 선택됩니다. 자세한 내용은 VM 선택기를 참조하십시오. 선택적 인수 는 이 섹션의 시작 부분에 나열된 여러 VM 매개 변수일 수 있습니다.

비정상 재부팅을 유발하려면 force 인수를 사용하십시오. 시스템 종료는 물리적 서[버에서 플러그](https://docs.xenserver.com/ko-kr/citrix-hypervisor/command-line-interface.html#vm-selectors)를 뽑는 것과 비슷합니다.

### **vm-recover**

```
1 xe vm-recover vm-uuid [database] [vdi-uuid] [force]
2 <!--NeedCopy-->
```
제공된 VDI 에 포함된 데이터베이스에서 VM 을 복구합니다.

### **vm-reset-powerstate**

```
1 xe vm-reset-powerstate [vm-selector=vm_selector_value...] {
2 force=true }
3
4 <!--NeedCopy-->
```
이 작업이 수행되는 VM 은 표준 선택 메커니즘을 사용하여 선택됩니다. 자세한 내용은 VM 선택기를 참조하십시오. 선택적 인수 는 이 섹션의 시작 부분에 나열된 여러 VM 매개 변수일 수 있습니다.

이 명령은 풀의 구성원 호스트가 다운될 때만 사용되는 고급 명령입니다. 이 명령을 사용하여 풀 마스터가 VM 의 전원 상태를 halted로 재설정하도록 강제할 수 있습니다. 기본적으로 이 명령은 다른 풀 호스트[에서 다음에](https://docs.xenserver.com/ko-kr/citrix-hypervisor/command-line-interface.html#vm-selectors) 시작할 수 있도록 VM 및 해당 디스크를 강제로 잠급니다. 이 호출은 force [플래그를](https://docs.xenserver.com/ko-kr/citrix-hypervisor/command-line-interface.html#vm-parameters) 지정해야 하며, 명령줄에 없으면 실패합니다.

#### **vm-resume**

```
1 xe vm-resume [vm-selector=vm_selector_value...] [force=true|false] [on=
     host_uuid]
2 <!--NeedCopy-->
```
지정된 VM 을 재개합니다.

이 작업이 수행되는 VM 은 표준 선택 메커니즘을 사용하여 선택됩니다. 자세한 내용은 VM 선택기를 참조하십시오. 선택적 인수 는 이 섹션의 시작 부분에 나열된 여러 VM 매개 변수일 수 있습니다.

VM 이 호스트 풀의 공유 SR 에 있는 경우 on 인수를 사용하여 시작할 풀 멤버를 지정[합니다](https://docs.xenserver.com/ko-kr/citrix-hypervisor/command-line-interface.html#vm-selectors). 기본적으로 시스템에서는 풀의 구 성원 중 적절한 호스트를 결정합니다.

## **vm-retrieve-wlb-recommendations**

```
1 xe vm-retrieve-wlb-recommendations
2 <!--NeedCopy-->
```
선택한 VM 에 대한 Workload Balancing 권장 사항을 검색합니다.

### **vm-shutdown**

```
1 xe vm-shutdown [vm-selector=vm_selector_value...] [force=true|false]
2 <!--NeedCopy-->
```
지정된 VM 을 종료합니다.

이 작업이 수행되는 VM 은 표준 선택 메커니즘을 사용하여 선택됩니다. 자세한 내용은 VM 선택기를 참조하십시오. 선택적 인수 는 이 섹션의 시작 부분에 나열된 여러 VM 매개 변수일 수 있습니다.

force 인수를 사용하면 물리적 서버에서 플러그를 뽑는 것과 유사하게 비정상적으로 [종료됩니다](https://docs.xenserver.com/ko-kr/citrix-hypervisor/command-line-interface.html#vm-selectors).

### **vm-snapshot**

```
1 xe vm-snapshot new-name-label=name_label [new-name-description+
     name_description]
2 <!--NeedCopy-->
```
가능한 경우 스토리지 수준의 빠른 디스크 스냅샷 작업을 사용하여 기존 VM 의 스냅샷을 생성합니다.

### **vm-start**

```
1 xe vm-start [vm-selector=vm_selector_value...] [force=true|false] [on=
     host uuid] [--multiple]
2 <!--NeedCopy-->
```
지정된 VM 을 시작합니다.

이 작업이 수행되는 VM 은 표준 선택 메커니즘을 사용하여 선택됩니다. 자세한 내용은 VM 선택기를 참조하십시오. 선택적 인수 는 이 섹션의 시작 부분에 나열된 여러 VM 매개 변수일 수 있습니다.

VM 이 호스트 풀의 공유 SR 에 있는 경우 on 인수를 사용하여 VM 을 시작할 풀 구성[원을 지정합니](https://docs.xenserver.com/ko-kr/citrix-hypervisor/command-line-interface.html#vm-selectors)다. 기본적으로 시스템에서는 풀의 구성원 중 적절한 호스트를 결정[합니다](https://docs.xenserver.com/ko-kr/citrix-hypervisor/command-line-interface.html#vm-parameters).

### **vm-suspend**

```
1 xe vm-suspend [vm-selector=vm_selector_value...]
2 <!--NeedCopy-->
```
지정된 VM 을 일시 중단합니다.

이 작업이 수행되는 VM 은 표준 선택 메커니즘을 사용하여 선택됩니다. 자세한 내용은 VM 선택기를 참조하십시오. 선택적 인수 는 이 섹션의 시작 부분에 나열된 여러 VM 매개 변수일 수 있습니다.

### **vm-uninstall**

```
1 xe vm-uninstall [vm-selector=vm_selector_value...] [force=true|false]
2 <!--NeedCopy-->
```
VM 을 제거하고 메타데이터 레코드와 함께 디스크 (RW 로 표시되고 이 VM 에만 연결된 VDI) 를 제거합니다. VM 메타데이터만 제거하려면 xe vm-destroy를 사용하십시오.

이 작업이 수행되는 VM 은 표준 선택 메커니즘을 사용하여 선택됩니다. 자세한 내용은 VM 선택기를 참조하십시오. 선택적 인수 는 이 섹션의 시작 부분에 나열된 여러 VM 매개 변수일 수 있습니다.

### **vm-unpause**

```
1 xe vm-unpause
2 <!--NeedCopy-->
```
일시 중지된 VM 의 일시 중지를 해제합니다.

### **vm-vcpu-hotplug**

```
1 xe vm-vcpu-hotplug new-vcpus=new_total_vcpu_count [vm-selector=
     vm_selector_value...]
2 <!--NeedCopy-->
```
실행 중인 Linux VM 에서 사용할 수 있는 vCPU 수를 동적으로 조정합니다. vCPU 수는 VCPUs-max 매개 변수에 의해 제 한됩니다. Windows VM 은 항상 VCPUs-max에 설정된 개수의 VCPU 만 사용하여 실행되며 이 값을 변경하려면 재부팅해 야 합니다.

파라미터를 사용하여 이 **new**-vcpus명령을 실행한 후 보유하려는 새로운 총 vCPU 수를 정의합니다. 추가하려는 vCPU 수 를 전달하는 데 이 파라미터를 사용하지 마십시오. 예를 들어 VM 에 기존 vCPU 가 두 개 있는데 vCPU 를 두 개 더 추가하려는 경우 **new**-vcpus=4지정하십시오.

이 작업이 수행되는 Linux VM 또는 Windows VM 은 표준 선택 메커니즘을 사용하여 선택됩니다. 자세한 내용은 VM 선택 기를 참조하십시오. 선택적 인수는 이 섹션의 시작 부분에 나열된 여러 VM 매개 변수일 수 있습니다.

참고**:**

Citrix VM Tools 가 설치되지 않은 상태로 Linux VM 을 실행[하는 경우](https://docs.xenserver.com/ko-kr/citrix-hypervisor/command-line-interface.html#vm-parameters) VM 에서 다음 명령을 root(으) 로 [실행하](https://docs.xenserver.com/ko-kr/citrix-hypervisor/command-line-interface.html#vm-selectors) 여 새로 핫 플러그된 vCPU 가 사용되는지 확인합니다. # **for** i in /sys/devices/system/cpu/ cpu[1-9]\*/online; **do if** [ "\$(cat \$i)"= 0 ]; then echo 1 > \$i; fi; done

# **vm-vif-list**

```
1 xe vm-vif-list [vm-selector=vm_selector_value...]
2 <!--NeedCopy-->
```
지정된 VM 에서 VIF 를 나열합니다.

이 작업이 수행되는 VM 은 표준 선택 메커니즘을 사용하여 선택됩니다. 자세한 내용은 VM 선택기를 참조하십시오. 선택기는 필 터링할 때 VM 레코드에서 작동하며 VIF 값에서는 작동하지 않습니다. 선택적 인수는 이 섹션의 시작 부분에 나열된 여러 VM 매 개 변수일 수 있습니다.

[예약된](https://docs.xenserver.com/ko-kr/citrix-hypervisor/command-line-interface.html#vm-parameters) 스냅샷

VM 예약 스냅샷 및 해당 특성을 제어하기 위한 명령

vmss 개체는 표준 개체 나열 명령 (xe vmss-list) 및 표준 매개 변수 명령으로 조작된 매개 변수를 사용하여 나열할 수 있습니다. 자세한 내용은 하위 수준 매개 변수 명령을 참조하십시오.

### **vmss-create**

```
1 xe vmss-create enabled=True/False name-label=name type=type frequency=
     frequency retained-snapshots=value name-description=description
      schedule:schedule
2 <!--NeedCopy-->
```
### 풀에 스냅샷 스케줄을 생성합니다.

예:

```
1 xe vmss-create retained-snapshots=9 enabled=true frequency=daily \
2 name-description=sample name-label=samplepolicy type=snapshot \
3 schedule:hour=10 schedule:min=30
4 <!--NeedCopy-->
```
스냅샷 스케줄에는 다음과 같은 매개 변수가 있습니다.

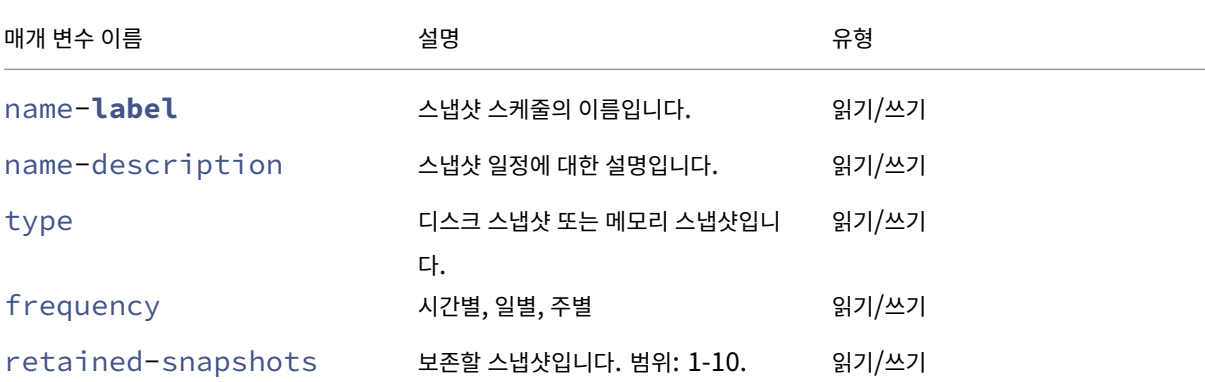

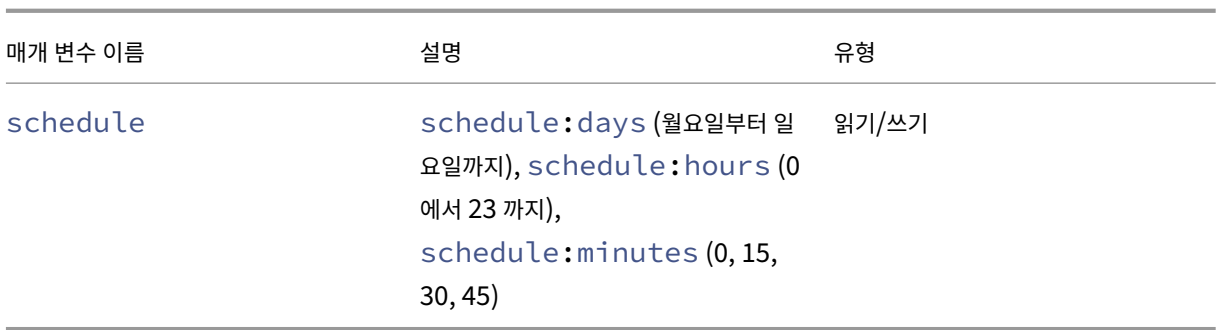

# **vmss-destroy**

```
1 xe vmss-destroy uuid=uuid
2 <!--NeedCopy-->
```
풀에서 스냅샷 스케줄을 제거합니다.

**USB** 패스스루

USB 패스스루는 USB 버전 1.1, 2.0 및 3.0 에서 지원됩니다.

**USB** 패스스루 사용**/**사용 안 함

```
1 xe pusb-param-set uuid=pusb_uuid passthrough-enabled=true/false
2 <!--NeedCopy-->
```
USB 패스스루를 활성화/비활성화합니다.

### **pusb-scan**

```
1 xe pusb-scan host-uuid=host_uuid
2 <!--NeedCopy-->
```
PUSB 를 스캔하고 업데이트합니다.

# **vusb-create**

```
1 xe vusb-create usb-group-uuid=usb_group_uuid vm-uuid=vm_uuid
2 <!--NeedCopy-->
```
풀에 가상 USB 를 만듭니다. VM 을 시작하여 USB 를 통해 VM 으로 전달합니다.

# **vusb-unplug**

```
1 xe vusb-unplug uuid=vusb_uuid
2 <!--NeedCopy-->
```
VM 에서 USB 플러그를 뽑습니다.

## **vusb-destroy**

```
1 xe vusb-destroy uuid=vusb_uuid
2 <!--NeedCopy-->
```
VM 에서 가상 USB 목록을 제거합니다.

# **Common Criteria**

February 16, 2023

Citrix Hypervisor 8.2 누적 업데이트 1 은 EAL2+ 인증을 받은 공통 기준입니다. 자세한 내용은 Citrix 일반 조건 인증 정 보를 참조하십시오.

- Citrix Hypervisor 8.2 누적 업데이트 1 LTSR 공통 기준 평가 구성 가이드(PDF)
- Citrix Hypervisor 8.2 누적 업데이트 1 LTSR 제품 설명서(PDF)
- Citrix Hypervisor 8.2 누적 업데이트 1 LTSR 관리 API(PDF)

타사 [공지 사항](https://docs.xenserver.com/en-us/citrix-hypervisor/downloads/citrix-hypervisor-8-2-cu1-common-criteria-management-api.pdf)

December 12, 2022

이 Citrix Hypervisor 릴리스에는 다양한 라이선스로 사용이 허가된 타사 소프트웨어가 포함되어 있습니다.

설치된 Citrix Hypervisor 제품 및 구성 요소에서 라이선스 정보를 추출하려면 Citrix Hypervisor 오픈 소스 라이선싱 및 기 여의 지침을 참조하십시오.

또한 다음 정보에 유의하십시오.

- 이 제품에는 OpenSSL 툴킷에서 사용하기 위해 OpenSSL 프로젝[트에서 개발한 소프트웨어가 포함되어 있습니](https://docs.xenserver.com/ko-kr/citrix-hypervisor/third-party-notices/open-source-attribution.html) 다.(http://www.openssl.org/)
- 이 제품에는 에릭 영 (eay@cryptsoft.com) 이 작성한 암호화 소프트웨어가 포함되어 있습니다.
- Citrix Hypervisor High Availability 는 Stratus Technologies Bermuda, Limited 의 등록 상표인 ever-Run [을 기반으로 합니다](http://www.openssl.org/).

# **Citrix Hypervisor** 오픈 소스 라이선스 및 어트리뷰션

December 11, 2023

Citrix Hypervisor 제품은 소프트웨어 패키지 모음입니다. 각 패키지에는 자체 라이선스가 적용됩니다. 소스 재배포를 허용하 지 않는 독점 라이선스의 적용을 받지 않는 한, 해당 패키지에 적용되는 전체 라이선스 조건은 패키지의 소스 RPM 에서 확인할 수 있습니다. 단, 소스 RPM 을 사용할 수 없습니다.

Citrix Hypervisor 배포에는 CentOS Linux 및 CentOS Stream 의 콘텐츠가 포함되어 있습니다. CentOS 프로젝트가 CentOS Linux 또는 CentOS Stream 배포판을 구성하는 패키지의 저작권을 보유하는 경우, 달리 명시되지 않는 한 해당 저 작권은 GPLv2 라이선스에 따라 라이센스가 부여됩니다. 자세한 내용은 https://www.centos.org/legal/licensing‑ policy/ 항목을 참조하십시오.

[설치된](https://www.centos.org/legal/licensing-policy/) **Citrix Hypervisor** 서버에서 어트리뷰션 및 라이센싱 정[보 추출](https://www.centos.org/legal/licensing-policy/)

이 문서에서는 Citrix Hypervisor 설치에 포함된 모든 RPM 패키지에서 라이센스 정보를 추출하는 방법을 제공합니다.

개요 정보 보기

모든 RPM 및 해당 라이센스를 나열하려면

- 1. SSH 또는 Citrix Hypervisor 센터를 통해 Citrix Hypervisor 서버 콘솔에 연결합니다.
- 2. 콘솔 명령줄에서 다음 명령을 실행합니다.

```
1 rpm -qa - -qf '%{
2 name }
3 - %4 version }
5 : %{
6 license }
7 \cdot \ln'
```
이 명령은 설치된 모든 구성 요소와 해당 구성 요소가 배포되는 라이센스를 나열합니다. 출력의 형식은 다음과 같습니다.

```
1 readline-6.2: GPLv3+
2 gnupg2-2.0.22: GPLv3+
3 libdb-5.3.21: BSD and LGPLv2 and Sleepycat
4 rpm-python-4.11.3: GPLv2+
5 sqlite-3.7.17: Public Domain
6 qrencode-libs-3.4.1: LGPLv2+
7 libselinux-2.5: Public Domain
8 ustr-1.0.4: MIT or LGPLv2+ or BSD
9 gdbm-1.10: GPLv3+
10 procps-ng-3.3.10: GPL+ and GPLv2 and GPLv2+ and GPLv3+ and LGPLv2+
11 p11-kit-trust-0.23.5: BSD
```

```
12 device-mapper-libs-1.02.149: LGPLv2
13 xenserver-release-8.2.50: GPLv2
14 elfutils-libs-0.170: GPLv2+ or LGPLv3+
15 xz-libs-5.2.2: LGPLv2+
16 dbus-1.10.24: (GPLv2+ or AFL) and GPLv2+
17 elfutils-libelf-0.170: GPLv2+ or LGPLv3+
18 systemd-sysv-219: LGPLv2+
19 jemalloc-3.6.0: BSD
20 <!--NeedCopy-->
```
자세한 정보 얻기

설치된 각 구성 요소에 대한 전체 정보 목록을 보려면 다음과 같이 하십시오.

- 1. SSH 또는 Citrix Hypervisor 센터를 통해 Citrix Hypervisor 서버 콘솔에 연결합니다.
- 2. 콘솔 명령줄에서 다음 명령을 실행합니다.

1 rpm  $-qai$  | sed '/^Name /i\\n'

출력의 형식은 다음과 같습니다.

```
1 Name : host-upgrade-plugin
2 Version : 2.2.0
3 Release : 1.xs8
4 Architecture: noarch
5 Install Date: Thu 03 Jun 2021 08:36:59 AM UTC
6 Group : Unspecified<br>
7 Size : 97131
              : 971318 License : GPL
9 Signature : (none)
10 Source RPM : host-upgrade-plugin-2.2.0-1.xs8.src.rpm
11 Build Date : Fri 09 Oct 2020 02:58:51 PM UTC
12 Build Host : 2da9e81a970c4f02af07e64918d7f5f3
13 Relocations : (not relocatable)
14 Packager : Koji<br>15 Vendor : Citr
15 Vendor : Citrix Systems
16 Summary : Host upgrade plugin
17 Description :
18 Host upgrade plugin.
19
20 Name : m4<br>21 Version : 1.4.16
21 Version : 1.4.16<br>22 Release : 10.el7
22 Release
23 Architecture: x86_64
24 Install Date: Thu 03 Jun 2021 08:36:22 AM UTC
25 Group : Applications/Text
26 Size : 525707
27 License : GPLv3+
28 Signature : RSA/SHA256, Wed 25 Nov 2015 03:16:04 PM UTC, Key ID
      24c6a8a7f4a80eb5
29 Source RPM : m4-1.4.16-10.el7.src.rpm
```

```
30 Build Date : Fri 20 Nov 2015 07:28:07 AM UTC
31 Build Host : worker1.bsys.centos.org
32 Relocations : (not relocatable)
33 Packager : CentOS BuildSystem <http://bugs.centos.org>
34 Vendor : CentOS
35 URL : http://www.gnu.org/software/m4/
36 Summary : The GNU macro processor
37 Description :
38 A GNU implementation of the traditional UNIX macro processor. M4
      is
39 useful for writing text files which can be logically parsed, and
      is used
40 by many programs as part of their build process. M4 has built-in
41 functions for including files, running shell commands, doing
      arithmetic,
42 etc. The autoconf program needs m4 for generating configure
      scripts, but
43 not for running configure scripts.
44 <!--NeedCopy-->
```
자세한 정보 보기

대부분의 경우 각 구성 요소 및 전체 라이센스 텍스트에 대한 추가 정보가 /usr/share/doc/ 또는 /usr/share/ licenses에 설치됩니다.

예를 들어, 다음 명령을 실행하여 jemalloc-3.6.0 구성 요소에 대한 자세한 정보를 찾을 수 있습니다.

```
1 ls -l /usr/share/doc/jemalloc-3.6.0/
2
3 total 120
4 -rw-r--r--. 1 root root 1703 Mar 31 2014 COPYING
5 -rw-r--r--. 1 root root 109739 Mar 31 2014 jemalloc.html
6 -rw-r--r--. 1 root root 1084 Mar 31 2014 README
7 -rw-r--r--. 1 root root
```
그러나 CentOS 에서 배포하는 일부 구성 요소의 경우 라이센스 텍스트가 Citrix Hypervisor 제품에 설치되지 않습니다. 이러 한 구성 요소에 대한 라이센스 텍스트를 보려면 소스 RPM 내부를 살펴볼 수 있습니다. Citrix 는 Citrix Hypervisor 서버용 소 스 RPM 을 다음 위치에서 사용할 수 있도록 합니다.

- 초기 제품 릴리스의 경우 제품 다운로드 페이지에 소스 파일이 제공됩니다.
- 초기 릴리스에 대한 업데이트 또는 핫픽스의 경우 업데이트된 원본 파일은 Citrix 지원 사이트의 해당 문서에서 제공됩니 다.

특정 컴포넌트에 대한 소스 파일[의 이름은 상세 정보 출](https://www.citrix.com/downloads/citrix-hypervisor/)력의 "소스 RPM" 값으로 [지정됩니다](https://support.citrix.com/plp/products/citrix_hypervisor/tabs/popular-solutions). 예:

```
1 Source RPM : m4-1.4.16-10.el7.src.rpm
2 <!--NeedCopy-->
```
### 다중 라이선스

Citrix Hypervisor 제품의 일부 구성 요소에는 여러 라이센스가 포함되어 있습니다. 예를 들어, procps-ng-3.3.10에 는 다음 부품이 포함됩니다.

- 원래 GPL (또는 그 이후 버전) 으로 라이센스가 부여된 일부 부품
- GPL 버전 2(전용) 로 라이센스가 부여된 일부 부품
- GPL 버전 2(또는 그 이후 버전) 로 라이센스가 부여된 일부 부품
- GPL 버전 3(또는 그 이후 버전) 으로 라이센스가 부여된 일부 부품
- LGPL 버전 2(또는 그 이후 버전) 로 라이센스가 부여된 일부 부품

이 경우 /usr/share/doc/procps-ng-3.3.10의 설명서에서 자세한 정보를 확인하거나 필요한 경우 해당 소 스 RPM 을 검사하십시오.

# 기타 **Citrix Hypervisor** 구성 요소

보조 팩

보조 팩은 Citrix Hypervisor 서버에 설치됩니다. 서버에 보조 팩이 설치되어 있는 경우 이 문서의 이전 섹션에 설명된 단계를 완료하면 해당 RPM 정보가 포함됩니다.

보조 팩의 소스 파일은 제품 다운로드 페이지에서도 제공됩니다.

### **XenCenter**

Citrix Hypervisor 센터에 포함된 타사 구성 요소에 대한 정보를 보려면 다음 단계를 완료하십시오.

- 1. Citrix Hypervisor 센터에서 도움말 **> Citrix Hypervisor** 센터 정보로 이동합니다.
- 2. 법적 고지 보기를 클릭합니다.

Citrix Hypervisor 센터 소스 파일은 제품 다운로드 페이지에서도 제공됩니다.

### **Windows** 용 **XenServer VM To[ols](https://www.citrix.com/downloads/citrix-hypervisor/)**

Windows 용 XenServer VM 도구 (이전 명칭은 Citrix VM Tools) 는 다음과 같은 구성 요소로 구성되어 있습니다.

- 관리 에이전트는 독점 라이센스가 적용됩니다.
- Windows I/O 드라이버는 BSD2 라이센스가 적용됩니다. Copyright Cloud Software Group, Inc.

라이센스 정보는 각 드라이버의 INF 파일에 포함되어 있습니다. Windows 업데이트 또는 관리 에이전트 설치 관리자 를 통해 Windows 시스템에 드라이버를 설치하면 INF 파일이 C:\Windows\INF\OEM\*.inf로 저장됩니 다. 관리 에이전트 설치 관리자는 INF [파일도](https://opensource.org/licenses/BSD-2-Clause) C:\Program Files\Citrix\XenTools\Drivers \*\*\*.inf에 저장합니다.

Windows 용 XenServer VM Tools 에는 소스가 제공되지 않습니다.

# **Linux** 용 **Citrix VM Tools**

Linux 용 Citrix VM Tools 에는 BSD2 라이선스가 적용됩니다. Copyright Cloud Software Group, Inc.

제품 다운로드 페이지에 제공된 아카이브 파일에는 도구의 라이센스 파일과 소스 파일이 들어 있습니다.

[가상 장비](https://www.citrix.com/downloads/citrix-hypervisor/)

다음 가상 장비는 Citrix Hypervisor 환경의 선택적 구성 요소로 제공됩니다.

- Demo Linux 가상 장비
- Citrix Hypervisor Conversion Manager 가상 장비
- Workload Balancing 가상 장비

이러한 가상 장비도 CentOS 기반입니다 Citrix Hypervisor 서버에 제공된 명령과 동일한 명령을 사용하여 가상 장비에 포함 된 오픈 소스 패키지에 대한 개요와 자세한 정보를 얻을 수 있습니다.

가상 장비의 콘솔에서 다음 명령을 실행합니다.

- 개요 정보: rpm -qa --qf '%{ name } -%{ version } : %{ license } \n'
- 자세한 내용은 rpm -qai | sed '/^Name /i\\n'을 참조하십시오.

또한 Citrix Hypervisor Conversion Manager 가상 장비 및 Workload Balancing 가상 장비는 일부 타사 구성 요소를 동적으로 사용합니다.

- Citrix Hypervisor Conversion Manager 가상 장비의 경우 이러한 구성 요소에 대한 라이센스 파일은 다음 경로에 /opt/vpxxcm/conversion있습니다.
- Workload Balancing 가상 장비의 경우 이러한 구성 요소에 대한 라이센스 파일은 다음 경로에 있습니다. /opt/ vpx/wlb

가상 장비의 소스 파일은 Citrix Hypervisor 제품 다운로드 페이지에서 제공됩니다.

개발자 문서

February 16, 2023

다음과 같은 Citrix Hypervisor 개발자 설명서를 사용할 수 있습니다.

- 관리 API 가이드
- 소프트웨어 개발 키트 가이드
- 변경된 블록 추적 가이드
- 보조 팩 및 DDK 가이드
- XenCenter 플러그인 사양 가이드

데이[터 거버넌스](https://docs.xenserver.com/en-us/citrix-hypervisor/developer/xencenter-plugin-specification.html)

### November 23, 2023

이 문서에서는 Citrix Hypervisor 의 로그 수집, 저장 및 보존에 관한 정보를 제공합니다.

Citrix Hypervisor 는 고객이 가상 머신의 배포를 생성하고 관리할 수 있는 서버 가상화 플랫폼입니다. Citrix Hypervisor 센터는 Citrix Hypervisor 를 위한 관리 UI 입니다. Citrix Hypervisor 및 Citrix Hypervisor 센터는 다음과 같은 기능을 제공하기 위해 고객 데이터를 수집하고 저장할 수 있습니다.

- 서버 상태 보고서 서버 상태 보고서는 필요에 따라 생성하여 Citrix Insight Services 에 업로드하거나 Citrix 지원에 제공할 수 있습니다. 서버 상태 보고서에는 고객 환경의 문제를 진단하는 데 도움이 되는 정보가 포함되어 있습니다.
- 관리 에이전트에 대한 자동 업데이트 ‑ 관리 에이전트는 Citrix Hypervisor 서버 또는 풀에서 호스팅되는 VM 내에서 실행됩니다. 서버 또는 풀에 라이센스가 부여된 경우 Management Agent 는 VM 의 자체 및 I/O 드라이버에 업데이 트를 확인하고 적용할 수 있습니다. 업데이트 확인의 일환으로 자동 업데이트 기능은 관리 에이전트가 실행되는 VM 을 식 별할 수 있는 웹 요청을 Cloud Software Group 에 보냅니다.
- **Citrix Hypervisor** 센터 업데이트 확인 ‑ 이 기능은 Citrix Hypervisor 센터가 관리하는 Citrix Hypervisor 서 버 및 풀에 대해 핫픽스, 누적 업데이트 또는 새 릴리스를 사용할 수 있는지 여부를 결정합니다. 업데이트 확인의 일부로 이 기능은 원격 분석을 포함하는 Citrix 에 웹 요청을 보냅니다. 이 원격 분석은 사용자별로 다르지 않으며 전 세계 Citrix Hypervisor 센터 인스턴스의 총 수를 추정하는 데 사용됩니다.
- **XenCenter** 이메일 알림 ‑ 경고 임계값을 초과할 때 이메일 알림을 보내도록 XenCenter 를 구성할 수 있습니다. 이러 한 전자 메일 알림을 전송하기 위해 Citrix Hypervisor 센터는 대상 전자 메일 주소를 수집하고 저장합니다.

클라우드 소프트웨어 그룹이 수신한 모든 정보는 당사의 계약에 따라 취급됩니다.

### 서버 상태 보고서

운영 과정에서 Citrix Hypervisor 서버는 Citrix Hypervisor 가 설치된 서버에 다양한 정보를 수집하고 기록합니다. 이러한 로그는 서버 상태 보고서의 일부로 수집될 수 있습니다.

서버 상태 보고서는 필요에 따라 생성하여 Citrix Insight Services 에 업로드하거나 Citrix 지원에 제공할 수 있습니다. 서버 상태 보고서에는 고객 환경의 문제를 진단하는 데 도움이 되는 정보가 포함되어 있습니다.

Citrix Insight Services 에 업로드되는 서버 상태 보고서는 미국에 있는 Amazon S3 환경에 저장됩니다.

Citrix Hypervisor 및 Citrix Hypervisor 센터는 다음 데이터 소스에서 정보를 수집합니다.

- XenCenter
- Citrix Hypervisor 서버 및 풀
- 호스팅된 VM

서버 상태 보고서에 포함할 데이터 항목을 선택할 수 있습니다. Citrix Insight Services 에서 MyCitrix 계정에 업로드된 모든 서버 상태 보고서를 삭제할 수 있습니다.

Citrix Insight Services 는 고객이 업로드한 서버 상태 보고서에 대한 자동 데이터 보존을 구현하지 않습니다. 고객이 데이터 보존 정책을 결정합니다. Citrix Insight Services 의 MyCitrix 계정에 업로드된 서버 상태 보고서를 삭제하도록 선택할 수 있 습니다.

수집된 데이터

서버 상태 보고서에는 다음 로그 파일이 포함될 수 있습니다.

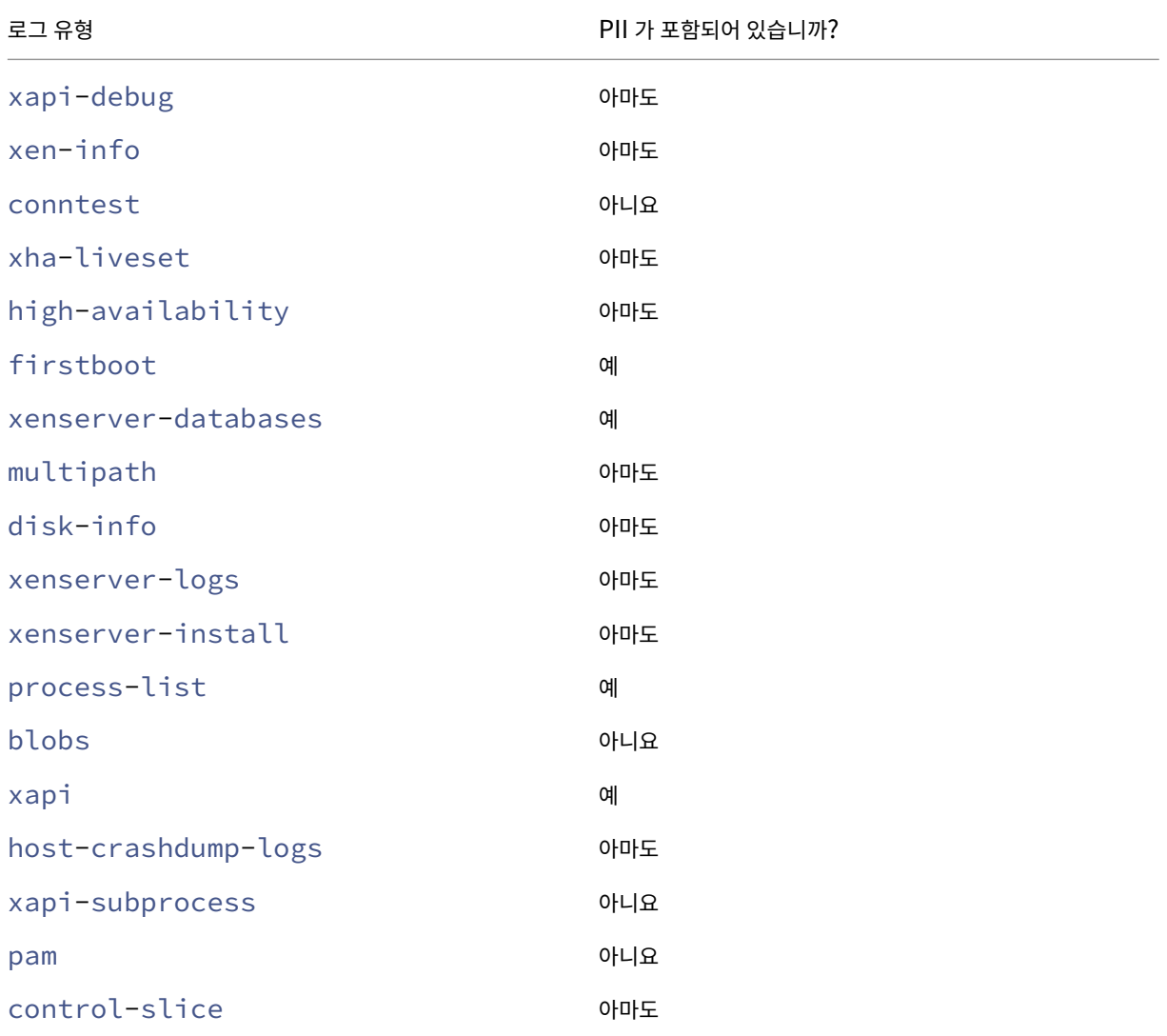

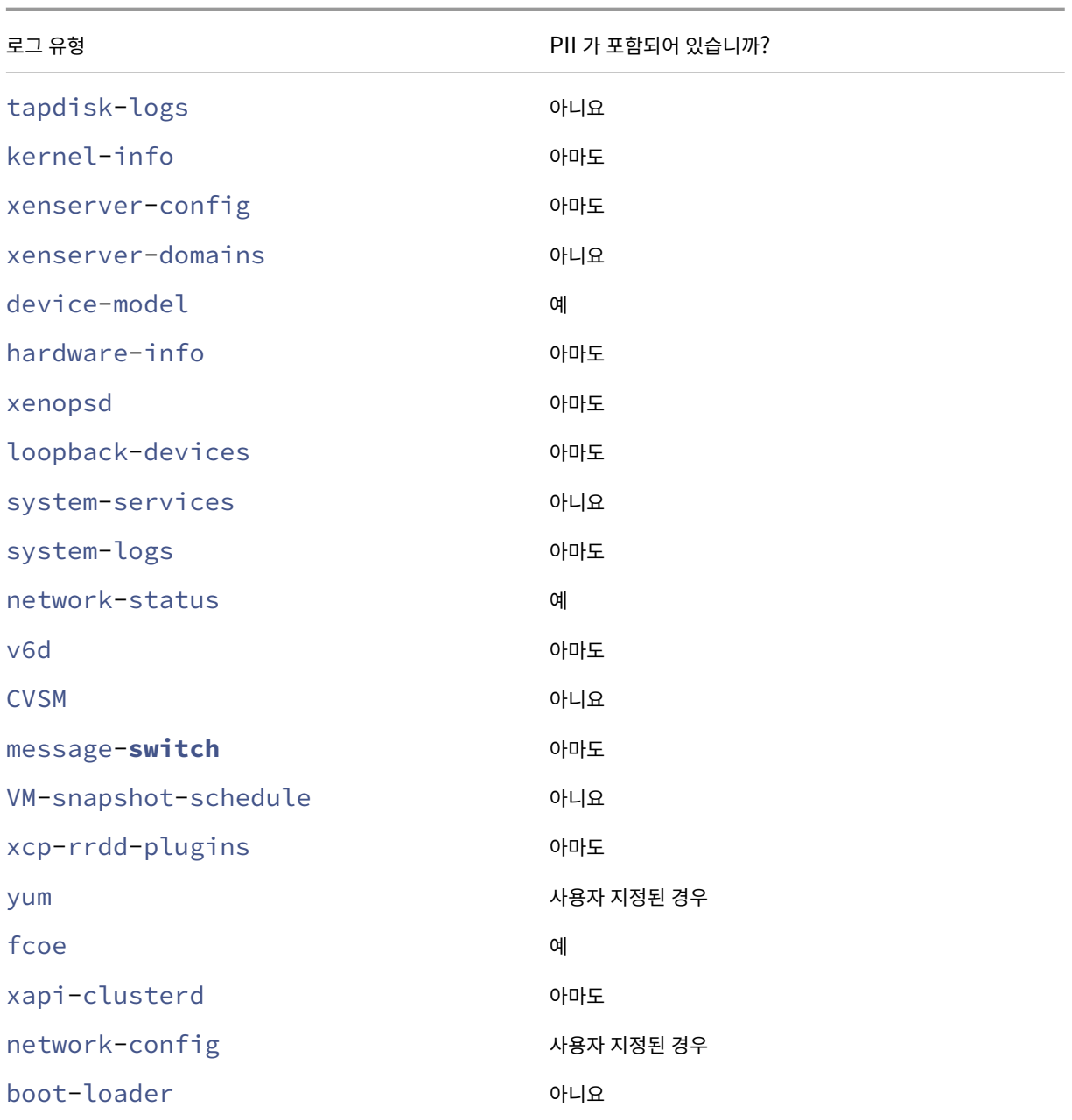

관리 에이전트 자동 업데이트

관리 에이전트는 Citrix Hypervisor 서버 또는 풀에서 호스팅되는 VM 내에서 실행됩니다. 서버 또는 풀에 라이센스가 부여된 경우 Management Agent 는 VM 의 자체 및 I/O 드라이버에 업데이트를 확인하고 적용할 수 있습니다. 업데이트 확인의 일 환으로 자동 업데이트 기능은 관리 에이전트가 실행되는 VM 을 식별할 수 있는 웹 요청을 Cloud Software Group 에 보냅니 다.

관리 에이전트 자동 업데이트 기능의 요청에서 캡처된 웹 로그는 미국에 위치한 Microsoft Azure Cloud 환경에 있습니다. 그 런 다음 이러한 로그는 영국의 로그 관리 서버로 복사됩니다.

관리 에이전트 자동 업데이트 기능에 의한 웹 요청은 HTTPS 를 통해 이루어집니다. 웹 로그 파일은 로그 관리 서버로 안전하게 전송됩니다.

VM 에서 Management Agent 자동 업데이트 기능을 사용할지 여부를 선택할 수 있습니다. Management Agent 자동 업 데이트 기능을 사용하도록 선택한 경우 웹 요청에 VM 식별 정보가 포함되는지 여부도 선택할 수 있습니다.

Management Agent 자동 업데이트 기능 및 Citrix Hypervisor 센터 업데이트 확인 기능에 의해 수행된 웹 요청 정보가 포 함된 웹 로그는 무기한으로 보존할 수 있습니다.

수집된 데이터

Management Agent 자동 업데이트 웹 요청에는 다음 데이터 요소가 포함될 수 있습니다.

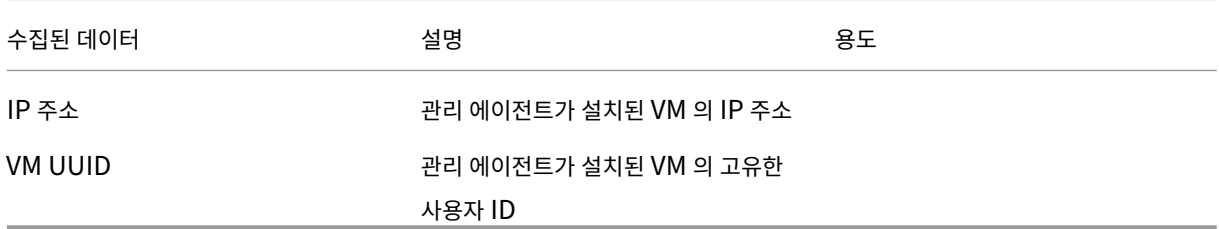

# **XenCenter** 업데이트 확인

이 기능은 Citrix Hypervisor 센터가 관리하는 Citrix Hypervisor 서버 및 풀에 대해 핫픽스, 누적 업데이트 또는 새 릴리스 를 사용할 수 있는지 여부를 결정합니다. 이 기능은 업데이트 확인의 일환으로 Cloud Software Group 에 원격 분석을 포함하 는 웹 요청을 보냅니다. 이 원격 측정은 사용자를 개인적으로 식별하지 않으며 전 세계 XenCenter 인스턴스의 총 수를 추정하는 데 사용됩니다.

XenCenter 업데이트 확인 기능을 통해 이루어진 요청에서 캡처된 웹 로그는 미국에 위치한 Microsoft Azure Cloud 환경에 있습니다. 그런 다음 이러한 로그는 영국의 로그 관리 서버로 복사됩니다.

XenCenter 업데이트 확인 기능을 통한 웹 요청은 HTTPS 를 통해 이루어집니다. 웹 로그 파일은 로그 관리 서버로 안전하게 전 송됩니다.

Citrix Hypervisor 센터 업데이트 확인 기능은 기본적으로 사용하도록 설정되어 있습니다. 이 기능을 사용하지 않도록 선택할 수 있습니다.

수집된 데이터

업데이트 확인 기능 웹 요청에는 다음과 같은 데이터 요소가 포함됩니다.

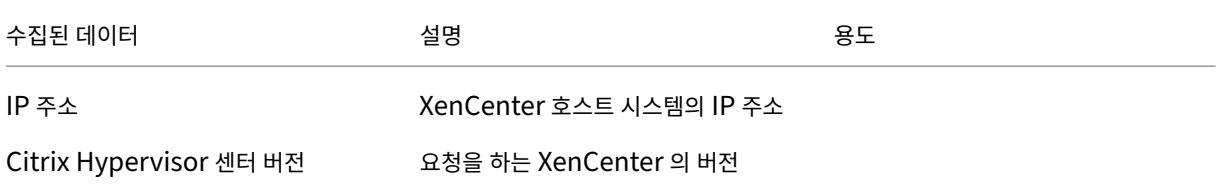

# **Citrix Hypervisor** 센터 전자 메일 알림

경고 임계값을 초과할 때 이메일 알림을 보내도록 XenCenter 를 구성할 수 있습니다. 이러한 전자 메일 알림을 전송하기 위해 Citrix Hypervisor 센터는 대상 전자 메일 주소를 수집하고 저장합니다.

Citrix Hypervisor 센터에서 전자 메일 경고를 보내는 데 사용하는 전자 메일 주소는 Citrix Hypervisor 센터를 설치한 시스 템에 저장됩니다.

Citrix Hypervisor 센터에 구성된 전자 메일 경고를 삭제하여 저장된 전자 메일 정보를 제거할 수 있습니다.

Citrix Hypervisor 센터는 e-메일 알림의 수명 기간 동안 e-메일 경고를 제공하는 데 사용된 e-메일 정보를 유지합니다. 구성 된 전자 메일 알림을 삭제하면 데이터가 제거됩니다.

수집된 데이터

전자 메일 알림을 제공하기 위해 Citrix Hypervisor 센터는 다음 데이터 요소를 저장합니다.

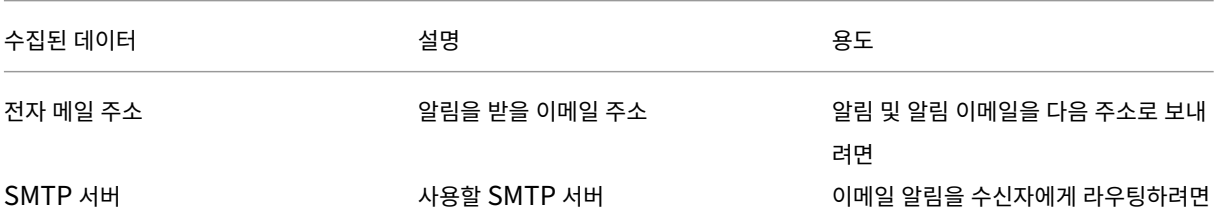

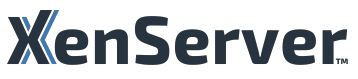

© 2024 Cloud Software Group, Inc. All rights reserved. Cloud Software Group, the Cloud Software Group logo, and other marks appearing herein are property of Cloud Software Group, Inc. and/or one or more of its subsidiaries, and may be registered with the U.S. Patent and Trademark Office and in other countries. All other marks are the property of their respective owner(s).

© 1999–2024 Cloud Software Group, Inc. All rights reserved. 740